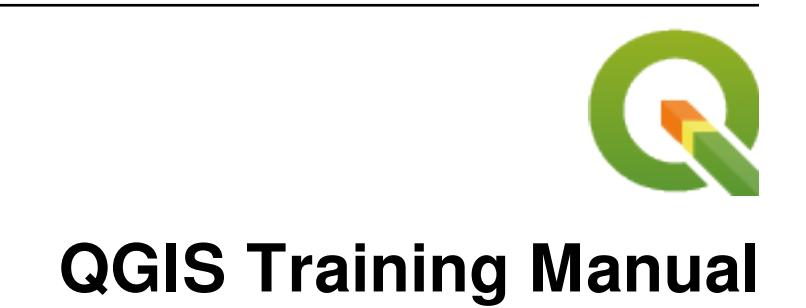

**QGIS Project**

**2024 년 03 월 03 일**

## **Contents**

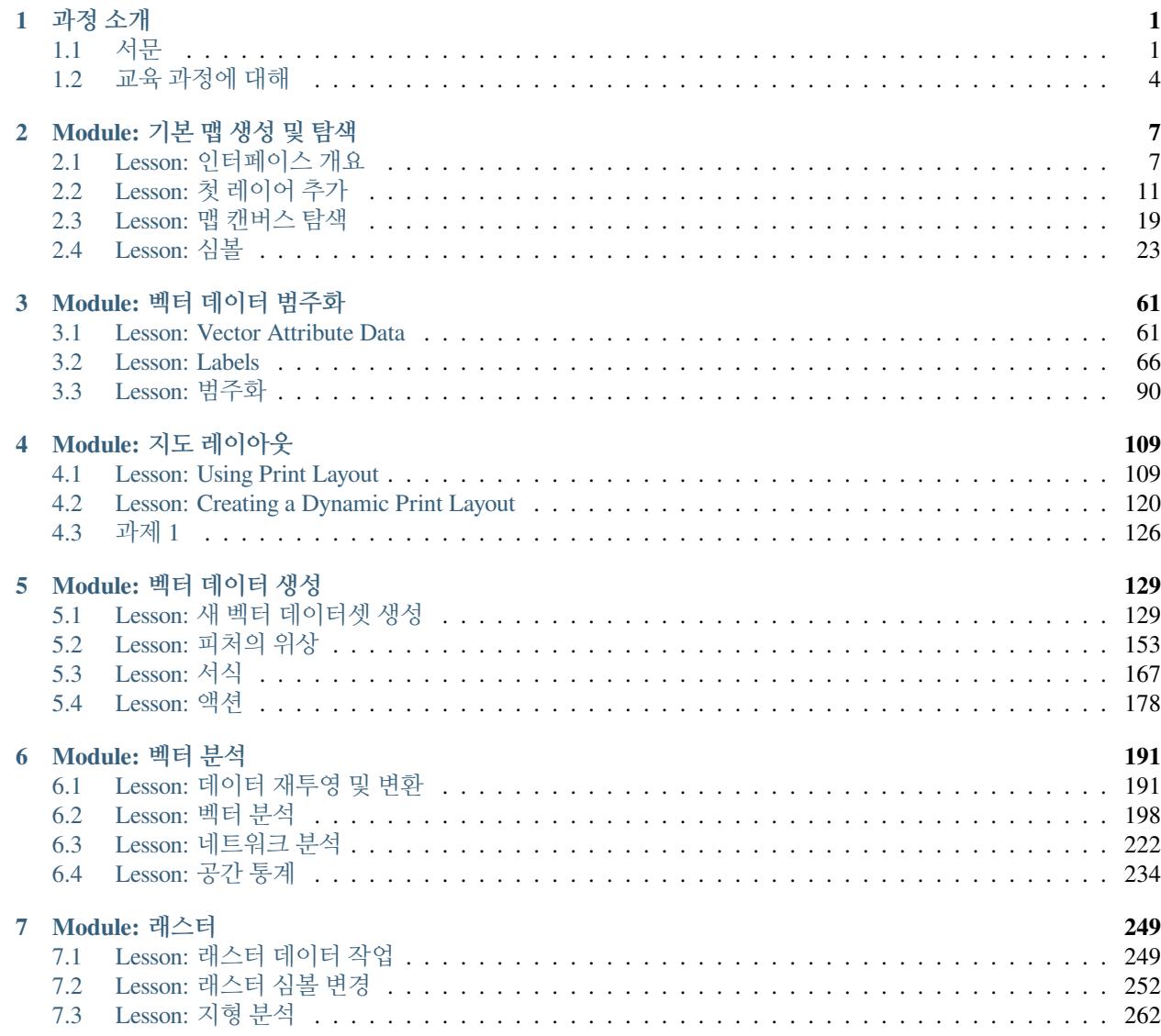

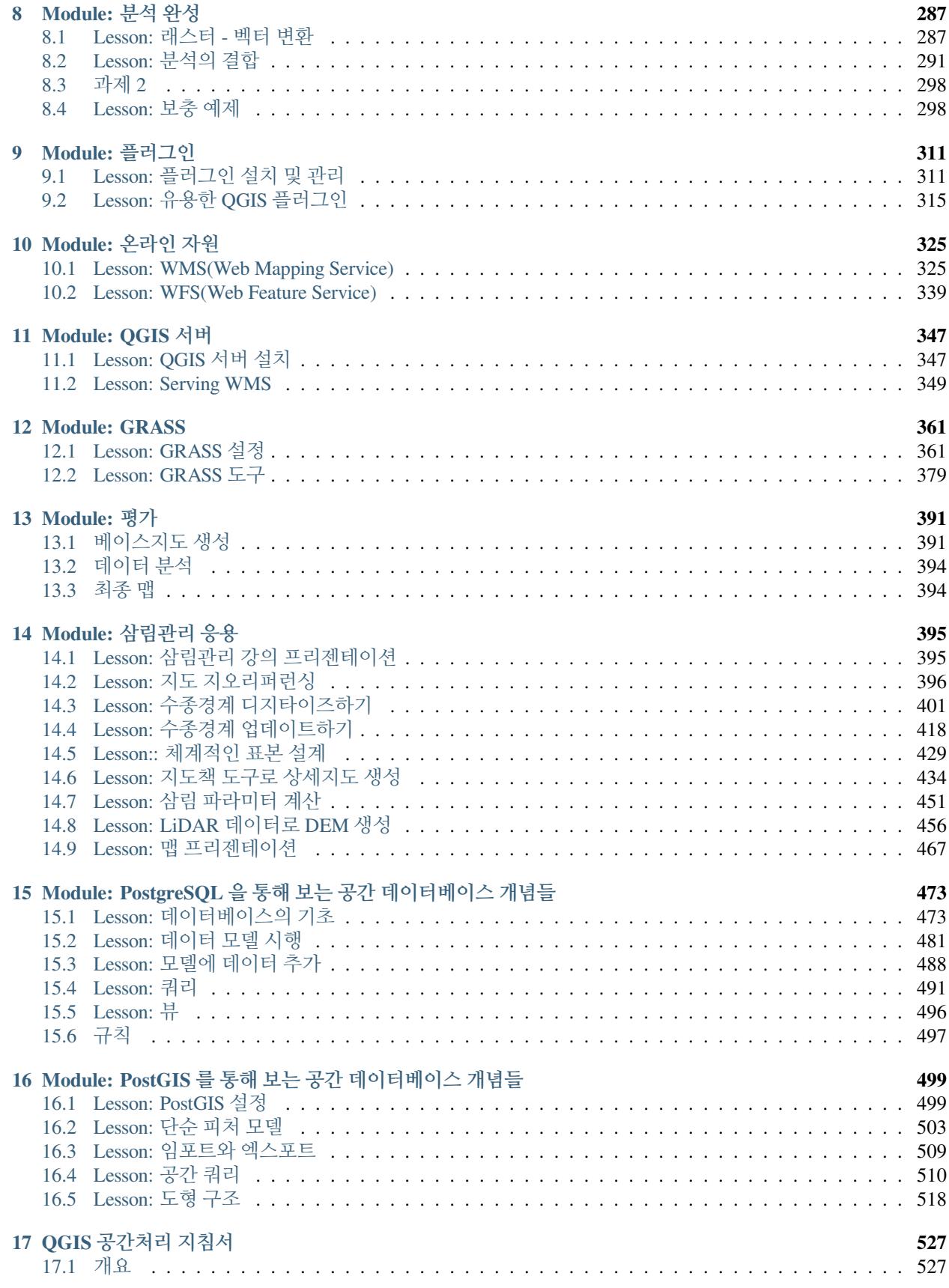

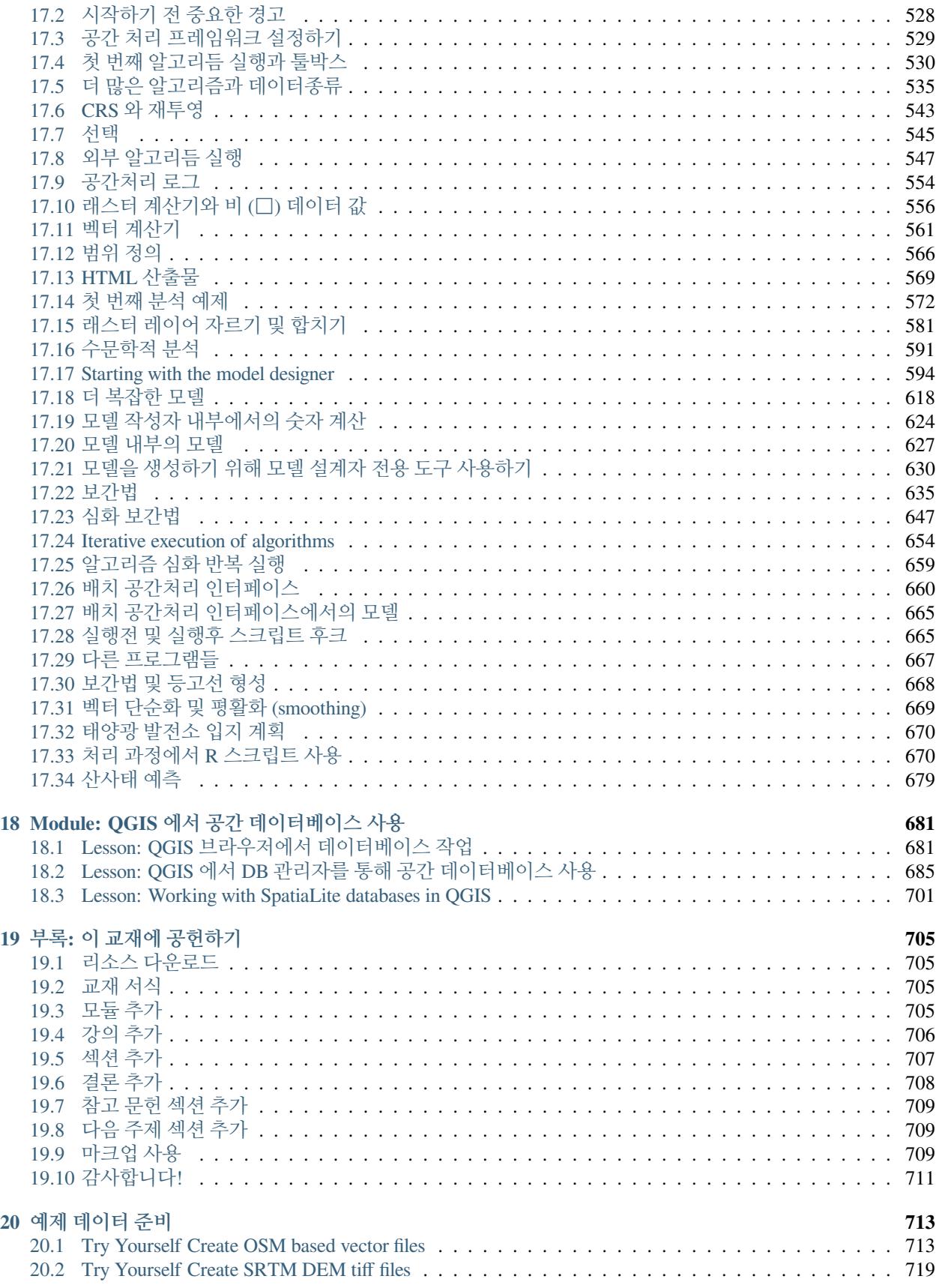

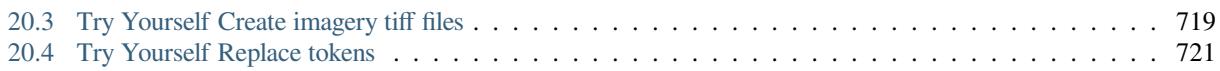

## CHAPTER 1

과정 소개

### <span id="page-6-1"></span><span id="page-6-0"></span>**1.1 서문**

우리 교육 과정에 온 것을 환영합니다! 여러분께 QGIS 를 쉽고 효율적으로 사용하는 방법을 알려드리겠습니다. GIS 를 처음 접하신다면, 어떻게 시작하면 되는지 말씀드리겠습니다. 숙련된 사용자라면, QGIS 가 어떻게 GIS 프로그램에서 기대할 수 있는 모든 기능과 그 이상까지 만족시키는지 알게 될 것입니다!

### **1.1.1 QGIS 의 장점**

공간정보의 중요성이 점점 널리 알려지면서 흔히 쓰이는 GIS 기능의 일부 또는 전부를 지원하는 도구는 계속 개발되고 있습니다. 그렇다면 다른 GIS 소프트웨어 패키지 말고 QGIS 를 사용해야 하는 이유는 무엇일까요?

여기 그 이유 가운데 일부를 소개합니다:

- 무료입니다*.* QGIS 를 설치하고 이용하는 데 한 푼도 들지 않습니다. 초기 비용도, 유지 비용도 없습니다.
- 자유 소프트웨어입니다*.* QGIS 를 사용하는 데 추가 기능이 필요한 경우, 다음 버전이 나올 때까지 기다릴 필요가 없습니다. 해당 기능의 개발을 후원할 수도, 프로그래밍을 할 줄 안다면 직접 추가할 수도 있습니다.
- 지속적으로 개발됩니다*.* 누구나 새로운 기능을 추가하거나 기존 기능을 개선할 수 있기 때문에, QGIS 는 절대 멈추지 않습니다. 사용자가 어떤 기능을 필요로 한다면, 그 기능이 이미 개발 중일 가능성이 높습니다.
- 광범위한 문서 및 도움을 받을 수 있습니다*.* 어떤 문제가 생긴다면 광범위한 문서를 참조할 수도, QGIS 사용자들의 도움을 받을 수도, 개발자들에게 연락을 취할 수도 있습니다.
- *Cross-platform.* QGIS can be installed on macOS, Windows and Linux.

이제 QGIS 를 사용할 만한 이유를 아셨을 겁니다. 이 교재는 어떻게 사용할지를 알려드릴 겁니다.

### **1.1.2 배경**

2008 년 우리는 특수 용어나 전문 용어 때문에 곤란을 겪는 일 없이 GIS 를 배우고자 하는 사람들을 위해, 무료 공개 콘텐츠 자원인 GIS 에 대한 친절한 소개 를 시작했습니다. 남아프리카 공화국 정부의 지원으로 시작된 이 프로그램은, 전세계에서 우리에게 어떻게 이를 이용해 대학 교육 과정을 운영하고 있는지, 또 어떻게 GIS 를 독학하고 있는지 등을 전해오면서 대단한 성공을 거두고 있습니다. 이 GIS 에 대한 친절한 소개는 소프트웨어 예제가 아니라 (모든 예시에 QGIS 를 이용하긴 하지만) GIS 를 배우는 사람들을 위한 일반 문서를 지향하고 있습니다. 또 QGIS 응용 프로그램의 기능적 개요를 자세히 설명하는 QGIS 사용자 지침서도 있습니다. 그러나 이 문서들은 예제가 아니라 참고 지침 정도의 내용으로 구성돼 있습니다. 우리는 Linfiniti Consulting CC. 를 통해 많은 교육 과정을 운영해 왔으며, 결국 세 번째 문서가 필요하다는 점을 깨달았습니다. 그리하여 우리는 독자가 QGIS 의 중요한 기능들을 순차적으로 배워나갈 수 있는 강의 형식 문서를 만들게 된 것입니다.

이 교육 교재는 QGIS, PostgreSQL, PostGIS 에 대한 5 일 과정을 운영하는 데 필요한 모든 내용을 담고자 합니다. 이 과정은 초급, 중급, 고급 사용자 모두에게 적합한 내용으로 구성됐으며, 문서 전반에 걸쳐 많은 예제들과 그에 대한 주석 달린 답변들을 갖추고 있습니다.

### **1.1.3 사용 허가**

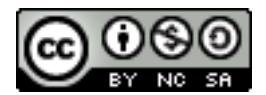

Linfiniti Consulting CC. 가 작성한 자유 퀀텀 GIS(Free Quantum GIS) 교육 교재는 Linfiniti 의 초기 판본을 바탕으로 하는 문서로, [크리에이티브 커먼즈 저작자표시](https://creativecommons.org/licenses/by/4.0/deed.ko) 4.0 국제 를 따라 사용할 수 있습니다. 이 사용 허가의 범위를 넘어서는 활용은 다음 조건들에 따라 허용될 수도 있습니다.

우리는 독자가 자유롭게 복사하고, 수정하고, 재배포할 수 있는 자유로운 사용 허가 (liberal license) 에 따라 이 QGIS 교육 교재를 발행합니다. 이 문서 마지막 부분에서 전체 사용 허가의 내용을 확인할 수 있습니다. 이 문서의 사용 지침을 간단히 말하자면 다음과 같습니다.

- 독자가 스스로 만든 문서인 척하거나, 이 문서에서 저작권 표시나 작성자 목록 등을 삭제해서는 안 됩니다.
- 독자가 제공받은 사용 허가보다 더 엄격한 사용 허가를 따라 재배포할 수 없습니다.
- 독자가 이 문서에 실질적인 분량 (적어도 완전한 모듈 하나 이상) 을 추가하고 이를 프로젝트에 반영할 경우 이 문서의 (첫 페이지에 표시될) 저자 목록의 마지막에 자신의 이름을 추가할 수 있습니다.
- 독자가 작은 변경이나 수정을 제공할 경우 그 다음 공헌자 목록에 자신의 이름을 추가할 수 있습니다.
- 이 문서 전체를 번역한 경우"Translated by Joe Bloggs"형식으로 저자 목록에 자신의 이름을 추가할 수 있습니다.
- 어떤 모듈이나 강의를 후원하고 있다면 후원하는 각 강의 시작 부분에 다음과 같은 형식으로 감사의 말을 삽입하도록 저자에게 요청할 수 있습니다.

**참고:** 이 강의는 MegaCorp 가 후원했습니다.

- 현재 사용 허가 아래 독자가 어떤 일을 할 수 있는지 불확실한 경우, [office@linfiniti.com](mailto:office@linfiniti.com) 으로 연락주십시오. 독자가 하려는 일이 사용 허가에 부합하는지 알려드리겠습니다.
- 독자가 <https://www.lulu.com> 같은 자가 출판 사이트에 이 문서를 올리는 경우 QGIS 프로젝트에 그 수익을 기부하도록 요청합니다.
- 저자들의 문서화된 허가가 없다면 이 문서를 상용화해서는 안 됩니다. 상용화라는 말을 정확히 하자면, 수익을 위해 이 문서를 판매하거나, 파생 문서 (예를 들어 잡지에 이 문서의 내용을 기사로 판매하는 경우) 를 생성해서도 안 됩니다. 모든 수익을 QGIS 프로젝트에 기부할 경우 이 조항은 적용되지 않습니다. 교육 과정 자체가 상업적이라 하더라도 이 문서를 교재로 사용할 수 있습니다 (이렇게 하는 것을 권장합니다). 다시

말하자면 이 문서를 교재로 사용하는 교육 과정을 운영하여 돈을 벌 수 있지만, 문서 자체를 판매해서 돈을 벌 수는 없습니다. 그런 수익은 모두 QGIS 프로젝트에 기부돼야 합니다.

### **1.1.4 공헌 조항**

이 문서는 QGIS 로 할 수 있는 모든 일을 다루는 완벽한 문서가 절대 아닙니다. 우리는 누구에게나 부족한 부분을 채울 새로운 내용을 추가하도록 권장합니다. 또 Linfiniti Consulting CC. 는 추가적인 내용을 상용 서비스로 생성할 수도 있는데, 이 경우에도 생성된 모든 문서를 핵심 콘텐츠에 추가하고 동일한 사용 허가에 따라 출판해야 합니다.

### **1.1.5 저자**

- Rüdiger Thiede Rudi has written the QGIS instructional materials and parts of the PostGIS materials.
- Tim Sutton([tim@kartoza.com\)](mailto:tim@kartoza.com) Tim has overseen and guided the project and co-authored the PostgreSQL and PostGIS parts. Tim also authored the custom sphinx theme used for this manual.
- 호르스트 뒤스터 (Horst Düster, [horst.duester@kappasys.ch\)](mailto:horst.duester@kappasys.ch) PostgreSQL 및 PostGIS 부분을 공동 작성했습니다.
- Marcelle Sutton Marcelle provided proof-reading and editorial advice during the creation of this work.

### **1.1.6 개인 공헌자**

권용찬 ([unitave@gmail.com](mailto:unitave@gmail.com)) - 이 교육 교재를 번역했습니다. / 고 () 장병진 [\(bjjang@gaia3d.com\)](mailto:bjjang@gaia3d.com) - 번역 작업 및 검토를 총괄했습니다.

### **1.1.7 후원자**

• 케이프 페닌슐라 기술 대학교 / 한국오픈소스 GIS 협동조합

### **1.1.8 소스 파일 및 문제점 보고**

이 문서의 소스를 깃허브의 QGIS [문서 저장소](https://github.com/qgis/QGIS-Documentation) 에서 구할 수 있습니다. Git 버전 컨트롤 시스템 이용법에 대해서는 [GitHub.com](https://github.com/) 에 문의하십시오.

저희의 노력에도 불구하고, 이 교육 교재에 오류 또는 누락된 정보가 있을 수도 있습니다. 이런 문제점을 발견한 경우 <https://github.com/qgis/QGIS-Documentation/issues> 로 알려주십시오.

### **1.1.9 최신 버전**

QGIS 문서 웹사이트 (<https://docs.qgis.org>) 의 일부인 온라인 버전 페이지를 방문하면 언제라도 이 문서의 최신 버전을 구할 수 있습니다.

**참고:** 문서 웹사이트에서는 이 교육 교재는 물론 다른 QGIS 문서들의 온라인 및 PDF 버전을 볼 수 있습니다.

### <span id="page-9-0"></span>**1.2 교육 과정에 대해**

이제 QGIS 를 사용할 만한 이유를 알았으니, 어떻게 사용할지를 알려드리죠.

**경고:** 이 강의는 GIS 데이터셋을 추가, 삭제, 수정하는 지침을 포함합니다. 이를 위해 교육용 데이터셋을 제공합니다. 이 강의에서 설명하는 기술을 여러분의 데이터에 직접 적용해보기 전에 항상 백업을 확인하세요!

### **1.2.1 이 교육 교재를 보는 방법**

이렇게 보이는 모든 텍스트는 QGIS 사용자 인터페이스에서 볼 수 있는 항목을 가리킵니다. 이렇게 까보이는 꺼텍스트 는 메뉴의 단계를 뜻합니다. 이런 텍스트 는 명령어처럼 사용자가 입력할 수 있다는 뜻입니다. 이렇게/보이는/텍스. 트 는 경로 또는 파일명을 뜻합니다. 이런 + 저런 은 두 키로 이루어진 키보드 단축키를 가리킵니다.

### **1.2.2 단계별 강의 목표**

이 강의는 사용자 경험 수준에 따라 달라집니다. 여러분이 스스로를 어느 카테고리에 넣느냐에 따라 각각 다른 결과를 기대할 수 있습니다. 각 카테고리는 다음 단계에 대한 필수적인 정보를 담고 있으므로 사용자의 경험 수준 또는 그 이상 단계에 있는 모든 예제를 실제로 해보는 것이 중요합니다.

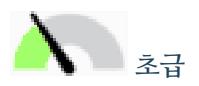

이 카테고리의 사용자는 이론적인 GIS 지식이나 GIS 소프트웨어 실행 경험이 없거나 아주 적다고 가정합니다.

사용자가 프로그램을 실행하는 목적을 설명하기 위해 제한된 이론적 배경을 설명하지만, 이론보다는 실제 실행 경험을 더 중시합니다.

이 강의를 마치면 GIS 의 가능성에 대한 개념 및 QGIS 를 통해 그 가능성을 현실로 바꿀 수 있는 방법을 알게 될 것입니다.

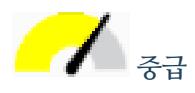

이 카테고리의 사용자는 평소 GIS 소프트웨어를 사용하며 실제적인 지식 및 경험을 가지고 있다고 가정합니다. 초급 레벨을 통해 기초를 쌓다 보면 QGIS 가 사용자에게 익숙한 다른 소프트웨어와 조금 다르지만, 얼마나 비슷한지에 대해 알게 될 것입니다. 또 QGIS 의 분석 기능을 사용하는 방법에 대해서도 배우게 될 것입니다. 이 강의를 마치면 평소 필요했던 모든 기능을 QGIS 를 통해 손쉽게 이용하게 될 것입니다.

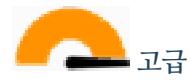

이 카테고리의 사용자는 GIS 소프트웨어에 익숙하며 공간 데이터베이스, 원격 서버에서 데이터 사용, 분석 목적의 스크립트 작성 등의 지식과 경험을 가지고 있다고 가정합니다.

초급과 중급 레벨을 통해 지식을 쌓다 보면 QGIS 인터페이스가 따르는 접근법에 익숙해져 사용자가 필요로 하는 기본 기능에 어떻게 접근하면 되는지 알게 될 것입니다. 또 QGIS 의 플러그인 시스템 및 데이터베이스 접속 등을 이용하는 방법에 대해서도 설명합니다.

이 강의를 마치면 일상적인 QGIS 운영은 물론 고급 기능들에 대해서도 잘 알게 될 것입니다.

### <span id="page-10-0"></span>**1.2.3 데이터**

이 문서에 포함된 샘플 데이터는 무료로 이용할 수 있으며, 출처는 다음과 같습니다:

- OpenStreetMap 의 Streets and Places 데이터셋 [\(https://www.openstreetmap.org/\)](https://www.openstreetmap.org/)
- Property boundaries (urban and rural), water bodies from NGI [\(https://ngi.dalrrd.gov.za/\)](https://ngi.dalrrd.gov.za/)
- CGIAR-CGI 의 SRTM DEM(<http://srtm.csi.cgiar.org/>)

교육 교재 데이터 저장소 에 있는 준비된 데이터셋을 다운로드해서 압축을 해제하십시오. 모든 필수 데이터는 exercise\_data 폴더에 있습니다.

독자가 강의 담당자이고 좀 더 현지와 관련된 데이터를 사용하고 싶은 경우, 부[록예제 데이터 준비](#page-718-0) 에서 로컬 데이터 생성에 대한 지침을 찾아볼 수 있습니다.

## CHAPTER 2

Module: 기본 맵 생성 및 탐색

<span id="page-12-0"></span>이 모듈에서 향후 QGIS 의 기능성을 더욱 잘 보여주는 데 쓰일 기본 맵을 생성할 것입니다.

### <span id="page-12-1"></span>**2.1 Lesson: 인터페이스 개요**

QGIS 사용자 인터페이스를 살펴보고, 인터페이스의 기본 구조를 형성하는 메뉴, 툴바, 맵 캔버스, 레이어 목록에 대해 알아봅니다.

**이 강의의 목표:** QGIS 사용자 인터페이스의 기본을 이해하기.

# **2.1.1 Try Yourself: 기본**

앞의 그림에 나타난 요소들은 다음과 같습니다.

- 1. 레이어 목록 / 브라우저 패널
- 2. 툴바
- 3. 맵 캔버스
- 4. 상태 바
- 5. 사이드 툴바
- 6. 위치 탐색란

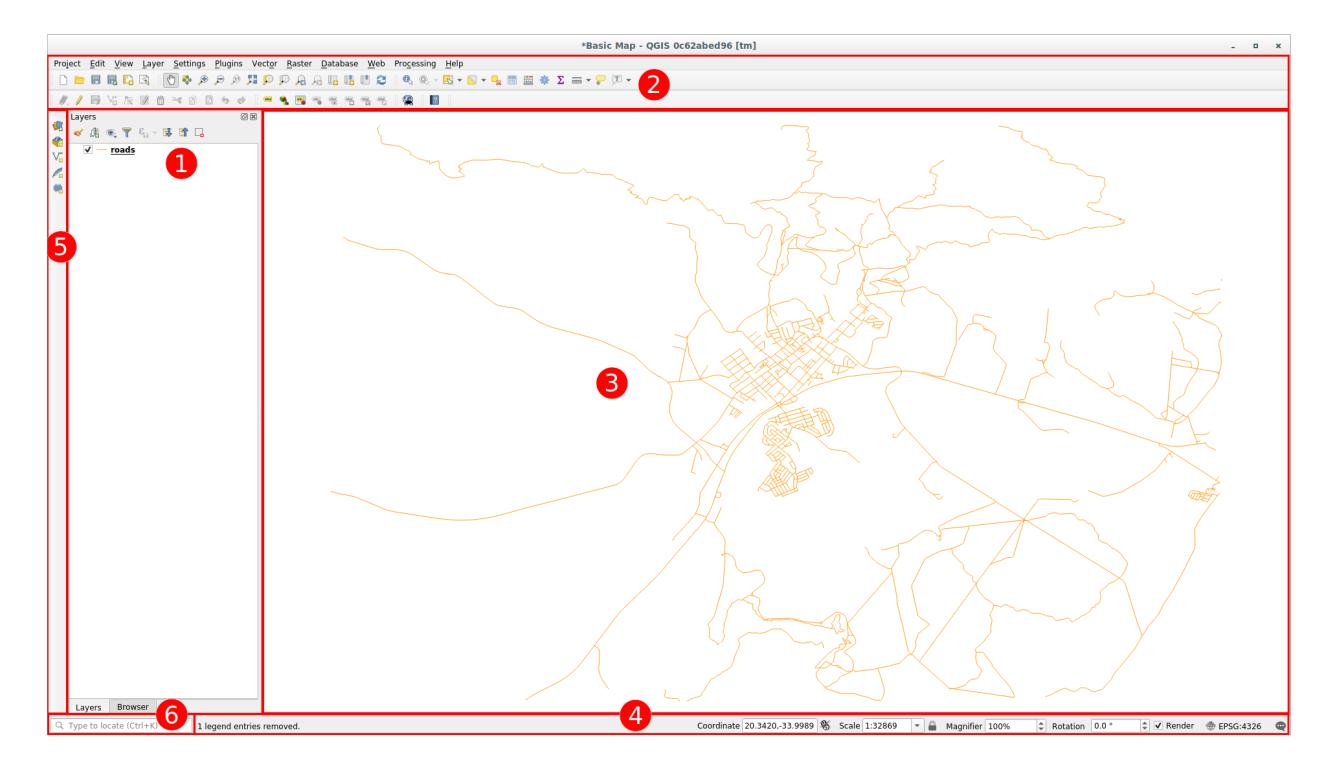

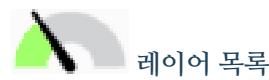

레이어 목록에서 사용자가 사용할 수 있는 모든 레이어들의 목록을 언제나 볼 수 있습니다.

접혀 있는 항목을 (항목 옆의 화살표나 더하기 심볼을 클릭해서) 확장시키면 해당 레이어의 현재 모양에 대한 상세 정보를 알 수 있습니다.

레이어 위에 마우스 커서를 가져가면 레이어명, 도형 유형, 좌표계 및 해당 레이어가 사용자 컴퓨터 어디에 있는지를 가리키는 절대 경로와 같은 몇몇 기본 정보를 알 수 있을 겁니다.

레이어를 오른쪽 클릭하면 많은 추가 옵션 메뉴를 사용할 수 있습니다. 이제 곧 그 일부를 사용하게 될 테니 잘 살펴보세요!

**참고:** 벡터 레이어는 보통 도로, 나무 등과 같은 특정 유형의 오브젝트로 이루어진 데이터셋입니다. 벡터 레이어는 포인트, 라인, 폴리곤으로 구성됩니다.

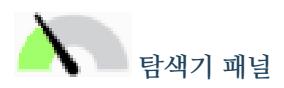

The QGIS Browser is a panel in QGIS that lets you easily navigate in your database. You can have access to common vector files (e.g. ESRI Shapefile or MapInfo files), databases (e.g. PostGIS, Oracle, SpatiaLite, GeoPackage or MS SQL Server) and WMS/WFS connections. You can also view your GRASS data.

프로젝트를 저장했다면, 탐색기 패널의 *Project Home* 항목 아래에서 프로젝트 파일과 동일한 경로에 저장된 모든 레이어에 쉽게 접근할 수도 있을 것입니다.

또, 하나 이상의 폴더를 **즐겨찾기 (Favorites)** 로 설정할 수도 있습니다: 사용자 경로를 검색해서 폴더를 찾아 오른쪽 클릭한 다음 *Add as a Favorite* 메뉴를 클릭하세요. 그러면 *Favorites* 항목에서 사용자가 선택한 폴더를 볼 수 있을 겁니다.

**팁:** 즐겨찾기 항목에 추가한 폴더의 이름이 정말 긴 경우가 생길 수도 있습니다: 걱정하지 말고 경로를 오른쪽 클릭한 다음 *Rename Favorite*…메뉴를 선택한 다음 다른 이름으로 설정하십시오.

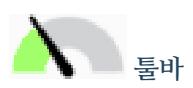

Your most often used sets of tools can be turned into toolbars for basic access. For example, the *Project* toolbar allows you to save, load, print, and start a new project. You can easily customize the interface to see only the tools you use most often, adding or removing toolbars as necessary via the *View Toolbars* menu.

Even if they are not visible in a toolbar, all of your tools will remain accessible via the menus. For example, if you remove the *Project* toolbar (which contains the *Save* button), you can still save your map by clicking on the *Project* menu and then clicking on *Save*.

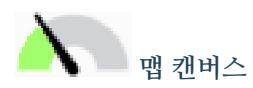

맵 캔버스는 맵 그 자체를 표시하고 레이어를 불러오는 곳입니다. 맵 캔버스에 가시화된 레이어들과 다음 강의에서 자세히 다룰 확대/축소, 이동, 객체 선택, 그리고 다른 많은 대화형 작업들을 할 수 있습니다.

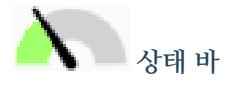

현재 맵에 관련된 정보를 보여줍니다. 맵 축척, 맵 기울기를 조정하거나 현재 맵 상에서 마우스 위치의 좌표를 볼 수도 있습니다.

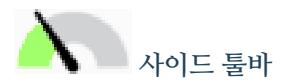

사이드 툴바는 기본적으로 레이어를 불러오기 위한 버튼들과 새 레이어를 생성하기 위한 모든 버튼들을 담고 있습니다. 하지만 모든 툴바를 사용자가 사용하기 편한 위치로 옮길 수 있다는 사실을 기억하세요.

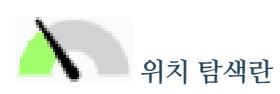

이 탐색란에서 레이어, 레이어 피처, 알고리즘, 공간 북마크 등등 QGIS 의 거의 모든 객체에 접근할 수 있습니다. QGIS 사용자 지침서의 locator\_options 에서 모든 옵션들을 확인해보세요.

**팁:** Ctrl+K 단축키를 누르면 커서가 즉시 위치 탐색란으로 이동합니다.

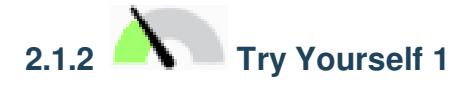

앞에 나열된 이 네 가지 요소를 앞의 그림을 보지 않고 사용자의 화면에서 식별해보십시오. 명칭 및 기능을 식별할 수 있습니까? 앞으로 며칠 동안 이 요소들을 사용하면서 더 익숙해질 수 있을 것입니다.

#### **Answer**

Refer back to the image showing the interface layout and check that you remember the names and functions of the screen elements.

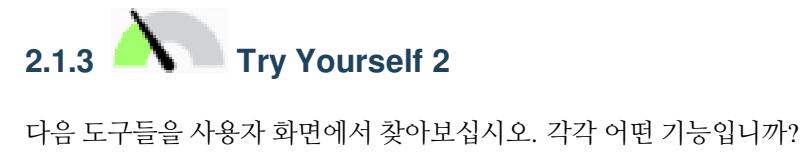

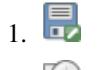

- $2.9$
- 3.
- 4. *Render*
- 5. 一

**참고:** 이 도구들 가운데 화면에 보이지 않는 것이 있다면 현재 숨겨져 있는 상황이니 툴바들을 활성화시켜보십시오. 또 화면 해상도가 낮을 경우 툴바가 짧아지면서 일부 도구가 보이지 않게 됐을 가능성도 있습니다. 이렇게 접혀 있는 툴바의 경우 오른쪽 이중 화살표를 클릭하면 숨겨져 있던 도구들을 볼 수 있습니다. 각 도구 아이콘 위에 마우스를 가져다 대면 해당 도구의 명칭 및 간단한 설명을 볼 수 있습니다.

#### **Answer**

- 1. *Save as*
- 2. *Zoom to layer(s)*
- 3. *Invert selection*
- 4. *Rendering on/off*
- 5. *Measure line*

### **2.1.4 What's Next?**

이제 기본적인 QGIS 인터페이스에 익숙해졌으니, 다음 강의에서는 몇몇 공통 데이터 유형을 어떻게 불러오는지 살펴보겠습니다.

### <span id="page-16-0"></span>**2.2 Lesson: 첫 레이어 추가**

응용 프로그램을 시작하고 예제 및 연습에 쓰일 기본 맵을 생성하겠습니다.

**이 강의의 목표:** 예제 맵으로 시작하기.

**참고:** 이 연습을 시작하기 전에, 사용자 컴퓨터에 QGIS 가 설치되어 있어야만 합니다. 또한 사용할[샘플 데이터](#page-10-0) 를 다운로드해 두어야 합니다.

사용자의 설치 설정에 따라 데스크탑 바로가기 또는 메뉴 항목에서 QGIS 를 실행합니다.

**참고:** 이 강의에 쓰일 스크린샷은 리눅스에서 실행되는 QGIS 3.4 버전을 캡처한 것입니다. 사용자 설정에 따라 실제 화면이 조금씩 다를 수도 있습니다. 그러나 동일한 버튼들을 모두 사용할 수 있고, 어떤 OS 에서도 동일하게 실행될 것입니다. 이 강의를 따라하려면 (교재 작성 당시 최신 버전인) QGIS 3.4 가 필요합니다.

그럼 바로 시작해볼까요!

## <span id="page-16-1"></span>**2.2.1 Follow Along: 맵 준비**

- 1. QGIS 를 시작합니다. 텅 빈 새 맵이 나타날 것입니다.
- 2. *Data Source Manager* 대화창에서 데이터 유형에 따라 불러올 데이터를 선택할 수 있습니다. 이 대화창을 통해 데이터셋을 불러올 것입니다: Ѷा <sup>Open Data Source Manager</sup> 버튼을 클릭하세요.

이 아이콘을 찾을 수 없다면, *View Toolbars* 메뉴에서 *Data Source Manager* 툴바가 활성화돼 있는지 확인해보십시오.

- 3. protected\_areas.shp 벡터 데이터셋을 불러오십시오:
	- 1. *Vector* 탭을 클릭합니다.
	- 2. *File* 소스 유형을 활성화하십시오.
	- 3. *Vector Dataset(s)* 옆에 있는 …버튼을 클릭합니다.
	- 4. 사용자의 연습용 디렉터리에서 exercise\_data/shapefile/protected\_areas.shp 파일을 선택하십시오.
	- 5. *Open* 을 클릭하세요. 대화창의 파일 경로가 채워진 것을 볼 수 있을 겁니다.
	- 6. 대화창의 *Add* 버튼을 클릭하십시오. 사용자가 지정한 데이터를 불러올 것입니다: (좌하단에 있는) *Layers* 패널에 protected\_areas 항목이 추가되고, 메인 맵 캔버스에 해당 항목의 객체들이 표시됩니다.

축하합니다! 이제 기본 맵을 사용할 수 있습니다. 이제 사용자의 작업을 저장하도록 합시다.

- 1. *Save As* 버튼을 클릭합니다:
- 2. 맵을 exercise\_data 옆에 있는 solution 폴더 아래에 basic\_map.qgz 라는 파일명으로 저장합니다.

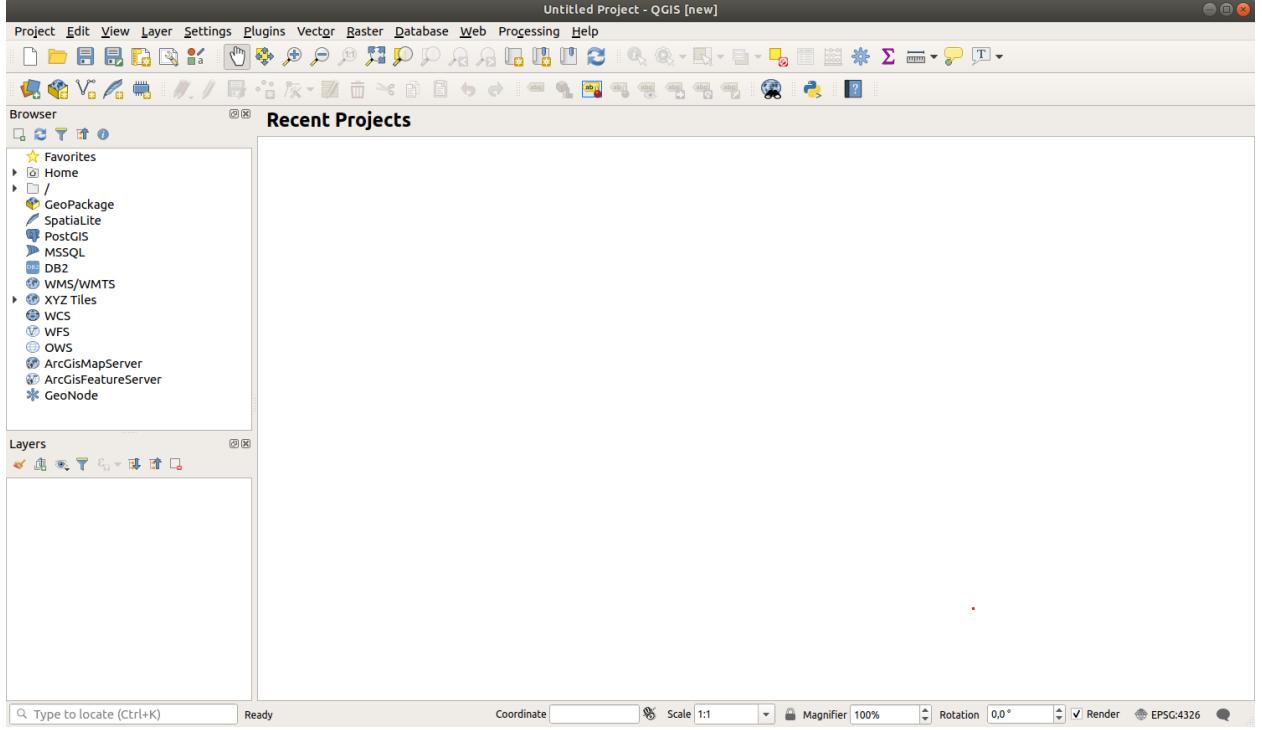

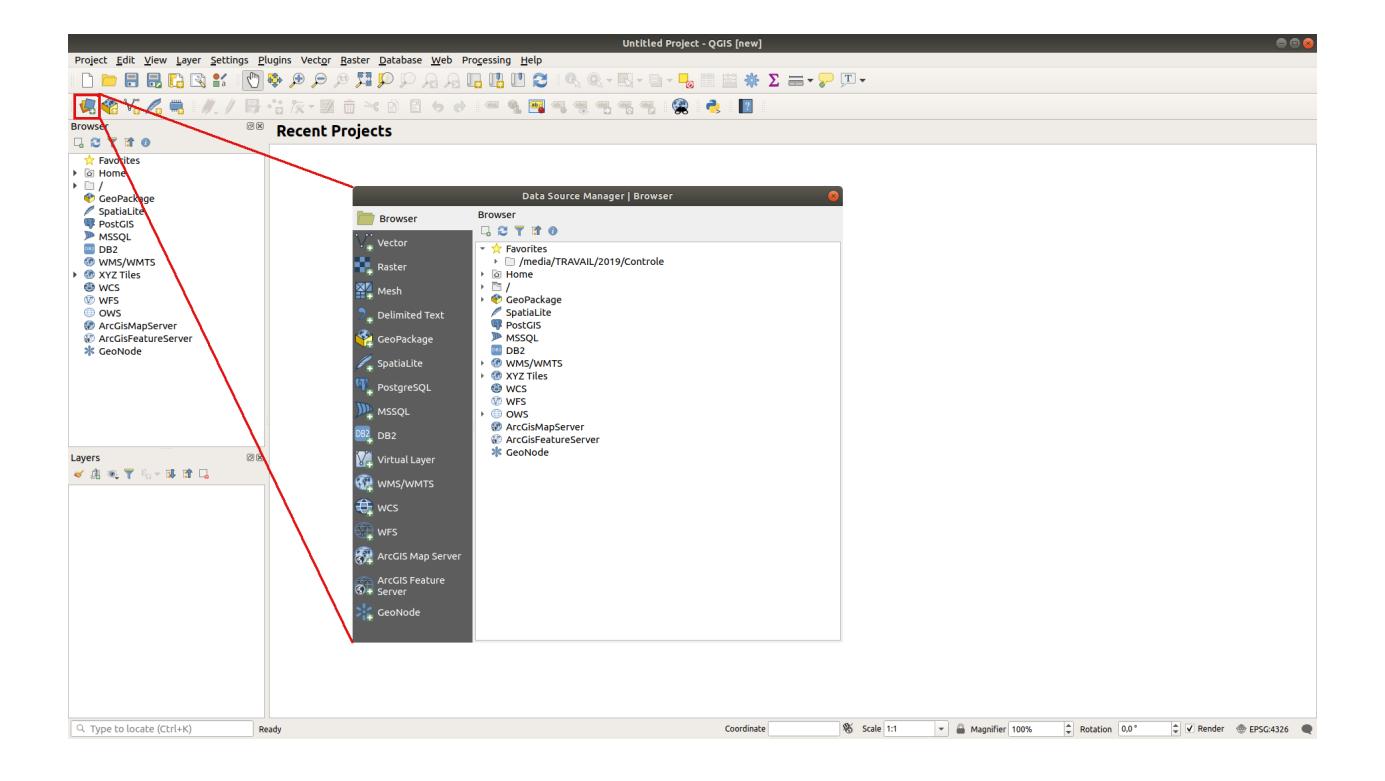

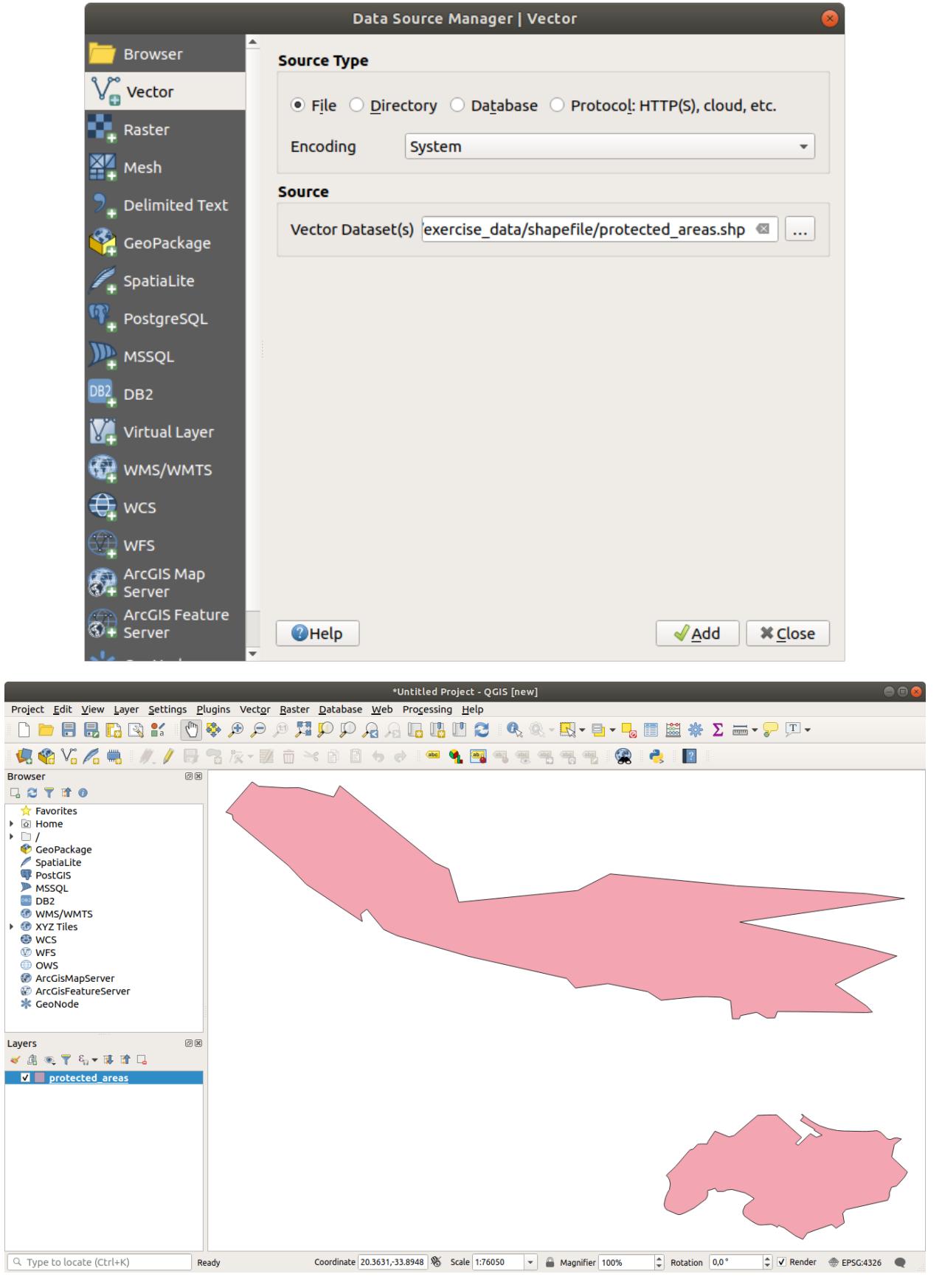

 $\frac{1}{2}$ 

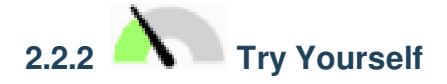

앞에서 설명한 단계를 반복해서, 맵에 동일 폴더 (exercise\_data/shapefile) 의 places.shp 및 rivers. shp 레이어를 추가하십시오.

#### **Answer**

In the main area of the dialog you should see many shapes with different colors. Each shape belongs to a layer you can identify by its color in the left panel (your colors may be different from the ones in  $\Box \vec{E}$  2.1 below):

<span id="page-19-0"></span>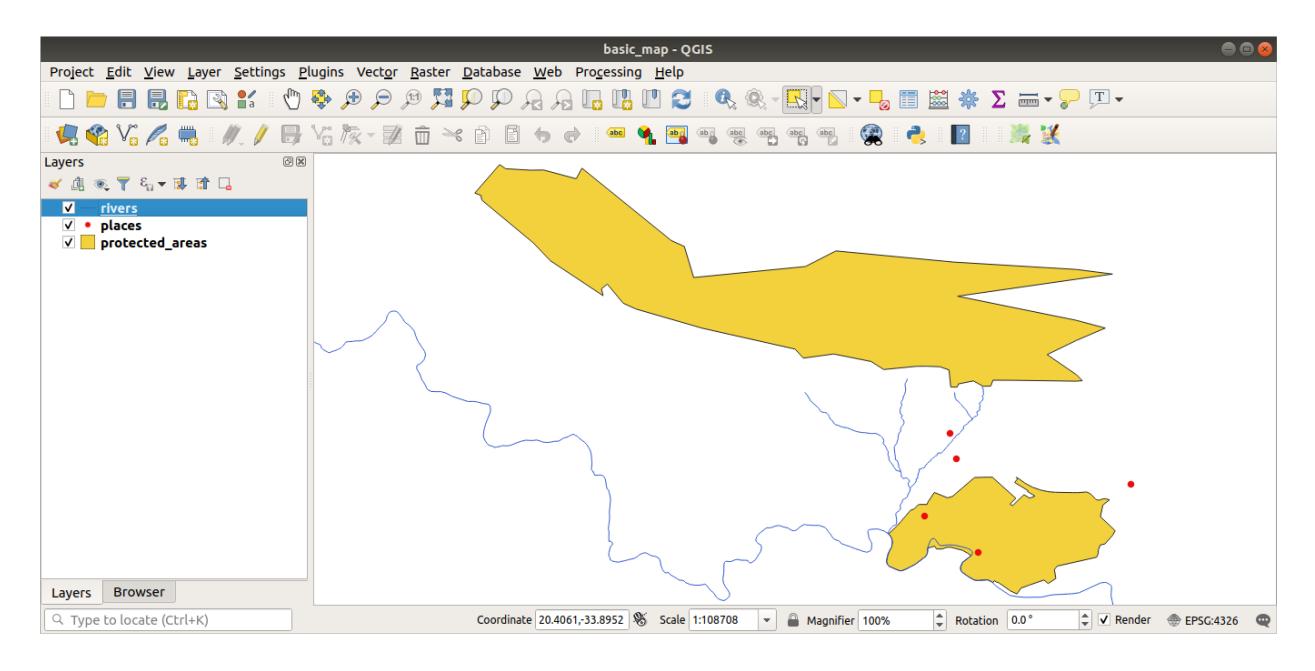

그림 2.1: A basic map

# **2.2.3 Follow Along: GeoPackage 데이터베이스에서 벡터 데이터 불러오기**

데이터베이스는 대용량의 관련 데이터를 하나의 파일로 저장할 수 있습니다. 여러분은 벌써 리브레오피스 베이스 또는 마이크로소프트 액세스 같은 DBMS(database management system) 를 잘 알고 있을지도 모르겠군요. GIS 응용 프로그램도 데이터베이스를 활용할 수 있습니다. 공간 데이터를 다뤄야 하기 때문에 GIS 에 특화된 (PostGIS 같은) DBMS 들은 추가 기능들을 갖추고 있습니다.

[GeoPackage](https://www.geopackage.org/) 오픈 포맷은 단일 파일 안에 GIS 데이터 (레이어) 를 저장할 수 있는 컨테이너입니다. ESRI Shapefile 포맷 (예: 이전 단계에서 불러온 protected\_areas.shp 데이터셋) 과는 달리, 단일 GeoPackage 파일이 서로 다른 좌표계의 다양한 (벡터 및 래스터 데이터 모두) 데이터는 물론 공간 정보가 없는 테이블도 담을 수 있습니다. 이런 기능들 덕분에 데이터를 쉽게 공유할 수 있고 파일 중복을 피할 수 있습니다.

GeoPackage 에서 레이어를 불러오기 위해서는 먼저 GeoPackage 와의 연결을 생성해야 합니다.

- 1. Open Data Source Manager 버튼을 클릭합니다.
- 2. 왼쪽에 있는 *GeoPackage* 탭을 선택하십시오.
- 3. *New* 버튼을 클릭한 다음 이전에 다운로드한 exercise\_data 폴더에서 training\_data.gpkg 파일을 찾으십시오.
- 4. 해당 파일을 선택하고 *Open* 을 클릭하십시오. 이제 GeoPackage 연결 목록에 해당 파일 경로가 추가되고, 드롭다운 메뉴에 표시됩니다.

이제 이 GeoPackage 에 있는 모든 레이어를 QGIS 로 추가할 준비가 끝났습니다.

- 1. *Connect* 버튼을 클릭하십시오. 창 가운데 부분에서 GeoPackage 파일이 담고 있는 모든 레이어들의 목록을 볼 수 있을 겁니다.
- 2. *roads* 레이어를 선택한 다음 *Add* 버튼을 클릭하세요.

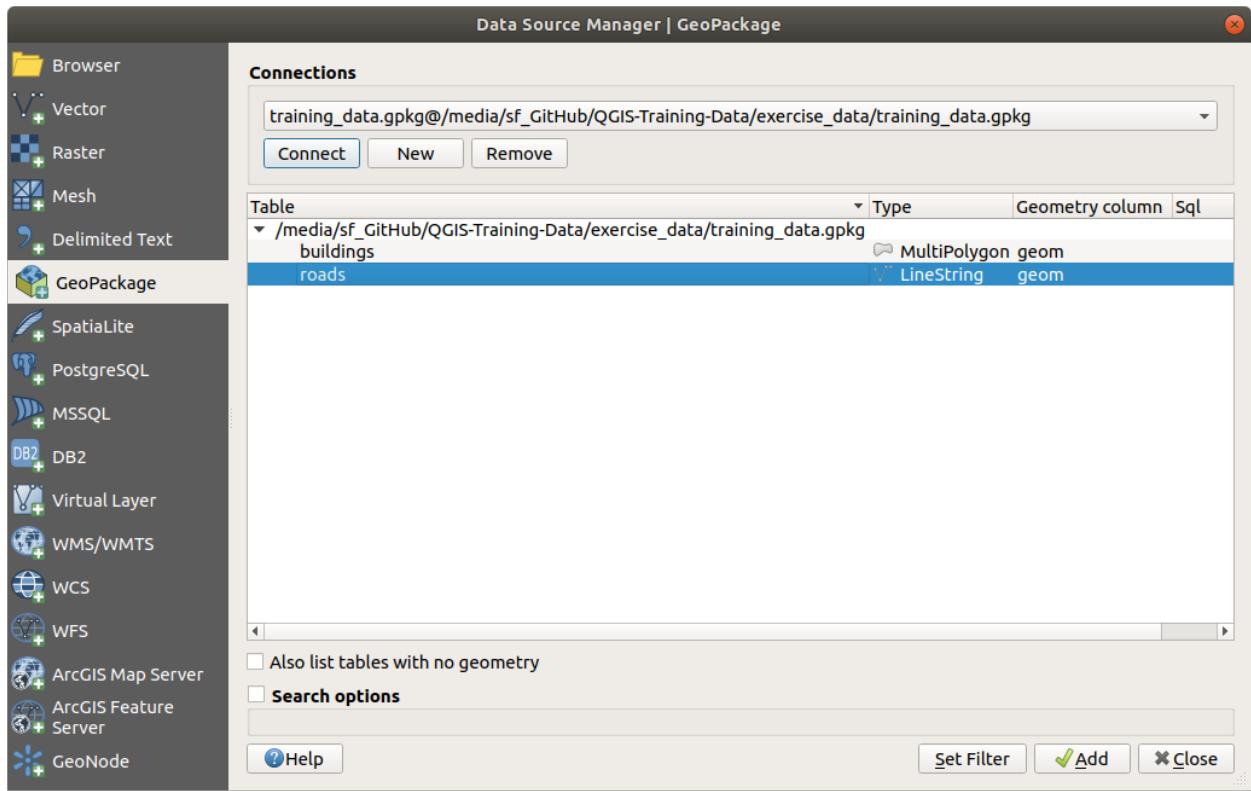

*Layers* 패널에 *roads* 레이어가 추가되고, 맵 캔버스에 해당 레이어의 객체들이 표시됩니다.

3. *Close* 를 클릭합니다.

축하합니다! GeoPackage 로부터 처음으로 레이어를 불러왔습니다.

### **2.2.4 Follow Along: 탐색기를 통해 SpatiaLite 데이터베이스에서 벡터 데이터 불러오기**

QGIS 는 수많은 다른 데이터베이스 포맷에도 접근할 수 있습니다. GeoPackage 와 마찬가지로, SpatiaLite 데이터베이스 포맷은 SQLite 라이브러리의 확장 포맷입니다. SpatiaLite 제공자로부터 레이어를 추가하는 작업은 앞에서 설명한 것과 동일한 규칙을 따릅니다: 연결 생성–> 연결 활성화–> 레이어 (들) 추가하기.

이 규칙을 따르는 것도 사용자 맵에 SpatiaLite 데이터를 추가하는 한 가지 방법이지만, 데이터를 추가하는 또다른 강력한 방법을 알아보겠습니다: 바로 *Browser* 죠.

1. 아이콘을 클릭해서 *Data Source Manager* 대화창을 여십시오.

- 2. *Browser* 탭을 클릭합니다.
- 3. 이 탭에서 사용자 컴퓨터에 연결된 모든 저장 디스크는 물론 왼쪽에 있는 거의 모든 탭 항목들도 볼 수 있습니다. 이를 통해 연결된 데이터베이스 또는 폴더에 빠르게 접근할 수 있습니다.

예를 들어, *GeoPackage* 항목 옆에 있는 드롭다운 아이콘을 클릭해보십시오. 이전 단계에서 연결했던 training-data.gpkg 파일을 (펼치면 그 레이어들도) 볼 수 있을 것입니다.

- 4. *SpatiaLite* 항목을 오른쪽 클릭하고 *New Connection*…메뉴를 선택하십시오.
- 5. exercise\_data 폴더를 찾아 landuse.sqlite 파일을 선택한 다음, *Open* 을 클릭합니다.

*SpatiaLite* 항목 아래 *landuse.sqlite* 항목이 추가된 것이 보일 겁니다.

- 6. *landuse.sqlite* 항목을 펼쳐보십시오.
- 7. *landuse* 레이어를 더블클릭하거나, 선택한 다음 맵 캔버스로 드래그 & 드롭하십시오. *Layers* 패널에 새 레이어가 추가되고, 맵 캔버스에 해당 레이어의 객체들이 표시됩니다.

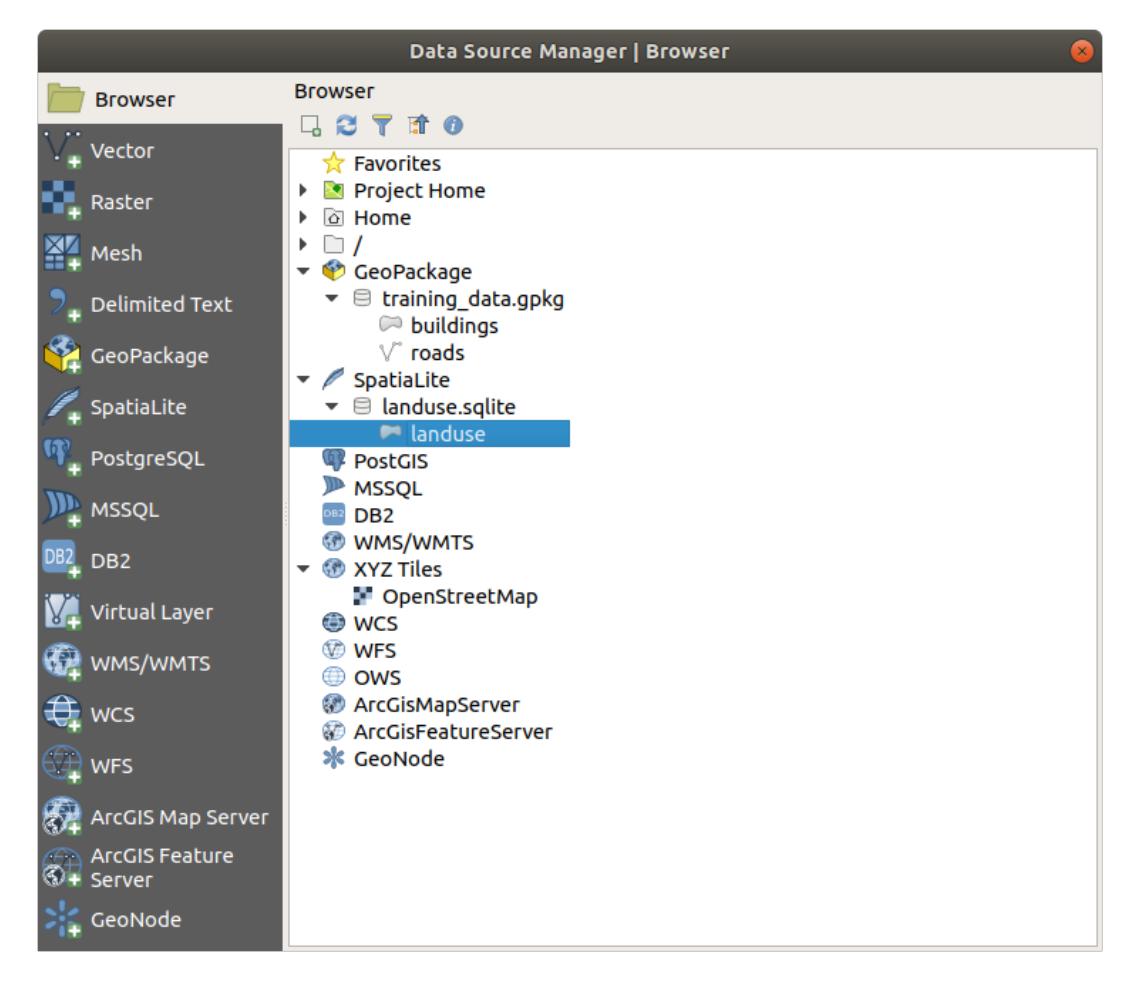

**팁:** *View Panels*  메뉴에서 *Browser* 패널을 활성화시켜 사용자 데이터를 추가하는 데 사용하십시오. 동일한 기능을 가진 *Data Source Manager Browser* 탭을 손쉽게 불러올 수 있는 단축키입니다.

**참고:** 사용자 프로젝트를 자주 저장해야 합니다! 프로젝트 파일은 어떤 데이터도 직접 담고 있지 않지만, 사용자 맵에 어떤 레이어를 불러왔는지 저장하고 있습니다.

# **2.2.5 Try Yourself 더 많은 벡터 데이터 불러오기**

앞에서 설명한 어떤 방법을 사용하든, exercise\_data 폴더로부터 다음 데이터셋들을 사용자 맵으로 불러오십시오:

- *buildings*
- *water*

#### **Answer**

Your map should have seven layers:

- *protected\_areas*
- *places*
- *rivers*
- *roads*
- *landuse*
- *buildings* (taken from training\_data.gpkg) and
- *water* (taken from exercise\_data/shapefile).

### **2.2.6 Follow Along: 레이어 재배열**

사용자 레이어 목록에 있는 레이어들은 맵 상에 특정 순서대로 그려집니다. 목록 맨 아래에 있는 레이어를 첫 번째로 그리고, 맨 위에 있는 레이어를 마지막에 그립니다. 목록에서 레이어 순서를 바꾸면 맵 상에 그려지는 순서도 바꿀 수 있습니다.

**참고:** *Layer Order* 패널에 있는 *Control rendering order* 체크박스를 활용하면 이 습성을 변경할 수 있습니다. 그러나 아직 이 기능을 사용할 때는 아닙니다.

현재 맵 상에 레이어가 로드되는 순서가 전혀 논리적이지 않을 수도 있습니다. 다른 레이어들이 도로 레이어를 덮어 완전히 가려져 있을 수도 있습니다.

예를 들어 레이어 순서를 이렇게 하면…

…``roads`` 및 places 레이어가 landuse 레이어의 폴리곤 아래로 가기 때문에 보이지 않게 됩니다.

이 문제를 해결하려면,

- 1. 레이어 목록에서 레이어를 클릭 & 드래그하십시오.
- 2. 다음처럼 순서를 재배열하십시오.

이제 도로와 건물이 토지이용구역 위에 나타나는, 시각적으로 더 논리적인 맵을 볼 수 있습니다.

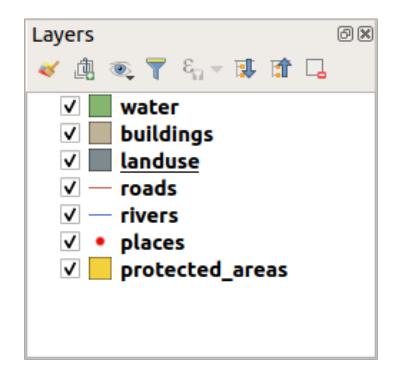

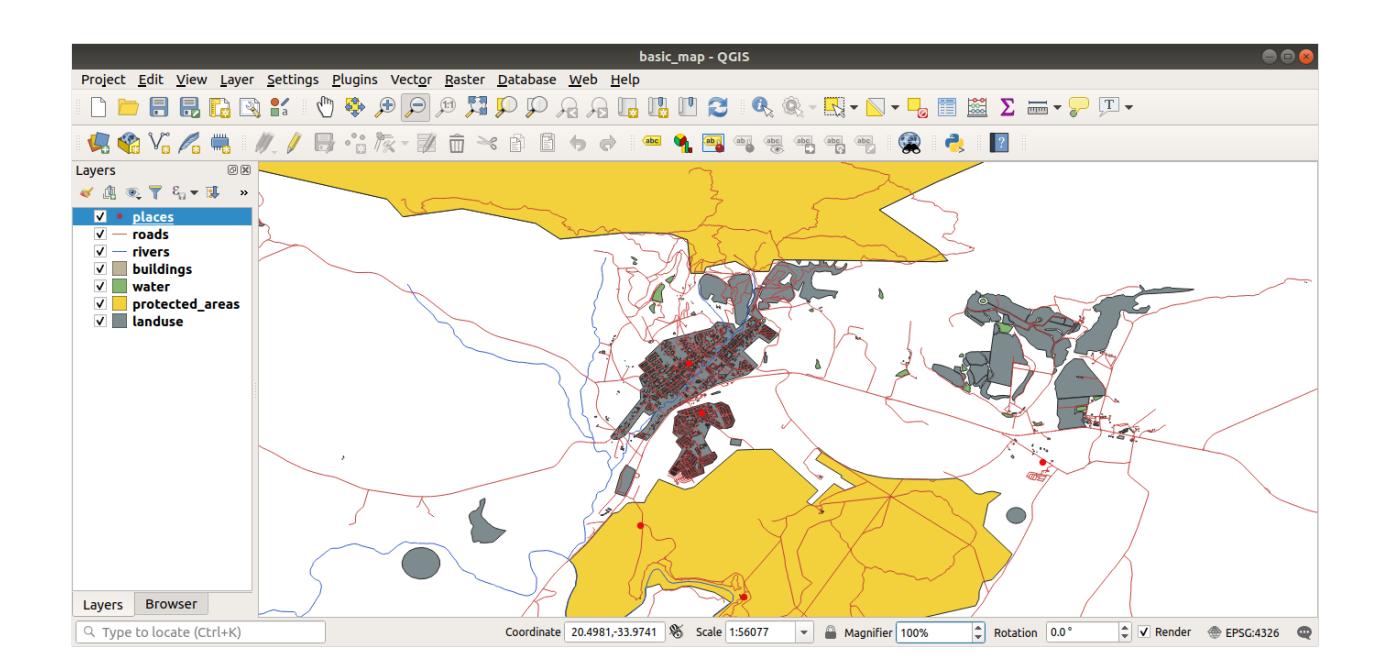

### **2.2.7 In Conclusion**

이제 몇 가지 서로 다른 소스들로부터 필요한 모든 레이어를 추가하고 기본 맵을 생성했습니다!

### **2.2.8 What's Next?**

이제 *Open Data Source Manager* 버튼의 기능을 배웠습니다만, 다른 버튼들은 어떻습니까? 이 인터페이스는 어떻게 동작할까요? 더 깊이 들어가기 전에, QGIS 인터페이스의 몇몇 기본적인 대화형 작업을 살펴봅시다. 이것이 다음 강의의 주제입니다.

### <span id="page-24-0"></span>**2.3 Lesson: 맵 캔버스 탐색**

맵 캔버스 탐색에 쓰이는 기본적인 QGIS 탐색 도구들을 집중적으로 살펴보겠습니다. 여러분은 이 도구들을 통해 서로 다른 축척에서 레이어를 시각적으로 탐색할 수 있습니다.

**이 강의의 목표:** QGIS 에서 이동 (pan) 및 확대/축소 (zoom) 도구를 사용하는 방법과 맵 축척에 대해 배우기.

## **2.3.1 Follow Along: 기본 탐색 도구**

맵 캔버스 내에서 어떻게 탐색하는지를 배우기 전에, 이번 예제에서 탐색할 수 있는 레이어를 몇 개 추가해봅시다.

1. 텅 빈 프로젝트를 새로 열[고맵 준비](#page-16-1) 에서 배운 단계들을 따라 프로젝트에 protected areas, roads 및 buildings 레이어들을 다시 불러오십시오. 다음 [그림](#page-25-0) 2.2 와 비슷한 뷰를 보게 될 겁니다. (색상이 똑같지 않아도 됩니다.)

먼저 이동 도구 사용법을 배워봅시다.

- 1. 맵 탐색 툴바 *(Map Navigation Toolbar)`*에서 *|pan| :sup:`Pan* 버튼이 활성화되어 있는지 확인하십시오.
- 2. 마우스를 맵 캔버스 영역의 중심으로 움직이세요.
- 3. 왼쪽 클릭을 유지한 채, 마우스를 아무 방향으로나 움직여서 맵을 이동시켜 보십시오.

그 다음, 맵을 확대 (zoom in) 해서 우리가 가져온 레이어를 자세히 살펴봅시다.

- 1. 맵 탐색 툴바 *(Map Navigation Toolbar)`*에서 *|zoomIn| :sup:`Zoom In* 버튼을 클릭하십시오.
- 2. 건물과 도로가 가장 밀집되어 있는 좌상단 영역쪽으로 마우스를 움직이십시오.
- 3. 왼쪽 클릭을 유지하세요.
- 4. 그리고 마우스를 드래그하면 사각형이 나타나는데, 건물과 도로가 밀집된 영역을 커버하도록 ([그림](#page-26-0) 2.3) 사각형을 그려보십시오.
- 5. 왼쪽 클릭을 해제하십시오. 맵이 사각형으로 선택한 영역으로 확대될 것입니다.
- 6. 축소 (zoom out) 하려면 <u>√ Zoom Out 버튼을 클릭하고 확대했을 때와 동일한 액션을 취하십시오.</u>

여러분이 맵을 이동, 확대, 축소하는 동안 QGIS 는 해당 뷰들을 이력 (history) 에 저장합니다. 즉 이전 뷰로 되돌아갈 수 있습니다.

- 1. 맵 탐색 툴바 *(Map Navigation Toolbar)`*에서 *|zoomLast| :sup:`Zoom Last* 버튼을 클릭해서 이전 뷰로 돌아가보십시오.
- 2. 2 Zoom Next 버튼을 클릭하면 이력에 있는 다음 뷰로 넘어갑니다.

<span id="page-25-0"></span>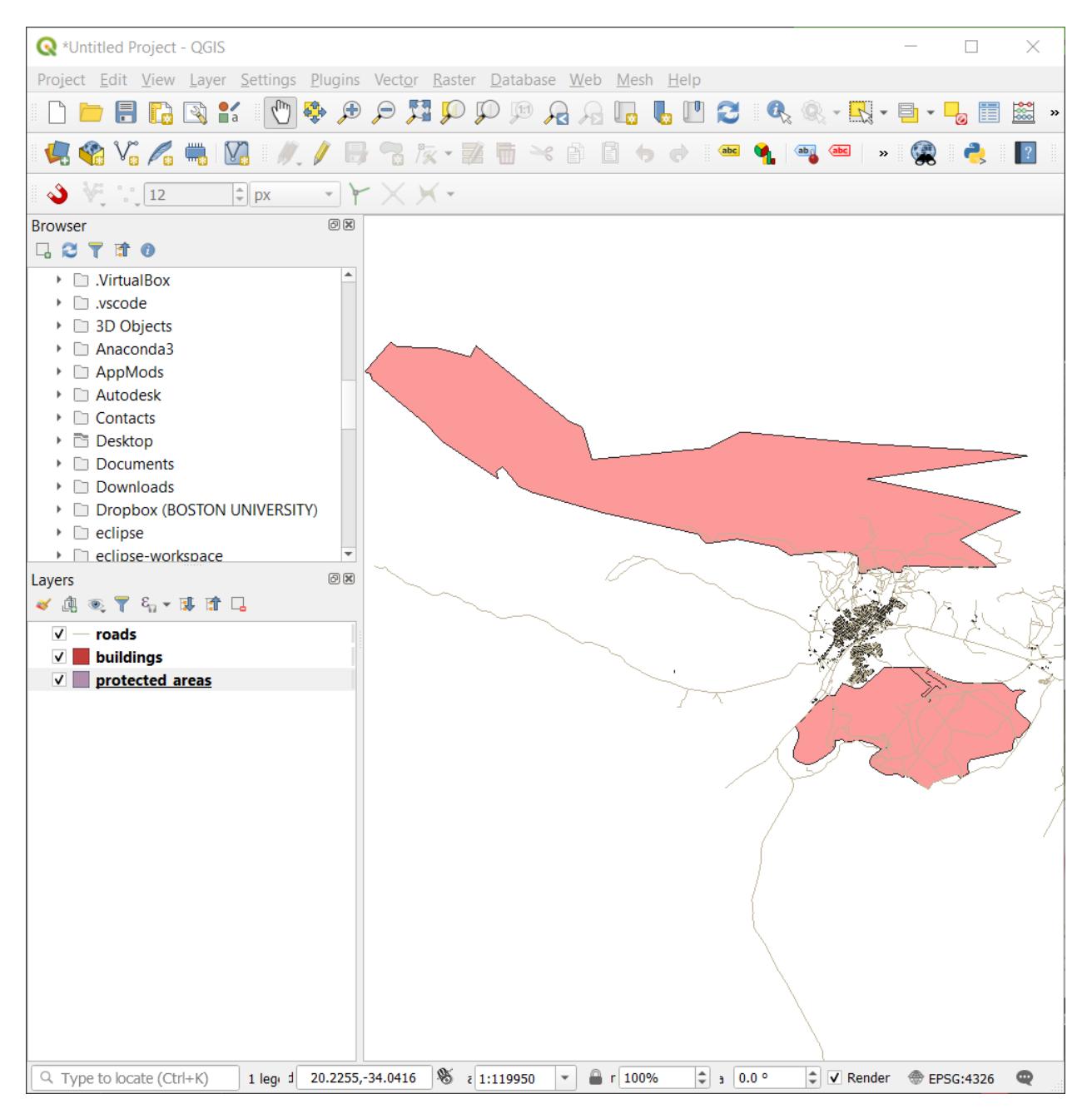

그림 2.2: protected areas, roads 및 buildings 추가

<span id="page-26-0"></span>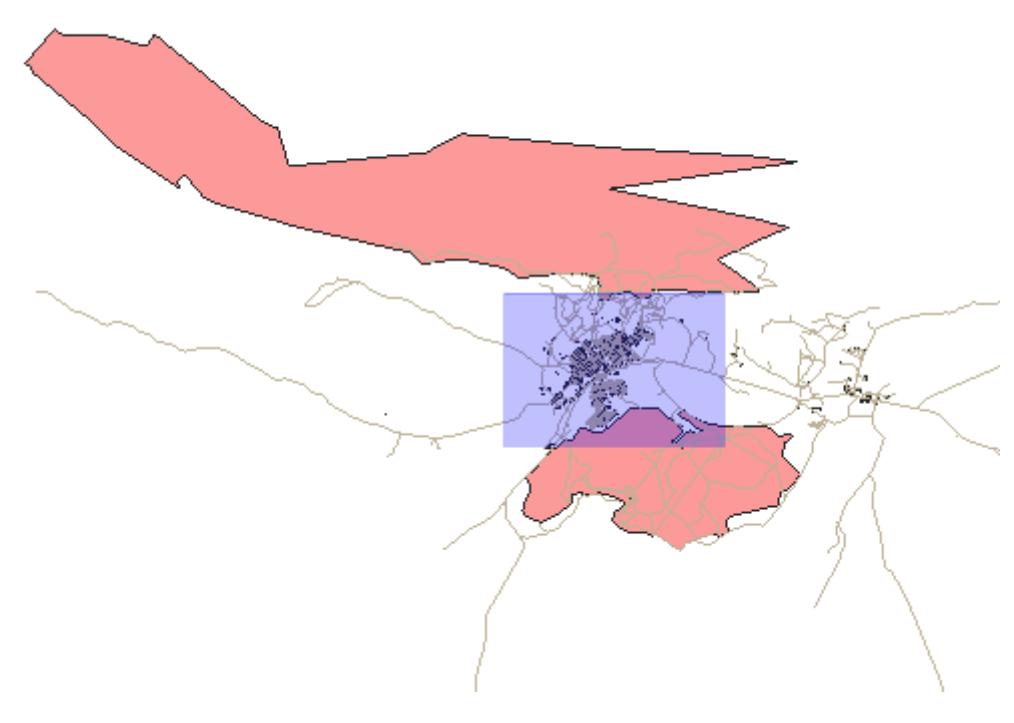

그림 2.3: 확대

때로는 데이터를 탐색한 다음 전체 레이어 범위로 뷰를 리셋해야 할 수도 있습니다. QGIS 는 축소 도구를 여러 번 사용하는 대신 클릭 한 번으로 뷰를 리셋할 수 있는 도구를 제공합니다.

1. 200m Full Extent 버튼을 클릭하십시오.

맵을 확대하고 축소하는 동안 상태바에 있는 *Scale* 값이 변화하는 것을 눈치채셨나요? *Scale* 값은 맵 축척을 나타냅니다. 일반적으로 *:* 오른쪽에 있는 숫자가 여러분이 맵 캔버스에서 보는 객체가 실제 세계의 실제 객체에 비해 얼마나 작은지를 나타냅니다.

이 텍스트란에 숫자를 입력해서 맵 축척을 직접 설정할 수도 있습니다.

- 1. 상태바에 있는 *Scale* 텍스트란을 클릭하십시오.
- 2. 50000 을 입력한 다음 Enter 키를 누르십시오. 여러분이 입력한 축척을 반영하도록 맵 캔버스에 있는 객체들을 다시 그릴 것입니다.
- 3. 또는, *Scale* 텍스트란의 옵션 화살표를 클릭해서 사전 설정된 맵 축척들을 사용할 수도 있습니다.
- 4. *1:5000* 을 선택하십시오. 맵 캔버스의 맵 축척을 업데이트할 것입니다.

이제 맵 캔버스를 탐색하는 기본적인 방법을 익혔습니다. 맵 캔버스를 탐색하는 다른 방법을 배워보고 싶다면 사용자 지침서의 확대/축소 및 이동 을 읽어보세요.

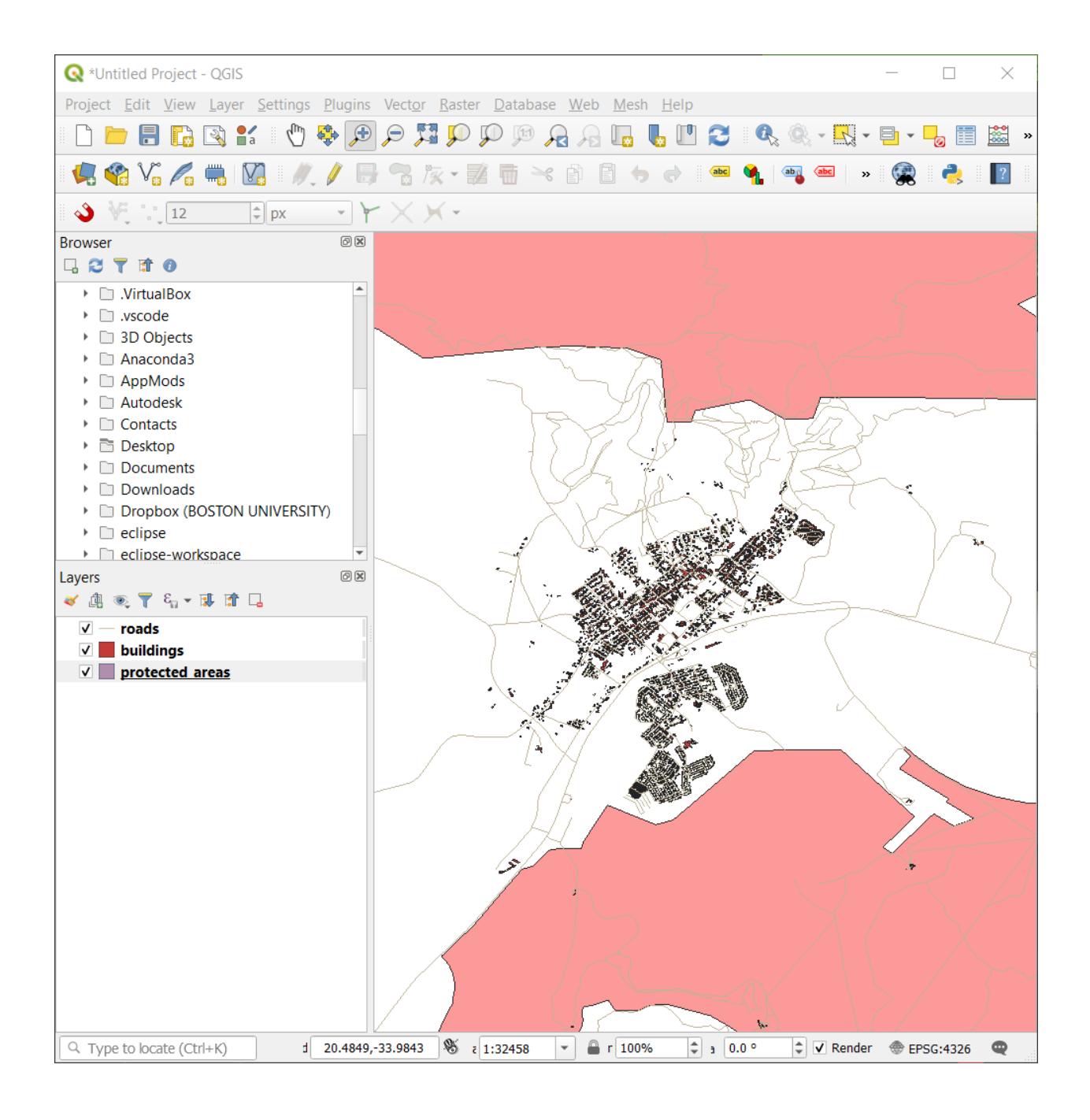

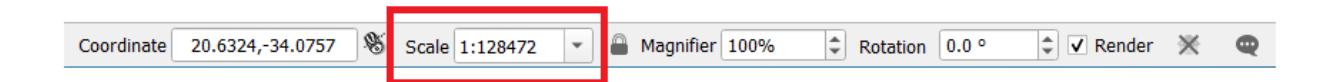

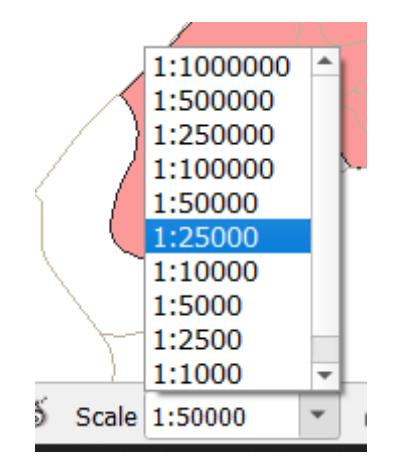

### **2.3.2 In Conclusion**

맵 캔버스를 탐색하는 방법을 아는 것은 중요합니다. 레이어를 탐색하고 시각적으로 점검할 수 있기 때문입니다. 초기 데이터를 탐색할 수도 있고, 아니면 공간 분석의 산출물의 무결성을 점검할 수도 있겠죠.

### <span id="page-28-0"></span>**2.4 Lesson: 심볼**

심볼은 맵 상에 레이어를 시각적으로 표현하는 방법입니다. 공간 성격을 가지는 데이터를 표현하는 다른 방법들에 비해, GIS 의 강점은 사용자가 작업하는 데이터의 역동적인 시각적 표현을 할 수 있다는 것입니다.

따라서 맵의 (개별 레이어의 심볼에 의존하는) 시각적 표현이 매우 중요합니다. 여러분이 생산한 맵의 최종 이용자는 맵이 나타내는 내용을 쉽게 알아볼 수 있어야 합니다. 마찬가지로 여러분이 작업할 때 데이터를 탐색할 수 있어야 하는데, 훌륭한 심볼이 큰 도움이 됩니다.

즉 적절한 심볼을 갖추는 일은 그냥 그러면 좋다 정도의 일이 아니라는 겁니다. 여러분이 GIS 를 제대로 사용하려면, 사람들이 이용할 수 있는 맵과 정보를 생산하려면, 심볼이 필수적입니다.

**이 강의의 목표:** 벡터 레이어에 대해 사용자가 원하는 심볼을 생성하기.

## **2.4.1 Follow Along: 색상 변경**

레이어의 심볼을 변경하려면 해당 레이어의 *Layer Properties* 를 여십시오. 먼저 *landuse* 레이어의 색상을 바꿔봅시다.

- 1. 레이어목록의 *landuse* 레이어에서 마우스 우클릭하십시오.
- 2. Select the menu item *Properties*… in the menu that appears.

**참고:** 레이어 목록에서 레이어를 더블 클릭해도 레이어 속성에 접근할 수 있습니다.

**팁:** The button at the top of the *Layers* panel will open the *Layer Styling* panel. You can use this panel to change some properties of the layer: by default, changes will be applied immediately!

3. In the *Layer Properties* window, select the *Symbology* tab:

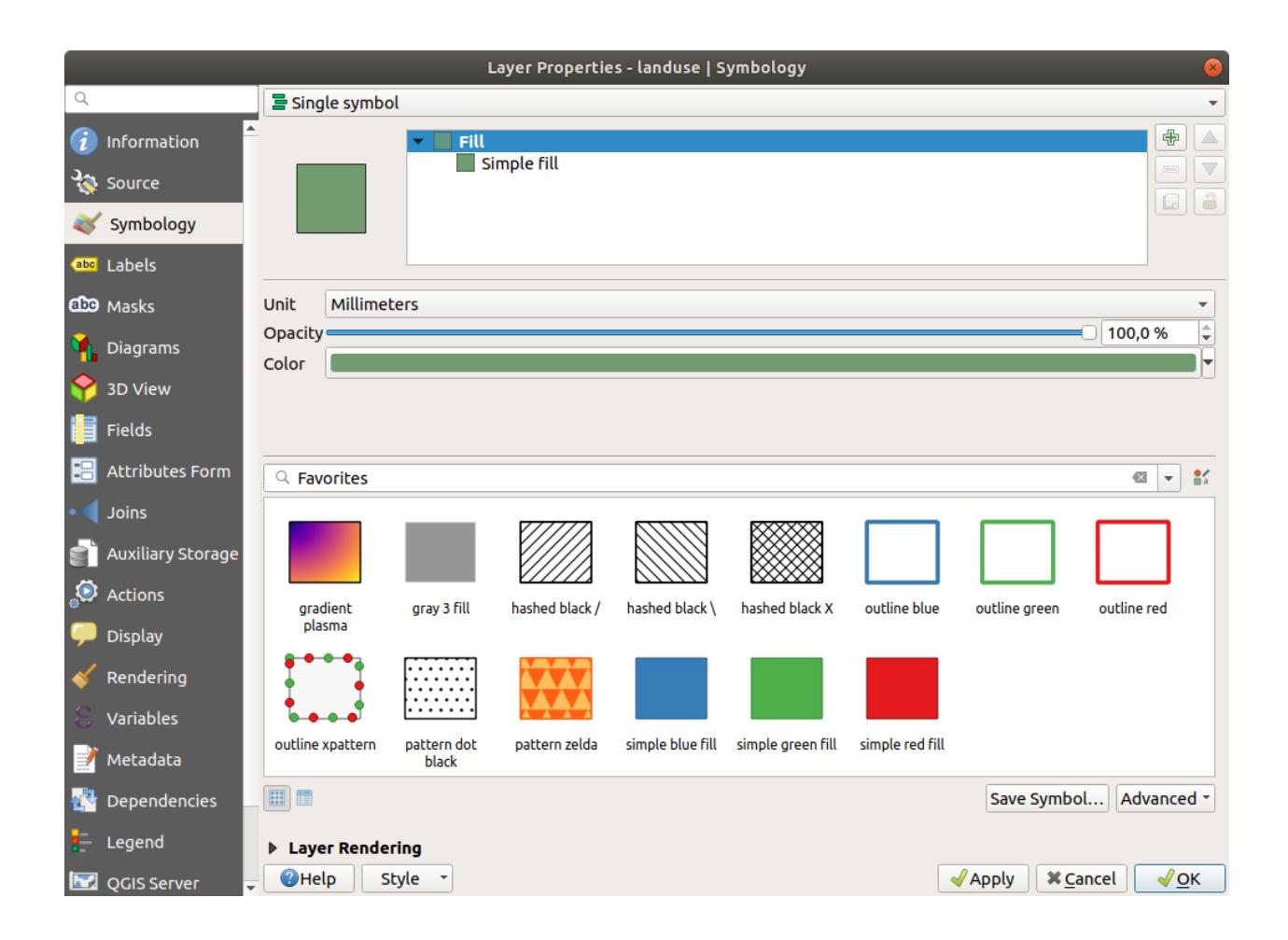

- 4. Click the color select button next to the *Color* label. A standard color dialog will appear.
- 5. 회색을 선택한 다음 *OK* 를 클릭합니다.
- 6. 다시 *Layer Properties* 창의 *OK* 를 클릭하면 레이어의 색상이 변경되는 것을 볼 수 있습니다.

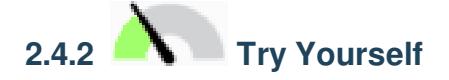

*water* 레이어의 색을 light blue 로 변경하십시오. *Layer Properties* 메뉴 대신 *Layer Styling* 화면을 대신 사용해 보십시오.

#### **Solution**

- Verify that the colors are changing as you expect them to change.
- It is enough to select the *water* layer in the legend and then click on the Open the Layer Styling panel button. Change the color to one that fits the water layer.

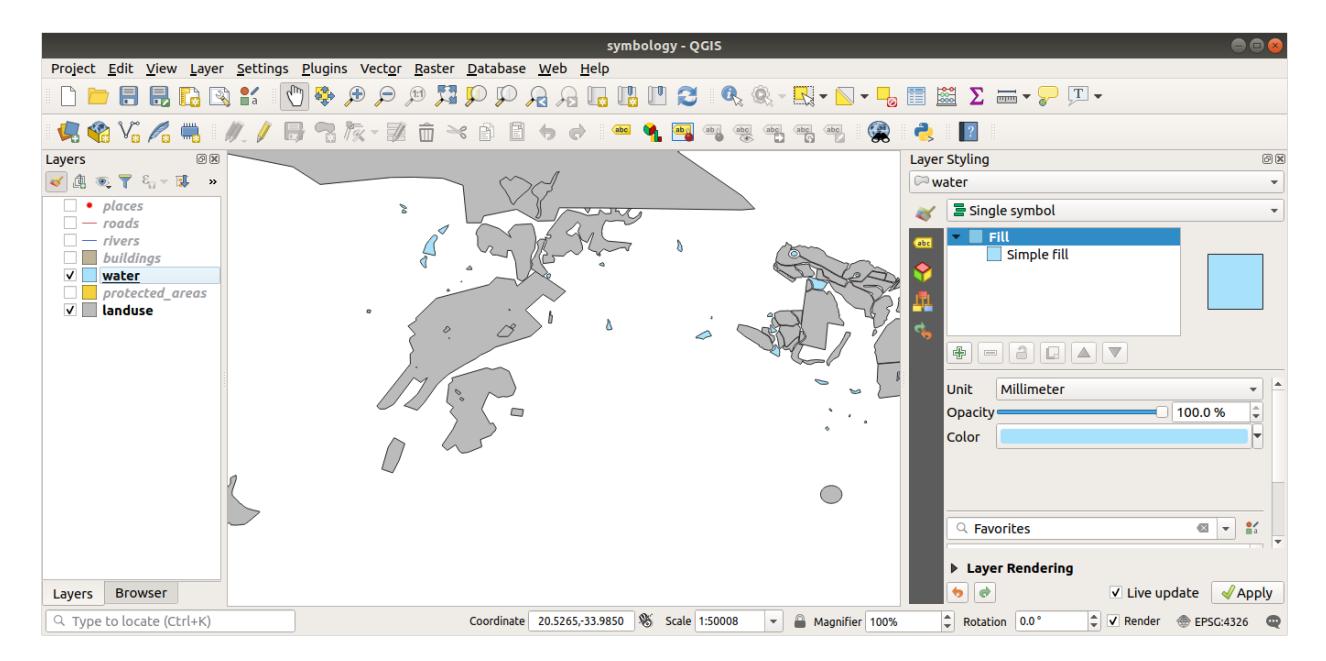

If you want to work on only one layer at a time and don't want the other layers to distract you, you can hide a layer by clicking in the checkbox next to its name in the layers list. If the box is blank, then the layer is hidden.

# **2.4.3 Follow Along: 심볼 구조 변경**

색상만 제대로 바꿔도 맵이 괜찮아지지만, 레이어의 심볼에는 색상만 있는 것이 아닙니다. 이제 서로 다른 토지이용구역 사이의 라인을 제거해서 맵이 너무 조밀하게 보이지 않도록 해보겠습니다.

1. *landuse* 레이어의 *Layer Properties* 창을 엽니다.

Under the *Symbology* tab, you will see the same kind of dialog as before. This time, however, you're doing more than just quickly changing the color.

- 2. In the symbol layers tree, expand the *Fill* dropdown and select the *Simple fill* option.
- 3. Click on the *Stroke style* dropdown. At the moment, it should be showing a short line and the words *Solid Line*.
- 4. 이것을 *No Pen* 으로 바꾸십시오.

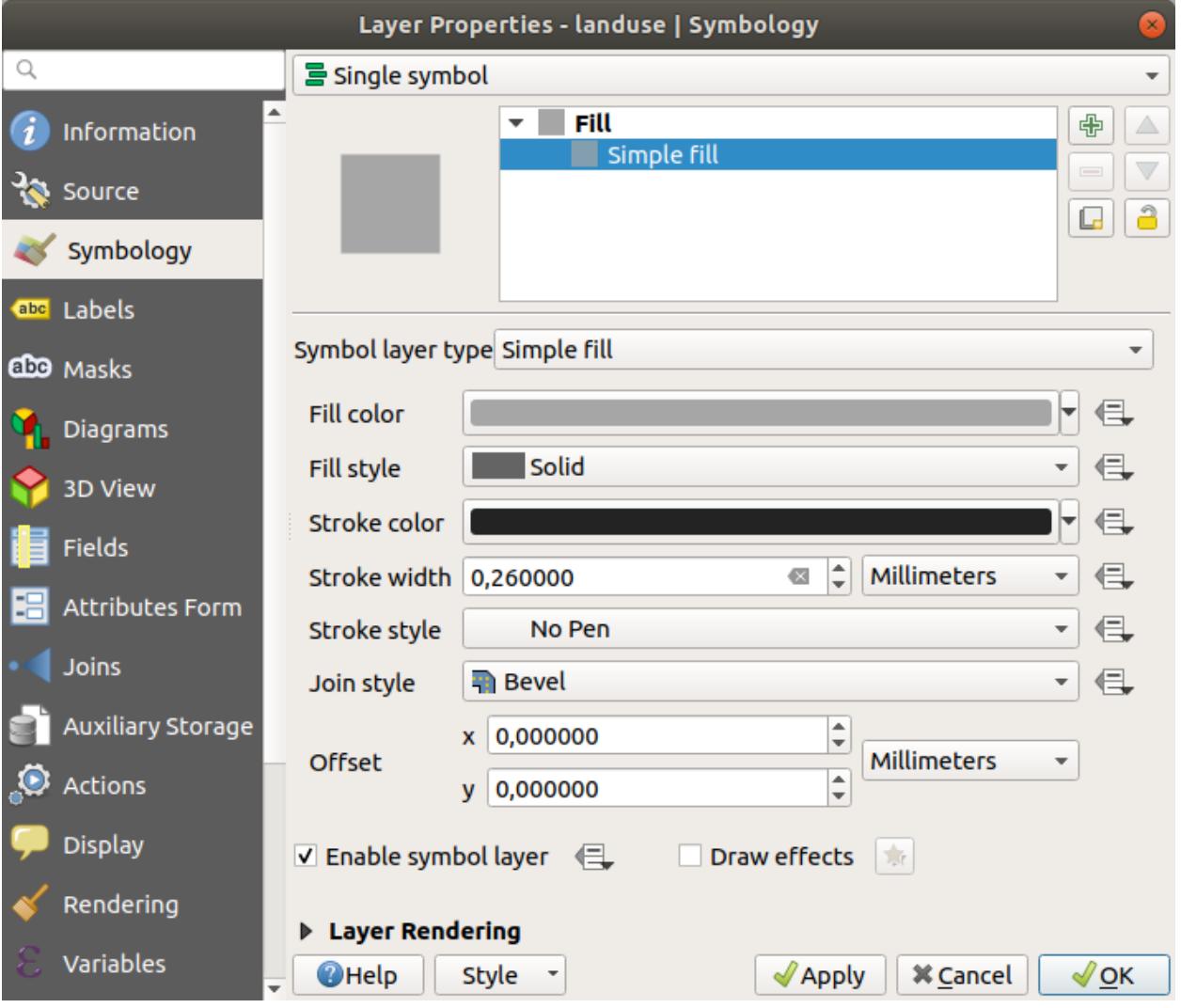

5. *OK* 를 클릭합니다.

이제 *landuse* 레이어의 구역 사이에 있던 라인들이 사라질 것입니다.

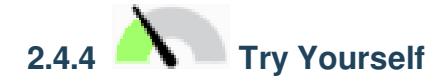

- Change the *water* layer's symbology again so that it has a darker blue outline.
- *rivers* 레이어의 심볼을 변경해서 수로를 합리적으로 표현해보십시오.

Remember: you can use the <sup>Open the Layer Styling panel</sup> button and see all the changes instantly. That panel also allows you to undo individual changes while symbolizing a layer.

#### **Answer**

Your map should now look like this:

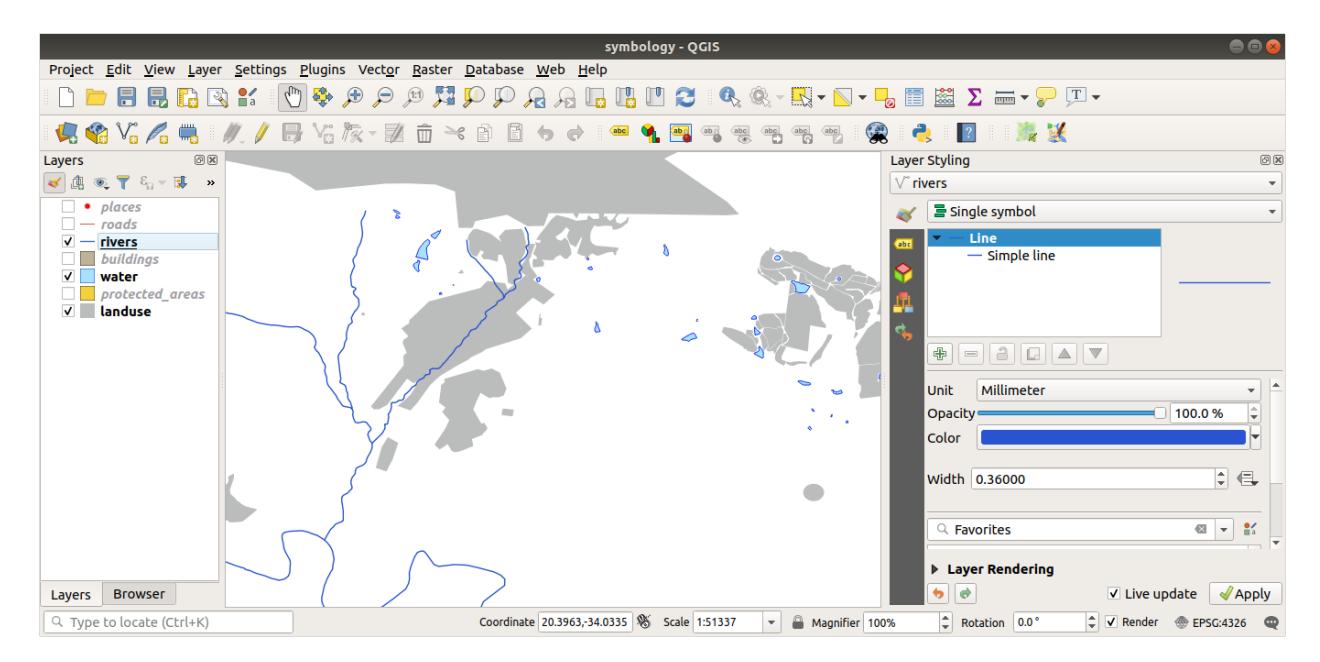

If you are a Beginner-level user, you may stop here.

- Use the method above to change the colors and styles for all the remaining layers.
- Try using natural colors for the objects. For example, a road should not be red or blue, but can be gray or black.
- Also feel free to experiment with different *Fill style* and *Stroke style* settings for the polygons.

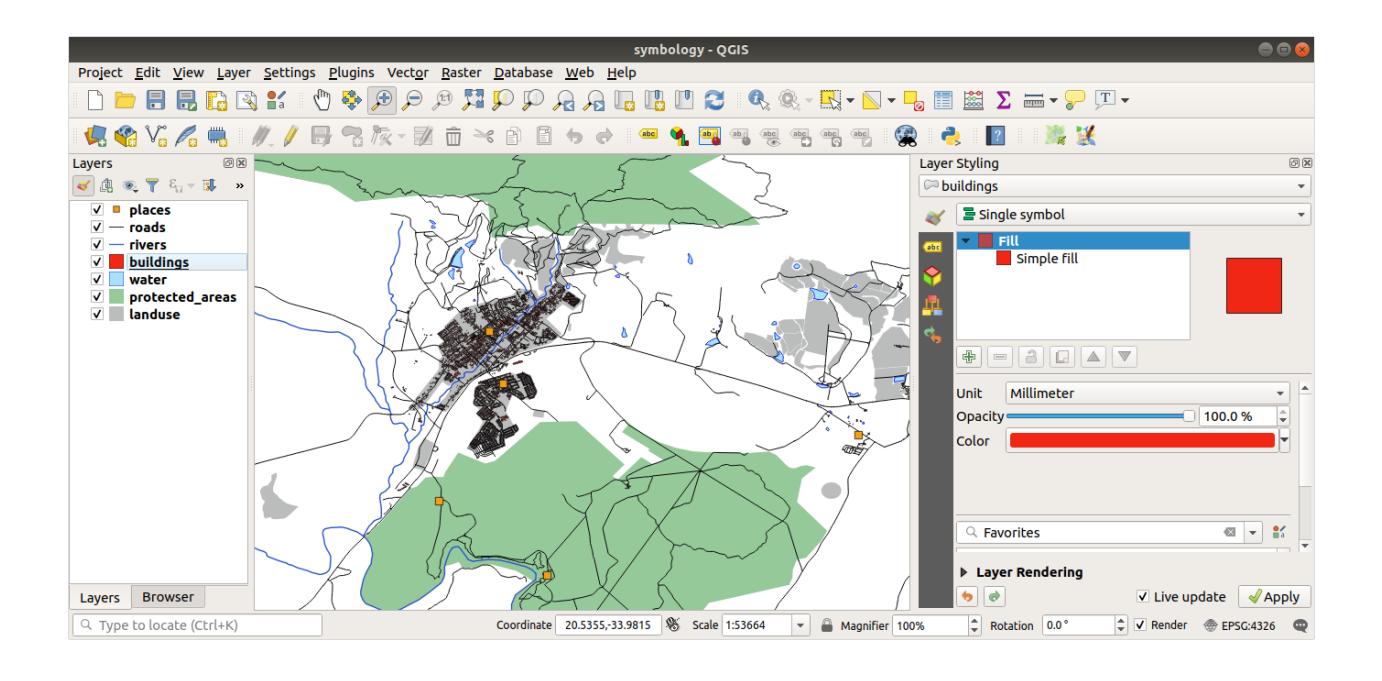

# **2.4.5 Follow Along: 축척 기반 가시성**

가끔 레이어가 특정 축척에서 잘 맞지 않는다고 느껴질 때가 있습니다. 예를 들면 전 대륙을 담은 데이터셋은 상세함이 부족해서 마을 수준에서는 정확하지 않을 수도 있습니다. 이런 경우 부적절한 축척에서 해당 데이터셋을 숨기는 편이 좋습니다.

우리의 경우 작은 스케일의 뷰에서 빌딩을 숨겨보십시오. 예를들어 이 지도…

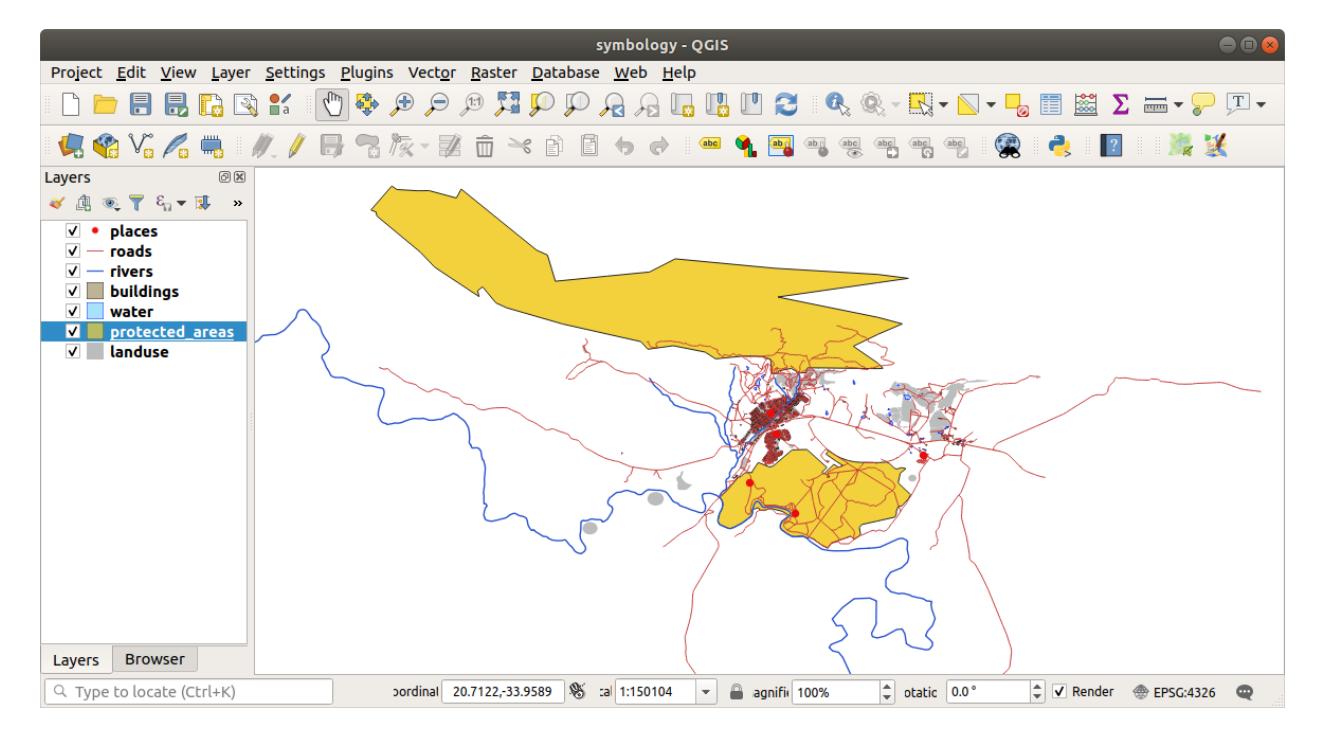

…은 (는) 유용하지 않습니다. 이 스케일에서 빌딩을 구별할 수 없습니다. 축척 기반 렌더링을 활성화하려면,

- 1. *buildings* 레이어의 *Layer Properties* 대화 창을 엽니다.
- 2. Activate the *Rendering* tab.
- 3. Enable scale-based rendering by clicking on the checkbox labeled *Scale dependent visibility*:
- 4. Change the *Minimum* value to 1:10000.

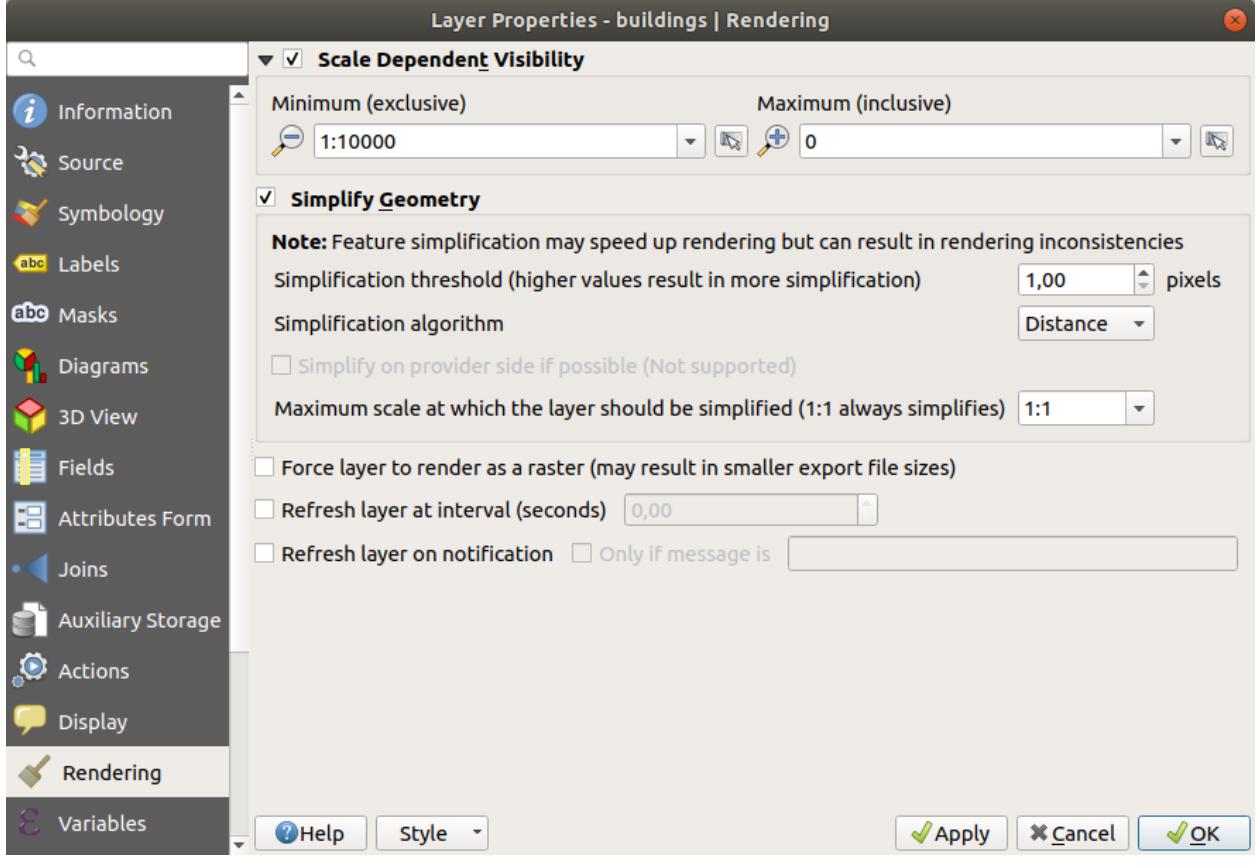

5. *OK* 를 클릭합니다.

그 결과 맵이 어떻게 변하는지 줌인/줌아웃해보십시오. *buildings* 레이어가 언제 사라지고 언제 나타나는지 아시겠습니까?

**참고:** 마우스 휠을 써서 줌인/줌아웃할 수 있습니다. 또 줌 도구를 써서 창 크기에 맞게 줌인/줌아웃할 수도 있습니다.

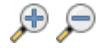

# **2.4.6 Follow Along: 심볼 레이어 추가**

이제 레이어에서 단순한 심볼을 변경하는 방법을 알았으니, 다음으로 좀 더 복잡한 심볼을 생성해볼 차례입니다. QGIS 에서는 심볼 레이어를 이용합니다.

1. Go back to the *landuse* layer's symbol properties panel (by clicking *Simple fill* in the symbol layers tree). 이 예제의 현재 심볼에는 윤곽선이 없습니다. (즉 *No Pen* 경계선 스타일을 사용하고 있습니다.)

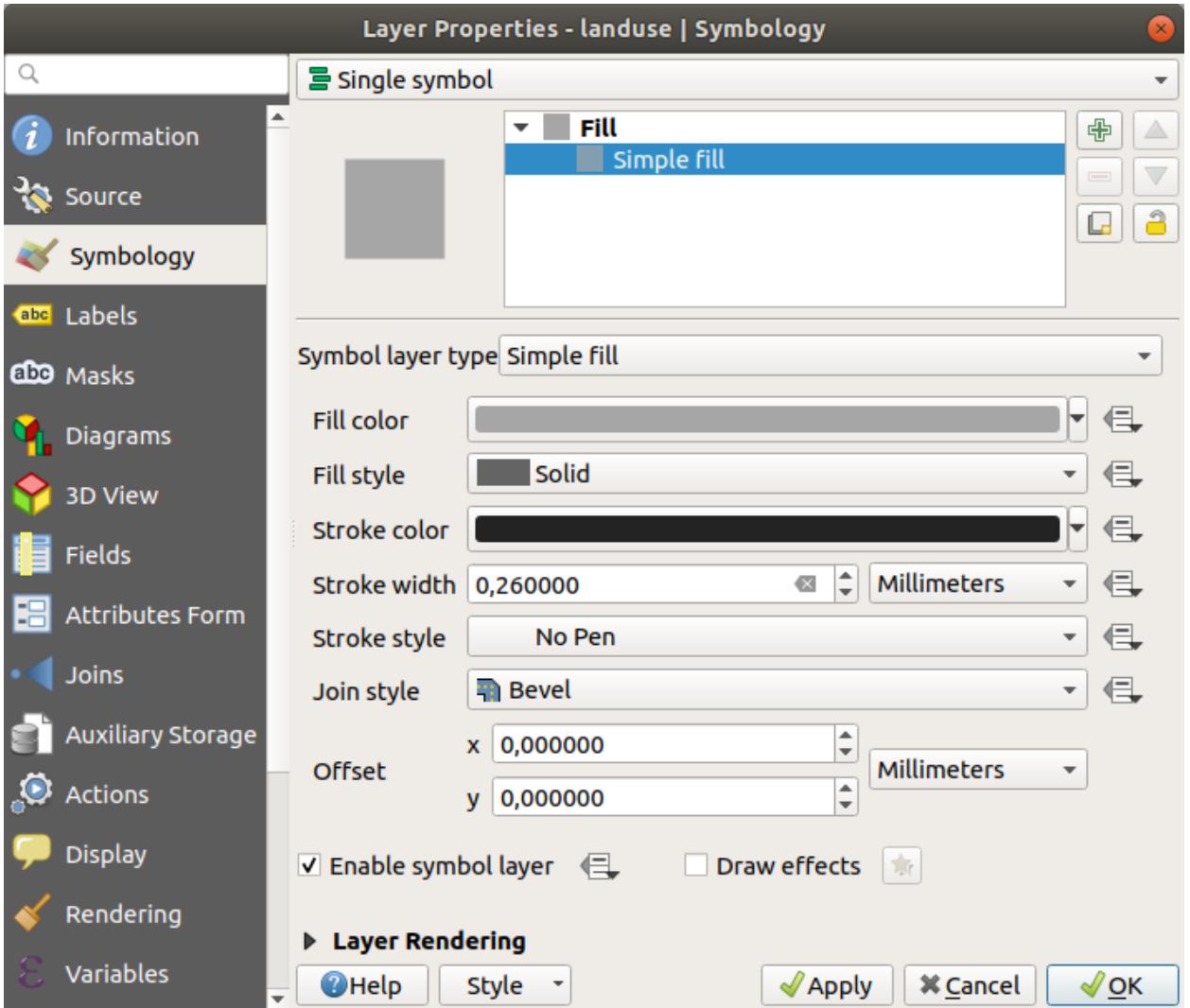

2. Select the *Fill* level in the tree and click the  $\Box$ <sup>Add symbol layer</sup> button. The dialog will change to look something like this, with a new symbol layer added:

It may appear somewhat different in color, for example, but you're going to change that anyway.

이제 두 번째 심볼 레이어가 나타납니다. 단색이기 때문에, 당연히 이전 심볼 유형을 완전히 가리게 됩니다. 또 이 레이어는 *Solid Line* 경계선 스타일을 사용하는데, 당연히 이 심볼을 바꿔야 합니다.

**참고:** 맵 레이어와 심볼 레이어를 착각하지 않는 것이 중요합니다. 맵 레이어는 맵에 로드된 벡터 (또는 래스터) 입니다. 심볼 레이어는 맵 레이어를 표현하는 데 쓰이는 심볼의 일부입니다. 이 강의에서는 착각하지 않도록 맵
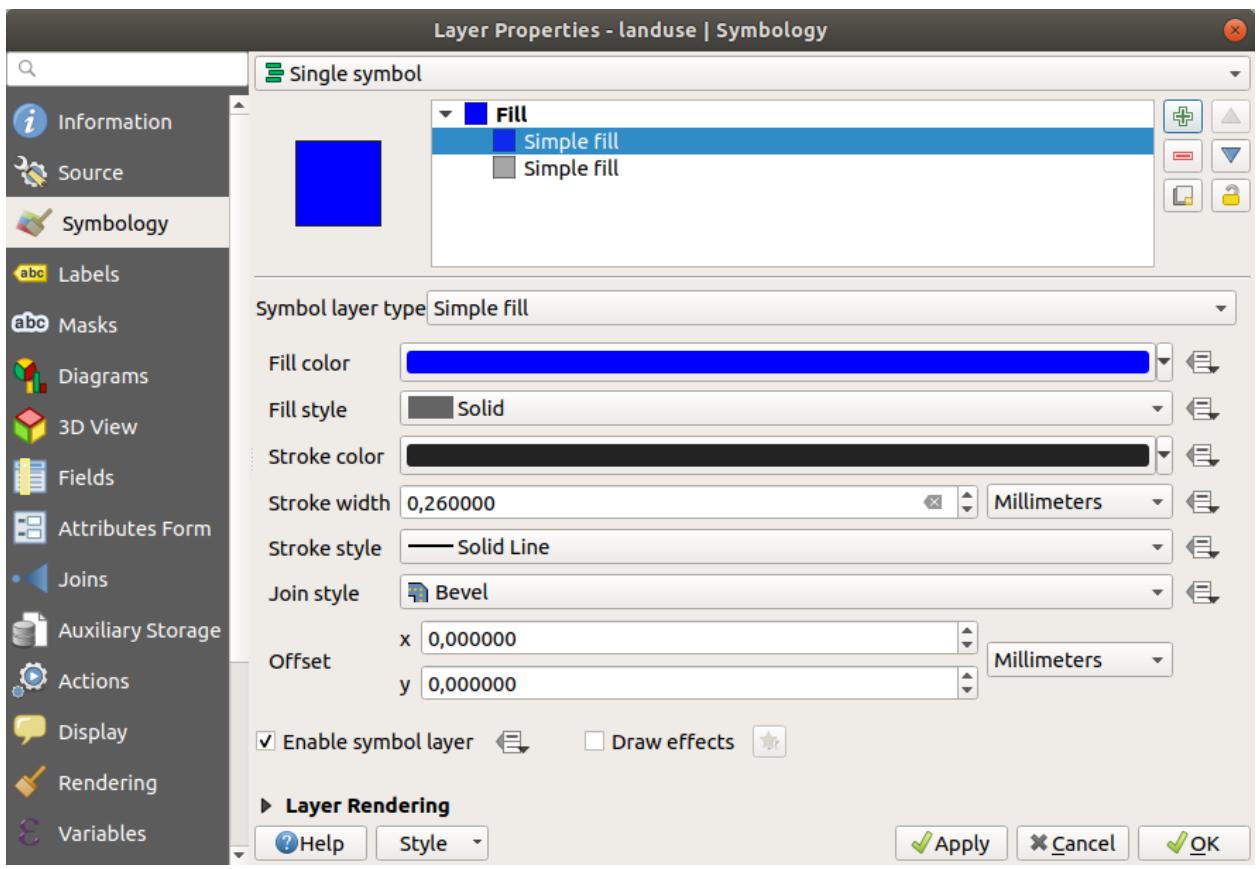

레이어를 보통 그냥 레이어로 부르지만, 심볼 레이어는 언제나 심볼 레이어라고 부릅니다.

With the new *Simple Fill* symbol layer selected:

- 1. 이전처럼 경계선 스타일을 *No Pen* 으로 설정합니다.
- 2. 면 스타일을 다음과 같이 *Solid* 또는 *No brush* 이외의 것으로 변경합니다.
- 3. *OK* 를 클릭합니다.

Now you can see your results and tweak them as needed. You can even add multiple extra symbol layers and create a kind of texture for your layer that way.

재미있죠! 그러나 실제 맵에 사용하기에는 색상이 너무 많을지도 모르겠군요…

## **2.4.7 Try Yourself**

필요한 경우 줌인해서, 앞에서 설명한 방업으로 *buildings* 레이어에 간단하지만 보기 쉬운 텍스처를 생성하는 작업을 잊지 마십시오.

### **Answer**

Customize your *buildings* layer as you like, but remember that it has to be easy to tell different layers apart on the map. 다음은 그 예시입니다.

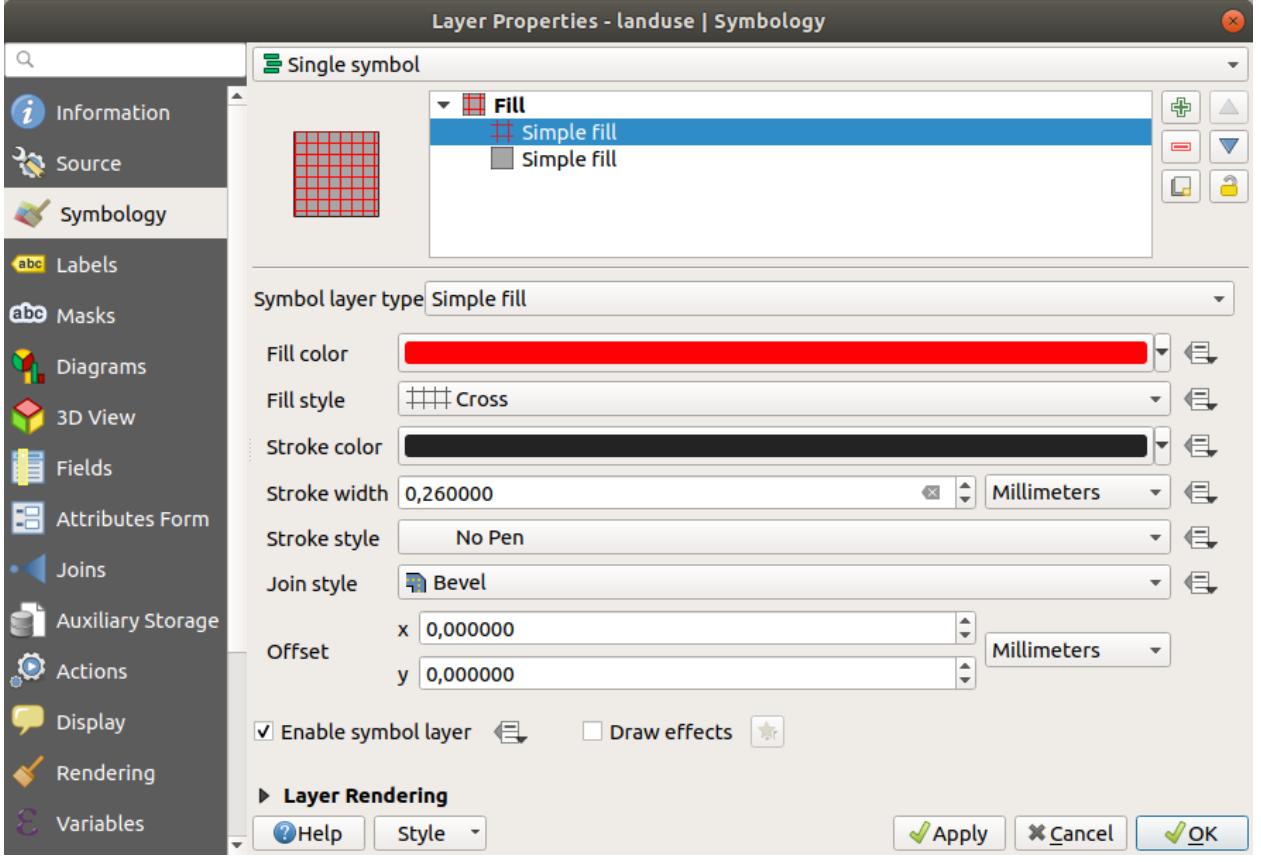

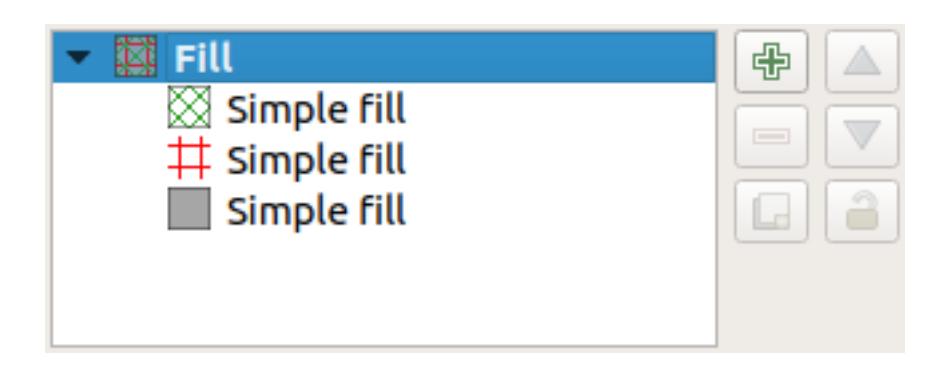

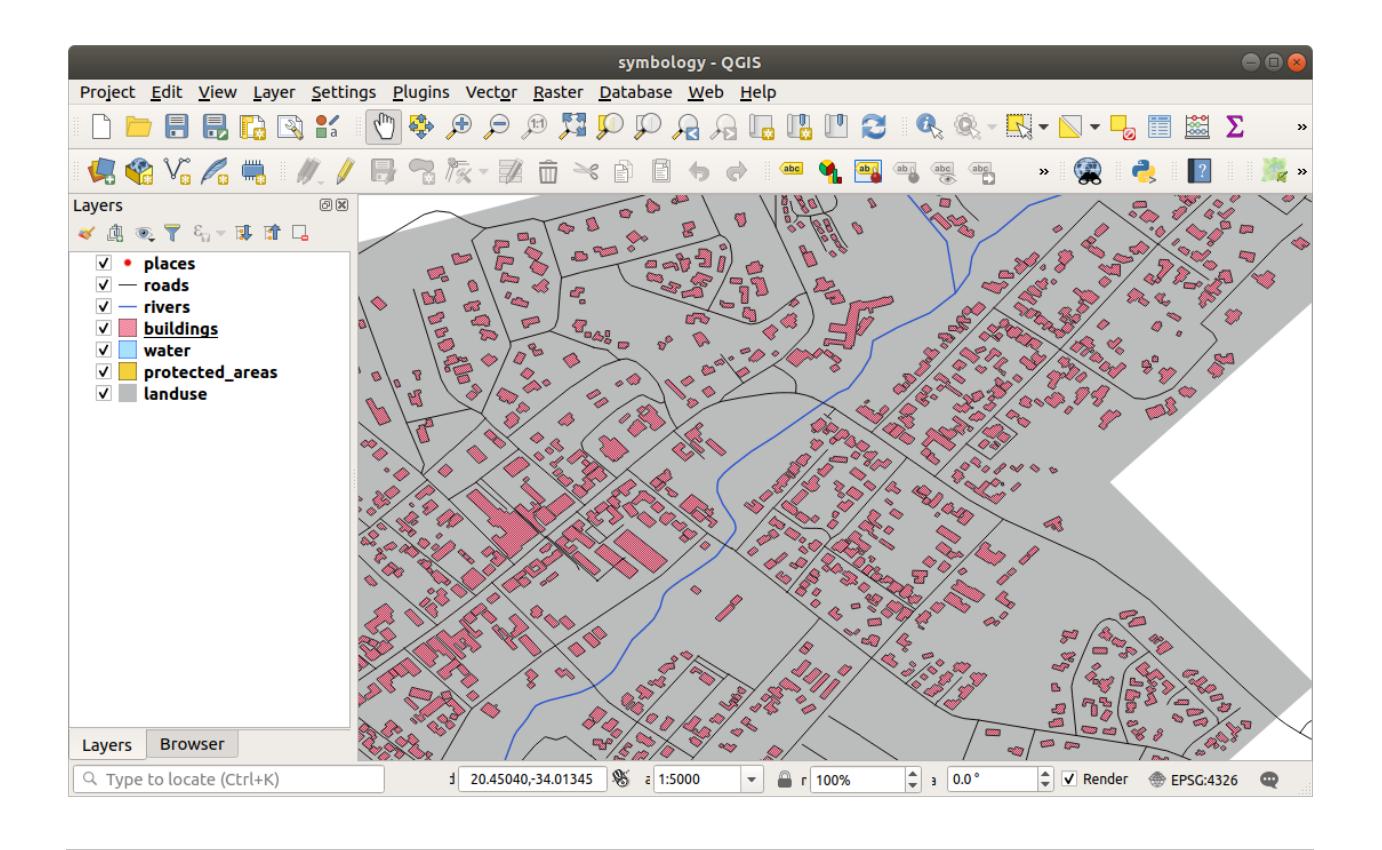

# **2.4.8 Follow Along: 심볼 수준 순서 배열**

서로 다른 맵 레이어를 렌더링할 때와 마찬가지로 심볼 레이어도 순차적으로 렌더링됩니다. 즉 하나의 심볼에 많은 심볼 레이어를 사용할 경우 기대하지 않은 결과가 나올 수도 있다는 이야기입니다.

- 1. (앞에서 설명한 방법대로) *roads* 레이어에 심볼 레이어를 추가합니다.
- 2. Give the base line a *Stroke width* of 1.5 and a black color.
- 3. Give the new, uppermost layer a thickness of 0.8 and a white color.

### 그러면 이렇게 보입니다.

Well, roads have now a *street* like symbology, but you see that lines are overlapping each others at each cross. That's not what we want at all!

이런 일이 일어나지 않게 하려면, 심볼 레이어의 순서를 바꿔 서로 다른 심볼 레이어들이 렌더링 되는 순서를 조정해야 합니다.

To change the order of the symbol layers:

- 1. Select the topmost *Line* layer in the symbol layers tree.
- 2. Click *Advanced []* Symbol levels<sup>…</sup> in the bottom right-hand corner of the window.

This will open a dialog like this:

3. Check *Enable symbol levels*. You can then set the layer order of each symbol by entering the corresponding level number. 0 is the bottom layer.

In our case, we just want to activate the option, like this:

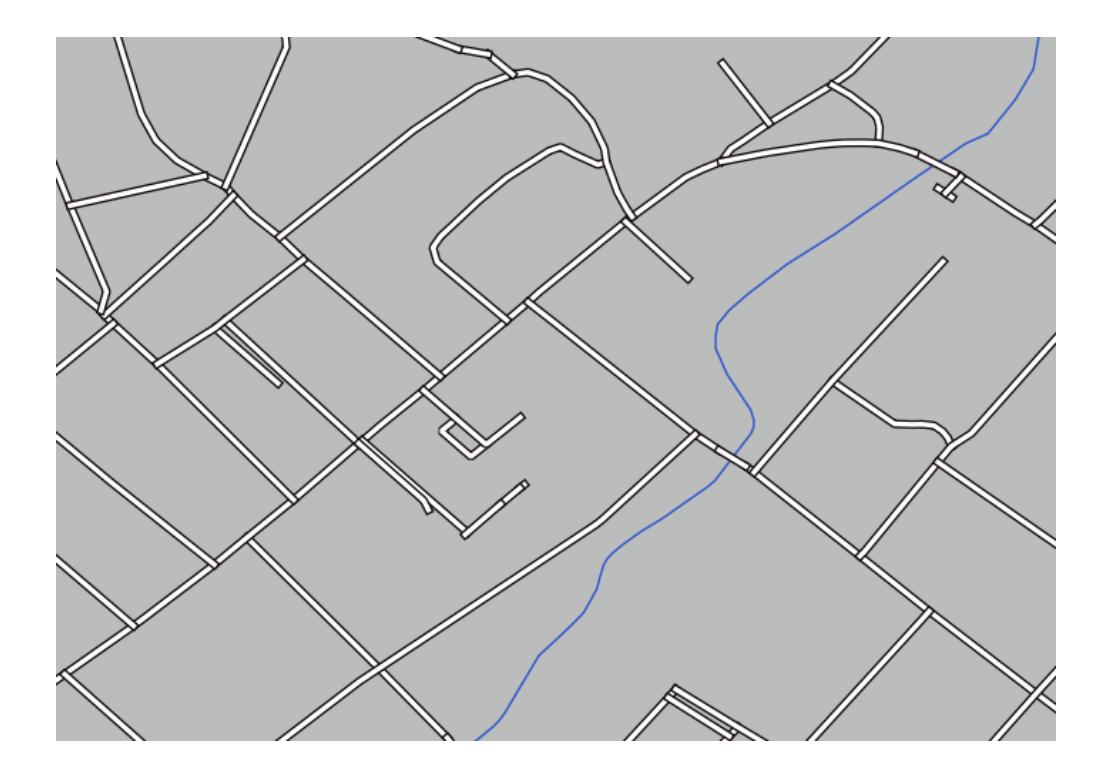

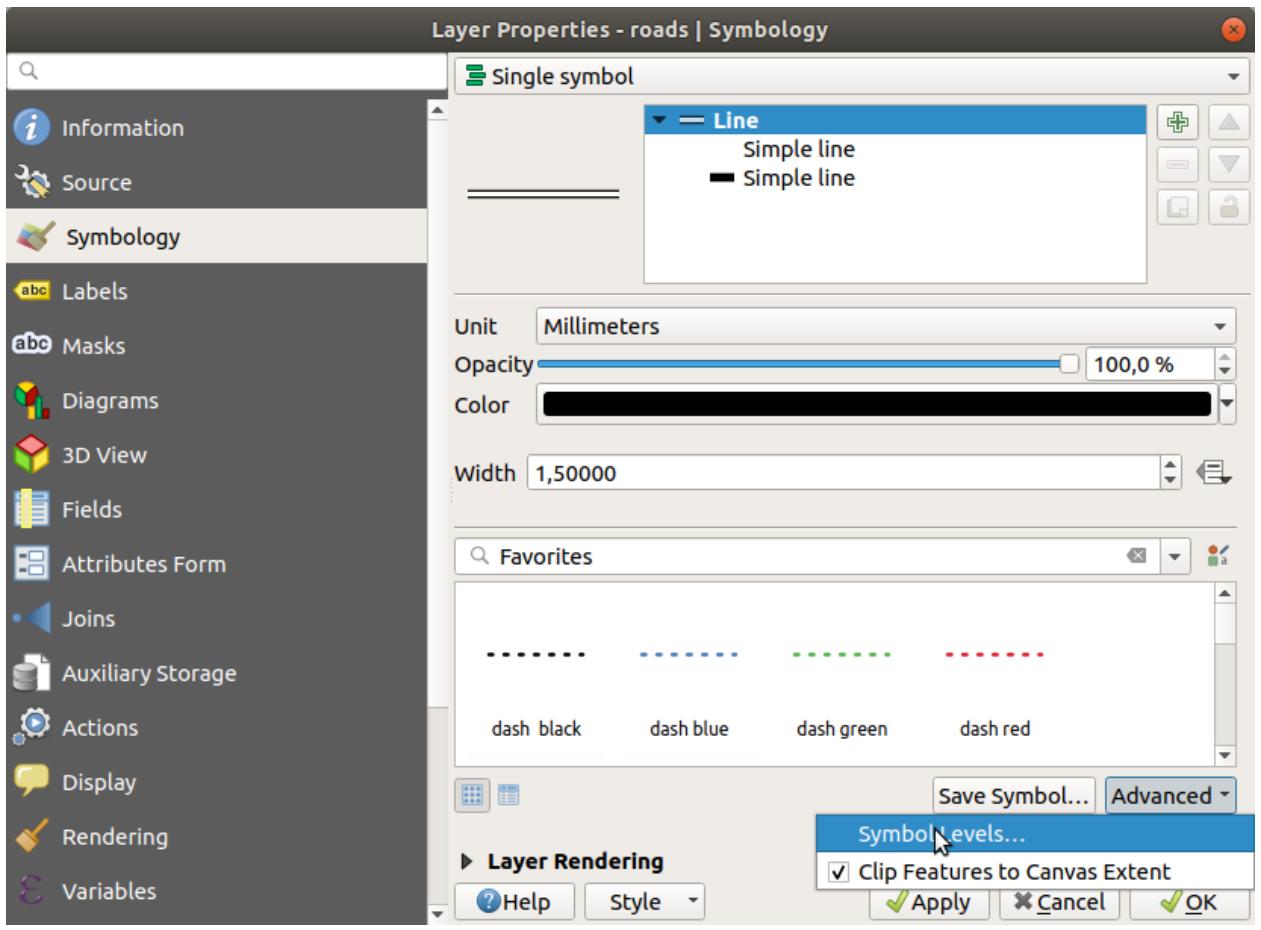

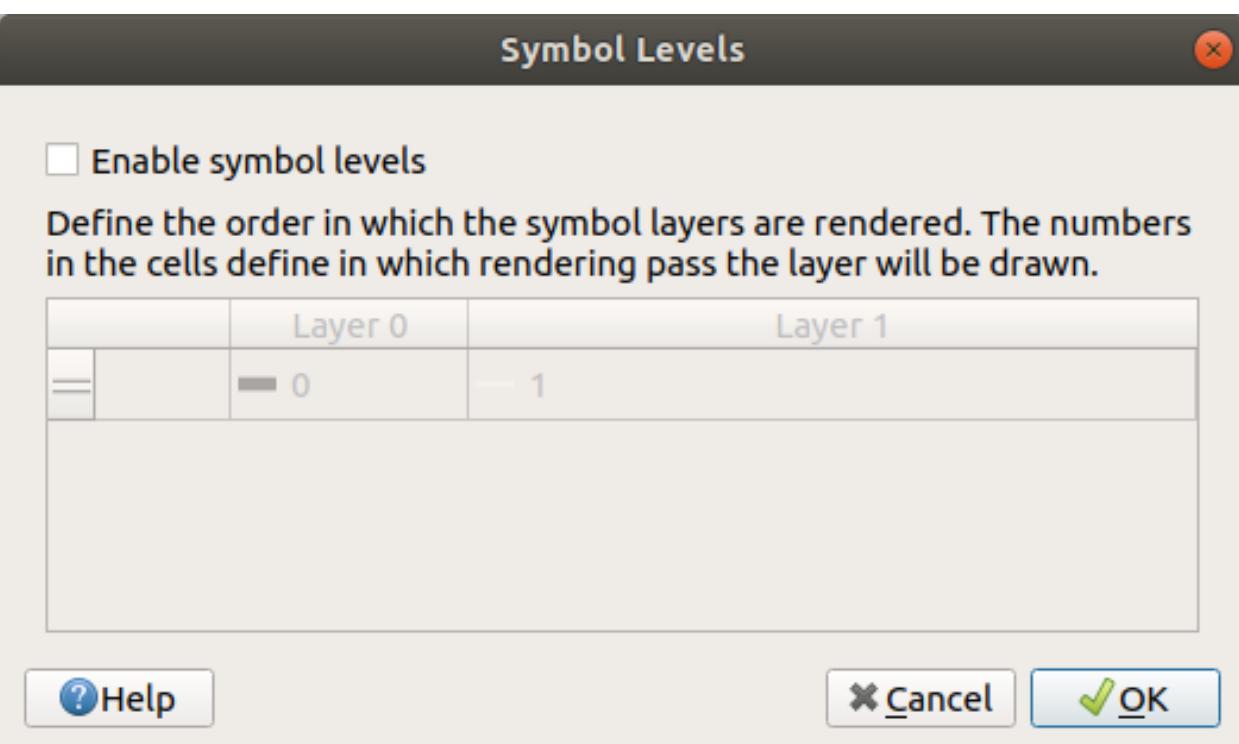

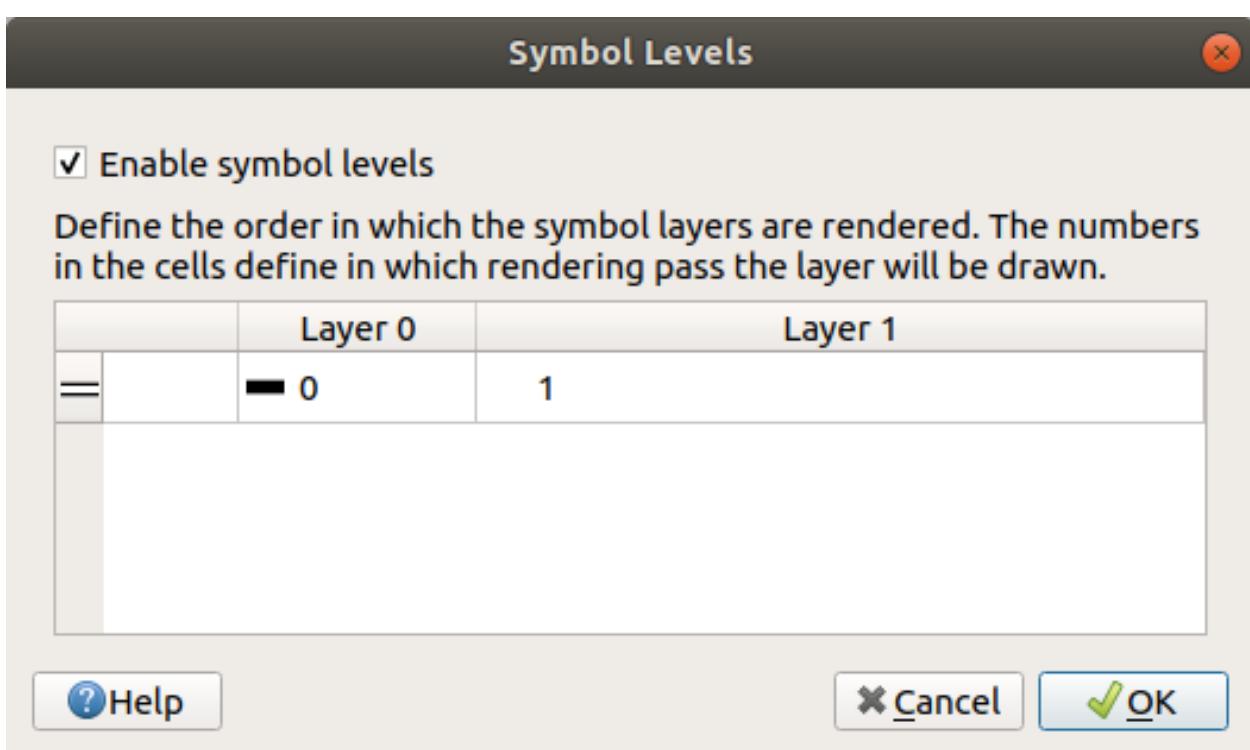

This will render the white line above the thick black line borders:

- 4. *OK* 를 두 번 클릭해서 맵으로 돌아갑니다.
	- 이제 맵이 다음과 같이 보이게 됩니다.

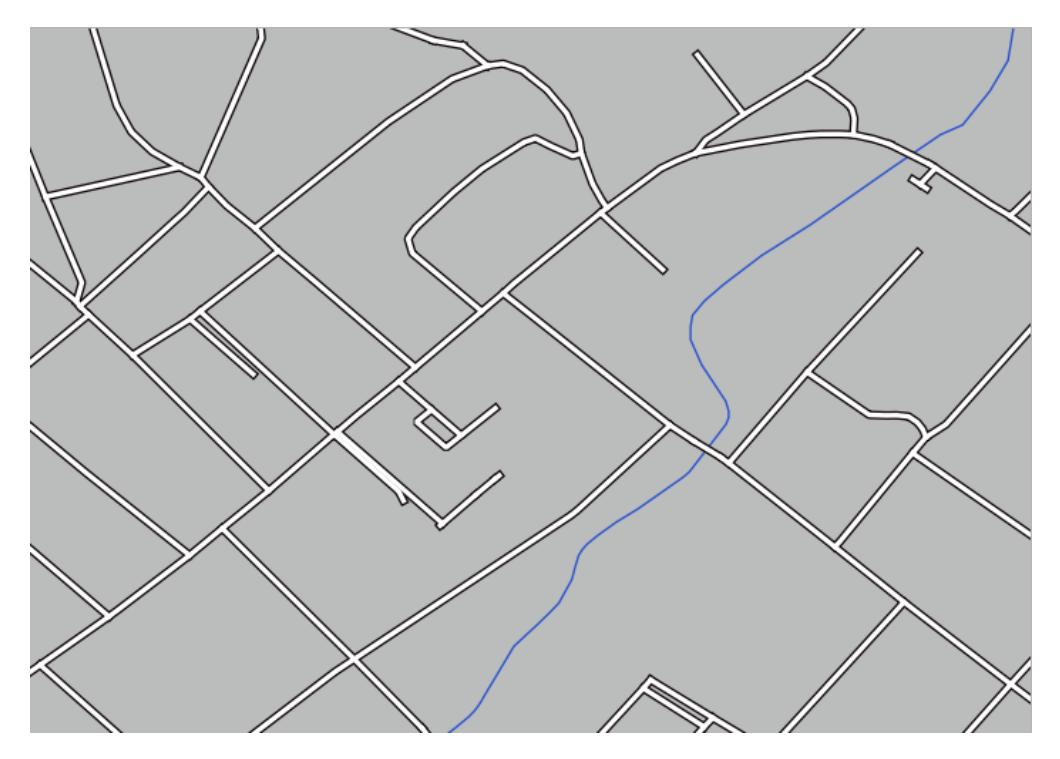

When you're done, remember to save the symbol itself so as not to lose your work if you change the symbol again in the future. You can save your current symbol style by clicking the *Save Style*… button at the bottom of the *Layer Properties* dialog. We will be using the *QGIS QML Style File* format.

Save your style in the solution/styles/better\_roads.qml folder. You can load a previously saved style at any time by clicking the *Load Style*<sup>…</sup> button. Before you change a style, keep in mind that any unsaved style you are replacing will be lost.

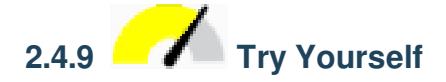

*roads* 레이어의 모양을 다시 바꿔봅시다.

Make the roads narrow and yellow, with a thin, pale gray outline and a thin black line in the middle. Remember that you may need to change the layer rendering order via the *Advanced I* Symbol levels … dialog.

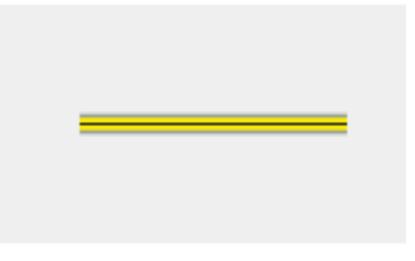

#### **Answer**

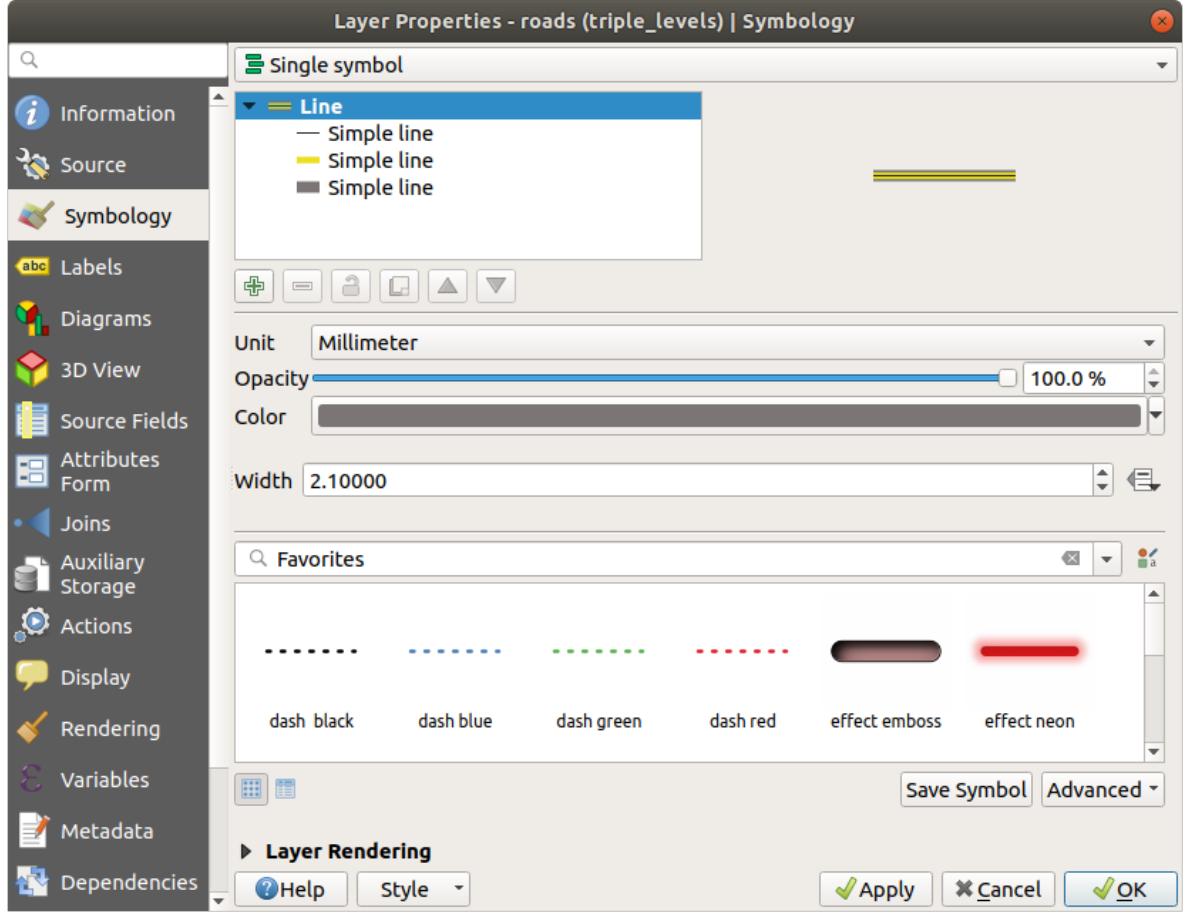

To make the required symbol, you need three symbol layers:

The lowest symbol layer is a broad, solid gray line. On top of it there is a slightly thinner solid yellow line and finally another thinner solid black line.

If your symbol layers resemble the above but you're not getting the result you want:

1. Check that your symbol levels look something like this:

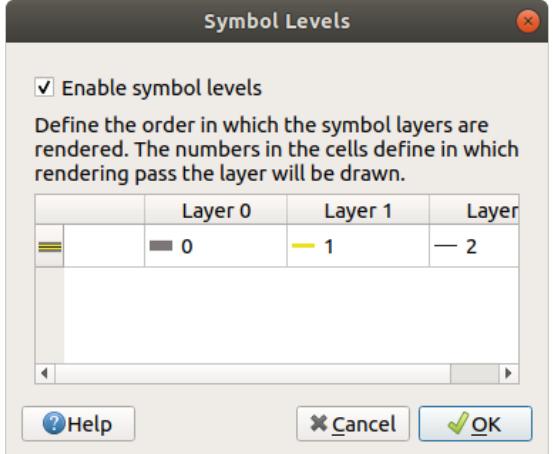

2. Now your map should look like this:

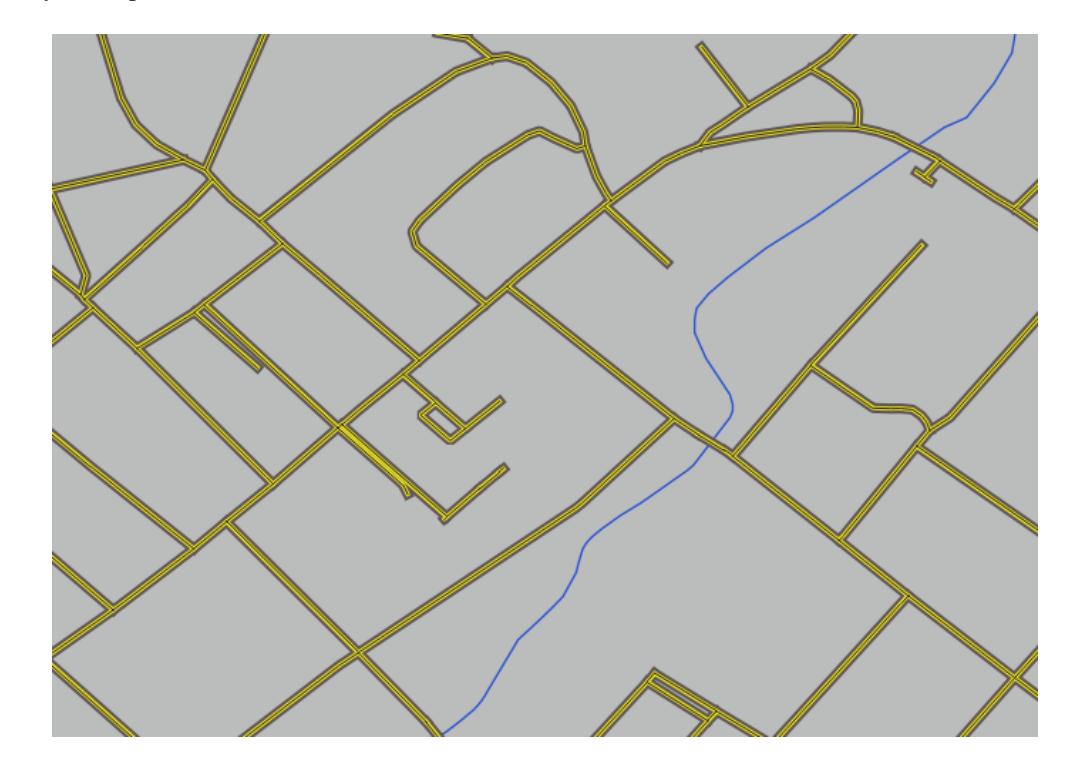

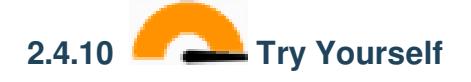

Symbol levels also work for classified layers (i.e., layers having multiple symbols). Since we haven't covered classification yet, you will work with some rudimentary pre-classified data.

- 1. Create a new project and add only the *roads* dataset.
- 2. Apply the style file advanced\_levels\_demo.qml provided in exercise\_data/styles to the layer. This can be done through the *Style Load Style*… combobox at the bottom of the *Layer Properties* dialog.
- 3. Swellendam 지역으로 줌인합니다.
- 4. 심볼 레이어를 이용해서 다음 그림처럼 레이어의 윤곽선이 서로 이어지도록 만드십시오.

#### **Answer**

1. Adjust your symbol levels to these values:

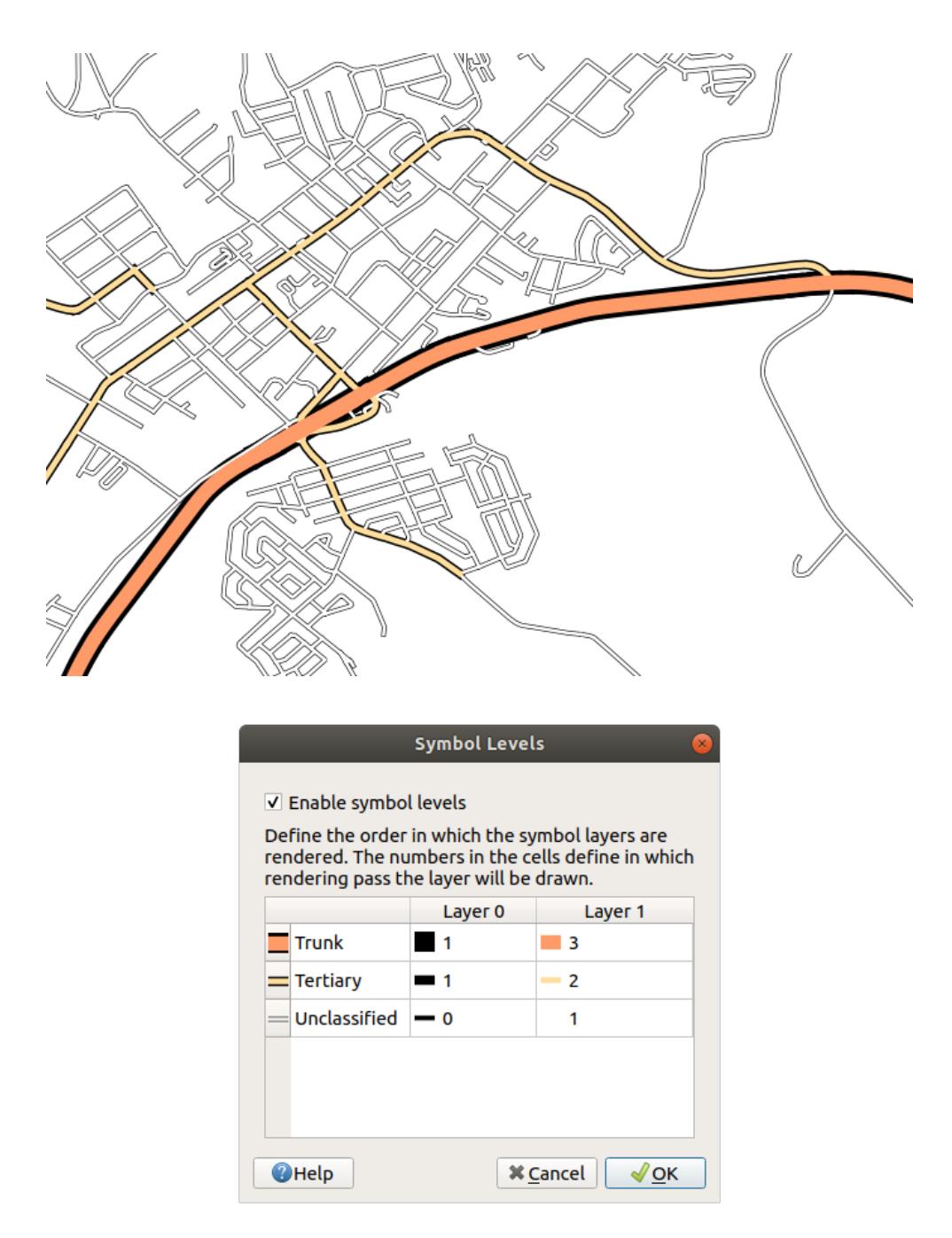

- 1. Experiment with different values to get different results.
- 2. Open your original map again before continuing with the next exercise.

## **2.4.11 Follow Along: 심볼 레이어 유형**

In addition to setting fill colors and using predefined patterns, you can use different symbol layer types entirely. The only type we've been using up to now was the *Simple Fill* type. The more advanced symbol layer types allow you to customize your symbols even further.

벡터의 각 (포인트, 라인, 폴리곤) 유형은 각각 고유한 심볼 레이어 유형 그룹을 갖추고 있습니다. 먼저 포인트에 사용할 수 있는 유형들을 살펴보겠습니다.

### **포인트 심볼 레이어 유형**

- 1. Uncheck all the layers except for *places*.
- 2. *places* 레이어의 심볼 속성을 변경합니다.

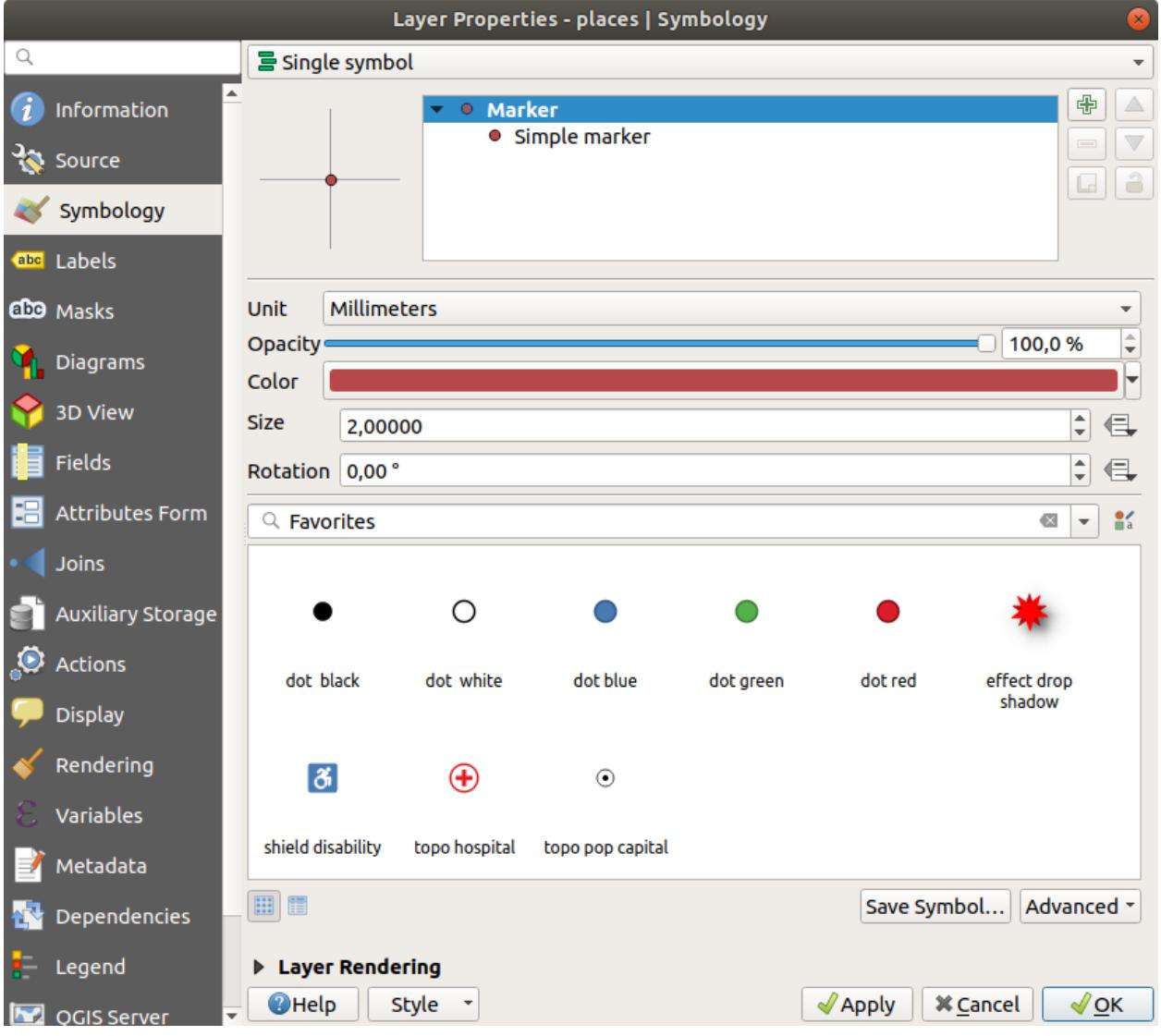

3. You can access the various symbol layer types by selecting the *Simple marker* layer in the symbol layers tree, then click the *Symbol layer type* dropdown:

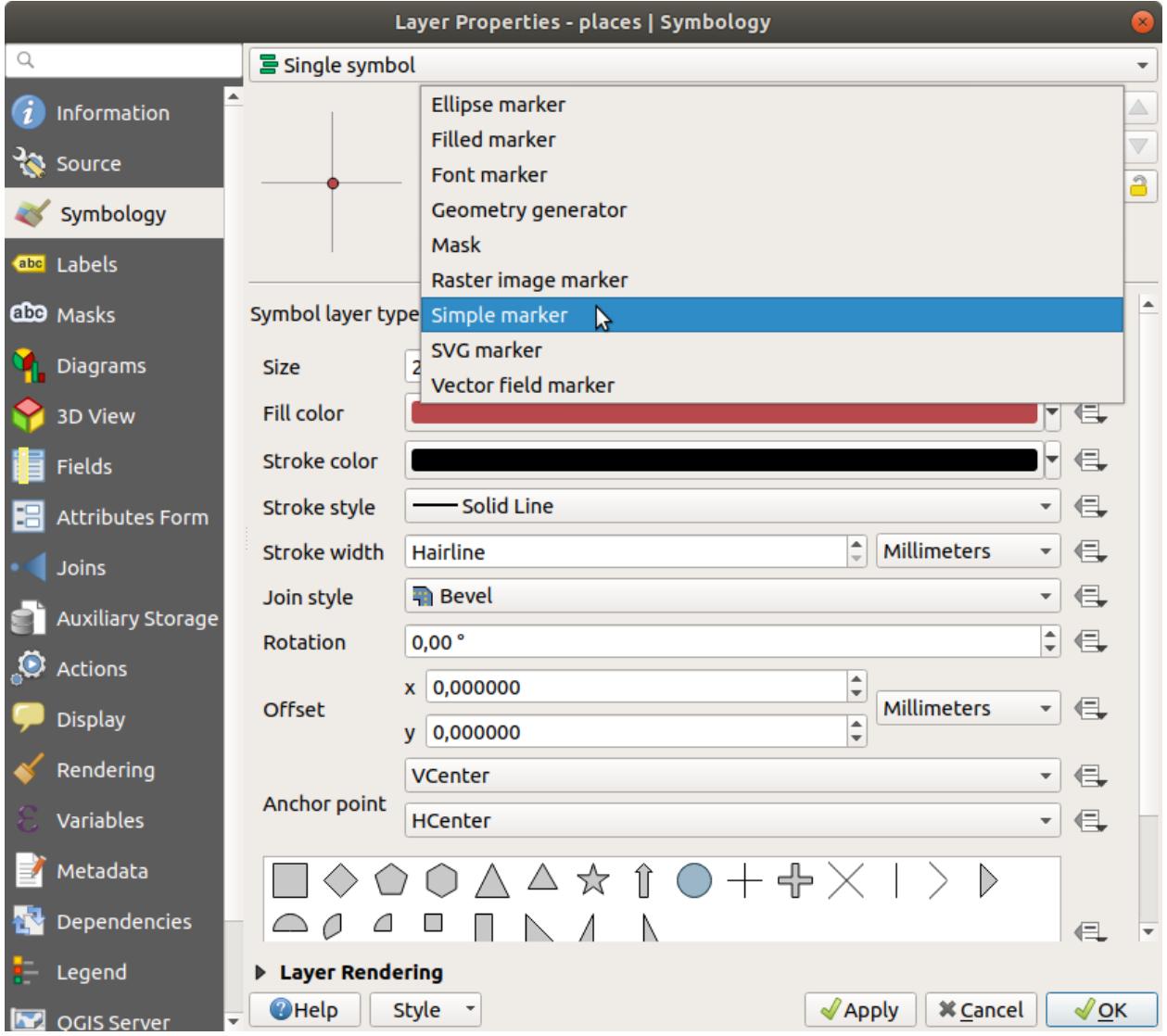

- 4. 사용할 수 있는 다양한 옵션들을 살펴보고, 사용자가 적합하다고 생각하는 스타일의 심볼을 선택하십시오.
- 5. If in doubt, use a round *Simple marker* with a white border and pale green fill, with a *Size* of 3.00 and a *Stroke width* of 0.5.

### **라인 심볼 레이어 유형**

라인 데이터에 쓸 수 있는 다양한 옵션들을 보려면,

1. Change the *Symbol layer type* for the *roads* layer's topmost symbol layer to *Marker line*:

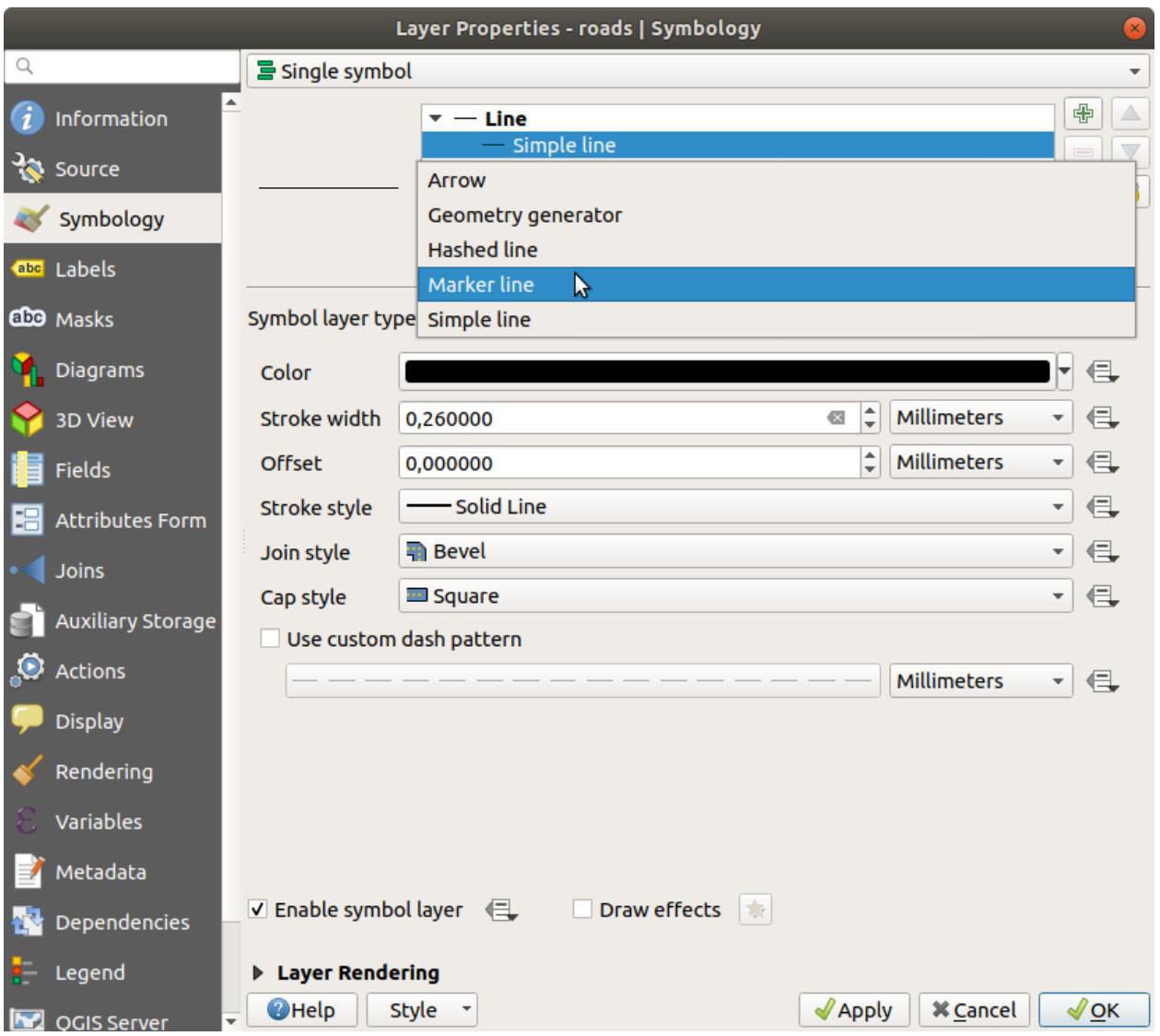

- 2. Select the *Simple marker* layer in the symbol layers tree. Change the symbol properties to match this dialog:
- 3. Select the *Marker line* layer and change the interval to 1.00:
- 4. Ensure that the symbol levels are correct (via the *Advanced [] Symbol levels* dialog we used earlier) before applying the style.

스타일을 적용한 다음, 맵 상에 스타일이 어떻게 표현되는지 살펴보십시오. 이 심볼들은 도로를 따라 기울기가 바뀌지만, 언제나 그런 것은 아닙니다. 이는 어떤 목적에는 부합하지만, 다른 목적에는 아닐 수도 있습니다.

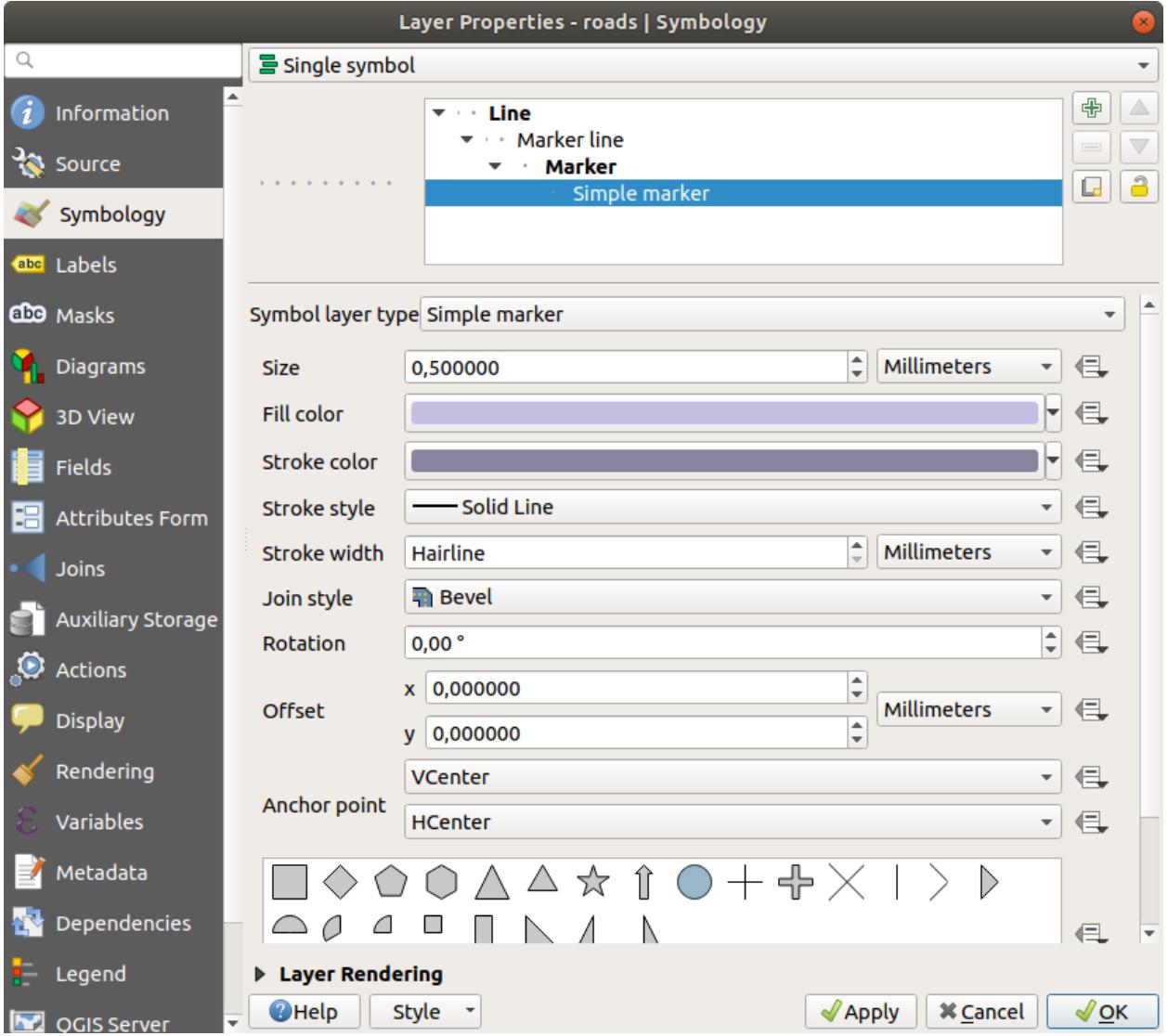

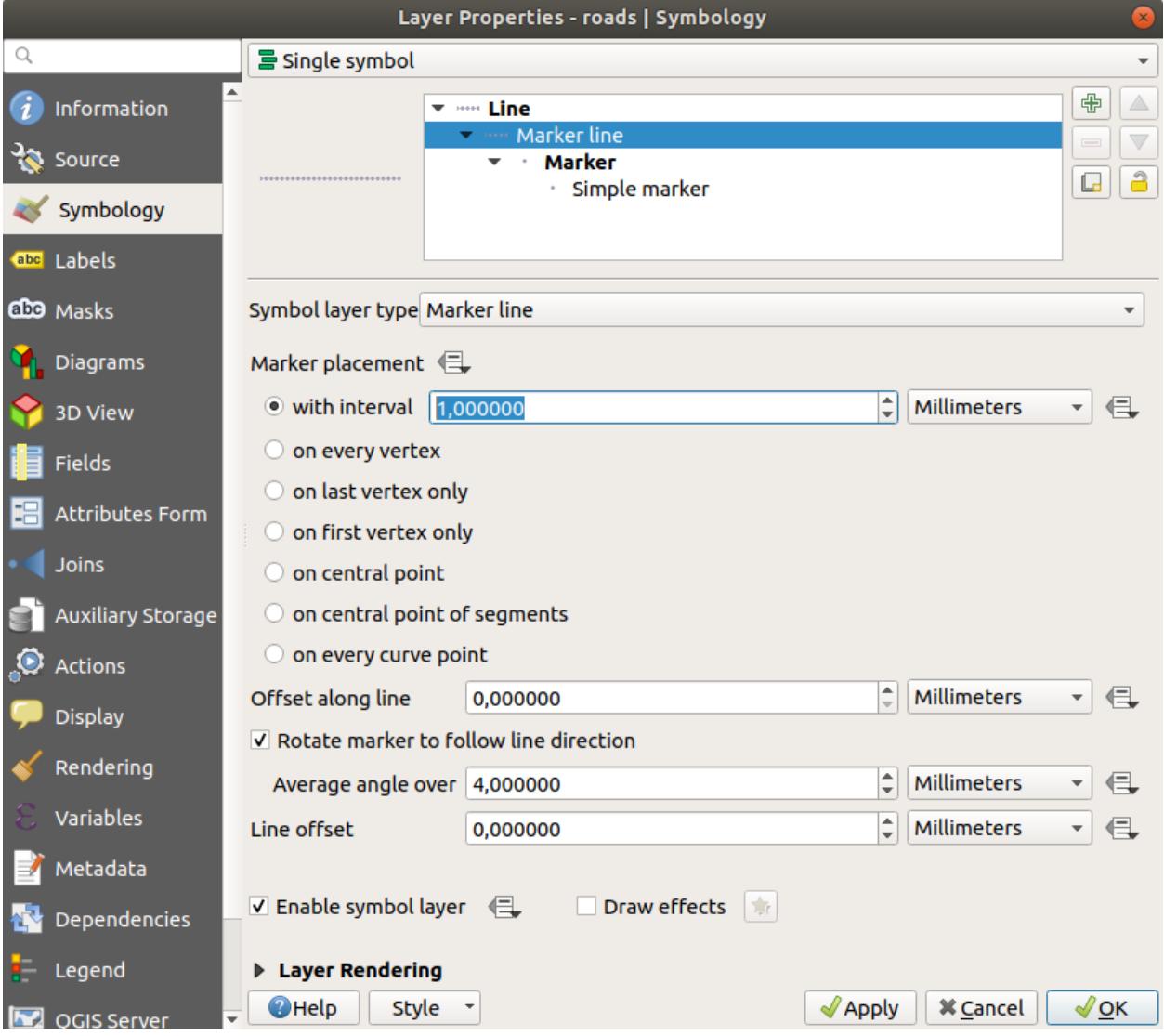

원한다면 해당 심볼 레이어를 원래대로 다시 바꿀 수 있습니다.

### **폴리곤 심볼 레이어 유형**

폴리곤 레이어에 쓸 수 있는 다양한 옵션들을 보려면,

- 1. Change the *Symbol layer type* for the *water* layer, as before for the other layers.
- 2. 목록에 있는 서로 다른 옵션들이 각각 어떤 작용을 하는지 살펴보십시오.
- 3. 여러분이 어울린다고 생각하는 옵션을 하나 선택하십시오.
- 4. 고르기 힘든 경우, *Point pattern fill* 을 선택하고, 다음 옵션을 적용합니다.

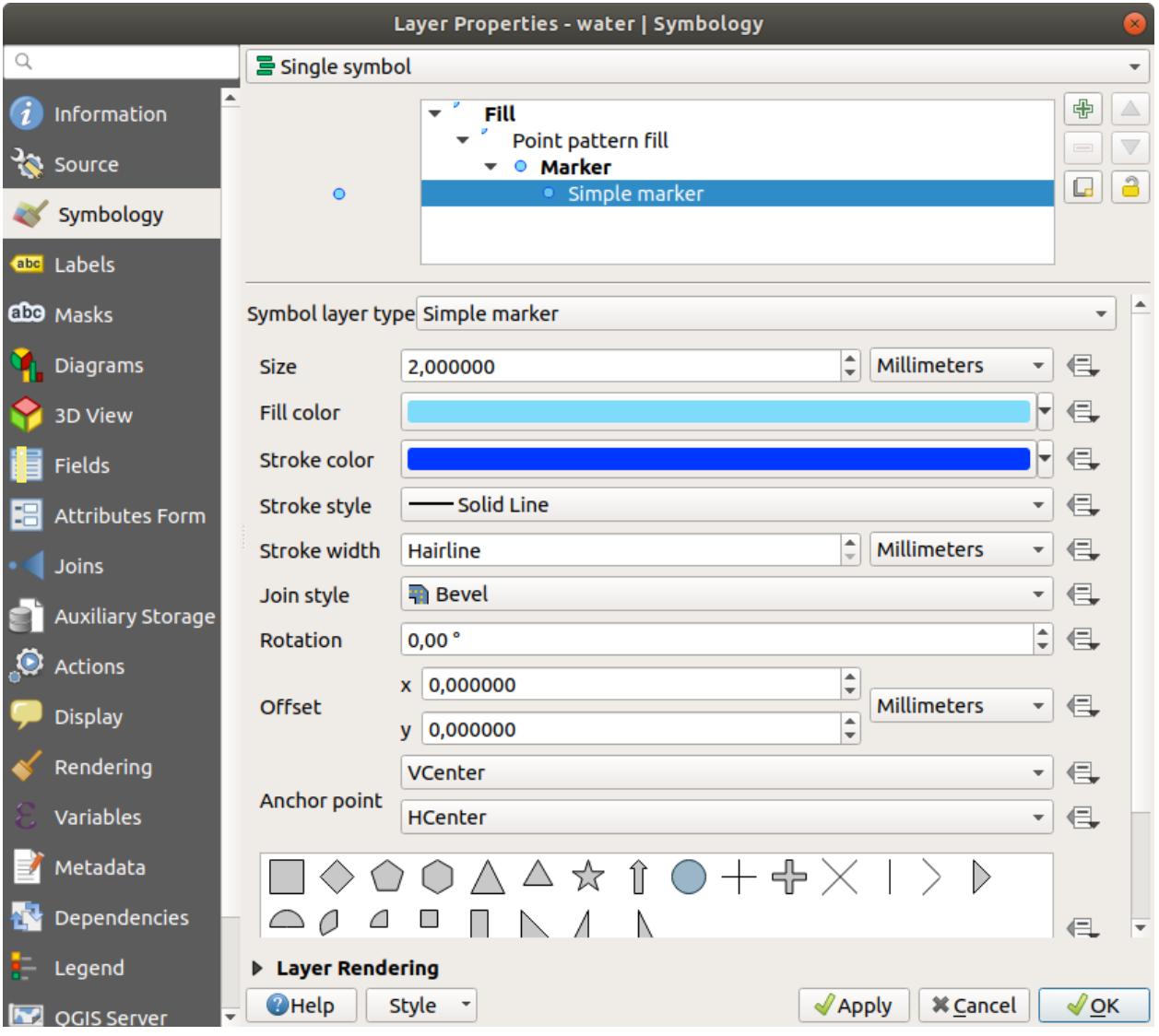

5. 일반적인 *Simple fill* 로 새 심볼 레이어를 추가합니다.

- 6. 아두운 파란색 경계선을 가진 동일한 밝은 파란색으로 변경합니다.
- 7. *Move down* 버튼을 이용해 *Point pattern* 심볼 레이어 아래로 이동시킵니다.

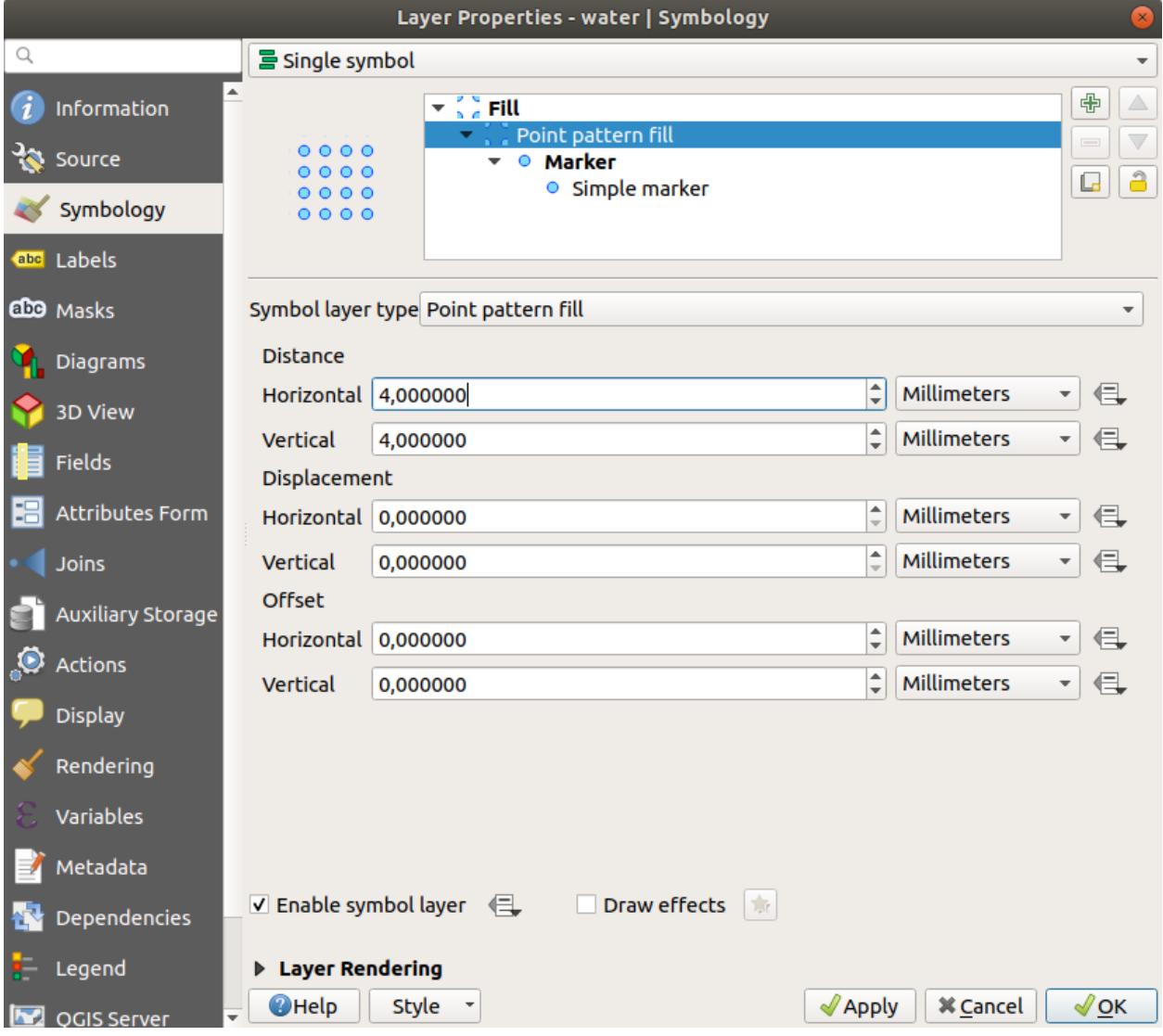

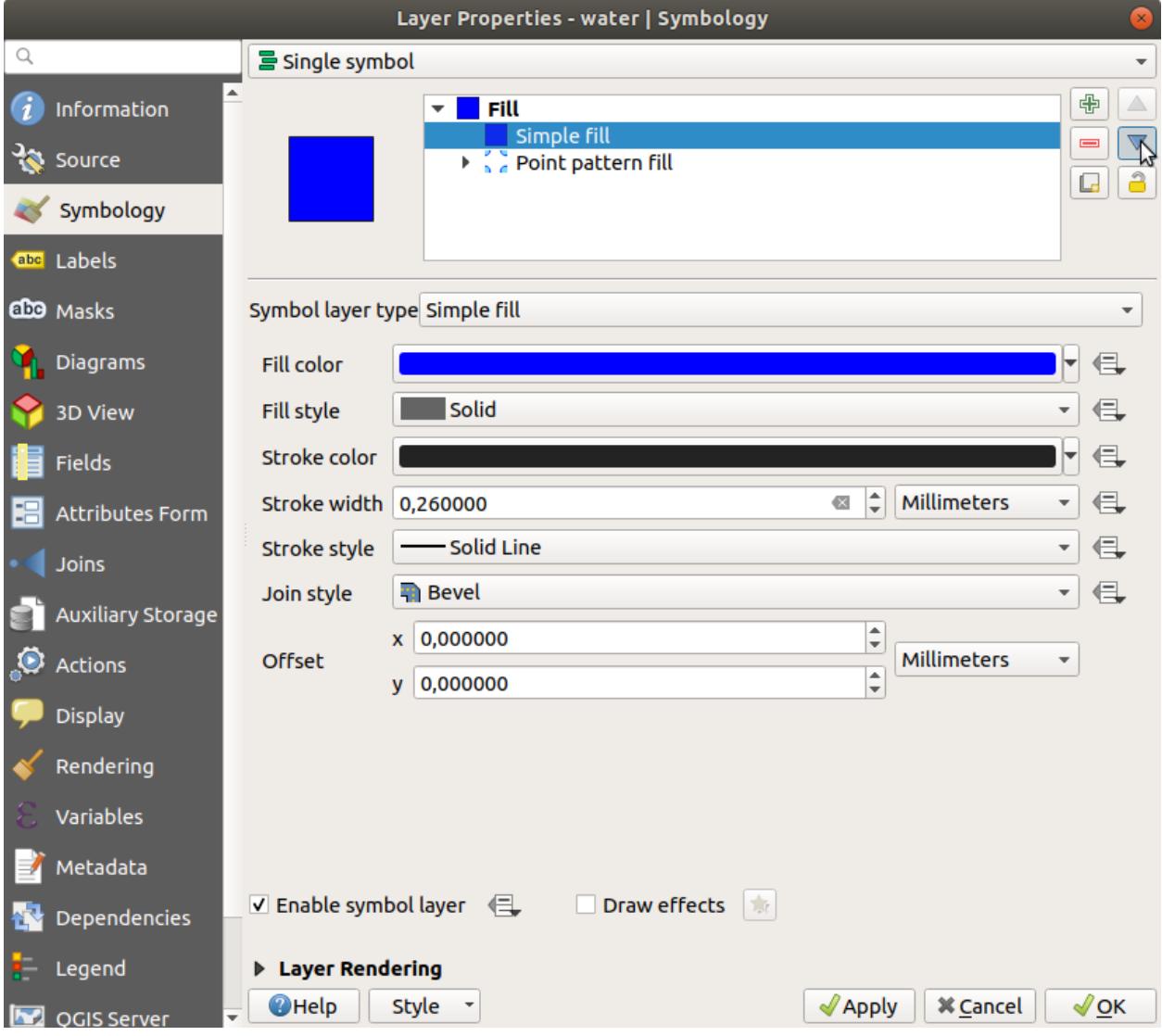

이제 *water* 레이어에 텍스처 심볼이 적용됐습니다. 이렇게 하면 사용자가 텍스처를 구성하는 개별 점들의 크기, 형태, 밀도를 마음대로 설정할 수 있습니다.

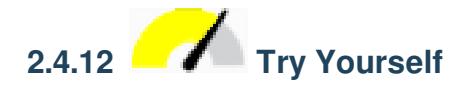

Apply a green transparent fill color to the *protected\_areas* layer, and change the outline to look like this:

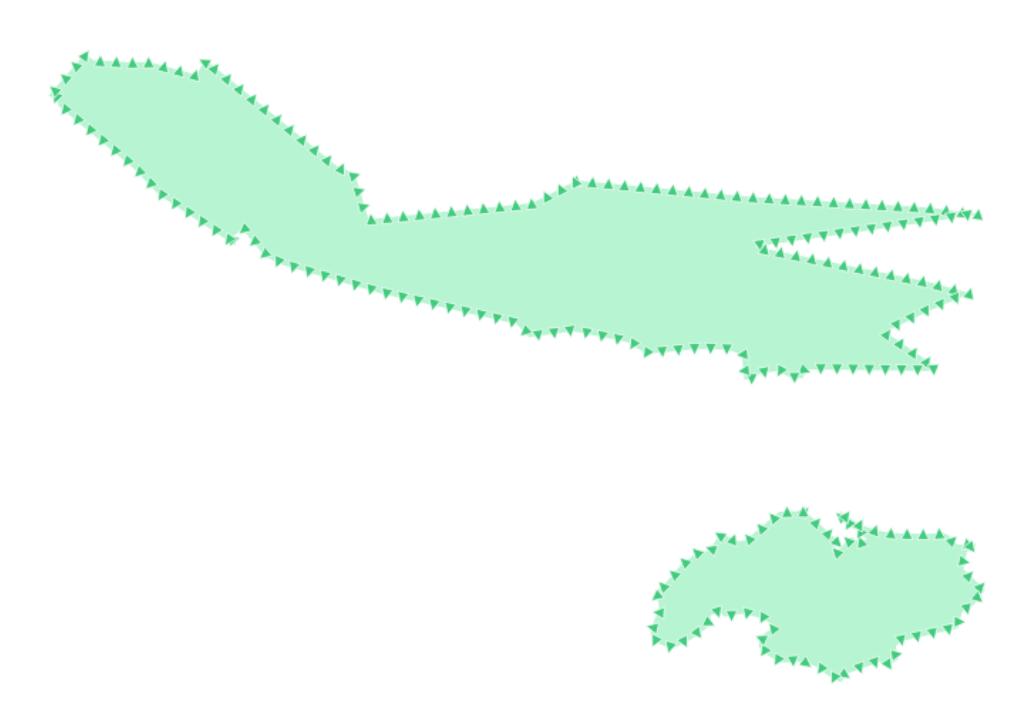

#### **Answer**

Here are examples of the symbol structure:

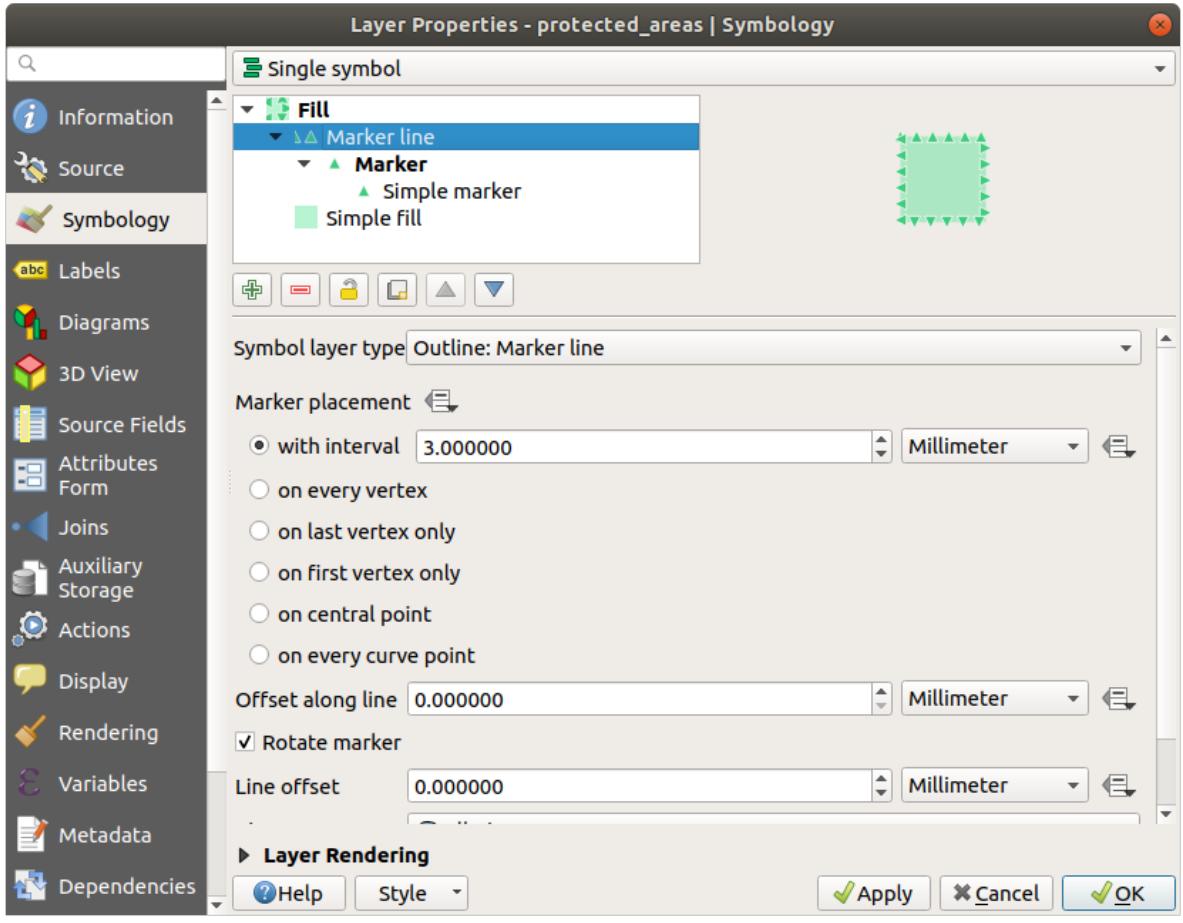

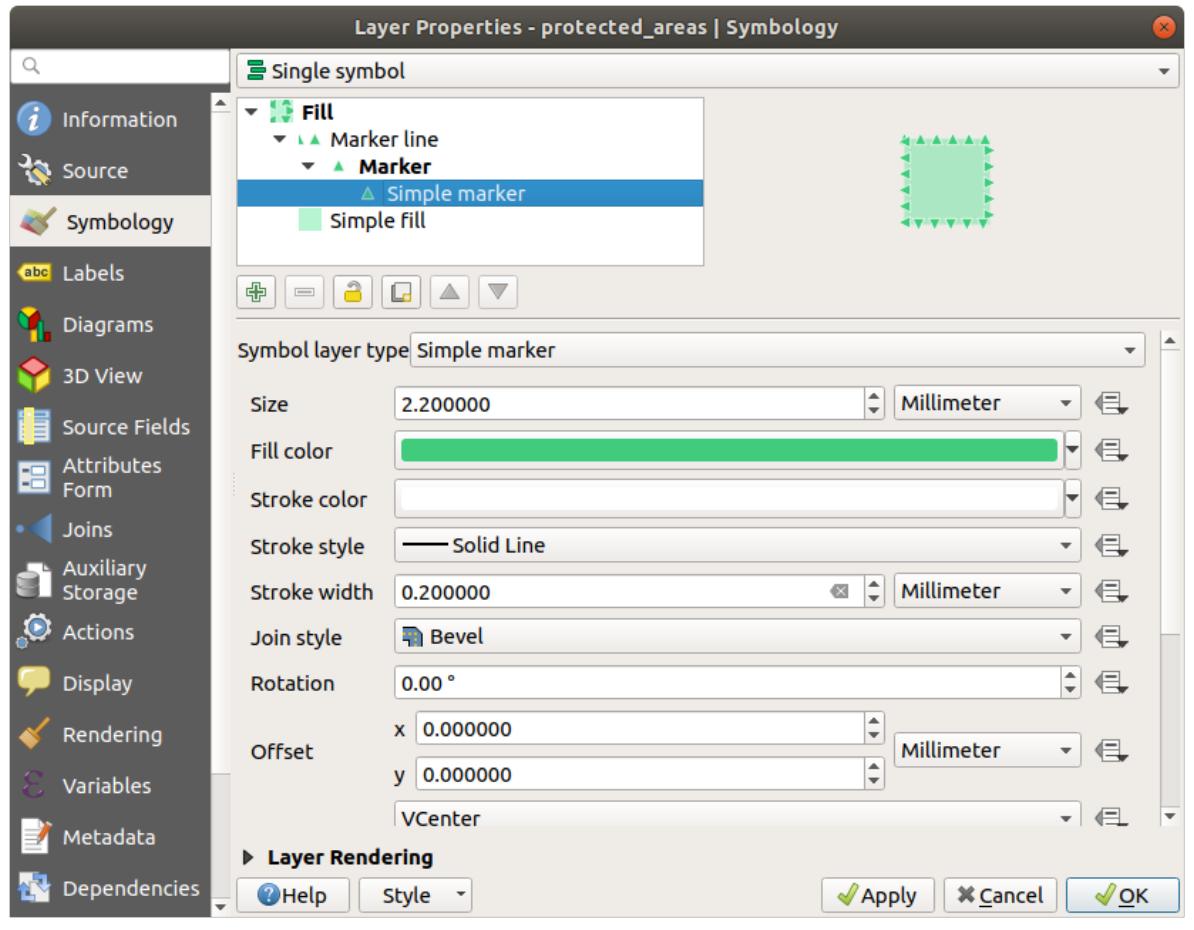

## **2.4.13 Follow Along: Geometry generator symbology**

You can use the Geometry generator symbology with all layer types (points, lines and polygons). The resulting symbol depends directly on the layer type.

Very briefly, the Geometry generator symbology allows you to run some spatial operations within the symbology itself. For example you can run a real centroid spatial operation on a polygon layer without creating a point layer.

Moreover, you have all the styling options to change the appearance of the resulting symbol.

Let's give it a try!

- 1. Select the *water* layer.
- 2. Click on *Simple fill* and change the *Symbol layer type* to *Geometry generator*.
- 3. Before to start writing the spatial query we have to choose the Geometry Type in output. In this example we are going to create centroids for each feature, so change the Geometry Type to *Point / Multipoint*.
- 4. Now let's write the query in the query panel:

centroid(\$geometry)

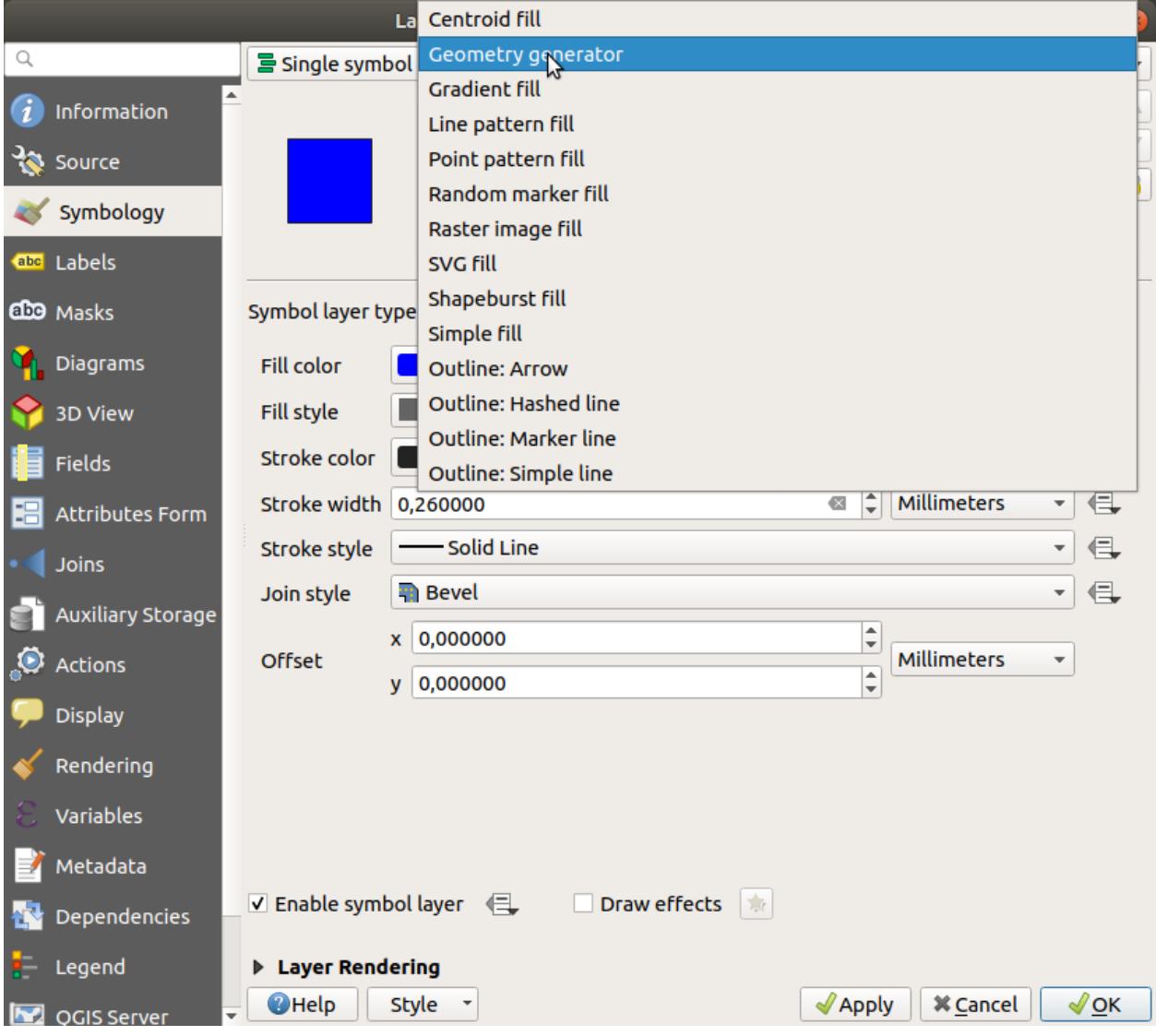

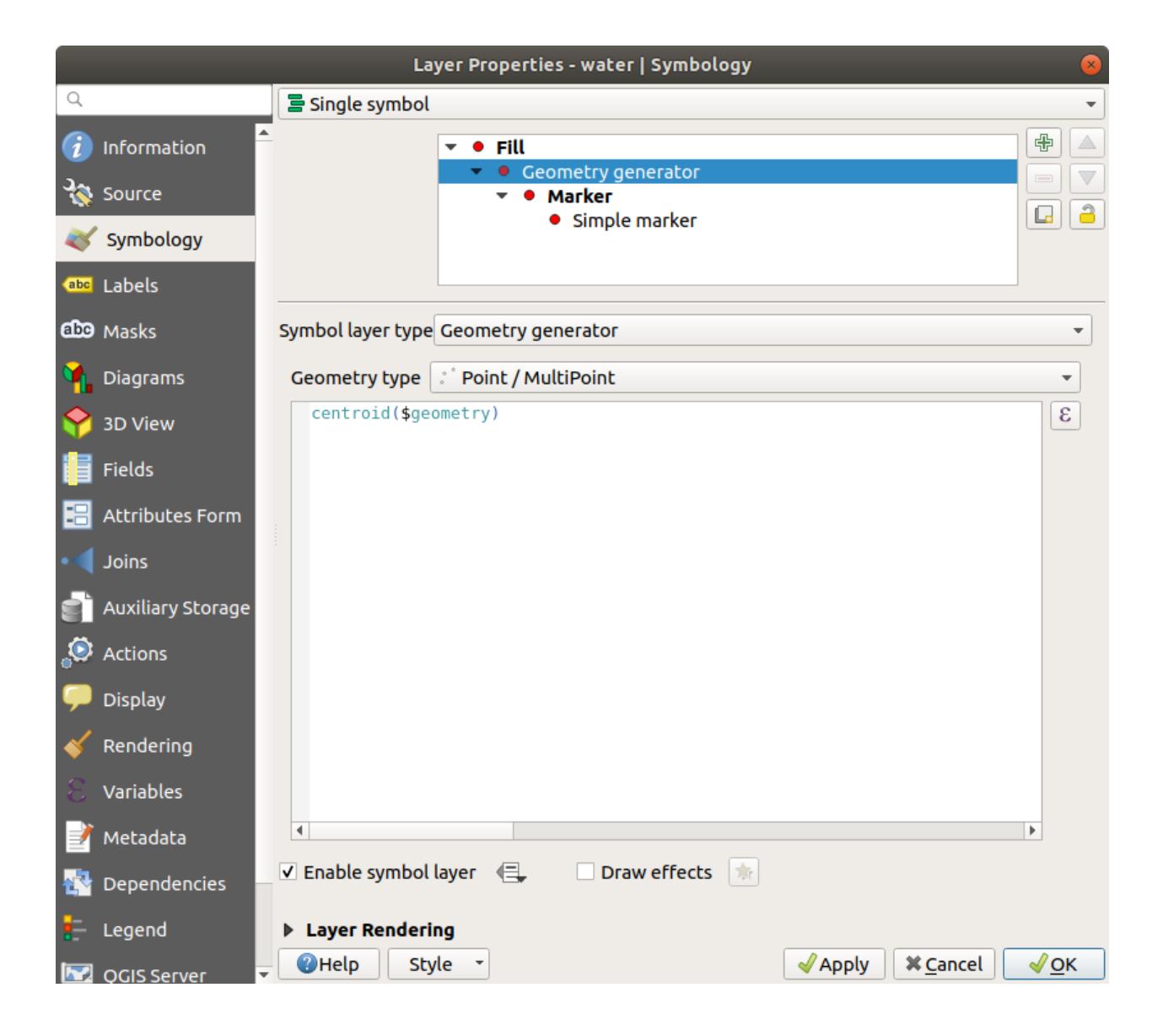

5. When you click on *OK* you will see that the *water* layer is rendered as a point layer! We have just run a spatial operation within the layer symbology itself, isn't that amazing?

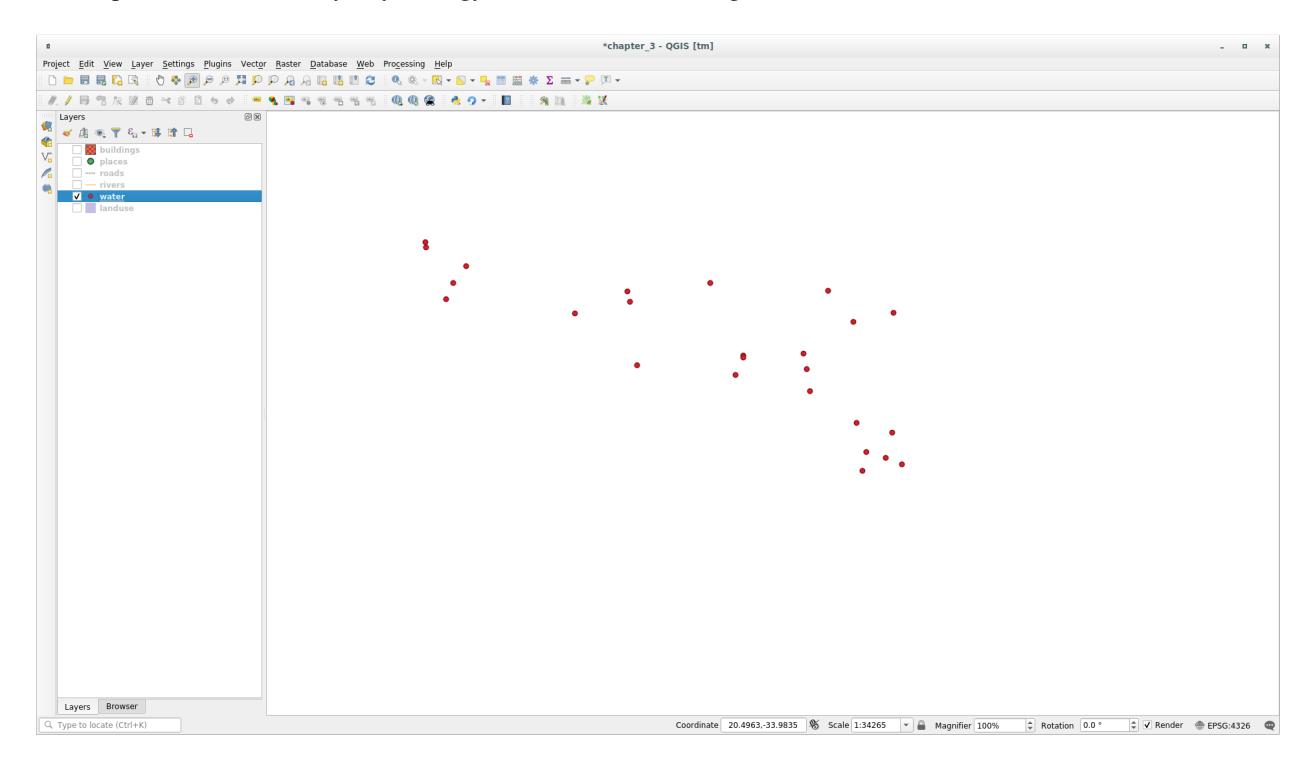

With the Geometry generator symbology you can really go over the edge of *normal* symbology.

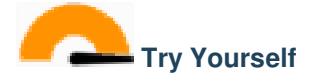

Geometry generator are just another symbol level. Try to add another *Simple fill* underneath the *Geometry generator* one. Change also the appearance of the Simple marker of the Geometry generator symbology.

The final result should look like this:

#### **Answer**

- 1. Click on the  $\overline{\mathbb{D}}$  button to add another Symbol level.
- 2. Move the new symbol at the bottom of the list clicking the button.
- 3. Choose a good color to fill the water polygons.
- 4. Click on *Marker* of the Geometry generator symbology and change the circle with another shape as your wish.
- 5. Try experimenting other options to get more useful results.

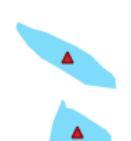

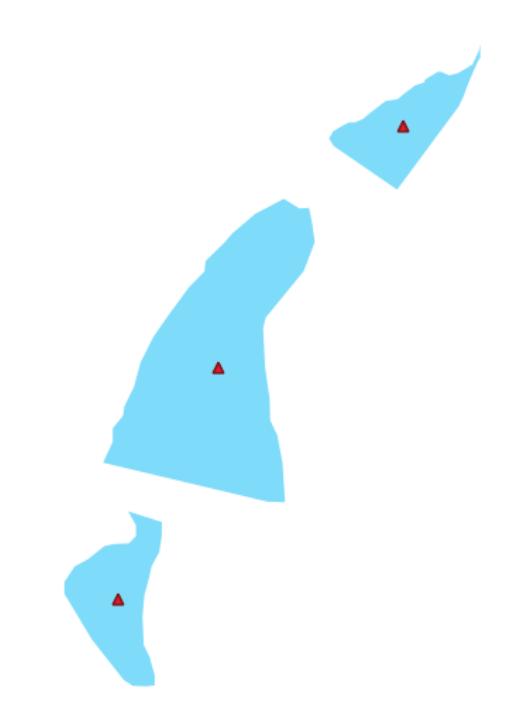

## **2.4.14 Follow Along: 사용자 지정 SVG 채우기 생성**

**참고:** 이 예제를 하기 위해서는, 무료 벡터 편집 소프트웨어 [Inkscape](https://inkscape.org/) 가 설치되어 있어야 합니다.

- $000$  $\boxed{\chi}$  New document 1 - Inkscape Eile Edit View Layer Object Path Text Filters Extensions Help 0 2 2 3 4 3 4 6 6 6 6 6 6 6 6 7 8 8 6 6 7 8 7 8 8  $\overline{\bullet}$  $\overline{\mathbf{R}_{\mathbf{0}}}$  $\Gamma$  $\ddot{\phantom{1}}$ A<sub>RITE</sub>  $\sqrt{2}$ **GOUVEAL**  $\mathcal{L}$  $\overline{\mathcal{L}}$  $\mathcal{L}_{\mathcal{D}}$ k,  $\overline{\phantom{0}}$  $\pm$  $\Box$ 圃川 V PR  $\mathbf{A}$  :  $\overline{\ }$  $\frac{1}{2}$  $\frac{1}{2}$  $\frac{1}{2}$ 36  $X: 14.29 Z: 35%$ to a layer 1 0 No objects selected. Click, Shift+click, or drag around objects to select
- 1. Start the Inkscape program. You will see the following interface:

Corel 같은 다른 벡터 이미지 편집 프로그램을 사용해본 적이 있다면 이 화면이 익숙할 것입니다.

먼저 캔버스 크기를 작은 텍스처에 적당하도록 변경합니다.

- 2. 메뉴에서 *File Document Properties* 항목을 클릭하십시오. *Document Properties* 대화 창이 나타날 것입니다.
- 3. *Units* 를 *px* 로 바꿉니다.
- 4. Change the *Width* and *Height* to 100.
- 5. 변경이 끝났으면 대화 창을 닫습니다.
- 6. 메뉴에서 View *2 Zoom 2 Page* 항목을 클릭해서 여러분이 작업할 페이지를 보십시오.
- 7. *Circle* 도구를 선택한 다음,
- 8. 페이지 위에서 클릭 & 드래그해서 타원을 그리십시오. 이 원을 그리려면, Ctrl 버튼을 누른 채 클릭 & 드래그하십시오.

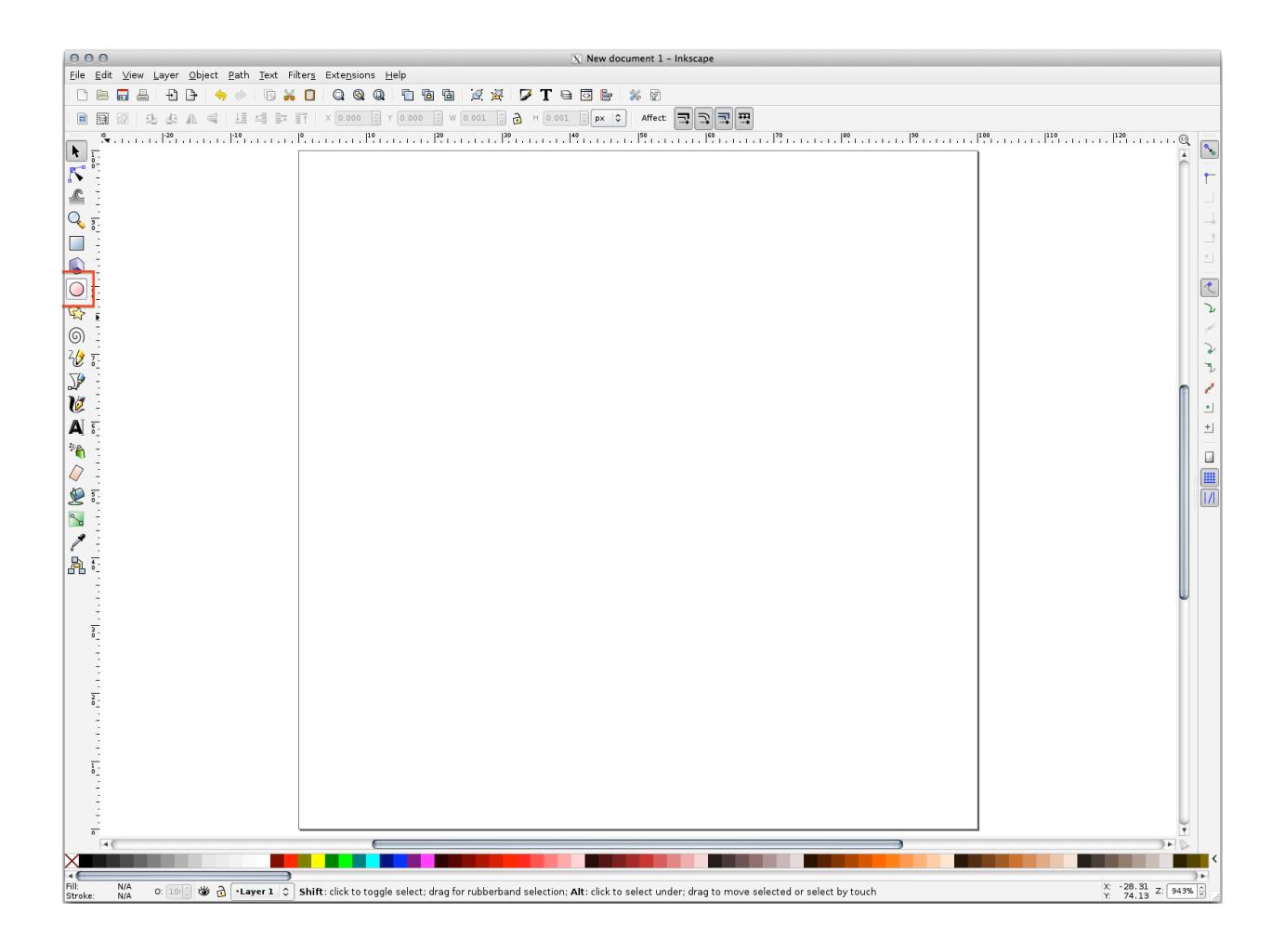

- 9. 방금 그린 원을 오른쪽 클릭해서 *Fill and Stroke* 옵션 대화창을 여십시오. 다음과 같이 원의 렌더링을 조정할 수 있습니다.
	- 1. *Fill* 색상을 좀더 연한 청회색으로 변경합니다.
	- 2. *Stroke paint* 탭에서 외곽선 색상을 더 진한 색으로 지정합니다.
	- 3. 마지막으로 *Stroke style* 탭에서 외곽선 너비를 줄입니다.

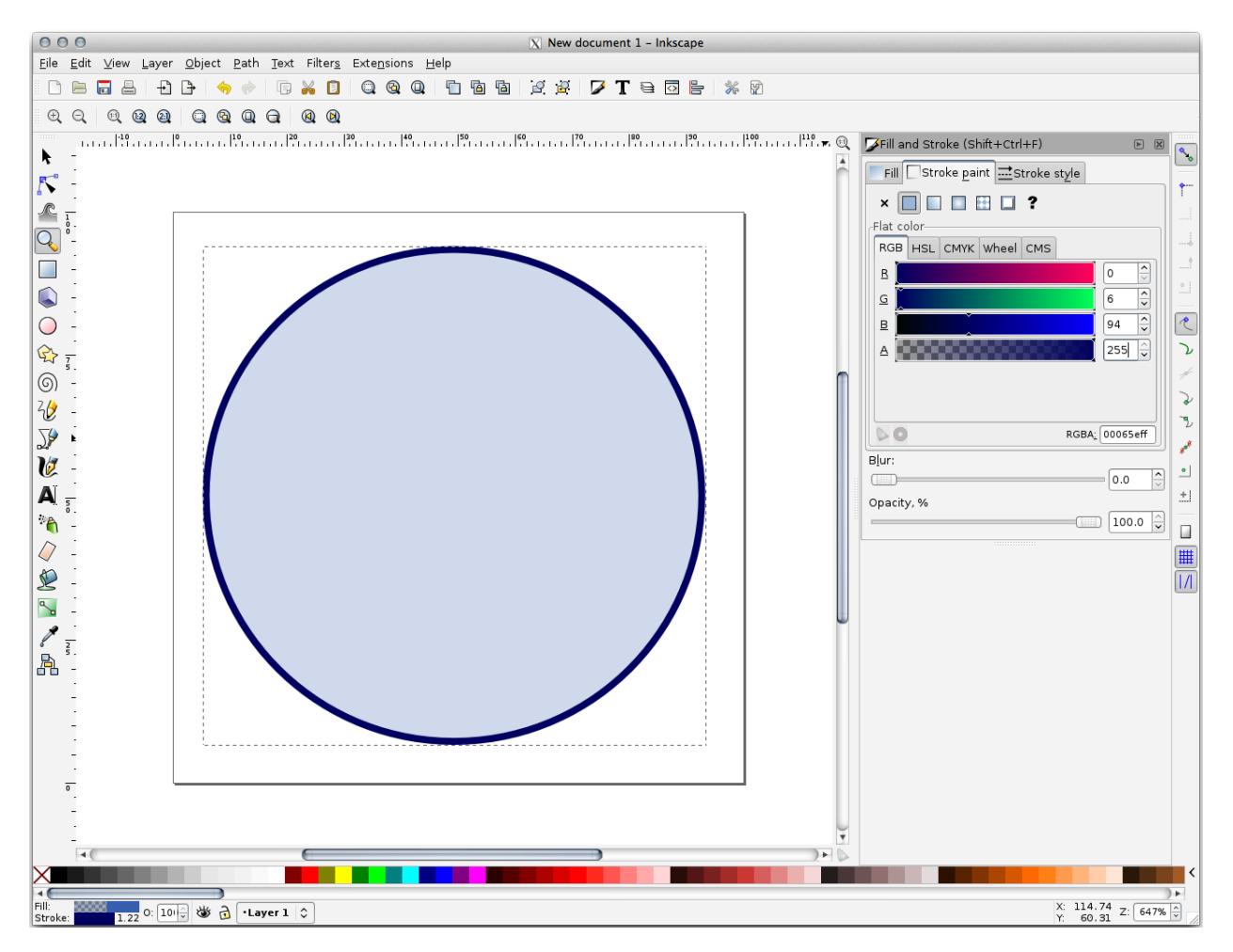

- 10. *Pencil* 도구를 사용해서 라인을 그리십시오.
	- 1. Click once to start the line. Hold  $C \text{tr} 1$  to make it snap to increments of 15 degrees.
	- 2. Move the pointer horizontally and place a point with a simple click.
	- 3. Click and snap to the vertex of the line and trace a vertical line, ended by a simple click.
	- 4. Now join the two end vertices.
	- 5. Change the color and width of the triangle symbol to match the circle's stroke and move it around as necessary, so that you end up with a symbol like this one:
- 11. If the symbol you get satisfies you, then save it as *landuse\_symbol* under the directory that the course is in, under exercise\_data/symbols, as SVG file.

QGIS 로 돌아와서,

1. Open the *Layer Properties* for the landuse layer.

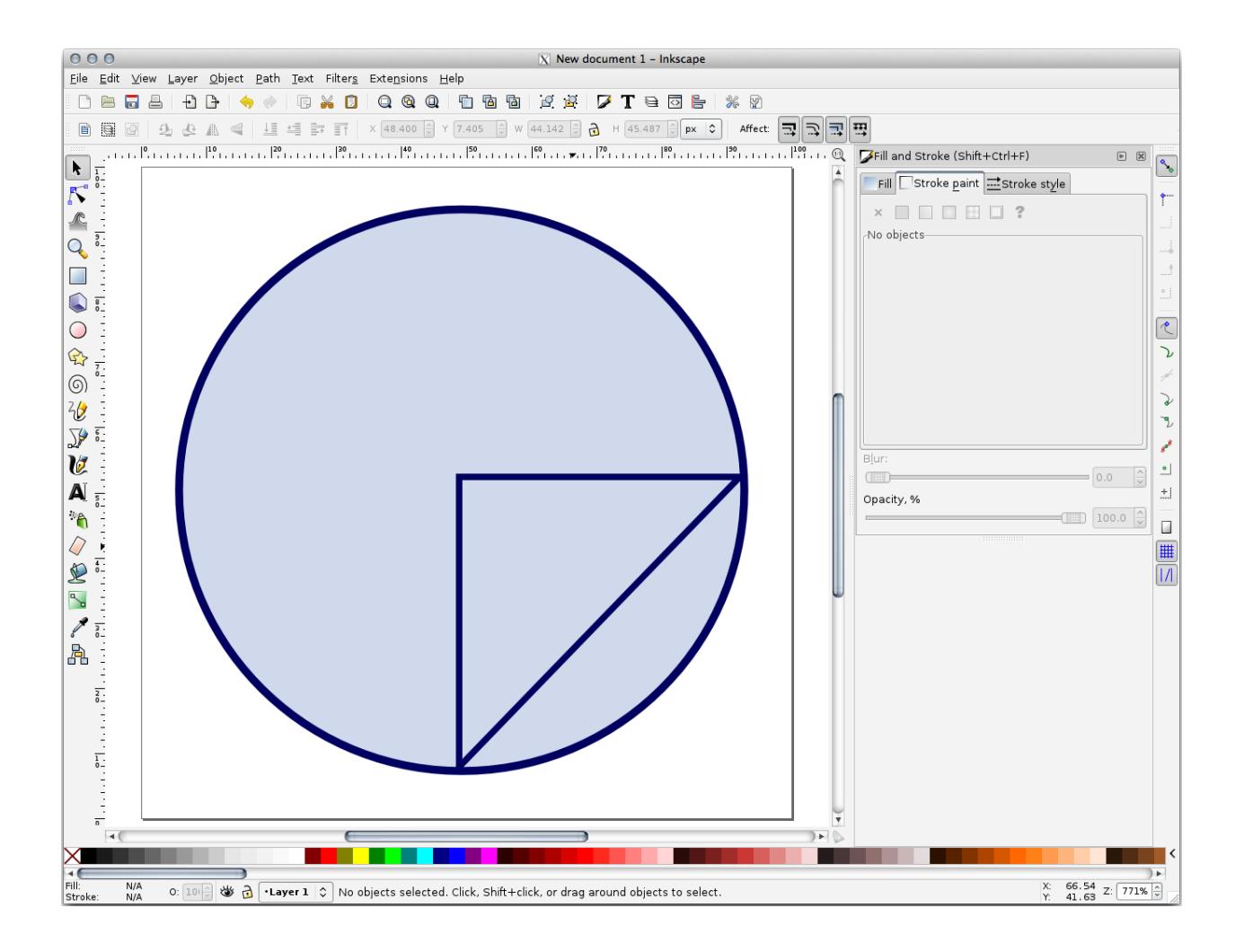

- 2. In the *Symbology* tab, change the symbol structure by changing the *Symbol Layer Type* to *SVG Fill```* shown below.
- 3. Click the … button and then *Select File*… to select your SVG image.

It's added to the symbol tree and you can now customize its different characteristics (colors, angle, effects, units… ).

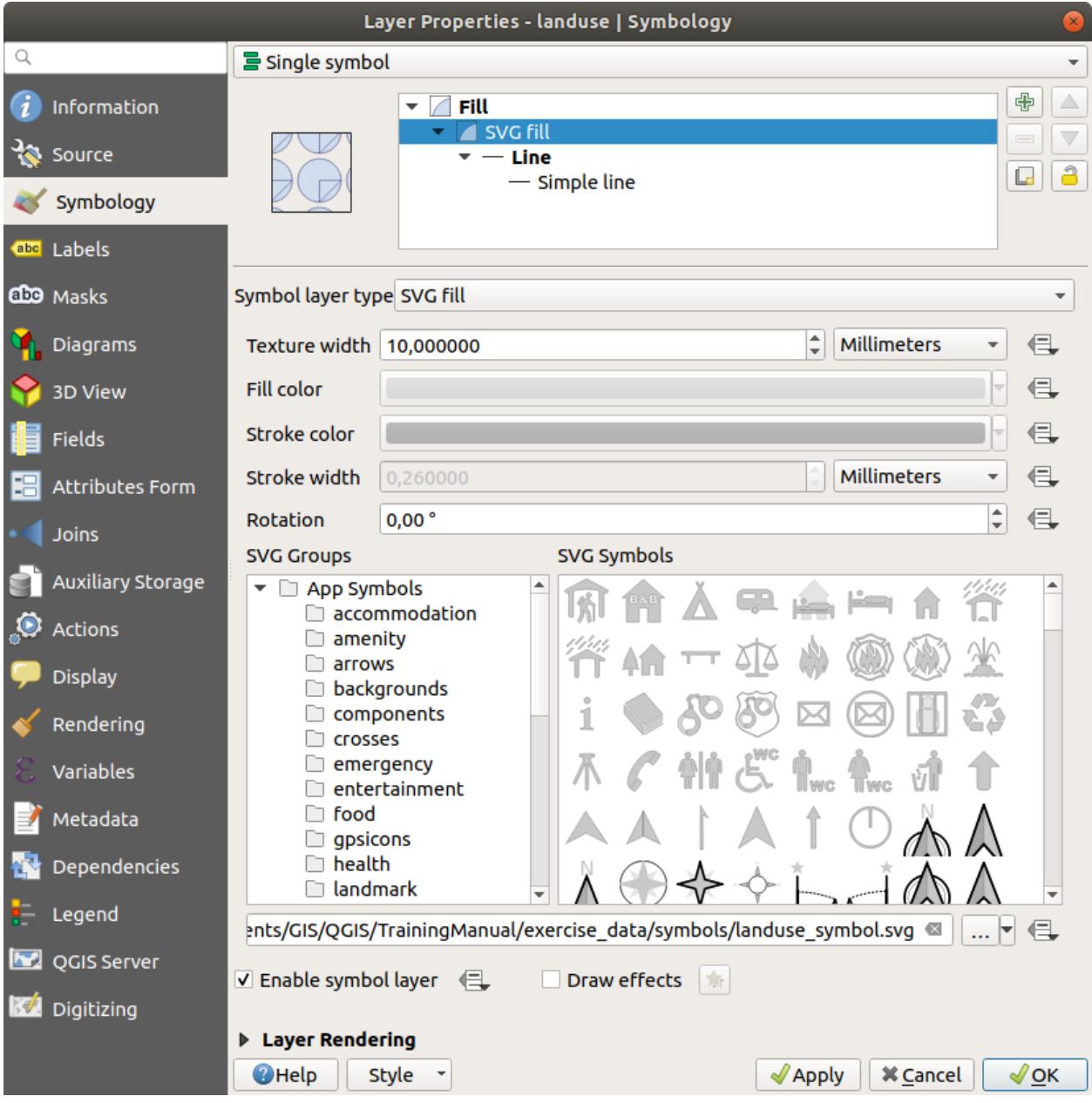

Once you validate the dialog, features in *landuse* layer should now be covered by a set of symbols, showing a texture like the one on the following map. If textures are not visible, you may need to zoom in the map canvas or set in the layer properties a bigger *Texture width*.

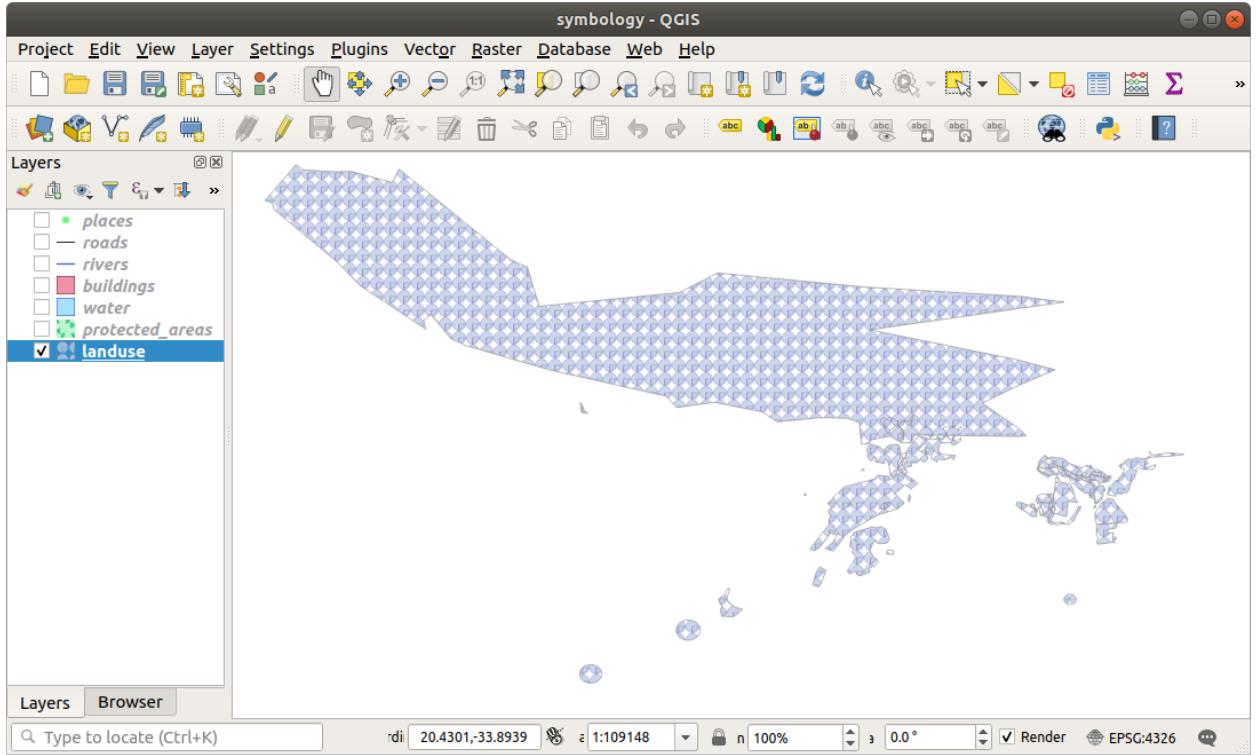

## **2.4.15 In Conclusion**

서로 다른 레이어에 대한 심볼들을 변경하는 작업이 한 무리의 벡터 파일로 저장되었고, 맵도 판독 가능해졌습니다. 여러분이 작업에 익숙해진 것은 물론, 보기 좋은 맵이 되기까지 했군요!

## **2.4.16 Further Reading**

[Examples of Beautiful Maps](https://gis.stackexchange.com/questions/3083/seeking-examples-of-beautiful-maps)

## **2.4.17 What's Next?**

전체 레이어의 심볼을 변경하는 작업은 유용하지만, 이 맵을 읽는 사람이 각 레이어 안에 담긴 정보에 접근할 수는 없습니다. 거리명은 무엇인가? 특정 지역이 속한 행정구역은 어디인가? 이 농장의 상대표면적은 얼마나 되나? 이 모든 정보가 아직 숨겨져 있습니다. 다음 강의에서 여러분이 만든 맵에 이런 데이터를 어떻게 표현하는지에 대해 설명하겠습니다.

**참고:** 지금 여러분의 맵을 저장해야 할 때라는 건 잊지 않으셨죠?

## CHAPTER 3

Module: 벡터 데이터 범주화

벡터 데이터를 범주화하면 피처들 (동일 레이어의 서로 다른 객체들) 의 속성에 따라 서로 다른 심볼을 할당할 수 있습니다. 이렇게 하면 맵 사용자가 다양한 피처의 속성들을 쉽게 볼 수 있습니다.

### **3.1 Lesson: Vector Attribute Data**

Vector data is arguably the most common kind of data in the daily use of GIS. The vector model represents the location and shape of geographic features using points, lines and polygons (and for 3D data also surfaces and volumes), while their other properties are included as attributes (often presented as a table in QGIS).

지금까지 우리가 맵 상에서 변경했던 것들은 맵 상에 보이는 오브젝트들의 영향을 받지 않았습니다. 다시 말해 모든 토지이용구역들은 똑같이 보였고, 모든 도로들도 똑같이 보였습니다. 맵을 보는 사람들은 특정 지역에 특정 형태의 도로가 있다는 것 외에는 자기가 보고 있는 도로에 대해 아무것도 알 수 없었습니다.

그러나 GIS 의 최대 강점은 맵 상에 보이는 모든 오브젝트들이 속성을 가지고 있다는 것입니다. GIS 에서 맵은 단순한 그림이 아닙니다. 맵은 오브젝트들의 위치만이 아니라 그 오브젝트들에 대한 정보도 담고 있습니다.

**The goal for this lesson:** To learn about the structure of vector data and explore the attribute data of an object

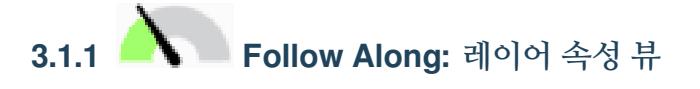

여러분이 작업할 데이터가 오브젝트가 **어디에** 위치하는지 나타낼 뿐만 아니라 **어떤** 오브젝트인지도 나타낸다는 사실을 알아야 합니다.

From the previous exercise, you should have the protected\_areas layer loaded in your map. If it is not loaded, then you can find the protected\_areas.shp *ESRI Shapefile* format dataset in directory exercise\_data/ shapefile.

The polygons representing the protected areas constitute the **spatial data**, but we can learn more about the protected areas by exploring the **attribute table**.

1. In the *Layers* panel, click on the protected\_areas layer to select it.

2. In the *Layer* menu, click the <sup>D</sup> open Attribute Table button (also accessible from top toolbars buttons). This will open a new window showing the attribute table of the protected\_areas layer.

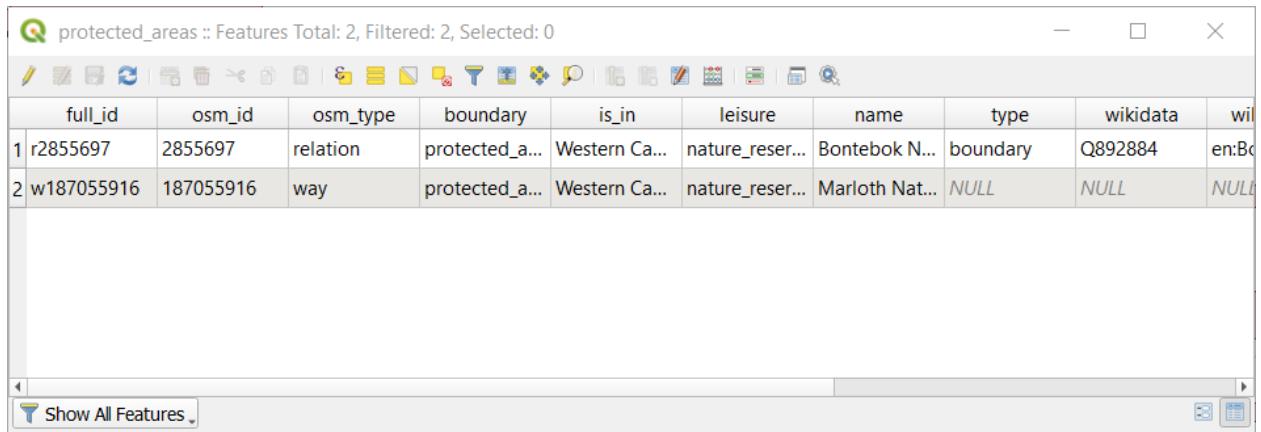

A row is called a **record** and is associated with a **feature** in the Canvas Map, such as a polygon. A column is called a **field** (or an **attribute**), and has a name that helps describe it, such as name or id. Values in the cells are known as **attribute values**. These definitions are commonly used in GIS, so it is good to become familiar with them.

In the protected\_areas layer, there are two **features**, which are represented by the two polygons we see on the Map Canvas.

**참고:** In order to understand what the **fields** and **attribute values** represent, one may need to find documentation (or metadata) describing the meaning of the attribute values. This is usually available from the creator of the data set.

Next, let's see how a record in the attribute table is linked to a polygon feature that we see on the Map Canvas.

- 1. Go back to the main QGIS window.
- 2. In the *Edit*–*> Select* menu, click on the *Select Feature(s)* button.
- 3. Make sure the protected\_areas layer is still selected in the *Layers* panel.
- 4. Move your mouse to the Map Canvas and left click on the smaller of the two polygons. The polygon will turn yellow indicating it is selected.
- 5. Go back to the *Attribute Table* window, and you should see a record (row) highlighted. These are the attribute values of the selected polygon.

You can also select a feature using the Attribute Table.

- 1. In the *Attribute Table* window, on the far left, click on the row number of the record that is currently not selected.
- 2. Go back to the main QGIS window and look at the Map Canvas. You should see the larger of the two polygons colored yellow.
- 3. To deselect the feature, go to the *Attribute Table* window and click on Deselect all features from the layer button.

Sometimes there are many features shown on the Map Canvas and it might be difficult to see which feature is selected from the Attribute Table. Another way to identify the location of a feature is to use the *Flash Feature* tool.

1. In the *Attribute Table*, right-click on any cell in the row that has the attribute value r2855697 for the field full\_id.

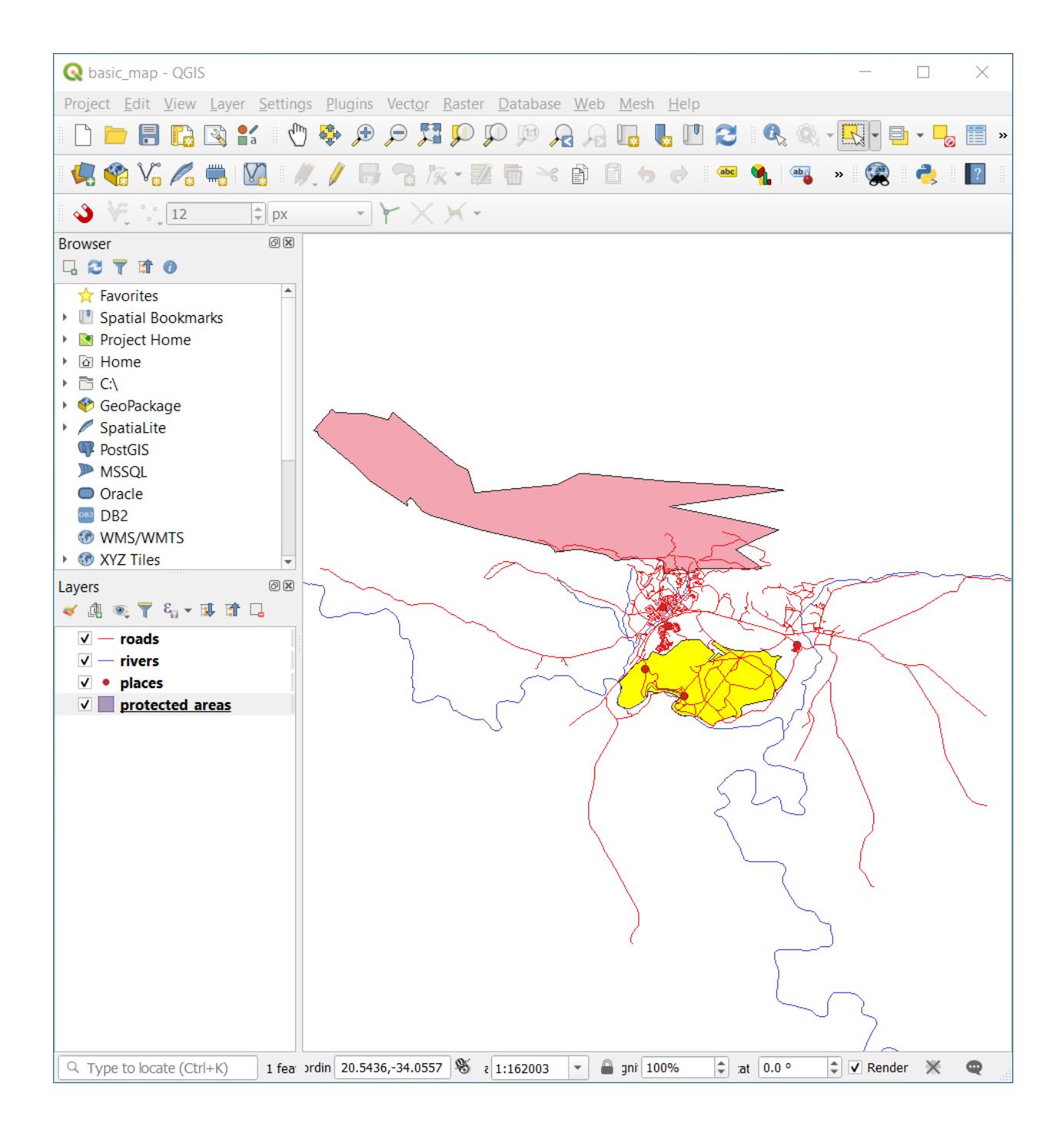

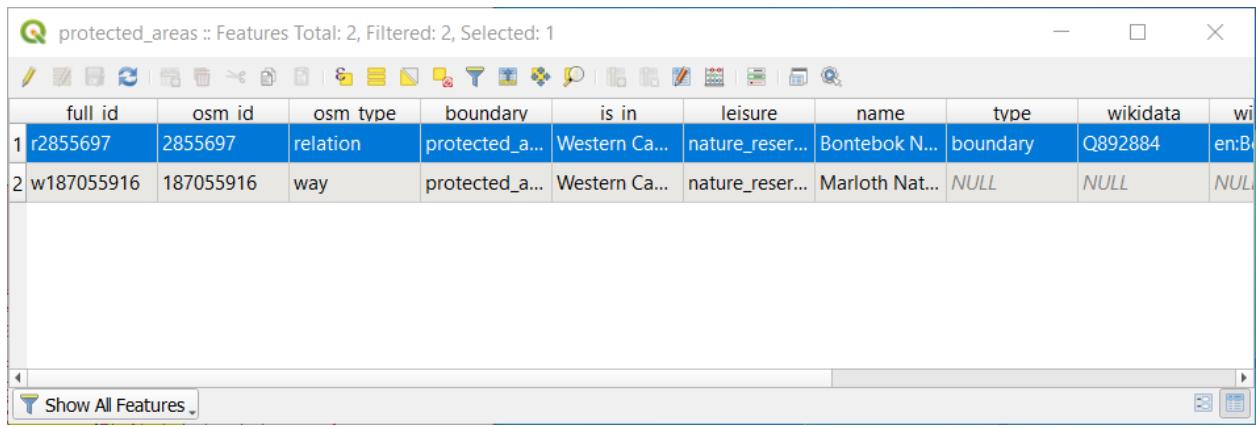

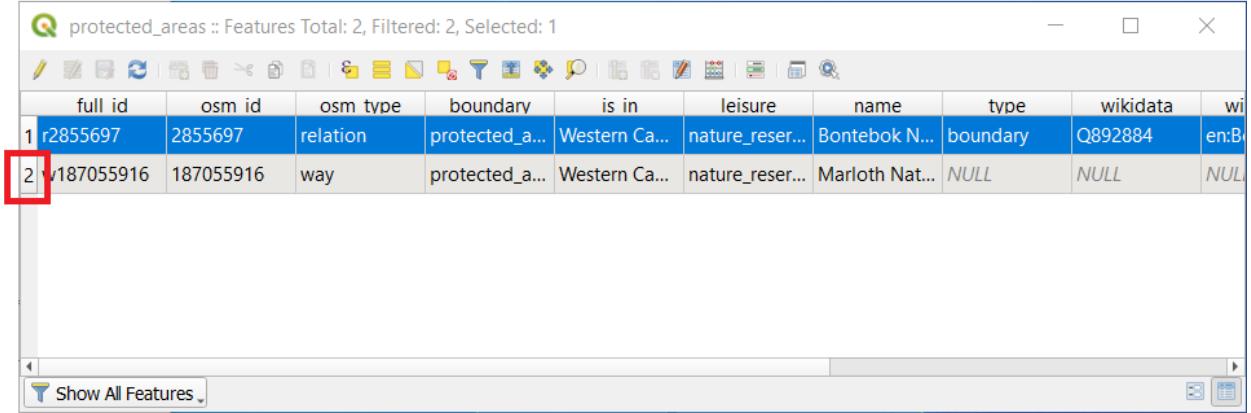

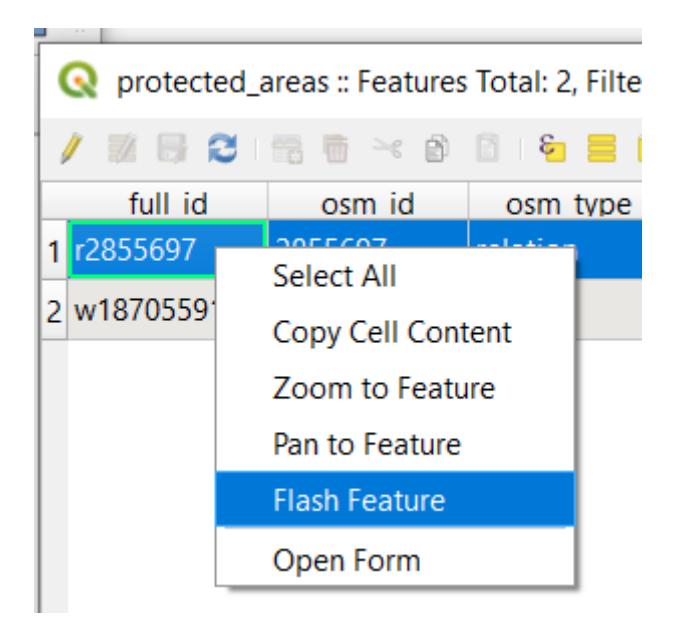

2. In the context menu, click on *Flash Feature* and watch the Map Canvas.

You should see the polygon flash red a few times. If you missed it, try it again.

Another useful tool is the *Zoom to Feature* tool, that tells QGIS to zoom to the feature of interest.

- 1. In the *Attribute Table*, right-click on any cell in the row that has the attribute value r2855697 for the field full\_id.
- 2. In the context menu, click on *Zoom to Feature*

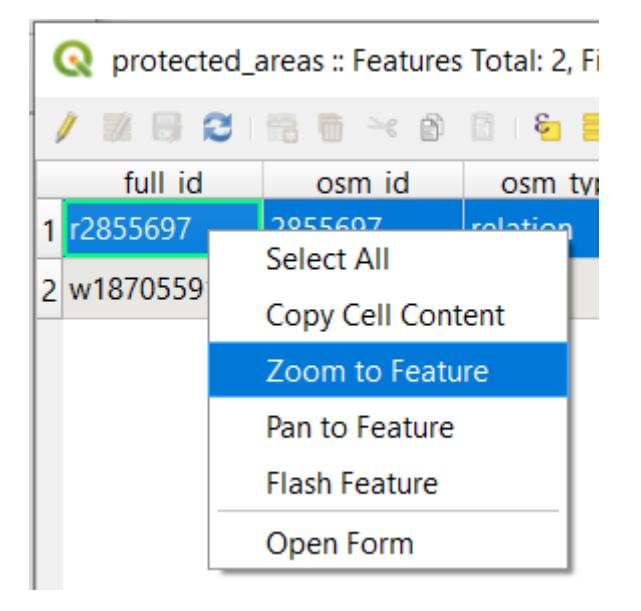

Look at the Map Canvas. The polygon should now occupy the extent of the Map Canvas area. 이제 속성 테이블을 닫으십시오.

## **3.1.2 Try Yourself Exploring Vector Data Attributes**

- 1. How many fields are available in the *rivers* layer?
- 2. Tell us a bit about the town places in your dataset.
- 3. Open the attribute table for the *places* layer. Which field would be the most useful to represent in label form, and why?

#### **Answer**

- There should be 9 fields in the *rivers* layer:
	- 1. Select the layer in the *Layers* panel.
	- 2. Right-click and choose *Open Attribute Table*, or press the **Button** on the *Attributes Toolbar* (it can be enabled from *View <sup>[7]</sup> Toolbars* menu).
	- 3. Count the number of columns.

A quicker approach could be to double-click the *rivers* layer, open the *Layer properties Fields* tab, where you will find a numbered list of the table's fields.

- Information about towns is available in the *places* layer. Open its attribute table as you did with the *rivers* layer: there are two features whose *place* attribute is set to town: *Swellendam* and *Buffeljagsrivier*. You can add comment on other fields from these two records, if you like.
- The name field is the most useful to show as labels. This is because all its values are unique for every object and are very unlikely to contain *NULL* values. If your data contains some *NULL* values, do not worry as long as most of your places have names.

### **3.1.3 In Conclusion**

이제 여러분이 사용하는 데이터 안에 실제로 뭐가 들어 있는지 보기 위해 속성 테이블을 이용하는 방법을 알게 됐습니다. 여러분에게 필요한 속성이 없다면 어떤 데이터셋이라도 쓸모없는 데이터입니다. 어떤 속성이 필요한지 알고 있다면 어떤 데이터셋을 사용할 수 있는지, 또는 필요한 속성 데이터를 가진 다른 데이터셋을 찾아야 하는지 빨리 결정할 수 있습니다.

### **3.1.4 What's Next?**

목적이 다르다면 쓸모 있는 속성도 달라집니다. 속성 중 일부는 맵 사용자가 볼 수 있도록 텍스트로 직접 나타낼 수 있습니다. 다음 강의에서는 그 방법을 배워보겠습니다.

## **3.2 Lesson: Labels**

어떤 오브젝트에 대한 어떤 정보를 보이기 위해 맵에 라벨을 추가할 수 있습니다. 라벨은 어떤 벡터 레이어와도 연계될 수 있습니다. 이때 라벨의 내용은 해당 레이어의 속성 데이터를 따릅니다.

**이 강의의 목표:** 레이어에 유용하고 보기 좋은 라벨을 추가하기.

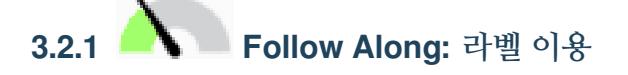

First, ensure that the  $\left($  abc button is visible in the GUI:

- 1. Go to the menu item *View Toolbars*
- 2. Ensure that the *Label Toolbar* item has a check mark next to it. If it doesn't, click on the *Label Toolbar* item to activate it.
- 3. Click on the places layer in the *Layers* panel so that it is highlighted
- 4. Click on the toolbar button to open the *Labels* tab of the *Layer Styling* panel
- 5. Switch from *No Labels* to *Single Labels*

You'll need to choose which field in the attributes will be used for the labels. In the previous lesson, you decided that the name field was the most suitable one for this purpose.

- 6. Select name from the Value list:
- 7. *Apply* 를 클릭합니다.

이제 맵 상에 다음과 같은 라벨이 보일 것입니다.
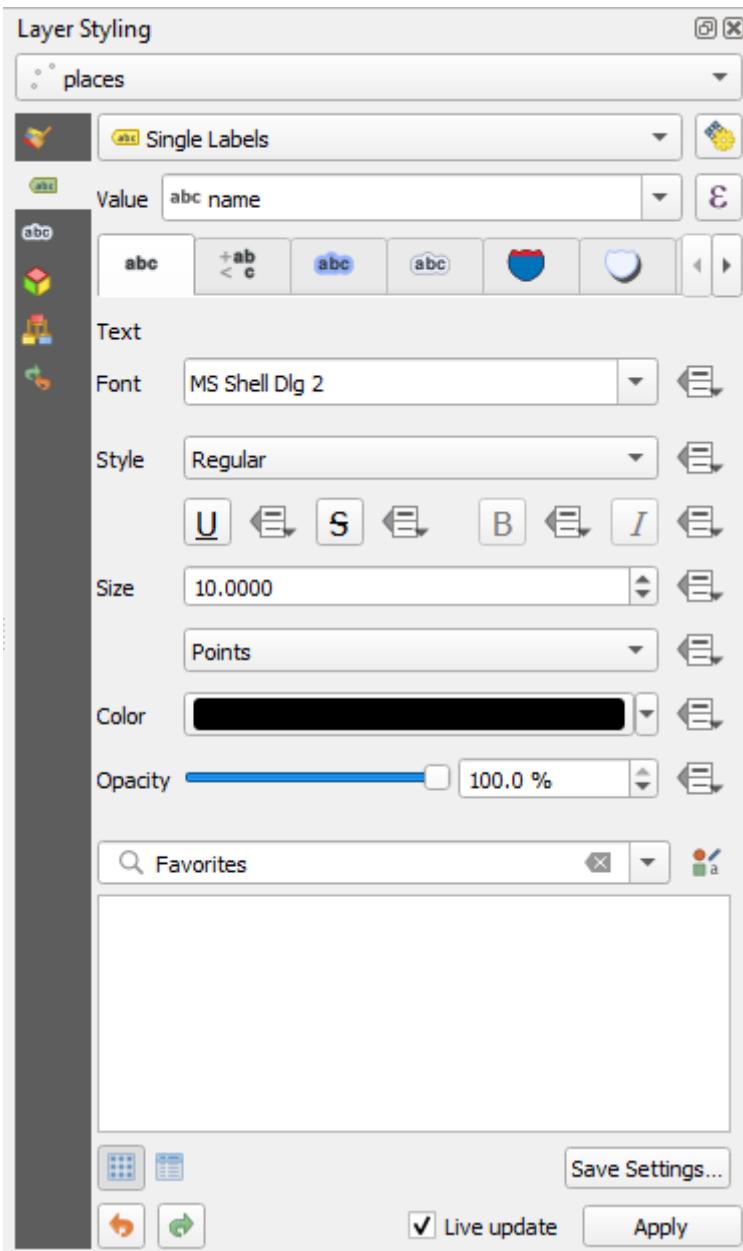

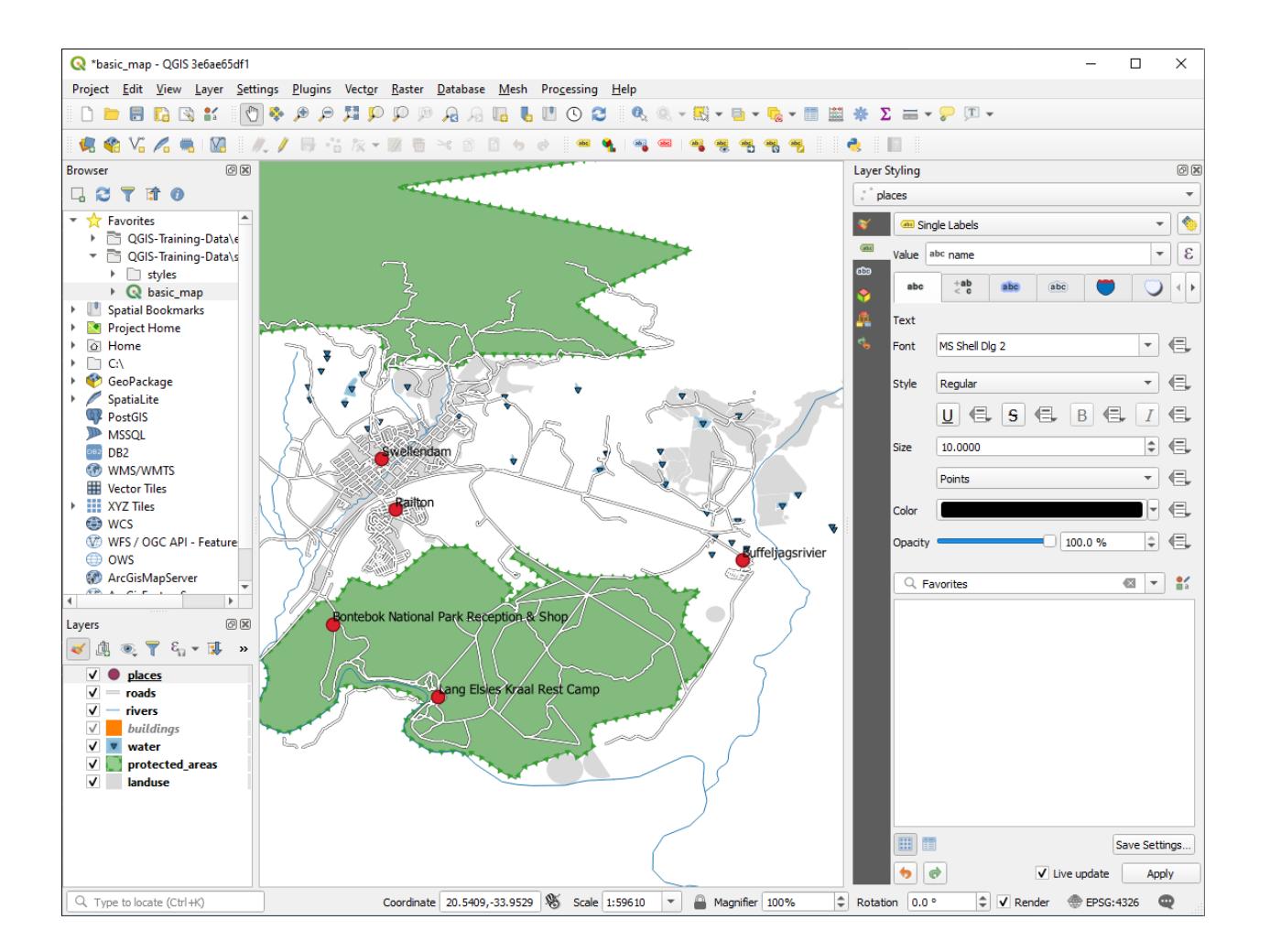

# **3.2.2 Follow Along: 라벨 옵션 변경**

Depending on the styles you chose for your map in earlier lessons, you might find that the labels are not appropriately formatted and either overlap or are too far away from their point markers.

**참고:** Above, you used the button in the *Label Toolbar* to open the *Layer Styling* panel. As with *Symbology*, the same label options are available via both the *Layer Styling* panel and the *Layer Properties* dialog. Here, you'll use the *Layer Properties* dialog.

- 1. Open the *Layer Properties* dialog by double-clicking on the places layer
- 2. Select the *Labels* tab
- 3. 왼쪽 옵션 목록에서 *Text* 를 선택한 다음, 다음과 같이 텍스트 서식 옵션을 변경하십시오.

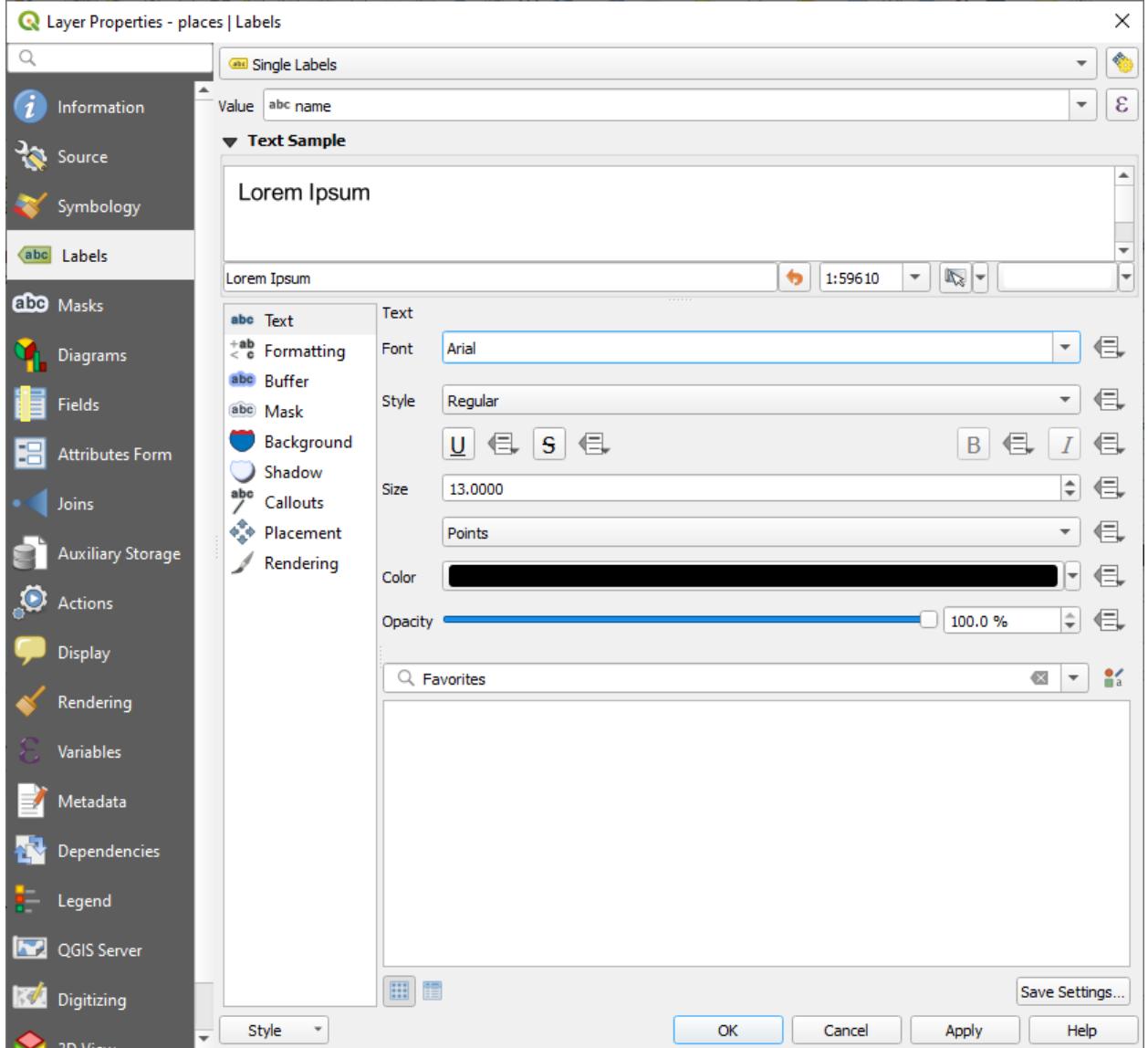

4. *Apply* 를 클릭합니다.

That font may be larger and more familiar to users, but its readability is still dependent on what layers are rendered beneath it. To solve this, let's take a look at the *Buffer* option.

- 5. Select *Buffer* from the left-hand options list
- 6. *Draw text buffer* 옆의 체크박스를 체크한 다음, 다음과 같이 텍스트 서식 옵션을 변경하십시오.

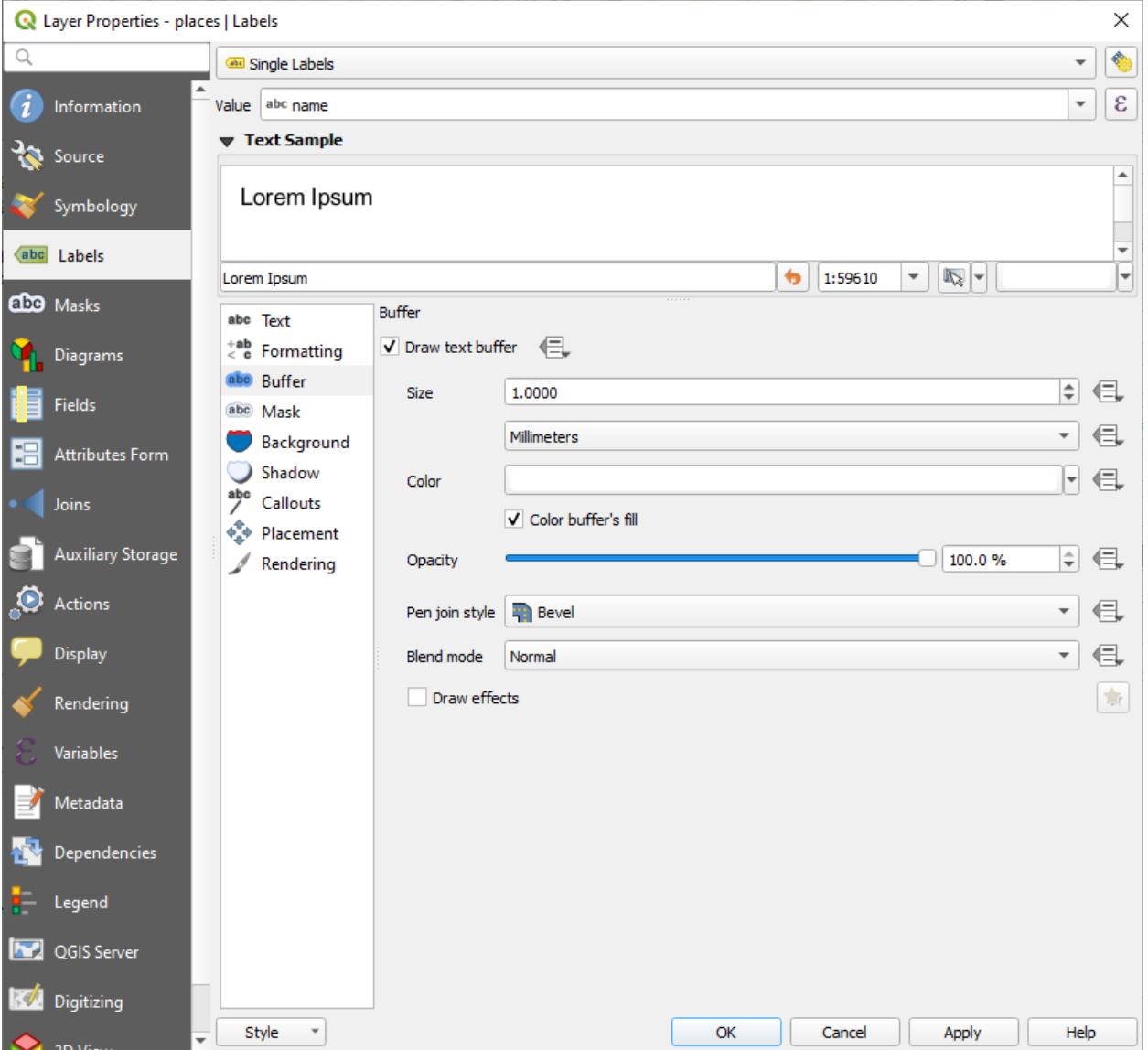

7. *Apply* 를 클릭합니다.

*places* 라벨에 색상 버퍼 또는 윤곽선이 추가되어 맵 상에서 더 잘 보이는 것을 알 수 있습니다. 이제 라벨의 위치를 상응하는 위치 표식에 맞춰보겠습니다.

- 8. Select *Placement* from the left-hand options list
- 9. Select *Around point* and change the value of *Distance* to 2.0 Millimeters:
- 10. *Apply* 를 클릭합니다.

이제 라벨이 위치 표식을 가리지 않는다는 사실을 알 수 있습니다.

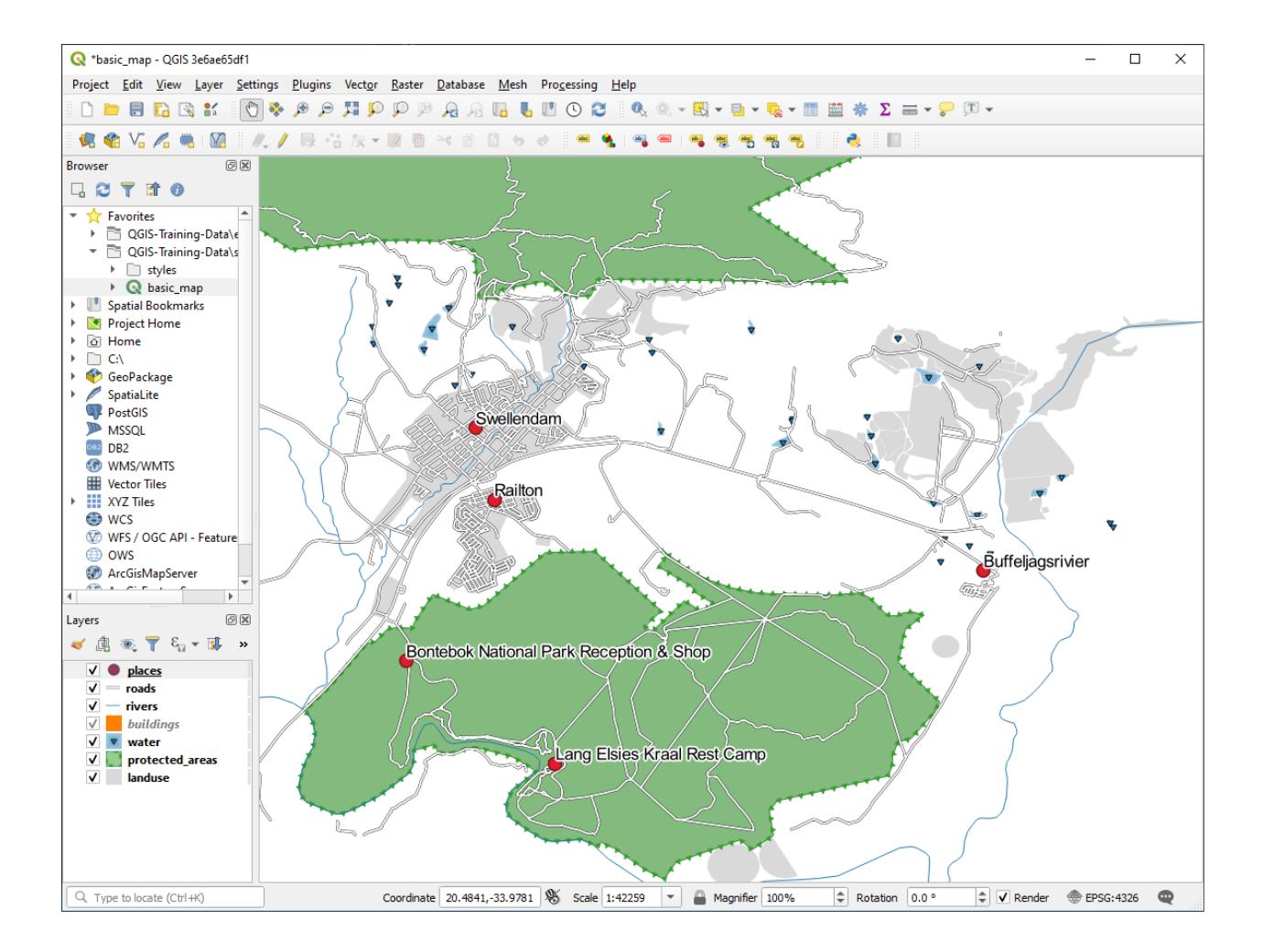

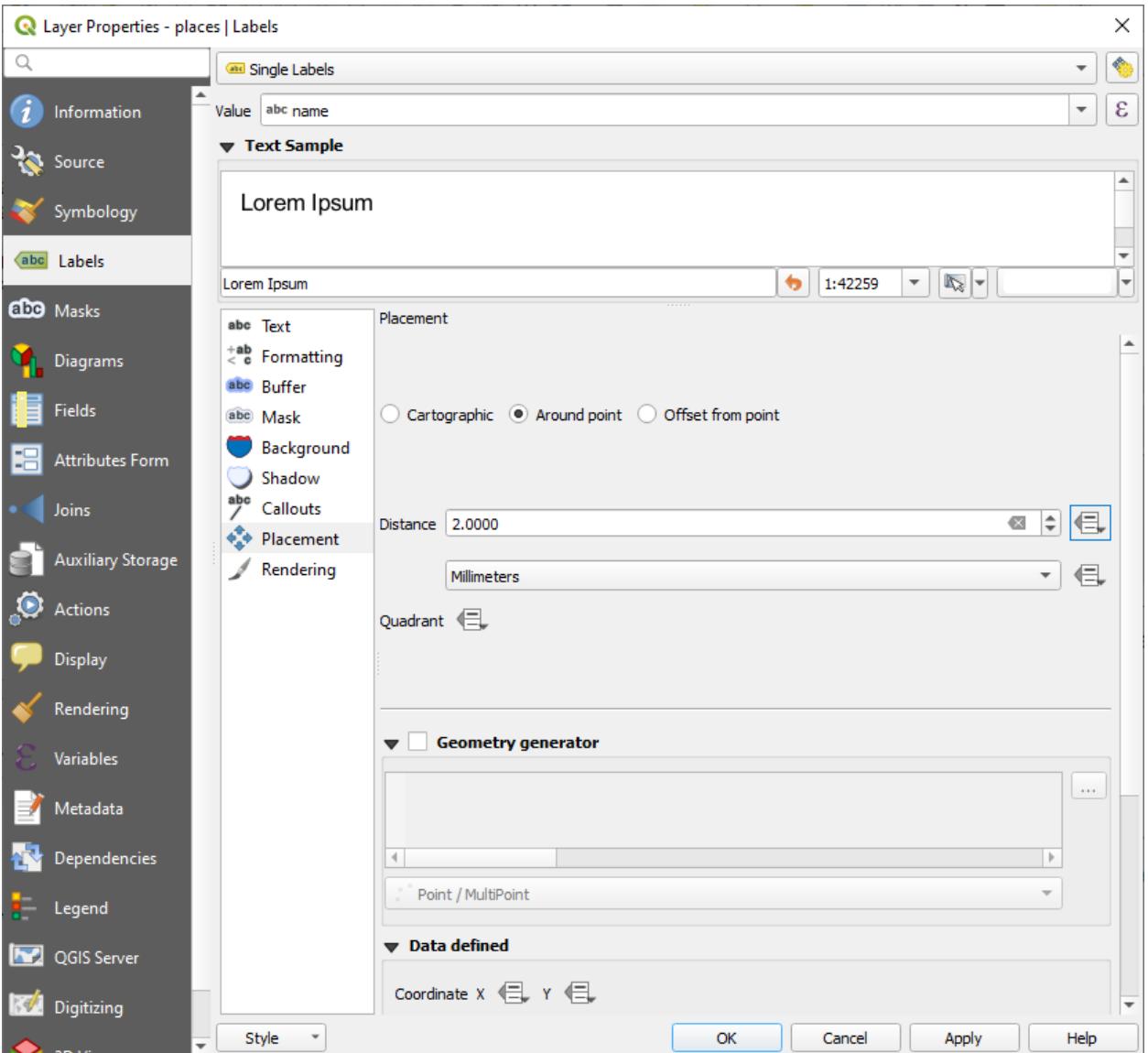

# **3.2.3 Follow Along: 레이어 심볼 대신 라벨 사용**

In many cases, the location of a point doesn't need to be very specific. For example, most of the points in the places layer refer to entire towns or suburbs, and the specific point associated with such features is not that specific on a large scale. In fact, giving a point that is too specific is often confusing for someone reading a map.

다음과 같은 예를 들어봅시다. 세계 지도 상에서 유럽 연합을 나타내는 포인트가 폴란드 근처에 위치할 수도 있습니다. 이런 맵을 읽을 때 유럽 연합 이라는 라벨을 가진 포인트가 폴란드에 있다면 유럽 연합의 수도가 폴란드라고 착각할 수 있습니다.

따라서 이런 종류의 오해를 피하기 위해 포인트 심볼을 비활성화하고 대신 라벨만을 표출시키는 작업도 유용합니다.

QGIS 에서는 라벨의 위치를 상응하는 포인트 바로 위로 변경해서 렌더링하는 방법을 쓸 수 있습니다.

- 1. Open the *Labels* tab of the *Layer Properties* dialog for the places layer
- 2. Select the *Placement* option from the options list
- 3. Click on the *Offset from point* button

위치 표식을 기준으로 라벨의 위치를 설정할 수 있는 *Quadrant* 옵션이 나타날 것입니다. 이 예제의 경우, 라벨의 중심을 위치 표식에 맞추고자 하기 때문에 *center quadrant* 를 선택합니다.

- 4. Hide the point symbols by editing the layer *Symbology* as usual, and setting the size of the *Marker* size to 0.0:
- 5. Click *Apply* and you'll see this result:

If you were to zoom out on the map, you would see that some of the labels disappear at larger scales to avoid overlapping. Sometimes this is what you want when dealing with datasets that have many points, but at other times you will lose useful information this way. There is another possibility for handling cases like this, which we'll cover in a later exercise in this

lesson. For now, zoom out and click on the **abel** button in the toolbar and see what happens.

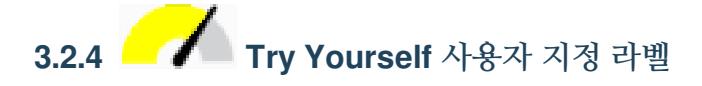

• Reset the label and symbol settings to have a point marker and a label offset of 2.0 Millimeters.

#### **Answer**

Your map should now show the marker points and the labels should be offset by 2mm. The style of the markers and labels should allow both to be clearly visible on the map:

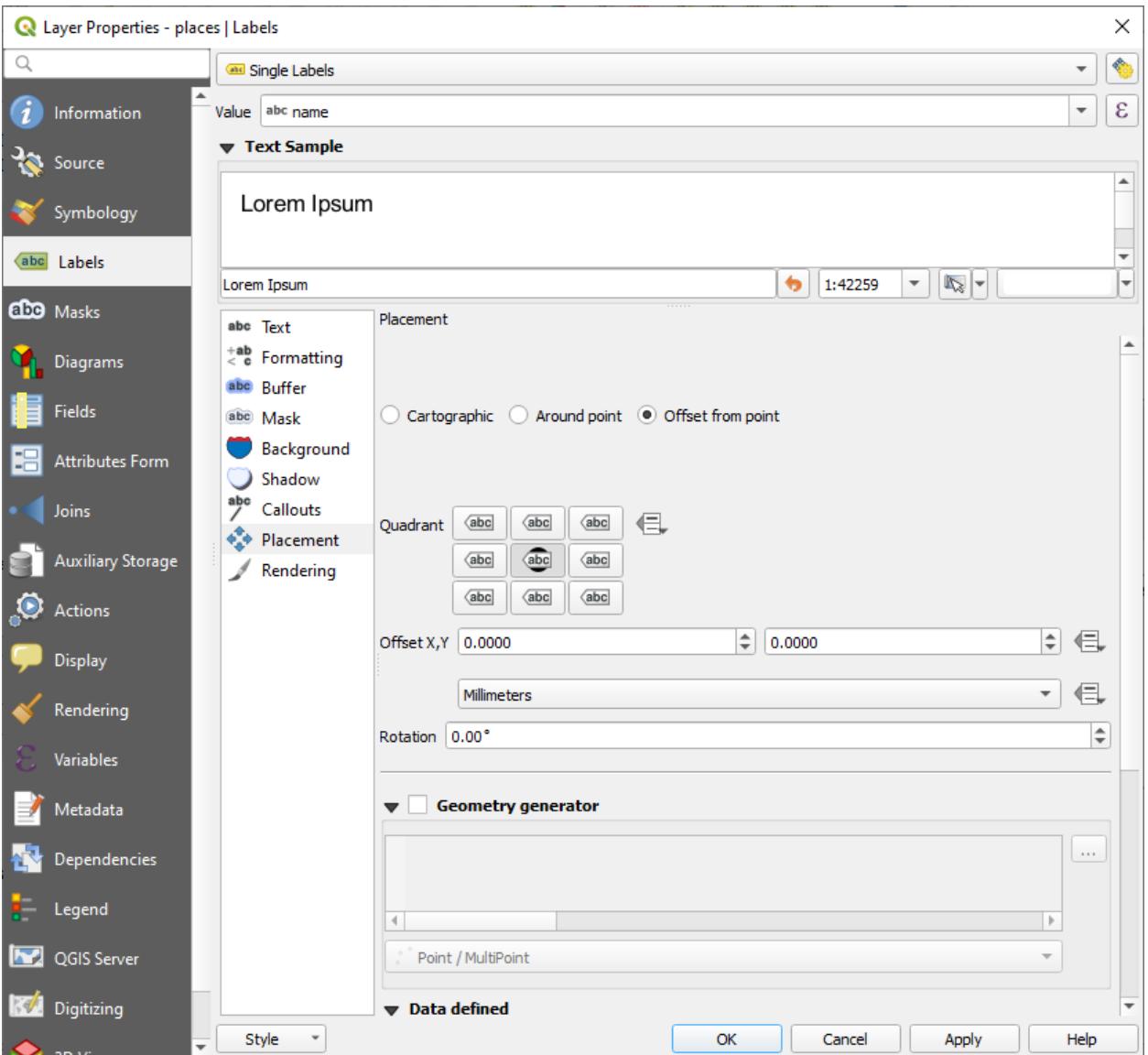

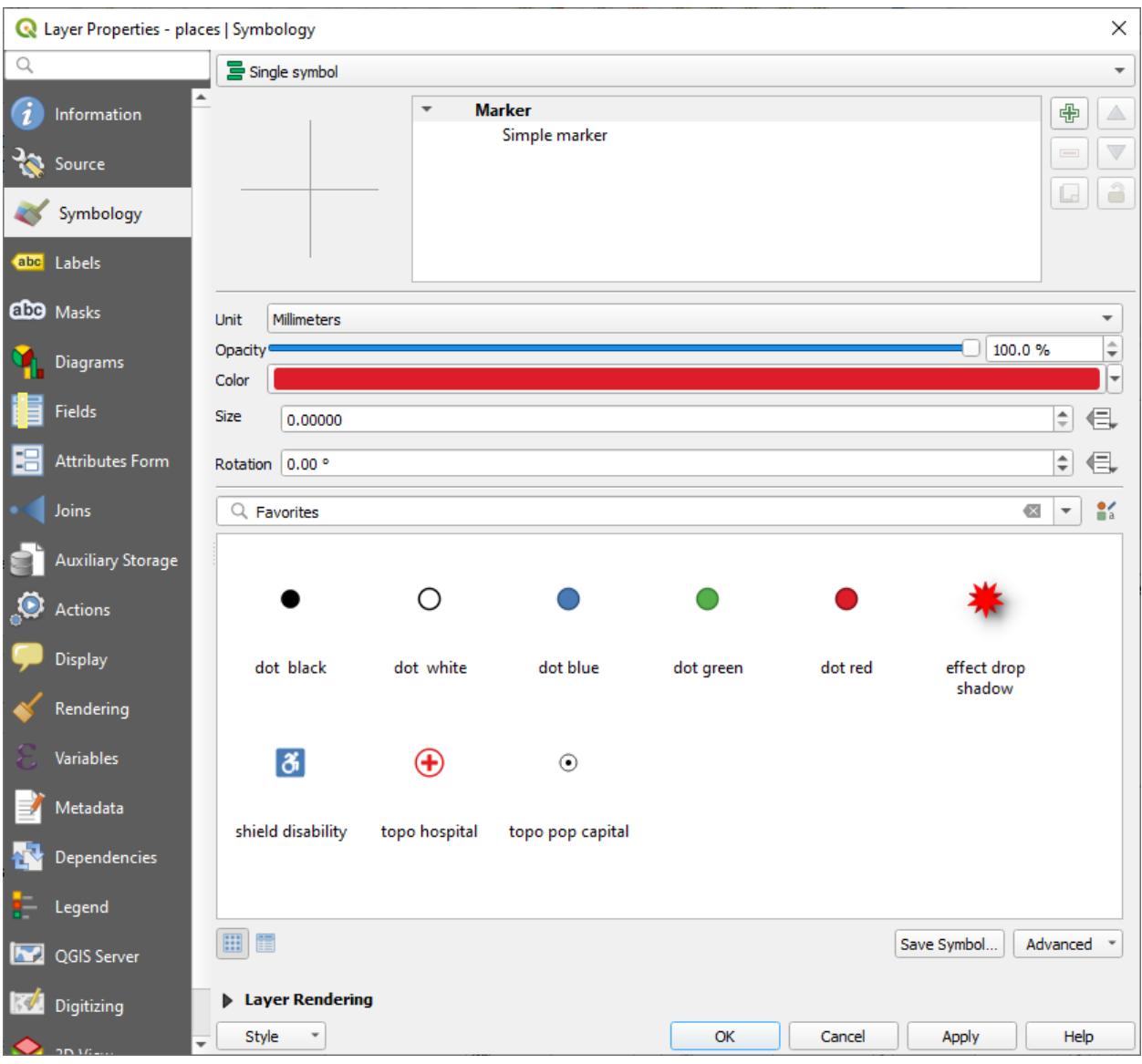

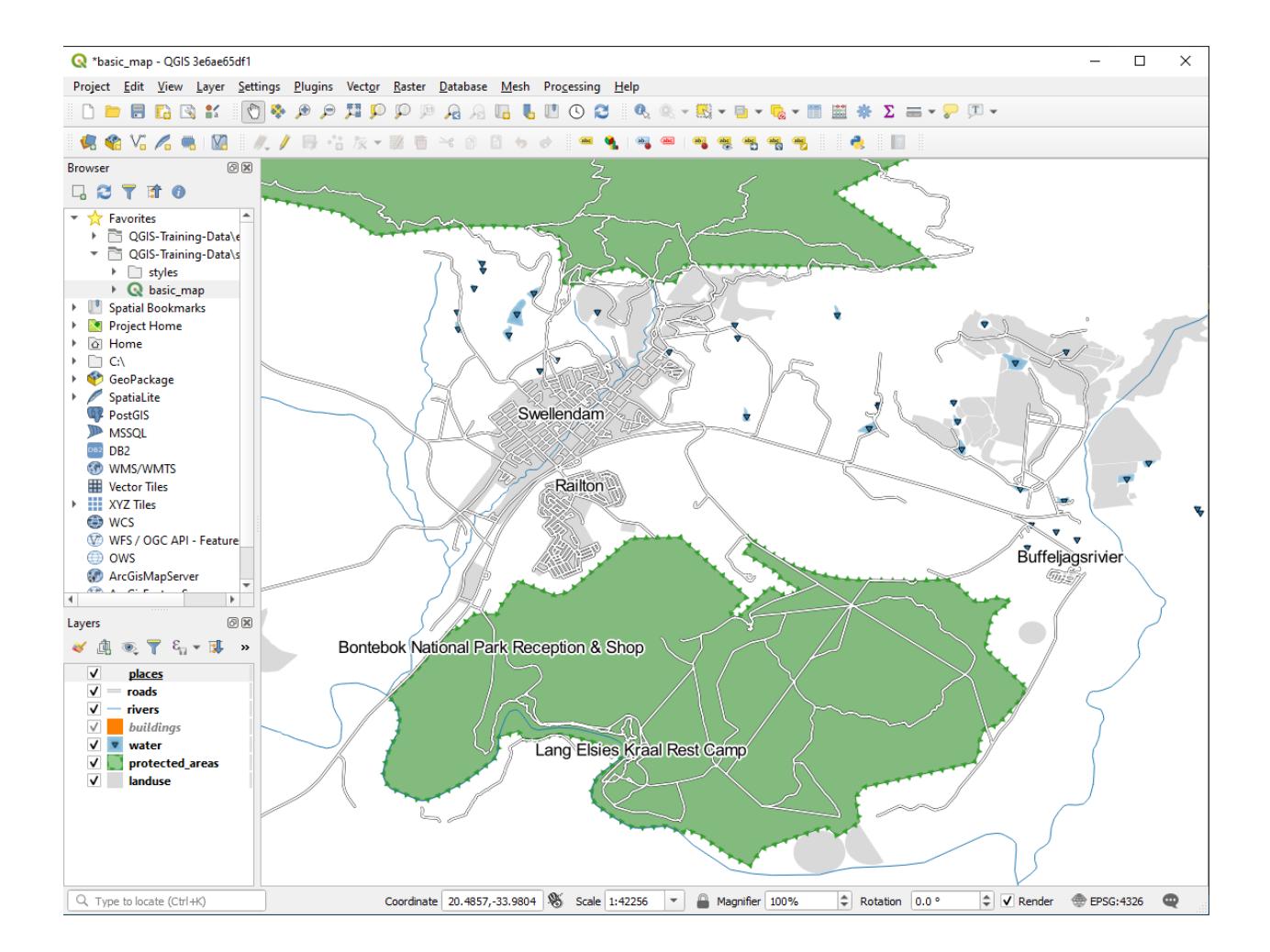

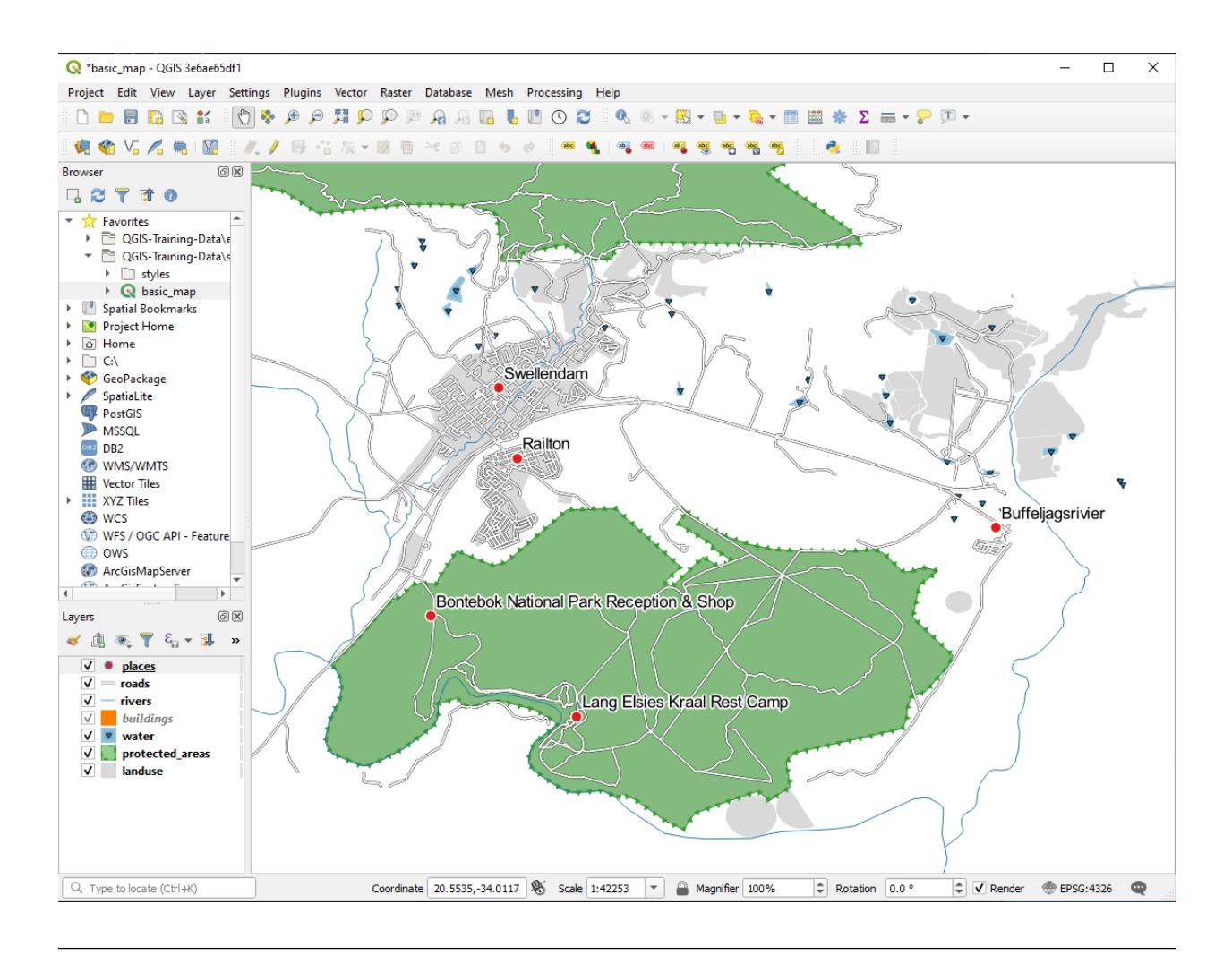

• Set the map to the scale 1:100000. You can do this by typing it into the *Scale* box in the *Status Bar*. Modify your labels to be suitable for viewing at this scale.

#### **Answer**

One possible solution has this final product:

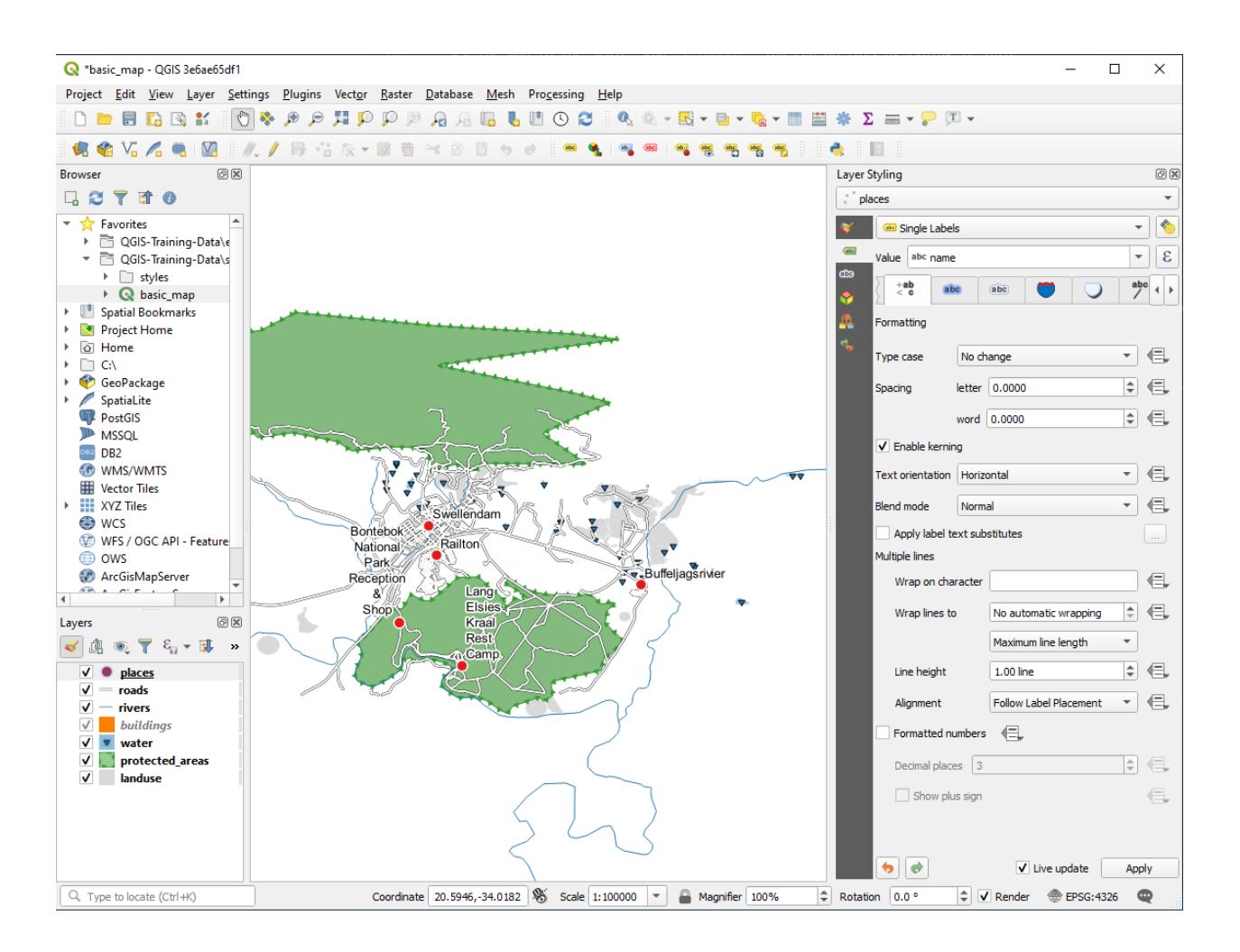

To arrive at this result:

- Use a font size of 10
- Use an around point placement distance of 1.5 mm
- Use a marker size of 3.0 mm
- In addition, this example uses the *Wrap on character* option:

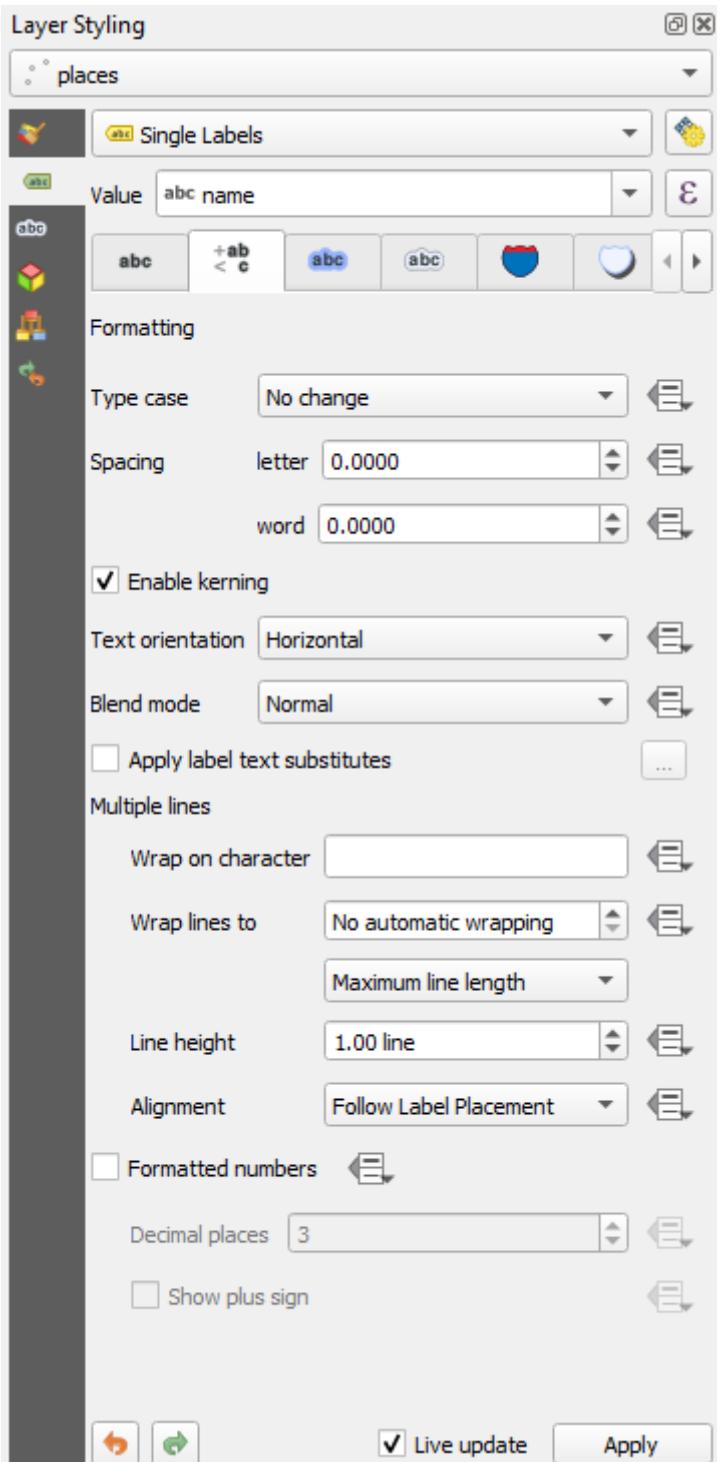

• Enter a space in this field and click *Apply* to achieve the same effect. In our case, some of the place names are very long, resulting in names with multiple lines which is not very user friendly. You might find this setting to be more appropriate for your map.

**3.2.5 Follow Along: 라인 라벨 작업**

이제 라벨 작업을 어떻게 하는지 알게 됐지만, 또 다른 문제가 있습니다. 포인트와 폴리곤의 라벨 작업은 쉽습니다. 하지만 라인은 어떨까요? 라인 라벨을 포인트의 경우와 똑같이 작업하면, 다음과 같은 결과를 얻게 됩니다.

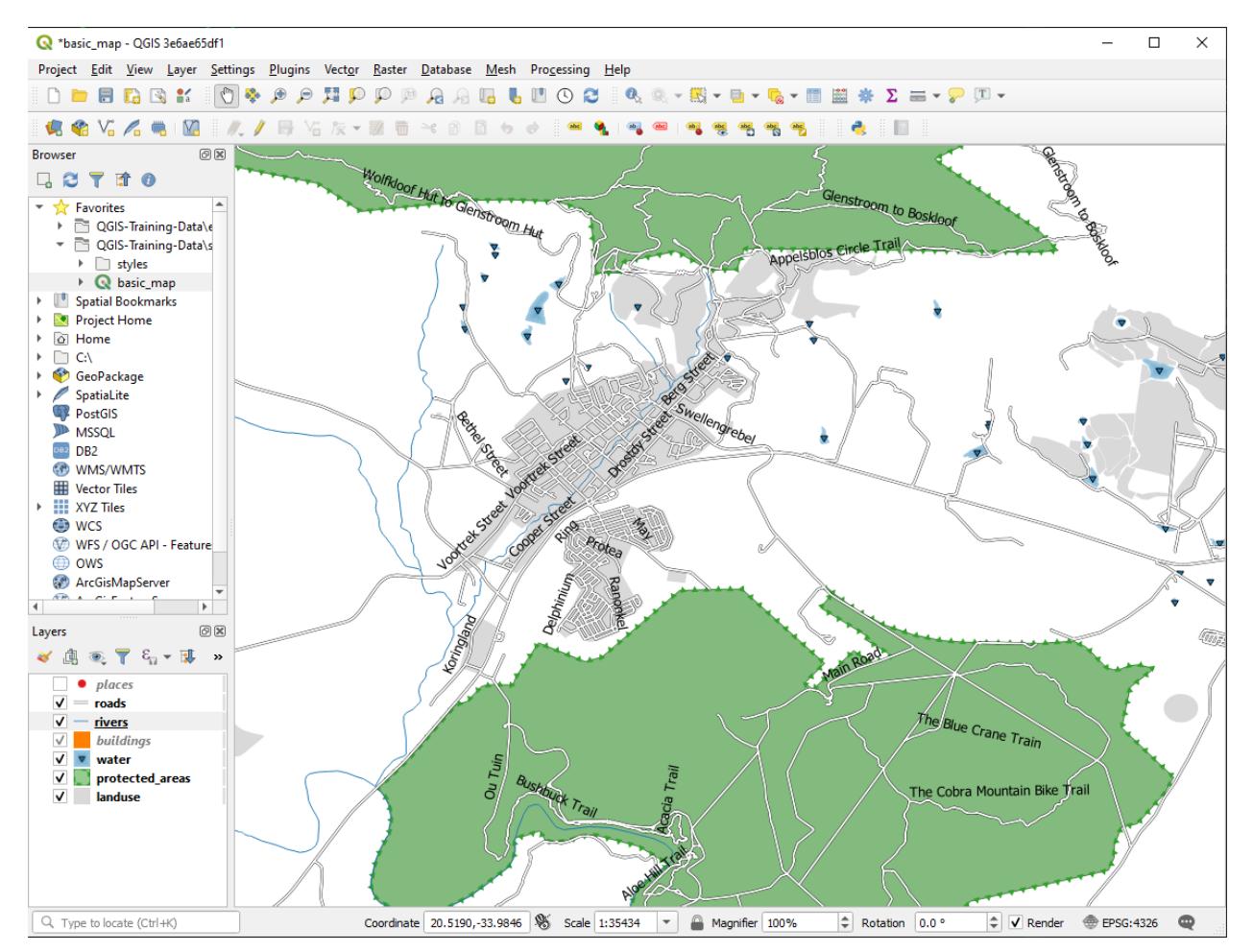

We will now reformat the roads layer labels so that they are easy to understand.

- 1. Hide the places layer so that it doesn't distract you
- 2. Activate *Single Labels* for the roads layer as you did above for places
- 3. Set the font *Size* to 10 so that you can see more labels
- 4. Zoom in on the Swellendam town area
- 5. In the *Labels* tab's *Placement* tab, choose the following settings:

You'll probably find that the text styling has used default values and the labels are consequently very hard to read. Update the *Text* to use a dark-grey or black *Color* and the *Buffer* to use a light-yellow *Color*.

축척에 따라 다르지만, 사용자 맵이 다음처럼 보일 것입니다.

도로명 일부가 반복적으로 나타나는데, 반드시 필요하지는 않습니다. 이렇게 반복되지 않게 하려면,

6. In the *Labels* tab of the *Layer Properties* dialog, choose the *Rendering* option and select *Merge connected lines to avoid duplicate labels* as shown:

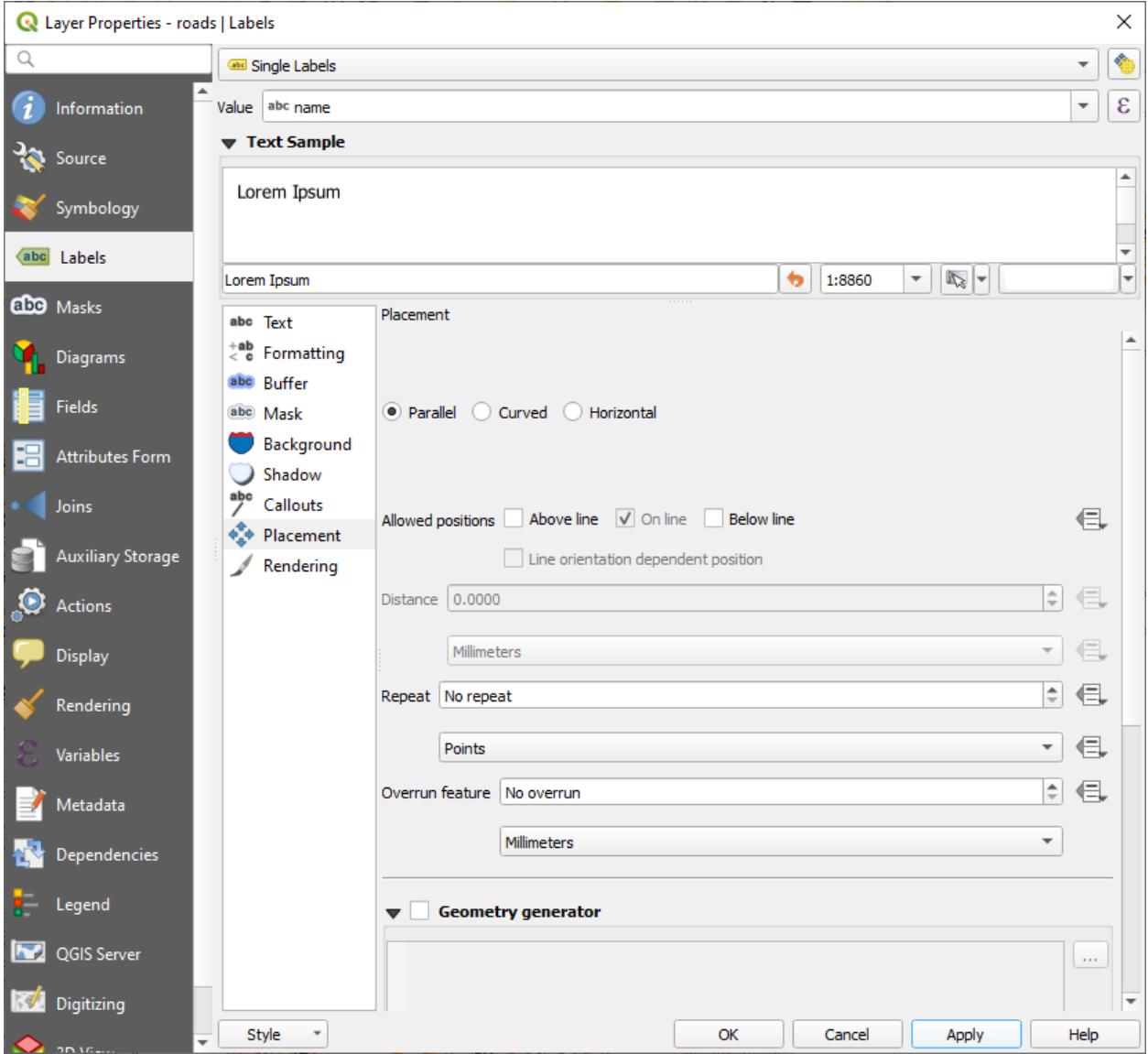

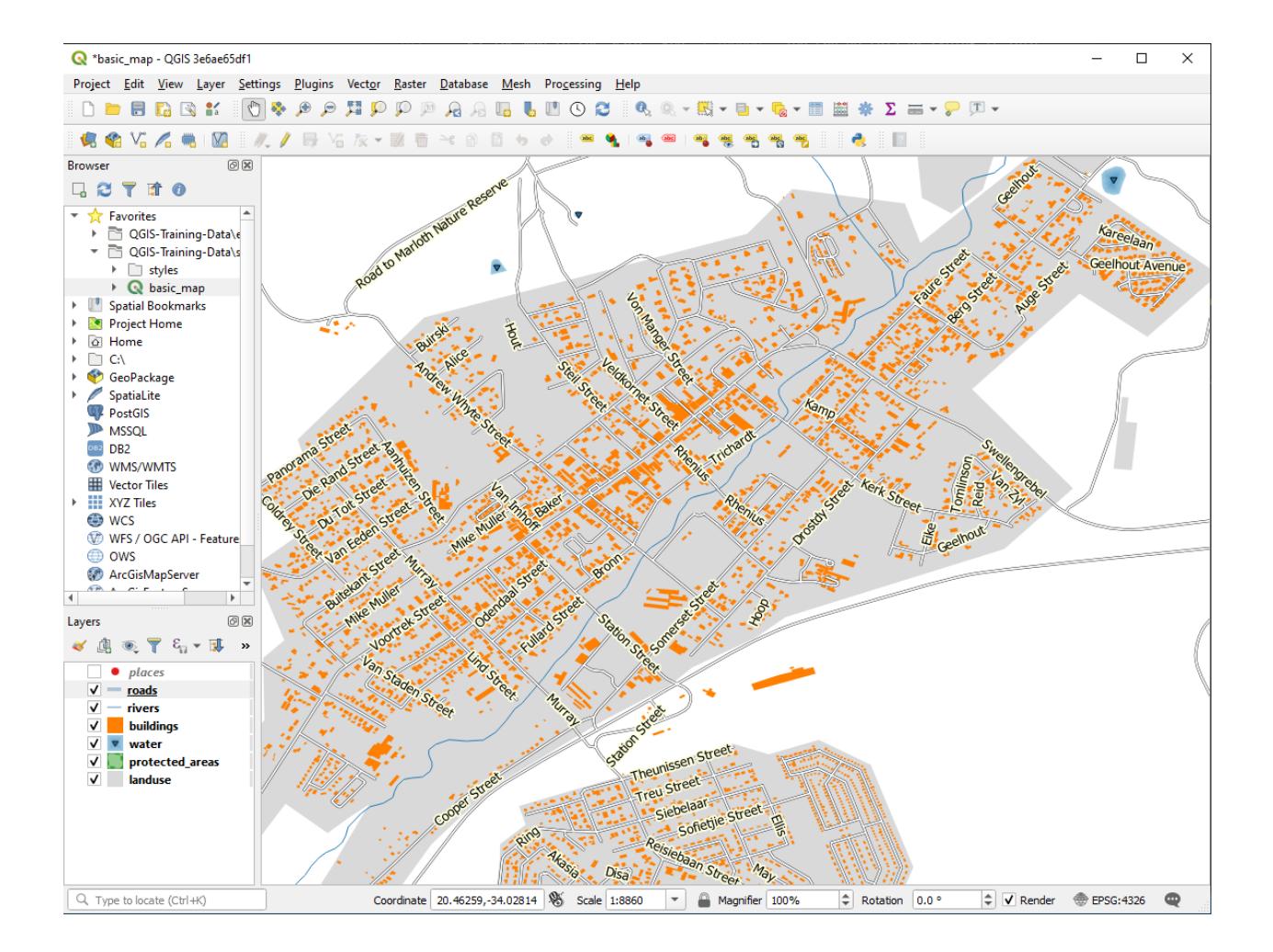

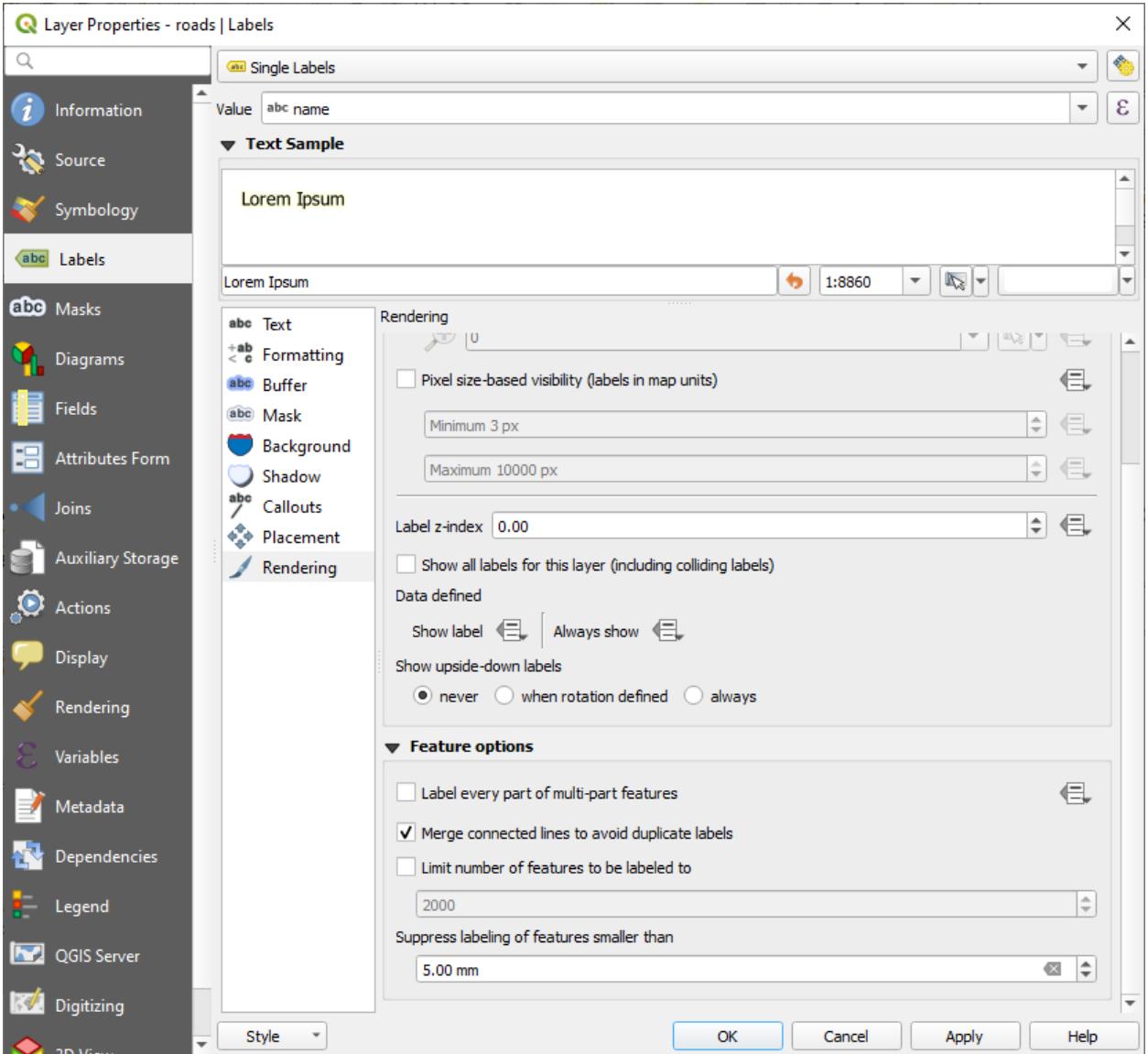

7. *OK* 를 클릭합니다.

알아차리기에는 너무 짧은 피처에 라벨이 붙는 일을 막기 위한 유용한 기능도 있습니다.

8. In the same *Rendering* panel, set the value of *Suppress labeling of features smaller than* … to 5.00 mm and note the results when you click *Apply*

Try out different *Placement* settings as well. As we've seen before, the *Horizontal* option is not a good idea in this case, so let's try the *Curved* option instead.

9. Select the *Curved* option in the *Placement* panel of the *Labels* tab

결과는 다음과 같습니다.

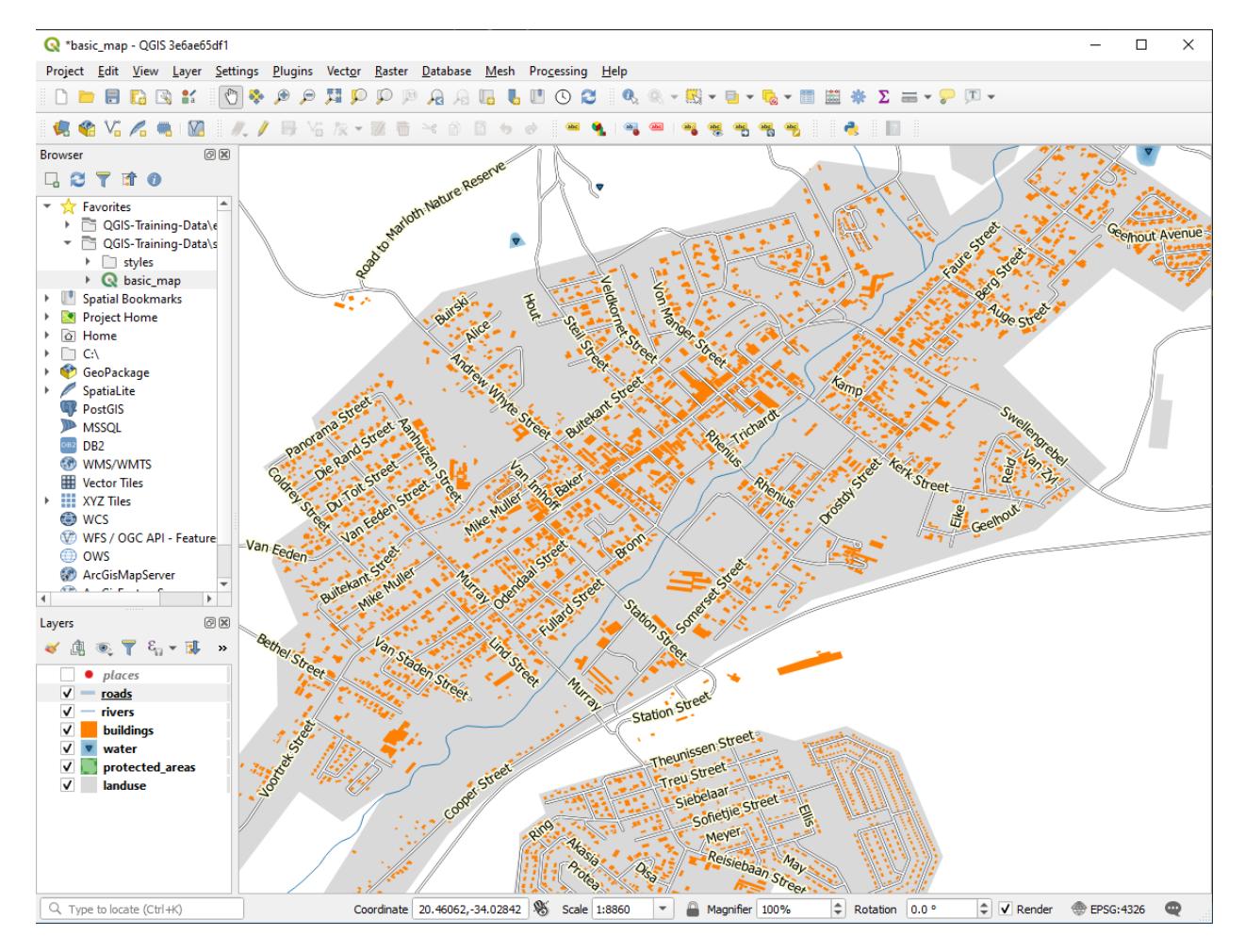

As you can see, this hides some labels that were previously visible, because of the difficulty of making some of them follow twisting street lines while still being legible. It makes other labels much more useful since they track the roads rather than float in space between them. You can decide which of these options to use, depending on what you think seems more useful or what looks better.

## **3.2.6 Follow Along: 데이터 정의 설정**

- 1. Deactivate labeling for the roads layer
- 2. Reactivate labeling for the places layer
- 3. Open the attribute table for places via the  $\boxed{12}$  button

It has one *field* which is of interest to us now: place which defines the type of urban area for each *record*. We can use this data to influence the label styles.

- 4. Navigate to the *Text* panel in the places *Labels* panel
- 5. Click the button next to the Italic text button beneath *Style* and select *Edit*… to open the *Expression String Builder*:

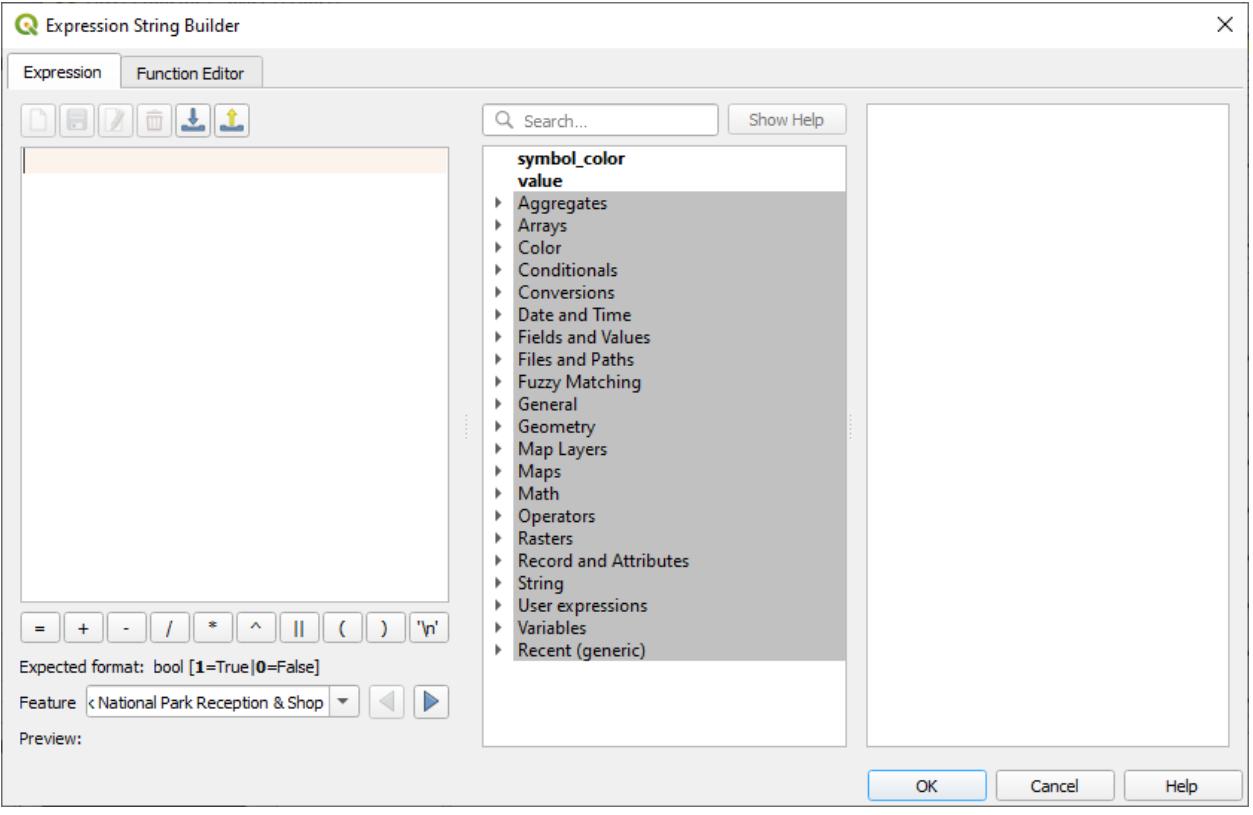

6. Under *Fields and Values*, double click on place and then click *All Unique*. This will list all unique values of the place field of this layer. Add  $a = \text{in}$  the text editor and then double click on town.

Alternatively, you can type: "place" = 'town' directly in the text editor.

7. Click *OK* twice:

Notice that the labels for all places whose place field matches town are displayed in italics.

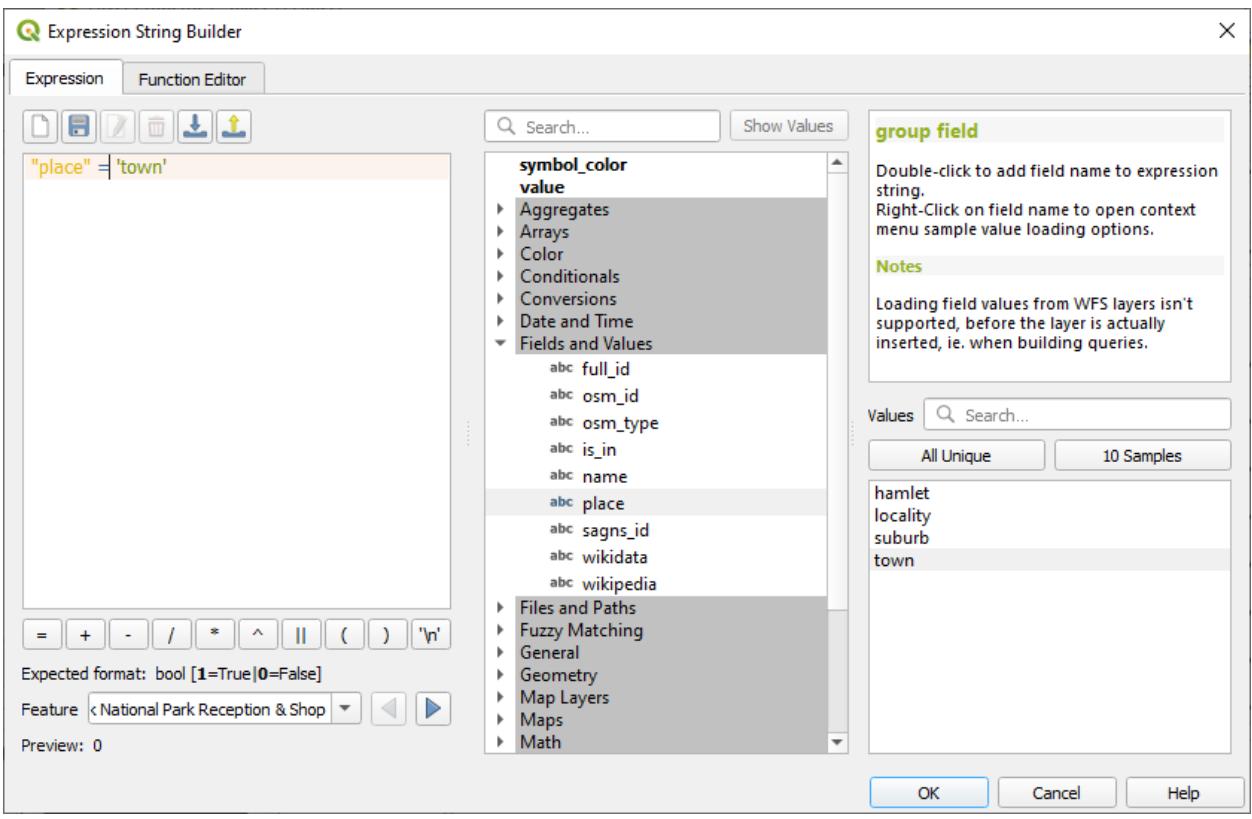

**3.2.7 Try Yourself 데이터 정의 설정 사용**

**참고:** 고급 라벨 작업 설정의 일부를 보여드리기 위해 조금 앞으로 뛰어넘겠습니다. 고급 수준에서는 여러분이 다음 내용을 이해한다고 가정합니다. 이해가 안 된다면 이 부분을 건너뛰어도 좋습니다. 필요한 내용을 학습한 후에 다시 시도해보십시오.

- 1. Open the Attribute Table for places
- 2. Enter edit mode by clicking the **button**
- 3. Add a new column with the **button**
- 4. 다음과 같이 설정합니다.
- 5. Use this to set custom font sizes for each different type of place (each key in the place field)

#### **Answer**

- 1. Still in edit mode, set the FONT\_SIZE values to whatever you prefer. The example uses 16 for towns, 14 for suburbs, 12 for localities, and 10 for hamlets.
- 2. Remember to save changes and exit edit mode
- 3. Return to the *Text* formatting options for the places layer and select FONT\_SIZE in the *Attribute field* of the font size  $\blacksquare$  data defined override dropdown:

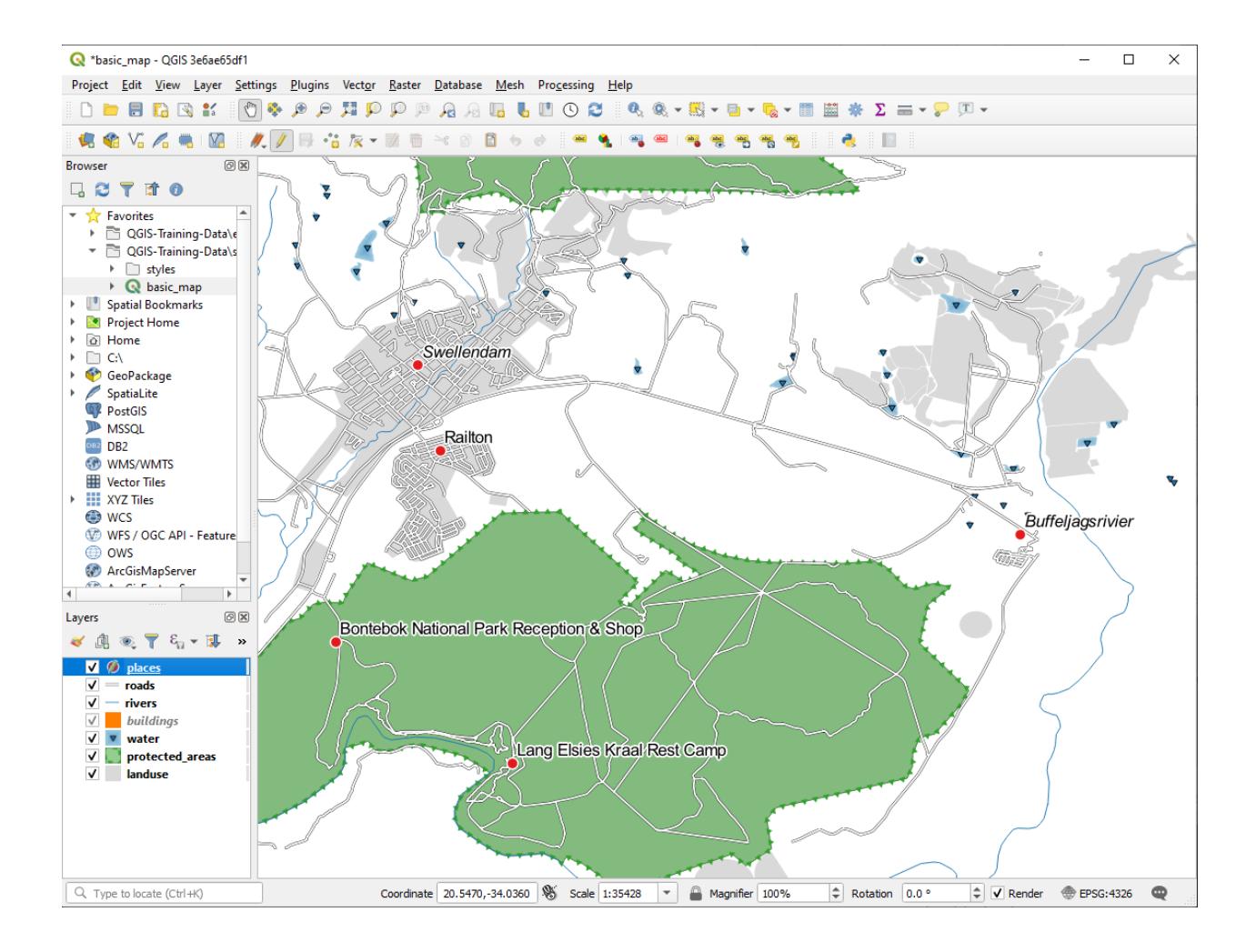

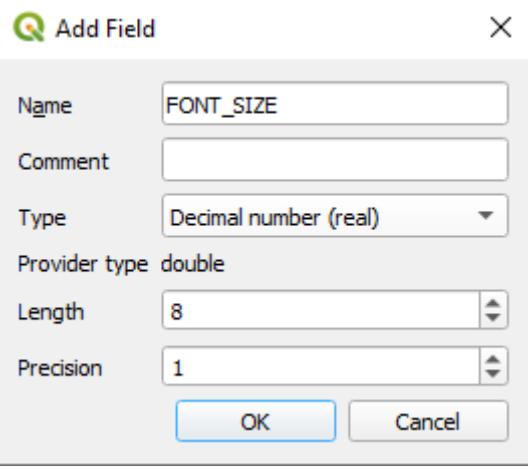

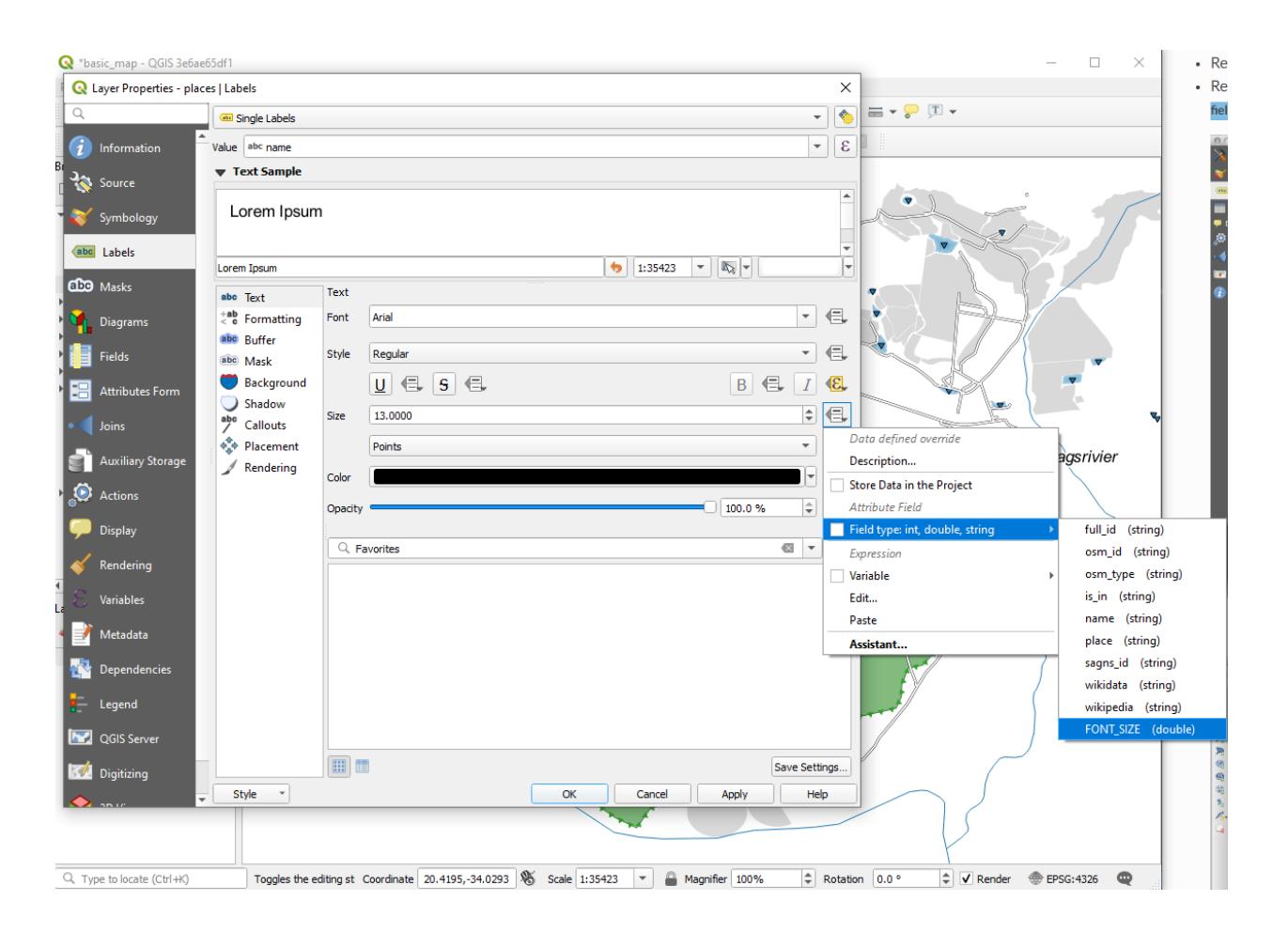

Your results, if using the above values, should be this:

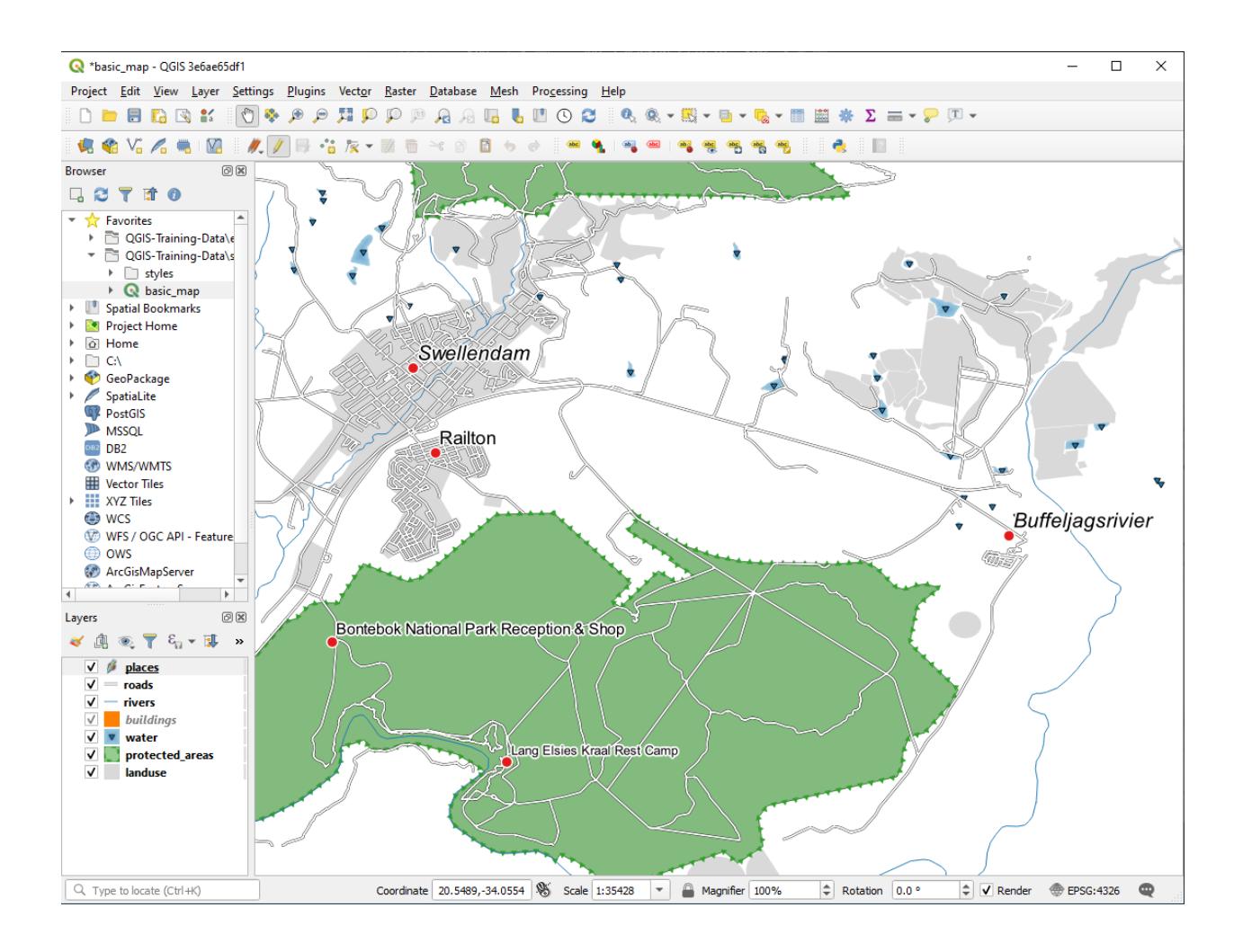

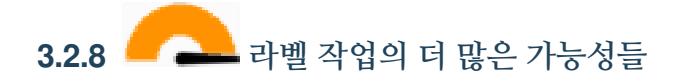

We can't cover every option in this course, but be aware that the *Label* tab has many other useful functions. You can set scale-based rendering, alter the rendering priority for labels in a layer, and set every label option using layer attributes. You can even set the rotation, XY position, and other properties of a label (if you have attribute fields allocated for the purpose), then edit these properties using the tools adjacent to the main *Layer Labeling Options* button:

#### aby che che abe abe abc

(필요한 속성 항목이 존재하고 사용자가 편집 모드일 경우 이 도구들이 활성화될 것입니다.) 여러분 마음대로 라벨 작업 시스템의 가능성을 탐색해보십시오.

### **3.2.9 In Conclusion**

이제 레이어 속성을 이용해서 동적인 라벨을 생성하는 방법을 배웠으니, 여러분의 맵을 더욱 유익하고 멋지게 만들 수 있게 됐습니다!

### **3.2.10 What's Next?**

이제 속성이 여러분의 맵에 어떻게 시각적인 변화를 줄 수 있는지 알게 됐으니, 오브젝트 그 자체의 심볼을 바꾸는 데 이용해보는 건 어떨까요? 이것이 바로 다음 강의의 주제입니다!

## **3.3 Lesson: 범주화**

Labels are a good way to communicate information such as the names of individual places, but they can't be used for everything. For example, let us say that someone wants to know what each landuse area is used for. Using labels, you would get this:

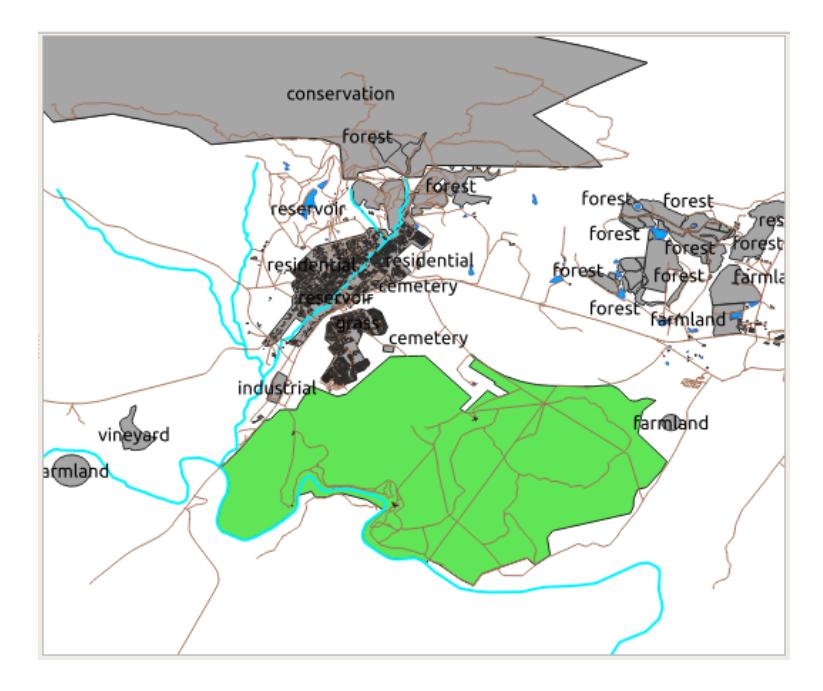

라벨을 읽기 어려울 뿐만 아니라 맵 상에 수많은 토지이용구역이 있을 경우 혼잡하기까지 합니다. **이 강의의 목표:** 벡터 데이터를 효율적으로 범주화하는 방법 배우기.

## **3.3.1 Follow Along: 명칭 데이터 범주화**

- 1. Open the *Layer Properties* dialog for the landuse layer
- 2. Go to the *Symbology* tab
- 3. *Single Symbol* 이라는 드롭다운 메뉴를 클릭해서, *Categorized* 로 변경하십시오.
- 4. In the new panel, change the *Value* to landuse and the *Color ramp* to *Random colors*
- 5. Click the button labeled *Classify*

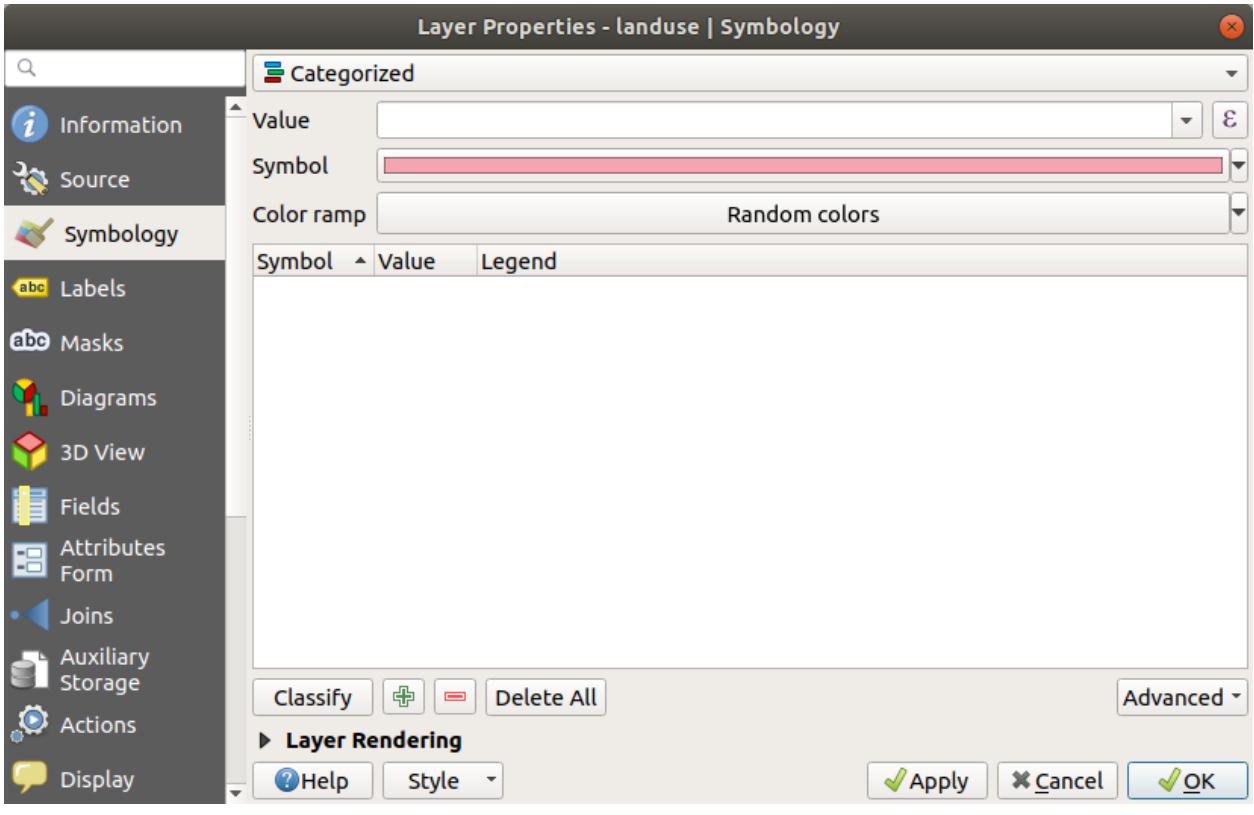

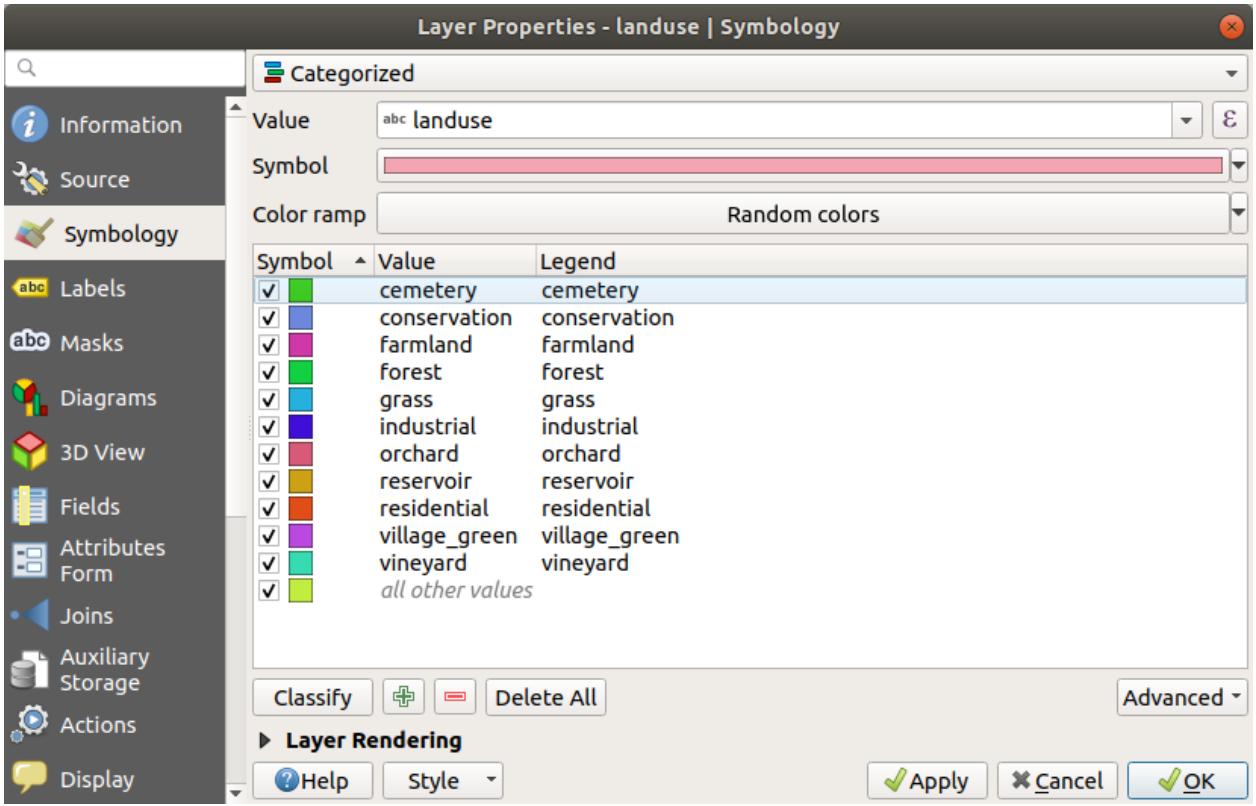

- 6. *OK* 를 클릭합니다.
	- 결과는 다음과 같습니다.

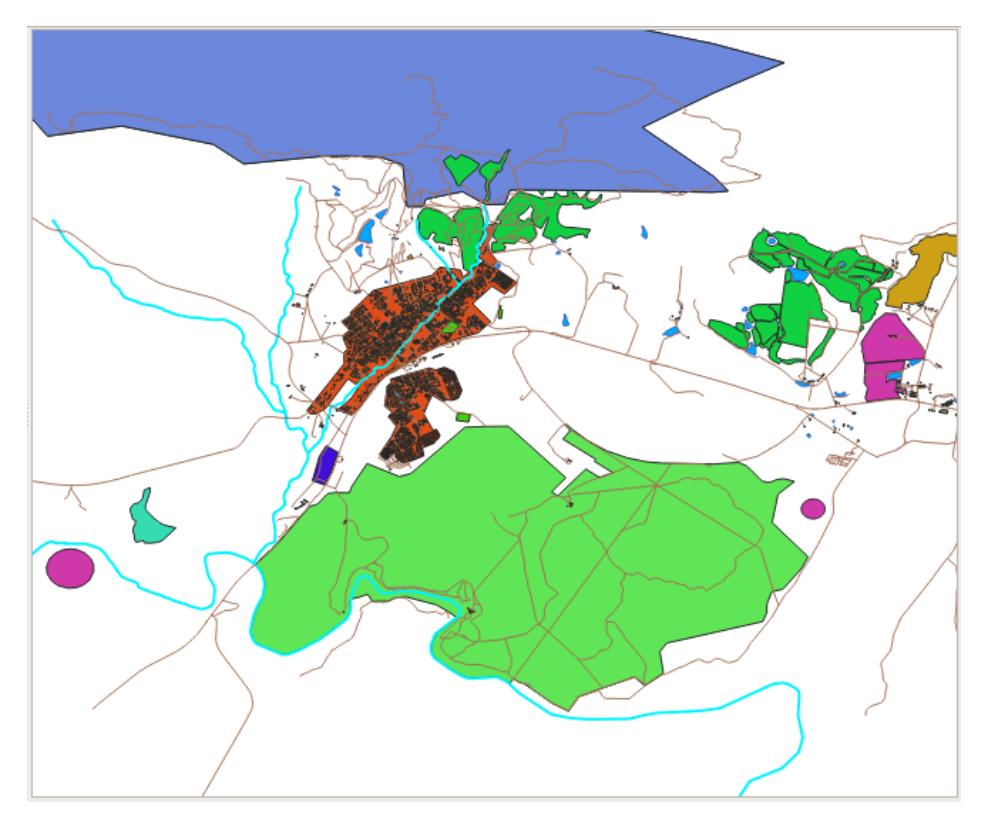

- 7. Click the arrow (or plus sign) next to landuse in the *Layers* panel, you'll see the categories explained: Now our landuse polygons are colored and are classified so that areas with the same land use are the same color.
- 8. If you wish to, you can change the symbol of each landuse area by double-clicking the relevant color block in the *Layers* panel or in the *Layer Properties* dialog:

비어 있는 카테고리가 하나 있는 게 보이십니까?

This empty category is used to color any objects which do not have a landuse value defined or which have a *NULL* value. It can be useful to keep this empty category so that areas with a *NULL* value are still represented on the map. You may like to change the color to more obviously represent a blank or *NULL* value.

여러분이 힘들게 바꾼 변경 사항을 잃지 않도록 지금 맵을 저장하세요!

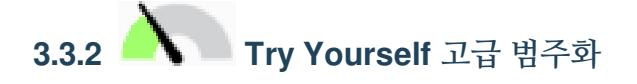

Use the knowledge you gained above to classify the buildings layer. Set the categorisation against the building field and use the *Spectral* color ramp.

**참고:** 결과를 보려면 도심 지역으로 줌인해야 합니다.

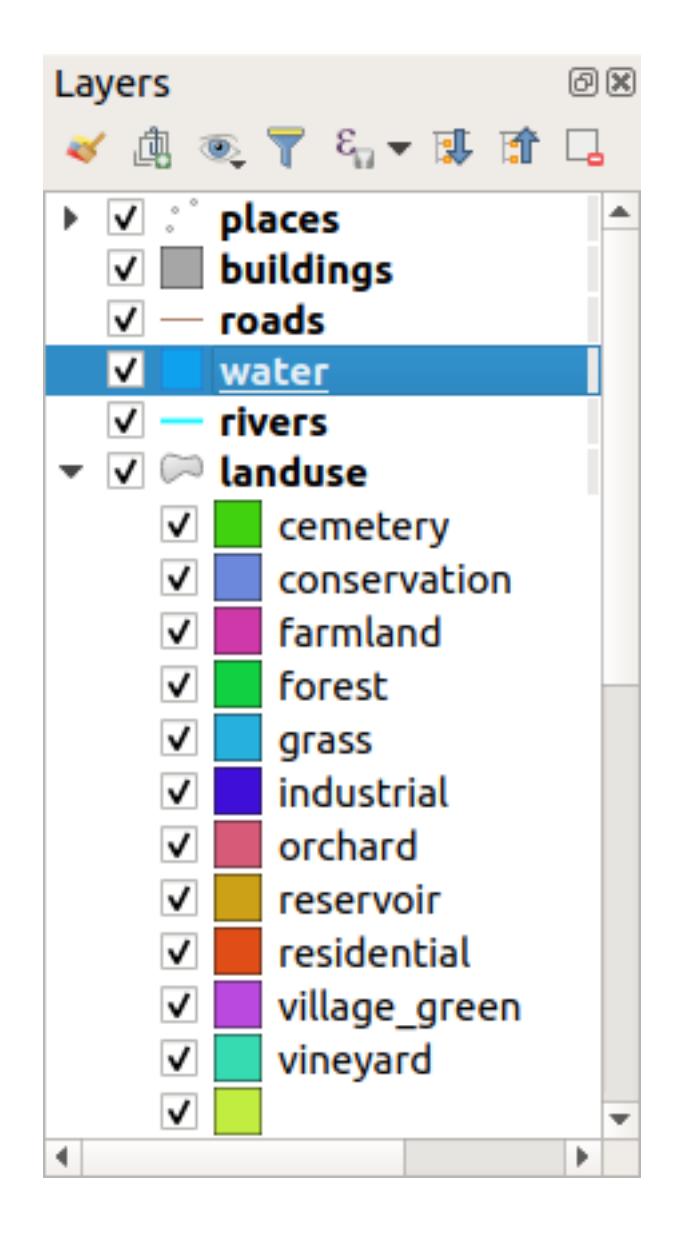

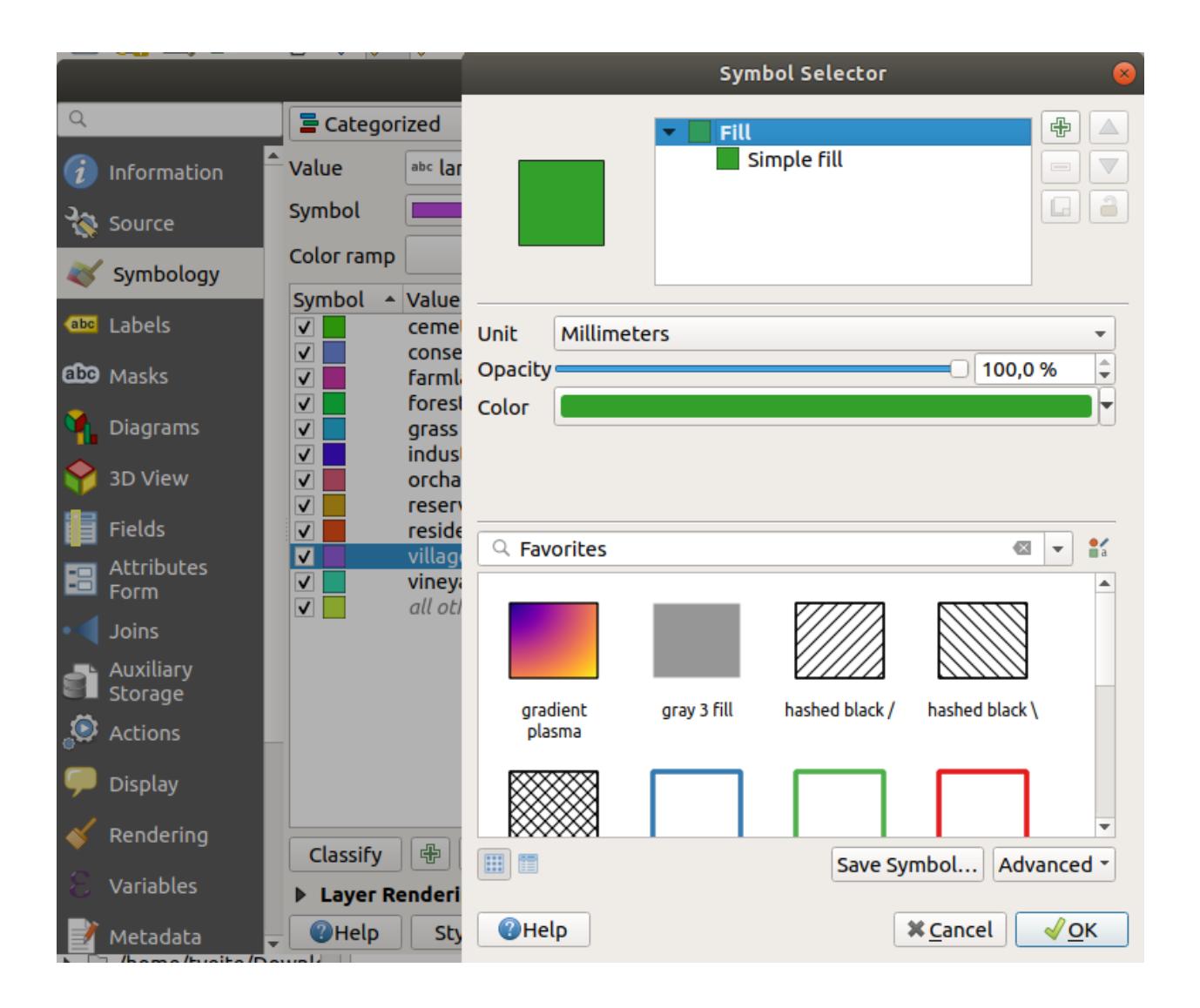

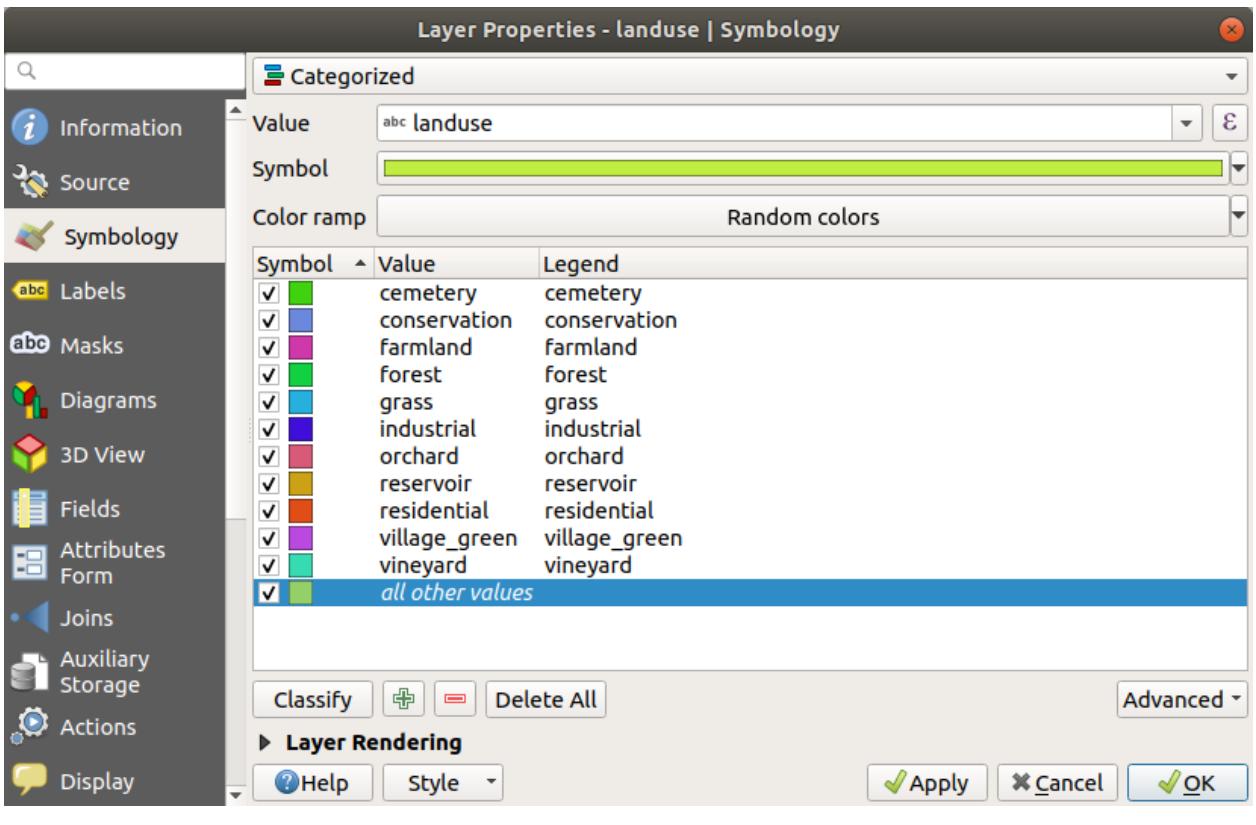

## **3.3.3 Follow Along: 비율 범주화**

### 범주화에는 명칭, 순서, 간격, 그리고 비율, 네 가지 유형이 있습니다.

In **nominal** classification, the categories that objects are classified into are name-based; they have no order. For example: town names, district codes, etc. Symbols that are used for nominal data should not imply any order or magnitude.

- For points, we can use symbols of different shape.
- For polygons, we can use different types of hatching or different colours (avoid mixing light and dark colours).
- For lines, we can use different dash patterns, different colours (avoid mixing light and dark colours) and different symbols along the lines.

In **ordinal** classification, the categories are arranged in a certain order. For example, world cities are given a rank depending on their importance for world trade, travel, culture, etc. Symbols that are used for ordinal data should imply order, but not magnitude.

- For points, we can use symbols with light to dark colours.
- For polygons, we can use graduated colours (light to dark).
- For lines, we can use graduated colours (light to dark).

In **interval** classification, the numbers are on a scale with positive, negative and zero values. For example: height above/below sea level, temperature in degrees Celsius. Symbols that are used for interval data should imply order and magnitude.

- For points, we can use symbols with varying size (small to big).
- For polygons, we can use graduated colours (light to dark) or add diagrams of varying size.

• For lines, we can use thickness (thin to thick).

In **ratio** classification, the numbers are on a scale with only positive and zero values. For example: temperature above absolute zero (0 degrees Kelvin), distance from a point, the average amount of traffic on a given street per month, etc. Symbols that are used for ratio data should imply order and magnitude.

- For points, we can use symbols with varying size (small to big).
- For polygons, we can use graduated colours (light to dark) or add diagrams of varying size.
- For lines, we can use thickness (thin to thick).

In the example above, we used nominal classification to color each record in the landuse layer based on its landuse attribute. Now we will use ratio classification to classify the records by area.

We are going to reclassify the layer, so existing classes will be lost if not saved. To store the current classification:

- 1. Open the layer's properties dialog
- 2. Click the *Save Style* … button in the *Style* drop-down menu.
- 3. Select *Rename Current*…, enter land usage and press *OK*.

The categories and their symbols are now saved in the layer's properties.

- 4. Click now on the *Add*… entry of the *Style* drop-down menu and create a new style named ratio. This will store the new classification.
- 5. Close the *Layer Properties* dialog

We want to classify the landuse areas by size, but there is a problem: they don't have a size field, so we'll have to make one.

- 1. Open the Attributes Table for the landuse layer.
- 2. Enter edit mode by clicking the  $\sqrt{\phantom{a}}$  Toggle editing button
- 3. Add a new column of decimal type, called AREA, using the  $\mathbb{R}^N$  New field button:

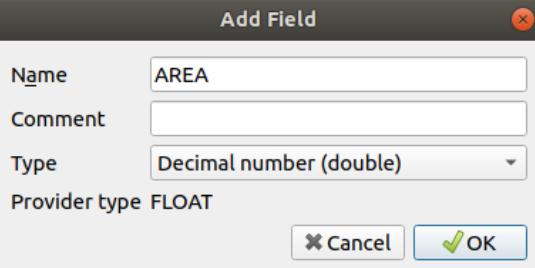

4. *OK* 를 클릭합니다.

The new field will be added (at the far right of the table; you may need to scroll horizontally to see it). However, at the moment it is not populated, it just has a lot of *NULL* values.

To solve this problem, we will need to calculate the areas.

1. Open the field calculator with the  $\frac{\log n}{\log n}$  button.

You will get this dialog:

- 2. Check the *Update existing fields*
- 3. Select *AREA* in the fields drop-down menu

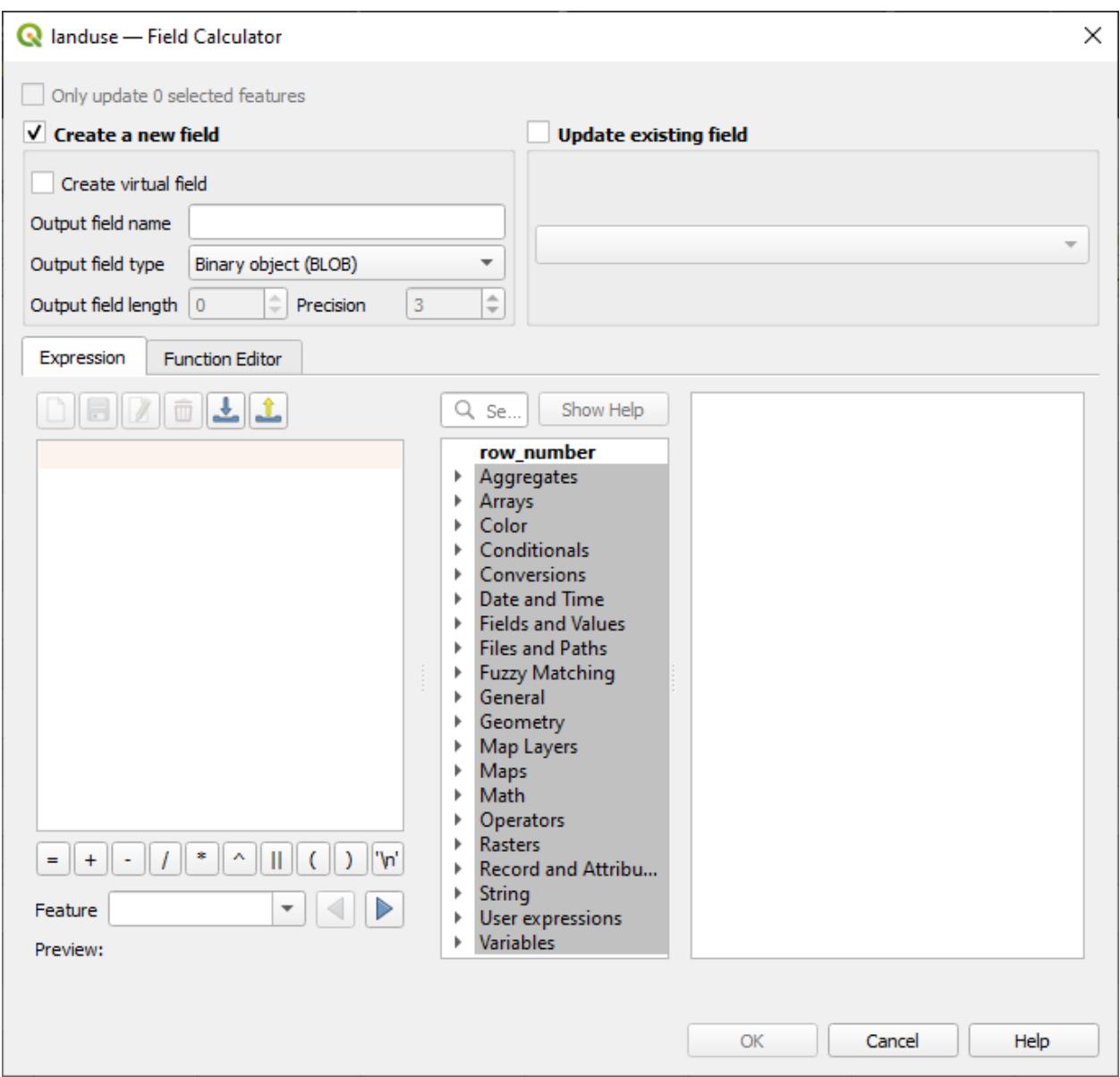

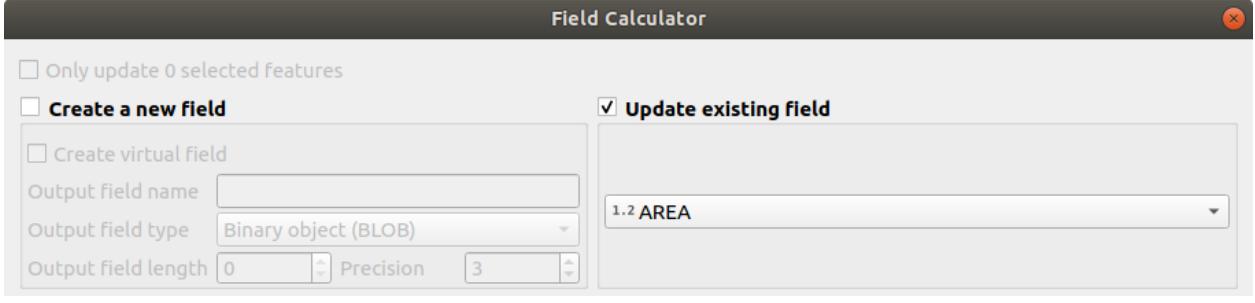

- 4. Under the *Expression* tab, expand the *Geometry* functions group in the list and find *\$area*
- 5. Double-click on it so that it appears in the *Expression* field

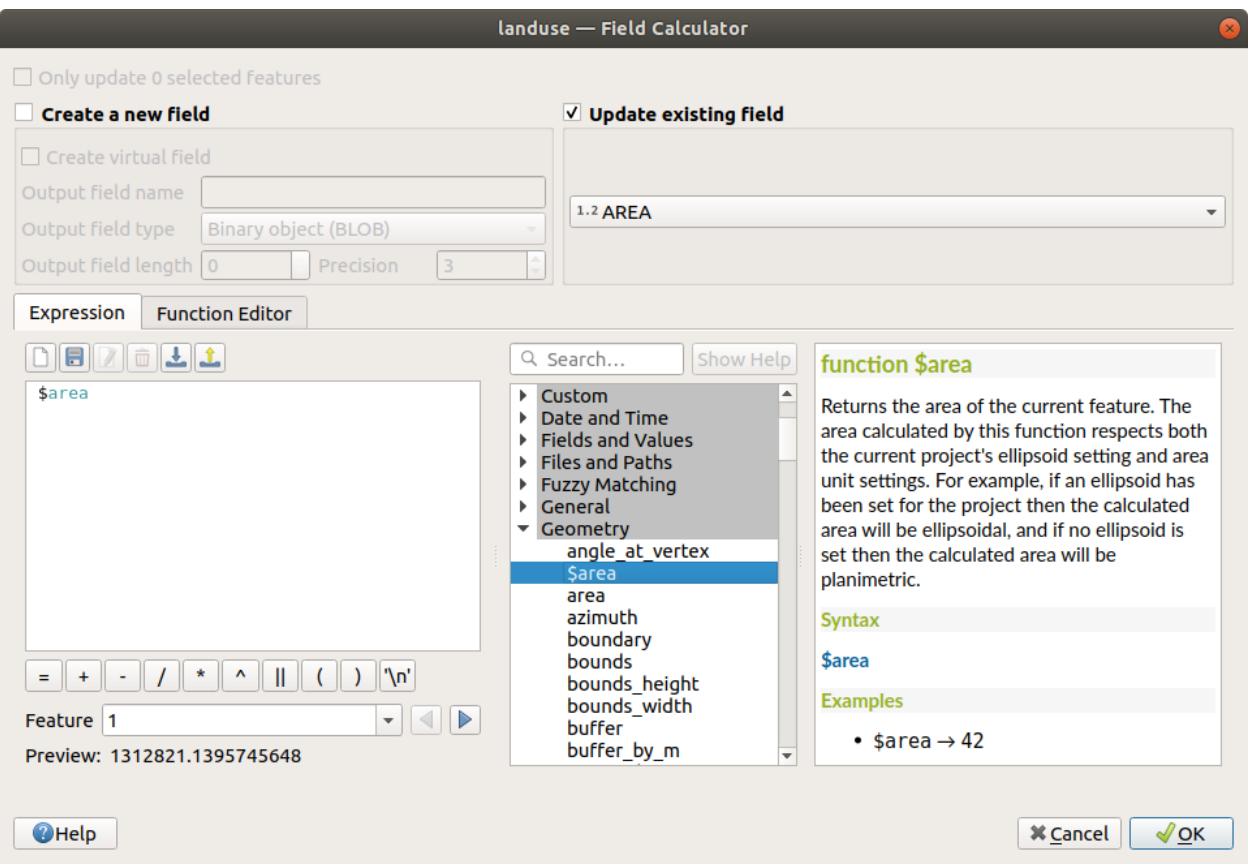

- 6. *OK* 를 클릭합니다.
- 7. Scroll to the AREA field in the attribute table and you will notice that it is populated with values (you may need to click the column header to refresh the data).

**참고:** These areas respect the project's area unit settings, so they may be in square meters or square degrees.

- 5. Press to save the edits and exit the edit mode with  $\log_{10}$  Toggle editing
- 6. Close the attribute table

Now that we have the data, let's use them to render the landuse layer.

- 1. Open the *Layer properties* dialog's *Symbology* tab for the landuse layer
- 2. Change the classification style from *Categorized* to *Graduated*
- 3. Change the *Value* to AREA
- 4. Under *Color ramp*, choose the option *Create New Color Ramp*…:
- 5. Choose *Gradient* (if it's not selected already) and click *OK*. You will see this:

이 창을 이용해서, 적은 면적을 *Color 1* 로, 큰 면적을 *Color 2* 로 나타낼 것입니다.

6. Choose appropriate colors

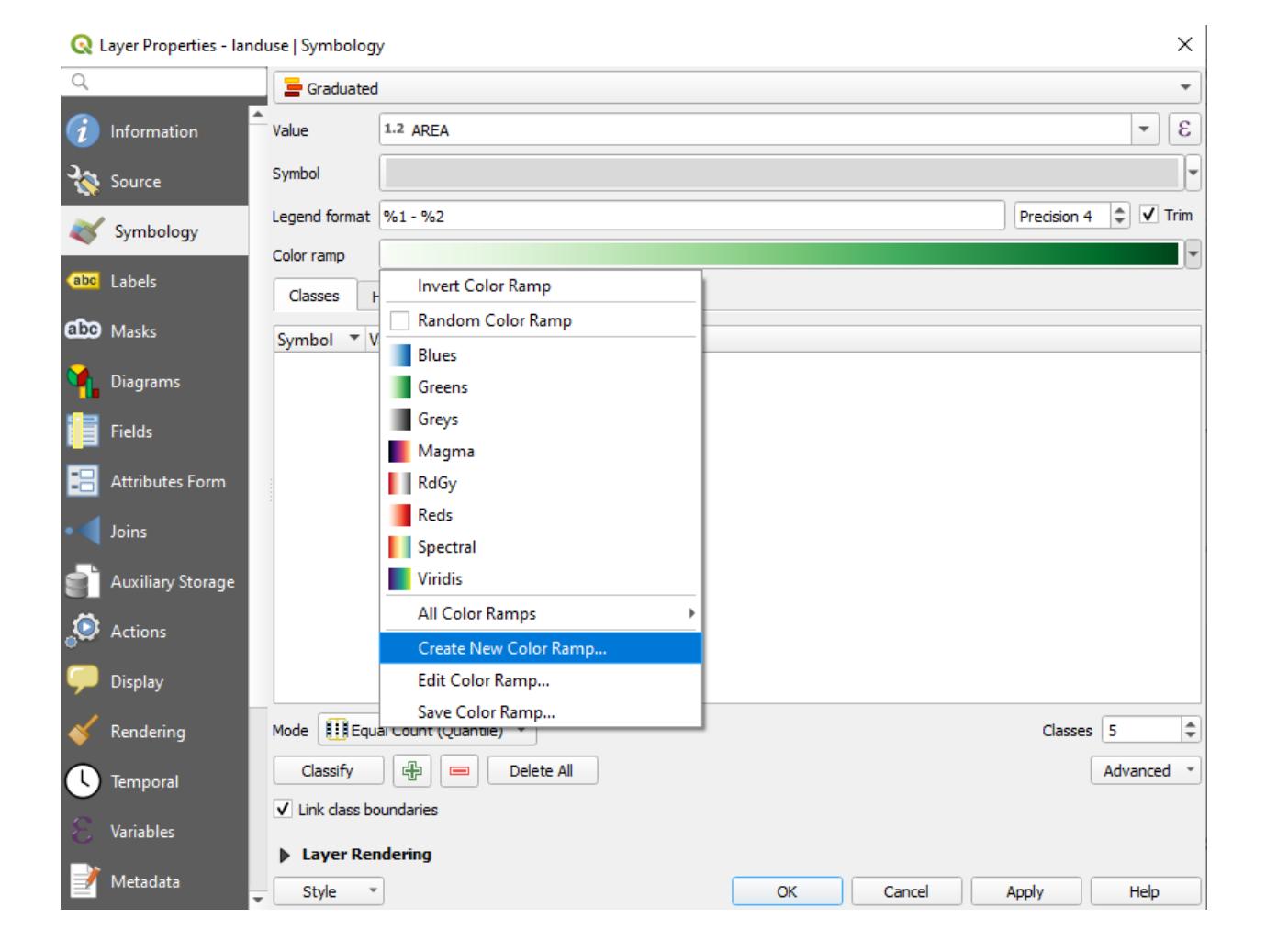

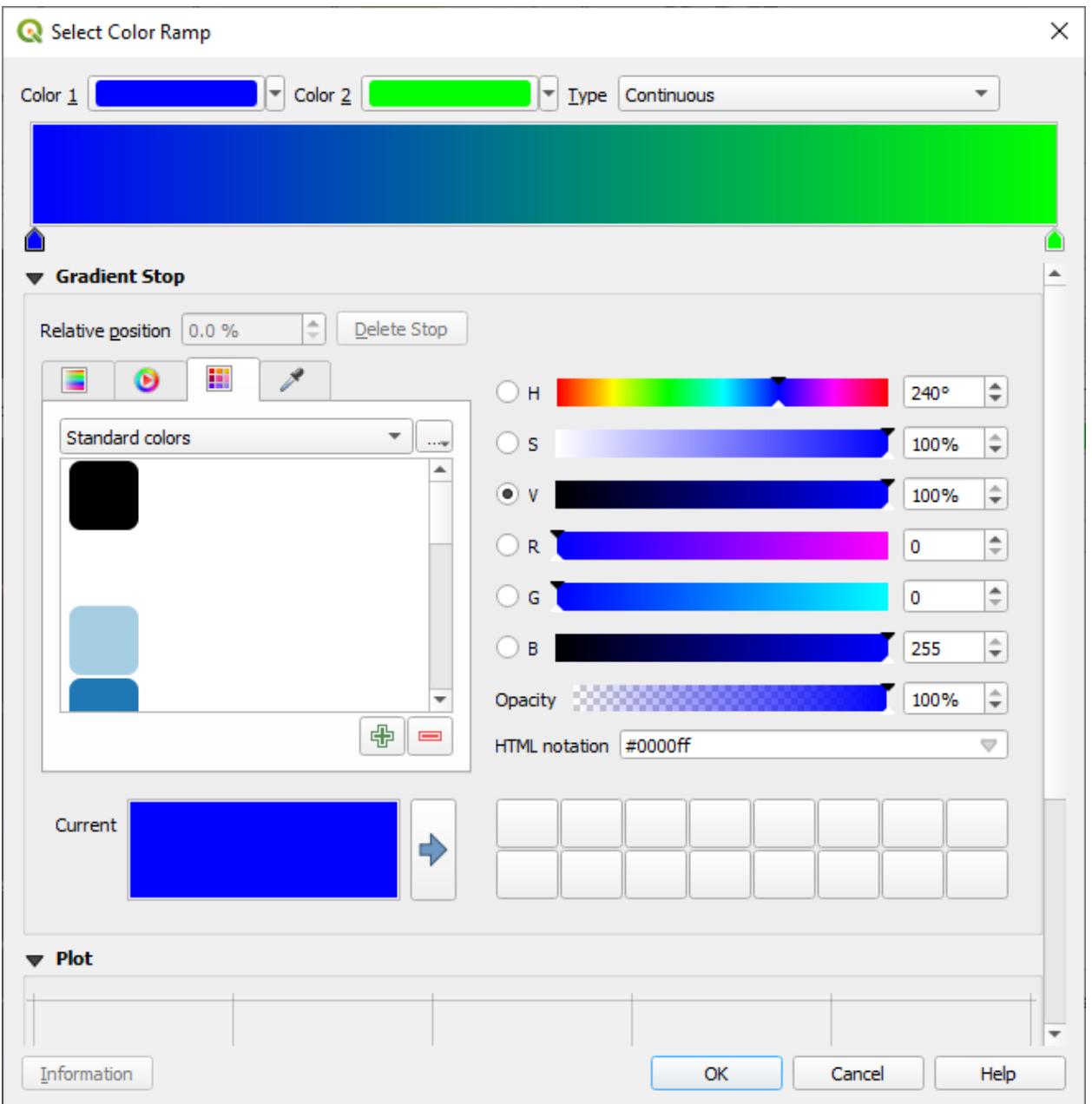

이 예제에서는 다음과 비슷한 결과가 나옵니다.

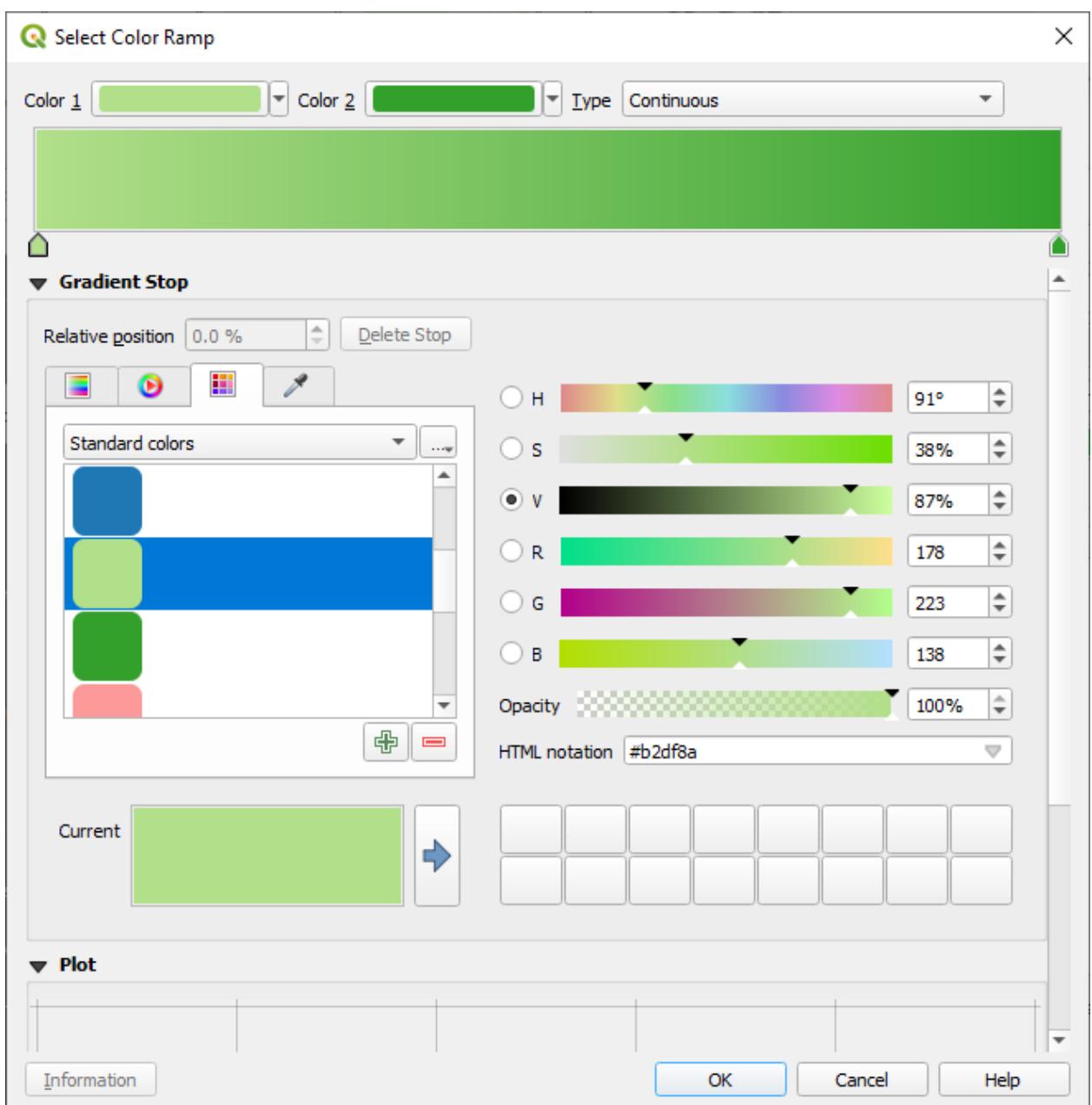

- 7. *OK* 를 클릭합니다.
- 8. You can save the colour ramp by selecting *Save Color Ramp*<sup>…</sup> under the *Color ramp* tab. Choose an appropriate name for the colour ramp and click *Save*. You will now be able to select the same colour ramp easily under *All Color Ramps*.
- 9. Under *Mode* choose **Extend** Equal Count (Quantile).
- 10. Click *Classify*

Now you will have something like this:

다른 항목은 그대로 놔둡니다.

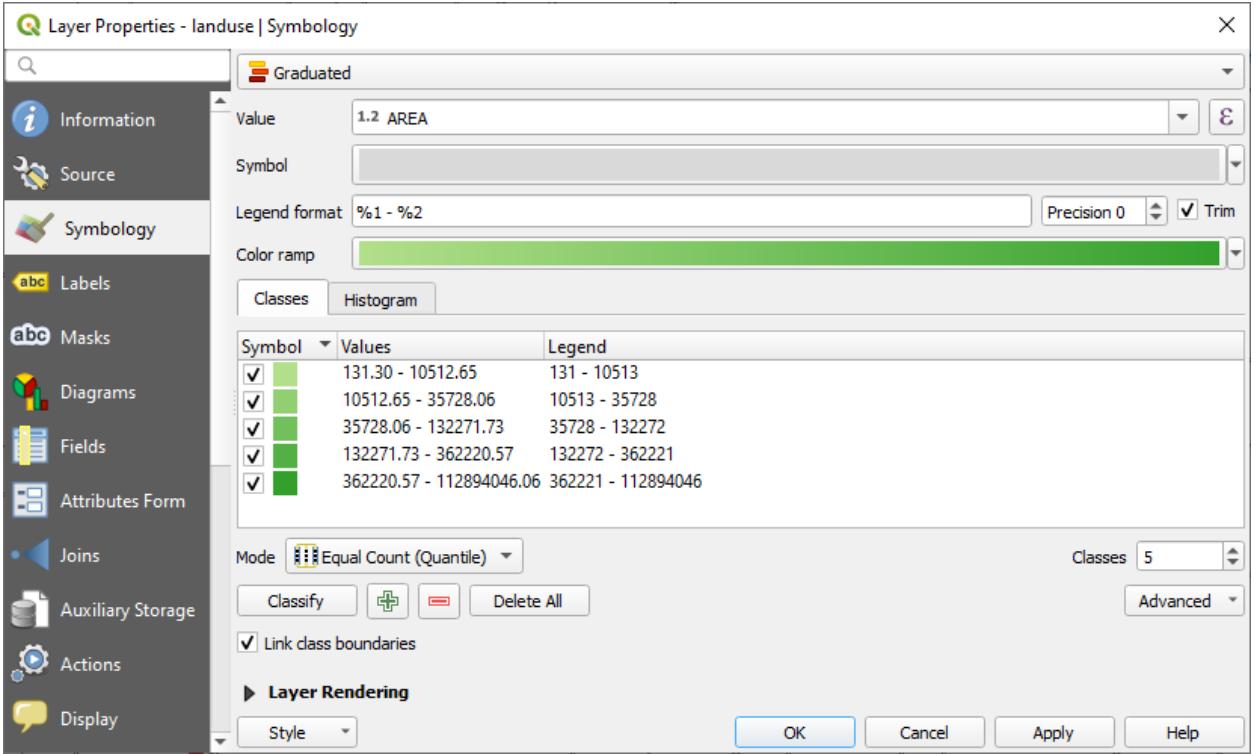

11. Click *OK*:

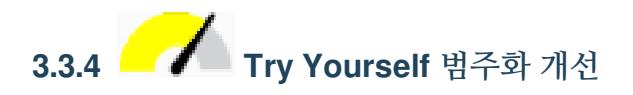

• 여러분의 범주화를 이해하기 쉽도록 *Mode* 및 *Classes* 의 값을 변경해보십시오.

### **Answer**

The settings you used might not be the same, but with the values *Classes* = 6 and *Mode* = *Natural Breaks (Jenks)* (and using the same colors, of course), the map will look like this:
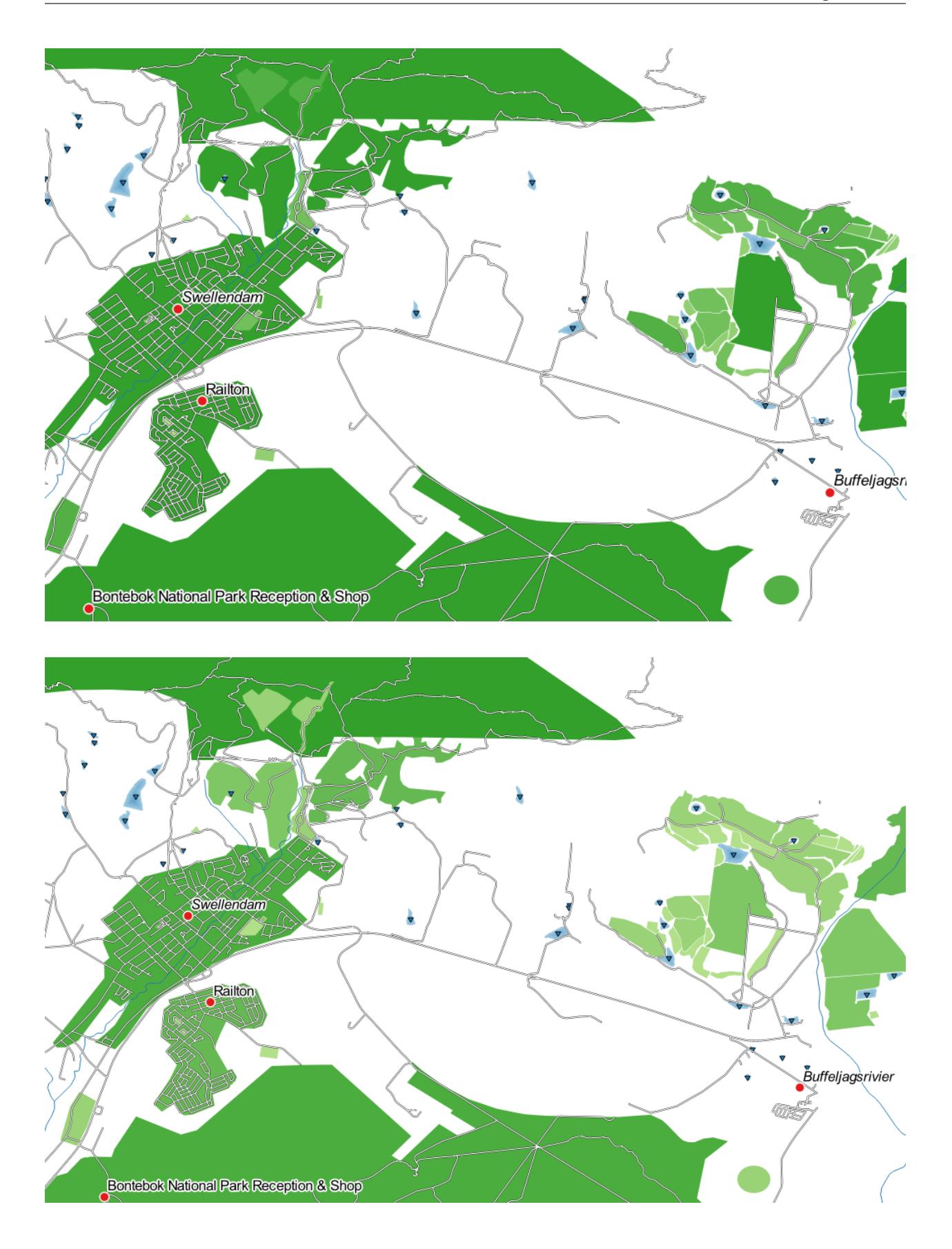

# **3.3.5 Follow Along: 규칙 기반 범주화**

범주화에 복수의 기준을 결합하는 것이 유용할 경우가 많지만, 아쉽게도 일반 범주화에서는 단일 기준만 적용됩니다. 이런 경우 규칙 기반 범주화를 쓸 수 있습니다.

In this lesson, we will represent the landuse layer in a way to easily identify Swellendam city from the other residential area, and from the other types of landuse (based on their area).

- 1. Open the *Layer Properties* dialog for the landuse layer
- 2. Switch to the *Symbology* tab
- 3. Switch the classification style to *Rule-based*

QGIS will automatically show the rules that represent the current classification implemented for this layer. For example, after completing the exercise above, you may see something like this:

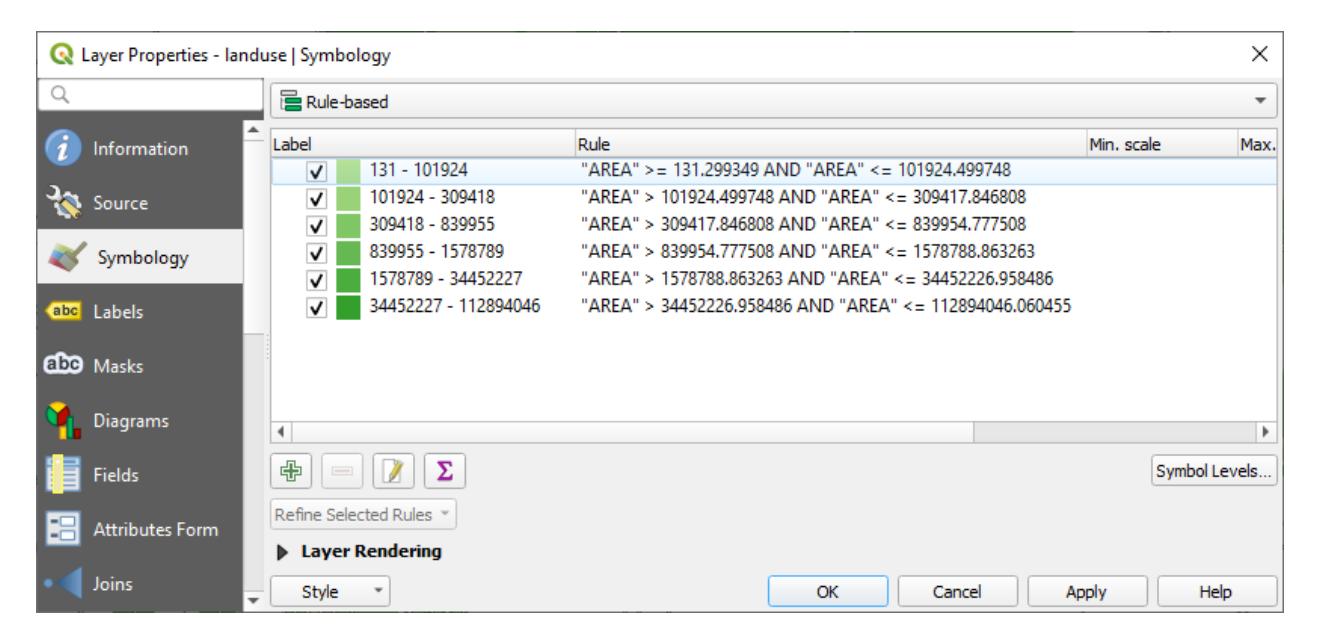

- 4. Click and drag to select all the rules
- 5. Use the Remove selected rules button to remove all of the existing rules

Let's now add our custom rules.

- 1. Click the  $\frac{d}{dx}$  Add rule button
- 2. The *Edit rule* dialog then appears
- 3. Enter Swellendam city as *Label*
- 4. Click the button next to the *Filter* text area to open the *Expression String Builder*
- 5. Enter the criterion "name" = 'Swellendam' and validate
- 6. Back to the *Edit rule* dialog, assign it a darker grey-blue color in order to indicate the town's importance in the region and remove the border

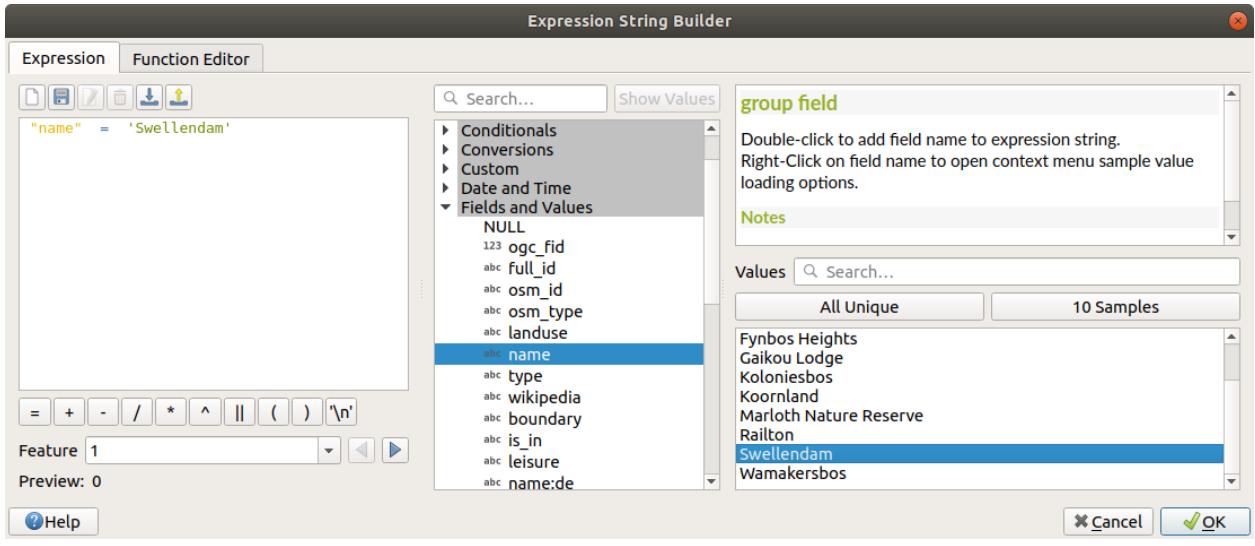

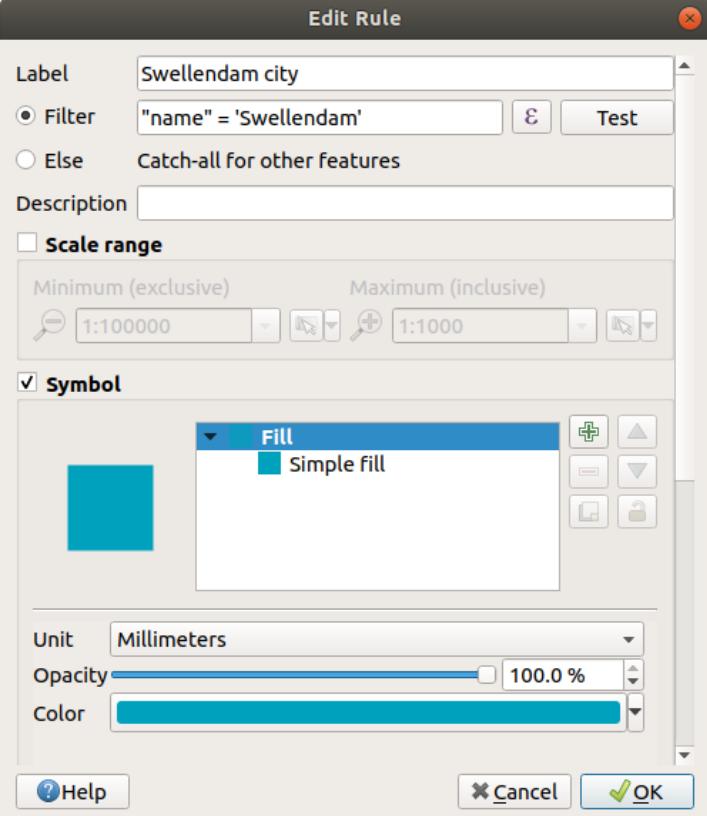

- 7. *OK* 를 클릭하십시오.
- 8. Repeat the steps above to add the following rules:
	- 1. **Other residential** label with the criterion "landuse" = 'residential' AND "name" <> 'Swellendam'. Choose a pale blue-grey *Fill color*
	- 2. **Big non residential areas** label with the criterion "landuse" <> 'residential' AND "AREA" >= 605000. Choose a mid-green color.

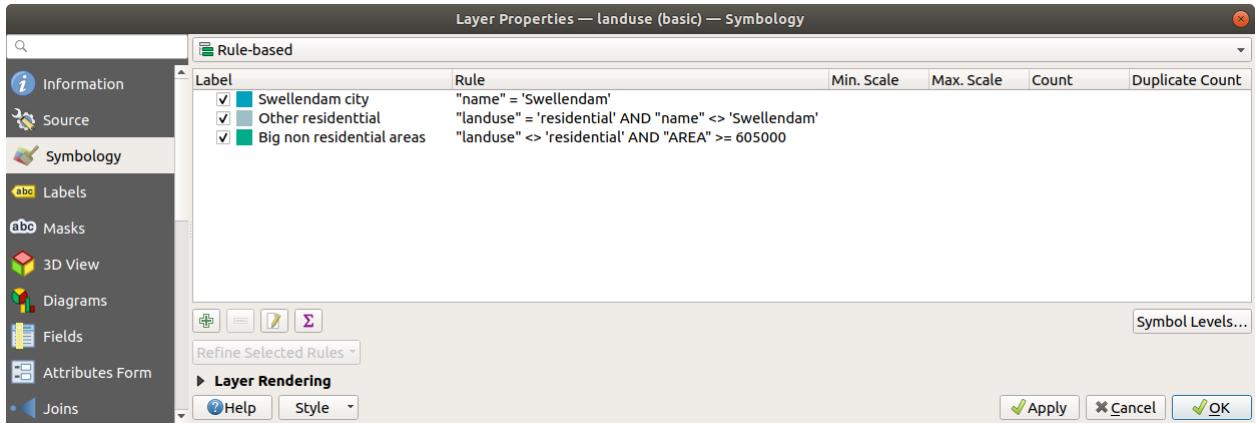

These filters are exclusive, in that they exclude areas on the map (non-residential areas which are smaller than 605000 (square meters) are not included in any of the rules).

3. We will catch the remaining features using a new rule labeled **Small non residential areas**. Instead of a filter

expression, Check the *Else*. Give this category a suitable pale green color.

Your rules should now look like this:

9. Apply this symbology

사용자 맵이 다음과 비슷하게 보일 것입니다.

이제 Swellendam 이 가장 두드러진 주거지역으로 나타나고 다른 비주거지역은 면적에 따라 다른 색상을 보여주는 맵이 되었습니다.

#### **3.3.6 In Conclusion**

심볼을 이용하면 레이어의 속성들을 읽기 쉬운 방법으로 나타낼 수 있습니다. 우리가 선택한 연관 속성을 이용해서 피처의 중요성을 이해하도록 만들 수 있습니다. 여러분이 당면한 문제가 무엇이냐에 따라 다른 범주화 기술을 적용해서 문제를 해결하십시오.

#### **3.3.7 What's Next?**

이제 멋진 맵을 만들었습니다만, 이것을 어떻게 QGIS 에서 분리시켜 인쇄할 수 있는 파일 형식이나 이미지 또는 PDF 로 만들 수 있을까요? 이것이 다음 강의의 주제입니다!

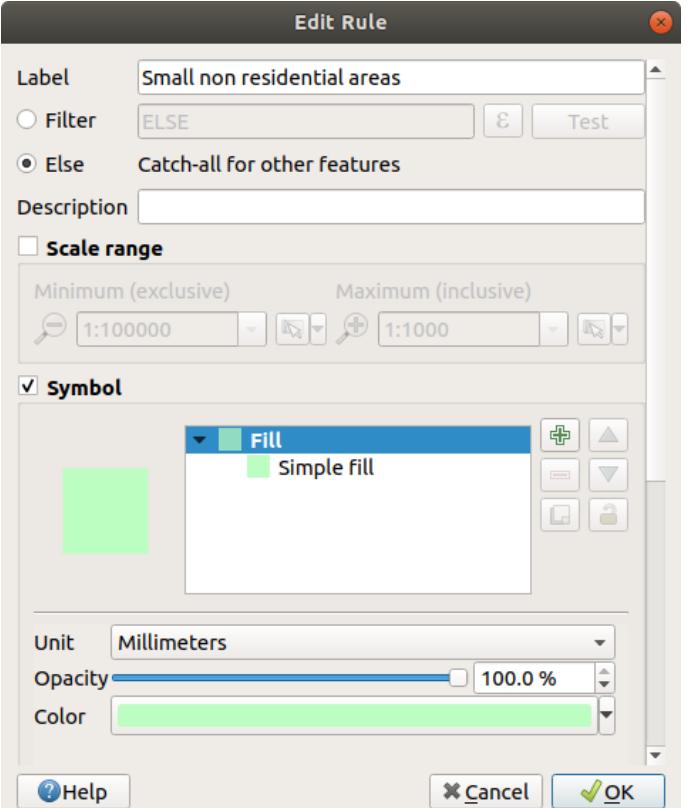

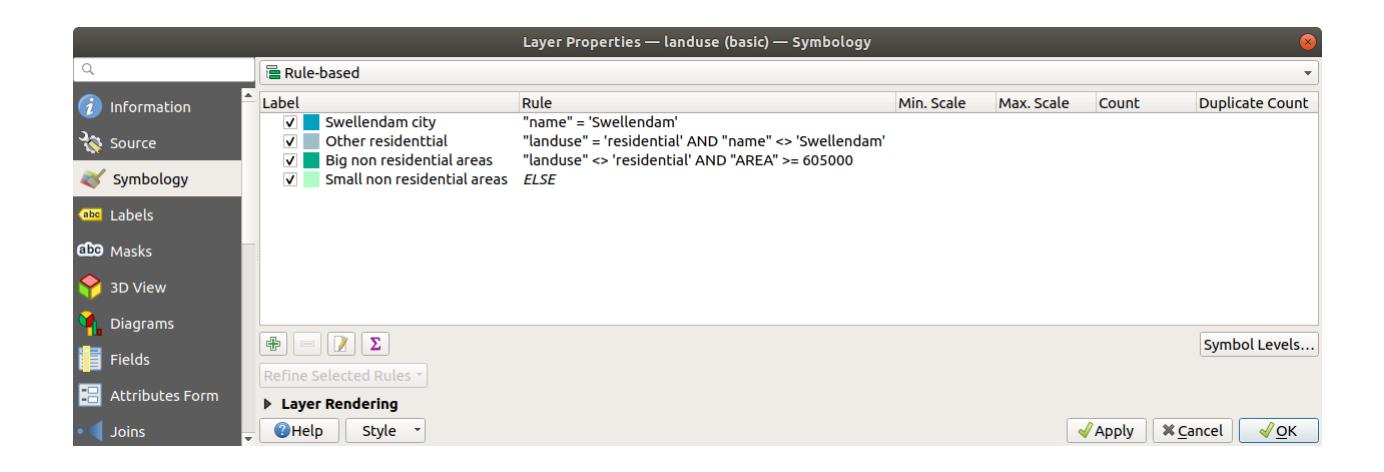

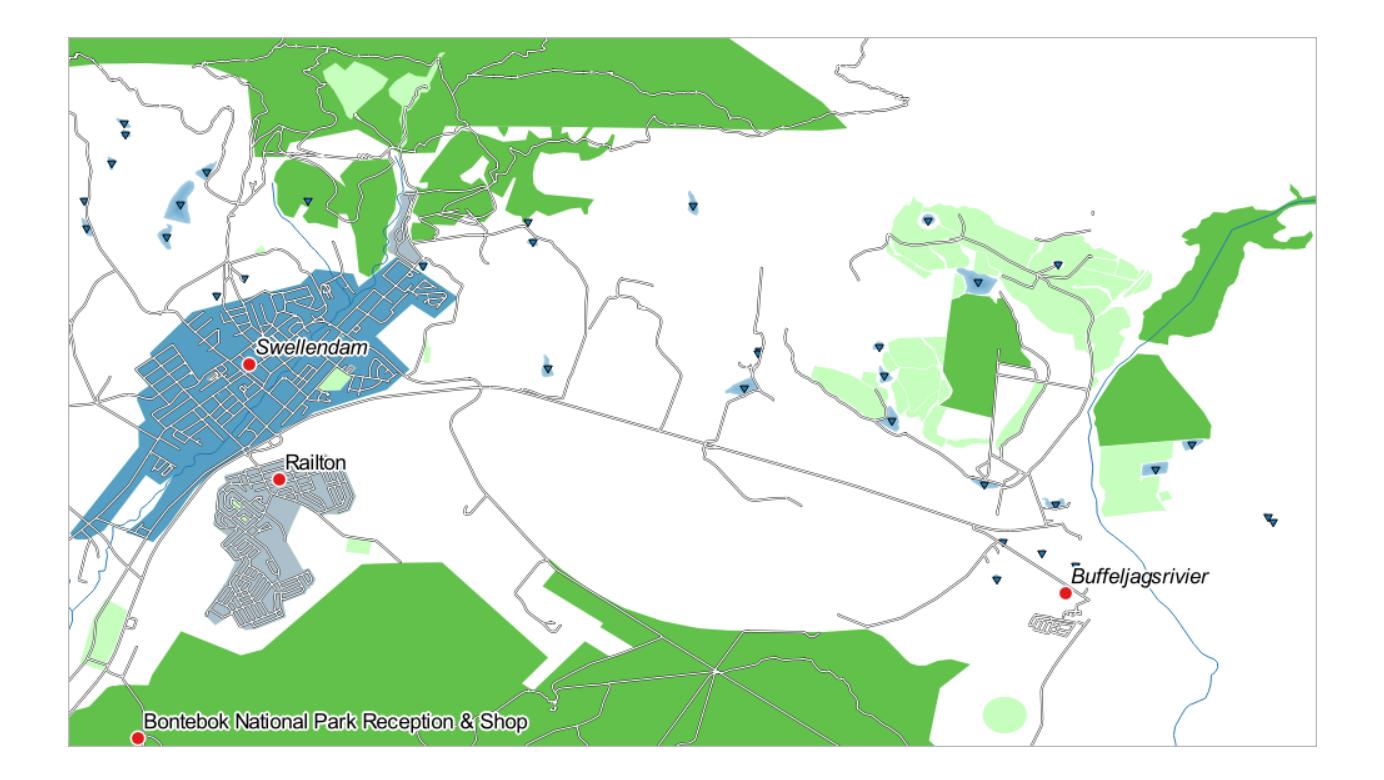

### CHAPTER 4

Module: 지도 레이아웃

이 모듈에서 QGIS 프린트 레이아웃을 사용하여 필요한 모든 지도요소가 포함된 품질지도를 생성하는 방식을 학습할 수 있습니다.

#### **4.1 Lesson: Using Print Layout**

Now that you've got a map, you need to be able to print it or to export it to a document. The reason is, a GIS map file is not an image. Rather, it saves the state of the GIS program, with references to all the layers, their labels,colors, etc. So for someone who doesn't have the data or the same GIS program (such as QGIS), the map file will be useless. Luckily, QGIS can export its map file to a format that anyone's computer can read, as well as printing out the map if you have a printer connected. Both exporting and printing is handled via the *Print Layout*.

**The goal for this lesson:** To use the QGIS *Print Layout* to create a basic map with all the required settings.

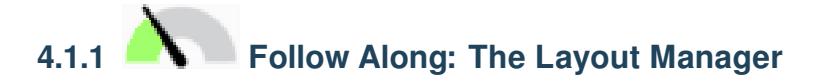

QGIS allows you to create multiple maps using the same map file. For this reason, it has a tool called the *Layout Manager*.

- 1. Click on the *Project Layout Manager*… menu entry to open this tool. You'll see a blank *Layout manager* dialog appear.
- 2. Under *New from Template*, select *Empty layout* and press the *Create*… button.
- 3. Give the new layout the name of Swellendam and click *OK*.
- 4. You will now see the *Print Layout* window:

You could also create this new layout via the *Project*  $\mathbb{Z}$  *New Print Layout*… menu.

Whichever route you take, the new print layout is now accessible from the *Project*  $\mathbb Z$  *Layouts*  $\mathbb Z$  menu, as in the image below.

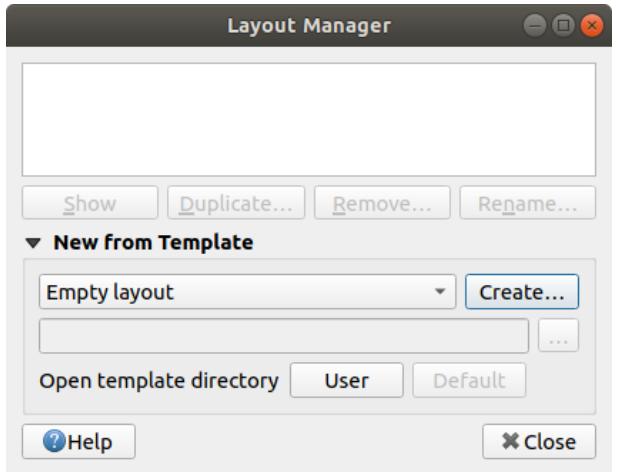

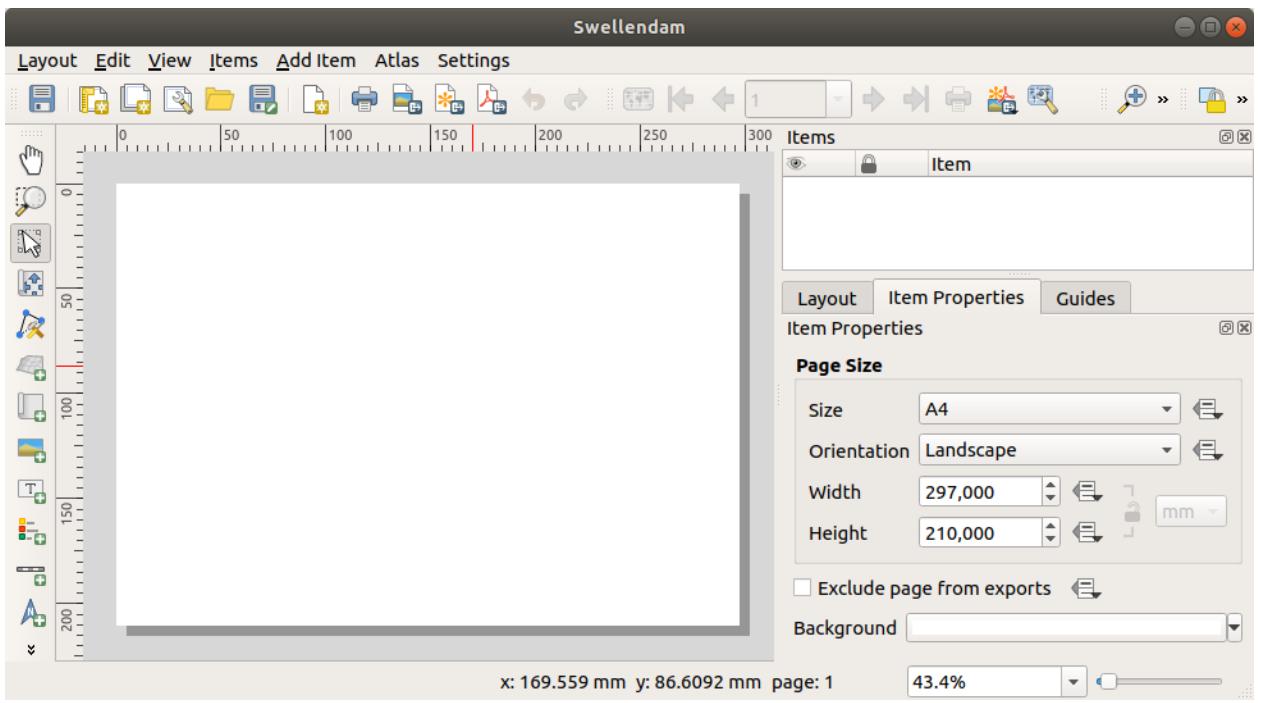

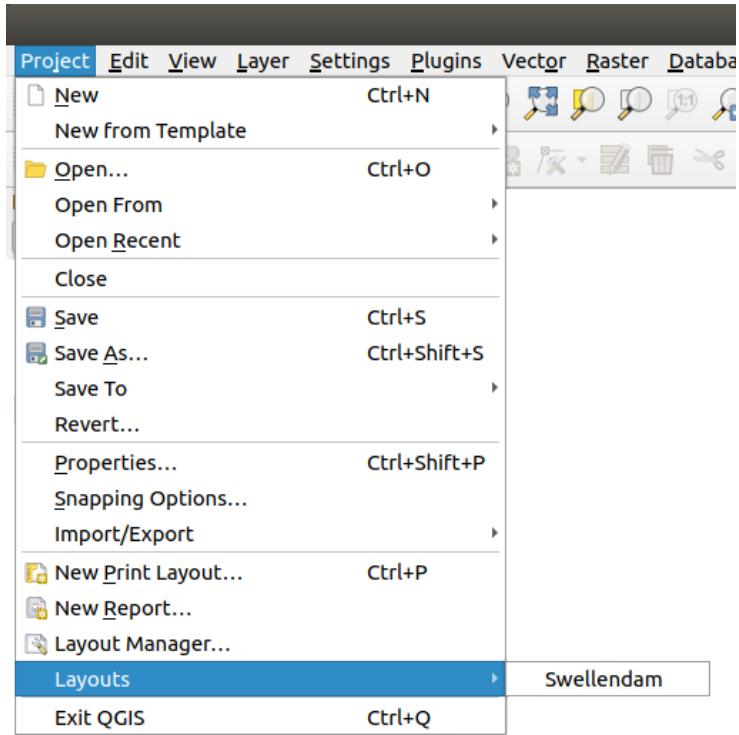

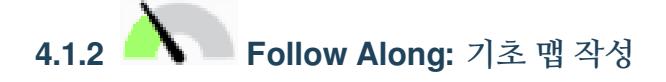

이 예제에서 맵은 이미 원하는 대로 작성돼 있습니다. 사용자 맵도 마찬가지인지 확인하십시오.

- 1. Right-click on the sheet in the central part of the layout window and choose *Page properties*… in the context menu.
- 2. Check that the values in the *Item Properties* tab are set to the following:
	- *Size*: A4
	- *Orientation*: Landscape

이제 원하는 대로 페이지 레이아웃을 설정했지만, 이 페이지는 맵을 담고 있지 않습니다. 맵을 불러봅시다!

3. Add Map 버튼을 클릭하십시오.

With this tool activated, you will be able to place a map on the page.

4. 빈 페이지 상에서 클릭 & 드래그로 사각형을 그립니다.

```
페이지 상에 맵이 나타날 것입니다.
```
- 5. 클릭 & 드래그로 맵을 이리저리 옮겨보십시오.
- 6. Resize it by clicking and dragging the boxes on the edges:

**참고:** 물론 사용자 맵은 예제와 달라보일 겁니다! 사용자 자신의 프로젝트 설정에 따라 달라집니다. 하지만 걱정하지 마세요! 이것은 일반적인 지침이므로 맵 자체가 어떻게 보이던지 상관없이 동일하게 작용할 것입니다.

7. 페이지 주변을 따라 여백을 남기고, 위쪽에 제목을 위한 공간을 남겨두십시오.

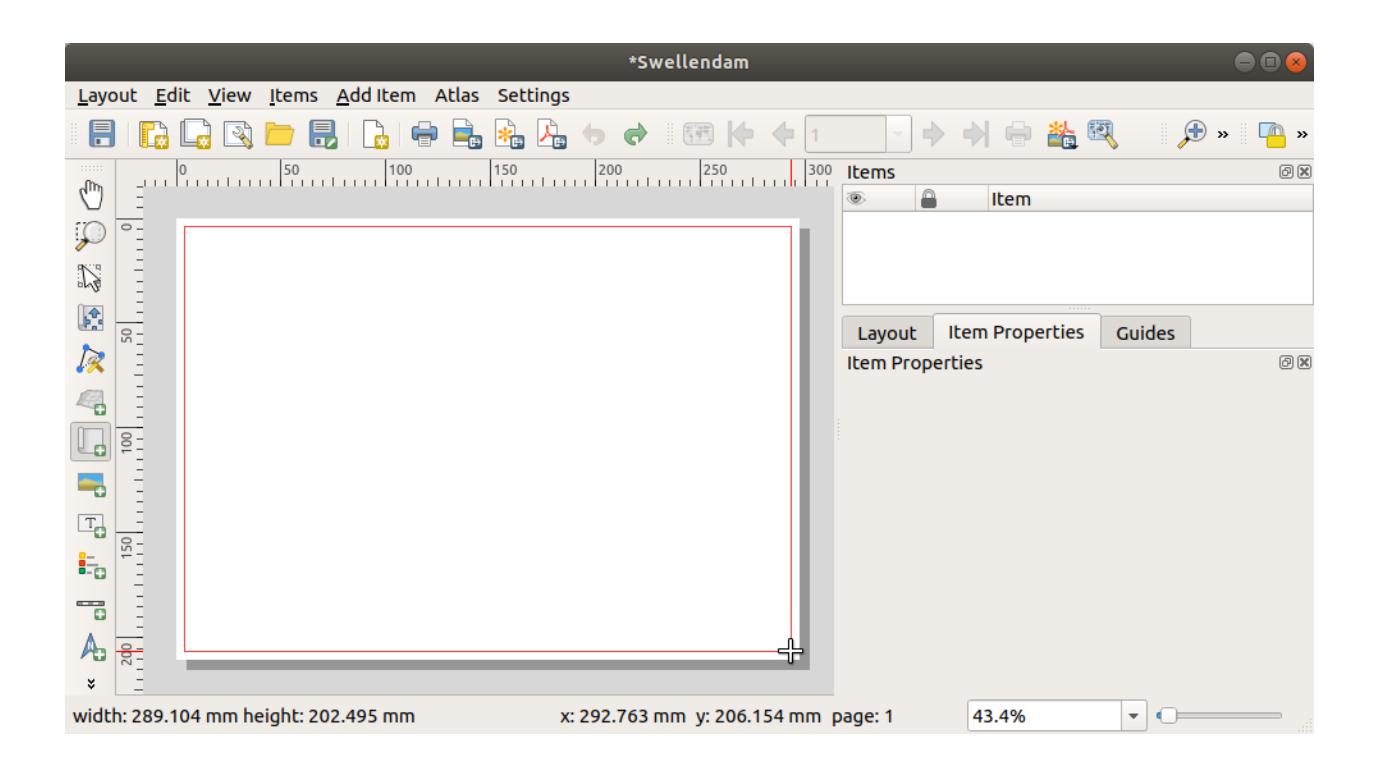

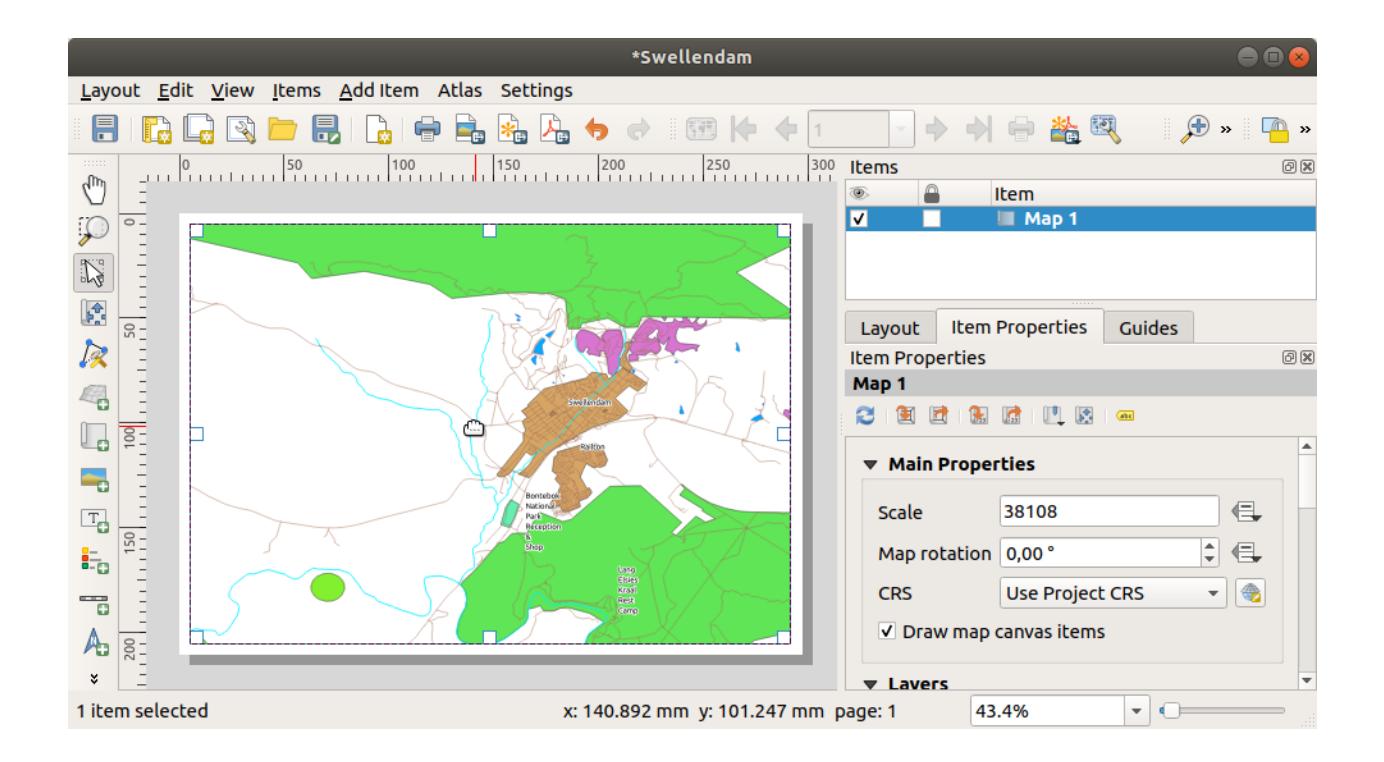

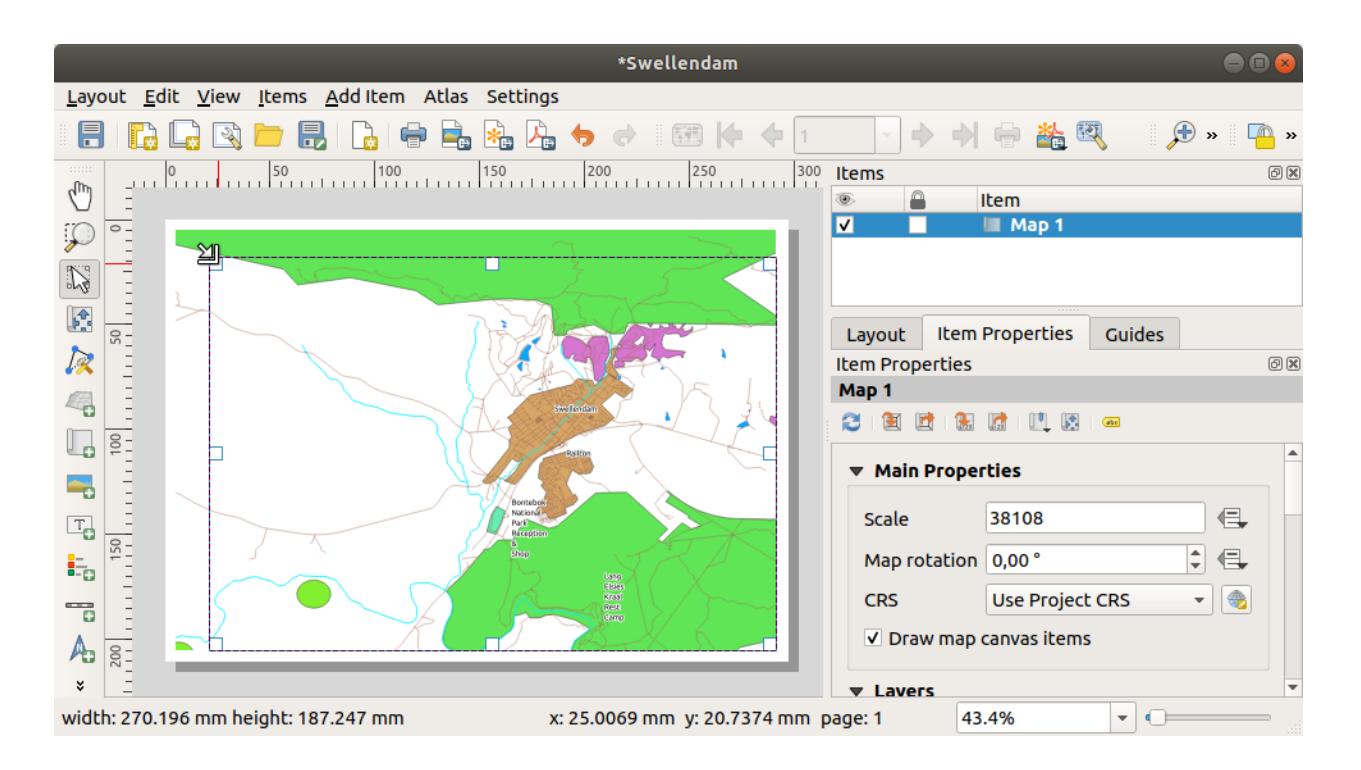

8. 다음 버튼을 사용해서 (맵이 아니라) 페이지를 줌인/줌아웃해보십시오.

#### $\mathbb{R}$

9. Zoom and pan the map in the main QGIS window. You can also pan the map using the  $\mathbb{R}^4$  Move item content tool.

The map view updates as you zoom in or zoom out.

10. If, for any reason, the map view does not refresh correctly, you can force the map to refresh by clicking the Refresh view button.

Remember that the size and position you've given the map doesn't need to be final. You can always come back and change it later if you're not satisfied. For now, you need to ensure that you've saved your work on this map. Because a *Print Layout* in QGIS is part of the main map file, you must save your project.

11. Go to the *Layout*  $\Box$  *Save Project*. This is a convenient shortcut to the one in the main dialog.

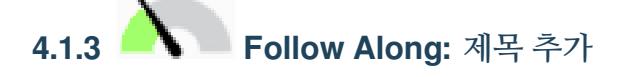

Now your map is looking good on the page, but your readers/users are not being told what's going on yet. They need some context, which is what you'll provide for them by adding map elements. First, let us add a title.

- 1. Click on the  $\frac{1}{\sqrt{2}}$  Add Label button
- 2. Click on the page, above the map, accept the suggested values in the *New Item Properties* dialog, and a label will appear at the top of the map.
- 3. 페이지의 상단 한 가운데로 오도록 크기와 위치를 조정합니다. 맵의 크기와 위치를 조정한 방법 그대로 제목을 조정할 수 있습니다.

제목을 이동하면 페이지 한 가운데 맞출 수 있도록 지시선이 나타나는 것을 알 수 있습니다.

However, there is also a tool in the Actions Toolbar to help position the title relative to the map (not the page):

H

- 4. Click the map to select it
- 5. Hold in Shift on your keyboard and click on the label so that both the map and the label are selected.
- 6. Look for the Align selected items left button and click on the dropdown arrow next to it to reveal the positioning options and click *Align center*:

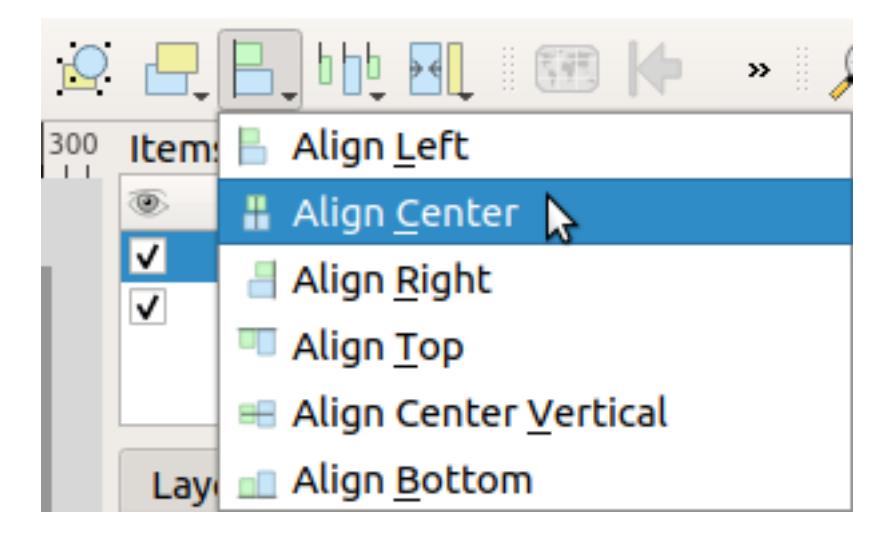

Now the label frame is centered on the map, but not the contents. To center the contents of the label:

- 1. 라벨을 클릭해서 선택합니다.
- 2. Click on the *Item Properties* tab in the side panel of the layout window.
- 3. 라벨 텍스트를"Swellendam"로 변경합니다.
- 4. Use this interface to set the font and alignment options under the *Appearance* section:
	- 1. Choose a large but sensible font (the example will use the default font with a size of 36)
	- 2. Set the *Horizontal Alignment* to *Center*.
	- 폰트 색상도 바꿀 수 있지만, 기본 설정인 검은색을 유지하는 것이 최선일 것입니다.
- 5. 제목의 텍스트 상자에 테를 두르지 않는 것이 기본 설정입니다. 그러나 테를 두르고 싶다면 그렇게 할 수 있습니다.
	- 1. *Item Properties* 탭에서 아래 방향으로 스크롤해서 *Frame* 옵션을 찾으십시오.
	- 2. *Frame* 체크박스를 클릭해서 테를 활성화합니다. 또 테의 색상 및 굵기도 바꿀 수 있습니다.

이 예제에서는 테를 활성화하지 않을 것이기 때문에, 페이지가 다음과 같이 보입니다.

To make sure that you don't accidentally move these elements around now that you've aligned them, you can lock items into place:

- 1. Select both the label and the map items
- 2. Click the Lock Selected Items button in the *Actions* Toolbar.

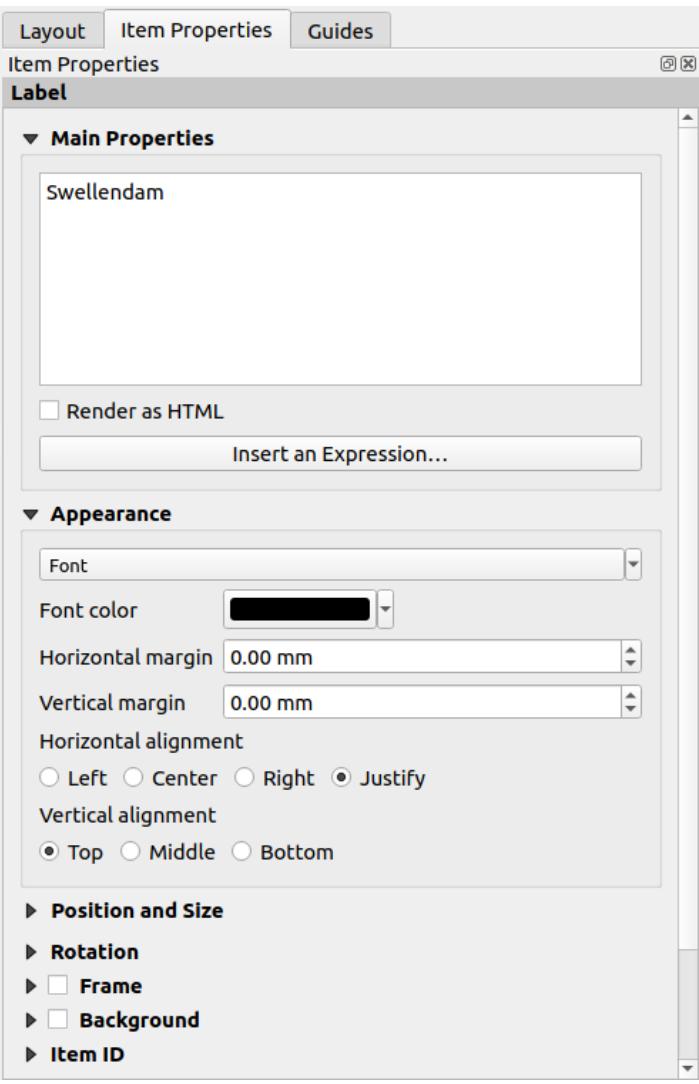

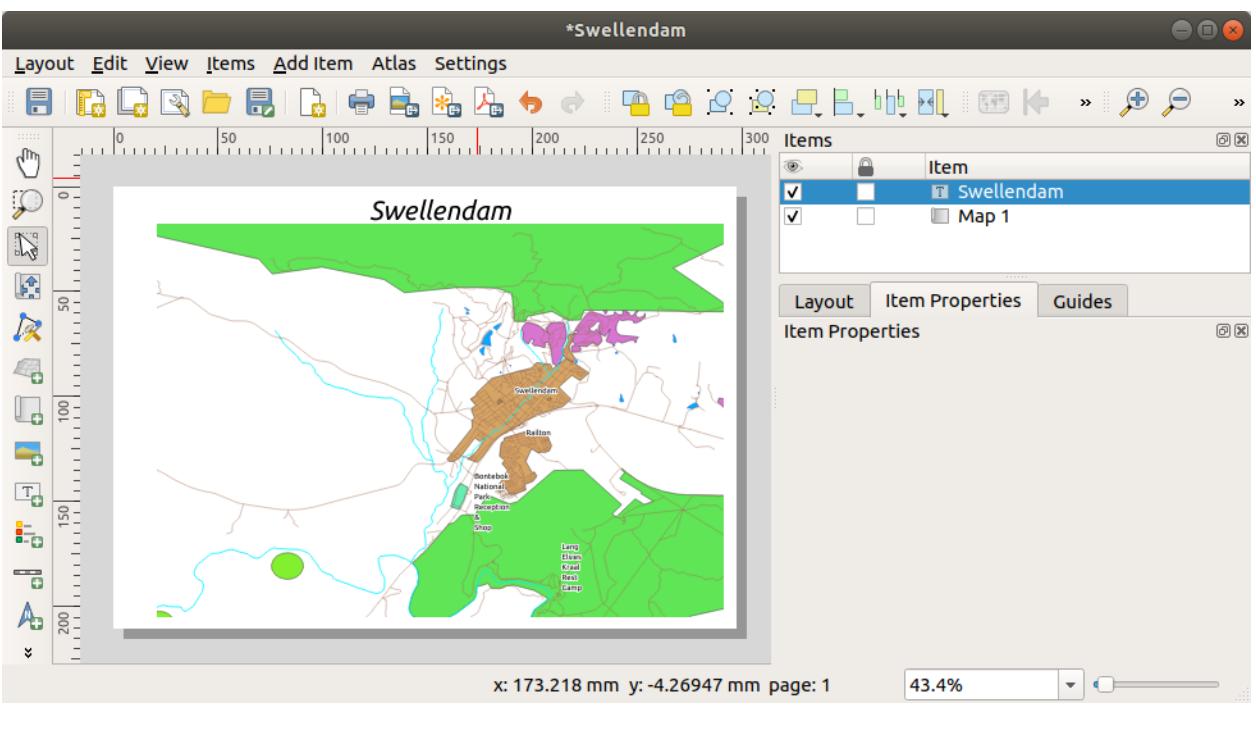

**참고:** Click the Unlock All Items button in the *Actions* Toolbar to be able to edit the items again.

# **4.1.4 Follow Along: 범례 추가**

The map reader also needs to be able to see what various things on the map actually mean. In some cases, like the place names, this is quite obvious. In other cases, it's more difficult to guess, like the colors of the forests. Let's add a new legend.

- 1. Click on the  $\frac{1}{2}$  Add Legend button
- 2. Click on the page to place the legend, accept the suggested values in the *New Item Properties* dialog,
- 3. A legend is added to the layout page, showing layers symbology as set in the main dialog.
- 4. As usual, you can click and move the item to where you want it:

# **4.1.5 Follow Along: 범례 항목 지정**

범례에 보이는 모든 것이 꼭 필요한 것은 아닙니다. 따라서 필요하지 않은 일부 항목을 제거해보겠습니다.

- 1. In the *Item Properties* tab, you'll find the *Legend items* group.
- 2. Uncheck the *Auto update* box, allowing you to directly modify the legend items
- 3. Select the entry with *buildings*
- 4. Delete it from the legend by clicking the button

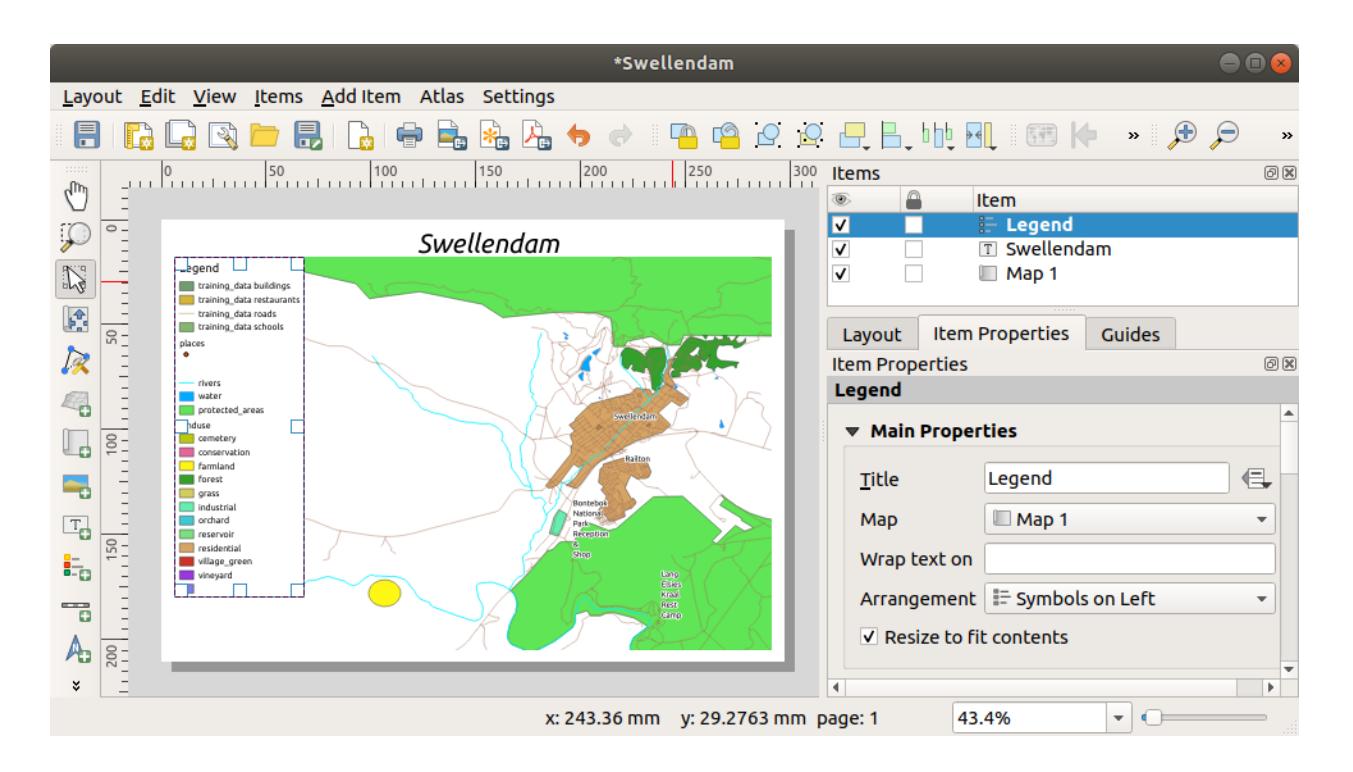

항목의 명칭을 바꿀 수도 있습니다.

- 1. 동일한 목록에서 레이어를 선택한 다음,
- 2. Click the  $\mathbb Z$  Edit selected item properties button.
- 3. Rename the layers to Places, Roads and Streets, Surface Water, and Rivers.

You can also reorder the items:

이때 범례가 새 레이어명 때문에 넓어질 수 있으므로, 범례 또는 맵을 이동하거나 크기를 조정해야 할 수도 있습니다. 그 결과는 다음과 같습니다.

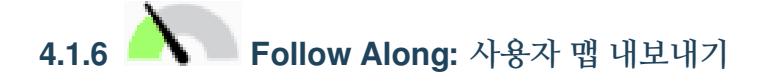

#### **참고:** 여러분의 작업을 자주 저장해야 한다는 사실을 기억하시나요?

Finally the map is ready for export! You'll see the export buttons near the top left corner of the layout window:

 $\bullet$   $\Box$  Print Layout: interfaces with a printer. Since the printer options will differ depending on the model of printer that you're working with, it's probably better to consult the printer manual or a general guide to printing for more information on this topic.

The other buttons allow you to export the map page to a file.

- **Export as Image:** gives you a selection of various common image formats to choose from. This is probably the simplest option, but the image it creates is "dead"and difficult to edit.
- $\bullet$  Export as SVG: If you're sending the map to a cartographer (who may want to edit the map for publication), it' s best to export as an SVG. SVG stands for "Scalable Vector Graphic", and can be imported to programs like

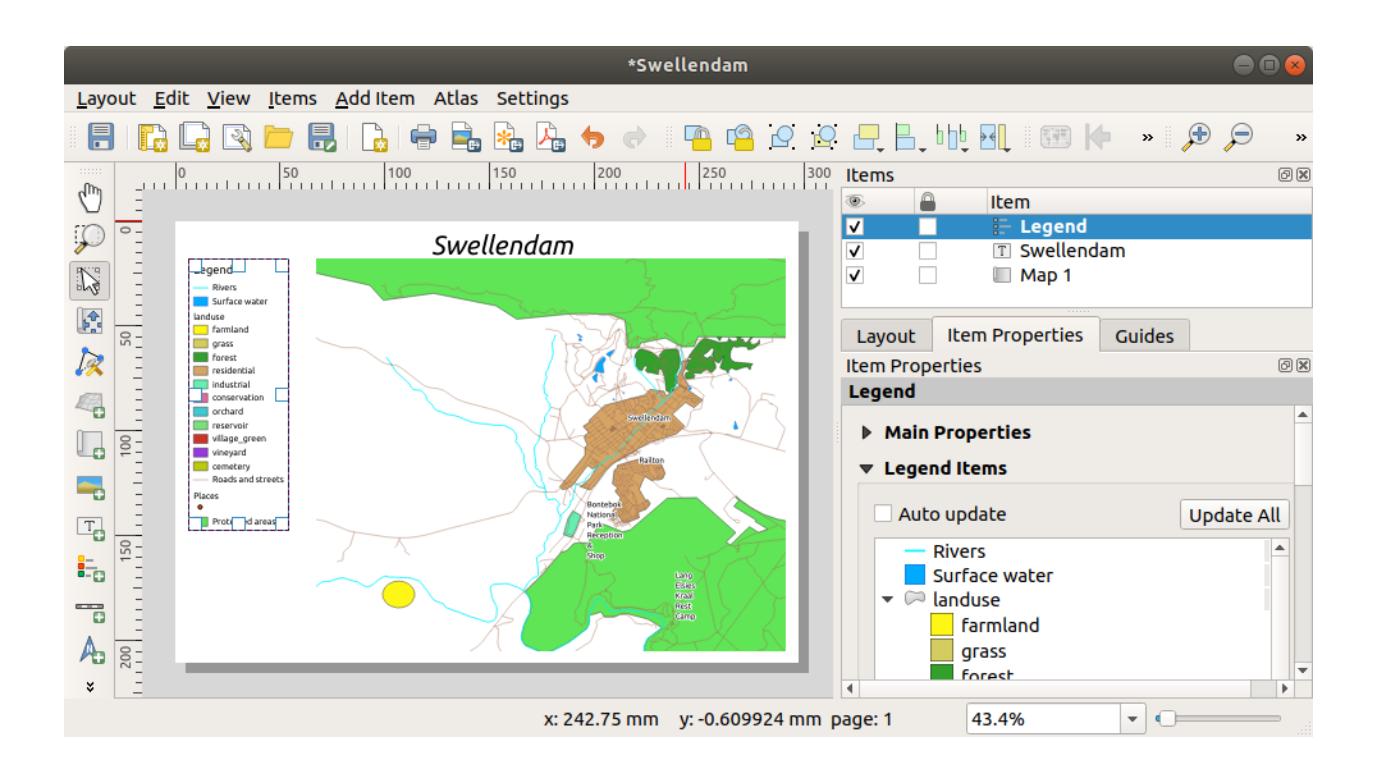

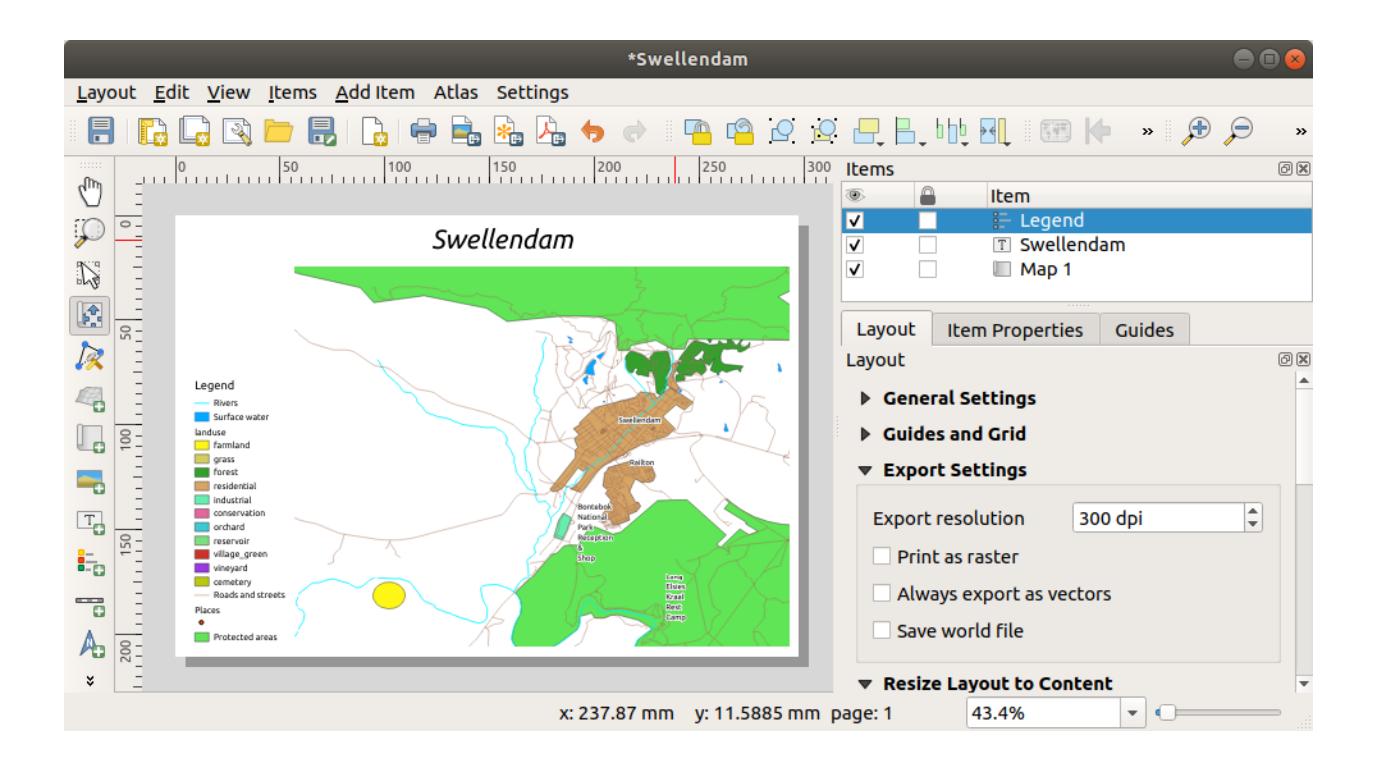

[Inkscape](https://inkscape.org/) or other vector image editing software.

**Export as PDF:** If you need to send the map to a client, it's most common to use a PDF, because it's easier to set up printing options for a PDF. Some cartographers may prefer PDF as well, if they have a program that allows them to import and edit this format.

이 예제에서는 PDF 포맷을 사용하겠습니다.

- 1. Click the  $\sum_{k=1}^{\infty}$  Export as PDF button
- 2. Choose a save location and a file name as usual. The following dialog will show up.

# **PDF Export Options** ▼ Export Options Always export as vectors √ Append georeference information V Export RDF metadata (title, author, etc.) Text export | Always Export Text as Paths (Recommended) Create Geospatial PDF (GeoPDF) GeoPDF creation requires GDAL version 3.0 or later.

### ▼ Advanced Options Disable tiled raster layer exports √ Simplify geometries to reduce output file size **X** Cancel  $\mathbf{\Theta}$ Help **U**Save

3. You can safely use the default values now and click *Save*.

QGIS will proceed to the map export and push a message on top of the print layout dialog as soon as it finishes.

- 4. Click the hyperlink in the message to open the folder in which the PDF has been saved in your system's file manager
- 5. Open it and see how your layout looks.

Everything is OK? Congratulations on your first completed QGIS map project!

- 6. Anything unsatisfying? Go back to the QGIS window, do the appropriate modifications and export again.
- 7. Remember to save your project file.

#### **4.1.7 In Conclusion**

Now you know how to create a basic static map layout. We can go a step further and create a map layout that adapts dynamically, with more layout items.

#### **4.2 Lesson: Creating a Dynamic Print Layout**

Now that you have learned to create a basic map layout we go a step further and create a map layout that adapts dynamically to our map extent and to the page properties, e.g. when you change the size of the page. Also, the date of creation will adapt dynamically.

## **12.1 Follow Along: Creating the dynamic map canvas**

- 1. Load the ESRI Shapefile format datasets protected\_areas.shp, places.shp, rivers.shp and water.shp into the map canvas and adapt its properties to suit your own convenience.
- 2. After everything is rendered and symbolized to your liking, click the  $\Box$ <sup>New Print Layout</sup> icon in the *Project* toolbar or choose *Project New Print Layout*. You will be prompted to choose a title for the new print layout.
- 3. We want to create a map layout consisting of a header and a map of the region near Swellendam, South Africa. The layout should have a margin of 7.5 mm and the header should be 36mm high.
- 4. Create a map item called main map on the canvas and go to the *Layout* panel. Scroll down to the *Variables* section and find the *Layout* part. Here we set some variables you can use all over the dynamic print layout. Go to

the *Layout* panel and scroll down to the *Variables* section. The first variable will define the margin. Press the

button and type in the name  $sw\_layout\_margin$ . Set the value to 7.5. Press the  $\Box$  button again and type in the name sw\_layout\_height\_header. Set the value to 36.

- 5. Now you are ready to create the position and the size of the map canvas automatically by means of the variables. Make sure that your map item is selected, go to the *Item Properties* panel, scroll down to and open the *Position and Size* section. Click the **E**<sup>Data defined override for *X* and from the *Variables* entry, choose @sw\_layout\_margin.</sup>
- 6. Click the  $\mathcal{E}$  Data defined override for *Y*, choose *Edit* … and type in the formula:

```
to_real(@sw_layout_margin) + to_real(@sw_layout_height_header)
```
7. You can create the size of the map item by using the variables for *Width* and *Height*. Click the  $\mathcal{E}$  <sup>Data defined override</sup> for *Width* and choose *Edit* … again. Fill in the formula:

**@layout\_pagewidth** - **@sw\_layout\_margin** \* 2 Click the Data defined override for *Height* and choose *Edit* ... Here fill in the formula: **@layout\_pageheight** - **@sw\_layout\_height\_header** - **@sw\_layout\_margin** \* 2

8. We will also create a grid containing the coordinates of the main canvas map extent. Go to *Item Properties* again

and choose the *Grids* section. Insert a grid by clicking the **button**. Click on *Modify grid* … and set the *Interval* for *X*, *Y* and *Offset* according to the map scale you chose in the QGIS main canvas. The *Grid type Cross* is very well suited for our purposes.

**4.2.2 Follow Along: Creating the dynamic header**

- 1. Insert a rectangle which will contain the header with the  $\Box$  Add Shape button. In the *Items* panel enter the name header.
- 2. Again, go to the *Item Properties* and open the *Position and Size* section. Using **Data defined override**, choose the sw\_layout\_margin variable for *X* as well as for *Y*. *Width* shall be defined by the expression:

**@layout\_pagewidth** - **@sw\_layout\_margin** \* 2

and *Height* by the sw\_layout\_height\_header variable.

- 3. We will insert a horizontal line and two vertical lines to divide the header into different sections using the  $\sqrt{\bullet}$ Add Node Item. Create a horizontal line and two vertical lines and name them Horizontal line, Vertical line 1 Vertical line 2.
	- 1. For the horizontal line:
		- 1. Set *X* to the variable sw\_layout\_margin
		- 2. Set the expression for *Y* to:

**@sw\_layout\_margin** + 8

3. Set the expression for *Width* to:

**@layout\_pagewidth** - **@sw\_layout\_margin** \* 3 - 53.5

- 2. For the first vertical line:
	- 1. Set the expression for *X* to:

**@layout\_pagewidth** - **@sw\_layout\_margin** \* 2 - 53.5

- 2. Set *Y* to the variable sw\_layout\_margin
- 3. The height must be the same as the header we created, so set *Height* to the variable sw\_layout\_height\_header.
- 3. The second vertical line is placed to the left of the first one.
	- 1. Set the expression for *X* to:

```
@layout_pagewidth - @sw_layout_margin * 2 - 83.5
```
- 2. Set *Y* to the variable sw\_layout\_margin
- 3. The height shall be the same as the other vertical line, so set *Height* to the variable sw\_layout\_height\_header.

The figure below shows the structure of our dynamic layout. We will fill the areas created by the lines with some elements.

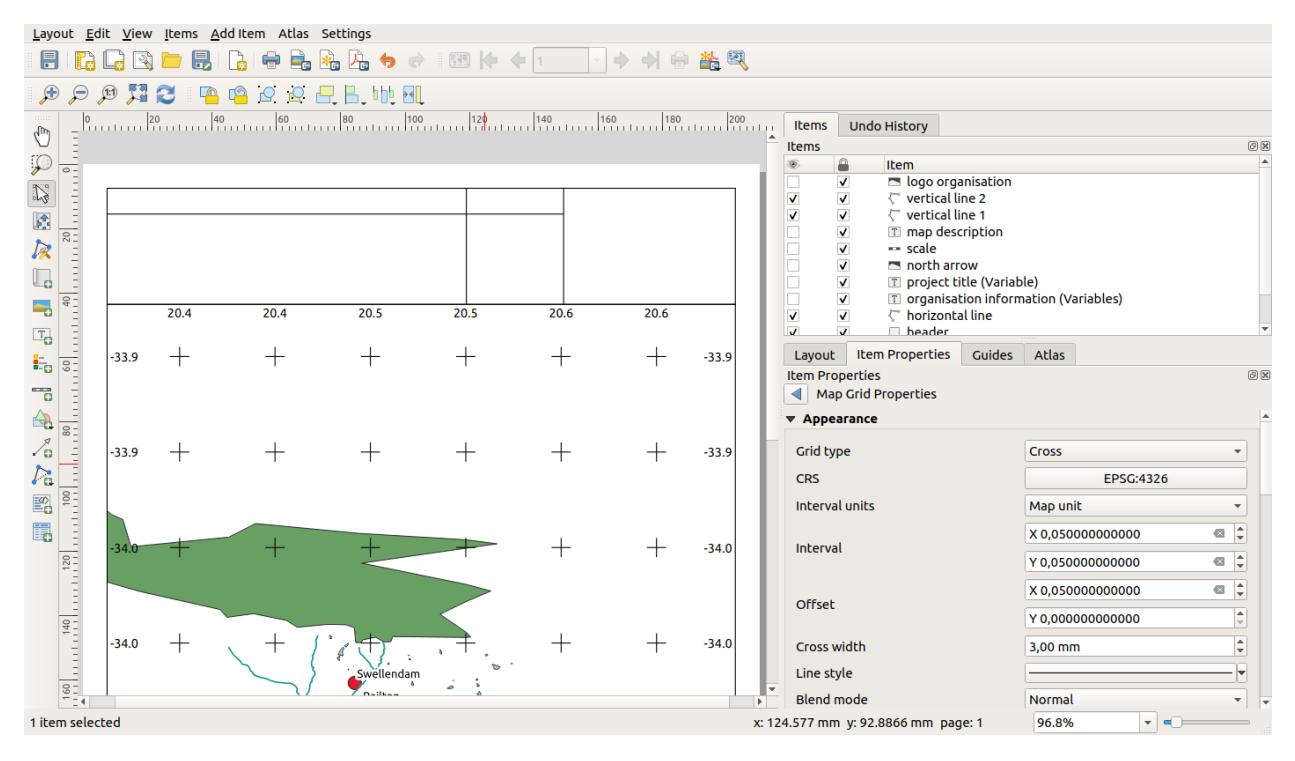

# **4.2.3 Follow Along: Creating labels for the dynamic header**

1. The title of your QGIS project can be included automatically. The title is set in the *Project Properties*. Insert a label with the  $\begin{bmatrix} 1 \end{bmatrix}$  Add Label button and enter the name project title (variable). In the *Main Properties* of the *Items Properties* Panel enter the expression:

```
[%@project_title%]
```
Set the position of the label.

1. For *X*, use the expression:

**@sw\_layout\_margin** + 3

2. For *Y*, use the expression:

**@sw\_layout\_margin** + 0.25

3. For *Width*, use the expression:

```
@layout_pagewidth - @sw_layout_margin *2 - 90
```
4. Enter 11.25 for *Height*

Under *Appearance* set the Font size to 16 pt.

2. The second label will include a description of the map you created. Again, insert a label and name it map description. In the *Main Properties* enter the text map description. In the *Main Properties* we will also include:

printed on: [%format\_date(now(),'dd.MM.yyyy')%]

Here we used two Date and Time functions (now and format\_date).

Set the position of the label.

1. For *X*, use the expression:

**@sw\_layout\_margin** + 3

2. For *Y*, use the expression:

**@sw\_layout\_margin** + 11.5

3. The third label will include information about your organisation. First we will create some variables in the *Vari-*

*ables* menu of the *Item Properties*. Go to the *Layout* menu, click the  $\Box$  button each time and enter the names o\_department, o\_name , o\_adress and o\_postcode. In the second row enter the information about your organisation. We will use these variables in the *Main Properties* section.

In *Main Properties* enter:

```
[% @o_name %]
[% @o_department %]
[% @o_adress %]
[% @o_postcode %]
```
Set the position of the label.

1. For *X*, use the expression:

**@layout\_pagewidth** - **@sw\_layout\_margin** - 49.5

2. For *Y*, use the expression:

**@sw\_layout\_margin** + 15.5

- 3. For *Width*, use 49.00
- 4. For *Height*, use the expression:

**@sw\_layout\_height\_header** - 15.5

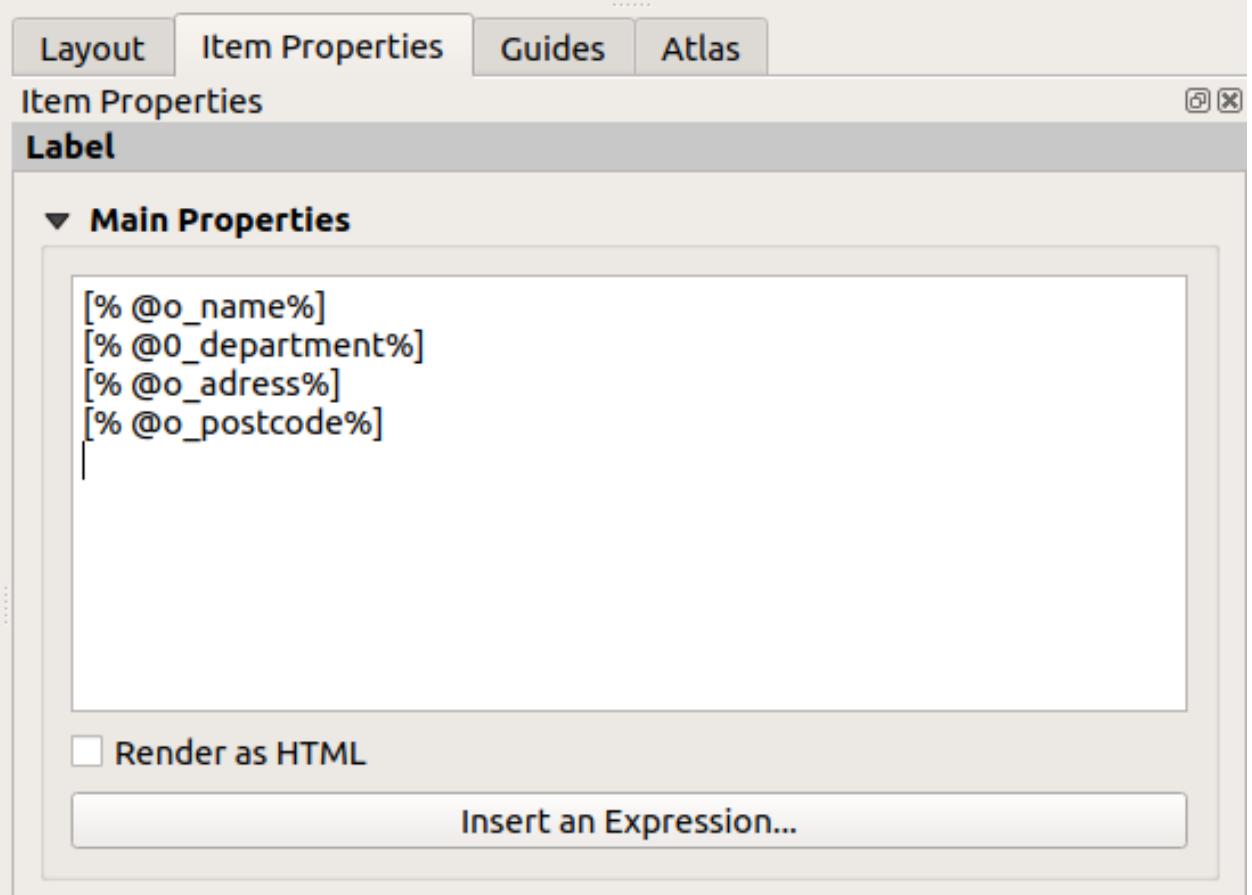

# **4.2.4 Follow Along: Adding pictures to the dynamic header**

- 1. Use the Add Picture button to place a picture above your label organisation information. After entering the name organisation logo define the position and size of the logo:
	- 1. For *X*, use the expression:

**@layout\_pagewidth** - **@sw\_layout\_margin** - 49.5

2. For *Y*, use the expression:

**@sw\_layout\_margin** + 3.5

- 3. For *Width*, use 39.292
- 4. For *Height*, use 9.583

To include a logo of your organisation you have to save your logo under your home directory and enter the path under *Main Properties Image Source*.

- 2. Our layout still needs a north arrow. This will also be inserted by using  $A_{\text{add North Arrow}}$ . We will use the default north arrow. Define the position:
	- 1. For *X*, use the expression:

```
@layout_pagewidth - @sw_layout_margin * 2 - 78
```
2. For *Y*, use the expression:

**@sw\_layout\_margin** + 9

- 3. For *Width*, use 21.027
- 4. For *Height*, use 21.157

# **4.2.5 Follow Along: Creating the scalebar of the dynamic header**

- 1. To insert a scalebar in the header click on Add Scale Bar and place it in the rectangle above the north arrow. In *Map* under the *Main Properties* choose your main map(Map 1). This means that the scale changes automatically according to the extent you choose in the QGIS main canvas. Choose the *Style Numeric*. This means that we insert a simple scale without a scalebar. The scale still needs a position and size.
	- 1. For *X*, use the expression:

**@layout\_pagewidth** - **@sw\_layout\_margin** \* 2 - 78

2. For *Y*, use the expression:

**@sw\_layout\_margin** + 1

- 3. For *Width*, use 25
- 4. For *Height*, use 8
- 5. Place the Reference point in the center.

Congratulations! You have created your first dynamic map layout. Take a look at the layout and check if everything looks the way you want it! The dynamic map layout reacts automatically when you change the *page properties*. For example, if

you change the page size from DIN A4 to DIN A3, click the  $\approx$  Refresh view button and the page design is adapted.

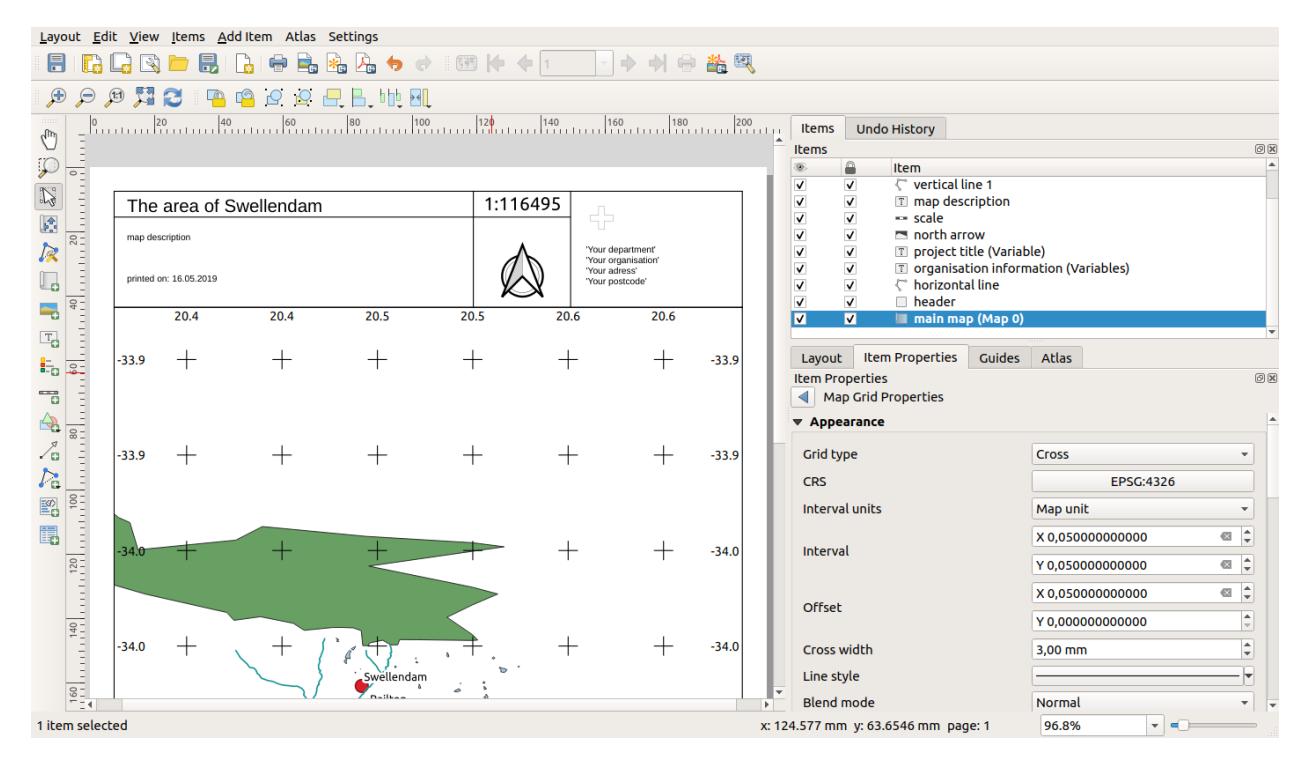

#### **4.2.6 What's Next?**

On the next page, you will be given an assignment to complete. This will allow you to practice the techniques you have learned so far.

#### **4.3 과제 1**

사용자의 기존 맵 프로젝트를 열어서 철저히 점검해보십시오. 자잘한 실수나 이전에 고치고 싶었던 것들이 있다면 지금 고쳐보십시오.

여러분의 맵을 사용자 지정하는 과정에서 계속 자문해보십시오. 이 데이터를 잘 모르는 사람이라도 이 맵을 쉽게 읽고 이해할 수 있을까? 인터넷이나 포스터, 혹은 잡지에서 이 맵을 봤다면 내 관심을 끌었을까? 내가 만든 지도가 아니었더라도 이 맵을 판독하고 싶었을까?

 $\alpha$ 러분이 이 강의를  $\begin{array}{|c|c|c|}\n\hline\n\text{A} & \text{A} & \text{B} & \text{A} & \text{A} & \text{B} & \text{B} & \text{A} & \text{B} & \text{B} & \text{B} & \text{B} & \text{C} & \text{A} & \text{A} & \text{B} & \text{B} & \text{B} & \text{C} & \text{A} & \text{B} & \text{B} & \text{C} & \text{A} & \text{B} & \text{B} & \text{C} & \text{A} & \text{B} & \text{C} & \text{A} & \$ 기술들을 읽어보십시오. 여러분의 맵에 적용해보고 싶은 내용이 있다면, 지금 시행해보는 것은 어떨까요?

여러분이 강의실에서 이 강의를 받고 있다면, 강사가 평가를 위해 여러분의 맵 최종 버전을 PDF 로 내보내서 제출하도록 할 수도 있습니다. 여러분이 혼자 이 강의를 따라오고 있다면, 동일한 기준을 적용해서 자신의 맵을 평가해보도록 하십시오. 맵 자체의 전체적인 모양과 심볼 사용 방법은 물론 맵 페이지의 모양과 레이아웃, 구성요소 등에 따라 여러분의 맵을 평가하십시오. 맵의 모양을 평가하는 가장 중요한 기준은 사용하기 편한가 라는 점을 기억하시기 바랍니다. 보기 편할 수록, 한 눈에 이해하기 쉬울 수록 더 좋은 맵입니다.

사용자 마음대로 조정해보세요!

#### **4.3.1 In Conclusion**

처음 네 모듈에서 벡터 맵을 생성하고 스타일을 적용하는 방법에 대해 배웠습니다. 다음 네 모듈에서는 완전한 GIS 분석을 위해 QGIS 를 이용하는 방법에 대해 배우게 될 것입니다. 벡터 데이터의 생성 및 편집, 벡터 데이터 분석, 래스터 데이터의 이용 및 분석, 그리고 래스터 및 벡터 데이터소스를 이용해서 처음부터 끝까지 GIS 를 통해 문제를 해결하기 등을 배우게 됩니다.

# CHAPTER 5

Module: 벡터 데이터 생성

기존 데이터를 이용해서 맵을 생성하는 것은 시작에 불과합니다. 이 모듈에서는 기존 벡터 데이터를 수정하고 새 데이터베이스를 처음부터 만드는 방법에 대해 배울 것입니다.

#### **5.1 Lesson: 새 벡터 데이터셋 생성**

여러분이 사용하는 데이터는 출처가 있어야 합니다. 가장 일반적인 응용 작업의 경우, 이미 존재하는 데이터를 사용합니다. 그러나 특별하고 전문적인 프로젝트일수록, 사용할 수 있는 데이터가 이미 존재할 가능성은 적어집니다. 이런 경우 여러분 자신의 새 데이터를 생성해야 합니다.

**이 강의의 목표:** 새 벡터 데이터셋 생성하기.

# **5.1.1 Follow Along: 레이어 생성 대화 창**

새 벡터 데이터를 추가하려면 먼저 데이터를 추가할 벡터 데이터셋이 필요합니다. 이 예제에서는 기존 데이터셋을 편집하기보다 완전히 새로운 데이터를 생성해보려 합니다. 따라서 사용자 자신의 새 데이터셋을 먼저 정의해야 합니다.

- 1. Open QGIS and create a new blank project.
- 2. Navigate to and click on the menu entry *Layer Create Layer New Shapefile Layer*. You'll be presented with the *New Shapefile Layer* dialog, which will allow you to define a new layer.
- 3. Click … for the *File name* field. A save dialog will appear.
- 4. Navigate to the exercise\_data directory.
- 5. Save your new layer as school\_property.shp.

이 단계에서 어떤 유형의 데이터셋을 생성할지 결정하는 것이 중요합니다. 서로 다른 벡터 레이어 유형은 백그라운드에서"서로 다르게"구성되기 때문에 레이어를 생성한 후에는 유형을 변경할 수 없기 때문입니다.

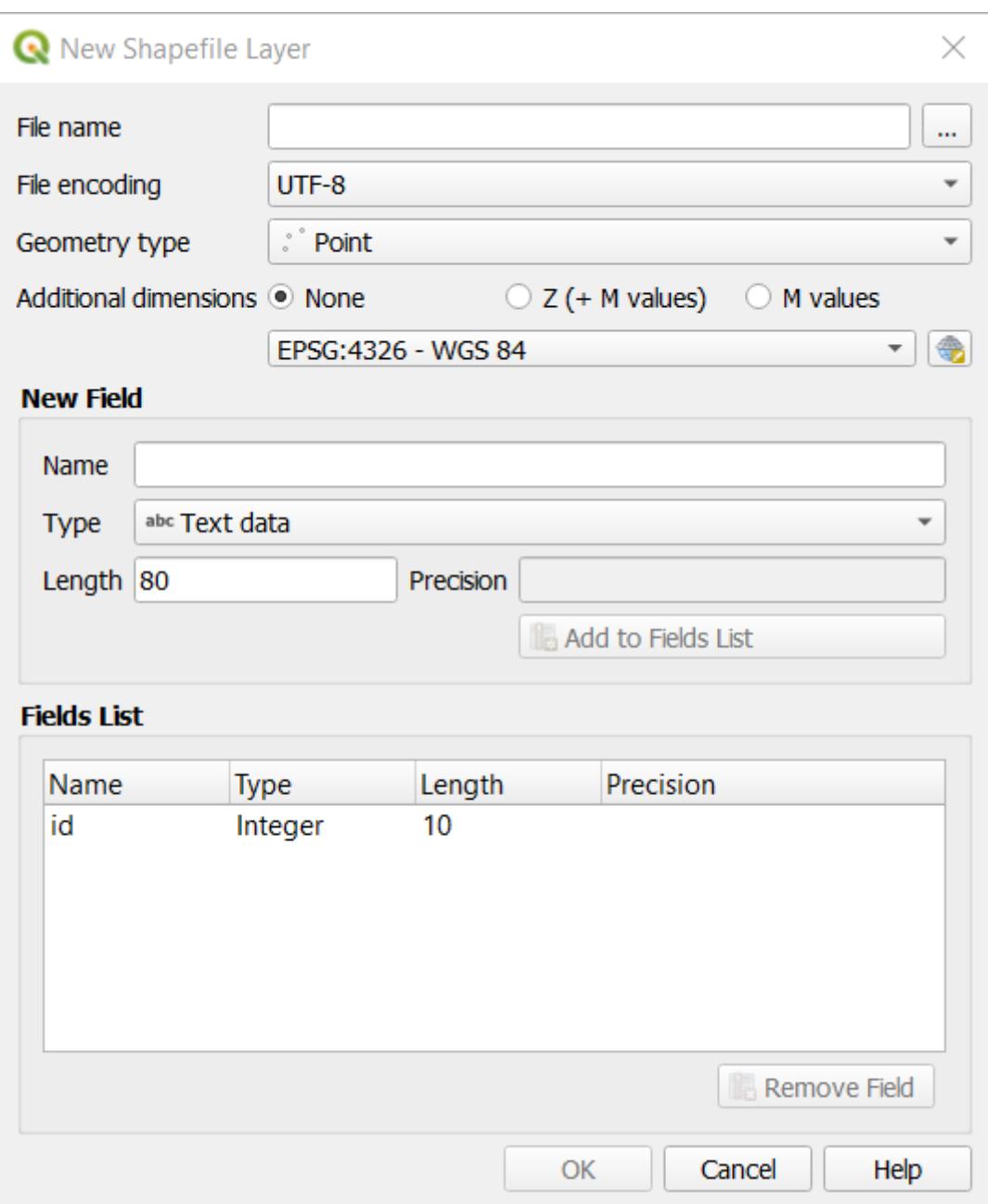

For the next exercise, we're going to create new features which describe areas. For such features, you'll need to create a polygon dataset.

6. For *Geometry Type*, select *Polygon* from the drop down menu:

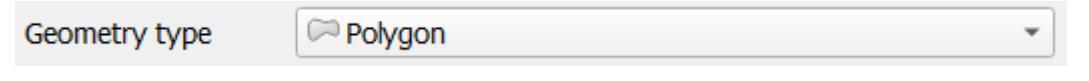

대화 창의 다른 항목에 아무런 영향도 미치지 않지만, 벡터 데이터셋을 생성했을 때 정확한 도형 유형을 사용하게 해줍니다.

The next field allows you to specify the Coordinate Reference System, or CRS. CRS is a method of associating numerical coordinates with a position on the surface of the Earth. See the User Manual on Working with Projections to learn more.

For this example we will use the default CRS associated with this project, which is WGS84.

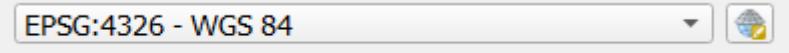

Next there is a collection of fields grouped under *New Field*. By default, a new layer has only one attribute, the id field (which you should see in the *Fields list*) below. However, in order for the data you create to be useful, you actually need to say something about the features you'll be creating in this new layer. For our current purposes, it will be enough to add one field called name that will hold Text data and will be limited to text length of 80 characters.

7. Replicate the setup below, then click the *Add to Fields List* button:

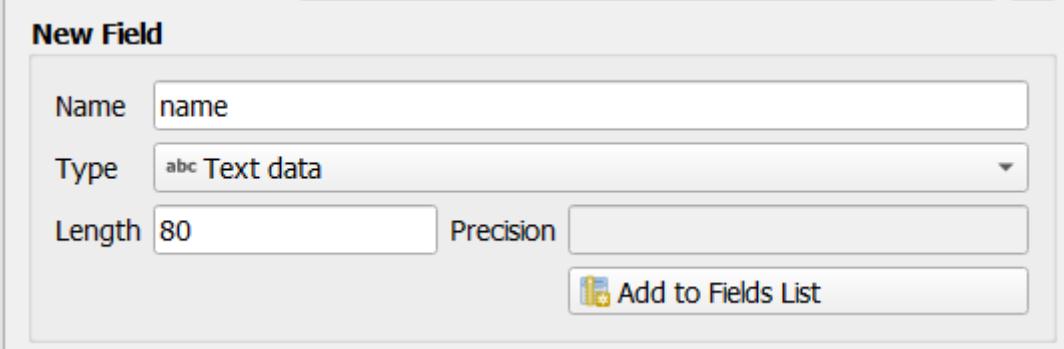

- 8. 대화 창이 다음 그림처럼 보이는지 확인하십시오.
- 9. *OK* 를 클릭합니다.

The new layer should appear in your *Layers* panel.

**5.1.2 Follow Along: 데이터소스**

새 데이터를 생성하는 작업은 당연히 지표면에 실재하는 오브젝트에 관련된 것이어야 합니다. 따라서 어딘가에서 해당 정보를 구해야 합니다.

오브젝트 관련 데이터를 구할 수 있는 방법은 많습니다. 예를 들어 GPS 를 이용해서 실재 세계에 있는 포인트들을 데이터화한 다음 QGIS 로 불러들일 수 있습니다. 또는 경위의 측량계를 통해 포인트를 측정한 다음 좌표를 직접 입력해서 새 피처를 생성할 수도 있습니다. 아니면 위성영상이나 항공사진 같은 원격탐사 데이터로부터 오브젝트를 따오는 디지털라이즈 작업을 할 수도 있습니다.

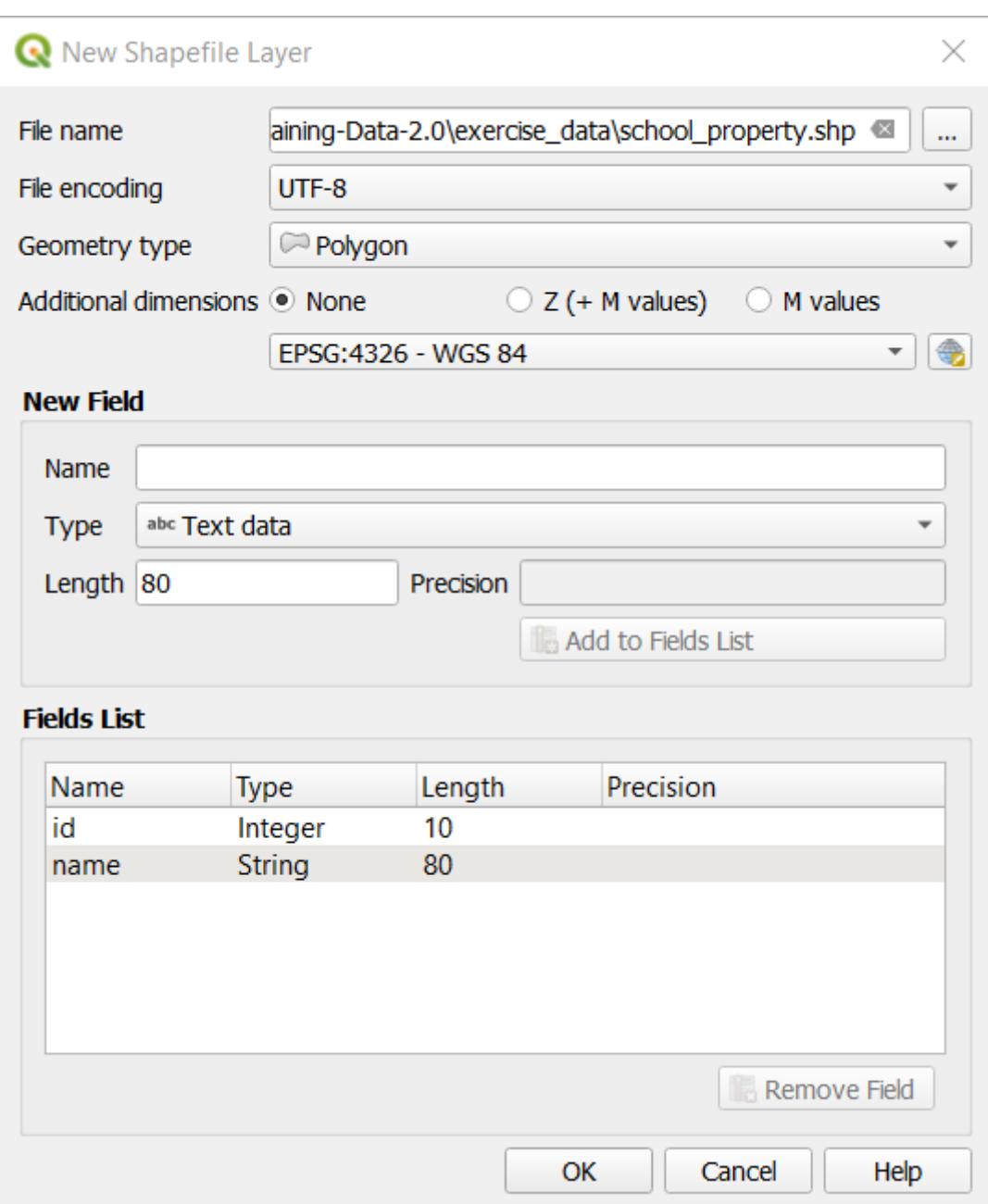

이 예제에서는 디지털라이즈 작업을 이용합니다. 래스터 데이터셋 샘플을 갖추고 있으므로, 필요한 대로 불러들여야 합니다.

- 1. Click on Data Source Manager button.
- 2. Select **Raster** on the left side.
- 3. In the *Source* panel, click on the … button:
- 4. Navigate to exercise\_data/raster/.
- 5. Select the file 3420C\_2010\_327\_RGB\_LATLNG.tif.
- 6. Click *Open* to close the dialogue window.

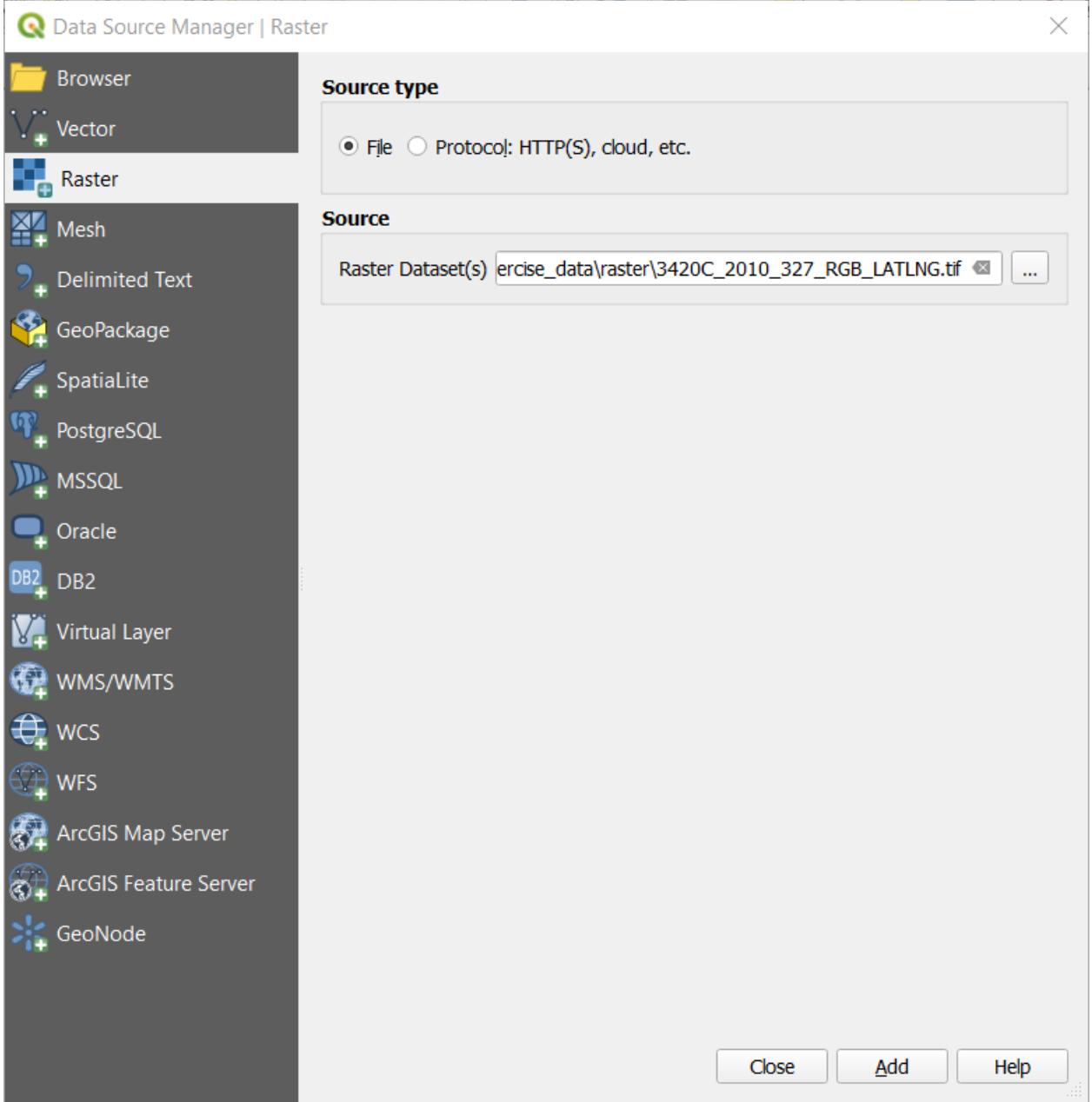

7. Click *Add* and *Close*. An image will load into your map.

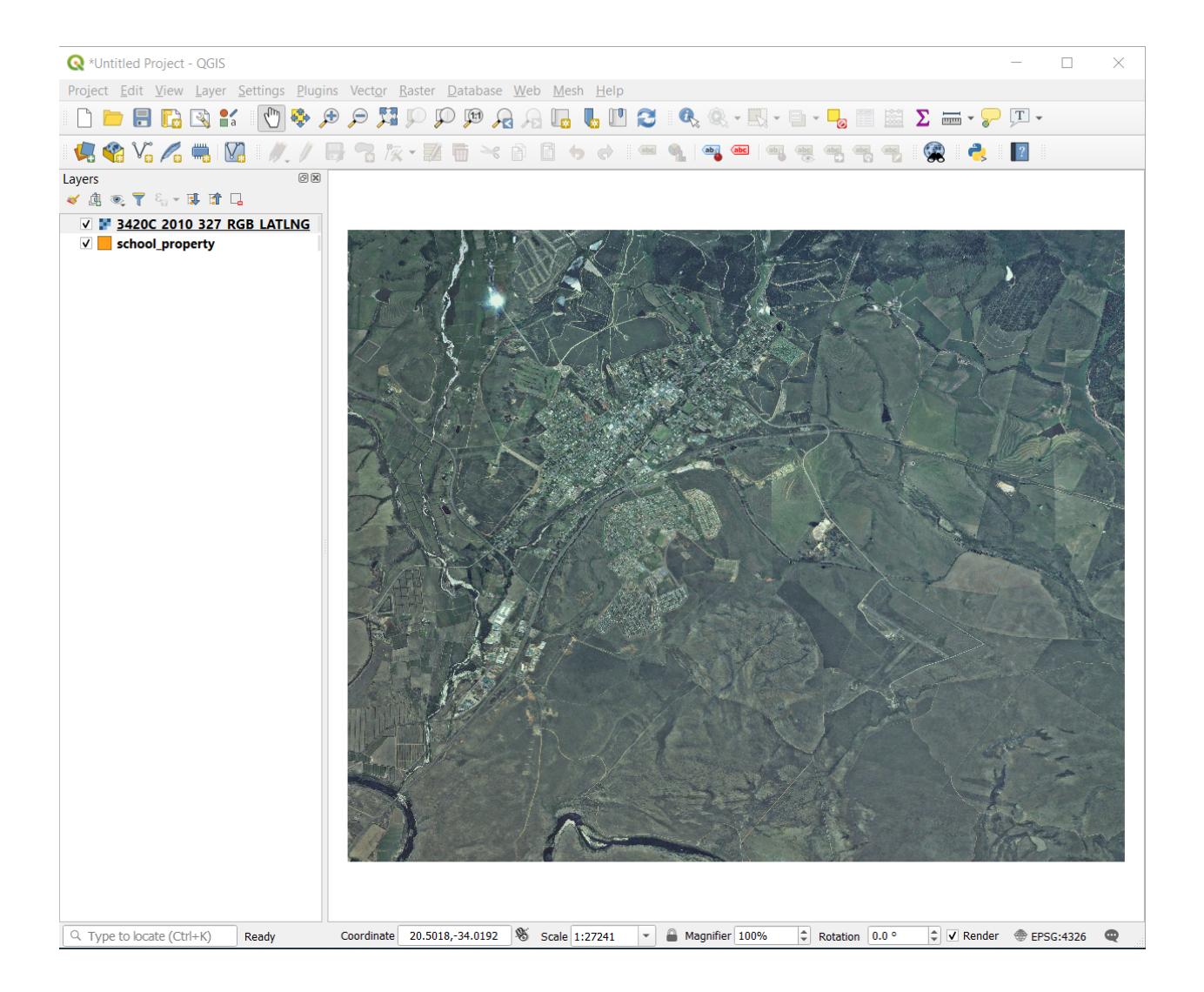

8. If you don't see an aerial image appear, select the new layer, right click, and choose *Zoom to Layer* in the context menu.

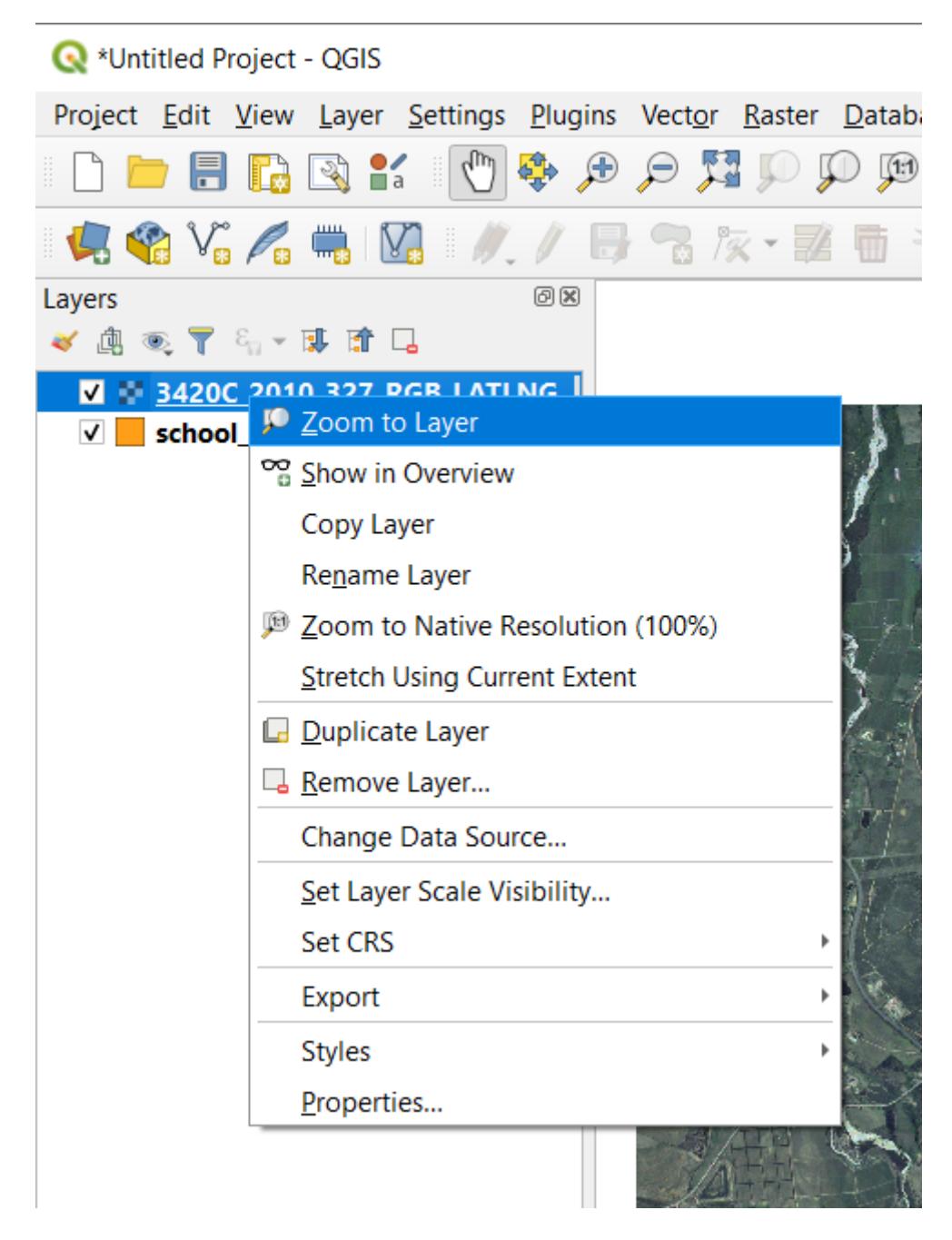

9. Click on the  $\sqrt{\frac{4}{3}}$  zoom In button, and zoom to the area highlighted in blue below: Now you are ready to digitize these three fields:

Before starting to digitize, let's move the school\_property layer above the aerial image.

1. Select school\_property layer in the *Layers* pane and drag it to the top.

디지타이즈를 시작하려면 **편집 모드** 로 들어가야 합니다. GIS 소프트웨어는 우연히 중요한 데이터를 편집하거나

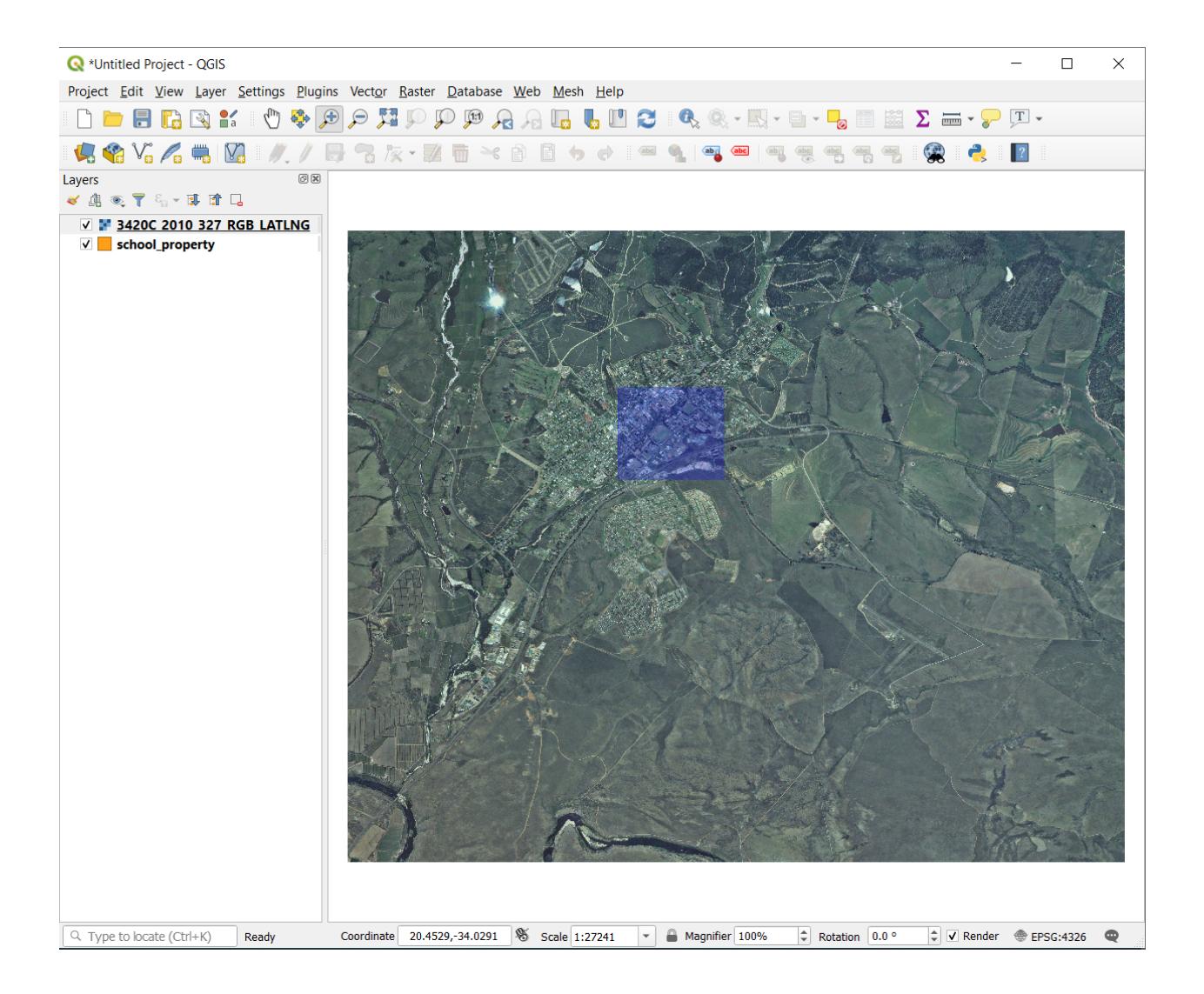

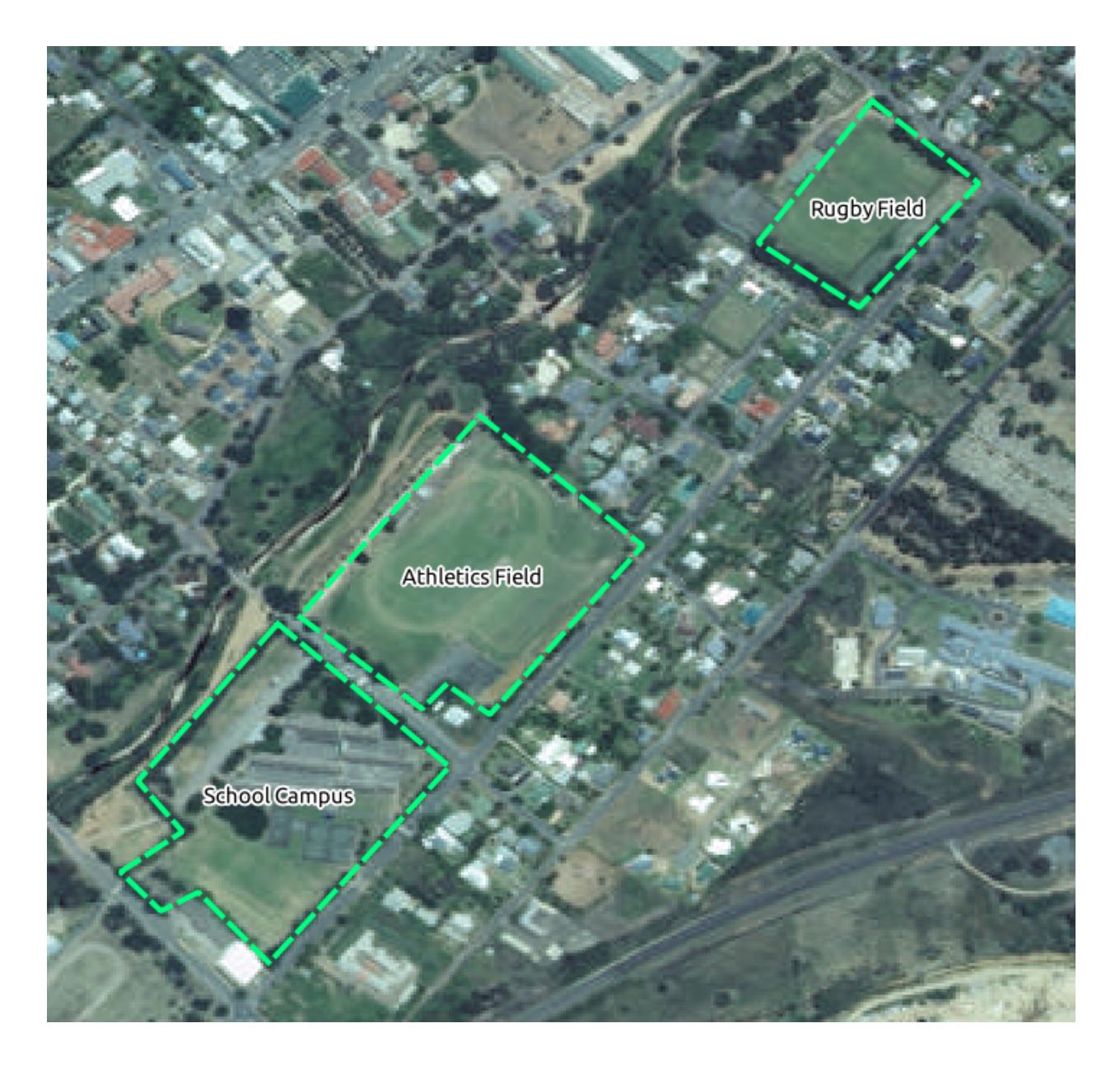

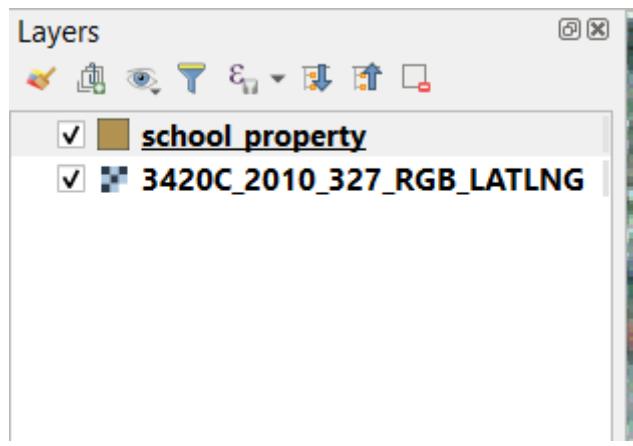

삭제하는 일을 막기 위해 일반적으로 이런 단계를 거치게 합니다. 각 레이어에 대해 개별적으로 편집 모드를 켜거나 끌 수 있습니다.

To enter edit mode for the school\_property layer:

- 1. Click on the school\_property layer in the *Layers* panel to select it.
- 2. Click on the  $\mathbb{Z}$  Toggle Editing button.

이 버튼을 찾을 수 없을 경우, *Digitizing* 툴바가 활성화돼 있는지 확인해보십시오. *View Toolbars Digitizing* 메뉴 항목 옆에 체크 표시가 있어야 합니다.

As soon as you are in edit mode, you'll see that some digitizing tools have become active:

• Capture Polygon • **/ X** Vertex Tool

Other relevant buttons are still inactive, but will become active when we start interacting with our new data.

Notice that the layer school\_property in the *Layers* panel now has the pencil icon, indicating that it is in edit mode.

3. Click on the Capture Polygon button to begin digitizing our school fields.

You'll notice that your mouse cursor has become a crosshair. This allows you to more accurately place the points you'll be digitizing. Remember that even when you're using the digitizing tool, you can zoom in and out on your map by rolling the mouse wheel, and you can pan around by holding down the mouse wheel and dragging around in the map.

여러분이 디지타이즈할 첫 번째 피처는 다음 athletics field 입니다.

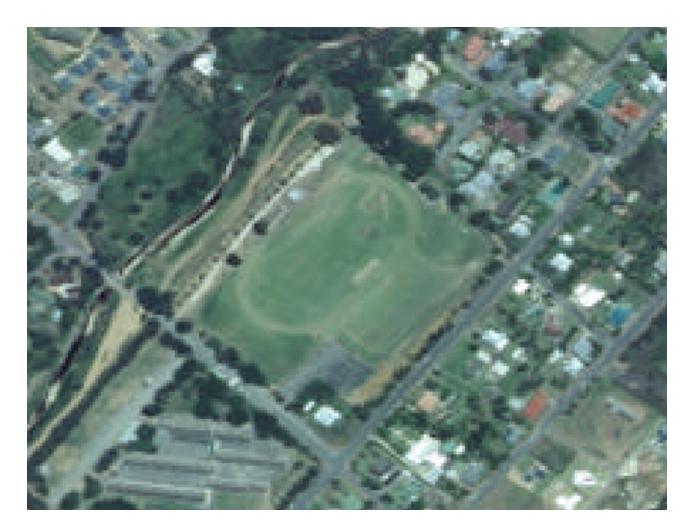

- 4. 운동장의 경계 어딘가의 포인트를 클릭해서 디지타이즈 작업을 시작합니다.
- 5. 여러분이 그리는 도형이 운동장을 완전히 가릴 때까지 경계를 따라 계속 포인트를 클릭합니다.
- 6. After placing your last point, right click to finish drawing the polygon. This will finalize the feature and show you the *Attributes* dialog.
- 7. 다음과 같이 값을 입력하십시오.
- 8. Click *OK*, and you have created a new feature!
- 9. In the *Layers* panel select the school\_property layer.
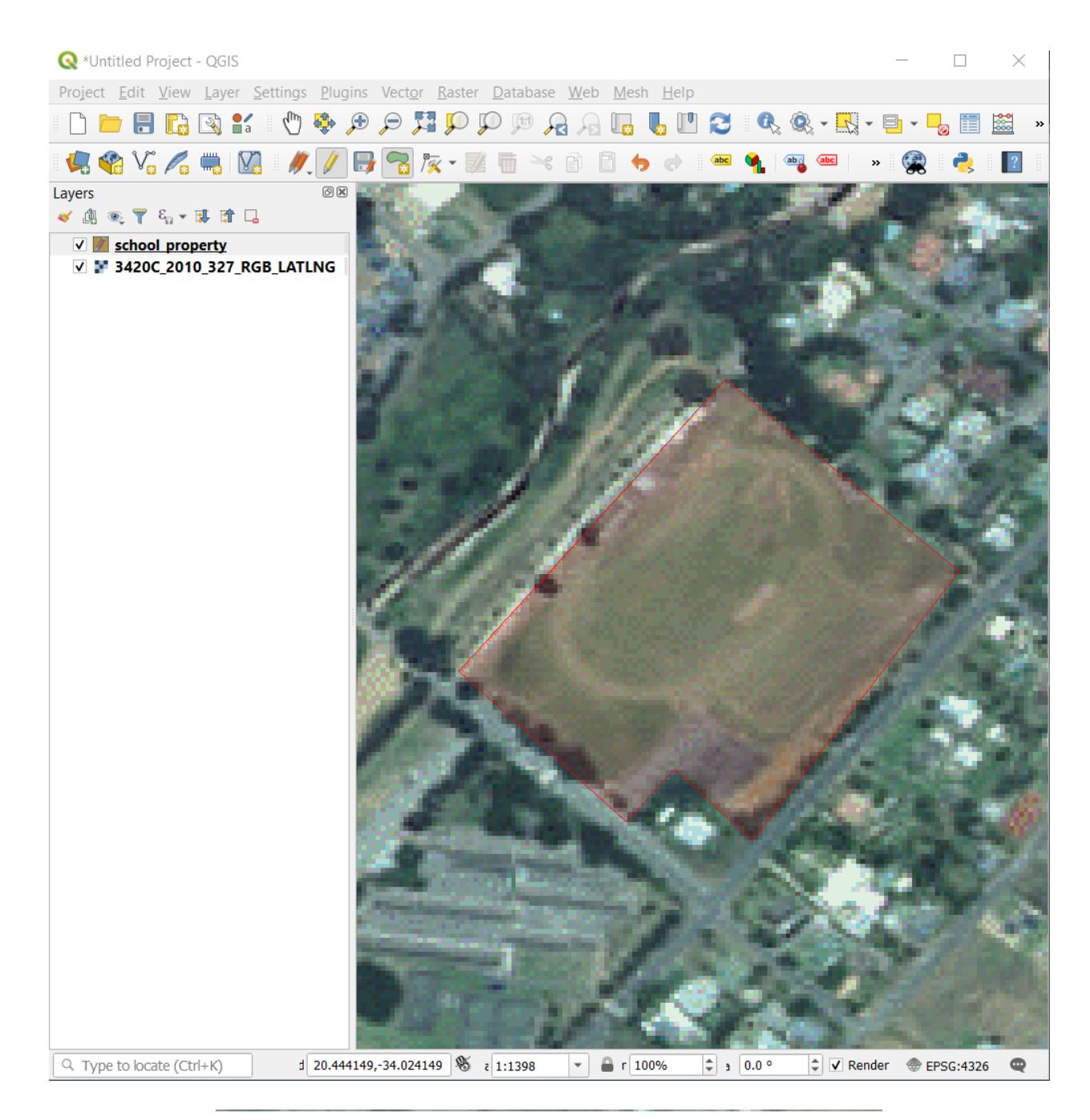

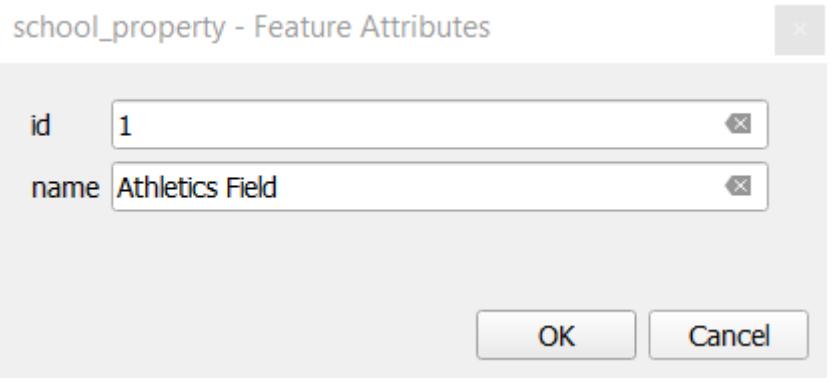

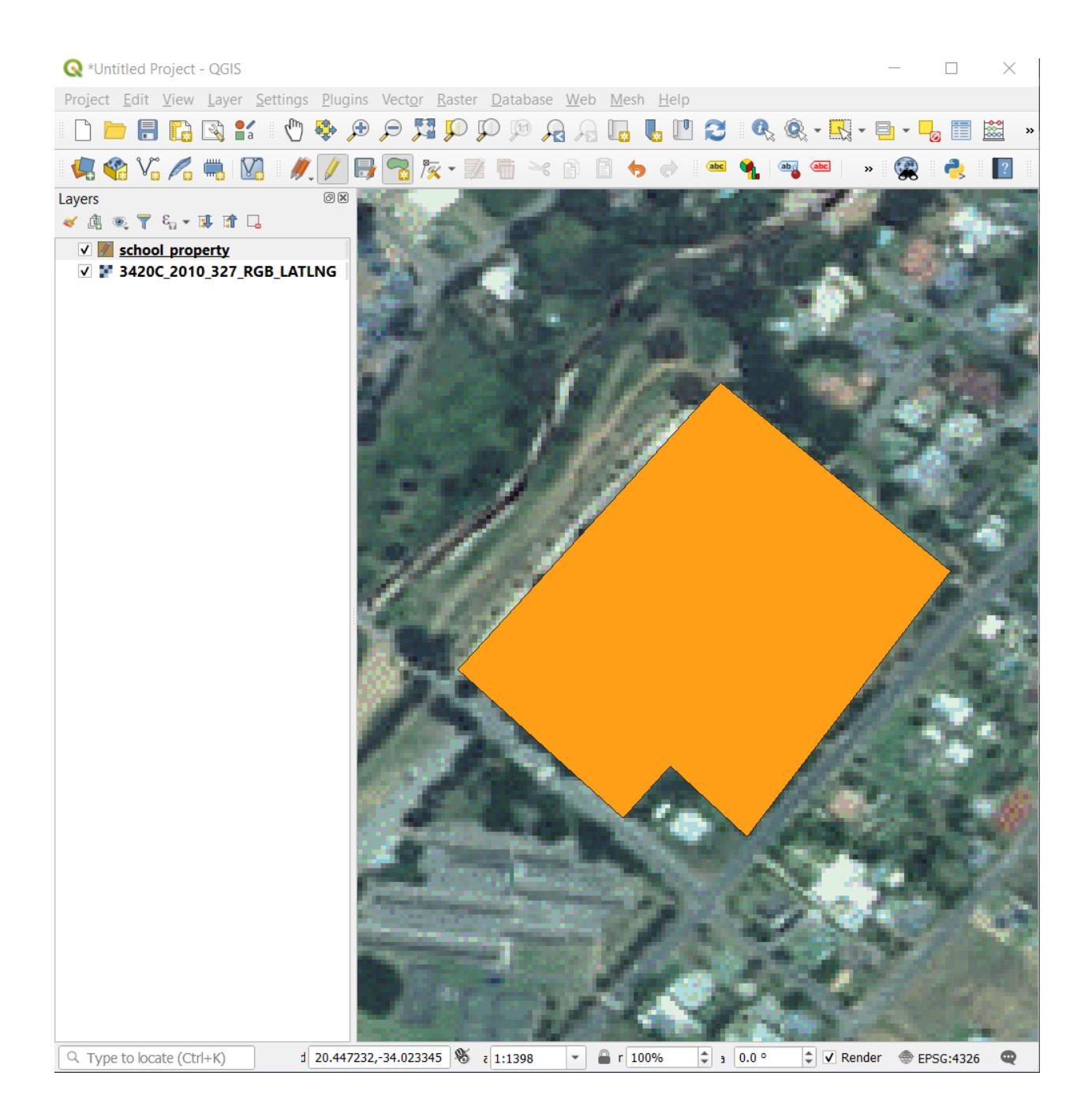

10. Right click and choose *Open Attribute Table* in the context menu.

In the table you will see the feature you just added. While in edit mode you can update the attributes data by double click on the cell you want to update.

- 11. 속성 테이블을 닫습니다.
- 12. To save the new feature we just created, click on  $\mathbb{Z}^{\mathsf{S}^{\text{ave Edits}}}$  button.

피처를 디지타이즈할 때 실수를 했을 경우, 피처 생성 후에 언제라도 편집/수정할 수 있다는 사실을 기억하십시오. 실수를 했다 하더라도 앞의 지침대로 피처를 완성할 때까지 디지타이즈 작업을 계속한 다음,

- 1. Click on  $\mathbb{Z}$  Vertex Tool button.
- 2. Hover the mouse over a vertex you want to move and left click on the vertex.
- 3. Move the mouse to the correct location of the vertex, and left click. This will move the vertex to the new location.

The same procedure can be used to move a line segment, but you will need to hover over the midpoint of the line segment.

If you want to undo a change, you can press the  $\Box$  Undo button or Ctrl+Z.

- 4. Remember to save your changes by clicking the  $\frac{1}{\sqrt{2}}$  Save Edits button.
- 5. When done editing, click the  $\mathbb{Z}$  Toggle Editing button to get out of edit mode.

# **5.1.3 Try Yourself Digitizing Polygons**

이제 학교와 그 위에 있는 운동장을 디지타이즈해보겠습니다. 다음 이미지를 참고하십시오.

Remember that each new feature needs to have a unique  $id$  value!

```
참고: 레이어에 피처를 추가하는 작업이 끝나면, 편집한 내용을 저장하고 편집 모드에서 나와야 한다는 사실을
잊지 마십시오.
```
**참고:** You can style the fill, outline and label placement and formatting of the school\_property using techniques learnt in earlier lessons.

## **5.1.4 Follow Along: Using Vertex Editor Table**

Another way to edit a feature is to manually enter the actual coordinate values for each vertex using the *Vertex Editor* table.

- 1. Make sure you are in edit mode on layer school\_property.
- 2. If not already activated, click on  $\mathbb{Z}$ <sup>Vertex Tool</sup> button.
- 3. Move the mouse over one of the polygon features you created in the school\_property layer and right click on it. This will select the feature and a *Vertex Editor* pane will appear.

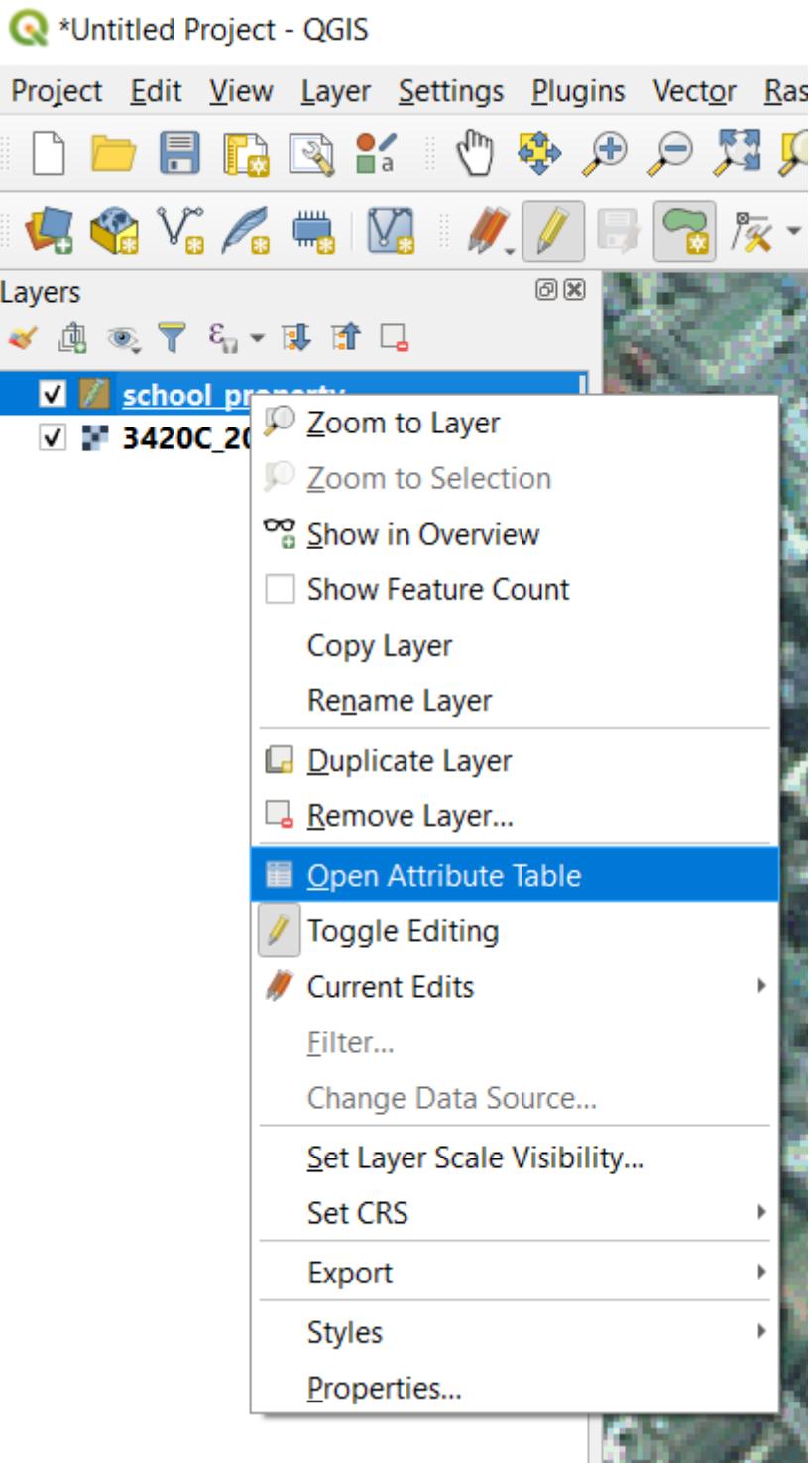

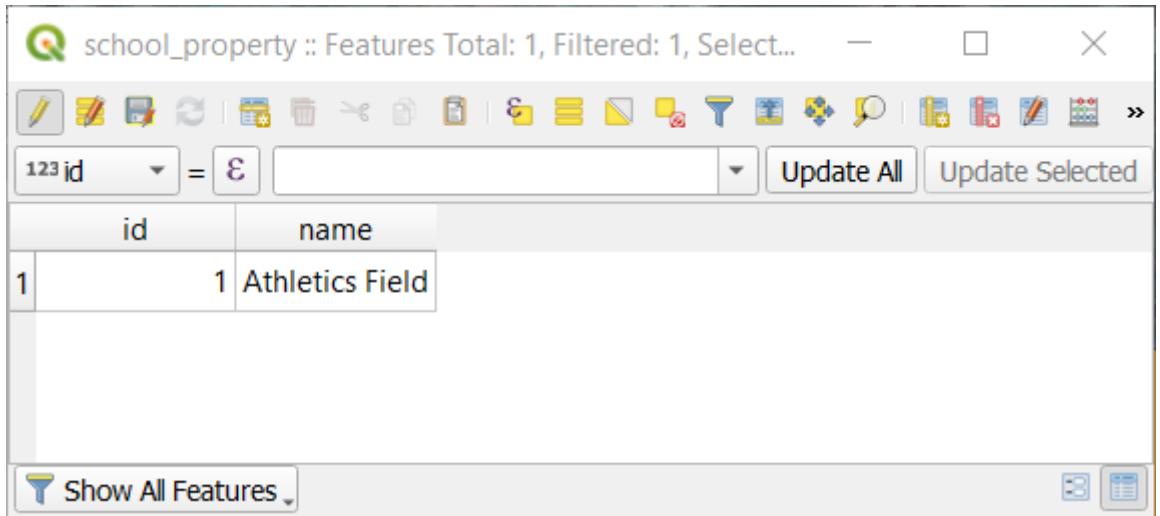

**참고:** This table contains the coordinates for the vertices of the feature. Notice there are seven vertices for this feature, but only six are visually identified in the map area. Upon closer inspection, one will notice that row 0 and 6 have identical coordinates. These are the start and end vertices of the feature geometry, and are required in order to create a closed polygon feature.

4. Click and drag a box over a vertex, or multiple vertices, of the selected feature.

The selected vertices will change to a color blue and the *Vertex Editor* table will have the corresponding rows highlighted, which contain the coordinates of the vertices.

- 5. To update a coordinate, double left click on the cell in the table that you want to edit and enter the updated value. In this example, the x coordinate of row 4 is updated from 20.4450 to 20.4444.
- 6. After entering the updated value, hit the enter key to apply the change. You will see the vertex move to the new location in the map window.
- 7. When done editing, click the  $\mathbb{Z}$  Toggle Editing button to get out of edit mode, and save your edits.

## **5.1.5 Try Yourself Digitizing Lines**

We are going to digitize two routes which are not already marked on the roads layer; one is a path, the other is a track. Our path runs along the southern edge of the suburb of Railton, starting and ending at marked roads:

산길은 좀 더 남쪽에 있습니다.

- 1. If the *roads* layer is not yet in your map, then add the roads layer from the GeoPackage file training-data. gpkg included in the exercise\_data folder of the training data you downloaded. You can read *[Follow Along:](#page-19-0) GeoPackage* [데이터베이스에서 벡터 데이터 불러오기](#page-19-0) for a how-to.
- 2. Create a new ESRI Shapefile line dataset called routes.shp in the exercise\_data directory, with attributes id and type (use the approach above to guide you.)
- 3. Activate edit mode on the *routes* layer.
- 4. Since you are working with a line feature, click on the  $\mathcal{A}_{\mathbf{C}}^{\mathbf{A}}$  Add Line button to initiate line digitizing mode.

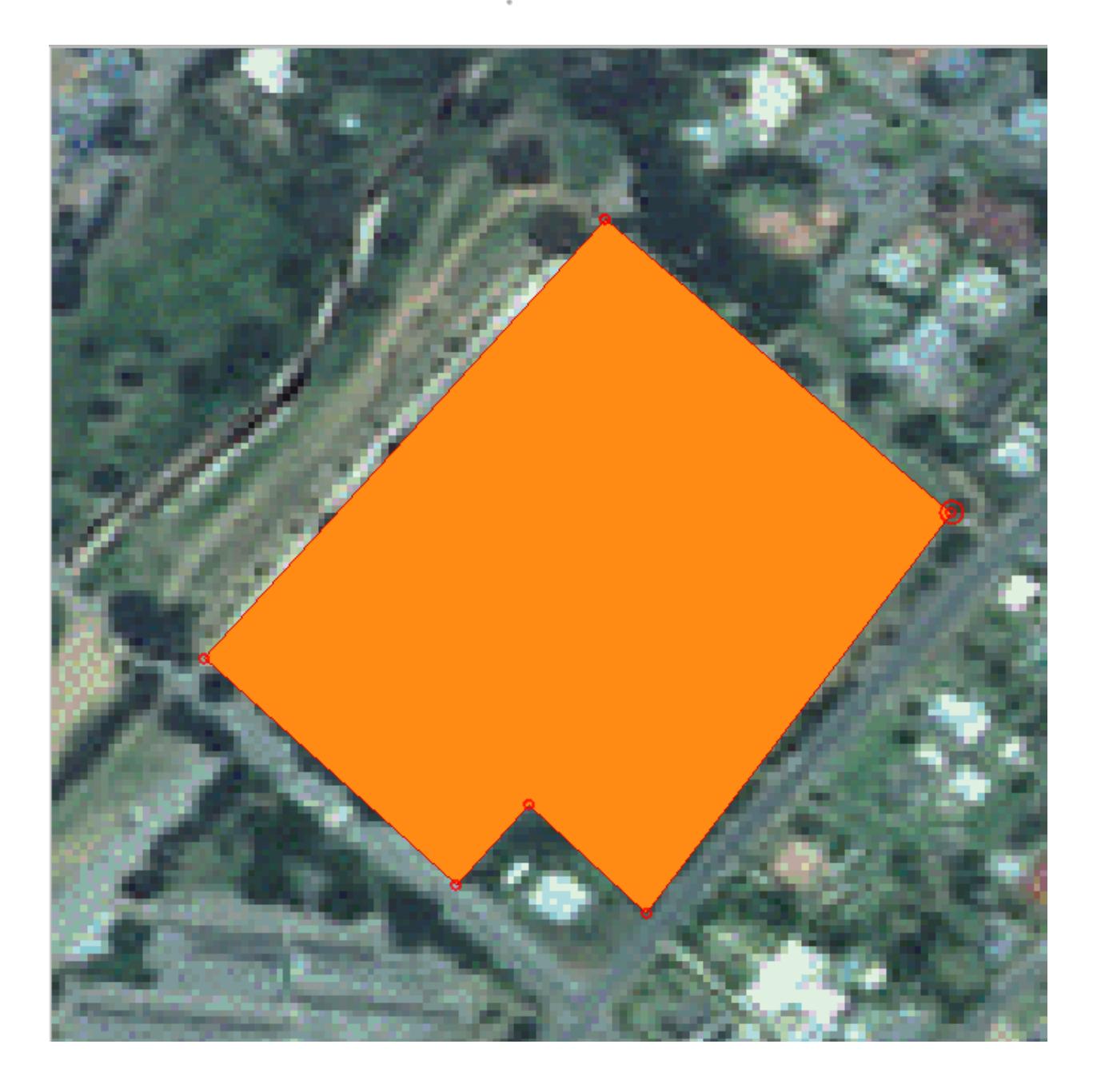

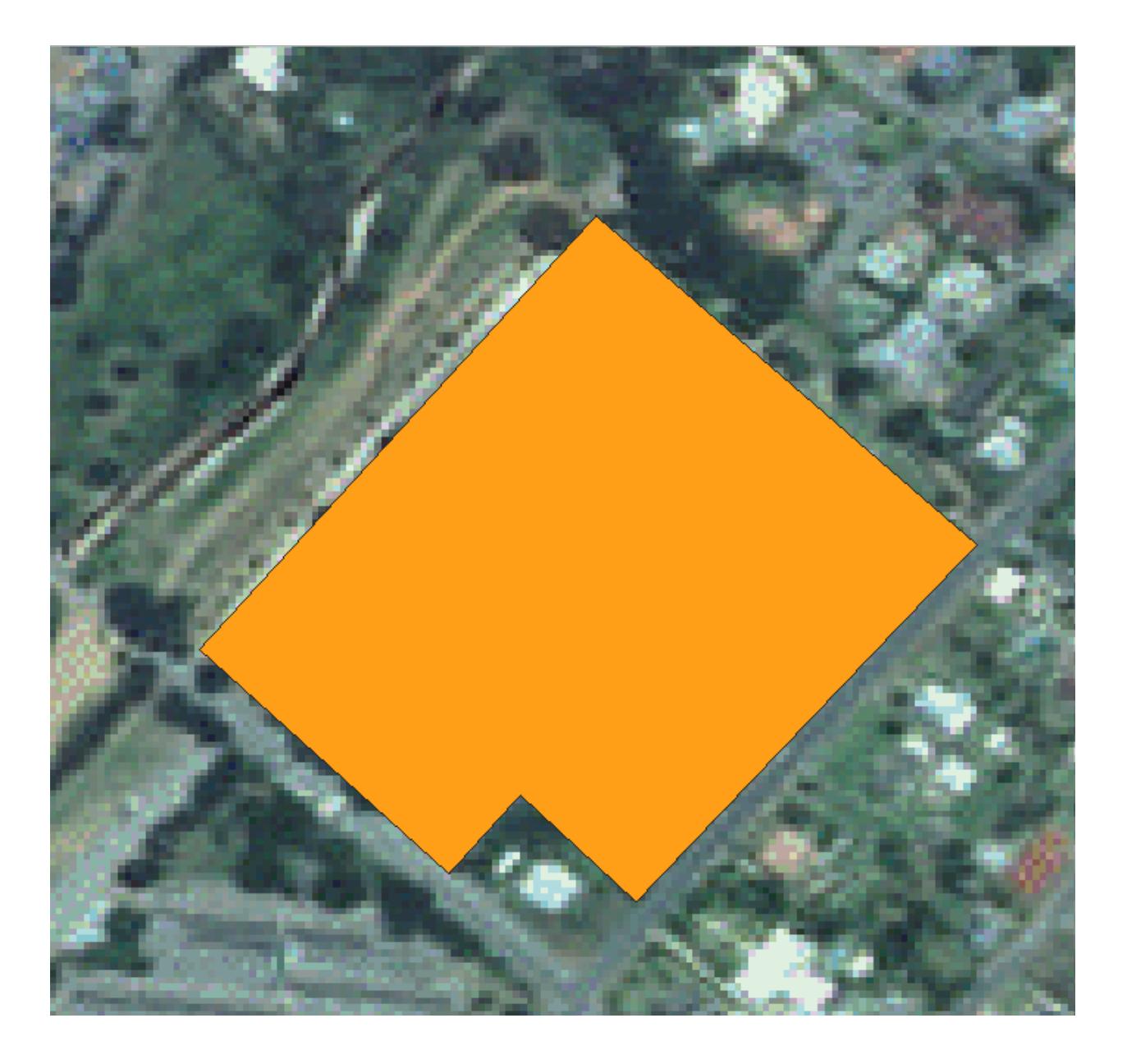

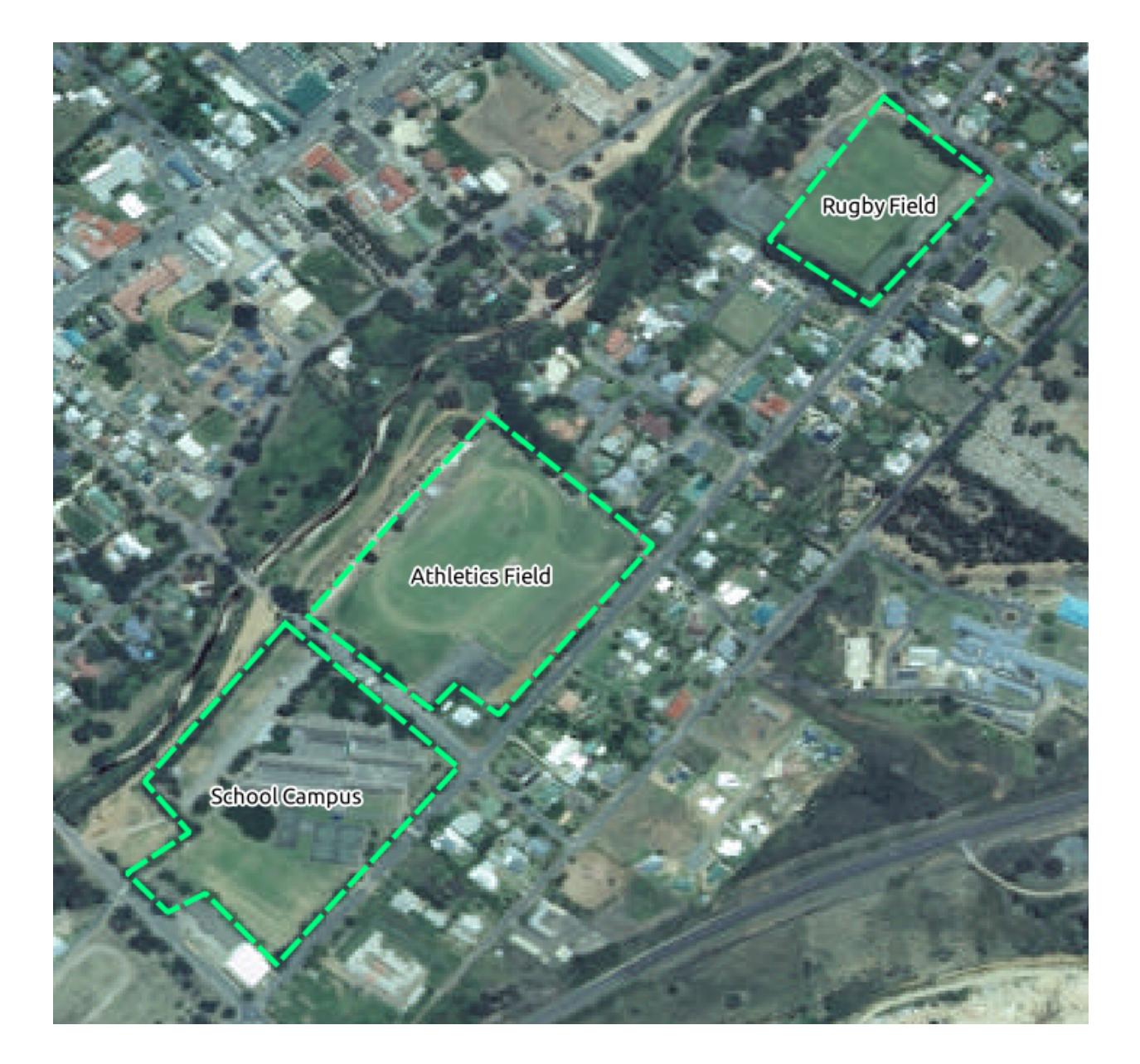

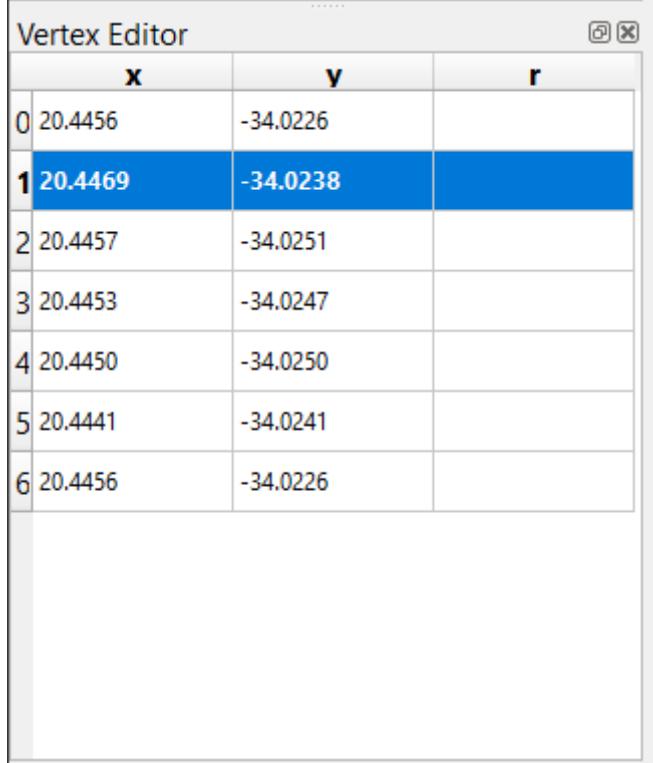

- 5. One at a time, digitize the path and the track on the routes layer. Try to follow the routes as accurately as possible, adding additional points along corners or turns.
- 6. Set the type attribute value to path or track.
- 7. Use the *Layer Properties* dialog to add styling to your routes. Feel free to use different styles for paths and tracks.
- 8. Save your edits and toggle off editing mode by pressing the  $\sqrt{\phantom{a}}$  Toggle Editing button.

### **Answer**

The symbology doesn't matter, but the results should look more or less like this:

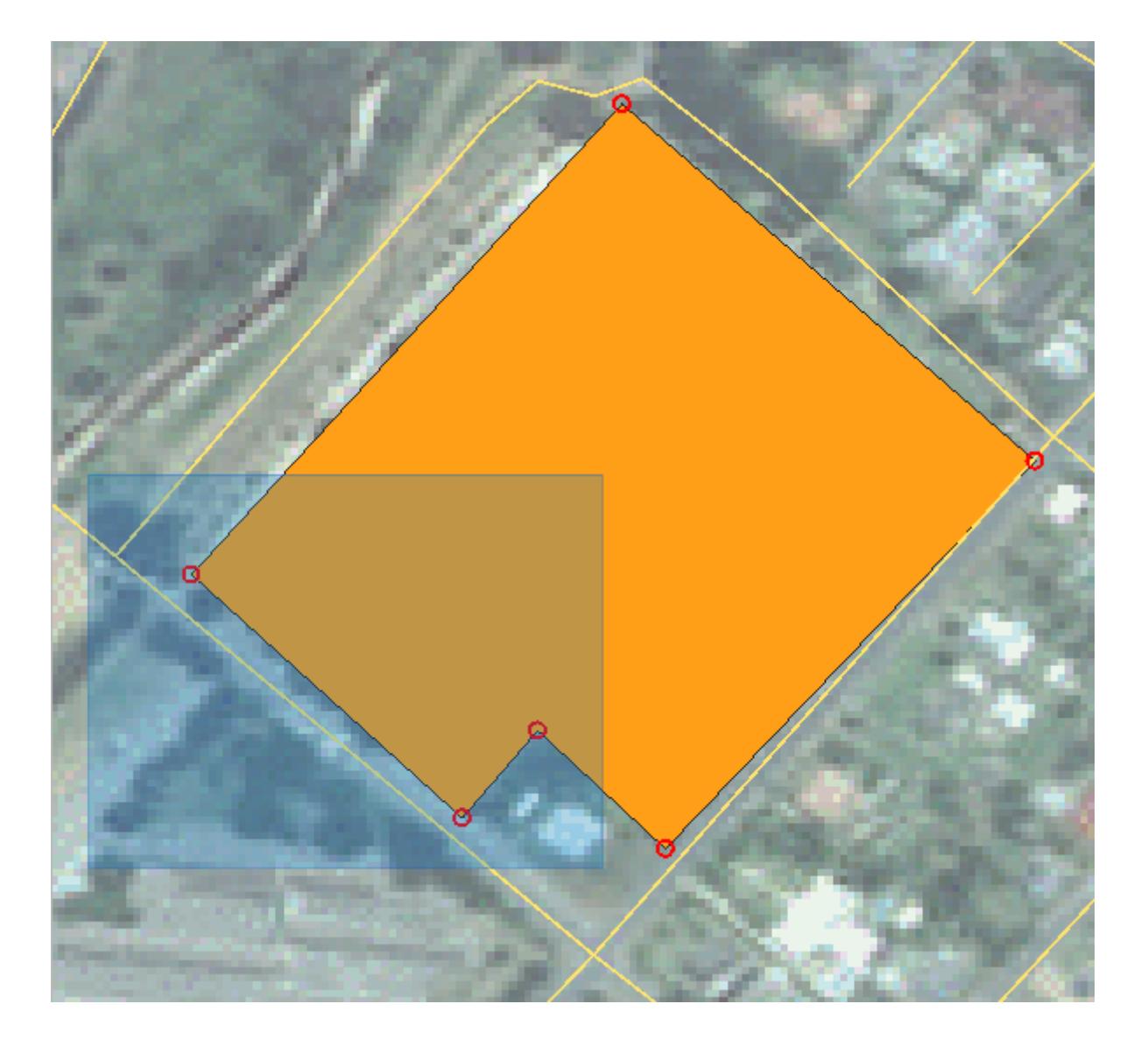

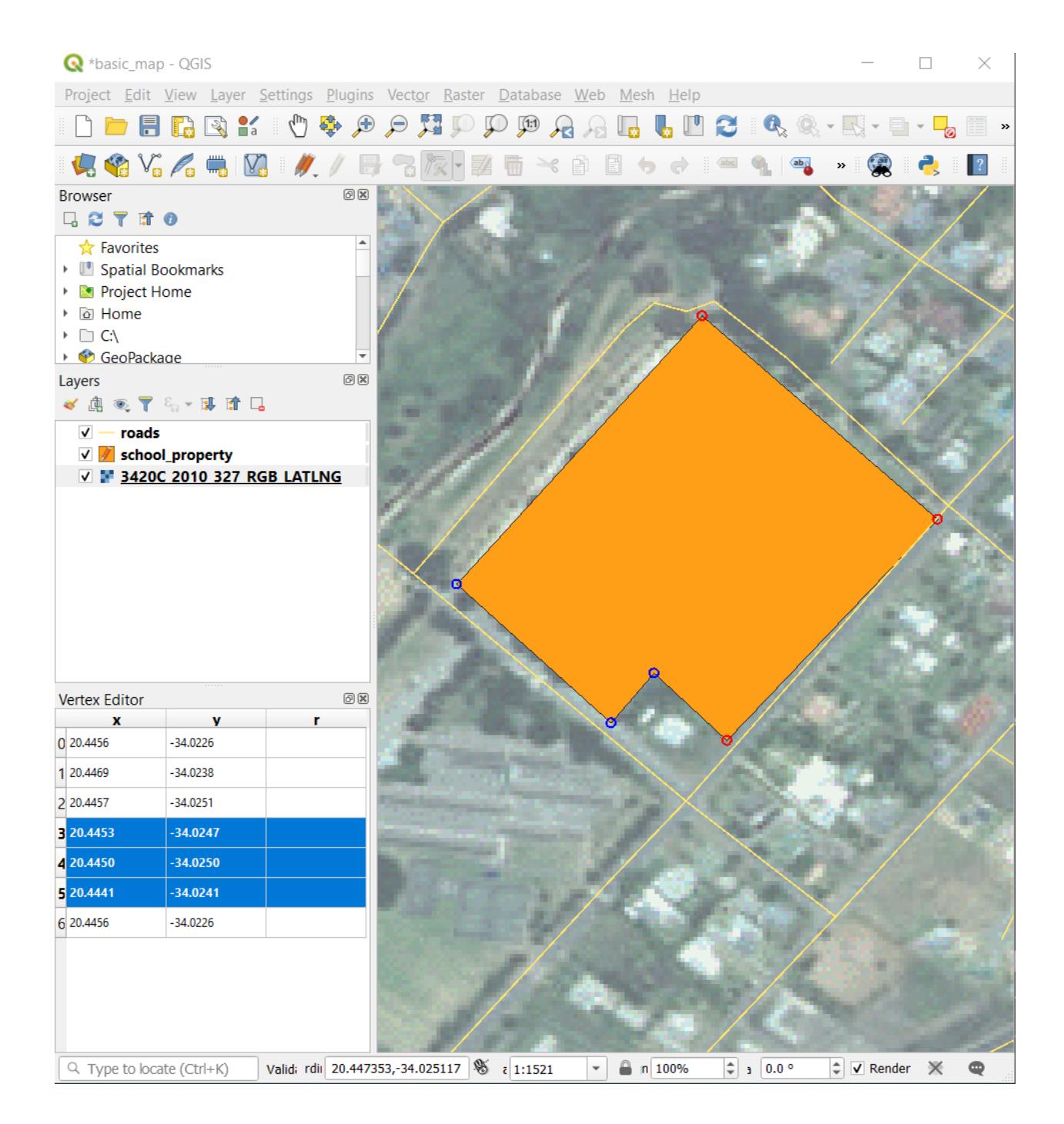

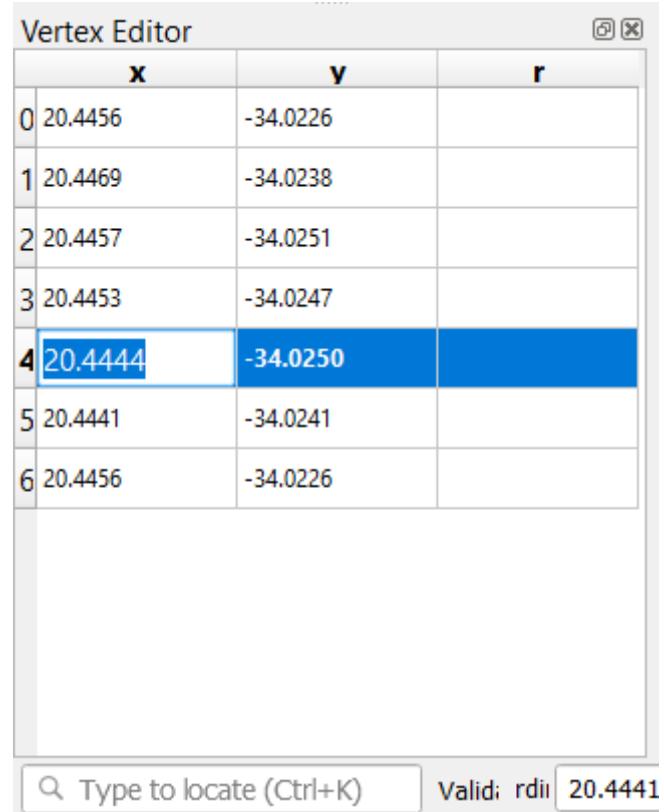

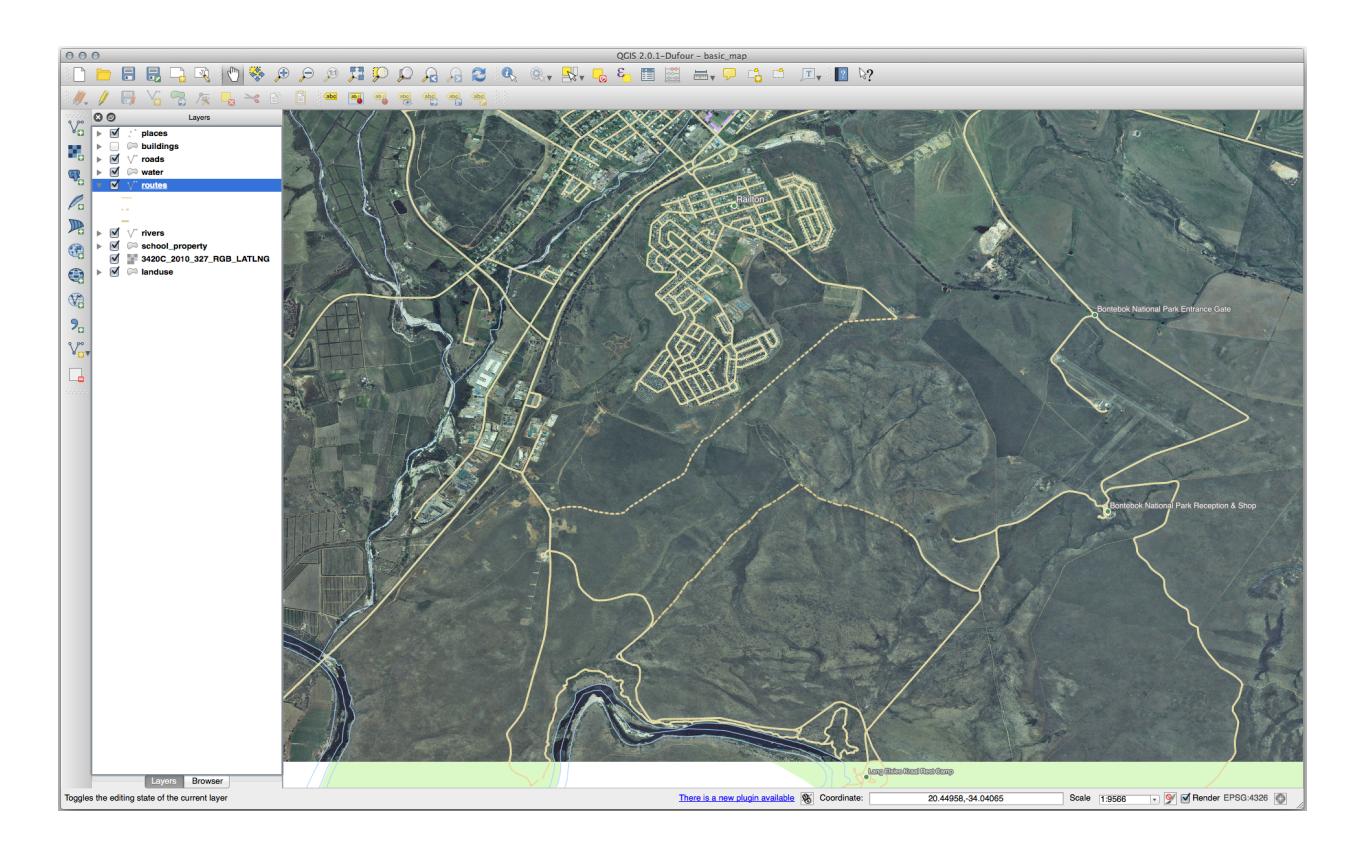

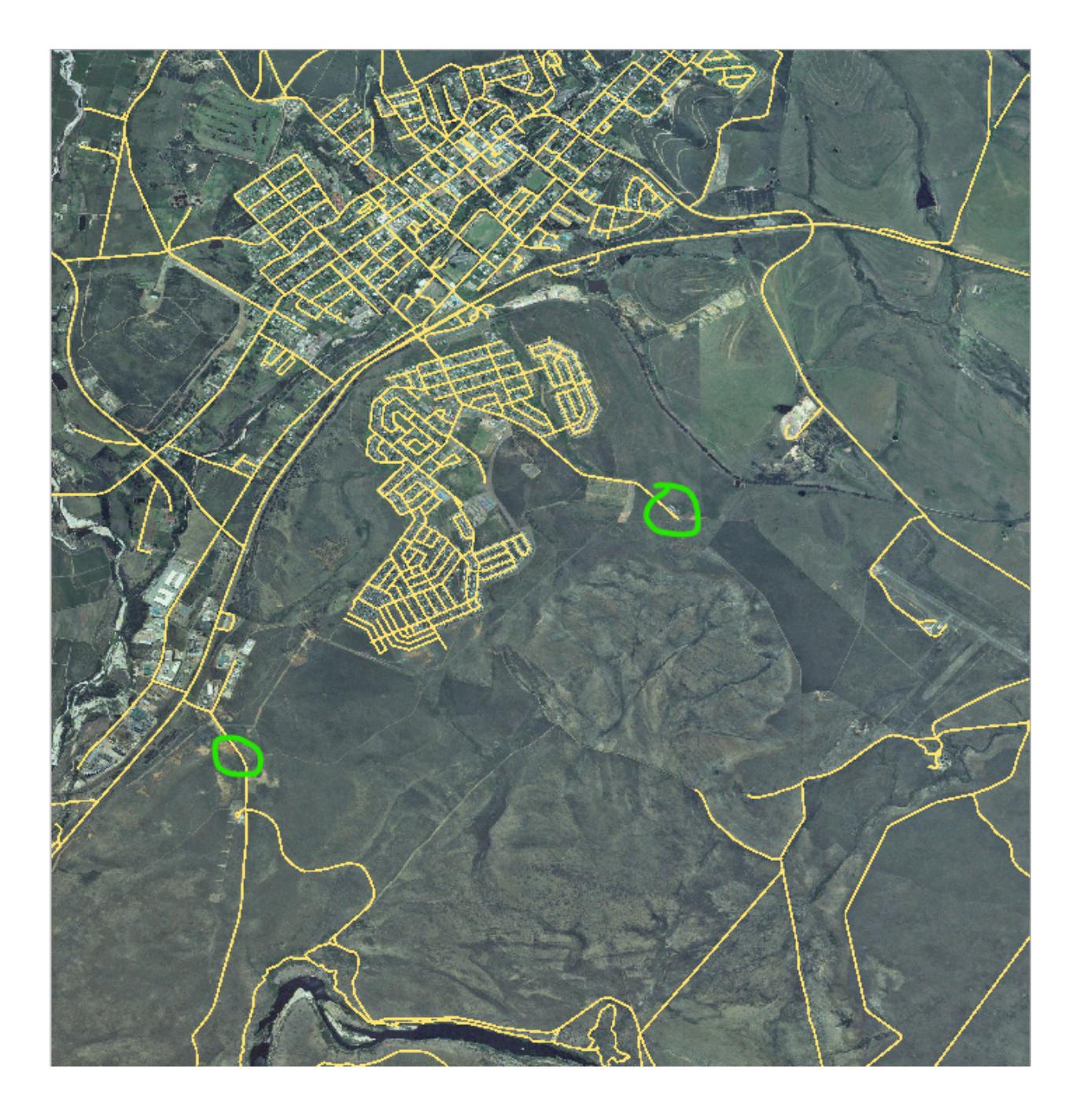

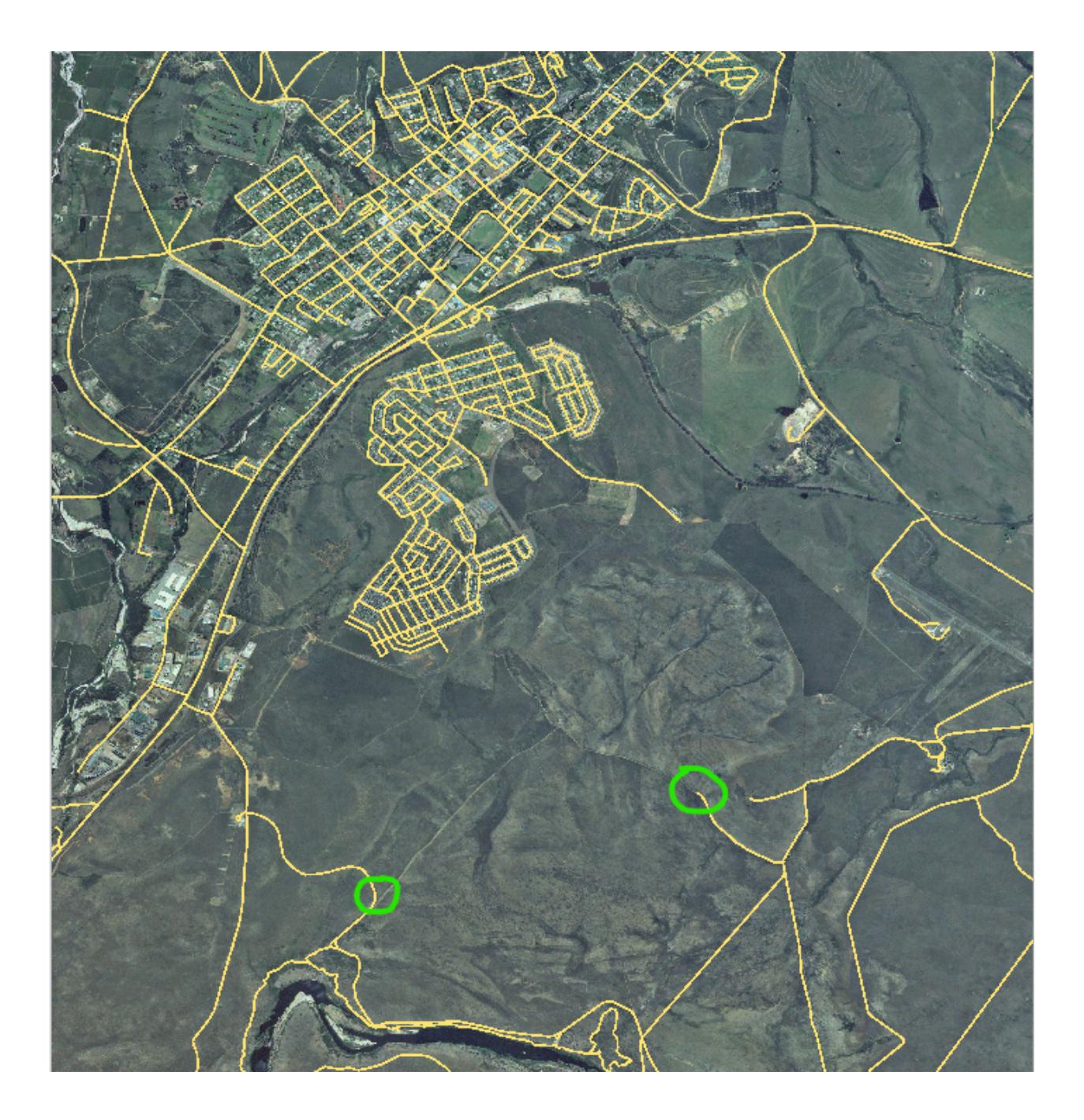

### **5.1.6 In Conclusion**

이제 피처를 생성하는 법을 배웠습니다! 이 강의에서는 포인트 피처를 추가하는 법을 다루지 않았는데, 여러분이 (라인이나 폴리곤 같은) 좀 더 복잡한 피처를 다루는 법을 안다면 포인트 피처도 쉽게 생성할 수 있기 때문입니다. 포인트 위치를 딱 한 번 클릭하는 것만 제외하면, 속성을 부여하고 피처를 생성하는 방법은 똑같습니다.

디지타이즈는 GIS 프로그램을 사용하면서 매우 일상적인 작업이기 때문에 그 방법을 아는 것은 매우 중요합니다.

### **5.1.7 What's Next?**

Features in a GIS layer aren't just pictures, but objects in space. For example, adjacent polygons know where they are in relation to one another. This is called **topology**. In the next lesson you'll see an example of why this can be useful.

### **5.2 Lesson: 피처의 위상**

위상은 벡터 데이터 레이어의 유용한 성질입니다. 겹침이나 틈과 같은 오류를 최소화해주기 때문입니다.

예를 들면, 피처 두 개가 경계선을 공유하는데 위상을 이용해서 경계선을 편집하는 경우, 먼저 첫 번째 피처를 편집한 다음 두 번째 피처를 편집하고 경계선을 정교하게 맞출 필요가 없습니다. 공유하는 경계선을 편집해서 두 피처를 동시에 변경할 수 있습니다.

**이 강의의 목표:** 예제를 통해 위상을 이해하기.

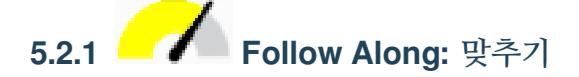

Snapping makes topological editing easier. This will allow your mouse cursor to snap to other objects while you digitize. To set snapping options:

- 1. Navigate to the menu entry *Project Nath Snapping Options*….
- 2. Set up your *Snapping options* dialog to activate the landuse layer with *Type vertex* and tolerance 12 pixels:

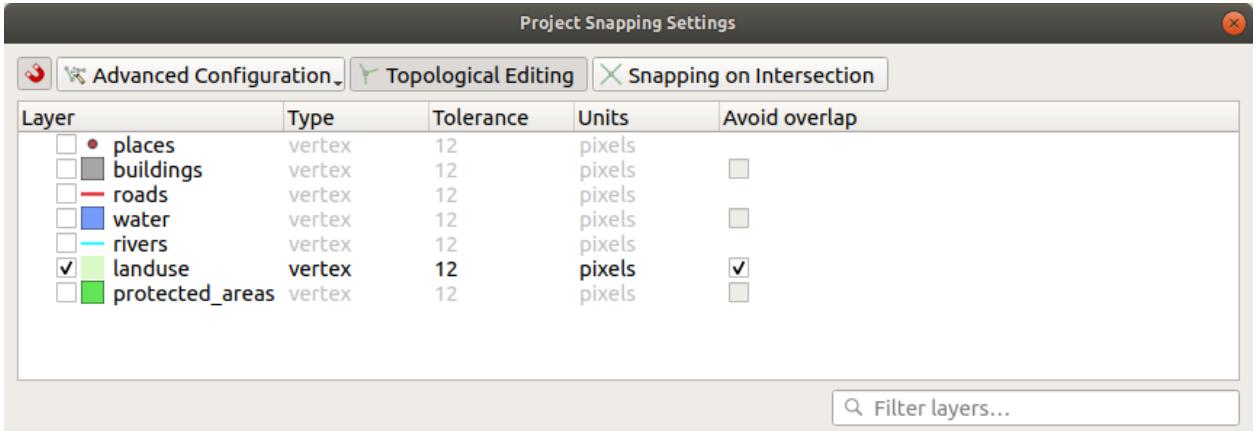

- 3. Make sure that the box in the *Avoid overlap* column is checked.
- 4. Leave the dialog.
- 5. Select the *landuse* layer and enter edit mode ( $\blacksquare$ )
- 6. Check (under *View Toolbars*) that the *Advanced Digitizing* toolbar is enabled.
- 7. 다음 지역으로 줌인/줌아웃합니다. (필요한 경우 레이어와 라벨을 활성화하십시오.)

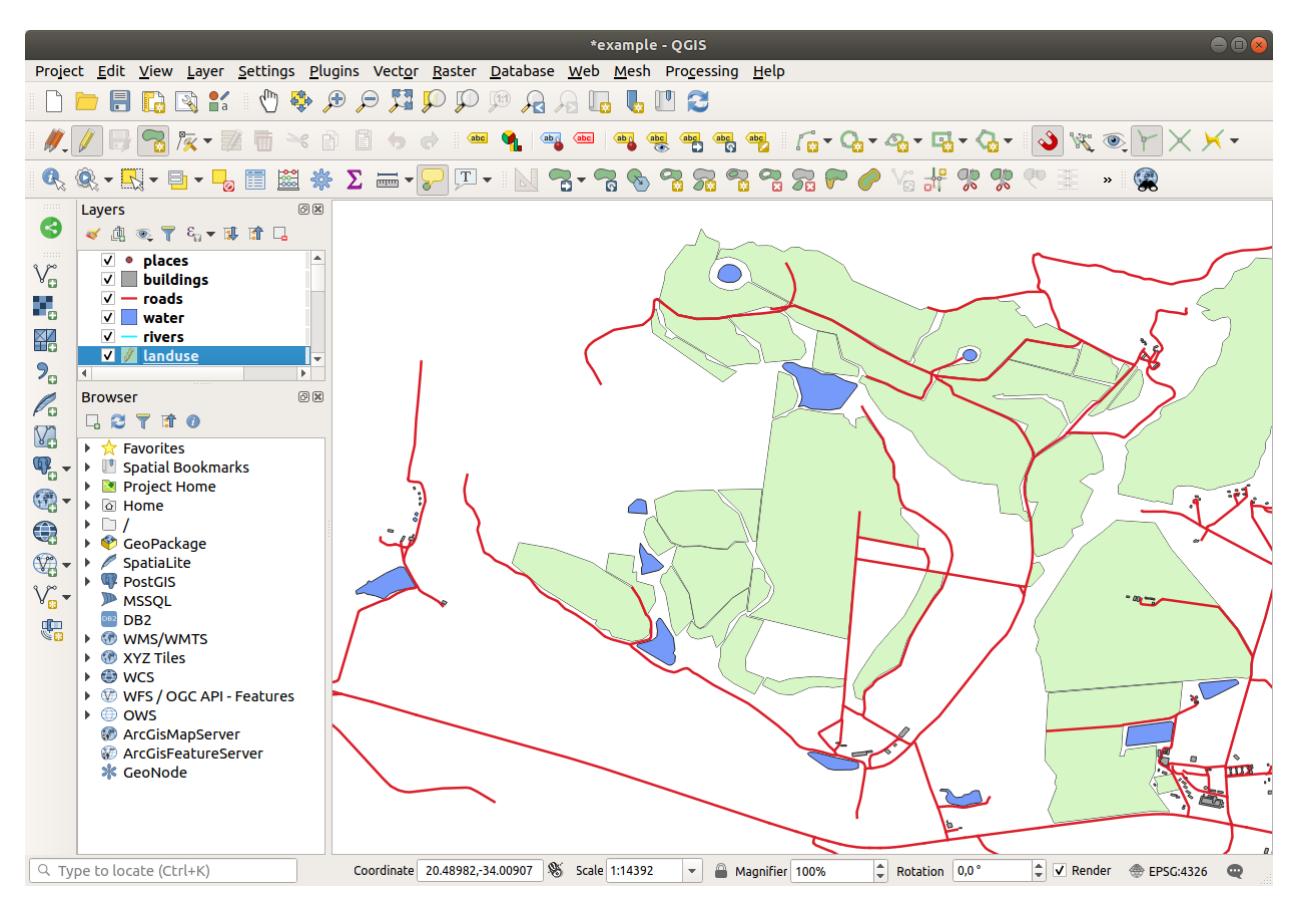

- 8. Digitize this new (fictional) area shown in red:
- 9. When prompted, give it an *OGC\_FID* of 999, but feel free to leave the other values unchanged.

If you are careful while digitizing, and allow the cursor to snap to the vertices of adjoining areas, you'll notice that there won't be any gaps between your new area and the existing adjacent areas.

10. Note the  $\Box$ <sup>undo</sup> and  $\Box$ <sup>redo</sup> tools in the *Advanced Digitizing* toolbar.

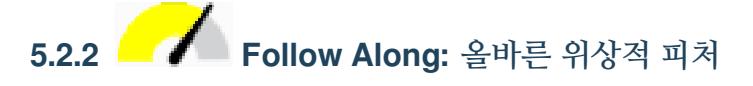

Topology features can sometimes need to be updated. In our study area, an area has been turned into forest, so the landuse layer need an update. We will therefore expand and join some forest features in this area:

Instead of creating new polygons to join the forest areas, we are going to use the *Vertex Tool* to edit and join existing polygons.

- 1. Enter edit mode (if it is not active already)
- 2. Select the  $\sqrt{\mathcal{K}}$  Vertex Tool tool.
- 3. Choose an area of forest, select a vertex, and move it to an adjoining vertex so that the two forest features meet:

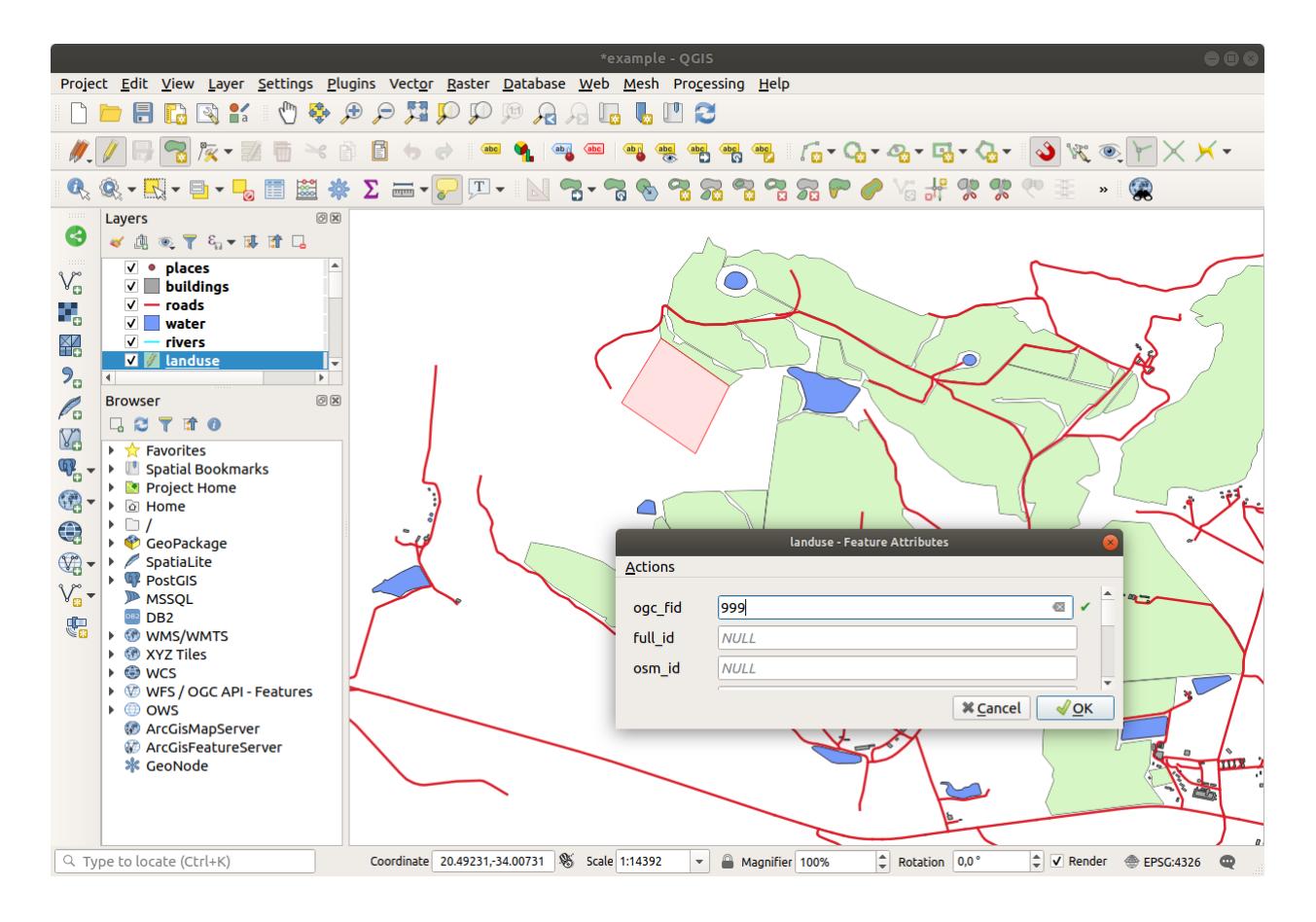

4. Click on the other vertices and snap them into place.

위상적으로 올바른 경계선은 다음과 같이 보입니다.

Go ahead and join a few more areas using the *Vertex Tool*.

You can also use the Add Polygon Feature tool to fill the gap between the two forest polygons. If you have enabled *Avoid overlap*, you don't have to add every single vertex - they will be added automatically if your new polygon overlaps the existing ones.

If you are using our example data, you should have a forest area looking something like this:

산림 구역을 그림보다 더, 혹은 적게, 아니면 다른 구역들을 합쳤다고 해도 괜찮습니다.

# **5.2.3 Follow Along: Tool: 피처 단순화**

Continuing on the same layer, we will test the  $\searrow$  Simplify Feature tool:

- 1. 클릭해서 실행하십시오.
- 2. Click on one of the areas which you joined using either the *Vertex Tool* or *Add Feature* tool. You will see this dialog:
- 3. Modify the *Tolerance* and watch what happens:

This allows you to reduce the number of vertices.

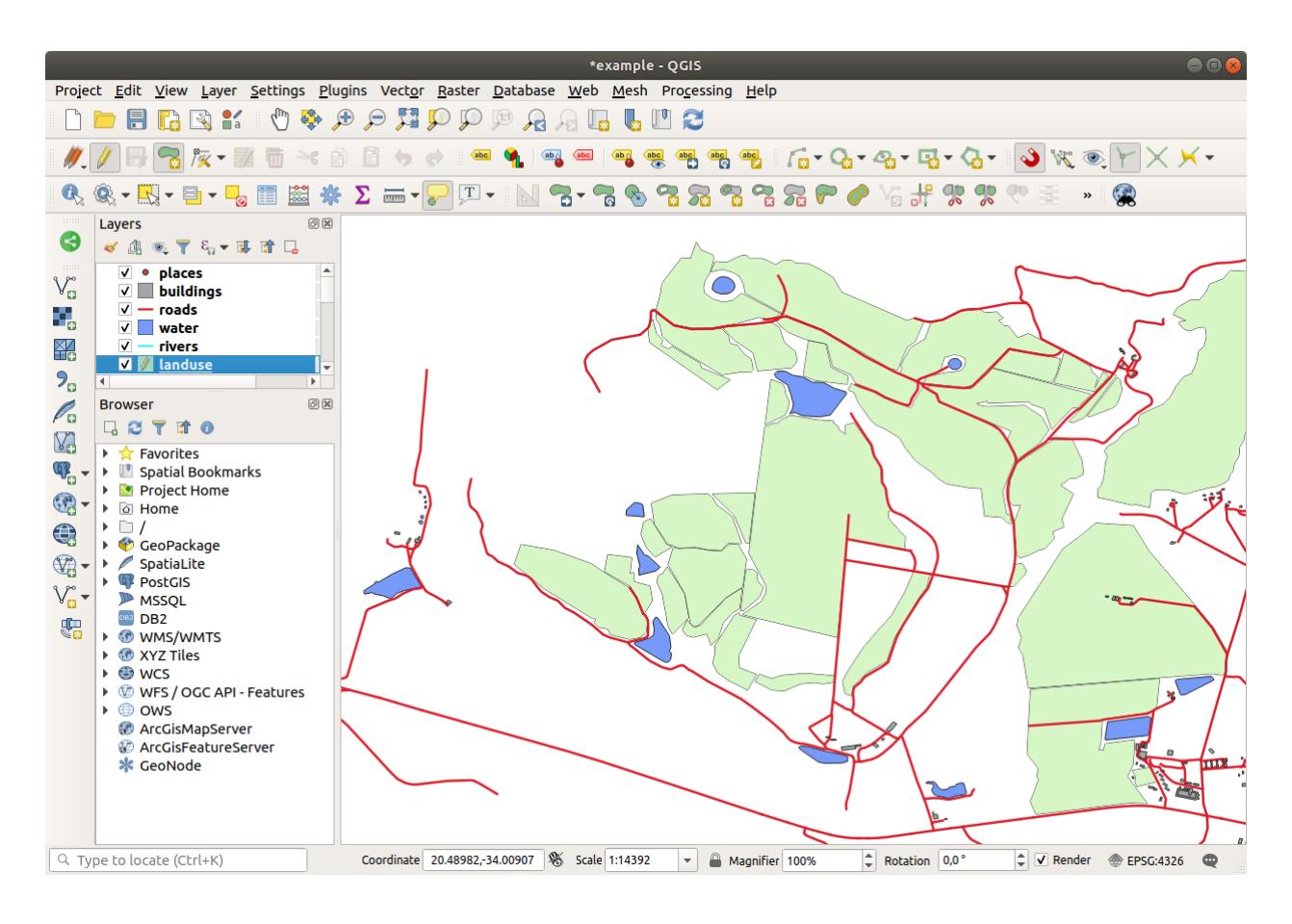

4. *OK* 를 클릭합니다.

The advantage of this tool is that it provides you with a simple and intuitive interface for generalization. But notice that the tool ruins topology. The simplified polygon no longer shares boundaries with its adjacent polygons, as it should. So this tool is better suited for stand-alone features.

다음 단계를 시작하기 전에 마지막 변경 사항을 되돌려 원래 폴리곤 상태로 설정하십시오.

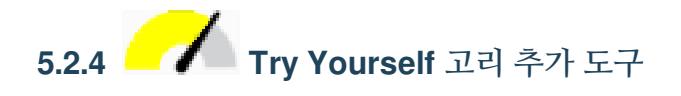

The  $\frac{C_1}{C_2}$  Add Ring tool allows you to add an interior ring to a polygon feature (cut a hole in the polygon), as long as the hole is completely contained within the polygon (touching the boundary is OK). For example, if you have digitized the outer boundaries of South Africa and you need to add a hole for Lesotho, you would use this tool.

If you experiment with the tool, you may notice that the snapping options can prevent you from creating a ring inside a polygon. So you are advised to turn off snapping before cutting a hole.

- 1. Disable snapping for the landuse layer using the  $\bullet$  Enable Snapping button (or use the shortcut s).
- 2. Use the  $A<sup>dd Ring</sup>$  tool to create a hole in the middle of a polygon geometry.
- 3. Draw a polygon over the target feature, as if you were using the  $\sim$  Add polygon tool.
- 4. When you right-click, the hole will be visible.

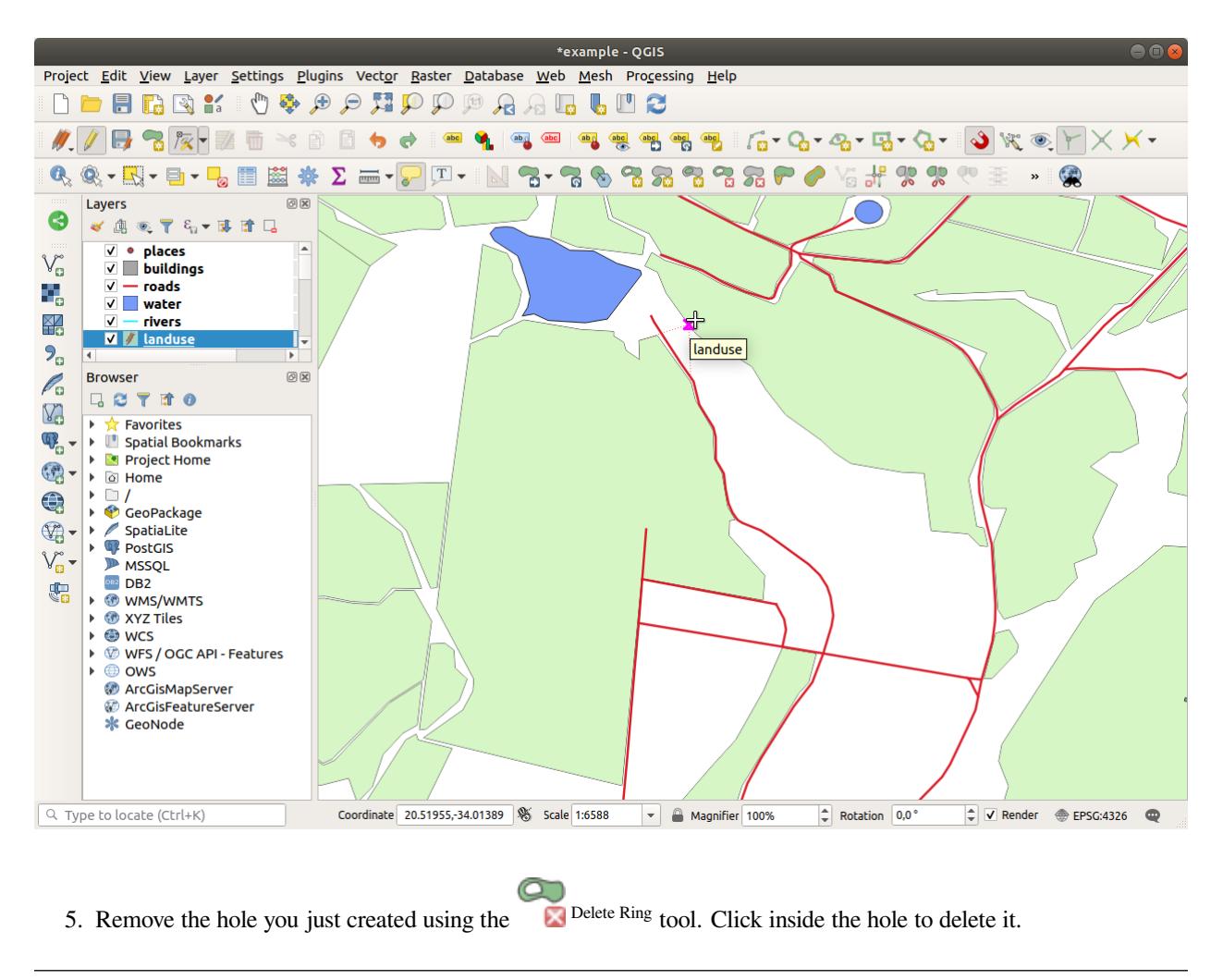

#### **Answer**

The exact shape doesn't matter, but you should be getting a hole in the middle of your feature, like this one:

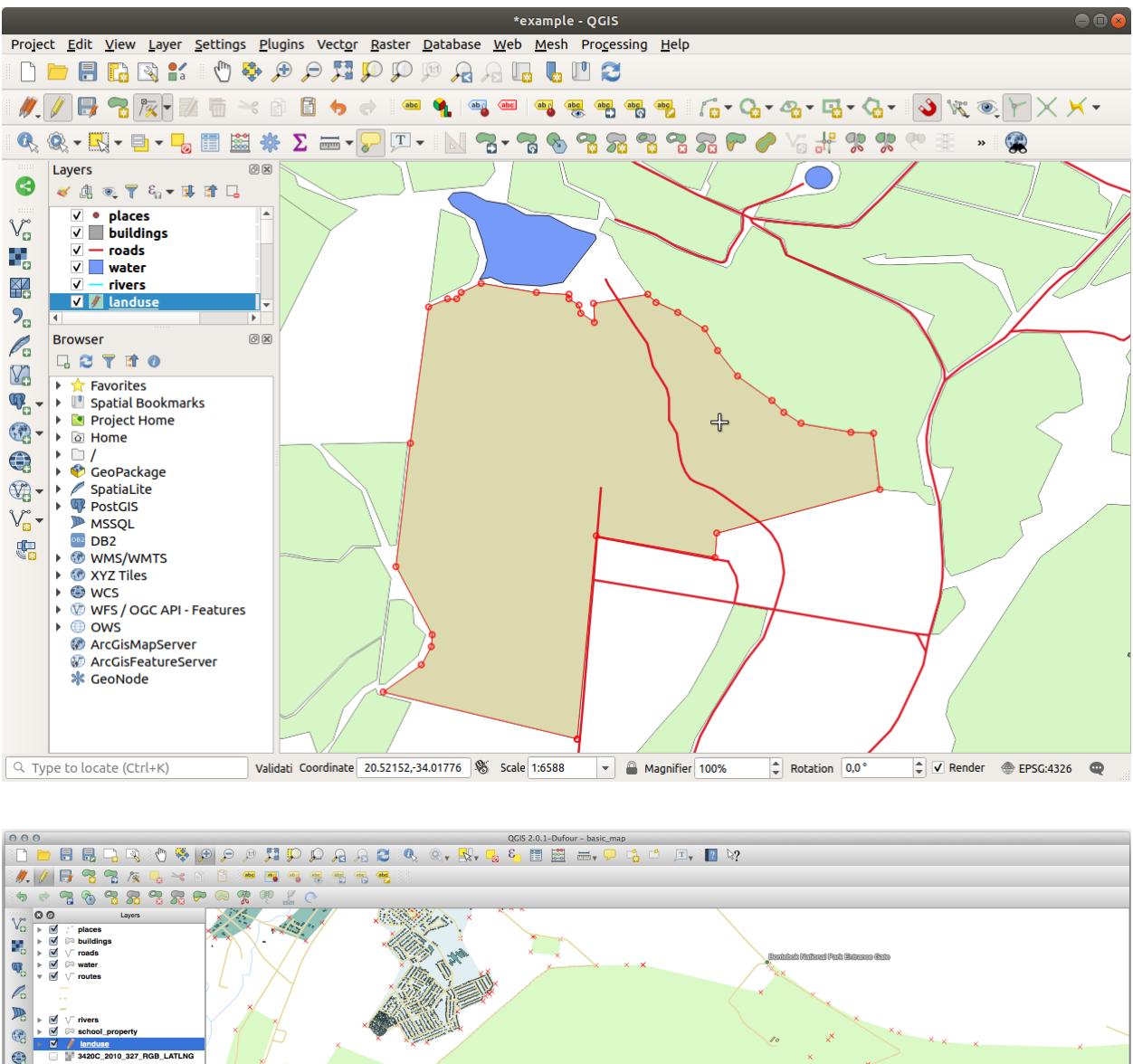

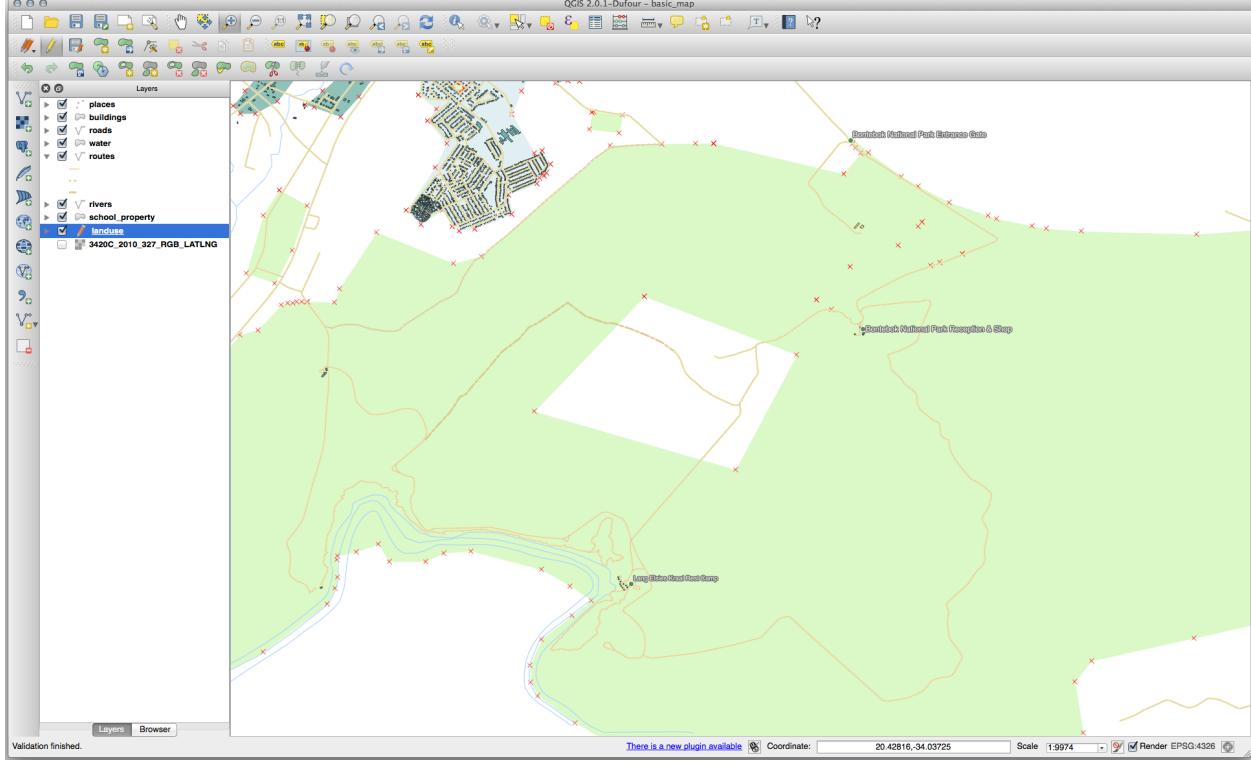

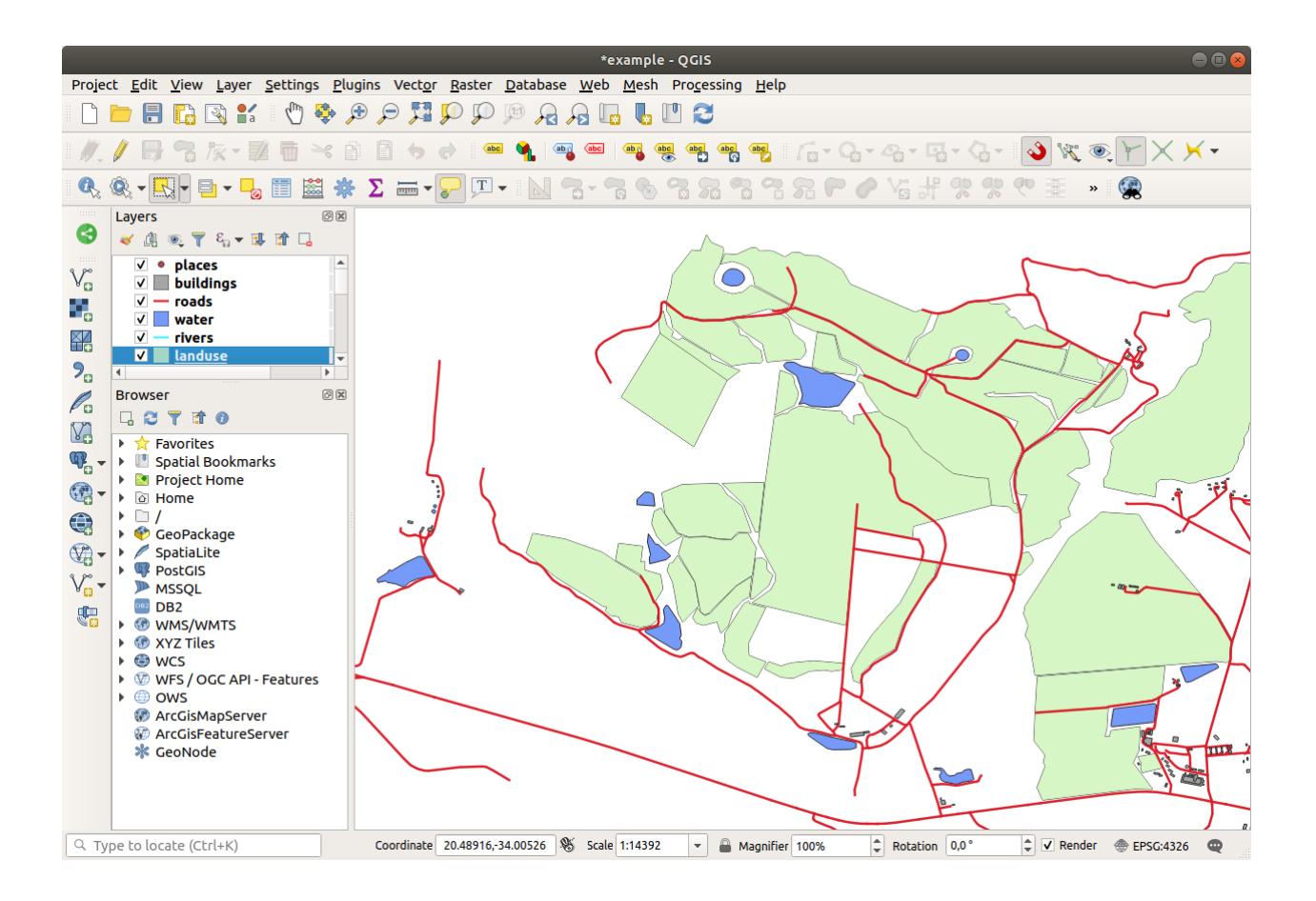

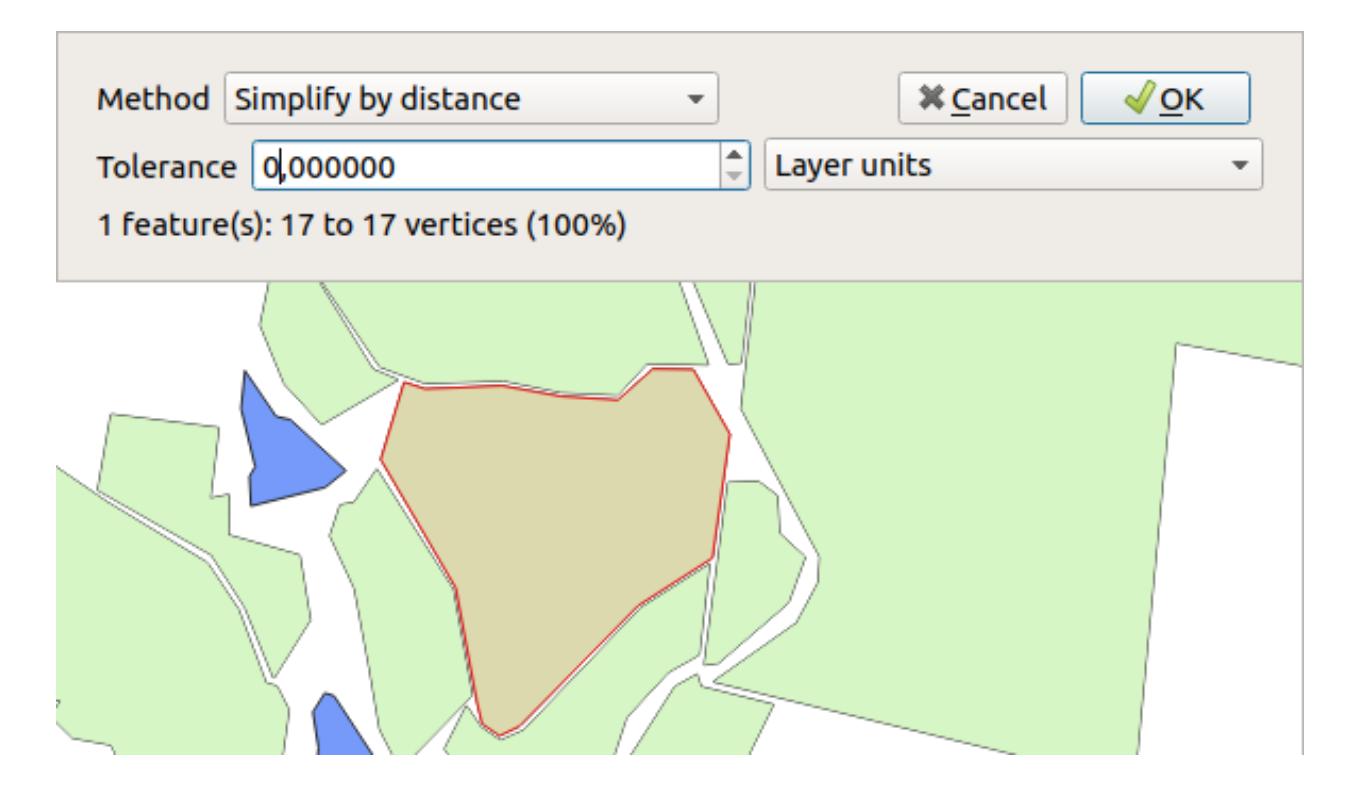

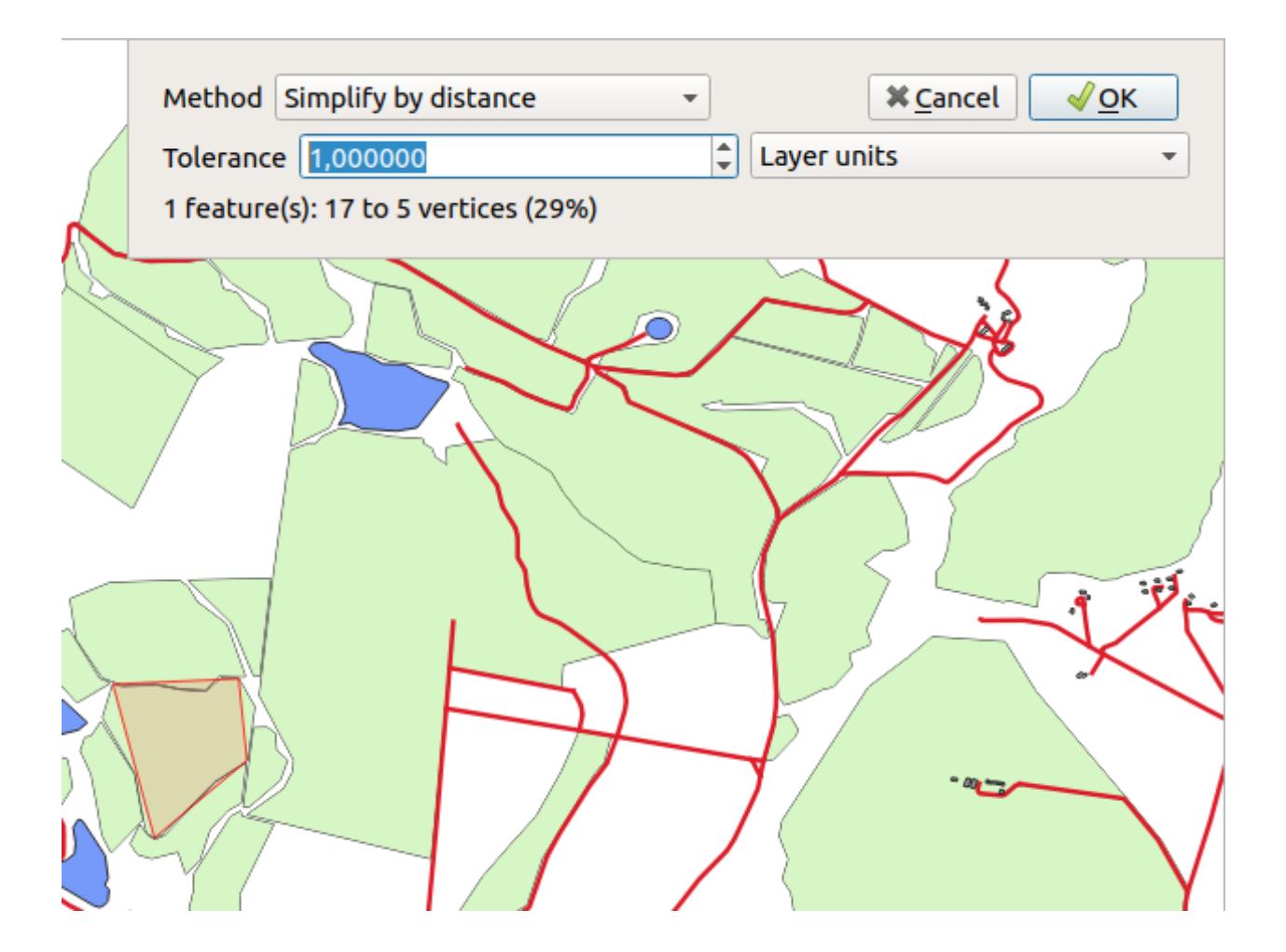

• Undo your edit before continuing with the exercise for the next tool.

# **5.2.5 Try Yourself 부분 추가 도구**

The  $\sum_{n=1}^{\infty}$  Add Part tool allows you to add a new part to a feature, that is not directly connected to the main feature. For example, if you have digitized the boundaries of mainland South Africa, but you haven't yet added the Prince Edward Islands, you would use this tool to create them.

- 1. Select the polygon to which you wish to add the part by using the Select Features by area or single click tool.
- 2. Use the *Add Part* tool to add an outlying area.
- 3. Delete the part you just created using the Delete Part tool.

**참고:** Click inside the part to delete it.

### **Answer**

1. First select the Bontebok National Park:

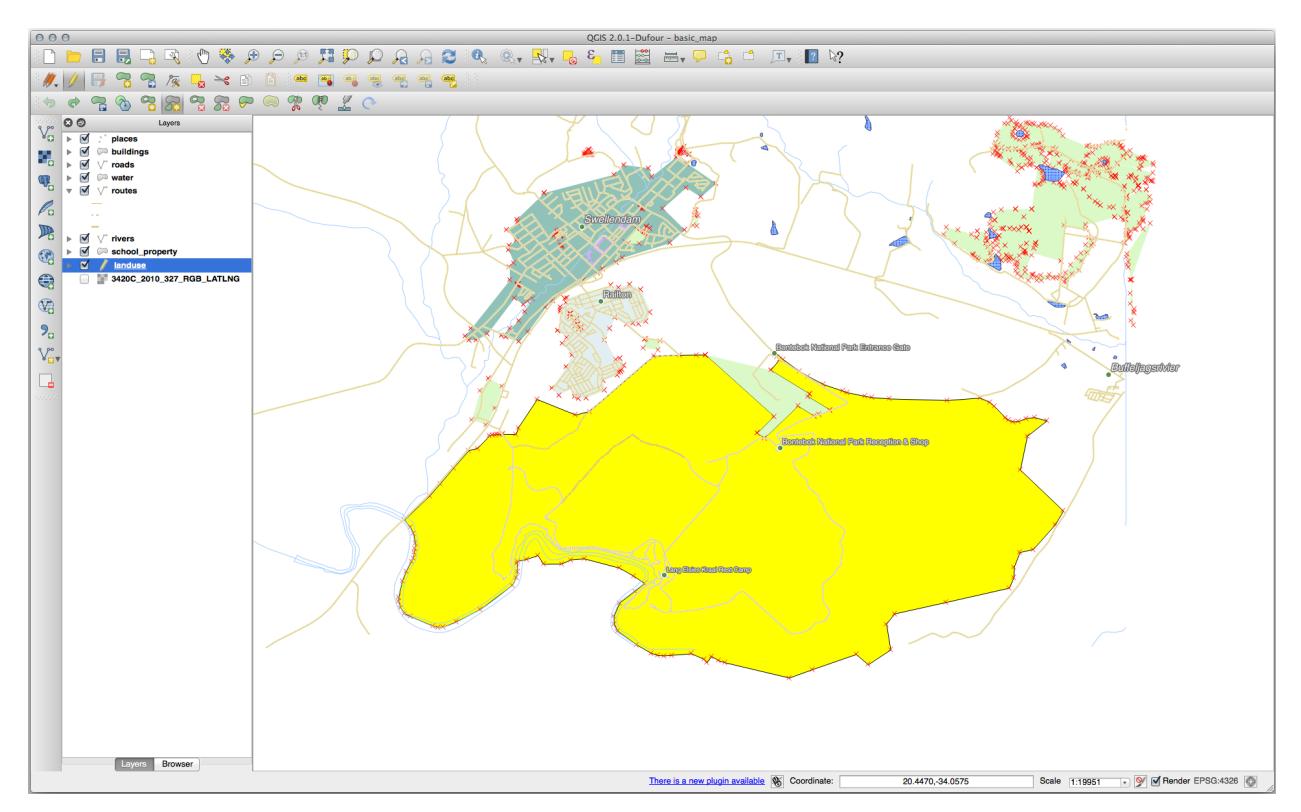

2. Now add your new part:

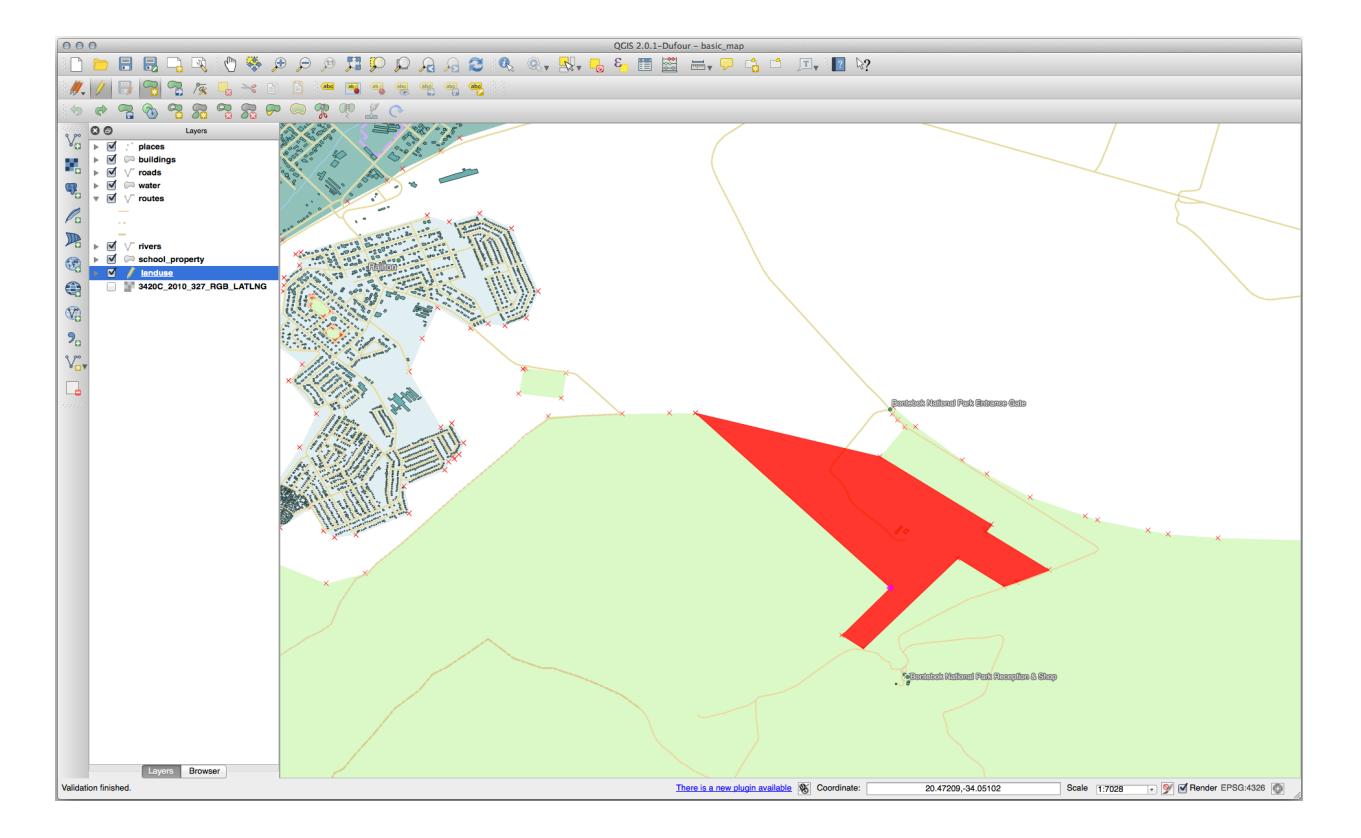

3. Undo your edit before continuing with the exercise for the next tool.

# **5.2.6 Follow Along: Tool: 피처 형태 수정**

The Reshape Features tool is used to extend a polygon feature or cut away a part of it (along the boundary).

Extending:

- 1. Select the polygon using the Select Features by area or single click tool.
- 2. Left-click inside the polygon to start drawing.
- 3. Draw a shape outside the polygon. The last vertex should be back inside the polygon.
- 4. Right-click to finish the shape:

다음과 비슷한 결과를 보게 될 것입니다.

Cut away a part:

- 1. Select the polygon using the Select Features by area or single click tool.
- 2. 폴리곤 바깥을 클릭하십시오.
- 3. Draw a shape inside the polygon. The last vertex must be back outside the polygon.
- 4. Right-click outside the polygon:

다음과 비슷한 결과를 보게 될 것입니다.

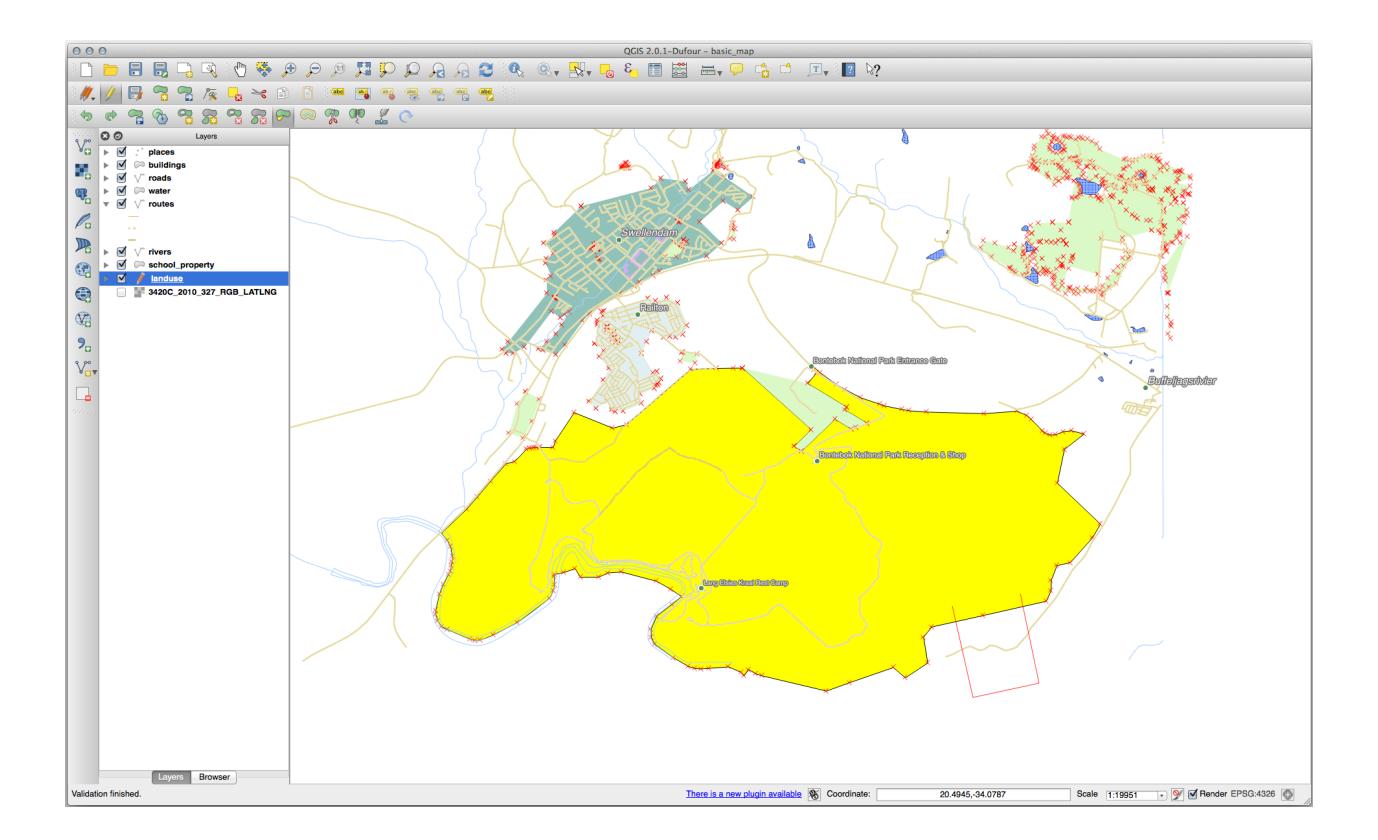

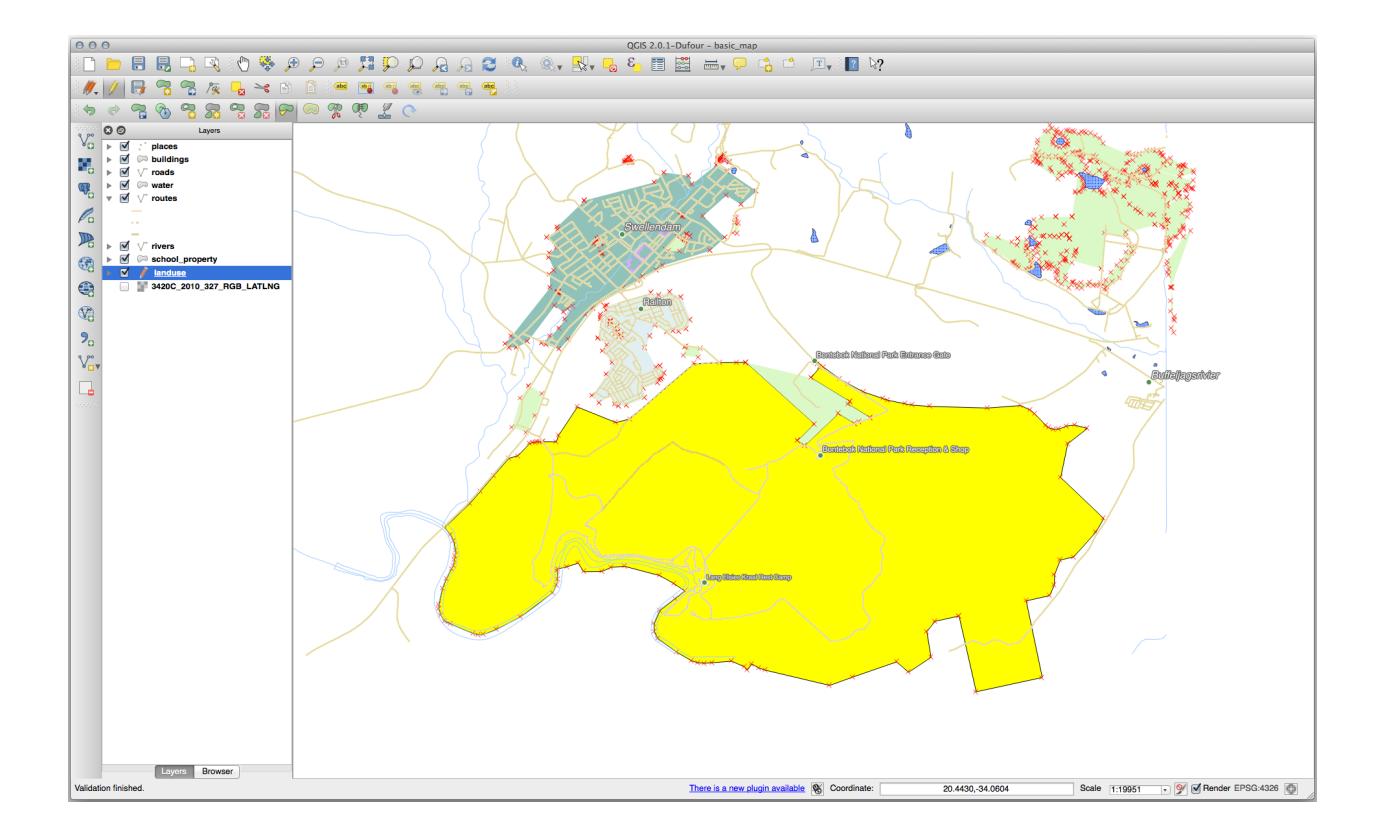

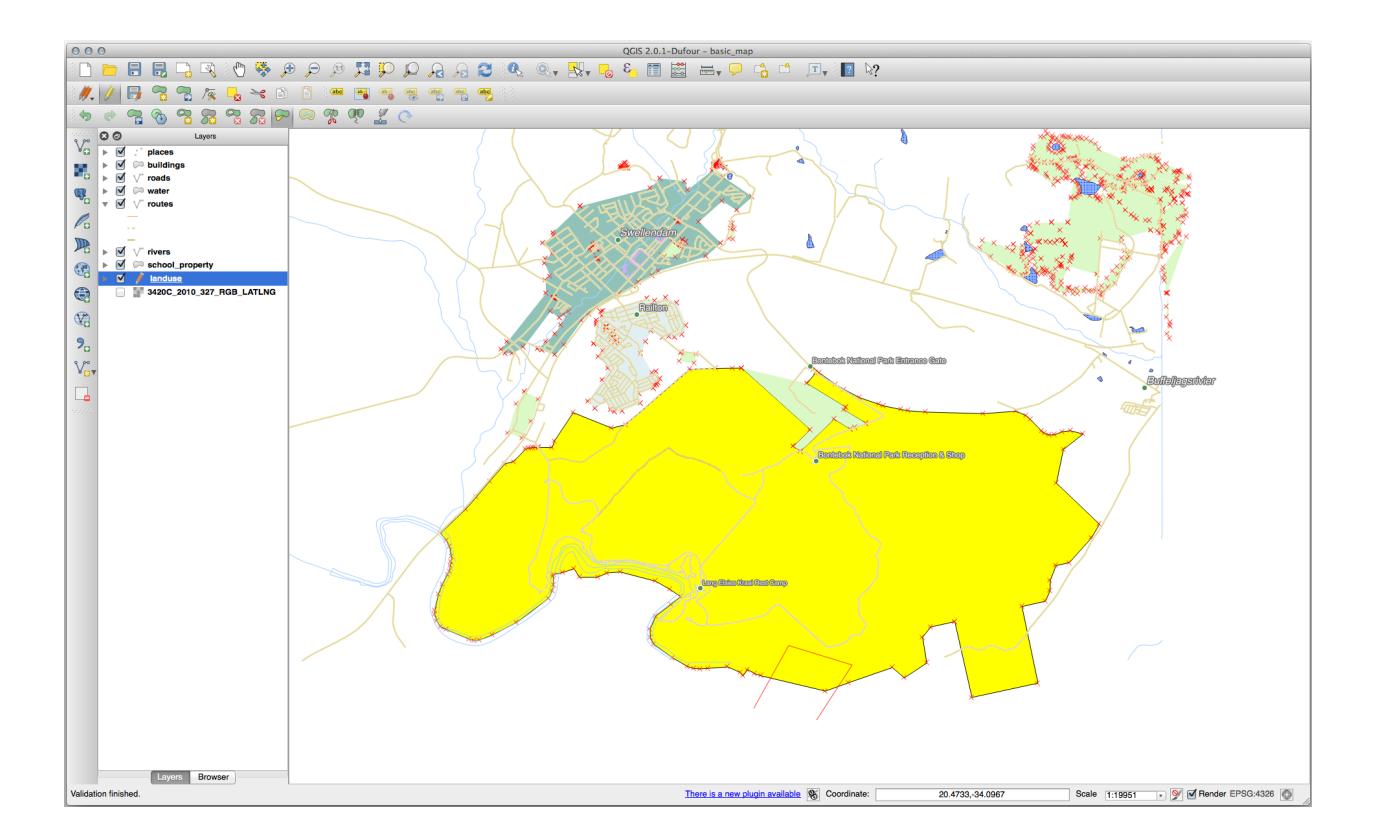

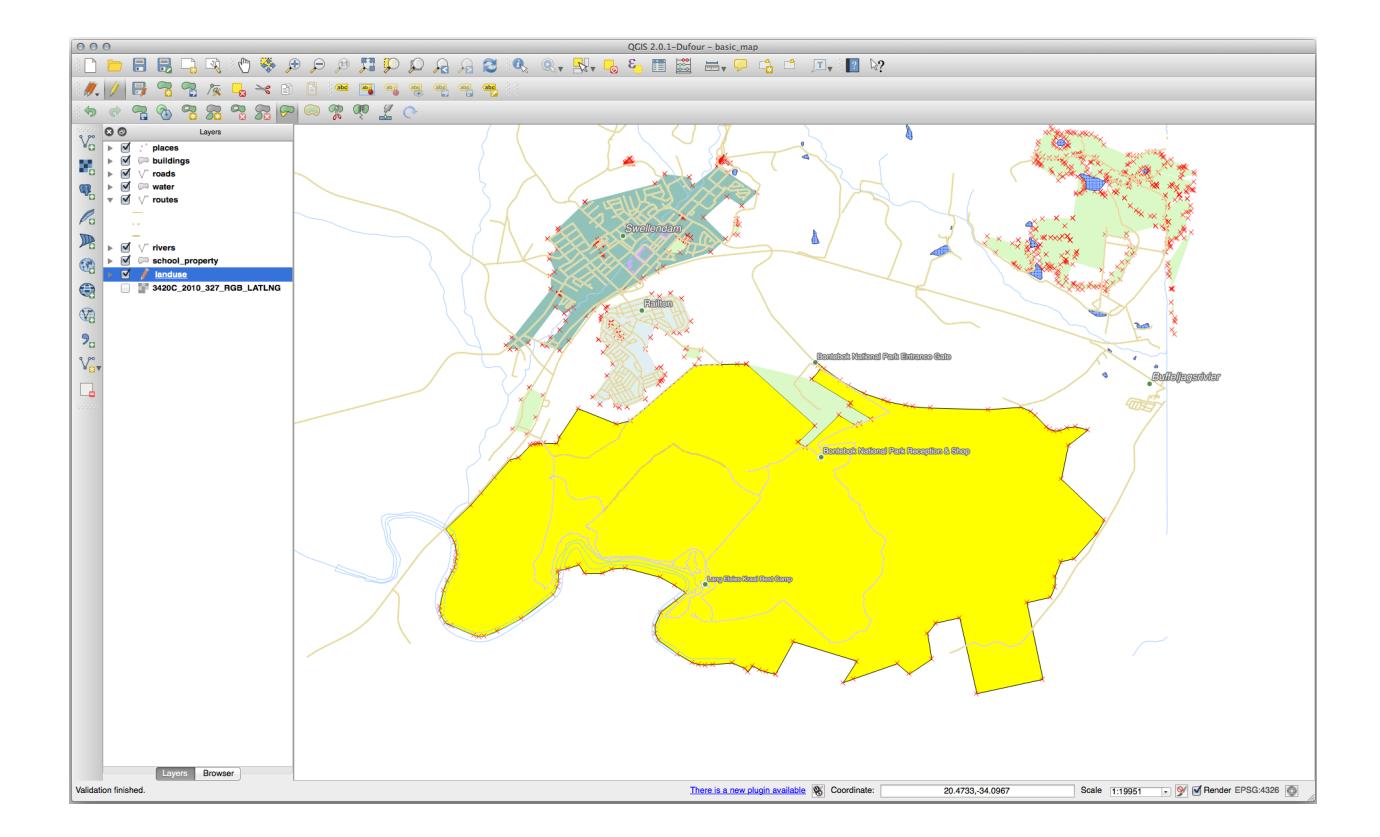

# **5.2.7 Try Yourself 피처 쪼개기 도구**

The Split Features tool is similar to the Reshape Features tool, except that it does not delete either of the two parts. Instead, it keeps them both.

We will use the tool to split a corner from a polygon.

- 1. First, select the landuse layer and re-enable snapping for it.
- 2. Select the Split Features tool and click on a vertex to begin drawing a line.
- 3. Draw the bounding line.
- 4. Click a vertex on the "opposite"side of the polygon you wish to split and right-click to complete the line:

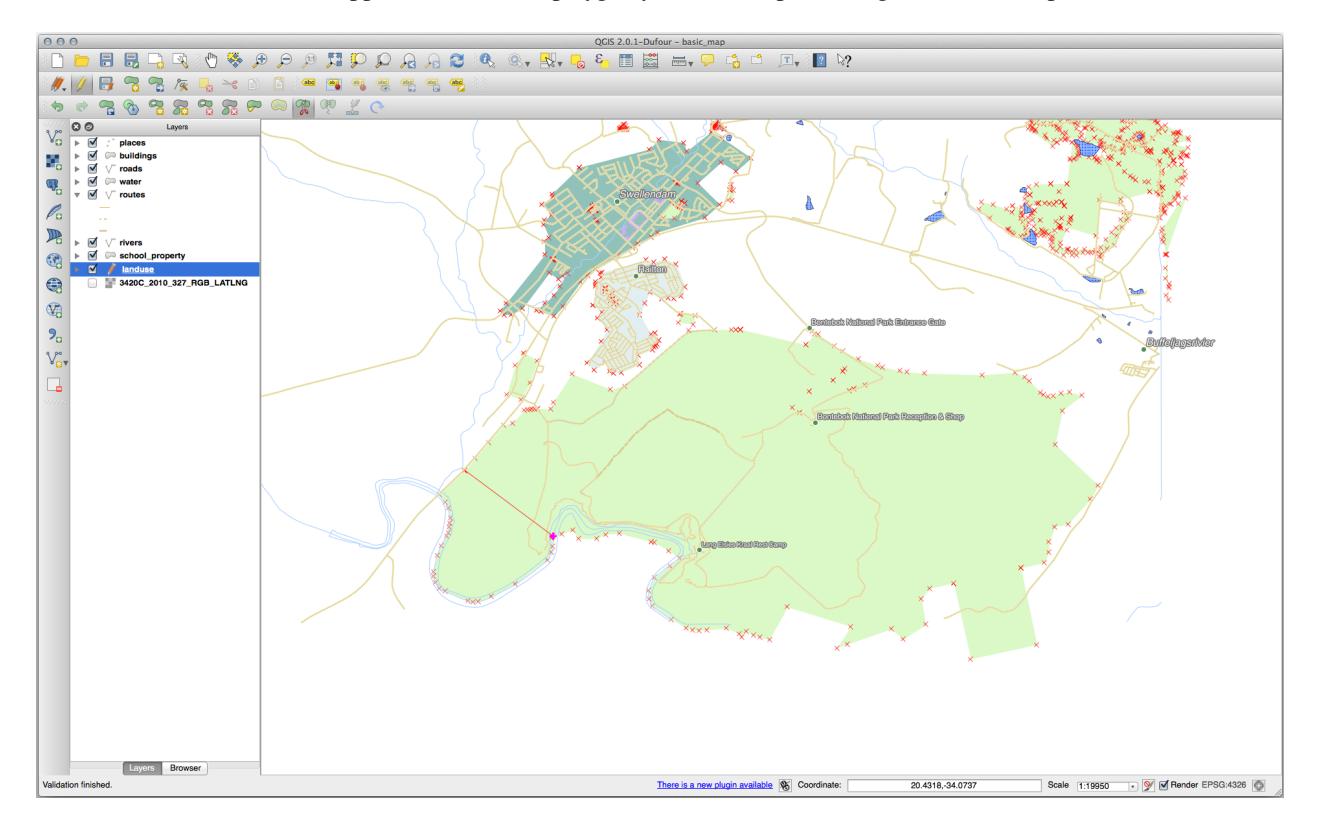

- 5. At this point, it may seem as if nothing has happened. But remember that the landuse layer is rendered without border lines, so the new division line will not be shown.
- 6. Use the Select Features by area or single click tool to select the part you just split out; the new feature will now be highlighted:

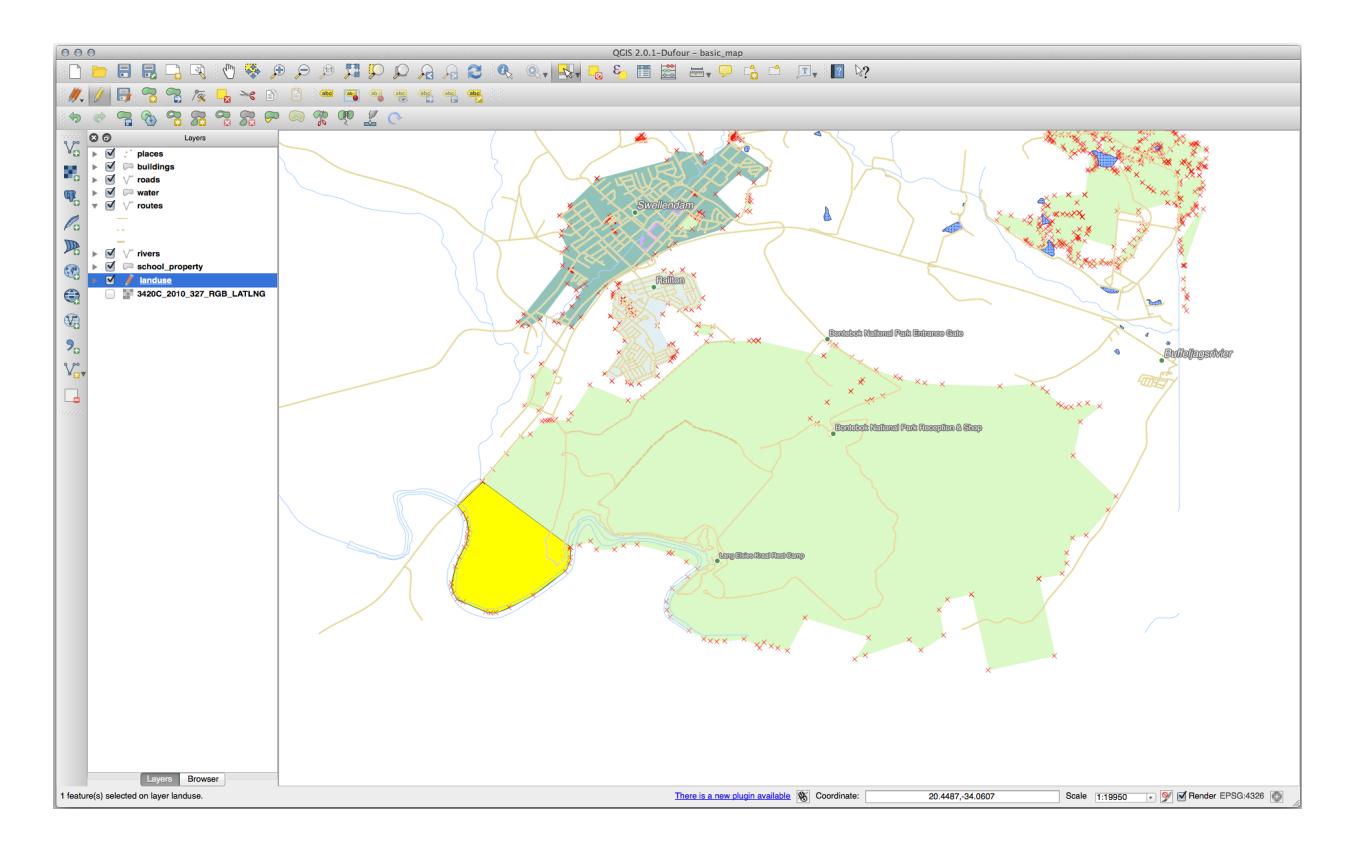

### **5.2.8 Try Yourself 피처 합치기 도구**

Now we will re-join the feature you just split out to the remaining part of the polygon:

- 1. Experiment with the Merge Selected Features and  $\frac{1}{\sqrt{1-\epsilon}}$  Merge Attributes of Selected Features tools.
- 2. 달라진 점을 확인해보십시오.

#### **Answer**

- Use the *Merge Selected Features* tool, making sure to first select both of the polygons you wish to merge.
- Use the feature with the *OGC\_FID* of 1 as the source of your attributes (click on its entry in the dialog, then click the *Take attributes from selected feature* button):

If you're using a different dataset, it is highly likely that your original polygon's *OGC\_FID* will not be 1. Just choose the feature which has an *OGC\_FID*.

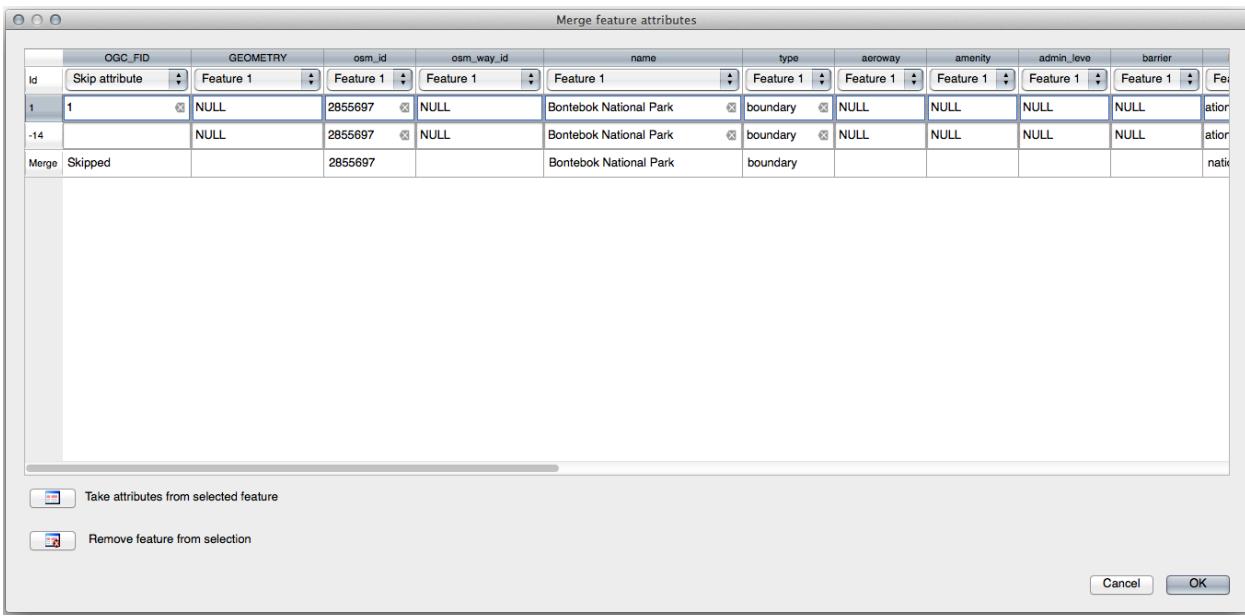

Using the *Merge Attributes of Selected Features* tool will keep the geometries distinct, but give them the same attributes.

### **5.2.9 In Conclusion**

위상 편집은 오브젝트를 빠르고 쉽게 생성하고 변경하면서도 위상적으로 올바르게 유지할 수 있는 강력한 도구입니다.

### **5.2.10 What's Next?**

Now you know how to digitize the shape of the objects easily, but adding attributes is still a bit of a headache! Next we will show you how to use forms, making attribute editing simpler and more effective.

### **5.3 Lesson: 서식**

디지타이즈 작업으로 새 데이터를 추가할 때, 피처에 대한 속성을 입력할 수 있는 대화 창이 나타납니다. 그러나 이 기본 대화 창은 한 눈에 파악하기 어렵습니다. 특히 여러분이 대용량 데이터셋을 생성하거나, 다른 사람들에게 디지타이즈 작업을 부탁했는데 기본 서식을 이해하기 어려워 할 경우 유용성 문제가 제기될 수 있습니다.

QGIS 를 사용하면, 다행히도 레이어에 대한 사용자 지정 대화 창을 생성할 수 있습니다. 이 강의에서 그 방법을 배워보겠습니다.

**이 강의의 목표:** 레이어에 대한 서식을 생성하기.

### **5.3.1 Follow Along: QGIS 서식 디자인 기능 이용**

- 1. Select the roads layer in the *Layers* panel
- 2. Enter *Edit Mode* as before
- 3. Open the roads layer's attribute table
- 4. Right-click on any cell in the table. A short menu will appear, that includes the *Open form* entry.
- 5. Click on it to see the form that QGIS generates for this layer

물론 항상 *Attribute Table* 에서 특정 거리를 찾아봐야 하는 것보다 맵을 보면서 이 작업을 할 수 있다면 좋겠죠.

- 1. Select the *roads* layer in the *Layers* panel
- 2. Using the  $\mathbf{I}_{\infty}$  Identify Features tool, click on any street in the map.
- 3. The *Identify Results* panel opens and shows a tree view of the fields values and other general information about the clicked feature.
- 4. At the top of the panel, check the *Auto open form for single feature results* checkbox in the <sup>A</sup> Identify Settings menu.
- 5. Now, click again on any street in the map. Along the previous *Identify Results* dialog, you'll see the now-familiar form:

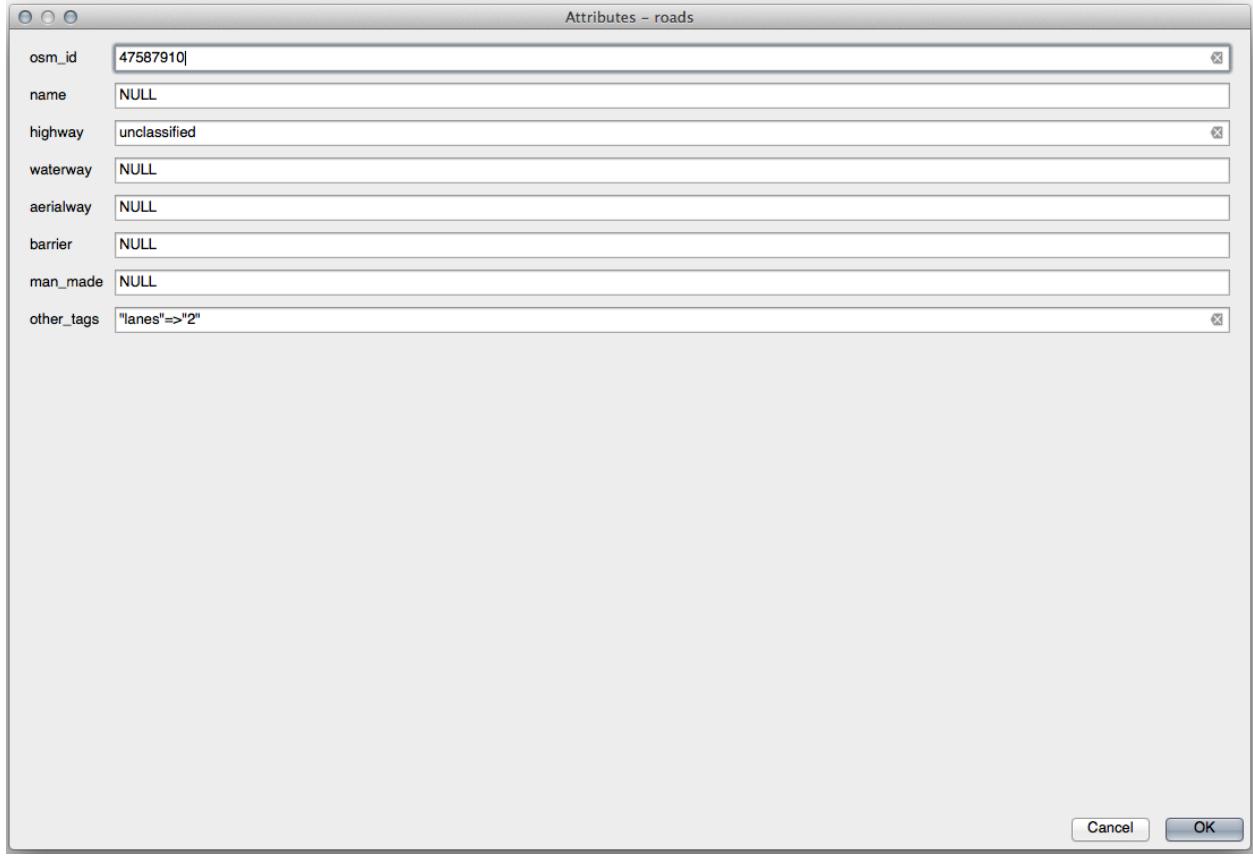

6. Each time you click on a single feature with the *Identify* tool, its form pops up as long as the *Auto open form* is checked.

# **5.3.2 Try Yourself 서식을 이용해서 값 편집**

편집 모드에 들어온 상태라면, 이 서식을 사용해서 피처의 속성을 편집할 수 있습니다.

- 1. (편집 모드가 아니라면) 편집 모드를 활성화하십시오.
- 2. Using the  $I_{\lambda}$  Identify Features tool, click on the main street running through Swellendam:

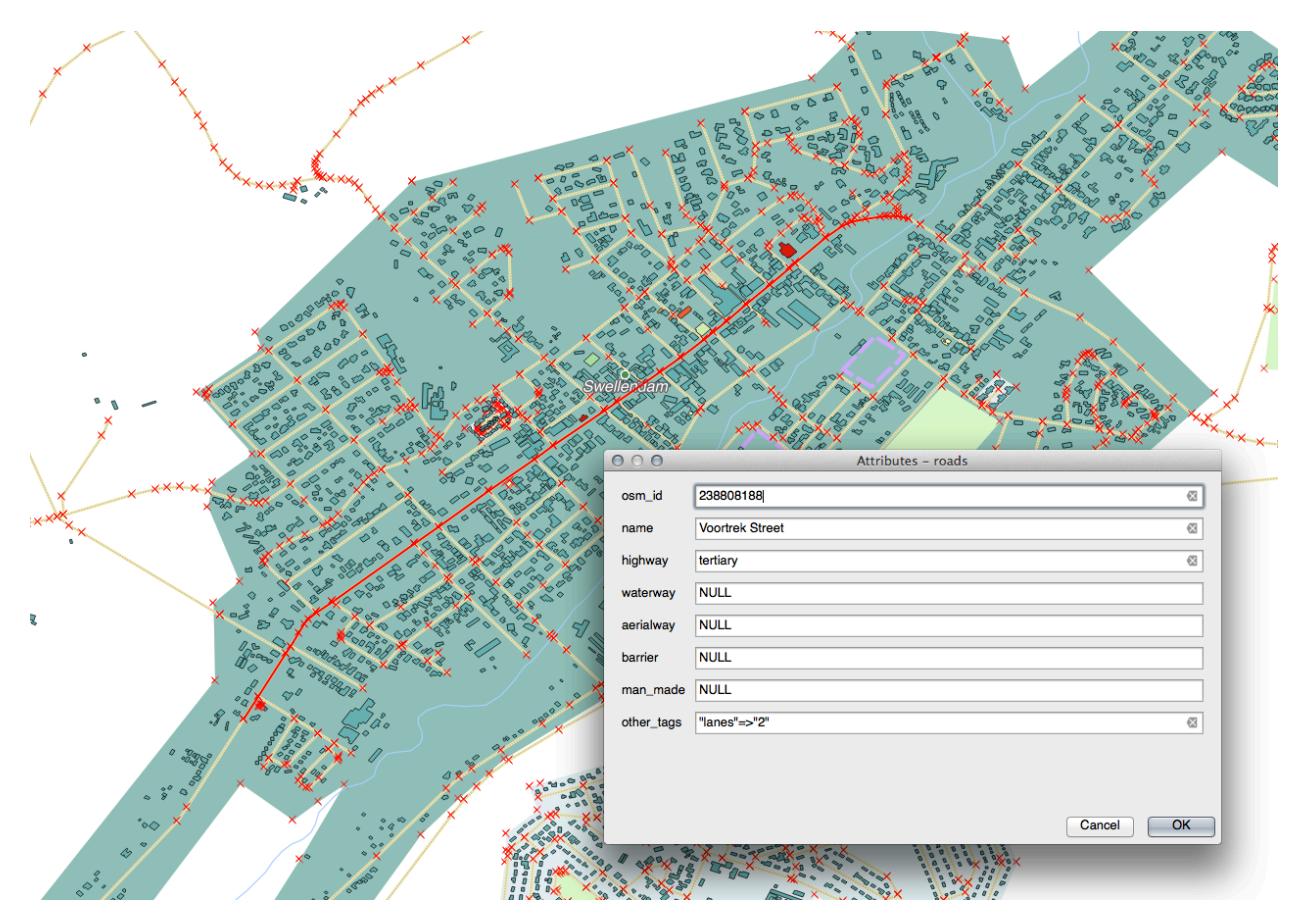

- 3. Edit its *highway* value to be secondary
- 4. Exit edit mode and save your edits
- 5. Open the *Attribute Table* and note that the value has been updated in the attributes table and therefore in the source data

## **5.3.3 Follow Along: 서식 항목 유형 설정**

서식을 사용해서 편집하는 것도 좋지만, 모든 것을 직접 입력해야 하기도 합니다. 다행스럽게도, 서식에는 서로 다른 다양한 방법으로 데이터를 편집할 수 있도록 해주는, 소위 말하는**\***위젯 \* 이 여러 종류 있습니다.

- 1. Open the *roads* layer's *Properties*…
- 2. *Fields* 탭을 선택하십시오. 다음과 같은 창을 볼 수 있습니다.
- 3. Switch to the *Attributes Form* tab. You'll see this:

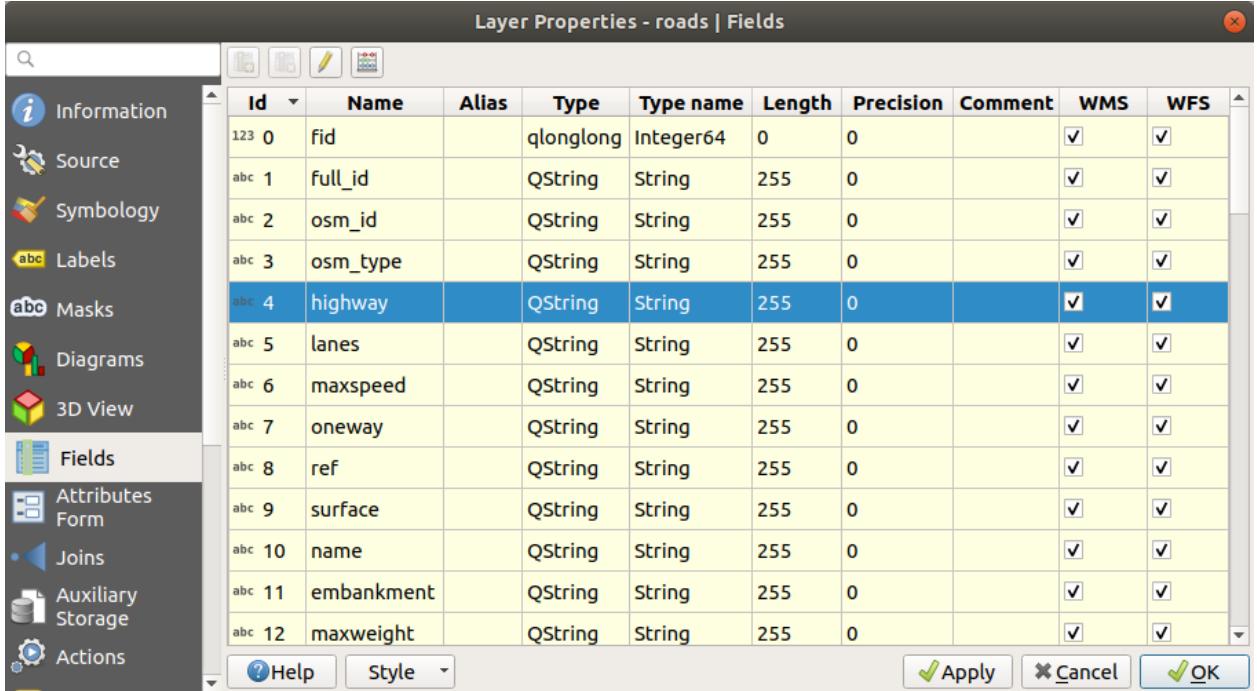

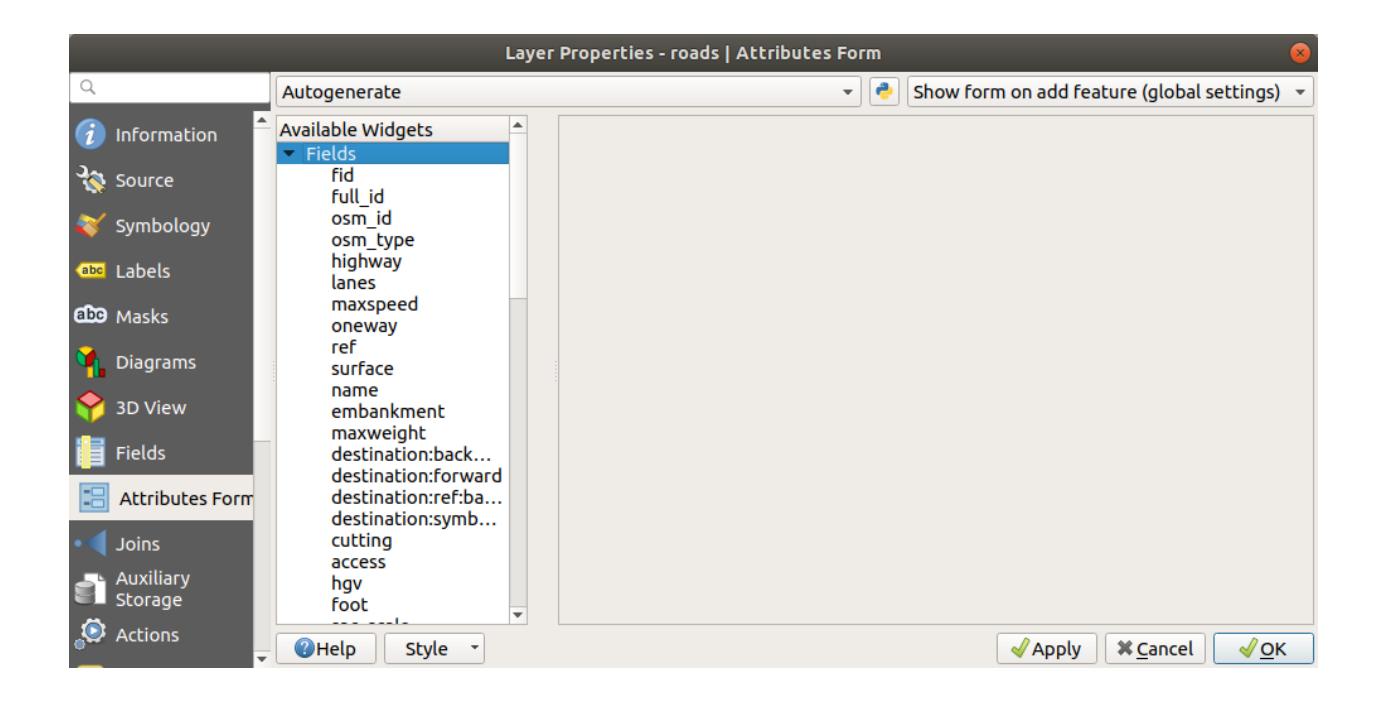

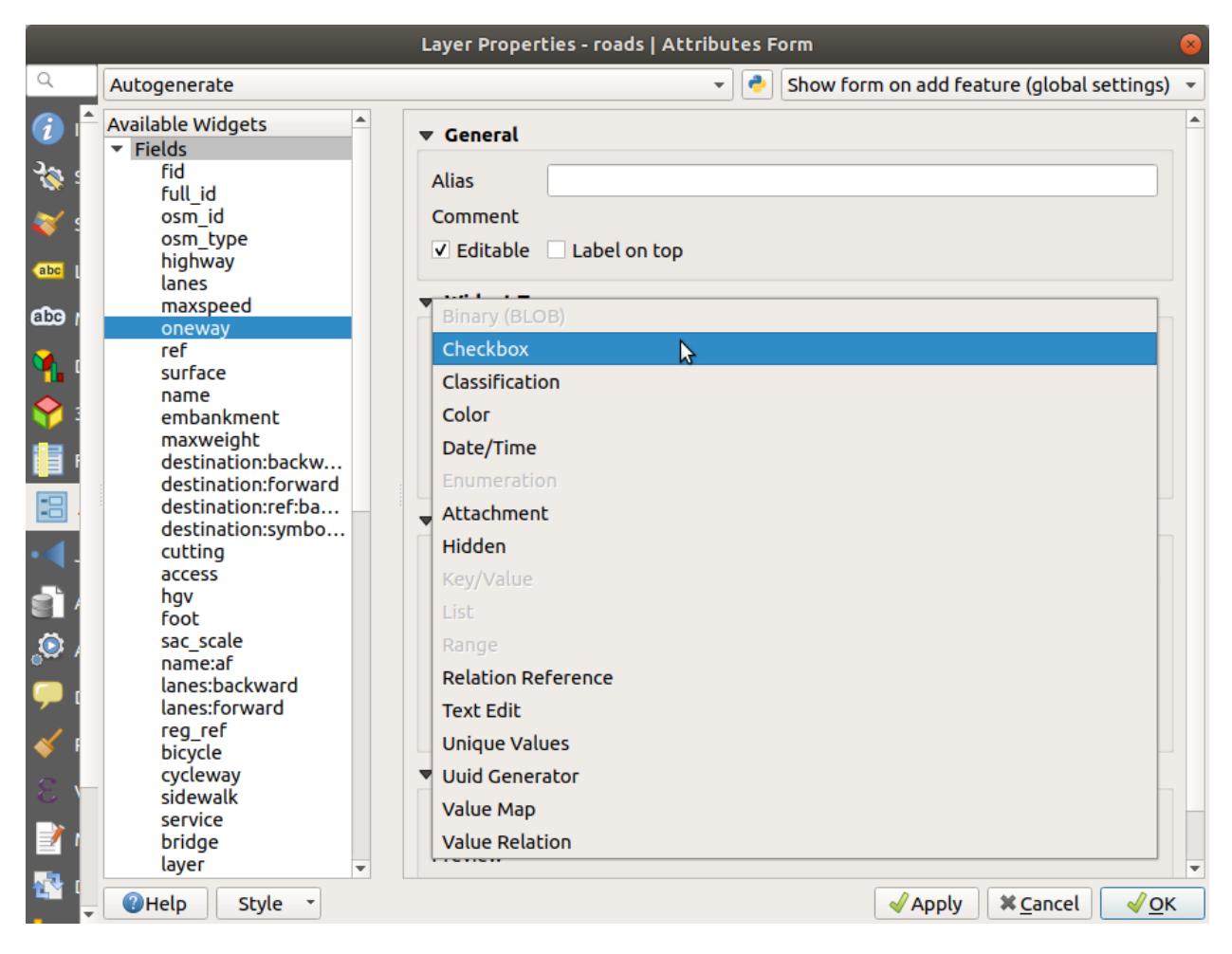

4. Click on the oneway row and choose *Checkbox* as *Widget Type* in the list of options:

- 5. *OK* 를 클릭합니다.
- 6. Enter edit mode (if the roads layer is not already in edit mode)
- 7. Click on the Identify Features tool
- 8. Click on the same main road you chose earlier

You will now see that the *oneway* attribute has a checkbox next to it denoting  $True$  (checked) or  $False$  (unchecked).

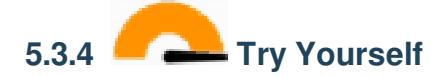

*highway* 항목에 더 적합한 위젯을 설정해보십시오.

#### **Answer**

For the *TYPE*, there is obviously a limited amount of types that a road can be, and if you check the attribute table for this layer, you'll see that they are predefined.

1. Set the widget to *Value Map* and click *Load Data from Layer*.

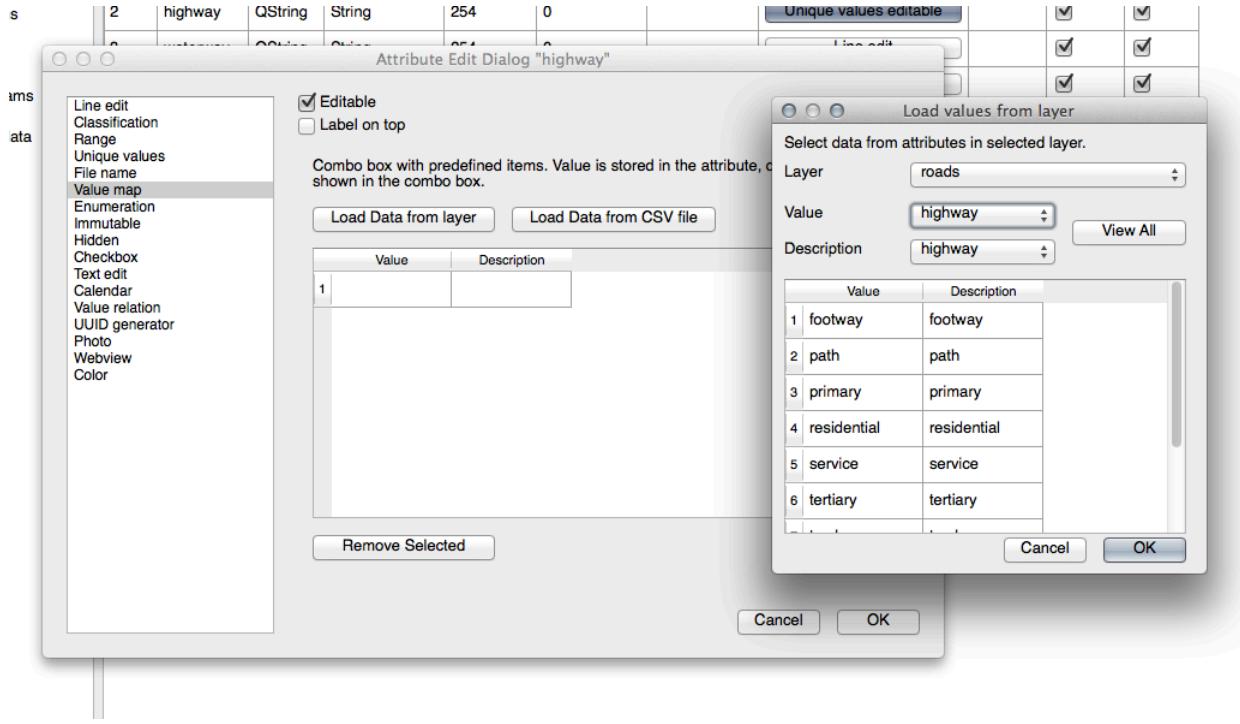

2. Select *roads* in the *Label* dropdown and *highway* for both the *Value* and *Description* options:

3. Click *OK* three times.

4. If you use the *Identify* tool on a street now while edit mode is active, the dialog you get should look like this:

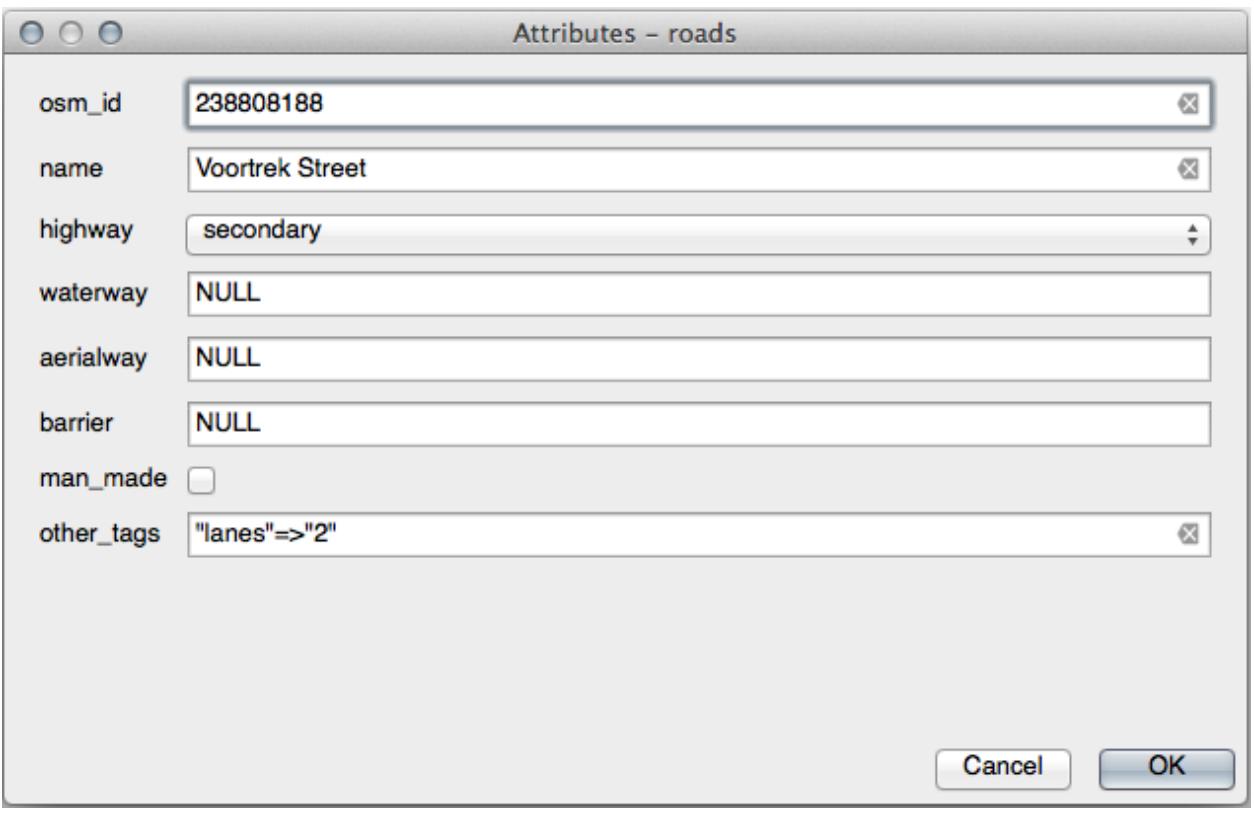

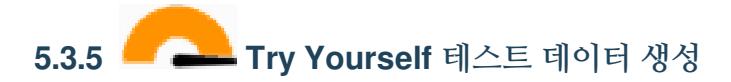

완전히 새로운 여러분만의 사용자 지정 서식을 디자인할 수도 있습니다.

- 1. Create a simple point layer named test-data with two attributes:
	- name (text)
	- age (integer)
- 2. 이 새 레이어에 디지타이즈 작업 도구로 포인트 몇 개를 찍어 간단한 데이터를 준비하십시오. 새 포인트를 만들 때마다 QGIS 의 기본 속성 부여 서식이 나타날 것입니다.

**참고:** 이전 단계에서 맞추기 옵션을 활성화시킨 채라면 비활성화시켜야 할 수도 있습니다.

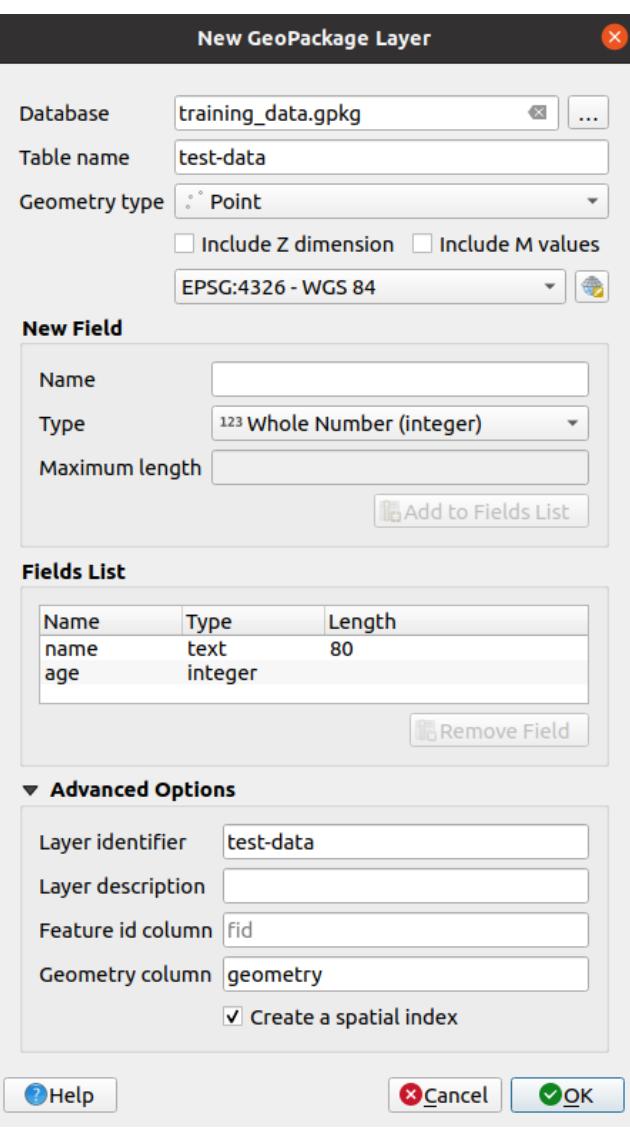

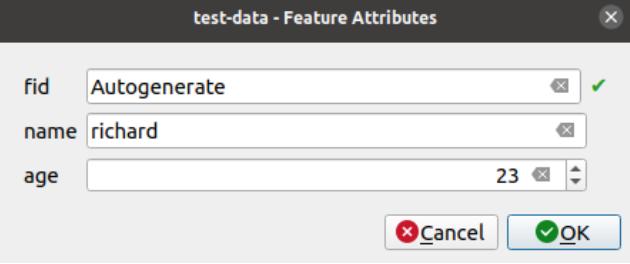
## **5.3.6 Follow Along: 새 서식 생성**

Now we want to create our own custom form for the attribute data capture phase. To do this, you need to have *QT Designer* installed (only needed for the person who creates the forms).

- 1. Start *QT Designer*.
- 2. 새 대화 창을 생성할 수 있는 다음 대화 창이 나타납니다.

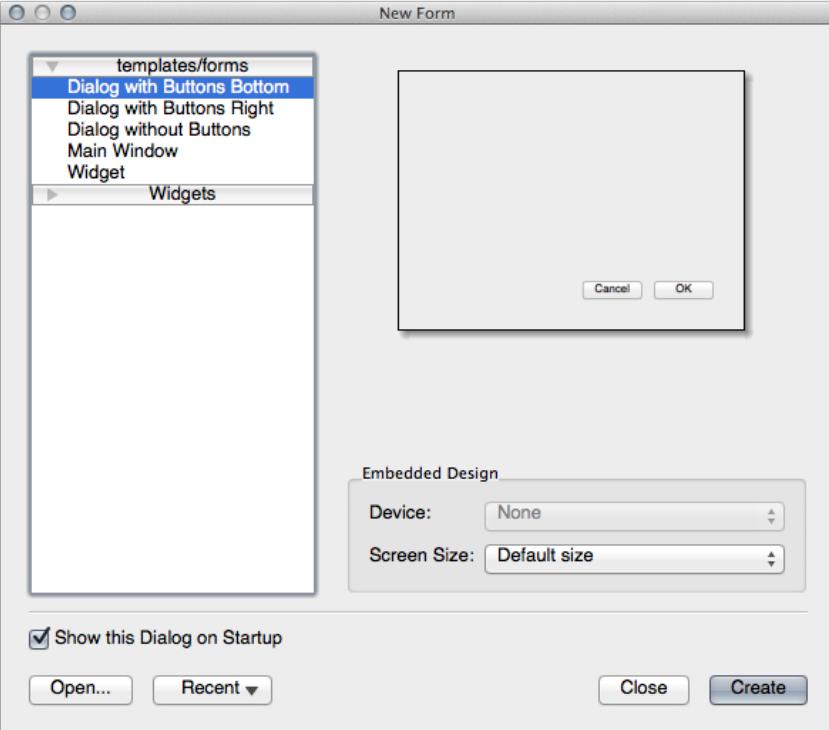

- 3. 창의 (기본적으로) 왼쪽에 있는 *Widget Box* 를 찾아보십시오. *Line Edit* 라는 항목을 담고 있습니다.
- 4. 이 항목을 여러분의 서식으로 클릭 & 드래그합니다. 서식에 새로운 *Line Edit* 이 생성될 것입니다.
- 5. 이 새로운 라인 편집 요소를 선택하면 (기본적으로 창의 오른쪽에 있는) 요소의 속성 창을 볼 수 있습니다.
- 6. Set its name to name.
- 7. Using the same approach, create a new *Spin Box* and set its name to age.
- 8. Add a *Label* with the text Add a New Person in a bold font (look in the object *properties* to find out how to set this). Alternatively, you may want to set the title of the dialog itself (rather than adding a label).
- 9. Add a *Label* for your *Line Edit* and your *Spin Box*.
- 10. Arrange the elements to your own desire.
- 11. 사용자의 대화 창 아무 곳이나 클릭하십시오.
- 12. Find the *Lay Out in a Form Layout* button (in a toolbar along the top edge of the screen, by default). This lays out your dialog automatically.
- 13. Set the dialog's maximum size (in its properties) to 200 (width) by 150 (height).
- 14. Your form should now look similar to this:
- 15. Save your new form as exercise\_data/forms/add\_people.ui

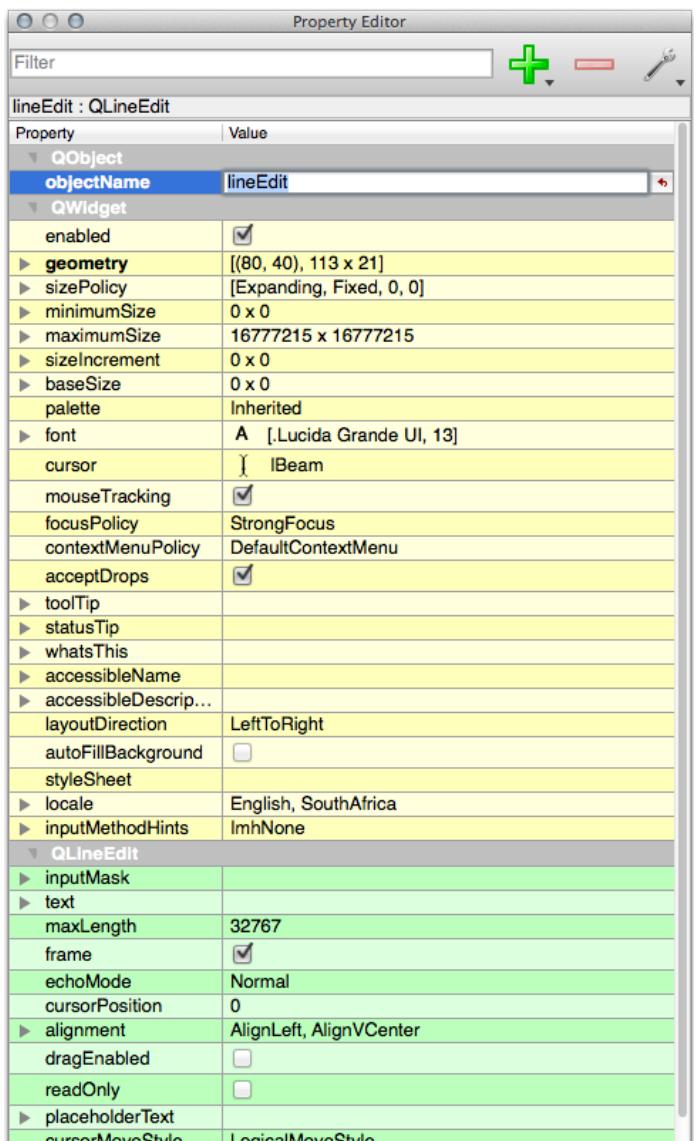

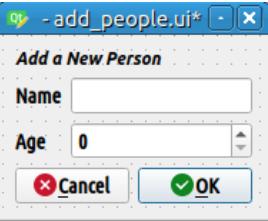

16. When it's done saving, you can close *Qt Designer*

# **5.3.7 Follow Along: 서식과 사용자 레이어의 연계**

- 1. Go back to QGIS
- 2. 레이어 목록의 *test-data* 레이어를 더블클릭해서 속성 테이블을 엽니다.
- 3. Click on the *Attributes Form* tab in the *Layer Properties* dialog
- 4. *Attribute editor layout* 드롭다운 메뉴에서 *Provide ui-file* 을 선택합니다.
- 5. Click the ellipsis button and choose the add\_people.ui file you just created:

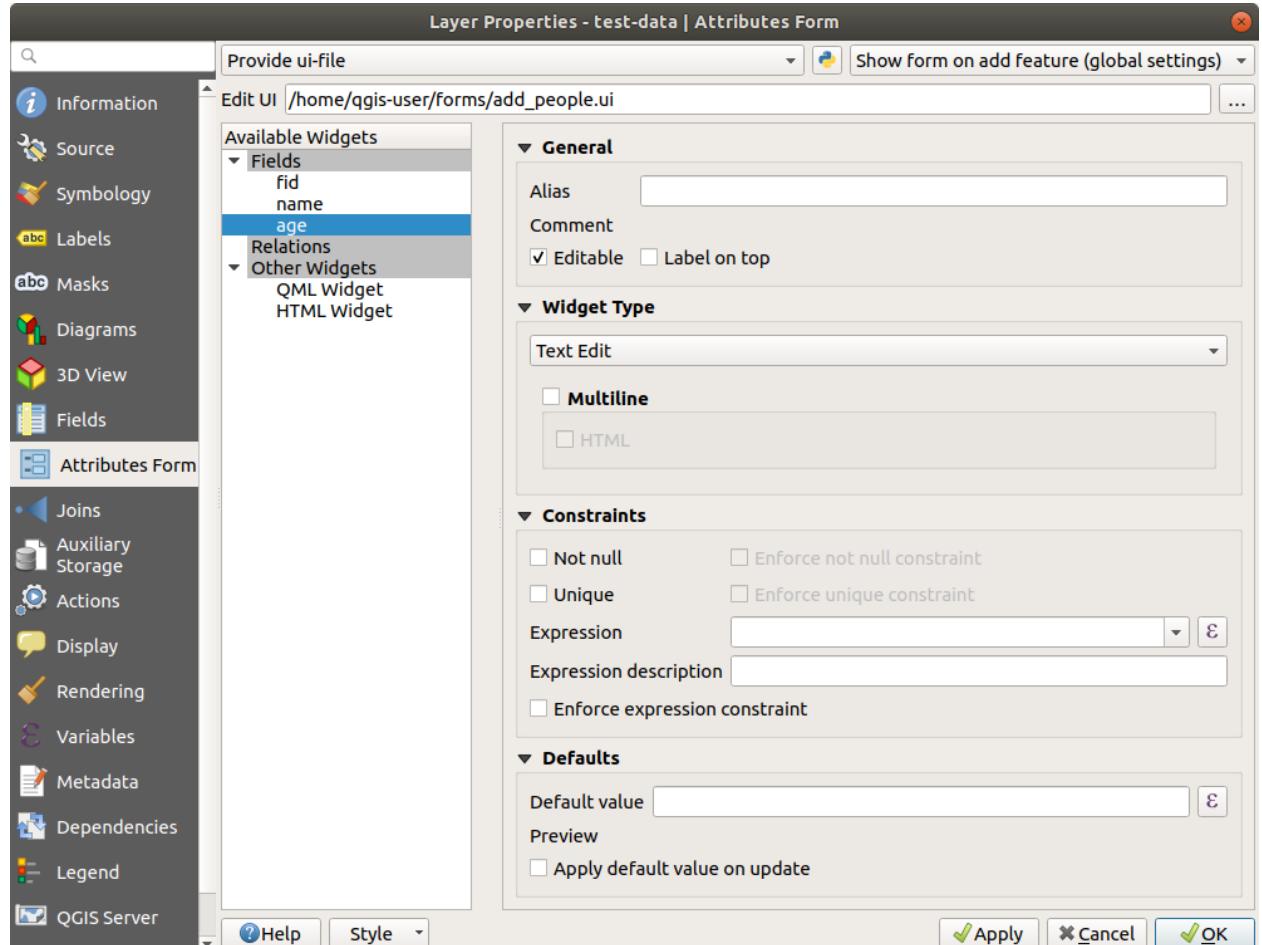

- 6. Click *OK* on the *Layer Properties* dialog
- 7. Enter edit mode and capture a new point
- 8. 이제 (QGIS 가 보통 생성하는 기본 대화 창 대신) 사용자 지정 대화창이 나타날 것입니다.
- 9. If you click on one of your points using the  $\mathbb{Q}_k$  Identify Features tool, you can now bring up the form by right clicking in the identify results window and choosing *View Feature Form* from the context menu.
- 10. If you are in edit mode for this layer, that context menu will show *Edit Feature Form* instead, and you can then adjust the attributes in the new form even after initial capture.

### **5.3.8 In Conclusion**

데이터 편집이나 생성 시 서식을 이용하면 훨씬 편하게 작업할 수 있습니다. 위젯 유형을 편집하거나 완전히 새로운 서식을 생성해서 해당 레이어를 위해 새 데이터를 디지타이즈하는 사람의 경험을 향상시켜 오해 및 불필요한 오류를 최소화할 수 있습니다.

### **5.3.9 Further Reading**

If you completed the advanced section above and have knowledge of Python, you may want to check out [this blog en](https://woostuff.wordpress.com/2011/09/05/qgis-tips-custom-feature-forms-with-python-logic/)[try](https://woostuff.wordpress.com/2011/09/05/qgis-tips-custom-feature-forms-with-python-logic/) about creating custom feature forms with Python logic, which allows advanced functions including data validation, autocompletion, etc.

### **5.3.10 What's Next?**

QGIS 의 표준 액션 가운데 하나가 피처를 식별하는 작업과 동시에 서식을 여는 것입니다. 그러나 사용자가 정의한 사용자 지정 액션을 실행하도록 할 수 있습니다. 이것이 다음 강의의 내용입니다.

### **5.4 Lesson: 액션**

Now that you have seen a default action in the previous lesson, it is time to define your own actions.

An action is something that happens when you click on a feature. It can add a lot of extra functionality to your map, allowing you to retrieve additional information about an object, for example. Assigning actions can add a whole new dimension to your map!

**이 강의의 목표:** 사용자 지정 액션을 추가하는 방법을 배우기.

In this lesson you will use the *school\_property* layer you created previously. The sample data include photos of each of the three properties you digitized. What we are going to do is to associate each property with its image. Then we will create an action that will open the image for a property when clicking on the property.

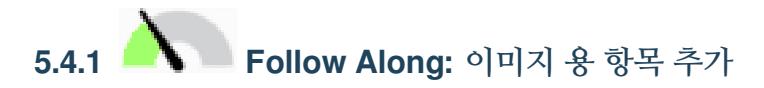

The school\_property layer has no way to associate an image with a property yet. First we will create a field for this purpose.

- 1. *Layer Properties* 대화 창을 엽니다.
- 2. *Fields* 탭을 클릭합니다.
- 3. 편집 모드를 엽니다.
- 4. 다음 새 열을 추가합니다.
- 5. 다음 값을 입력합니다.
- 6. After the field has been created, move to the *Attributes Form* tab and select the image field.
- 7. Set *Widget Type* to *Attachment*:
- 8. Click *OK* in the *Layer Properties* dialog.

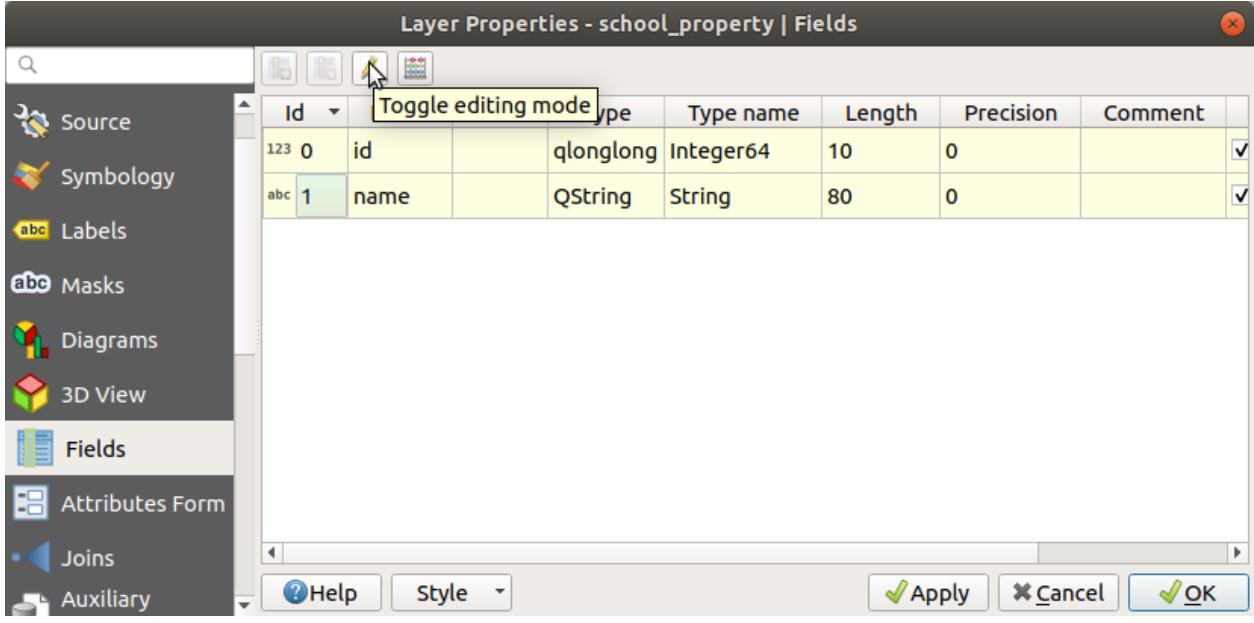

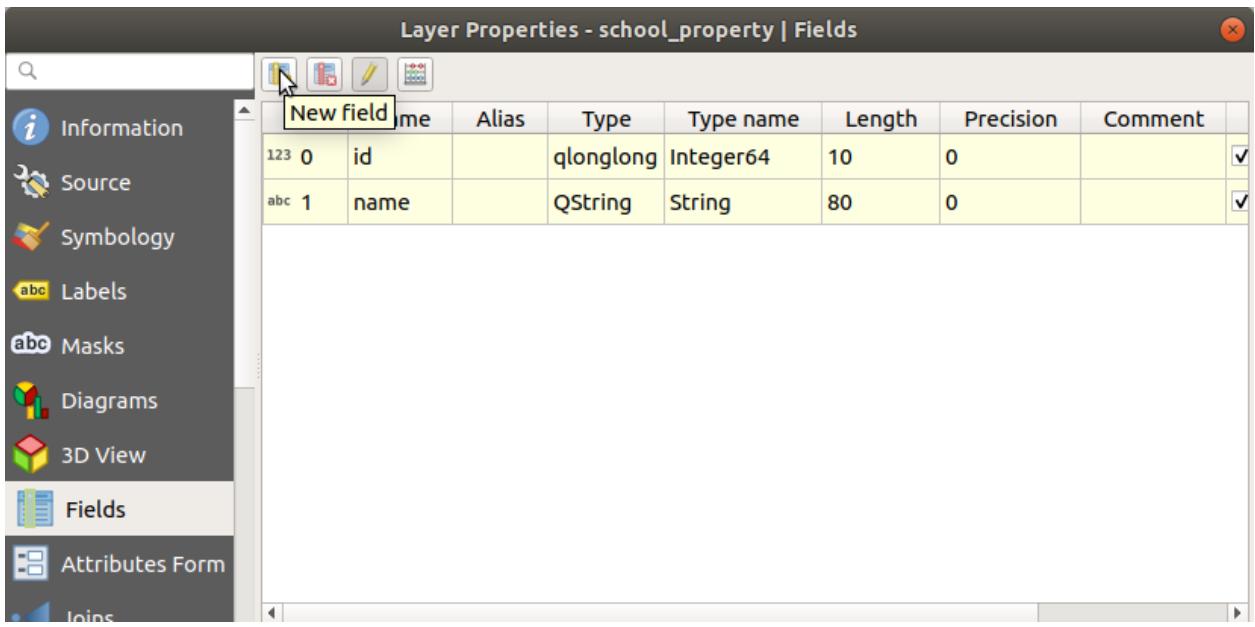

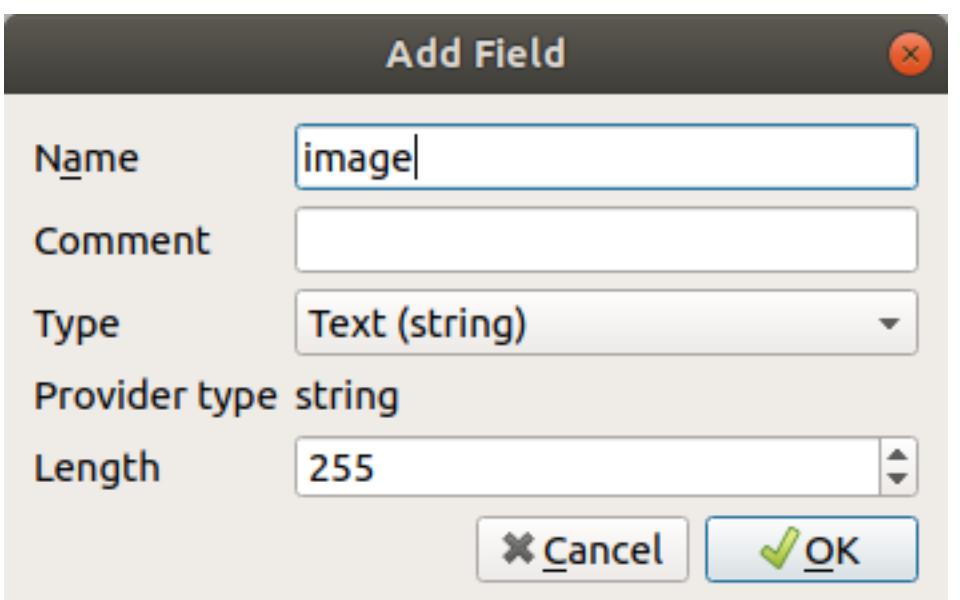

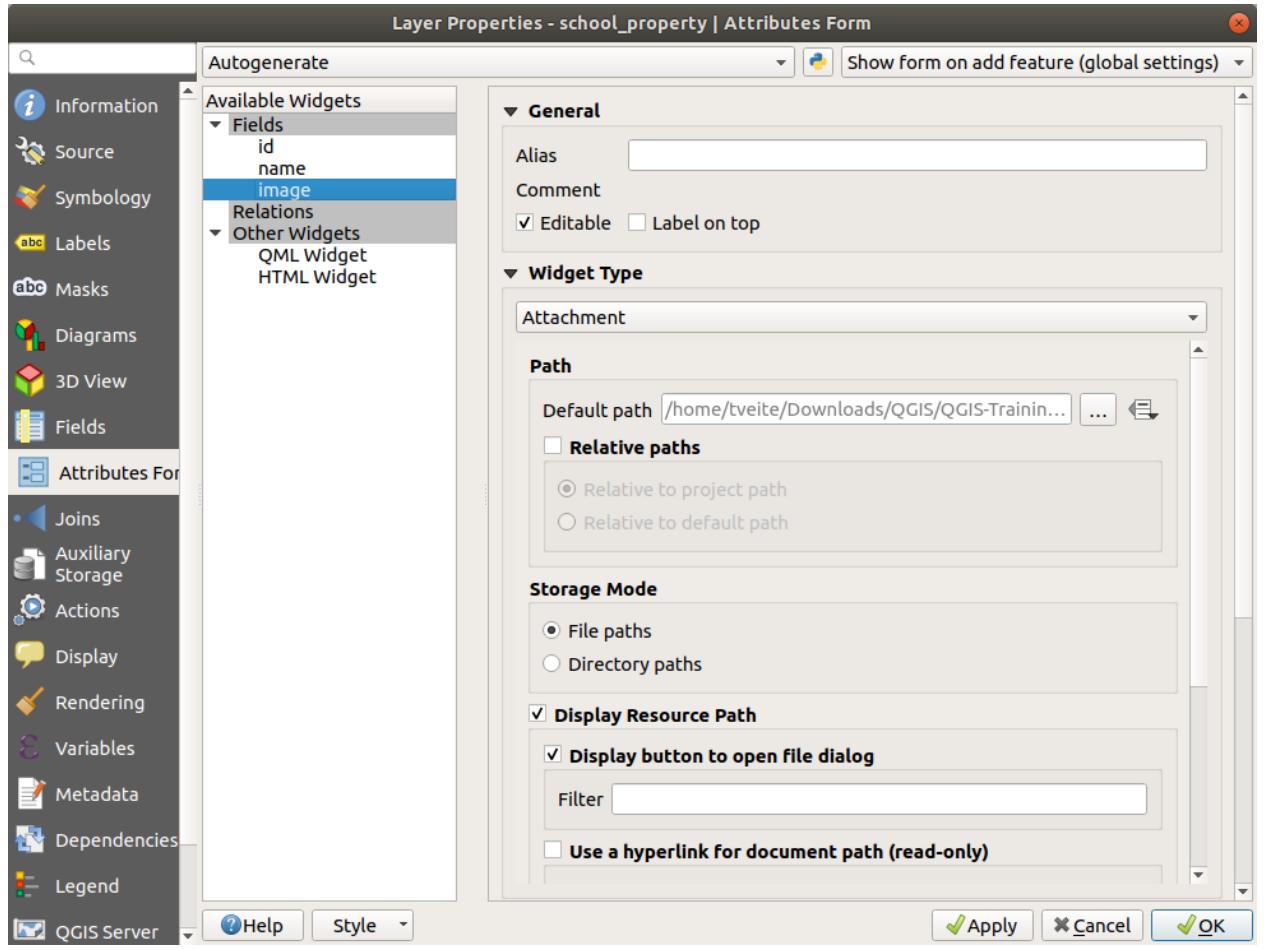

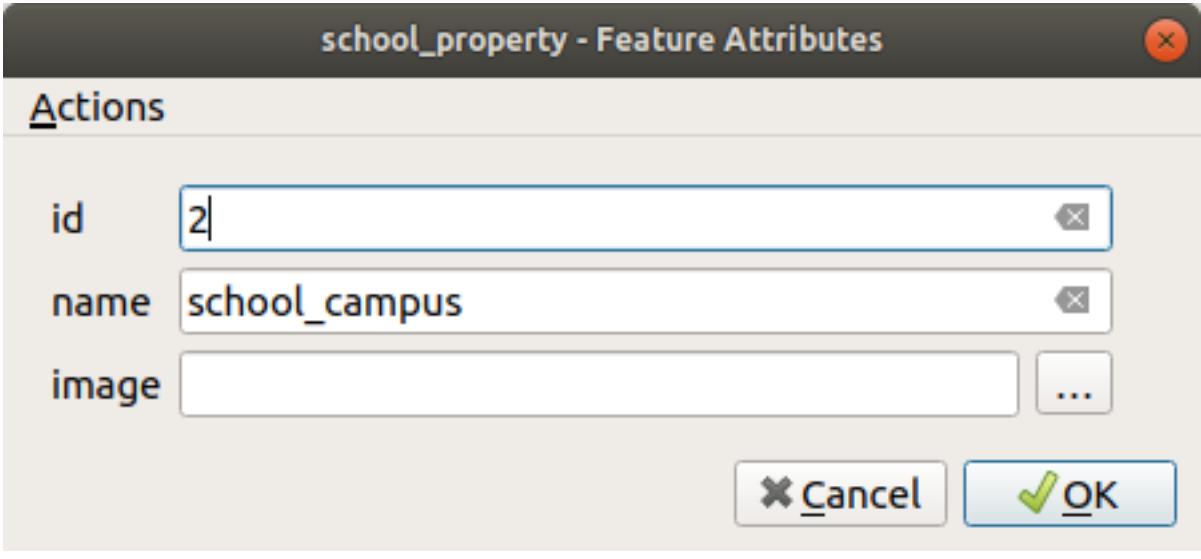

9. *Identify* 도구를 사용해 *school\_property* 레이어에 있는 세 피처 가운데 하나를 클릭합니다.

Since you are still in edit mode, the dialog should be active and look like this:

- 10. *image* 항목 옆의 …탐색 버튼을 클릭하십시오.
- 11. Select the path for your image. The images are in exercise\_data/school\_property\_photos/ and are named the same as the features they should be associated with.
- 12. *OK* 를 클릭합니다.
- 13. 이런 방법으로 모든 이미지들을 올바른 피처와 연계하십시오.
- 14. 편집 내용을 저장하고 편집 모드를 끕니다.

**5.4.2 Follow Along: 액션 생성**

- 1. Open the *Actions* tab for the *school\_property* layer, and click on the  $\frac{1}{\sqrt{2}}$  Add a new action button.
- 2. In the *Add New Action* dialog, enter the words Show Image into the *Description* field:
	- 다음 단계는 사용자의 OS 에 따라 달라지므로, 다음 가운데 적합한 지침을 선택하십시오.
		- 윈도우

*Type* 드롭다운 메뉴를 클릭하고 *Open* 을 선택합니다.

• 우분투 리눅스

Under *Action*, write eog for the *Gnome Image Viewer*, or write display to use *ImageMagick*. Remember to put a space after the command!

- macOS
	- 1. *Type* 드롭다운 메뉴를 클릭하고 *Mac* 을 선택합니다.
	- 2. Under *Action*, write open. Remember to put a space after the command!

Now you can continue writing the command.

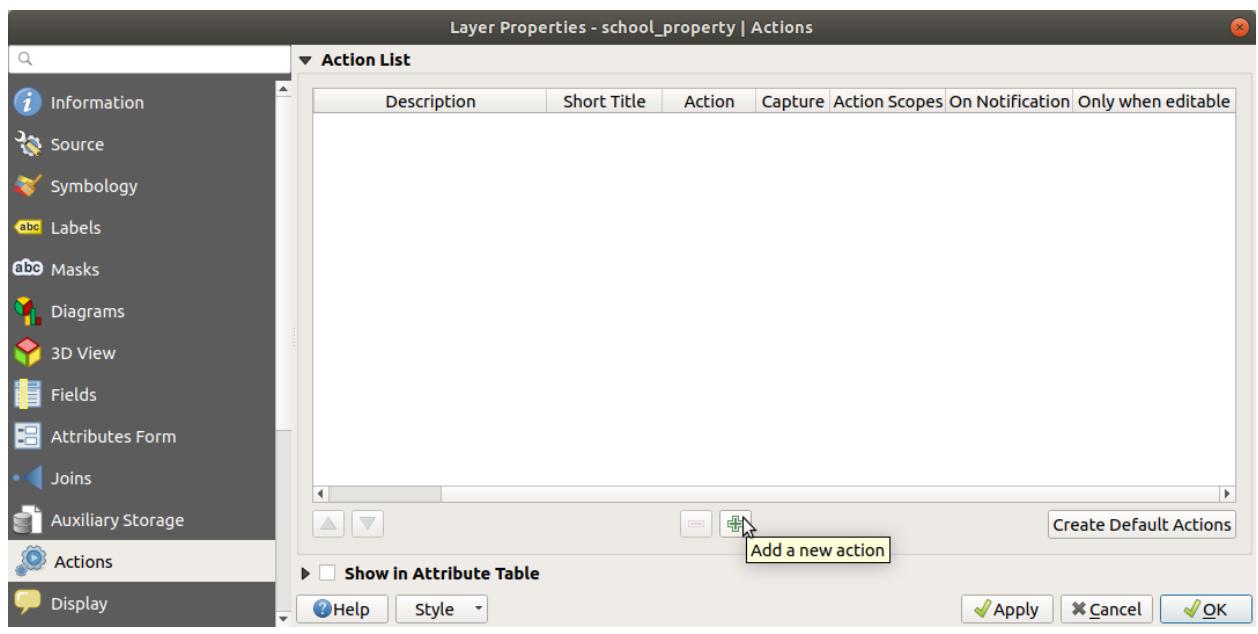

우리는 이미지를 열기를 원하고, QGIS 는 이미지의 경로를 알고 있습니다. 이제 남은 것은 *Action* 에 이미지의 경로를 알려주는 일뿐입니다.

- 3. 다음 목록에서 *image* 를 선택하십시오.
- 4. Click the *Insert field* button. QGIS will add the phrase [% "image" %] in the *Action Text* field.
- 5. Click the *OK* button to close the *Add New Action* dialog
- 6. Click *OK* to close the *Layer Properties* dialog

Now it is time to test the new action:

- 1. Click on the *school\_property* layer in the *Layers* panel so that it is highlighted.
- 2. Find the Run feature action button (in the *Attributes Toolbar*).
- 3. Click on the down arrow to the right of this button. There is only one action defined for this layer so far, which is the one you just created.
- 4. 버튼을 클릭해서 도구를 활성화합니다.
- 5. 이 도구를 이용해서, 학교 부지 세 곳 가운데 하나를 클릭합니다.

The image for that property should open.

## **5.4.3 Follow Along: 인터넷 검색**

Let's say we are looking at the map and want to know more about the area that a farm is in. Suppose you know nothing of the area in question and want to find general information about it. Your first impulse, considering that you're using a computer right now, would probably be to Google the name of the area. So let's tell QGIS to do that automatically for us!

1. *landuse* 레이어의 속성 테이블을 엽니다.

We will be using the name field for each of our landuse areas to search Google.

2. 속성 테이블을 닫습니다.

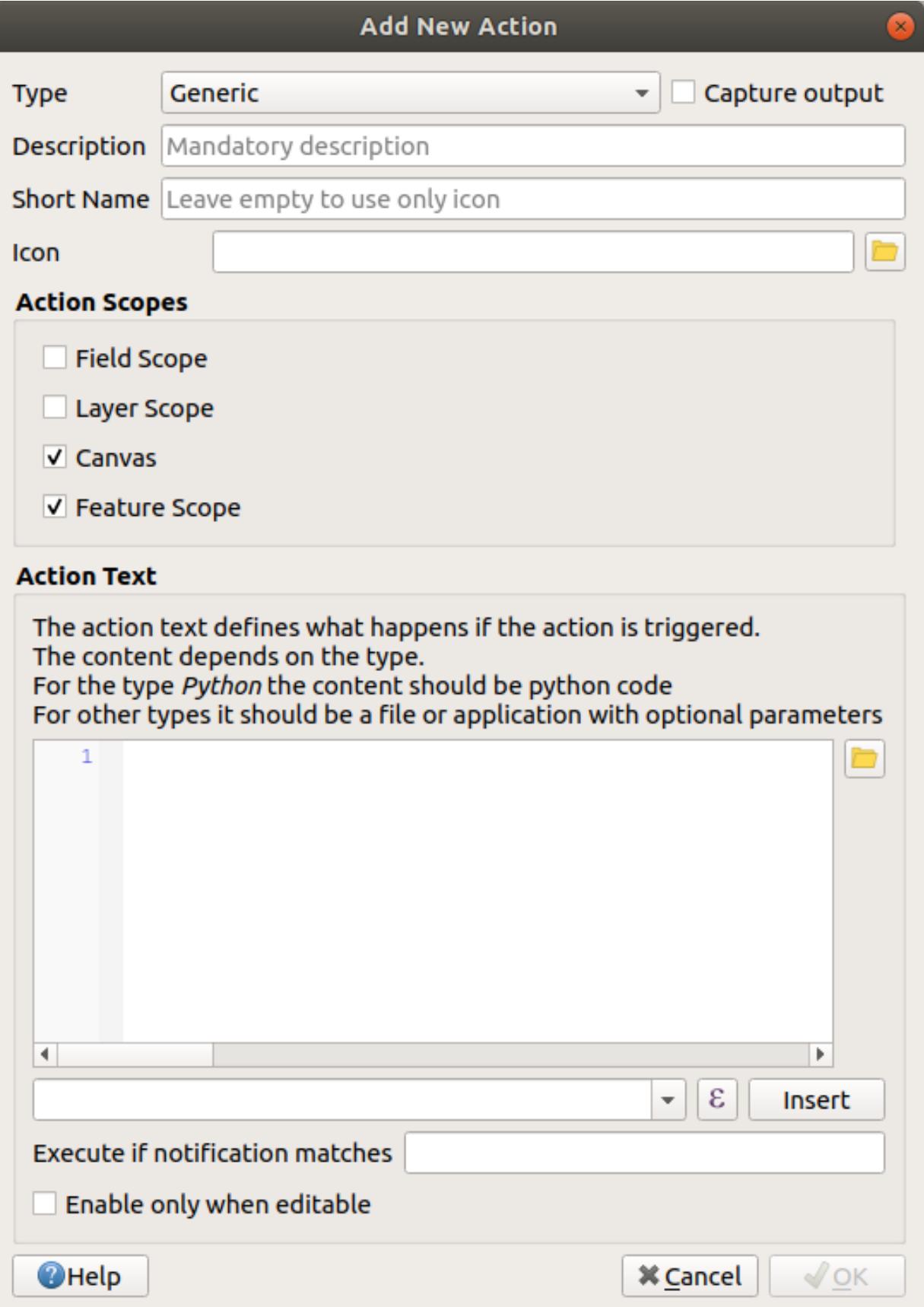

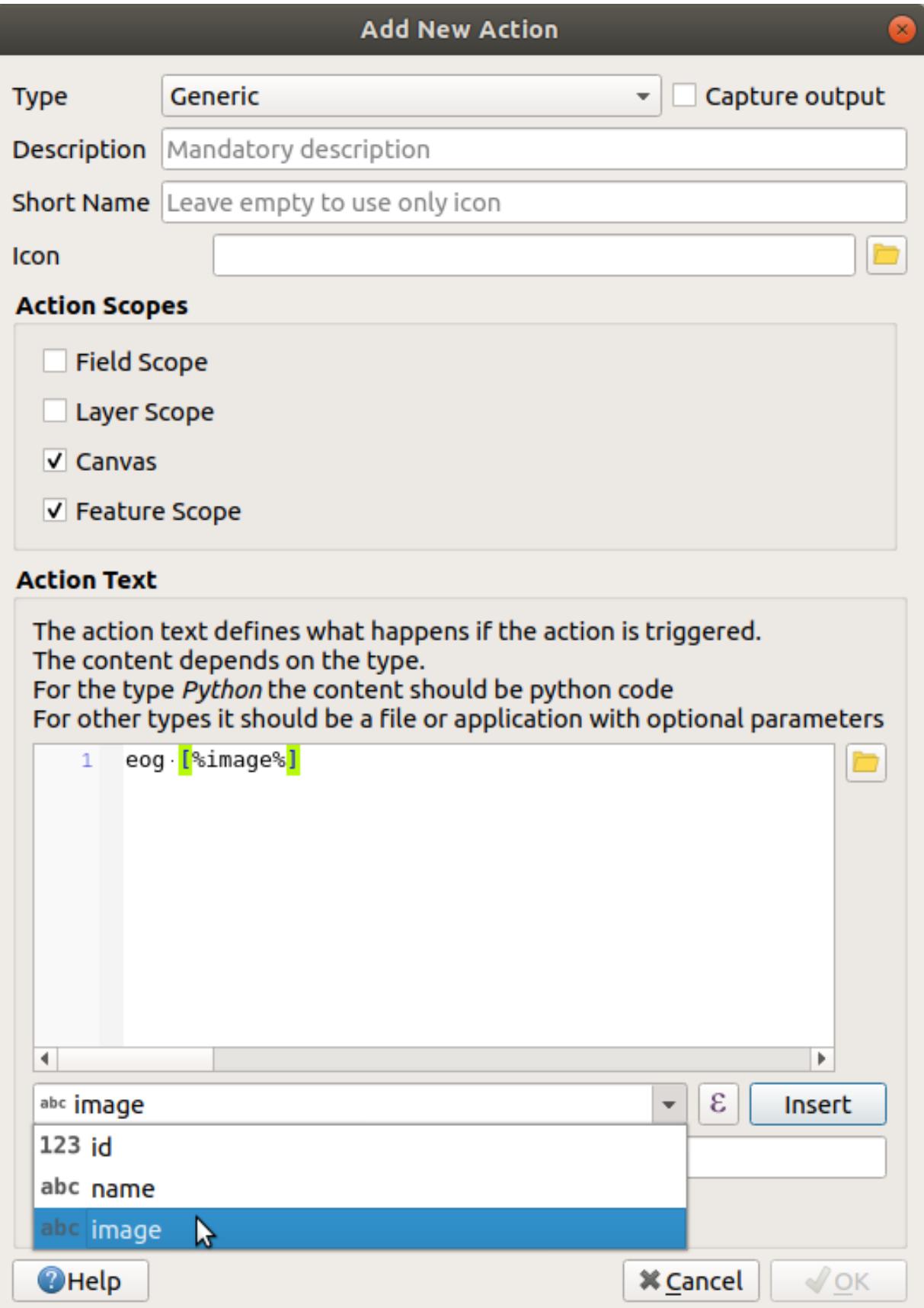

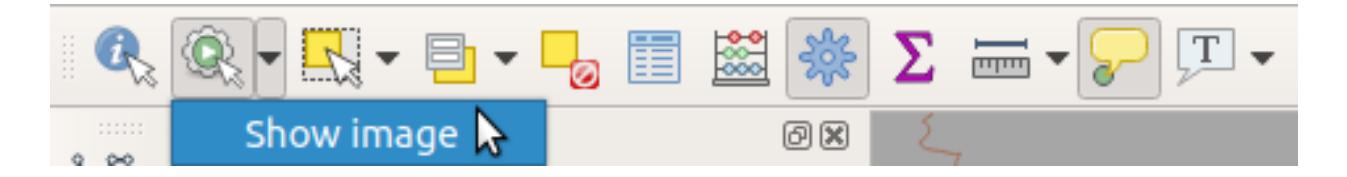

- 3. *Layer Properties* 의 *Actions* 로 돌아갑니다.
- 4. Click on the *Create Default Actions* button to add a number of pre-defined actions.
- 5. Remove all the actions but the *Open URL* action with the short name *Search Web* using the Remove the selected action button below.
- 6. Double-click on the remaining action to edit it
- 7. Change the *Description* to Google Search, and remove the content of the *Short Name* field.
- 8. Make sure that *Canvas* is among the checked *Action scopes*.

다음 단계는 사용자의 OS 에 따라 달라지므로, 다음 가운데 적합한 지침을 선택하십시오.

• 윈도우

*Type* 아래에 있는 *Open* 을 선택하면, 윈도우에 인터넷 익스플로러 같은 기본 브라우저에서 인터넷 주소를 열도록 명령합니다.

• 우분투 리눅스

Under *Action*, write xdg-open. This will tell Ubuntu to open an Internet address in your default browser, such as Chrome or Firefox.

• macOS

Under *Action*, write open. This will tell macOS to open an Internet address in your default browser, such as Safari.

Now you can continue writing the command

앞에 나열한 명령어 가운데 어떤 것을 이용하든, 이제 어떤 인터넷 주소를 열 것인지 알려줘야 합니다. 즉 구글 사이트로 가서 자동으로 지역명을 검색해야 합니다.

Usually when you use Google, you enter your search phrase into the Google Search bar. But in this case, you want your computer to do this for you. The way you tell Google to search for something (if you don't want to use its search bar directly) is by giving your Internet browser the address https://www.google.com/search? q=SEARCH\_PHRASE, where SEARCH\_PHRASE` is what you want to search for. Since we don't know what phrase to search for yet, we will just enter the first part (without the search phrase).

9. In the *Action* field, write https://www.google.com/search?q=. Remember to add a space after your initial command before writing this in!

Now you want QGIS to tell the browser to tell Google to search for the value of name for any feature that you could click on.

- 10. *name* 항목을 선택합니다.
- 11. Click *Insert* button:

What this means is that QGIS is going to open the browser and send it to the address https://www.google. com/search?q=[% "name" %]. [% "name" %] tells QGIS to use the contents of the name field as the phrase to search for.

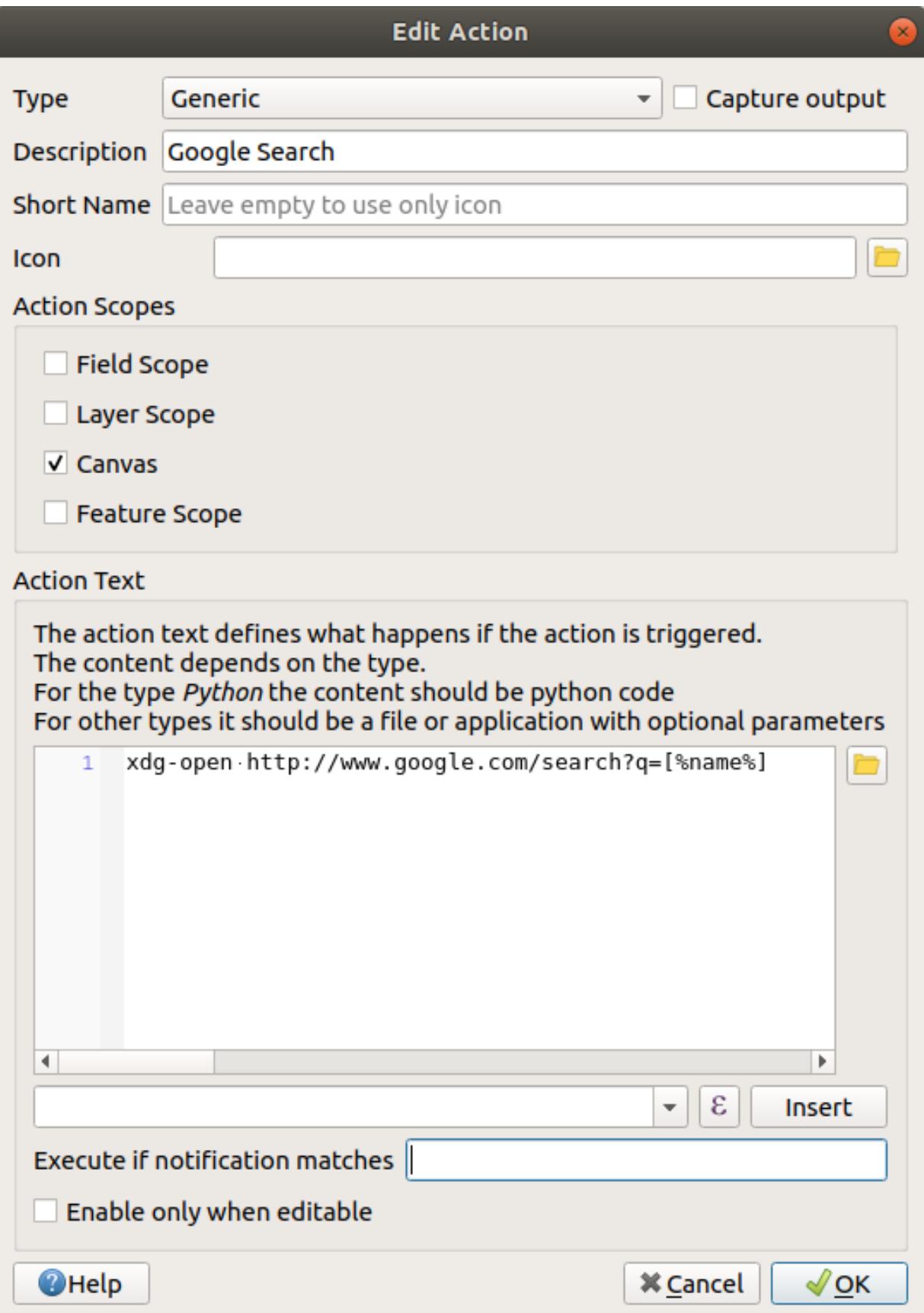

So if, for example, the landuse area you click on is named Marloth Nature Reserve, QGIS is going to send the browser to https://www.google.com/search?q=Marloth%20Nature%20Reserve, which will cause your browser to visit Google, which will in turn search for "Marloth Nature Reserve".

- 12. If you have not done so already, set everything up as explained above.
- 13. Click the *OK* button to close the *Add New Action* dialog
- 14. Click *OK* to close the *Layer Properties* dialog

이제 새로운 액션을 테스트해봅시다.

- 1. With the *landuse* layer active in the *Layers* panel, click on the down arrow to the right of the  $\mathbb{Q}_k$  Run feature action button, and select the only action (Google Search) defined for this layer.
- 2. Click on any landuse area you can see on the map. Your browser will now open, and will start a Google search for the place that is recorded as that area's name value.

**참고:** 액션이 제대로 실행되지 않을 경우, 모든 명령어를 제대로 입력했는지 확인해보십시오. 이런 작업 시 오타가 흔하게 날 수 있습니다!

## **5.4.4 Follow Along: QGIS 안에서 직접 웹페이지 열기**

Above, you've seen how to open a webpage in an external browser. There are some shortcomings with this approach in that it adds an unknowable dependency –will the end-user have the software required to execute the action on their system? As you've seen, they don't necessarily even have the same kind of base command for the same kind of action, if you don't know which OS they will be using. With some OS versions, the above commands to open the browser might not work at all. This could be an insurmountable problem.

However, QGIS sits on top of the incredibly powerful and versatile Qt library. Also, QGIS actions can be arbitrary, tokenized (i.e. using variable information based on the contents of a field attribute) Python commands!

Now you will see how to use a python action to show a web page. It is the same general idea as opening a site in an external browser, but it requires no browser on the user's system since it uses the Qt QWebView class (which is a webkit based html widget) to display the content in a pop-up window.

Let us use Wikipedia this time. So the URL you request will look like this:

https://wikipedia.org/wiki/SEARCH\_PHRASE

레이어 액션을 생성하려면,

- 1. *Layer Properties* 대화 창을 열고 *Actions* 탭을 선택합니다.
- 2. 새 액션을 위한 다음 속성들을 이용해서 해당 액션을 설정하십시오.
	- *Type*: Python
	- *Description*: Wikipedia
	- *Scope*: Feature, Canvas
	- *Action Text*:

```
from qgis.PyQt.QtCore import QUrl
from qgis.PyQt.QtWebKitWidgets import QWebView
myWV = QWebView(None)
```
(다음 페이지에 계속)

(이전 페이지에서 계속)

```
myWV.load(QUrl('https://wikipedia.org/wiki/[%name%]'))
myWV.show()
```
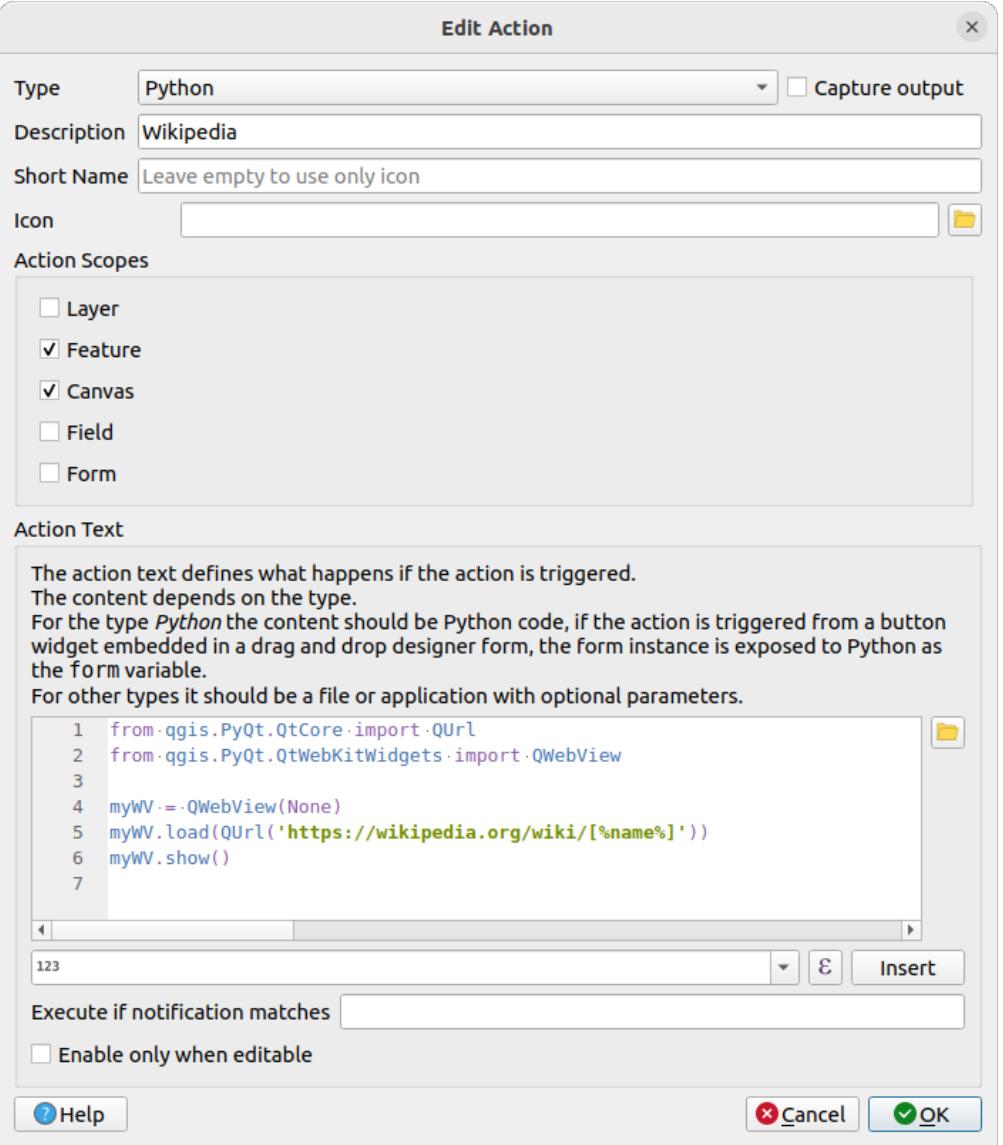

이 명령어에 대해 설명하겠습니다.

- [%name%] will be replaced by the actual attribute value when the action is invoked (as before).
- The code simply creates a new QWebView instance, sets its URL, and then calls show() on it to make it visible as a window on the user's desktop.

You could also use this approach to display an image without requiring that the users have a particular image viewer on their system.

3. Try to use the methods described above to load a Wikipedia page using the Wikipedia action you just created.

### **5.4.5 In Conclusion**

액션을 사용하면 QGIS 에서 동일한 맵을 보는 최종 사용자에게 유용한 추가 기능을 맵에 제공할 수 있습니다. 파이썬뿐만 아니라 모든 운영 체제에서 셸 명령을 사용할 수 있기 때문에 통합할 수 있는 기능 면에서 하늘이 한계입니다!

### **5.4.6 What's Next?**

모든 종류의 벡터 데이터 생성을 다 했으므로, 이제 데이터를 분석하여 문제를 해결하는 방법을 배울 겁니다. 이것이 다음 모듈의 주제입니다.

### CHAPTER  $6$

Module: 벡터 분석

이제 몇몇 피처들을 편집해봤으니, 달리 어떤 작업이 가능한지 알고 싶을 것입니다. 속성을 가진 피처도 쓸모가 있지만, 결국 평범한, GIS 가 아닌 맵이 알려줄 수 있는 것 이상을 알려주지는 못 합니다.

GIS 의 중요한 장점은, *GIS* 는 질문에 답할 수 있다 는 것입니다.

다음 세 모듈에서, 우리는 GIS 를 이용해서 연구 목적의 질문 에 답하고자 할 것입니다. 예를 들어 여러분이 부동산 업자인데 다음 기준을 가진 고객을 위해 Swellendam 에 있는 거주지를 찾고 있다고 해봅시다.

- 1. Swellendam 에 있어야 한다.
- 2. 학교와 적정한 거리 (1km 정도) 안에 있어야 한다.
- 3. 면적은 100 평방미터 이상이어야 한다.
- 4. 주 도로에서 50 미터 이상 떨어져서는 안 된다.
- 5. 500 미터 반경 안에 식당이 있어야 한다.

다음 세 모듈을 통해, 이 새로운 거주지 개발에 적합한 농장 부지를 찾는 데 GIS 분석 도구의 능력을 활용해보겠습니다.

### **6.1 Lesson: 데이터 재투영 및 변환**

좌표계 (CRS) 얘기를 다시 해봅시다. 이전에 간략하게 언급했지만, 실제로 어떤 의미를 가지고 있는지에 대해서는 설명하지 않았습니다.

**이 강의의 목표:** 벡터 데이터를 재투영하고 변환하기.

## **6.1.1 Follow Along: 투영**

맵 자체는 물론 모든 데이터는 현재 *WGS84* 라는 CRS 를 사용하고 있습니다. WGS84 는 데이터를 표현하는 데 쓰이는 매우 흔한 지리 좌표계 (GCS) 입니다. 그러나 이제 곧 설명할 문제점도 가지고 있습니다.

- 1. 현재 맵을 저장하십시오.
- 2. 그 다음 exercise\_data/world/world.qgs 경로에 있는 세계 지도를 여십시오.
- 3. *Zoom In* 도구를 사용해서 남아프리카 공화국으로 확대하십시오.
- 4. 창 맨 아래의 상태 바 에 있는 *Scale* 항목으로 통해 축척을 설정해보십시오. 남아프리카 공화국이 보이는 상태에서 1:5,000,000 (5 백만 분의 1) 로 값을 설정합니다.
- 5. *Scale* 항목에 주의를 기울이면서 맵을 이리저리 이동해보십시오.

축척이 변하는 것을 보셨습니까? 여러분이 1:5,000,000 축척으로 확대한, 화면 정중앙에 있던 포인트를 벗어났기 때문입니다. 그 포인트를 벗어나면 축척이 달라집니다.

그 이유를 이해하려면, 지구의를 생각해보십시오. 남북 방향으로 선이 뻗어 있습니다. 이 경도 선들은 적도에서는 멀리 떨어져 있지만 남극/북극에서 만납니다.

GCS 는 이 구체 상에서 정의되지만, 여러분의 모니터는 평면입니다. 평면에서 구체를 표현하려 할 때, 마치 테니스 공을 잘라서 평평하게 펼치려고 할 때처럼, 왜곡이 발생합니다. 즉 맵 상에서는 경도 선들이 (서로 만나야 할) 극지방에서도 평행하게 떨어져 있습니다. 다시 말해 맵 상에서 적도로부터 멀어질수록, 여러분이 보는 객체의 축척이 점점 커진다는 뜻입니다. 한 마디로 말하자면 맵 상의 위치에 따라 축척이 계속 변한다는 말이지요!

이 문제를 해결하기 위해 투영좌표계 (PCS) 를 대신 사용해봅시다. PCS 는 축척 변화를 감안하여 바로잡는 방식으로 데이터를"투영"하거나 변환합니다. 따라서 축척을 일정하게 유지하려면 PCS 를 이용해서 데이터를 재투영해야 합니다.

# **6.1.2 Follow Along: "실시간"재투영**

QGIS 는 기본적으로"실시간 (on the fly)"으로 데이터를 재투영합니다. 데이터 자체가 다른 좌표계를 이용하고 있더라도, 사용자가 바라는 좌표계로 데이터를 투영할 수 있다는 뜻입니다.

QGIS 우하단에 있는 Current projection 버튼을 클릭하면 프로젝트의 좌표계를 변경할 수 있습니다.

- 1. 대화창이 뜨면, *Filter* 항목에 global 이라고 입력하십시오. 아래에 있는 *Predefined Reference Systems* 항목에 좌표계 몇 개가 나타날 것입니다.
- 2. *WGS 84 / NSIDC EASE-Grid 2.0 Global | EPSG:6933* 항목을 클릭해서 선택한 다음 *OK* 를 클릭하십시오.

남아프리카 공화국의 형태가 어떻게 변하는지 보셨습니까? 투영체를 바꾸면 지구 상의 객체의 형태가 바뀝니다.

- 3. 이전과 마찬가지로 1:5,000,000 축척으로 확대하십시오.
- 4. 맵을 이리저리 이동해보십시오.

축척이 일정하게 유지됩니다!

서로 다른 CRS 를 이용하는 데이터셋을 결합하는 데에도"실시간"재투영을 사용할 수 있습니다.

- 1. 남아프리카 공화국의 데이터만을 가지고 있는 다른 벡터 레이어를 맵에 추가해보십시오. exercise\_data/world/RSA.shp 경로에서 찾을 수 있습니다.
- 2. 해당 레이어를 불러오십시오. 범례에 있는 레이어 위에 마우스를 가져가면 레이어의 좌표계를 쉽게 알 수 있습니다. 해당 레이어의 좌표계는 EPSG:3410 입니다.

보이십니까? 해당 레이어가 *continents* 레이어와는 다른 좌표계인데도 스크린에 가시화되었습니다.

# **6.1.3 Follow Along: 다른 CRS 로 데이터셋 저장**

Sometimes you need to export an existing dataset with another CRS. As we will see in the next lesson, if you need to make distance calculations on layer, it is always better to have the layer in a projected coordinate system.

Be aware that the 'on the fly'reprojection is related to the **project** and not to single layers. This means that a layer can have a different CRS from the project even if you see it in the *correct* position.

You can easily export the layer with another CRS.

- 1. Add the buildings dataset from training\_data.gpkg
- 2. Right-click on the buildings layer in the *Layers* panel
- 3. Select *Export Save Features As*… in the menu that appears. You will be shown the *Save Vector Layer as*… dialog.
- 4. Click on the *Browse* button next to the *File name* field
- 5. Navigate to exercise\_data/ and specify the name of the new layer as buildings\_reprojected.shp.
- 6. Change the value of the *CRS*. Only the recent CRSs used will be shown in the drop-down menu. Click on the Select projection button next to the drop-down menu.
- 7. The *Coordinate Reference System Selector* dialog will appear. In its *Filter* field, search for 34S.
- 8. Select *WGS 84 / UTM zone 34S | EPSG:32734* from the list
- 9. Leave the other options unchanged. The *Save Vector Layer as*… dialog now looks like this:
- 10. *OK* 를 클릭합니다.

You can now compare the old and new projections of the layer and see that they are in two different CRS but they are still overlapping.

## **6.1.4 Follow Along: 사용자 지정 투영체 생성**

QGIS 에 기본으로 포함된 투영체 외에도 많은 투영체가 있습니다. 여러분 자신만의 투영체를 생성할 수도 있습니다.

- 1. Start a new map
- 2. Load the world/oceans.shp dataset
- 3. Go to *Settings Custom Projections*… and you will see this dialog.
- 4. Click on the **A**dd new CRS button to create a new projection
- 5. An interesting projection to use is called Van der Grinten I. Enter its name in the *Name* field. 이 투영체는 다른 대부분 투영체와는 달리 사각 면이 아니라 원형 면에 지구를 표현합니다.
- 6. In *Format*, select *WKT (Recommended)*
- 7. Add the following string in the *Parameters* field:

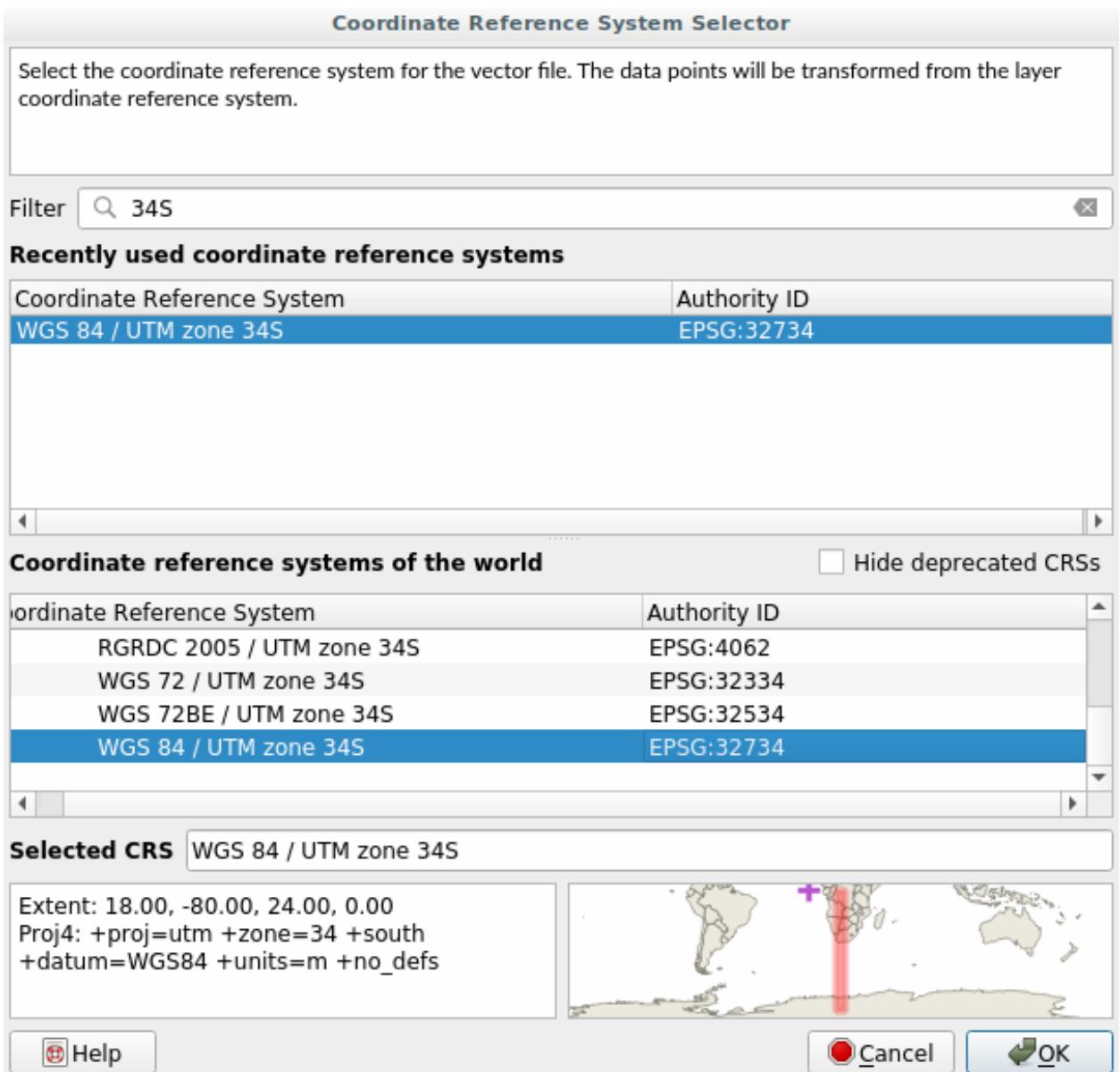

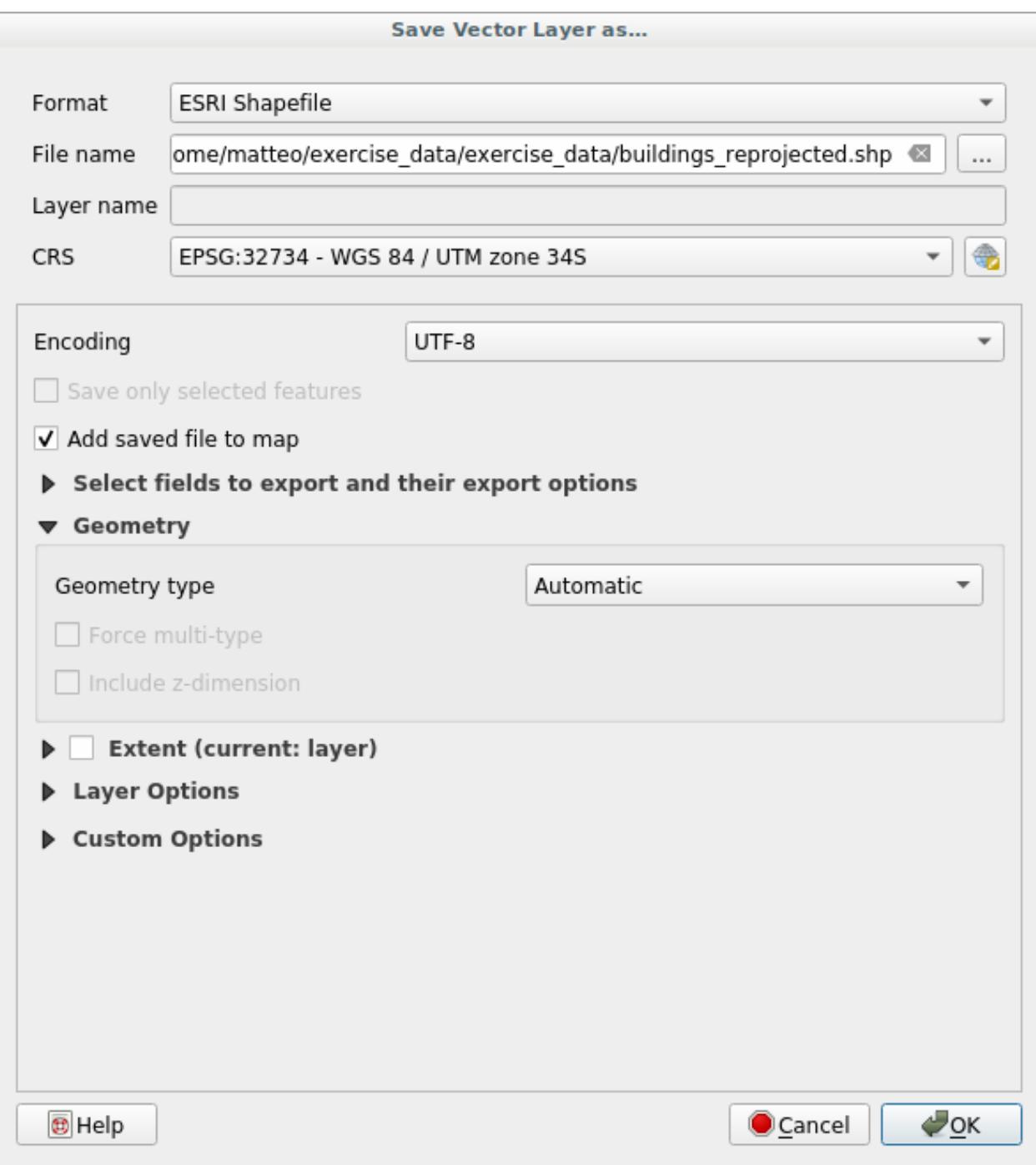

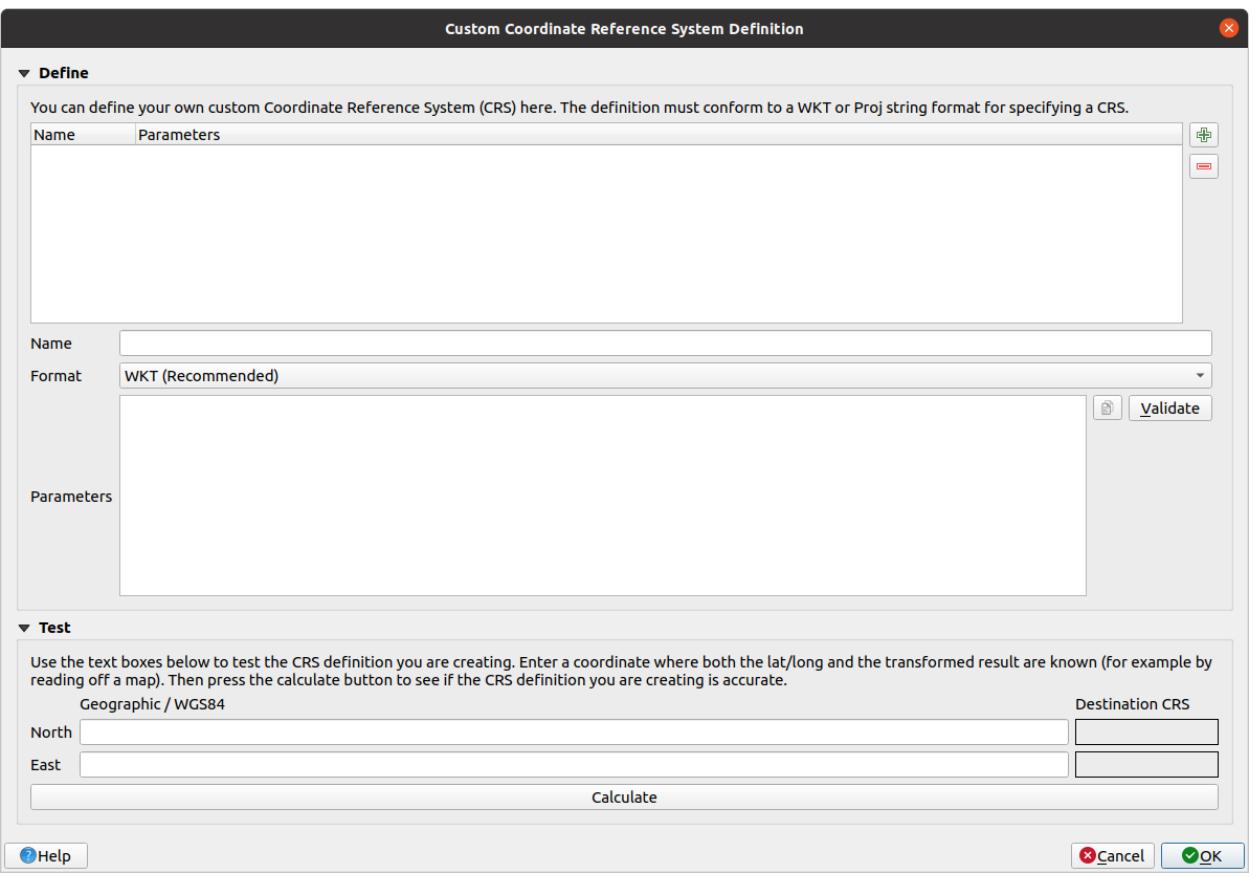

```
PROJCRS["unknown",
    BASEGEOGCRS["unknown",
        DATUM["unknown",
            ELLIPSOID["unknown",6371000,0,
                LENGTHUNIT["metre",1,
                    ID["EPSG",9001]]]],
        PRIMEM["Greenwich",0,
           ANGLEUNIT["degree",0.0174532925199433],
            ID["EPSG",8901]]],
    CONVERSION["unknown",
       METHOD["Van Der Grinten"],
        PARAMETER["Longitude of natural origin",0,
            ANGLEUNIT["degree",0.0174532925199433],
            ID["EPSG",8802]],
        PARAMETER["False easting", 0,
           LENGTHUNIT["metre",1],
            ID["EPSG",8806]],
        PARAMETER["False northing",0,
           LENGTHUNIT["metre",1],
            ID["EPSG",8807]]],
    CS[Cartesian,2],
        AXIS["(E)",east,
            ORDER[1],
            LENGTHUNIT["metre",1,
                ID["EPSG",9001]]],
        AXIS["(N)",north,
```
(다음 페이지에 계속)

(이전 페이지에서 계속)

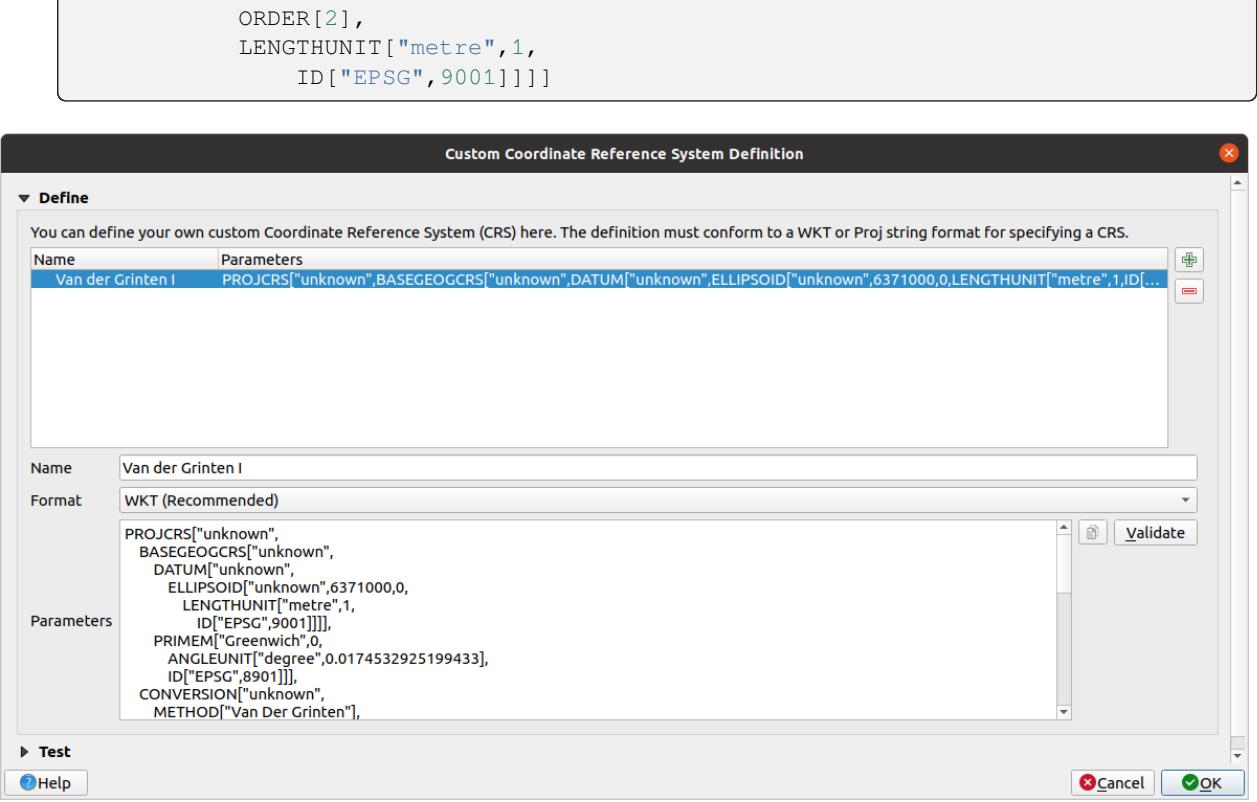

- 8. *OK* 를 클릭합니다.
- 9. Click on the <sup>Current CRS</sup> button at the right of the status bar to change the project CRS
- 10. Choose your newly defined projection (search for its name in the *Filter* field)
- 11. 이 투영체를 적용하면 맵이 다음과 같이 재투영될 것입니다.

### **6.1.5 In Conclusion**

목적에 따라 유용한 투영체도 달라집니다. 올바른 투영체를 선택함으로써 사용자 맵 상에 피처를 정확하게 표현할 수 있게 됩니다.

### **6.1.6 Further Reading**

Materials for the *Advanced* section of this lesson were taken from [this article](https://anitagraser.com/2012/03/18/beautiful-global-projections-adding-custom-projections-to-qgis/).

Read further information on Coordinate Reference Systems.

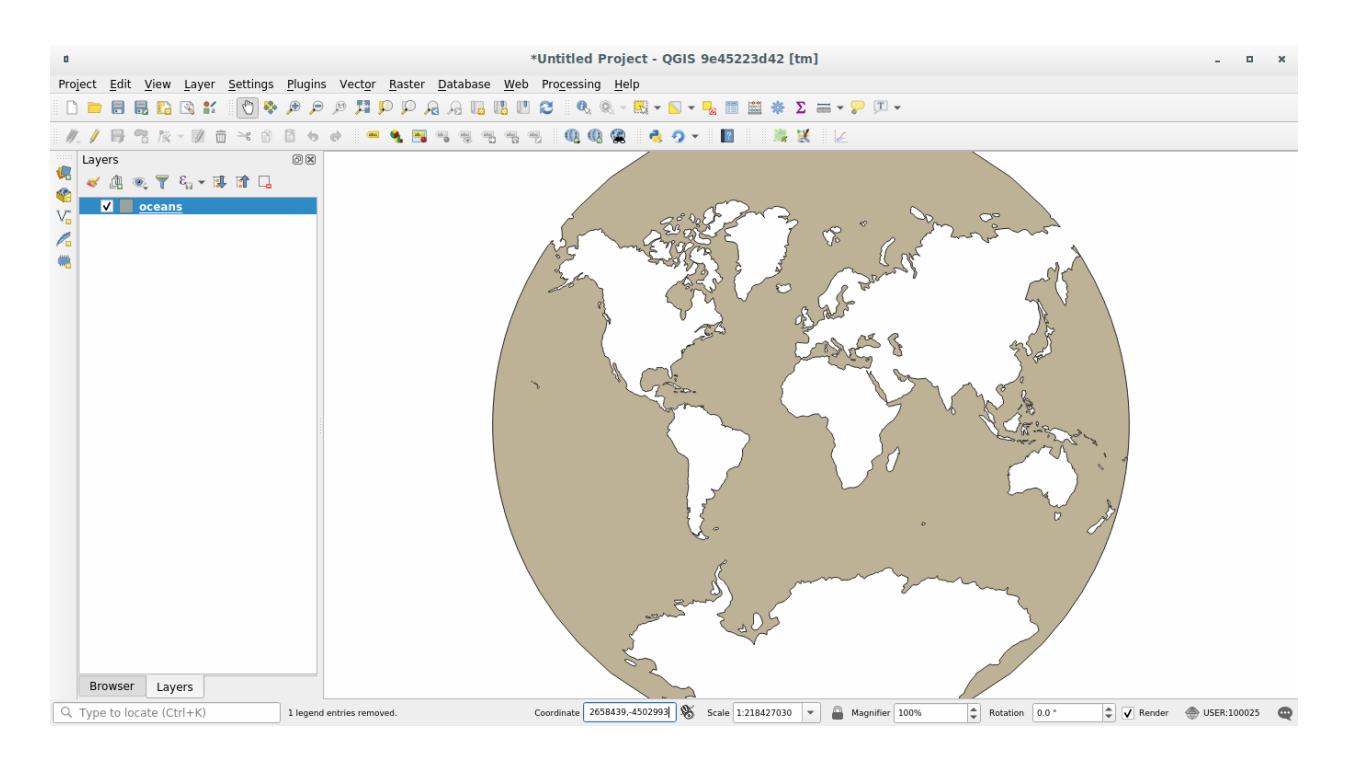

### **6.1.7 What's Next?**

In the next lesson you will learn how to analyze vector data using QGIS'various vector analysis tools.

### **6.2 Lesson: 벡터 분석**

Vector data can also be analyzed to reveal how different features interact with each other in space. There are many different analysis-related functions, so we won't go through them all. Rather, we will pose a question and try to solve it using the tools that QGIS provides.

**이 강의의 목표:** 문제를 제시하고, 분석 도구를 써서 해결하기

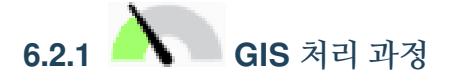

Before we start, it would be useful to give a brief overview of a process that can be used to solve a problem. The way to go about it is:

- 1. 문제를 정의
- 2. 데이터 획득
- 3. 문제를 분석
- 4. 결과를 표출

# **6.2.2 The Problem**

해결해야 할 문제를 결정하는 것으로 처리 과정을 시작합시다. 예를 들어 여러분이 부동산 업자인데 다음 기준을 가진 고객을 위해 Swellendam 에 있는 거주지를 찾고 있다고 해봅시다.

- 1. It needs to be in Swellendam
- 2. It must be within reasonable driving distance of a school (say 1km)
- 3. It must be more than 100m squared in size
- 4. Closer than 50m to a main road
- 5. Closer than 500m to a restaurant

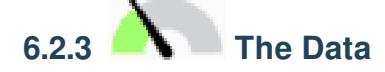

To answer these questions, we are going to need the following data:

- 1. The residential properties (buildings) in the area
- 2. The roads in and around the town
- 3. The location of schools and restaurants
- 4. The size of buildings

These data are available through OSM, and you should find that the dataset you have been using throughout this manual also can be used for this lesson.

If you want to download data from another area, jump to the *[Introduction Chapter](#page-718-0)* to read how to do it.

**참고:** OSM 다운로드는 일관된 데이터 항목을 가지고 있지만, 커버리지 및 세부 내용은 다를 수 있습니다. 예를 들어 여러분이 선택한 지역에 식당 정보가 없다면, 다른 지역을 선택해야 할 수도 있습니다.

# **6.2.4 Follow Along: Start a Project and get the Data**

We first need to load the data to work with.

- 1. Start a new QGIS project
- 2. If you want, you can add a background map. Open the *Browser* and load the *OSM* background map from the *XYZ Tiles* menu.
- 3. In the training\_data.gpkg Geopackage database, you will find most the datasets we will use in this chapter:
	- 1. buildings
	- 2. roads
	- 3. restaurants
	- 4. schools

Load them, and also landuse.sqlite.

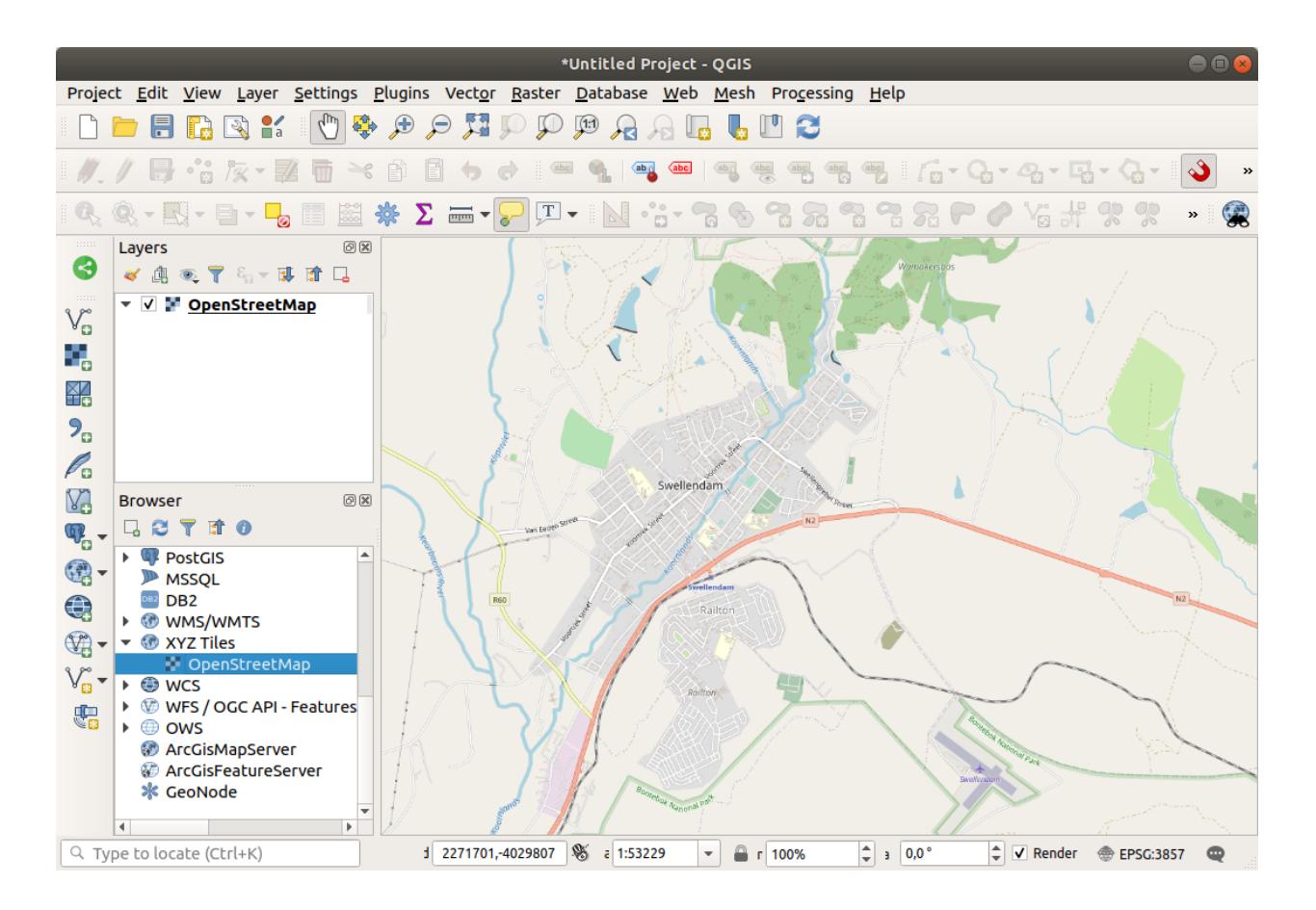

4. Zoom to the layer extent to see Swellendam, South Africa

Before proceeding we will filter the *roads* layer, in order to have only some specific road types to work with.

Some roads in OSM datasets are listed as unclassified, tracks, path and footway. We want to exclude these from our dataset and focus on the other road types, more suitable for this exercise.

Moreover, OSM data might not be updated everywhere, and we will also exclude NULL values.

- 5. Right click on the roads layer and choose *Filter*….
- 6. In the dialog that pops up we filter these features with the following expression:

```
"highway" NOT IN ('footway', 'path', 'unclassified', 'track') AND "highway" IS␣
,→NOT NULL
```
The concatenation of the two operators NOT and IN excludes all the features that have these attribute values in the highway field.

IS NOT NULL combined with the AND operator excludes roads with no value in the highway field.

Note the  $\mathbb {I}$  icon next to the *roads* layer. It helps you remember that this layer has a filter activated, so some features may not be available in the project.

The map with all the data should look like the following one:

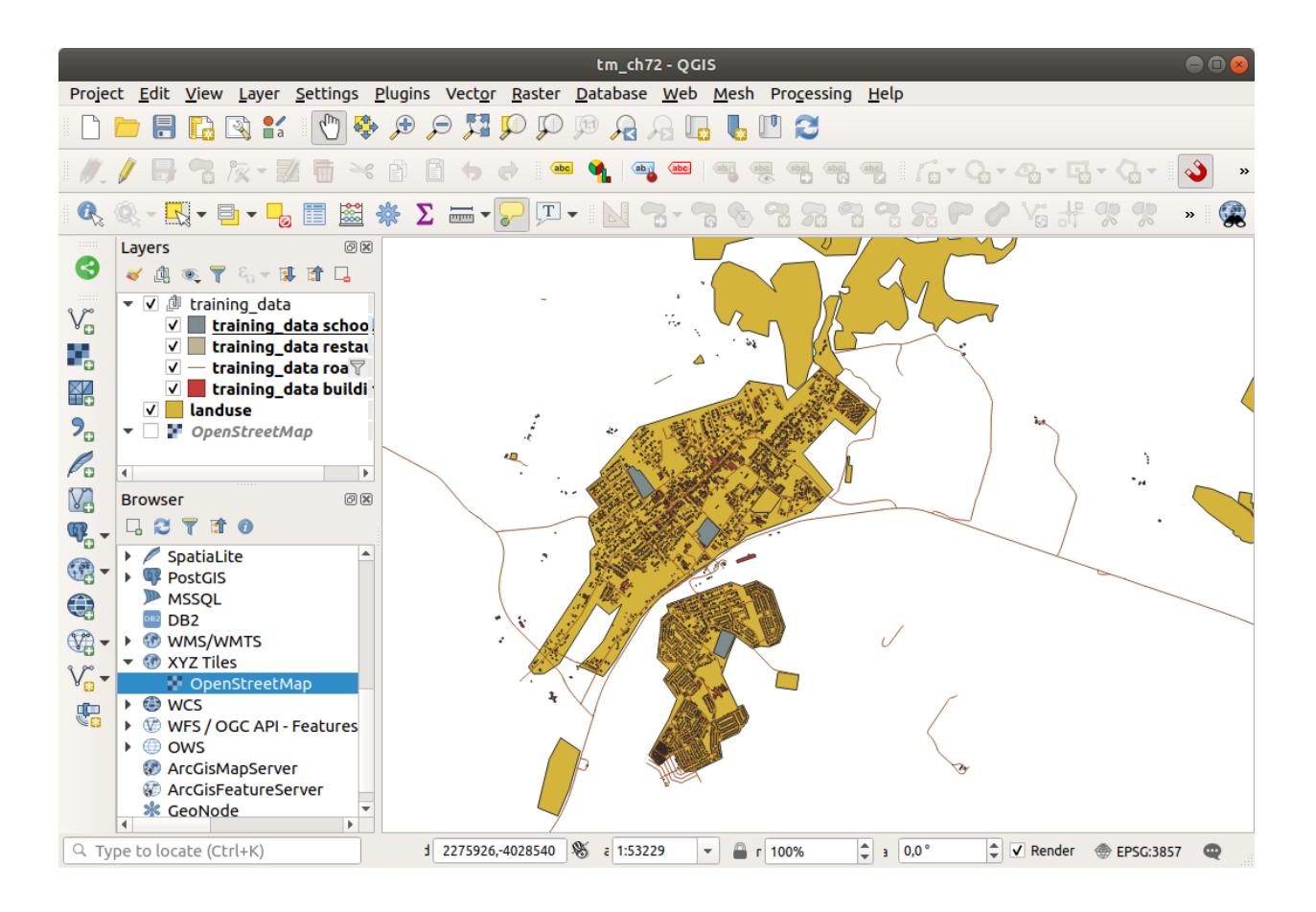

## **6.2.5 Try Yourself 레이어 CRS 변환**

Because we are going to be measuring distances within our layers, we need to change the layers'CRS. To do this, we need to select each layer in turn, save the layer to a new one with our new projection, then import that new layer into our map.

You have many different options, e.g. you can export each layer as an ESRI Shapefile format dataset, you can append the layers to an existing GeoPackage file, or you can create another GeoPackage file and fill it with the new reprojected layers. We will show the last option, so the training\_data.gpkg will remain clean. Feel free to choose the best workflow for yourself.

**참고:** In this example, we are using the *WGS 84 / UTM zone 34S* CRS, but you should use a UTM CRS which is more appropriate for your region.

- 1. Right click the *roads* layer in the *Layers* panel
- 2. Click *Export*–*> Save Features As*…
- 3. In the *Save Vector Layer As* dialog choose *GeoPackage* as *Format*
- 4. Click on … for the *File name*, and name the new GeoPackage vector\_analysis
- 5. Change the *Layer name* to roads\_34S
- 6. Change the *CRS* to *WGS 84 / UTM zone 34S*
- 7. Click on *OK*:

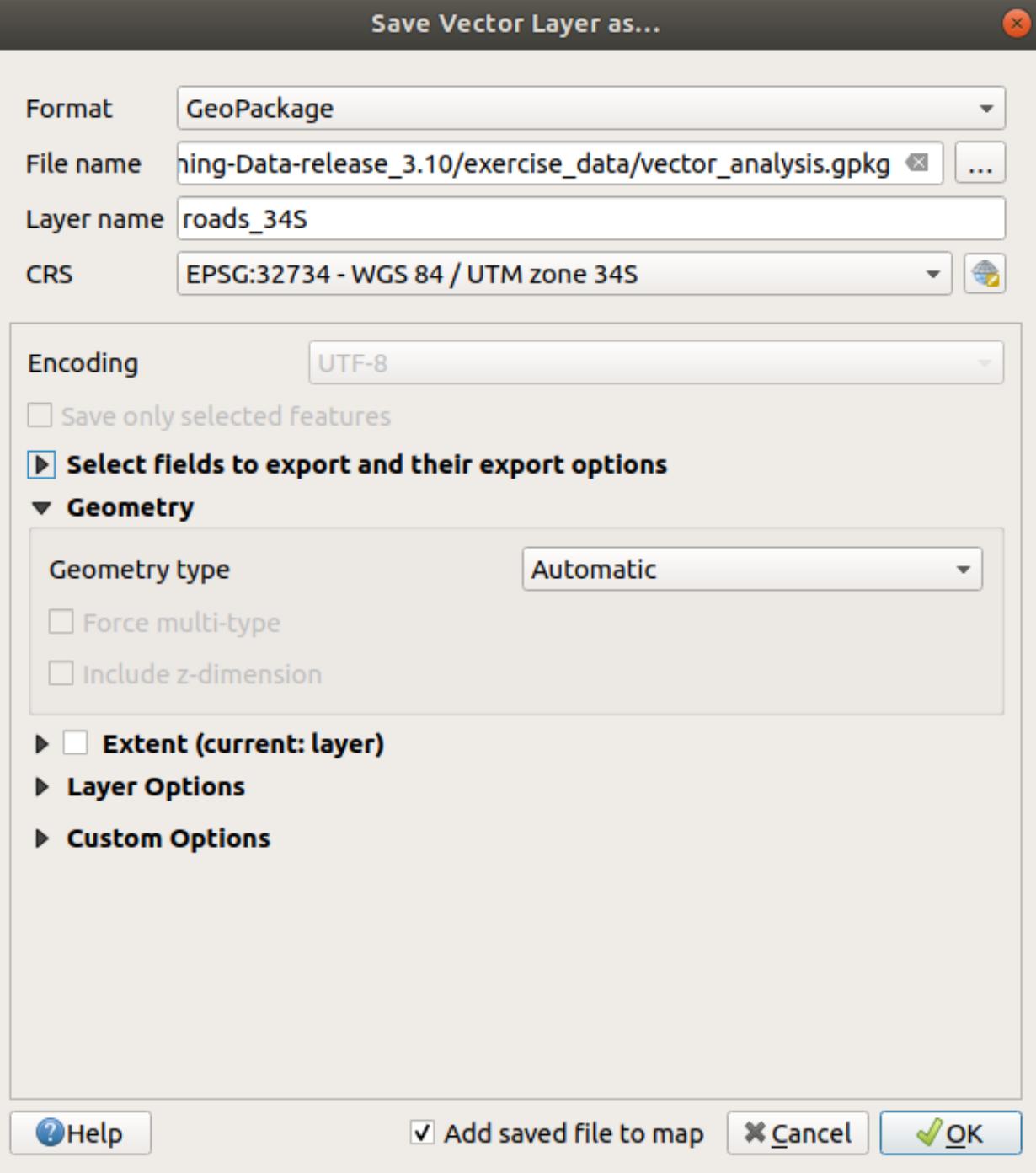

This will create the new GeoPackage database and add the roads 34S layer.

8. Repeat this process for each layer, creating a new layer in the vector\_analysis.gpkg GeoPackage file with \_34S appended to the original name.

On macOS, press the *Replace* button in the dialog that pops up to allow QGIS to overwrite the existing GeoPackage.

**참고:** When you choose to save a layer to an existing GeoPackage, QGIS will **add** that layer next to the existing layers in the GeoPackage, if no layer of the same name already exists.

- 9. Remove each of the old layers from the project
- 10. Once you have completed the process for all the layers, right click on any layer and click *Zoom to layer extent* to focus the map to the area of interest.

Now that we have converted OSM data to a UTM projection, we can begin our calculations.

### **6.2.6 Follow Along: 문제 분석: 학교 및 도로부터의 거리**

QGIS allows you to calculate distances between any vector object.

- 1. Make sure that only the roads\_34S and buildings\_34S layers are visible (to simplify the map while you're working)
- 2. Click on the *Processing Toolbox* to open the analytical *core* of QGIS. Basically, **all** algorithms (for vector **and** raster analysis) are available in this toolbox.
- 3. We start by calculating the area around the roads\_34S by using the *Buffer* algorithm. You can find it in the *Vector Geometry* group.

Or you can type buffer in the search menu in the upper part of the toolbox:

- 4. Double click on it to open the algorithm dialog
- 5. Select roads\_34S as *Input layer*, set *Distance* to 50 and use the default values for the rest of the parameters.
- 6. The default *Distance* is in meters because our input dataset is in a Projected Coordinate System that uses meter as its basic measurement unit. You can use the combo box to choose other projected units like kilometers, yards, etc.

**참고:** If you are trying to make a buffer on a layer with a Geographical Coordinate System, Processing will warn you and suggest to reproject the layer to a metric Coordinate System.

- 7. By default, *Processing* creates temporary layers and adds them to the *Layers* panel. You can also append the result to the GeoPackage database by:
	- 1. Clicking on the … button and choose *Save to GeoPackage*…
	- 2. Naming the new layer roads\_buffer\_50m
	- 3. Saving it in the vector\_analysis.gpkg file
- 8. Click on *Run*, and then close the *Buffer* dialog
	- 이제 여러분의 맵이 다음처럼 보일 것입니다.

If your new layer is at the top of the *Layers* list, it will probably obscure much of your map, but this gives you all the areas in your region which are within 50m of a road.

Notice that there are distinct areas within your buffer, which correspond to each individual road. To get rid of this problem:

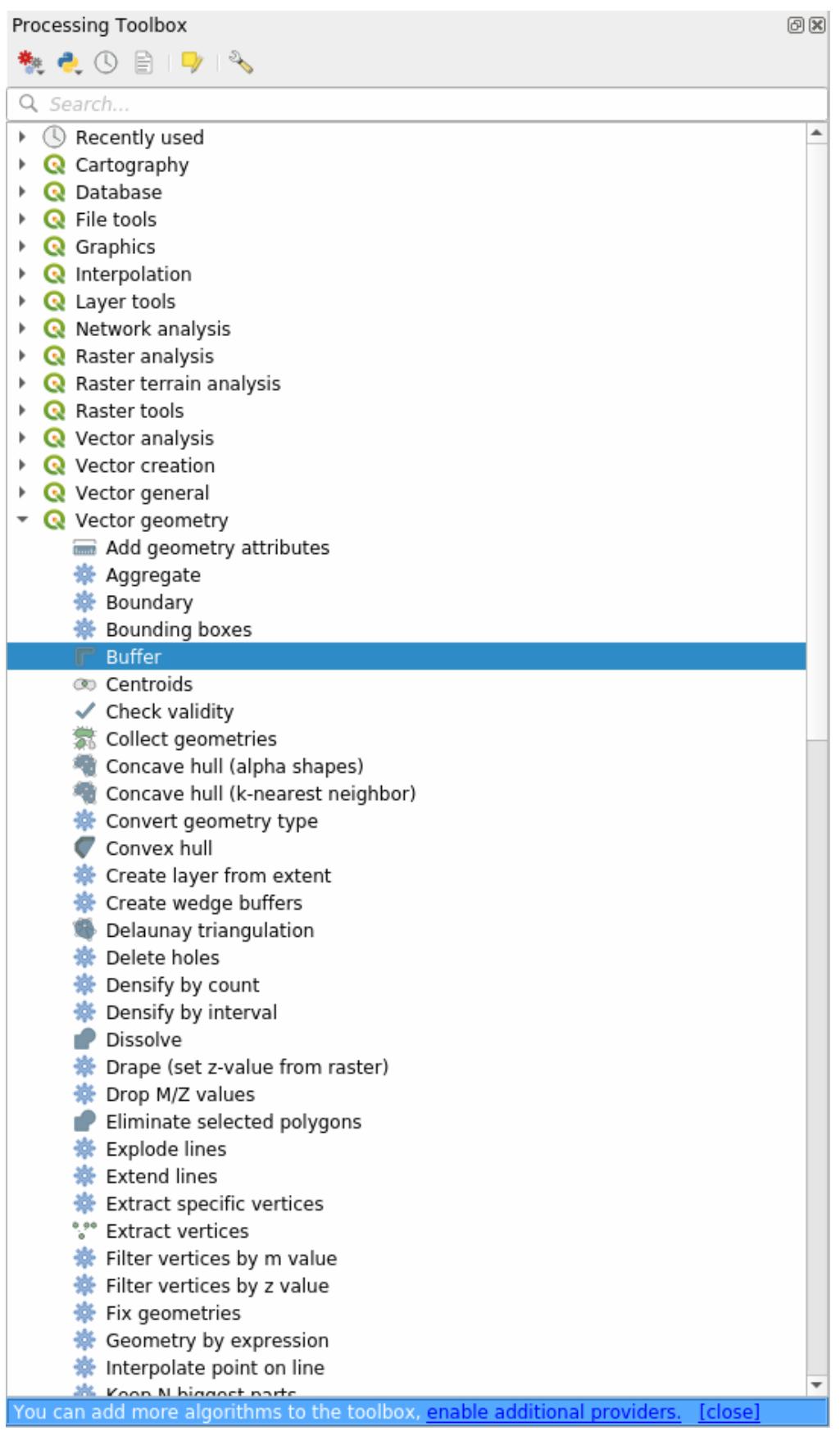

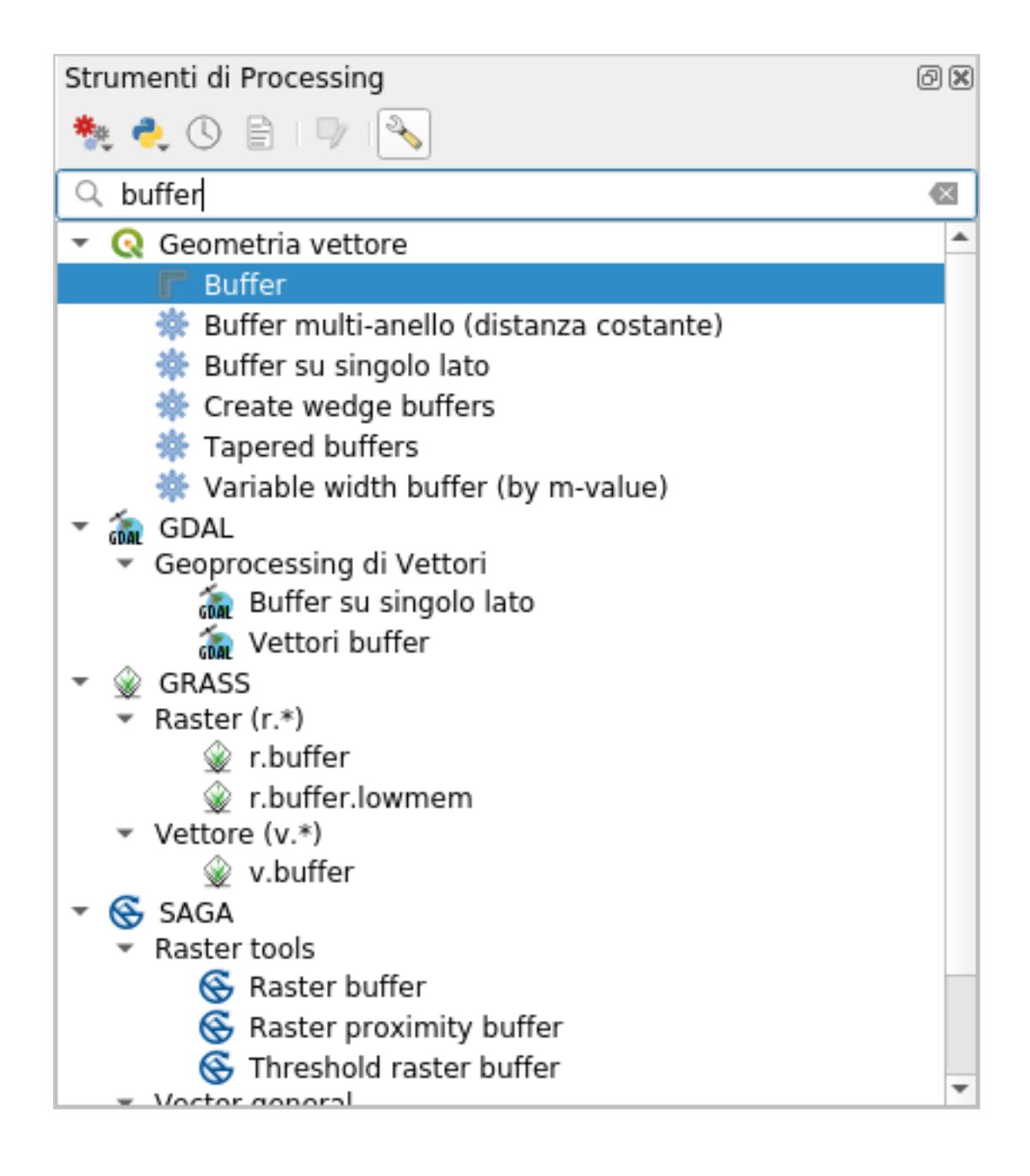

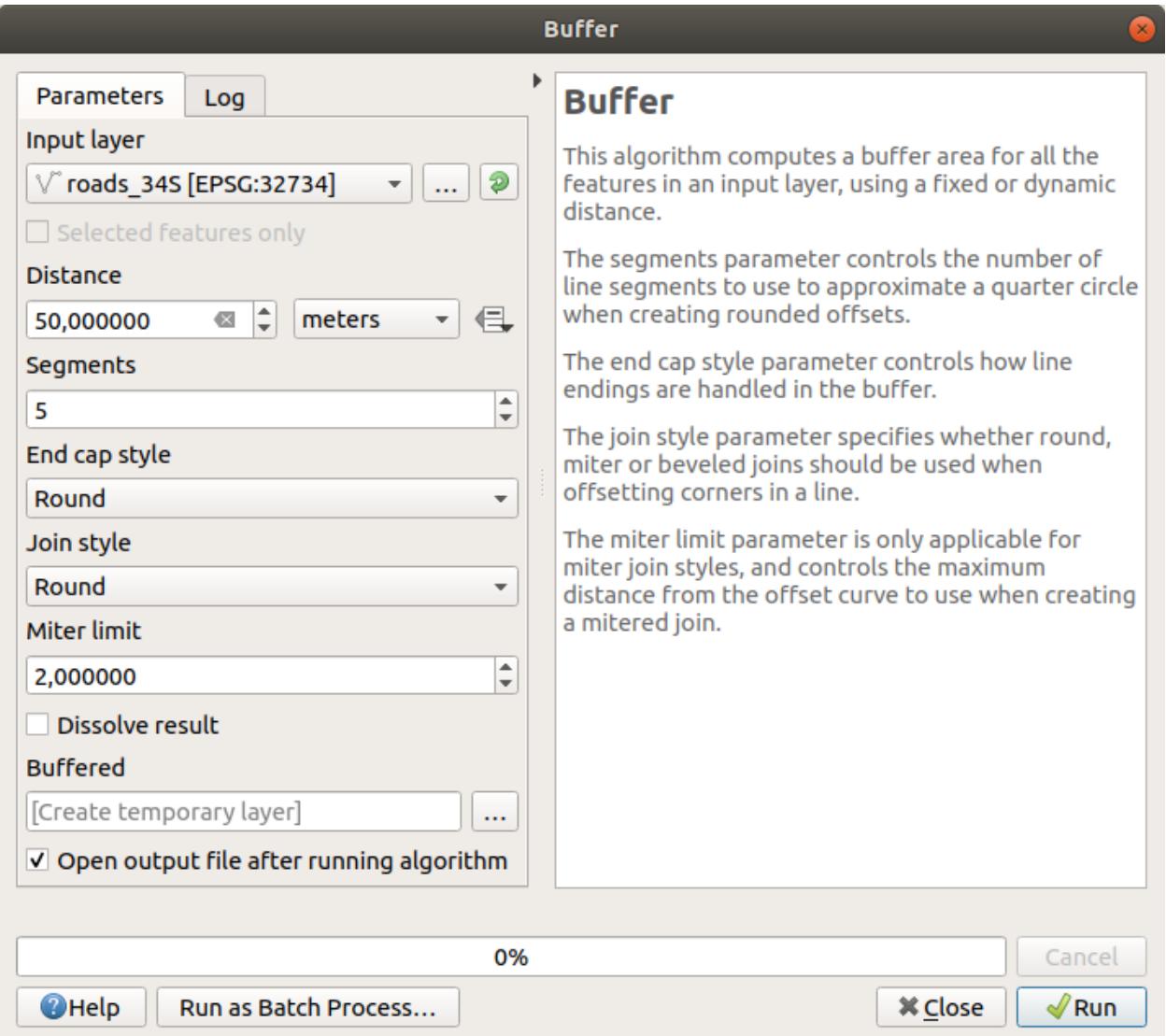

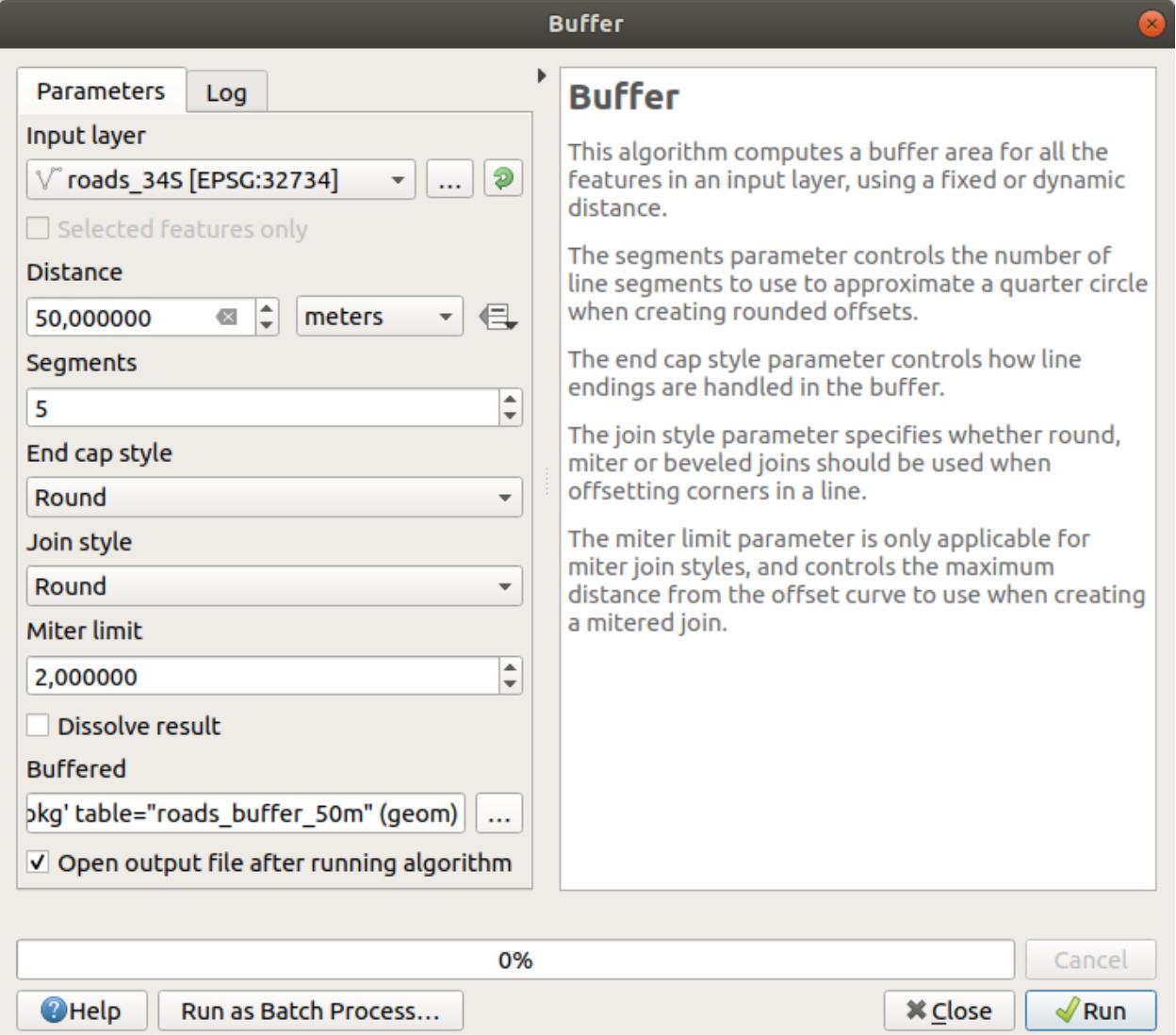

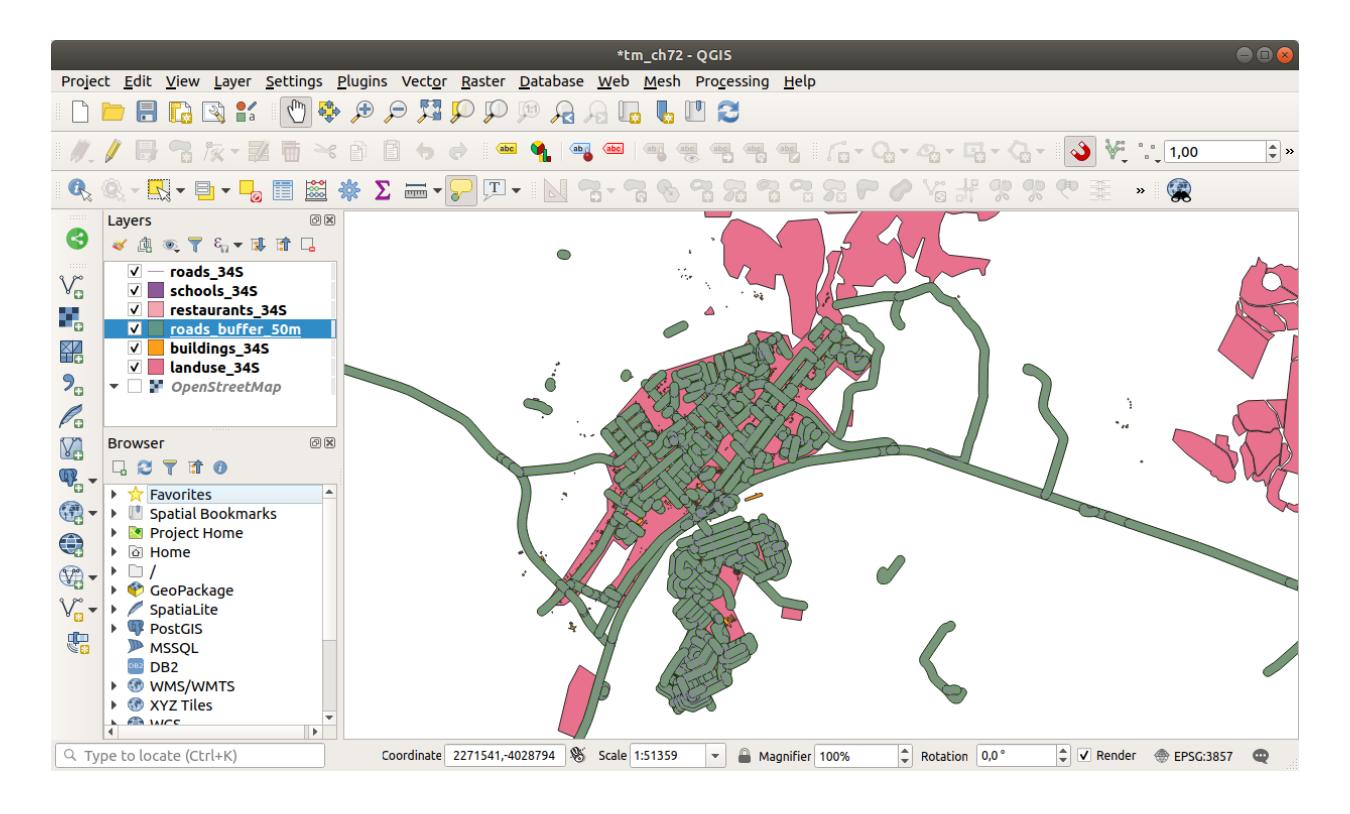

- 1. Uncheck the *roads\_buffer\_50m* layer and re-create the buffer with *Dissolve results* enabled.
- 2. Save the output as *roads\_buffer\_50m\_dissolved*
- 3. Click *Run* and close the *Buffer* dialog

Once you have added the layer to the *Layers* panel, it will look like this:

이제 필요 없는 부분들이 사라졌습니다.

**참고:** The *Short Help* on the right side of the dialog explains how the algorithm works. If you need more information, just click on the *Help* button in the bottom part to open a more detailed guide of the algorithm.

**6.2.7 Try Yourself 학교로부터의 거리**

앞 단계와 동일한 방법으로 학교를 중심으로 하는 버퍼를 생성하십시오.

It shall be 1 km in radius. Save the new layer in the vector\_analysis.gpkg file as schools\_buffer\_1km\_dissolved.

#### **Answer**

• Your buffer dialog should look like this:

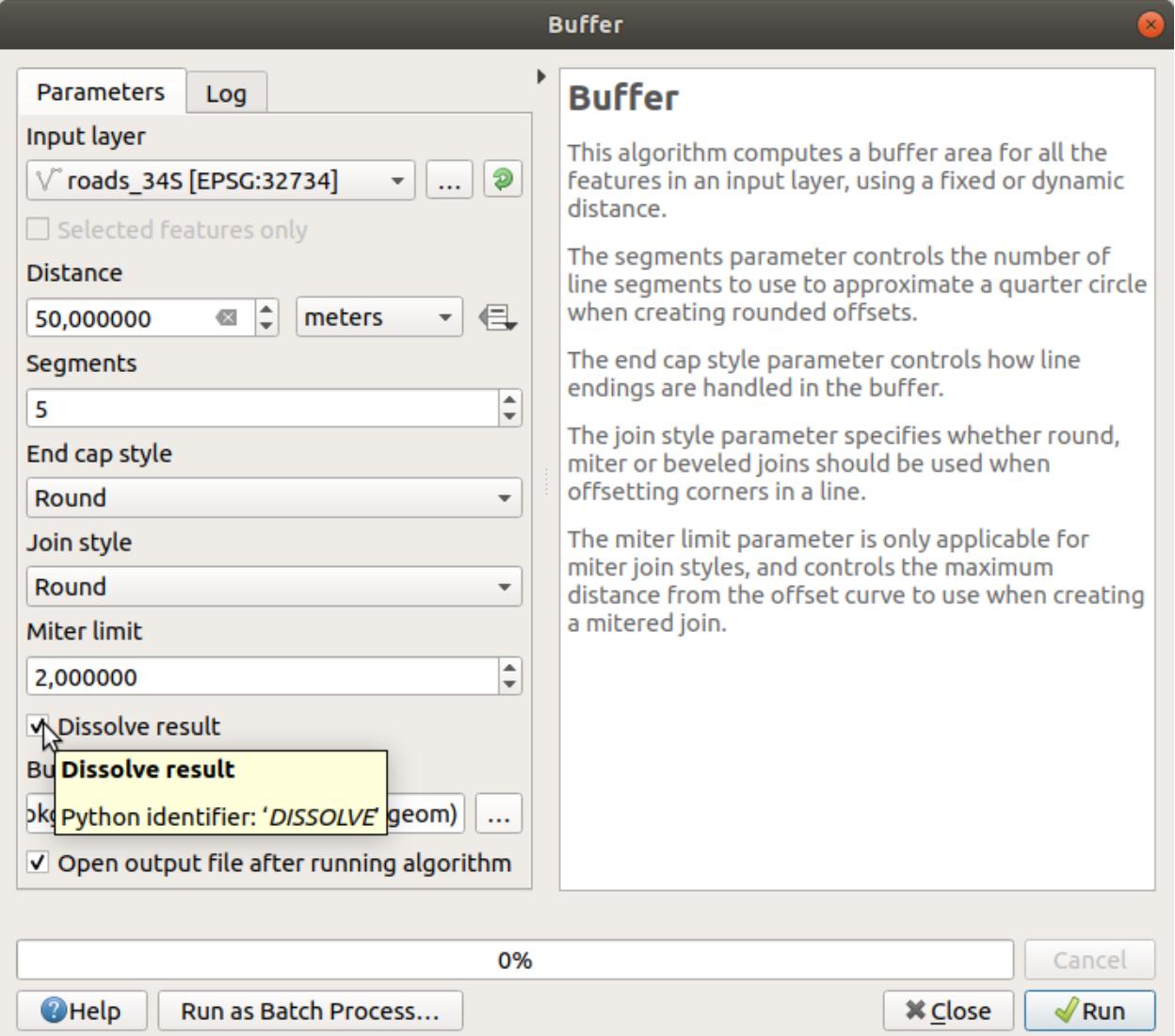

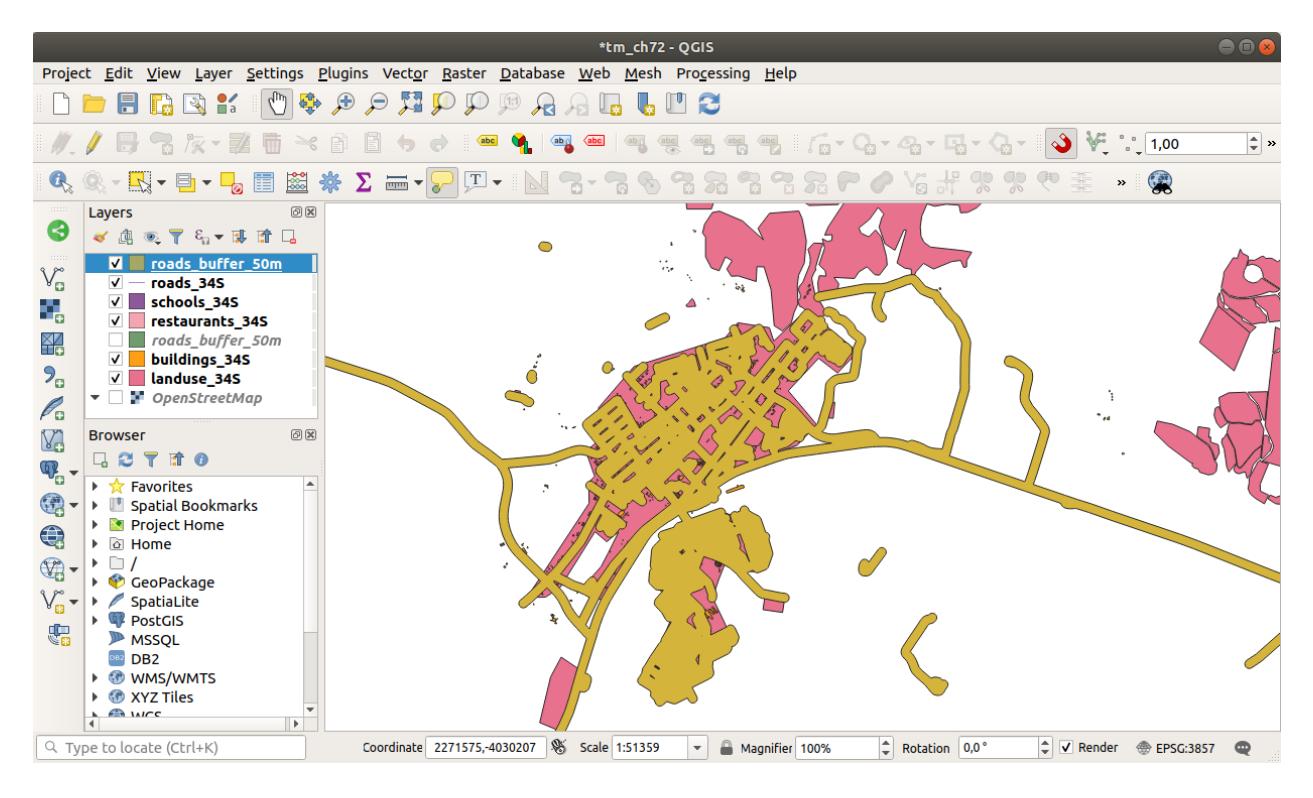

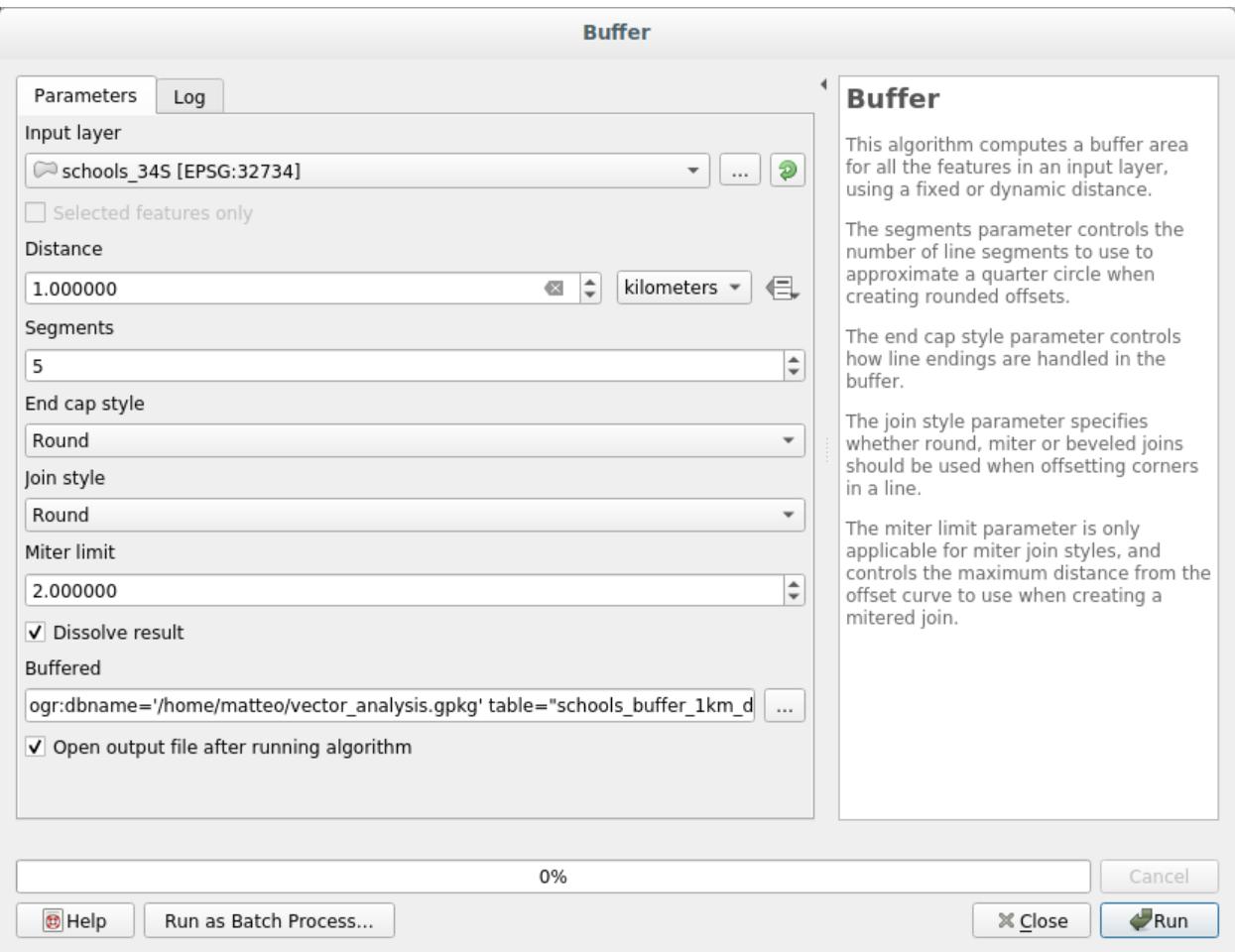
The *Buffer distance* is *1* kilometer.

• The *Segments to approximate* value is set to *20*. This is optional, but it's recommended, because it makes the output buffers look smoother. Compare this:

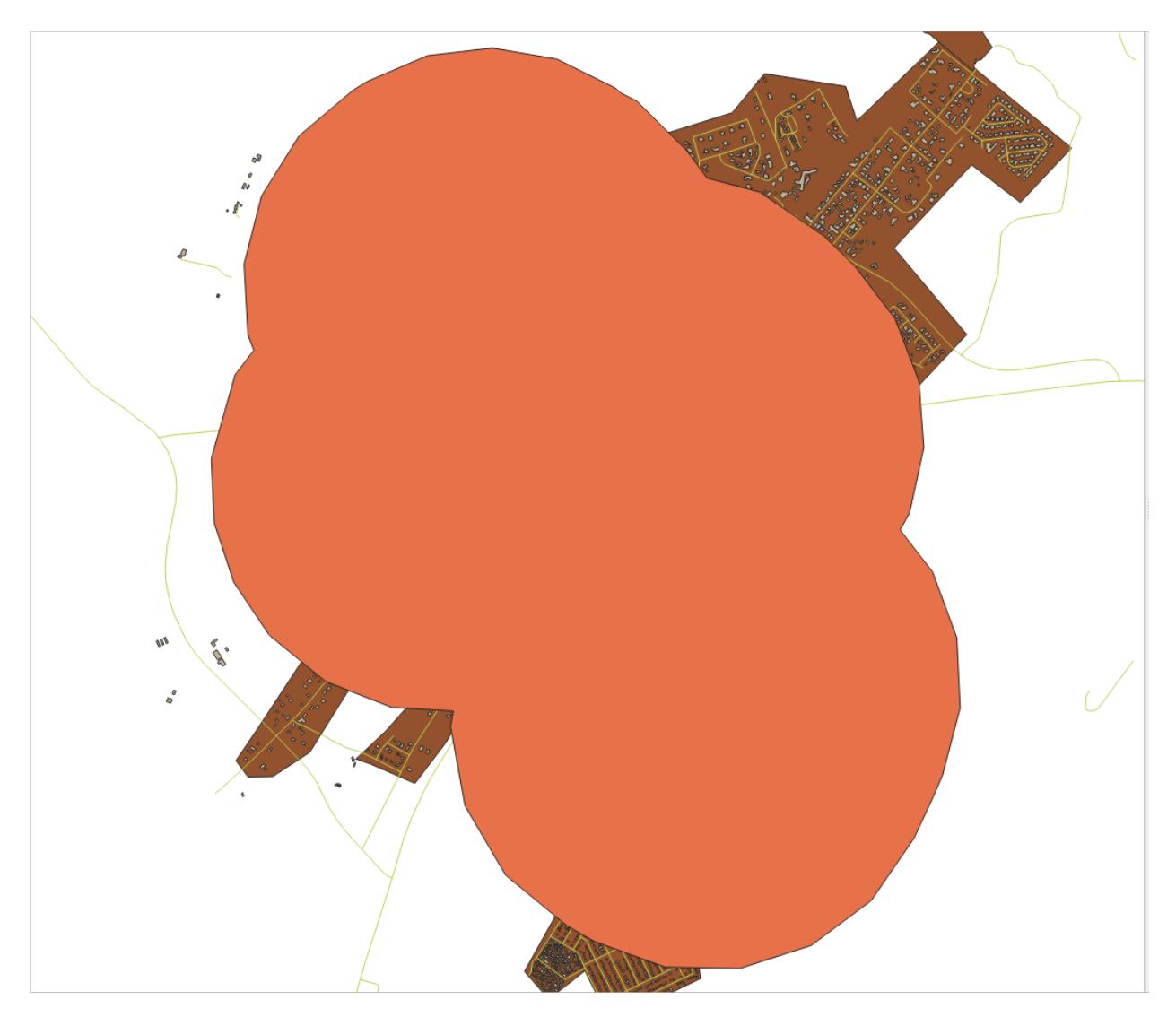

To this:

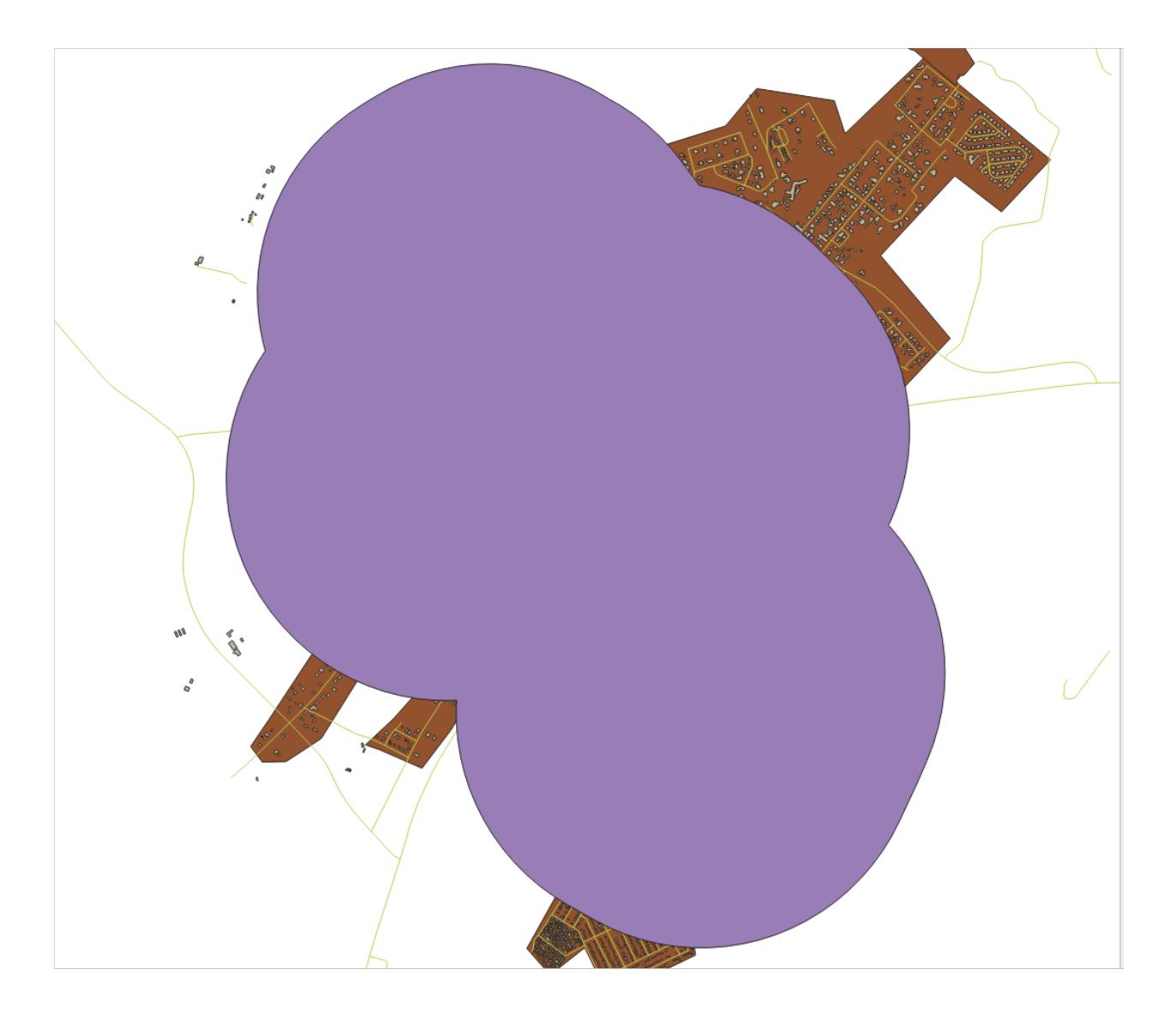

The first image shows the buffer with the *Segments to approximate* value set to *5* and the second shows the value set to *20*. In our example, the difference is subtle, but you can see that the buffer's edges are smoother with the higher value.

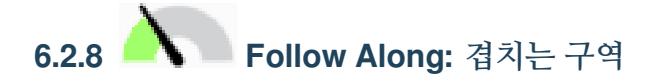

Now we have identified areas where the road is less than 50 meters away and areas where there is a school within 1 km (direct line, not by road). But obviously, we only want the areas where both of these criteria are satisfied. To do that, we will need to use the *Intersect* tool. You can find it in *Vector Overlay* group in the *Processing Toolbox*.

- 1. Use the two buffer layers as *Input layer* and *Overlay layer*, choose vector\_analysis.gpkg GeoPackage in *Intersection* with *Layer name* road\_school\_buffers\_intersect. Leave the rest as suggested (default).
- 2. *Run* 을 클릭합니다.

In the image below, the blue areas are where both of the distance criteria are satisfied.

3. 이제 두 버퍼 레이어를 제거하고 겹치는 구역만 보여주는 레이어만 남겨도 됩니다. 원래 그 레이어만을 원했기 때문입니다.

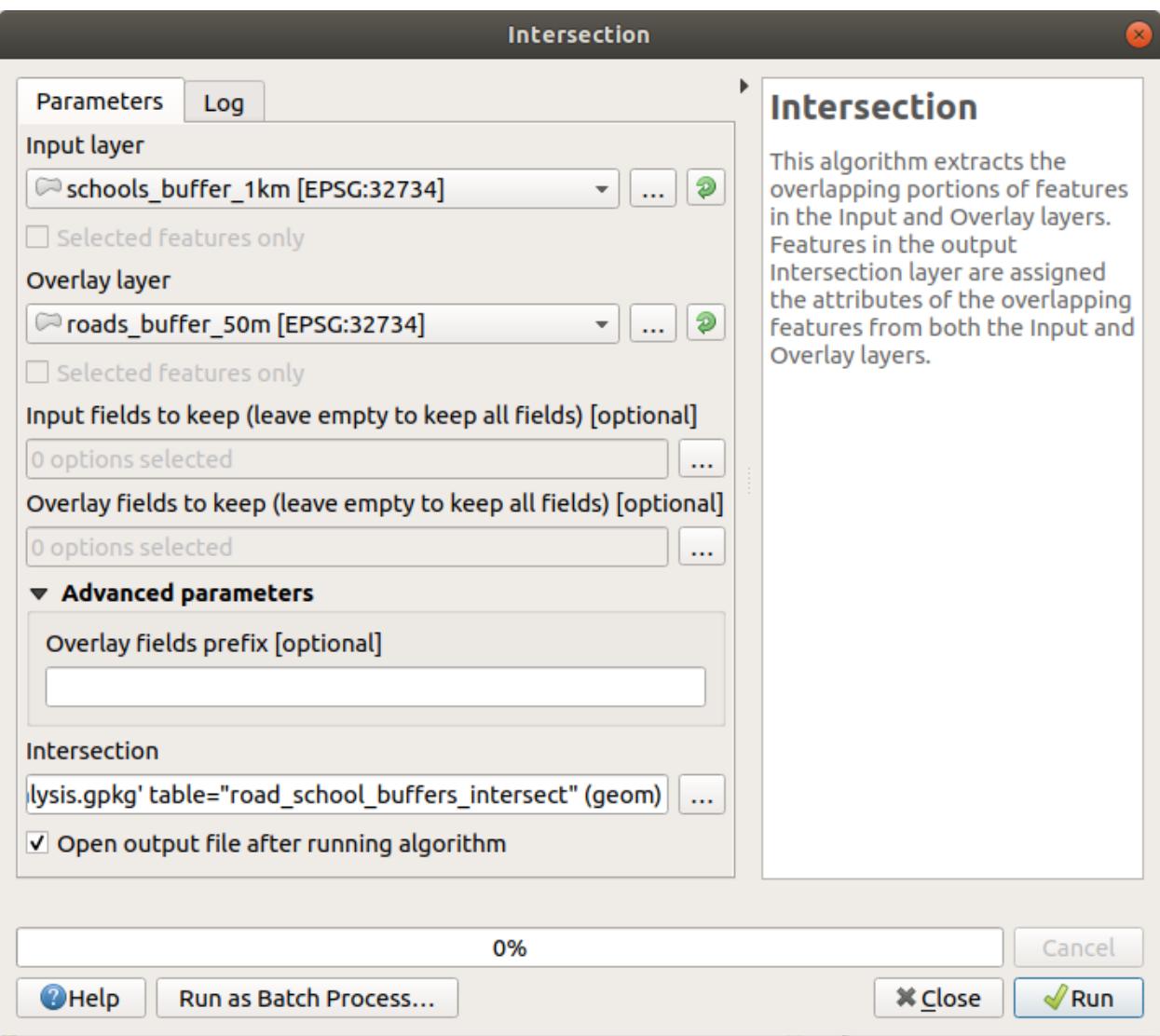

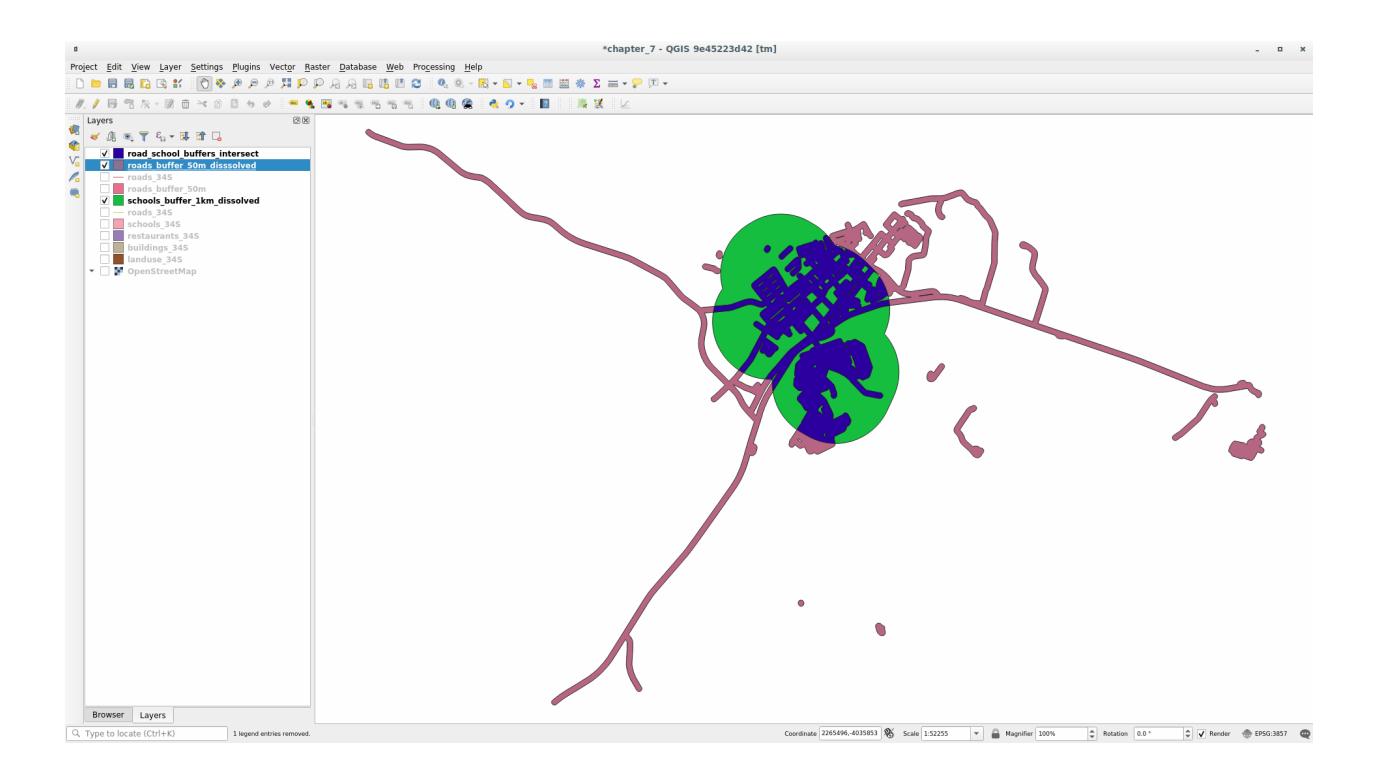

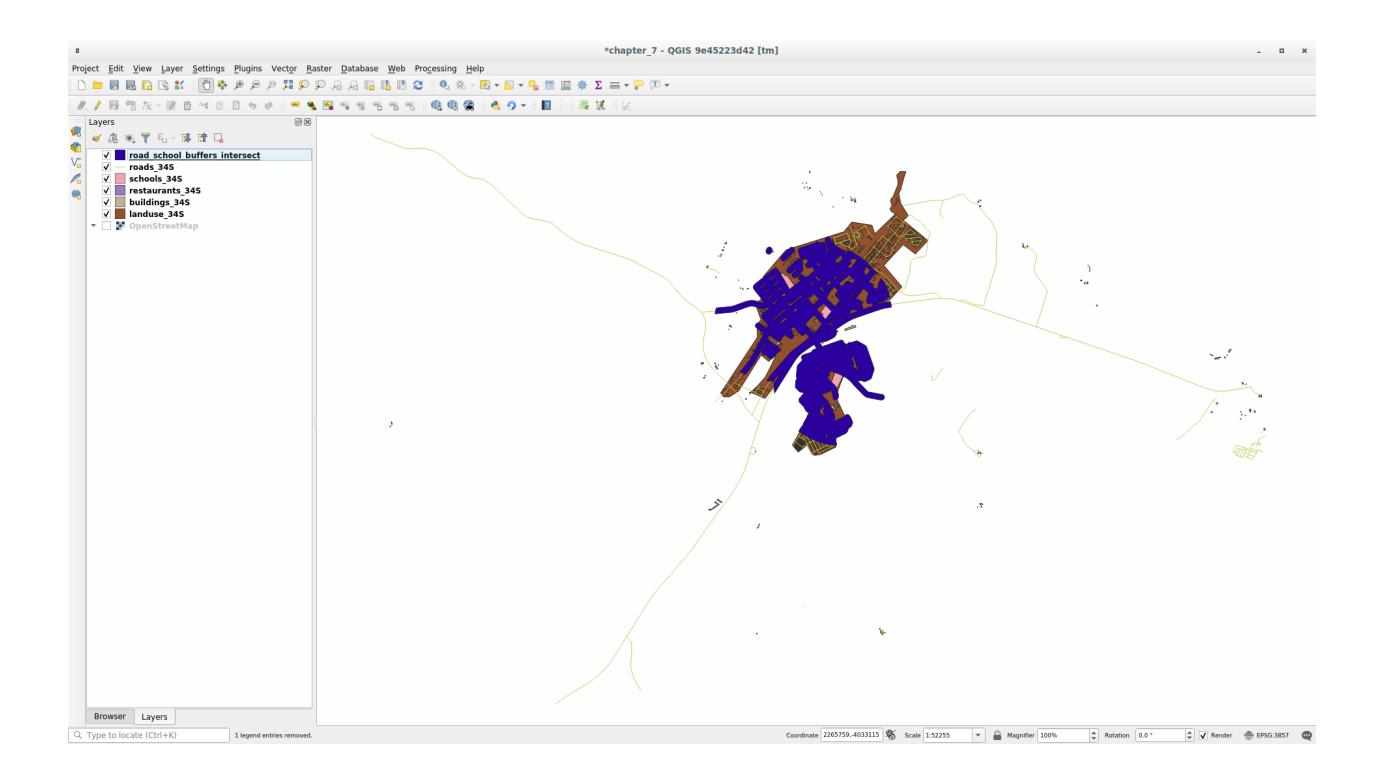

# **6.2.9 Follow Along: Extract the Buildings**

Now you've got the area that the buildings must overlap. Next, you want to extract the buildings in that area.

- 1. Look for the menu entry *Vector Selection Extract by location* within the *Processing Toolbox*
- 2. Select buildings\_34S in *Extract features from*. Check *intersect* in *Where the features (geometric predicate)*, select the buffer intersection layer in *By comparing to the features from*. Save to the vector\_analysis.gpkg, and name the layer well\_located\_houses.

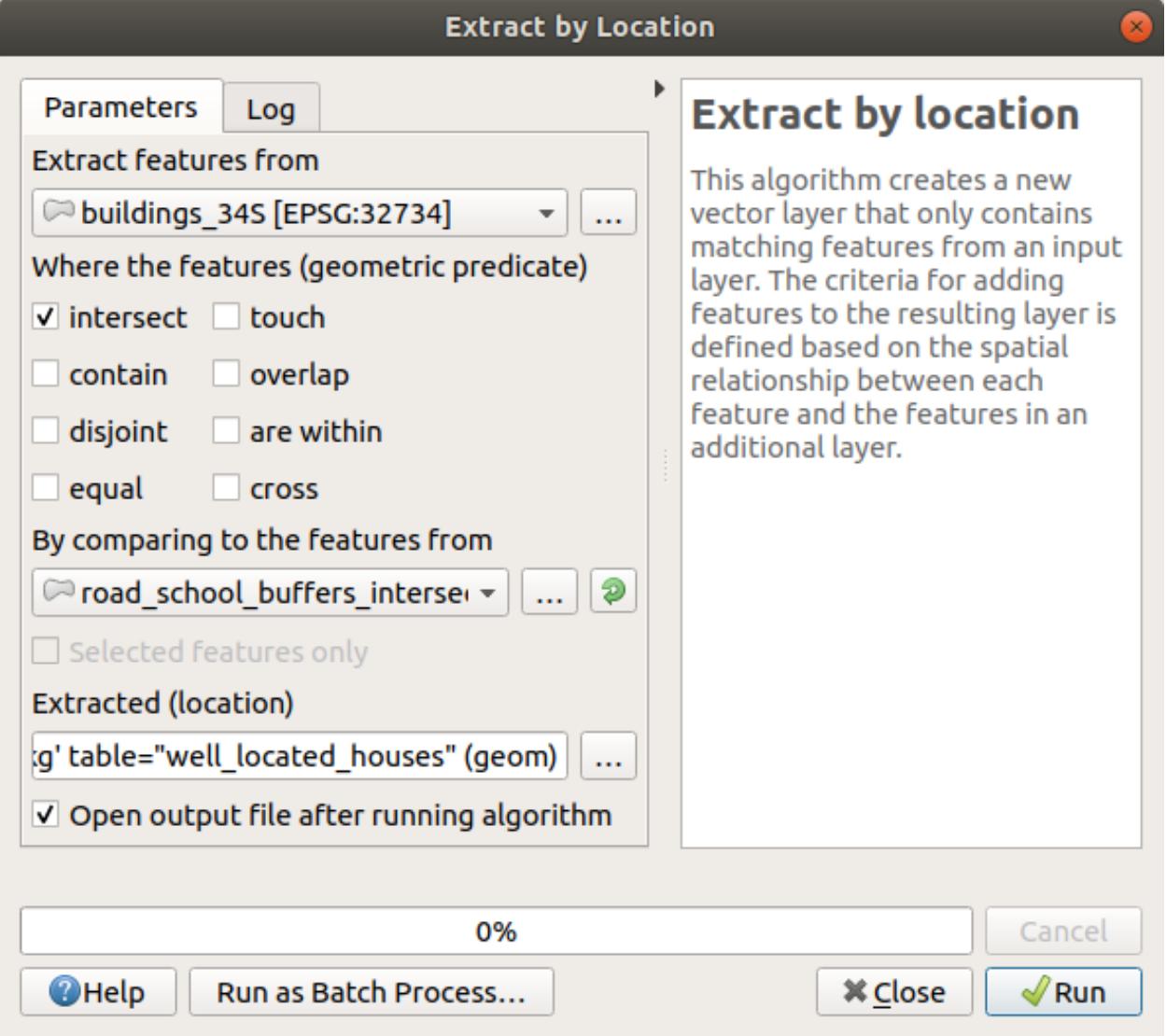

- 3. Click *Run* and close the dialog
- 4. You will probably find that not much seems to have changed. If so, move the *well\_located\_houses* layer to the top of the layers list, then zoom in.

The red buildings are those which match our criteria, while the buildings in green are those which do not.

5. Now you have two separated layers and can remove buildings\_34S from the layer list.

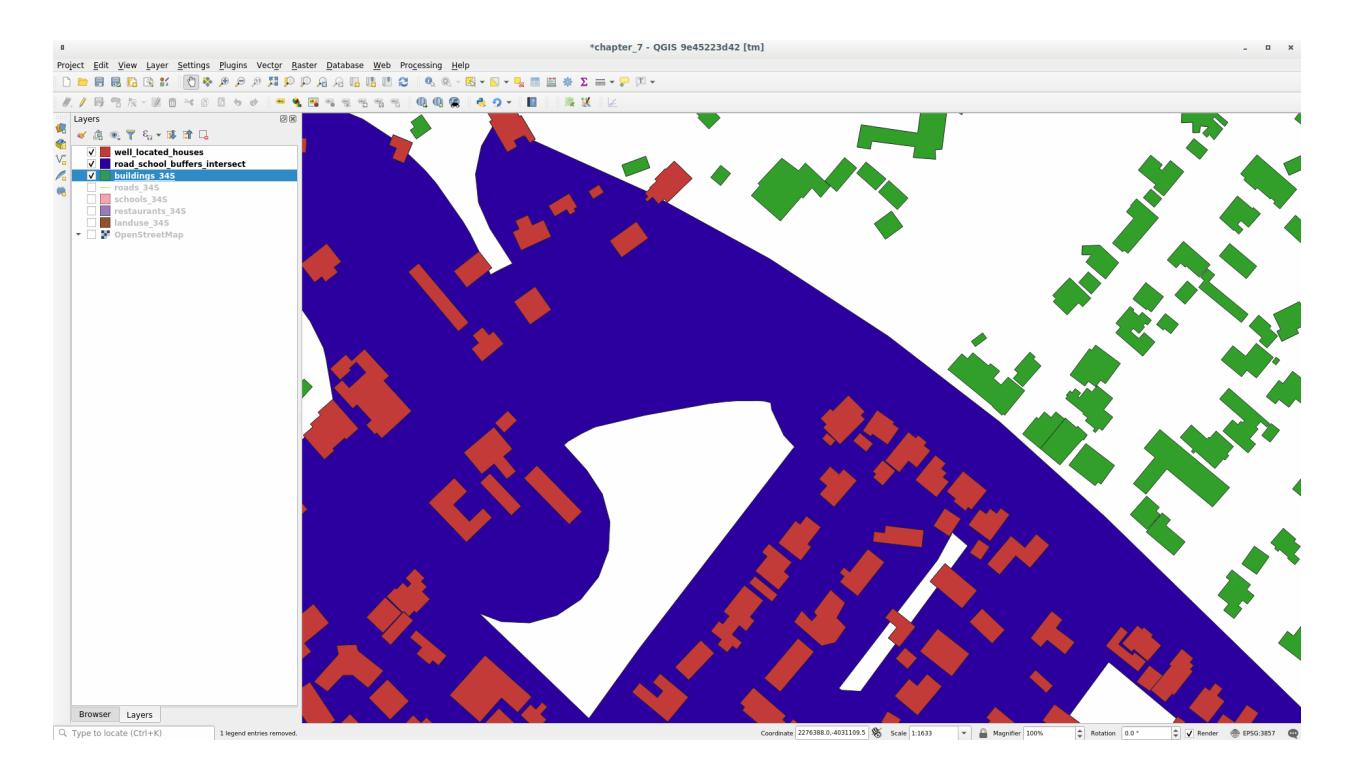

# **6.2.10 Try Yourself 한 번 더 건물을 필터링**

이제 학교에서 1km, 도로에서 50m 이내에 있는 모든 건물들을 보여주는 레이어가 생성됐습니다. 다음으로 이 레이어에서 식당으로부터 500m 이내에 있는 건물들만 추려내야 합니다.

Using the processes described above, create a new layer called *houses\_restaurants\_500m* which further filters your *well\_located\_houses* layer to show only those which are within 500m of a restaurant.

#### **Answer**

To create the new *houses\_restaurants\_500m* layer, we go through a two step process:

1. First, create a buffer of 500m around the restaurants and add the layer to the map:

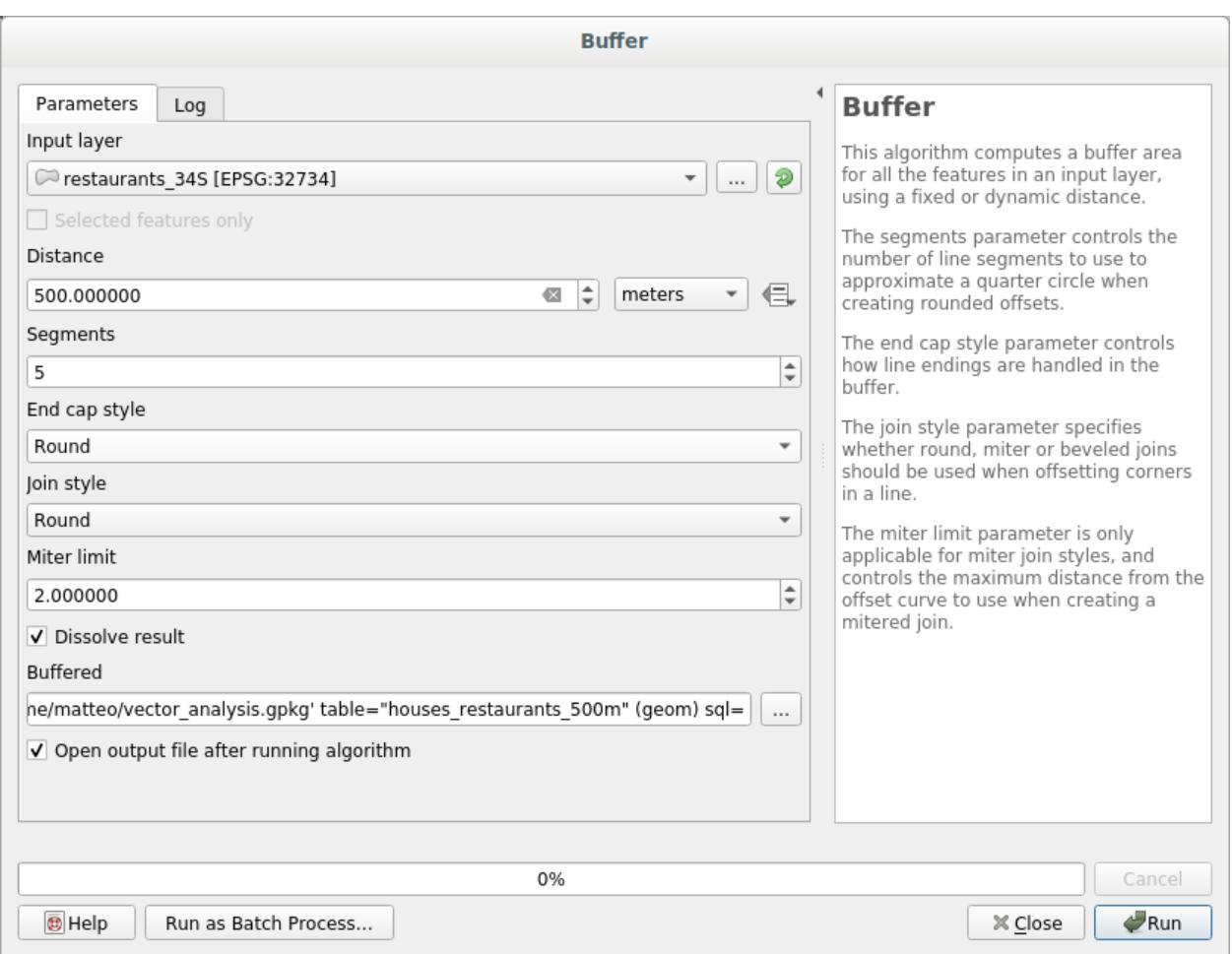

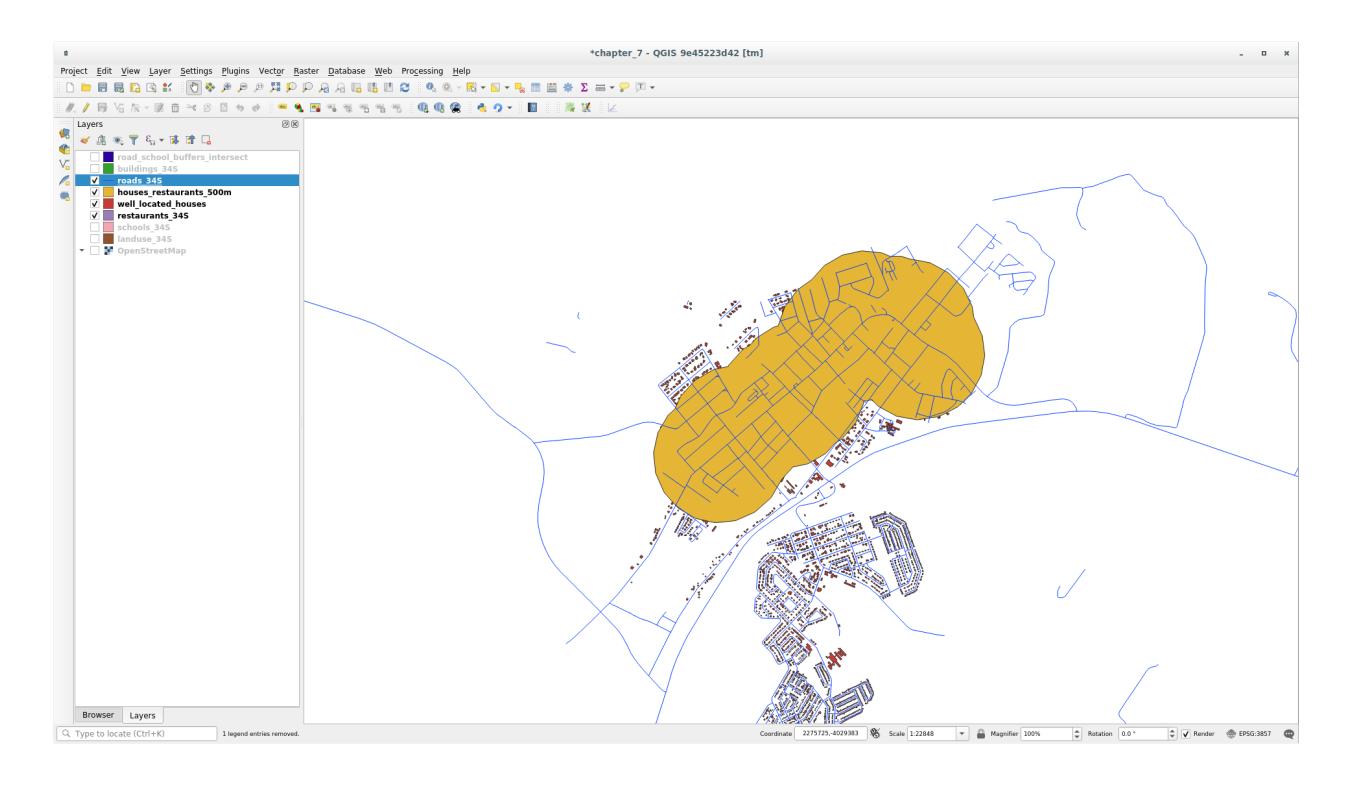

2. Next, extract buildings within that buffer area:

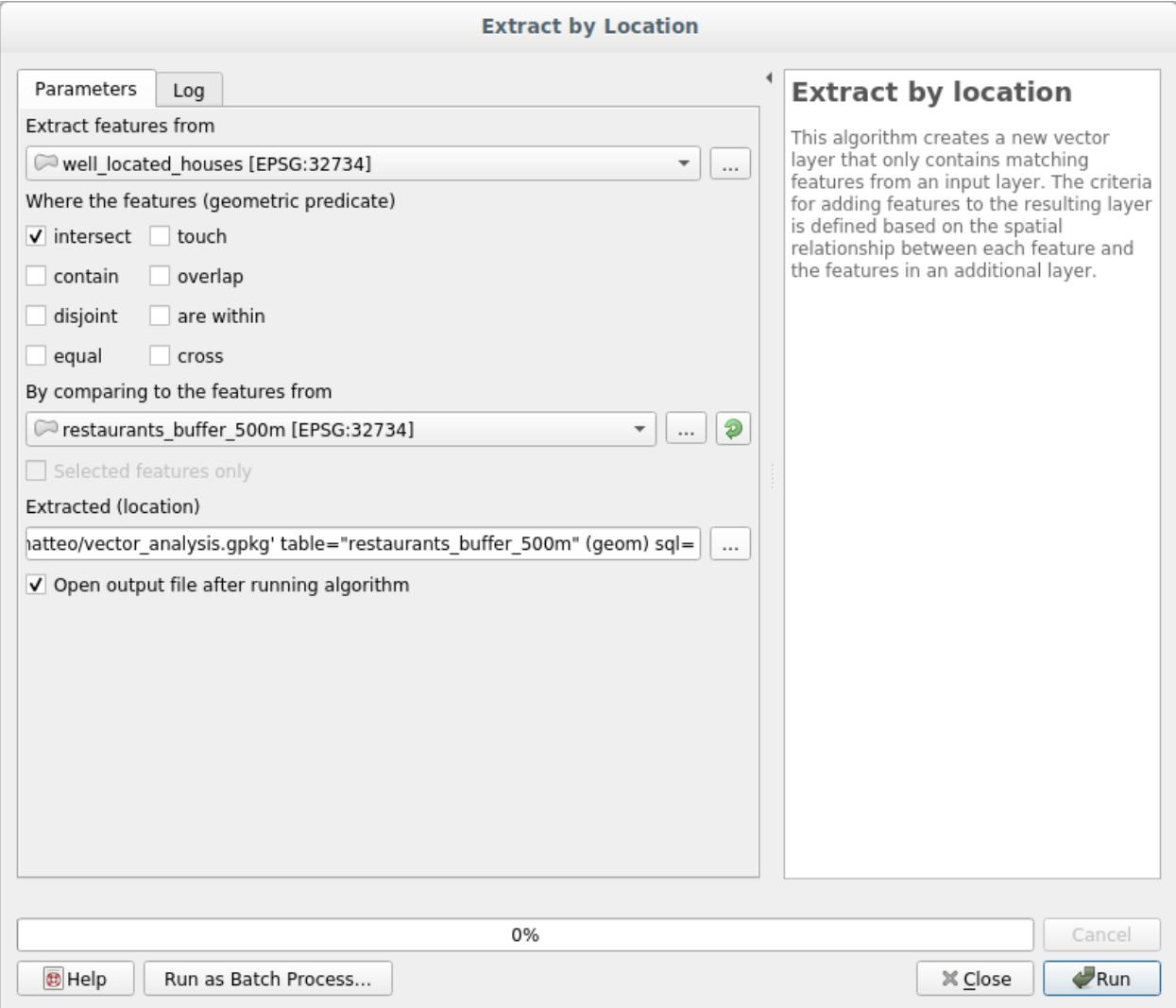

Your map should now show only those buildings which are within 50m of a road, 1km of a school and 500m of a restaurant:

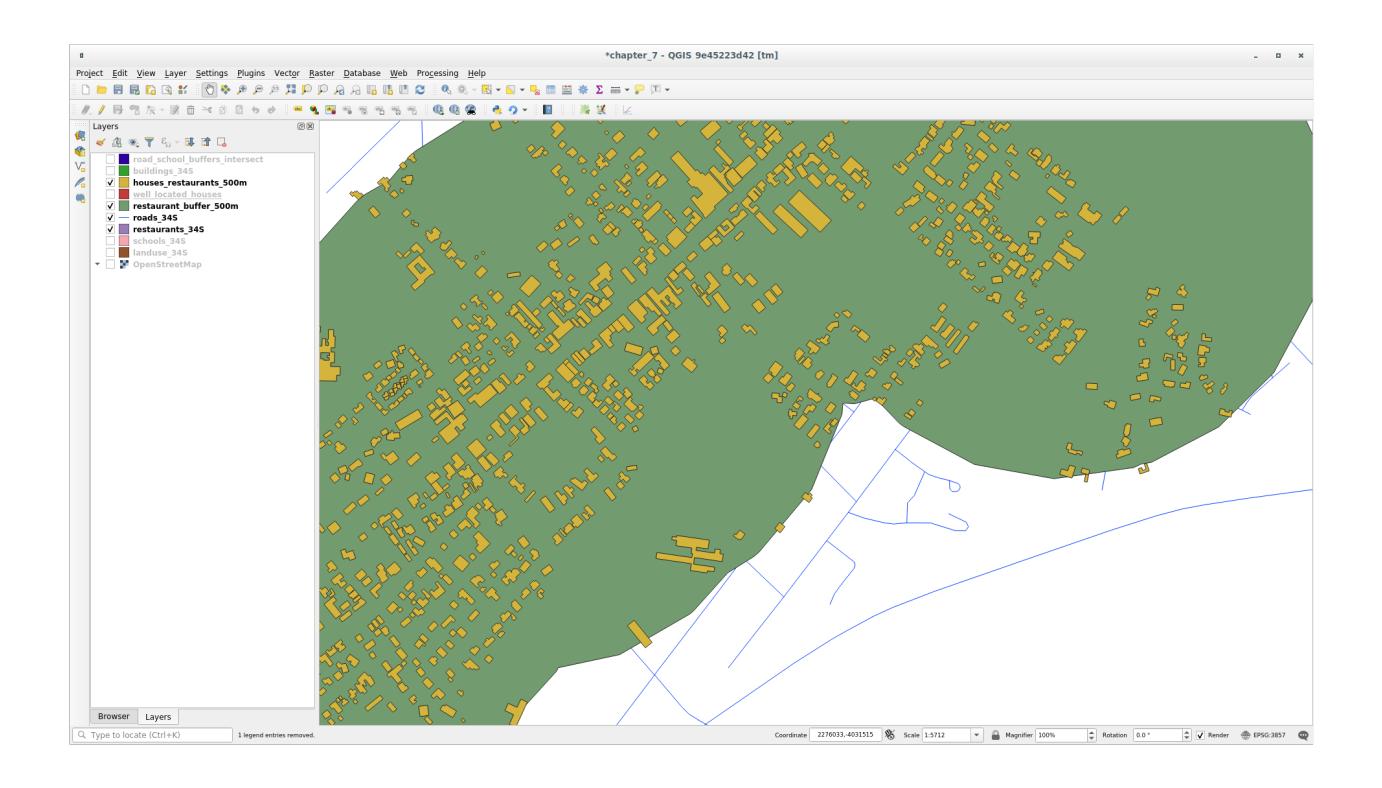

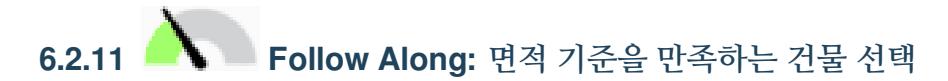

To see which buildings are of the correct size (more than 100 square meters), we need to calculate their size.

- 1. Select the *houses\_restaurants\_500m* layer and open the *Field Calculator* by clicking on the <sup>Open Field Calculator</sup> button in the main toolbar or in the attribute table window
- 2. Select *Create a new field*, set the *Output field name* to AREA, choose *Decimal number (real)* as *Output field type*, and choose \$area from the *Geometry* group.

The new field AREA will contain the area of each building in square meters.

- 3. Click *OK*. The AREA field has been added at the end of the attribute table.
- 4. Click the  $\mathbb Z$  Toggle Editing button to finish editing, and save your edits when prompted.
- 5. In the *Source* tab of the layer properties, set the *Provider Feature Filter* to "AREA >= 100.
- 6. *OK* 를 클릭합니다.

Your map should now only show you those buildings which match our starting criteria and which are more than 100 square meters in size.

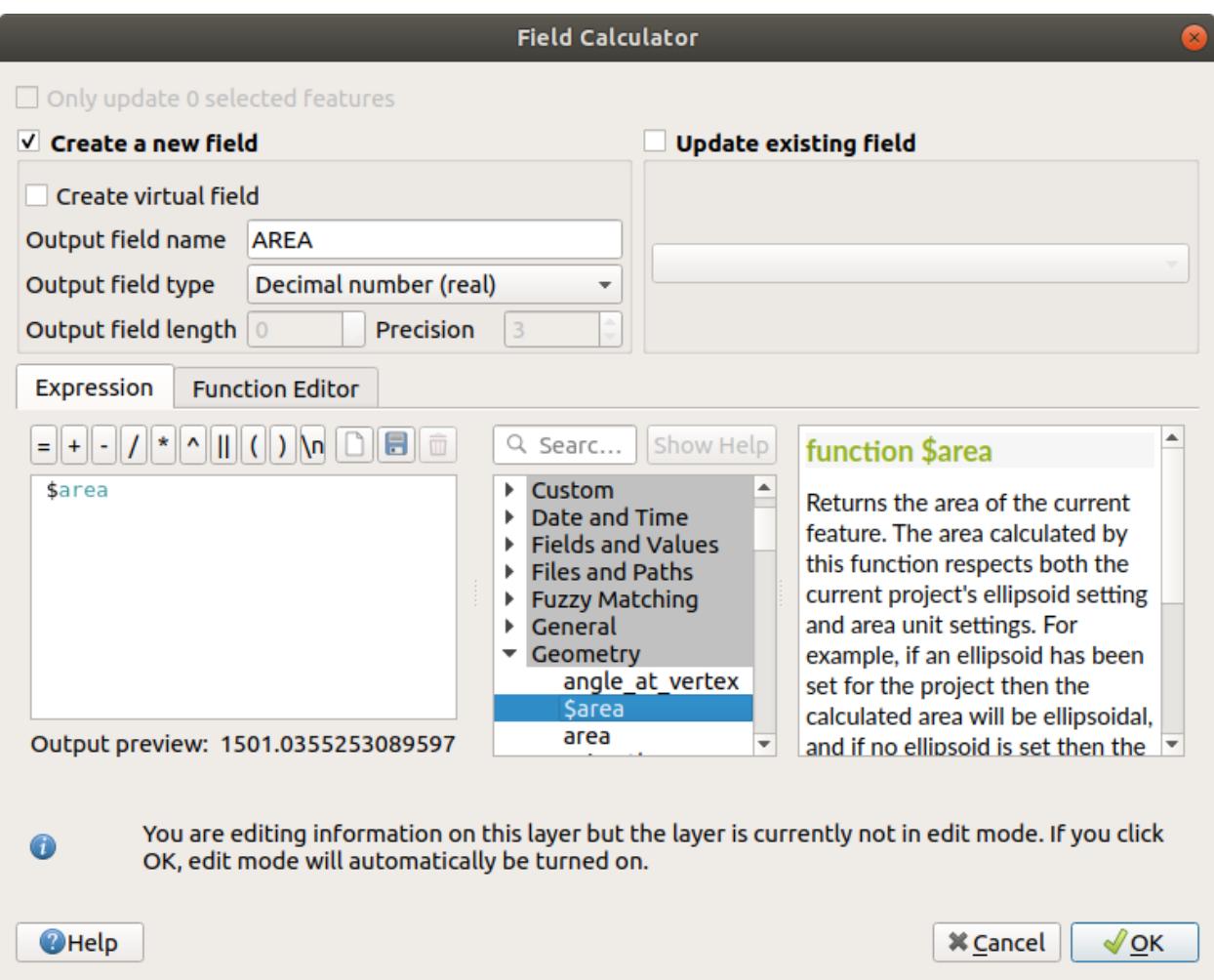

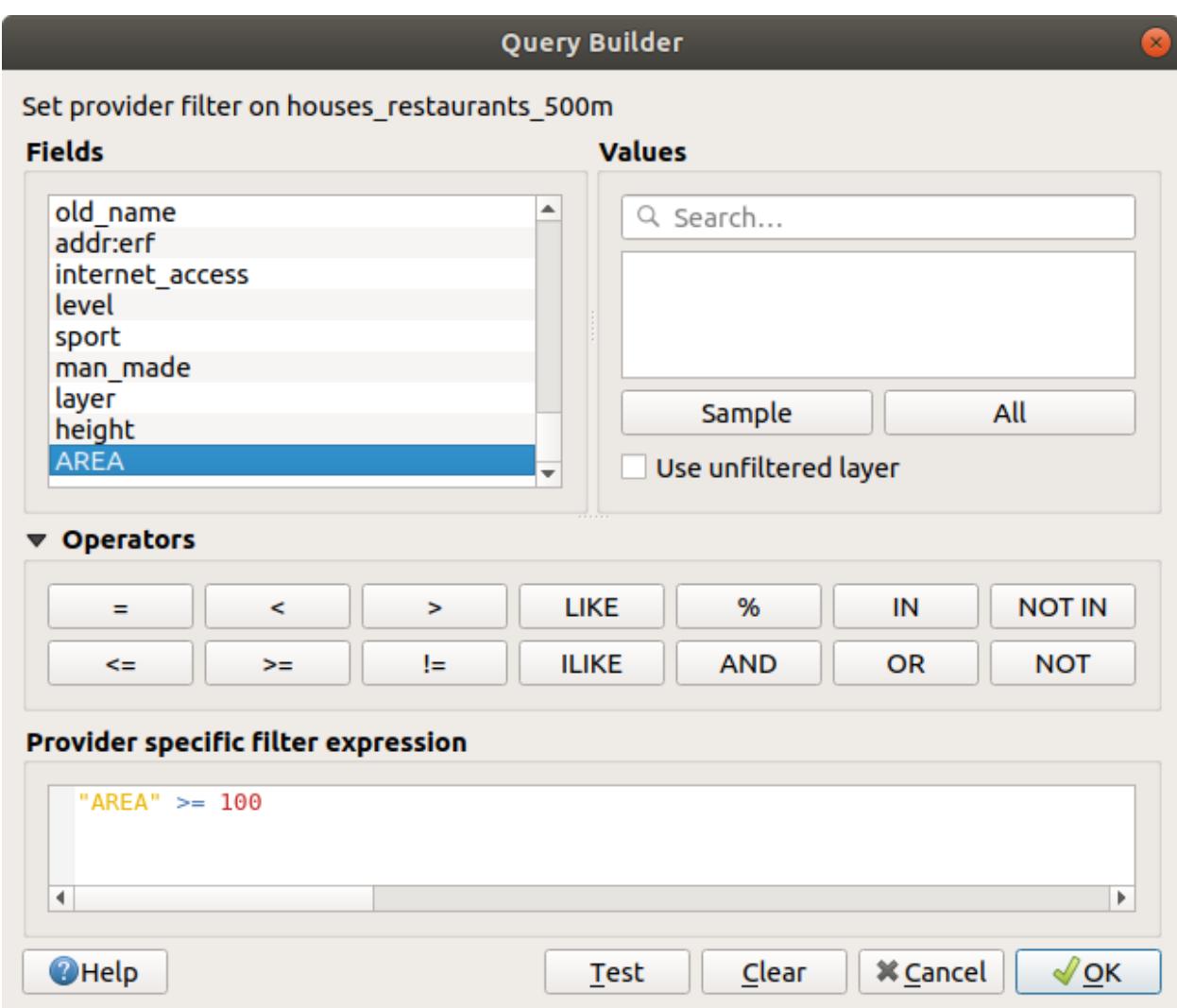

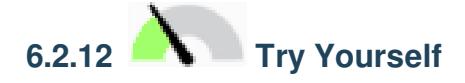

Save your solution as a new layer, using the approach you learned above for doing so. The file should be saved within the same GeoPackage database, with the name solution.

### **6.2.13 In Conclusion**

Using the GIS problem solving approach together with QGIS vector analysis tools, you were able to solve a problem with multiple criteria quickly and easily.

### **6.2.14 What's Next?**

In the next lesson, we will look at how to calculate the shortest distance along roads from one point to another.

### **6.3 Lesson: 네트워크 분석**

Calculating the shortest distance between two points is a common GIS task. Tools for this can be found in the *Processing Toolbox*.

**The goal for this lesson:** learn to use *Network analysis* algorithms.

# **6.3.1 Follow Along: The Tools and the Data**

You can find all the network analysis algorithms in the *Processing <sup><i>N*</sup> Network Analysis menu. You can see that there are many tools available:

Open the project exercise\_data/network\_analysis/network.qgz. It contains two layers:

- network\_points
- network\_lines

The *network\_lines* layer has already a style that helps to understand the road network.

The shortest path tools provide ways to calculate either the shortest or the fastest path between two points of a network, given:

- start and end points selected on the map
- start point selected on the map and end points taken from a point layer
- start points taken from a point layer and end point selected on the map

Let's start.

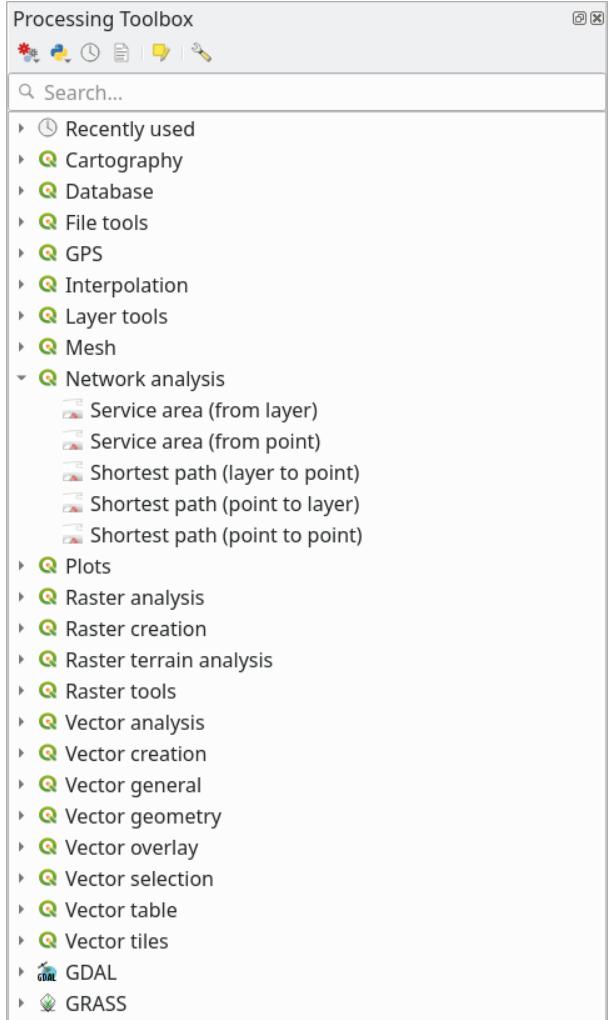

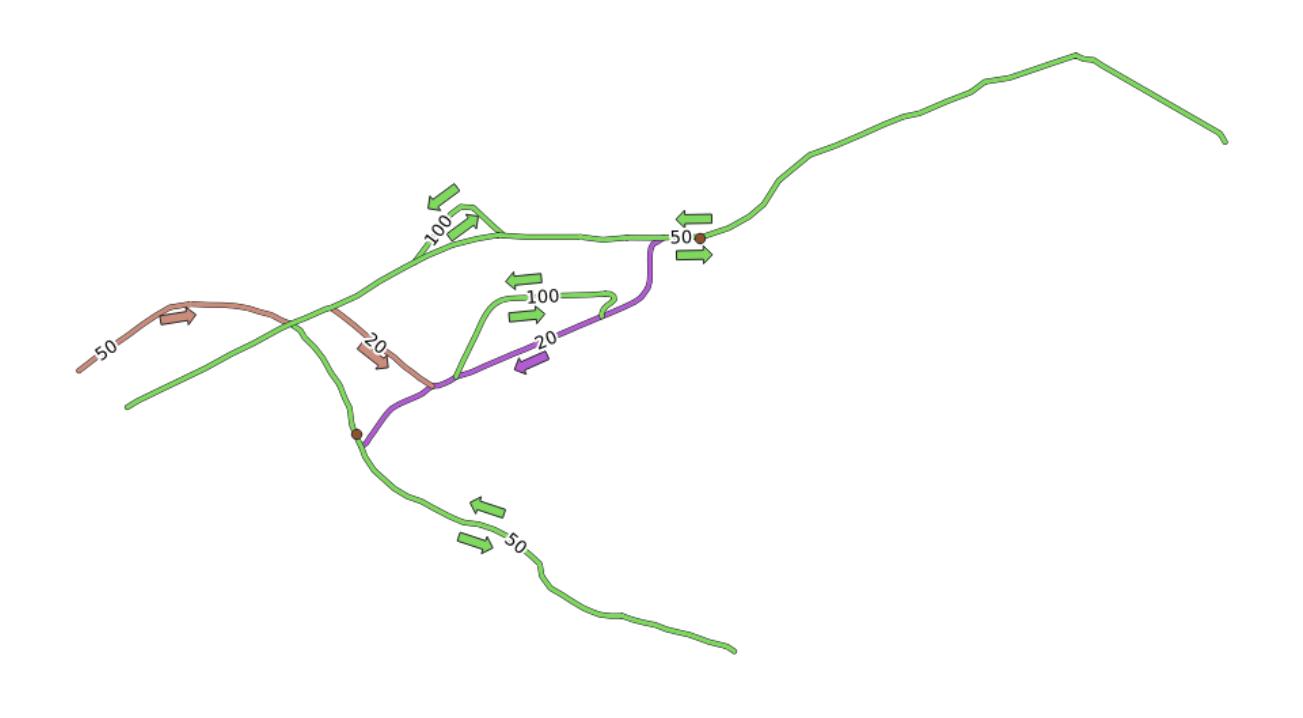

# **6.3.2 Calculate the shortest path (point to point)**

The *Network analysis*  $\Box$  *Shortest path (point to point)* allows you to calculate the shortest distance between two manually selected points on the map.

In this example we will calculate the **shortest** (not fastest) path between two points.

- 1. Open the *Shortest path (point to point)* algorithm
- 2. Select *network\_lines* for *Vector layer representing network*
- 3. Use Shortest for *Path type to calculate*

Use these two points as starting and ending points for the analysis:

- 4. Click on the … button next to *Start point (x, y)* and choose the location tagged with Starting Point in the picture. Enable the snapping options for an accurate selection. The coordinates of the clicked point are added.
- 5. Do the same thing, but choosing the location tagged with Ending point for *End point (x, y)*
- 6. Click on the *Run* button:
- 7. A new line layer is created representing the shortest path between the chosen points. Uncheck the network\_lines layer to see the result better:
- 8. Open the attribute table of the output layer. It contains three fields, representing the coordinates of the start and end points and the **cost**.

We chose Shortest as *Path type to calculate*, so the **cost** represent the **distance**, in layer units, between the two locations.

In our case, the *shortest* distance between the chosen points is around 1000 meters:

Now that you know how to use the tool, feel free to test other locations.

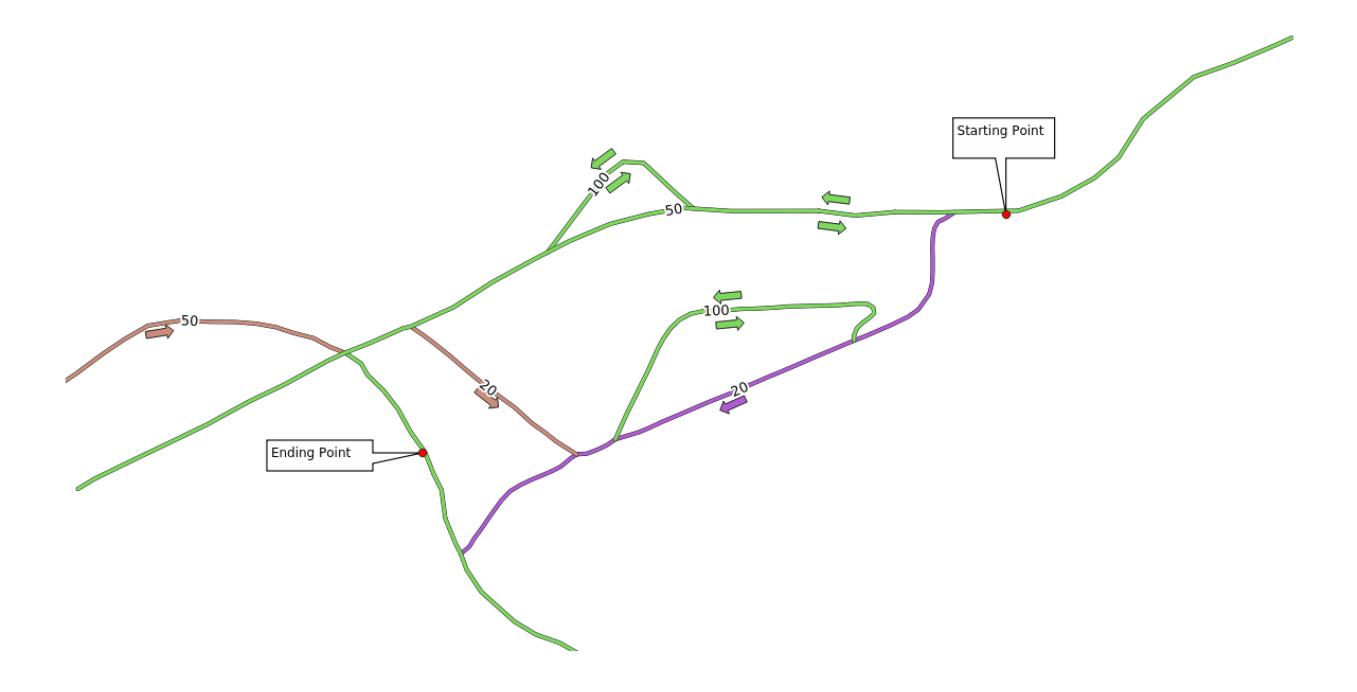

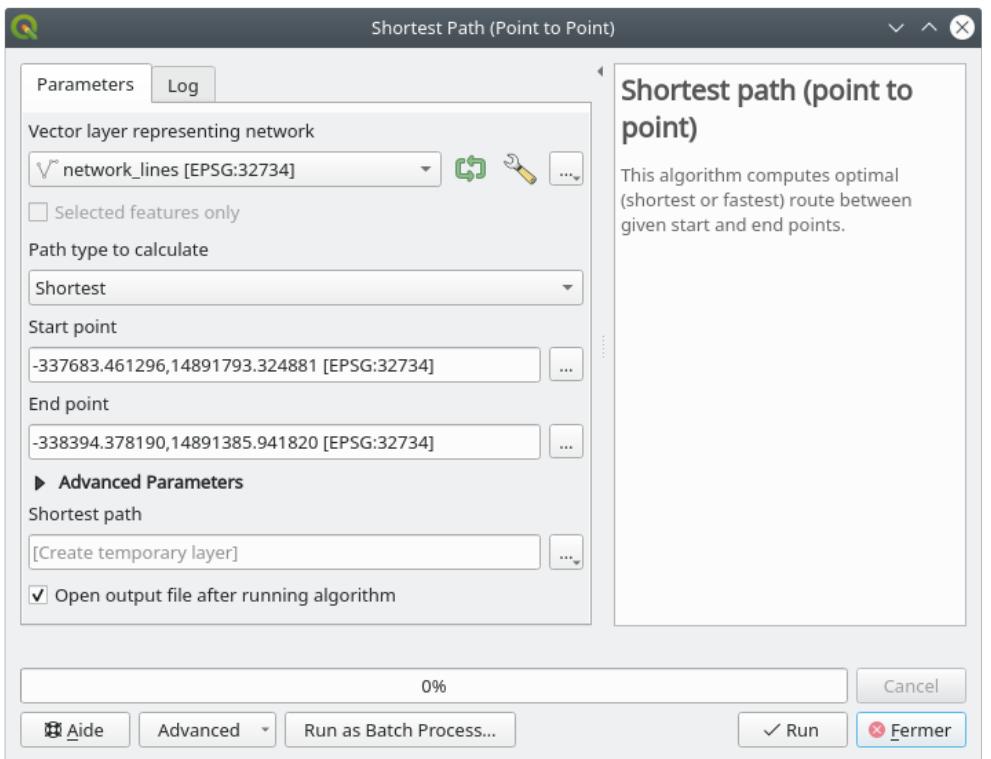

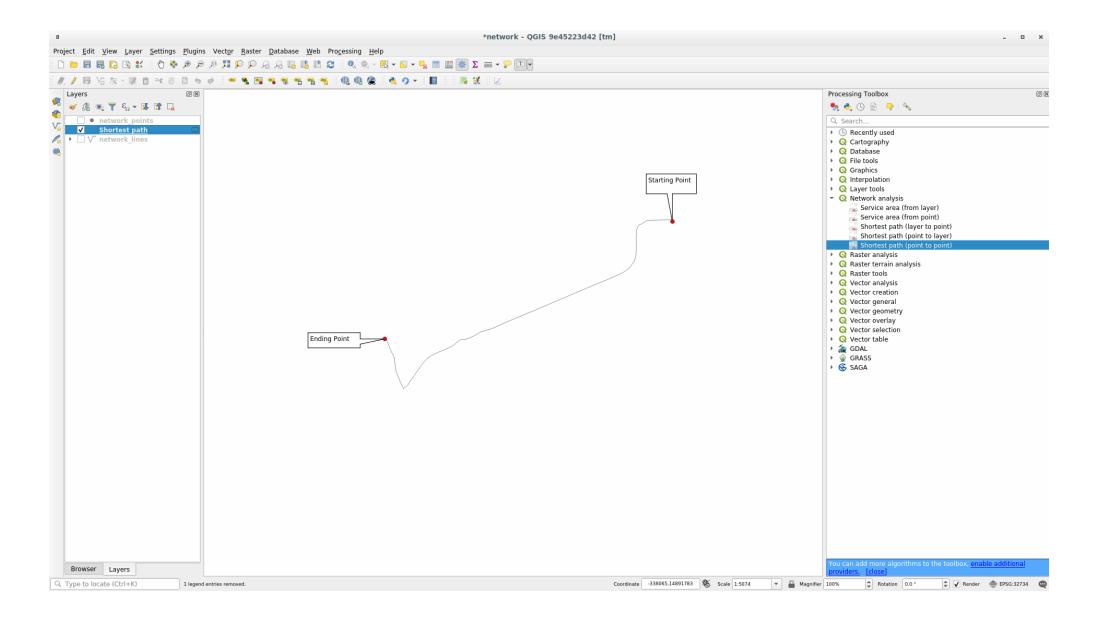

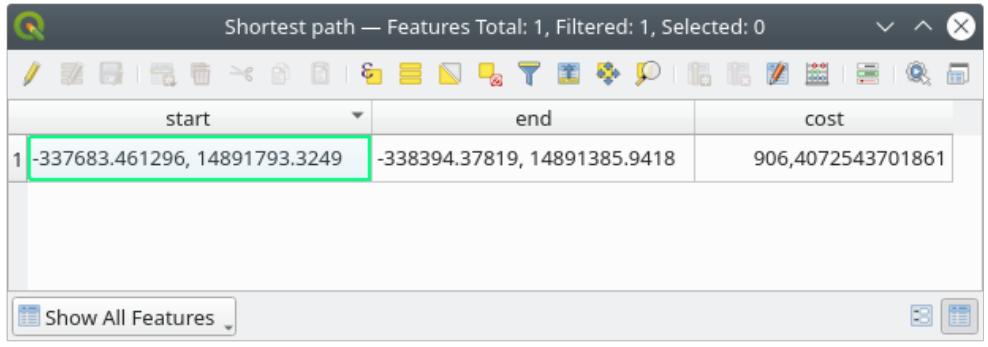

<span id="page-232-0"></span>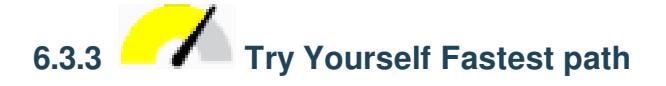

With the same data of the previous exercise, try to calculate the fastest path between the two points.

How much time do you need to go from the start to the end point?

#### **Answer**

1. Open *Network Analysis Shortest Path (Point to Point)* and fill the dialog as:

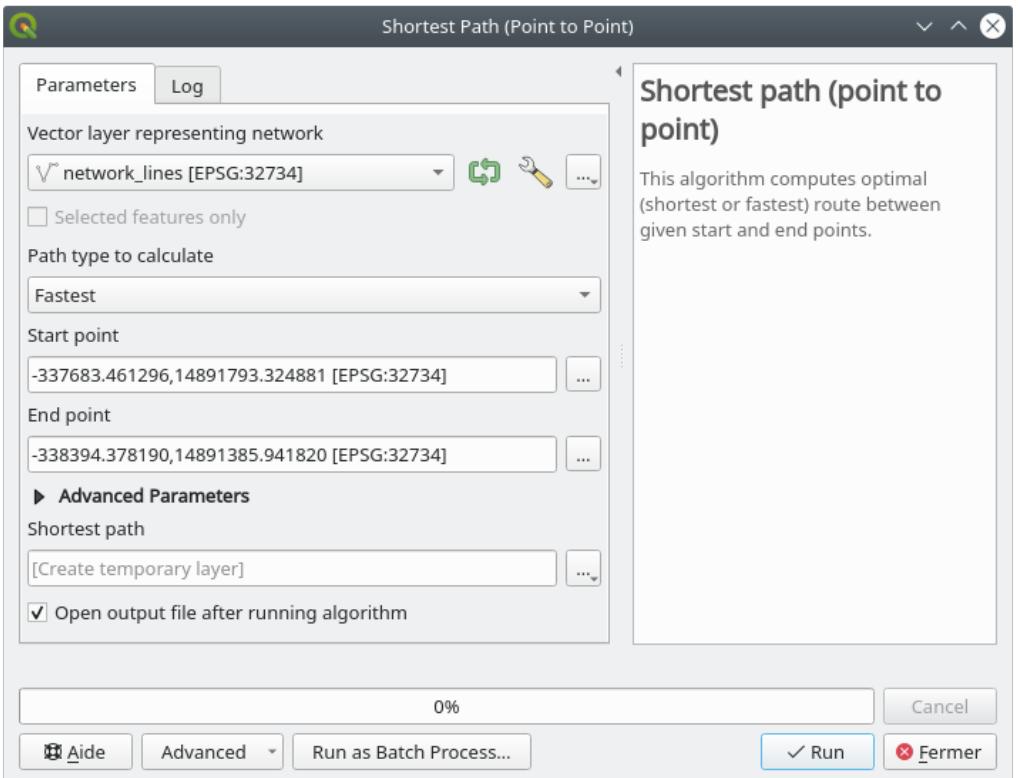

- 2. Make sure that the *Path type to calculate* is Fastest.
- 3. Click on *Run* and close the dialog.
- 4. Open now the attribute table of the output layer. The *cost* field contains the travel time between the two points (as fraction of hours):

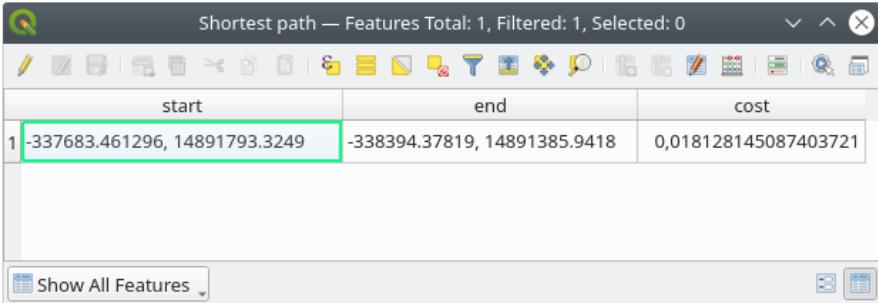

# **6.3.4 Follow Along: Advanced options**

Let us explore some more options of the Network Analysis tools. In the *[previous exercise](#page-232-0)* we calculated the **fastest** route between two points. As you can imagine, the time depends on the travel **speed**.

We will use the same layers and starting and ending points of the previous exercises.

- 1. Open the *Shortest path (point to point)* algorithm
- 2. Fill the *Input layer*, *Start point (x, y)* and *End point (x, y)* as we did before
- 3. Choose Fastest as the *Path type to calculate*
- 4. Open the *Advanced parameter* menu
- 5. Change the *Default speed (km/h)* from the default 50 value to 4
- 6. Click on *Run*
- 7. Once the algorithm is finished, close the dialog and open the attribute table of the output layer.

The *cost* field contains the value according to the speed parameter you have chosen. We can convert the *cost* field from hours with fractions to the more readable *minutes* values.

- 8. Open the field calculator by clicking on the  $\frac{1}{\sqrt{2}}$  icon
- 9. Add a new field to store the path cost in *minutes*.

That's it! Now you know how many minutes it will take to get from one point to the other one if the whole network speed is at  $4 \text{ km/h}$ .

## **6.3.5 Shortest path with speed limit**

The Network analysis toolbox has other interesting options. Looking at the following map:

we would like to know the **fastest** route considering the **speed limits** of each road (the labels represent the speed limits in km/h). The shortest path without considering speed limits would of course be the purple path. But in that road the speed limit is 20 km/h, while in the green road you can go at 100 km/h!

As we did in the first exercise, we will use the *Network analysis Shortest path (point to point)* and we will manually choose the start and end points.

- 1. Open the *Network analysis Shortest path (point to point)* algorithm
- 2. Select *network\_lines* for the *Vector layer representing network* parameter
- 3. Choose Fastest as the *Path type to calculate*
- 4. Select the *Start point (x, y)* and *End point (x, y)* as we did before
- 5. Open the *Advanced parameters* menu
- 6. Choose the *speed* field as the *Speed Field* parameter. With this option the algorithm will take into account the speed limits for each road.
- 7. Click on the *Run* button
- 8. Turn off the network\_lines layer to better see the result

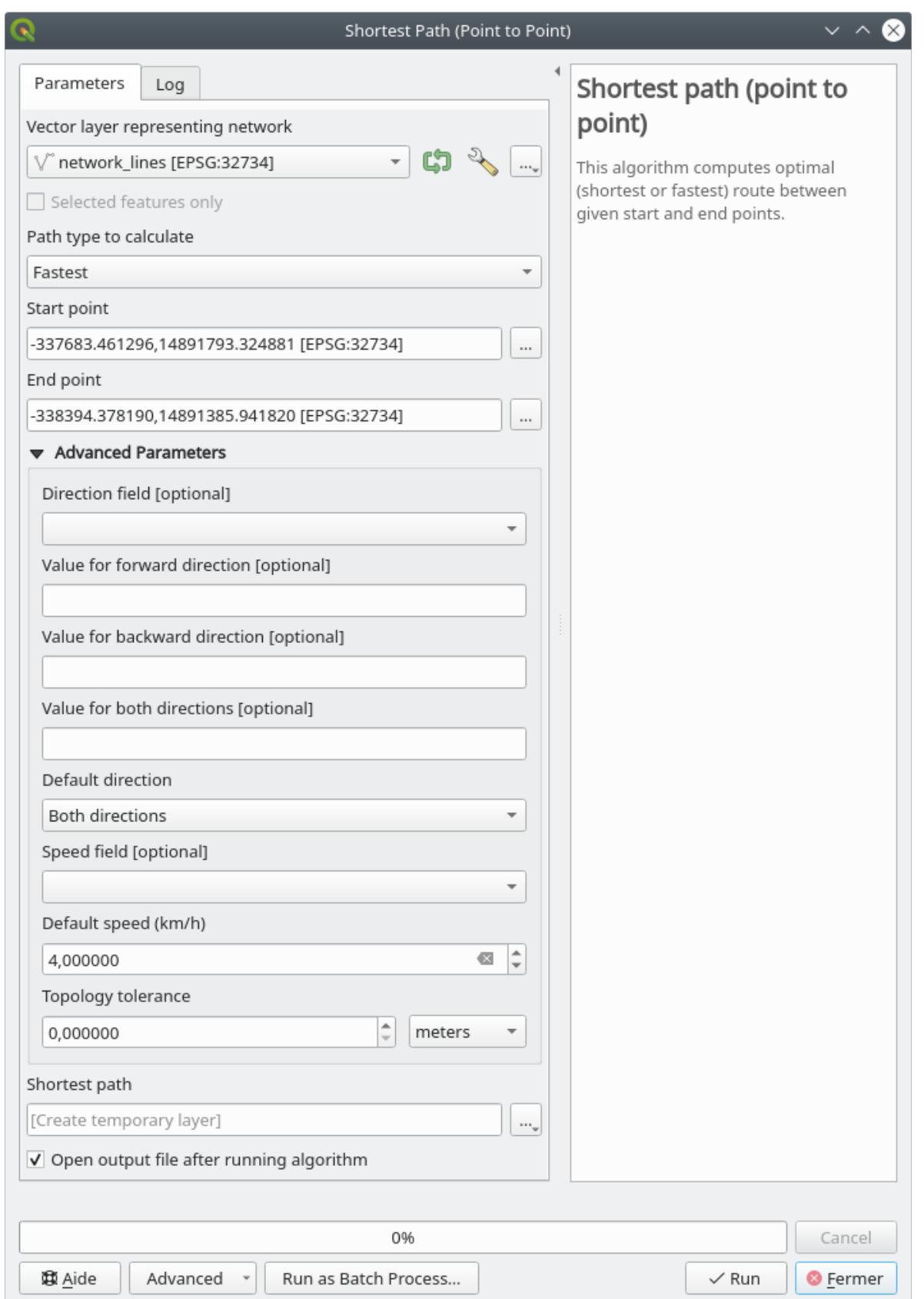

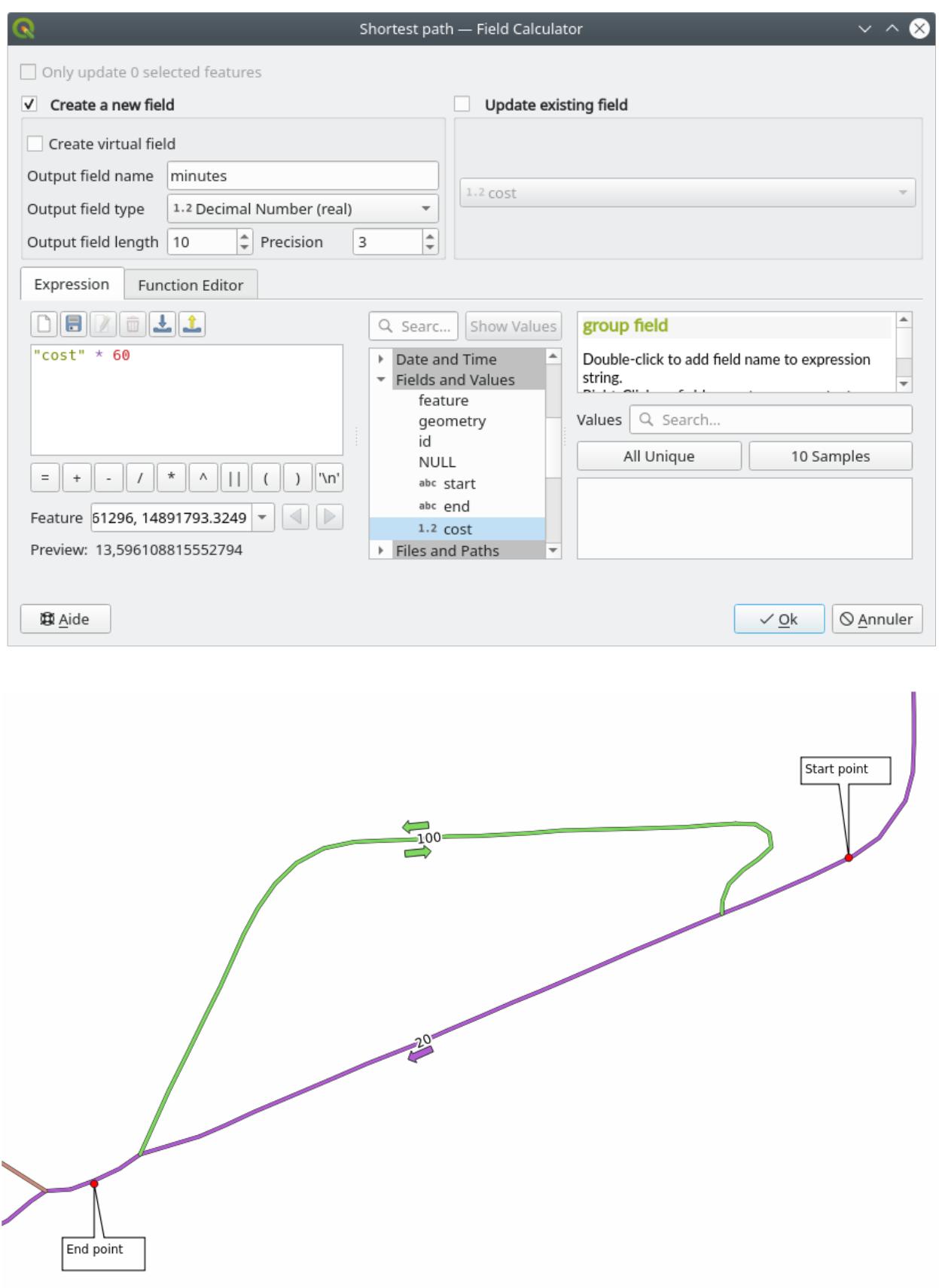

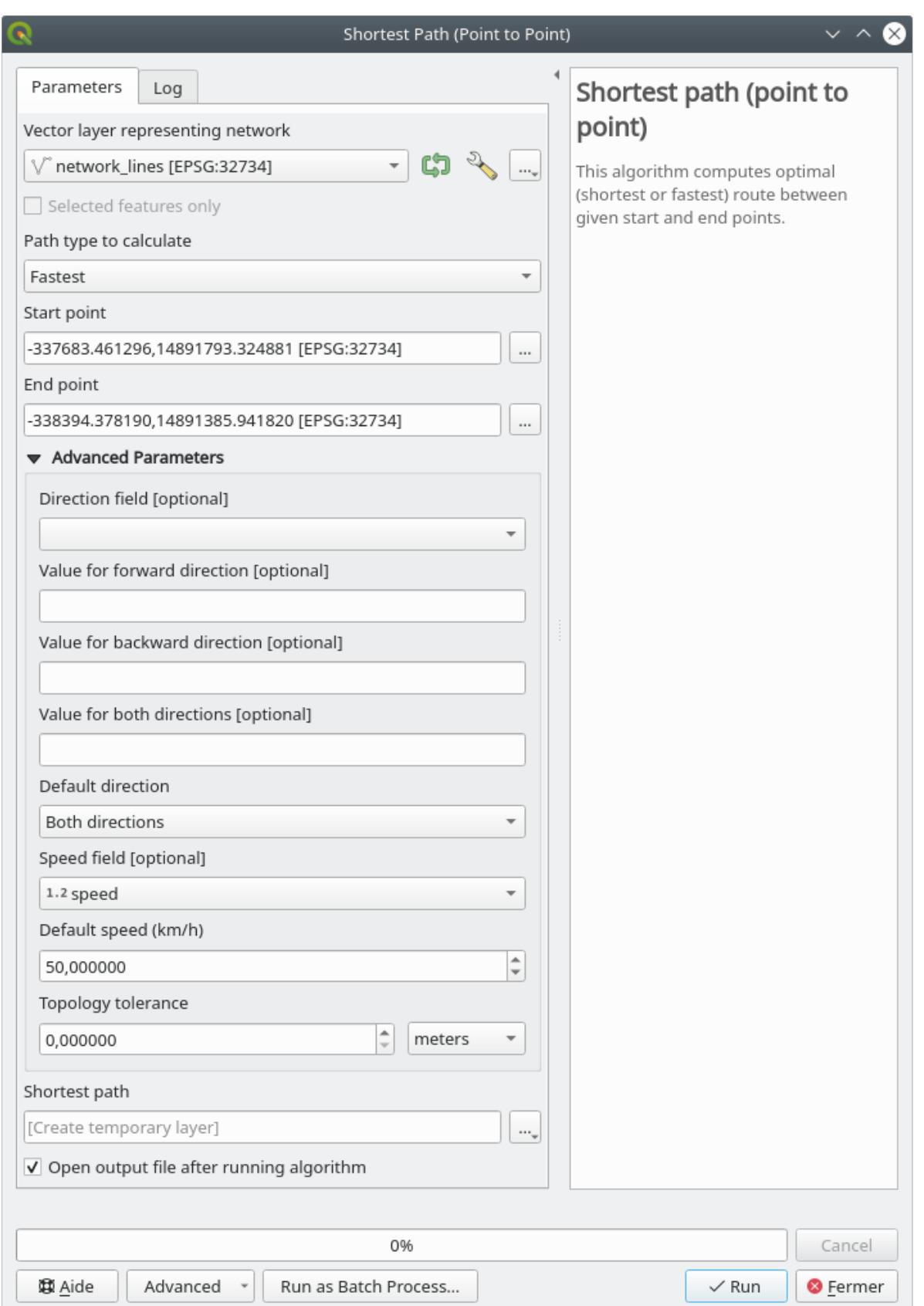

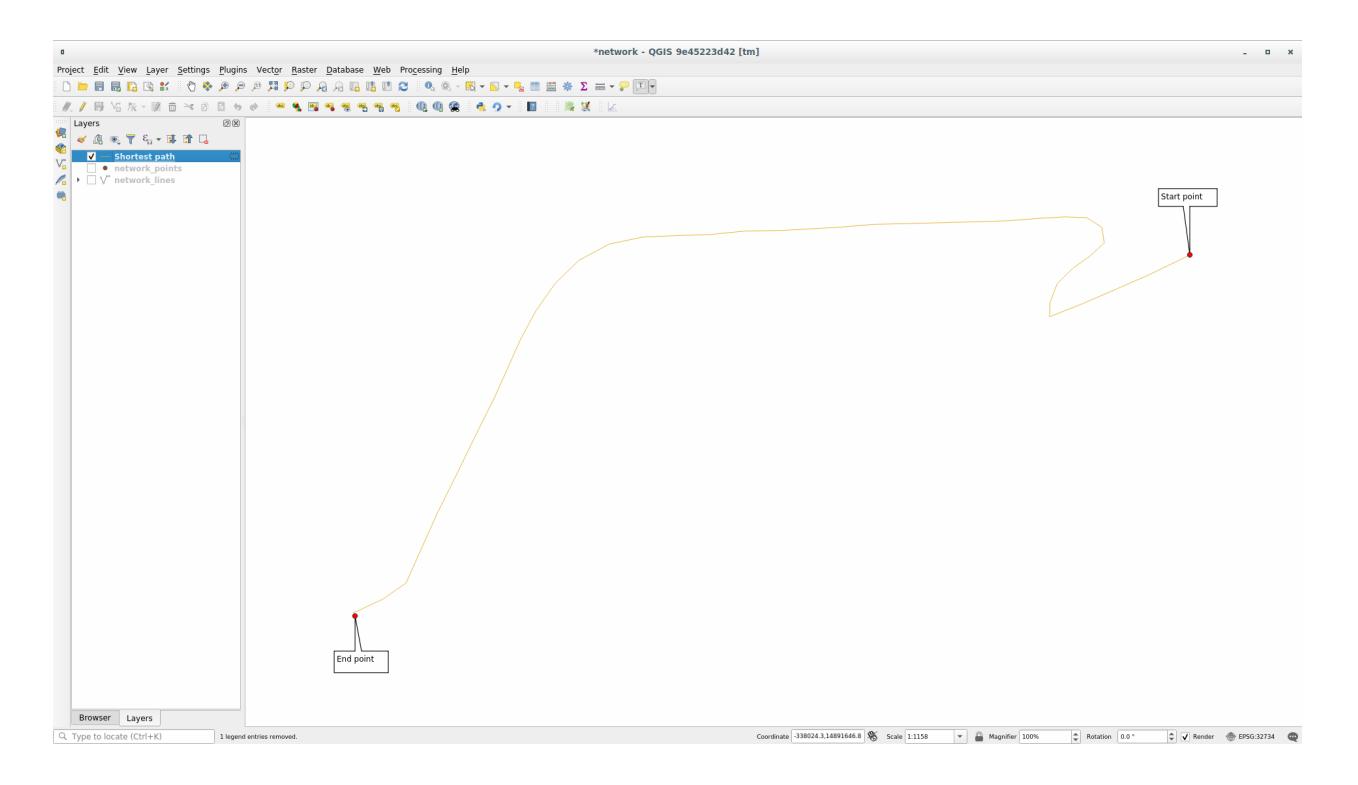

As you can see the fastest route does not correspond to the shortest one.

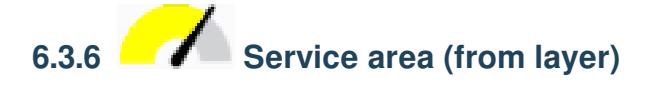

The *Network Analysis <sup><i>N*</sup> Service area (from layer) algorithm can answer the question: given a point layer, what are all the reachable areas given a distance or a time value?

**참고:** The *Network Analysis Service area (from point)* is the same algorithm, but it allows you to manually choose the point on the map.

Given a distance of 250 meters we want to know how far we can go on the network from each point of the *network\_points* layer.

- 1. Uncheck all the layers except network\_points
- 2. Open the *Network Analysis Service area (from layer)* algorithm
- 3. Choose network\_lines for *Vector layer representing network*
- 4. Choose network\_points for *Vector layer with start points*
- 5. Choose Shortest in *Path type to calculate*
- 6. Enter 250 for the *Travel cost* parameter
- 7. Click on *Run* and close the dialog

The output layer represents the maximum path you can reach from the point features given a distance of 250 meters:

Cool isn't it?

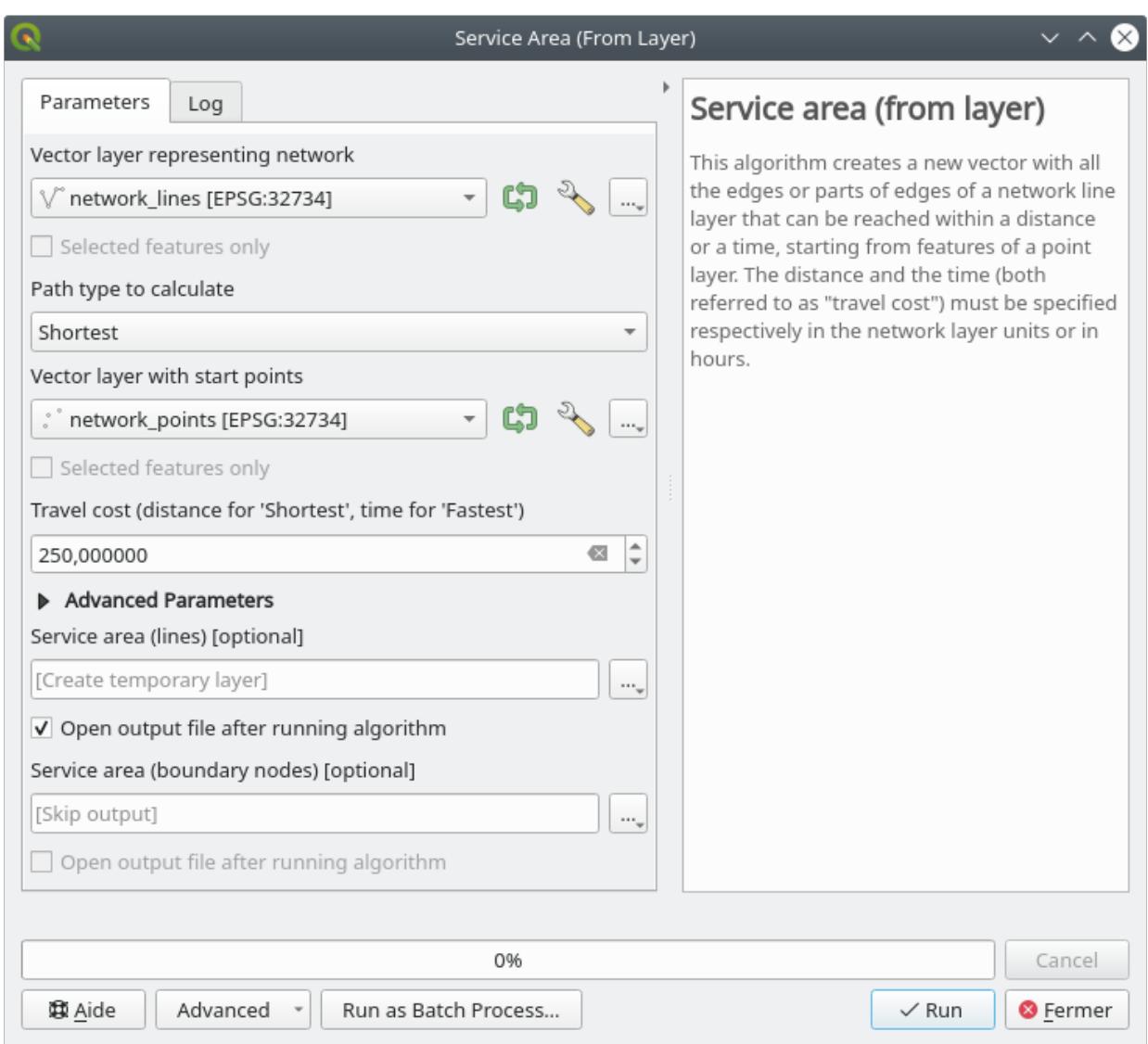

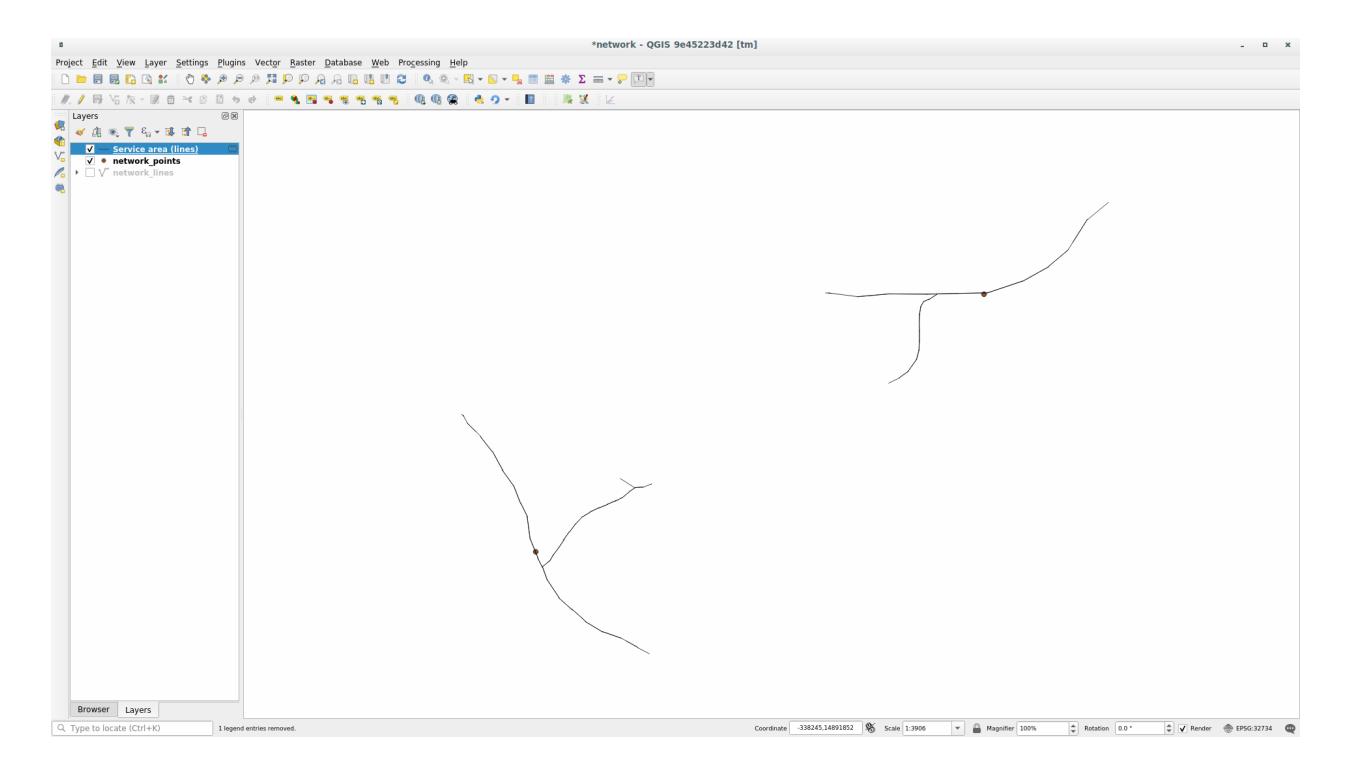

### **6.3.7 In Conclusion**

Now you know how to use *Network analysis* algorithm to solve shortest and fastest path problems. We are now ready to perform some spatial statistic on vector layer data. Let's go!

### **6.3.8 What's Next?**

다음 강의에서는 벡터 데이터셋 상에서 공간 통계 알고리듬을 실행하는 방법을 배워보겠습니다.

### **6.4 Lesson: 공간 통계**

```
참고: 이 강의는 Linfiniti 와 S. Motala(남아프리카공화국 케이프 페닌슐라 기술대학교) 가 작성했습니다.
```
Spatial statistics allows you to analyze and understand what is going on in a given vector dataset. QGIS includes many useful tools for statistical analysis.

**The goal for this lesson:** To know how to use QGIS'spatial statistics tools within the *Processing Toolbox*.

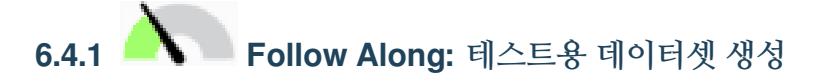

We will create a random set of points, to get a dataset to work with.

To do so, you will need a polygon dataset to define the area you want to create the points in.

We will use the area covered by streets.

- 1. Start a new project
- 2. Add your roads dataset, as well as srtm\_41\_19 (elevation data) found in exercise\_data/raster/ SRTM/.

**참고:** You might find that the SRTM DEM layer has a different CRS to that of the roads layer. QGIS is reprojecting both layers in a single CRS. For the following exercises this difference does not matter, but feel free to reproject (as shown earlier in this module).

- 3. Open *Processing* toolbox
- 4. Use the *Vector Geometry Minimum bounding geometry* tool to generate an area enclosing all the roads by selecting Convex Hull as the *Geometry Type*:

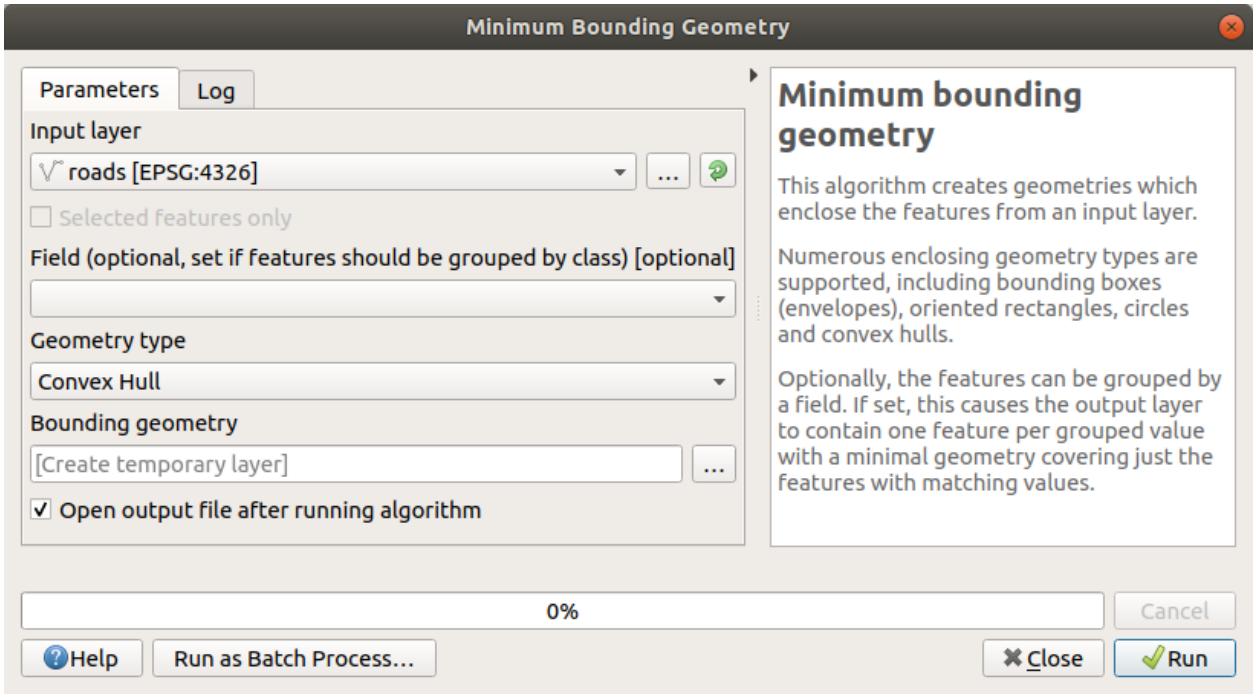

As you know, if you don't specify the output, *Processing* creates temporary layers. It is up to you to save the layers immediately or at a later stage.

### **랜덤한 포인트 생성**

• Create 100 random points in this area using the tool at *Vector Creation Z Random points in layer bounds*, with a minimum distance of 0.0:

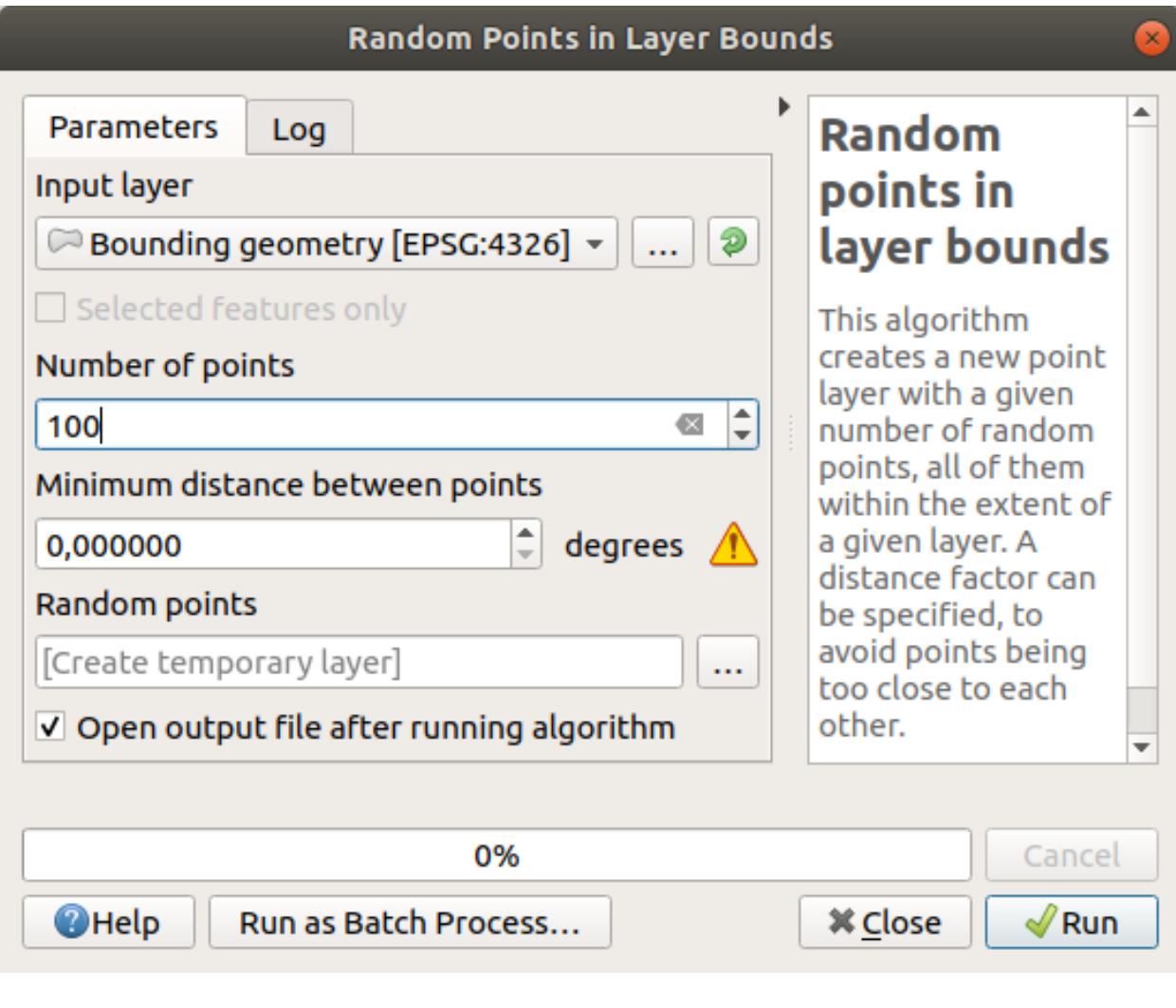

**참고:** The yellow warning sign tells you that that parameter concerns distances. The *Bounding geometry* layer is in a Geographical Coordinate System and the algorithm is just reminding you this. For this example we won't use this parameter so you can ignore it.

If needed, move the generated random point to the top of the legend to see them better:

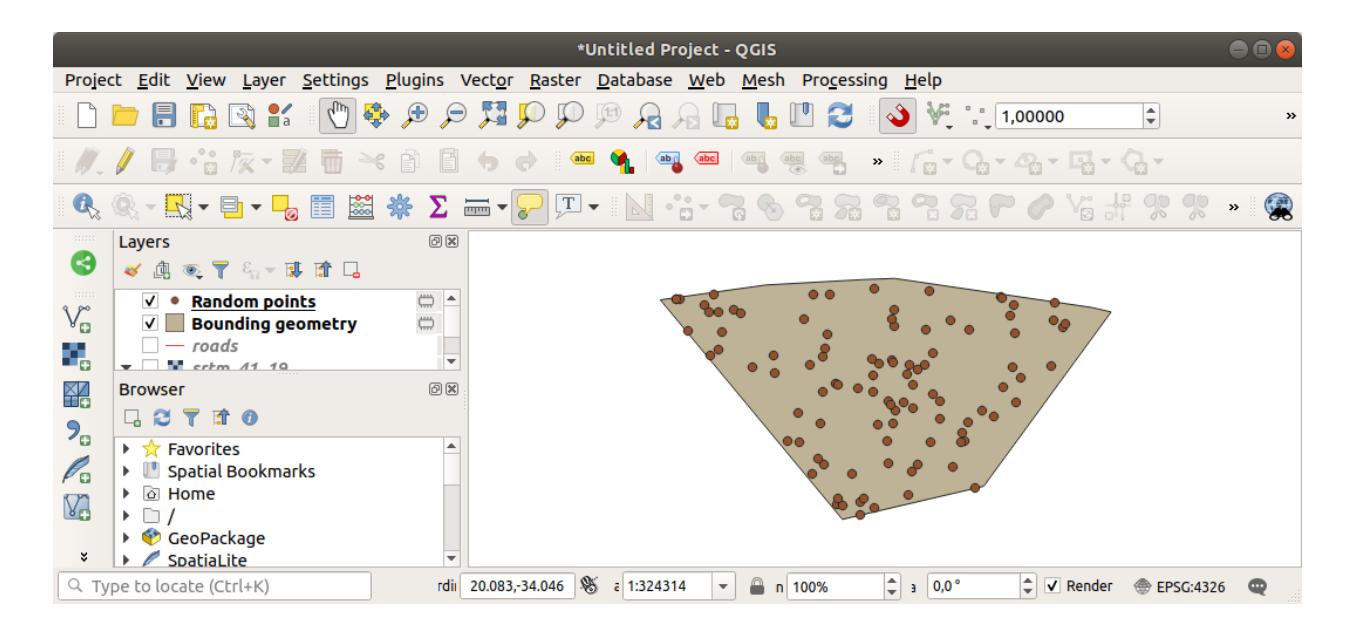

#### **데이터 샘플링**

To create a sample dataset from the raster, you'll need to use the *Raster Analysis <sup>[7]</sup> Sample raster values* algorithm. This tool samples the raster at the locations of the points and adds the raster values in new field(s) depending on the number of bands in the raster.

- 1. Open the *Sample raster values* algorithm dialog
- 2. Select Random points as the layer containing sampling points, and the SRTM raster as the band to get values from. The default name of the new field is  $r$ value  $N$ , where N is the number of the raster band. You can change the name of the prefix if you want.
- 3. Press *Run*

Now you can check the sampled data from the raster file in the attribute table of the Sampled Points layer. They will be in a new field with the name you have chosen.

다음과 비슷한 샘플 레이어가 보일 것입니다.

The sample points are classified using the rvalue\_1 field such that red points are at a higher altitude.

You will be using this sample layer for the rest of the statistical exercises.

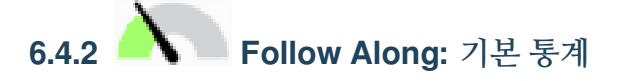

이제 이 레이어에 대한 기본적인 통계를 내보겠습니다.

- 1. Click on the **S**<sup>Show statistical summary icon in the *Attributes Toolbar*. A new panel will pop up.</sup>
- 2. In the dialog that appears, specify the Sampled Points layer as the source.
- 3. Select the *rvalue\_1* field in the field combo box. This is the field you will calculate statistics for.
- 4. The *Statistics* Panel will be automatically updated with the calculated statistics:

## **Sample Raster Values**

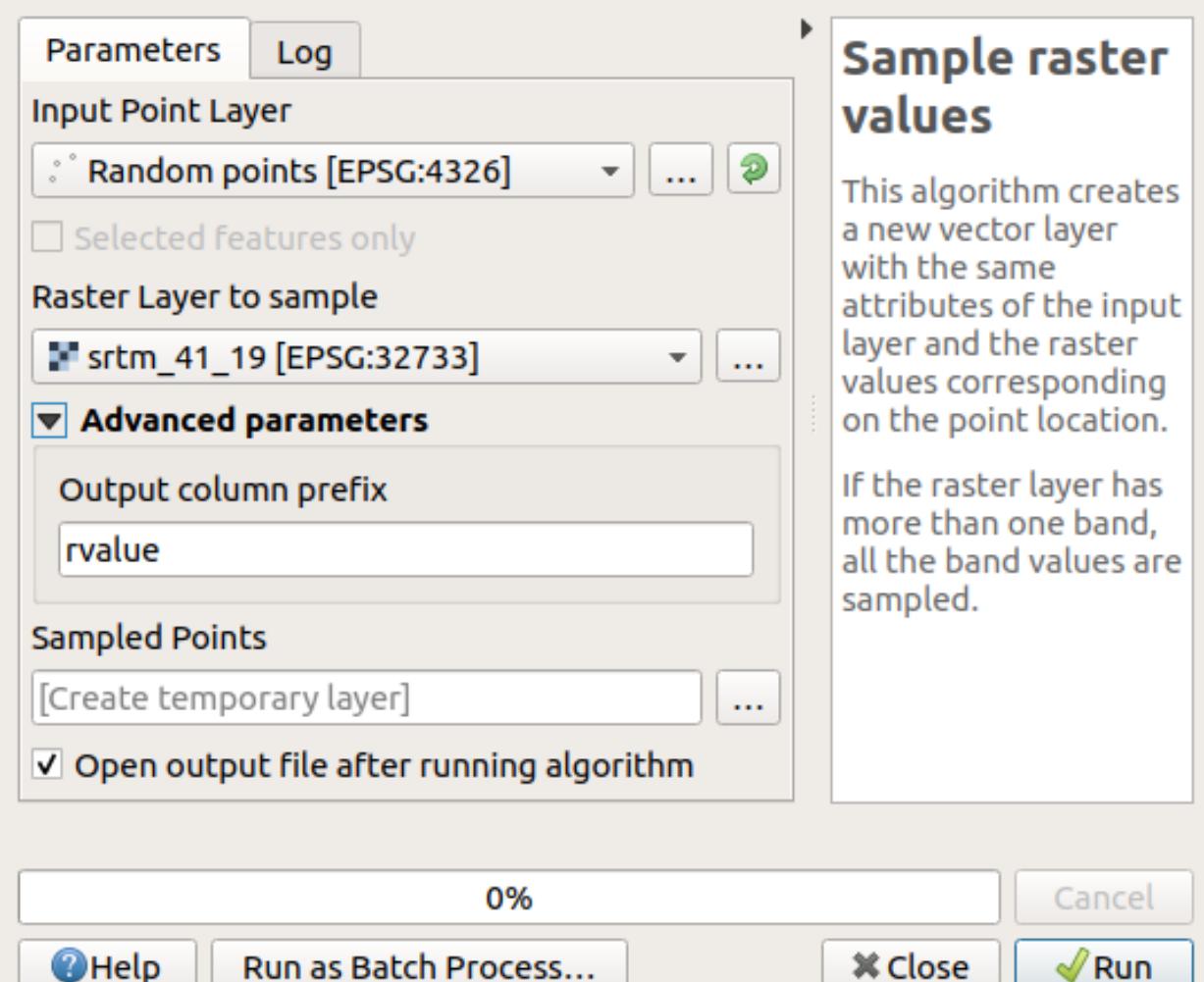

 $\overline{\mathbf{x}}$ 

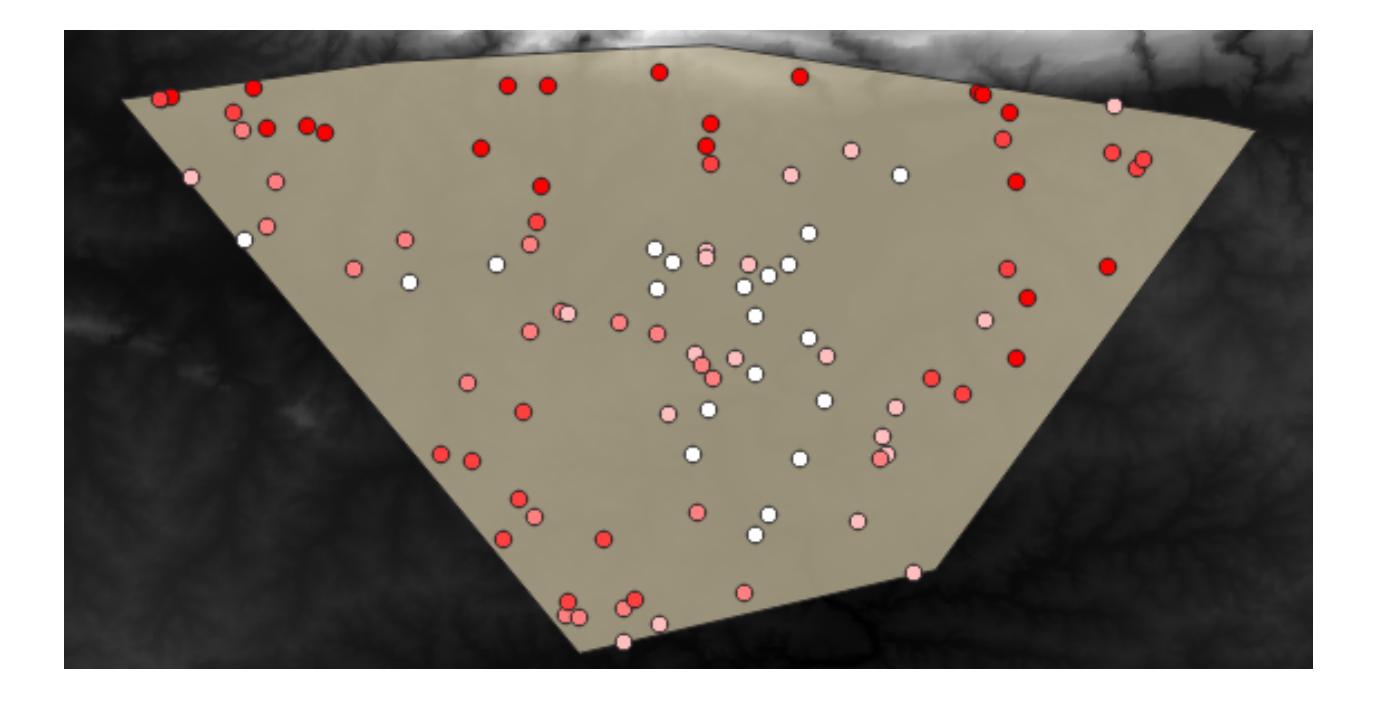

참고: You can copy the values by clicking on the <sup>■</sup> Copy Statistics To Clipboard button and paste the results into a spreadsheet.

5. Close the *Statistics* Panel when done

Many different statistics are available:

#### **개수**

The number of samples/values.

### **Sum**

The values added together.

#### **Mean**

The mean (average) value is simply the sum of the values divided by the number of values.

#### **Median**

If you arrange all the values from smallest to greatest, the middle value (or the average of the two middle values, if N is an even number) is the median of the values.

#### **St Dev (pop)**

표준편차입니다. 값들이 얼마나 중간값에 가까이 모여 있는지를 나타냅니다. 표준편차가 작을수록 값들이 중간값에 더 가까이 모이는 경향이 있습니다.

#### **Minimum**

최소값입니다.

#### **Maximum**

최대값입니다.

#### **Range**

최소/최대값의 차이입니다.

#### **Q1**

First quartile of the data.

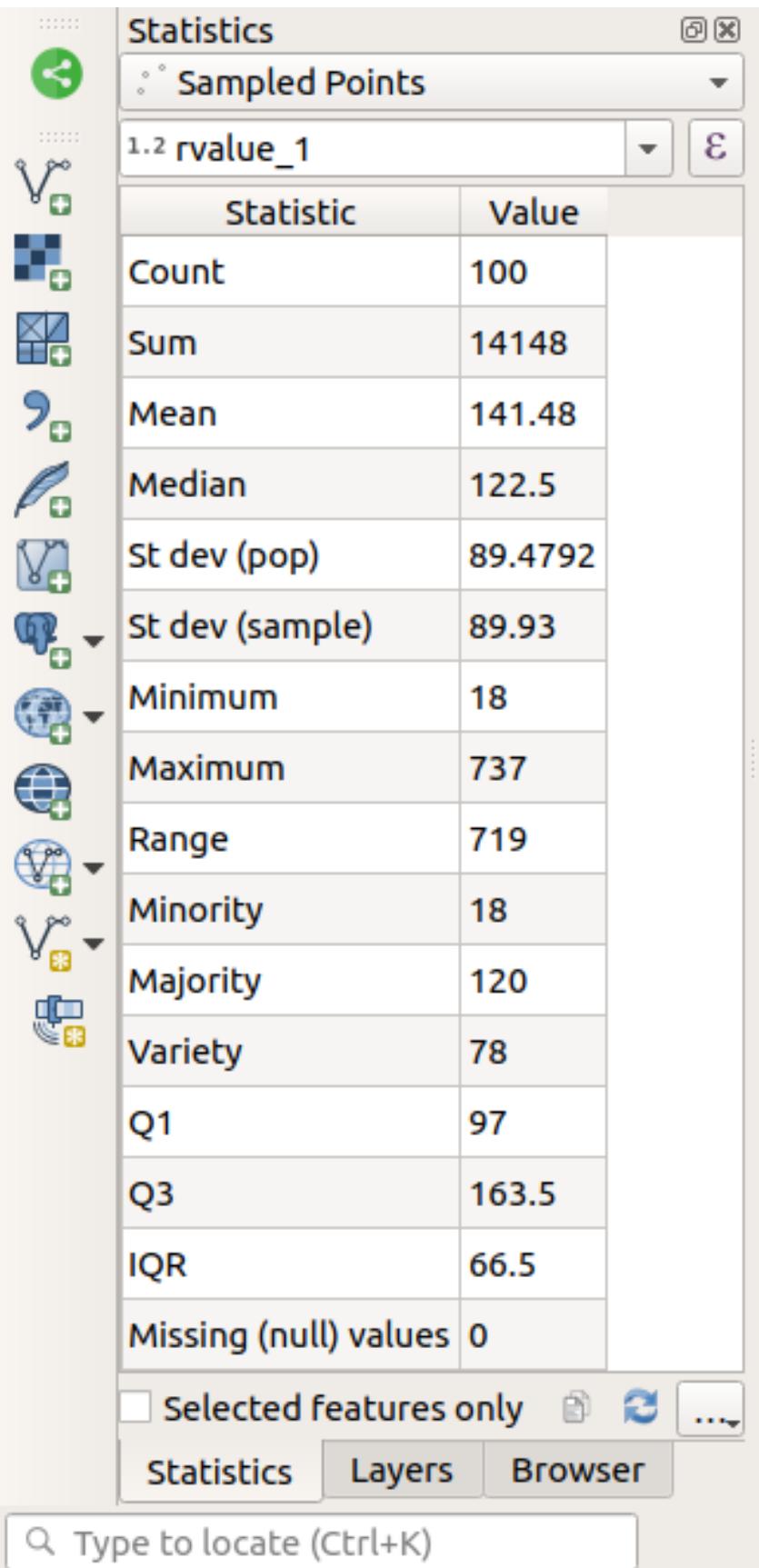

#### **Q3**

Third quartile of the data.

#### **Missing (null) values**

The number of missing values.

## **6.4.3 Follow Along: Compute statistics on distances between points**

- 1. Create a new temporary point layer.
- 2. Enter edit mode, and digitize three points somewhere among the other points.

Alternatively, use the same random point generation method as before, but specify only **three** points.

3. Save your new layer as *distance\_points* in the format you prefer.

To generate statistics on the distances between points in the two layers:

- 1. Open the *Vector Analysis Z Distance matrix tool.*
- 2. Select the distance\_points layer as the input layer, and the Sampled Points layer as the target layer.
- 3. 다음과 같이 설정하십시오.

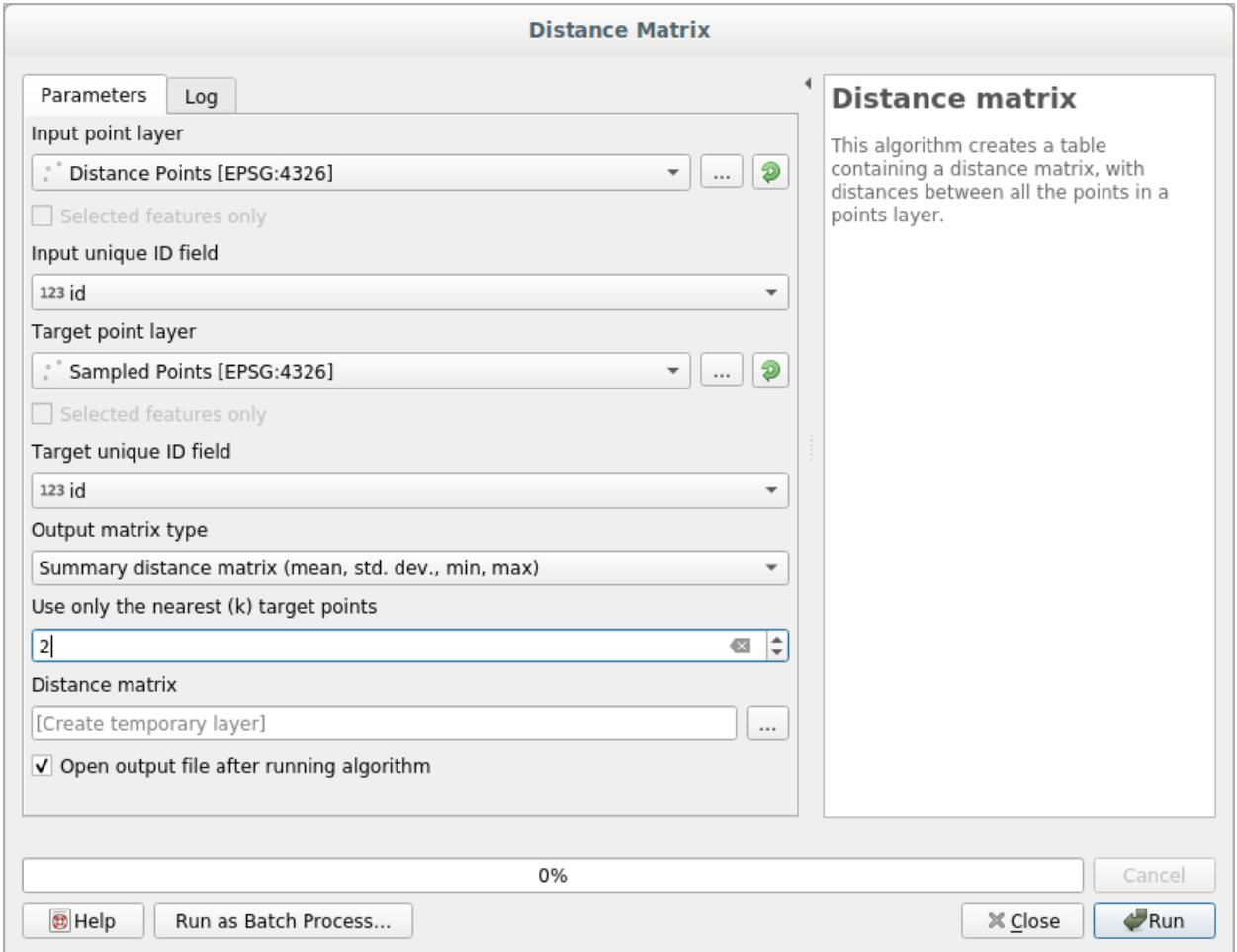

- 4. If you want you can save the output layer as a file or just run the algorithm and save the temporary output layer later.
- 5. Click *Run* to generate the distance matrix layer.
- 6. Open the attribute table of the generated layer: values refer to the distances between the *distance\_points* features and their two nearest points in the *Sampled Points* layer:

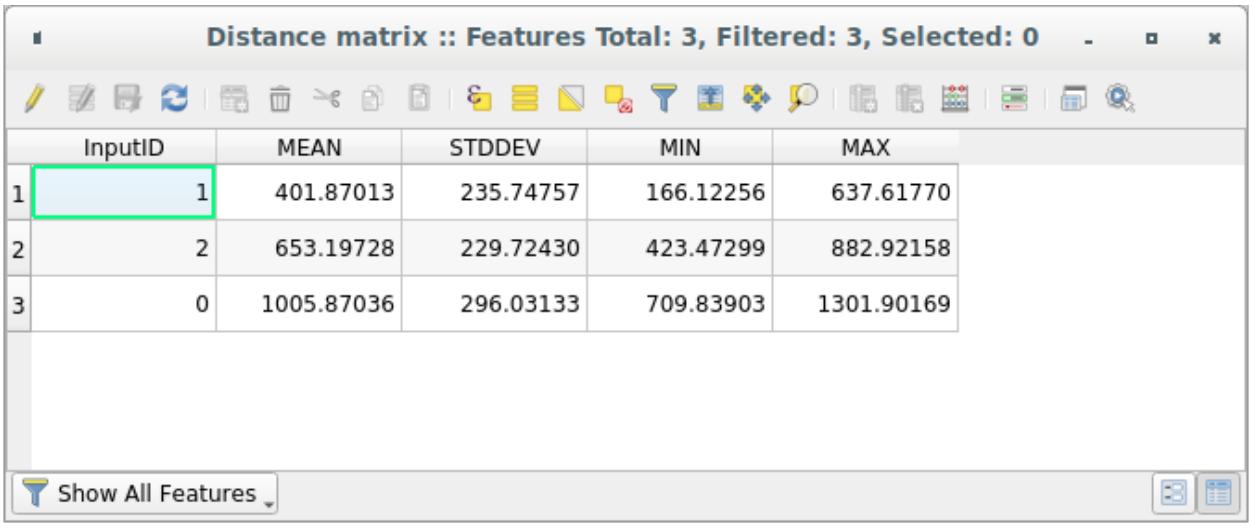

With these parameters, the *Distance Matrix* tool calculates distance statistics for each point of the input layer with respect to the nearest points of the target layer. The fields of the output layer contain the mean, standard deviation, minimum and maximum for the distances to the nearest neighbors of the points in the input layer.

# **6.4.4 Follow Along: Nearest Neighbor Analysis (within layer)**

To do a nearest neighbor analysis of a point layer:

- 1. Choose *Vector analysis Nearest neighbor analysis*.
- 2. In the dialog that appears, select the *Random points* layer and click *Run*.
- 3. The results will appear in the Processing *Result Viewer* Panel.
- 4. Click on the blue link to open the html page with the results:

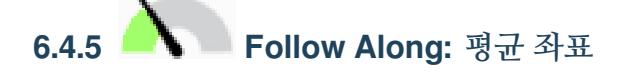

데이터의 평균 좌표를 얻으려면,

- 1. Start *Vector analysis Mean coordinate(s)*
- 2. In the dialog that appears, specify *Random points* as *Input layer*, and leave the optional choices unchanged.
- 3. *Run* 을 클릭합니다.

Let us compare this to the central coordinate of the polygon that was used to create the random sample.

- 1. Start *Vector geometry Centroids*
- 2. In the dialog that appears, select Bounding geometry as the input layer.

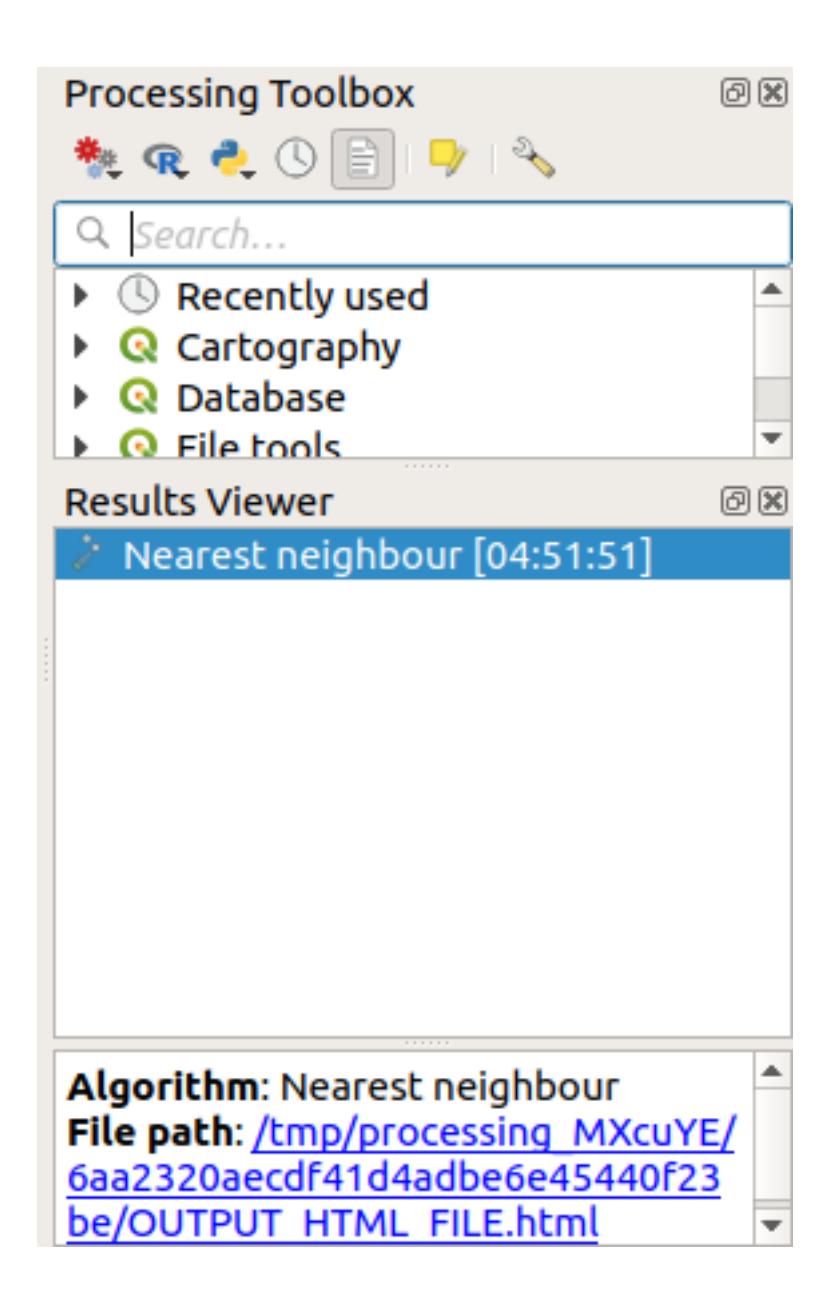

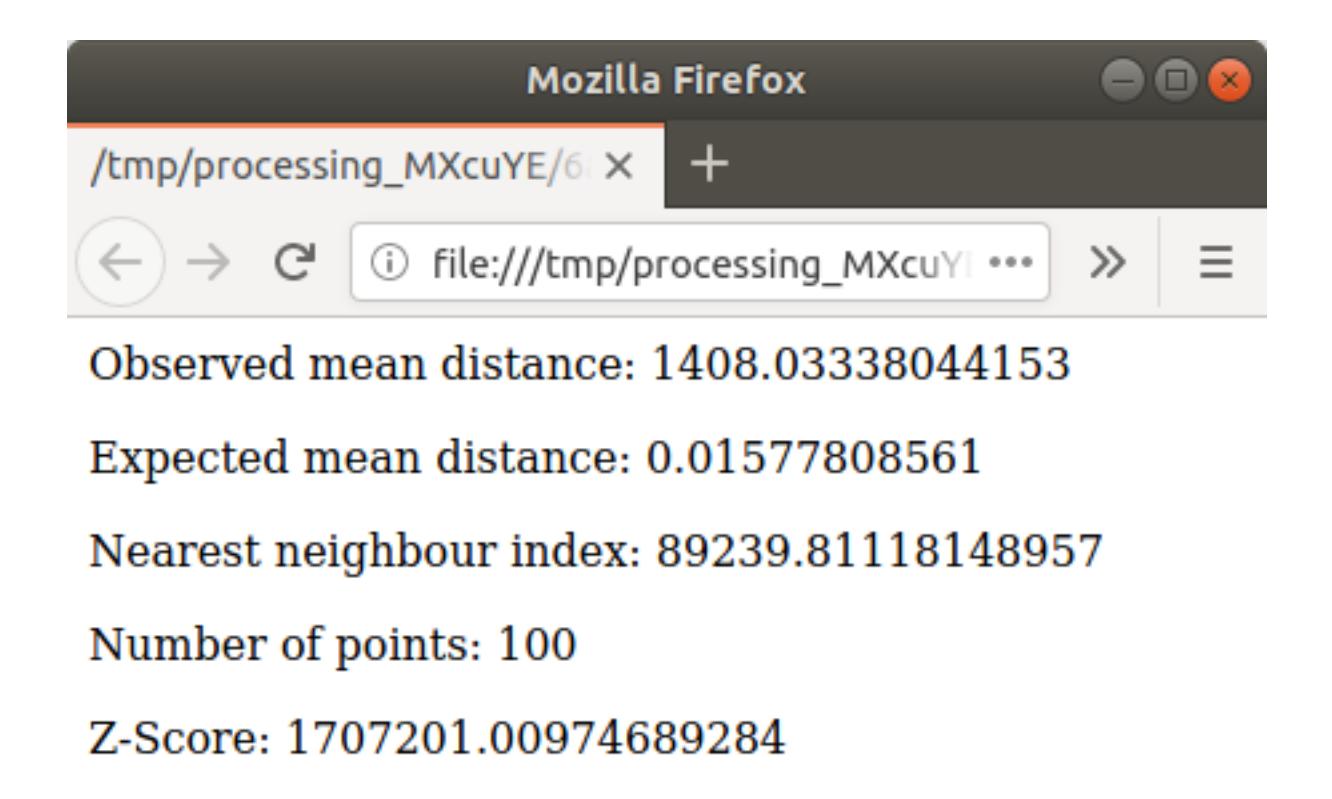

As you can see, the mean coordinates (pink point) and the center of the study area (in green) don't necessarily coincide.

The centroid is the barycenter of the layer (the barycenter of a square is the center of the square) while the mean coordinates represent the average of all node coordinates.

# **6.4.6 Follow Along: 이미지 히스토그램**

The histogram of a dataset shows the distribution of its values. The simplest way to demonstrate this in QGIS is via the image histogram, available in the *Layer Properties* dialog of any image layer (raster dataset).

- 1. In your *Layers* panel, right-click on the srtm\_41\_19 layer
- 2. Select *Properties*
- 3. Choose the *Histogram* tab. You may need to click on the *Compute Histogram* button to generate the graphic. You will see a graph that shows the frequency distribution for the raster values.
- 4. The graph can be exported as an image with the  $\overline{\phantom{1}}\$ <sup>Save plot</sup> button
- 5. You can see more detailed information about the layer in the *Information* tab (the mean and max values are estimated, and may not be exact).

The mean value is 332.8 (estimated to 324.3), and the maximum value is 1699 (estimated to 1548)! You can zoom in the histogram. Since there are a lot of pixels with value 0, the histogram looks compressed vertically. By zooming in to cover everything but the peak at 0, you will see more details:

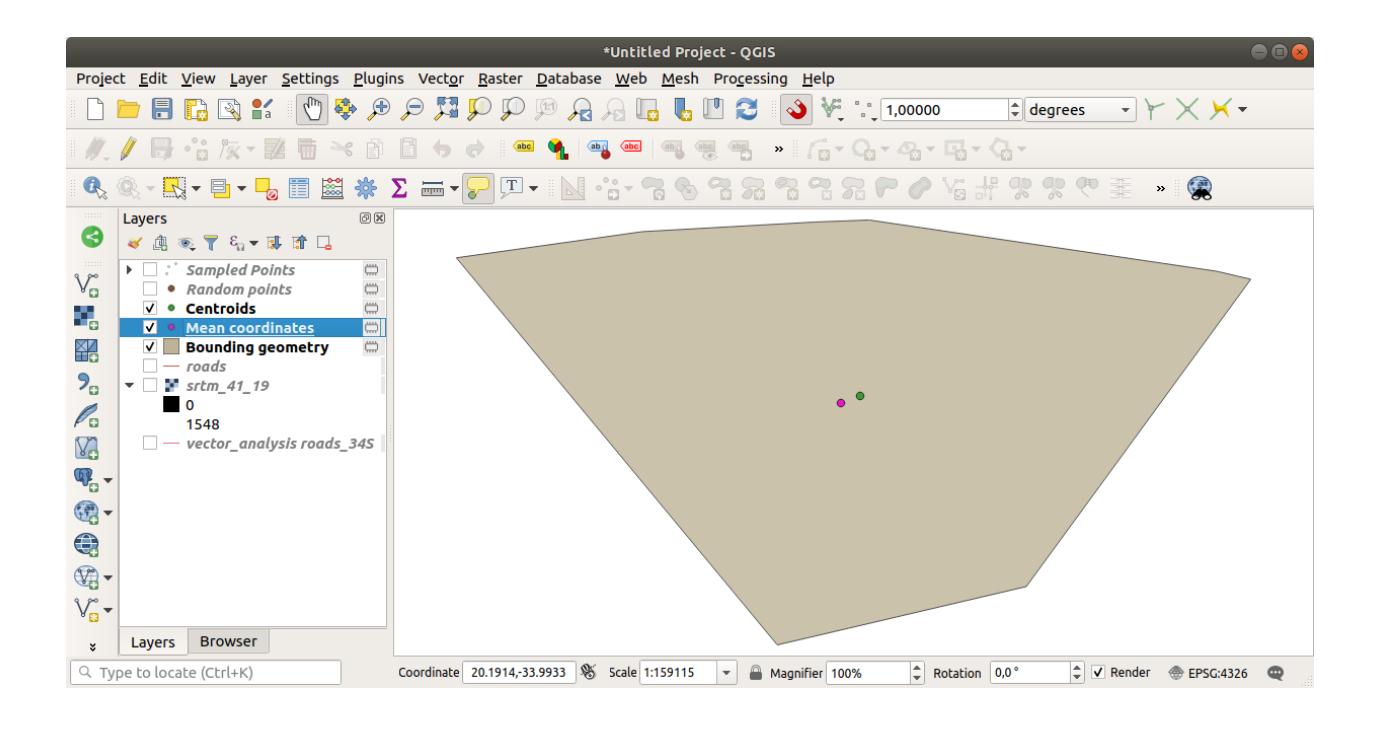

**참고:** If the mean and maximum values are not the same as above, it can be due to the min/max value calculation. Open the *Symbology* tab and expand the *Min / Max Value Settings* menu. Choose *Min / max* and click on *Apply*.

Keep in mind that a histogram shows you the distribution of values, and not all values are necessarily visible on the graph.

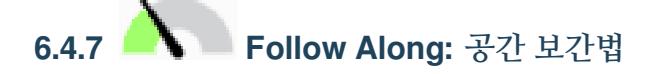

Let's say you have a collection of sample points from which you would like to extrapolate data. For example, you might have access to the *Sampled points* dataset we created earlier, and would like to have some idea of what the terrain looks like.

- 1. To start, launch the *GDAL Raster analysis Grid (IDW with nearest neighbor searching)* tool in the *Processing Toolbox*.
- 2. For *Point layer* select Sampled points
- 3. Set *Weighting power* to 5.0
- 4. In *Advanced parameters*, set *Z value from field* to rvalue\_1
- 5. Finally click on *Run* and wait until the processing ends
- 6. Close the dialog

Here is a comparison of the original dataset (left) to the one constructed from our sample points (right). Yours may look different due to the random nature of the location of the sample points.

As you can see, 100 sample points aren't really enough to get a detailed impression of the terrain. It gives a very general idea, but it can be misleading as well.

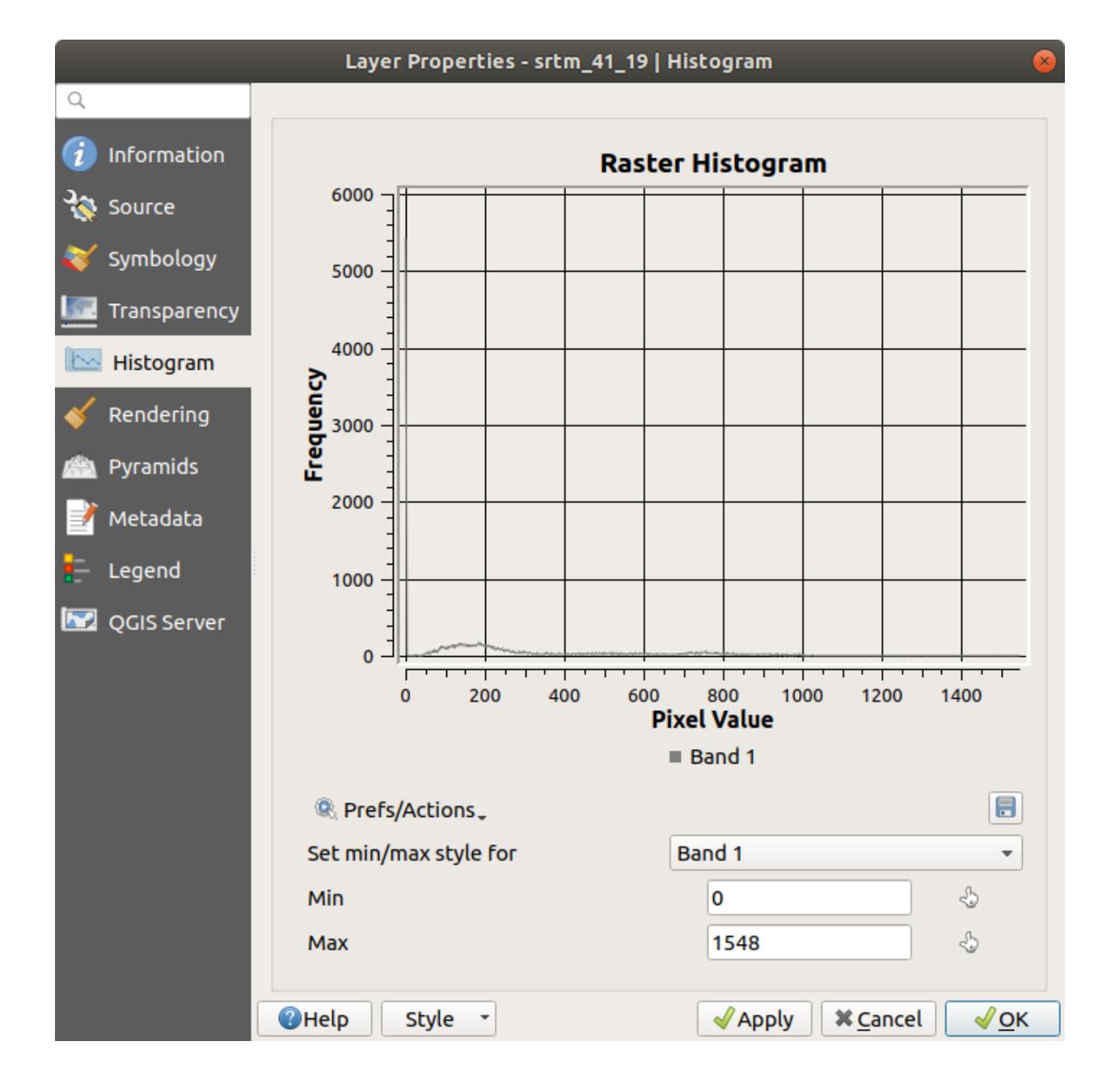

### **246 Chapter 6. Module: 벡터 분석**
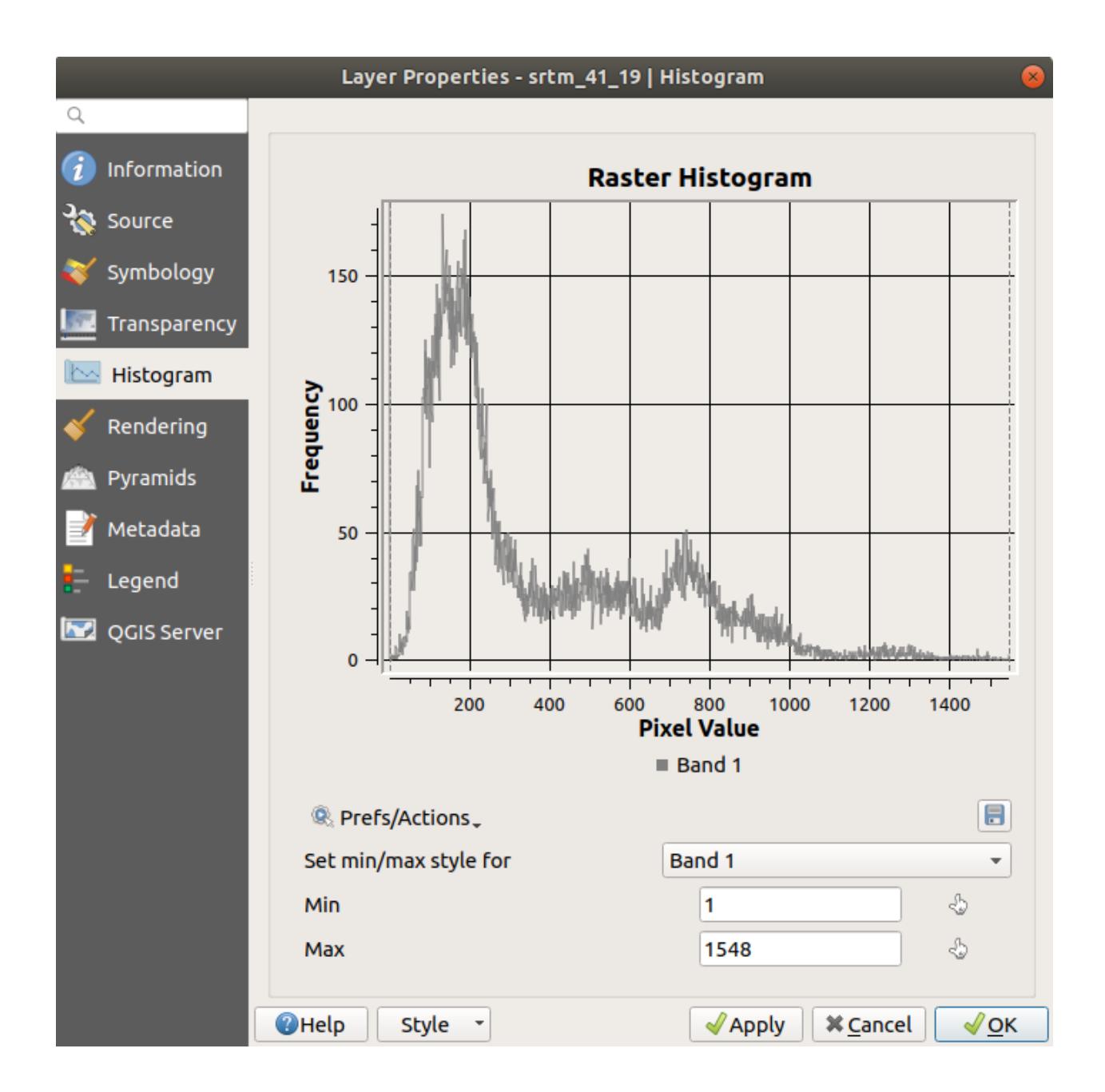

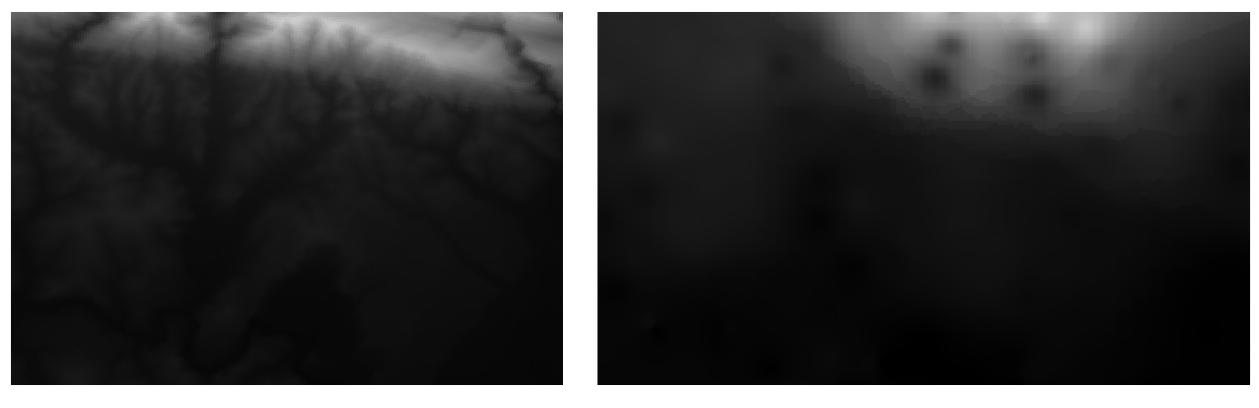

### **6.4.8 Try Yourself Different interpolation methods**

1. Use the processes shown above to create a set of 10 000 random points

**참고:** If the number of points is really big, the processing time can take a long time.

- 2. Use these points to sample the original DEM
- 3. Use the *Grid (IDW with nearest neighbor searching)* tool on this dataset.
- 4. Set *Power* and *Smoothing* to 5.0 and 2.0, respectively.

결과물은 (여러분의 랜덤 포인트 위치에 따라) 다음과 비슷하게 보일 것입니다.

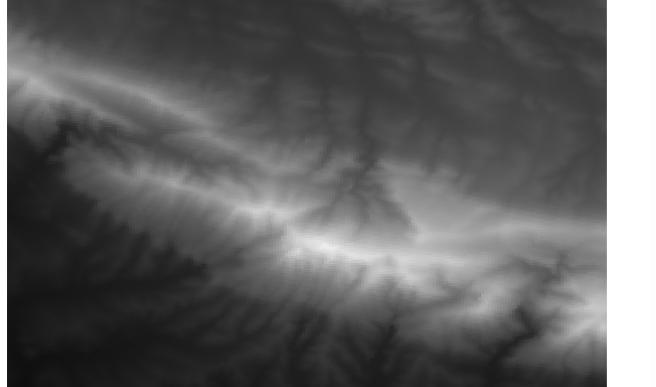

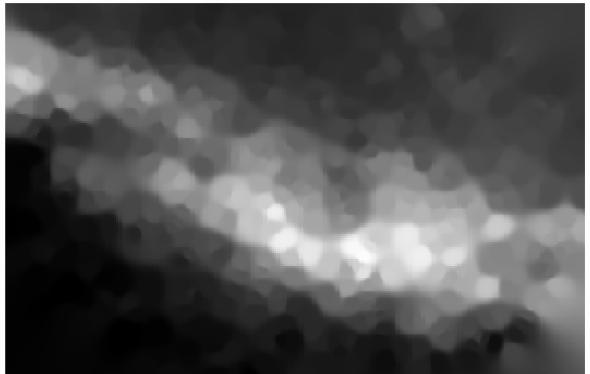

This is a better representation of the terrain, due to the greater density of sample points. Remember, larger samples give better results.

#### **6.4.9 In Conclusion**

QGIS has a number of tools for analyzing the spatial statistical properties of datasets.

#### **6.4.10 What's Next?**

Now that we have covered vector analysis, why not see what can be done with rasters? That is what we will do in the next module!

### CHAPTER 7

Module: 래스터

이전 강의에서 디지타이즈 작업에 래스터를 사용했지만, 래스터 데이터를 직접 이용할 수도 있습니다. 이 모듈에서는 QGIS 가 어떻게 래스터 데이터를 이용하는지 배울 것입니다.

#### **7.1 Lesson: 래스터 데이터 작업**

Raster data is quite different from vector data. Vector data has discrete features with geometries constructed out of vertices, and perhaps connected with lines and/or areas. Raster data, however, is like any image. Although it may portray various properties of objects in the real world, these objects don't exist as separate objects. Rather, they are represented using pixels with different values.

During this module you are going to use raster data to supplement your existing GIS analysis.

**The goal for this lesson:** To learn how to work with raster data in QGIS.

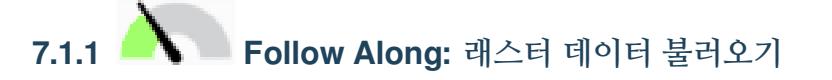

Raster data can be loaded with the same methods we used for vector data. However we suggest to use the *Browser* Panel.

- 1. Open the *Browser* Panel and expand the exercise\_data/raster folder.
- 2. Load all the data in this folder:
	- 3320C\_2010\_314\_RGB\_LATLNG.tif
	- 3320D\_2010\_315\_RGB\_LATLNG.tif
	- 3420B\_2010\_328\_RGB\_LATLNG.tif
	- 3420C\_2010\_327\_RGB\_LATLNG.tif

You should see the following map:

There we have it - four aerial images covering our study area.

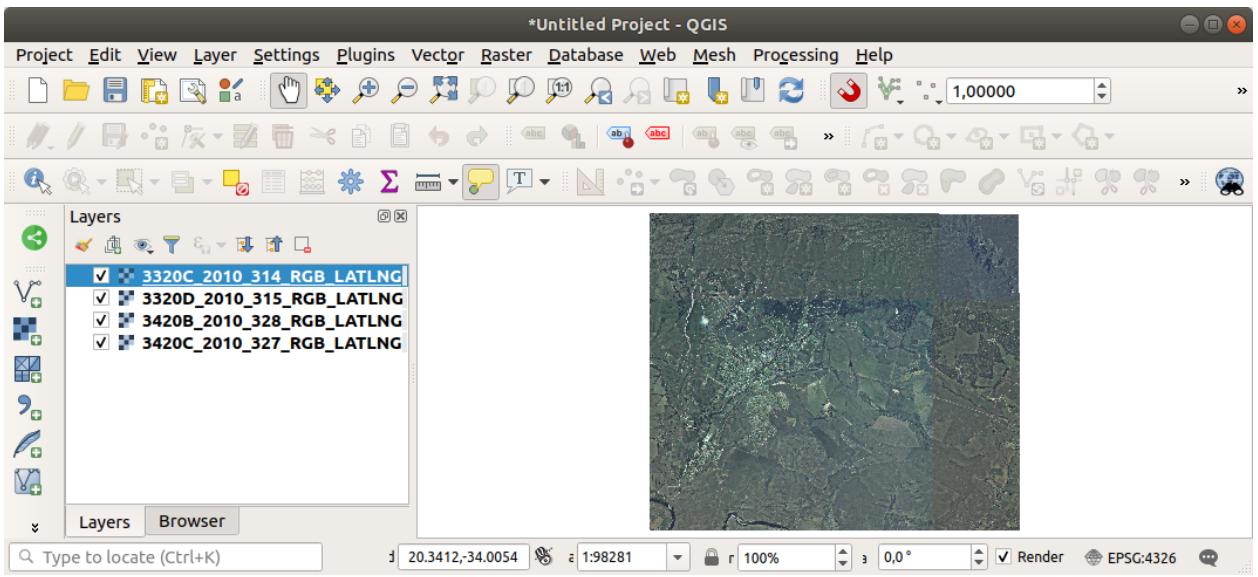

<span id="page-255-0"></span>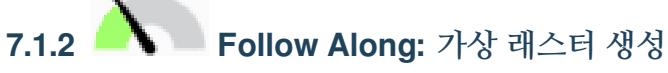

Now as you can see from this, your solution layer lies across all four images. What this means is that you are going to have to work with four rasters all the time. That's not ideal. It would be better to have one file to work with.

Luckily, QGIS allows you to do exactly this, and without needing to actually create a new raster file. You can create a **Virtual Raster**. This is also often called a *Catalog*, which explains its function. It's not really a new raster. Rather, it is a way to organize your existing rasters into one catalog: one file for easy access.

To make a catalog we will use the *Processing Toolbox*.

- 1. Open the *Build virtual raster* algorithm from the *GDAL Raster miscellaneous*;
- 2. In the dialog that appears, click on the  $\cdots$  button next to the *Input layers* parameter and check all the layers or use the *Select All* button;
- 3. Uncheck *Place each input file into a separate band*. Notice the text field below. What this dialog is actually doing is that it is writing that text for you. It is a long command that QGIS is going to run.

**참고:** Keep in mind that you can copy and paste the text in the OSGeo Shell (Windows user) or Terminal (Linux and OSX users) to run the command. You can also create a script for each GDAL command. This is very handy when the procedure is taking a long time or when you want to schedule specific tasks. Use the *Help* button to get more help on the syntax of the command.

4. Finally click on *Run*.

**참고:** As you know from the previous modules, *Processing* creates temporary layers by default. To save the file click on the  $\cdots$  button.

You can now remove the original four rasters from the *Layers* Panel and leave only the output virtual catalog raster.

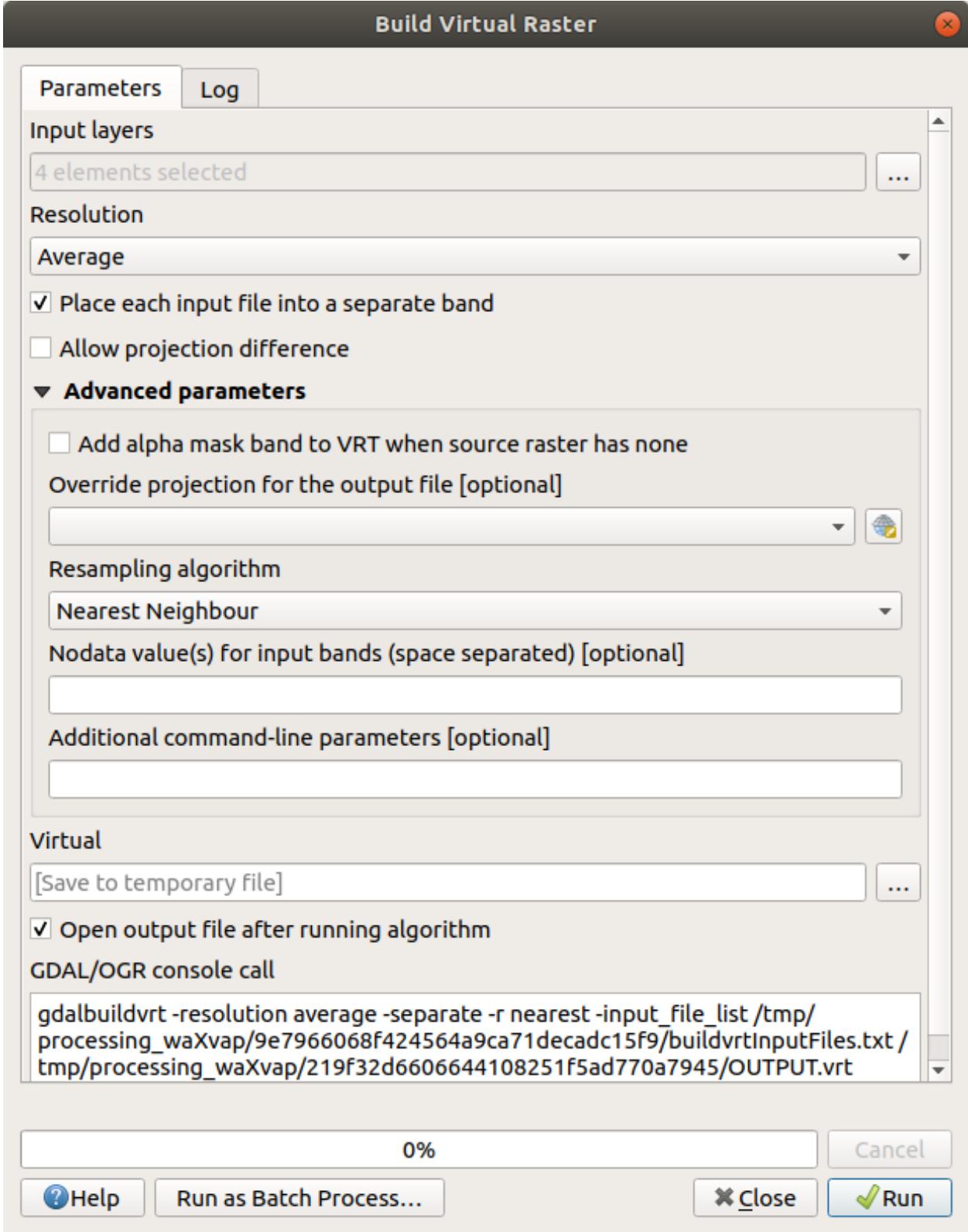

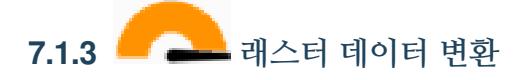

앞에서 설명한 방법으로 카탈로그를 이용해서 데이터셋을 가상으로 합치고"실시간"으로 재투영할 수 있습니다. 그러나 비교적 긴 시간 동안 사용할 데이터를 준비하는 경우, 이미 합쳐지고 재투영된 새 래스터를 생성하는 편이 더 효율적일 수도 있습니다. 초기 준비 과정에 시간이 걸릴 수도 있지만, 맵 상에서 래스터를 사용할 때 속도를 향상시킬 수 있습니다.

#### **래스터 재투영**

Open *Warp (reproject)* from *GDAL Raster projections*.

You can also reproject virtual rasters (catalogs), enable multithreaded processing, and more.

#### **래스터 합치기**

If you need to create a new raster layer and save it to disk you can use the merge algorithm.

**참고:** Depending on how many raster files you are merging and their resolution, the new raster file created can be really big. Consider instead to create a raster catalog as described in the *[Create a Virtual Raster](#page-255-0)* section.

- 1. Click on the *Merge* algorithm from the *GDAL Raster miscellaneous* menu.
- 2. As we did for the *[Create a Virtual raster](#page-255-0)*, use the … button to choose which layers you want to merge.

You can also specify a Virtual raster as input, and then all of the rasters that it consists of will be processed.

3. If you know the GDAL library, you can also add your own options by opening the *Advanced parameters* menu.

#### **7.1.4 In Conclusion**

QGIS 를 통해 사용자의 기존 프로젝트에 래스터 데이터를 손쉽게 포함시킬 수 있습니다.

#### **7.1.5 What's Next?**

```
다음 강의에서 항공사진이 아닌 래스터 데이터를 사용해서 래스터를 어떻게 심볼로도 활용할 수 있는지
배워보겠습니다.
```
#### **7.2 Lesson: 래스터 심볼 변경**

Not all raster data are aerial photos. There are many other forms of raster data, and in many of those cases, it is essential to symbolize the them so that they becomes properly visible and useful.

**이 강의의 목표:** 래스터 레이어를 위해 심볼을 변경하기.

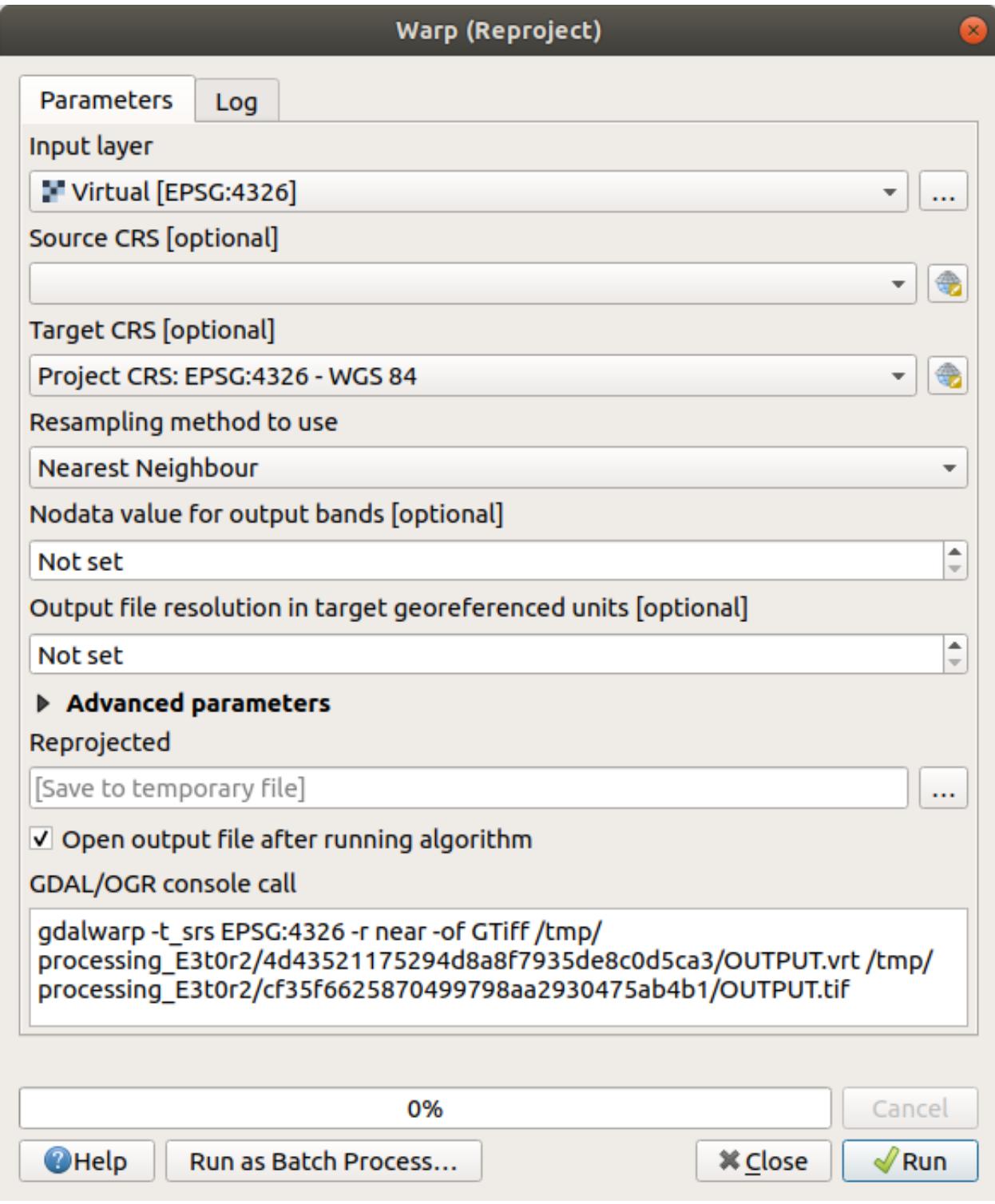

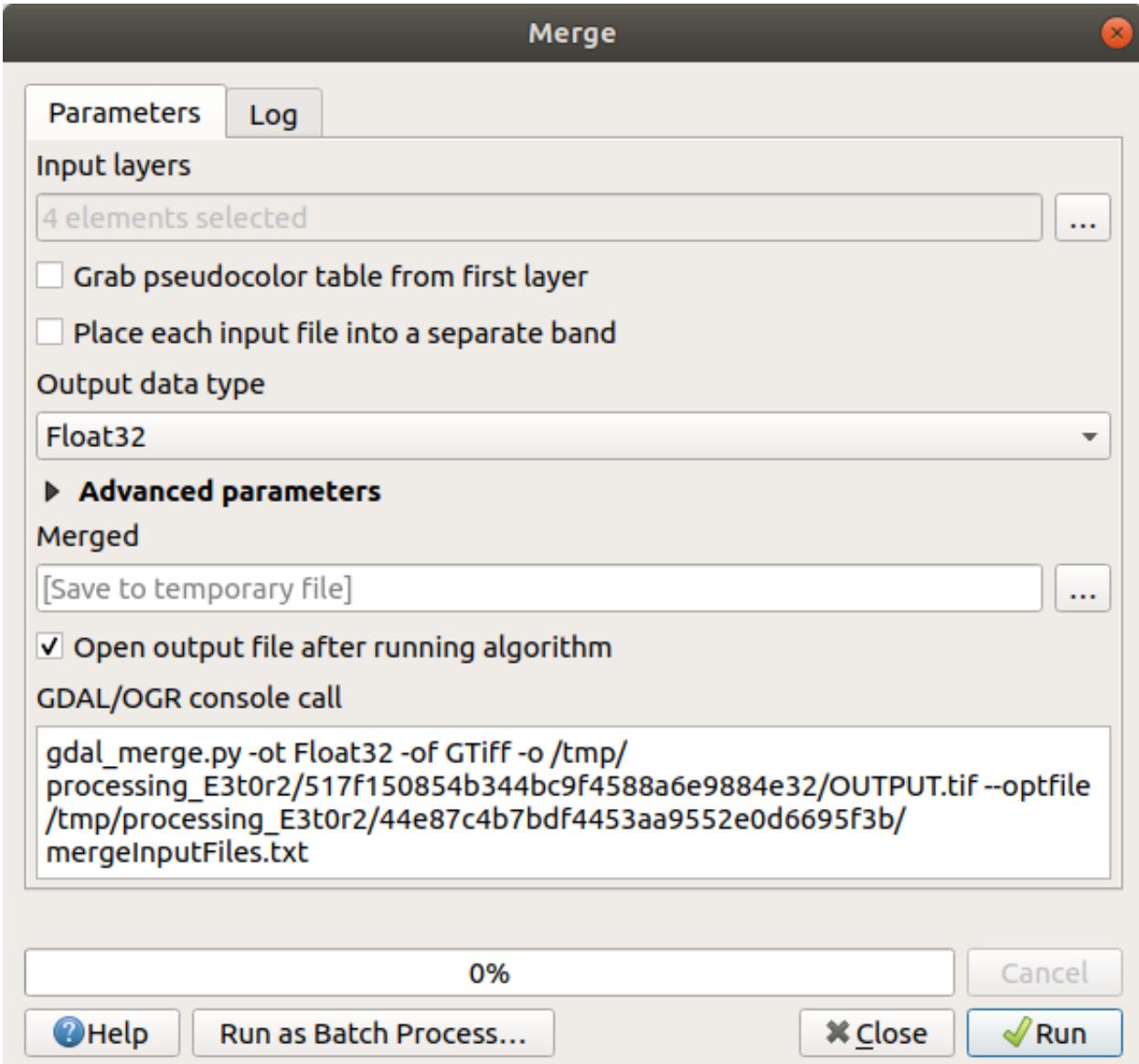

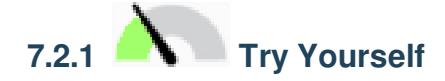

- 1. Use the *Browser* Panel to load srtm\_41\_19.tif, found under exercise\_data/raster/SRTM/
- 2. Zoom to the extent of this layer by right-clicking on it in the *Layers panel* and selecting *Zoom to Layer*.

This dataset is a *Digital Elevation Model (DEM)*. It is a map of the elevation (altitude) of the terrain, allowing us to see where the mountains and valleys are, for example.

While each pixel of the dataset of the previous section contained color information, in a *DEM*, each pixel contains elevation values.

Once the DEM is loaded, you will notice that it is a grayscale representation:

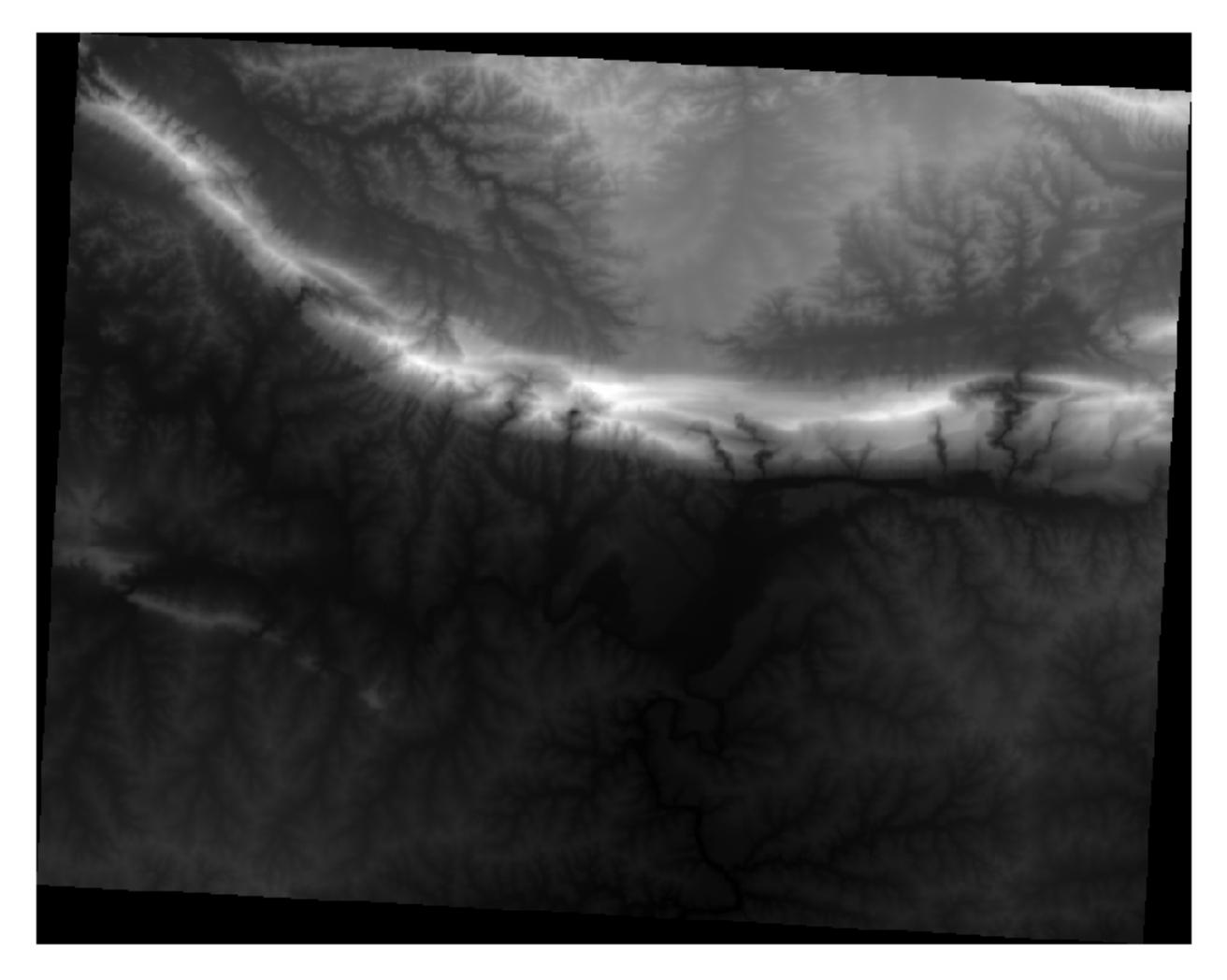

QGIS has automatically applied a stretch to the pixel values of the image for visualization purposes, and we will learn more about how this works as we continue.

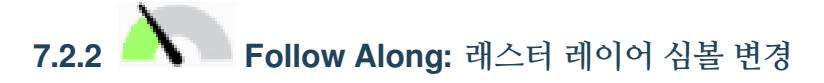

You have two different options to change the raster symbology:

- 1. Within the *Layer Properties* dialog, by right-clicking on the layer in the Layer tree and selecting the *Properties* option. Then switch to the *Symbology* tab
- 2. By clicking on the Open the Layer Styling panel button right above the *Layers* panel (shortcut F7). This will open the

*Layer Styling* panel, where you can switch to the Symbology tab.

Choose the method you prefer to work with.

### **7.2.3 Follow Along: Singleband gray**

When you load a raster file, if it is not a photo image like the ones of the previous section, the default style is set to a grayscale gradient.

Let's explore some of the features of this renderer.

The default *Color gradient* is set to Black to white, meaning that low pixel values are black and while high values are white. Try to invert this setting to White to black and see the results.

Very important is the *Contrast enhancement* parameter: by default it is set to Stretch to MinMax meaning that the pixel values are stretched to the minimum and maximum values.

Look at the difference with the enhancement (left) and without (right):

But what are the minimum and maximum values that should be used for the stretch? The ones that are currently under *Min / Max Value Settings*. There are many ways to calculate the minimum and maximum values and use them for the stretch:

- 1. **User Defined**: you enter the *Min* and *Max* values manually
- 2. **Cumulative count cut**: this is useful when you have some extreme low or high values. It *cuts* the 2% (or the value you choose) of these values
- 3. **Min / max**: the *Real* or *Estimated* minimum and maximum values of the raster
- 4. **Mean +/- standard deviation**: the values will be calculated according to the mean value and the standard deviation

### **7.2.4 Follow Along: Singleband pseudocolor**

Grayscales are not always great styles for raster layers. Let's try to make the DEM more colorful.

- Change the *Render type* to *Singleband pseudocolor*. If you don't like the default colors loaded, select another *Color ramp*
- Click the *Classify* button to generate a new color classification
- If it is not generated automatically click on the *OK* button to apply this classification to the DEM

래스터가 다음과 같이 보이게 됩니다.

This is an interesting way of looking at the DEM. You will now see that the values of the raster are again properly displayed, going from blue for the lower areas to red for the higher ones.

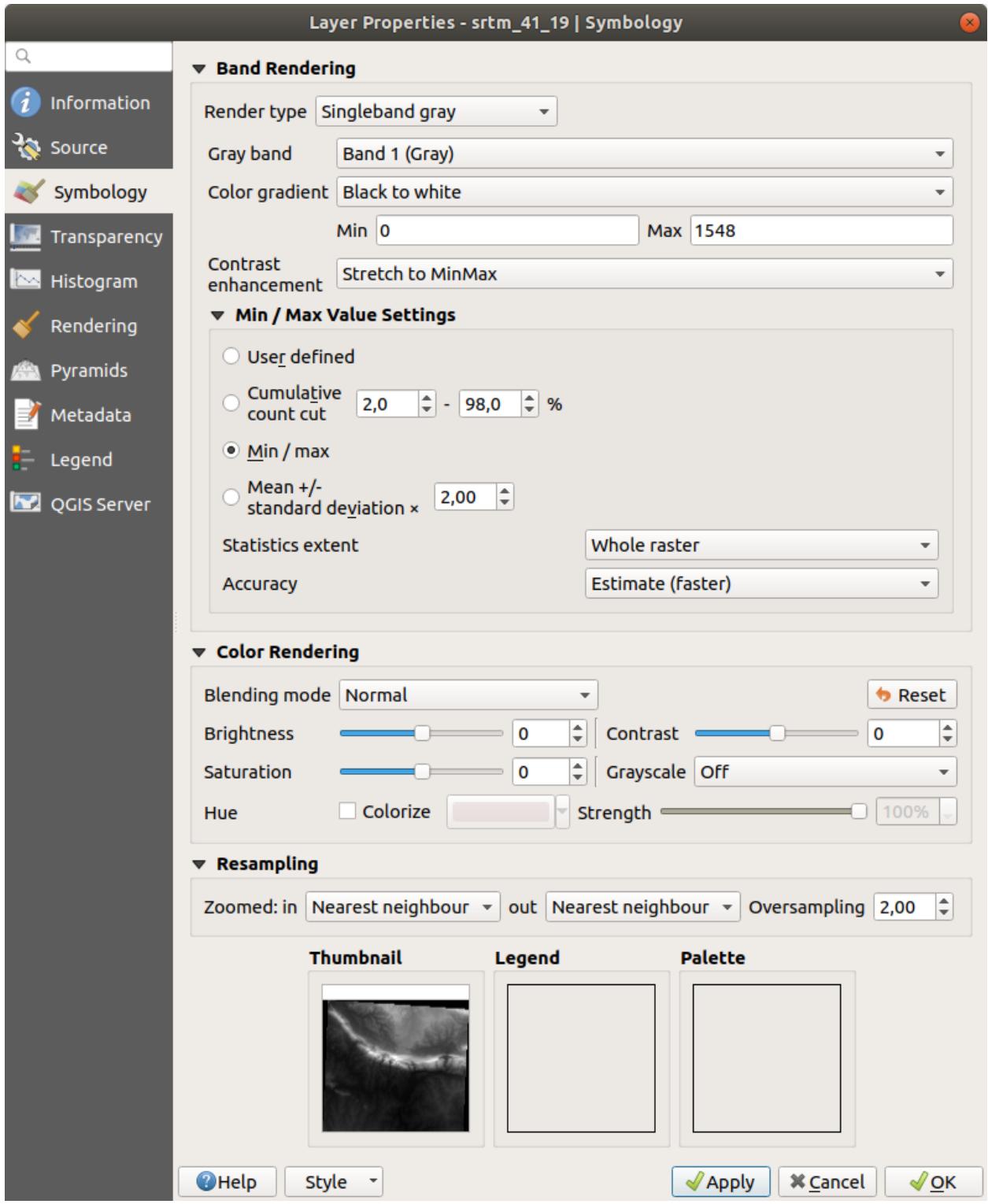

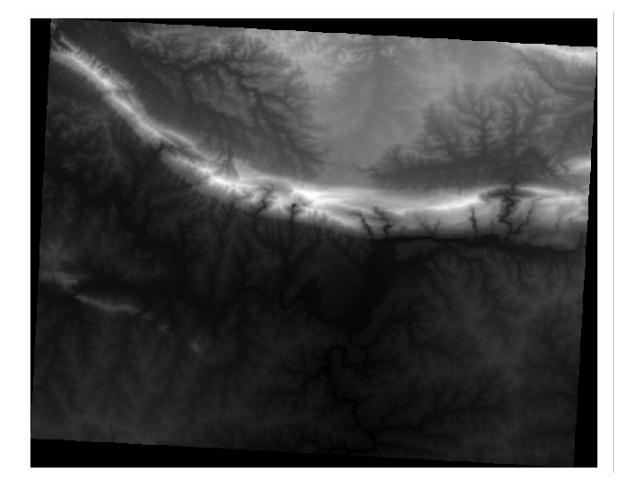

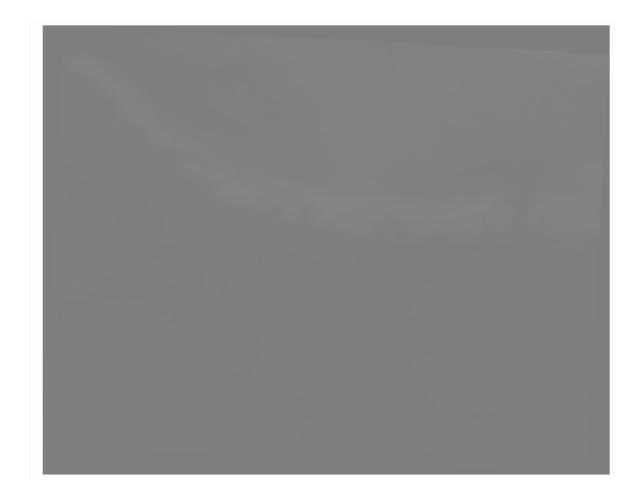

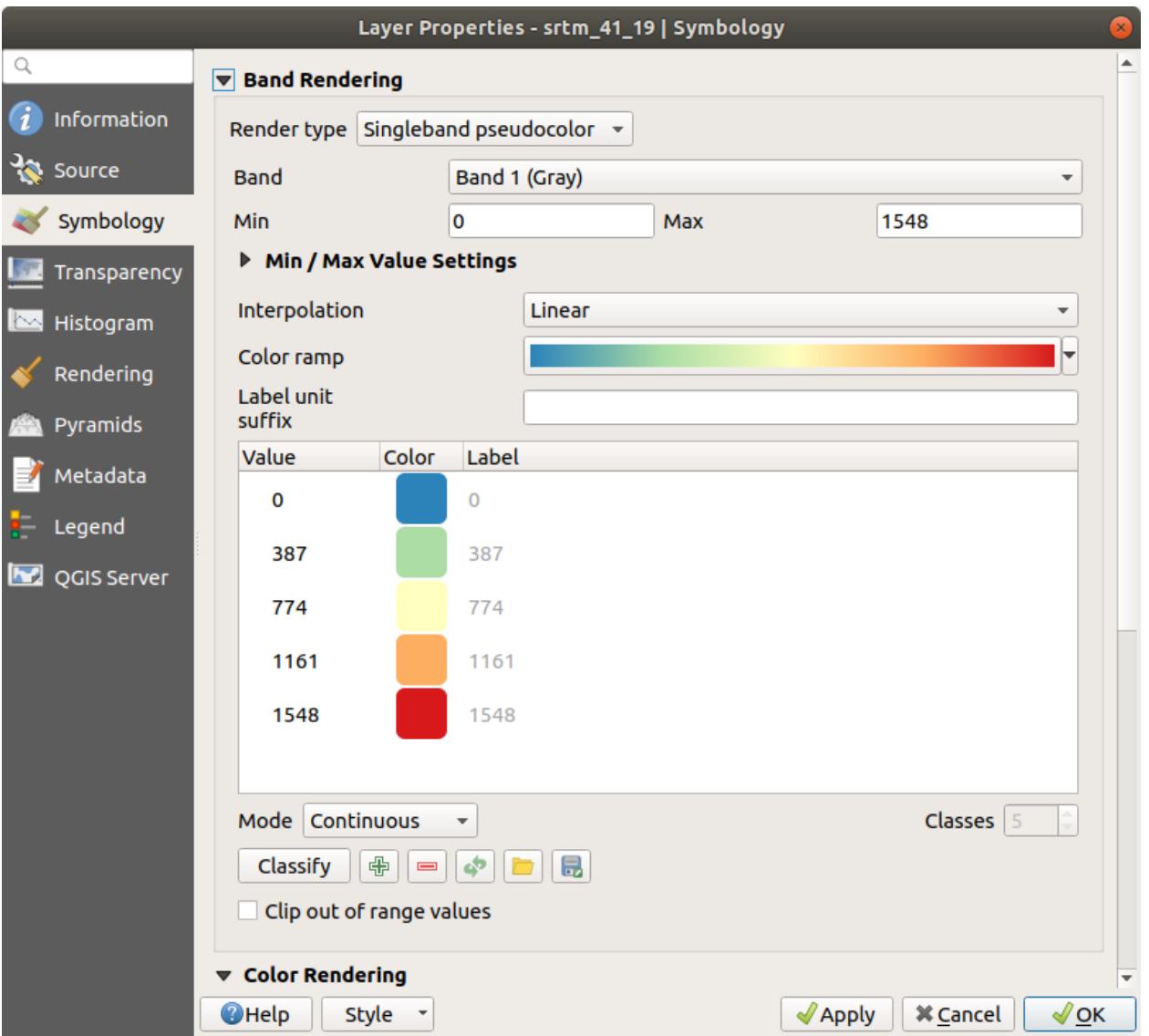

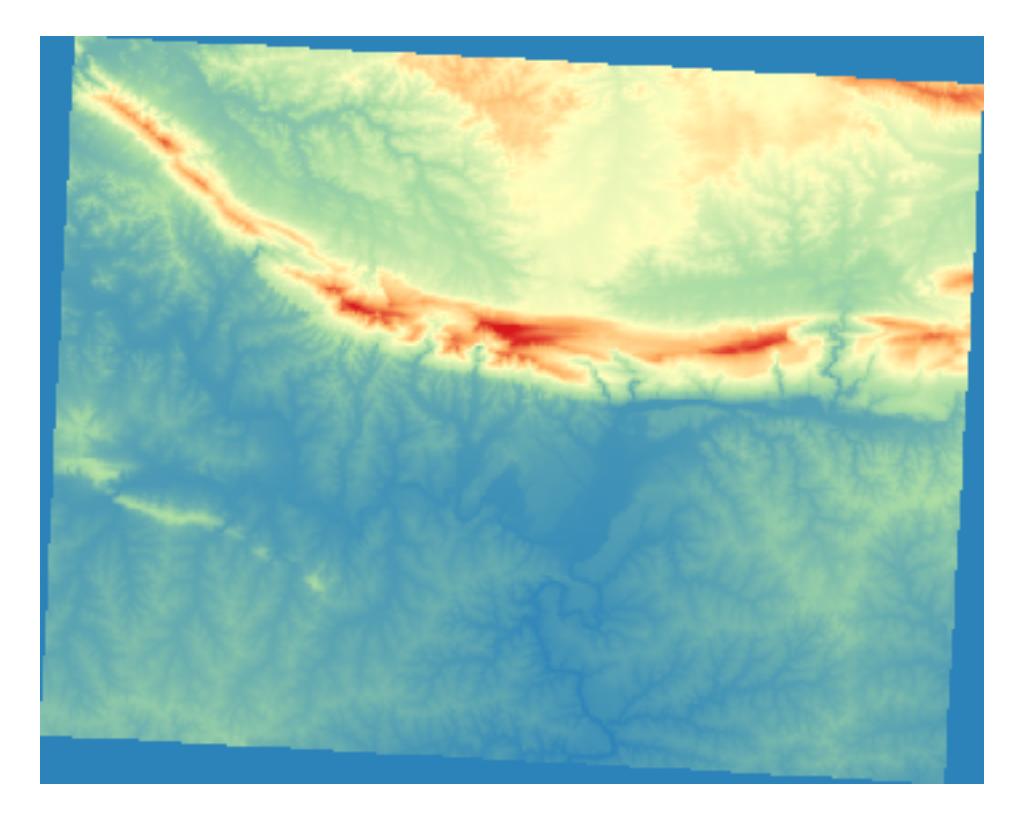

#### **7.2.5 Follow Along: Changing the transparency**

Sometimes changing the transparency of the whole raster layer can help you to see other layers covered by the raster itself and better understand the study area.

To change the transparency of the whole raster switch to the *Transparency* tab and use the slider of the *Global Opacity* to lower the opacity:

More interesting is changing the transparency for some pixel values. For example in the raster we used you can see a homogeneous color at the corners. To set these pixels as transparent, go to *Custom Transparency Options* in the *Transparency* tab.

- By clicking on the  $\Box$ <sup>3</sup> Add values manually button, you can add a range of values and set their transparency percentage
- For single values the  $\mathbb{R}^2$  Add values from display button is more useful
- Click on the **Add** values from display button. The dialog disappears, and you can interact with the map.
- Click on the homogeneous color in a corner of the DEM
- You will see that the transparency table will be filled with the clicked values:
- Click on *OK* to close the dialog and see the changes.

See? The corners are now 100% transparent.

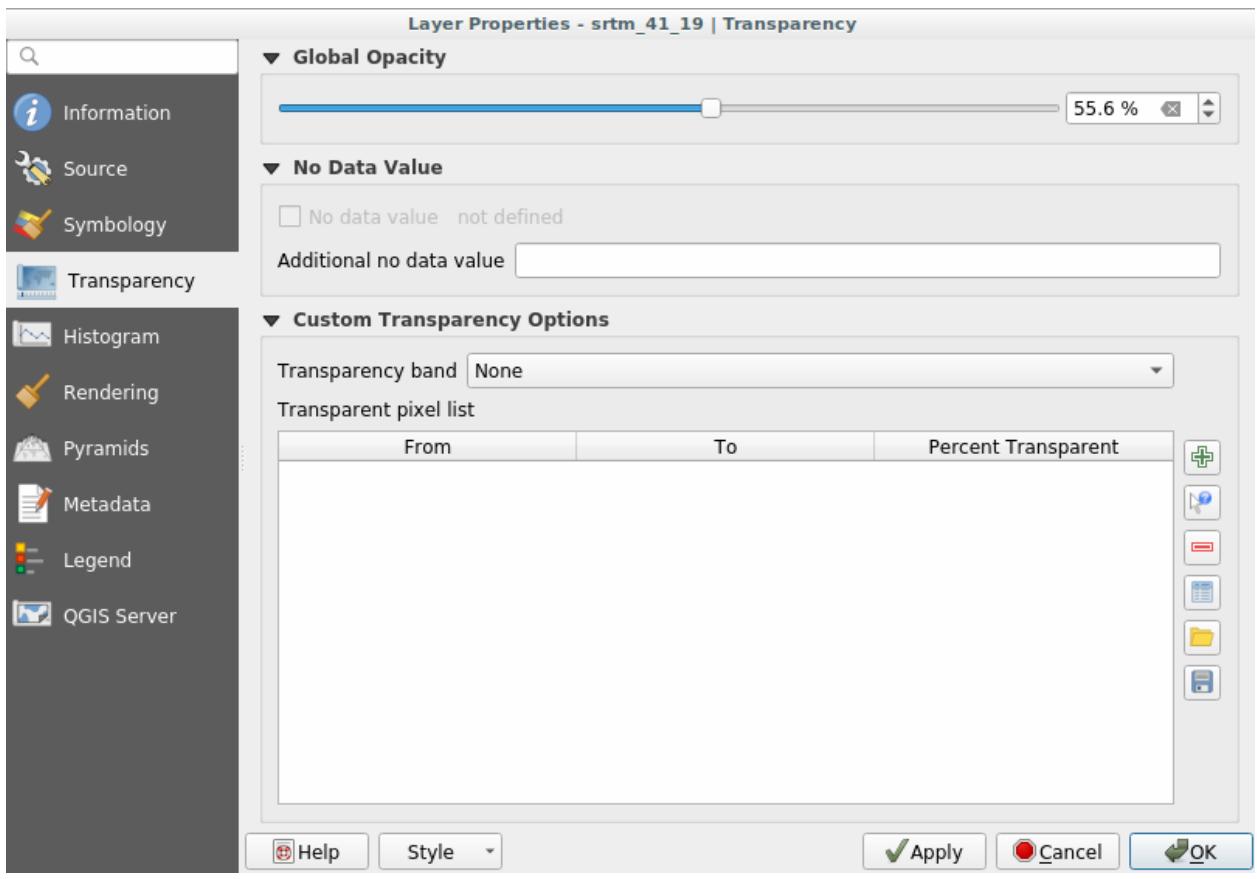

#### **7.2.6 In Conclusion**

These are some the basic functions to get you started with raster symbology. QGIS also gives you many other options, such as symbolizing a layer using paletted/unique values, representing different bands with different colors in a multispectral image, or making an automatic hillshade effect (useful only with DEM raster files).

#### **7.2.7 참조**

SRTM 데이터셋의 출처는 <http://srtm.csi.cgiar.org/> 입니다.

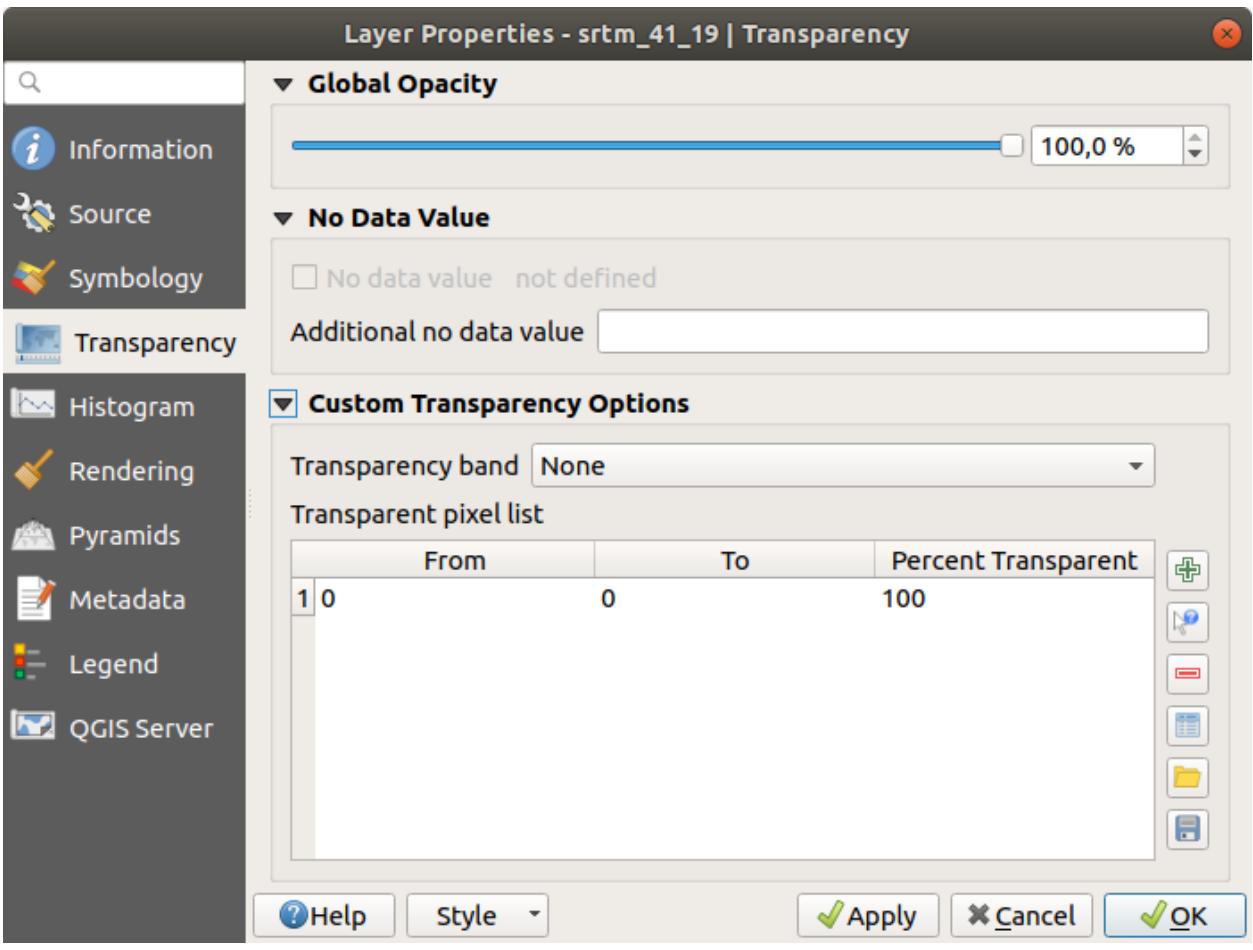

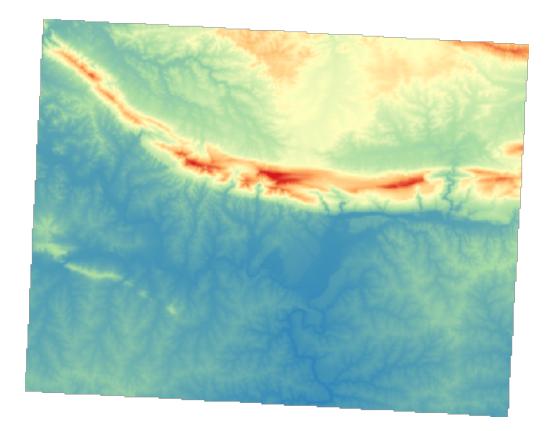

#### **7.2.8 What's Next?**

이제 데이터를 제대로 표출할 수 있게 됐으니, 어떻게 더 심도 있게 분석할 수 있을지 알아보겠습니다.

#### **7.3 Lesson: 지형 분석**

래스터가 표현하고 있는 지형에 대해 더 깊이 이해할 수 있게 해주는 특정한 래스터 형식이 있습니다. 수치 표고 모델 (DEM) 이 이런 점에서 특히 유용합니다. 이 강의에서는 지형 분석을 이용해서, 이전 모듈에서 다뤘던 주거 구역 개발에 대해 더 자세히 알아보도록 하겠습니다.

**이 강의의 목표:** 지형 분석을 이용해서 지형에 대해 더 많은 정보를 끌어내기.

### **7.3.1 Follow Along: 음영기복도 계산**

We are going to use the same DEM layer as in the previous lesson. If you are starting this chapter from scratch, use the *Browser* panel and load the raster/SRTM/srtm\_41\_19.tif.

The DEM layer shows you the elevation of the terrain, but it can sometimes seem a little abstract. It contains all the 3D information about the terrain that you need, but it doesn't look like a 3D object. To get a better impression of the terrain, it is possible to calculate a *hillshade*, which is a raster that maps the terrain using light and shadow to create a 3D-looking image.

We are going to use algorithms in the *Raster Raster terrain analysis* menu.

- 1. Click on the *Hillshade* menu
- 2. The algorithm allows you to specify the position of the light source: *Azimuth* has values from 0 (North) through 90 (East), 180 (South) and 270 (West), while the *Vertical angle* sets how high the light source is (0 to 90 degrees).
- 3. We will use the following values:
	- *Z factor* at 1.0
	- *Azimuth (horizontal angle)* at 300.0°
	- *Vertical angle* at 40.0°

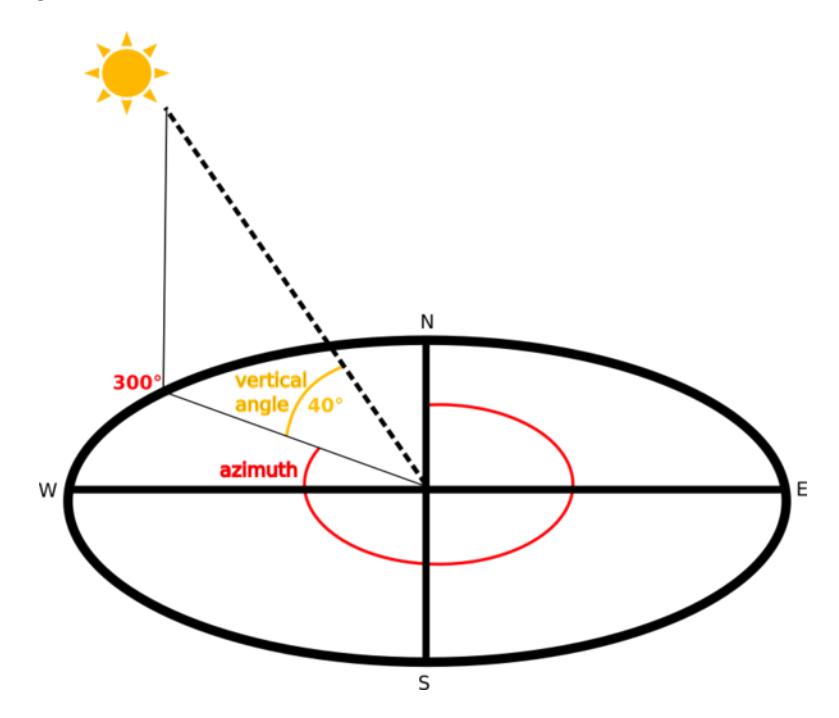

- 4. Save the file in a new folder exercise\_data/raster\_analysis/ with the name hillshade
- 5. Finally click on *Run*

이제 다음과 같이 *hillshade* 라는 새 레이어가 생성되었습니다.

멋진 3D 로 보입니다만, 좀 더 향상시킬 수 있을까요? 음영기복도 그 자체로는 마치 석고 모형처럼 보입니다. 다른, 좀 더 다채로운 래스터들과 어떻게 함께 사용할 수는 없을까요? 물론 할 수 있습니다. 음영기복도를 오버레이로서 사용한다면 말이죠.

## **7.3.2 Follow Along: 음영기복도를 오버레이로 사용**

음영기복도는 낮 동안의 특정 시간의 햇빛에 대한 유용한 정보를 제공할 수 있습니다. 하지만 맵을 더 보기 좋게 하기 위한 심미적 목적을 위해서도 사용할 수 있습니다. 이렇게 하려면 음영기복도를 거의 투명하게 설정하면 됩니다.

- 1. Change the symbology of the original *srtm\_41\_19* layer to use the *Pseudocolor* scheme as in the previous exercise
- 2. Hide all the layers except the *srtm\_41\_19* and *hillshade* layers
- 3. Click and drag the *srtm\_41\_19* to be beneath the *hillshade* layer in the *Layers* panel
- 4. Set the *hillshade* layer to be transparent by clicking on the *Transparency* tab in the layer properties

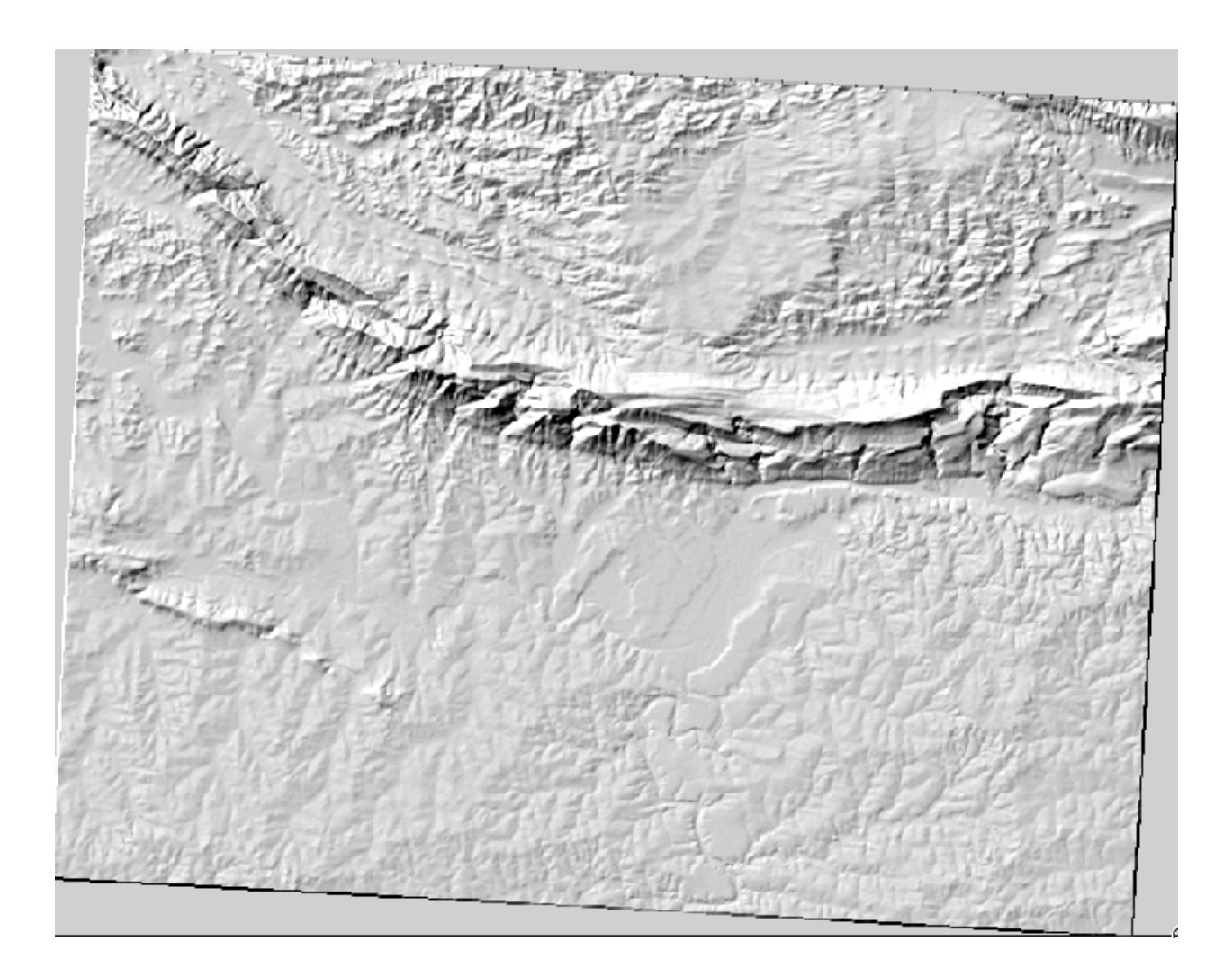

5. Set the *Global opacity* to 50%.

You'll get a result like this:

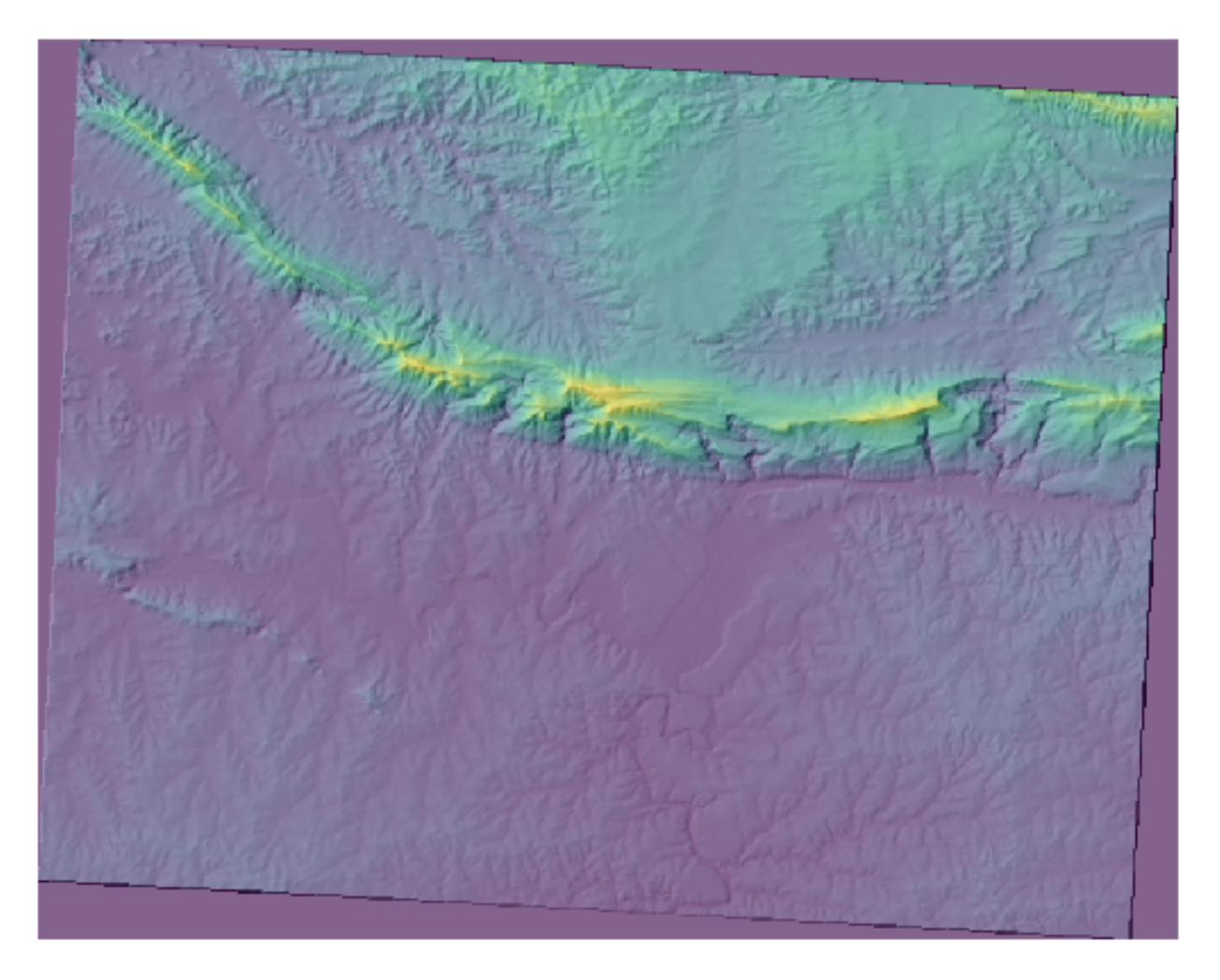

6. Switch the *hillshade* layer off and back on in the *Layers* panel to see the difference it makes.

음영기복도를 이런 식으로 사용하면 경관의 지형을 향상시킬 수 있습니다. 만약 그 효과가 미미하다고 느껴진다면, *hillshade* 레이어의 투명도를 조절할 수 있습니다. 하지만 물론, 음영기복도가 밝아질수록 그 아래의 색상은 침침해질 것입니다. 여러분이 만족할 수 있는 균형을 찾아야 합니다.

Remember to save the project when you are done.

#### **7.3.3 Follow Along: Finding the best areas**

Think back to the estate agent problem, which we last addressed in the *Vector Analysis* lesson. Let us imagine that the buyers now wish to purchase a building and build a smaller cottage on the property. In the Southern Hemisphere, we know that an ideal plot for development needs to have areas on it that:

- are north-facing
- with a slope of less than 5 degrees
- But if the slope is less than 2 degrees, then the aspect doesn't matter.

Let's find the best areas for them.

### **7.3.4 Follow Along: 경사도 계산**

*Slope* informs about how steep the terrain is. If, for example, you want to build houses on the land there, then you need land that is relatively flat.

To calculate the slope, you need to use the *Slope* algorithm of the *Processing Raster terrain analysis*.

- 1. Open the algorithm
- 2. Choose *srtm\_41\_19* as the *Elevation layer*
- 3. Keep the *Z factor* at 1.0
- 4. Save the output as a file with the name slope in the same folder as the hillshade
- 5. Click on *Run*

Now you'll see the slope of the terrain, each pixel holding the corresponding slope value. Black pixels show flat terrain and white pixels, steep terrain:

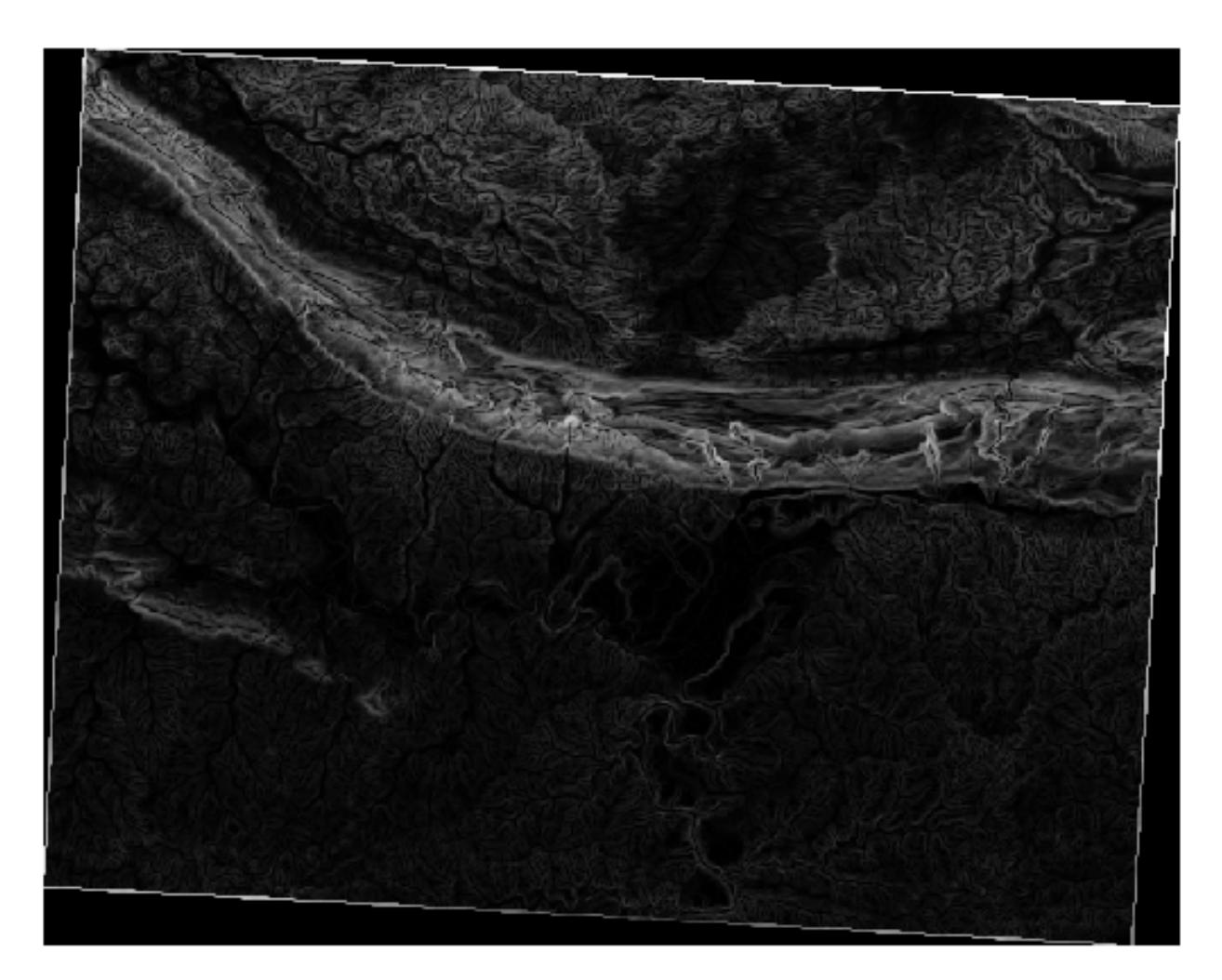

# **7.3.5 Try Yourself Calculating the aspect**

*Aspect* is the compass direction that the slope of the terrain faces. An aspect of 0 means that the slope is North-facing, 90 East-facing, 180 South-facing, and 270 West-facing.

Since this study is taking place in the Southern Hemisphere, properties should ideally be built on a north-facing slope so that they can remain in the sunlight.

Use the *Aspect* algorithm of the *Processing Raster terrain analysis* to get the aspect layer saved along with the slope.

#### **Answer**

Set your *Aspect* dialog up like this:

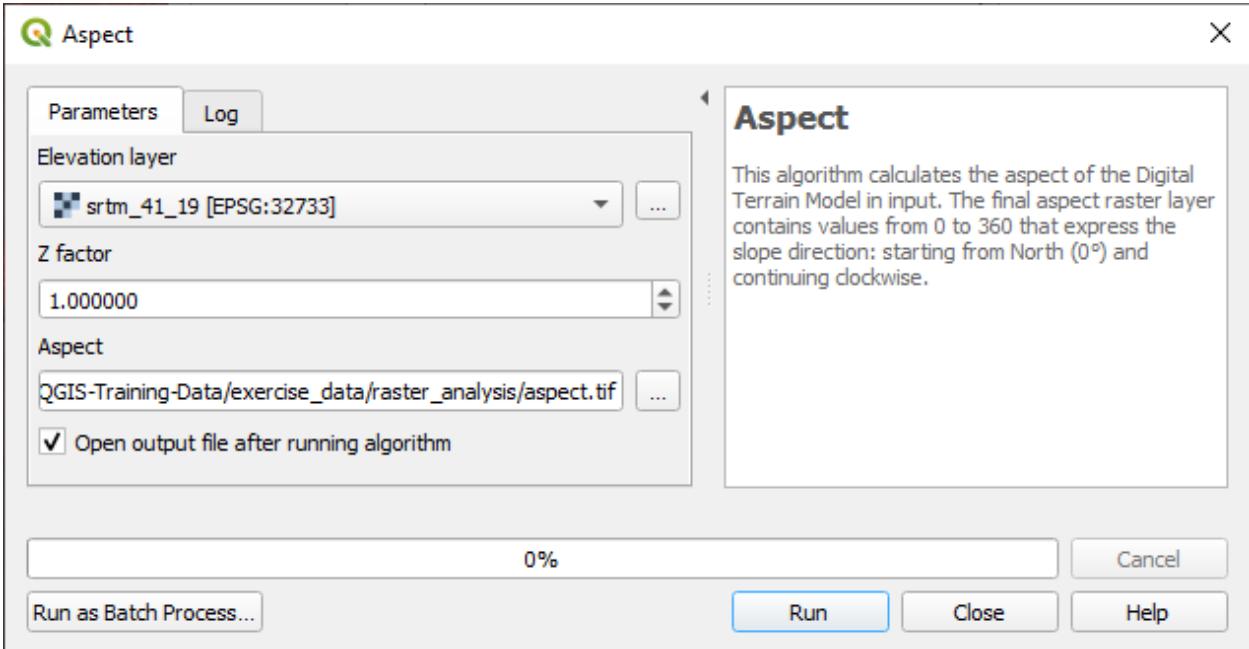

Your result:

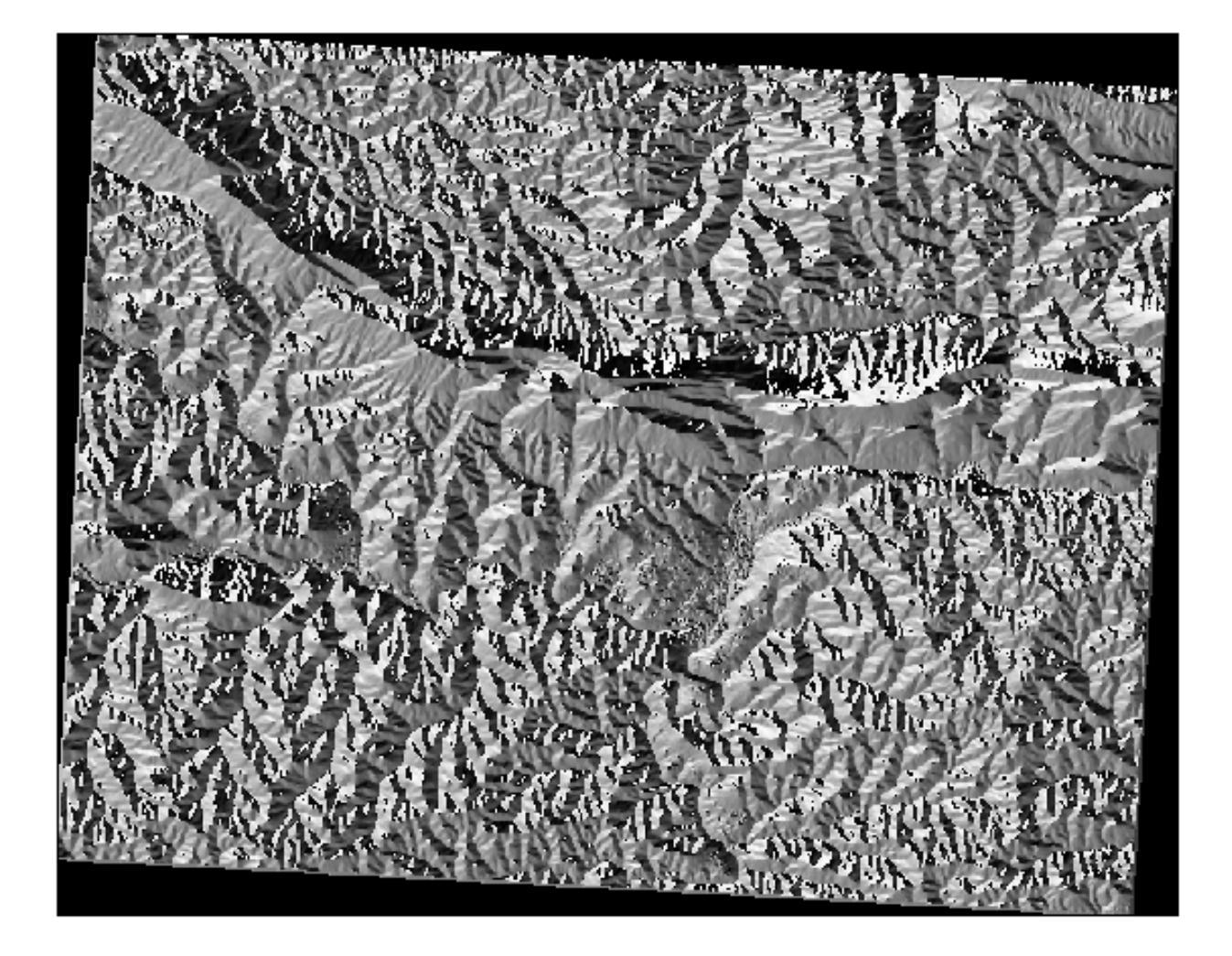

# **7.3.6 Follow Along: Finding the north-facing aspect**

Now, you have rasters showing you the slope as well as the aspect, but you have no way of knowing where ideal conditions are satisfied at once. How could this analysis be done?

그 답은 *Raster calculator* 가 가지고 있습니다.

QGIS has different raster calculators available:

- *Raster Raster Calculator*
- In processing:
	- **–** *Raster Analysis Raster calculator*
	- **–** *GDAL Raster miscellaneous Raster calculator*
	- **–** *SAGA Raster calculus Raster calculator*

Each tool is leading to the same results, but the syntax may be slightly different and the availability of operators may vary.

We will use *Raster Analysis Raster calculator* in the *Processing Toolbox*

- 1. Open the tool by double clicking on it.
	- The upper left part of the dialog lists all the loaded raster layers as name@N, where name is the name of the layer and N is the band.
	- In the upper right part you will see a lot of different operators. Stop for a moment to think that a raster is an image. You should see it as a 2D matrix filled with numbers.
- 2. North is at 0 (zero) degrees, so for the terrain to face north, its aspect needs to be greater than 270 degrees or less than 90 degrees. Therefore the formula is:

```
aspect@1 \leq 90 OR aspect@1 \geq 270
```
- 3. Now you have to set up the raster details, like the cell size, extent and CRS. This can be done manually or it can be automatically set by choosing a Reference layer. Choose this last option by clicking on the … button next to the *Reference layer(s)* parameter.
- 4. In the dialog, choose the *aspect* layer, because we want to obtain a layer with the same resolution.
- 5. Save the layer as aspect\_north.

The dialog should look like:

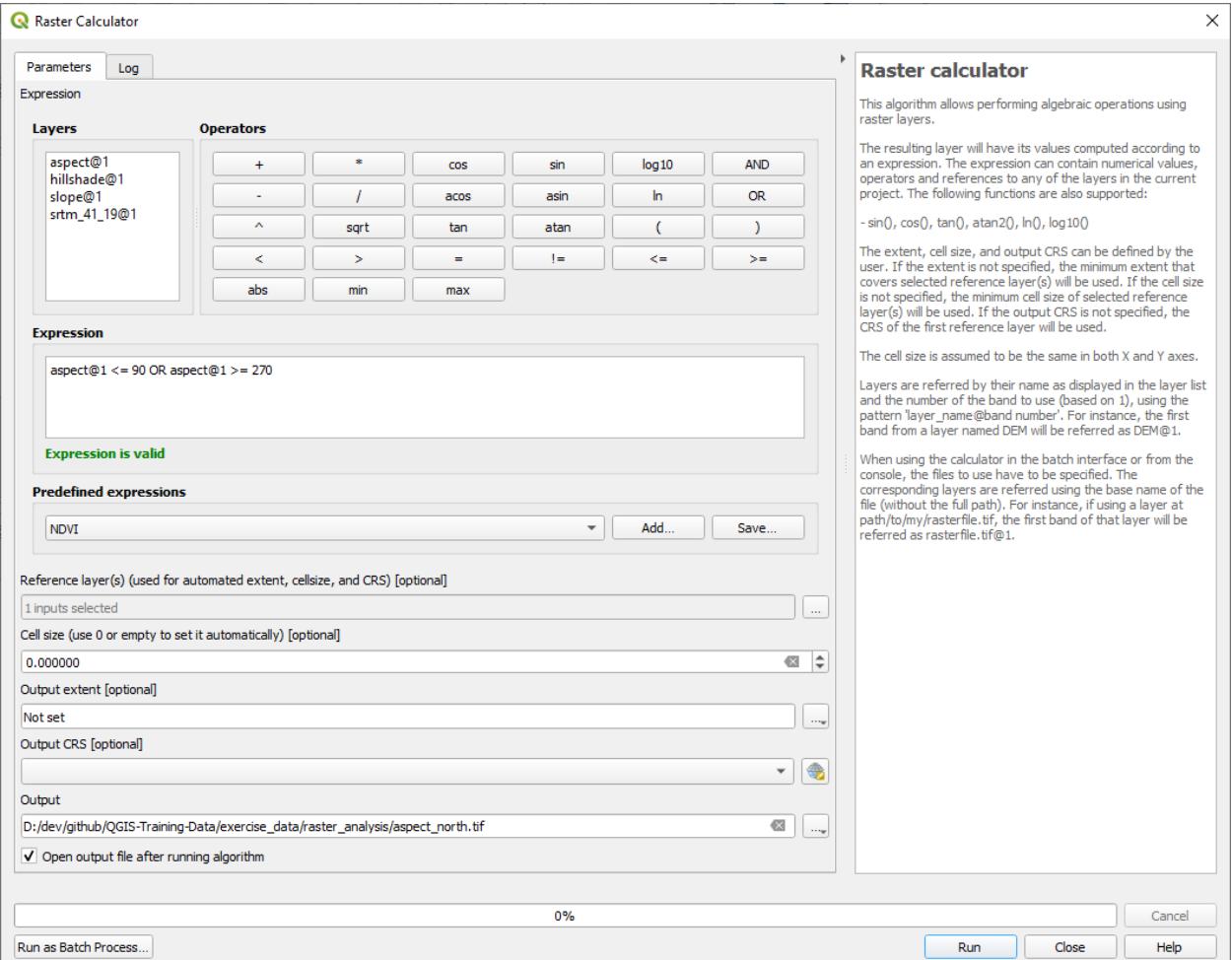

6. Finally click on *Run*.

결과는 다음과 같을 것입니다.

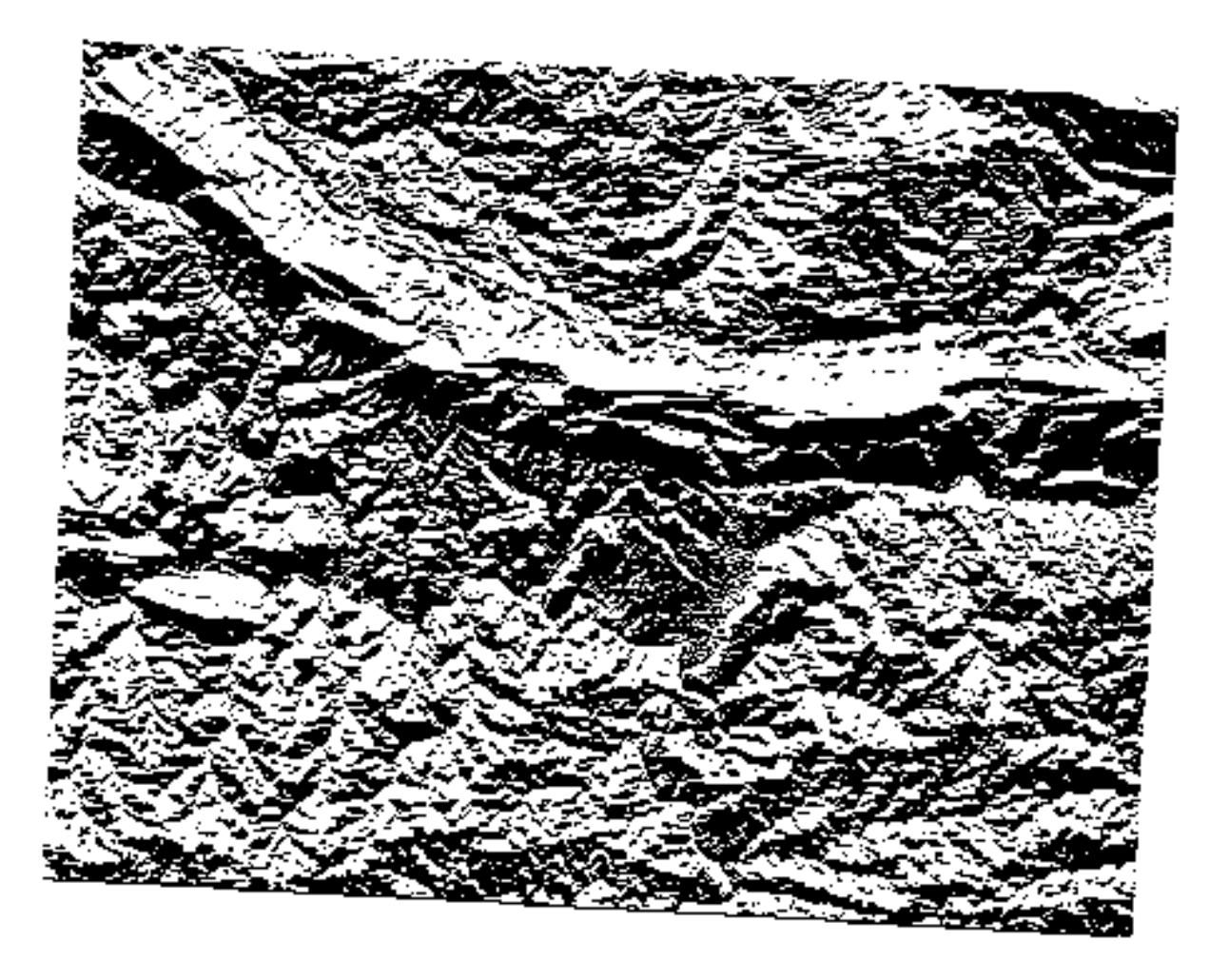

The output values are 0 or 1. What does it mean? For each pixel in the raster, the formula we wrote returns whether it matches the conditions or not. Therefore the final result will be **False** (0) and **True** (1).

## **7.3.7 Try Yourself More criteria**

Now that you have done the aspect, create two new layers from the DEM.

- The first shall identify areas where the slope is less than or equal to 2 degrees
- The second is similar, but the slope should be less than or equal to 5 degrees.
- Save them under exercise\_data/raster\_analysis as slope\_lte2.tif and slope\_lte5.tif.

**Answer**

- Set your *Raster calculator* dialog up with:
- the following expression:  $slope@1 \leq 2$
- the slope layer as the *Reference layer(s)*

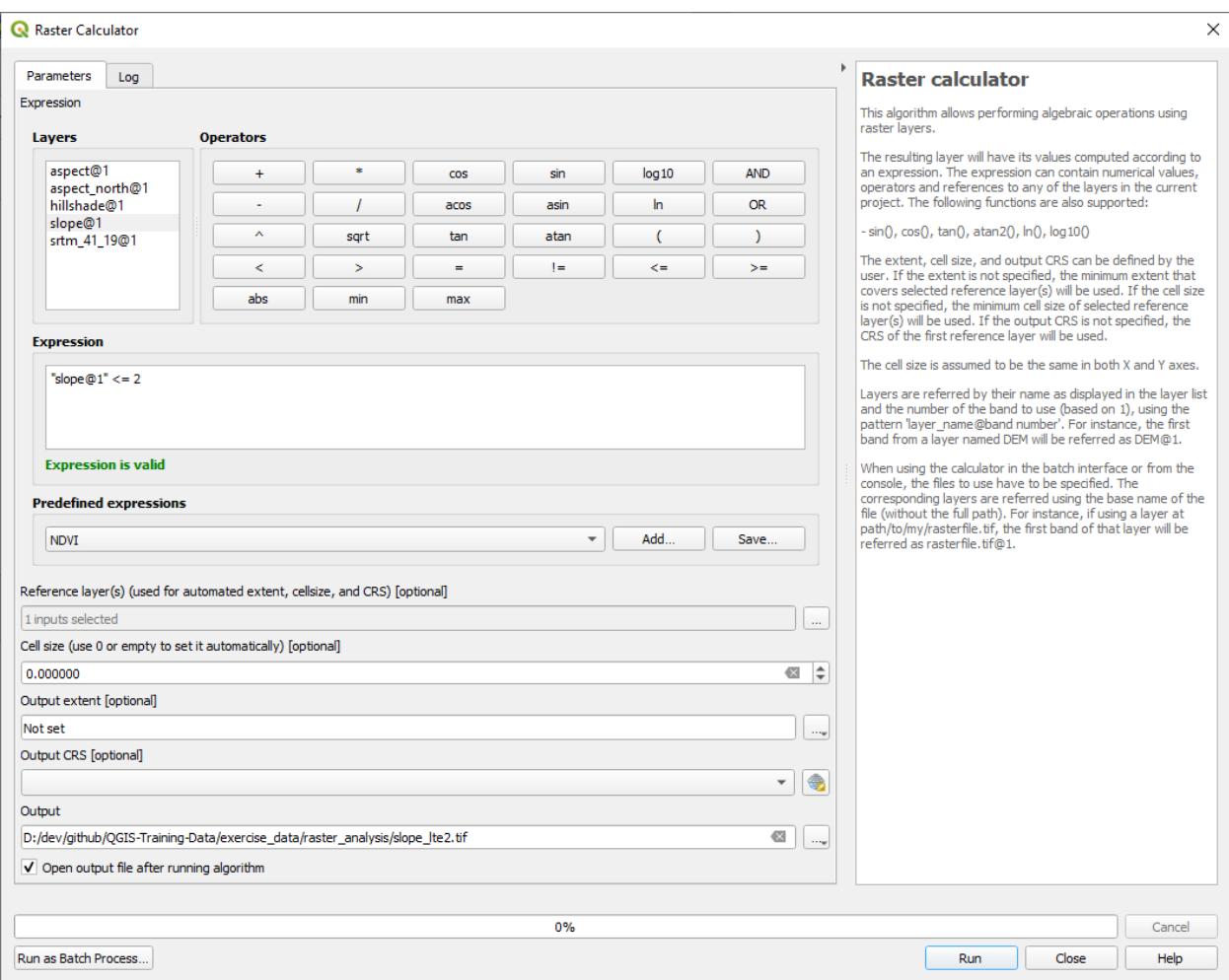

• For the 5 degree version, replace the 2 in the expression and file name with 5.

Your results:

• 2 degrees:

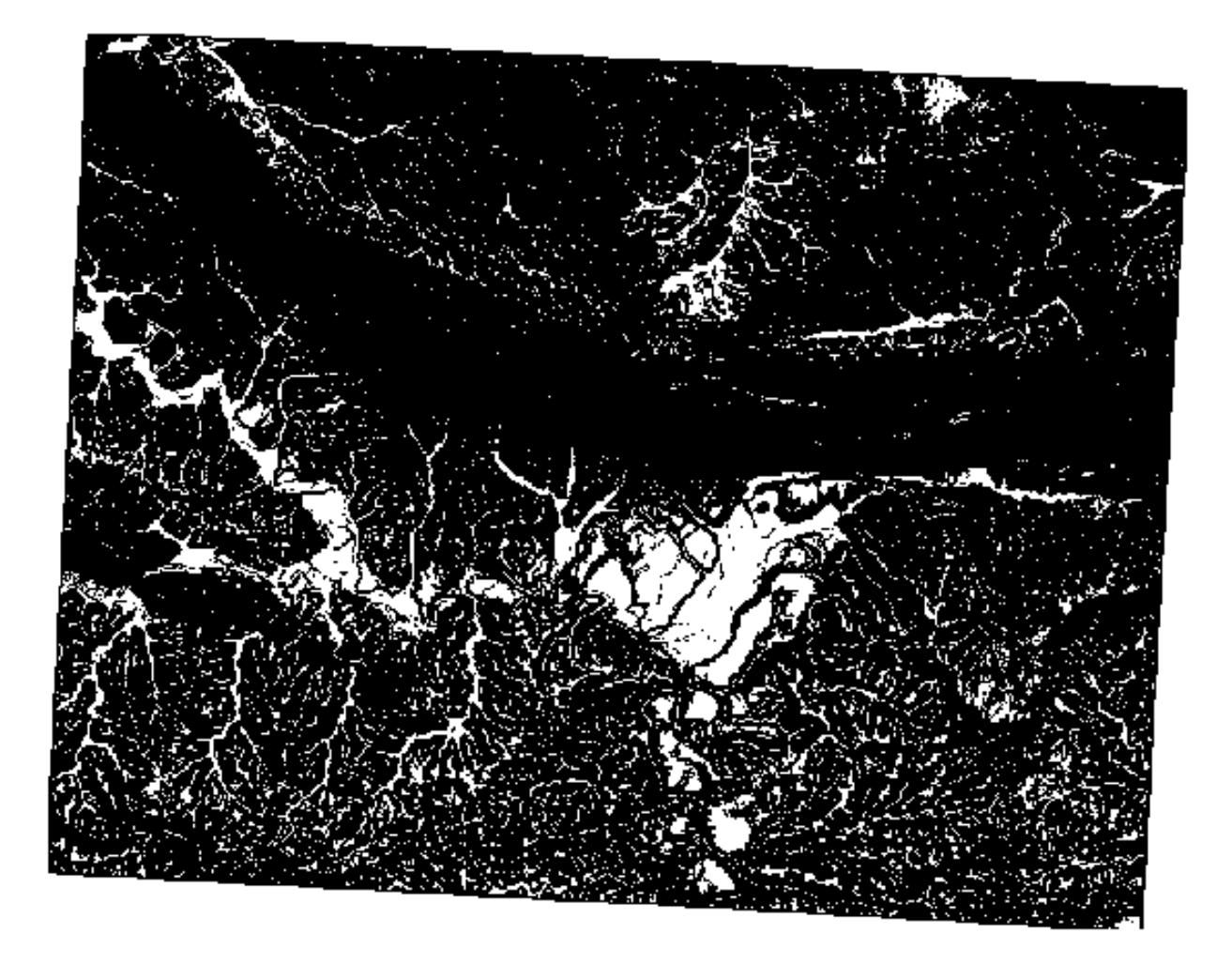

• 5 degrees:

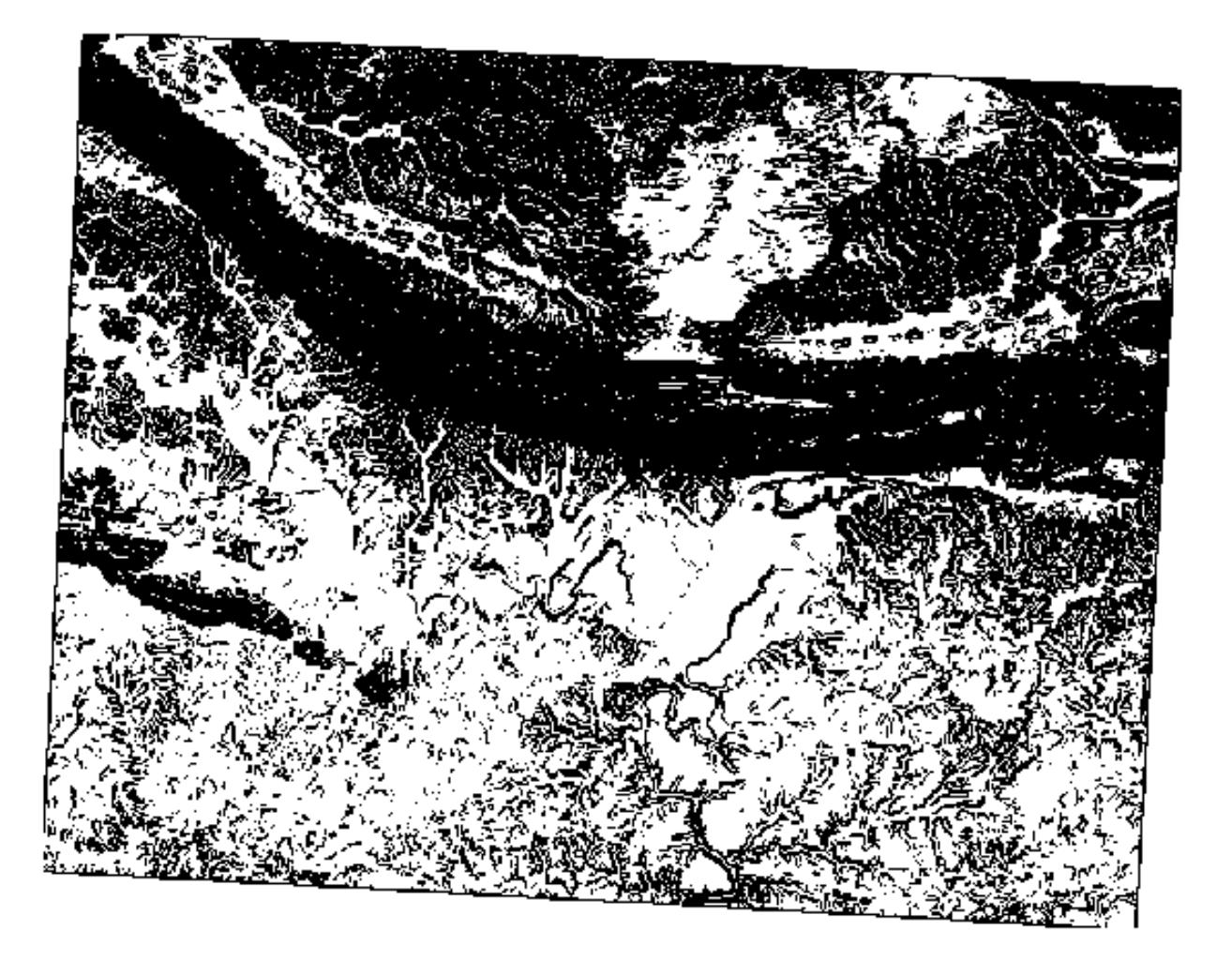

## **7.3.8 Follow Along: 래스터 분석 결과 결합**

Now you have generated three raster layers from the DEM:

- *aspect\_north*: terrain facing north
- *slope\_lte2*: slope equal to or below 2 degrees
- *slope\_lte5*: slope equal to or below 5 degrees

Where the condition is met, the pixel value is 1. Elsewhere, it is 0. Therefore, if you multiply these rasters, the pixels that have a value of 1 for all of them will get a value of 1 (the rest will get 0).

The conditions to be met are:

- at or below 5 degrees of slope, the terrain must face north
- at or below 2 degrees of slope, the direction that the terrain faces does not matter.

Therefore, you need to find areas where the slope is at or below five degrees AND the terrain is facing north, OR the slope is at or below 2 degrees. Such terrain would be suitable for development.

이 기준들을 만족하는 지역을 계산하려면,

- 1. Open the *Raster calculator* again
- 2. Use this expression in *Expression*:

(  $aspect\_north@1 = 1$  AND  $slope\_lte@1 = 1$  ) OR  $slope\_lte@1 = 1$ 

- 3. Set the *Reference layer(s)* parameter to aspect\_north (it does not matter if you choose another they have all been calculated from srtm\_41\_19)
- 4. Save the output under exercise\_data/raster\_analysis/ as all\_conditions.tif
- 5. Click *Run*

결과물은 다음과 같습니다.

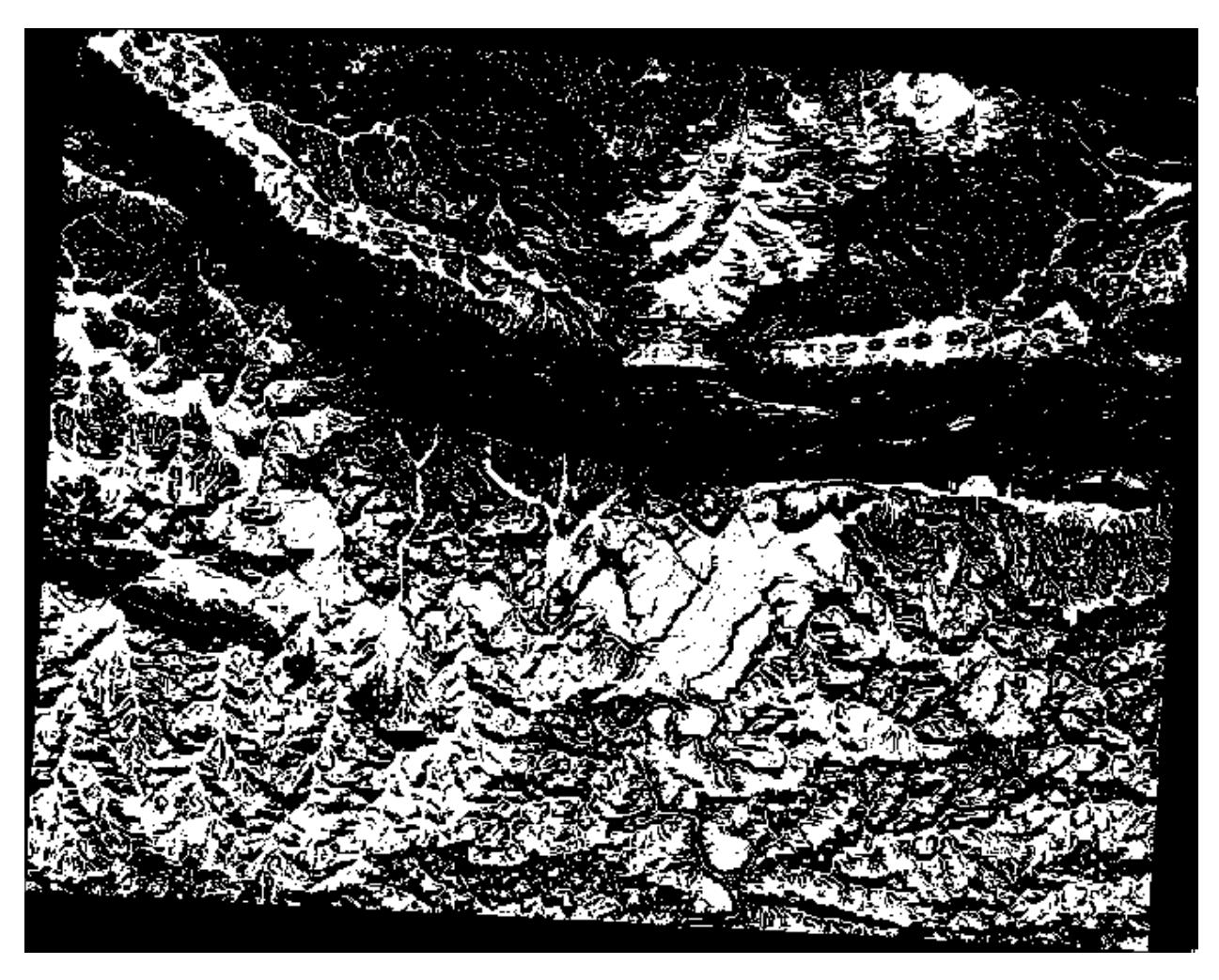

**힌트:** The previous steps could have been simplified using the following command:

((aspect@1 <= 90 OR aspect@1 >= 270) AND slope@1 <= 5) OR slope@1 <= 2

## **7.3.9 Follow Along: 래스터 단순화**

As you can see from the image above, the combined analysis has left us with many, very small areas where the conditions are met (in white). But these aren't really useful for our analysis, since they are too small to build anything on. Let us get rid of all these tiny unusable areas.

- 1. Open the *Sieve* tool (*GDAL Raster Analysis* in the *Processing Toolbox*)
- 2. Set the *Input file* to all\_conditions, and the *Sieved* to all\_conditions\_sieve.tif (under exercise\_data/raster\_analysis/).
- 3. Set the *Threshold* to 8 (minimum eight contiguous pixels), and check *Use 8-connectedness*.

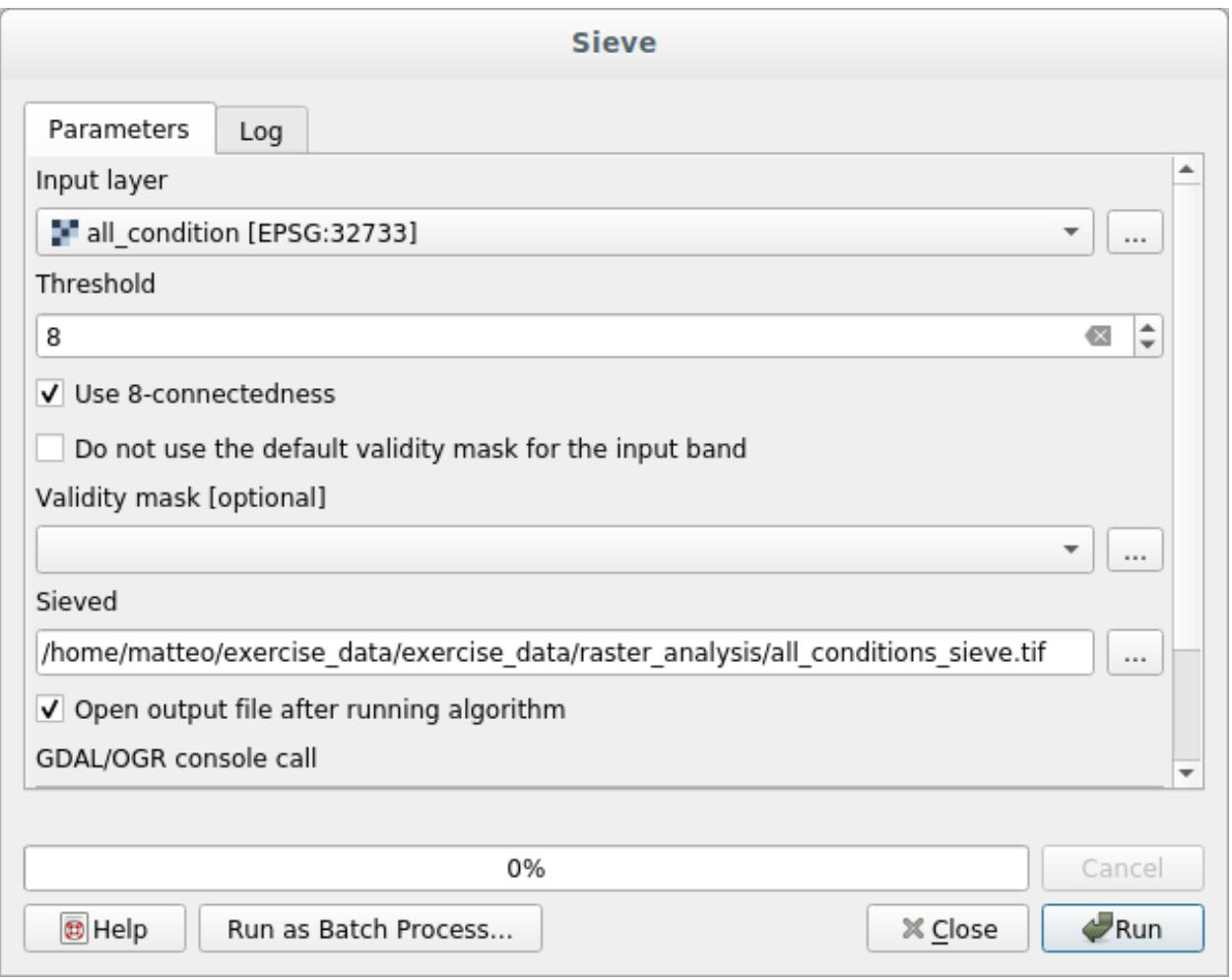

Once processing is done, the new layer will be loaded.

What is going on? The answer lies in the new raster file's metadata.

4. View the metadata under the *Information* tab of the *Layer Properties* dialog. Look the STATISTICS\_MINIMUM value:

This raster, like the one it is derived from, should only feature the values 1 and 0, but it has also a very large negative number. Investigation of the data shows that this number acts as a null value. Since we are only after areas that weren't filtered out, let us set these null values to zero.

5. Open the *Raster Calculator*, and build this expression:

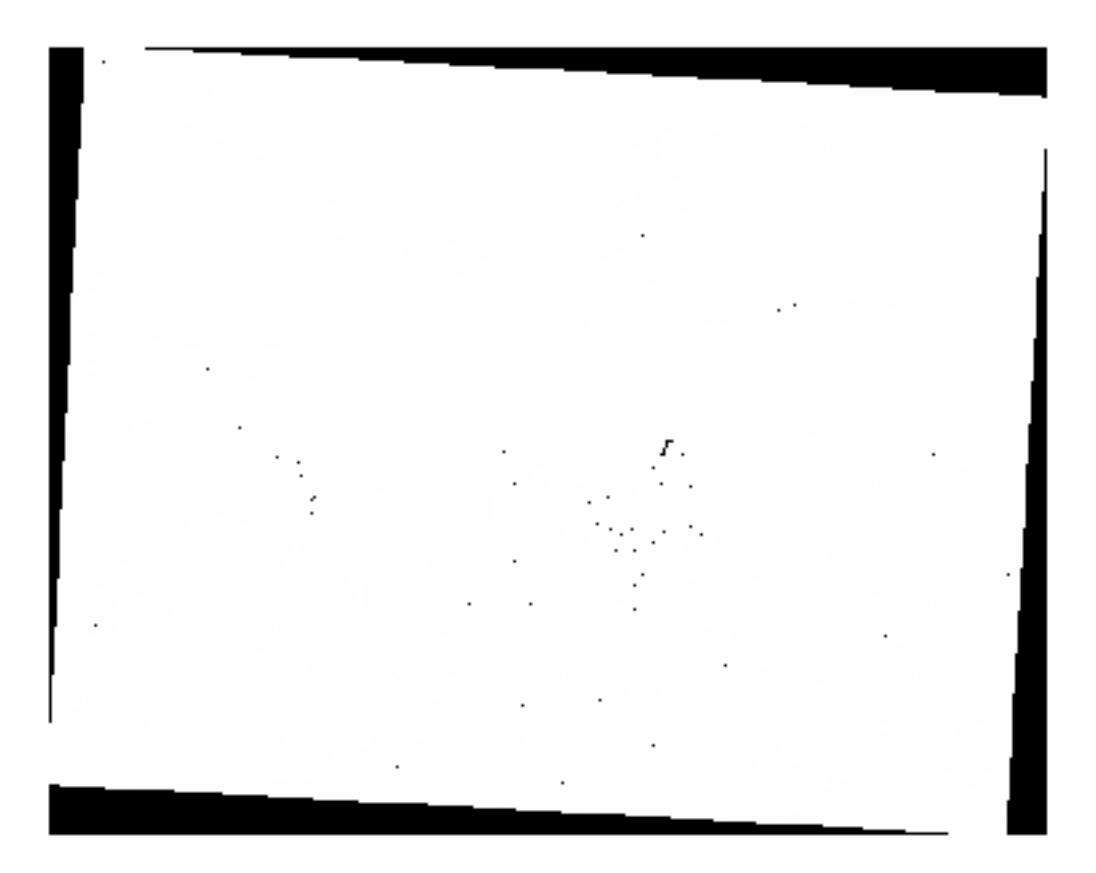

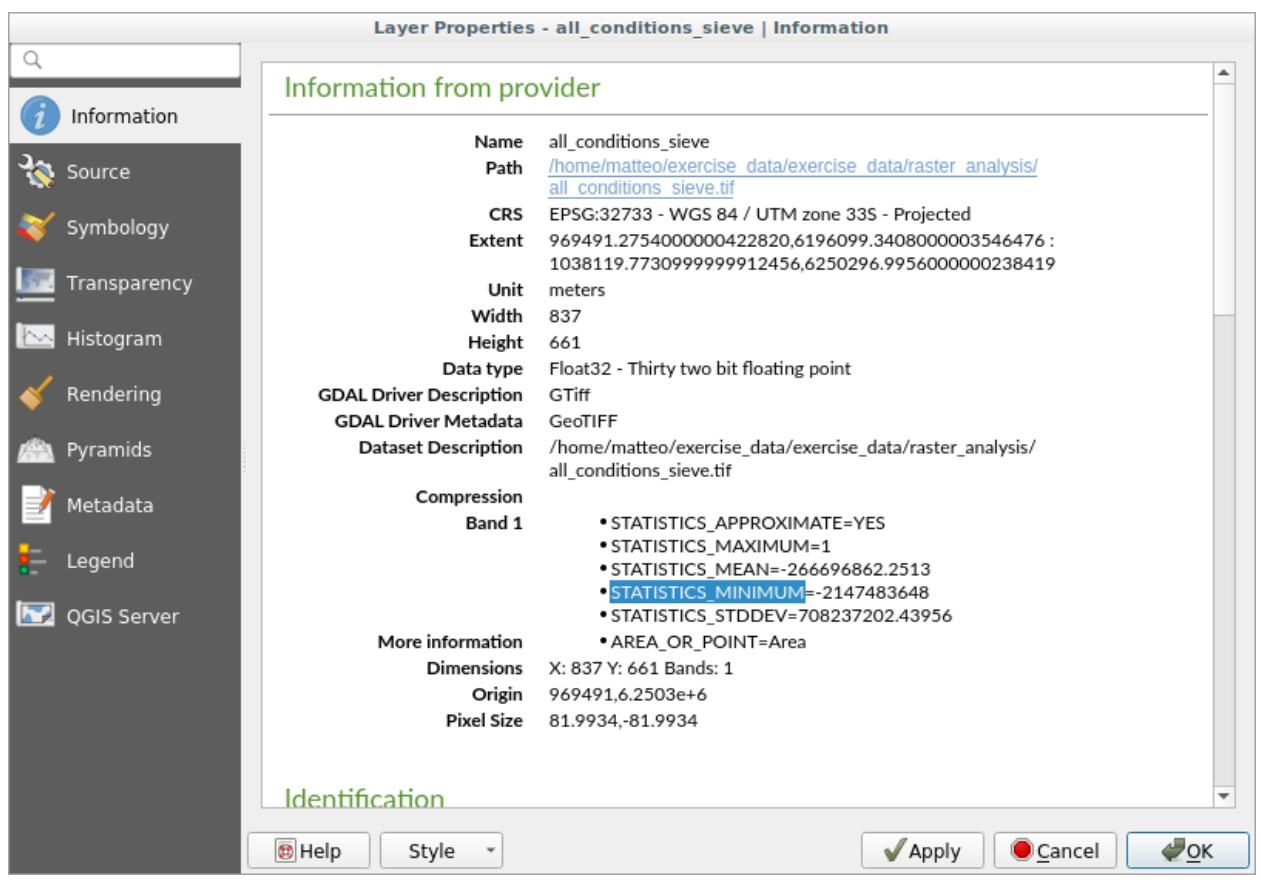

(all\_conditions\_sieve $@1 \leq 0$ ) = 0

This will maintain all non-negative values, and set the negative numbers to zero, leaving all the areas with value 1 intact.

6. Save the output under exercise\_data/raster\_analysis/ as all\_conditions\_simple.tif. 산출물은 다음과 같습니다.

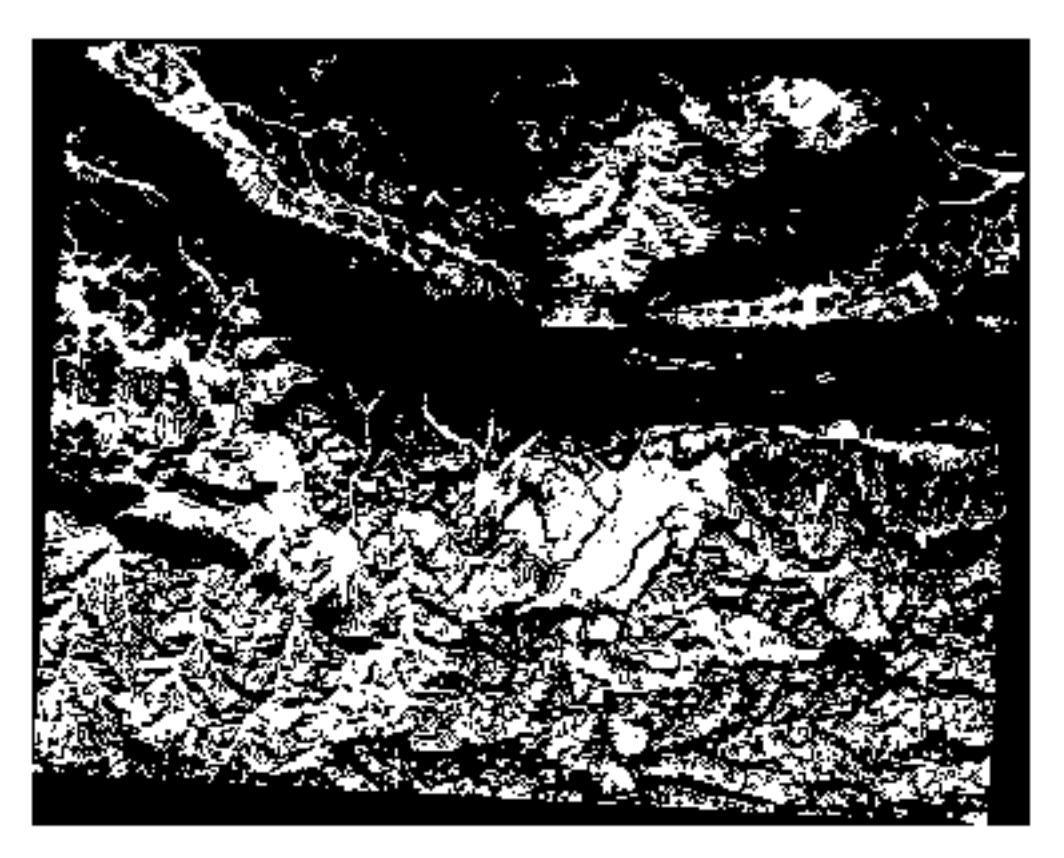

우리가 기대한 산출물입니다. 이전 결과물을 단순화시킨 버전이죠. 어떤 도구의 결과물이 기대했던 것과 다를 경우, 문제를 해결 하는 데 메타데이터 (및, 적용 가능할 경우 벡터 속성) 을 살펴보는 작업이 필수적일 수도 있습니다.

## **7.3.10 Follow Along: Reclassifying the Raster**

We have used the *Raster calculator* to do calculations on raster layers. There is another powerful tool that we can use to extract information from existing layers.

Back to the aspect layer. We know now that it has numerical values within a range from 0 through 360. What we want to do is to *reclassify* this layer to other discrete values (from 1 to 4), depending on the aspect:

- $1 =$  North (from 0 to 45 and from 315 to 360);
- $2 =$  East (from 45 to 135)
- $3 =$  South (from 135 to 225)
- $\bullet$  4 = West (from 225 to 315)

This operation can be achieved with the raster calculator, but the formula would become very very large.

The alternative tool is the *Reclassify by table* tool in *Raster analysis* in the *Processing Toolbox*.

- 1. Open the tool
- 2. Choose *aspect* as the Input raster layer
- 3. Click on the … of *Reclassification table*. A table-like dialog will pop up, where you can choose the minimum, maximum and new values for each class.
- 4. Click on the *Add row* button and add 5 rows. Fill in each row as the following picture and click *OK*:

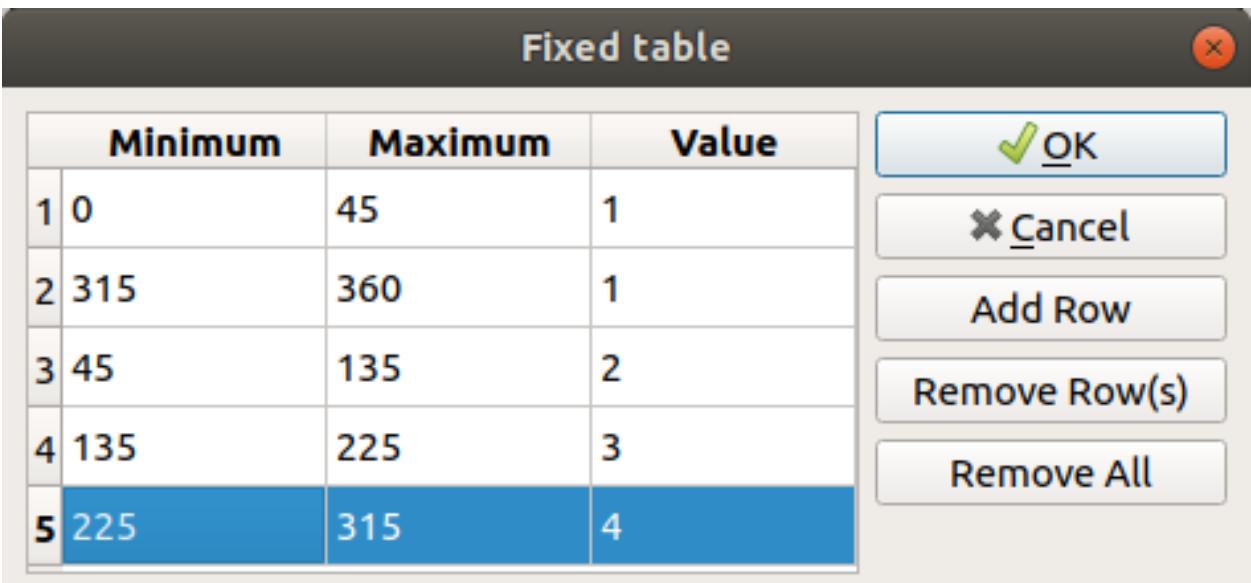

The method used by the algorithm to treat the threshold values of each class is defined by the *Range boundaries*.

5. Save the layer as reclassified.tif in the exercise\_data/raster\_analysis/ folder

6. Click on *Run*

If you compare the native *aspect* layer with the *reclassified* one, there are not big differences. But by looking at the legend, you can see that the values go from 1 to 4.

Let us give this layer a better style.

- 1. Open the *Layer Styling* panel
- 2. Choose *Paletted/Unique values*, instead of *Singleband gray*
- 3. Click on the *Classify* button to automatically fetch the values and assign them random colors:

The output should look like this (you can have different colors given that they have been randomly generated):

With this reclassification and the paletted style applied to the layer, you can immediately differentiate the aspect areas.

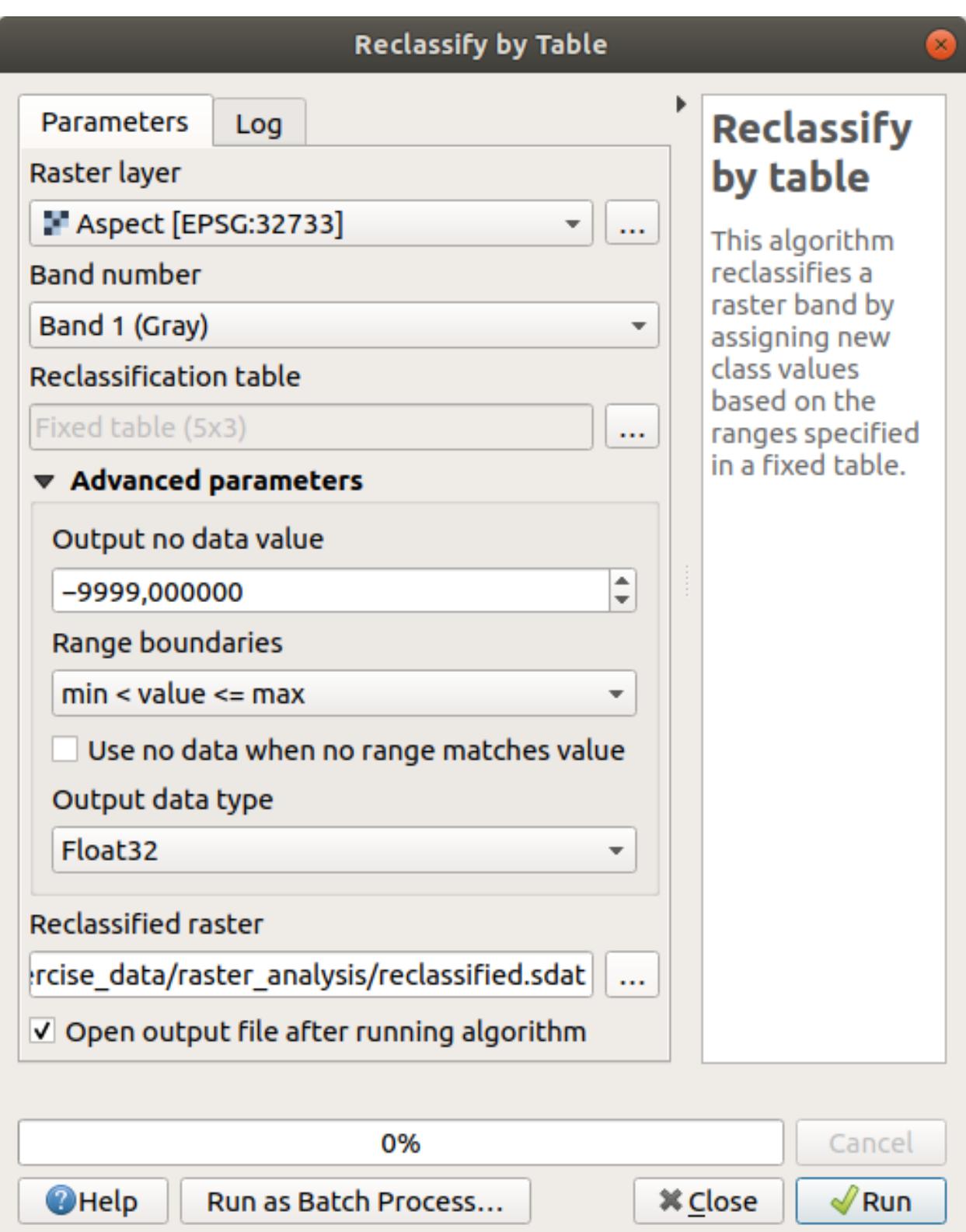

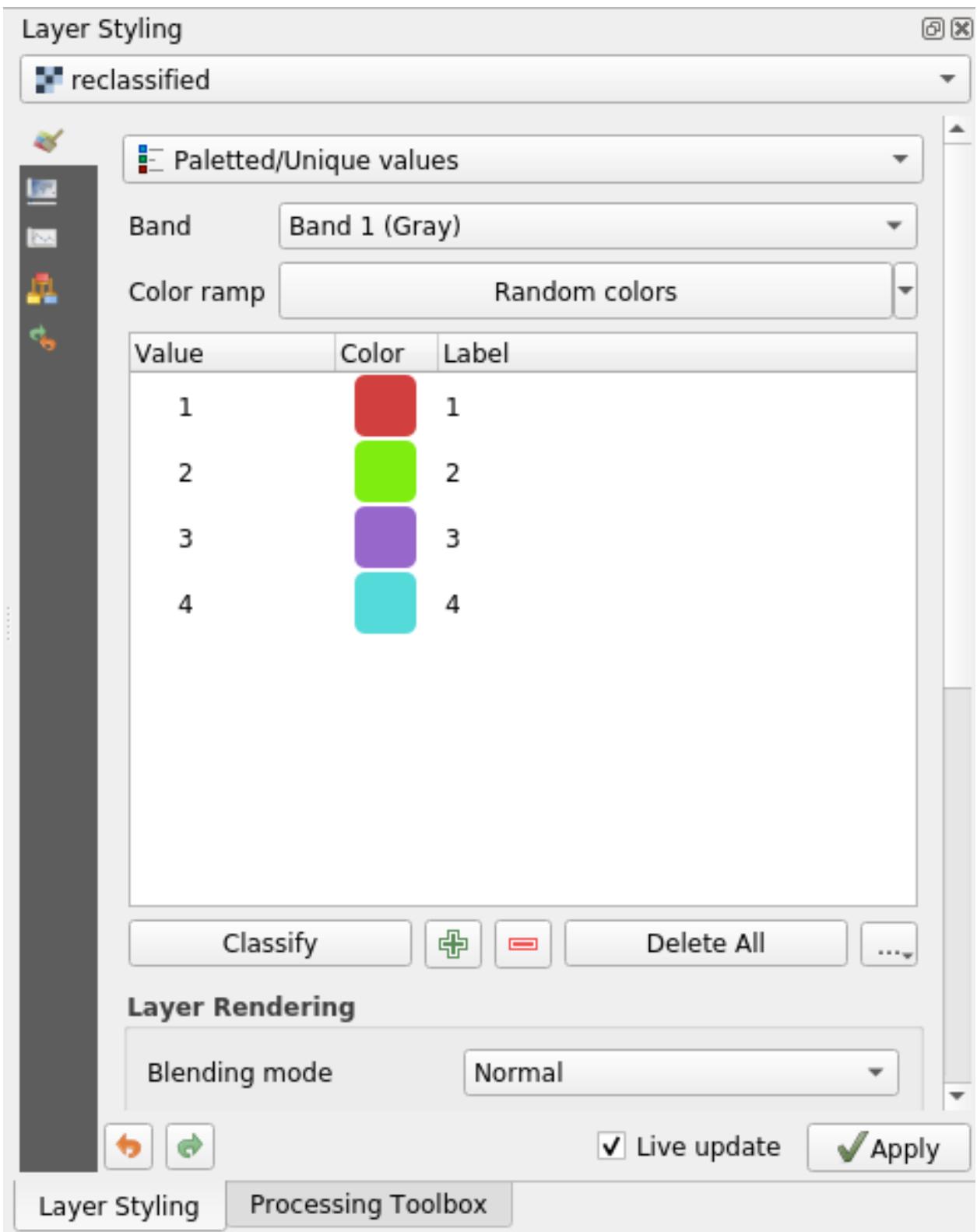

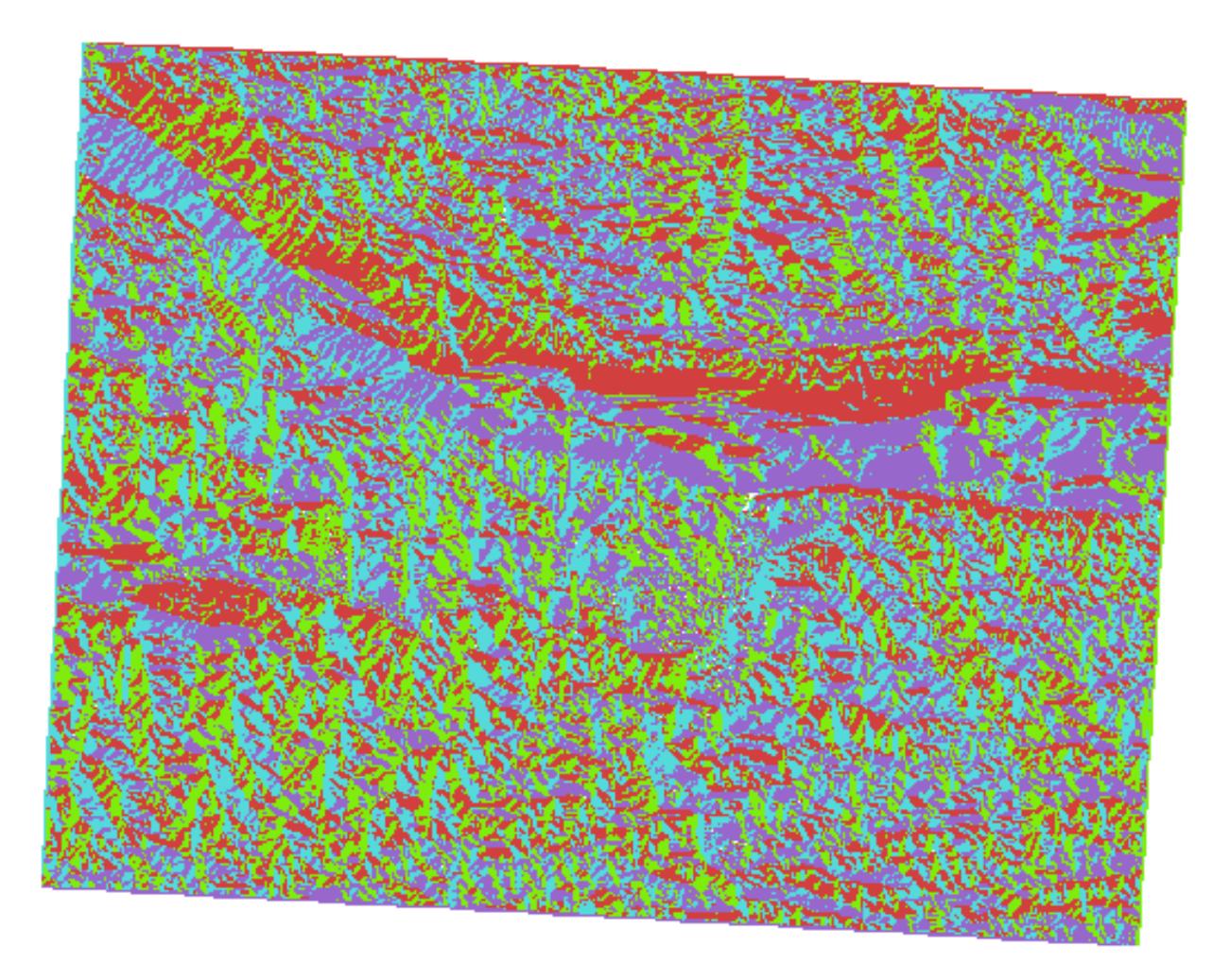

### **7.3.11 Follow Along: Querying the raster**

Unlike vector layers, raster layers don't have an attribute table. Each pixel contains one or more numerical values (singleband or multiband rasters).

All the raster layers we used in this exercise consist of just one band. Depending on the layer, pixel values may represent elevation, aspect or slope values.

How can we query the raster layer to get the value of a pixel? We can use the Identify Features button!

- 1. Select the tool from the Attributes toolbar.
- 2. Click on a random location of the *srtm\_41\_19* layer. *Identify Results* will appear with the value of the band at the clicked location:

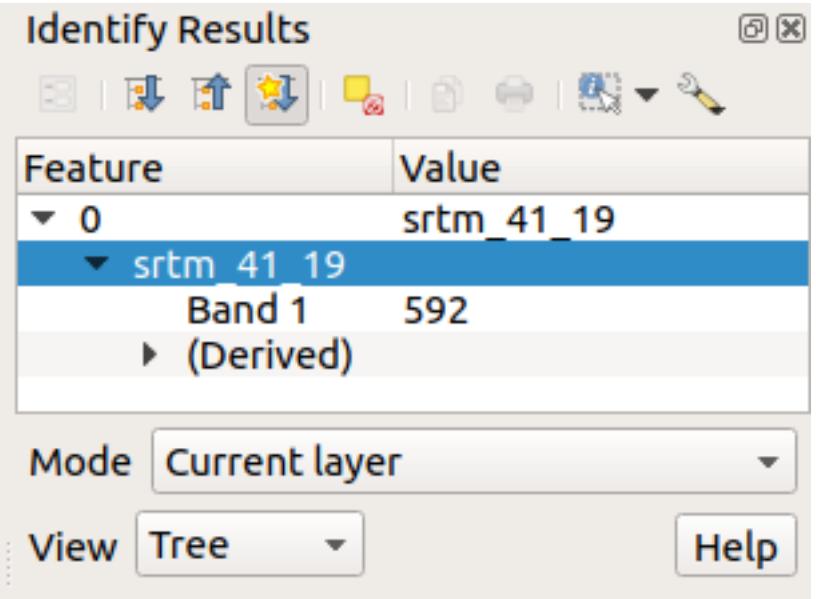

3. You can change the output of the *Identify Results* panel from the current tree mode to a table one by selecting *Table* in the *View* menu at the bottom of the panel:

Clicking each pixel to get the value of the raster could become annoying after a while. We can use the *Value Tool* plugin to solve this problem.

- 1. Go to *Plugins Manage/Install Plugins*…
- 2. In the  $All$  tab, type value  $t$  in the search box
- 3. Select the *Value Tool* plugin, press *Install Plugin* and then *Close* the dialog.

The new *Value Tool* panel will appear.

**팁:** If you close the panel you can reopen it by enabling it in the *View Panels Value Tool* or by clicking on the icon in the toolbar.

- 4. To use the plugin just check the *Enable* checkbox and be sure that the srtm\_41\_19 layer is active (checked) in the *Layers* panel.
- 5. Move the cursor over the map to see the value of the pixels.
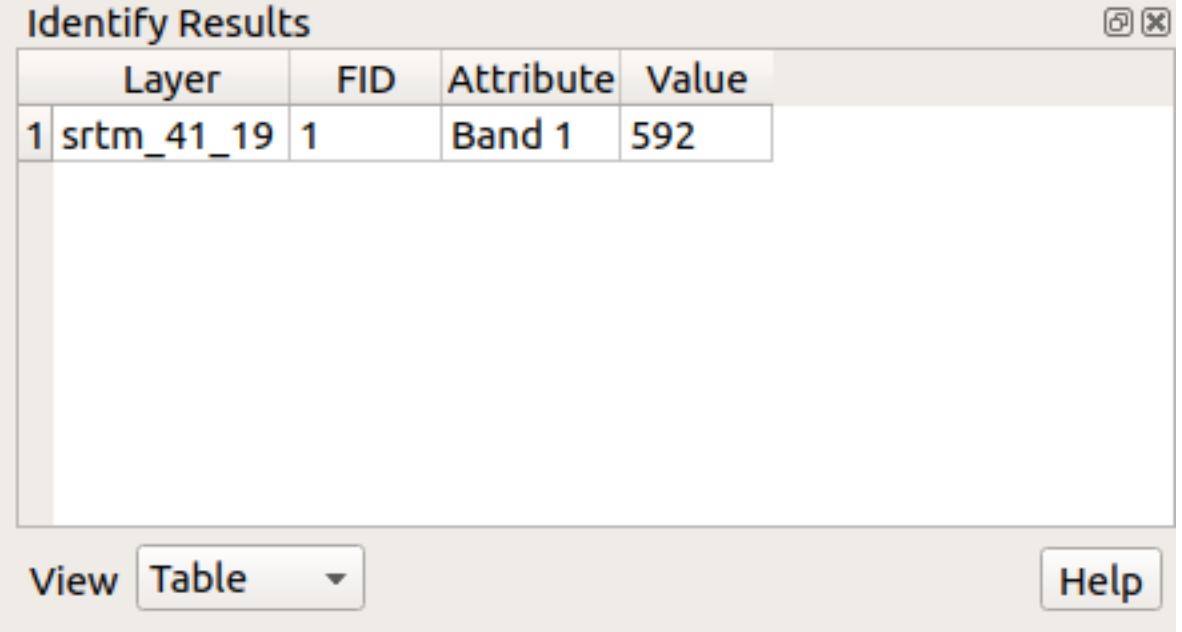

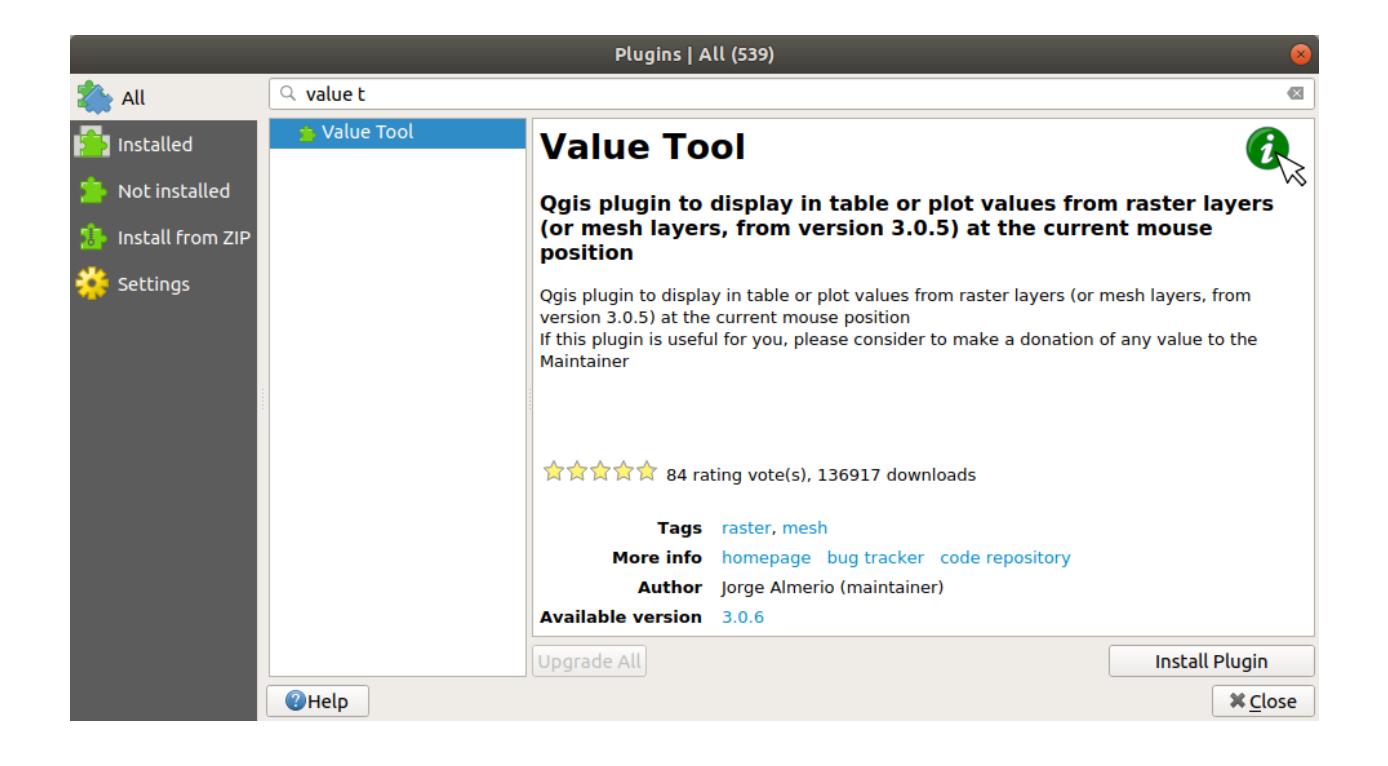

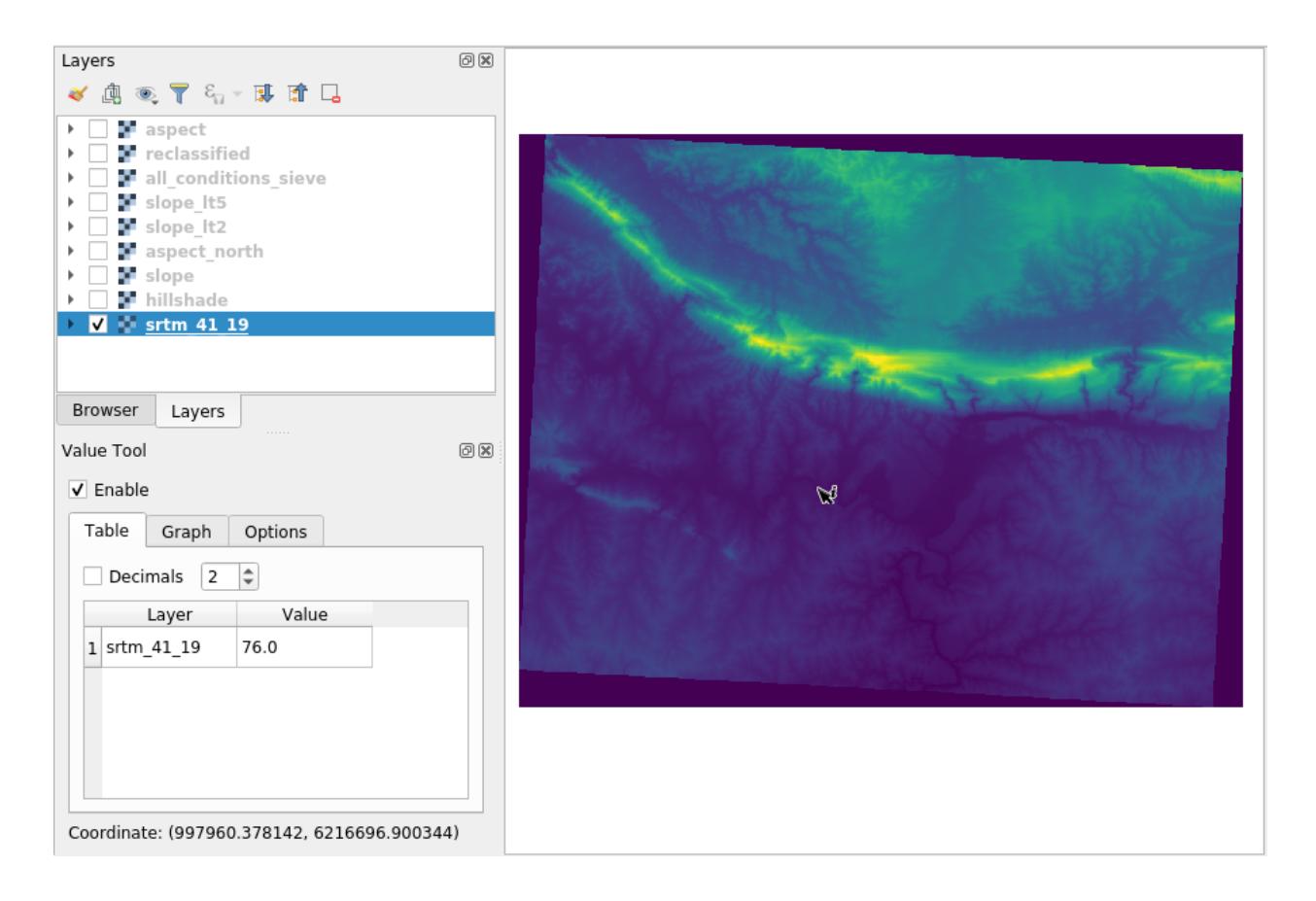

6. But there is more. The Value Tool plugin allows you to query **all** the active raster layers in the *Layers* panel. Set the *aspect* and *slope* layers active again and hover the mouse on the map:

### **7.3.12 In Conclusion**

You've seen how to derive all kinds of analysis products from a DEM. These include hillshade, slope and aspect calculations. You've also seen how to use the raster calculator to further analyze and combine these results. Finally you learned how to reclassify a layer and how to query the results.

#### **7.3.13 What's Next?**

이제 여러분은 두 가지 분석을 할 수 있습니다. 벡터 분석은 잠재적으로 적합한 계획을 보여주며, 래스터 분석은 잠재적으로 적합한 지형을 보여줍니다. 이들을 어떻게 결합해야 문제에 대한 최종 결론을 얻을 수 있을까요? 이것이 다음 모듈에서 시작하는 강의의 주제입니다.

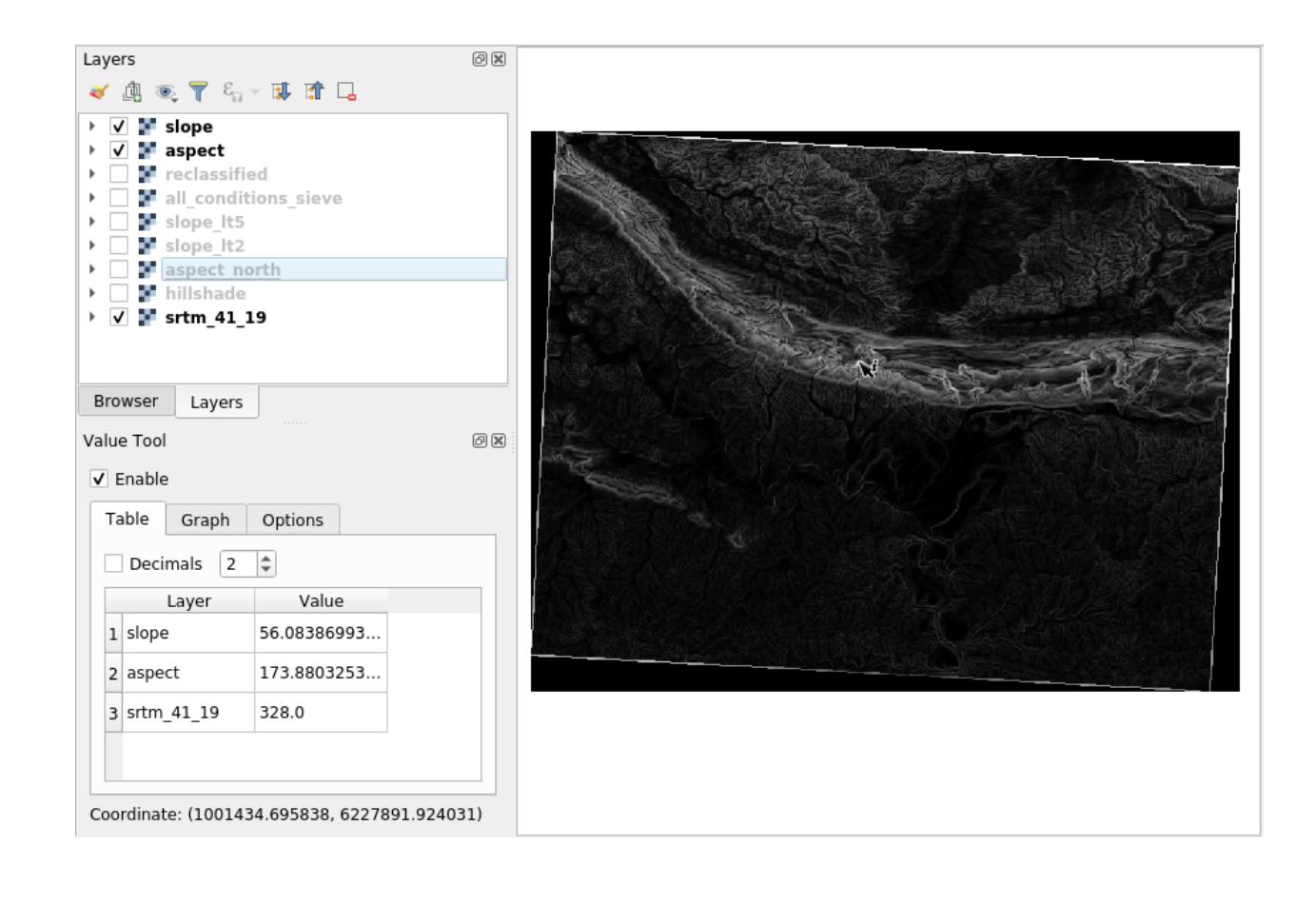

## CHAPTER 8

Module: 분석 완성

이제 여러분은 분석의 반과 나머지 반을 배웠습니다. 벡터와 래스터죠. 이 모듈에서 여러분은 이 두 가지를 어떻게 결합하는지 배울 것입니다. 분석을 완결짓고, 최종 결과를 내게 될 것입니다.

## **8.1 Lesson: 래스터 - 벡터 변환**

래스터와 백터 형식을 서로 변환하는 작업을 통해 GIS 문제 해결 시 래스터와 벡터 데이터를 동시에 사용할 수 있는 것은 물론, 이 두 지리 데이터 형식에 각각 특화된 다양한 분석 방법도 함께 사용할 수 있게 됩니다. GIS 문제 해결에 쓰이는 데이터소스 및 처리 방법을 고려할 때, 이 변환 작업으로 유연성이 향상됩니다.

래스터 및 벡터 분석을 결합하려면, 한 데이터 형식을 다른 형식으로 변환해야 합니다. 이전 강의의 결과물인 래스터를 벡터로 변환해봅시다.

**이 강의의 목표:** 래스터 결과물을 분석을 완성하는 데 쓰일 수 있는 벡터로 변환하기

**8.1.1 Follow Along:** *Raster to Vector* **도구**

이전 모듈에사 사용한 raster\_analysis.qgs 맵에서 시작합니다. 이 맵에 이전 실습에서 계산했던 all\_conditions\_simple.tif 파일이 포함되어 있을 것입니다.

- 메뉴에서 *Raster Conversion Polygonize (Raster to Vector)* 를 클릭하십시오. 도구 대화 창이 뜰 것입니다.
- 다음과 같이 설정하십시오.
- 래스터의 값을 설명하는 *Field name* 을 suitable 로 변경하십시오.
- Save the layer under exercise\_data/residential\_development as all\_terrain.shp.

Now you have a vector file which contains all the values of the raster, but the only areas you're interested in are those that are suitable; i.e., those polygons where the value of *suitable* is 1. You can change the style of this layer if you want to have a clearer visualization of it.

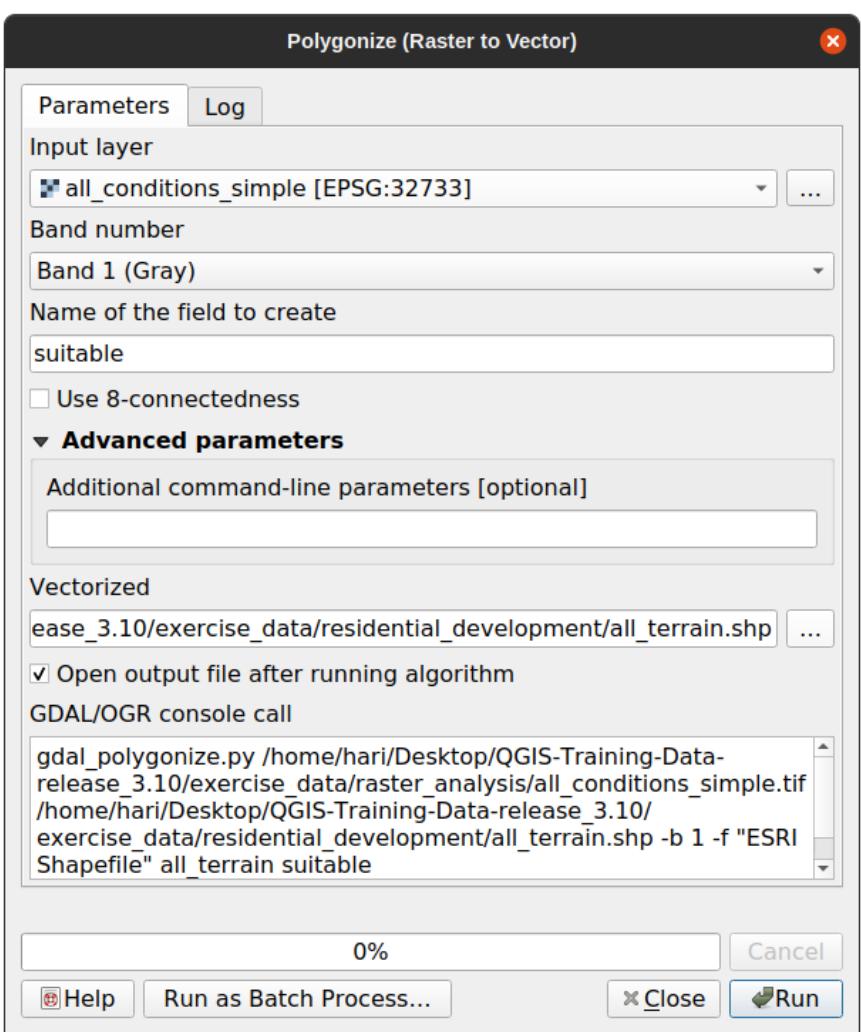

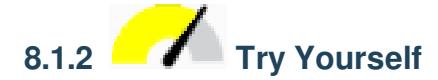

벡터 분석에 대한 모듈을 다시 참조하십시오.

- Create a new vector file that contains only the polygons where *suitable* has the value of 1.
- Save the new file under exercise\_data/residential\_development/ as suitable\_terrain. shp.

#### **Answer**

- 1. Open the *Query Builder* by right-clicking on the *all\_terrain* layer in the *Layers* panel, and selecting the *Properties Source* tab.
- 2. Then build the query "suitable" =  $1$ .
- 3. Click *OK* to filter out all the polygons where this condition isn't met. When viewed over the original raster, the areas should overlap perfectly:

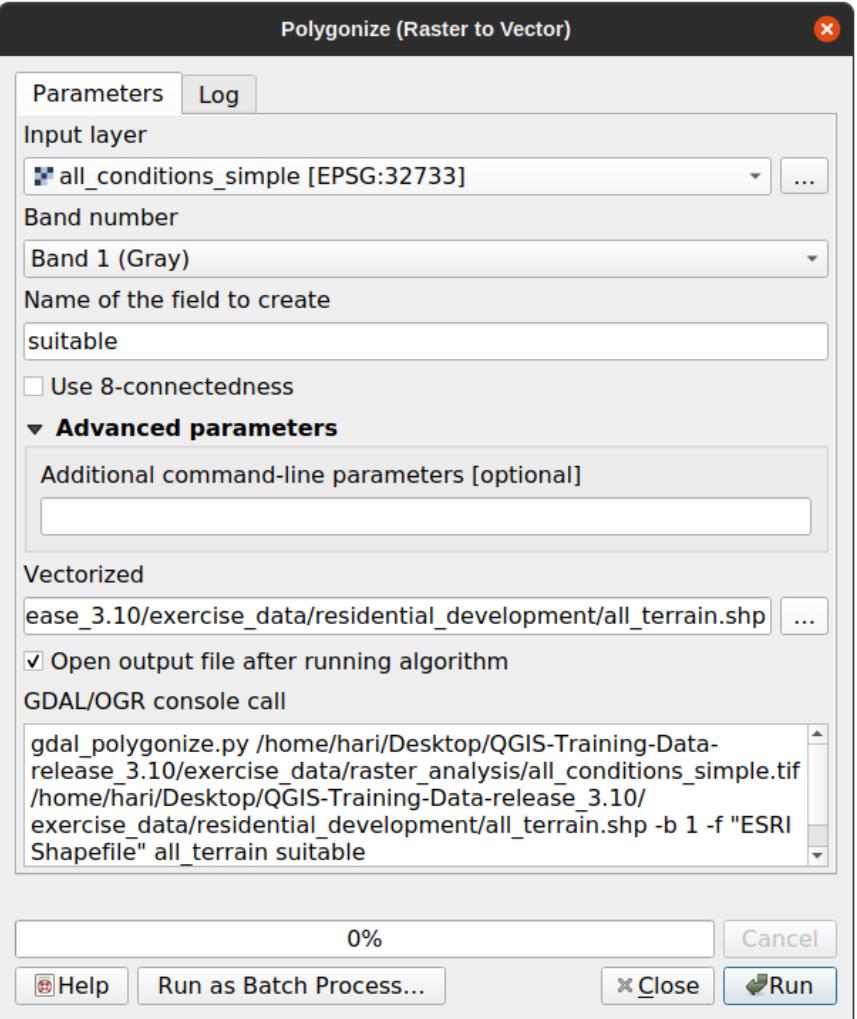

4. You can save this layer by right-clicking on the *all\_terrain* layer in the *Layers* panel and choosing *Save As*…, then

continue as per the instructions.

# **8.1.3 Follow Along:** *Vector to Raster* **도구**

Although unnecessary for our current problem, it's useful to know about the opposite conversion from the one performed above. Convert to raster the suitable\_terrain.shp vector file you just created in previous step.

• 메뉴에서 *Raster Conversion Rasterize (Vector to Raster)* 를 클릭해서 도구를 실행한 다음, 다음 스크린샷과 동일하게 설정하십시오.

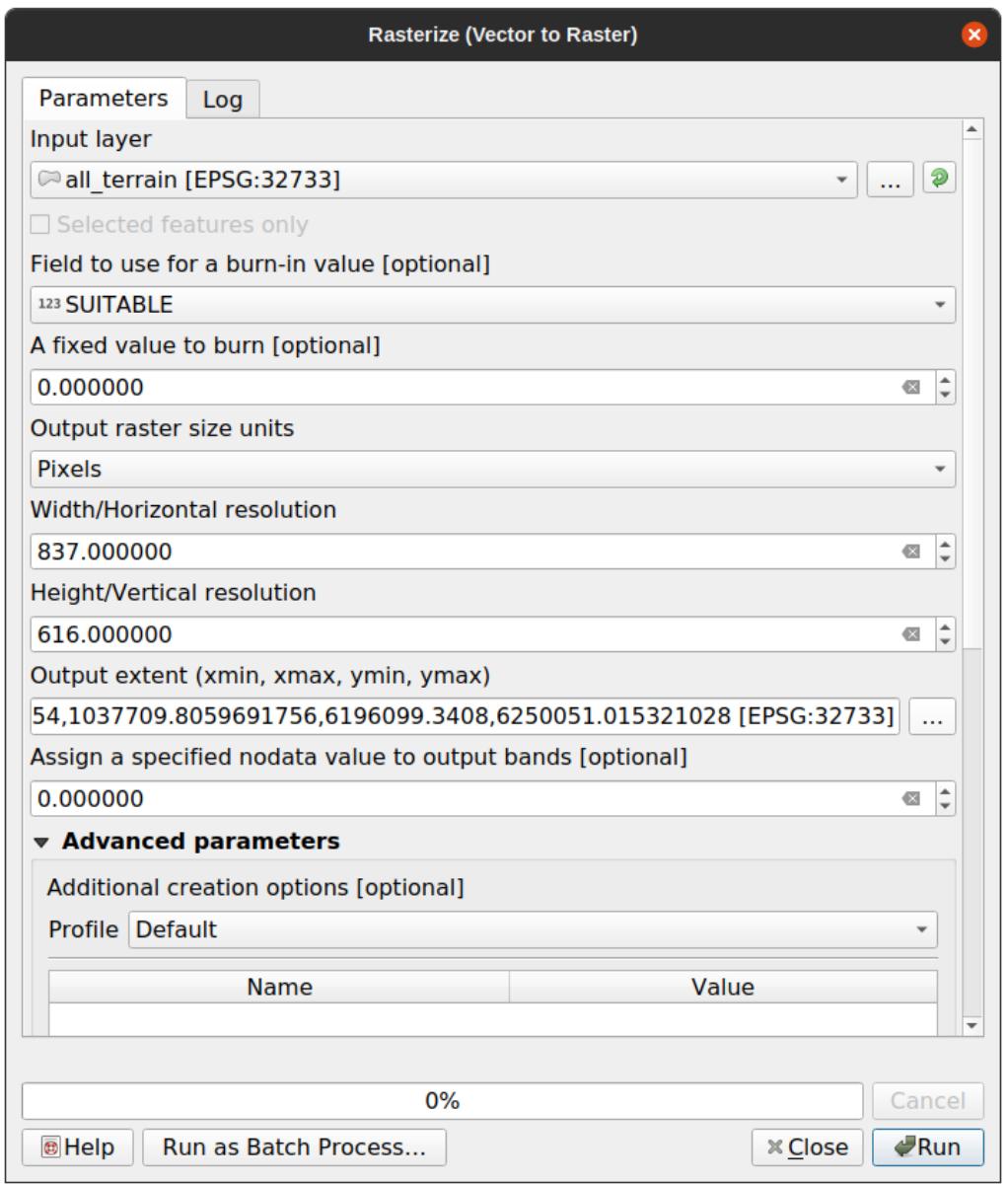

- *Input layer* is *all\_terrain*.
- Field name is *suitable*.
- *Output raster size units* is *Pixels*.
- *Width* and *Height* are 837 and 661, respectively.
- Get the *Output extent* from the *all\_terrain* layer.
- Set output file *Rasterized* to exercise\_data/residential\_development/raster\_conversion. tif.

**참고:** 여기서 설정한 산출 이미지의 크기는 벡터화되었던 원래 래스터와 동일합니다. 이미지의 크기를 보려면 해당 이미지의 메타데이터 ( *Layer Properties* 에 있는 *Metadata* 탭) 를 열어보십시오.

- 대화 창의 *OK* 를 클릭해서 변환 처리 과정을 시작합니다.
- 변환 완료 시, 새 래스터와 원래 래스터를 비교해서 성공률을 측정해보십시오. 두 래스터는 픽셀 단위까지 완전히 일치해야 정상입니다.

#### **8.1.4 In Conclusion**

래스터와 벡터 형식을 서로 변환하는 작업을 통해 데이터의 질적 저하 없이 그 응용성을 넓힐 수 있습니다.

#### **8.1.5 What's Next?**

이제 벡터 형식으로부터도 지형 분석 결과를 얻을 수 있으니, 주거 구역 개발을 위해 어떤 건물들을 골라야 하는지에 대한 문제를 해결하는 데 이 분석 결과를 쓸 수 있습니다.

## **8.2 Lesson: 분석의 결합**

래스터 분석을 벡터화한 결과물을 이용하면 적합한 지형에 있는 건물들만 선택할 수 있게 됩니다. **이 강의의 목표:** 벡터화된 지형 분석 결과를 이용해서 적합한 계획을 선택하기.

## **8.2.1 Try Yourself**

- 1. 현재 맵 (raster\_analysis.qgs) 을 저장하십시오.
- 2. 이전 벡터 분석 과정에서 생성했던 (analysis.qgs 라는 파일로 저장되어 있을 겁니다) 맵을 엽니다.
- 3. *Layers* 패널에서 다음 레이어들을 활성화하십시오:
	- *hillshade*,
	- *solution* (또는 *buildings\_over\_100*)
- 4. 이전에 작업했을 때 이미 맵에 로드돼 있어야 하는 이 레이어들 외에, suitable terrain.shp 데이터셋도 추가하십시오.
- 5. 일부 레이어가 보이지 않을 경우 exercise\_data/residential\_development/ 디렉터리에서 찾을 수 있을 것입니다.
- 6. *Intersection* 도구 (*Vector Geoprocessing Tools*) 를 사용해서 *suitable\_terrain* 레이어와 교차하는 건물들만 담고 있는 new\_solution.shp 라는 새 벡터 레이어를 생성하십시오.

이제 해답으로 다음과 같이 특정한 건물들만 보이는 레이어를 생성했을 것입니다.

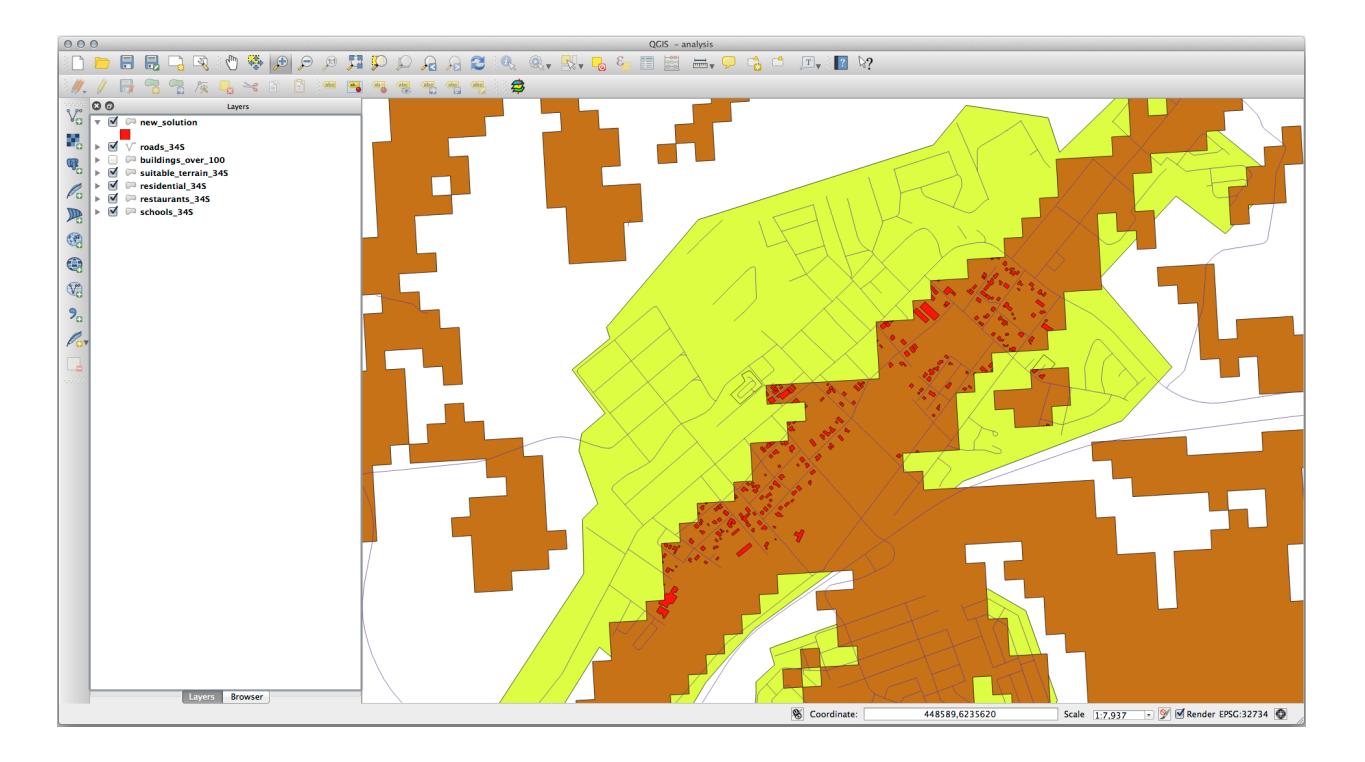

# **8.2.2 Try Yourself 결과 점검**

*new\_solution* 레이어에 있는 건물을 하나 하나 살펴보십시오. *new\_solution* 레이어의 심볼을 변경해서 윤곽선만 보이도록 한 다음, *suitable\_terrain* 레이어와 비교해보십시오. 어떤 건물에 눈에 띄는 점이 있습니까? 단지 *suitable\_terrain* 레이어와 교차한다고 해서 모든 건물이 적합한가요? 아니라면 그 이유는 무엇일까요? 어떤 건물이 적합하지 않아 보입니까?

#### **Answer**

You may notice that some of the buildings in your new\_solution layer have been "sliced"by the *Intersection* tool. This shows that only part of the building - and therefore only part of the property - lies on suitable terrain. We can therefore sensibly eliminate those buildings from our dataset.

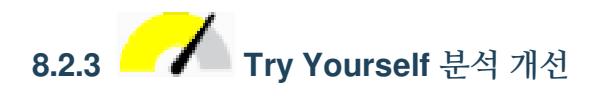

결과물에 포함된 건물들 가운데 실제로는 적합하지 않는 건물을 볼 수 있습니다. 따라서 이제 분석을 개선할 수 있습니다.

우리는 *suitable\_terrain* 레이어 안에 완전히 들어가는 건물들만 반환하도록 분석하고자 합니다. 어떻게 하면 될까요? 우리가 원하는 건물은 면적이 100 평방미터 이상이어야 한다는 점을 기억하면서 하나 또는 그 이상의 벡터 분석 도구를 사용해보십시오.

#### **Answer**

At the moment, your analysis should look something like this:

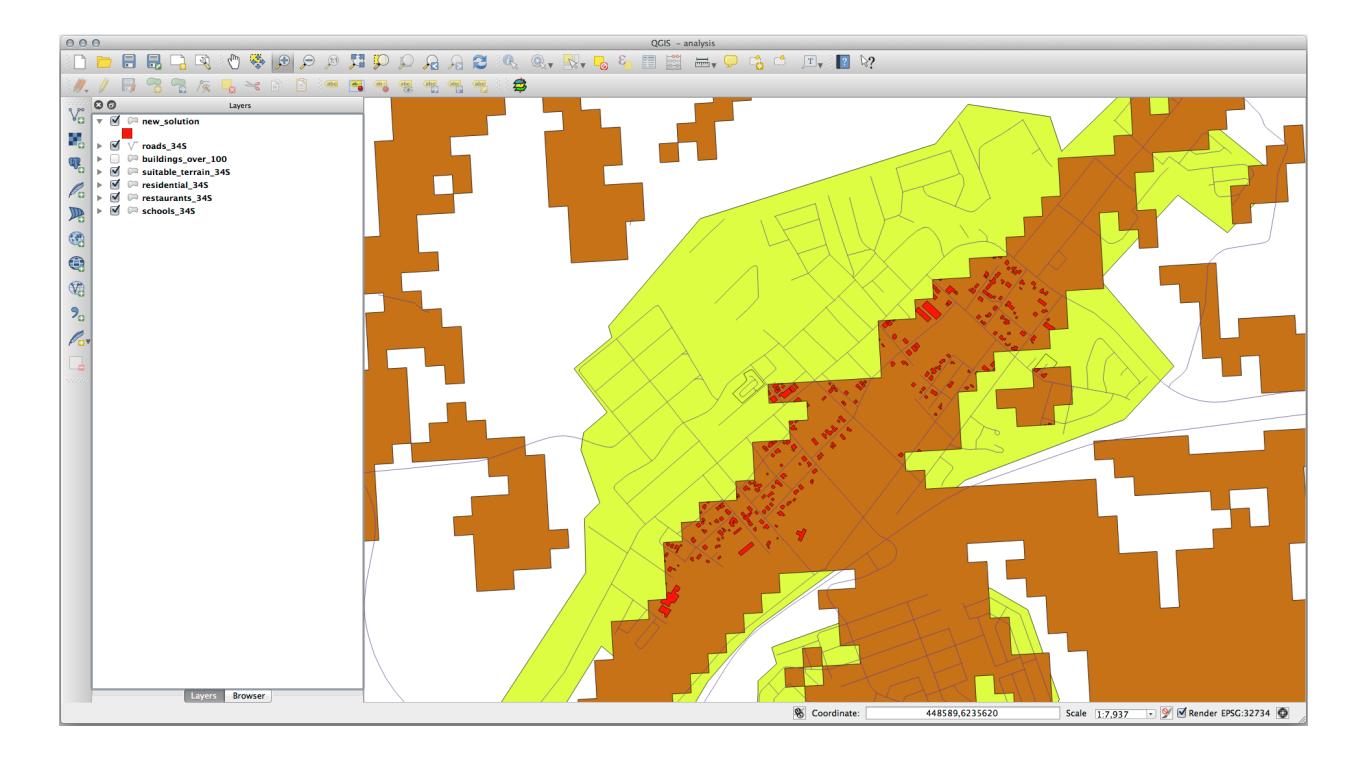

Consider a circular area, continuous for 100 meters in all directions.

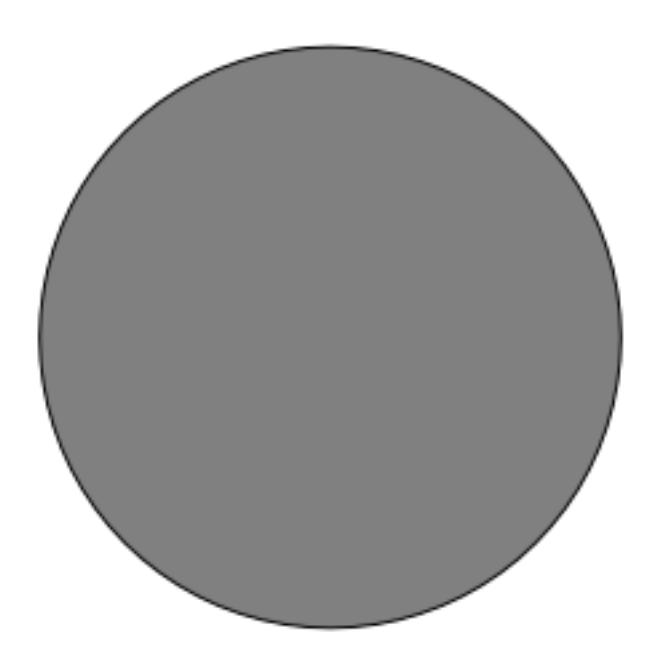

If it is greater than 100 meters in radius, then subtracting 100 meters from its size (from all directions) will result in a part of it being left in the middle.

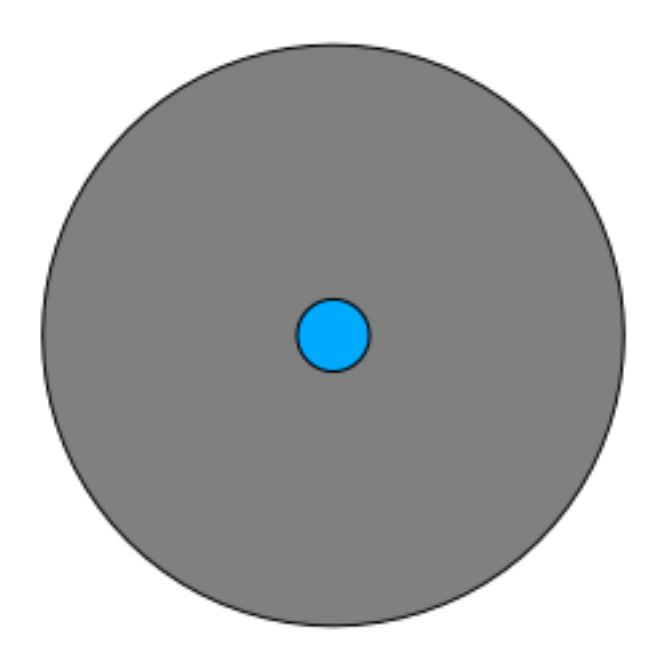

Therefore, you can run an *interior buffer* of 100 meters on your existing *suitable\_terrain* vector layer. In the output of the buffer function, whatever remains of the original layer will represent areas where there is suitable terrain for 100 meters beyond.

To demonstrate:

- 1. Go to *Vector Geoprocessing Tools Buffer(s)* to open the Buffer(s) dialog.
- 2. 다음과 같이 설정하십시오.

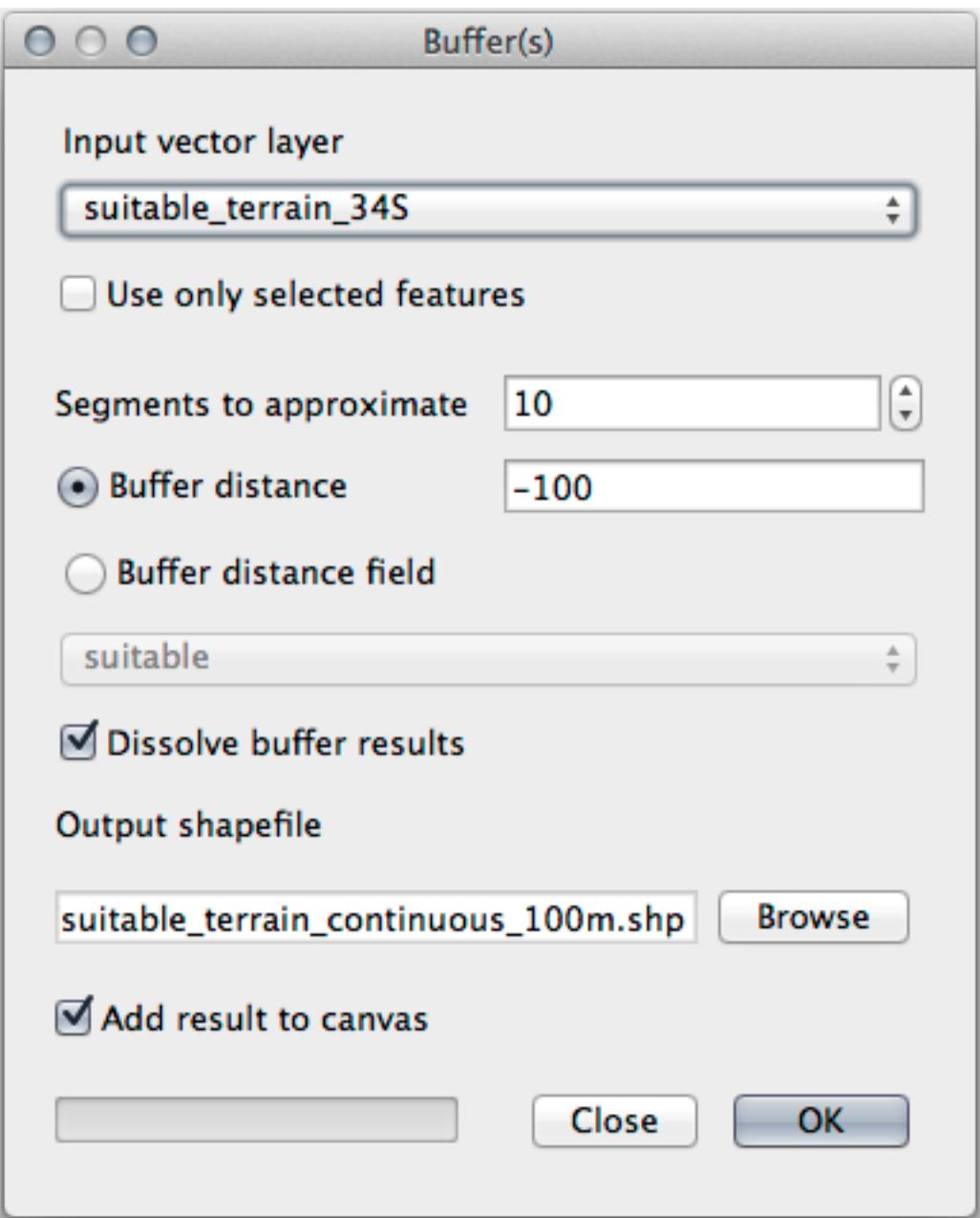

- 3. Use the *suitable\_terrain* layer with 10 segments and a buffer distance of -100. (The distance is automatically in meters because your map is using a projected CRS.)
- 4. Save the output in exercise\_data/residential\_development/ as suitable\_terrain\_continuous100m.shp.
- 5. If necessary, move the new layer above your original *suitable\_terrain* layer.

Your results will look like something like this:

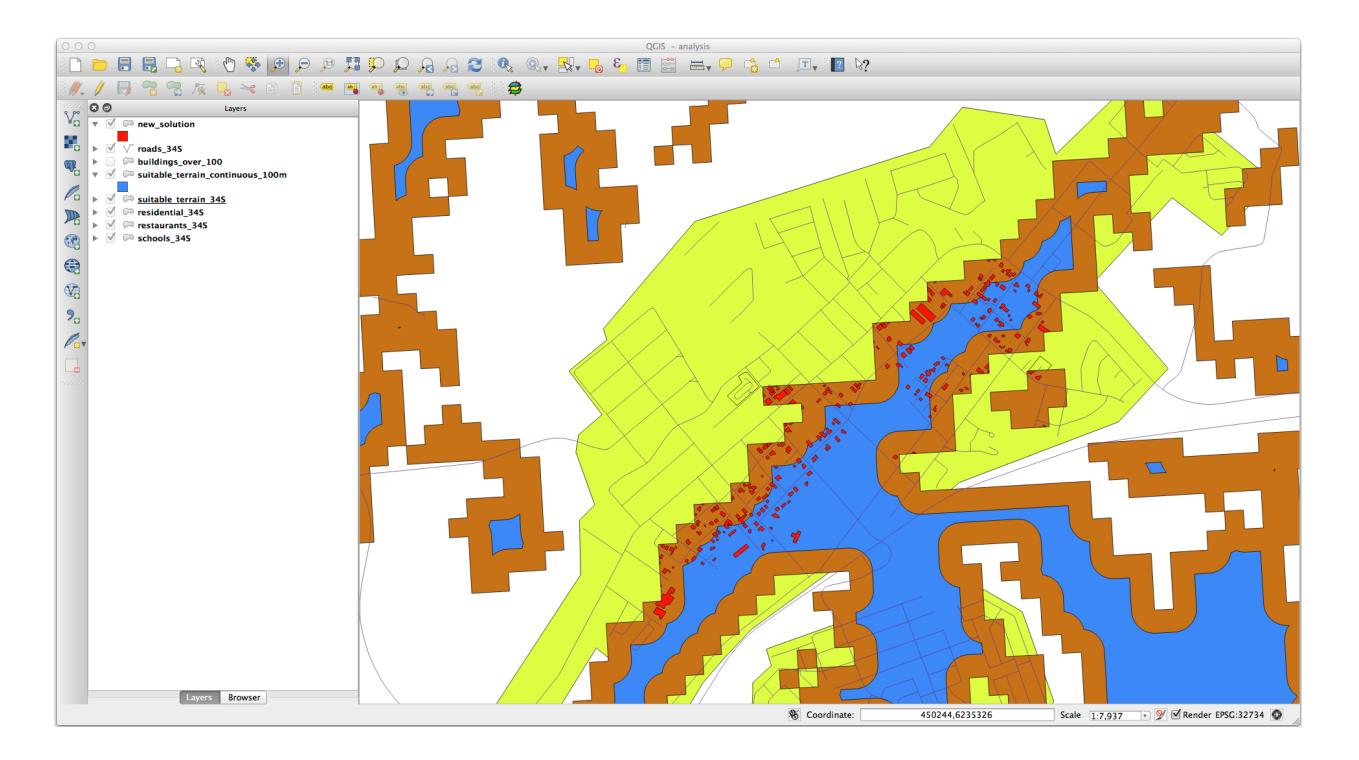

- 6. Now use the *Select by Location* tool (*Vector* <sup>*N*</sup> Research Tools *N*<sup>2</sup> Select by location).
- 7. Set up like this:

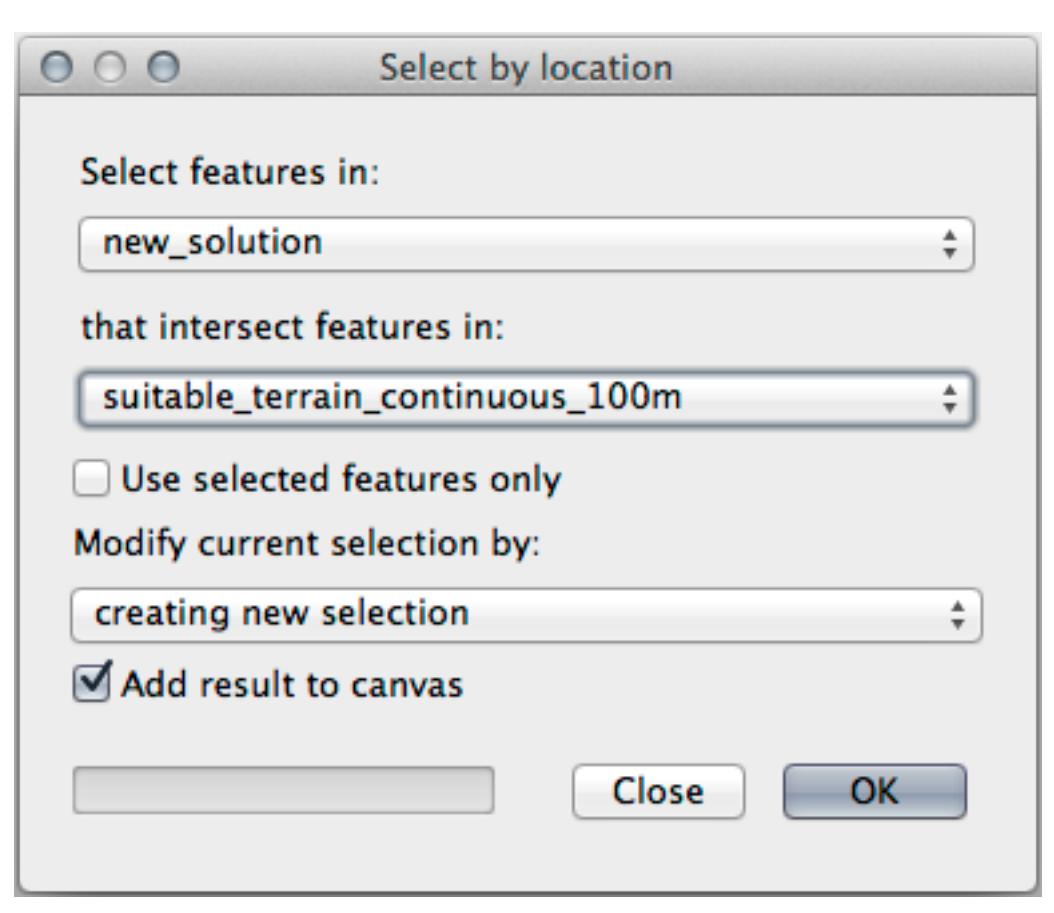

8. Select features in *new\_solution* that intersect features in *suitable\_terrain\_continuous100m.shp*.

#### This is the result:

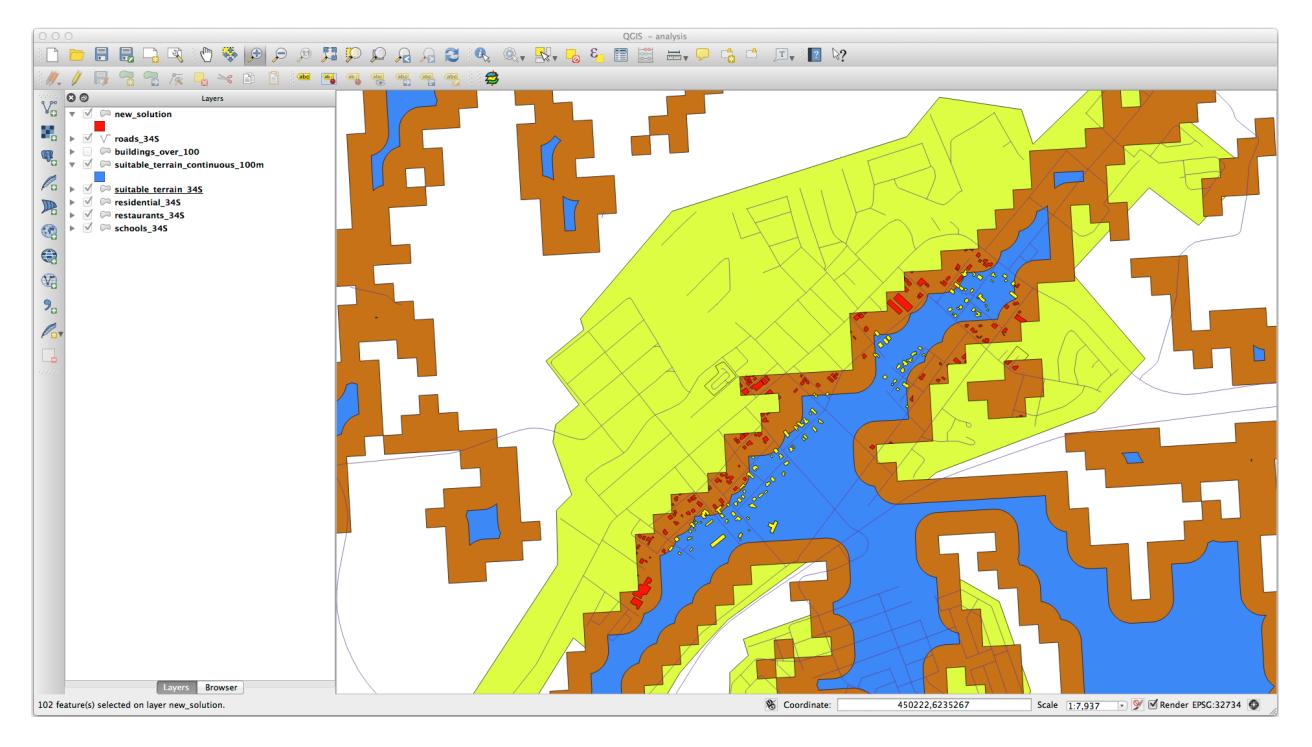

The yellow buildings are selected. Although some of the buildings fall partly outside the new *suitable\_terrain\_continuous100m* layer, they lie well within the original *suitable\_terrain* layer and therefore meet all of our requirements.

9. Save the selection under exercise\_data/residential\_development/ as final\_answer.shp.

#### **8.2.4 In Conclusion**

이제 처음의 연구 문제에 해답을 내놓았고, 어떤 부지를 개발해야 할지에 대한 (분석 결과가 뒷받침하는 논리적인) 추천 의견을 제시할 수도 있습니다.

#### **8.2.5 What's Next?**

다음으로, 여러분의 두 번째 과제의 일부로 이 결과물을 제출하게 될 것입니다.

## **8.3 과제 2**

인쇄 조판기를 사용해서 여러분의 분석 결과를 나타내는 새 맵을 생성하십시오. 다음 레이어들을 포함해야 합니다.

- *places* (라벨 보이기)
- *hillshade*
- *solution* (또는 *new solution*)
- *roads*
- *aerial\_photos* 또는 *DEM* 가운데 하나

맵에 삽입할 짧은 설명문을 써보십시오. 매매 및 그에 따른 개발을 위한 건물을 고르는 데 썼던 기준은 물론, 어떤 건물들이 적합한지에 대한 여러분의 추천 의견을 설명하는 내용이 들어가야 합니다.

## **8.4 Lesson: 보충 예제**

이 강의를 통해 QGIS 를 이용한 완전한 GIS 분석을 하게 될 것입니다.

**참고:** Lesson developed by Linfiniti Consulting (South Africa) and Siddique Motala (Cape Peninsula University of Technology)

#### **8.4.1 과제 제시**

You are tasked with finding areas in and around the Cape Peninsula that are suitable habitats for a rare fynbos plant species. The extent of your area of investigation covers Cape Town and the Cape Peninsula between Melkbosstrand in the north and Strand in the south. Botanists have provided you with the following preferences exhibited by the species in question:

- It grows on east facing slopes
- It grows on slopes with a gradient between 15% and 60%
- It grows in areas that have a total annual rainfall of  $> 1000$  mm
- It will only be found at least 250 m away from any human settlement
- The area of vegetation in which it occurs should be at least  $6000 \text{ m}^2$  in area

As a student at the University, you have agreed to search for the plant in four different suitable areas of land. You want those four suitable areas to be the ones that are closest to the University of Cape Town where you live. Use your GIS skills to determine where you should go to look.

#### **8.4.2 해답의 개요**

The data for this exercise can be found in the exercise\_data/more\_analysis folder.

You are going to find the four suitable areas that are closest to the University of Cape Town.

The solution will involve:

- 1. Analyzing a DEM raster layer to find the east facing slopes and the slopes with the correct gradients
- 2. Analyzing a rainfall raster layer to find the areas with the correct amount of rainfall
- 3. Analyzing a zoning vector layer to find areas that are away from human settlement and are of the correct size

#### **8.4.3 Follow Along: Setting up the Map**

- 1. Click on the <sup>Current CRS</sup> button in the lower right corner of the screen. Under the *CRS* tab of the dialog that appears, use the "Filter"tool to search for "33S". Select the entry *WGS 84 / UTM zone 33S* (with EPSG code 32733).
- 2. *OK* 를 클릭합니다.
- 3. Save the project file by clicking on the  $\overline{\phantom{S}}$  Save Project toolbar button, or use the *Project*  $\mathbb Z$  Save As … menu item.

Save it in a new directory called Rasterprac, that you should create somewhere on your computer. You will save whatever layers you create in this directory as well. Save the project as your name fynbos.ggs.

### **8.4.4 맵에 데이터 불러오기**

In order to process the data, you will need to load the necessary layers (street names, zones, rainfall, DEM, districts) into the map canvas.

#### **For vectors…**

- 1. Click on the <sup>Open Data Source Manager</sup> button in the *Data Source Manager Toolbar*, and enable the *V*<sub>E</sub> Vector tab in the dialog that appears, or use the *Layer Add Layer Add Vector Layer* … menu item
- 2. Ensure that *File* is selected
- 3. Click on the  $\cdots$  button to browse for vector dataset(s)
- 4. In the dialog that appears, open the exercise\_data/more\_analysis/Streets directory
- 5. Select the file Street\_Names\_UTM33S.shp
- 6. *Open* 을 클릭하십시오.

The dialog closes and shows the original dialog, with the file path specified in the text field next to *Vector dataset(s)*. This allows you to ensure that the correct file is selected. It is also possible to enter the file path in this field manually, should you wish to do so.

- 7. Click *Add*. The vector layer will be loaded into your map. Its color is automatically assigned. You will change it later.
- 8. Rename the layer to Streets
	- 1. Right-click on it in the *Layers* panel (by default, the pane along the left-hand side of the screen)
- 2. Click *Rename* in the dialog that appears and rename it, pressing the Enter key when done
- 9. Repeat the vector adding process, but this time select the Generalised\_Zoning\_Dissolve\_UTM33S. shp file in the Zoning directory.
- 10. Rename it to Zoning.
- 11. Load also the vector layer admin\_boundaries/Western\_Cape\_UTM33S.shp into your map.
- 12. Rename it to Districts.

#### **For rasters…**

- 1. Click on the <sup>Open Data Source Manager</sup> button and enable the **Raster** tab in the dialog that appears, or use the *Layer Add Layer Add Raster Layer*… menu item
- 2. Ensure that *File* is selected
- 3. Navigate to the appropriate file, select it, and click *Open*
- 4. Do this for each of the following two raster files, DEM/SRTM.tif and rainfall/reprojected/ rainfall.tif
- 5. Rename the SRTM raster to DEM and the rainfall raster to Rainfall (with an initial capital)

## **8.4.5 레이어 순서 변경**

Click and drag layers up and down in the *Layers* panel to change the order they appear in on the map so that you can see as many of the layers as possible.

Now that all the data is loaded and properly visible, the analysis can begin. It is best if the clipping operation is done first. This is so that no processing power is wasted on computing values in areas that are not going to be used anyway.

### **8.4.6 알맞은 구역 찾기**

Due to the aforementioned area of investigation, we need to limit our districts to the following ones:

- Bellville
- Cape
- Goodwood
- Kuils River
- Mitchells Plain
- Simon Town
- Wynberg
- 1. Right-click on the Districts layer in the *Layers* panel.
- 2. In the menu that appears, select the *Filter*… menu item. The *Query Builder* dialog appears.
- 3. You will now build a query to select only the candidate districts:
	- 1. In the *Fields* list, double-click on the NAME\_2 field to make it appear in the *SQL where clause* text field below
	- 2. Click the *IN* button to append it to the SQL query
- 3. Open the brackets
- 4. Click the *All* button below the (currently empty) *Values* list.

After a short delay, this will populate the *Values* list with the values of the selected field (NAME\_2).

- 5. Double-click the value Bellville in the *Values* list to append it to the SQL query.
- 6. Add a comma and double-click to add Cape district
- 7. Repeat the previous step for the remaining districts
- 8. Close the brackets

The final query should be (the order of the districts in the brackets does not matter):

```
"NAME_2" in ('Bellville', 'Cape', 'Goodwood', 'Kuils River',
             'Mitchells Plain', 'Simon Town', 'Wynberg')
```
**참고:** You can also use the OR operator; the query would look like this:

```
"NAME_2" = 'Bellville' OR "NAME_2" = 'Cape' OR
"NAME_2" = 'Goodwood' OR "NAME_2" = 'Kuils River' OR
"NAME_2" = 'Mitchells Plain' OR "NAME_2" = 'Simon Town' OR
"NAME_2" = 'Wynberg'
```
9. Click *OK* twice.

The districts shown in your map are now limited to those in the list above.

#### **8.4.7 래스터 오리기**

이제 관심 지역을 지정했으니, 래스터를 이 지역에 맞춰 자를 수 있습니다.

- 1. Open the clipping dialog by selecting the menu item *Raster A* Extraction *A* Clip Raster by Mask Layer<sup>…</sup>
- 2. In the *Input layer* dropdown list, select the DEM layer
- 3. In the *Mask layer* dropdown list, select the Districts layer
- 4. Scroll down and specify an output location in the *Clipped (mask)* text field by clicking the … button and choosing *Save to File*…
	- 1. Navigate to the Rasterprac directory
	- 2. Enter a file name DEM\_clipped.tif
	- 3. Save
- 5. Make sure that *Open output file after running algorithm* is checked
- 6. Click *Run*

After the clipping operation has completed, leave the *Clip Raster by Mask Layer* dialog open, to be able to reuse the clipping area

- 7. Select the Rainfall raster layer in the *Input layer* dropdown list and save your output as Rainfall\_clipped.tif
- 8. Do not change any other options. Leave everything the same and click *Run*.
- 9. After the second clipping operation has completed, you may close the *Clip Raster by Mask Layer* dialog

10. Save the map

#### **Align the rasters**

For our analysis we need the rasters to have the same CRS and they have to be aligned.

First we change the resolution of our rainfall data to 30 meters (pixel size):

- 1. In the *Layers* panel, ensure that Rainfall clipped is the active layer (i.e., it is highlighted by having been clicked on)
- 2. Click on the *Raster Projections Warp (Reproject)*… menu item to open the *Warp (Reproject)* dialog
- 3. Under *Resampling method to use*, select *Bilinear* from the drop down menu
- 4. Set *Output file resolution in target georeferenced units* to 30
- 5. Scroll down to *Reprojected* and save the output in your rainfall/reprojected directory as Rainfall30. tif.
- 6. Make sure that *Open output file after running algorithm* is checked

Then we align the DEM:

- 1. In the *Layers* panel, ensure that DEM\_clipped is the active layer (i.e., it is highlighted by having been clicked on)
- 2. Click on the *Raster Projections Warp (Reproject)*… menu item to open the *Warp (Reproject)* dialog
- 3. Under *Target CRS*, select *Project CRS: EPSG:32733 WGS 84 / UTM zone 33S* from the drop down menu
- 4. Under *Resampling method to use*, select *Bilinear* from the drop down menu
- 5. Set *Output file resolution in target georeferenced units* to 30
- 6. Scroll down to *Georeferenced extents of output file to be created*. Use the button to the right of the text box to select *Calculate from Layer Rainfall30*.
- 7. Scroll down to *Reprojected* and save the output in your DEM/reprojected directory as DEM30.tif.
- 8. Make sure that  $\Box$  Open output file after running algorithm is checked

레이어에 담긴 정보를 제대로 보려면 레이어의 심볼을 변경해야 합니다.

#### **8.4.8 벡터 레이어의 심볼 변경**

- 1. In the *Layers* panel, right-click on the *Streets* layer
- 2. Select *Properties* from the menu that appears
- 3. Switch to the *Symbology* tab in the dialog that appears
- 4. Click on the *Line* entry in the top widget
- 5. Select a symbol in the list below or set a new one (color, transparency, …)
- 6. Click *OK* to close the *Layer Properties* dialog. This will change the rendering of the *Streets* layer.
- 7. Follow a similar process for the *Zoning* layer and choose an appropriate color for it

#### **8.4.9 래스터 레이어의 심볼 변경**

래스터 레이어의 심볼은 조금 다릅니다.

- 1. Open the *Properties* dialog for the *Rainfall30* raster layer
- 2. Switch to the *Symbology* tab. You'll notice that this dialog is very different from the version used for vector layers.
- 3. Expand *Min/Max Value Settings*
- 4. Ensure that the button *Mean +/- standard deviation* is selected
- 5. Make sure that the value in the associated box is 2.00
- 6. For *Contrast enhancement*, make sure it says *Stretch to MinMax*
- 7. For *Color gradient*, change it to *White to Black*
- 8. *OK* 를 클릭합니다.

The Rainfall30 raster, if visible, should change colors, allowing you to see different brightness values for each pixel

9. Repeat this process for the DEM30 layer, but set the standard deviations used for stretching to 4.00

#### **8.4.10 맵 정리**

- 1. Remove the original Rainfall and DEM layers, as well as Rainfall\_clipped and DEM\_clipped from the *Layers* panel:
	- 해당 레이어들을 오른쪽 클릭한 다음 *Remove* 를 선택하십시오.

**참고:** 사용자의 저장 장치에서 데이터를 삭제하는 것이 아니라, 사용자 맵에서 해당 데이터를 빼는 것뿐입니다.

- 2. Save the map
- 3. You can now hide the vector layers by unchecking the box next to them in the *Layers* panel. This will make the map render faster and will save you some time.

#### **8.4.11 음영기복도 생성**

In order to create the hillshade, you will need to use an algorithm that was written for this purpose.

- 1. In the *Layers* panel, ensure that DEM30 is the active layer (i.e., it is highlighted by having been clicked on)
- 2. Click on the *Raster* **Analysis** *A* Hillshade<sup>…</sup> menu item to open the *Hillshade* dialog
- 3. Scroll down to *Hillshade* and save the output in your Rasterprac directory as hillshade.tif
- 4. Make sure that *Open output file after running algorithm* is checked
- 5. Click *Run*
- 6. 처리가 끝날 때까지 기다리십시오.

The new hillshade layer has appeared in the *Layers* panel.

- 1. Right-click on the hillshade layer in the *Layers* panel and bring up the *Properties* dialog
- 2. Click on the *Transparency* tab and set the *Global Opacity* slider to 20%
- 3. *OK* 를 클릭합니다.
- 4. Note the effect when the transparent hillshade is superimposed over the clipped DEM. You may have to change the order of your layers, or click off the Rainfall30 layer in order to see the effect.

#### **8.4.12 경사도**

- 1. Click on the *Raster*  $\mathbb{Z}$  Analysis  $\mathbb{Z}$  Slope<sup>11</sup> menu item to open the *Slope* algorithm dialog
- 2. Select DEM30 as *Input layer*
- 3. Check *Slope expressed as percent instead of degrees*. Slope can be expressed in different units (percent or degrees). Our criteria suggest that the plant of interest grows on slopes with a gradient between 15% and 60%. So we need to make sure our slope data is expressed as a percent.
- 4. Specify an appropriate file name and location for your output.
- 5. Make sure that *Open output file after running algorithm* is checked
- 6. Click *Run*

The slope image has been calculated and added to the map. As usual, it is rendered in grayscale. Change the symbology to a more colorful one:

- 1. Open the layer *Properties* dialog (as usual, via the right-click menu of the layer)
- 2. Click on the *Symbology* tab
- 3. Where it says *Singleband gray* (in the *Render type* dropdown menu), change it to *Singleband pseudocolor*
- 4. Choose *Mean +/- standard deviation x* for *Min / Max Value Settings* with a value of 2.0
- 5. Select a suitable *Color ramp*
- 6. Click *Run*

#### **8.4.13 Try Yourself Aspect**

Use the same approach as for calculating the slope, choosing  $Aspect \cdots$  in the *Raster*  $\mathbb{Z}$  Analysis menu.

Remember to save the project periodically.

#### **8.4.14 래스터 재범주화**

- 1. Choose *Raster Raster calculator*…
- 2. Specify your Rasterprac directory as the location for the *Output layer* (click on the … button), and save it as slope15\_60.tif
- 3. Ensure that the *Open output file after running algorithm* box is selected.

In the *Raster bands* list on the left, you will see all the raster layers in your *Layers* panel. If your Slope layer is called *slope*, it will be listed as slope@1. Indicating band 1 of the slope raster.

4. The slope needs to be between 15 and 60 degrees.

Using the list items and buttons in the interface, build the following expression:

 $(slope@1 > 15)$  AND  $(slope@1 < 60)$ 

- 5. *Output layer* 란에 적절한 경로 및 파일명을 설정하십시오.
- 6. *Run* 을 클릭합니다.

Now find the correct aspect (east-facing: between 45 and 135 degrees) using the same approach.

1. Build the following expression:

 $(\text{aspect@1} > 45)$  AND  $(\text{aspect@1} < 135)$ 

You will know it worked when all of the east-facing slopes are white in the resulting raster (it's almost as if they are being lit by the morning sunlight).

Find the correct rainfall (greater than 1000 mm) the same way. Use the following expression:

Rainfall30@1 > 1000

Now that you have all three criteria each in separate rasters, you need to combine them to see which areas satisfy all the criteria. To do so, the rasters will be multiplied with each other. When this happens, all overlapping pixels with a value of 1 will retain the value of 1 (i.e. the location meets the criteria), but if a pixel in any of the three rasters has the value of 0 (i.e. the location does not meet the criteria), then it will be 0 in the result. In this way, the result will contain only the overlapping areas that meet all of the appropriate criteria.

#### **8.4.15 래스터 결합**

- 1. Open the *Raster Calculator* (*Raster Raster Calculator*…)
- 2. Build the following expression (with the appropriate names for your layers):

[aspect45\_135] \* [slope15\_60] \* [rainfall\_1000]

- 3. Set the output location to the Rasterprac directory
- 4. Name the output raster aspect\_slope\_rainfall.tif
- 5. Ensure that *Open output file after running algorithm* is checked
- 6. Click *Run*

The new raster now properly displays the areas where all three criteria are satisfied.

Save the project.

The next criterion that needs to be satisfied is that the area must be 250 m away from urban areas. We will satisfy this requirement by ensuring that the areas we compute are inside rural areas, and are 250 m or more from the edge of the area. Hence, we need to find all rural areas first.

#### **8.4.16 교외 지역 찾기**

- 1. Hide all layers in the *Layers* panel
- 2. Unhide the Zoning vector layer
- 3. Right-click on it and bring up the *Attribute Table* dialog. Note the many different ways that the land is zoned here. We want to isolate the rural areas. Close the Attribute table.
- 4. Right-click on the Zoning layer and select *Filter*… to bring up the *Query Builder* dialog
- 5. Build the following query:

"Gen\_Zoning" = 'Rural'

See the earlier instructions if you get stuck.

6. Click *OK* to close the *Query Builder* dialog. The query should return one feature.

You should see the rural polygons from the  $Z$ oning layer. You will need to save these.

- 1. In the right-click menu for Zoning, select *Export I Save Features As*….
- 2. Save your layer under the Rasterprac directory
- 3. Name the output file rural.shp
- 4. *OK* 를 클릭합니다.
- 5. Save the project

Now you need to exclude the areas that are within 250m from the edge of the rural areas. Do this by creating a negative buffer, as explained below.

#### **8.4.17 음의 버퍼 생성**

- 1. Click the menu item *Vector Geoprocessing Tools Buffer*…
- 2. In the dialog that appears, select the rural layer as your input vector layer (*Selected features only* should not be checked)
- 3. Set *Distance* to -250. The negative value means that the buffer will be an internal buffer. Make sure that the units are meters in the dropdown menu.
- 4. Check *Dissolve result*
- 5. In *Buffered*, place the output file in the Rasterprac directory, and name it rural\_buffer.shp
- 6. Click *Save*
- 7. Click *Run* and wait for the processing to complete
- 8. *Buffer* 대화 창을 닫습니다.

Make sure that your buffer worked correctly by noting how the rural\_buffer layer is different from the rural layer. You may need to change the drawing order in order to observe the difference.

- 9. Remove the rural layer
- 10. Save the project

Now you need to combine your rural\_buffer vector layer with the aspect\_slope\_rainfall raster. To combine them, we will need to change the data format of one of the layers. In this case, you will vectorize the raster, since vector layers are more convenient when we want to calculate areas.

#### **8.4.18 래스터 벡터화**

- 1. Click on the menu item *Raster <sup>2</sup> Conversion <sup>2</sup> Polygonize (Raster to Vector)*…
- 2. Select the aspect\_slope\_rainfall raster as *Input layer*
- 3. Set *Name of the field to create* to suitable (the default field name is DN Digital number data)
- 4. Save the output. Under *Vectorized*, select *Save file as*. Set the location to Rasterprac and name the file aspect\_slope\_rainfall\_all.shp.
- 5. Ensure that *Open output file after running algorithm* is checked
- 6. Click *Run*
- 7. Close the dialog when processing is complete

All areas of the raster have been vectorized, so you need to select only the areas that have a value of 1 in the suitable field. (Digital Number.

- 1. Open the *Query Builder* dialog (right-click *Filter*…) for the new vector layer
- 2. Build this query:

```
"suitable" = 1
```
- 3. *OK* 를 클릭합니다.
- 4. After you are sure the query is complete (and only the areas that meet all three criteria, i.e. with a value of 1 are visible), create a new vector file from the results, using the *Export*  $\mathbb Z$  *Save Features As*… in the layer's right-click menu
- 5. Save the file in the Rasterprac directory
- 6. Name the file aspect slope rainfall 1.shp
- 7. Remove the aspect\_slope\_rainfall\_all layer from your map
- 8. Save your project

When we use an algorithm to vectorize a raster, sometimes the algorithm yields what is called "Invalid geometries", i.e. there are empty polygons, or polygons with mistakes in them, that will be difficult to analyze in the future. So, we need to use the "Fix Geometry"tool.

#### **8.4.19 Fixing geometry**

- 1. In the *Processing Toolbox*, search for "Fix geometries", and *Execute*… it
- 2. For the *Input layer*, select aspect\_slope\_rainfall\_1
- 3. Under *Fixed geometries*, select *Save file as*, and save the output to Rasterprac and name the file fixed aspect slope rainfall.shp.
- 4. Ensure that  $\triangle$  *Open output file after running algorithm* is checked
- 5. Click *Run*
- 6. Close the dialog when processing is complete

Now that you have vectorized the raster, and fixed the resulting geometry, you can combine the aspect, slope, and rainfall criteria with the distance from human settlement criteria by finding the intersection of the fixed\_aspect\_slope\_rainfall layer and the rural\_buffer layer.

#### **8.4.20 Determining the Intersection of vectors**

- 1. Click the menu item *Vector @ Geoprocessing Tools @ Intersection*…
- 2. In the dialog that appears, select the rural\_buffer layer as *Input layer*
- 3. For the *Overlay layer*, select the fixed\_aspect\_slope\_rainfall layer
- 4. In *Intersection*, place the output file in the Rasterprac directory
- 5. Name the output file rural\_aspect\_slope\_rainfall.shp
- 6. Click *Save*
- 7. Click *Run* and wait for the processing to complete
- 8. Close the *Intersection* dialog.

Make sure that your intersection worked correctly by noting that only the overlapping areas remain.

9. Save the project

The next criteria on the list is that the area must be greater than 6000  $\dot{m}$ . You will now calculate the polygon areas in order to identify the areas that are the appropriate size for this project.

### **8.4.21 각 폴리곤의 면적 계산**

- 1. Open the new vector layer's right-click menu
- 2. Select *Open attribute table*
- 3. Click the  $\sqrt{\phantom{a}}$  Toggle editing button in the top left corner of the table, or press Ctrl+e
- 4. Click the  $\frac{1}{\log n}$  Open field calculator button in the toolbar along the top of the table, or press Ctrl+i
- 5. In the dialog that appears, make sure that *Create new field* is checked, and set the *Output field name* to area The output field type should be a decimal number (real). Set *Precision* to 1 (one decimal).
- 6. In the *Expression* area, type:

\$area

This means that the field calculator will calculate the area of each polygon in the vector layer and will then populate a new integer column (called area) with the computed value.

- 7. *OK* 를 클릭합니다.
- 8. Do the same thing for another new field called id. In *Field calculator expression*, type:

```
$id
```
이렇게 하면 각 폴리곤에 식별 목적의 유일한 ID 를 부여하게 됩니다.

9. Click  $\mathbb{Z}$  Toggle editing again, and save your edits if prompted to do so

### **8.4.22 주어진 면적의 영역 선택**

이제 면적을 알게 됐으니,

1. Build a query (as usual) to select only the polygons that are larger than 6000  $\text{m}^2$ . The query is:

"area" > 6000

2. Save the selection in the Rasterprac directory as a new vector layer called suitable\_areas.shp.

You now have the suitable areas that meet all of the habitat criteria for the rare fynbos plant, from which you will pick the four areas that are nearest to the University of Cape Town.

#### **8.4.23 Digitize the University of Cape Town**

- 1. Create a new vector layer in the Rasterprac directory as before, but this time, use *Point* as *Geometry type* and name it university.shp
- 2. Ensure that it is in the correct CRS (Project CRS: EPSG: 32733 WGS 84 / UTM zone 33S)
- 3. Finish creating the new layer (click *OK*)
- 4. Hide all layers except the new university layer and the Streets layer.
- 5. Add a background map (OSM):
	- 1. Go to the *Browser* panel and navigate to *XYZ Tiles OpenStreetMap*
	- 2. Drag and drop the OpenStreetMap entry to the bottom of the *Layers* panel

Using your internet browser, look up the location of the University of Cape Town. Given Cape Town's unique topography, the university is in a very recognizable location. Before you return to QGIS, take note of where the university is located, and what is nearby.

- 6. Ensure that the Streets layer clicked on, and that the university layer is highlighted in the *Layers* panel
- 7. Navigate to the *View Toolbars* menu item and ensure that *Digitizing* is selected. You should then see a toolbar icon with a pencil on it (**T** Toggle editing). This is the *Toggle Editing* button.
- 8. Click the *Toggle editing* button to enter *edit mode*. This allows you to edit a vector layer
- 9. Click the  $\bullet$  M<sup>Add Point Feature</sup> button, which should be nearby the  $\bullet$  Toggle editing button
- 10. With the *Add feature* tool activated, left-click on your best estimate of the location of the University of Cape Town
- 11. Supply an arbitrary integer when asked for the id
- 12. *OK* 를 클릭합니다.
- 13. Click the Save Layer Edits button
- 14. Click the *Toggle editing* button to stop your editing session
- 15. Save the project

#### **8.4.24 Find the locations that are closest to the University of Cape Town**

- 1. Go to the *Processing Toolbox*, locate the *Join Attributes by Nearest* algorithm (*Vector general Join Attributes by Nearest*) and execute it
- 2. *Input layer* should be university, and *Input layer 2* suitable\_areas
- 3. Set an appropriate output location and name (*Joined layer*)
- 4. Set the *Maximum nearest neighbors* to 4
- 5. Ensure that  $\trianglelefteq$  *Open output file after running algorithm* is checked
- 6. Leave the rest of the parameters with their default values
- 7. Click *Run*

The resulting point layer will contain four features - they will all have the location of the university and its attributes, and in addition, the attributes of the nearby suitable areas (including the id), and the distance to that location.

- 1. Open the attribute table of the result of the join
- 2. Note the id of the four nearest suitable areas, and then close the attribute table
- 3. Open the attribute table of the suitable\_areas layer
- 4. Build a query to select the four suitable areas closest to the university (selecting them using the id field)

연구 과제에 대한 최종 해답을 얻었습니다.

For your submission, create a fully labeled layout that includes the semi-transparent hillshade layer over an appealing raster of your choice (such as the DEM or the slope raster, for example). Also include the university and the suitable areas layer, with the four suitable areas that are closest to the university highlighted. Follow all the best practices for cartography in creating your output map.

## CHAPTER<sup>9</sup>

## Module: 플러그인

플러그인을 이용하면 QGIS 가 제공하는 기능을 확장할 수 있습니다. 이 모듈에서는 플러그인을 활성화하고 활용하는 방법을 배울 것입니다.

## **9.1 Lesson: 플러그인 설치 및 관리**

플러그인을 사용하기 시작하려면 플러그인을 다운로드, 설치, 활성화하는 방법을 알아야 합니다. 이를 위해서 *Plugin Installer* 와 *Plugin Manager* 의 사용법을 배워보겠습니다.

**이 강의의 목표:** QGIS 의 플러그인 시스템을 이해하고 사용하기.

## **9.1.1 Follow Along: 플러그인 관리**

- 1. 메뉴에서 *Plugins Manage and Install Plugins* 항목을 클릭해서 *Plugin Manager* 를 여십시오.
- 2. 대화 창이 뜨면, 다음처럼 *Processing* 플러그인을 찾아보십시오.
- 3. Click in the box next to this plugin and uncheck it to deactivate it.
- 4. *Close* 를 클릭합니다.
- 5. Looking at the menu, you will notice that the *Processing* menu is is now gone. This means that many of the processing functions you have been using before have disappeared! For example look at the *Vector*  $\mathbb{Z}$  and *Raster* menus. This is because they are part of the *Processing* plugin, which needs to be activated to use them.
- 6. Open the *Plugin Manager* again and reactivate the *Processing* plugin by clicking in the checkbox next to it.
- 7. *Close* the dialog. The *Processing* menu and functions should be available again.

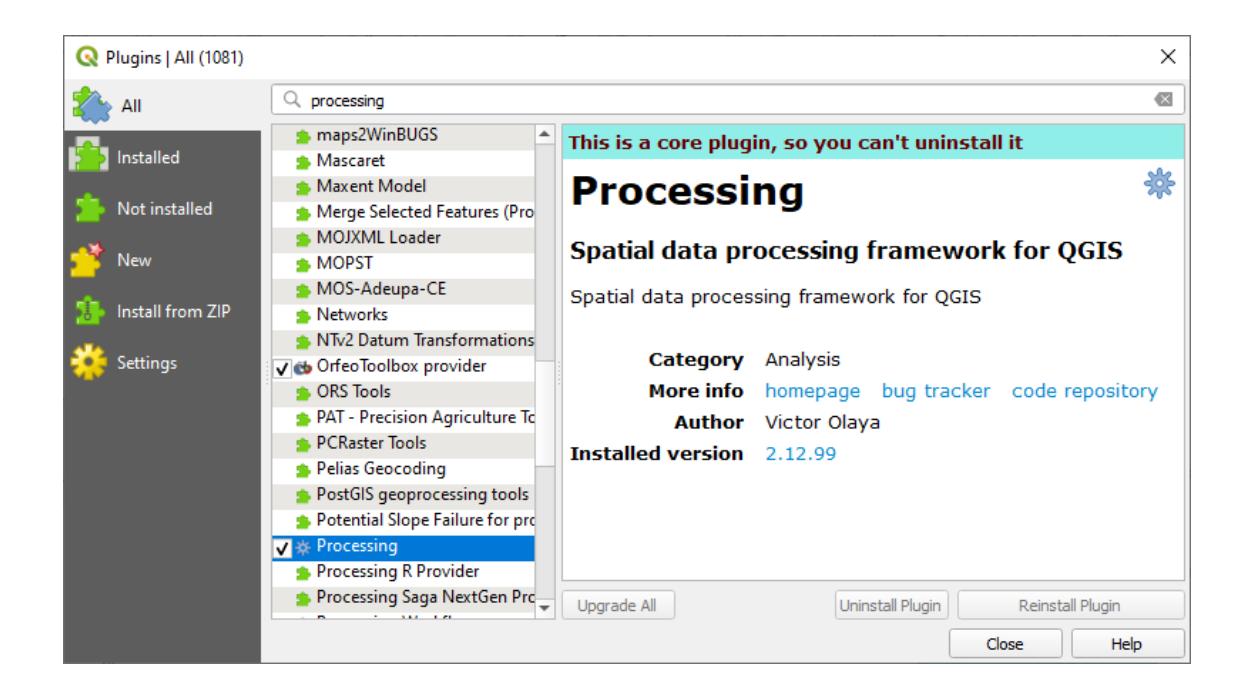

## **9.1.2 Follow Along: 새 플러그인 설치**

The list of plugins that you can activate and deactivate draws from the plugins that you currently have installed. To install new plugins:

1. Select the *Not Installed* option in the *Plugin Manager* dialog. The plugins available for you to install will be listed here. This list will vary depending on your existing system setup.

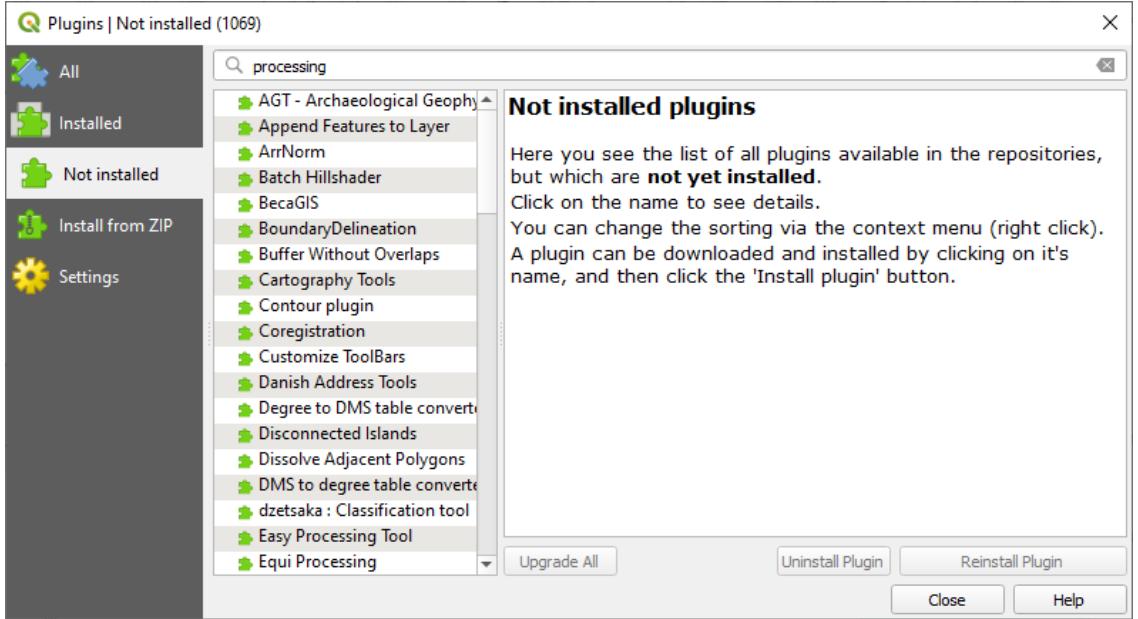

- 2. Find information about the plugin by selecting it in the list
- 3. Install the one(s) you are interested in by clicking the *Install Plugin* button below the plugin information panel.

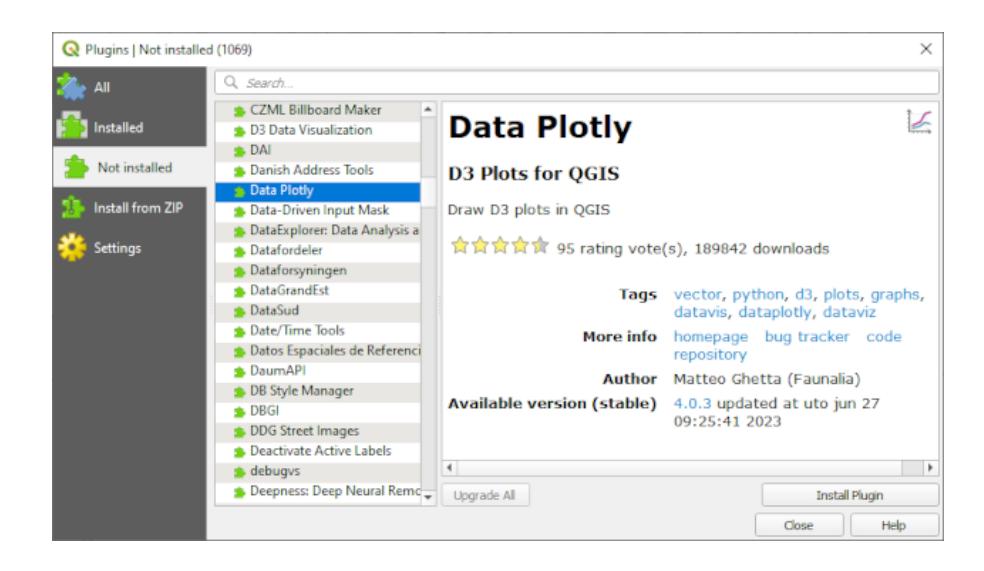

**참고:** if the plugin has some error it will be listed in the *Invalid* tab. You can then contact the plugin owner to fix the problem.

# **9.1.3 Follow Along: 추가 플러그인 저장소 설정**

사용자가 설치할 수 있는 플러그인은 사용자가 사용하도록 설정한 플러그인 저장소 에 따라 달라집니다.

QGIS plugins are stored online in repositories. By default, only the [official repository](https://plugins.qgis.org) is active, meaning that you can only access plugins that are published there. Given the diversity of available tools, this repository should meet most of your needs.

하지만 기본 플러그인 외에 다양한 플러그인들을 시험해볼 수 있습니다. 먼저 추가 저장소를 설정해야 합니다. 이를 위해서는,

- 1. Open the *Settings* tab in the *Plugin Manager* dialog
- 2. *Add* 를 클릭해서 새 저장소를 찾아 추가합니다.
- 3. 사용자가 설정하기 원하는 새 저장소의 명칭과 URL 을 입력하고, *Enabled* 체크박스를 체크했는지 확인하십시오.
- 4. 이제 설정된 플러그인 저장소 목록에 새 플러그인 저장소가 추가된 것을 볼 수 있습니다.
- 5. 또한 *Show also experimental plugins* 체크박스를 체크하면 실험적 플러그인을 표출하는 옵션을 선택할 수도 있습니다.
- 6. If you now switch back to the *Not Installed* tab, you will see that additional plugins are available for installation.
- 7. To install a plugin, click on it in the list and then on the *Install plugin* button.

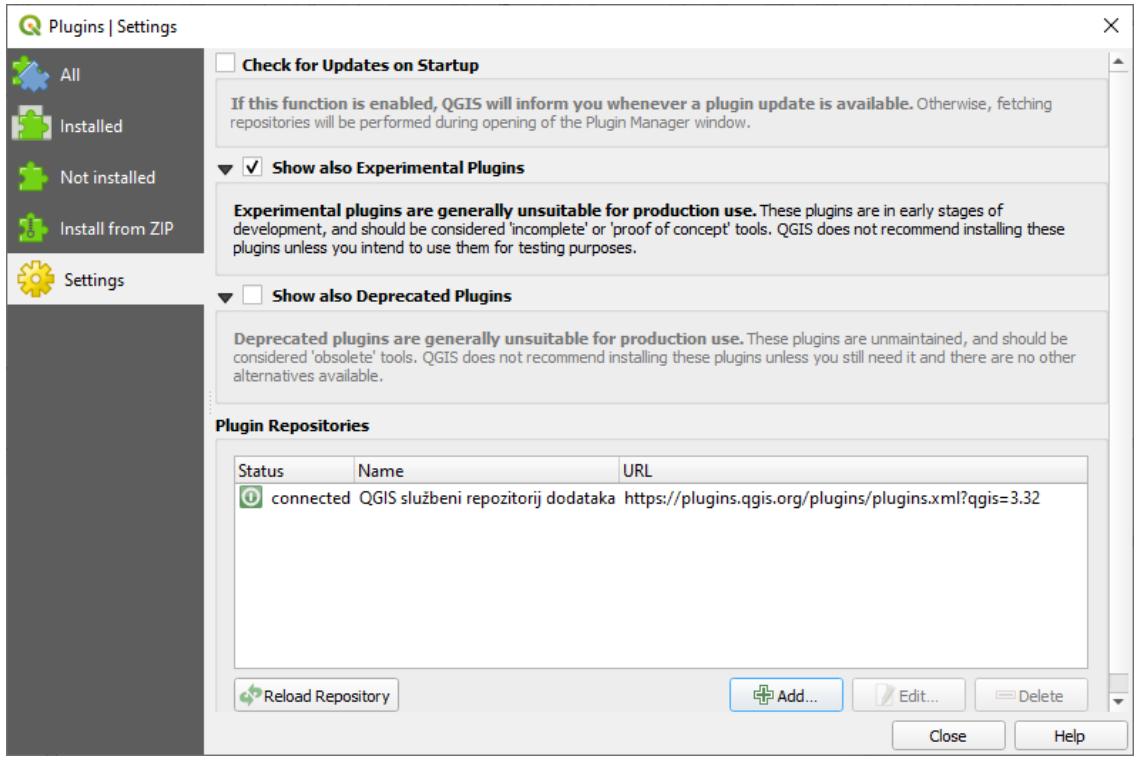

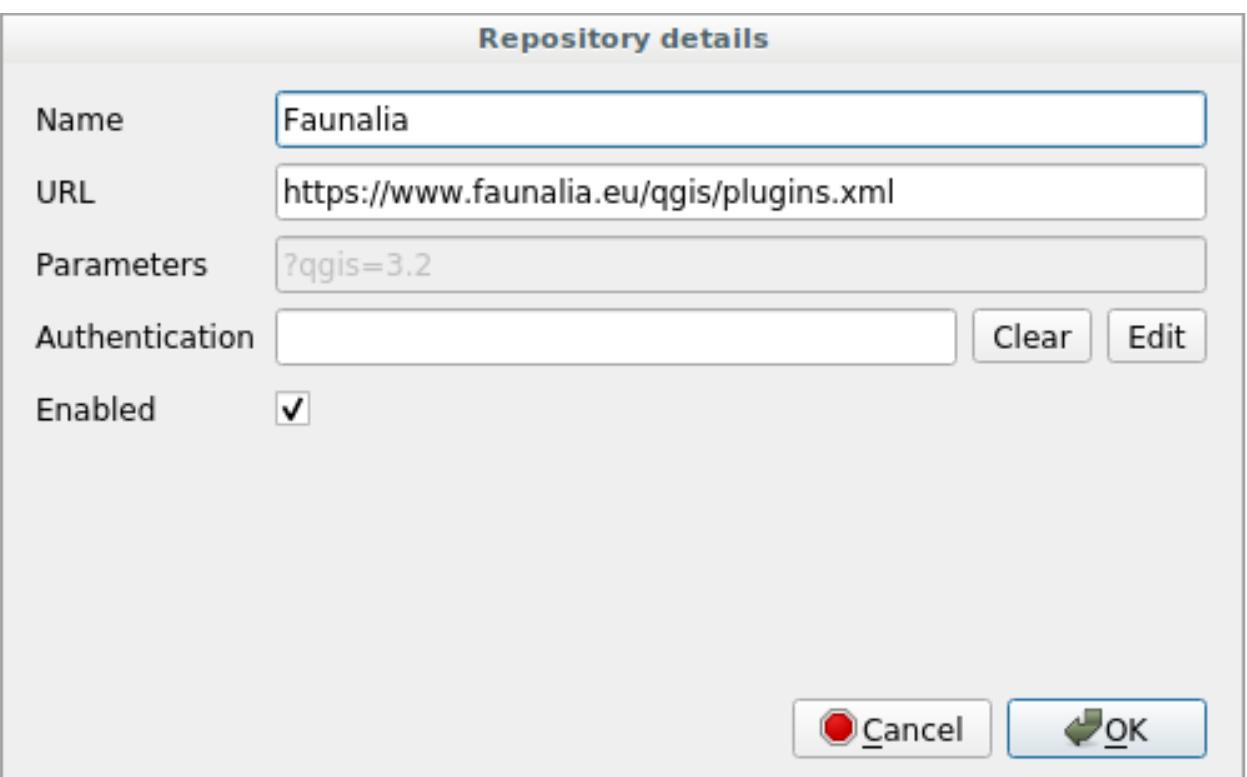

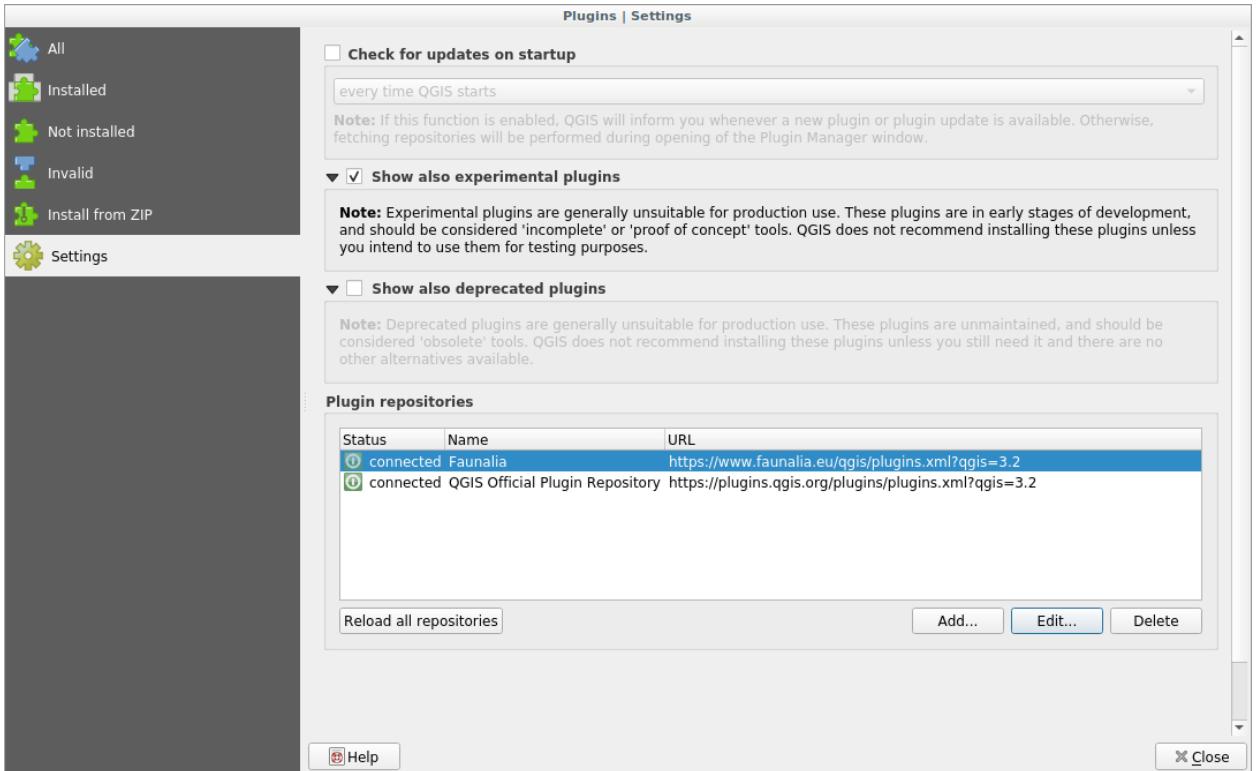

#### **9.1.4 In Conclusion**

Installing plugins in QGIS should be straightforward and effective!

#### **9.1.5 What's Next?**

다음 강의에서, 예제를 통해 몇몇 유용한 플러그인을 소개하겠습니다.

## **9.2 Lesson: 유용한 QGIS 플러그인**

이제 플러그인을 설치하고 활성화/비활성화할 수 있게 됐으니, 몇몇 유용한 플러그인의 예제를 통해 어떻게 활용할 수 있는지 배워보겠습니다.

**이 강의의 목표:** 플러그인 인터페이스에 익숙해지고 몇몇 유용한 플러그인에 대해 배우기.

## **9.2.1 Follow Along: The QuickMapServices Plugin**

The QuickMapServices plugin is a simple and easy to use plugin that adds base maps to your QGIS project. It has many different options and settings. Let's start to explore some of its features.

- 1. Start a new map and add the *roads* layer from the training\_data Geopackage.
- 2. Install the **QuickMapServices** plugin.
- 3. Click on *Web QuickMapServices*. The first menu lists different map providers (OSM, NASA) with available maps.

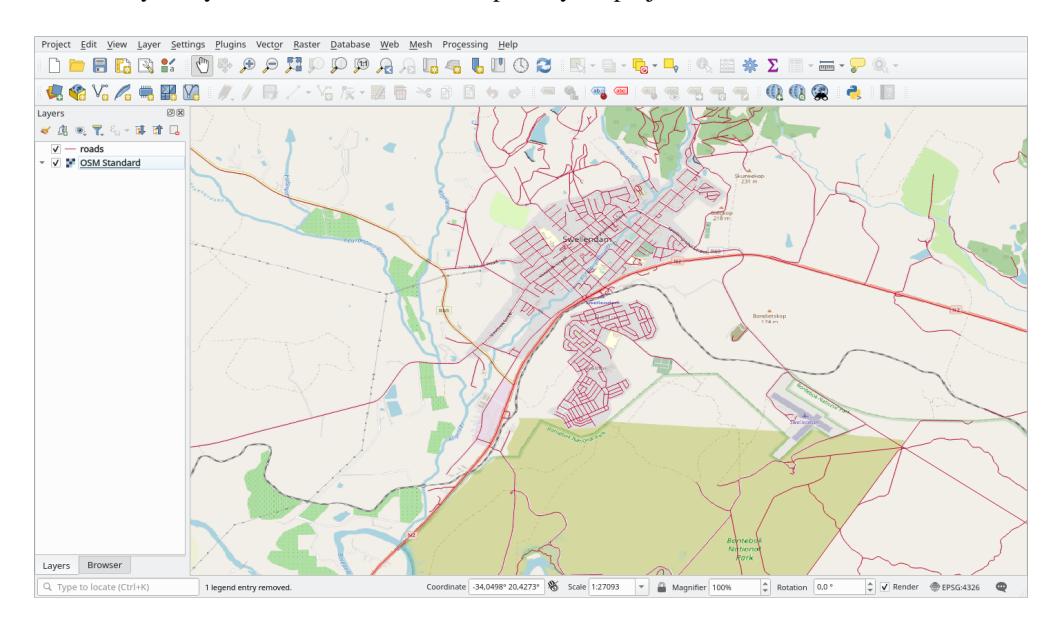

4. Click on an entry and you would load the base map into your project.

Nice! But one of the main strengths of QMS is to provide access to many data providers. Let's add them.

- 1. Click on *Web <sup>2</sup> QuickMapServices* <sup>2</sup> Settings
- 2. Go to the *More services* tab.
- 3. Read carefully the message of this tab and if you agree click on the *Get Contributed pack* button.
- 4. Click *Save*.
- 5. Reopen the *Web QuickMapServices* menu you will see that more providers are available.
- 6. Choose the one that best fits your needs, and load the data in the project!

It is also possible to search trough the now available data providers

- 1. Open the plugin's search tab by clicking on *Web QuickMapServices Q Search QMS*. This option of the plugin allows you to filter the available base maps by the current extent of the map canvas or using a search word.
- 2. Click on the *Filter by extent* and you should see one service available. If no service is found, zoom out and pan around the world (or your location) or search with a keyword.
- 3. Click on the *Add* button next to a returned dataset to load it.
- 4. The base map will be loaded and you will have a background for the map.

# **9.2.2 Follow Along: The QuickOSM Plugin**

With an incredible simple interface, the QuickOSM plugin allows you to download [OpenStreetMap](https://www.openstreetmap.org/) data.

- 1. Start a new empty project and add the *roads* layer from the training\_data GeoPackage.
- 2. Install the **QuickOSM** plugin. The plugin adds two new buttons in the QGIS Toolbar and is accessible in the *Vector QuickOSM* menu.
- 3. Open the QuickOSM dialog. The plugin has many different tabs: we will use the *Quick Query* one.

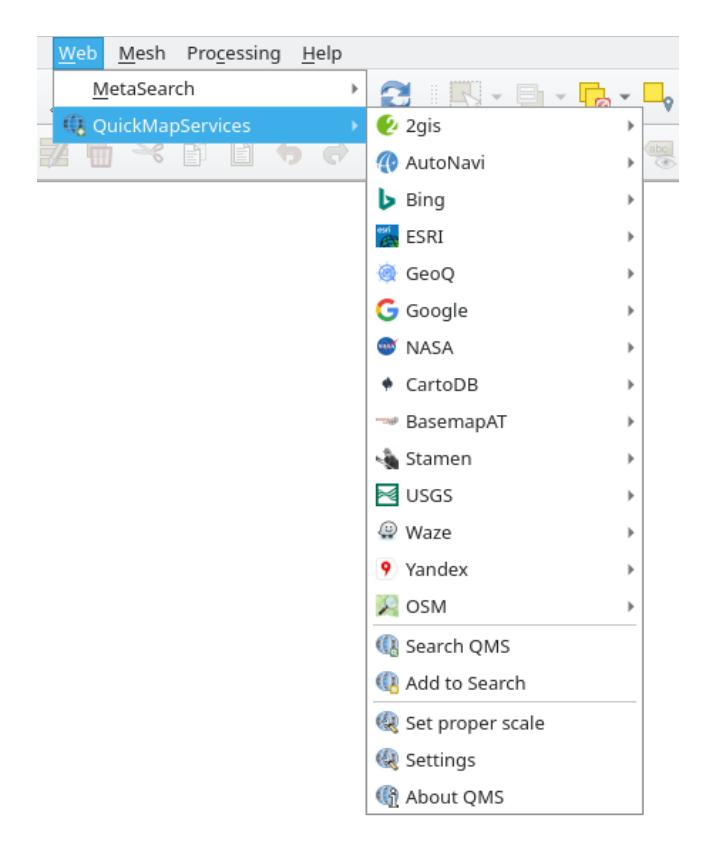

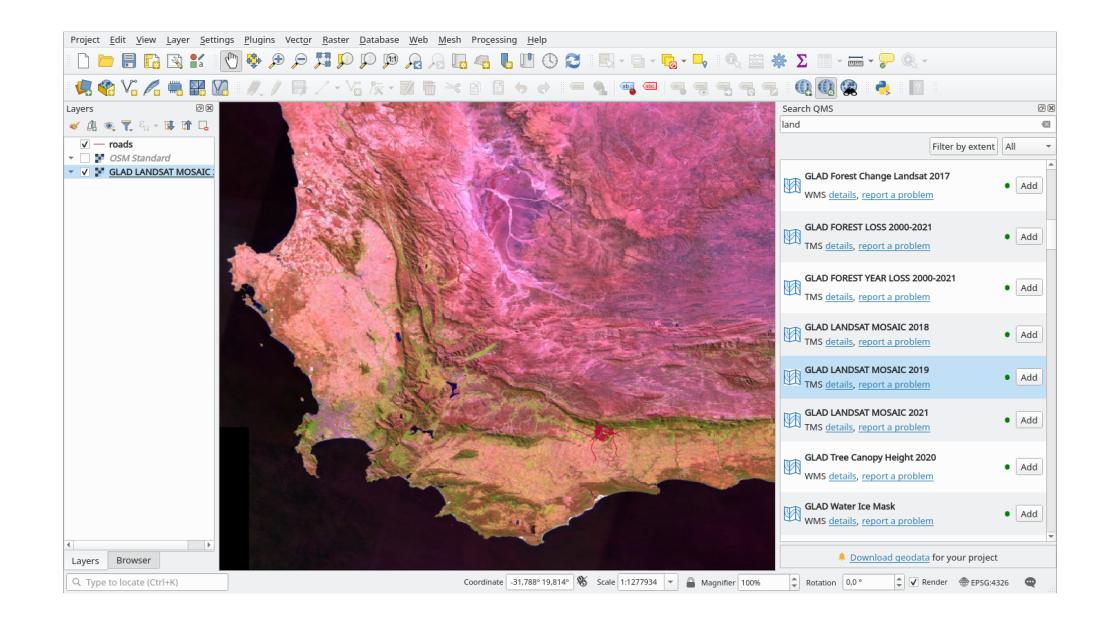

4. You can download specific features by selecting a generic *Key* or be more specific and choose a specific *Key* and *Value* pair.

**팁:** if you are not familiar with the *Key* and *Value* system, click on the *Help with key/value* button. It will open a web page with a complete description of this concept of OpenStreetMap.

- 5. Look for *railway* in the *Key* menu and let the *Value* be empty: so we are downloading all the *railway* features without specifying any values.
- 6. Select *Layer Extent* in the next drop-down menu and choose *roads*.
- 7. Click on the *Run query* button.

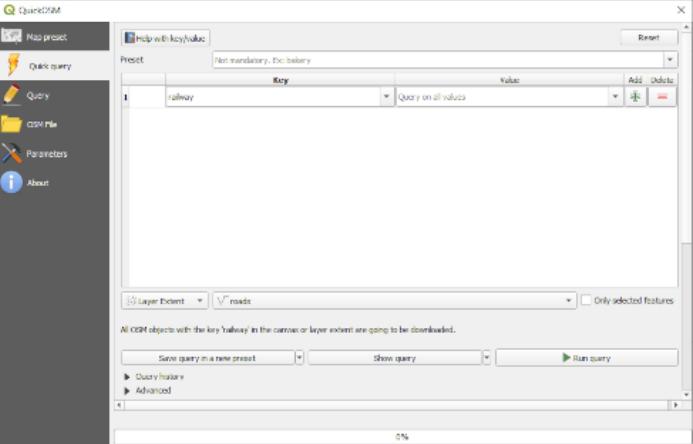

After some seconds the plugin will download all the features tagged in OpenStreetMap as railway and load them directly into the map.

Nothing more! All the layers are loaded in the legend and are shown in the map canvas.

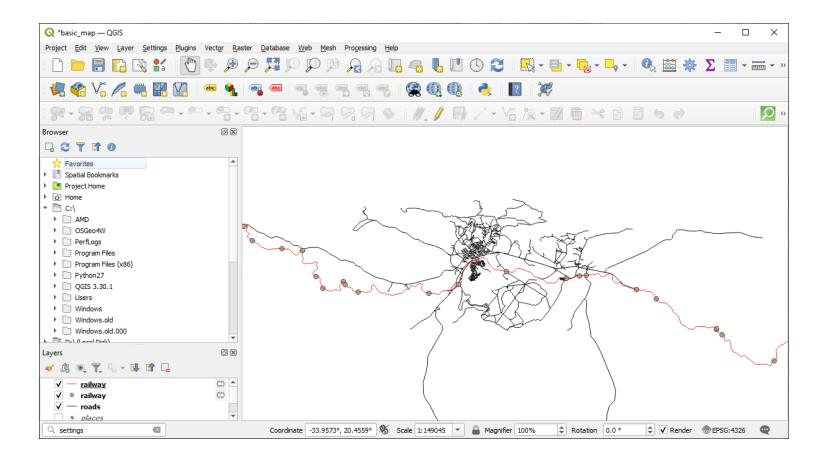

**경고:** QuickOSM creates temporary layer when downloading the data. If you want to save them permanently, click on the indicon next to the layer and choose the options you prefer. Alternatively you can open the Advanced menu in QuickOSM and choose where to save the data in the *Directory* menu.
## **9.2.3 Follow Along: The QuickOSM Query engine**

The quickest way to download data from QuickOSM plugin is using the *Quick query* tab and set some small parameters. But if you need some more specific data?

If you are an OpenStreetMap query master you can use QuickOSM plugin also with your personal queries.

QuickOSM has an incredible data parser that, together with the amazing query engine of Overpass, lets you download data with your specific needs.

For example: we want to download the mountain peaks that belongs into a specific mountain area known as [Dolomites.](https://en.wikipedia.org/wiki/Dolomites)

You cannot achieve this task with the *Quick query* tab, you have to be more specific and write your own query. Let's try to do this.

- 1. Start a new project.
- 2. Open the QuickOSM plugin and click on the *Query* tab.
- 3. Copy and paste the following code into the query canvas:

```
<! -This shows all mountains (peaks) in the Dolomites.
You may want to use the "zoom onto data" button. =>
-->
<osm-script output="json">
<!-- search the area of the Dolomites -->
<query type="area">
 <has-kv k="place" v="region"/>
 <has-kv k="region:type" v="mountain_area"/>
 <has-kv k="name:en" v="Dolomites"/>
</query>
<print mode="body" order="quadtile"/>
<!-- get all peaks in the area -->
<query type="node">
 <area-query/>
 <has-kv k="natural" v="peak"/>
</query>
<print mode="body" order="quadtile"/>
\langle!-- additionally, show the outline of the area -->
<query type="relation">
  <has-kv k="place" v="region"/>
 <has-kv k="region:type" v="mountain_area"/>
 <has-kv k="name:en" v="Dolomites"/>
</query>
<print mode="body" order="quadtile"/>
<recurse type="down"/>
<print mode="skeleton" order="quadtile"/>
</osm-script>
```
**참고:** This query is written in a xml like language. If you are more used to the Overpass QL you can write the query in this language.

4. And click on *Run Query*:

The mountain peaks layer will be downloaded and shown in QGIS:

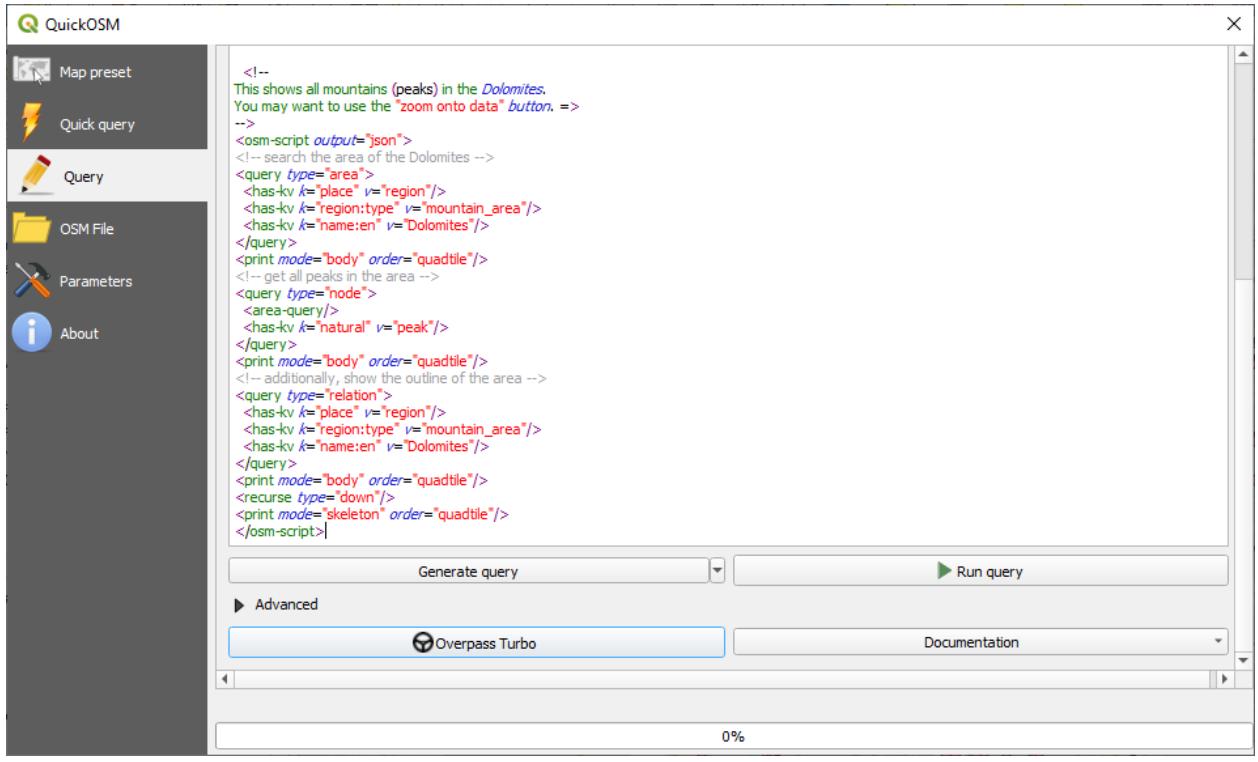

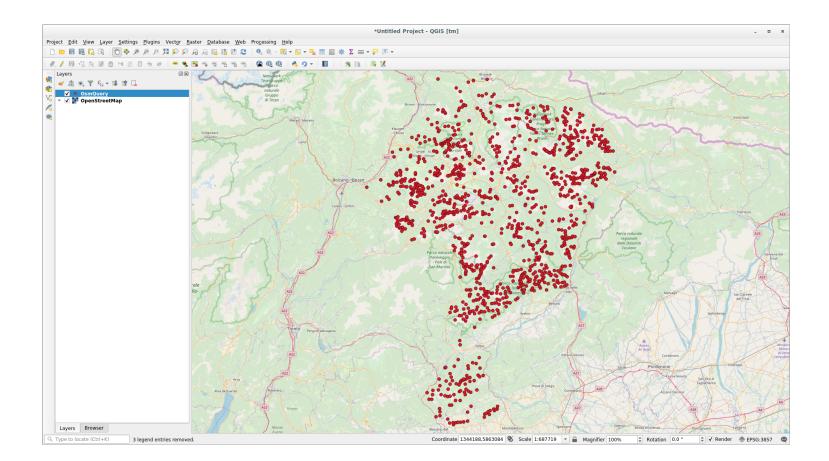

You can write complex queries using the [Overpass Query language.](https://wiki.openstreetmap.org/wiki/Overpass_API/Overpass_QL) Take a look at some example and try to explore the query language.

# **9.2.4 Follow Along: The DataPlotly Plugin**

The **DataPlotly** plugin allows you to create [D3](https://d3js.org/) plots of vector attributes data thanks to the [plotly](https://plotly.com/) library.

- 1. Start a new project
- 2. Load the *sample\_points* layer from the exercise\_data/plugins folder
- 3. Install the plugin following the guidelines described in *Follow Along:* [새 플러그인 설치](#page-317-0) searching *Data Plotly*
- 4. Open the plugin by clicking on the new icon in the toolbar or in the *Plugins Data Plotly* menu

In the following example we are creating a simple Scatter Plot of two fields of the *sample\_points* layer. In the DataPlotly Panel:

1. Choose *sample\_points* in the Layer filter, *cl* for the *X Field* and *mg* for the *Y Field*:

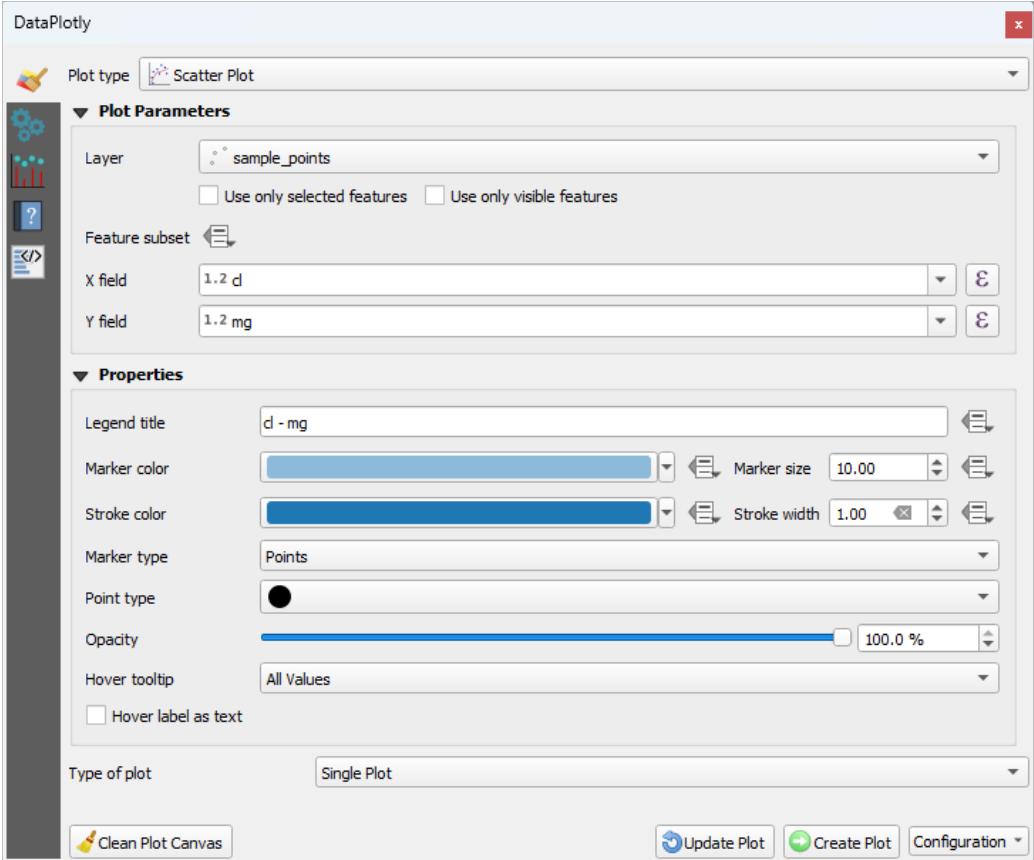

- 2. If you want you can change the colors, the marker type, the transparency and many other settings: try to change some parameters to create the plot below.
- 3. Once you have set all the parameters, click on the *Create Plot* button to create the plot.

The plot is interactive: this means you can use all the upper buttons to resize, move, or zoom in/out the plot canvas. Moreover, each element of the plot is interactive: by clicking or selecting one or more point on the plot, the corresponding point(s) will be selected in the plot canvas.

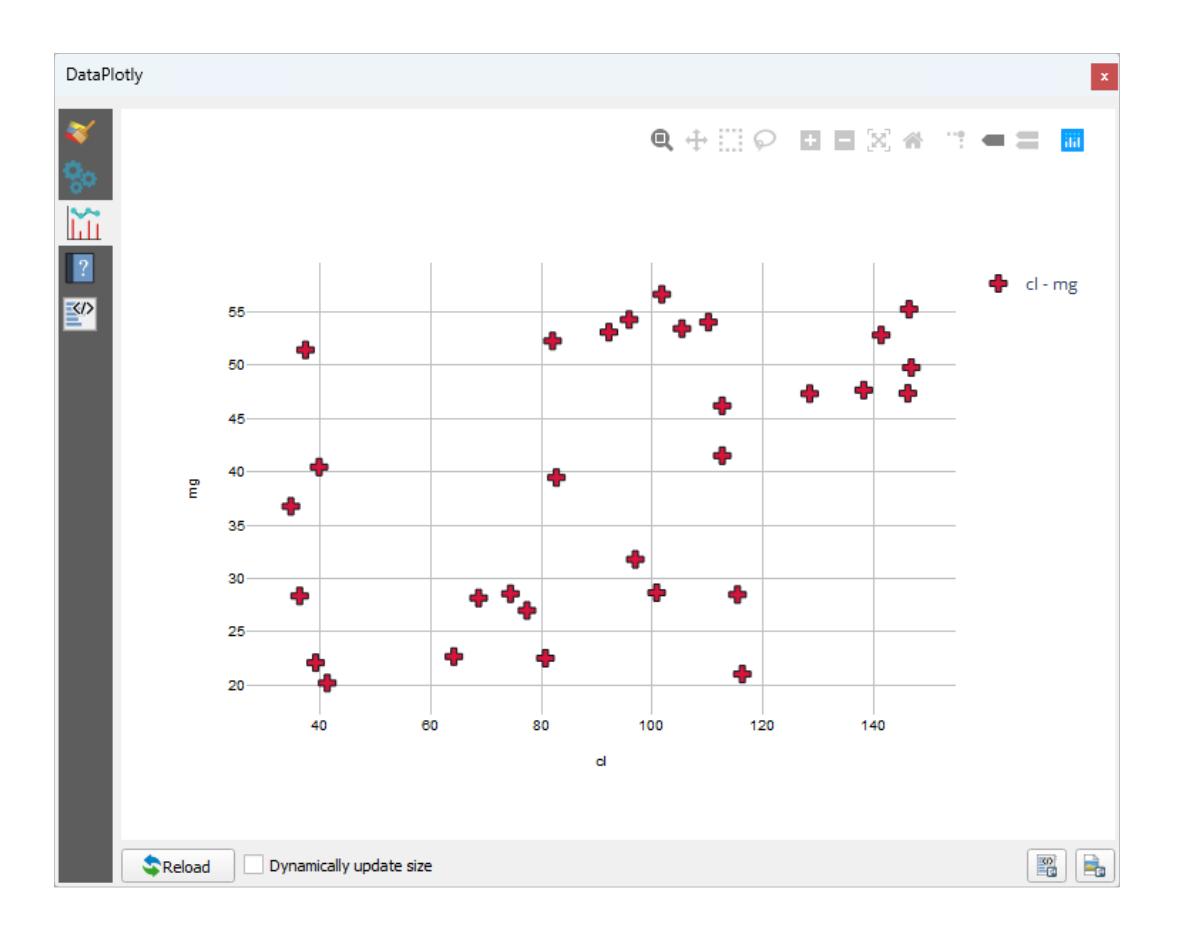

You can save the plot as a png static image or as an html file by clicking on the  $\Box$  or on the  $\Box$  button in the lower right corner of the plot.

There is more. Sometimes it can be useful to have two (or more) plots showing different plot types with different variables on the same page. Let's do this!

- 1. Go back to the main plot settings tab by clicking on the button in the upper left corner of the plugin panel
- 2. Change the *Plot Type* to *Box Plot*
- 3. Choose *group* as *Grouping Field* and *ph* as *Y Field*
- 4. In the lower part of the panel, change the *Type of Plot* from *SinglePlot* to *SubPlots* and let the default option *Plot in Rows* selected.
- 5. Once done click on the *Create Plot* button to draw the plot

Now both scatter plot and box plot are shown in the same plot page. You still have the chance to click on each plot item and select the corresponding features in the map canvas.

**目**: Each plot has its own manual page available in the **the set of the set of the plot** types and see all the other settings available.

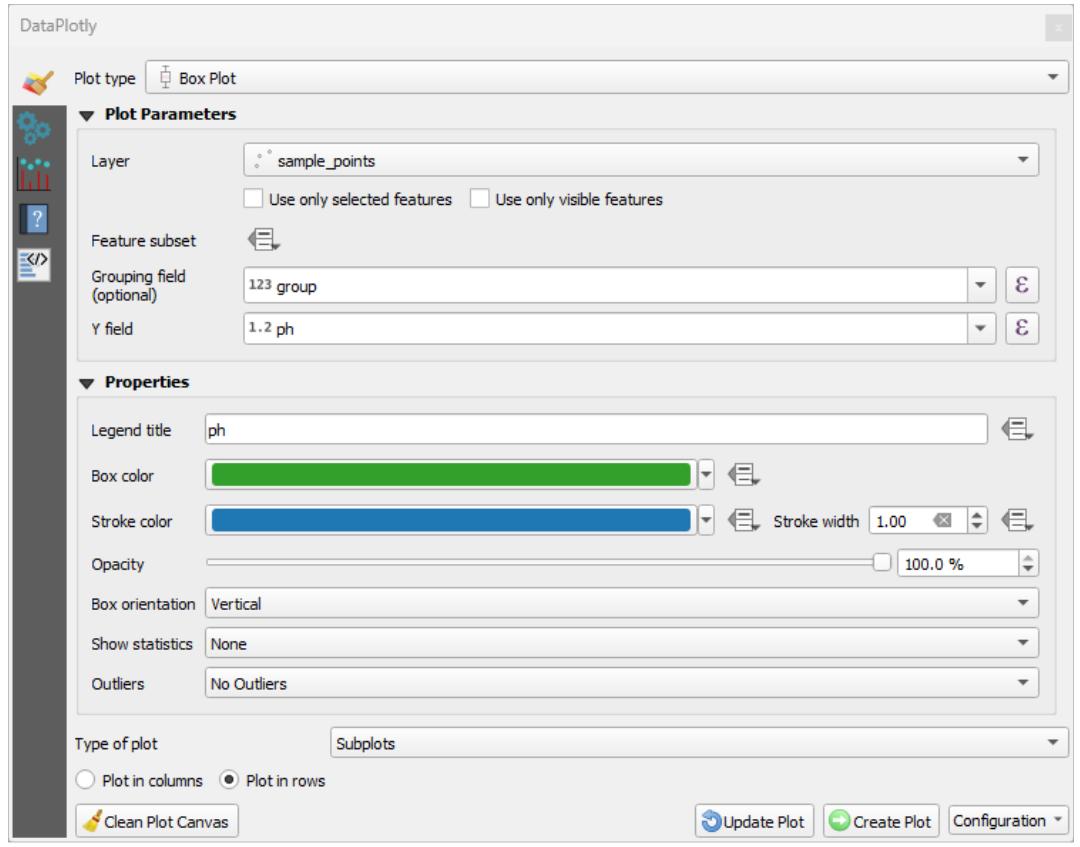

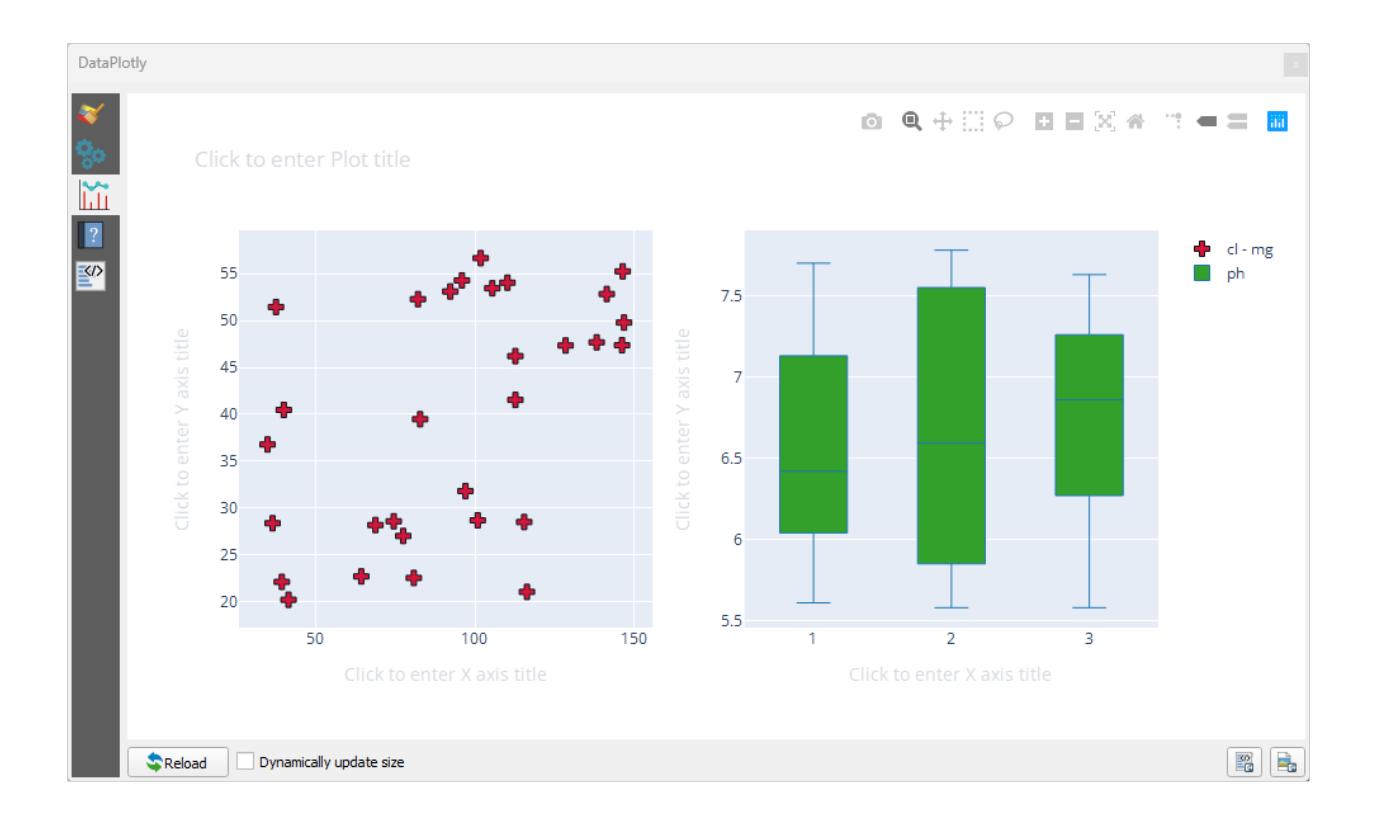

### **9.2.5 In Conclusion**

QGIS 에서 사용할 수 있는 유용한 플러그인들이 많이 있습니다. 이 플러그인들을 설치하고 관리하기 위한 내장 도구를 사용하면, 새 플러그인을 찾아 최대한 활용할 수 있습니다.

### **9.2.6 What's Next?**

다음으로 원격 서버에 존재하는 레이어를 실시간으로 이용하는 방법을 배워보겠습니다.

## $CHAPTFR$  10

Module: 온라인 자원

맵을 위한 데이터소스를 감안할 때, 여러분이 작업 중인 컴퓨터에 저장되어 있는 데이터로만 제한할 필요가 없습니다. 인터넷에 연결되어 있는 한, 여러분이 데이터를 불러올 수 있는 온라인 데이터소스들이 있습니다.

이 모듈에서 두 종류의 웹 기반 GIS 서비스에 대해 배울 것입니다. 바로 WMS(Web Mapping Service) 와 WFS(Web Feature Service) 입니다.

## <span id="page-330-0"></span>**10.1 Lesson: WMS(Web Mapping Service)**

WMS 는 원격 서버에서 호스팅되는 서비스입니다. 웹사이트와 비슷하게, 서버에 연결되어 있는 한 WMS 에 접근할 수 있습니다. QGIS 를 사용하면 사용자의 기존 맵에 직접 WMS 를 불러올 수 있습니다.

예를 들면, 플러그인에 대한 강의에서 구글에서 새 래스터 이미지를 불러올 수 있었다는 사실을 기억하실 겁니다. 하지만 그건 1 회용 전송이었습니다. 한번 이미지를 다운로드하면, 바뀌지 않는다는 뜻이죠. WMS 는 사용자가 맵을 이동하거나 확대/축소할 경우 자동적으로 그 뷰를 새로 고치는 라이브 서비스라는 점이 다릅니다.

**이 강의의 목표:** WMS 를 사용하고 그 한계를 이해하기.

## **10.1.1 Follow Along: WMS 레이어 불러오기**

For this exercise, you can either use the basic map you made at the start of the course, or just start a new map and load some existing layers into it. For this example, we used a new map and loaded the original *places*, *landuse* and *protected\_areas* layers and adjusted the symbology:

- 1. 새 맵에 해당 레이어들을 불러오거나, 기본 맵에서 이 레이어들만 보이도록 설정하십시오.
- 2. Before starting to add the WMS layer, deactivate "on the fly"projection (*Project Properties*… *CRS* tab, check *No CRS (or unknown/non-Earth projection)*. This may cause the layers to no longer overlap properly, but don't worry: we'll fix that later.
- 3. To add WMS layers, click on the **button** to open the *Data Source Manager* dialog and enable the *WMS/WMTS* tab.

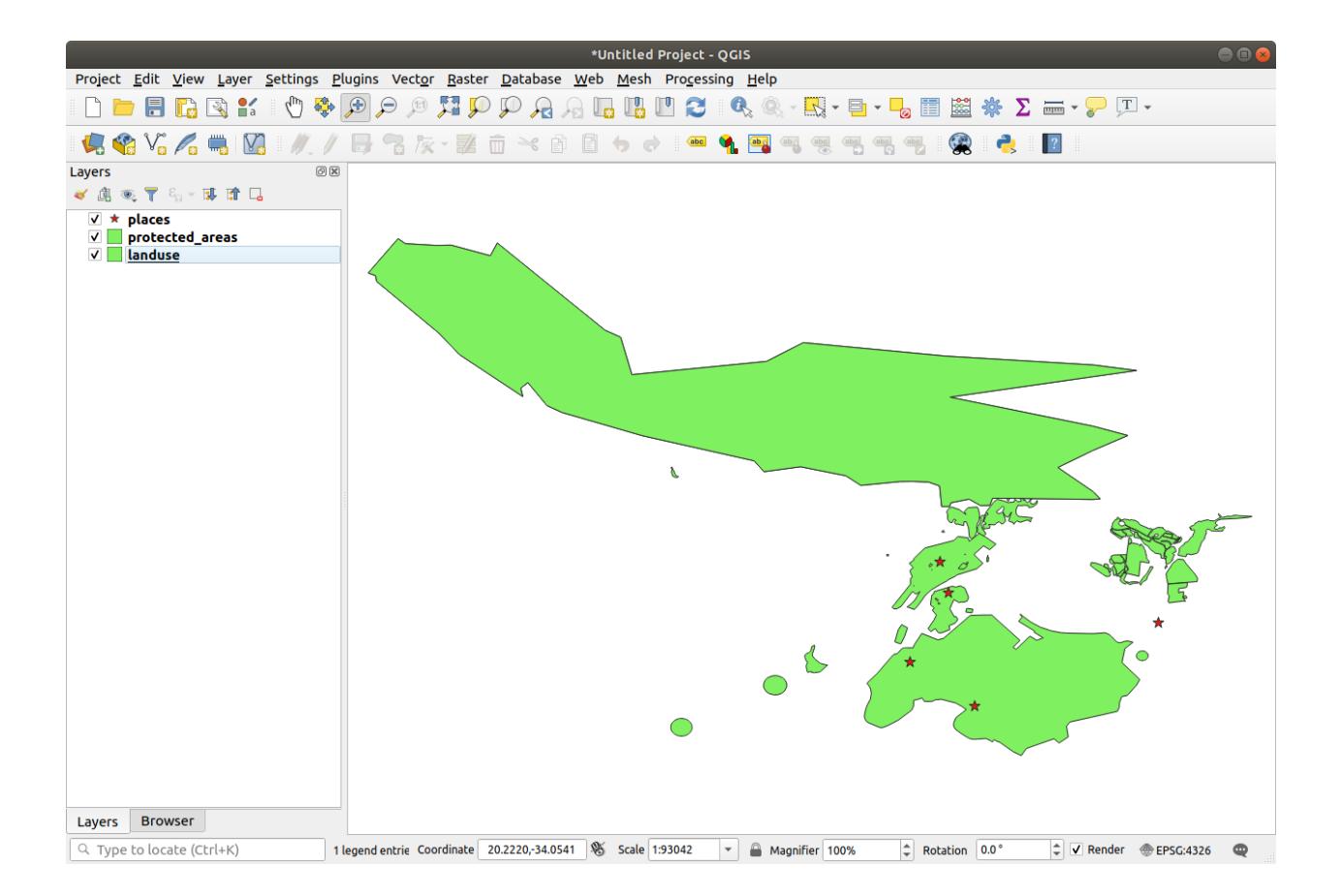

Remember how you connected to a SpatiaLite or GeoPackage database at the beginning of the course. The *landuse*, *buildings*, and *roads* layers are stored in a database. To use those layers, you first needed to connect to the database. Using a WMS is similar, with the exception that the layers are on a remote server.

4. WMS 로의 새 연결을 생성하려면 *New* 버튼을 클릭하십시오.

You'll need a WMS address to continue. There are several free WMS servers available on the Internet. One of these is [terrestris,](https://ows.terrestris.de/osm/service) which makes use of the [OpenStreetMap](https://wiki.openstreetmap.org/wiki/Main_Page) dataset.

- 5. 이 WMS 를 사용하려면, 현재 대화 창을 다음과 같이 설정하십시오.
	- The value of the *Name* field should be terrestris.
	- The value of the *URL* field should be https://ows.terrestris.de/osm/service.
- 6. *OK* 를 클릭하십시오. 새 WMS 서버가 목록에 나타날 것입니다.
- 7. *Connect* 를 클릭하십시오. 아래에 있는 목록에서 새 항목들을 볼 수 있을 것입니다.

해당 WMS 서버가 호스팅하고 있는 레이어들입니다.

8. Click once on the *OSM-WMS* layer. This will display the default *Coordinate Reference System* in use and the number of CRSes supported by the dataset:

Since we're not using  $EPSG: 4326$  - WGS 84 for our map, let's find one that meets our needs.

- 1. Click the Select CRS button. You will see a standard *Coordinate Reference System Selector* dialog showing all the CRS the data is published with.
- 2. We want a *projected* CRS, so let's choose *WGS 84 / Pseudo-Mercator* with EPSG:3857. You can use the top *Filter* widget.

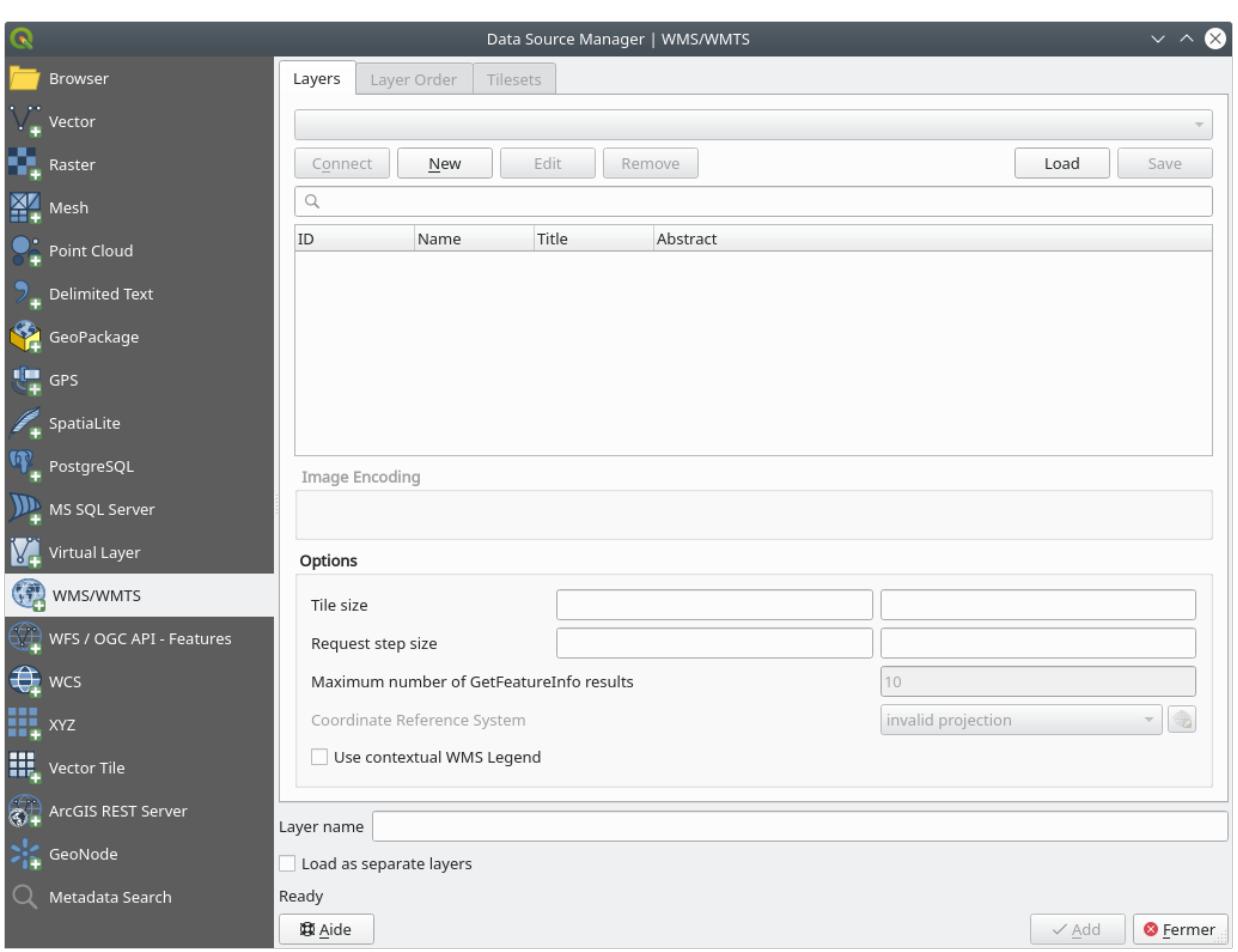

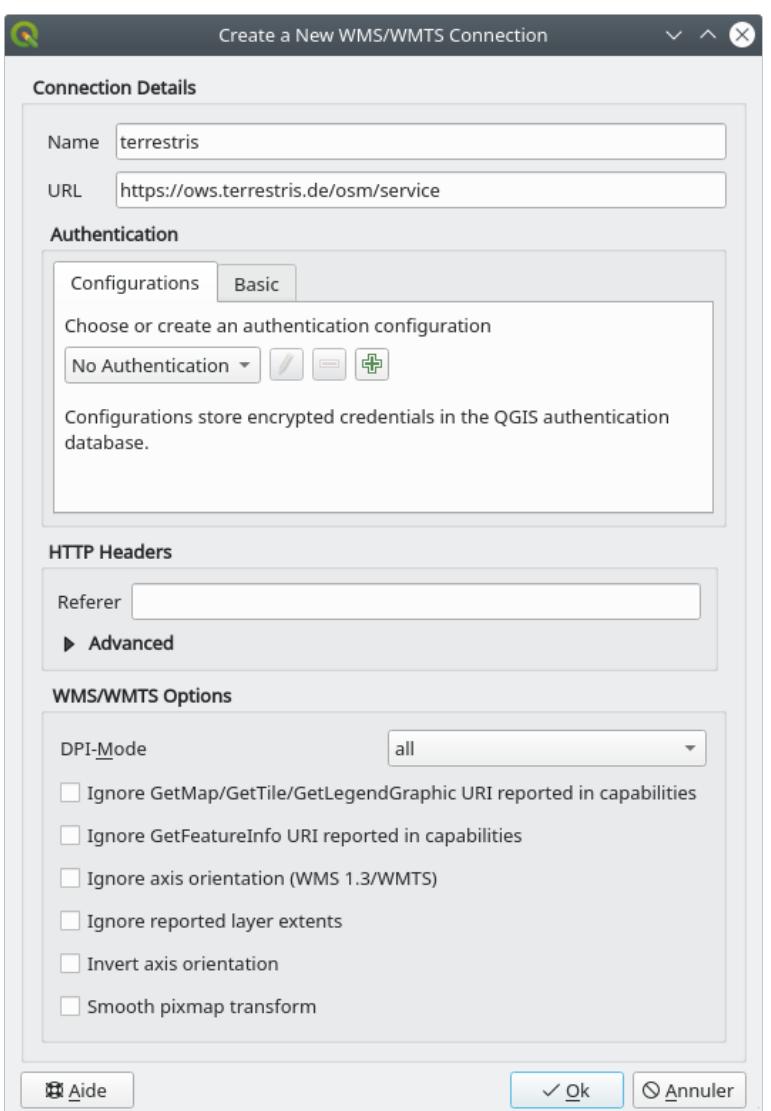

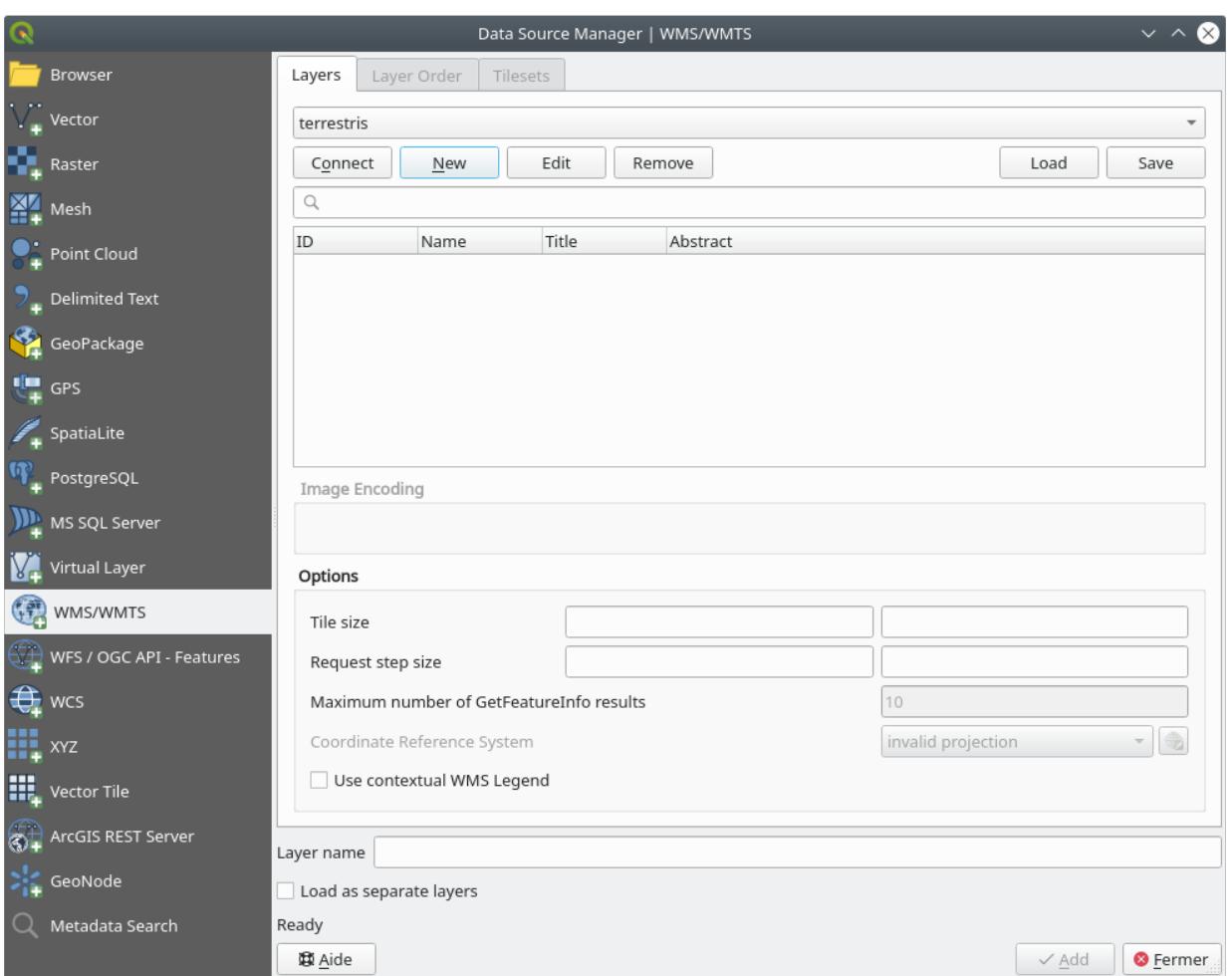

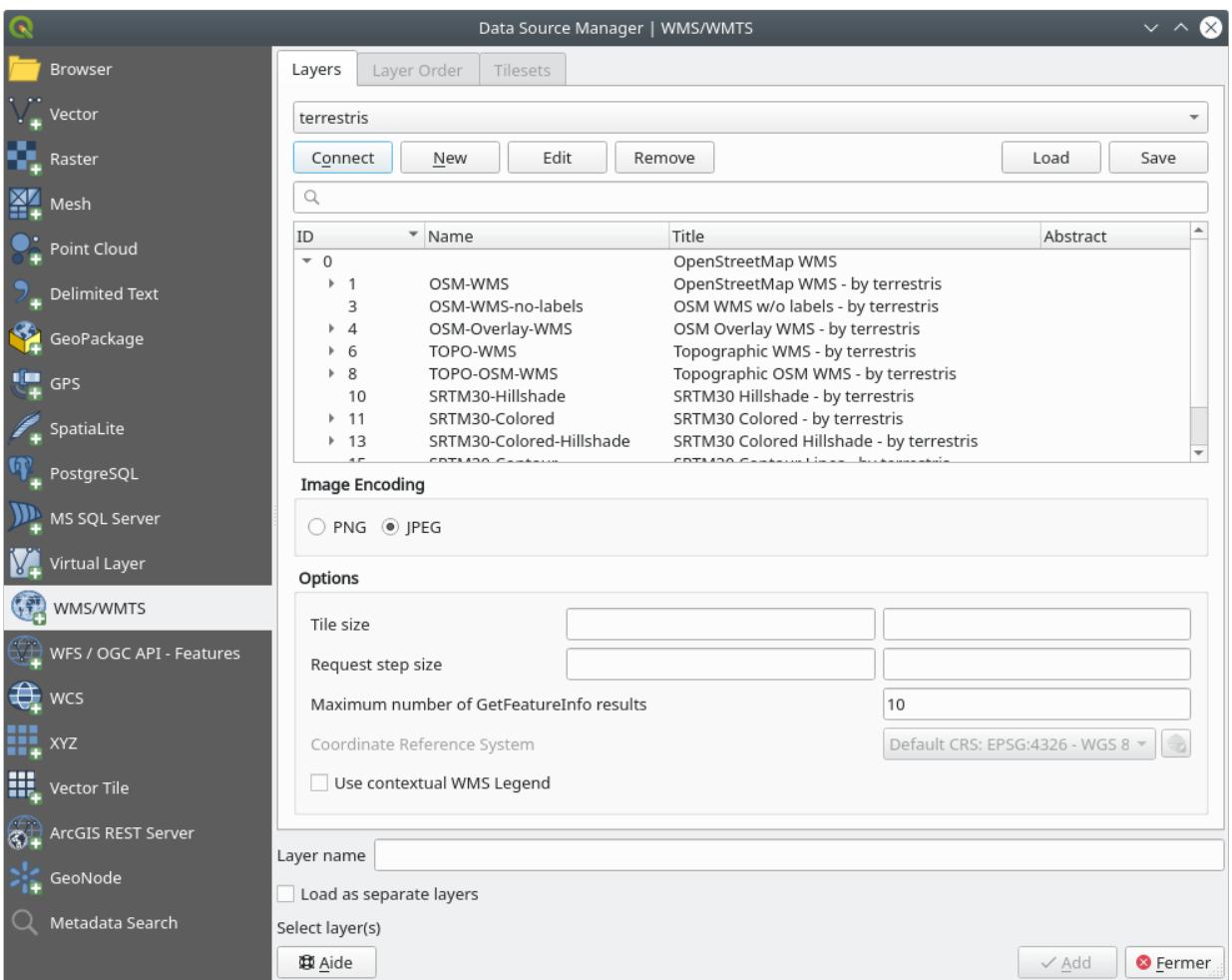

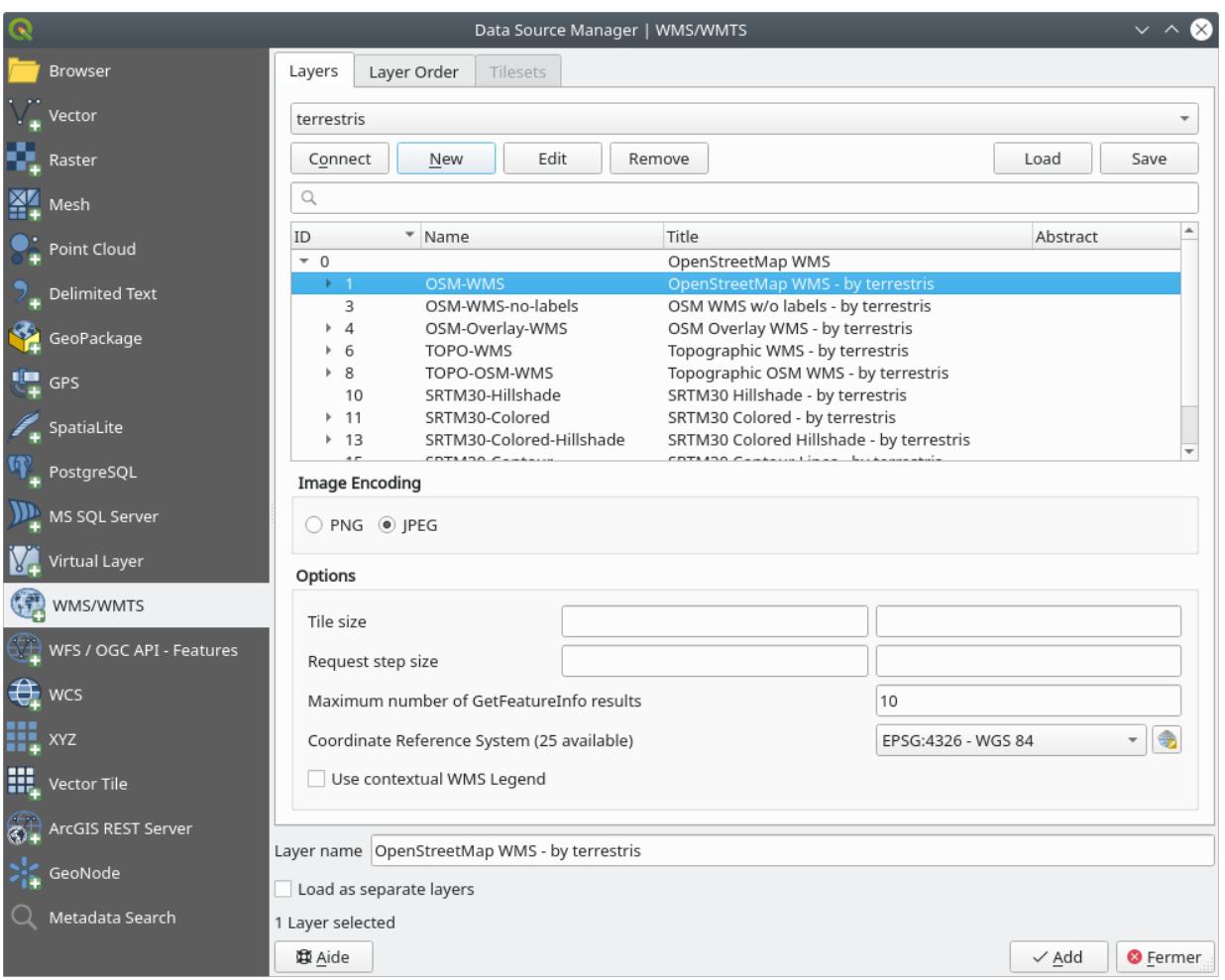

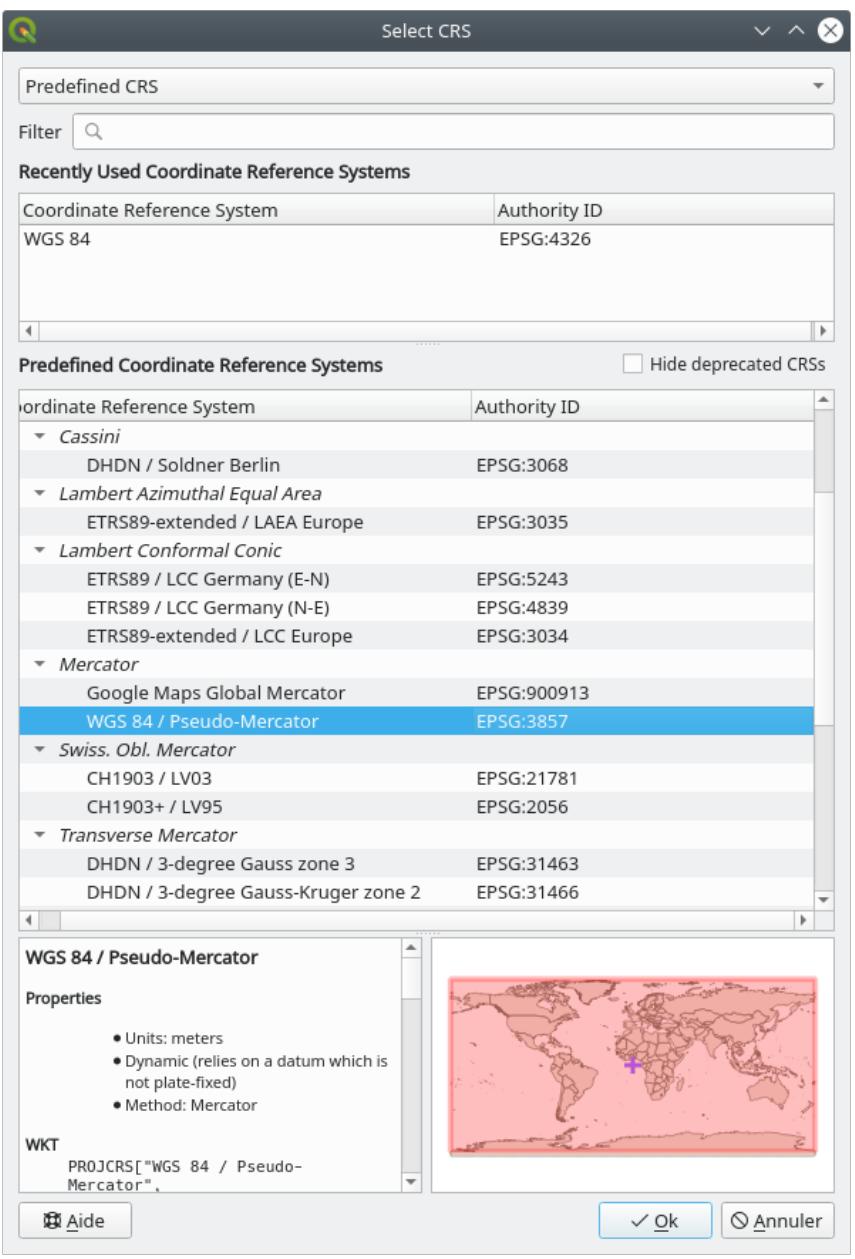

1. Click *OK*. The Coordinate Reference System associated with the entry has changed.

- 9. Click *Add* to load the layer in your project using *Layer name`* (default is *OpenStreetMap WMS by terrestris*).
- 10. Close the *Data Source Manager* dialog if not done automatically
- 11. In the *Layers* panel, click and drag it to the bottom of the list.
- 12. Zoom out in order to get a global view of the layers. You will notice that your layers aren't located correctly (near west of Africa). This is because "on the fly"projection is disabled.
- 13. Let's enable the reprojection again, but using the same projection as the *OpenStreetMap WMS* layer, which is *WGS 84 / Pseudo Mercator*.

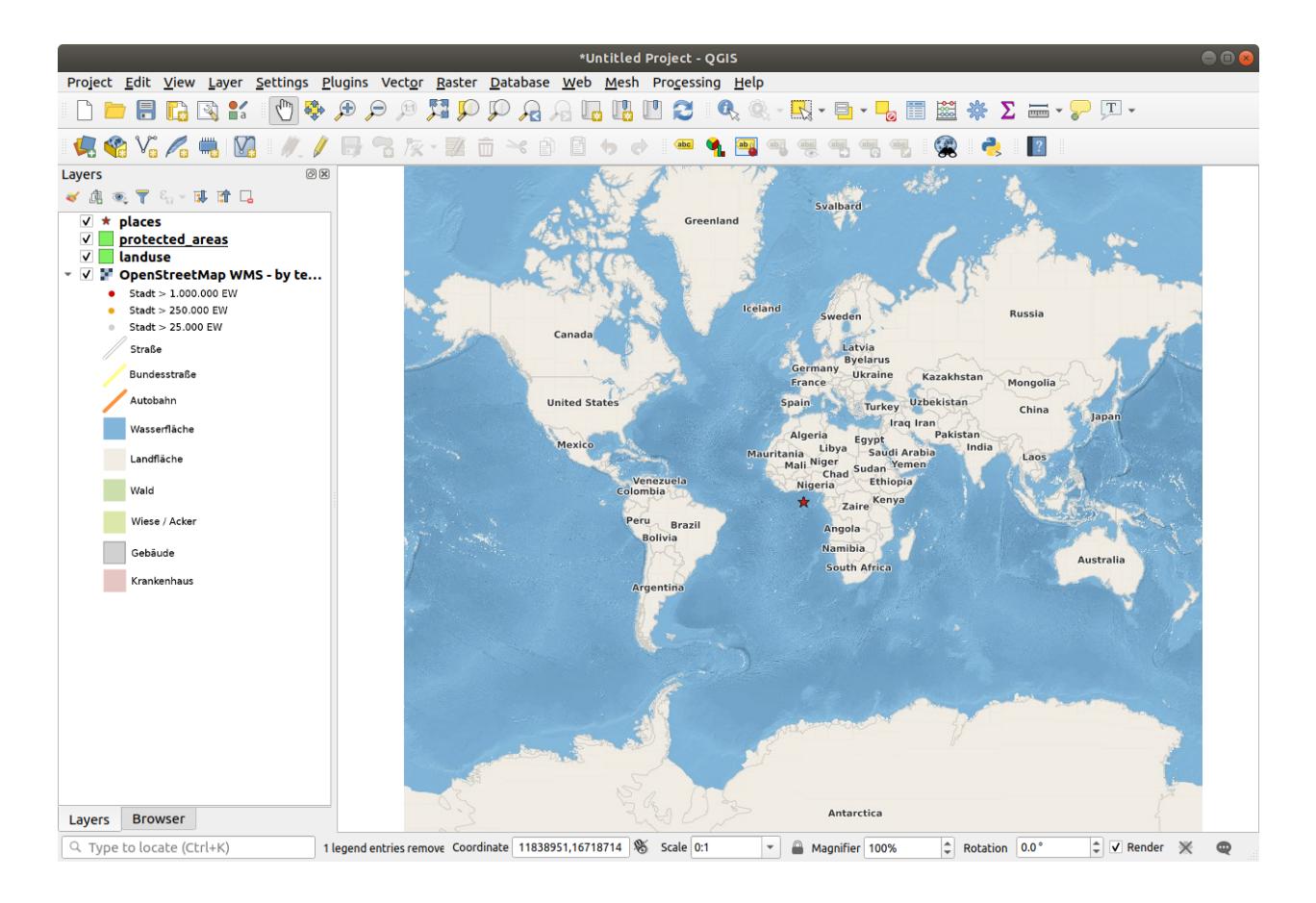

- 1. Open the *Project Properties* ··· *PCRS* tab
- 2. Uncheck *No CRS (or unknown/non-Earth projection)*
- 3. 목록에서 *WGS 84 / Pseudo Mercator* 를 선택합니다.
- 4. :guilabel:**`**OK`를 클릭하십시오.
- 14. Now right-click on one of your own layers in the *Layers* panel and click *Zoom to layer(s)*. You should see the Swellendam area:

어떻게 WMS 레이어의 도로와 사용자의 도로가 겹쳐지는지 살펴보십시오. 좋은 징조군요!

#### **WMS 의 본질과 한계**

지금쯤이면 이 WMS 레이어가 실제로 많은 피처들을 담고 있다는 사실을 알아차렸을 겁니다. 도로, 강, 자연 보호 구역 등을 담고 있습니다. 더우기, 벡터로 이루어져 있는 것으로 보이지만 사용자가 심볼을 변경할 수 없는 래스터 같기도 합니다. 어째서일까요?

이것이 WMS 가 작동하는 방식이기 때문입니다. 마치 종이 지도처럼, 사용자는 이 맵을 이미지로 받게 됩니다. 보통은 QGIS 가 맵으로 렌더링하는 벡터 레이어를 이용합니다. 그러나 WMS 를 사용하면, 이 벡터 레이어들이 WMS 서버 상에 있기 때문에 레이어를 맵으로 렌더링해서 사용자에게 이미지 형식으로 맵을 전송합니다. QGIS 는 이 이미지를 표출할 수 있지만 그 심볼을 변경할 수는 없습니다. 모든 작업이 서버에서 이루어지기 때문입니다.

사용자가 심볼에 대해 걱정할 필요가 없다는 점에서 몇몇 강점이 있습니다. 능숙하게 설계된 WMS 라면 이미 모든 작업이 이루어져 보기 좋은 맵을 전송하기 때문입니다.

다른 한 편으로는 사용자 마음에 들지 않아도 심볼을 변경할 수 없으며, WMS 서버에서 무언가를 변경하면 사용자 맵에서도 동일하게 변경됩니다. 때때로 WMS 스타일의 맵의 일부로서가 아니라 사용자에게 벡터 레이어를

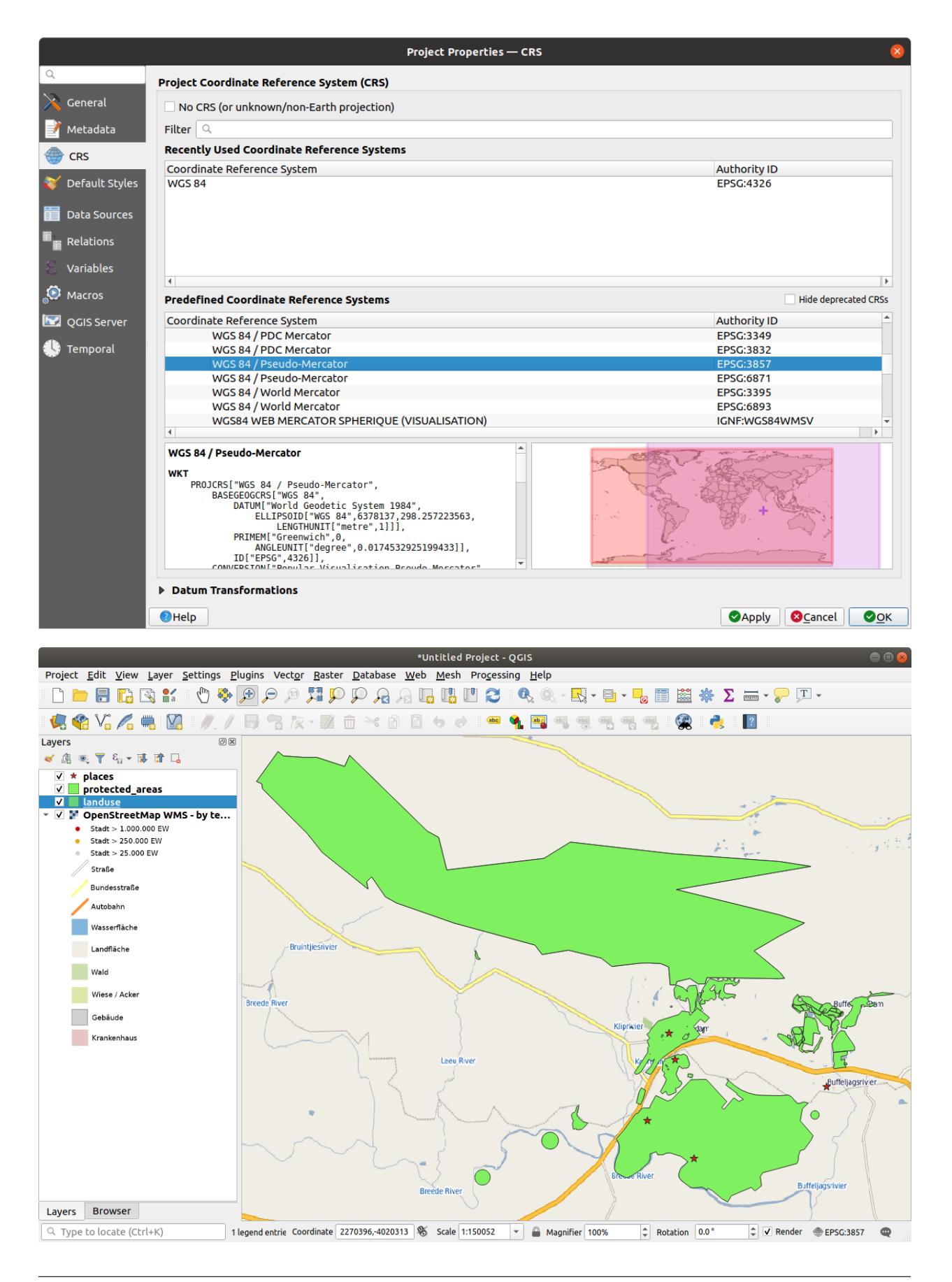

개별적으로 전송하는 WFS(Web Feature Service) 를 이용하는 편이 나은 이유입니다.

This will be covered in the next lesson, however. First, let's add another WMS layer.

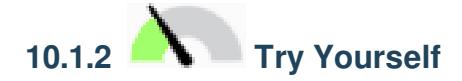

- 1. Add the eAtlas WMS server at this URL: https://maps.eatlas.org.au/maps/wms
- 2. Load a *World: Hillshading* layer into the map.
- 3. You might want to set its *Encoding* to *JPEG* and its *Tile size* option to 200 by 200, so that it loads faster.
- 4. Your map should look like this (you may need to re-order the layers, and apply some transparency):

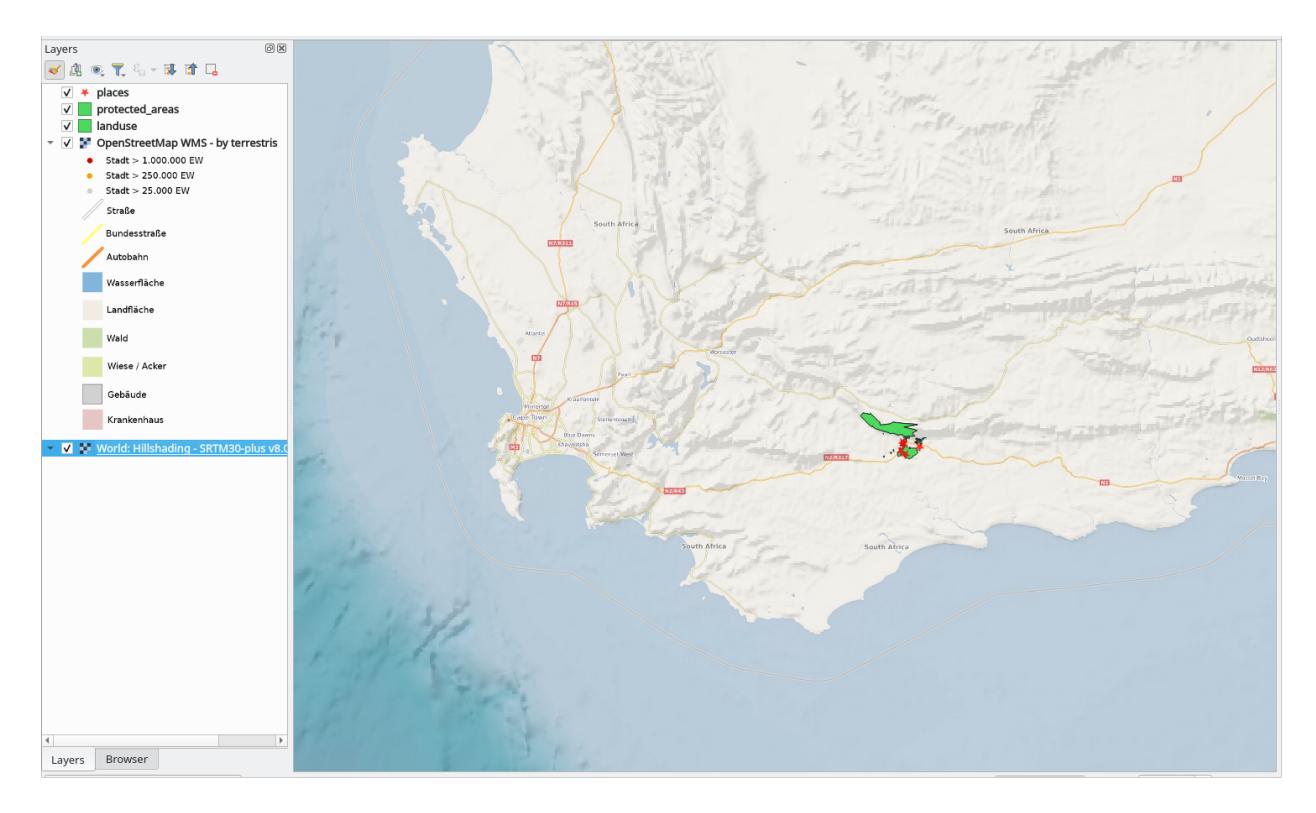

#### **Answer**

- 1. Go to the Data Source Manager, WMS / WMTS tab and create a new connection entry
- 2. Use the text box to filter the list of layers and select the corresponding layer
- 3. Remember to check/turn its CRS into *EPSG:3857 WGS 84 / Pseudo Mercator* as the rest of the map.

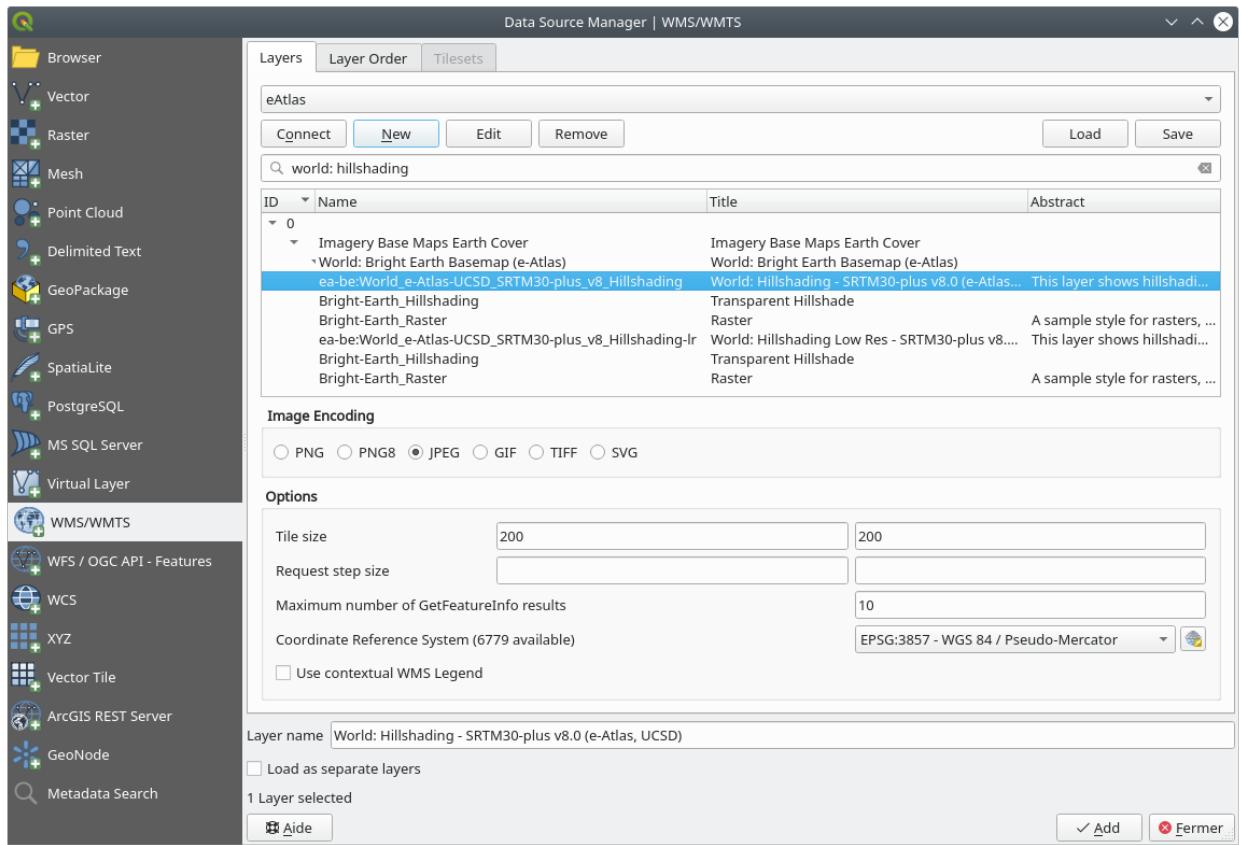

4. After the layer is loaded, you can modify its *Opacity* value (under the *Transparency* properties tab)

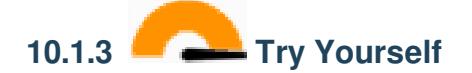

WMS 를 이용하는 데 어려운 점 가운데 하나는 좋은 (무료) 서버를 찾는 일입니다.

• Find a new WMS at [directory.spatineo.com](https://directory.spatineo.com/) (or elsewhere online). It must not have associated fees or restrictions, and must have coverage over the Swellendam study area.

```
WMS 를 이용하는 데 필요한 것은 URL(그리고 어떤 형태의 설명이 있으면 좋습니다) 뿐이라는 것을
기억하십시오.
```
#### **Answer**

Spatineo is one of many places you can search for a OGC data. Type in the text area a name, keyword, location of your interest to see if you get some working results. For this lesson, you might want to filter the results to include WMS only.

You may notice that many WMS servers are not always available. Sometimes this is temporary, sometimes it is permanent. An example of a WMS server that worked at the time of writing is the *MapServer Demonstration Server* WMS at <https://demo.mapserver.org/cgi-bin/wms?SERVICE=WMS&VERSION=1.3.0&REQUEST=GetCapabilities>. It does not require fees or have access constraints, and it is global. Therefore, it does satisfy the requirements. Keep in mind, however, that this is merely an example. There are many other WMS servers to choose from.

## **10.1.4 Try Yourself**

• Add the *bluemarble* layer from the *MapServer Demonstration Server*. Is that a suitable dataset for our study area?

#### **Answer**

- 1. Hide all other WMS layers to prevent them from rendering unnecessarily in the background.
- 2. Use the same approach as before to add the new server and the appropriate layer as hosted on that server:

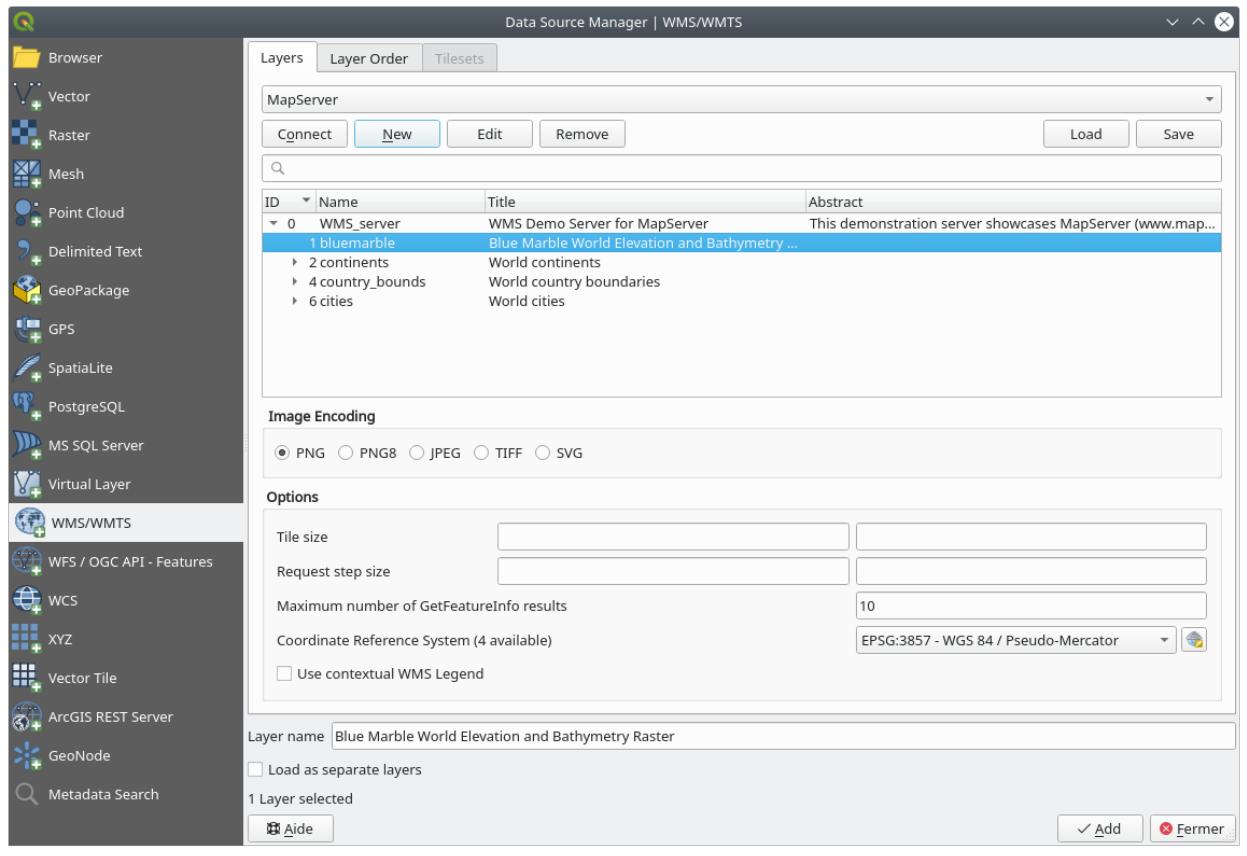

3. If you zoom into the Swellendam area, you'll notice that this dataset has a low resolution:

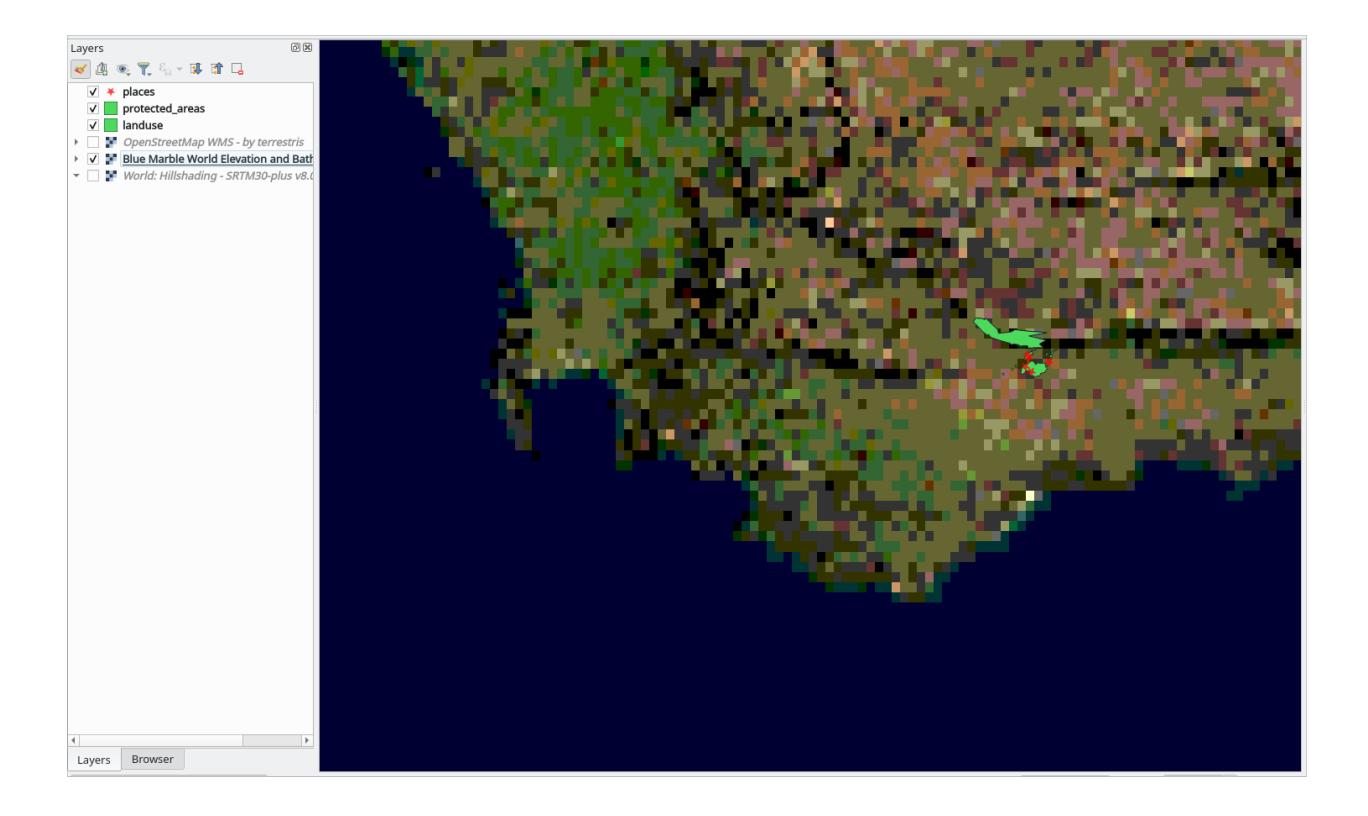

Therefore, it's better not to use this data for the current map. The Blue Marble data is more suitable at global or national scales

#### **10.1.5 In Conclusion**

WMS 를 사용하면, 고정된 맵을 사용자의 기존 맵 데이터의 배경으로 추가할 수 있습니다.

#### **10.1.6 Further Reading**

- [Spatineo Directory](https://directory.spatineo.com/)
- [OpenStreetMap.org list of WMS servers](https://wiki.openstreetmap.org/wiki/WMS)

#### **10.1.7 What's Next?**

이제 고정된 맵을 배경으로 추가해봤으니, (이전에 추가했던 다른 벡터 레이어 같은) 피처도 추가할 수 있다는 사실을 알면 기쁠 겁니다. WFS(Web Feature Service) 를 이용하면 원격 서버에서 피처를 추가할 수 있습니다. 이것이 다음 강의의 주제입니다.

### **10.2 Lesson: WFS(Web Feature Service)**

WFS(Web Feature Service) 는 사용자가 QGIS 에 직접 불러올 수 있는 형식으로 GIS 데이터를 제공합니다. 사용자가 편집할 수 없는 맵만을 제공하는 WMS 와는 달리, WFS 는 피처 그 자체에 접근할 수 있도록 해줍니다.

**이 강의의 목표:** WFS 를 사용하고 WMS 와의 차이점을 이해하기.

## **10.2.1 Follow Along: WFS 레이어 불러오기**

- 1. 새 맵을 시작하십시오. 이 맵은 시연 용이기 때문에 저장하지 않을 겁니다.
- 2. Click the Open Data Source Manager button.
- 3. Enable the *WFS / OGC API Features* tab.
- 4. *New* 버튼을 클릭합니다.
- 5. In the dialog that appears, enter the *Name* as nsidc.org and the *URL* as https://nsidc.org/cgi-bin/ atlas\_south?version=1.1.0.

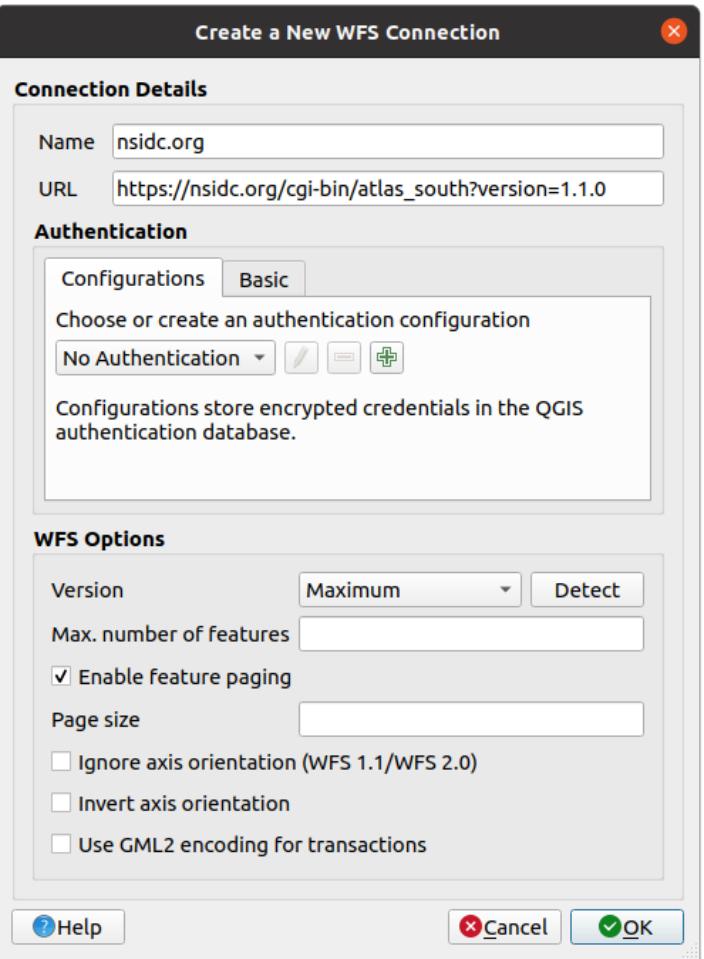

6. *OK* 를 클릭하면 *Server connections* 에 새 연결이 나타날 것입니다.

7. *Connect* 를 클릭하면 사용 가능한 레이어들의 목록이 나타납니다.

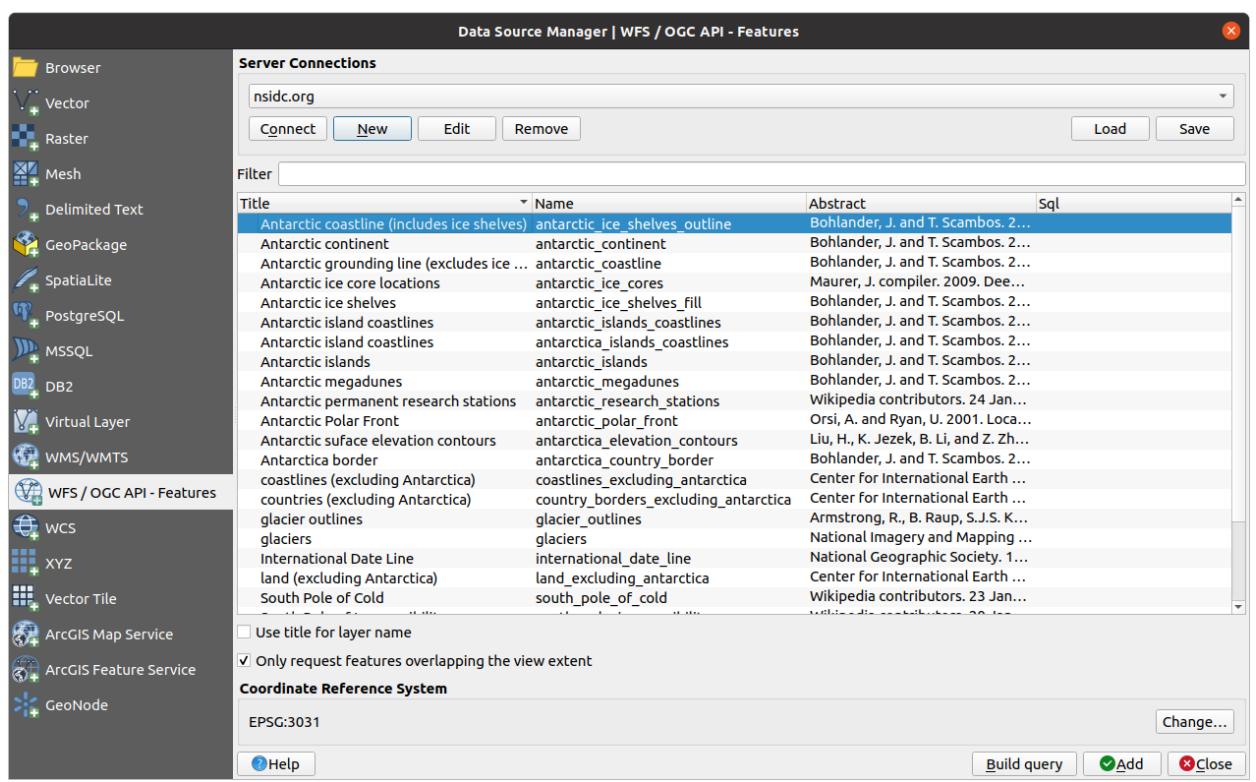

- 8. Uncheck the *Only request features overlapping the view extent* option below the layers list, since your current map canvas may not cover our area of interest: Antarctica.
- 9. Find the layer *antarctica\_country\_border*. You can use the *Filter* box at the top.
- 10. 해당 레이어를 클릭해서 선택한 다음,
- 11. Find and select also the layer *south\_poles\_wfs*. You might need to hold Ctrl.
- 12. *Add* 를 클릭하십시오.

It may take a while to load the layers. When they are loaded, they will appear in the map, showing the outlines of Antarctica and a few points over.

How is this different from having a WMS layer?

- 13. Select any of the layers and you'll notice that feature selection and attribute table tools are enabled. These are vector layers.
- 14. Select the *south\_poles\_wfs* layer and open its attribute table. You should see this:

포인트에 속성이 부여돼 있으므로, 라벨을 붙이는 것은 물론 심볼도 변경할 수 있습니다. 다음은 그 예입니다.

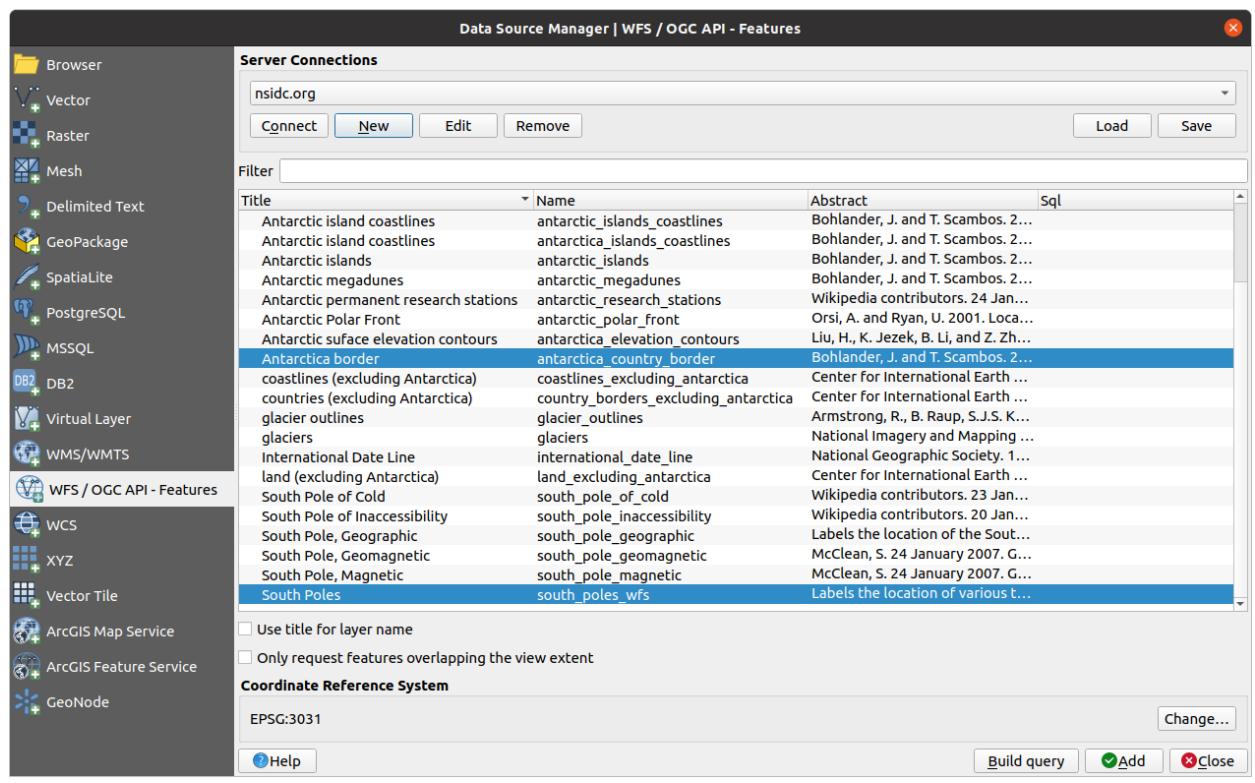

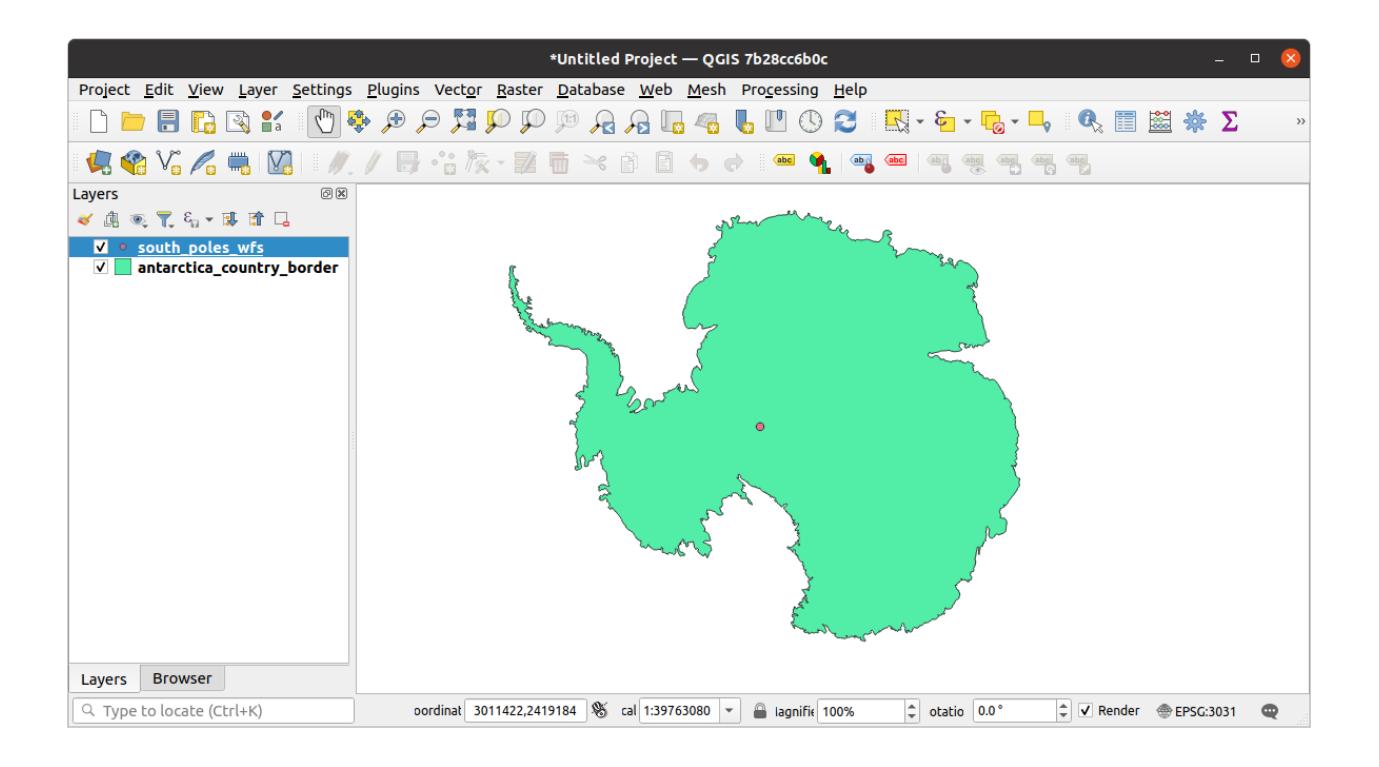

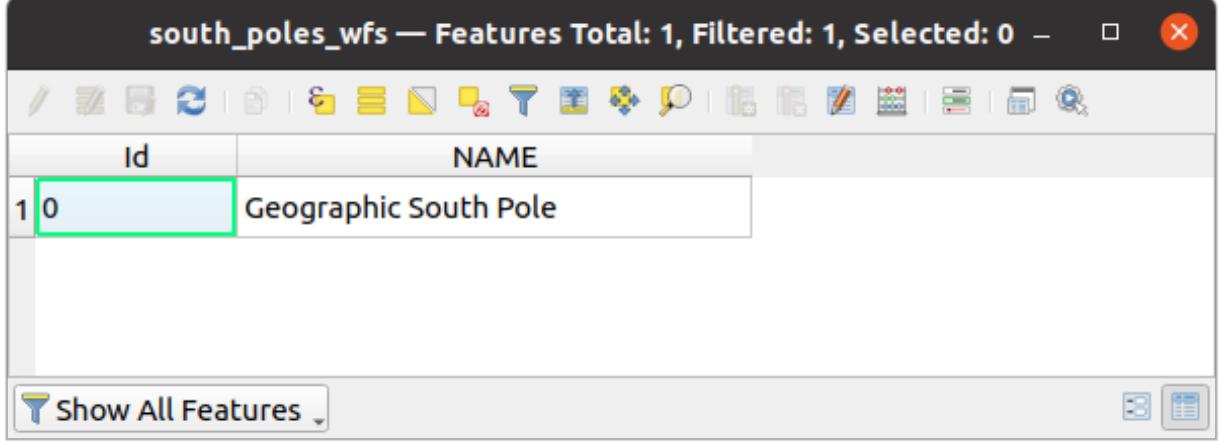

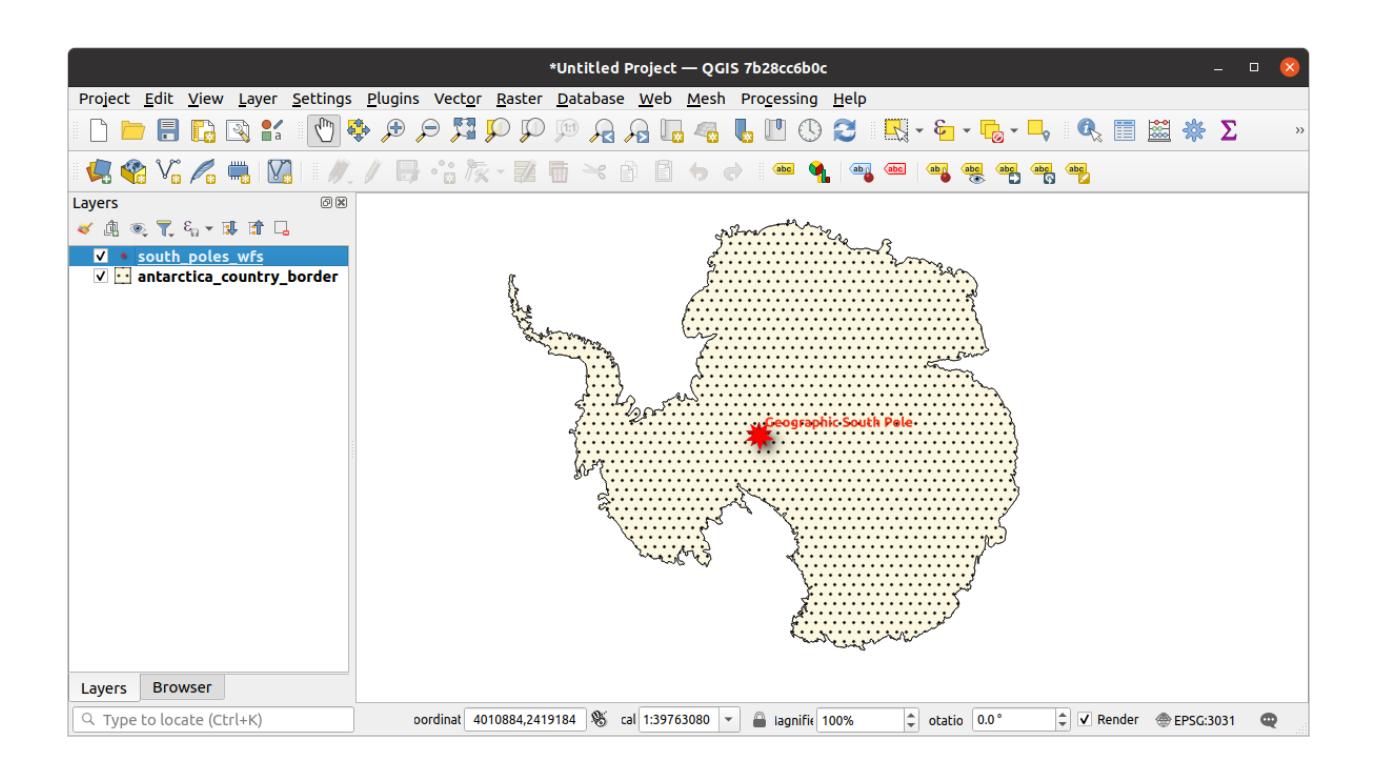

#### **WMS 레이어와의 차이점**

WFS 는 레이어를 렌더링한 맵이 아니라 레이어 그 자체를 반환합니다. 데이터에 직접 접근할 수 있기 때문에, 레이어의 심볼을 변경하거나 분석 기능을 실행할 수 있습니다. 하지만 훨씬 많은 데이터를 전송해야 한다는 단점도 있습니다. 사용자가 불러오는 레이어가 복잡한 형태, 많은 속성들, 또는 많은 피처를 담고 있을 경우나 단순히 많은 레이어를 불러오는 경우 이 단점이 특히 두드러지게 됩니다. 이 때문에 WFS 레이어를 불러오는 데에는 일반적으로 긴 시간이 걸립니다.

## **10.2.2 Follow Along: WFS 레이어 쿼리**

WFS 레이어를 불러온 다음 쿼리할 수도 있지만, 대부분의 경우 불러오기 전에 쿼리하는 편이 훨씬 효율적입니다. 그렇게 하면 사용자가 원하는 피처만 요청하기 때문에 훨씬 적은 대역폭을 쓰게 되기 때문입니다.

예를 들어, 현재 사용 중인 WFS 서버 상에 *countries (excluding Antarctica)* 라는 레이어가 있습니다. 여기서 (아마도 *antarctica\_country\_border* 레이어와 함께) 이미 불러온 *south\_poles\_wfs* 레이어의 위치와 남아프리카 공화국의 위치를 비교해보고 싶다고 해봅시다.

두 가지 방법이 있습니다. 먼저 *countries* …레이어 전체를 불러온 다음, 평소와 마찬가지로 쿼리를 작성할 수 있습니다. 하지만 전 세계의 모든 나라들의 데이터를 전송받아 남아프리카 공화국의 데이터만 이용하는 것은 대역폭을 조금 낭비하는 것 같군요. 사용자의 인터넷 연결 속도에 따라 이 데이터를 불러오는 데 몇 분이 걸릴 수도 있습니다.

두 번째는 서버에서 레이어를 불러오기도 전에 필터 역할을 하는 쿼리를 작성하는 방법입니다.

- 1. Enable the *WFS / OGC API Features* tab in the *Data Source Manager* dialog
- 2. Connect to the server we used before and you should see the list of available layers.
- 3. Find and double-click the *countries (excluding Antarctica)* layer. The layer name is country\_borders\_excluding\_antarctica. You can also select the layer and press *Build query* button at the bottom of the dialog:

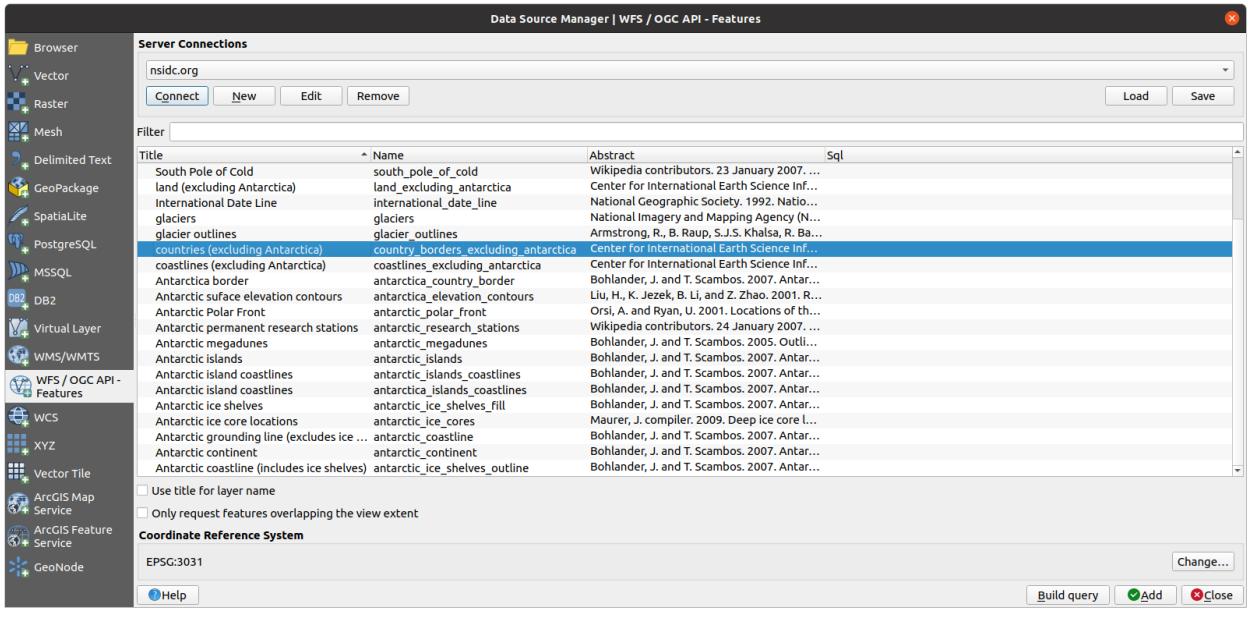

4. In the dialog that appears, type the following SELECT  $*$  FROM country\_borders\_excluding\_antarctica WHERE "Countryeng" = 'South Africa' query in the *SQL Statement* box.

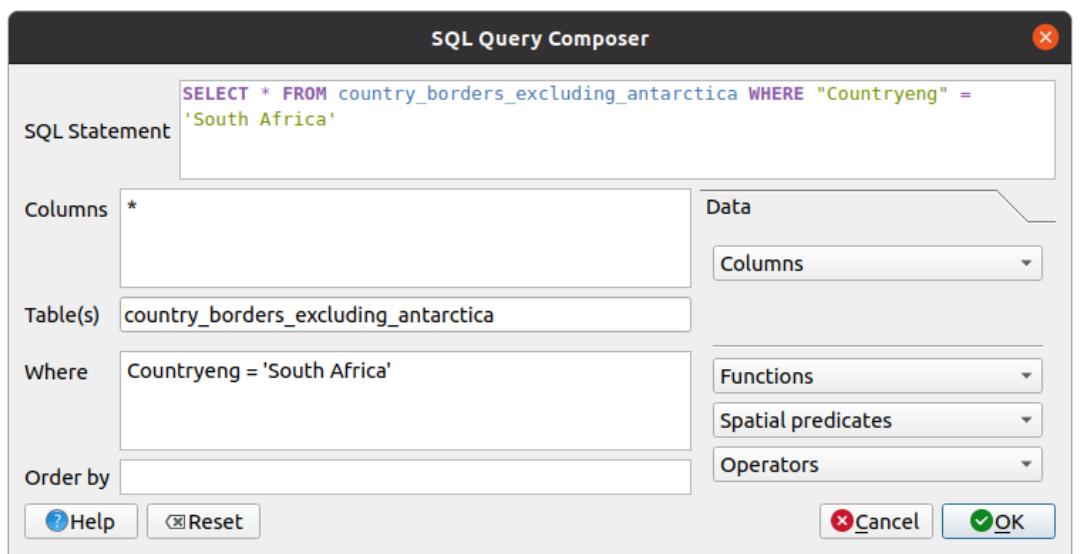

- 5. Press *OK*.
- 6. The expression used will appear as the *Sql* value of the target layer:

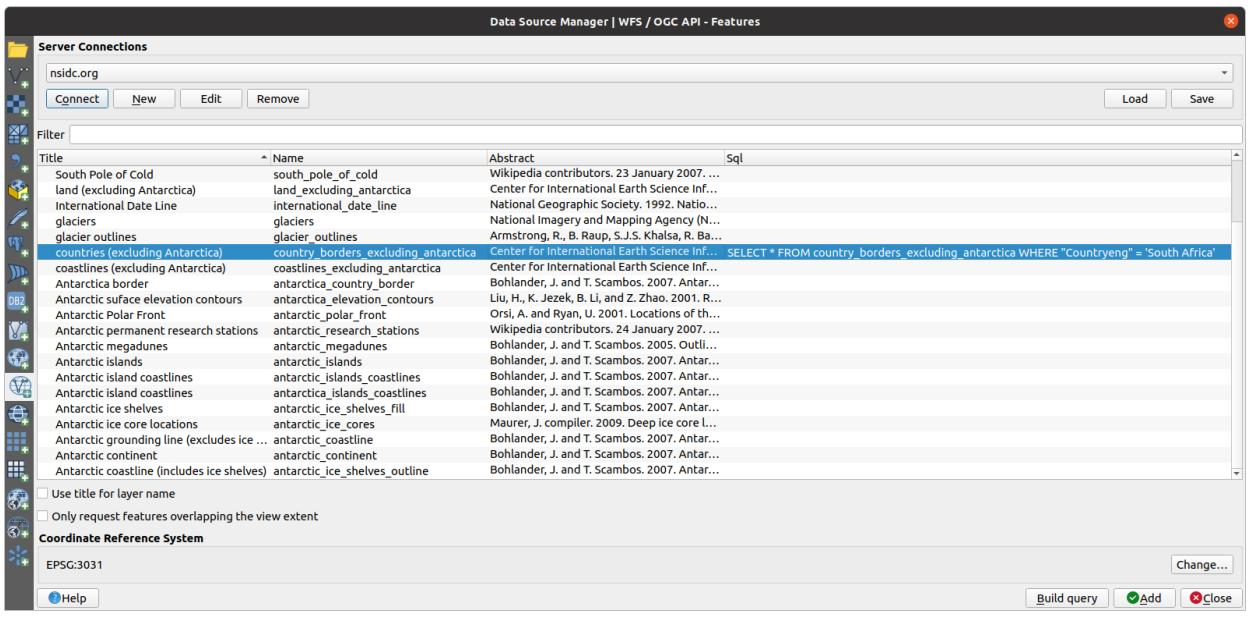

7. Click *Add* with the layer selected as above. Only the country with the Countryeng value of South Africa will load from that layer:

Did you notice the  $\mathbb {V}$  icon next to the country\_borders\_excluding\_antarctica layer? It indicates that the loaded layer is filtered and does not display in the project all of its features.

8. 그럴 필요는 없지만 두 가지 방법을 다 해봤다면, 필터링하기 전에 모든 나라를 불러오는 것이 훨씬 느리다는 것을 알 수 있을 겁니다!

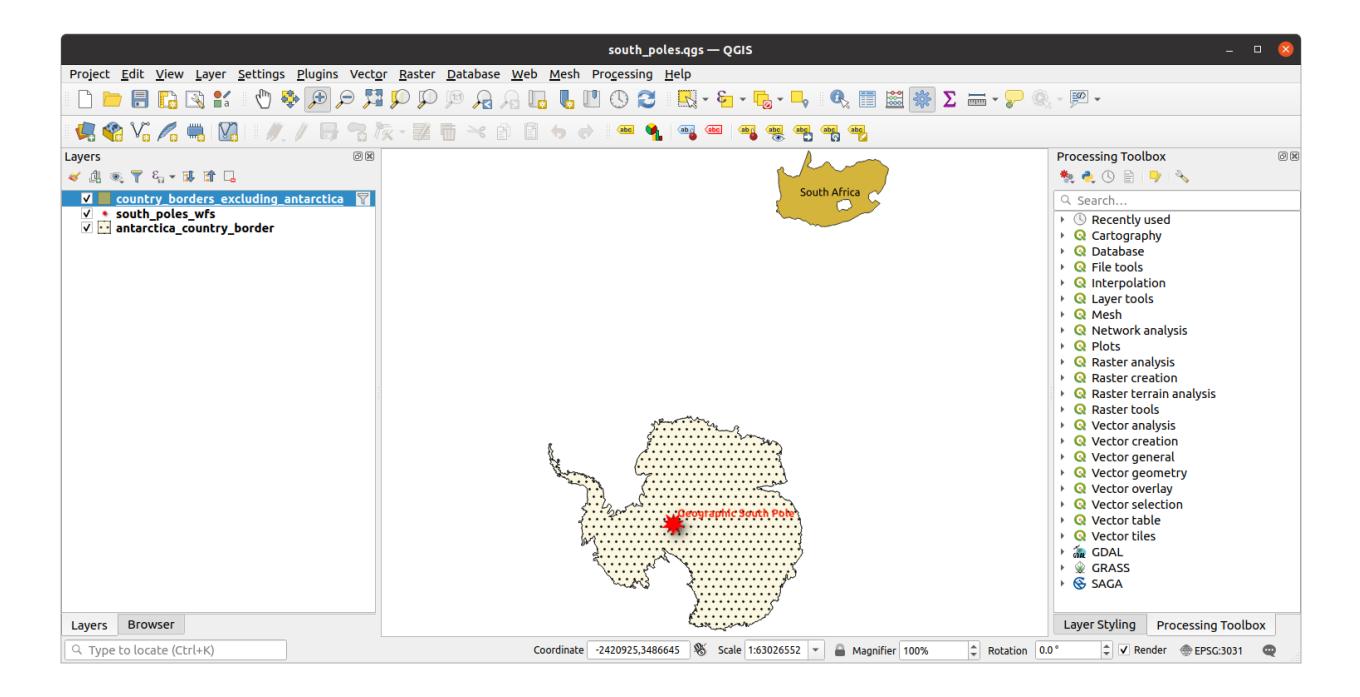

#### **WFS 의 사용성에 대해**

사용자의 요구가 매우 특화되어 있을 경우, 사용자가 필요한 피처를 호스팅하고 있는 WFS 를 찾기란 매우 어렵습니다. WFS 가 상대적으로 희귀한 이유는 전체 피처를 표현하기 위해 전송해야 하는 데이터가 대용량이기 때문입니다. 따라서 이미지만을 전송하는 WMS 에 비해, WFS 를 호스팅하는 것은 가성비가 떨어집니다.

그러므로 사용자가 앞으로 보게 될 WFS 는 아마도 인터넷 상에 있는 것보다는 로컬 네트워크나 혹은 사용자 자신의 컴퓨터에 있을 가능성이 가장 큽니다.

#### **10.2.3 In Conclusion**

사용자가 레이어의 속성 및 도형에 직접 접근해야 할 경우, WMS 레이어보다 WFS 레이어가 더 낫습니다. 하지만 (속도는 물론 쉽게 사용할 수 있는 공공 WFS 서버 부족이라는 문제를 일으키는) 다운로드해야 할 데이터 용량을 감안하면 언제나 WMS 대신 WFS 를 사용할 수 있는 것은 아닙니다.

#### **10.2.4 What's Next?**

Next, you'll see how to use QGIS Server to provide OGC services.

## CHAPTER 11

Module: QGIS 서버

이 강의는 투도르 버러스쿠 (Tudor Bărăscu) 가 제공했습니다.

이 강의에서는 QGIS 서버의 설치와 사용법을 다룰 것입니다.

QGIS 서버에 대해 더 알고 싶다면, QGIS-Server-manual 을 읽어보십시오.

### **11.1 Lesson: QGIS 서버 설치**

**이 강의의 목표:** 데비안 계열 리눅스에 **QGIS 서버** 를 설치하는 방법을 배웁니다. 우분투 및 우분투에서 파생된 리눅스 같은 모든 데비안 기반 배포판에서도 이 방법을 따르면 됩니다. 각 배포판에 따른 차이는 무시해도 될 정도입니다.

**참고:** 우분투에서는 운영자 (admin) 권한이 필요한 명령어 앞에 sudo 를 추가하면 일반 사용자도 설치할 수 있습니다. 데비안에서는 sudo 를 추가할 필요가 없는 운영자 (root) 로 작업하면 됩니다.

# **11.1.1 Follow Along: 패키지 설치**

이 강의에서는 [여기](https://qgis.org/ko/site/forusers/alldownloads.html#linux) 에 있는 배포판으로만 설치할 것입니다.

다음과 같이 QGIS 서버를 설치하십시오:

```
apt install qgis-server --no-install-recommends --no-install-suggests
# if you want to install server plugins, also:
apt install python3-qgis
```
QGIS 서버를 사용하려면 동일한 기기에 (X.Org 서버와 함께 설치되는) QGIS 데스크탑 소프트웨어를 함께 설치해서는 안 됩니다.

**11.1.2 Follow Along: QGIS 서버 실행 파일**

QGIS 서버 실행 파일은 qgis\_mapserv.fcgi 입니다. find / -name 'qgis\_mapserv.fcgi' 명령어를 실행하면 이 파일이 어디에 설치됐는지 확인할 수 있는데, /usr/lib/cgi-bin/qgis\_mapserv.fcgi 와 같은 디렉터리 위치를 출력할 것입니다.

선택적으로, 지금 명령줄 테스트를 수행하려면 다음과 같은 명령을 출력하는 /usr/lib/cgi-bin/ qgis\_mapserv.fcgi --version 명령을 실행할 수 있습니다:

```
QGIS 3.21.0-Master 'Master' (1c70953f1e)
QGIS code revision 1c70953f1e
Qt version 5.15.2
Python version 3.9.5
GDAL/OGR version 3.2.2
PROJ version 7.2.1
EPSG Registry database version v10.008 (2020-12-16)
GEOS version 3.9.0-CAPI-1.16.2
SQLite version 3.34.1
OS Ubuntu 21.04
```
We'll see later on how to make WMS requests.

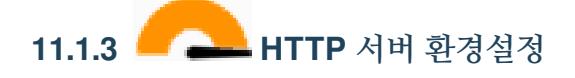

인터넷 브라우저에서 설치된 QGIS 서버에 접근하기 위해서는 HTTP 서버를 이용해야 합니다. 아파치 HTTP 서버 설치 과정은 httpserver 절에서 자세히 설명하고 있습니다.

**참고:** QGIS 서버를 (리눅스 데스크탑에 포함돼 있는) X 서버를 실행하지 않고 설치했는데 GetPrint 명령어도 사용하고 싶다면, 가상 X 서버를 설치해서 QGIS 가 이 가상 X 서버를 사용하도록 해야 합니다. Xvfb 설치 과정 을 따라 이 작업을 완료할 수 있습니다.

```
11.1.4 Follow Along: 또다른 가상 호스트 생성
```
QGIS 서버를 가리키는 또다른 아파치 가상 호스트를 생성해봅시다. 여러분이 원하는대로 (coco.bango, super.duper.training, example.com 등등) 어떤 이름이든 선택할 수 있습니다만, 단순화를 위해 myhost 를 쓰도록 하겠습니다.

- myhost 라는 이름이 로컬호스트 (localhost) IP 를 가리키도록 해봅시다. /etc/hosts 파일에 127.0.0. 1 x 와 같이 로컬호스트 IP 와 호스트 이름을 추가해보죠. sh -c "echo '127.0.0.1 myhost' >> /etc/hosts" 명령어를 실행하거나, gedit /etc/hosts 명령어로 해당 파일을 직접 편집하면 됩니다.
- 터미널에서 ping myhost 명령어를 실행하면 myhost 가 로컬호스트를 가리키는지 확인할 수 있습니다. 다음과 같은 내용을 출력할 것입니다:

```
qgis@qgis:~$ ping myhost
PING myhost (127.0.0.1) 56(84) bytes of data.
64 bytes from localhost (127.0.0.1): icmp_seq=1 ttl=64 time=0.024 ms
64 bytes from localhost (127.0.0.1): icmp_seq=2 ttl=64 time=0.029 ms
```
• myhost 사이트에서 QGIS 서버에 접근할 수 있는지 확인해볼까요? curl http://myhost/cgi-bin/ qgis\_mapserv.fcgi 명령어를 실행하거나, 데비안 기본 브라우저에서 해당 URL 을 접근해보면 됩니다. 아마 다음과 같은 내용을 보게 될 겁니다:

```
<!DOCTYPE HTML PUBLIC "-//IETF//DTD HTML 2.0//EN">
<html><head>
<title>404 Not Found</title>
</head><body>
<h1>Not Found</h1>
<p>The requested URL /cgi-bin/qgis_mapserv.fcgi was not found on this server.</p>
<hr>
<address>Apache/2.4.25 (Debian) Server at myhost Port 80</address>
</body></html>
```
- 아파치는 자신이 myhost 라는 이름의 서버를 가리키는 요청에 답해야 한다는 사실을 모릅니다. 가상 호스트를 설정하기 위한 가장 간단한 방법은 /etc/apache2/sites-available 디렉터리에 myhost. conf 파일을 만드는 것이겠죠. 이 파일의 내용은 qgis.demo.conf 파일의 내용과 동일해야 합니다. 단 하나, ServerName 줄이 ServerName myhost 가 되어야 한다는 것만 제외하면 말이죠. 로그를 저장할 위치도 바꿀 수 있는데, 바꾸지 않으면 두 가상 호스트의 로그들이 동일한 위치에 저장될 겁니다. 물론 바꾸지 않아도 됩니다.
- 이제 a2ensite myhost.conf 명령어로 가상 호스트를 활성화시킨 다음 service apache2 reload 명령어로 아파치 서비스를 다시 불러와봅시다.
- 다시 [http://myhost/cgi-bin/qgis\\_mapserv.fcgi](http://myhost/cgi-bin/qgis_mapserv.fcgi) URL 을 접근해보면 모든 게 제대로 작동한다는 사실을 알 수 있을 겁니다!

#### **11.1.5 In Conclusion**

여러분은 데비안 기반 리눅스 배포판에 여러 버전의 QGIS 서버를 패키지로 설치하고 QGIS 서버와 아파치를 환경설정하는 방법을 배웠습니다.

#### **11.1.6 What's Next?**

이제 QGIS 서버를 설치했고 HTTP 프로토콜을 통해 서버에 접근할 수 있으니, 서버가 제공하는 몇몇 서비스에 접근하는 방법을 배워야 합니다. 다음 강의에서는 QGIS 서버 WMS 서비스에 어떻게 접근하는지를 배울 것입니다.

### **11.2 Lesson: Serving WMS**

The data used for this exercise are available in the qgis-server-tutorial-data subdirectory of the *[training data](#page-10-0)* you downloaded. For convenience and to avoid possible permissions problems, we will assume that these files are stored in /home/qgis/projects directory. Hence, adapt the following instructions to your path.

The demo data contains a QGIS project named  $word.d.qgs$  that is already prepared to be served with QGIS Server. If you want to use your own project or you want to learn how a project is prepared see the Creatingwmsfromproject section.

**참고:** This module presents the URLs so that the audience can easily distinguish the parameters and parameters values. While the normal format is:

...&field1=value1&field2=value2&field3=value3

this tutorial uses:

```
&field1=value1
&field2=value2
&field3=value3
```
Pasting them into Mozilla Firefox works properly but other web browsers like Chrome may add unwanted spaces between the field:parameter pairs. So, if you encounter this issue you can either use Firefox or modify the URLs so that they're in one line format.

Let's make a WMS GetCapabilities request in the web browser or with curl:

```
http://qgisplatform.demo/cgi-bin/qgis_mapserv.fcgi
?SERVICE=WMS
&VERSION=1.3.0
&REQUEST=GetCapabilities
&map=/home/qgis/projects/world.qgs
```
In the Apache config from the previous lesson the QGIS\_PROJECT\_FILE variable sets the default project to /home/ qgis/projects/world.qgs. However, in the above request we made use of the **map** parameter to be explicit and to show it can be used to point at any project. If you delete the **map** parameter from the above request QGIS Server will output the same response.

By pointing any WMS client to the GetCapabilities URL, the client gets in response an XML document with metadata of the Web Map Server's information, e.g. what layers does it serve, the geographical coverage, in what format, what version of WMS etc.

As QGIS is also a ogc-wms you can create a new WMS server connection with the help of the above GetCapabilities url. See the *[Lesson: WMS\(Web Mapping Service\)](#page-330-0)* or the ogc-wms-servers section on how to do it.

By adding the countries WMS layer to your QGIS project you should get an image like the one below:

**참고:** QGIS Server serves layers that are defined in the world.qgs project. By opening the project with QGIS you can see there are multiple styles for the countries layer. QGIS Server is also aware of this and you can choose the style you want in your request. The classified\_by\_population style was chosen in the above image.

### **11.2.1 로그 작업**

When you're setting up a server, the logs are always important as they show you what's going on. We have setup in the \*.conf file the following logs:

- QGIS Server log at /logs/qgisserver.log
- qgisplatform.demo Apache access log at qgisplatform.demo.access.log
- qgisplatform.demo Apache error log at qgisplatform.demo.error.log

The log files are simply text files so you can use a text editor to check them out. You can also use the tail command in a terminal: sudo tail -f /logs/qgisserver.log.

This will continuously output in the terminal what's written in that log file. You can also have three terminals opened for each of the log files like so:

When you use QGIS Desktop to consume the QGIS Server WMS services you will see all the requests QGIS sends to the Server in the access log, the errors of QGIS Server in the QGIS Server log etc.

**참고:**

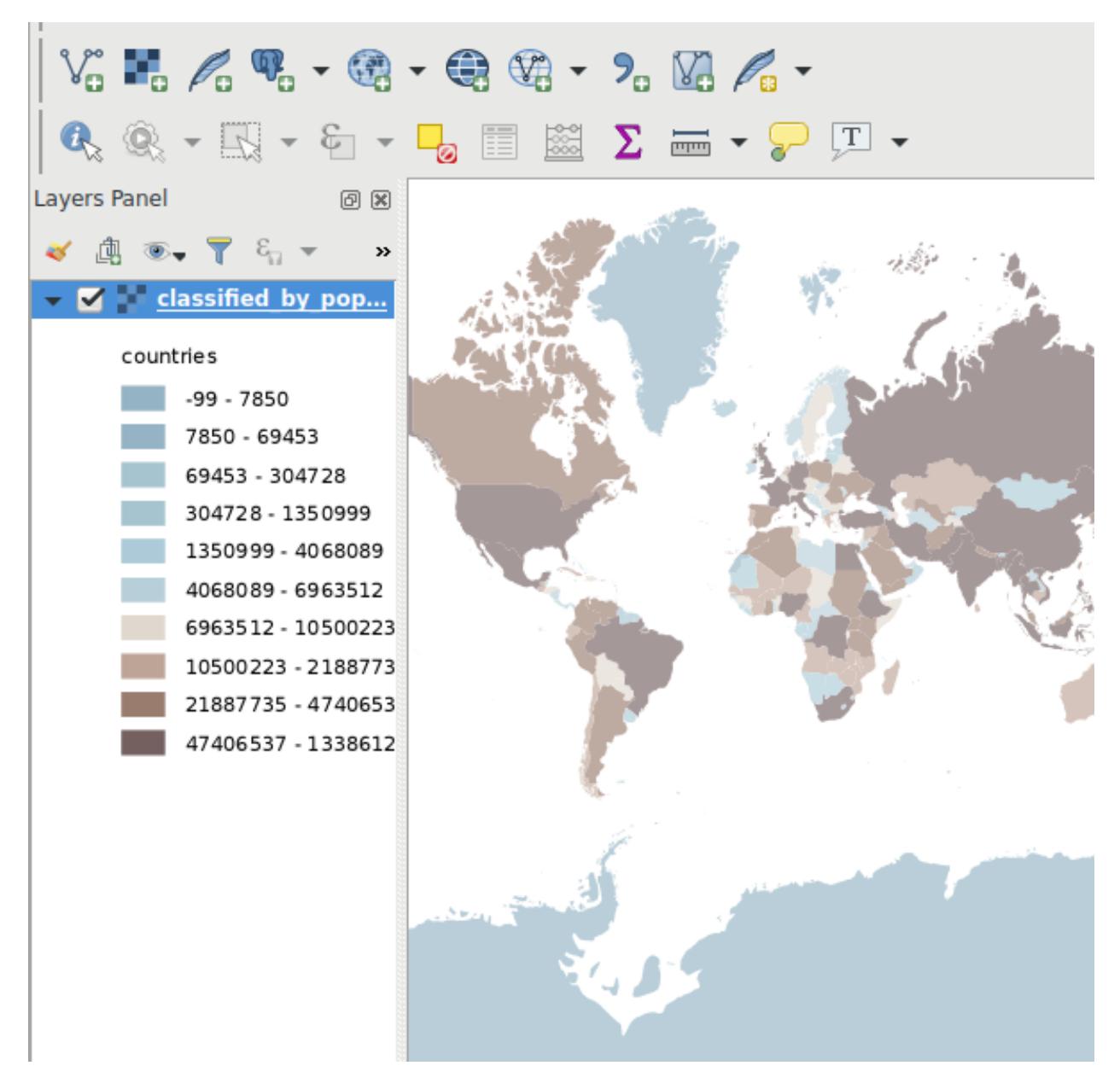

그림 11.1: QGIS Desktop consuming the QGIS Server countries layer WMS service

```
ggis@qgis: ~\mathbf{a}File Edit View Search Terminal Help
qgis@qgis:~$ sudo tail -f /var/log/apache2/qgisplatform.demo.error.log
\overline{C}qgis@qgis:~$ sudo tail -f /var/log/apache2/qgisplatform.demo.error.log
```
qqis@qqis:~

File Edit View Search Terminal Help

200 11378 "-" "curl/7.52.1" 127.0.0.1 - - [17/Mar/2017:04:09:41 -0400] "GET /cgi-bin/qgis mapserv.fcgi?SERVICE=W MS&VERSION=1.3.0&REQUEST=GetCapabilities&map=/home/ggis/projects/world.ggs HTTP/1.1" 200 11378 "-" "curl/7.52.1" 127.0.0.1 - - [17/Mar/2017:04:09:42 -0400] "GET /cgi-bin/qgis mapserv.fcgi?SERVICE=W

MS&VERSION=1.3.0&REQUEST=GetCapabilities&map=/home/qgis/projects/world.qgs HTTP/1.1" 200 11378 "-" "curl/7.52.1"

qgis@qgis:~

File Edit View Search Terminal Help [1732] [04:09:42] Sent 1 blocks of 11205 bytes [1732] [04:09:42] Request finished in 3 ms  $\overline{C}$ qgis@qgis:~\$ sudo tail -f /logs/qgisserver.log [1732][04:09:42] MAP:/home/qgis/projects/world.qgs [1732][04:09:42] REQUEST:GetCapabilities [1732][04:09:42] SERVICE:WMS [1732][04:09:42] VERSION:1.3.0 [1732][04:09:42] Found capabilities document in cache [1732] [04:09:42] Checking byte array is ok to set... [1732][04:09:42] Byte array looks good, setting response... [1732] [04:09:42] Sending HTTP response [1732] [04:09:42] Sent 1 blocks of 11205 bytes [1732] [04:09:42] Request finished in 3 ms

그림 11.2: Using the tail command to visualise QGIS Server logs output

 $\blacksquare$ 

 $\overline{u}$ 

- If you look at the logs in the following sections you should get a better understanding on what's happening.
- By restarting Apache while looking in the QGIS Server log you can find some extra pointers on how things work.

### **11.2.2 GetMap requests**

In order to display the countries layer, QGIS Desktop, like any other WMS client, is using GetMap requests.

A simple request looks like:

```
http://qgisplatform.demo/cgi-bin/qgis_mapserv.fcgi
?MAP=/home/qgis/projects/world.qgs
&SERVICE=WMS
&VERSION=1.3.0
&REQUEST=GetMap
&BBOX=-432786,4372992,3358959,7513746
&SRS=EPSG:3857
&WIDTH=665
&HEIGHT=551
&LAYERS=countries
&FORMAT=image/jpeg
```
The above request should output the following image:

#### **Figure: simple GetMap request to QGIS Server**

# 11.2.3 **Try Yourself Change the Image and Layers parameters**

Based on the request above, let's replace the countries layer with another.

In order to see what other layers are available you could open up the  $word.d.qgs$  project in QGIS and look at its contents. Keep in mind though that the WMS clients don't have access to the QGIS project, they just look at the capabilities document contents.

Also, there's a configuration option so that some of the layers existing in the QGIS project are ignored by QGIS when serving the WMS service.

So, you could look at the layer list when you point QGIS Desktop to the GetCapabilities URL or you could try yourself finding other layer names in the GetCapabilities XML response.

One of the layer names that you could find and works is countries shapeburst. You may find others but keep in mind some may not be visible at such a small scale so you could get a blank image as response.

You can also play around with others parameters from above, like changing the returned image type to  $\Delta$  image/png.

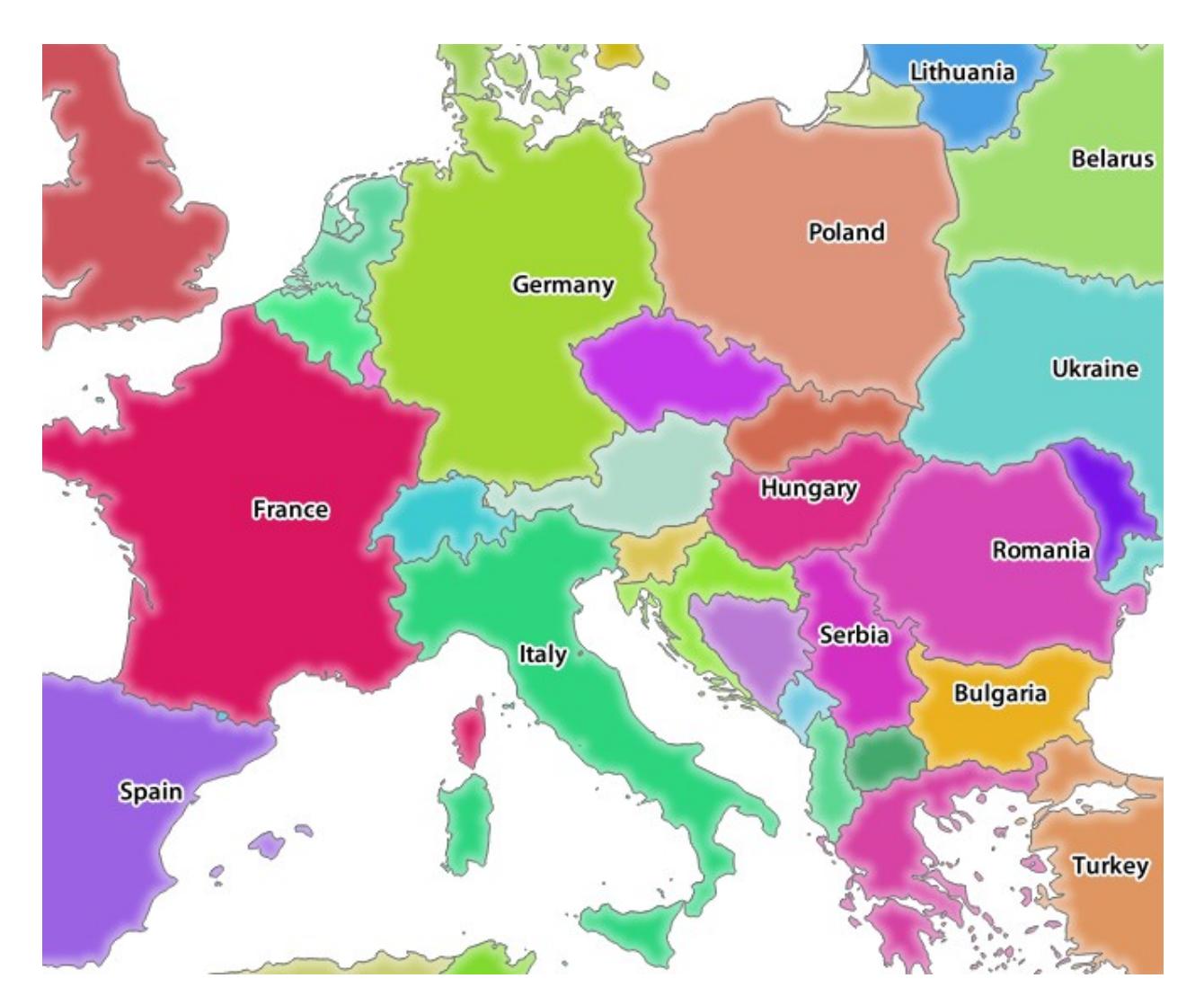

그림 11.3: Qgis Server response after a simple GetMap request
# **11.2.4 Follow Along: Use Filter, Opacities and Styles parameters**

Let's do another request that adds another layer, some basic parameters, **FILTER** and **OPACITIES**, but also uses the standard STYLES parameter.

```
http://qgisplatform.demo/cgi-bin/qgis_mapserv.fcgi
?MAP=/home/qgis/projects/world.qgs
&SERVICE=WMS
&VERSION=1.3.0
&REQUEST=GetMap
&BBOX=-432786,4372992,3358959,7513746
&SRS=EPSG:3857
&WIDTH=665
&HEIGHT=551
&FORMAT=image/jpeg
&LAYERS=countries,countries_shapeburst
&STYLES=classified_by_name,blue
&OPACITIES=255,30
&FILTER=countries:"name" IN ( 'Germany' , 'Italy' )
```
The above request should output the following image:

As you can see from the above image, among other things, we told QGIS Server to render only **Germany** and **Italy** from the countries layer.

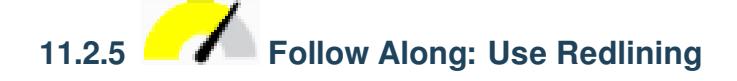

Let's do another GetMap request that makes use of the redlining feature and of the **SELECTION** parameter detailed in the Basics section:

```
http://qgisplatform.demo/cgi-bin/qgis_mapserv.fcgi
?MAP=/home/qgis/projects/world.qgs
&SERVICE=WMS
&VERSION=1.3.0
&REQUEST=GetMap
&BBOX=-432786,4372992,3358959,7513746
&SRS=EPSG:3857
&WIDTH=665
&HEIGHT=551
&LAYERS=countries,countries_shapeburst
&FORMAT=image/jpeg
&HIGHLIGHT_GEOM=POLYGON((590000 6900000, 590000 7363000, 2500000 7363000, 2500000␣
,→6900000, 590000 6900000))
&HIGHLIGHT_SYMBOL=<StyledLayerDescriptor><UserStyle><Name>Highlight</Name>
,→<FeatureTypeStyle><Rule><Name>Symbol</Name><LineSymbolizer><Stroke><SvgParameter␣
,→name="stroke">%233a093a</SvgParameter><SvgParameter name="stroke-opacity">1</
,→SvgParameter><SvgParameter name="stroke-width">1.6</SvgParameter></Stroke></
,→LineSymbolizer></Rule></FeatureTypeStyle></UserStyle></StyledLayerDescriptor>
&HIGHLIGHT_LABELSTRING=QGIS Tutorial
&HIGHLIGHT_LABELSIZE=30
&HIGHLIGHT_LABELCOLOR=%23000000
&HIGHLIGHT_LABELBUFFERCOLOR=%23FFFFFF
&HIGHLIGHT_LABELBUFFERSIZE=3
&SELECTION=countries:171,65
```
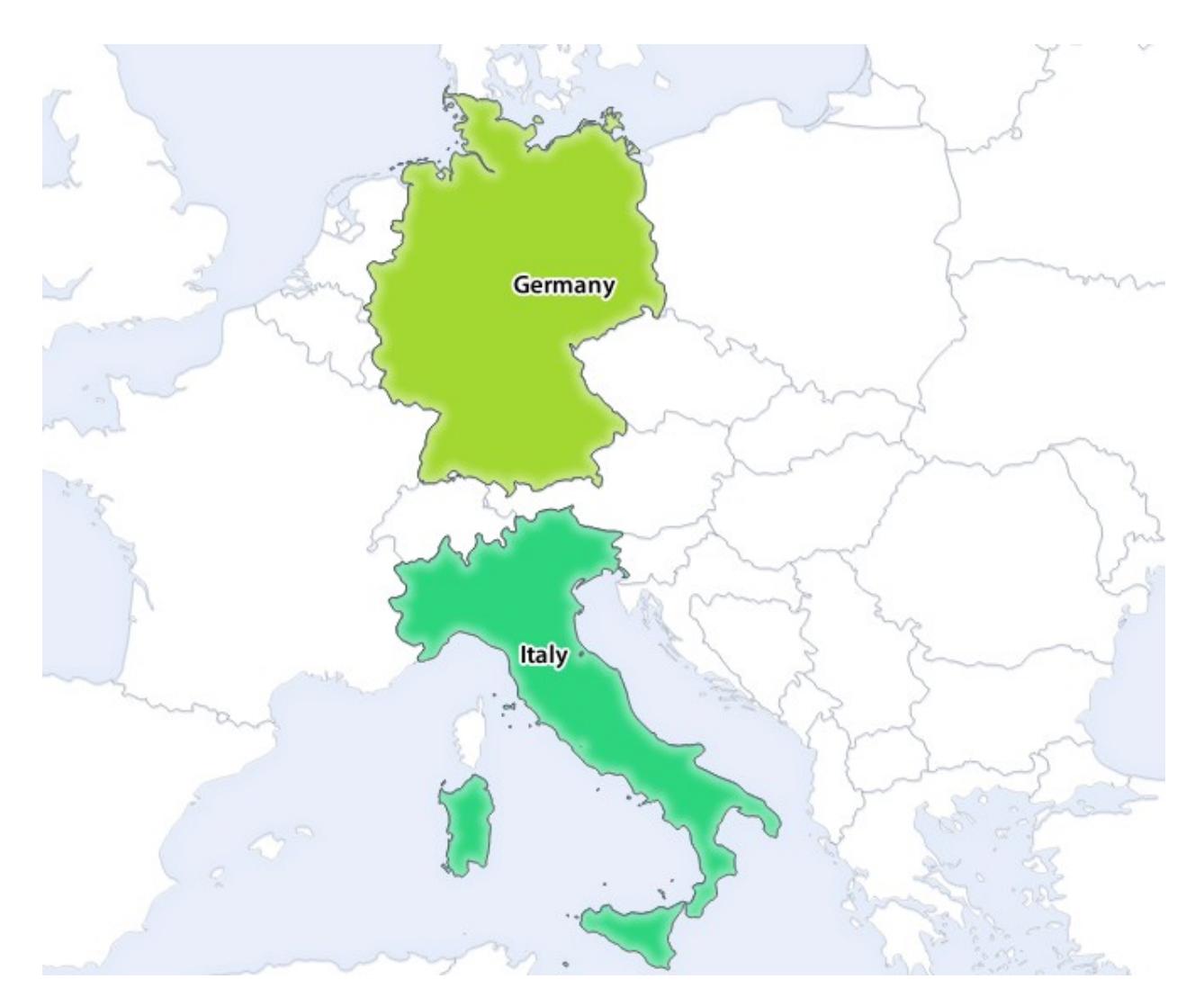

그림 11.4: Response to a GetMap request with FILTER and OPACITIES parameters

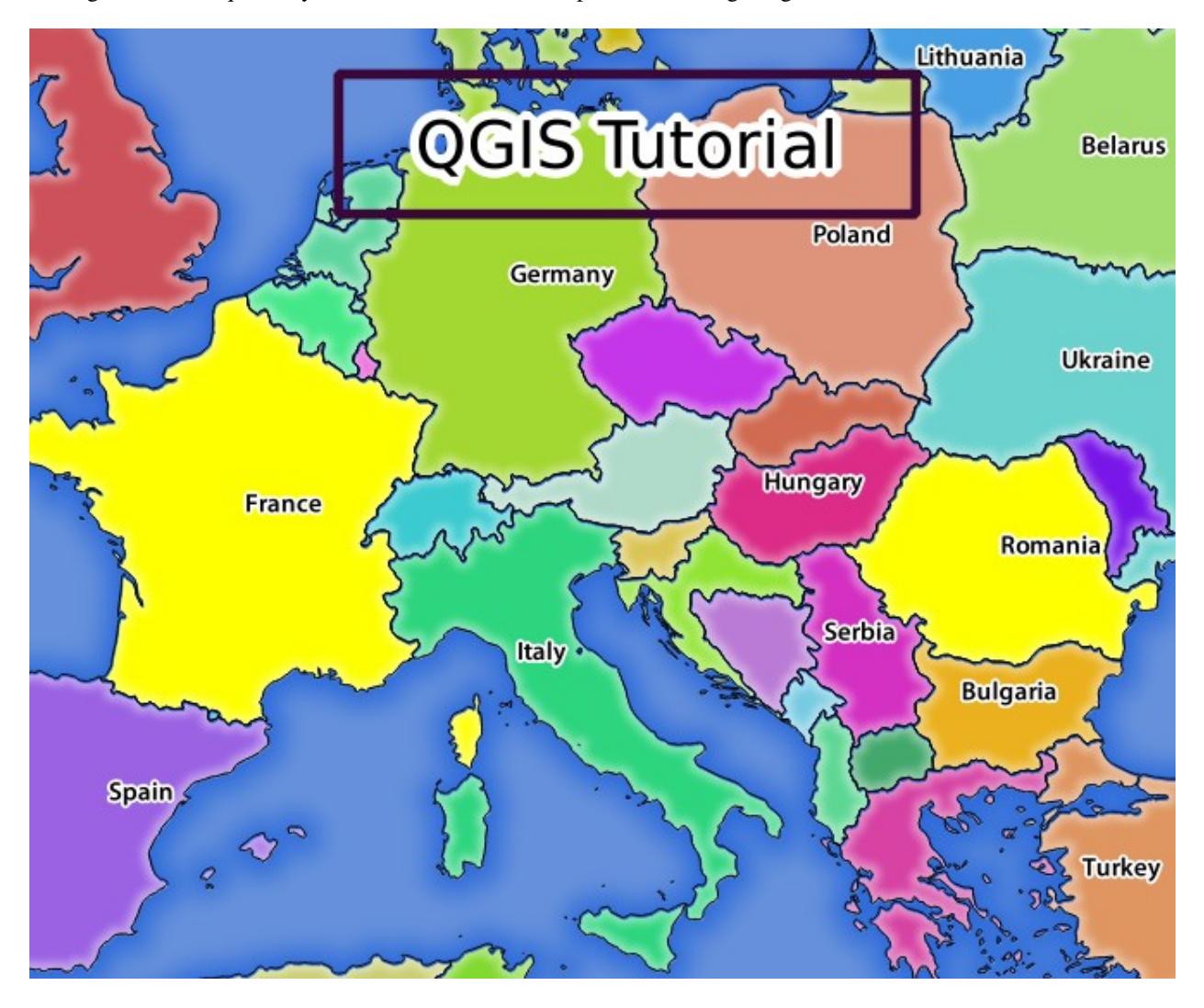

Pasting the above request in your web browser should output the following image:

그림 11.5: Response to a request with the REDLINING feature and SELECTION parameter

You can see from the above image that the countries with the 171 and 65 ids were highlighted in yellow (Romania and France) by using the **SELECTION** parameter and we used the **REDLINING** feature to overlay a rectangle with the **QGIS Tutorial** label.

### **11.2.6 GetPrint requests**

One very nice feature of QGIS Server is that it makes use of the QGIS Desktop print layouts. You can learn about it in the wms\_getprint section.

If you open the world.qgs project with QGIS Desktop you will find a print layout named Population distribution. A simplified GetPrint request that exemplifies this amazing feature is:

```
http://qgisplatform.demo/cgi-bin/qgis_mapserv.fcgi
?map=/home/qgis/projects/world.qgs
&SERVICE=WMS
&VERSION=1.3.0&
```
(다음 페이지에 계속)

(이전 페이지에서 계속)

```
REQUEST=GetPrint
&FORMAT=pdf
&TRANSPARENT=true
&SRS=EPSG:3857
&DPI=300
&TEMPLATE=Population distribution
&map0:extent=-432786,4372992,3358959,7513746
&LAYERS=countries
```
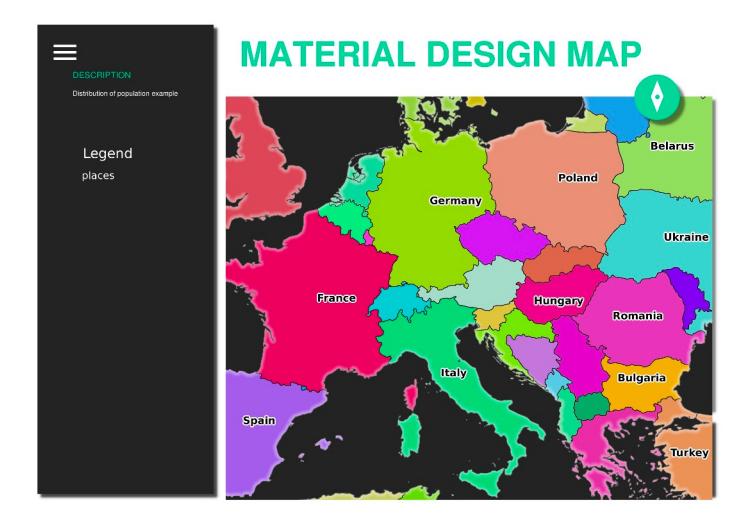

그림 11.6: Shows the pdf resulted from the above GetPrint request

Naturally, it's hard to write your GetMap, GetPrint etc. requests.

[QGIS Web Client](https://github.com/qgis/qgis-web-client) or QWC is a Web client project that can work alongside QGIS Server so that you can publish your projects on the Web or help you create QGIS Server requests for a better understanding about the possibilities.

You can install it like this:

- As user qgis go to the home directory with cd /home/qgis.
- Download the QWC project from [here](https://github.com/qgis/QGIS-Web-Client/archive/master.zip) and unzip it.
- Make a symbolic link to the /var/www/html directory as it's the DocumentRoot that we've setup in the virtual host configuration. If you unzipped the archive under /home/qgis/Downloads/ QGIS-Web-Client-master we can do that with sudo ln -s /home/qgis/Downloads/ QGIS-Web-Client-master /var/www/html/.
- Access [http://qgisplatform.demo/QGIS-Web-Client-master/site/qgiswebclient.html?map=/home/qgis/projects/](http://qgisplatform.demo/QGIS-Web-Client-master/site/qgiswebclient.html?map=/home/qgis/projects/world.qgs) [world.qgs](http://qgisplatform.demo/QGIS-Web-Client-master/site/qgiswebclient.html?map=/home/qgis/projects/world.qgs) from your Web browser.

Now you should be able to see the Map as in the following figure:

If you click the Print button in QWC you can interactively create GetPrint requests. You can also click the ? icon in the QWC to access the available help so that you can better discover the QWC possibilities.

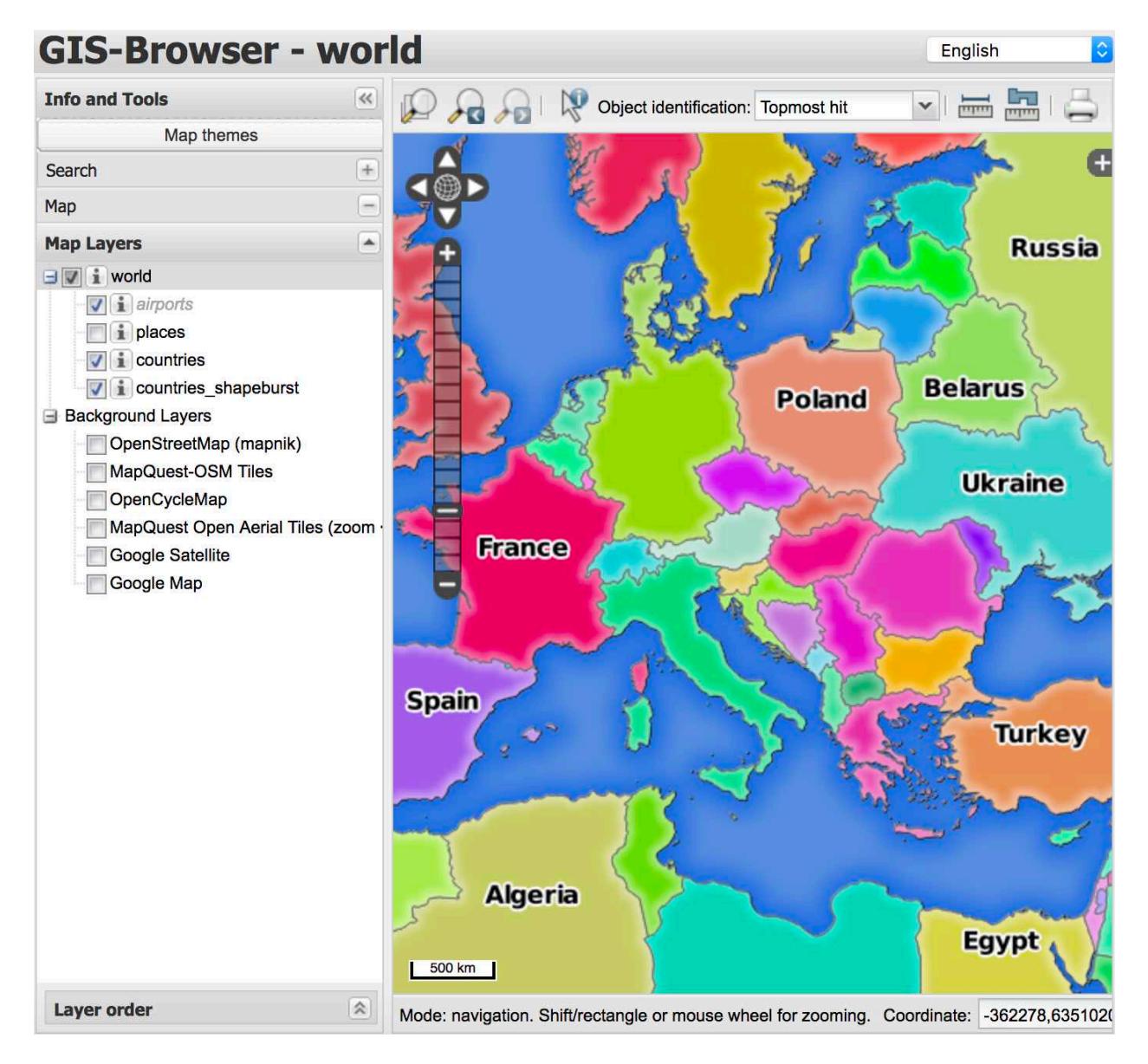

그림 11.7: QGIS Web Client consuming the world.qgs project

### **11.2.7 In Conclusion**

You learned how use QGIS Server to provide WMS Services.

### **11.2.8 What's Next?**

Next, you'll see how to use QGIS as a frontend for the famous GRASS GIS.

## CHAPTER 12

### Module: GRASS

GRASS(Geographic Resources Analysis Support System) 는 다양하고 유용한 GIS 기능들을 갖춘 유명한 오픈소스 GIS 입니다. 1984 년 처음 출시된 후로 수많은 개선 작업 및 기능 추가를 거쳤습니다. QGIS 를 이용하면 GRASS 의 강력한 GIS 도구를 직접 사용할 수 있습니다.

## **12.1 Lesson: GRASS 설정**

Using GRASS in QGIS requires you to think of the interface in a slightly different way. Remember that you're not working in QGIS directly, but working in GRASS *via* QGIS. Hence, make sure you have installed QGIS Desktop with Grass support.

To open a QGIS session with GRASS available on Windows you have to click on the QGIS Desktop with GRASS icon.

**이 강의의 목표:** QGIS 에서 GRASS 프로젝트를 시작하기.

## **12.1.1 Follow Along: Start a New GRASS Session**

To launch GRASS from within QGIS, you need to activate it as with any other plugin:

- 1. First, open a new QGIS project.
- 2. *Plugin Manager* 의 목록에서, *GRASS* 를 활성화하십시오.

The GRASS toolbar and the GRASS panel will appear:

The GRASS panel is not active because, before you can use GRASS, you need to create a Mapset. GRASS always works in a database environment, which means that you need to import all the data you want to use into a GRASS database.

The GRASS database has a straightforward structure, even if at a first look it seems very complicated. The most important thing you should know is that the upper level of the database is the Location. Each Location can contain different Mapset: in **every** Mapset you will find the PERMANENT Mapset because it is created by default by GRASS. Each

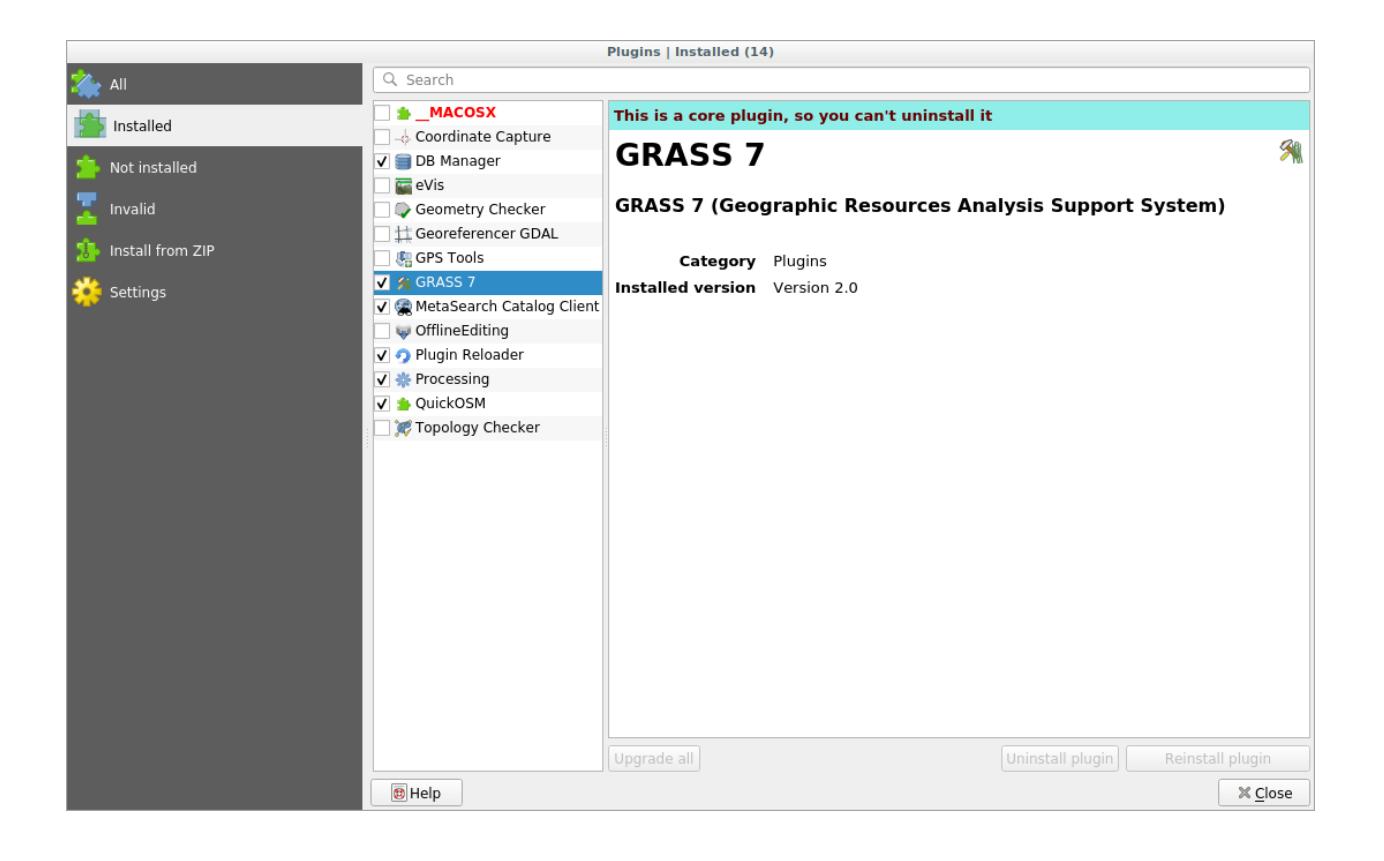

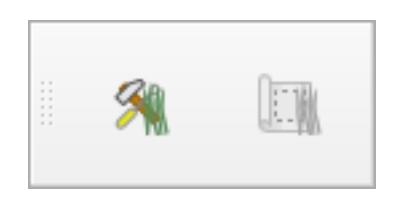

그림 12.1: GRASS toolbar

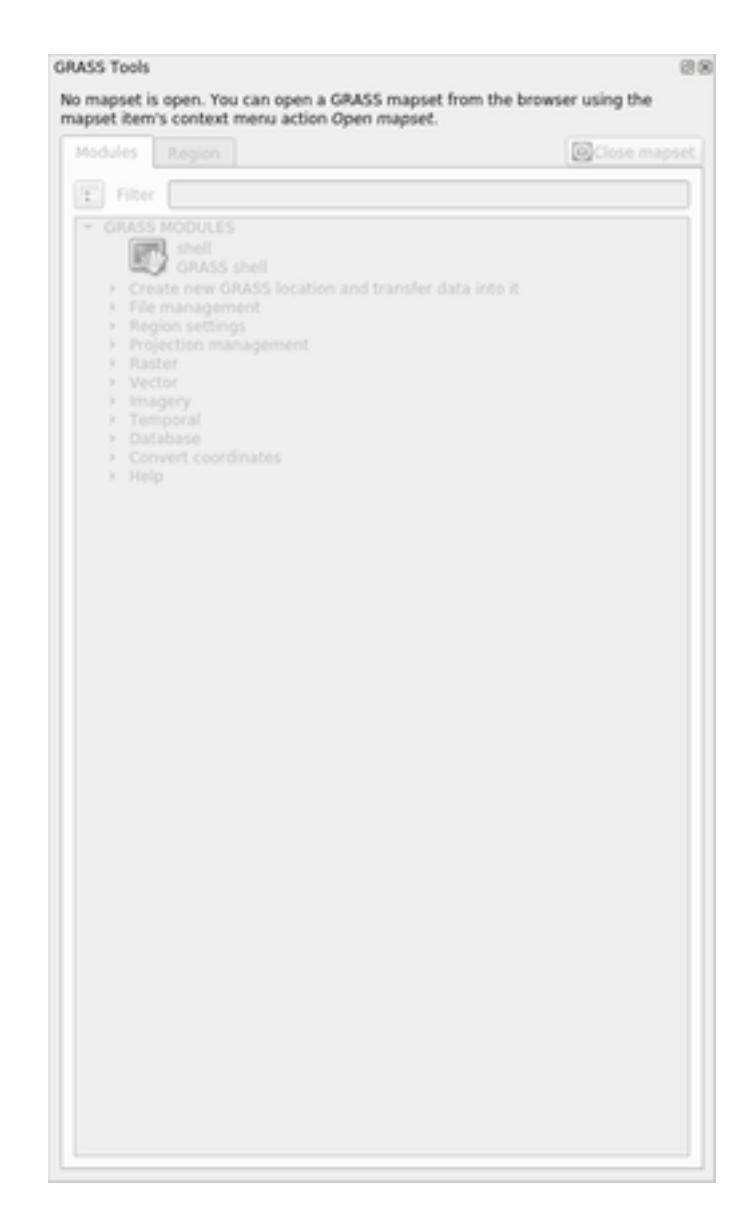

그림 12.2: GRASS Panel

Mapset contains the data (raster, vector, etc) in a particular structure, but don't worry, GRASS will take care of this for you.

Just remember: Location contains Mapset that contains the data. For more information visit the [GRASS website.](https://grass.osgeo.org/grass82/manuals/grass_database.html)

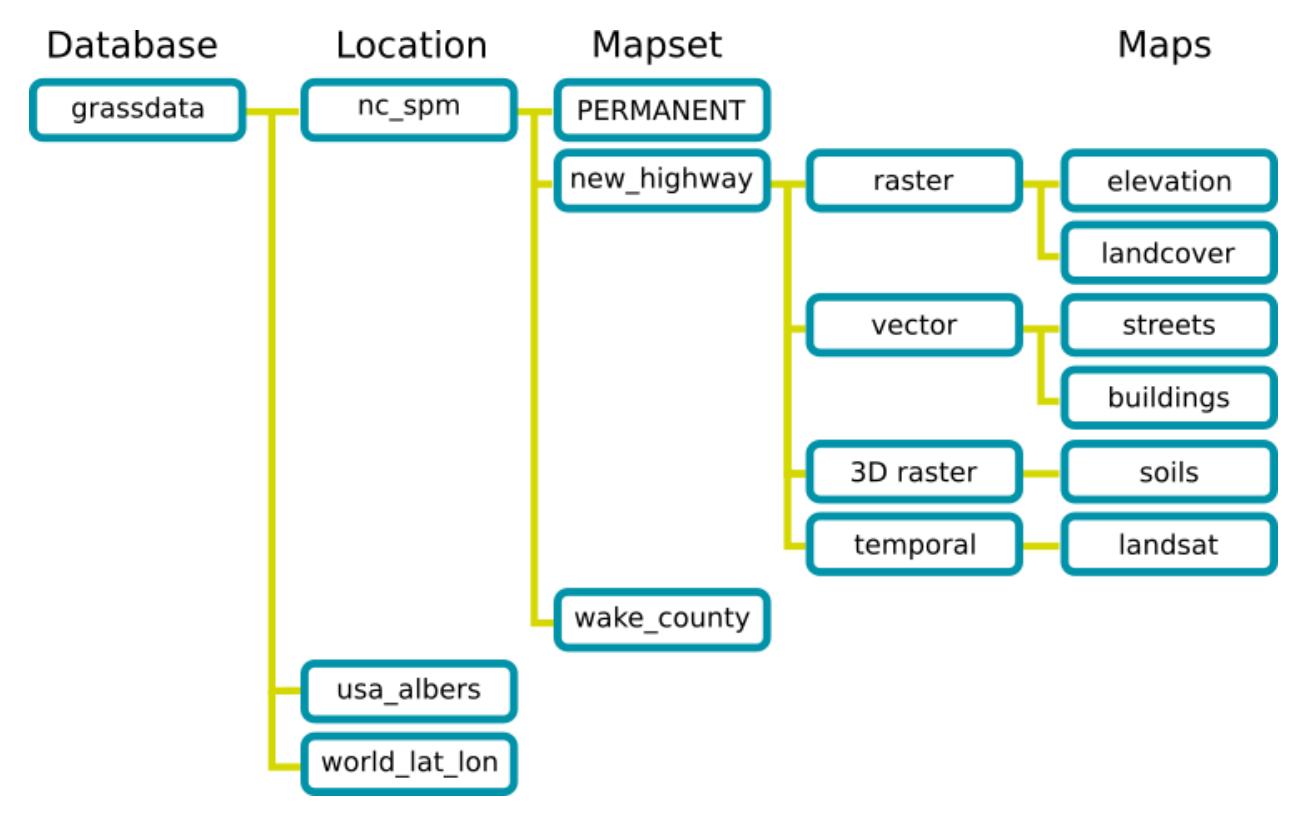

그림 12.3: GRASS database structure (from GRASS docs)

## **12.1.2 Follow Along: 새 GRASS 프로젝트 시작**

- 1. Click on the *Plugins GRASS New Mapset* menu:
	- You'll be asked to choose the location of the GRASS database.
- 2. GRASS 의 데이터베이스를 설정하는 데 다음과 같이 이 디렉터리를 설정하십시오.
- 3. *Next* 를 클릭합니다.

GRASS needs to create a Location, which describes the maximum extent of the geographic area you'll be working in, also known as Grass Region.

**참고:** the Region is extremely important for GRASS because it describes the area in which all layers will be taken into account for GRASS. Everything that is outside will not be considered. Don't worry, you can always change the extent of the GRASS Region after the Location has been created

- 1. Call the new location SouthAfrica:
- 2. *Next* 를 클릭합니다.
- 3. We'll be working with WGS 84, so search for and select this CRS:

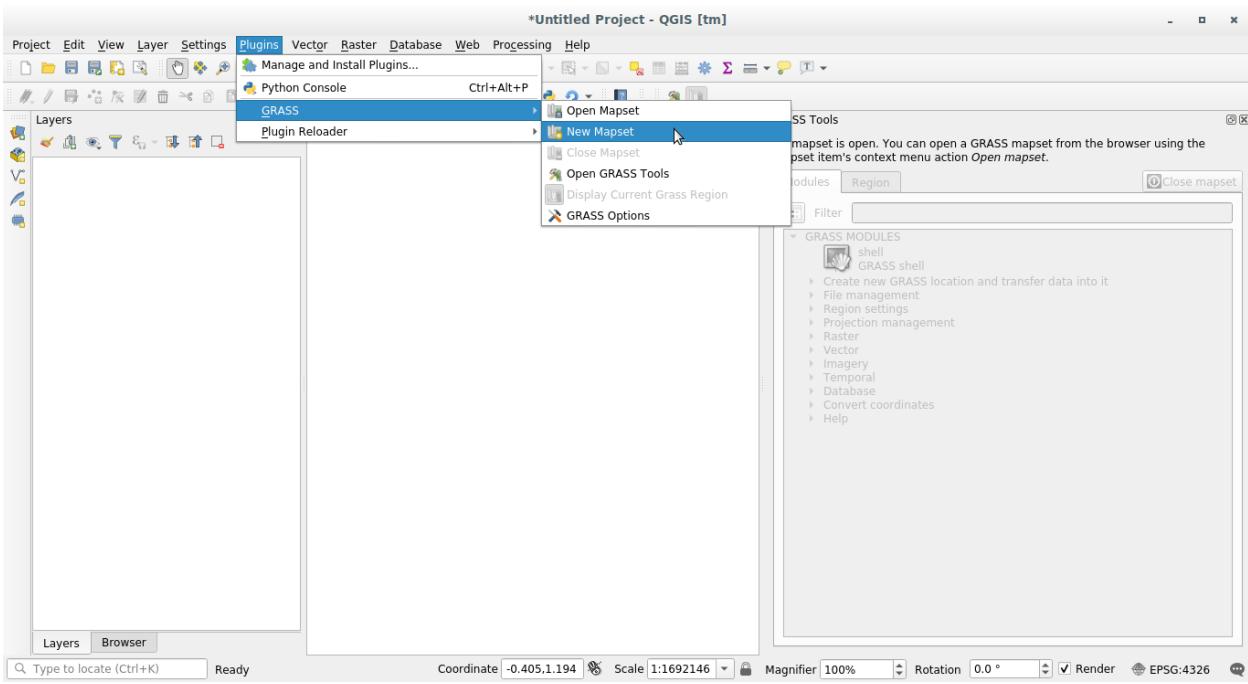

- 4. *Next* 를 클릭합니다.
- 5. 이제 드롭다운 목록에서 *South Africa* 를 선택한 다음 *Set* 을 클릭하십시오.
- 6. *Next* 를 클릭합니다.
- 7. 여러분이 작업하게 될 맵 파일인 맵셋을 생성하십시오.

Once you're done, you'll see a dialog asking with a summary of all the information entered.

- 8. *Finish* 를 클릭합니다.
- 9. 이어지는 대화 창의 *OK* 를 클릭합니다.

You will see that the GRASS Panel will become active and you can start to use all GRASS tools.

### **12.1.3 GRASS 에 벡터 데이터 불러오기**

You have now a blank map and before you can start to use all the GRASS tools you have to load data into the GRASS database, specifically into the Mapset. You cannot use GRASS tools with layer that are not loaded into a GRASS Mapset.

There are many different ways to load data in the GRASS database. Let's start with the first one.

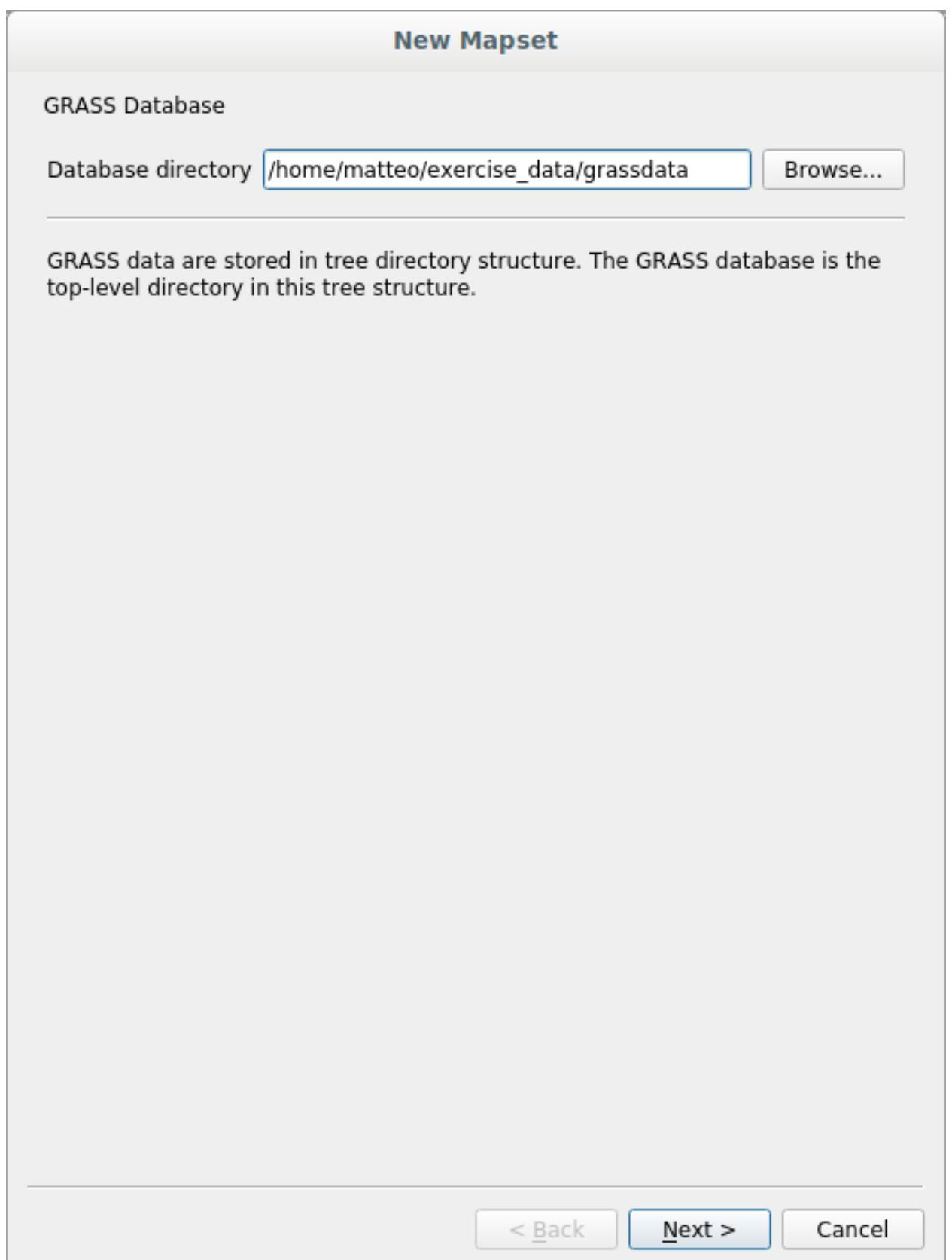

L

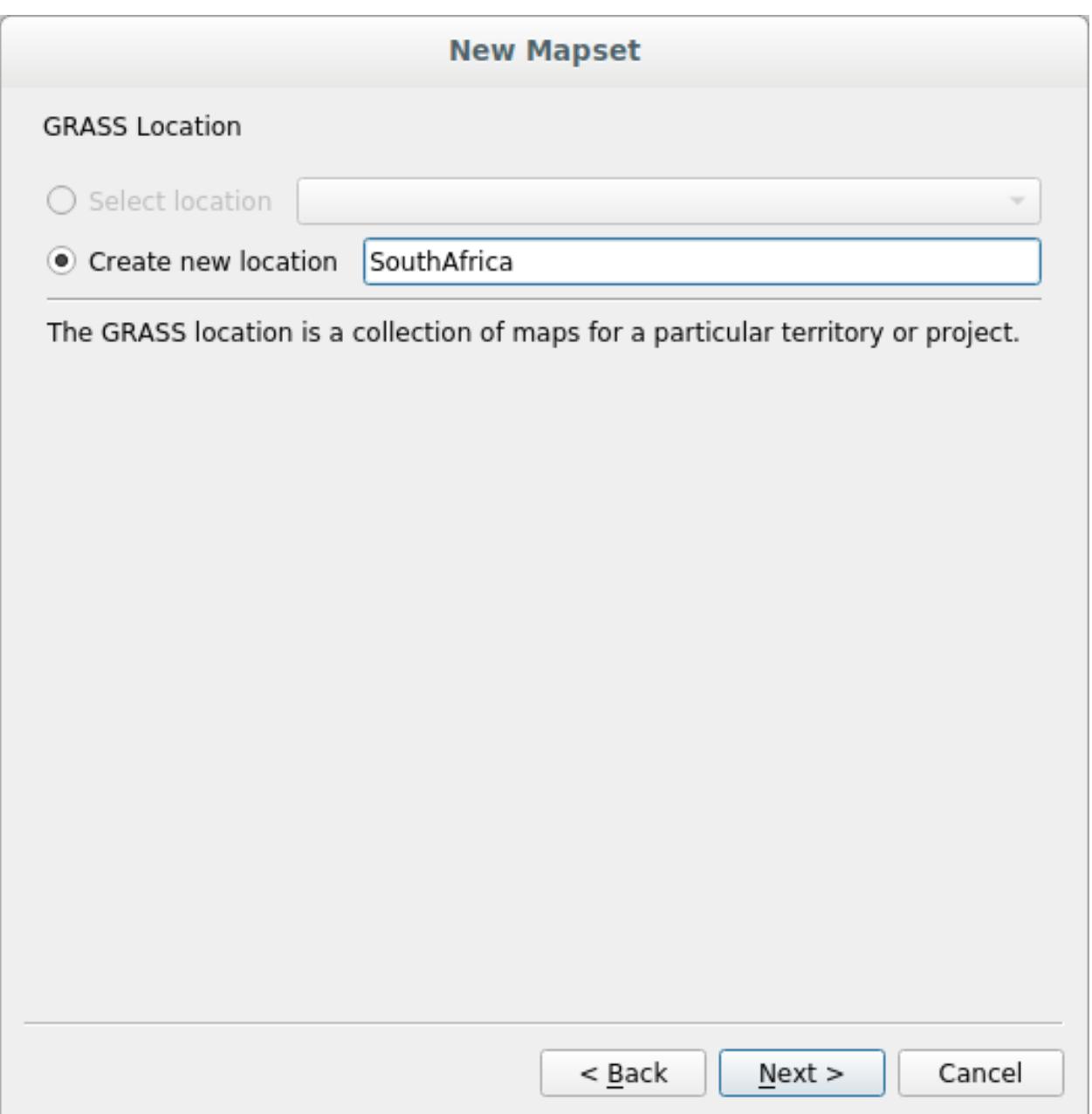

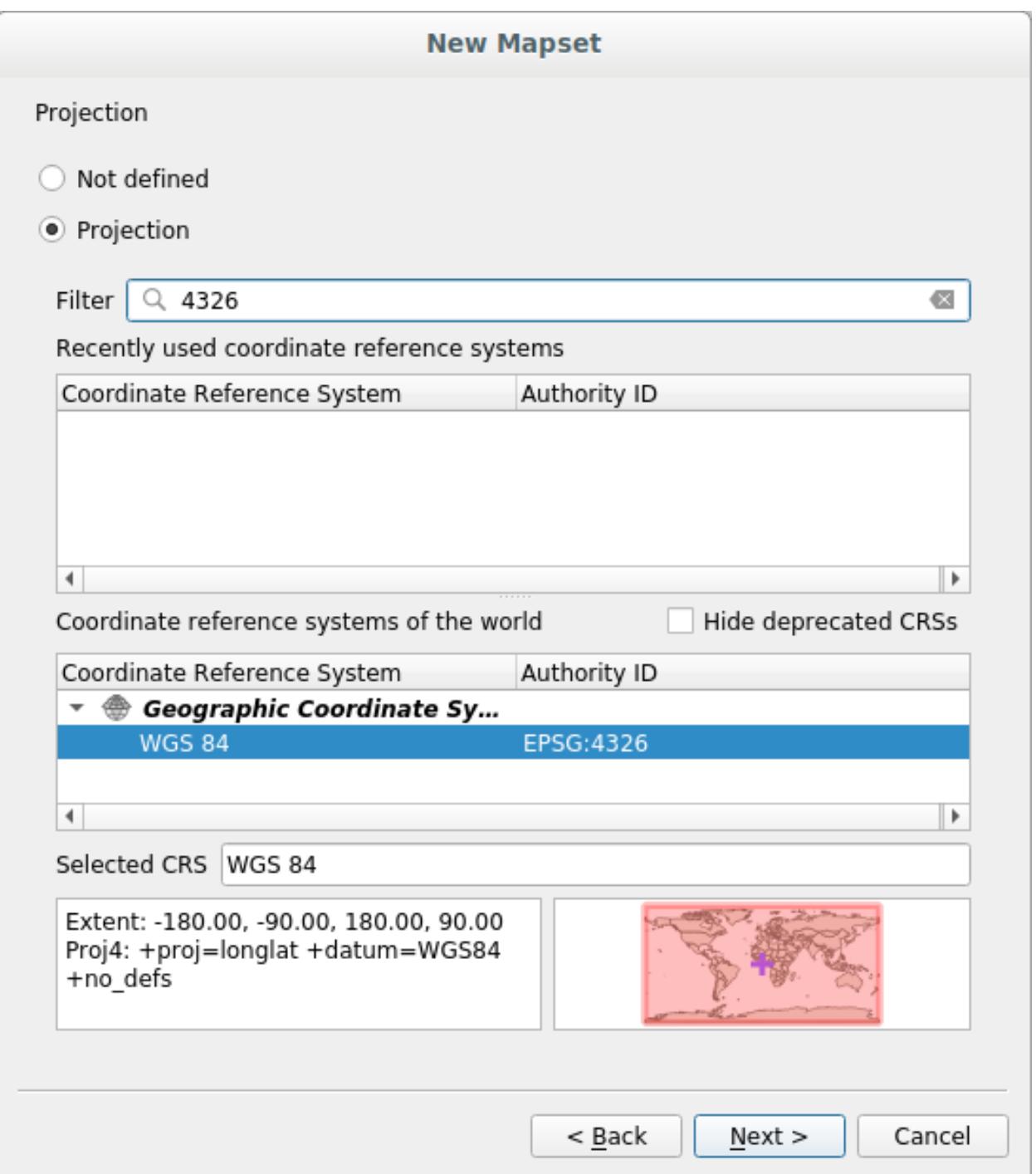

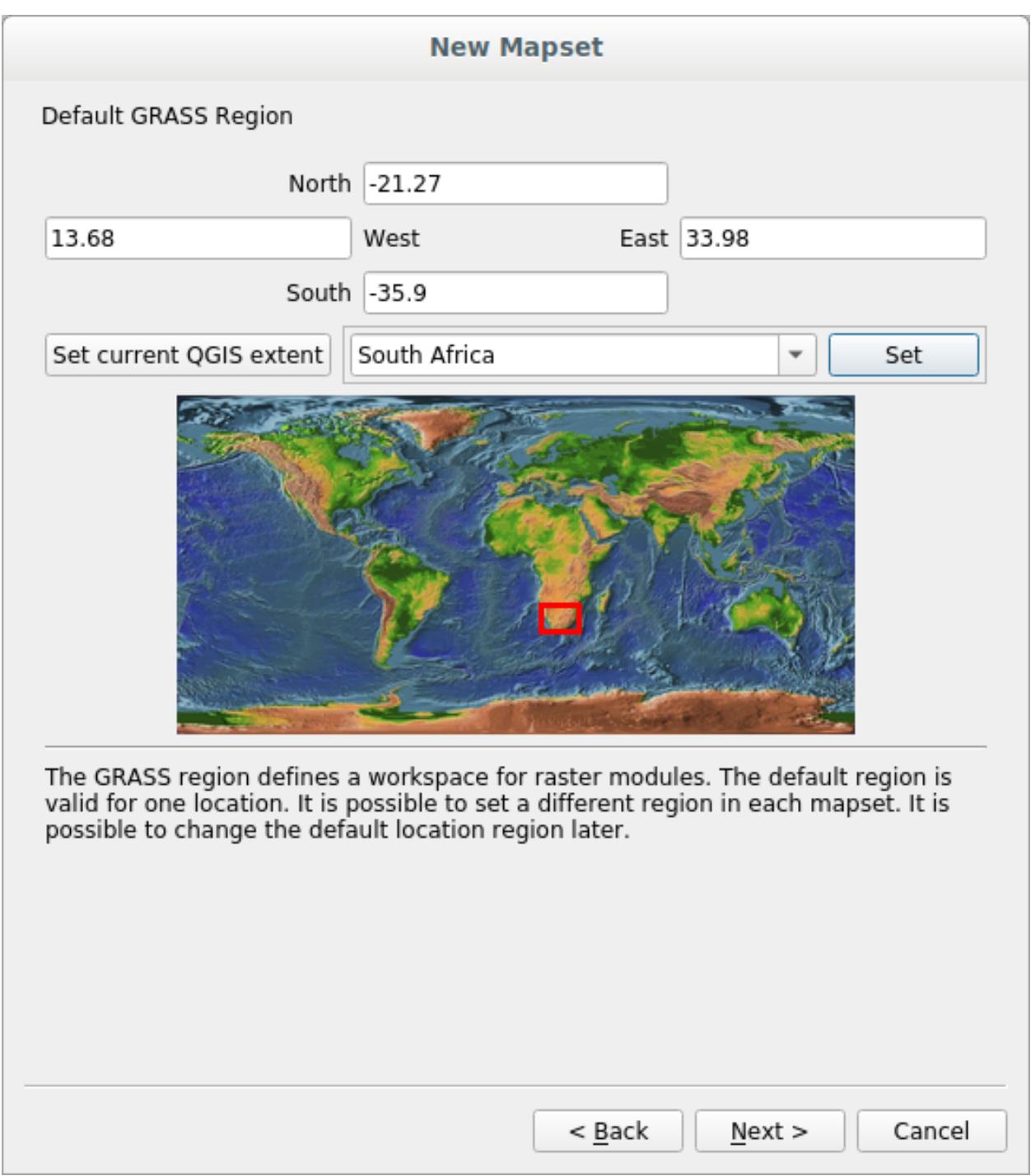

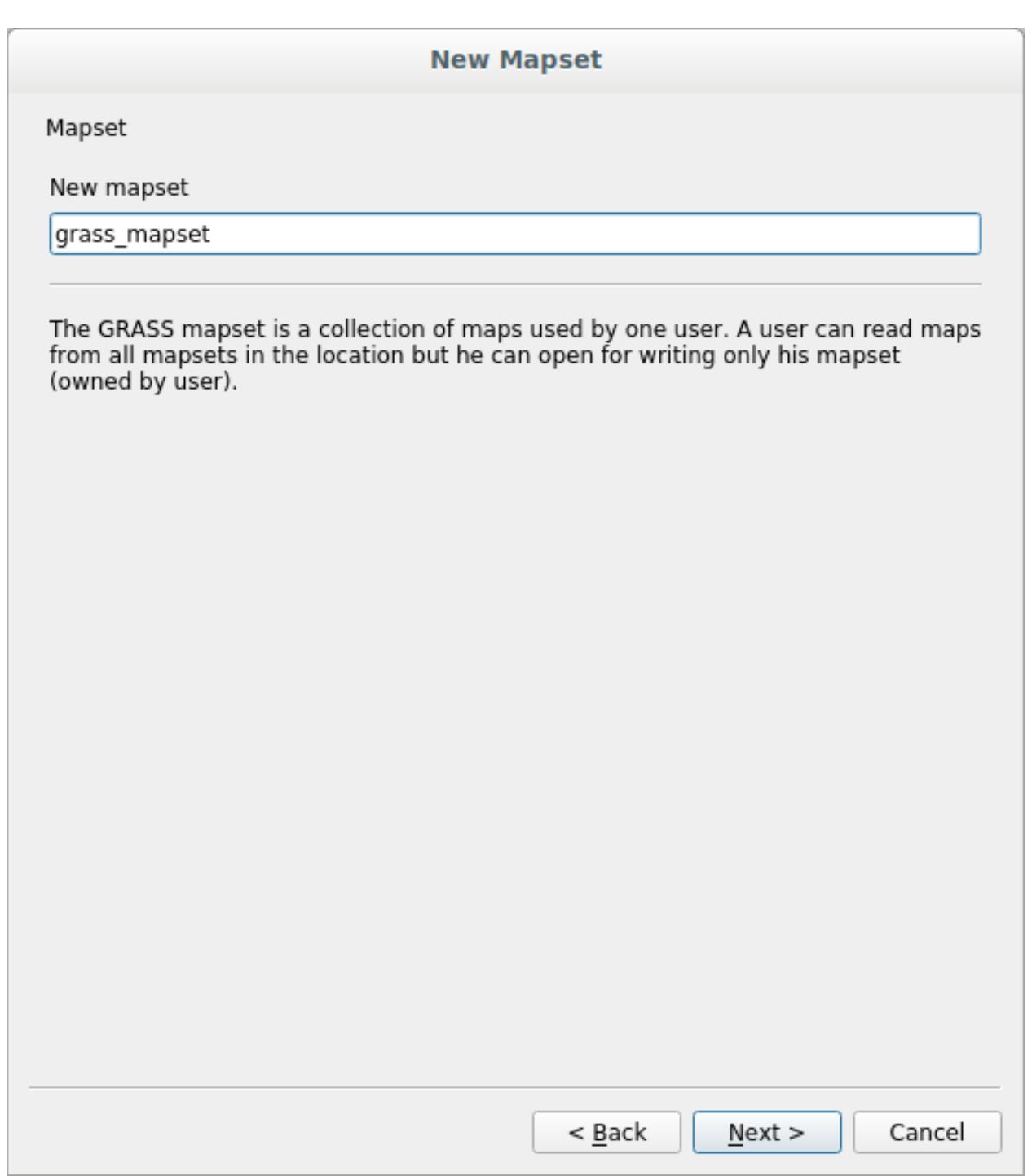

### **New Mapset**

Create New Mapset

Database:/home/matteo/exercise\_data/grassdata

Location : SouthAfrica

Mapset : grass\_mapset

 $\sqrt{}$  Open new mapset

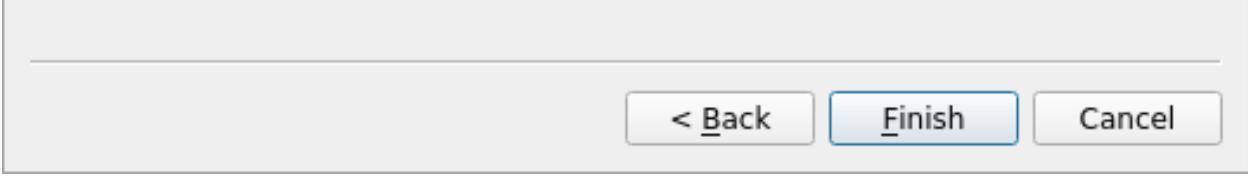

## <span id="page-377-0"></span>**Follow Along: Load data using the QGIS Browser**

In section [탐색기 패널](#page-13-0) we saw that the easiest and quickest way to load the data in QGIS is the Browser Panel. GRASS data are recognized from the QGIS Browser as *real* GRASS data and you can notice it because you will see the GRASS icon next to the GRASS Mapset. Moreover you will see the  $\mathbb W$  icon next to the Mapset that is opened.

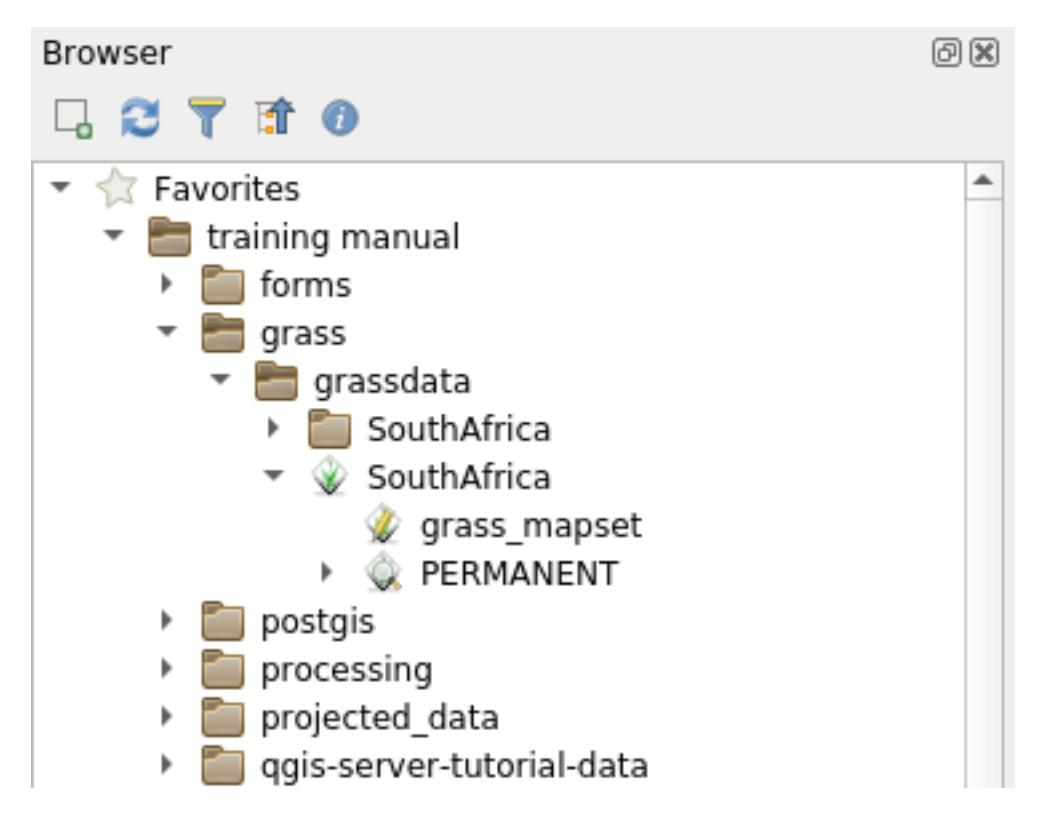

**참고:** You will see a replication of the GRASS Location as normal folder: GRASS Mapset data are those within the *√* folder

You can easily **drag and drop** layers from a folder to the GRASS Mapset.

Let's try to import the roads layer into the grass\_mapset Mapset of the SouthAfrica Location.

Go to the Browser, and simply drag the roads layer from the training\_data.gpkg GeoPackage file into the grass\_mapset Mapset.

That's it! If you expand the Mapset you will see the imported roads layer. You can now load in QGIS the imported layer like all the other layers.

**팁:** You can also load layers from the Layer Legend Panel to Mapset in the Browser Panel. This will speed up incredibly your workflow!

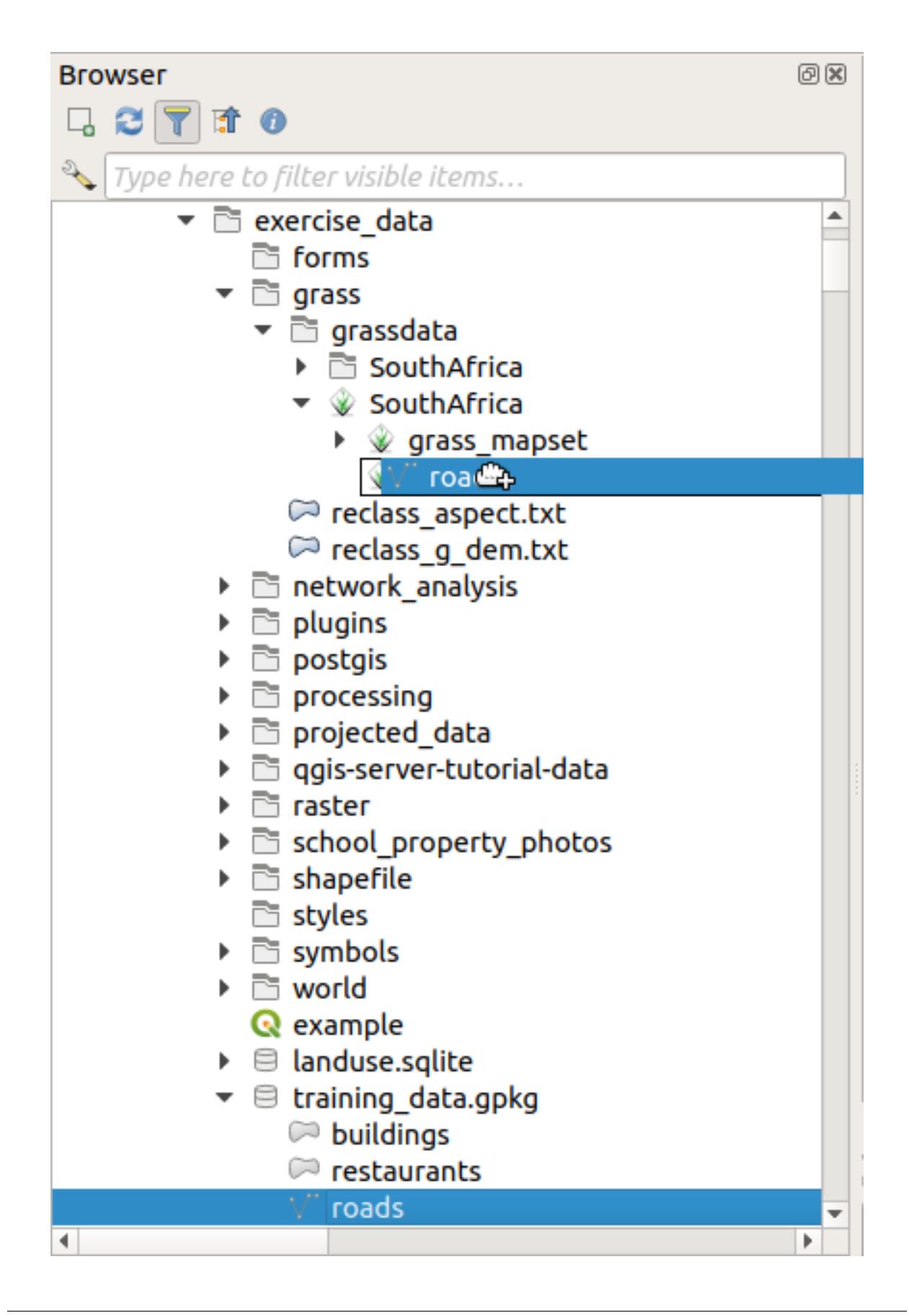

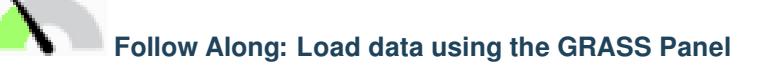

We will use now the *long* method to load the rivers. shp layer into the same Mapset.

- 1. Load data into QGIS as usual. Use the rivers.shp dataset (found in the exercise\_data/shapefile/ folder)
- 2. As soon as it is loaded, click on the *Filter* box of the GRASS Panel and find the vector import tool by entering the term v.in.ogr.qgis:

**경고:** There are 2 similar tools: v.in.ogr.qgis and v.in.ogr.qgis.loc. We are looking for the **first** one.

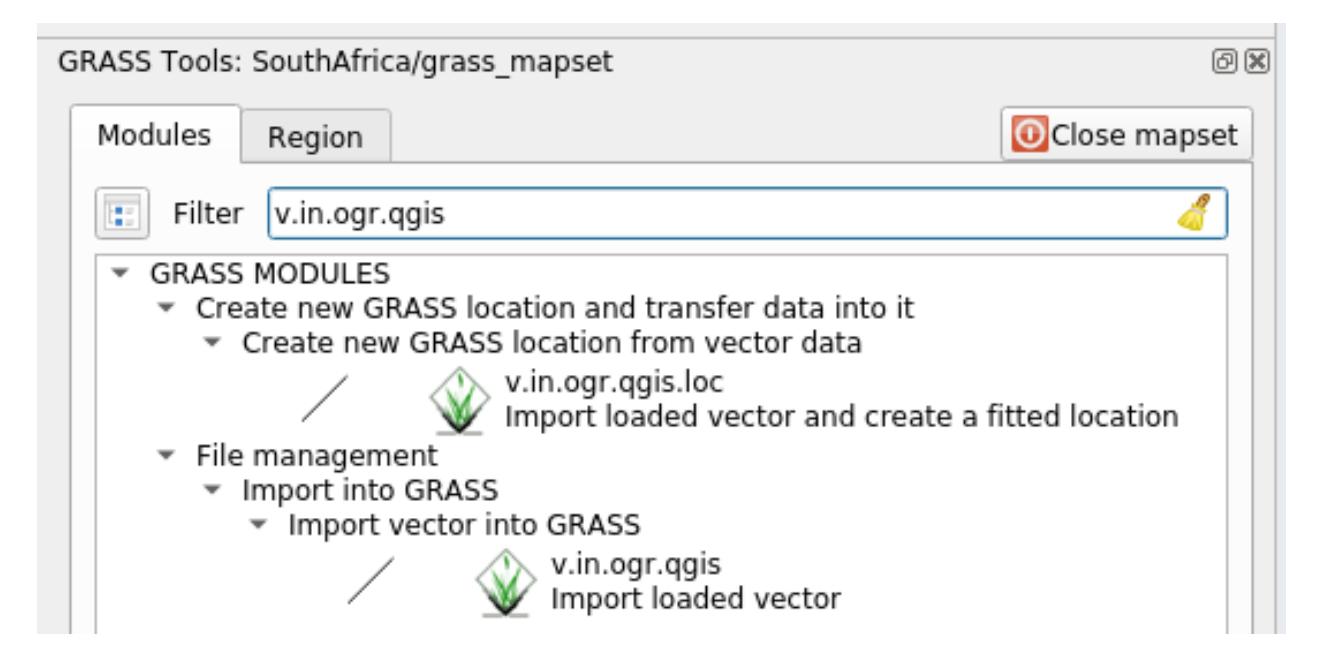

The v stands for *vector*, in means a function to import data into the GRASS database, ogr is the software library used to read vector data, and qgis means that the tool will look for a vector from among the vectors already loaded into QGIS.

3. Once you've found this tool, click on it to bring up the tool itself. Choose the *rivers* layer in the *Loaded Layer* box and type and name it g\_rivers to prevent confusion:

**참고:** *Advanced Options* 아래 있는 추가적인 가져오기 옵션들을 살펴보십시오. 이 옵션들 중에는 데이터를 가져오는 데 쓰이는 SQL 쿼리에 WHERE 구문을 추가할 수 있는 기능도 있습니다.

- 4. *Run* 을 클릭해서 가져오기를 시작합니다.
- 5. 가져오기가 끝나면 *View output* 버튼을 클릭해서 맵에 새로 가져온 GRASS 레이어를 살펴보십시오.
- 6. 첫 번째 가져오기 도구를 ( *View output* 바로 옆에 있는 *Close* 버튼을 클릭해서) 닫은 다음, *GRASS Tools* 창을 닫으십시오.
- 7. Remove the original *rivers* layer.

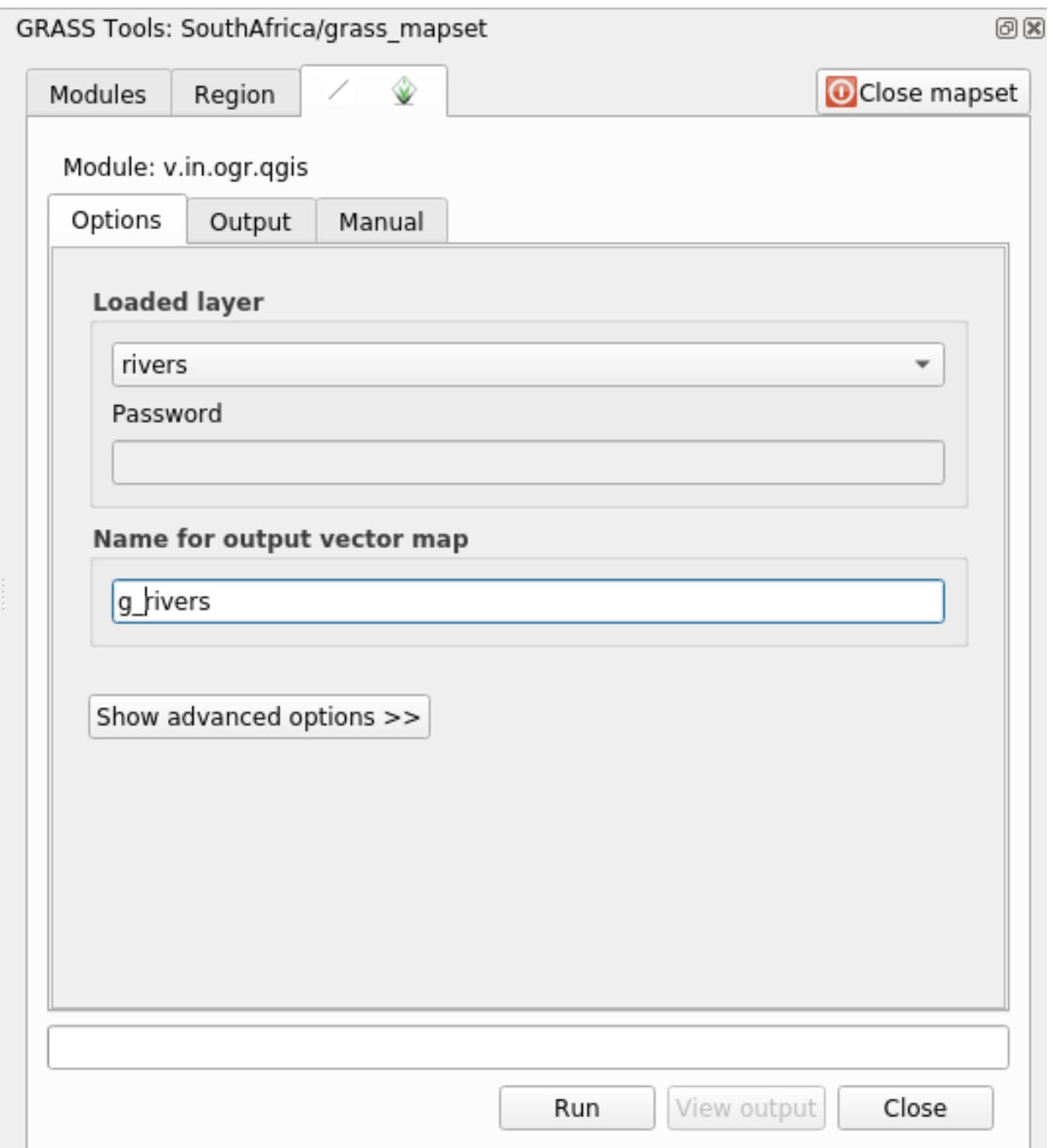

이제 사용자의 QGIS 맵에 가져온 GRASS 레이어만 보이게 됩니다.

## **12.1.4 Follow Along: GRASS 에 래스터 데이터 불러오기**

You can import a raster layer in the same ways we imported vector layers.

We are going to import in the GRASS Mapset the layer  $strm_41_11_9_4326.tif.$ 

**참고:** the raster layer is already in the correct CRS, WGS 84. If you have layers in different CRS you must reproject them in the same CRS of the GRASS Mapset

- 1. Load the srtm\_41\_19\_4326.tif layer in QGIS
- 2. *GRASS Tools* 대화 창을 다시 여십시오.
- 3. *Modules List* 탭을 선택합니다.
- 4. Search for  $r \cdot in$ .  $gdal$ .  $qgis$  and double click the tool to open the tool's dialog.
- 5. Set it up so that the input layer is  $strm_41_19_4326$ . tif and the output is  $q$  dem.
- 6. *Run* 을 클릭합니다.
- 7. 처리가 끝나면 *View output* 을 클릭하십시오.
- 8. 현재 탭의 *Close* 를 클릭한 다음, 전체 대화 창의 *Close* 를 클릭하십시오.
- 9. You may now remove the original srtm\_41\_19\_4326.tif layer.

## **12.1.5 Try Yourself Add Layers to Mapset**

Try to import in the GRASS Mapset the vector layers water.shp and places.shp from the exercise\_data/ shapefile/ folder. As we did for rivers rename the imported layer as g\_water and g\_places to avoid confusion

### **Answer**

You can add layers (both vector and raster) into a GRASS Mapset by drag and drop them in the Browser (see *[Follow](#page-377-0) [Along: Load data using the QGIS Browser](#page-377-0)*) or by using the v.in.gdal.qgis for vector and r.in.gdal.qgis for raster layers.

## **12.1.6 Open an existing GRASS Mapset**

If you have an existing GRASS Mapset you can easily reopen it in another session of QGIS.

You have several method to open a GRASS Mapset, let's explore some of them.

Let's close the Mapset by clicking on the *Close Mapset* button of the *GRASS Tools* window.

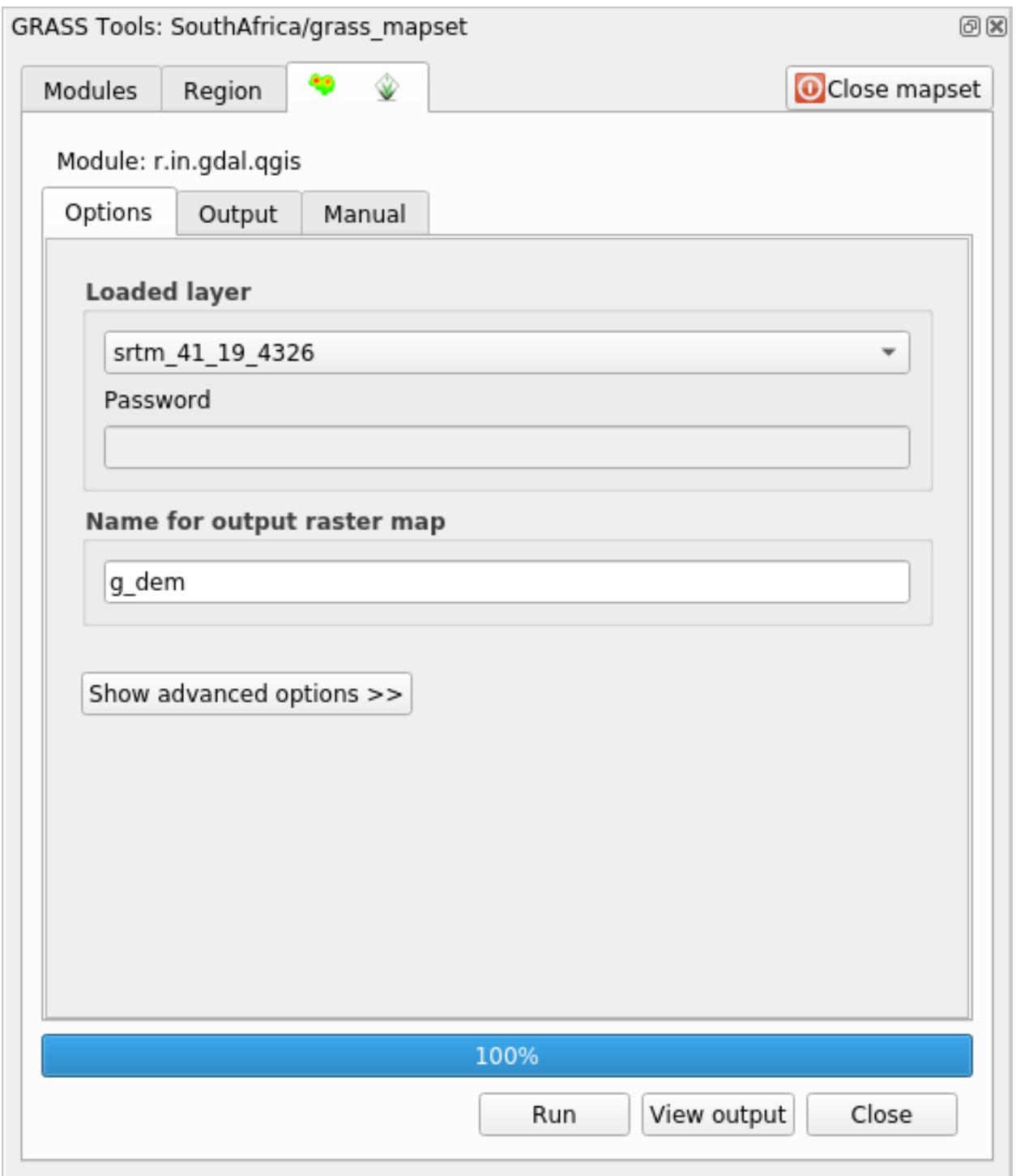

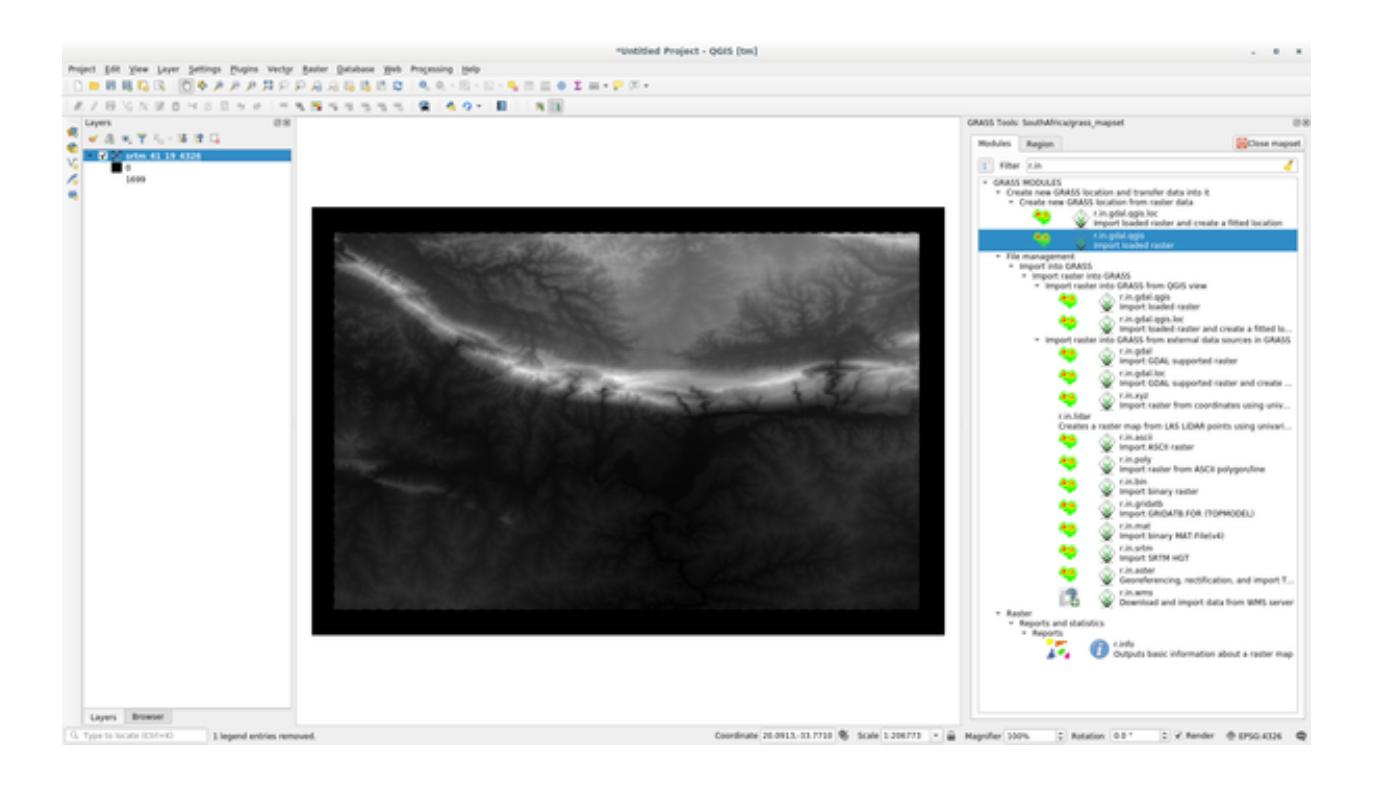

### **Follow Along: Using the GRASS plugin**

- 1. Click on the *Plugins*–*> GRASS*–*> Open Mapset* menu next to the *Plugins*–*> GRASS*–*> New Mapset* menu that we saw in the previous section.
- 2. Browse to the GRASS database folder: be careful! You must choose the parent folder, not the GRASS Mapset one. Indeed GRASS will read all the Locations of the database and all the Mapsets of each Location:

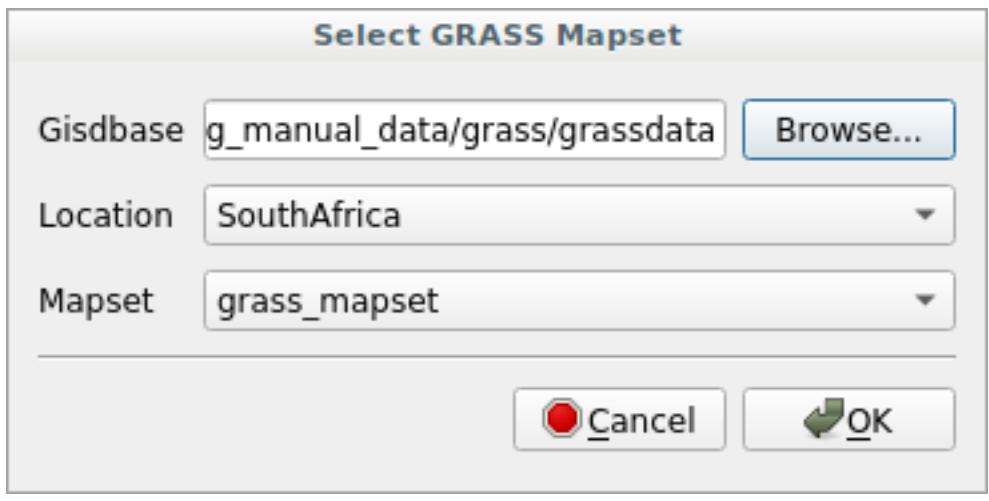

3. Choose the Location *SouthAfrica* and the Mapset *grass\_mapset* that we have created before. That's it! The GRASS Panel will become active meaning that the Mapset has been correctly opened.

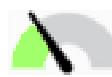

### **Follow Along: Using the QGIS Browser**

Even faster and easier is opening a Mapset using the QGIS Browser:

- 1. Close the Mapset (if it is open) by clicking on the *Close Mapset* button of the *GRASS Tools* window.
- 2. In the QGIS Browser, browse to the folder of the GRASS database.
- 3. Right click on the Mapset (remember, the Mapset has the  $\mathbb W$  GRASS icon next to it). You will see some options.
- 4. Click on *Open mapset*:

The Mapset is now open and ready to use!

**팁:** Right click on a GRASS Mapset offers you a lot of different settings. Try to explore them and see all the useful options.

### **12.1.7 In Conclusion**

GRASS 는 데이터를 공간 데이터베이스 구조로 불러온다는 점에서 GRASS 의 데이터 획득 작업 흐름은 QGIS 의 방법과 약간 다릅니다. 하지만 QGIS 를 프론트엔드로 사용하면, QGIS 의 기존 레이어를 GRASS 를 위한 데이터소스로 이용할 수 있기 때문에 GRASS 맵셋을 더 쉽게 설정할 수 있게 됩니다.

### **12.1.8 What's Next?**

이제 GRASS 에 데이터를 가져왔으니, GRASS 가 제공하는 고급 분석 작업을 해볼 차례입니다.

### **12.2 Lesson: GRASS 도구**

이번 강의에서는 여러분이 GRASS 의 능력을 잘 알 수 있는 여러 도구들을 소개하겠습니다.

## <span id="page-384-0"></span>**12.2.1 Follow Along: Create an aspect map**

- 1. Open the *GRASS Tools* tab
- 2. Load the g\_dem raster layer from the *grass\_mapset* Mapset
- 3. Look for the *r.aspect* module by searching for it in the *Filter* field of the *Modules List* tab
- 4. Open the tool and set it up like this and click on the *Run* button:
- 5. When the process is finished click on *View Output* to load the resulting layer in the canvas:

The g\_aspect layer is stored within the *grass\_mapset* Mapset so you can remove the layer from the canvas and reload it whenever you want.

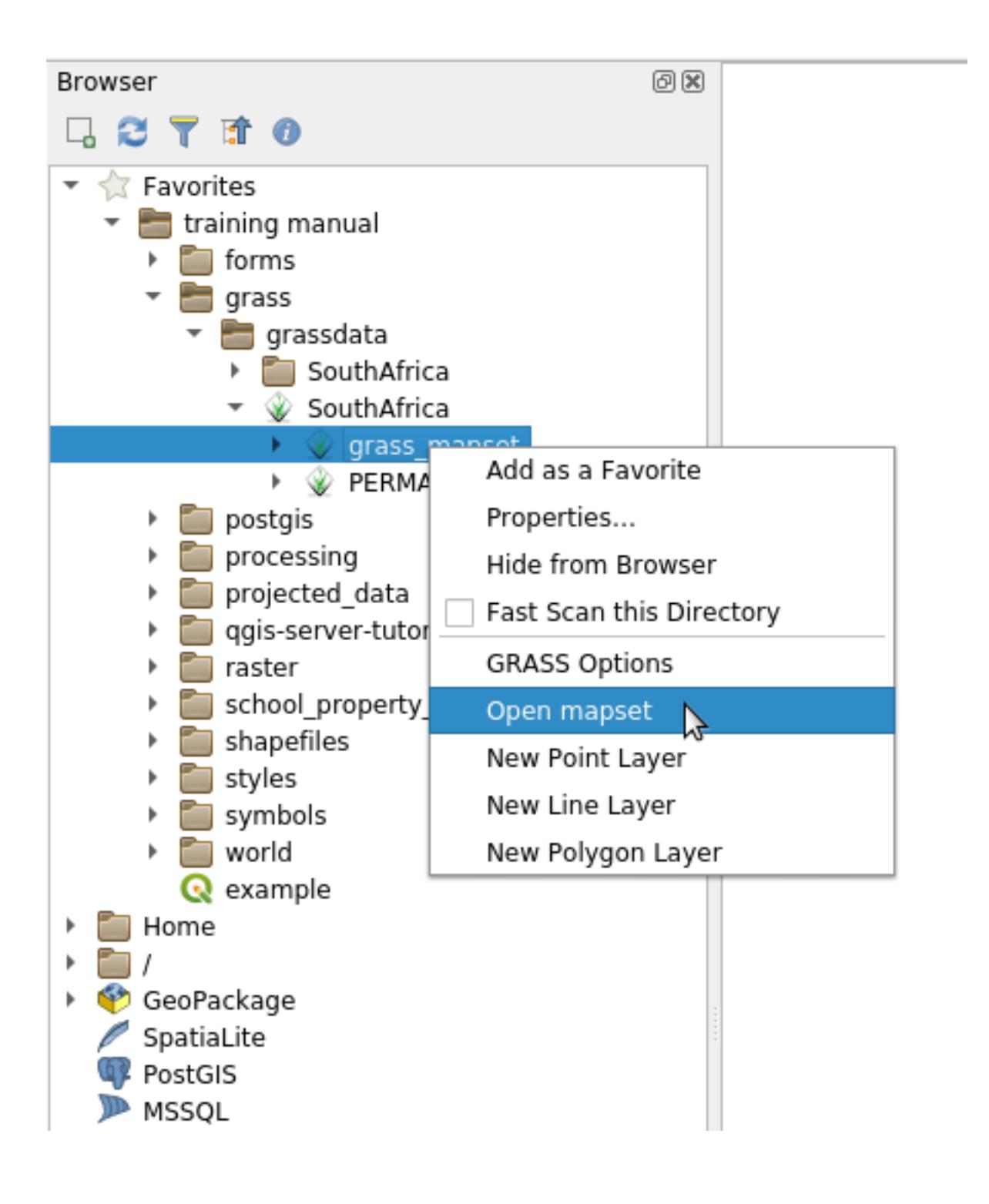

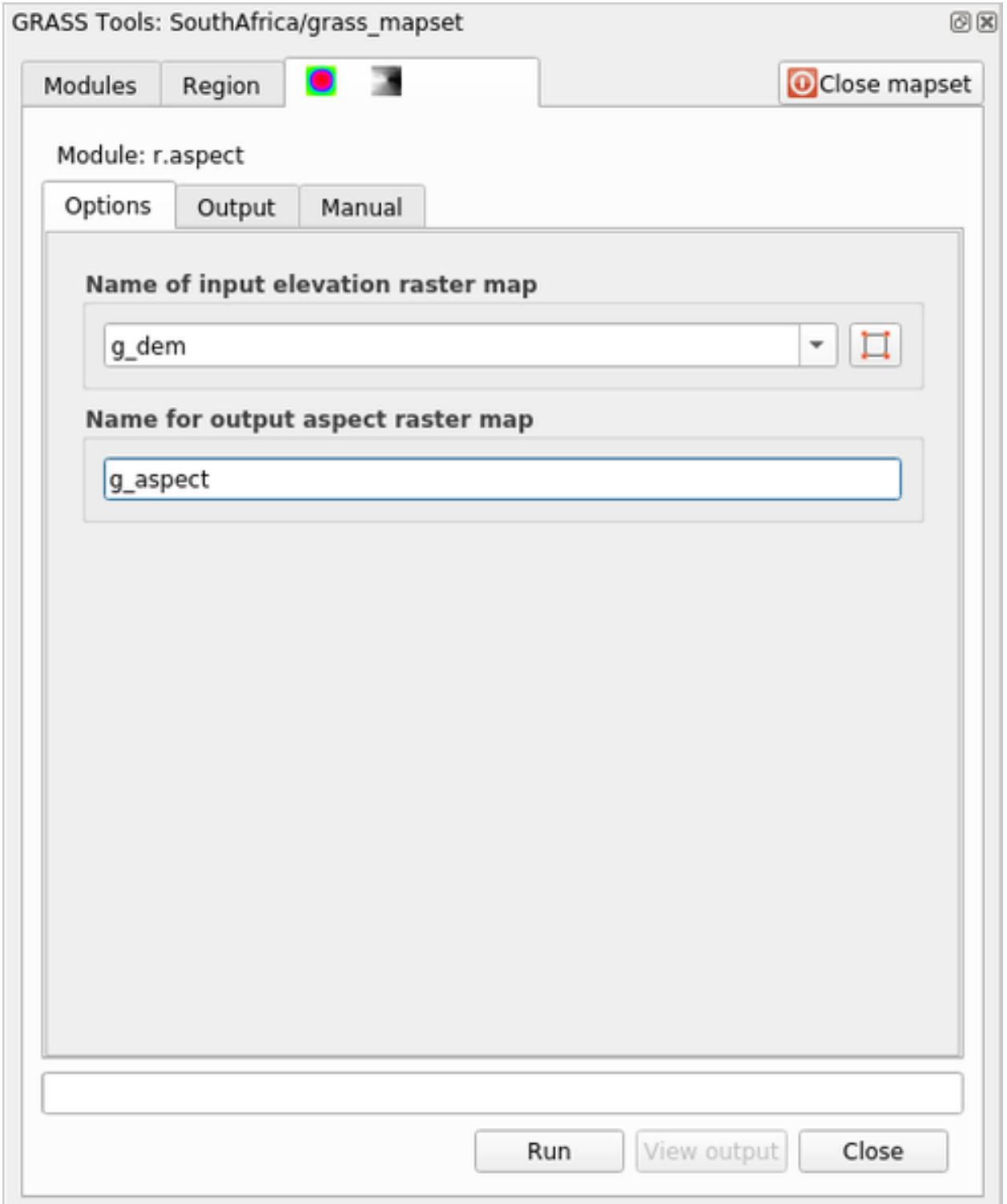

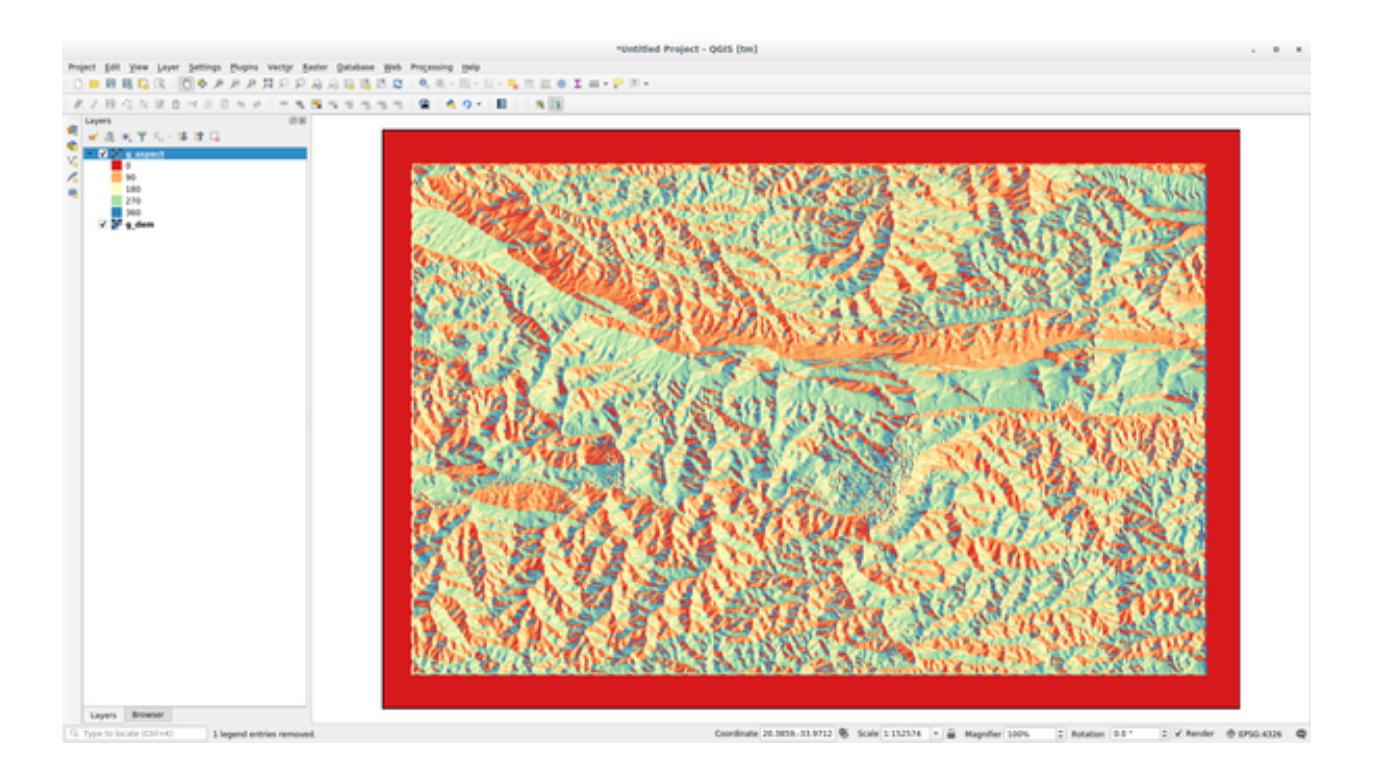

## **12.2.2 Follow Along: Get basic statistic of raster layer**

We want to know some basic statistics of the q\_dem raster layer.

- 1. Open the *GRASS Tools* tab
- 2. Load the g\_dem raster layer from the *grass\_mapset* Mapset
- 3. Look for the *r.info* module by searching for it in the *Filter* field of the *Modules List* tab
- 4. Set up the tool like this and click on *Run*:
- 5. Within the Output tab you will see some raster information printed, like the path of the file, the number of rows and columns and other useful information:

## **12.2.3 Follow Along: The Reclass Tool**

Reclassifying a raster layer is a very useful task. We just created the  $g$ <sub>aspect</sub> layer from the  $g$ <sub>d</sub>em one. The value range gets from 0 (North) passing through 90 (East), 180 (South), 270 (West) and finally to 360 (North again). We can reclassify the g\_aspect layer to have just 4 **categories** following specific *rules* (North = 1, East = 2, South = 3 and West  $= 4$ ).

Grass reclassify tool accepts a  $txtxt$  file with the defined rules. Writing the rules is very simple and the GRASS Manual contains very good description.

**팁:** Each GRASS tool has its own Manual tab. Take the time to read the description of the tool you are using to don't miss some useful parameters

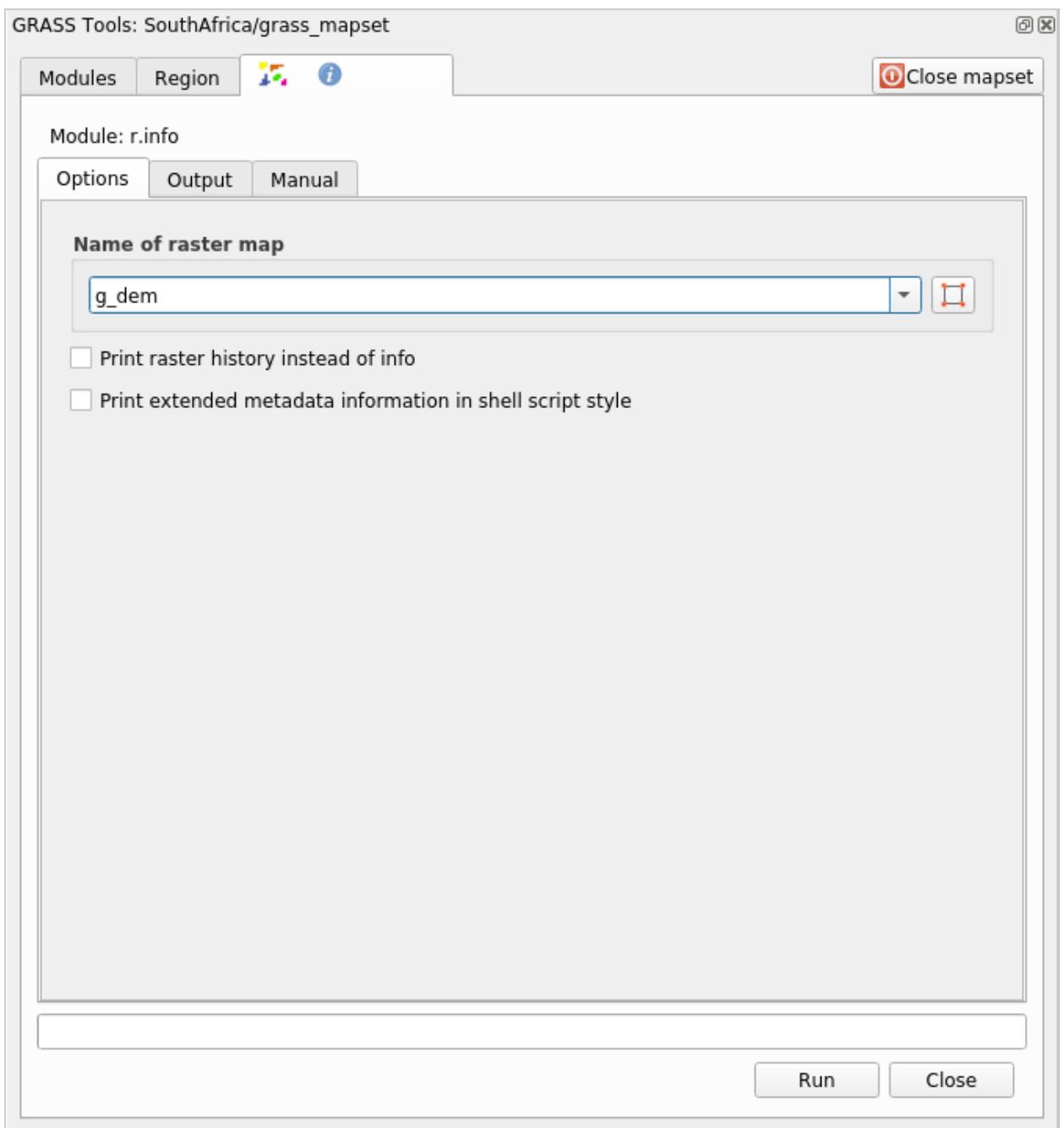

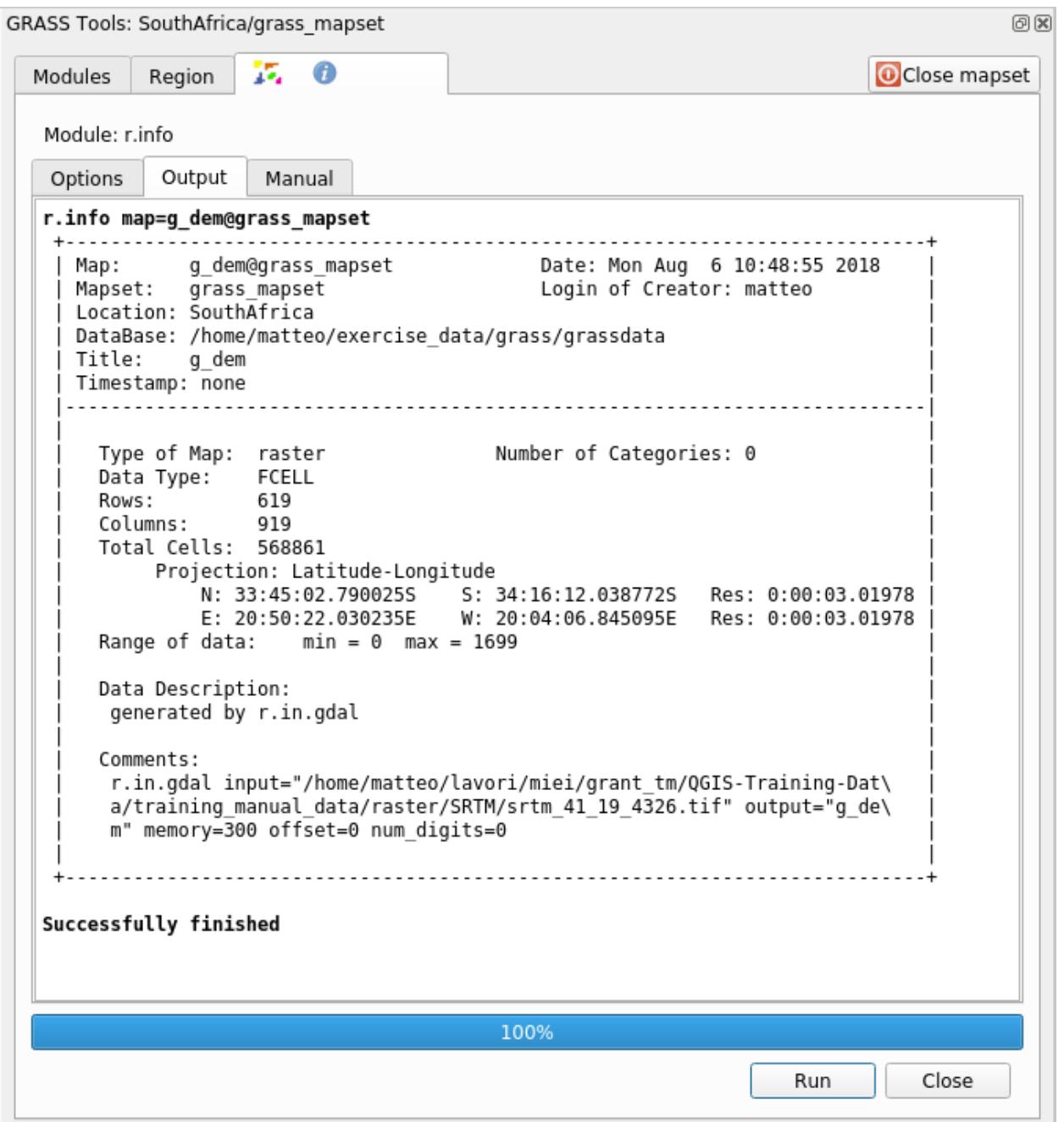

- 1. Load the g\_aspect layer or, if you don't have create it, go back to the *[Follow Along: Create an aspect map](#page-384-0)* section.
- 2. Look for the *r.reclass* module by searching for it in the *Filter* field of the *Modules List* tab
- 3. Open the tool and set it up like the following picture. The file containing the rules is in the exercise\_data/ grass/ folder, named reclass\_aspect.txt.
- 4. Click on *Run* and wait until the process is finished:
- 5. Click on *View Output* to load the reclassified raster in the canvas

The new layer is made up by just 4 values (1, 2, 3, and 4) and it is easier to manage and to process.

**팁:** Open the reclass\_aspect.txt with a text editor to see the rules and to start becoming used to them. Moreover, take a deep look at the GRASS manual: a lot of different examples are pointed out.

## **12.2.4 Try Yourself Reclassify with your rules**

Try to reclassify the g\_dem layer into 3 new categories:

- from 0 to 1000, new value  $= 1$
- from 1000 to 1400, new value  $= 2$
- from 1400 to the maximum raster value, new value  $=$  3

#### **Answer**

To discover the maximum value of the raster run the  $r \cdot$  in fo tool: in the console you will see that the maximum value is 1699. You are now ready to write the rules.

1. Open a text editor and add the following rules:

 $0$  thru  $1000 = 1$ 1000 thru 1400 = 2 1400 thru 1699 = 3

- 2. Save the file as my\_rules.txt file and close the text editor.
- 3. Run the r.reclass tool: choose the g\_dem layer and load the file containing the rules you just have saved.
- 4. Click on *Run* and then on *View Output*. You can change the colors and the final result should look like the following picture:

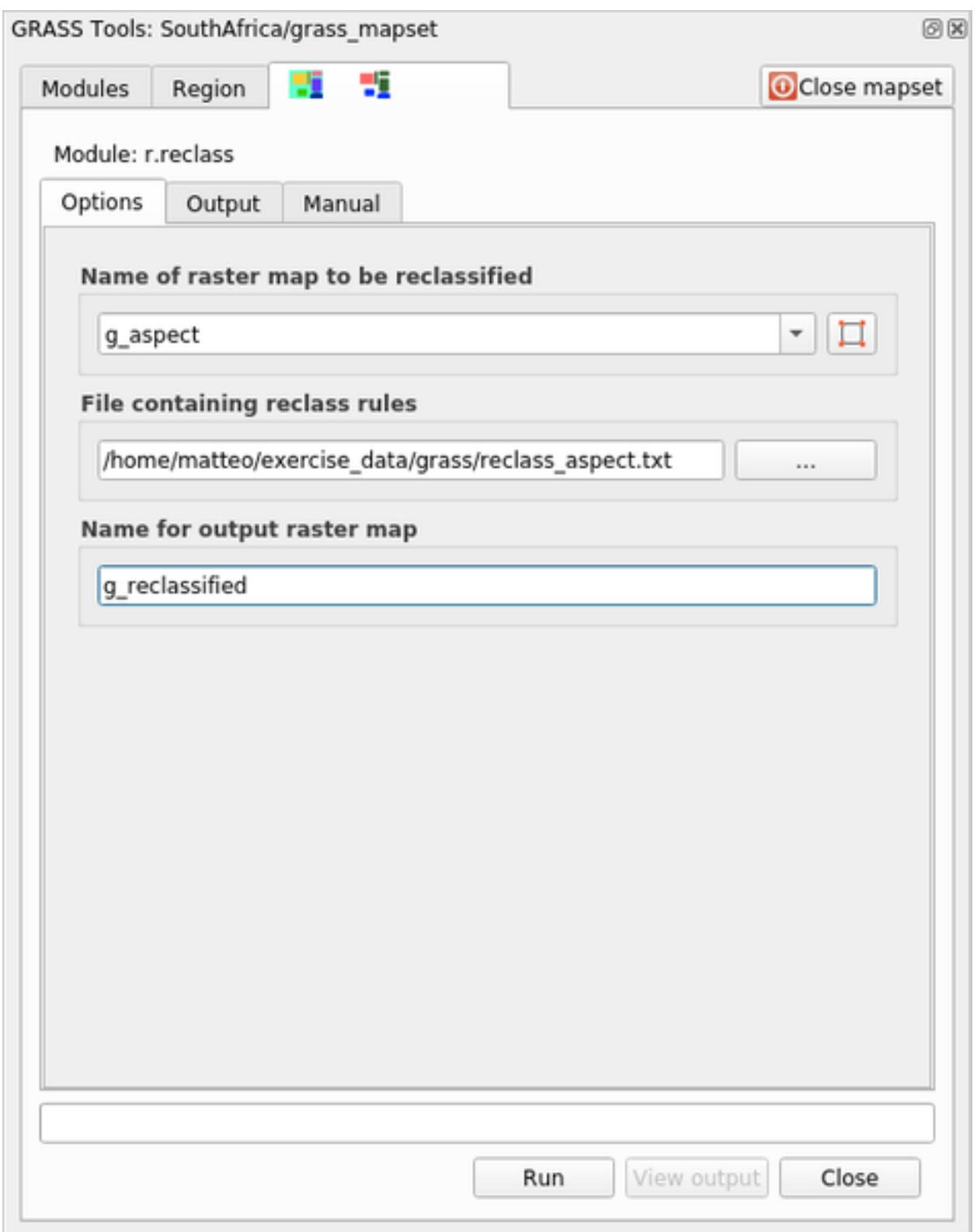

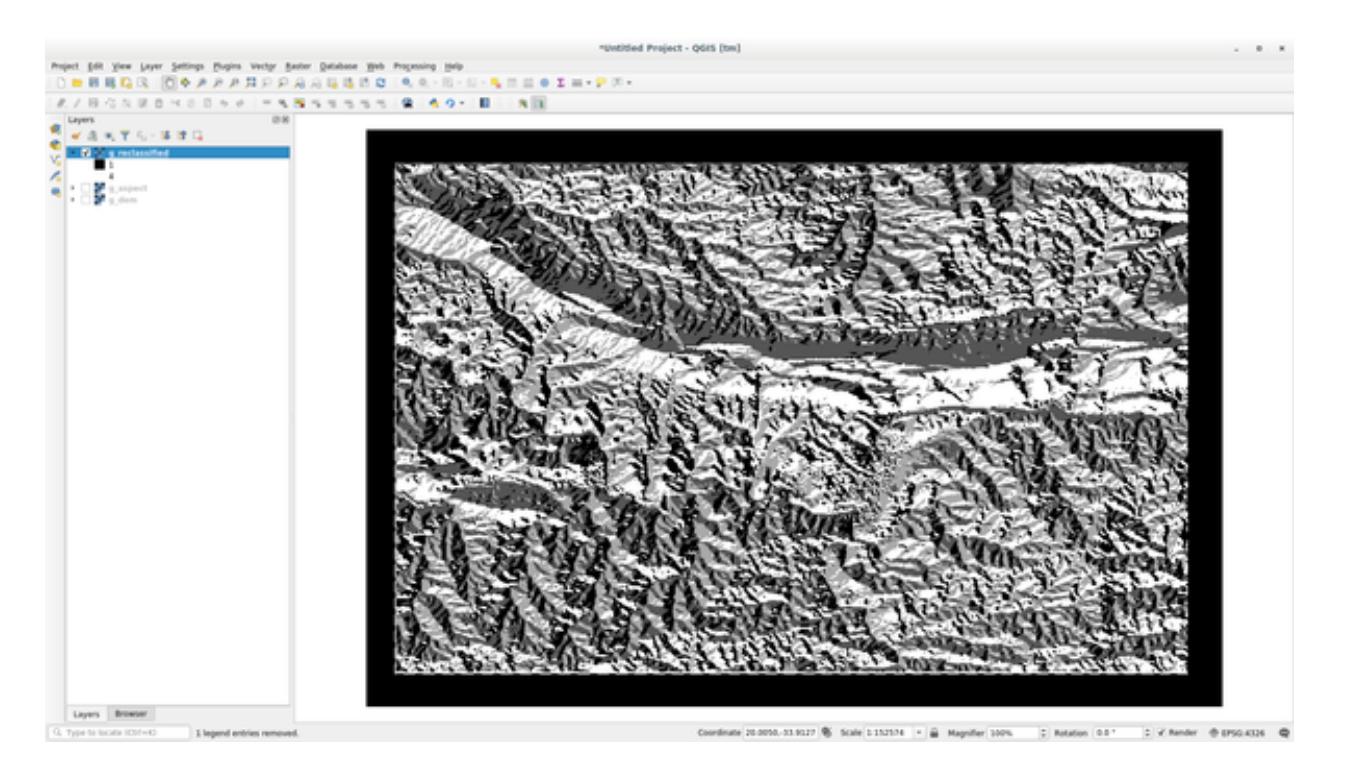

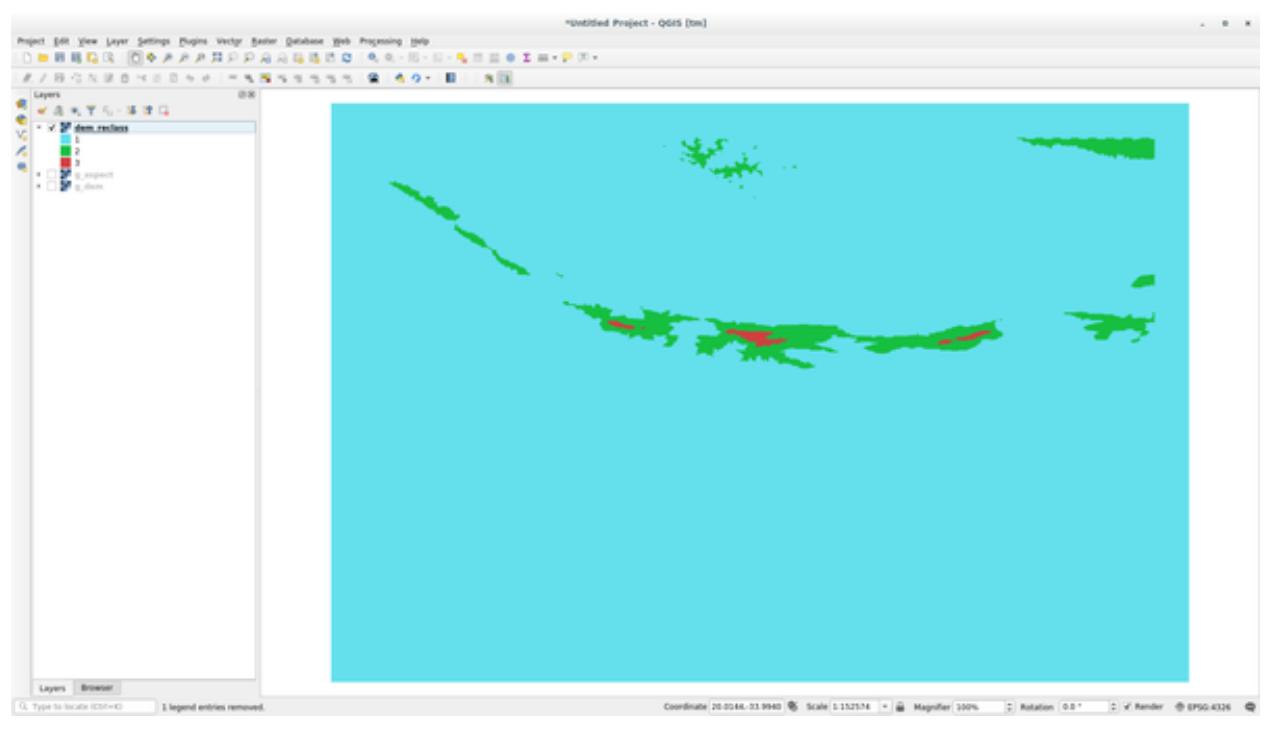

## **12.2.5 Follow Along: Mapcalc 도구**

The Mapcalc tools is similar to the Raster Calculator of QGIS. You can perform mathematical operation on one or more raster layers and the final result will be a new layer with the calculated values.

The aim of the next exercise is to extract the values greater than 1000 from the  $g$  dem raster layer.

- 1. Look for the *r.mapcalc* module by searching for it in the *Filter* field of the *Modules List* tab.
- 2. 도구를 실행하십시오.

The *Mapcalc* dialog allows you to construct a sequence of analyses to be performed on a raster, or collection of rasters. You will use these tools to do so:

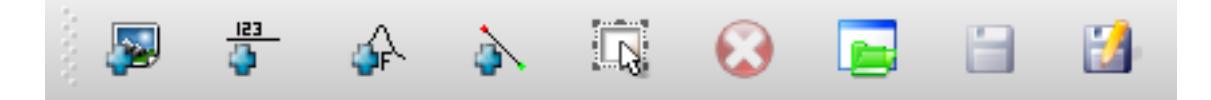

순서대로,

- *Add map*: Add a raster file from your current GRASS mapset.
- *Add constant value*: Add a constant value to be used in functions, 1000 in this case
- *Add operator or function*: Add an operator or function to be connected to inputs and outputs, we will use the operator greater equals than
- *Add connection*: Connect elements. Using this tool, click and drag from the red dot on one item to the red dot on another item. Dots that are correctly connected to a connector line will turn gray. If the line or dot is red, it is not properly connected!
- *Select item*: Select an item and move selected items.
- *Delete selected item*: Removes the selected item from the current mapcalc sheet, but not from the mapset (if it is an existing raster)
- *Open*: Open an existing file with the operation defined
- *Save*: Save all the operation in a file
- *Save as*: Save all the operations as a new file on the disk.
- 3. Using these tools, construct the following algorithm:
- 4. Click on *Run* and then on *View output* to see the output displayed in your map:

This shows all the areas where the terrain is higher than 1000 meters.

**팁:** You can also save the formula you have created and load it in another QGIS project by clicking on the last button on the GRASS Mapcalc toolbar.

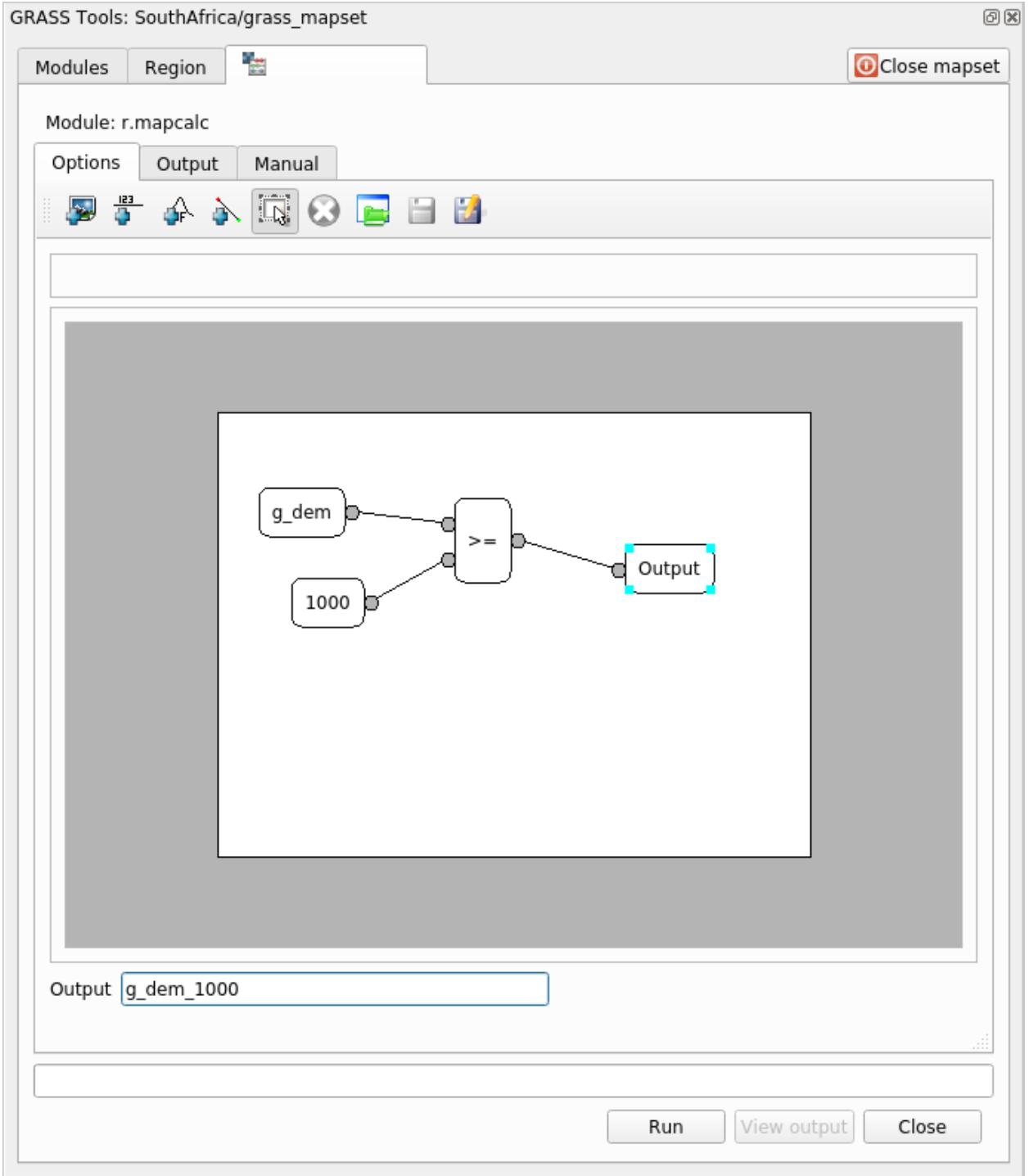

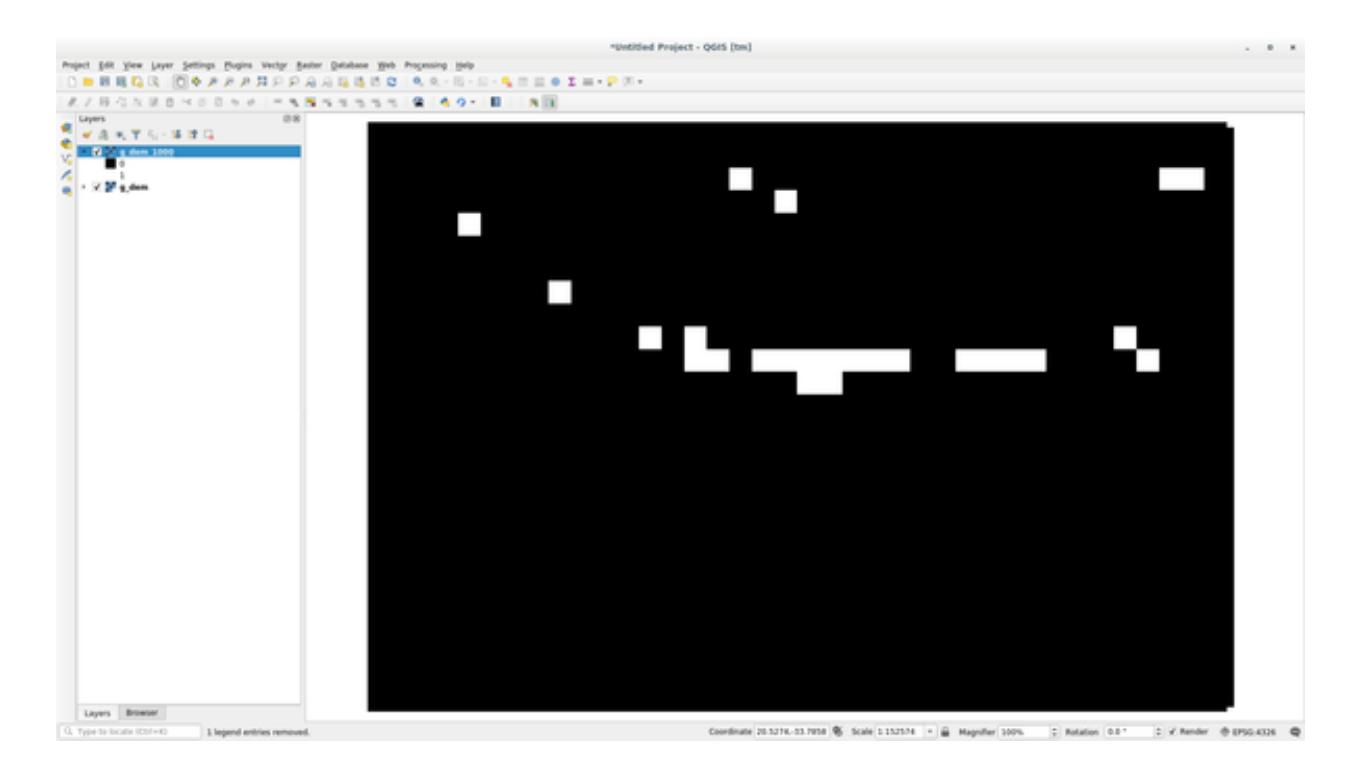

### **12.2.6 In Conclusion**

이 강의에서는 GRASS 가 제공하는 수많은 도구 가운데 몇 가지만을 살펴보았습니다. GRASS 의 능력을 직접 느껴보고 싶다면, *GRASS Tools* 대화 창을 열고 *Modules List* 를 스크롤해보십시오. 또는 더 정돈된 방법으로, 도구들을 유형별로 조직화한 *Modules Tree* 탭을 살펴보십시오.
## CHAPTER 13

Module: 평가

이 강의에서는 사용자의 데이터를 사용합니다. 다음과 같은 데이터가 필요합니다.

- 포인트 명칭 및 복수의 카테고리 속성을 가진, 관심 지점의 포인트 벡터 데이터셋
- 도로의 라인 벡터 데이터셋
- 토지이용도 (부지 윤곽선 사용) 폴리곤 벡터 데이터셋
- (항공사진 같은) 가시 스펙트럼 이미지
- DEM (보유하지 않은 경우 CGIAR-CSI <<http://srtm.csi.cgiar.org/>>`에서 다운로드 가능)

### **13.1 베이스지도 생성**

데이터 분석전 컨텍스트의 결과를 분석할 베이스지도가 필요합니다.

#### **13.1.1 포인트 레이어 추가**

• 포인트 레이어를 추가하십시오. 코스의 레벨에 따라 적절한 섹션이 하단에 표시됩니다:

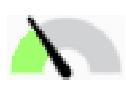

- 지명과 같은 유일한 속성을 이용해서 포인트에 라벨을 부여하십시오. 작은 폰트를 사용해서 라벨을 눈에 띄지 않게 하십시오. 정보를 사용할 수 있어야 하지만, 맵의 주요 특성이 되어서는 안 됩니다.
- 포인트 자체를 카테고리에 따라 다른 색상으로 범주화하십시오. 예를 들면"관광 명소", "경찰서", "도심"같은 카테고리를 포함시킬 수 있습니다.

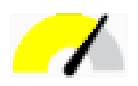

- 초급 단계와 동일한 작업을 하십시오.
- 해당 피처가 중요할수록 포인트가 커지도록 중요도에 따라 포인트 크기를 범주화하십시오. 그러나 포인트 크기가 2.00 을 넘지 않도록 합니다.
- 단일 지점에 위치하지 않은 피처의 경우 (예를 들어 지방/지역 명칭이나 대축척에서의 도시명 등), 포인트를 할당하지 마십시오.

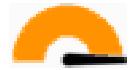

- 포인트 심볼을 써서 레이어를 심볼화하지 마십시오. 그 대신 라벨의 중심점을 포인트로 지정하고, 포인트 심볼 자체의 크기를 0 으로 하십시오.
- *Data defined settings* 를 사용해서 라벨의 스타일을 유의미한 카테고리로 만드십시오.
- 필요할 경우 속성 데이터에 적절한 열을 추가하십시오. 이때 가상 데이터를 생성해서는 안 됩니다. 데이터셋의 적절한 기존 값을 이용해서 *Field Calculator* 로 새 열의 값을 채우도록 합니다.

#### **13.1.2 라인 레이어 추가**

• 도로 레이어를 추가한 다음 심볼을 변경하십시오. 라벨은 부여하지 마십시오.

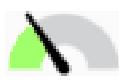

• 도로 심볼을 밝은 색상의 굵은 선으로 변경합니다. 또 투명도도 높이십시오.

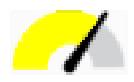

- 다중 심볼 레이어로 심볼을 생성하십시오. 결과적으로 심볼이 실재 도로처럼 보여야 합니다. 이를 위해 단순 심볼을 사용할 수도 있습니다. 예를 들면 검은 라인의 가운데에 가느다란 흰 실선을 두거나 해서 말이죠. 더 정교하게 만들어도 되지만, 결과적으로 맵이 너무 번잡해져서는 안 됩니다.
- 여러분이 맵을 보여주고자 하는 축척에서 여러분의 데이터셋의 도로 밀도가 너무 높을 경우, 실재 도로 같은 정교한 심볼 및 소축척에서 쓰일 더 단순한 심볼을 가진 두 개의 도로 레이어를 만들어야 합니다. (적절한 축척에서 서로 바뀌도록 해주는 축척 기반 시각화 기능을 사용하십시오.)
- 모든 심볼에 다중 심볼 레이어를 이용하십시오. 심볼을 써서 피처가 정확하게 표현되도록 하십시오.

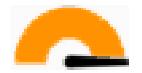

- 중급 단계와 동일한 작업을 하십시오.
- 그에 더해 도로를 범주화해야 합니다. 실재 도로 같은 심볼을 사용할 경우, 각 도로 유형에 걸맞는 심볼을 사용해야 합니다. 예를 들어 고속도로라면 양 방향으로 차선이 각각 두 개씩이어야 할 것입니다.

#### **13.1.3 폴리곤 레이어 추가**

• 토지이용도 레이어를 추가한 다음 심볼을 변경하십시오.

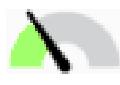

• 토지이용 유형에 따라 단색을 써서 레이어를 범주화하십시오.

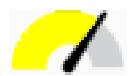

• 토지이용 유형에 따라 레이어를 범주화하십시오. 적합하다고 생각될 때 심볼 레이어, 서로 다른 심볼 유형 등을 사용하십시오. 하지만 결과물은 은은하고 균일해 보여야 합니다. 이 레이어는 배경의 일부라는 것을 명심하십시오!

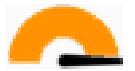

• 규칙 기반 범주화 기능을 써서 토지이용도를"도심", "교외", "자연보호구역"등 일반적인 카테고리로 범주화하십시오.

#### **13.1.4 래스터 배경 생성**

• DEM 으로부터 음영기복도를 생성하고, DEM 자체의 범주화된 버전을 위한 오버레이로 이용하십시오. (플러그인에 대한 강의에서 다뤘던) *Relief* 플러그인을 사용해도 됩니다.

#### **13.1.5 기본 맵 완성**

• 앞에서 준비한 자원들을 사용해서 레이어들의 일부 또는 전체를 이용하는 기본 맵을 생성하십시오. 이 맵은 사용자가 자기 위치를 알 수 있게 하는 데 필요한 기본 정보를 포함하는 것은 물론, 시각적으로 통일되고 "간결"해야 합니다.

### **13.2 데이터 분석**

- 특정 기준을 만족시키는 부지를 찾아야 합니다.
- 여러분 스스로 기준을 정할 수 있습니다. 반드시 문서화하십시오.
- 이 기준을 위한 몇 가지 지침이 있습니다.
	- **–** 목표 부지는 토지이용도의 특정한 유형 (들) 이어야 합니다.
	- **–** 도로로부터 주어진 거리 안에 있거나, 도로와 교차해야 합니다.
	- **–** 어떤 카테고리의 (예를 들어 병원 같은) 포인트로부터 주어진 거리 안에 있어야 합니다.

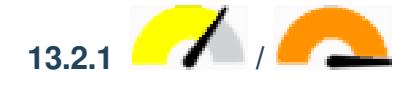

• 여러분의 결과물에 래스터 분석을 포함시키십시오. 래스터의 향이나 경사도 같은, 적어도 한 가지 속성을 추출하도록 합니다.

### **13.3 최종 맵**

- *Print Layout* 을 통해 여러분의 분석 결과를 종합하는 최종 맵을 생성하십시오.
- 이 맵을 여러분이 문서화한 기준과 함께 문서에 포함시키십시오. 추가된 레이어 (들) 때문에 맵이 시각적으로 너무 번잡해졌다면, 여러분이 보기에 가장 필요하지 않은 레이어들을 해제하십시오.
- 여러분의 맵은 제목과 범례를 포함해야 합니다.

## CHAPTER 14

Module: 삼림관리 응용

여러분은 강의 1 부터 13 까지 QGIS 와 그 작업 방법에 대해 많은 것을 배웠습니다. 기본적인 GIS 삼림관리 응용 프로그램에 대해 배우고자 한다면, 이 강의를 따라해보십시오. 이 강의는 여러분에게 배운 내용을 응용할 수 있는 능력을 제공하는 동시에 몇 가지 새로운 유용한 도구들을 소개할 것입니다.

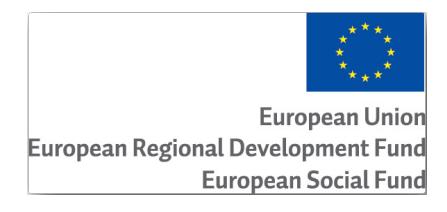

이 강의는 유럽연합의 지원으로 개발되었습니다.

### **14.1 Lesson: 삼림관리 강의 프리젠테이션**

삼림관리 응용에 관한 강의를 따르려면 그동안 강의 1 부터 11 까지 습득했던 지식이 필요합니다. 이 과정의 실습 과제는 여러분이 이미 QGIS 를 기본적으로 활용할 수 있다고 가정하고, 이전에 사용해보지 않았던 도구만을 상세하게 설명할 것입니다.

그렇다고는 해도 모든 과정에서 기본 단계를 제시할 것이므로, QGIS 에 대한 경험이 있다면 문제없이 지시사항을 따라할 수 있을 겁니다.

이 강의를 위해 추가 데이터 패키지를 다운받아야 합니다.

#### **14.1.1 삼림관리 샘플 데이터**

**참고:** 이 강의에서 사용하는 샘플 데이터는 교육교재 데이터셋의 일부로서 exercise\_data\forestry\ 폴더에 있습니다.

삼림관리 관련 샘플 데이터 (삼림 지도, 삼림 데이터) 는 EVO-HAMK [삼림관리 학교](https://www.hamk.fi/campuses-and-maps/evo/?lang=en) 가 제공했습니다. 데이터셋은 예제에 맞게 수정되었습니다.

일반적인 샘플 데이터 (항공사진, LiDAR 데이터, 기본 맵) 는 핀란드 토지 조사 (National Land Survey of Finland) 오픈 데이터 서비스에서 얻었고, 예제에 맞게 수정되었습니다. 오픈 데이터 파일 다운로드 서비스는 [여기](https://tiedostopalvelu.maanmittauslaitos.fi/tp/kartta?lang=en) 에서 영어로 제공됩니다.

**경고:** 교육 교재의 다른 부분들과 마찬가지로 이 강의는 GIS 데이터셋을 추가, 삭제, 수정하는 지침을 포함합니다. 이를 위해 교육용 데이터셋을 제공합니다. 이 강의에서 설명하는 기술을 여러분의 데이터에 직접 적용해보기 전에 항상 백업을 확인하세요!

### **14.2 Lesson: 지도 지오리퍼런싱**

일반적인 삼림관리 작업은 삼림 지역에 대한 정보를 업데이트하는 일일 것입니다. 해당 지역의 정보가 몇 년 전의 것일 수도 있고, 아날로그적으로 (즉 종이 위에) 수집되었을 수도 있으며, 또는 디지털화되었다고 해도 여러분이 접근할 수 있는 정보는 해당 목록 데이터의 하드카피 버전뿐일 수도 있습니다.

예를 들자면 아마도 이전 목록 정보와 비교하기 위해 해당 정보를 GIS 에서 사용하고자 하는 경우가 대부분일 것입니다. 즉 GIS 소프트웨어를 이용해서 지금 접근할 수 있는 정보를 디지털화해야 한다는 의미입니다. 그러나 디지털화 작업을 시작하기 전에 여러분의 종이 지도를 스캔하고 지리참조시키는 아주 중요한 첫 번째 단계를 거쳐야 합니다.

**이 강의의 목표:** QGIS 의 지리참조 도구를 사용하는 방법을 배우기.

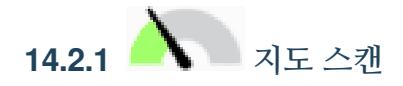

여러분이 해야 할 첫 번째 작업은 여러분의 지도를 스캔하는 일입니다. 지도가 아주 클 경우, 부분 부분을 각각 따로 스캔할 수 있지만 각 부분마다 전처리 및 지리참조 작업을 반복해야 한다는 것을 명심하십시오. 따라서 가능한 한 가장 적은 부분들로 지도를 스캔하는 것이 좋습니다.

이 교재가 제공하는 것과는 다른 지도를 사용할 예정이라면, 여러분의 스캐너를 이용하여 지도를 직접 이미지 파일로 스캔하십시오. 해상도 300 DPI 정도가 좋습니다. 여러분의 지도에 여러 색상이 쓰였다면 컬러로 스캔하십시오. 나중에 이 색상들을 사용하여 지도에서 정보를 분리, 서로 다른 레이어로 저장할 수 있습니다. (예: 수종경계, 등고선, 도로 등등)

For this exercise you will use a previously scanned map, you can find it as rautjarvi map.tif in the data folder exercise\_data/forestry

# **14.2.2 Follow Along: 스캔한 맵을 지리참조시키기**

1. Open QGIS and set the project's CRS to EPSG: 3067 - ETRS89 / TM35FIN(E, N) in *Project Properties Z* CRS, which is the currently used CRS in Finland.

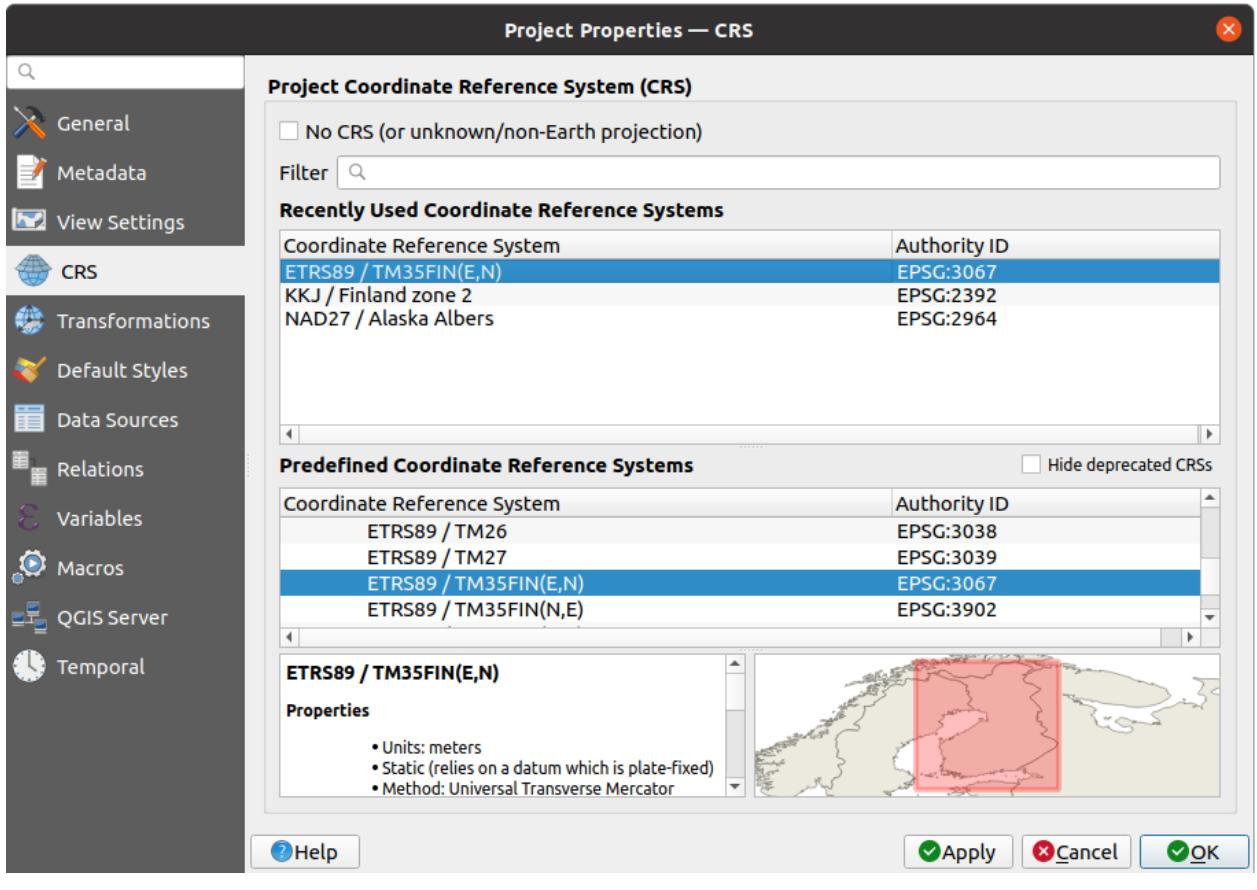

2. Save the QGIS project as map\_digitizing.qgs.

You will use the georeferencing tool from QGIS named *Georeferencer*. To georeference the map:

- 1. Open the georeference tool, *Layer*  $\mathbb{Z}^+$  *Georeferencer*….
- 2. Add the map image file, raut jarvi<sub>\_map</sub>.tif, as the image to georeference, *File*  $\mathbb{Z}$  *Open raster*.
- 3. *OK* 를 클릭하십시오.

다음으로 맵을 지리참조시키기 위한 변환 설정을 정의해야 합니다.

- 1. *Settings Transformation settings* 메뉴를 클릭합니다.
- 2. Set the *Transformation type* to Linear and the *Resampling method* to Nearest neighbour.
- 3. Press the Select CRS button next to the *Target SRS* option and select the EPSG: 2392 KKJ / Finland zone 2 CRS; it is the CRS that was used in Finland back in 1994 when this map was created.
- 4. Click the icon next to the *Output raster* box, go to the folder and create the folder exercise\_data\forestry\ digitizing and name the file as rautjarvi\_georef.tif.
- 5. Check *Load in QGIS when done*

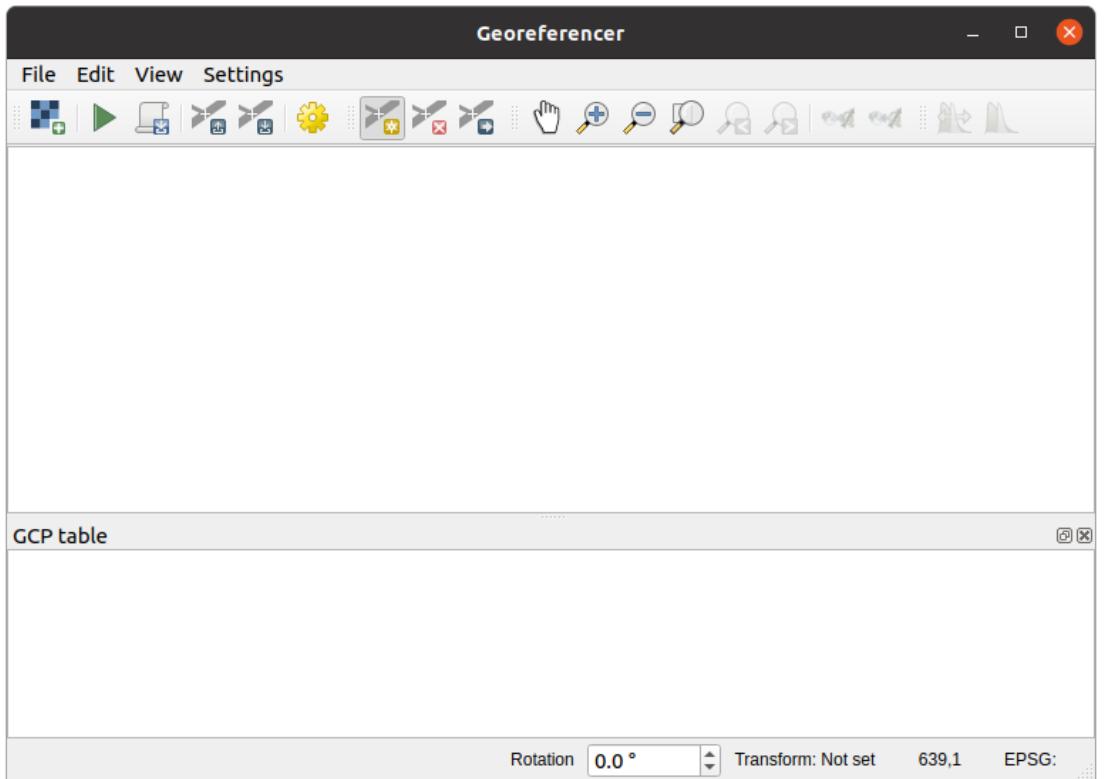

- 6. Leave the rest of parameters as default.
- 7. *OK* 를 클릭하십시오.

지도에는 다양한 십자선의로 좌표 마킹한 위치를 포함합니다. 이 위치값으로 배경이미지로 설정항 수 있습니다. 확대/축소 & 이동툴을 사용하여 QGIS 의 지오리퍼런서 윈도우에서 이미지를 확인할 수 있습니다.

- 1. Zoom in to the left lower corner of the map and note that there is a cross-hair with a coordinate pair, X and Y, that as mentioned before are in KKJ / Finland zone 2 CRS. You will use this point as the first ground control point for the georeferencing your map.
- 2. *Add point* 도구를 사용해서 십자 표식의 교차점을 선택하십시오. (필요하다면 확대/축소 및 이동 도구를 사용하십시오.)
- 3. In the *Enter map coordinates* dialogue write the coordinates that appear in the map (X: 2557000 and Y: 6786000) and their CRS (EPSG:2392 - KKJ / Finland zone 2)
- 4. *OK* 를 클릭하십시오.

지리참조 작업을 위한 첫 번째 좌표가 준비됐습니다.

- 5. Look for other black cross-hairs in the image, they are separated 1000 meters from each other both in North and East direction. You should be able to calculate the coordinates of those points in relation to the first one.
- 6. Zoom out in the image and move to the right or the top until you find other cross-hair, and estimate how many kilometres you have moved. Try to get ground control points as far from each other as possible.
- 7. Digitize at least three more ground control points in the same way you did the first one. You should end up with something similar to this:

With already three digitized ground control points you will be able to see the georeferencing error as a red line coming out of the points. The error in pixels can be seen also in the *GCP table* in the *dX[pixels]* and *dY[pixels]* columns. The error

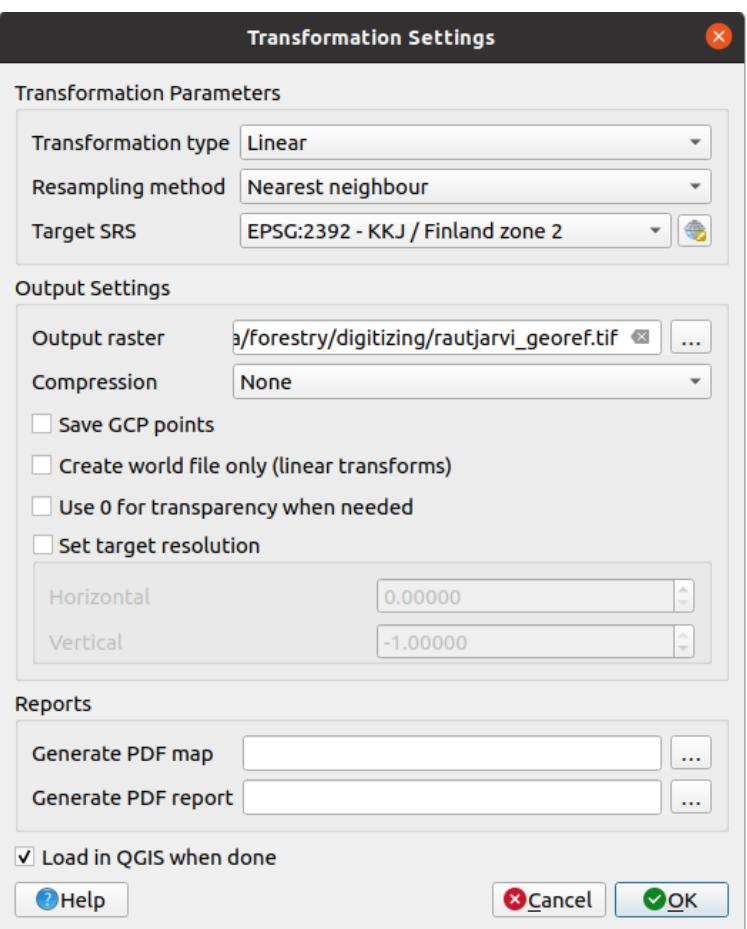

#### **Enter Map Coordinates**

Enter X and Y coordinates (DMS (dd mm ss.ss), DD (dd.dd) or projected coordinates (mmmm.mm)) which correspond with the selected point on the image. Alternatively, click the button with icon of a<br>pencil and then click a corresponding point on map canvas of QGIS to fill in coordinates of that point. X/East 2557000 Y / North 6786000 EPSG:2392 - KKJ / Finland zone 2  $\frac{1}{2}$ √ Automatically hide georeferencer window  $Q_{\underline{O}}K$ From Map Canvas | 3Cancel

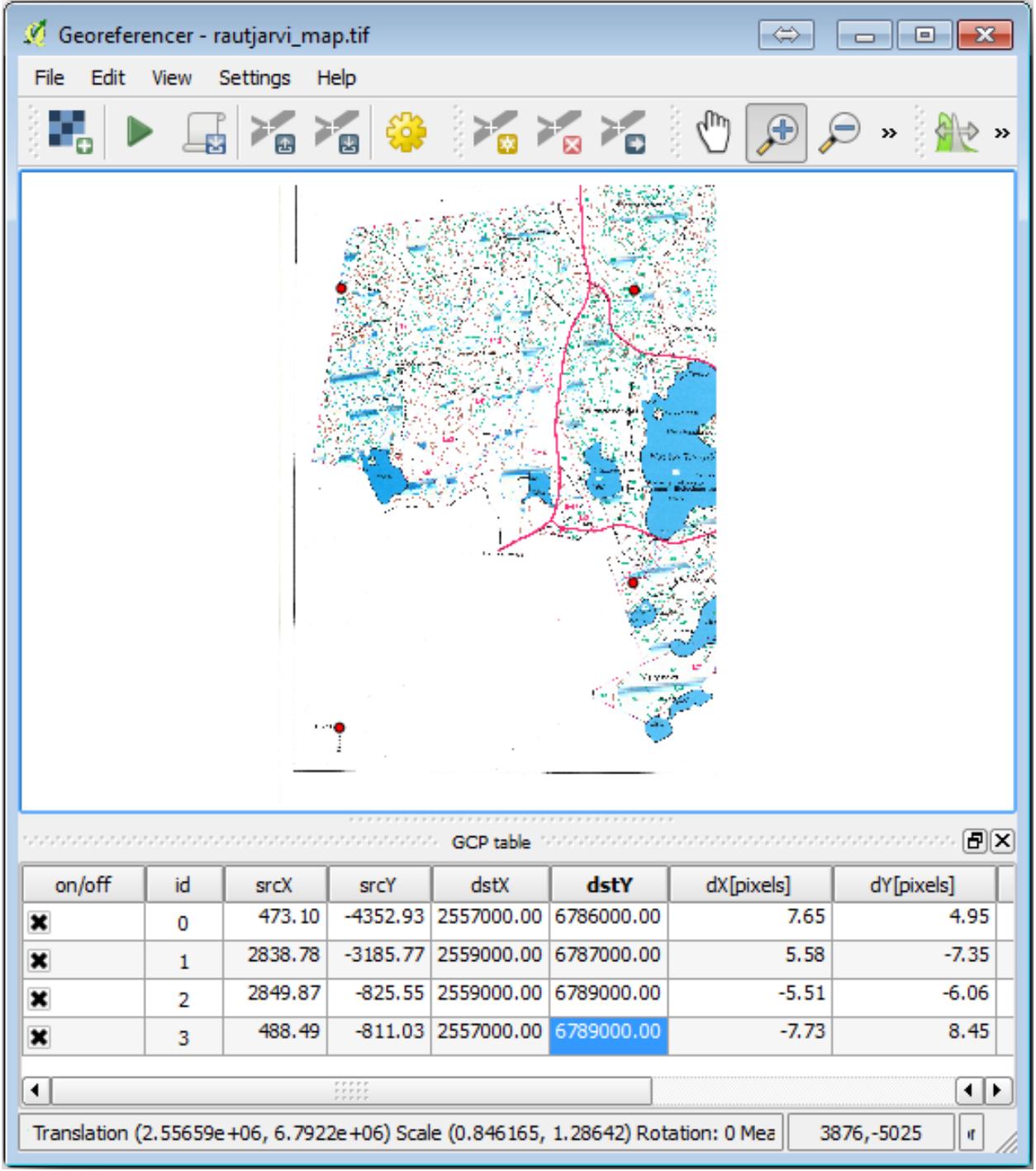

in pixels should not be higher than 10 pixels. If it is, you should review the points you have digitized and the coordinates you have entered to find what the problem is. You can use the image above as a guide.

기준점에 만족하시면 나중에 사용할 수 있도록 저장할 수 있습니다:

- 1. Go to *File Save GCP points as*….
- 2. In the folder exercise data\forestry\digitizing, name the file rautjarvi map.tif. points.

Finally, georeference your map:

- 1. Go to *File Start georeferencing*.
- 2. Note that you named the file already as raut jarvi\_georef.tif when you edited the Georeferencer settings.

Now you can see the map in QGIS project as a georeferenced raster. Note that the raster seems to be slightly rotated, but that is simply because the data is in KKJ / Finland zone 2 and your project is in ETRS89 / TM35FIN(E,N).

- 3. To check that your data is properly georeferenced, you can
	- 1. Open the aerial image in the exercise data\forestry folder, named rautjarvi aerial.tif.
	- 2. Your map and this image should match quite well: set the map transparency to 50% and compare it to the aerial image.
- 4. 변경 사항을 QGIS 프로젝트에 저장하십시오. 다음 강의에서도 이 프로젝트를 사용할 것입니다.

#### **14.2.3 In Conclusion**

이제 종이지도에 지오리퍼런싱되어 QGIS 의 지도레이어로 사용할 수 있습니다.

#### **14.2.4 What's Next?**

다음 레슨에서 지도에 있는 식생을 폴리곤으로 디지타이징하여 인벤토리 데이터를 추가하십시오.

### **14.3 Lesson: 수종경계 디지타이즈하기**

여러분이 지리참조시킨 맵을 단순히 배경 맵으로 사용할 생각이 아니라면, 다음 단계는 자연스럽게 맵의 요소들을 디지털화하는 일이 됩니다. 여러분은 이미*Lesson:* [새 벡터 데이터셋 생성](#page-134-0) 강의에서 학교 부지를 디지타이즈해서 벡터 데이터를 생성하는 실습을 해봤습니다. 이번 강의에서는, 맵 위에 녹색 라인으로 표출된 수종경계 (forest stands) 의 경계선을 디지털화하게 될 것입니다. 다만 이번에는 항공사진이 아니라 여러분이 지리참조시킨 맵을 사용할 것입니다.

**이 강의의 목표:** 디지타이즈 작업, 수종경계 디지타이즈, 그리고 디지타이즈된 수종경계에 목록 데이터 추가하는 데 도움이 되는 기술을 배우기.

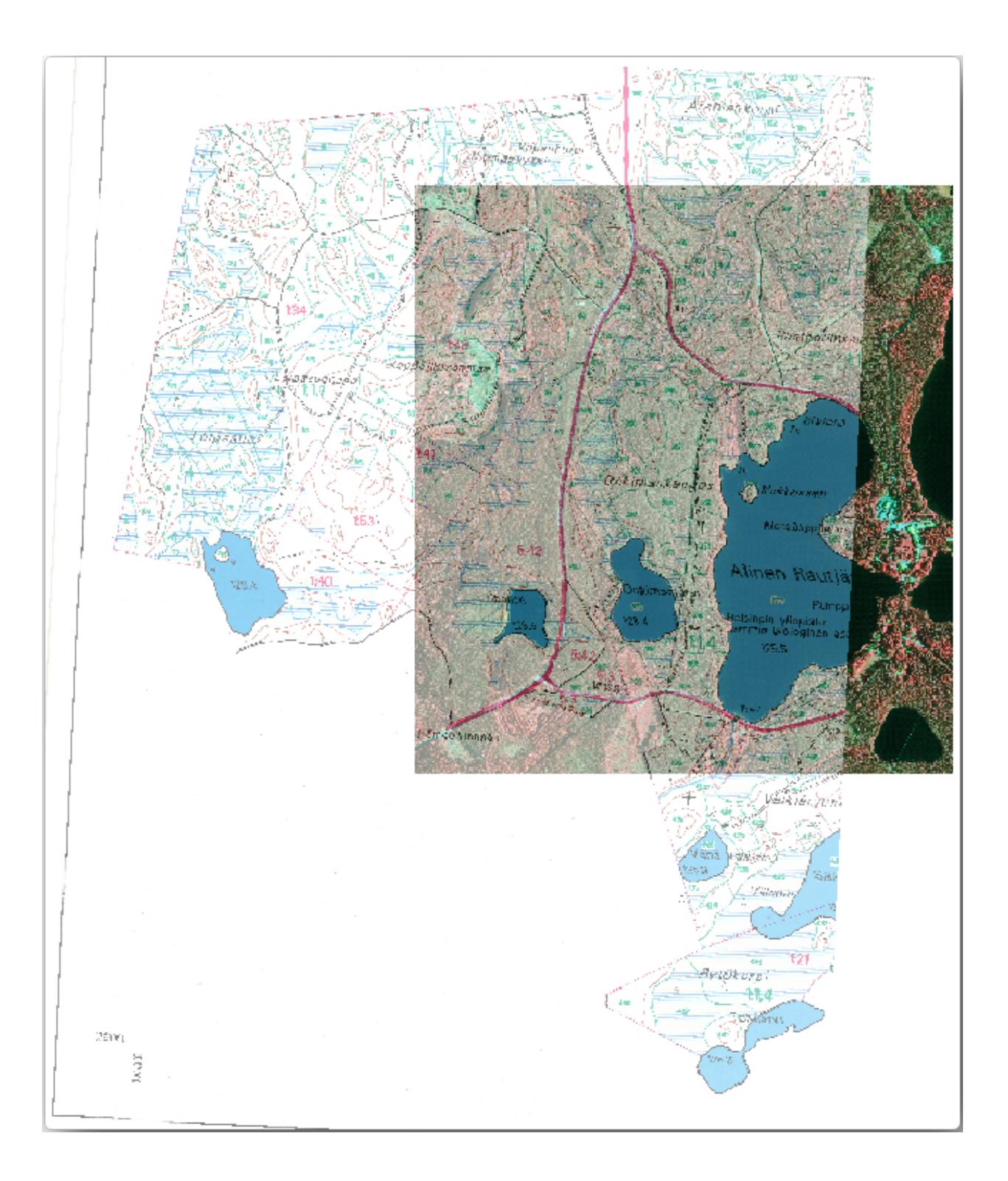

# **14.3.1 Follow Along: 수종경계 경계선 추출**

Open your map\_digitizing.qgs project in QGIS, that you saved from the previous lesson.

종이 지도를 스캔해서 지리참조시키고 나면 그 이미지를 기준으로 삼아 직접 디지타이즈를 시작할 수 있습니다. 예를 들어 여러분이 디지타이즈할 이미지가 항공사진이라면 거의 그런 방법을 사용하게 되겠죠.

이번 경우처럼 디지타이즈할 이미지가 괜찮은 맵이라면, 각 요소 유형마다 서로 다른 색상이 부여된 라인으로 정보가 명확히 표출되어 있을 것입니다. [GIMP](https://www.gimp.org/) 같은 이미지 처리 소프트웨어를 사용하면 이 색상들을 상대적으로 쉽게 개별 이미지로 추출할 수 있습니다. 다음 단계에서 나오겠지만, 이렇게 분리된 이미지는 디지타이즈 작업에 도움이 될 수 있습니다.

첫 번째 단계는 GIMP 를 통해 수종경계만 담고 있는 이미지를 얻는 일입니다. 여기서 수종경계란 스캔된 맵 원본에서 볼 수 있는 녹색의 선들을 말합니다.

- 1. GIMP 를 실행하십시오. (아직 설치하지 않았다면 인터넷에서 다운로드하든지 강사에게 문의하십시오.)
- 2. Open the original map image, *File Open*, rautjarvi\_map.tif in the exercise\_data/forestry folder. Note that the forest stands are represented as green lines (with the number of the stand also in green inside each polygon).

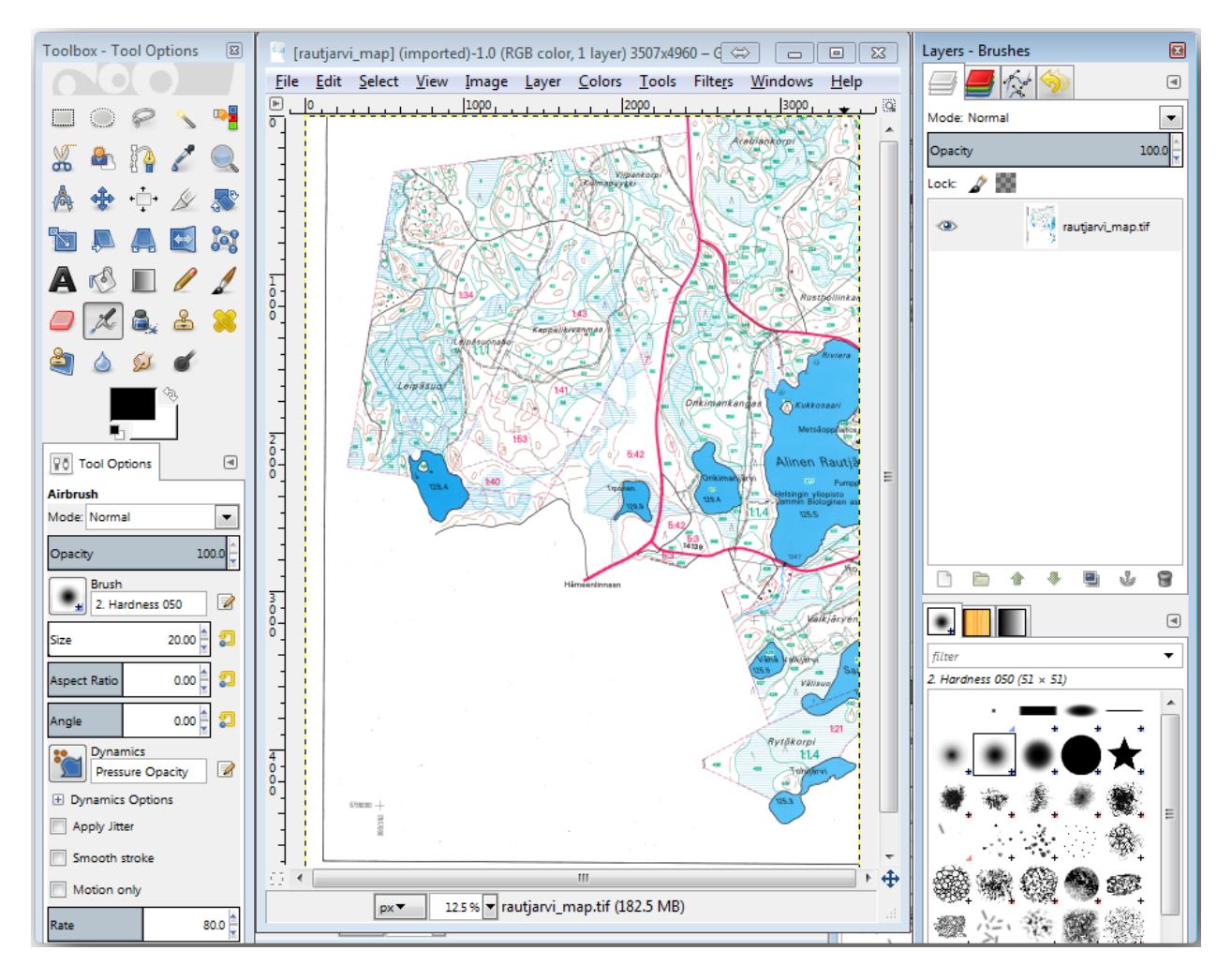

- 3. 이제 이미지에서 수종경계의 경계선을 표시하는 픽셀 (녹색 픽셀) 을 선택할 수 있습니다.
	- 1. 메뉴에서 *Select By color* 도구를 실행하십시오.
	- 2. With the tool active, zoom into the image  $(Ctrl + mouse$  wheel) so that a forest stand line is close enough to differentiate the pixels forming the line. See the left image below.
	- 3. 도구가 픽셀의 색상값을 수집할 수 있도록 선 가운데에 마우스 커서를 클릭 & 드래그하십시오.
	- 4. 마우스에서 손을 떼고 몇 초 정도 기다리십시오. 도구가 수집한 색상과 일치하는 픽셀들이 이미지 전체에 걸쳐 선택될 것입니다.
	- 5. 줌아웃해서 이미지 전체에서 녹색 픽셀들이 어떻게 선택되었는지 살펴보십시오.
	- 6. 결과물이 마음에 들지 않는다면, 클릭 & 드래그 작업을 다시 해보십시오.
	- 7. 여러분이 선택한 픽셀들은 다음 오른쪽 이미지와 비슷하게 보여야 합니다.

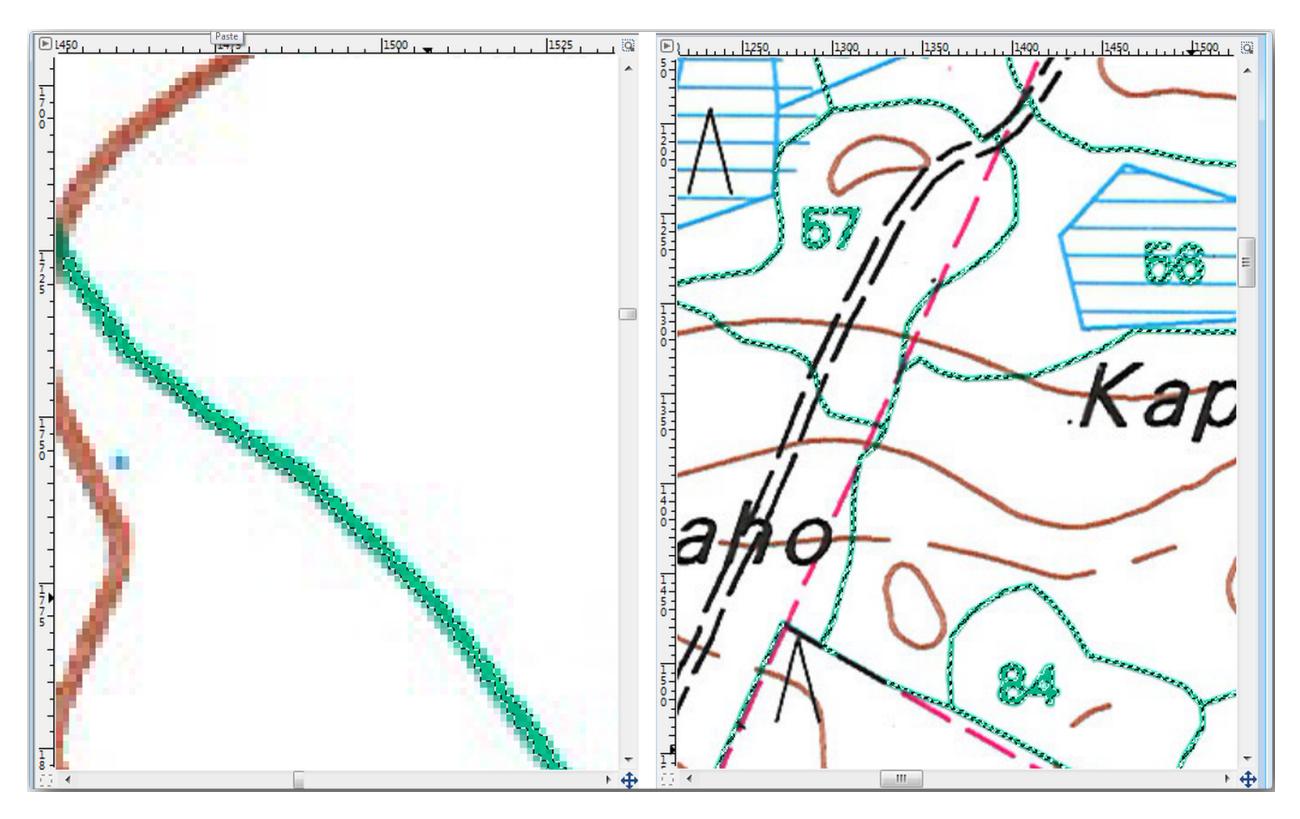

- 4. 선택 작업이 완료됐으면 이 선택한 픽셀들을 새 레이어로 복사해서 개별 이미지 파일로 저장해야 합니다.
	- 1. Copy ( $C \text{tr} + C$ ) the selected pixels.
	- 2. And paste the pixels directly  $(Ct + V)$ , GIMP will display the pasted pixels as a new temporary layer in the *Layers - Brushes* panel as a *Floating Selection (Pasted Layer)*.
	- 3. 해당 임시 레이어를 오른쪽 클릭한 다음 *To New Layer* 를 선택하십시오.
	- 4. 원본 이미지 레이어 옆에 있는"눈"아이콘을 클릭해서 레이어를 끄십시오. *Pasted Layer* 만 보이게 됩니다.

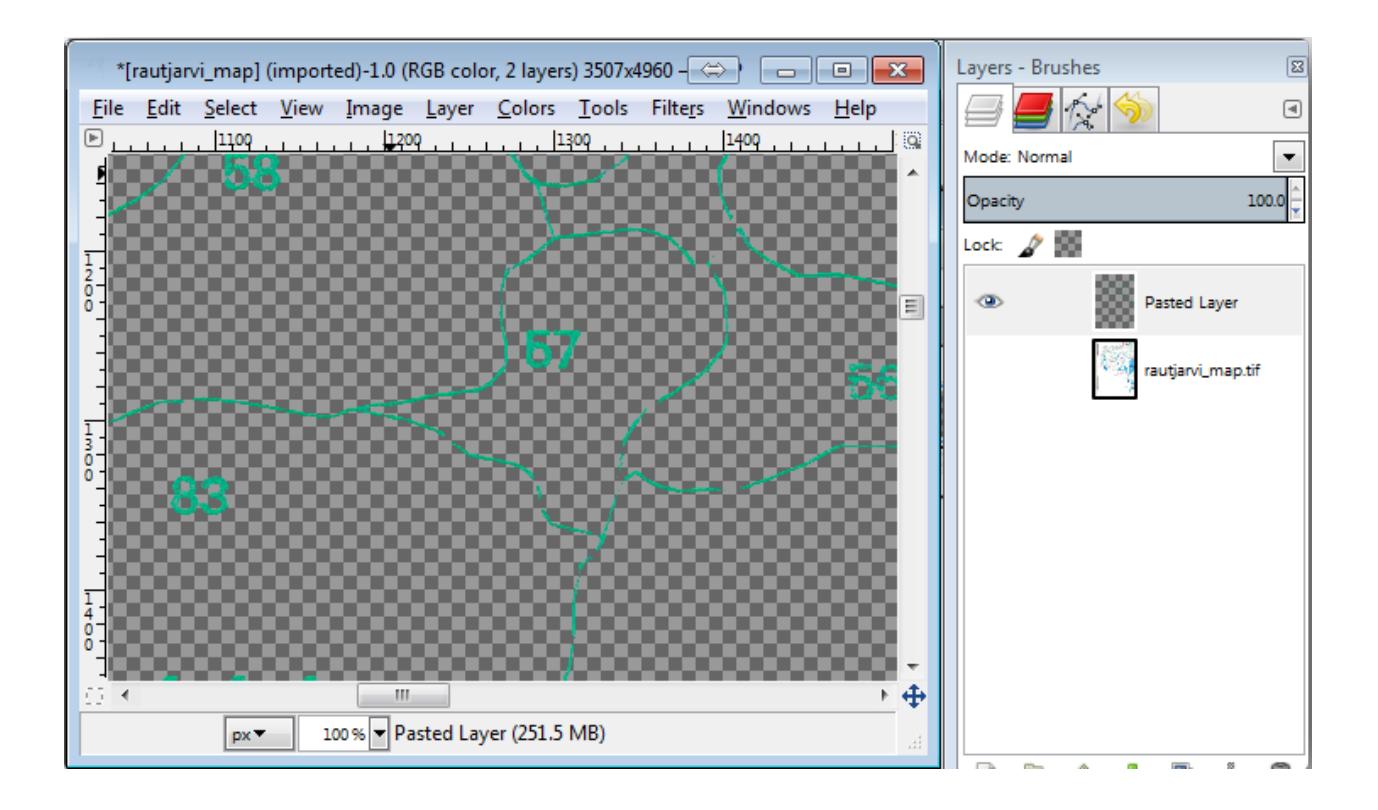

5. Finally, select *File Export*…, set *Select File Type (By Extension)* as a *TIFF image*, select the digitizing folder and name it rautjarvi\_map\_green.tif. Select no compression when asked.

원본 이미지의 다른 요소들도 동일한 과정을 거쳐 추출할 수 있습니다. 예를 들어 도로를 표시하는 검정색 선이나 지형의 등고선을 표시하는 갈색 선을 추출할 수 있습니다. 하지만 이번 강의에서는 수종경계만 사용할 것입니다.

# **14.3.2 Try Yourself 녹색 픽셀 이미지를 지리참조시키기**

이전 강의에서와 마찬가지로, 이 새 이미지를 다른 데이터와 함께 사용하려면 이미지를 지리참조시켜야 합니다.

Note that you don't need to digitize the ground control points anymore because this image is basically the same image as the original map image, as far as the Georeferencer tool is concerned. Here are some things you should remember:

- This image is also, of course, in KKJ / Finland zone 2 CRS.
- *File Load GCP points* 메뉴를 통해 이전에 저장했던 지상기준점을 사용해야 합니다.
- *Transformation settings* 를 살펴보는 것을 잊지 마십시오.
- Name the output raster as rautjarvi\_green\_georef.tif in the digitizing folder.

새 래스터가 원본 맵과 잘 겹치는지 확인하십시오.

## **14.3.3 Follow Along: 디지타이즈를 위한 보조 포인트 생성**

QGIS 의 디지타이즈 작업 도구를 떠올려본다면, 디지타이즈 작업을 하는 동안 녹색 픽셀에 스냅하도록 하는 것이 도움이 될 거라고 이미 생각하고 있을 겁니다. 다음 단계는 바로 그렇게 디지타이즈 작업 시 수종경계 경계선을 따라 녹색 픽셀로부터 포인트를 생성하도록 QGIS 의 스냅 도구를 이용할 것입니다.

- 1. *Raster Conversion Polygonize (Raster to Vector)* 메뉴를 실행해서 녹색 선을 폴리곤으로 벡터화하십시오. 어떻게 하는지 기억이 안 난다면, *Lesson:* 래스터 *-* [벡터 변환](#page-292-0) 강의를 참조해도 됩니다.
- 2. Save as rautjarvi\_green\_polygon.shp inside the digitizing folder.
- 3. 줌인해서 폴리곤이 어떻게 생겼는지 살펴보십시오. 다음 그림처럼 보일 것입니다.

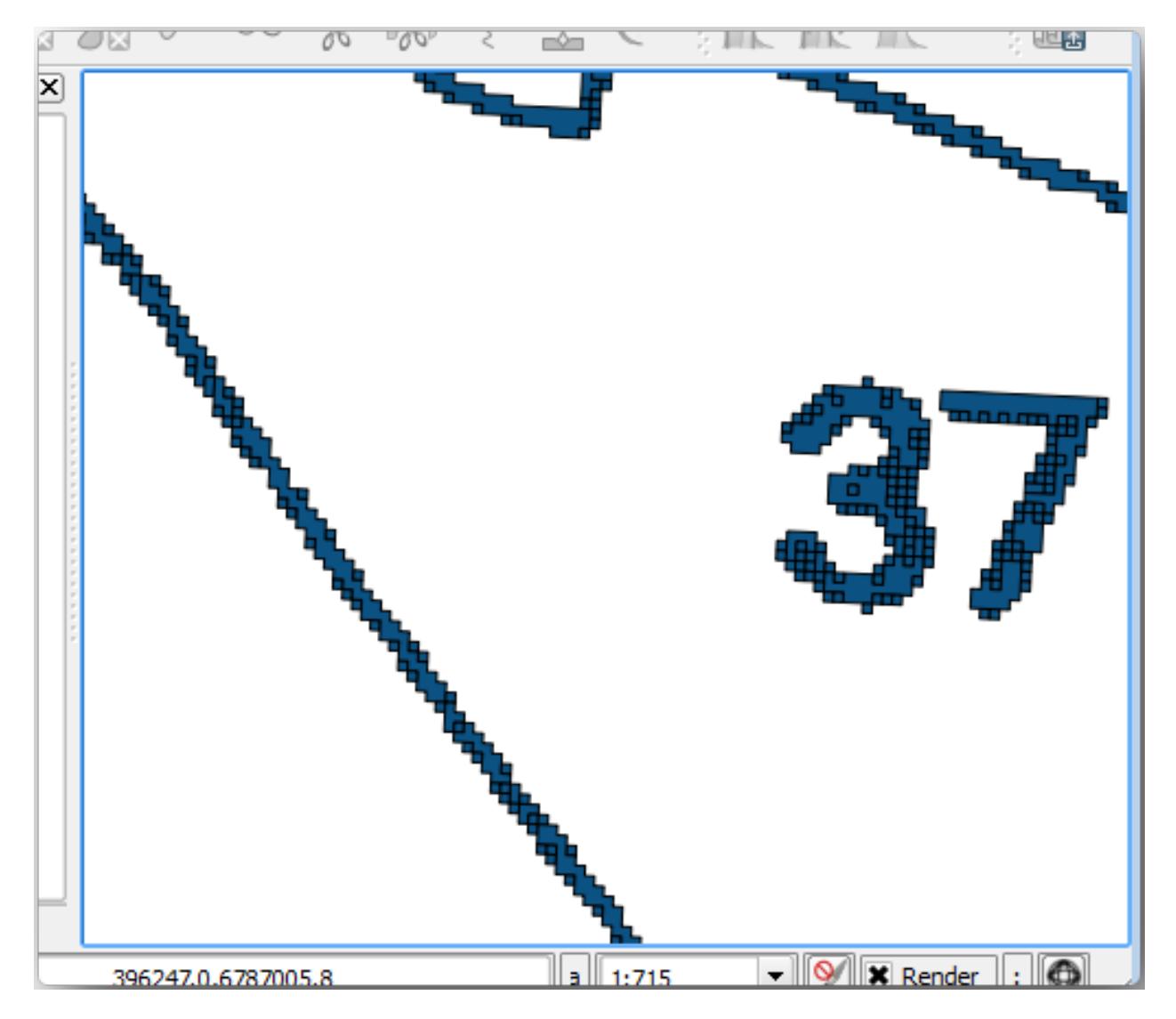

<sup>4.</sup> Next option to get points out of those polygons is to get their centroids:

- 1. Open *Vector Geometry Tools Centroids*….
- 2. Set *Input Layer* to *rautjarvi\_green\_polygon* (the polygon layer you have just created)
- 3. Set *Centroids* output to green\_centroids.shp file within the folder digitizing
- 4. Check *Open output file after running algorithm*
- 5. Press *Run*. This will calculate the centroids for the polygons as a new layer and add it to the project.

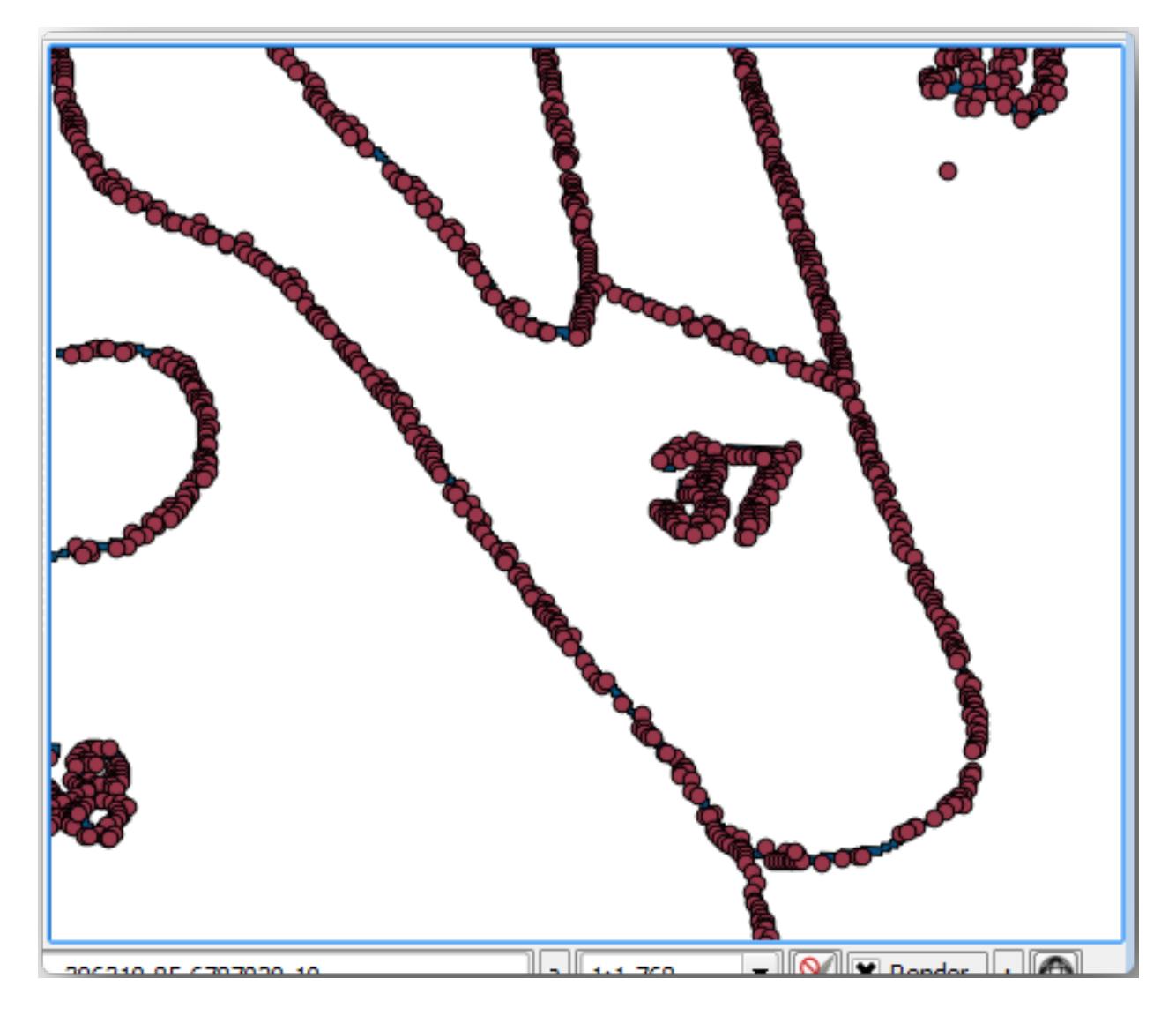

- 5. Now you can remove the rautjarvi\_green\_polygon layer from the TOC.
- 6. Change the symbology of the centroids layer as follows:
	- 1. Open the *Layer Properties* for green\_centroids.
	- 2. *Symbology* 탭을 선택합니다.

3. Set *Size* to 1.00 and choose *Map Units*

각 포인트를 서로 구분지을 필요는 없습니다. 다만 스냅 도구가 포인트를 사용할 수 있기만 하면 됩니다. 이제 이 포인트들을 사용해서 훨씬 쉽게 원본의 선을 딸 수 있을 겁니다.

**14.3.4 Follow Along: 수종경계 디지타이즈하기**

이제 실제 디지타이즈 작업을 시작할 준비를 마쳤습니다. 먼저 *polygon type* 의 벡터 파일을 생성해도 되지만, 이 예제에서는 이미 관심 지역의 일부를 디지털화한 shapefile 이 존재합니다. 여러분은 주요 도로 (굵은 분홍색 선) 와 호수 사이에 남아 있는 절반 정도의 수종경계만 디지타이즈하면 됩니다.

- 1. Go to the digitizing folder using your file manager browser.
- 2. Drag and drop the forest\_stands.shp vector file to your map.
- 3. Change the new layer's symbology so that it will be easier to see the polygons that have already been digitized.
	- 1. Set *Fill color* to green and change the *Opacity* to 50%.
	- 2. Select *Simple Fill* and set *Stroke width* to 1.00 mm.

이전 강의들을 기억한다면, 이제 스냅 옵션을 설정하고 활성화할 차례입니다.

- 1. Go to *Project Z Snapping options*…
- 2. Press Enable Snapping and select *Advanced Configuration*
- 3. Check the *green\_centroids* and *forest\_stands* layers
- 4. Set *Type* for each layer to *Vertex*
- 5. Set *Tolerance* for each layer to 10
- 6. Set *Units* for each layer to *pixels*
- 7. Check *Avoid Overlap* for the *forest\_stands* layer
- 8. Press *Topological editing*
- 9. Choose *Follow Advanced Configuration*
- 10. Close the pop-up

With these snapping settings, whenever you are digitizing and get close enough to one of the points in the centroids layer or any vertex of your digitized polygons, a pink square will appear on the point that will be snapped to.

11. Finally, turn off the visibility of all the layers except *forest\_stands* and *rautjarvi\_georef*. Make sure that the map image has not transparency any more.

A few important things to note before you start digitizing:

- 경계선 디지타이즈 작업 시 너무 정확하게 선을 따려 하지 마십시오.
- 경계선이 직선일 경우, 노드 2 개만 써서 디지타이즈하십시오. 대개의 경우, 가능한 한 적은 노드를 써서 디지타이즈하십시오.

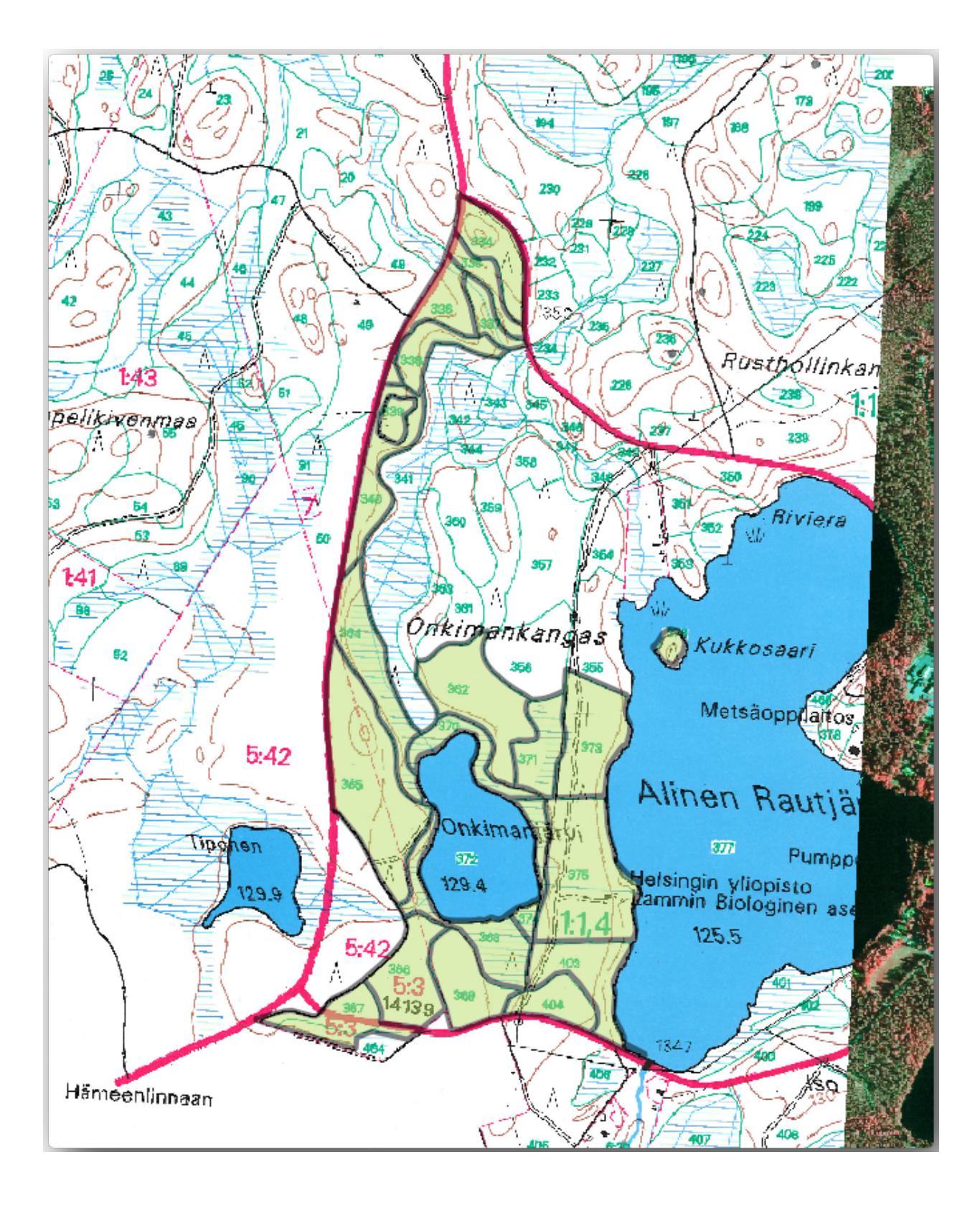

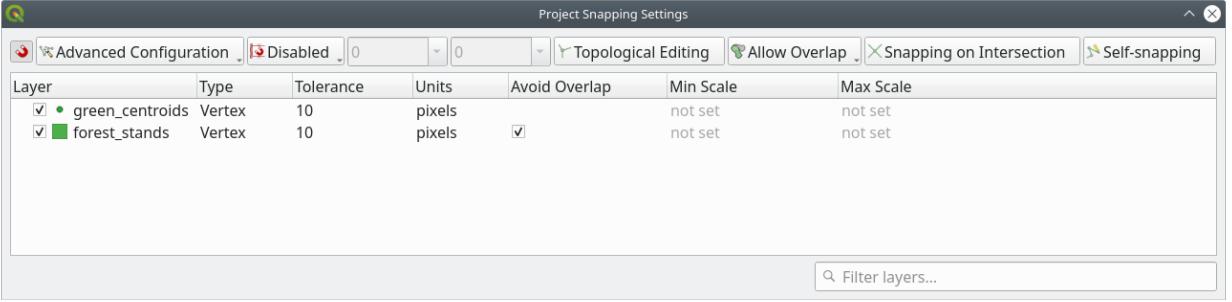

- 정확하게 작업해야 할 경우에만 근거리로 확대하십시오. 예를 들면 모서리 부분 또는 특정 노드에서 폴리곤과 폴리곤을 접하도록 만들 때 말입니다.
- 디지타이즈 작업 시 마우스 휠을 통해 확대/축소 및 이동을 하십시오.
- 한 번에 폴리곤 하나만 디지타이즈하십시오.
- 하나의 폴리곤 작업이 끝날 때마다 맵 상에 보이는 수종경계 ID 를 입력하십시오.

이제 디지타이즈 작업을 시작해봅시다.

- 1. Locate the forest stand number 357 in the map window.
- 2. Select the forest stands layer.
- 3. Click the  $\mathbb{Z}$  Toggle Editing button to enable editing
- 4. Select  $\sim$  Add Polygon Feature tool.
- 5. Start digitizing the stand 357 by connecting some of the dots. Note the pink crosses indicating the snapping.

When you are done:

- 1. Right click to end digitizing that polygon.
- 2. Enter the forest stand *ID* within the form (in this case 357).
- 3. *OK* 를 클릭하십시오.

If a form did not appear when you finished digitizing the polygon, go to *Settings Options Digitizing* and make sure that the *Suppress attribute form pop-up after feature creation* is not checked.

여러분이 디지타이즈한 폴리곤은 다음 그림처럼 보일 것입니다.

Now for the second polygon, pick up the stand number 358. Make sure that *Avoid Overlap* is checked for the *forest stands* layer (as shown above). This option ensures polygons do not overlap. So, if you digitize over an existing polygon, the new polygon will be trimmed to meet the border of the existing polygons. You can use this option to automatically obtain a common border.

1. 수종경계 357 과 맞닿은 모서리 가운데 하나로부터 수종경계 358 의 디지타이즈 작업을 시작하십시오.

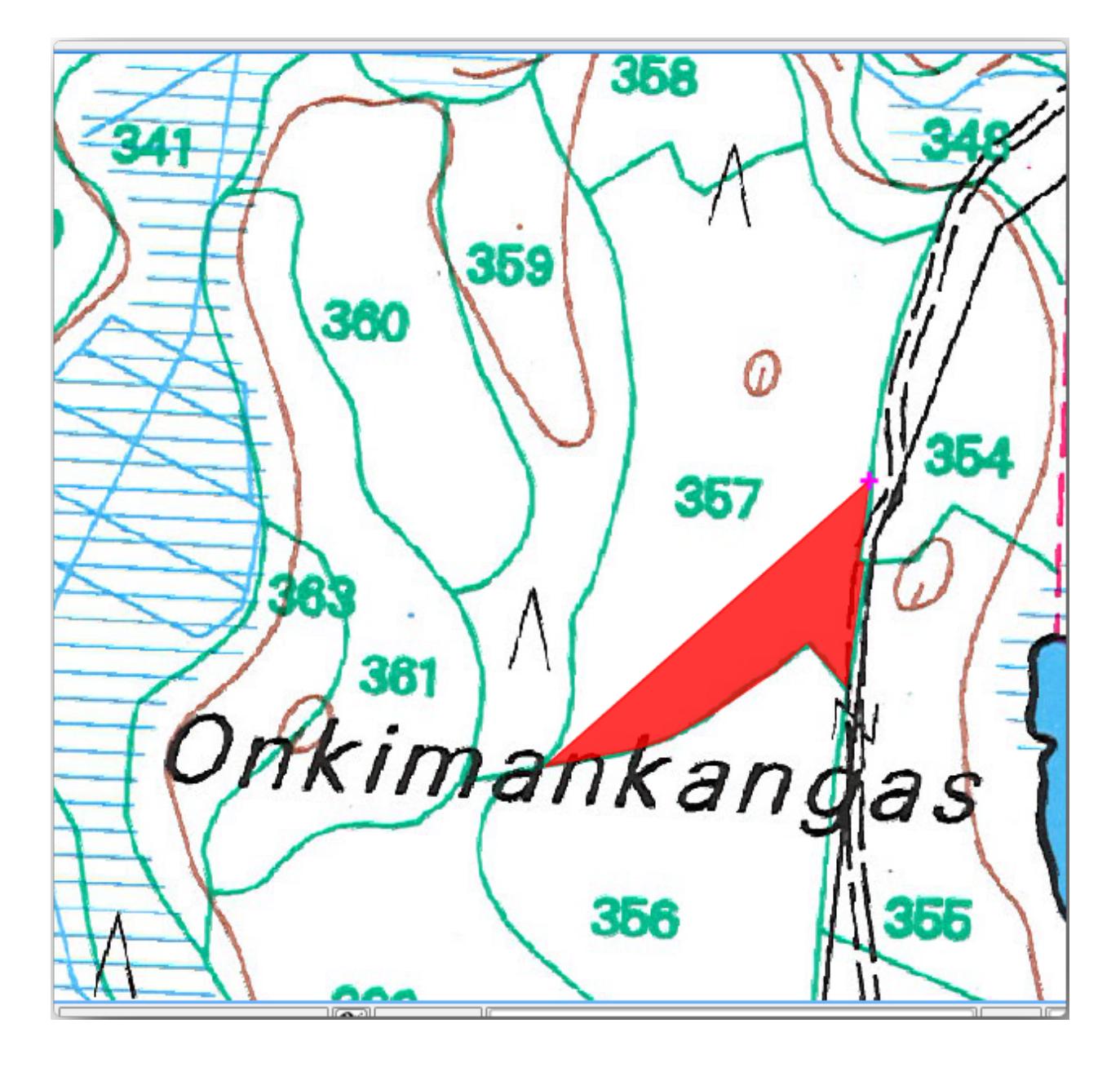

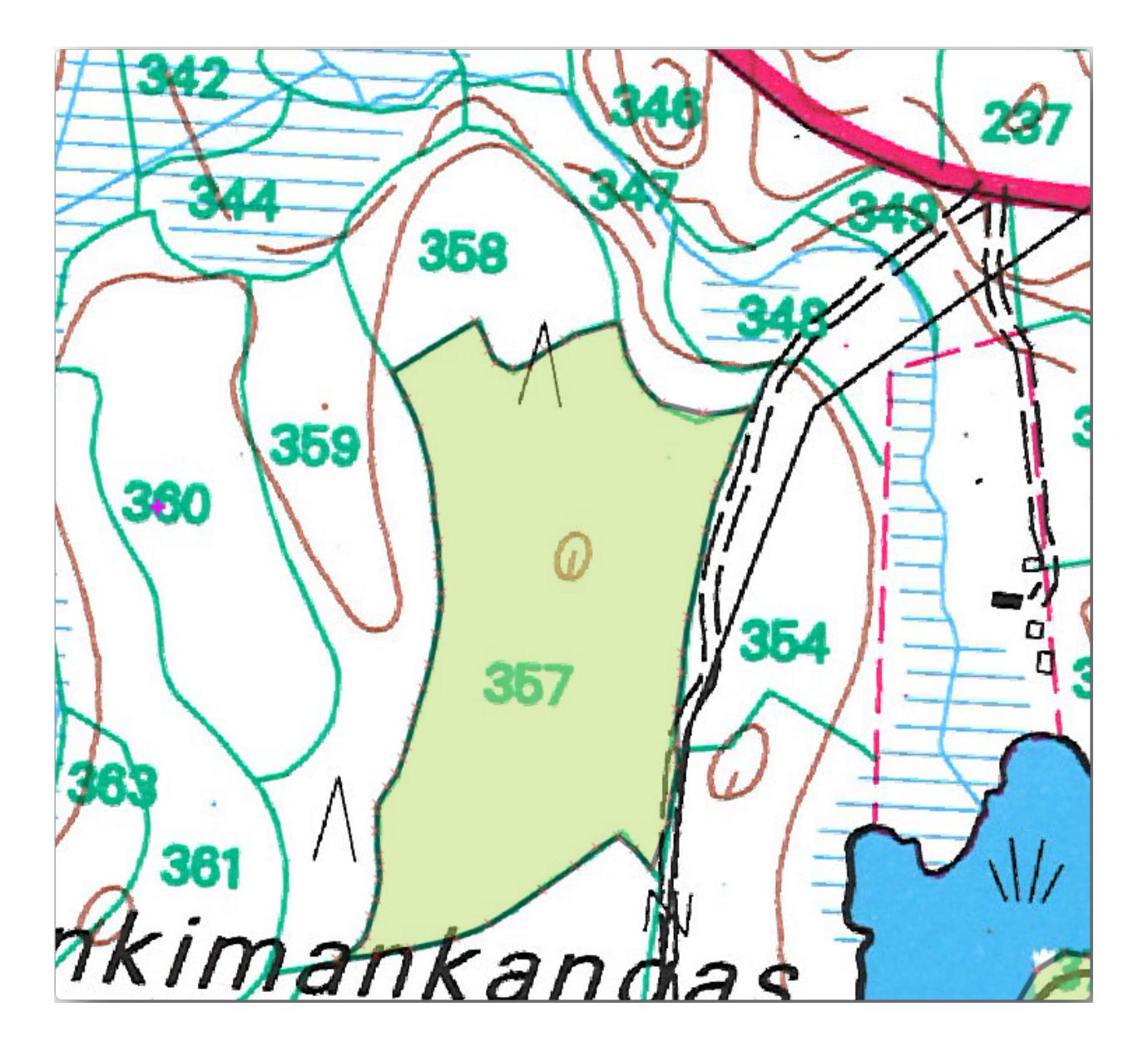

- 2. Continue normally until you get to the other common corner for both stands.
- 3. 마지막으로 맞닿는 모서리가 서로 교차하지 않도록 폴리곤 357 내부에 포인트를 몇 개 디지타이즈하십시오. 다음 왼쪽 이미지를 참조하세요.
- 4. 오른쪽 클릭해서 수종경계 358 의 편집을 끝냅니다.
- 5. Enter the *ID* as 358.
- 6. Click *OK*. Your new polygon should have a common border with the stand 357 as you can see in the image below.

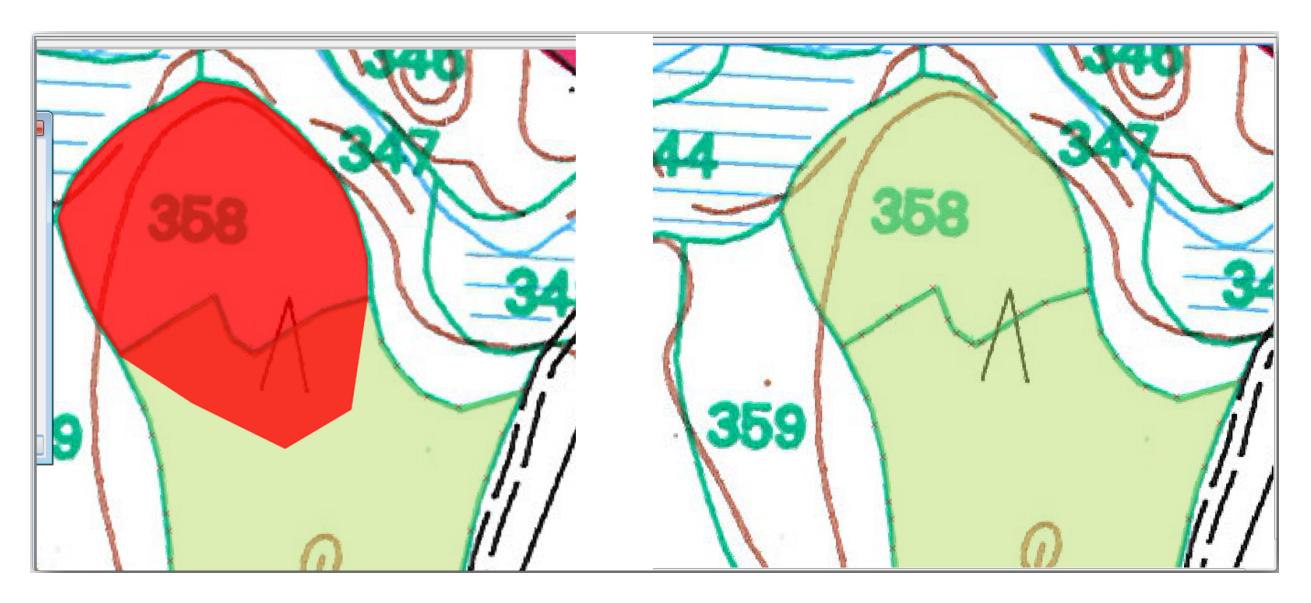

The part of the polygon that was overlapping the existing polygon has been automatically trimmed and you are left with a common border - as you intended it to be.

# **14.3.5 Try Yourself 수종경계 디지타이즈 끝내기**

이제 수종경계 2 개를 완료했습니다. 이렇게 해보면 어떨까요? 주요 도로와 호수 사이에 있는 모든 수종경계를 디지털화할 때까지 디지타이즈 작업을 계속하는 겁니다.

힘든 일처럼 보일 수도 있지만, 수종경계를 디지타이즈하는 작업에 금새 익숙해질 겁니다. 15 분 정도면 다 끝낼 수 있습니다.

디지타이즈 작업 도중 노드를 편집 또는 삭제하거나, 폴리곤들을 나누거나 합쳐야 할 수도 있습니다. *[Lesson:](#page-158-0)* 피처의 [위상](#page-158-0) 강의에서 이때 필요한 도구에 대해 배웠습니다. 이제 해당 강의를 다시 읽어보는 게 어떨까요.

*Enable topological editing* 옵션을 활성화했기 때문에, 두 폴리곤이 맞닿아 있는 노드를 이동시켜 동시에 두 폴리곤의 공통 경계선을 편집할 수도 있다는 사실을 기억하십시오.

여러분의 산출물이 다음 그림처럼 보여야 합니다.

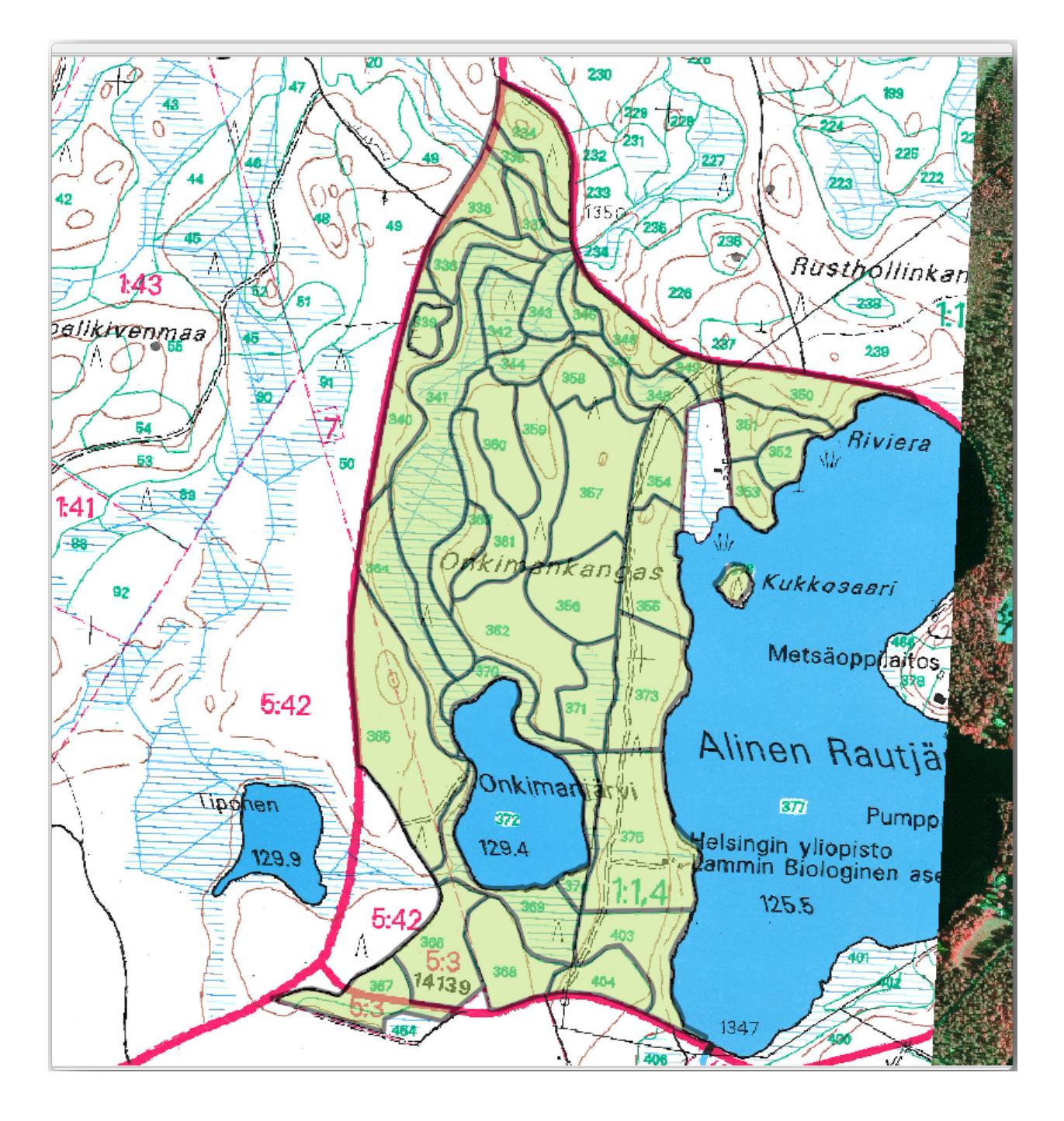

## **14.3.6 Follow Along: 수종경계 데이터 합치기**

여러분의 맵에 대해 여러분이 가진 삼림 목록 데이터 또한 종이에 기록된 정보일 수도 있습니다. 이럴 경우, 먼저 해당 데이터를 텍스트 파일이나 스프레드시트로 입력해야 합니다. 이번 예제에서는, (맵과 동일한 연도인) 1994 년 목록 정보를 쉼표로 구분된 텍스트 파일 (csv) 로 준비했습니다.

- 1. Open the rautjarvi\_1994.csv file from the exercise\_data\forestry directory in a text editor and note that the inventory data file has an attribute called *ID* that has the numbers of the forest stands. Those numbers are the same as the forest stands ids you have entered for your polygons and can be used to link the data from the text file to your vector file. You can see the metadata for this inventory data in the file raut jarvi\_1994\_legend. txt in the same folder.
- 2. Now add this file into the project:
	- 1. Use the **Add Delimited Text Layer tool.** This is accessed via *Layer Add Layer Add Delimited Text Layer*….
	- 2. Set details in the dialog as follows:

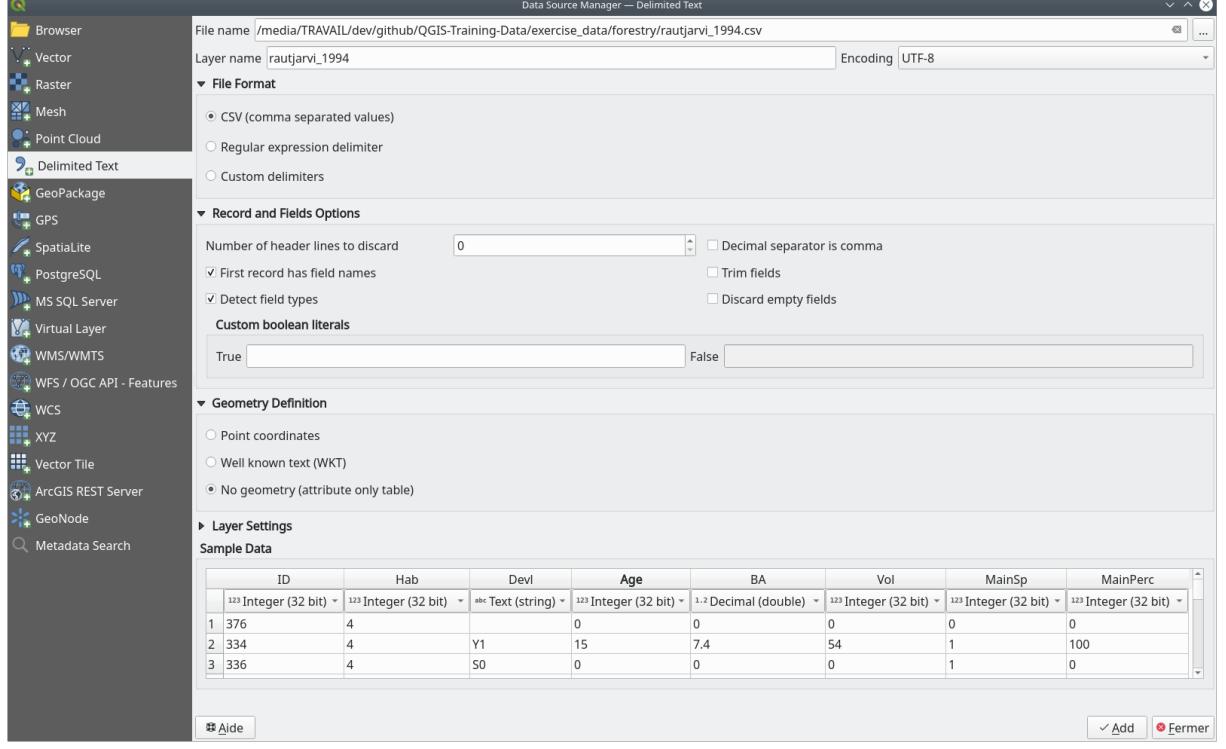

- 3. Press *Add* to load the formatted csv file in the project.
- 3. To link the data from the .csv file with the digitized polygons, create a join between the two layers:
	- 1. Open the Layer Properties for the forest\_stands layer.
	- 2. *Joins* 탭을 선택합니다.
	- 3. Click  $\frac{d}{dx}$  Add new join on the bottom of the dialog box.
	- 4. Select *rautjarvi\_1994.csv* as the *Join layer*
	- 5. Set the *Join* field to *ID*
- 6. Set the *Target* field to *ID*
- 7. *OK* 를 두 번 클릭합니다.

The data from the text file should be now linked to your vector file. To see what has happened, select the  $f$ orest stands layer and use  $\Box$  Open Attribute Table. You can see that all the attributes from the inventory data file are now linked to your digitized vector layer.

You will see that the field names are prefixed with raut  $j$  arvi $j$ \_1994\_. To change this:

- 1. Open the Layer Properties for the forest\_stands layer.
- 2. *Joins* 탭을 선택합니다.
- 3. Select *Join Layer rautjarvi\_1994*
- 4. Click the  $\mathbb{Z}$  Edit selected join button to enable editing
- 5. Under *Custom field name prefix* remove the prefix name

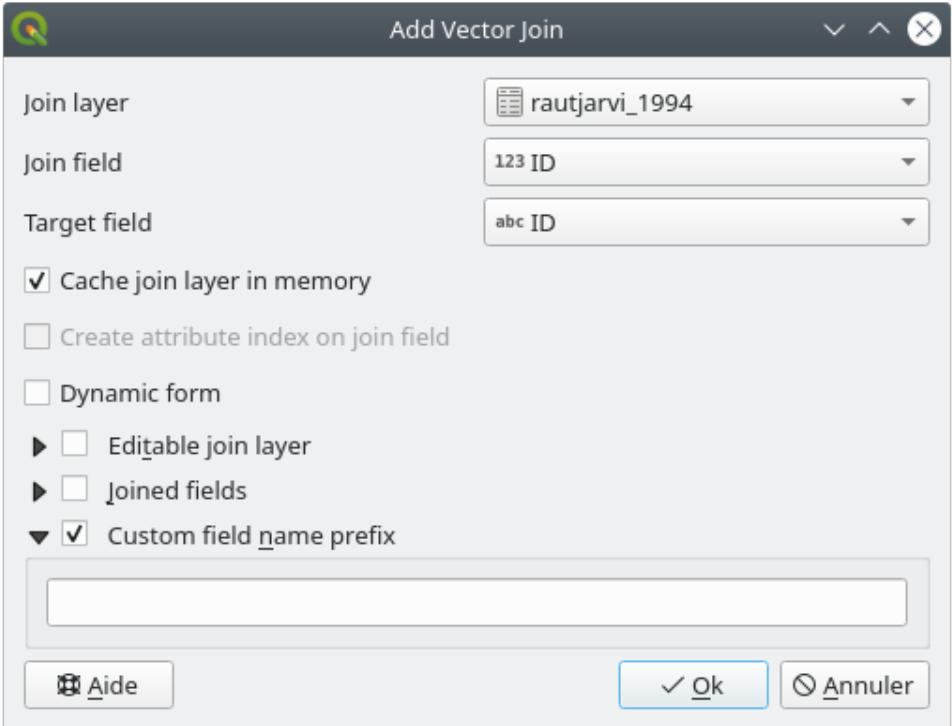

The data from the .csv file is just linked to your vector file. To make this link permanent, so that the data is actually recorded to the vector file you need to save the forest\_stands layer as a new vector file. To do this:

- 1. Right click on forest\_stands layer
- 2. Choose *Export N* Save Features As …
- 3. Set *Format* to *ESRI Shapefile*
- 4. Set file name to forest\_stands\_1994.shp under the forestry folder
- 5. To include the new file as a layer in the project, check *Add saved file to map*

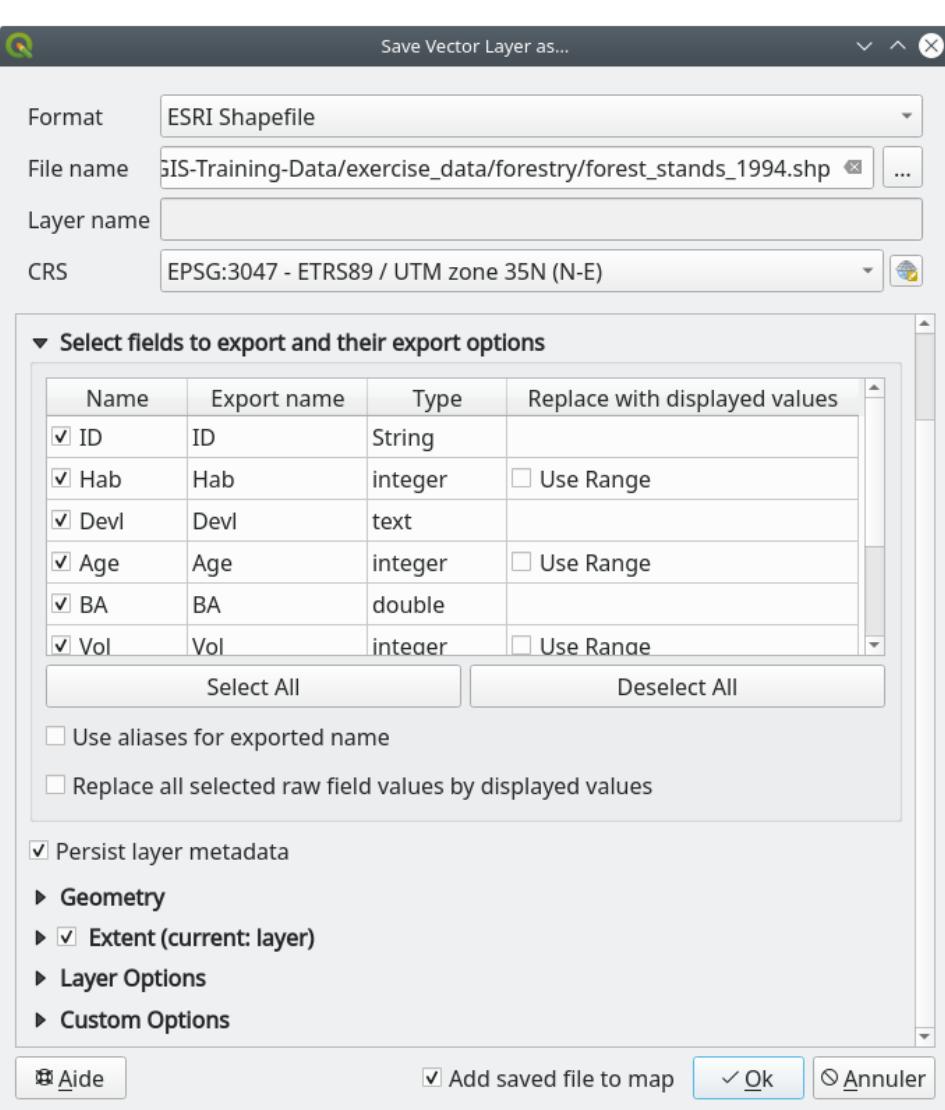

# **14.3.7 Try Yourself Adding Area and Perimeter**

To finish gathering the information related to these forest stands, you might calculate the area and the perimeter of the stands. You calculated areas for polygons in *Lesson:* [보충 예제](#page-303-0). Go back to that lesson if you need to and calculate the areas for the forest stands. Name the new attribute Area and make sure that the values calculated are in hectares. You could also do the same for the perimeter.

Now your forest\_stands\_1994 layer is ready and packed with all the available information.

Save your project to keep the current map layers in case you need to come back later to it.

#### **14.3.8 In Conclusion**

마우스 클릭을 많이 해야 했지만, 이제 옛날 목록 데이터를 디지털 형식으로 바꾸어 QGIS 에서 이용할 준비를 끝냈습니다.

#### **14.3.9 What's Next?**

새로 만든 데이터셋으로 다른 분석을 할 수도 있지만, 좀 더 최신 정보로 업데이트된 데이터셋으로 분석을 수행하고 싶을 것입니다. 다음 강의의 주제는 최신 항공사진을 이용해서 수종경계를 생성하고 몇몇 관련 정보를 사용자의 데이터셋에 추가하는 것입니다.

## **14.4 Lesson: 수종경계 업데이트하기**

Now that you have digitized the information from the old inventory maps and added the corresponding information to the forest stands, the next step is to create the inventory of the current state of the forest.

You will digitize new forest stands using an aerial photo. As with the previous lesson, you will use an aerial Color Infrared (CIR) photograph. This type of imagery, where the infrared light is recorded instead of the blue light, is widely used to study vegetated areas.

수종경계 디지타이즈 작업이 끝나면 삼림 보존 규제에 따른 새로운 제약 사항과 같은 정보를 추가할 것입니다.

**The goal for this lesson:** To digitize a new set of forest stands from CIR aerial photographs and add information from other datasets.

**14.4.1 옛날 수종경계를 최신 항공사진과 비교하기**

The National Land Survey of Finland has an open data policy that allows you downloading a variety of geographical data like aerial imagery, traditional topographic maps, DEM, LiDAR data, etc. The service can be accessed in English [here.](https://tiedostopalvelu.maanmittauslaitos.fi/tp/kartta?lang=en) The aerial image used in this exercise has been created from two orthorectified CIR images downloaded from that service (M4134F\_21062012 and M4143E\_21062012).

- 1. Open QGIS and set the project's CRS to *ETRS89 / ETRS-TM35FIN* in *Project Properties*… *CRS*
- 2. Add the CIR image rautjarvi\_aerial.tif to the project:
	- 1. Go to the exercise\_data\forestry\ folder using your file manager browser
	- 2. Drag and drop the file rautjarvi aerial.tif onto your project
- 3. Save the QGIS project as digitizing\_2012.qgs

이 CIR 이미지는 2012 년도에 촬영된 것입니다. 1994 년에 생성된 수종경계를 거의 20 년 뒤의 상황과 비교해볼 수 있습니다.

- 1. Add the forest\_stands\_1994.shp layer created in the previous lesson:
	- 1. Go to the exercise\_data\forestry\ folder using your file manager browser
	- 2. Drag and drop the file forest\_stands\_1994.shp onto your project
- 2. Set the symbology for the layer so that you can see through your polygons:
	- 1. Right click *forest\_stands\_1994*
	- 2. Select *Properties*
	- 3. Go to the *Symbology* tab
	- 4. Set *Fill color* to transparent fill
	- 5. Set *Stroke color* to purple
	- 6. Set *Stroke width* to 0.50 mm
- 3. 사용자가 육안으로 동종 삼림으로 해석할 수 있는 지역과 옛날 수종경계가 얼마나 일치하는지 (또는 일치하지 않는지) 살펴보십시오.
- 4. 해당 지역을 확대/축소 및 이동해보십시오. 옛날 수종경계 가운데 일부는 지금도 이미지와 일치할 수도 있지만, 일치하지 않는 수종경계도 있다는 것을 알 수 있을 것입니다.

This is a normal situation, as some 20 years have passed and different forest operations have been carried out (harvesting, thinning…). It is also possible that the forest stands looked homogeneous back in 1992 to the person who digitized them but as time has passed some forest has developed in different ways. It is also possible that that forest inventory priorities back then were different from those of today.

이제 옛날 수종경계 없이 이 이미지로부터 새로운 수종경계를 생성해보겠습니다. 나중에 두 수종경계의 차이를 비교해볼 수 있을 겁니다.

## **14.4.2 CIR 이미지 해석**

도로와 호수 사이로 제한돼 있는 예전 목록 정보가 커버하는 지역을 디지타이즈해봅시다. 전체 지역을 디지타이즈할 필요는 없습니다. 이전 강의에서와 마찬가지로 대부분의 수종경계를 이미 담고 있는 벡터 파일을 사용할 수 있습니다.

- 1. Remove the layer *forest stands* 1994
- 2. Add the file exercise\_data\forestry\forest\_stands\_2012.shp to the project
- 3. Set the styling of this layer so that the polygons have no fill and the borders are visible
	- 1. Open *Properties* dialog of the forest\_stands\_2012 layer
	- 2. Go to the *Symbology* tab
	- 3. Set *Fill color* to transparent fill
	- 4. Set *Stroke color* to green
	- 5. Set *Stroke width* to 0.50 mm

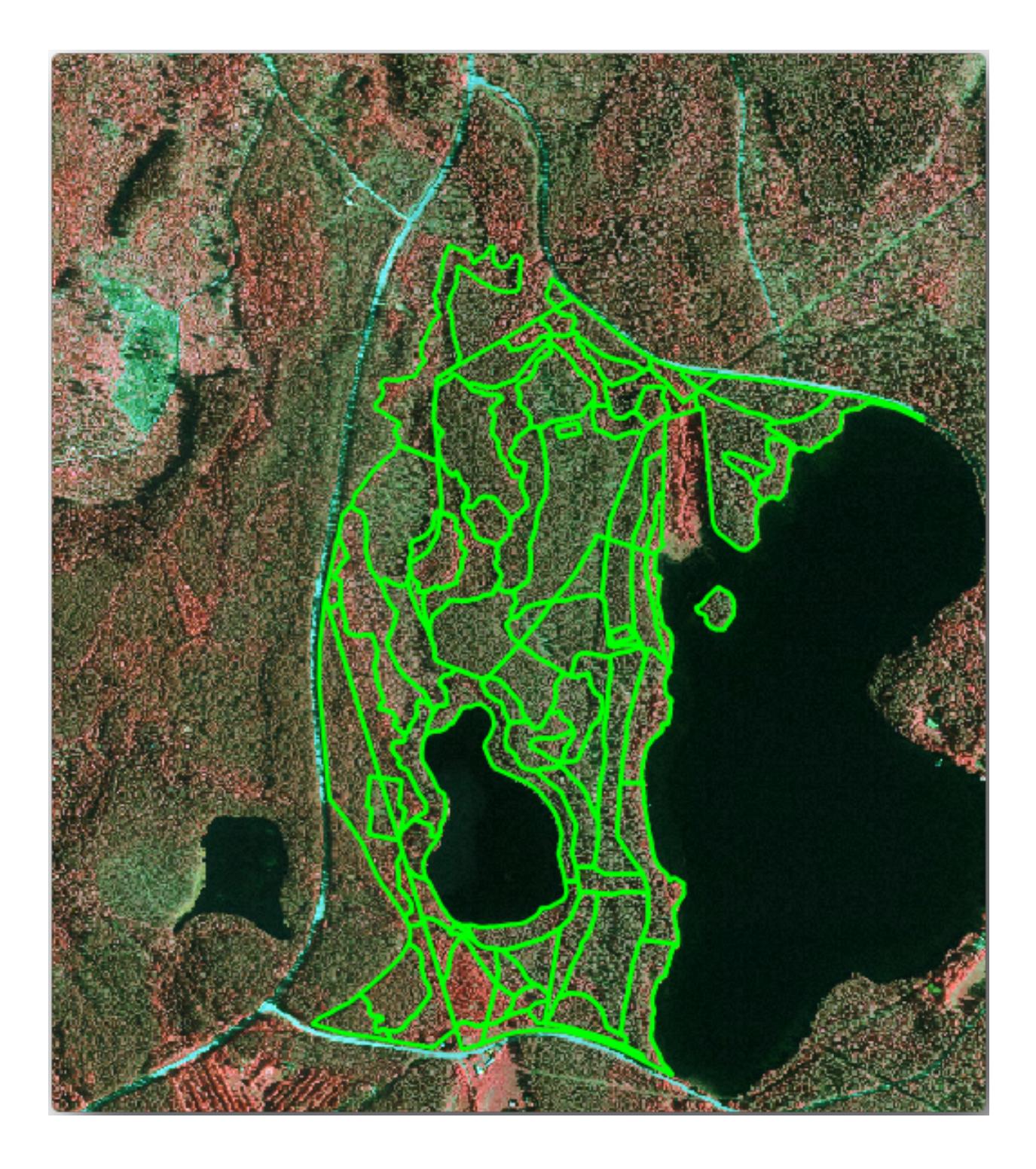

You can see that the northern section of the inventory area is still missing. Your task is to digitize the missing forest stands.

Before you start, spend some time reviewing the forest stands already digitized and the corresponding forest in the image. Try to get an idea about how the stands borders are decided, it helps if you have some forestry knowledge.

Some points to consider:

- Which forests have deciduous species (in Finland these are mostly birch forests) and which ones have conifers (in this area these are pine or spruce)? In CIR images, deciduous species usually show up as a bright red color whereas conifers show as a dark green color.
- How old is the forest? The size of the tree crowns can be identified in the imagery.
- How dense are the different forest stands? A forest stand where a thinning operation has recently been done would show spaces between the tree crowns and should be easy to differentiate from other forest stands around it.
- 푸르스름한 지역은 황무지, 도로, 시가지, 아직 자라나지 않은 경작지 등을 의미합니다.
- Don't use zooms too close to the image when trying to identify forest stands. A scale between 1:3 000 and 1:5 000 should be enough for this imagery. See the image below (1:4000 scale):

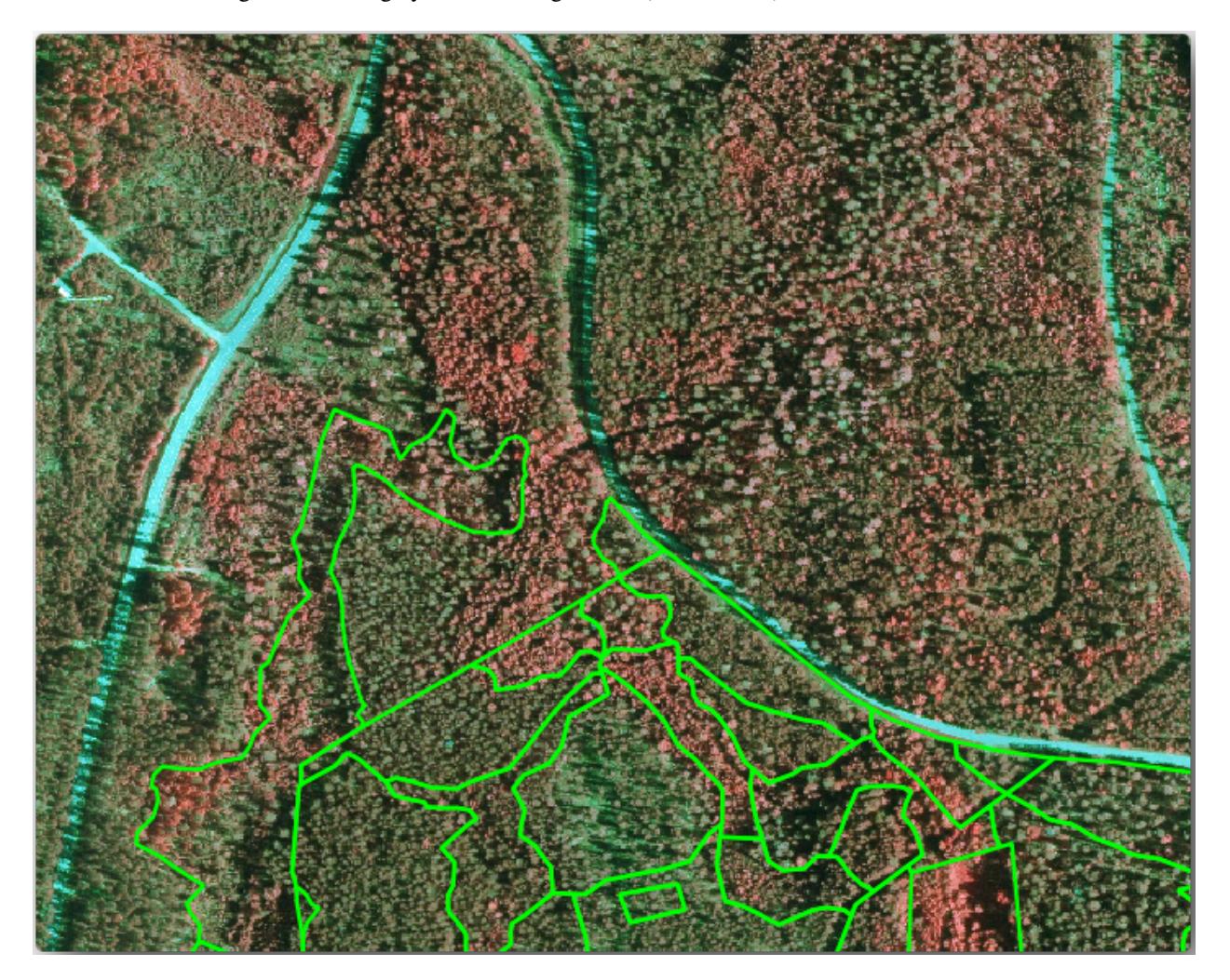

# **14.4.3 Try Yourself CIR 이미지를 기반으로 수종경계 디지타이즈**

When digitizing the forest stands, you should try to get forest areas that are as homogeneous as possible in terms of tree species, forest age, stand density…Don't be too detailed though, or you will end up making hundreds of small forest stands - and that would not be useful at all. You should try to get stands that are meaningful in the context of forestry, not too small (at least  $0.5$  ha) but not too big either (no more than 3 ha).

With these points in mind, you can now digitize the missing forest stands.

- 1. Set up the snapping and topology options:
	- 1. Go to *Project Snapping options*…
	- 2. Press Enable Snapping and select *Advanced Configuration*
	- 3. Check the *forest\_stands\_2012* layer
		- 1. Set *Type* to *Vertex*
		- 2. Set *Tolerance* to 10
		- 3. Set *Units* to *pixels*
		- 4. Check the box under *Avoid Overlap*
		- 5. Press *Topological editing*
		- 6. Choose *Follow Advanced Configuration*
		- 7. Close the pop-up

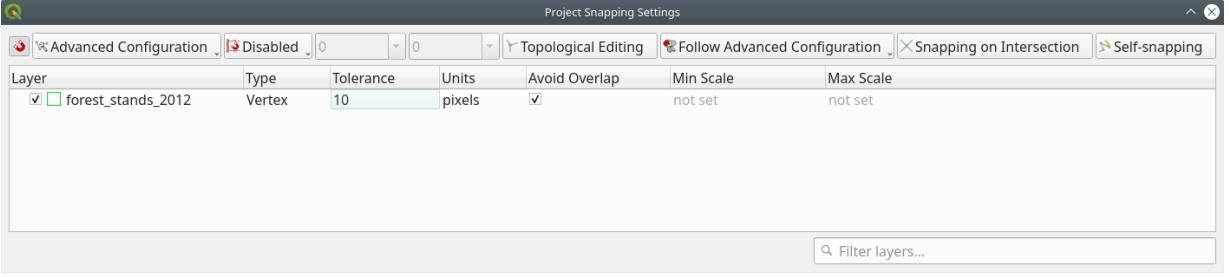

- 2. Select the *forest\_stands\_2012* layer on the Layers list
- 3. Click the  $\mathbb{Z}$  Toggle Editing button to enable editing
- 4. Start digitizing using the same techniques as in the previous lesson. The only difference is that you don't have any point layer that you are snapping to. For this area you should get around 14 new forest stands. While digitizing, fill in the StandID field with numbers starting at 901.
- 5. 작업 완료 시 여러분의 레이어가 다음처럼 보여야 합니다.

Now you have a new set of polygons showing the different forest stands in 2012 - as interpreted from the CIR images. However, you are missing the forest inventory data. For that you will need to visit the forest and get some sample data that you will use to estimate the forest attributes for each of the forest stands. You will see how to do that in the next lesson.

You can add some extra information about conservation regulations that need to be taken into account for this area.

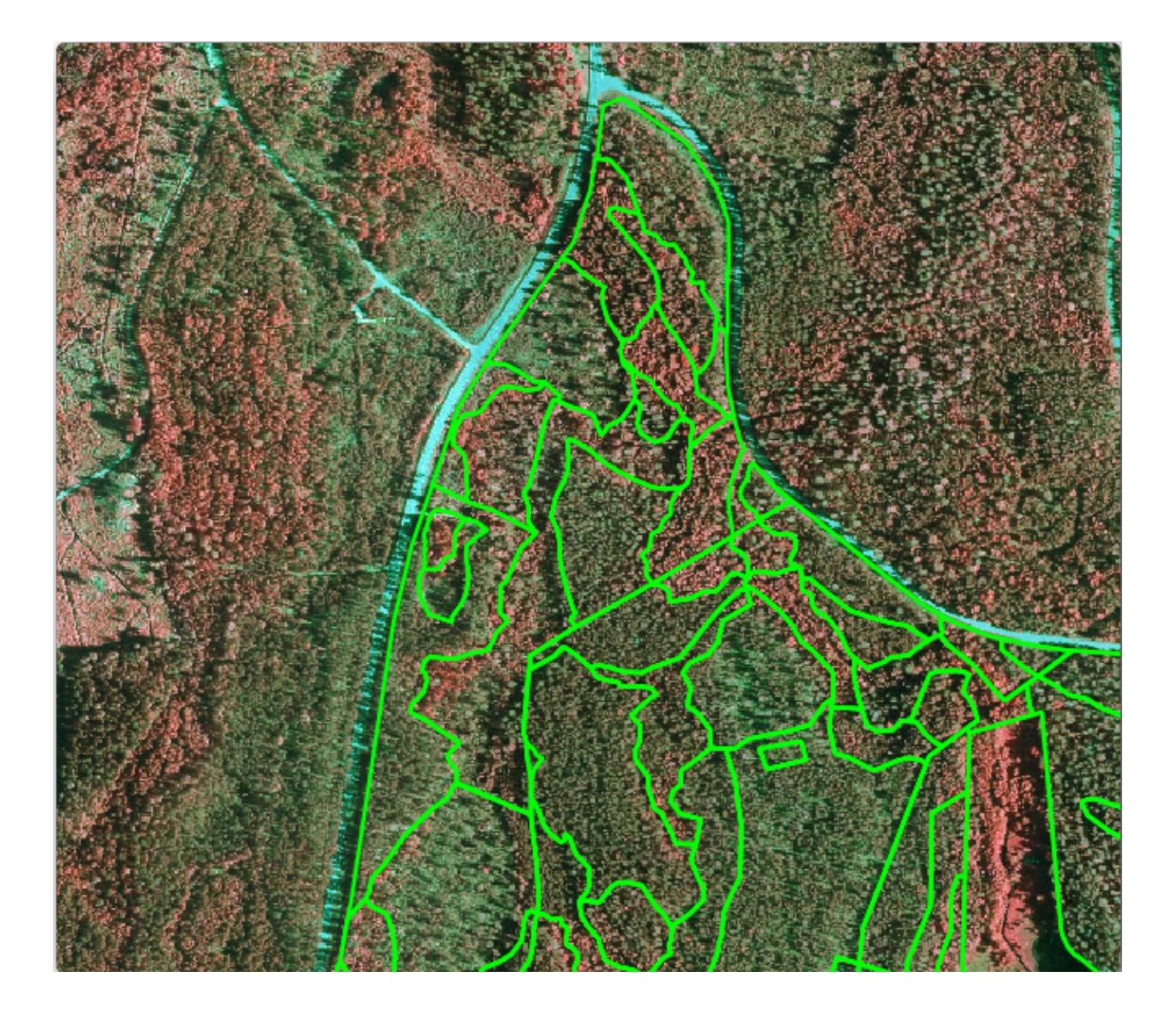

## **14.4.4 Follow Along: 보존 정보로 수종경계 업데이트하기**

For the area you are working in, there are some conservation regulations that must be taken into account when doing the forest planning:

- 보호종인 시베리아 하늘다람쥐 (Pteromys volans) 의 서식지가 2 곳 발견되었습니다. 규제에 따르면, 서식지에서 반경 15m 구역을 절대 보존해야 합니다.
- A riparian forest of special interest that is growing along a stream in the area must be protected. In a visit to the field, it was found that 20 meters to both sides of the stream must be protected.

You have a vector file containing the information about the squirrel locations and another containing the digitized stream running from the North area towards the lake.

- 1. From the exercise\_data\forestry\ folder, add the squirrel.shp and stream.shp files to the project.
- 2. Use the  $\boxed{\equiv}$  Open Attribute Table tool to view the squirrel layer

시베리아 하늘다람쥐로 정의된 위치가 2 곳 있고, 보호해야 할 지역은 해당 위치에서 반경 15m 까지라는 것을 알 수 있을 겁니다.

Let's more accurately delimitate that area to protect. We will create a buffer around the point locations, using the protection distance.

- 1. 메뉴에서 *Vector Geoprocessing Tools Buffer* 를 클릭하십시오.
- 2. Set *Input layer* to *squirrel*
- 3. Set *Distance* to 15 meters
- 4. Set *Buffered* to exercise\_data\forestry\squirrel\_15m.shp
- 5. Check *Open output file afer running algorithm*
- 6. Click *Run*
- 7. Once the process is completed, click *Close*

If you zoom in to the location in the northern part of the area, you will notice that the buffer area extends over two neighbouring stands. This means that whenever a forest operation takes place in that stand, the protected location should also be taken into account.

For the protection of the squirrels locations, you are going to add a new attribute (column) to your new forest stands that will contain information about locations that have to be protected. This information will then be available whenever a forest operation is planned, and the field team will be able to mark the area that has to be left untouched before the work starts.

To join the information about the squirrels to your forest stands, you can use the *Join attributes by location* algorithm:

- 1. 메뉴에서 *Vector Data Management Tools Join attributes by location* 을 클릭하십시오.
- 2. Set *Join to features in* to *forest\_stands\_2012*
- 3. In *Geometric predicate*, check *intersect*

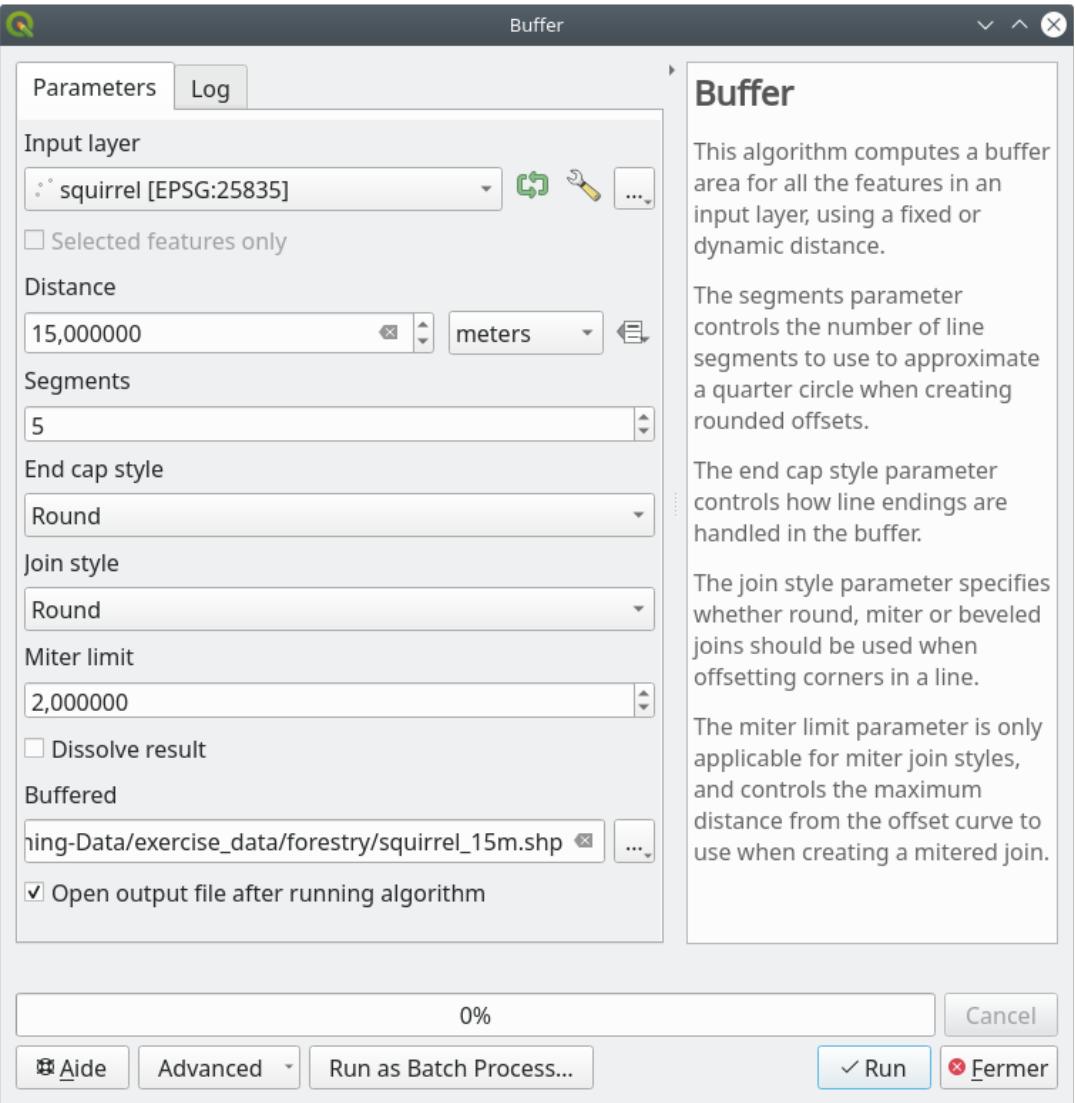

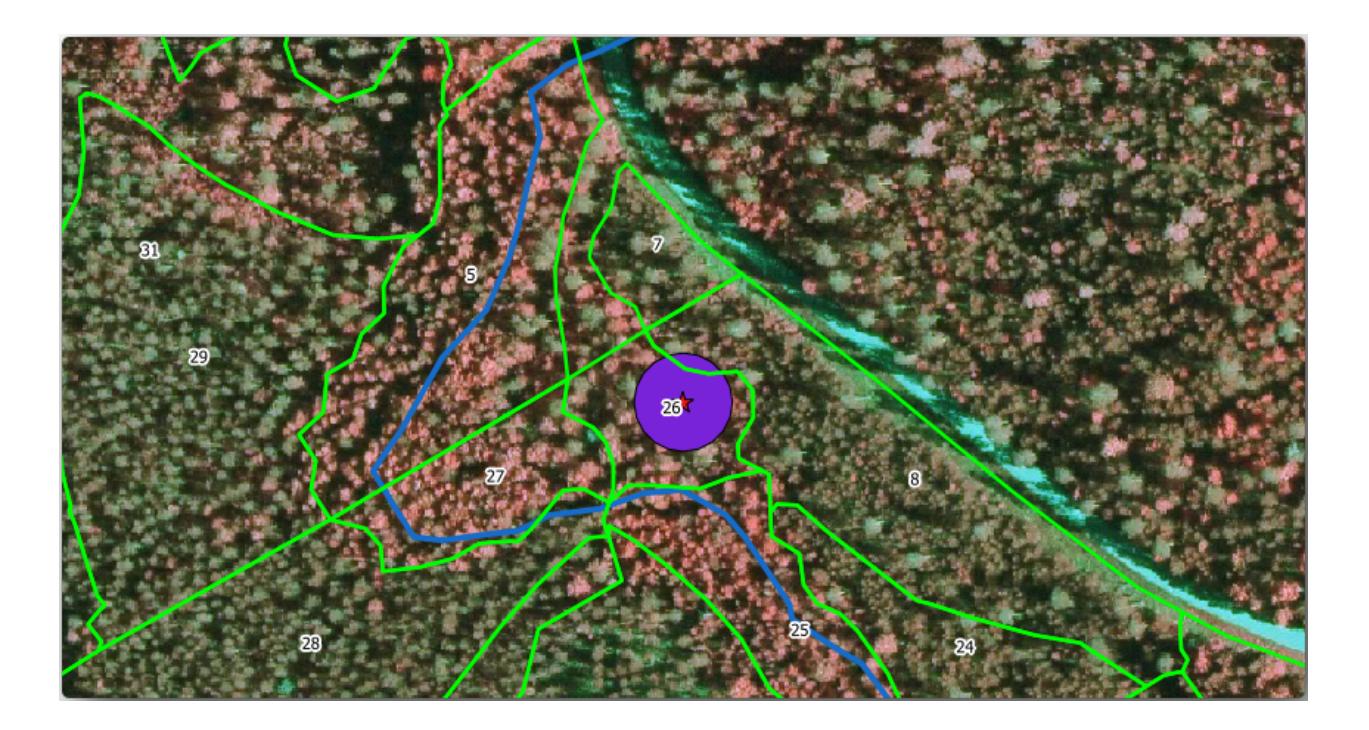

- 4. Set *By comparing to* to *squirrel\_15m*
- 5. Set *Join type* as *Take attributes of the first matching feature only (one-to-one)*
- 6. Leave unchecked *Discard records which could not be joined*
- 7. Set *Joined layer* to exercise\_data\forestry\stands\_squirrel.shp
- 8. Check *Open output file afer running algorithm*
- 9. Click *Run*
- 10. Once the process is completed, you can *Close* the dialog.

Now you have a new forest stands layer, stands\_squirrel.shp showing the protection information for the Siberian flying squirrel.

- 1. Open the attribute table of the stands\_squirrel layer
- 2. Sort the table by clicking on *point\_pr* field in the table header.

You can see that there are some forest stands that have the information about the protection locations. The information in the forest stands data will indicate to the forest manager that there are protection considerations to be taken into account. Then he or she can get the location from the *squirrel* dataset, and visit the area to mark the corresponding buffer around the location so that the operators in the field can avoid disturbing the squirrels environment.
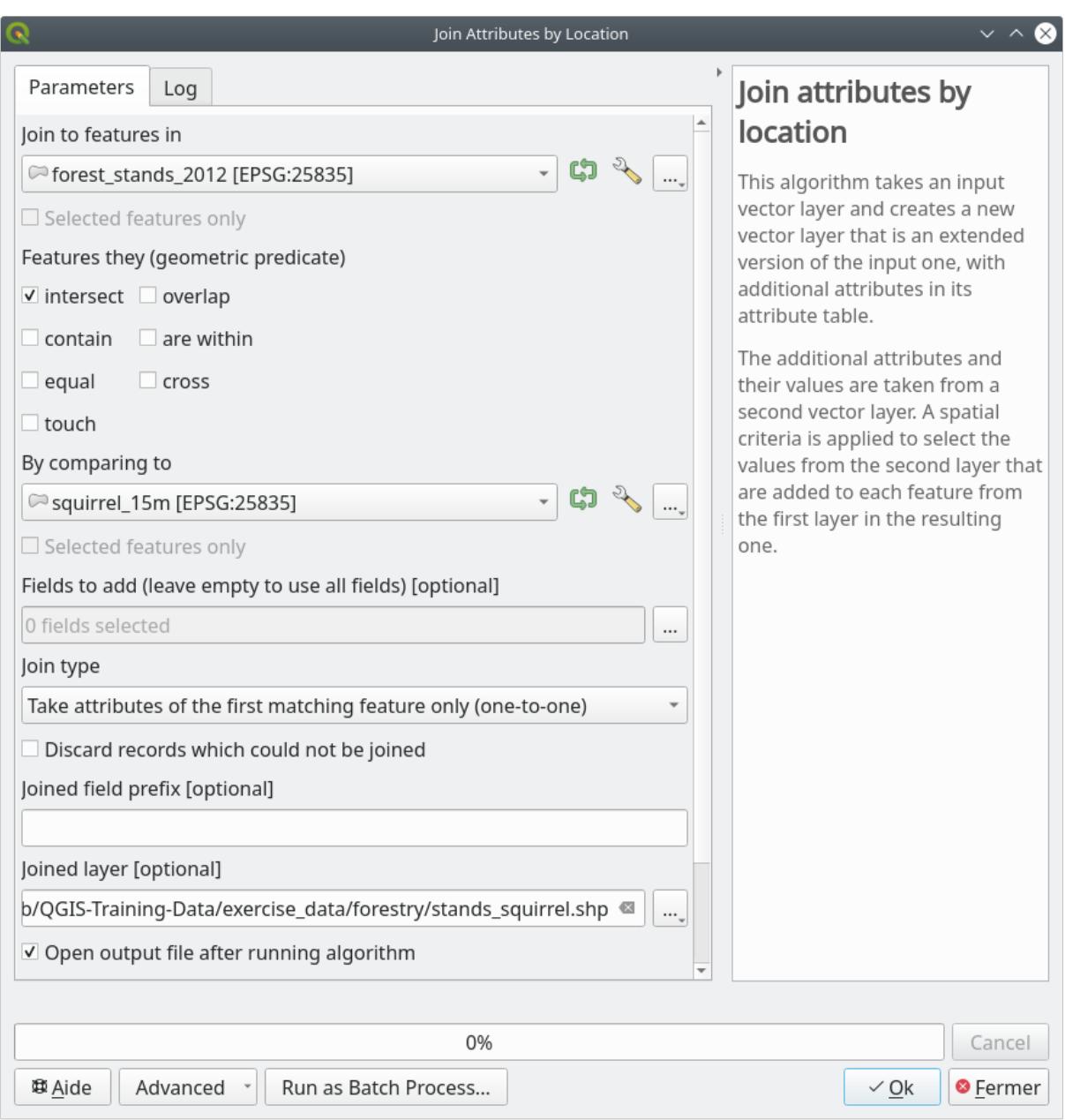

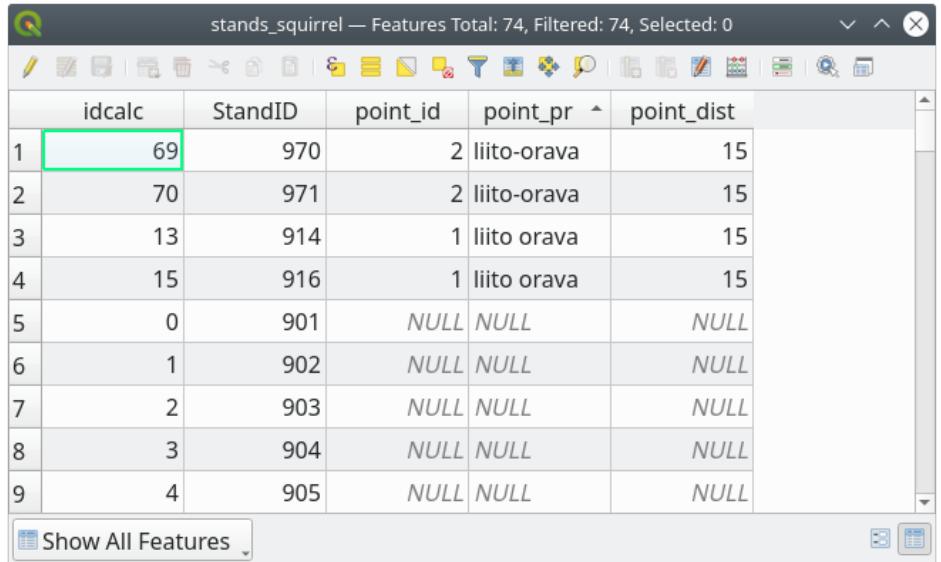

# **14.4.5 Try Yourself 강까지의 거리로 수종경계 업데이트하기**

Following the same approach as for the protected squirrel locations you can now update your forest stands with protection information related to the stream. A few points:

- Remember the buffer is 20 meters around the stream
- You want to have all the protection information in the same vector file, so use stands squirrel. shp as the base layer
- Name your output as forest\_stands\_2012\_protect.shp

Once the process is completed, open the attribute table of the output layer and confirm that you have all the protection information for the riparian forest stands associated with the stream.

When you are happy with the results, save your QGIS project.

### **14.4.6 In Conclusion**

CIR 이미지를 해석해서 수종경계를 디지타이즈하는 방법을 배웠습니다. 물론 보다 정확한 수종경계를 얻기 위해서는 연습이 필요하고, 토양도 등의 다른 정보를 활용하면 더 나은 산출물을 얻을 수 있습니다. 하지만 이제 이런 유형의 작업을 위한 기초를 습득했다고 할 수 있습니다. 게다가 다른 데이터셋으로부터 정보를 추가하는 것은 꽤 시시한 작업이었습니다.

#### **14.4.7 What's Next?**

여러분이 디지타이즈한 수종경계는 향후 삼림 작업 계획을 위해 사용될 것입니다. 그러나 삼림에 대한 더 많은 정보가 필요합니다. 다음 강의에서는 여러분이 방금 디지털화한 삼림 지역을 목록화하는 데 필요한 표본구 집합과 함께, 삼림 파라미터의 종합 평가를 구하는 방법을 배울 것입니다.

### **14.5 Lesson:: 체계적인 표본 설계**

여러분은 이미 삼림의 수종경계를 나타내는 폴리곤 셋을 디지타이징했지만 아직 삼림에 대한 정보를 갖고 있지는 못합니다. 이를 위해 여러분은 전체 삼림 지역을 목록화하기 위한 조사 방법을 설계한 다음 그 파라미터를 산정할 수 있습니다. 이번 강의에서 여러분은 체계적인 표본 조사구 셋을 만들 것입니다.

삼림의 목록화를 시작했을 때 그 목적, 사용될 표본 조사구의 유형 그리고 목적을 달성하기 위해 수집될 데이터를 명확히 정의하는 것이 중요합니다. 이러한 것들은 각각의 사례에서 삼림의 유형과 관리 목적에 따라 달라지며, 삼림 관리의 지식을 가진 전문가가 신중히 계획해야 합니다. 이번 강의에서 여러분은 체계적인 표본 조사구 설계에 기초한 이론적인 목록화를 시행하게 될 것입니다.

**이 강의의 목표:** 삼림 지역을 조사하기 위한 체계적인 표본 조사구 설계하기.

### **14.5.1 삼림의 목록화**

삼림을 목록화하기 위한 여러 방법들이 있습니다. 각각 다른 목적과 상태에 적합한 방법들입니다. 예를 들어, (수종만을 고려할 경우) 삼림을 목록화하는 아주 정확한 방법 가운데 하나는 삼림에 직접 들어가서 모든 나무의 수종과 그 특성을 목록화하는 것입니다. 이것은 면적이 작은 지역이나 특별한 상황을 제외하면 일반적으로 적용할 수 있는 방법이 아니라는 것을 쉽게 알 수 있겠죠.

삼림의 정보를 알아내는 가장 일반적인 방법은 삼림 곳곳에서 측정한 표본을 만들어 전체 삼림으로 정보를 일반화하는 것입니다. 대부분의 경우 이러한 측정은 손쉽게 측정할 수 있는 작은 삼림 지역인 표본 조사구 에서 이뤄집니다. 표본 조사구는 어떤 크기 (예를 들어 50 제곱미터, 0.5 헥타르 등) 도 될 수 있고 어떤 형태 (다양한 크기의 원형, 사각형 등) 도 될 수 있으며, 그 위치도 다양한 방법 (임의적, 체계적, 선형 등) 으로 선정할 수 있습니다. 표본 조사구의 크기, 형태 그리고 위치는 일반적으로 통계적, 경제적 그리고 실질적인 사항을 고려하여 결정됩니다. 만약 여러분들이 삼림관리에 대한 지식이 없다면 [이 위키피디아 내용](https://en.wikipedia.org/wiki/Forest_inventory) 을 읽어보시기 바랍니다.

## **14.5.2 Follow Along: 체계적인 표본 조사구 설계 시행**

여러분이 작업할 삼림에서, 관리자가 이 삼림에 체계적인 표본 설계가 가장 적절하다고 결정했고, 직선을 따라 80m 간격으로 표본을 선정하는 방법이 신뢰할 수 있는 결과 (이 경우 68% 의 신뢰도에서 표준오차 ±5%) 를 얻을 수 있다고 생각합니다. 이 수목의 생장 및 성숙 수종경계 목록화 작업에 가장 효율적인 방법은 다양한 크기의 조사구를 선정하는 것이지만, 묘목 수종경계에 대해서는 4m 반경의 조사구를 이용할 것입니다.

실습 시 여러분은 표본 조사구를 단순히 포인트로 표현하면 되는데, 나중에 현장 조사팀이 이 포인트들을 사용할 것입니다.

- 1. Open your digitizing\_2012.qgs project from the previous lesson.
- 2. Remove all the layers except for *forest\_stands\_2012*.
- 3. Save your project now as forest\_inventory.qgs

지금부터 포인트 사이의 간격이 80m 인 정사각형 포인트 그리드를 만들어야 합니다.

1. Open *Vector Research Tools Regular points*.

- 2. Press the drop-down button next to the *Input extent* field and from the *Calculate from Layer* menu, select *forest\_stands\_2012*.
- 3. In the *Point spacing/count* settings, enter 80 meters.
- 4. Check the *Use point spacing* box to indicate that the value represents the distance between the points.
- 5. Under *Regular points*, save the output as systematic\_plots.shp in the forestry\sampling\ folder.
- 6. Check *Open output file after running algorithm*.
- 7. Press *Run*.

**참고:** The suggested *Regular points* creates the systematic points starting in the upper-left corner of the extent of the selected polygon layer. If you want to add some randomness to this regular points, you could use a randomly calculated number between 0 and 80 (80 is the distance between our points), and then write it as the *Initial inset from corner (LH side)* parameter in the tool's dialog.

이 도구가 수종경계 레이어의 전체 범위에 정사각형 포인트 그리드를 생성했다는 것을 알 수 있습니다. 하지만 실제로는 삼림 지역 내부에 있는 포인트만 사용해야 합니다. (다음 이미지들을 참조하십시오)

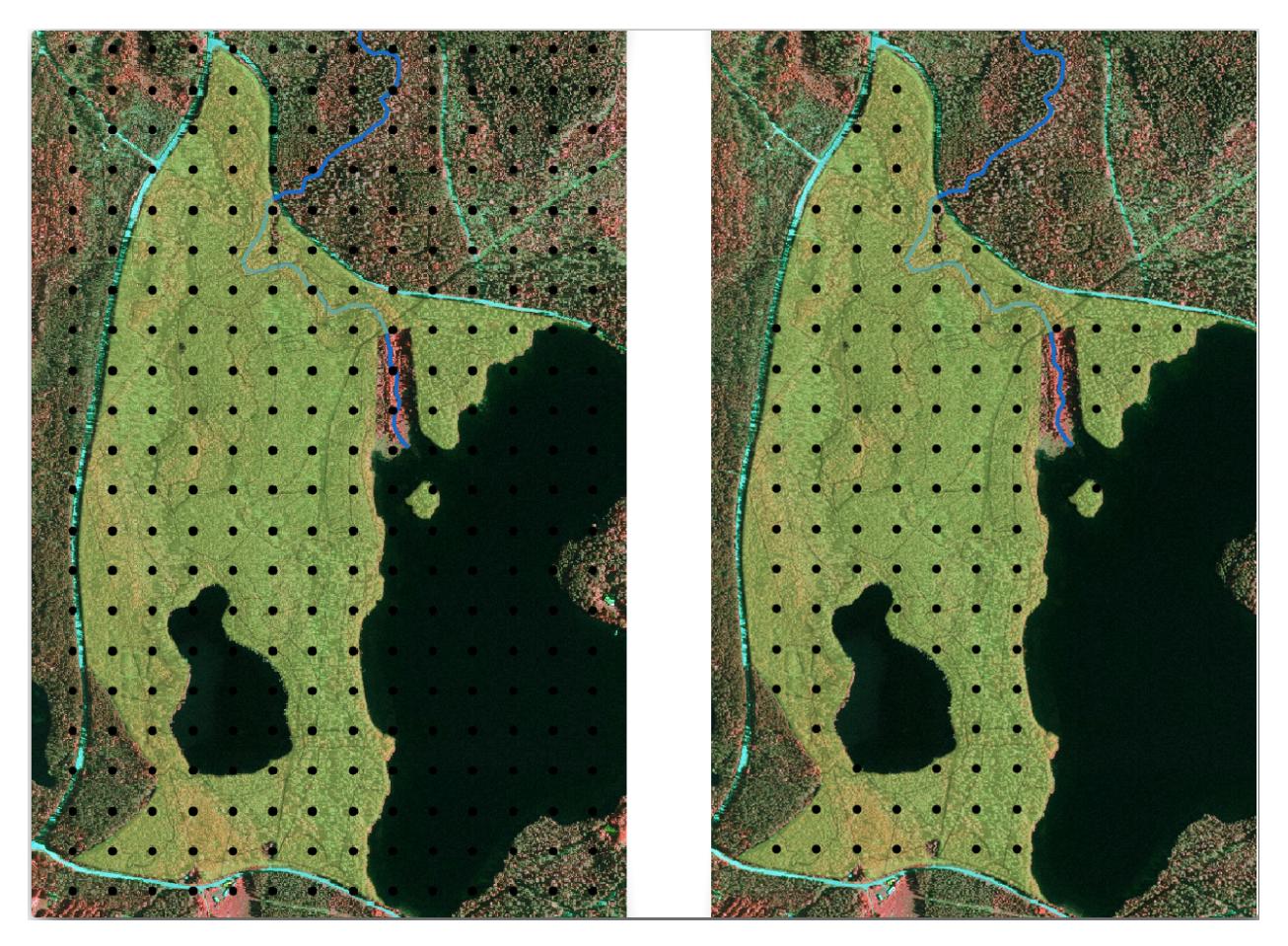

- 1. From the Processing toolbox, open *GDAL Vector geoprocessing Clip vector by mask layer*.
- 2. Select *systematic\_plots* as the *Input layer*.
- 3. Set *forest\_stands\_2012* as the *Mask layer*.
- 4. Save the *Clipped (mask)* result as systematic plots clip.shp in the forestry\sampling\ folder.
- 5. Check *Open output file after running algorithm*.
- 6. Press *Run*.

이제 현장 조사팀이 지정된 표본 조사구의 위치를 찾아가는데 사용할 수 있는 포인트들을 생성했습니다. 그런데 현장 조사에 더욱 유용하도록 이 포인트들을 손볼 수 있습니다. 최소한, 포인트에 의미있는 이름을 부여해서 현장 조사팀의 GPS 기기에서 사용할 수 있는 형식으로 내보낼 수 있을 것입니다.

Let's start with the naming of the sample plots. If you check the *Attribute table* for the plots inside the forest area, you can see that you have the default *id* field automatically generated by the *Regular points* tool. Label the points to see them in the map and consider if you could use those numbers as part of your sample plot naming:

- 1. Open the *Layer Properties* <sup><sup>*I*</sup>  $\overline{a}$  *Labels* for the systematic plots clip layer.</sup>
- 2. Turn the top menu into *Single Labels*.
- 3. For the *Value* entry, select the field id.
- 4. Go to the *Buffer* tab, check the *Draw text buffer* and set the buffer *Size* to 1.
- 5. *OK* 를 클릭하십시오.

이제 지도의 라벨을 확인해보십시오. 먼저 서쪽에서 동쪽으로 그리고 북쪽에서 남쪽으로 포인트들이 생성되고 번호가 부여된 것을 볼 수 있습니다. 다시 속성 테이블을 살펴보면, 테이블 안의 포인트 순서도 이 패턴을 따른다는 사실을 알 수 있을 것입니다. 표본 조사구에 다른 방식으로 명칭을 부여할 이유가 없다면, 논리적 순서를 따라 서-동/북-남 방향으로 명명하는 것은 훌륭한 옵션이 되겠습니다.

Nevertheless, the number values in the id field are not so good. It would be better if the naming would be something like  $p_1, p_2, \ldots$  You can create a new column for the systematic\_plots\_clip layer:

- 1. Go to the *Attribute table* for systematic\_plots\_clip.
- 2. Enable the edit mode.
- 3. Open the Field calculator.
	- 1. Check *Create a new field*
	- 2. Enter Plot\_id as *Output field name*
	- 3. Set the *Output field type* to *Text (string)*.
	- 4. In the *Expression* field, write, copy or construct this formula concat('P\_', @rownum ). Remember that you can also double click on the elements inside the *Function list*. The concat function can be found under *String* and @rownum is under the *Variables and values* group.
- 4. *OK* 를 클릭하십시오.
- 5. 편집 모드를 해제하고 변경 사항을 저장하십시오.

Now you have a new column with plot names that are meaningful to you. For the systematic plots clip layer, change the field used for labeling to your new Plot\_id field.

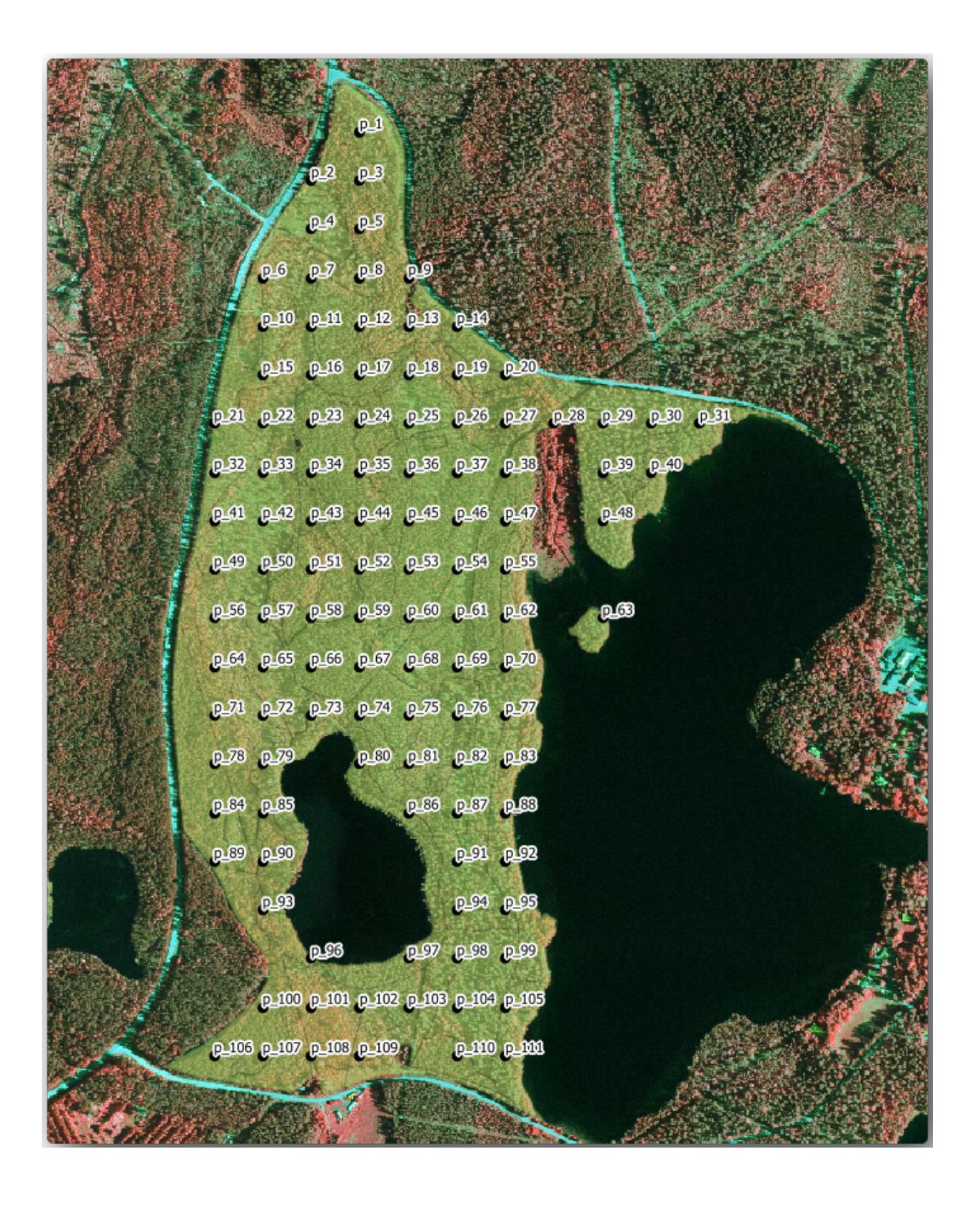

# **14.5.3 Follow Along: 표본 조사구를 GPX 형식으로 내보내기**

The field teams will be probably using a GPS device to locate the sample plots you planned. The next step is to export the points you created to a format that your GPS can read. QGIS allows you to save your point and line vector data in [GPS](https://en.wikipedia.org/wiki/GPS_Exchange_Format) [eXchange Format \(GPX\),](https://en.wikipedia.org/wiki/GPS_Exchange_Format) which is an standard GPS data format that can be read by most of the specialized software. You need to be careful with selecting the CRS when you save your data:

1. Right-click systematic\_plots\_clip layer and select *Export <sup>N</sup>Save features as*….

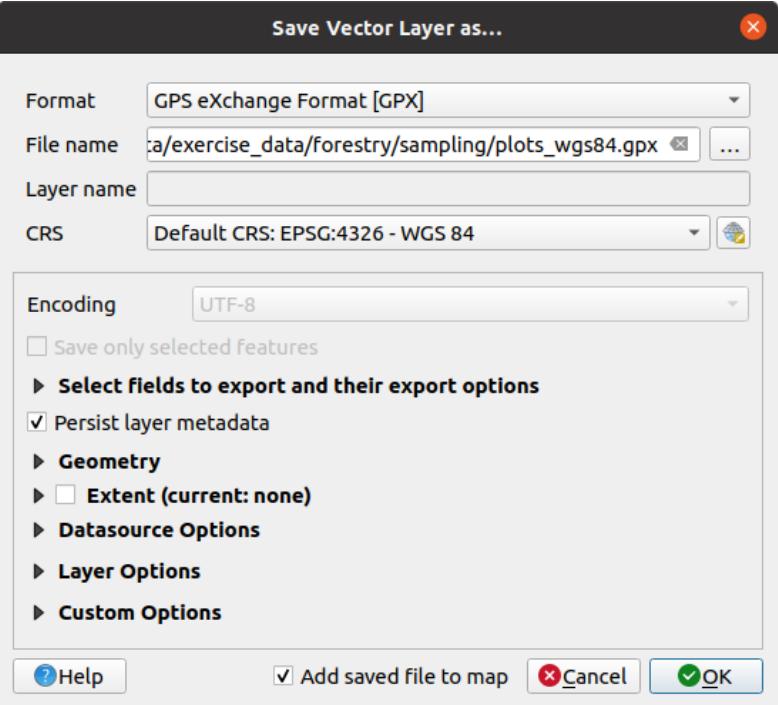

- 2. *Format* 에서 *GPS eXchange Format [GPX]* 를 선택합니다.
- 3. Save the output *File name* as plots\_wgs84.gpx in the forestry\sampling\ folder.
- 4. *CRS* 에서 *Selected CRS* 를 선택합니다.
- 5. Browse for *EPSG:4326 WGS 84*.

**참고:** The [GPX](https://gdal.org/drivers/vector/gpx.html) format accepts only this CRS, if you select a different one, QGIS will give no error but you will get an empty file.

- 6. *OK* 를 클릭하십시오.
- 7. In the dialog that opens, select only the waypoints layer (the rest of the layers are empty).

The inventory sample plots are now in a standard format that can be managed by most of the GPS software. The field teams can now upload the locations of the sample plots to their devices. That would be done by using the specific devices own software and the plots\_wgs84.gpx file you just saved. Other option would be to use the *GPS Tools* plugin but it would most likely involve setting the tool to work with your specific GPS device. If you are working with your own data and want to see how the tool works you can find out information about it in the section working\_gps in the **QGIS User Manual**.

```
이제 QGiS 프로젝트를 저장하십시오.
```
#### **14.5.4 In Conclusion**

삼림 목록화에서 사용되는 체계적인 표본 설계를 얼마나 쉽게 생성할 수 있는지 확인했습니다. 다른 표본 설계 형식을 생성하려면, QGIS 의 다른 도구들을 사용하거나, 스프레드시트를 이용하거나, 표본 조사구의 좌표를 계산하기 위한 스크립트를 사용해야 하지만, 기본적인 발상은 똑같습니다.

### **14.5.5 What's Next?**

다음 강의에서는 현장 조사팀이 표본 조사구를 찾는 데 사용할 상세 지도를 자동적으로 생성하기 위해 QGIS 의 아틀라스 기능 (Atlas capabilities) 을 어떻게 사용하는지 배울 것입니다.

### **14.6 Lesson: 지도책 도구로 상세지도 생성**

체계적인 표본 조사구 설계를 완료했고 현장 팀도 내비게이션 기기에 GPS 좌표를 입력했습니다. 또한 표본 조사구에서 산정된 정보를 수집하는 데 쓰일 현장 조사 양식도 준비됐습니다. 그런데 현장 팀이 보다 쉽게 표본 조사구를 찾을 수 있도록 해당 지역에 대한 대략적인 정보와 함께 몇몇 표본 조사구를 기준으로 지상에 대한 정보를 확실히 알아볼 수 있는 상세지도 여러 장을 요청했습니다. 여러분은 지도책 (atlas) 도구를 이용해서 양식이 공통된 지도 여러 장을 자동적으로 생성할 수 있습니다.

**이 강의의 목표:** QGIS 에서 지도책 도구를 사용하여 현장 목록화 작업에 도움이 될, 인쇄할 수 있는 상세한 맵을 생성하기.

## **14.6.1 Follow Along: 인쇄 조판 준비**

삼림 지역 및 표본 조사구의 상세한 맵을 자동생산하기 전에, 현장 조사에 도움이 될 모든 요소들을 갖춘 지도 템플릿을 만들어야 합니다. 물론 적절한 스타일을 적용하는 일이 가장 중요하지만, 이전에 경험했듯이, 인쇄 지도를 완성하기 위해서는 다른 요소들도 많이 필요합니다.

- 1. Open the QGIS project from the previous lesson forest\_inventory.qgs. You should have at least the following layers:
	- *forest\_stands\_2012* (with a 50% transparency, green fill and darker green border lines)
	- *systematic\_plots\_clip*
	- *rautjarvi\_aerial*
- 2. Save the project with a new name, map\_creation.qgs.

인쇄할 수 있는 맵을 생성하려면 *Layout Manager* 도구를 사용하면 됩니다.

1. Open *Project Layout Manager*….

- 2. In the *Layout manager* dialog:
	- 1. Under *New from template*, press the *Create*… button next to the *Empty layout* entry
	- 2. Name your print layout forest\_map.
	- 3. Press *OK*. A new print layout is created and opened, showing a blank paper.
- 3. In the print Layout window, ensure properties are set for an A4 paper:
	- 1. Right-click over the paper and select *Page properties*. The *Page properties* panel is open on the right side of the layout.
- 2. Check *Size* is *A4*.
- 3. Check *Orientation* is *Landscape*.

4. Enable the *Layout* tab next to the *Page properties* panel and set *Export resolution* to 300 dpi.

서로 다른 요소들을 배치하는 데 캔버스 그리드를 사용하면 맵 작성 작업이 더 쉬워집니다. 조판기 그리드 설정을 살펴봅시다.

- 1. In the *Layout* tab expand the *Guides and Grid* region.
- 2. Check that *Grid spacing* is set to 10 mm and that *Snap tolerance* is set to 5 px.

그리드 사용을 활성화해야 합니다.

- 1. 메뉴에서 *View* 를 클릭하십시오.
- 2. *Show grid* 체크박스를 체크합니다.
- 3. *Snap to grid* 체크박스를 체크합니다.
- 4. Notice that options for using *Guides* are checked by default, which allows you to see guiding lines when you are moving elements in the layout.
- 5. 이제 조판에 요소를 추가할 수 있습니다. 레이어의 심볼을 변경할 경우 맵 캔버스가 어떻게 보이는지 살펴볼 수 있도록 맵 요소를 먼저 추가합니다.

1. Add Map 버튼을 클릭하십시오.

2. 캔버스 위에 클릭 & 드래그로 맵이 들어갈 사각형을 크게 그리십시오.

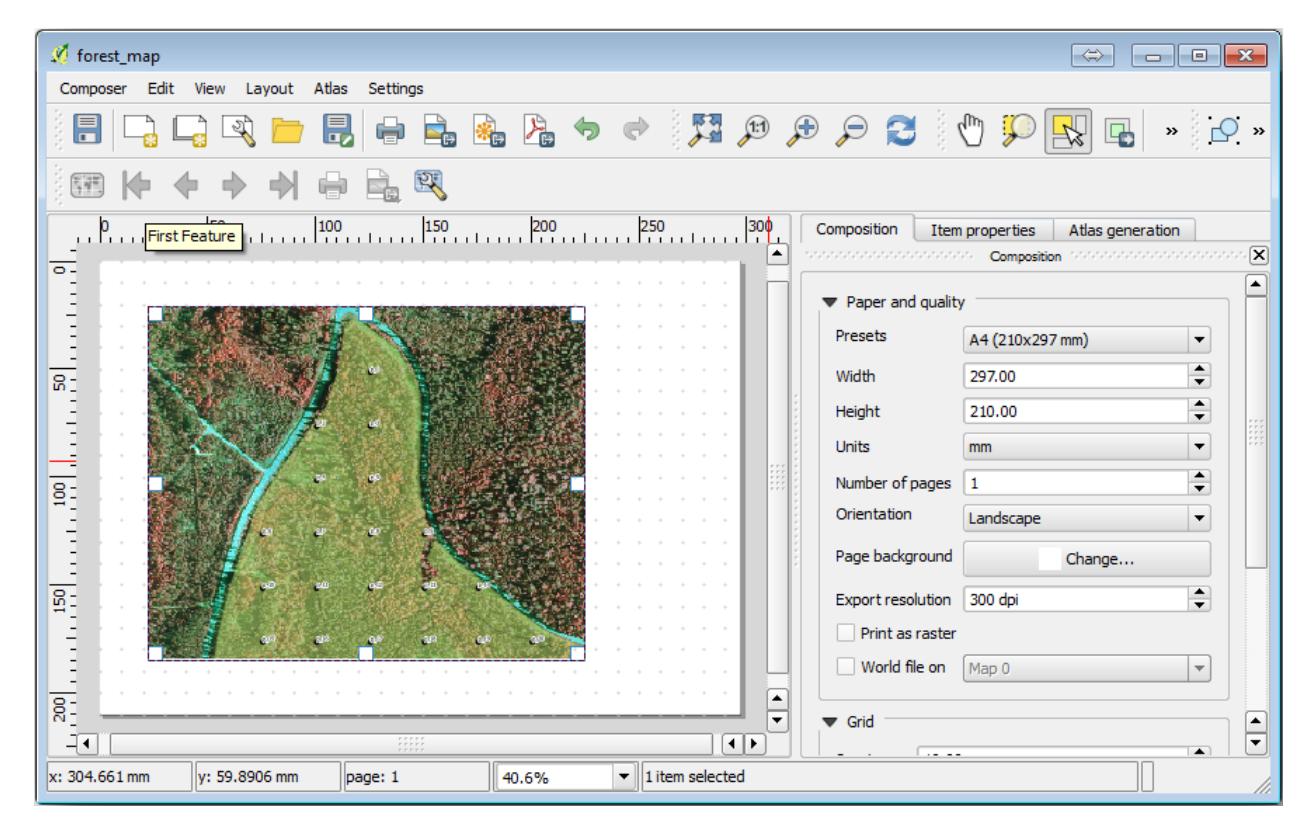

마우스 커서가 캔버스 그리드에 스냅되어 붙는 걸 알 수 있을 겁니다. 다른 요소를 추가할 때 이 기능을 사용하십시오. 좀 더 정확히 작업하고 싶다면, 그리드의 *Spacing* 설정을 변경하십시오. 작업 도중 어떤 이유로든 그리드에 스냅하고 싶지 않게 될 경우, *View* 메뉴에서 언제든지 체크/해제할 수 있습니다.

# **14.6.2 Follow Along: 배경 맵 추가**

Leave the layout open but go back to the map. Let's add some background data and create some styling so that the map content is as clear as possible.

- 1. exercise\_data\forestry\ 폴더에 있는 배경 래스터 파일 basic\_map.tif 를 추가하십시오.
- 2. If prompted select the *ETRS89 / ETRS-TM35FIN* CRS for the raster.

배경 맵에 이미 스타일이 적용된 걸 알 수 있습니다. 이렇게 미리 준비된 유형의 지도 제작용 래스터는 많이 있습니다. 이 배경 맵은 벡터 데이터를 기반으로 생성되어 표준 포맷 스타일을 적용해서, 여러 벡터 레이어에 일일이 스타일을 적용하면서 괜찮은 결과가 나올지 걱정할 필요가 없도록 래스터로 저장된 파일입니다.

3. 이제 조사구 주변에 서너 개의 라인만 보일 때까지 표본 조사구를 확대해보십시오.

The current styling of the sample plots is not the best:

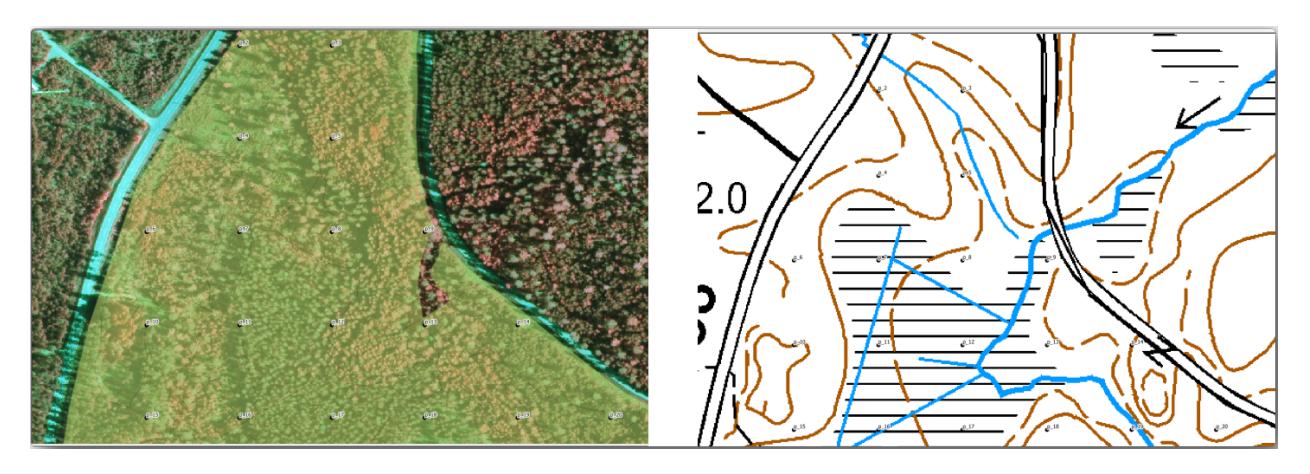

While during the last exercises, the white buffer was OK on top of the aerial image, now that the background image is mostly white you barely can see the labels. But how does it look in the print layout? Let's check it:

- 1. Go to the print layout window.
- 2. Use the Select/Move item button to select the map element in the layout.
- 3. *Item properties* 탭으로 이동합니다.
- 4. Click on *Set map extent to match main canvas extent*.
- 5. If you need to refresh the element, click on *Update map preview*.

Obviously this is not good enough; you want to make the plot numbers as clearly visible as possible for the field teams.

# **14.6.3 Try Yourself 레이어의 심볼 변경**

*Module:* [기본 맵 생성 및 탐색](#page-12-0) 강의에서 심볼에 대해, *Module:* [벡터 데이터 범주화](#page-66-0) 강의에서 라벨에 대해 배웠습니다. 필요하다면 다시 해당 강의들을 복습해서 사용할 수 있는 옵션 및 도구에 대한 기억을 되살리십시오. 이번 예제의 목표는 가능한 한 조사구의 위치와 명칭을 뚜렷이 보이게 만들지만 동시에 언제나 배경 맵의 요소들도 볼 수 있도록 만드는 일입니다. 다음 그림을 기준으로 삼아도 좋습니다.

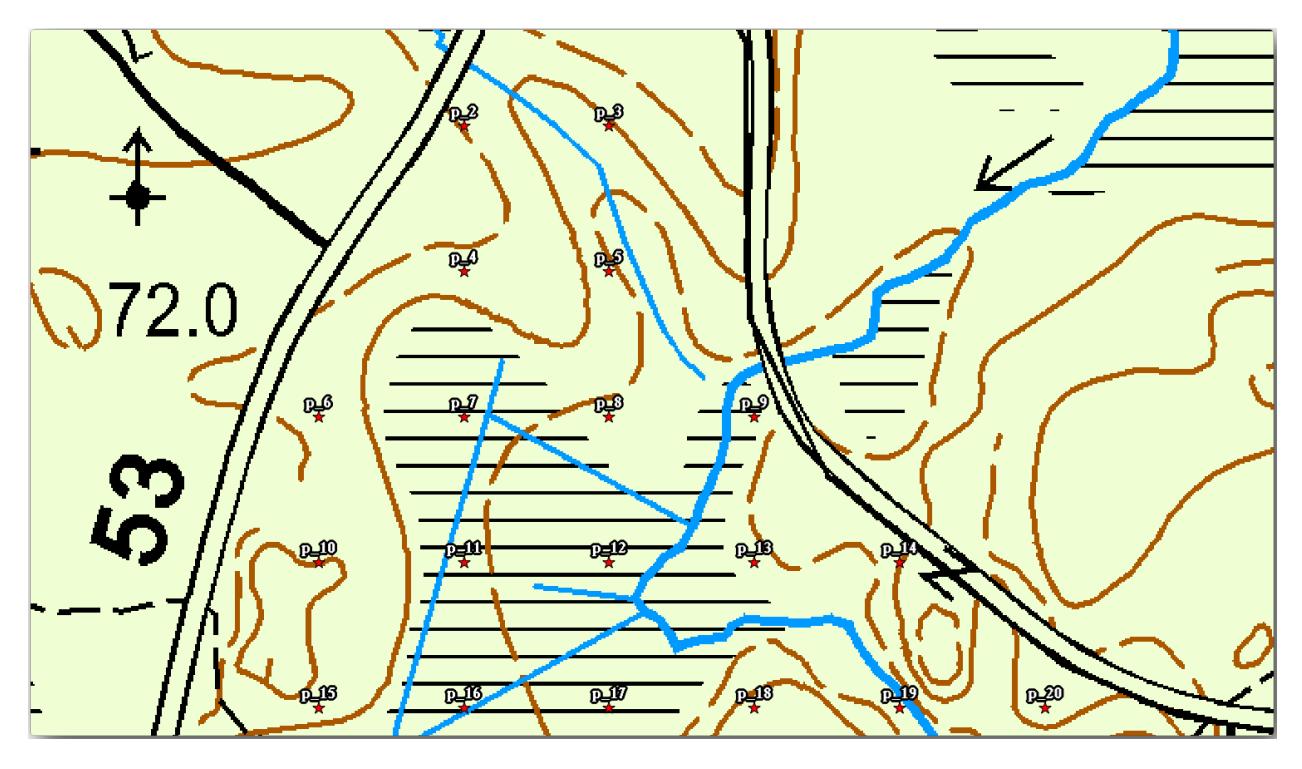

You will use later the the green styling of the forest\_stands\_2012 layer. In order to keep it, and have a visualization of it that shows only the stand borders:

- 1. Right click on *forest\_stands\_2012* and select *Duplicate*
- 2. You get a new layer named forest\_stands\_2012 copy that you can use to define a different style, for example with no filling and red borders.

이제 수종경계를 두 가지 서로 다른 스타일로 보여줄 수 있게 되었습니다. 상세지도에 어떤 스타일을 사용할지, 여러분이 선택할 수 있습니다.

3. Go back to the print layout window often to see what the map would look like. For the purposes of creating detailed maps, you are looking for a symbology that looks good not at the scale of the whole forest area (left image below)

but at a closer scale (right image below). Remember to use **Update map preview** and **N** Set map extent to match *main canvas extent* whenever you change the zoom in your map or the layout.

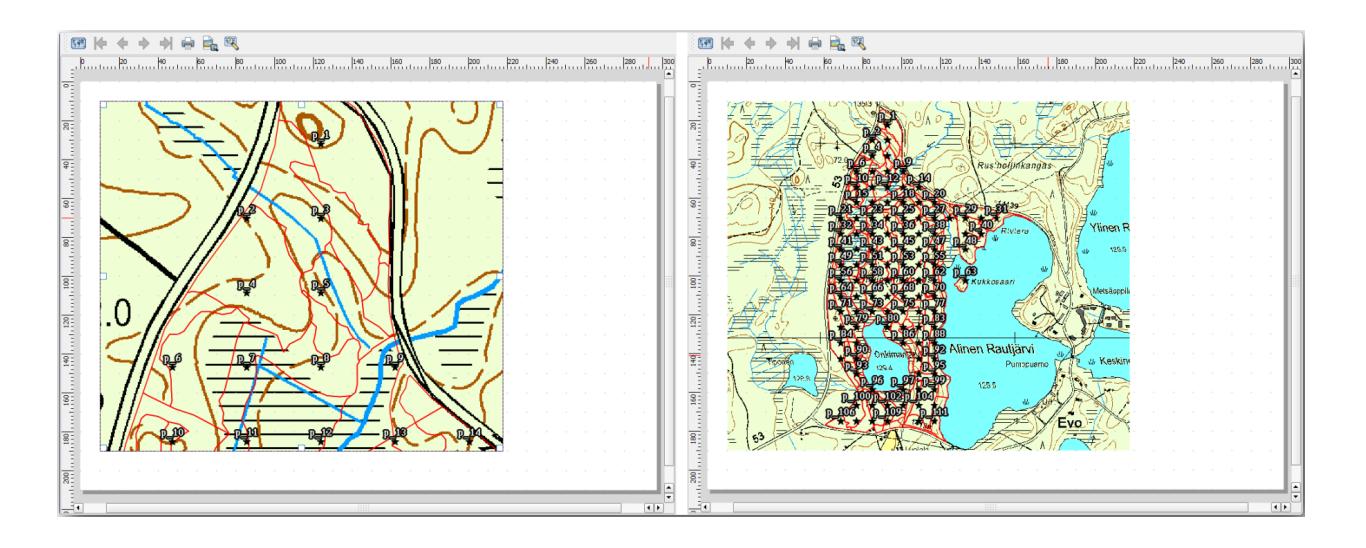

## **14.6.4 Try Yourself 기본 맵 템플릿 생성**

- 1. Once you have a symbology you are happy with, you are ready to add some more information to your printed map. Add at least the following elements:
	- 제목
	- 스케일바
	- 사용자 맵을 위한 격자 테두리
	- 격자 주위의 좌표 표시
- 2. You have created a similar layout already in *Module:* [지도 레이아웃](#page-114-0). Go back to that module as you need. You can look at this example image for reference:
- 3. 여러분의 맵을 이미지 파일로 내보내기 한 다음 살펴보십시오.
	- 1. 메뉴에서 *Layout Export as Image*…를 클릭합니다.
	- 2. Use for example the *JPG format*.

맵을 인쇄하면 바로 이렇게 보일 것입니다.

### **14.6.5 Follow Along: 인쇄 조판에 더 많은 요소를 추가하기**

예시로 보여드린 맵 템플릿 이미지에서 아마 알아차렸을 테지만, 캔버스 오른쪽에 공간이 많이 남아 있습니다. 이 공간에 어떤 것들을 넣을 수 있는지 알아봅시다. 이번 강의의 목적을 생각하면 범례가 꼭 필요하지는 않지만, 개요 (overview) 맵과 텍스트 상자 몇 개를 추가하면 맵이 훨씬 쓸 만해질 것입니다.

현장 팀이 전체 삼림 지역 안에서 상세지도가 어느 곳을 가리키는지 파악하는 데 개요 맵이 도움이 됩니다.

- 1. 캔버스의 제목 바로 아래에 맵 요소를 하나 더 추가하십시오.
- 2. *Item properties* 탭으로 이동, *Overview* 드롭다운 메뉴를 펼치십시오.
- 3. *Overview frame* 을 *Map 0* 로 설정합니다. 이렇게 하면 상세 맵이 개요 맵 어디에 위치하는지 그 범위를 어두운 사각형으로 표시해줍니다.
- 4. Check also the *Frame* option with a black color and a *Thickness* of 0.30.

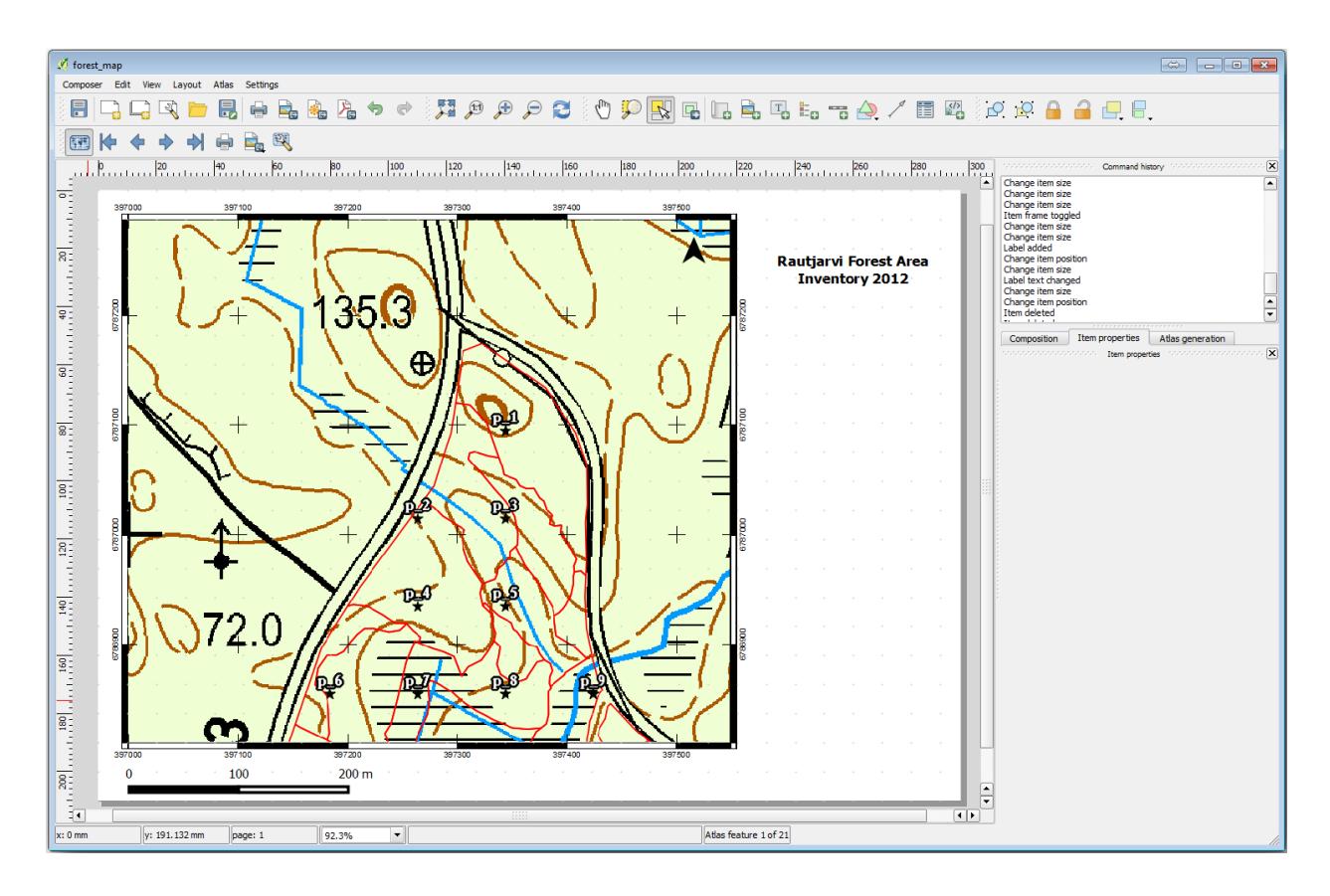

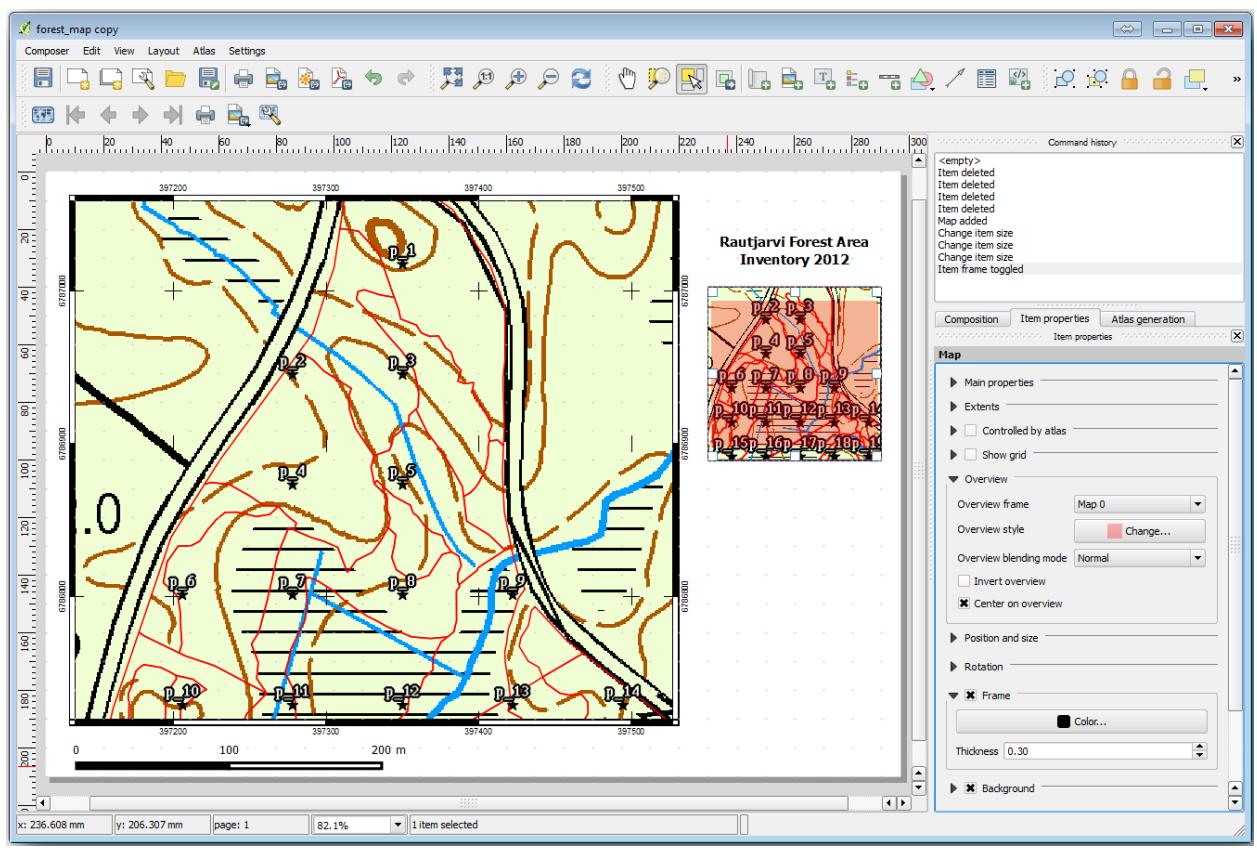

지금 개요 맵은 여러분이 바라는 대로 삼림 지역 전체를 보여주고 있지 않습니다. 개요 맵은 삼림 지역 전체를 보여주면서 forest\_stands\_2012 레이어와 배경 맵만을 표출해야 합니다. 개요 맵에 표본 조사구는 필요없습니다. 또 여러분이 레이어들의 가시성이나 순서를 변경할 때마다 개요 맵이 바뀌지 않도록 개요 맵의 뷰를 고정해야 합니다.

- 1. 다시 프로젝트의 맵으로 이동하십시오. 이때 *Print Layout* 을 끄면 안 됩니다.
- 2. Right click the *forest\_stands\_2012* layer and click on *Zoom to Layer Extent*.
- 3. Deactivate all layers except for *basic\_map* and *forest\_stands\_2012*.
- 4. Expand the Manage map themes tool on the *Layers* panel and select *Add theme*.
- 5. Name it basic\_overview.
- 6. Go back to the print layout.
- 7. With the small map selected, click the *Set map extent to match main canvas extent* to set its extents to what you can see in the map window.
- 8. Lock the view for the overview map by checking *Follow map theme* and selecting basic\_overview under *Main properties*.

Now your overview map is more what you expected and its view will not change anymore. But, of course, now your detail map is not showing anymore the stand borders nor the sample plots. Let's fix that:

- 1. Go to the map window again and select the layers you want to be visible (systematic\_plots\_clip, forest\_stands\_2012 copy and Basic\_map).
- 2. 다시 표본 조사구의 라인이 서너 개만 보일 때까지 확대하십시오.
- 3. *Print Layout* 창으로 이동합니다.
- 4. Select the bigger map in your layout.
- 5. In *Item properties* click on *Update preview* and *Set map extent to match main canvas extent*.

상세 맵만 현재 맵 뷰에 보이는 대로 표출되고, 개요 맵은 여러분이 고정한 대로 변하지 않는다는 사실을 잘 기억해두세요.

또한 상세 맵의 범위가 개요 맵에 어두운 사각형으로 표시된다는 것도 기억하세요.

템플릿 맵의 준비가 거의 끝났습니다. 맵 하단에 텍스트 상자 두 개를 추가하고, 하나엔'Detailed map zone: '그리고 다른 하나엔'Remarks: '를 입력하십시오. 텍스트 상자를 앞의 그림처럼 배치하세요.

또 개요 맵에 북쪽을 가리키는 화살표를 추가해도 됩니다.

- 1. Select the Add North Arrow tool.
- 2. Click and drag a rectangle at the upper right corner of the overview map.
- 3. In *Item properties* Check *SVG image*
- 4. Browse *SVG Browser Z SVG Groups* for an arrow image.
- 5. Under *Image rotation*, check the *Sync with map* and select *Map 1* (the overview map).
- 6. 개요 맵에 잘 어울리도록 화살표 이미지의 크기를 조정합니다.

인쇄 조판기의 기본적인 준비가 끝났습니다. 이제 지도책 도구를 통해 이 양식의 상세지도를 필요한 만큼 얼마든지 생성할 수 있습니다.

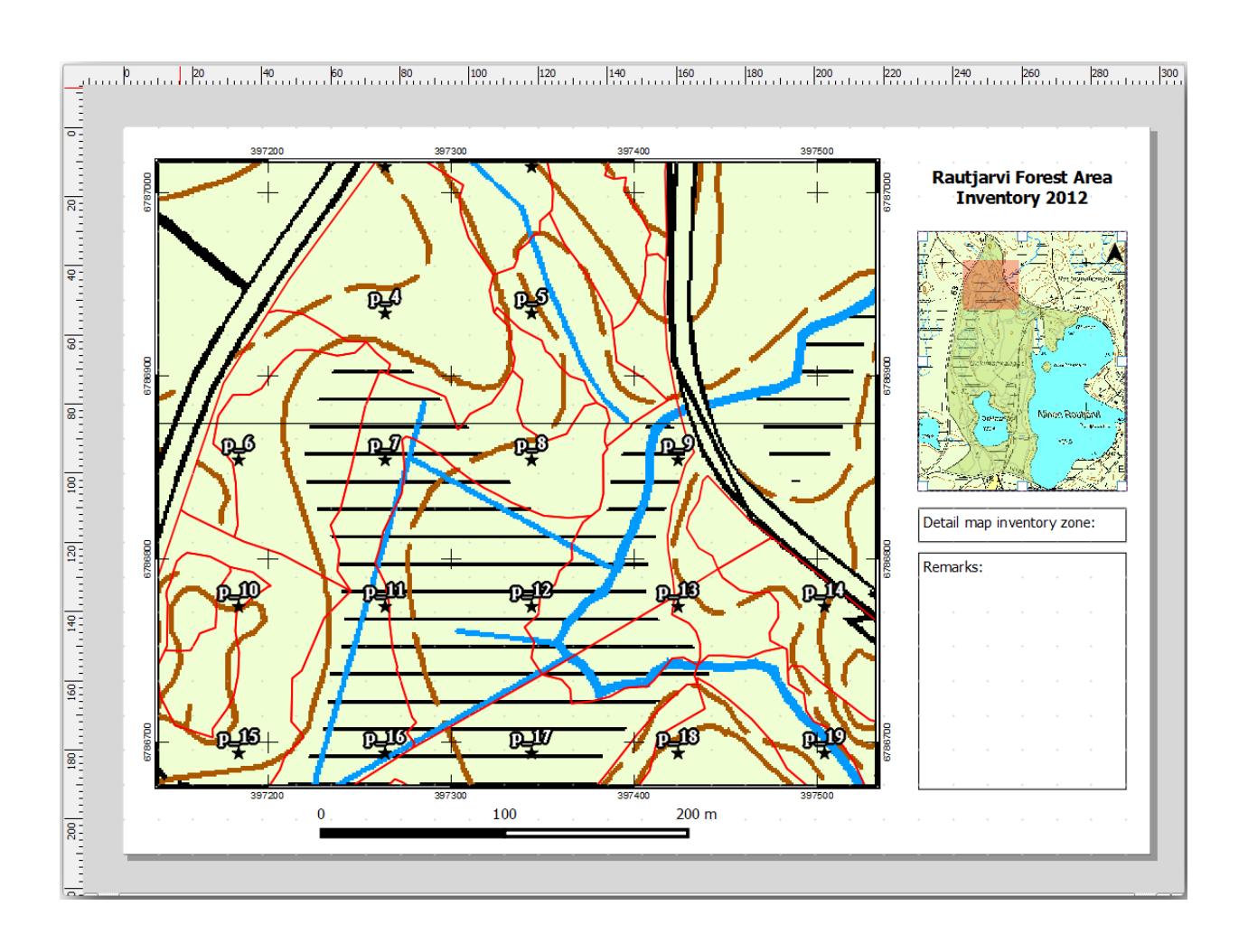

**14.6.6 Follow Along: 지도책 커버리지 생성**

지도책 커버리지란 해당 커버리지 안에 있는 모든 피처를 표출 하는 하나의 맵, 상세지도를 생성하는 데 쓰일 벡터 레이어일 뿐입니다. 다음 단계가 어떤 작업일지 알고 싶다면, 삼림 지역에 대한 모든 상세지도를 모아놓은 다음 그림을 살펴보십시오.

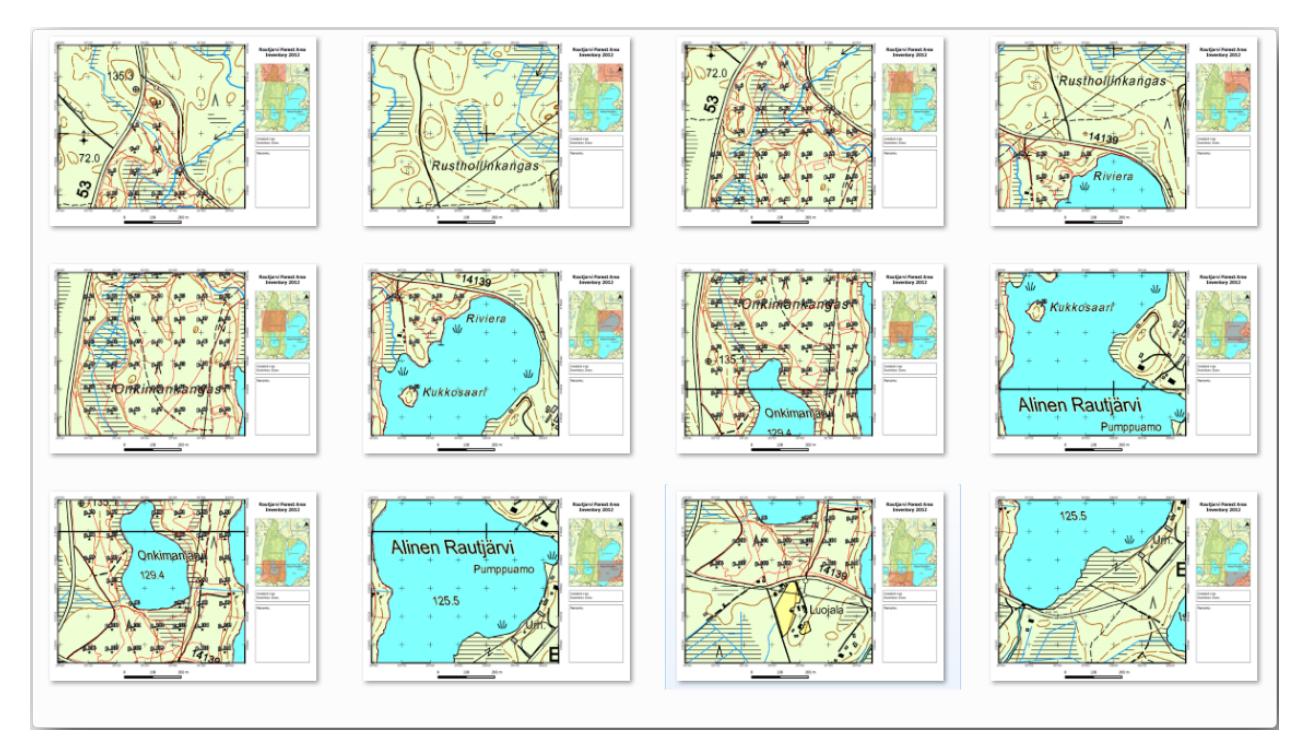

어떤 기존 레이어도 커버리지가 될 수 있지만, 이 특정한 목적을 위한 새 레이어를 생성하는 편이 더 합당할 것입니다. 삼림 지역을 커버하는 폴리곤 그리드를 생성해봅시다.

- 1. In the QGIS map view, open *Vector Research Tools R Create grid.*
- 2. 다음 그림처럼 도구를 설정하십시오.
- 3. Save the output as atlas\_coverage.shp.
- 4. Style the new atlas\_coverage layer so that the polygons have no filling.

새로운 폴리곤들은 삼림 지역 전체를 커버하며, (각 폴리곤으로부터 생성된) 각각의 상세지도가 어떤 내용을 담게 될지 알 수 있습니다.

## **14.6.7 Follow Along: 지도책 도구 설정**

마지막 단계는 지도책 도구를 설정하는 것입니다.

- 1. Go back to the print layout.
- 2. 오른쪽 패널에 있는 *Atlas generation* 탭을 선택합니다.
- 3. 다음과 같이 옵션을 설정하십시오.

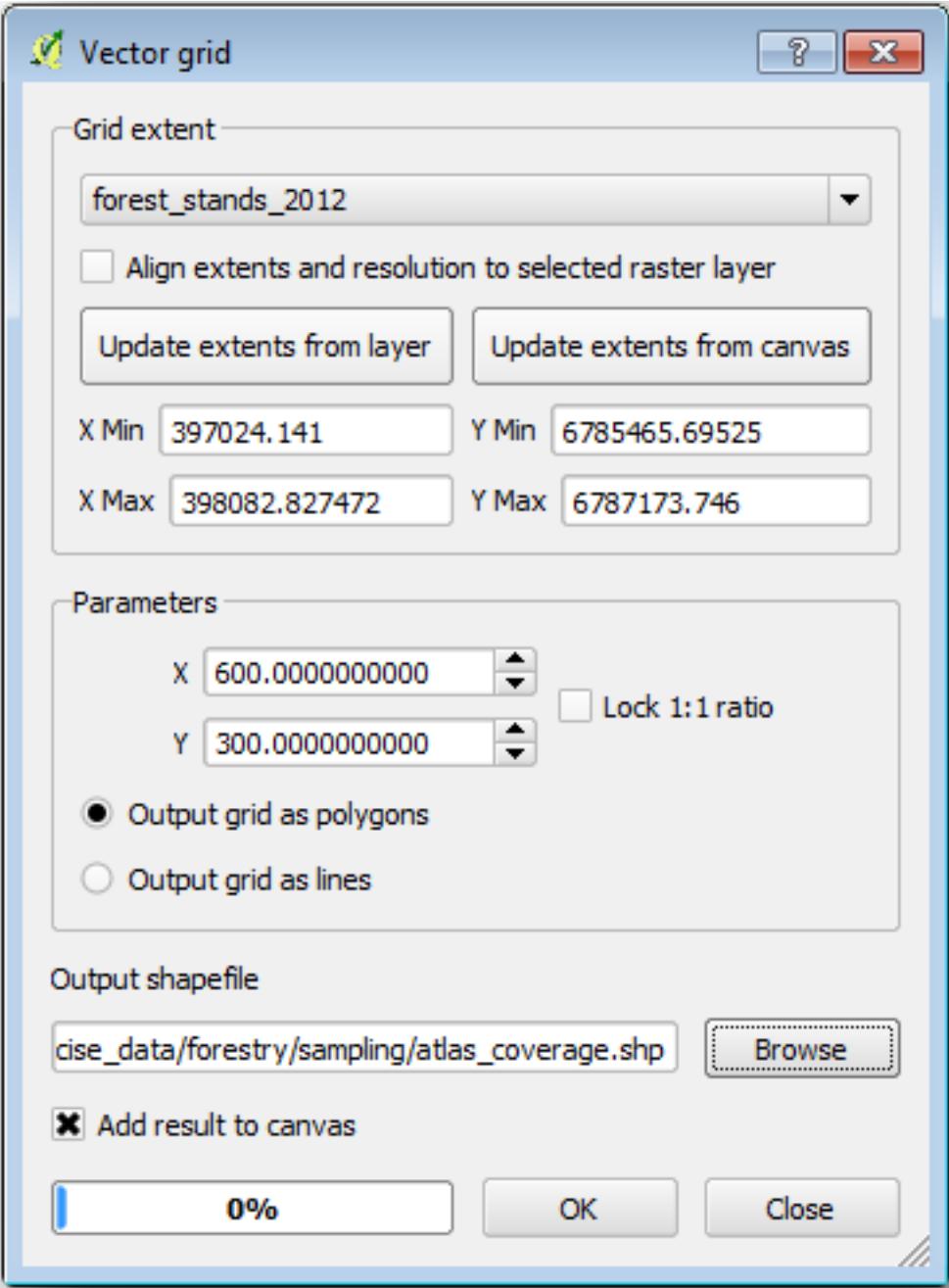

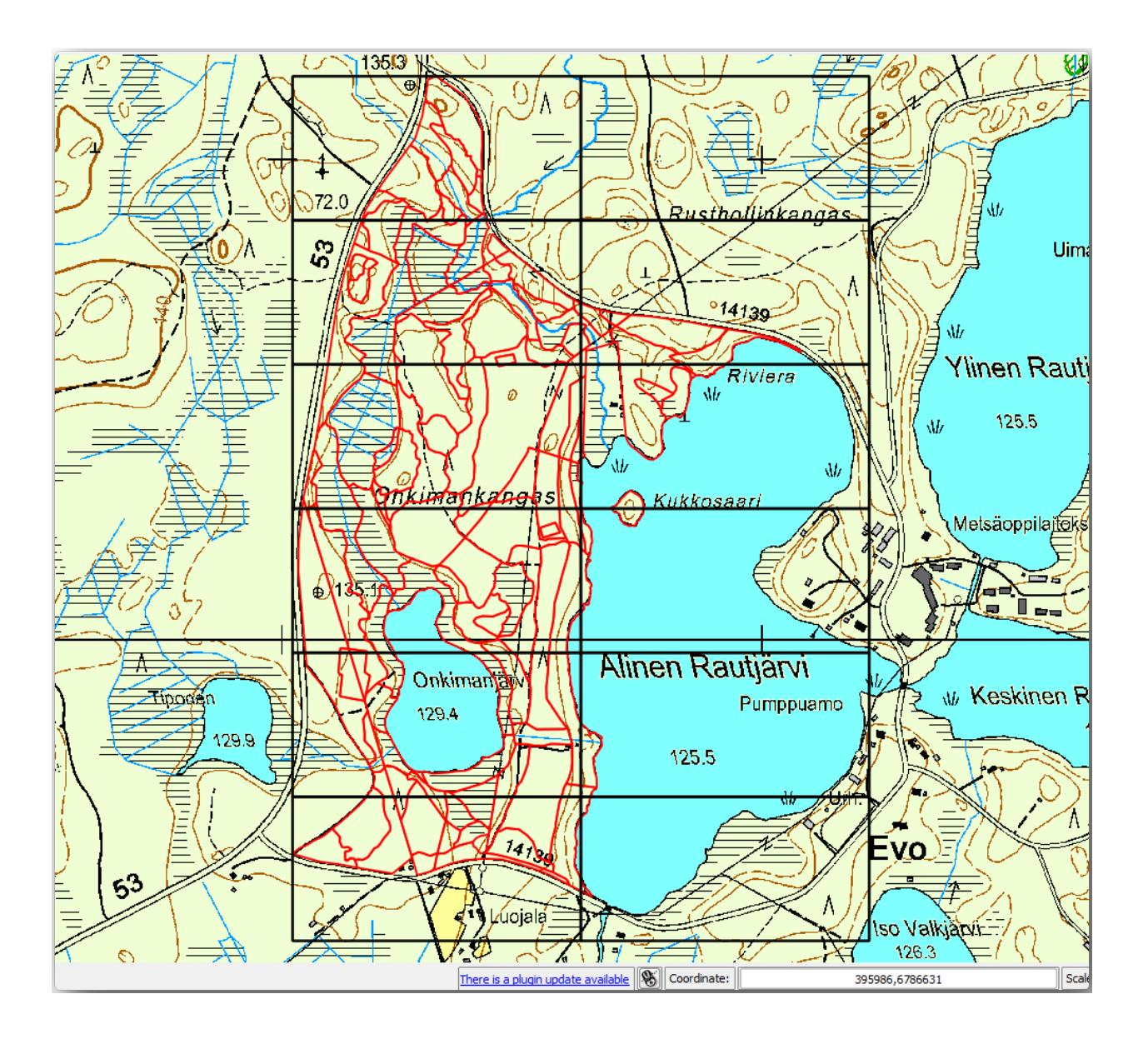

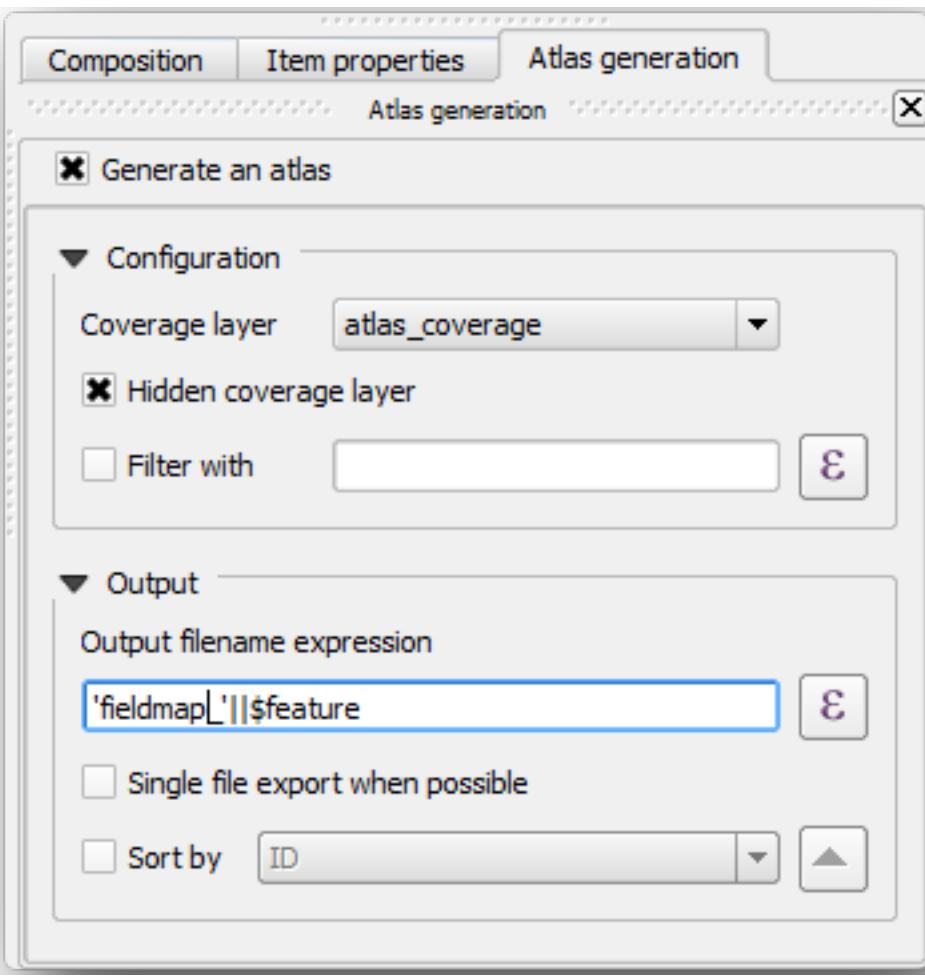

이렇게 하면 지도책 도구가 atlas\_coverage 레이어 안에 있는 피처 (폴리곤들) 를 모든 상세지도의 맵 범위로 이용하게 됩니다. 레이어의 각 피처가 상세지도 하나를 산출할 것입니다. *Hidden coverage layer* 옵션은 산출된 맵에 폴리곤을 보이지 않게 하는 역할을 합니다.

한 가지 더 해야 할 일이 있습니다. 모든 상세지도에 어떤 맵 요소를 업데이트할지 지도책 도구를 설정해야 합니다. 지금쯤이면 캔버스에서 더 상위 요소인 표본 조사구의 상세 뷰를 담도록 여러분이 준비해온 맵이 각 폴리곤에 따라 업데이트돼야 한다는 사실을 알 수 있을 겁니다.

- 1. Select the bigger map element (Map 0).
- 2. *Item properties* 탭으로 이동합니다.
- 3. 목록에서 *Controlled by atlas* 체크박스를 체크합니다.
- 4. And set the *Marging around feature* to 10%. The view extent will be 10% bigger than the polygons, which means that your detail maps will have a 10% overlap.

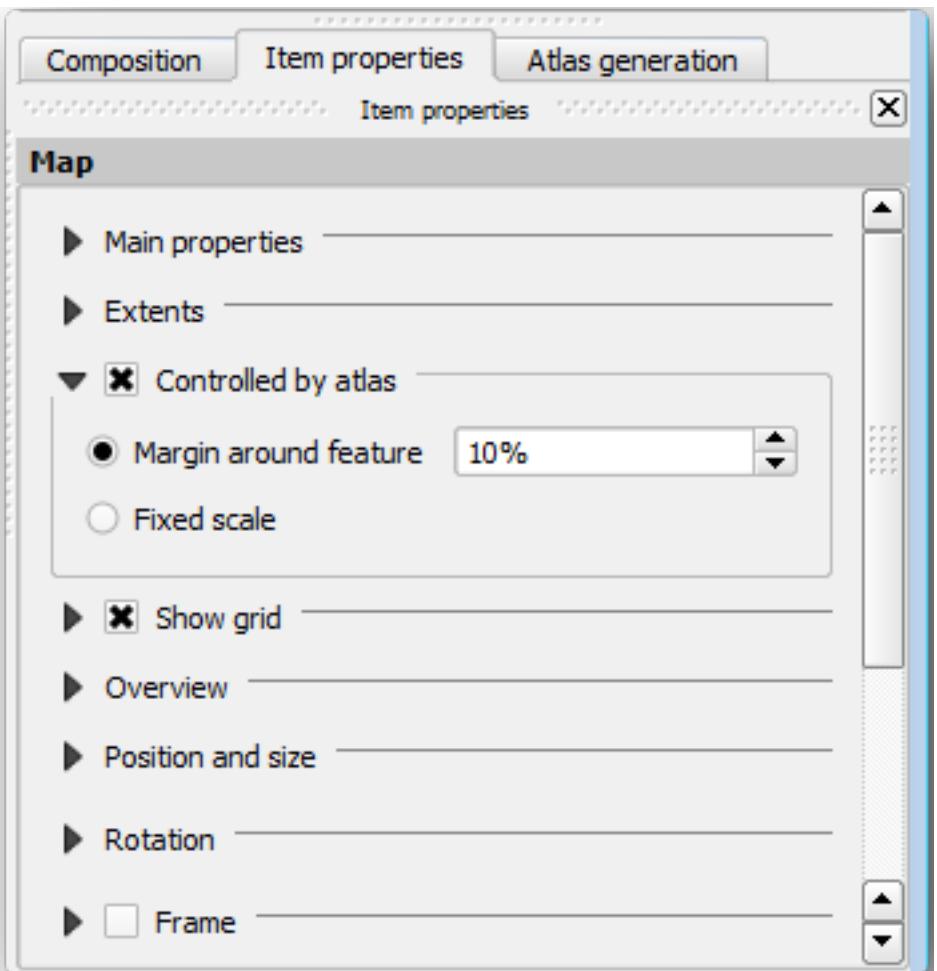

이제 지도책 맵에 대해 미리보기 도구를 사용해서 여러분의 맵이 어떻게 보일지 살펴볼 수 있습니다.

- 1. 버튼을 클릭하거나, 지도책 툴바가 보이지 않을 경우 메뉴에서 *Atlas Preview Atlas* 를 선택해서 지도책 미리보기를 활성화하십시오.
- 2. 지도책 툴바 또는 *Atlas* 메뉴의 화살표를 이용해서 생성될 맵을 둘러볼 수 있습니다.

Note that some of them cover areas that are not interesting. Let's do something about it and save some trees by not printing those useless maps.

# **14.6.8 Follow Along: 커버리지 레이어 편집**

관심 지역이 아닌 지역의 폴리곤을 제거하는 작업 외에도, 여러분의 맵 안에 있는 텍스트 라벨을 사용자 지정해서 커버리지 레이어의 *Attribute table* 안의 내용으로 생성할 수 있습니다.

- 1. 맵뷰로 다시 이동하십시오.
- 2. Enable editing for the *atlas\_coverage* layer.
- 3. 다음 그림에서 (노랑색으로) 선택된 폴리곤들을 선택하십시오.
- 4. 선택한 폴리곤들을 제거합니다.
- 5. 편집 모드를 해제하고 변경 사항을 저장하십시오.

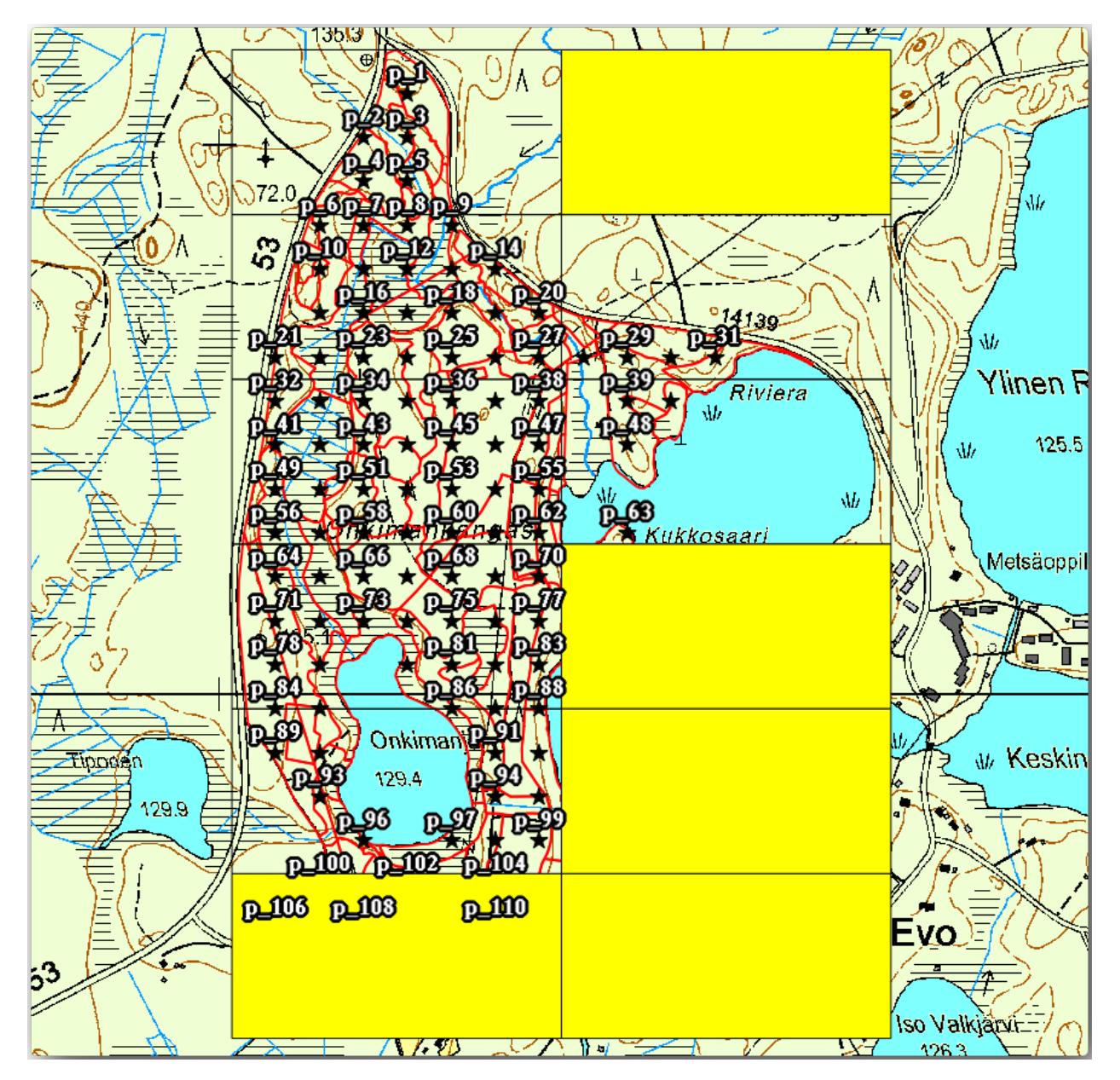

You can go back to the print layout and check that the previews of the Atlas use only the polygons you left in the layer.

현재 사용 중인 커버리지 레이어는 상세 맵의 라벨 내용으로 사용자 지정할 수 있는 쓸모 있는 정보를 담고 있지 않습니다. 그런 정보를 생성하는 첫 번째 단계로, 예를 들어 폴리곤 지역의 구역 번호와 현장 팀이 고려해야 할 의견을 담은 항목을 추가할 수 있을 것입니다.

- 1. Open the *Attribute table* for the *atlas\_coverage* layer.
- 2. 편집 모드를 활성화합니다.
- 3. 계산기를 이용해서 다음 두 항목을 생성하고 내용을 입력해봅시다.
- 4. Create a field named Zone of type *Whole number (integer)*.
- 5. In the *Expression* box write/copy/construct \$rownum.
- 6. Create another field named Remarks, of type *Text (string)* and a width of 255.
- 7. In the *Expression* box write 'No remarks.'. This will set all the default value for all the polygons.

The forest manager will have some information about the area that might be useful when visiting the area. For example, the existence of a bridge, a swamp or the location of a protected species. The *atlas\_coverage* layer is probably in edit mode still, add the following text in the *Remarks* field to the corresponding polygons (double click the cell to edit it):

- For the *Zone* 2: Bridge to the North of plot 19. Siberian squirrel between p\_13 and p\_14.
- For the *Zone* 6: *Difficult to transit in swamp to the North of the lake.`*
- For the *Zone* 7: Siberian squirrel to the South East of p\_94.
- 편집 모드를 해제하고 변경 사항을 저장하십시오.

Almost ready, now you have to tell the Atlas tool that you want some of the text labels to use the information from the *atlas\_coverage* layer's attribute table.

- 1. *Print Layout* 으로 이동합니다.
- 2. Select the text label containing Detailed map....
- 3. Set the *Font* size to 12.
- 4. 라벨 안의 텍스트 끝부분에 커서를 위치시킵니다.
- 5. *Item properties* 탭으로 이동, *Main properties* 안에 있는 *Insert or Edit an Expression*…을 클릭하십시오.
- 6. In the *Function list* double-click on the field *Zone* under *Field and Values*.
- 7. *OK* 를 클릭하십시오.
- 8. The text inside the box in the *Item properties* should show Detail map inventory zone: [% "Zone" %]. Note that the [% "Zone" %] will be substituted by the value of the field *Zone* for the corresponding feature from the layer *atlas\_coverage*.
- 9. 각각의 지도책 미리보기를 살펴 라벨의 내용이 제대로 표출되는지 확인하십시오.
- 10. Do the same for the labels with the text *Remarks:* using the field with the zone information. You can leave a break line before you enter the expression. You can see the result for the preview of zone 2 in the image below:
- 11. 이제 곧 인쇄에 들어갈 맵들을 지도책 미리보기를 통해 살펴보세요.

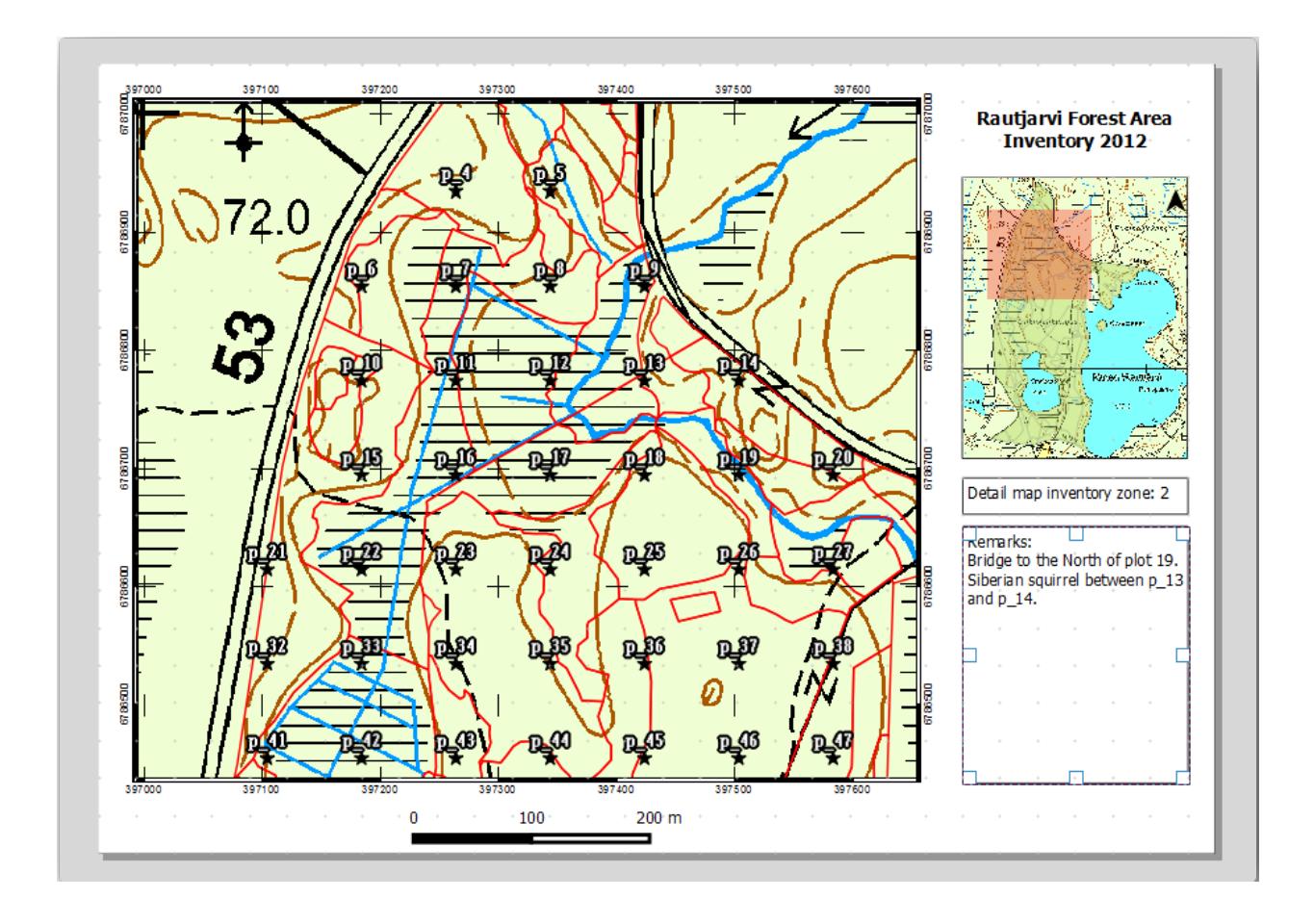

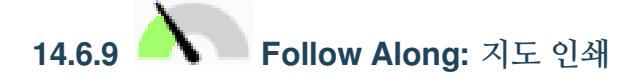

마지막으로 여러분의 지도를 이미지 또는 PDF 파일로 인쇄 또는 내보내기할 차례입니다. *Atlas Export Atlas as Images*…메뉴 또는 *Atlas Export Atlas as PDF*…메뉴를 이용하면 됩니다. 현재 버전에서 SVG 형식으로 내보내기 기능은 제대로 동작하지 않아 좋은 산출물을 얻기 힘듭니다.

맵들을 현장 사무소에 보내 인쇄하게 할 수 있는 PDF 파일 하나로 출력해봅시다.

- 1. 오른쪽 패널에 있는 *Atlas generation* 탭으로 이동합니다.
- 2. *Output* 아래에 있는 *Single file export when possible* 체크박스를 체크하십시오. 모든 맵을 하나의 PDF 파일로 출력합니다. 이 옵션이 해제된 경우, 맵 하나마다 PDF 파일 하나씩 출력됩니다.
- 3. *Layout Export as PDF*…메뉴를 실행하십시오.
- 4. Save the PDF file as inventory\_2012\_maps.pdf in your exercise\_data\forestry\samplig\ map creation\ folder.
- 5. 모든 작업이 제대로 됐는지 PDF 파일을 열어 확인해보십시오.
- 6. 모든 맵을 개별 이미지로 쉽게 출력할 수 있습니다. (파일 하나로 생성 옵션을 해제하면 됩니다.) 다음은 그렇게 출력한 이미지의 썸네일들입니다.

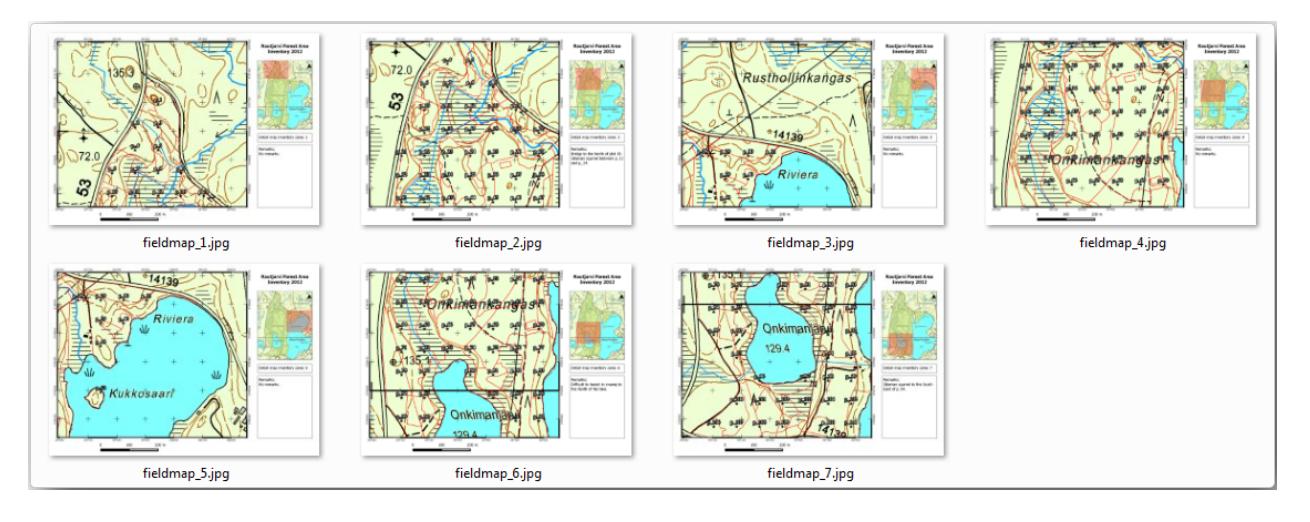

7. In the *Print Layout*, press  $\overline{\phantom{B}}$  Save in order to save your print layout changes in the project. This also saves the project file. You can reopen the project at any time and run or edit the atlas.

It is also possible to save your map as a layout template as forestry\_atlas.qpt in your exercise\_data\ forestry\map\_creation\ folder. Use *Layout <sup>|</sup>| Save as Template*. You will be able to use this template again and again in other projects.

8. Close the *Print Layout* and the project.

#### **14.6.10 In Conclusion**

여러분은 현장에서 여러 곳의 표본 조사구를 찾아가는 데 쓰일 상세지도를 자동적으로 생성할 수 있는 맵 템플릿을 생성했습니다. 여러분도 경험했듯이 쉬운 작업은 아니었지만, 이렇게 저장한 템플릿은 향후 여러분이 다른 지역의 유사한 지도를 생성해야 할 때 큰 도움이 될 겁니다.

### **14.6.11 What's Next?**

In the next lesson, you will see how you can use LiDAR data to create a DEM and then use it to enhance your data and maps visibility.

### **14.7 Lesson: 삼림 파라미터 계산**

삼림 목록화 작업의 목표는 삼림 파라미터를 계측하는 것입니다. 지난 강의 예제에 이어서, 현장에서 수집한 목록 정보를 통해 먼저 삼림 전체의, 그 다음 이전에 디지털화한 수종경계의 파라미터를 계산할 것입니다.

**이 강의의 목표:** 전체 및 수종경계 수준의 삼림 파라미터를 계산하기.

## **14.7.1 Follow Along: 목록화 결과 추가**

현장 팀이 삼림에 나가 여러분이 제공한 정보를 바탕으로 모든 표본 조사구에서 삼림에 관한 정보를 수집했습니다.

Most often the information will be collected into paper forms in the field, then typed to a spreadsheet. The sample plots information has been condensed into a .csv file that can be easily open in QGIS.

Continue with the QGIS project from the lesson about designing the inventory, you probably named it  $for$ est\_inventory.qgs.

먼저 QGIS 프로젝트에 표본 조사구 측정값을 추가해봅시다.

- 1. Go to *Layer Add Layer Add Delimited Text Layer*….
- 2. Browse to the file systematic\_inventory\_results.csv located in exercise\_data/forestry/ results/.
- 3. *Point coordinates* 체크박스를 체크했는지 확인하십시오.
- 4. Set the fields for the coordinates to the *X* and *Y* fields.
- 5. *OK* 를 클릭하십시오.
- 6. When prompted, select *ETRS89 / ETRS-TM35FIN* as the CRS.
- 7. 새 레이어의 *Attribute table* 을 열고 데이터를 살펴보십시오.

You can read the type of data that is contained in the sample plots measurements in the text file legend\_2012\_inventorydata.txt located in the exercise\_data/forestry/results/ folder.

The systematic\_inventory\_results layer you just added is actually just a virtual representation of the text information in the .csv file. Before you continue, convert the inventory results to a real spatial dataset:

- 1. Right click on the systematic\_inventory\_results layer.
- 2. Browse to exercise data/forestry/results/ folder.
- 3. Name the file sample plots results.shp.
- 4. *Add saved file to map* 체크박스를 체크하십시오.
- 5. Remove the systematic\_inventory\_results layer from your project.

# **14.7.2 Follow Along: 전체 삼림의 파라미터 계측**

You can calculate the averages for this whole forest area from the inventory results for the some interesting parameters, like the volume and the number of stems per hectare. Since the systematic sample plots represent equal areas, you can directly calculate the averages of the volumes and number of stems per hectare from the sample\_plots\_results layer.

*Basic statistics* 도구를 통해 벡터 레이어가 담고 있는 항목의 평균값을 계산할 수 있죠.

- 1. Open *Vector Analysis Tools Basic statistics for Fields*.
- 2. Select sample\_plots\_results as the *Input Vector Layer*.
- 3. Select Vol as *Target field*.
- 4. *OK* 를 클릭하십시오.

The average volume in the forest is 135.2 m3/ha.

You can calculate the average for the number of stems in the same way,  $2745$  stems/ha.

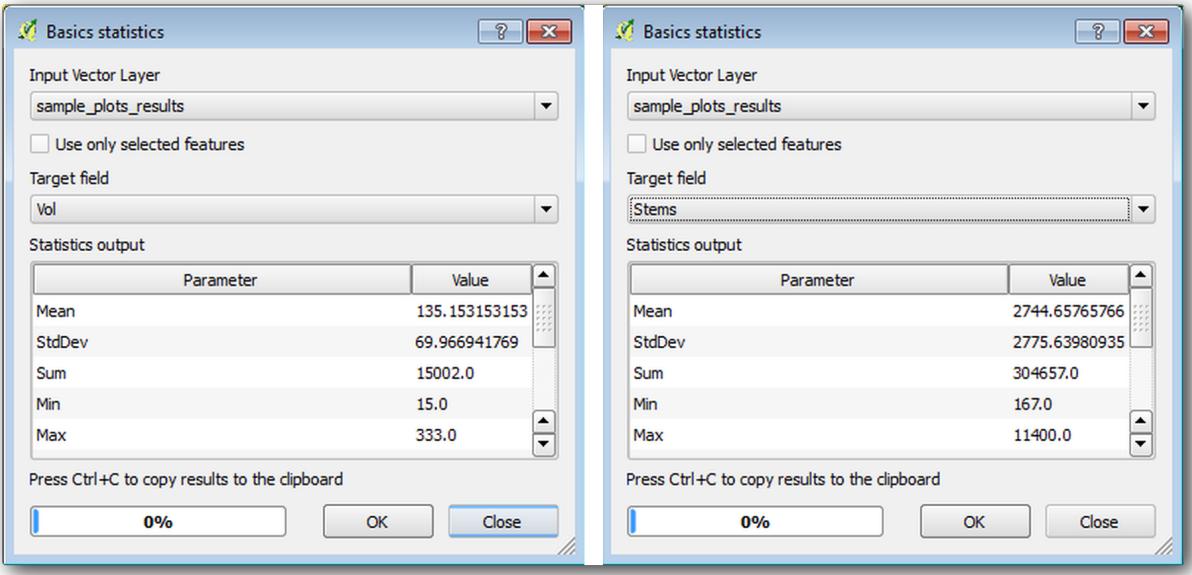

# **14.7.3 Follow Along: 수종경계의 파라미터 계측**

이 체계적인 표본 조사구를 이용하면 여러분이 이전 강의에서 디지타이즈했던 각각의 수종경계의 계측값을 계산할 수 있습니다. 수종경계들 가운데 일부는 그 안에 위치한 표본 조사구가 없어 관련 정보를 얻을 수 없었습니다. 체계적인 목록화 작업을 계획했을 때 이를 위해 몇몇 추가 표본 조사구를 설계해서 현장 팀이 해당 추가 조사구를 측정하게 했을 수도 있습니다. 또는 나중에 현장 팀을 다시 보내 정보가 없는 수종경계를 조사하게 해서 수종경계 목록화 작업을 완성시킬 수도 있을 겁니다. 어쨌든, 계획된 표본 조사구만으로도 대부분의 수종경계에 대한 정보를 얻을 수 있습니다.

여러분이 해야 할 일은 각 수종경계 안에 위치한 표본 조사구들의 평균값을 구하는 것입니다. 상대적인 위치를 바탕으로 정보를 종합하고자 할 경우, 공간 결합 (join) 작업을 수행해야 합니다.

- 1. 메뉴에서 *Vector Data Management Join attributes by location* 을 클릭하십시오.
- 2. Set forest\_stands\_2012 as the *Target vector layer*. The layer you want the results for.
- 3. Set sample\_plots\_results as the *Join vector layer*. The layer you want to calculate estimates from.
- 4. *Take summary of intersecting features* 체크박스를 체크하십시오.
- 5. *Mean* 만 계산하도록 체크하십시오.
- 6. Name the result as forest stands 2012 results.shp and save it in the exercise data/ forestry/results/ folder.
- 7. 마지막으로 *Keep all records*…를 선택해서 어떤 수종경계가 정보를 얻지 못했는지 확인할 수 있도록 합니다.
- 8. *OK* 를 클릭하십시오.
- 9. 대화 창이 뜨면 새 레이어를 프로젝트에 추가하도록 선택하십시오.
- 10. *Join attributes by location* 도구를 닫으십시오.

Open the *Attribute table* for *forest\_stands\_2012\_results* and review the results you got. Note that a number of forest stands have NULL as the value for the calculations, those are the ones having no sample plots. Select them all and view them in the map, they are some of the smaller stands:

Let's calculate now the same averages for the whole forest as you did before, only this time you will use the averages you got for the stands as the bases for the calculation. Remember that in the previous situation, each sample plot represented a theoretical stand of  $80 \times 80$  m. Now you have to consider the area of each of the stands individually instead. That way, again, the average values of the parameters that are in, for example, m3/ha for the volumes are converted to total volumes for the stands.

먼저 각 수종경계의 면적을 계산한 다음 각 수종경계의 전체 목재 부피와 수간 개수를 계산해야 합니다.

- 1. *Attribute table* 의 편집 모드를 활성화하십시오.
- 2. *Field calculator* 를 실행하십시오.
- 3. Create a new field called area.
- 4. Set the *Output field type* to Decimal number (real).
- 5. Set the *Precision* to 2.
- 6. In the *Expression* box, write \$area / 10000. This will calculate the area of the forest stands in ha.
- 7. *OK* 를 클릭하십시오.

이제 모든 수종경계에 대해 전체 목재 부피와 수간 개수의 계측값을 계산해봅시다.

- 1. Name the fields s vol and s stem.
- 2. 이 항목들을 정수형으로 설정해도 되고, 실수형으로 설정해도 됩니다.

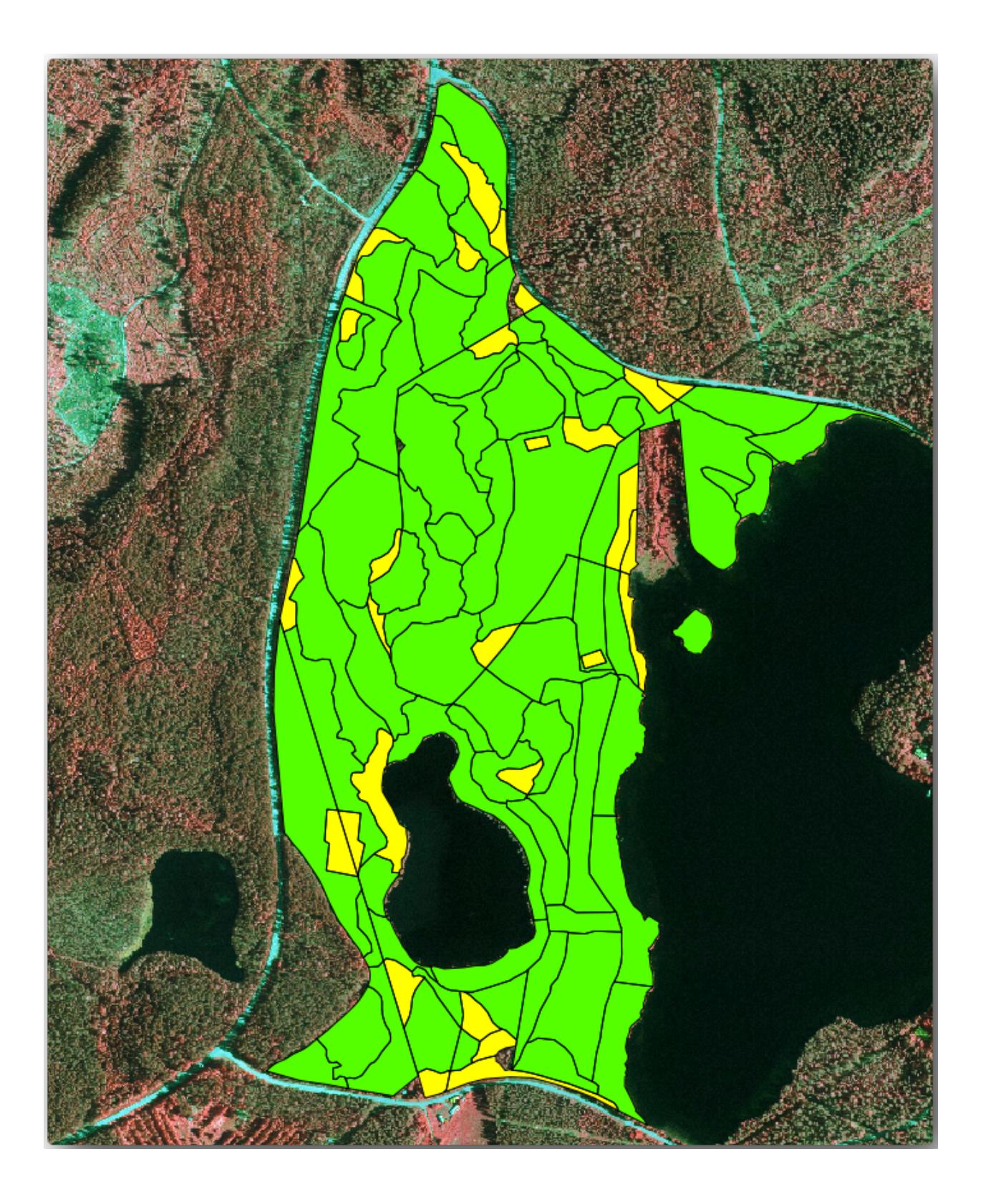

- 3. Use the expressions "area"  $*$  "MEANVol" and "area"  $*$  "MEANStems" for total volumes and total stems respectively.
- 4. 입력을 완료하면 변경 사항을 저장하십시오.
- 5. 편집 모드를 해제하십시오.

이전 단계에서 모든 표본 조사구의 면적은 동일했기 때문에 표본 조사구의 평균값을 계산하는 것만으로 충분했습니다. 이번 단계에서 계측값을 계산하기 위해서는, 수종경계의 목재 부피 또는 수간 개수의 합을 정보를 담고 있는 수종경계들의 면적의 합으로 나눠주어야 합니다.

- 1. In the *Attribute table* for the forest\_stands\_2012\_results layer, select all the stands containing information.
- 2. Open *Vector Analysis Tools Basic statistics for fields*.
- 3. Select the forest\_stands\_2012\_results as the *Input layer*.
- 4. Select area as *Field to calculate statistics on*.
- 5. Check the *Selected features only*
- 6. *OK* 를 클릭하십시오.

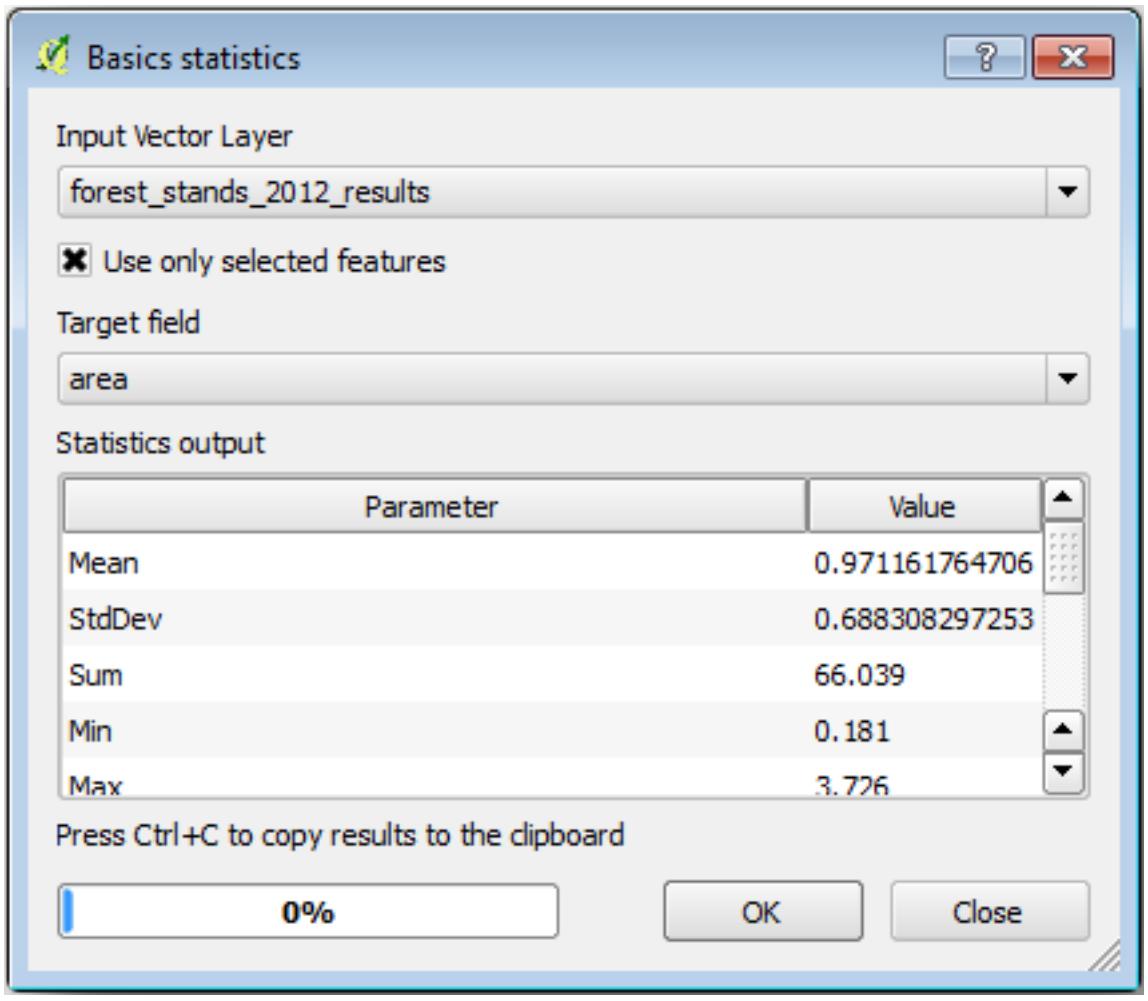

As you can see, the total sum of the stands'areas is 66.04 ha. Note that the area of the missing forest stands is only about 7 ha.

In the same way, you can calculate that the total volume for these stands is 8908 m3/ha and the total number of stems is 179594 stems.

표본 조사구의 정보를 그대로 이용하는 대신, 수종경계의 정보를 이용하면 다음 평균 계측값을 얻을 수 있습니다.

- 184.9 m3/ha and
- 2719 stems/ha.

Save your QGIS project, forest\_inventory.qgs.

#### **14.7.4 In Conclusion**

여러분의 체계적인 표본 조사구의 정보를 통해, 먼저 삼림의 특성을 고려하지 않고 항공사진을 해석해 수종경계를 생성한 것을 이용하지 않은 채, 전체 삼림에 대한 계측값을 계산해보았습니다. 그리고 또 특정 수종경계에 대한 귀중한 정보도 얻었습니다. 향후 몇 년 간 이 정보를 사용해 삼림관리 계획을 수립할 수 있을 것입니다.

#### **14.7.5 What's Next?**

다음 강의에서는, 먼저 LiDAR 데이터셋을 기반으로 음영기복도 배경을 생성한 다음 여러분이 방금 계산한 결과와 함께 사용해서 맵 프리젠테이션을 준비할 것입니다.

### **14.8 Lesson: LiDAR 데이터로 DEM 생성**

다른 배경 이미지를 이용해서 맵의 외관을 향상시킬 수 있습니다. 기본 맵이나 이전에 사용했던 항공사진을 쓸 수도 있지만, 어떤 상황에서는 해당 지형의 음영기복도 래스터가 나을 수도 있습니다.

LAStools 를 이용해서 LiDAR 데이터셋으로부터 DEM 을 추출한 다음, 맵 프리젠테이션에 사용할 음영기복도 래스터를 생성할 것입니다.

**이 강의의 목표:** LAStools 를 설치하고 LiDAR 데이터로부터 DEM 을 추출한 다음 음영기복도 래스터를 계산하기.

## **14.8.1 Follow Along: LAStools 설치**

[LAStools](https://rapidlasso.com/2013/09/29/how-to-install-lastools-toolbox-in-qgis) 가 제공하는 공간처리 프레임워크와 알고리듬을 이용하면 QGIS 에서 LiDAR 데이터를 다룰 수 있게 됩니다.

LiDAR 포인트 클라우드로부터 디지털 표고 모델 (DEM) 을 얻어 프리젠테이션을 위해 시각적으로 좀 더 직관적인 음영기복도 래스터를 생성할 수 있습니다. 먼저 LAStools 를 제대로 다루기 위한 *Processing* 프레임워크를 설정해야 합니다.

- QGIS 가 실행되고 있다면 QGIS 를 종료하십시오.
- 여러분의 시스템의 C:/Program Files/QGIS Valmiera/apps/qgis/python/plugins/ processing/ 폴더에 LiDAR 플러그인의 이전 버전이 기본 설치되어 있을 수도 있습니다.
- lidar 라는 이름의 폴더가 있다면 삭제하십시오. QGIS 2.2 및 2.4 버전 설치본에서 사용되는 폴더입니다.
- exercise\_data\forestry\lidar\ 폴더로 이동하면 QGIS\_2\_2\_toolbox.zip 파일을 찾을 수 있습니다. 해당 파일을 열고 lidar 폴더를 압축 해제해서 방금 삭제한 폴더 대신 설치하십시오.
- 다른 QGIS 버전을 사용하고 있다면, [이 교재](https://rapidlasso.com/2013/09/29/how-to-install-lastools-toolbox-in-qgis/) 에서 더 자세한 설치 지침을 찾아볼 수 있습니다.

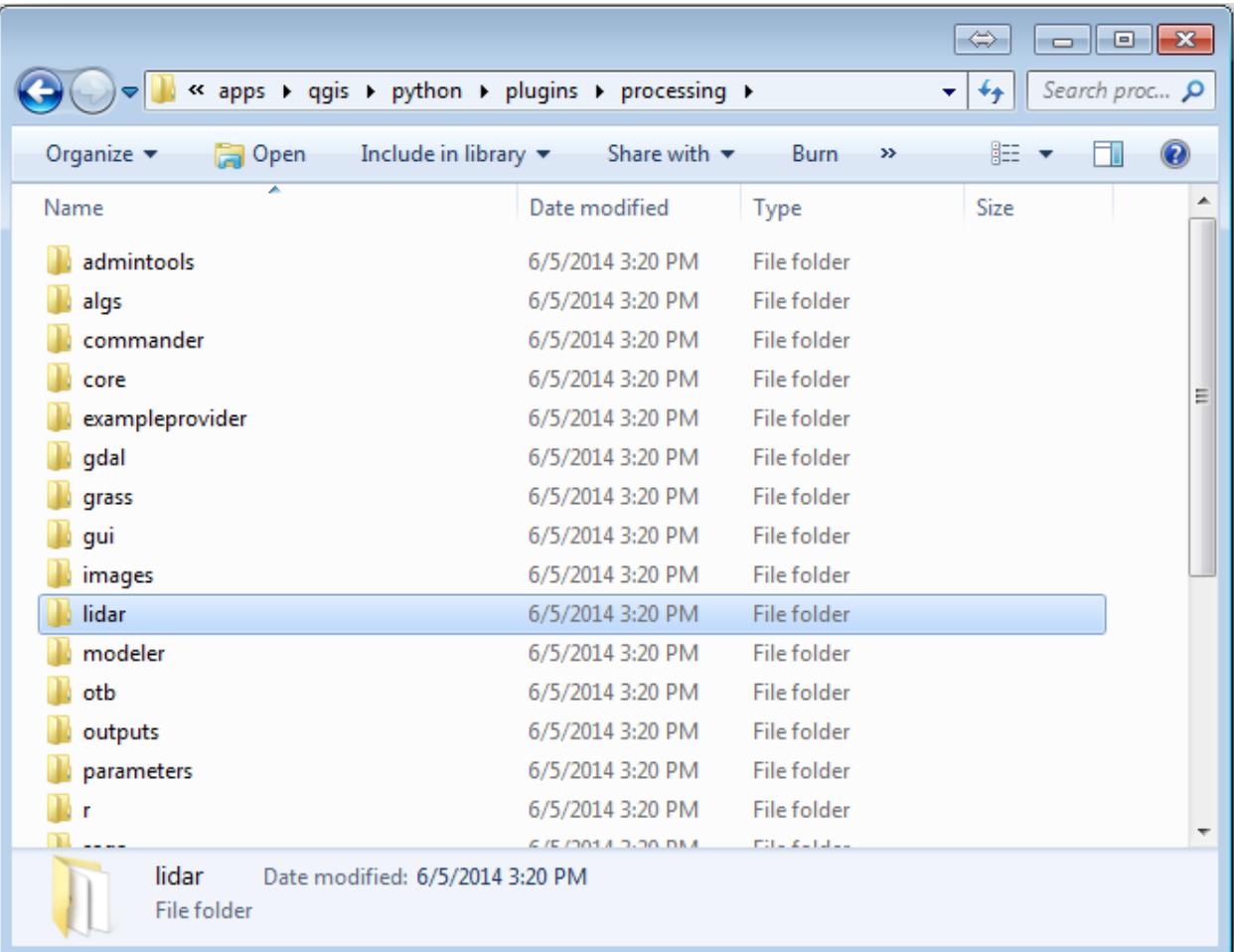

이제 여러분의 컴퓨터에 LAStools 를 설치해야 합니다. [여기](https://lastools.github.io/download/LAStools.zip) 에서 최신 *LAStools* 버전을 다운로드한 다음 lastools.zip 파일의 내용물을 여러분의 시스템에, 예를 들어 C:\lastools\ 폴더에 압축 해제하십시오. lastools 폴더의 경로명에 공백이나 특수 문자를 사용해서는 안 됩니다.

**참고:** lastools 폴더 안에 있는 LICENSE.txt 파일을 읽어보십시오. LAStools 의 일부만이 오픈소스이며 나머지 부분은 클로즈드소스 (closed source) 로 대부분의 상업, 공공 목적 사용에는 라이선스가 필요합니다. 교육 및 평가 목적 사용이라면 여러분이 필요한 만큼 LAStools 를 사용 및 테스트해볼 수 있습니다.

이제 플러그인 및 실제 알고리듬들을 여러분의 컴퓨터에 설치해서 사용할 준비가 거의 끝났습니다. 이 플러그인 및 실제 알고리듬들을 사용하려면 공간처리 프레임워크를 설정하기만 하면 됩니다.

- QGIS 를 실행해서 새 프로젝트를 여십시오.
- 프로젝트의 좌표계를 ETRS89 / ETRS-TM35FIN 으로 설정하십시오.
- 이 프로젝트를 forest\_lidar.ggs 라는 이름으로 저장하십시오.

QGIS 에서 LAStools 를 설정해봅시다.

- 메뉴의 *Processing Options and configuration* 항목을 선택합니다.
- *Processing options* 대화 창에서 *Providers* 를 선택한 다음 *Tools for LiDAR data* 를 선택하십시오.
- *Activate* 체크박스를 체크합니다.
- *LAStools folder* 를 c:\lastools\ (또는 여러분이 LAStools 를 압축 해제한 폴더) 로 설정하십시오.

## **14.8.2 Follow Along: LAStools 로 DEM 계산**

여러분은*Lesson:* [공간 통계](#page-239-0) 강의에서 몇몇 SAGA 알고리듬을 실행하기 위해 *Processing* 툴박스를 사용해본 경험이 있습니다. 이제 이 툴박스를 이용해서 LAStools 프로그램을 실행해봅시다.

- 메뉴에서 *Processing Toolbox* 를 클릭하십시오.
- 맨 아래의 드롭다운 메뉴에서 *Advanced interface* 를 선택하십시오.
- *Tools for LiDAR data* 카테고리를 볼 수 있을 겁니다.
- 사용할 수 있는 도구가 보이도록 확장한 다음, *LAStools* 카테고리 (알고리듬의 수는 변할 수 있습니다) 도 확장하십시오.
- *lasview* 알고리듬이 보일 때까지 스크롤한 뒤, 해당 알고리듬을 더블클릭하십시오.
- *Input LAS/LAZ file* 에서 exercise\_data\forestry\lidar\ 폴더로 이동, rautjarvi\_lidar.laz 파일을 선택하십시오.
- *Run* 을 클릭합니다.

이제 *just a little LAS and LAZ viewer* 대화 창에서 LiDAR 데이터를 볼 수 있습니다.

이 뷰어 안에서 할 수 있는 작업은 많지만, 지금은 뷰어 상에서 LiDAR 데이터 클라우드를 클릭 & 드래그해서 이동시키면서 어떻게 이루어져 있는지 살펴보십시오.

**참고:** LAStools 사용법에 대해 더 자세히 알고 싶다면, C:\lastools\bin\ 폴더에 있는 각 도구에 대한 README 텍스트 파일을 읽어보십시오. 실습 예제 및 다른 자료는 [Rapidlasso](https://rapidlasso.com/) 웹페이지 에서 찾을 수 있습니다.

• 준비가 끝나면 뷰어를 닫으십시오.

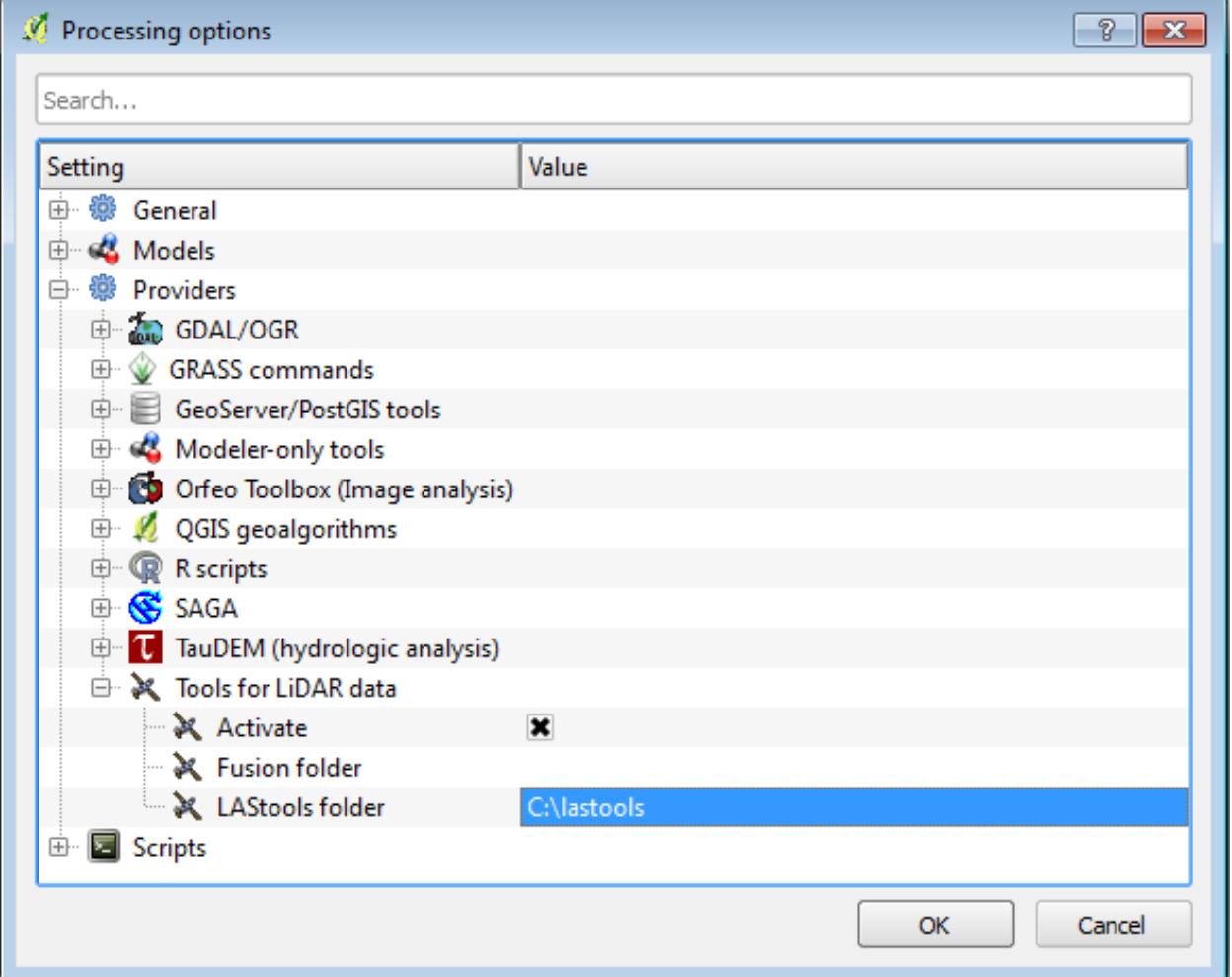

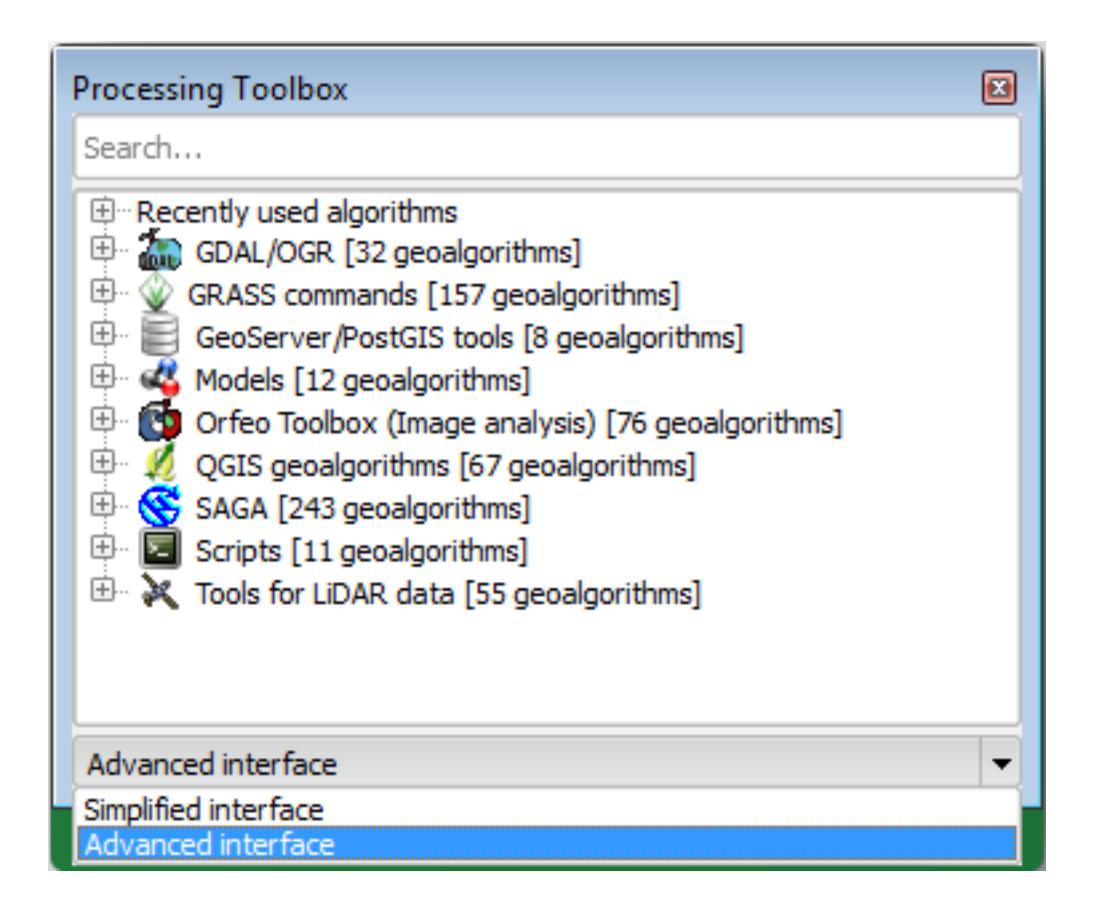

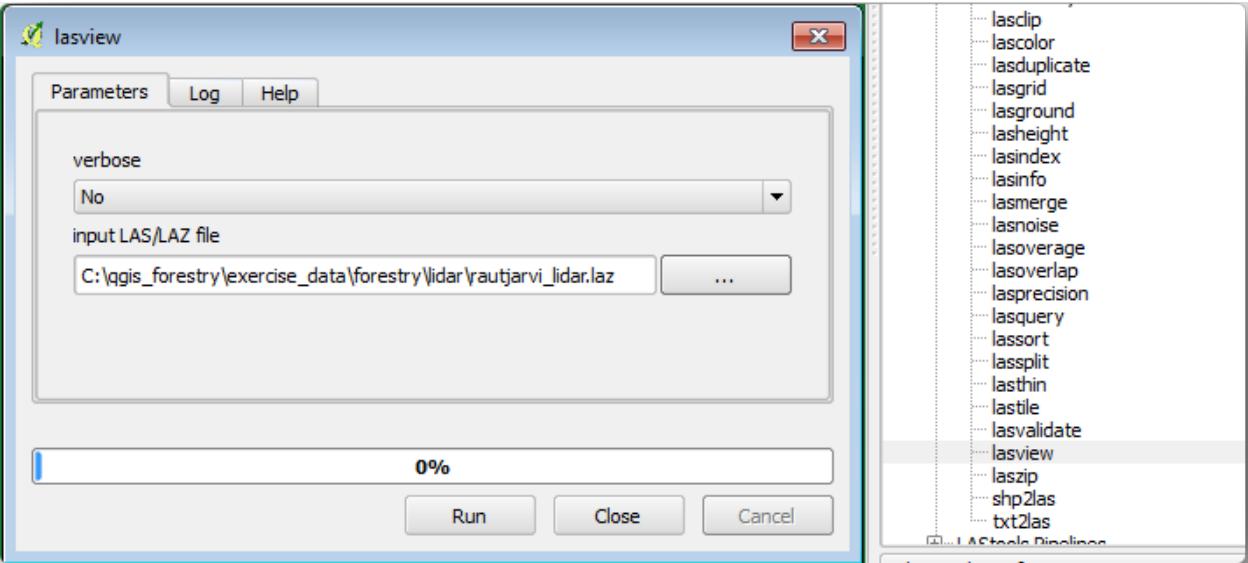

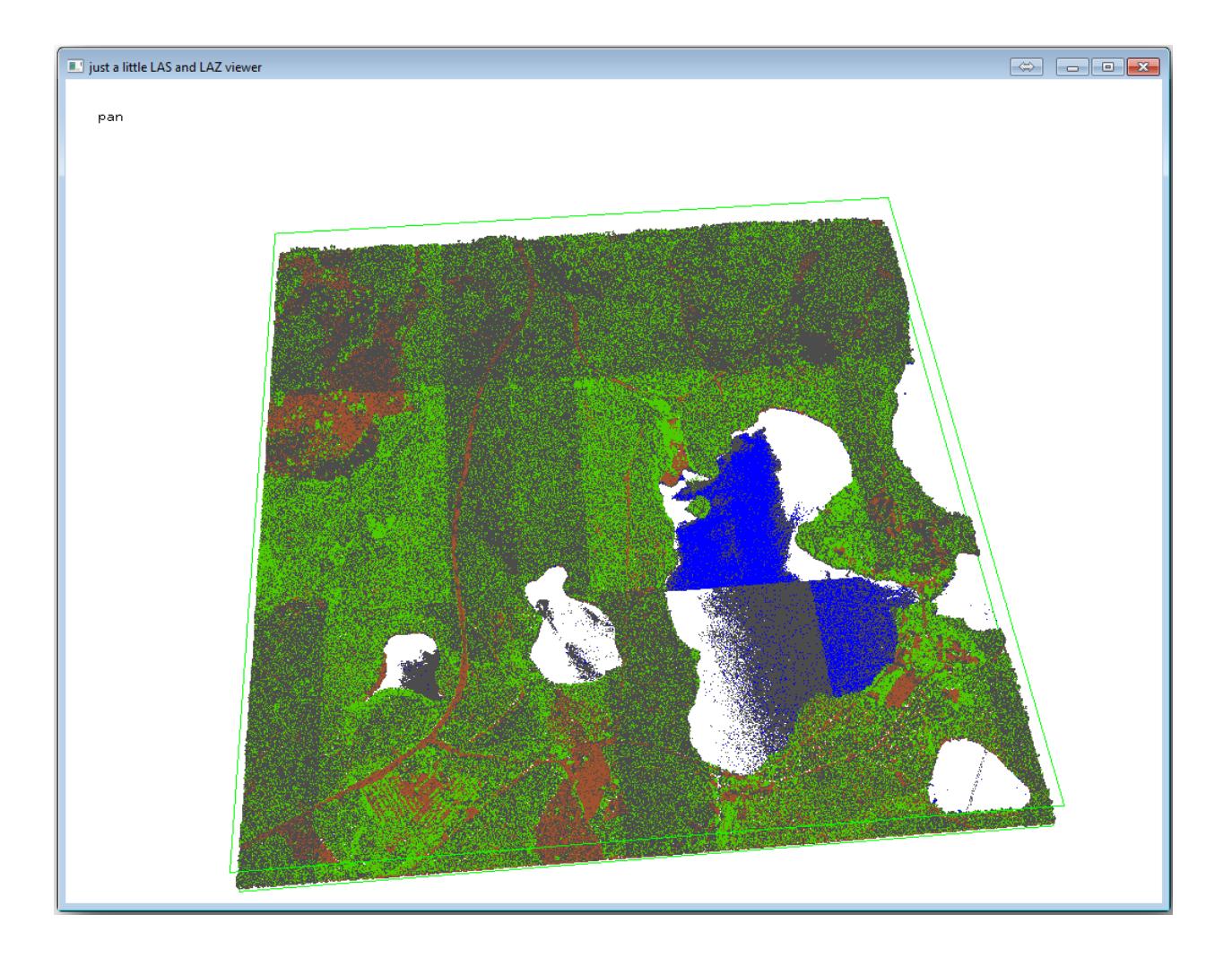

LAStools 로 DEM 을 생성하는 작업은 두 단계로 이루어집니다. 먼저 포인트 클라우드를 ground 와 no ground 포인트로 분류한 다음, ground 포인트만으로 DEM 을 생성하는 것입니다.

- 다시 *Processing Toolbox* 로 이동합니다.
- *Search*…란을 찾아 lasground 라고 입력하십시오.
- 더블클릭해서 *lasground* 도구를 열고 다음 그림처럼 설정하십시오.

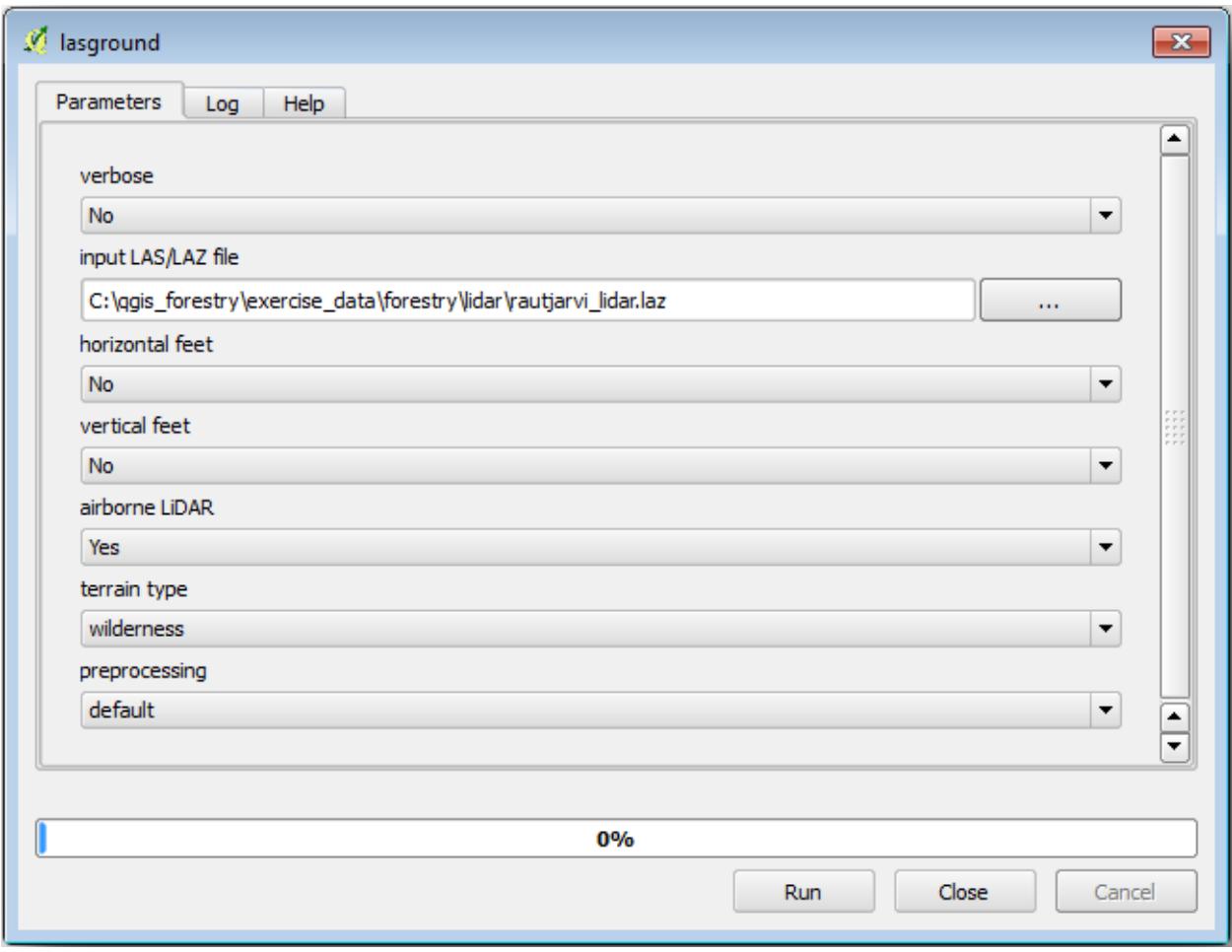

• 산출물 파일을 저장할 위치를 rautjarvi\_lidar.laz 파일이 있던 폴더로, 파일명은 rautjarvi\_lidar\_1.las 로 설정하십시오.

산출물을 확인하고 싶을 경우 *lasview* 로 열어볼 수 있습니다.

ground 로 분류된 포인트가 갈색, 나머지는 회색 포인트로 보일 것입니다. g 문자를 클릭해서 지상 포인트만 보이도록 할 수도 있고, u 문자를 클릭해서 분류되지 않은 포인트만 보이도록 할 수도 있습니다. a 문자를 클릭하면 다시 모든 포인트가 보이게 됩니다. lasview\_README.txt 파일을 살펴보면 더 많은 명령어를 알 수 있습니다. 관심이 있다면 LiDAR 포인트를 수작업으로 편집하는 이 [실습 예제](https://rapidlasso.com/2014/03/02/tutorial-manual-lidar-editing/) 를 통해 뷰어 안에서 어떤 다른 작업을 수행할 수 있는지 알 수 있습니다.

- 다시 뷰어를 닫으십시오.
- *Processing Toolbox* 에서 las2dem 을 검색하십시오.
- *las2dem* 도구를 실행한 다음 다음 그림처럼 설정하십시오.

산출된 DEM 이 기본 명칭 Output raster file 로 맵에 추가됩니다.
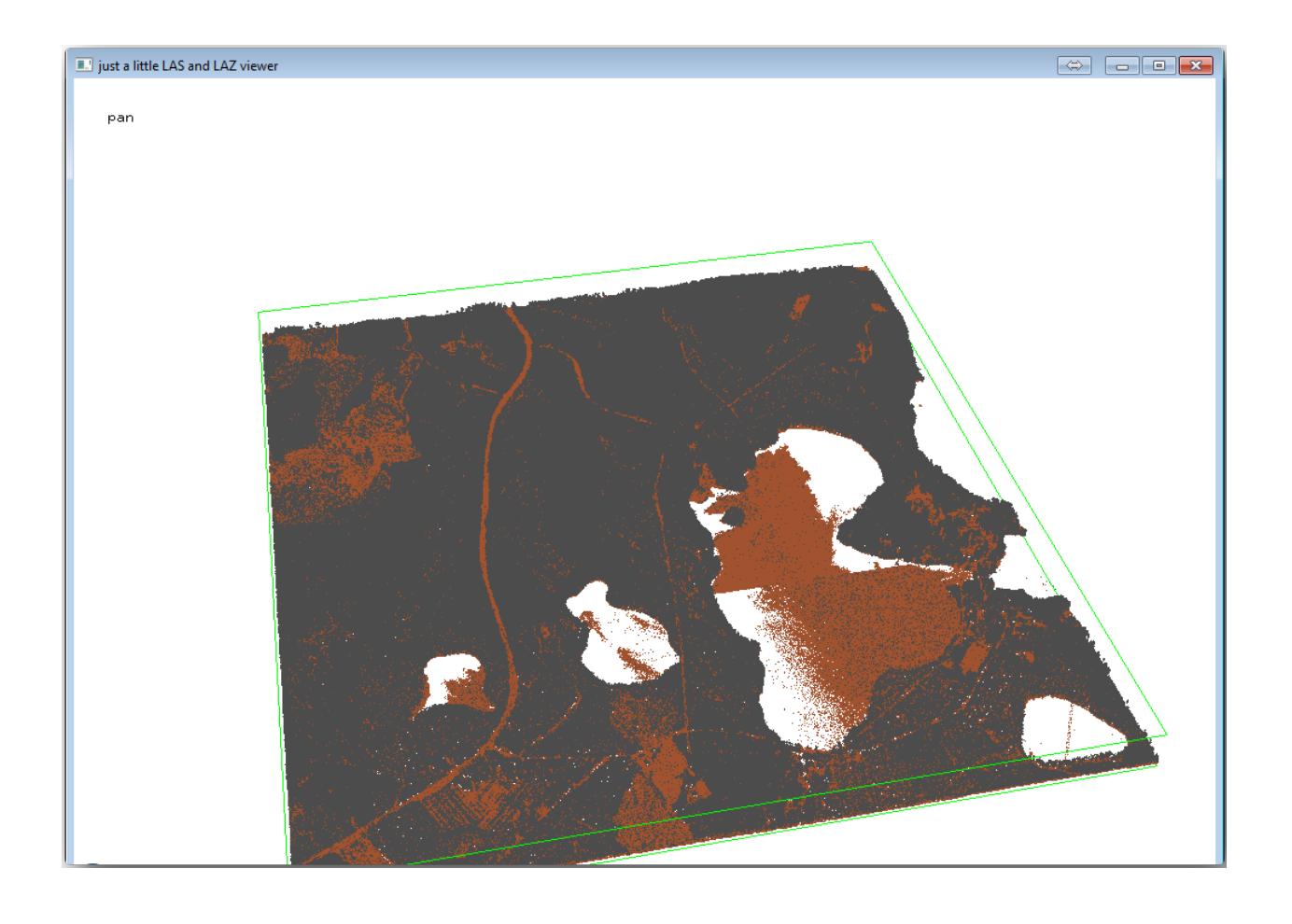

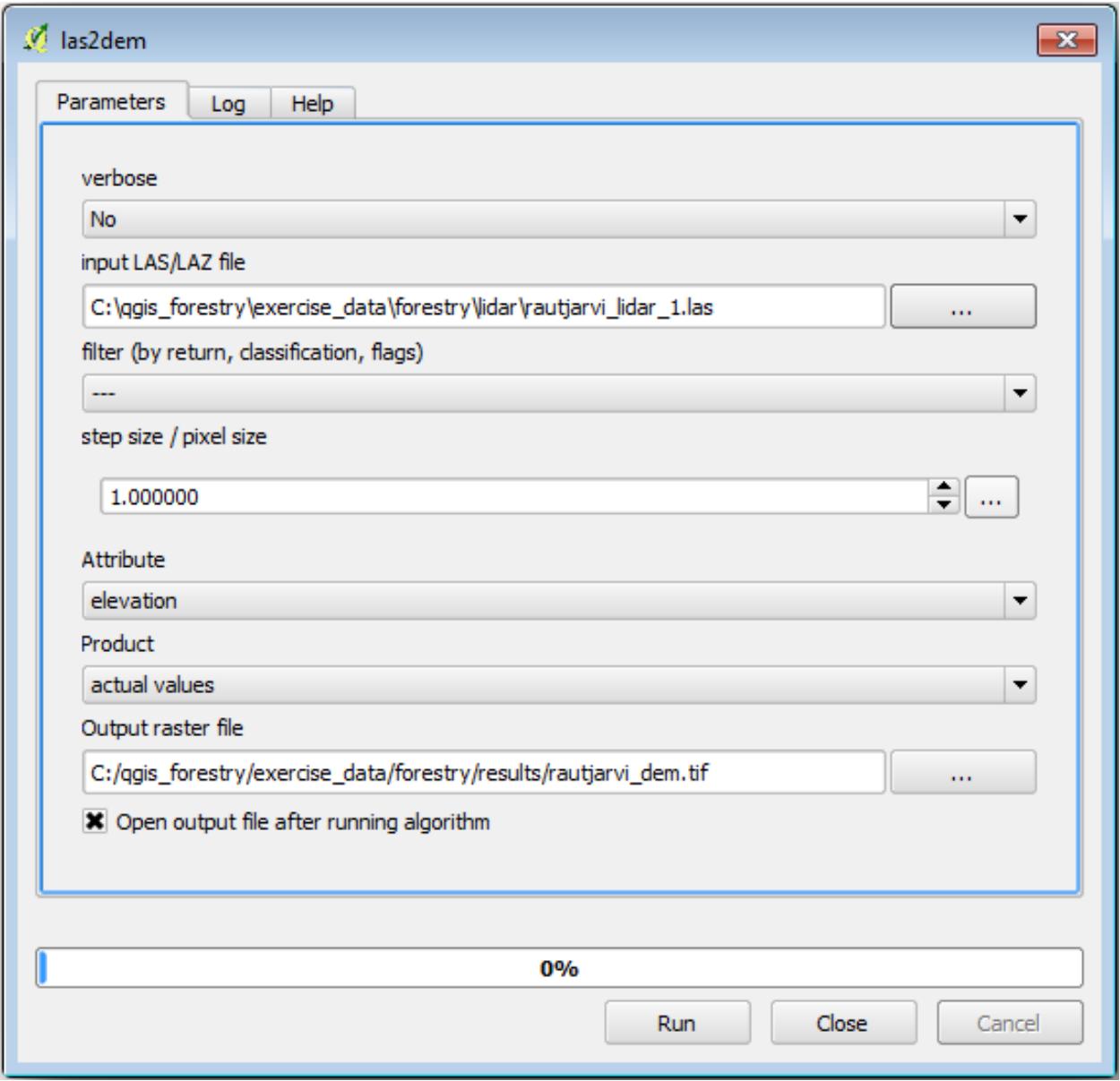

**참고:** *lasground* 와 *las2dem* 도구에는 라이선스가 필요합니다. 라이선스 파일에 나와 있는 대로 라이선스 없이 도구를 사용할 수도 있지만, 산출된 이미지에 사선이 표출될 것입니다.

**14.8.3 Follow Along: 지형 음영기복도 생성**

**시각화가 목적이라면, DEM 으로부터 생성한 음영기복도가 해당 지형을** 더 잘 시각화할 수 있습니다:

- 메뉴에서 Raster *[] Terrain analysis [] Hillshade* 를 클릭하십시오.
- *Output layer* 에서 exercise\_data\forestry\lidar\ 폴더를 찾은 다음 파일명을 hillshade.tif 로 입력하십시오.
- 나머지 파라미터는 기본 설정대로 내버려둡니다.

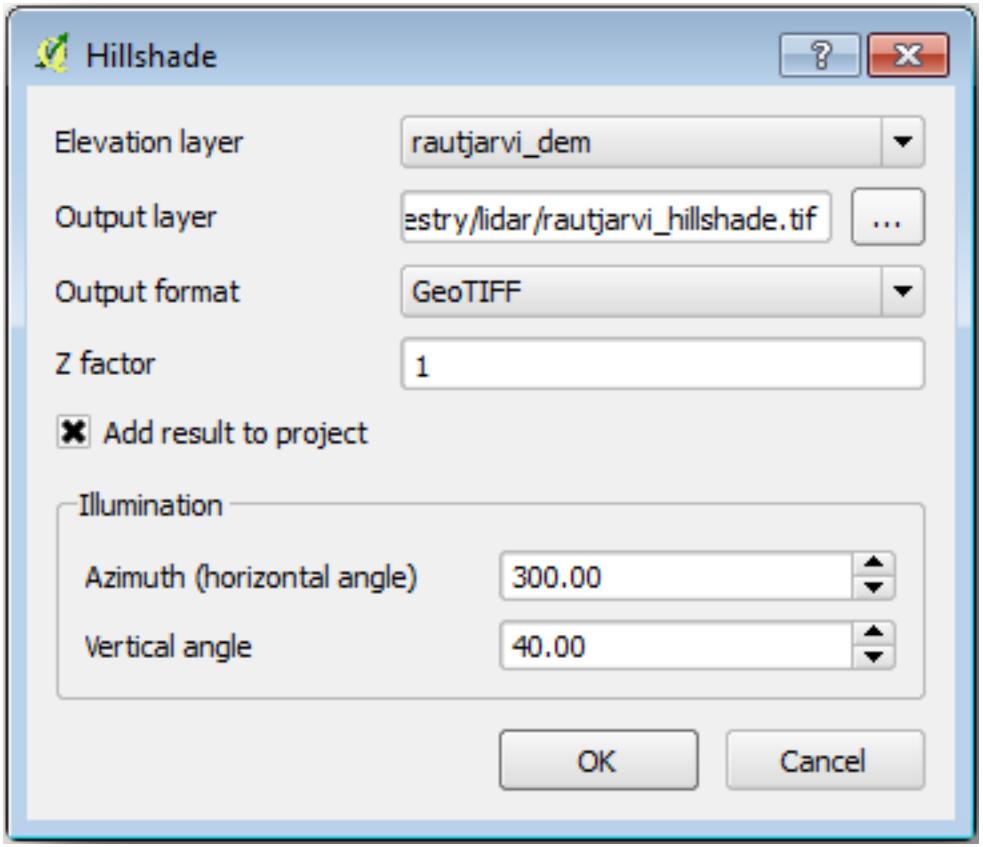

• CRS 대화 창이 뜨면 ETRS89 / ETRS-TM35FIN 좌표계를 선택합니다.

래스터 산출물에 여전히 사선이 보이긴 하지만, 해당 지역의 정확한 기복을 뚜렷이 볼 수 있습니다. 심지어 삼림 내부에 패인 여러 토양 배수로 (soil drain) 도 볼 수 있을 겁니다.

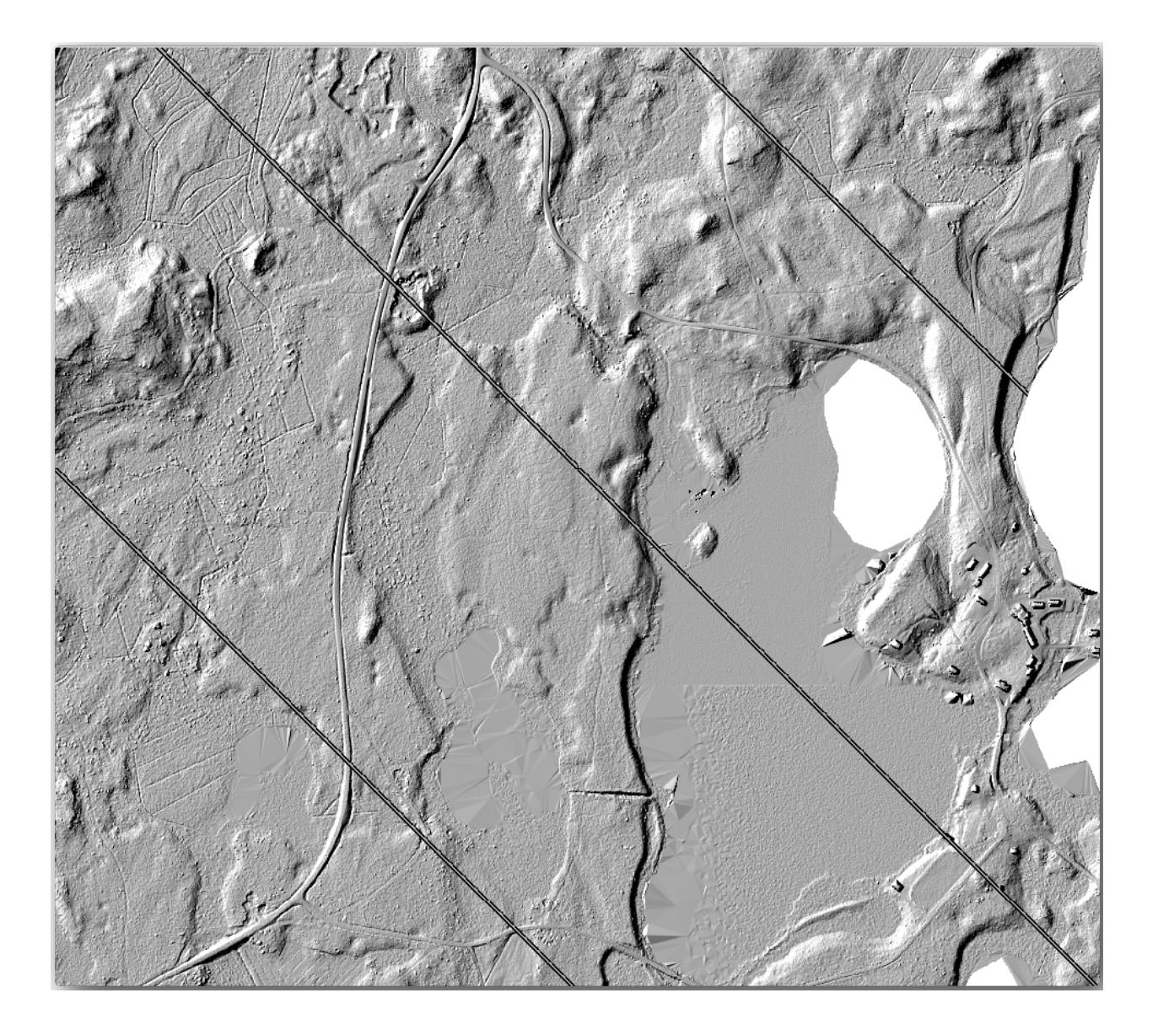

#### **14.8.4 In Conclusion**

DEM 추출에 LiDAR 데이터를, 특히 삼림 지역에서, 사용하면 큰 수고를 들이지 않고 훌륭한 결과물을 얻을 수 있습니다. 또는 [SRTM 9m resolution DEMs](https://srtm.csi.cgiar.org/srtmdata/) 와 같은 기존 LiDAR 기반 DEM 이나 다른 소스를 사용할 수도 있습니다. 어떤 소스를 쓰던 간에, DEM 을 이용해서 맵 프리젠테이션에 사용할 음영기복도를 생성할 수 있습니다.

#### **14.8.5 What's Next?**

마지막 강의에서는, 음영기복도 래스터와 삼림 목록화 작업 결과를 이용해서 결과물의 맵 프리젠테이션을 생성할 것입니다.

# **14.9 Lesson: 맵 프리젠테이션**

이전 강의들에서 여러분은 옛날 삼림 목록 정보를 임포트하고, 현재 상황에 맞게 업데이트하고, 삼림 목록화 작업을 설계하고, 현장 작업을 위한 맵을 생성하고 현장 측정값으로부터 삼림 파라미터를 계산했습니다.

GIS 프로젝트의 결과물로 맵을 생성하는 일은 중요합니다. 삼림 목록화 작업의 결과를 보여주는 맵이 있다면 누구라도 특정한 숫자들을 들여다 볼 필요없이 한 눈에 어떤 결과가 나왔는지 쉽게 알 수 있게 됩니다.

**이 강의의 목표:** 음영기복도 래스터를 배경으로 목록화 작업 결과를 보여주는 맵 생성하기.

# **14.9.1 Follow Along: 맵 데이터 준비**

파라미터 계산 강의에서 저장했던 forest\_inventory.qgs QGIS 프로젝트를 여십시오. 적어도 다음 레이어들은 유지하십시오.

- forest\_stands\_2012\_results 레이어
- basic\_map.
- rautjarvi aerial 레이어
- lakes 레이어 (프로젝트에 이 레이어가 없을 경우 exercise\_data\forestry\ 폴더에서 추가하십시오.)

여러분은 맵에 수종경계의 평균 목재 부피를 보여줄 것입니다. forest\_stands\_2012\_results 레이어의 *Attribute table* 을 열면 정보가 없는 수종경계의 NULL 값을 볼 수 있습니다. 이 수종경계들에도 심볼을 적용하려면 NULL 값을 해당 폴리곤에 데이터가 없다는 사실을 알 수 있는 음수로, 예를 들면 -999 로 변경해야 합니다.

forest\_stands\_2012\_results 레이어에 대해,

- *Attribute table* 을 열고 편집 모드를 활성화하십시오.
- NULL 값을 가진 폴리곤들을 선택하십시오.
- 계산기를 이용해서 선택한 피처에 대해서만 MEANVol 항목의 값을 -999 로 업데이트하십시오.
- 편집 모드를 해제하고 변경 사항을 저장하십시오.

이제 이 레이어에 저장된 스타일을 적용할 수 있습니다.

- *Symbology* 탭을 선택합니다.
- *Style Load Style*…을 클릭하십시오.
- exercise\_data\forestry\results\ 폴더에서 forest\_stands\_2012\_results.qml 을 선택하십시오.

• *OK* 를 클릭하십시오.

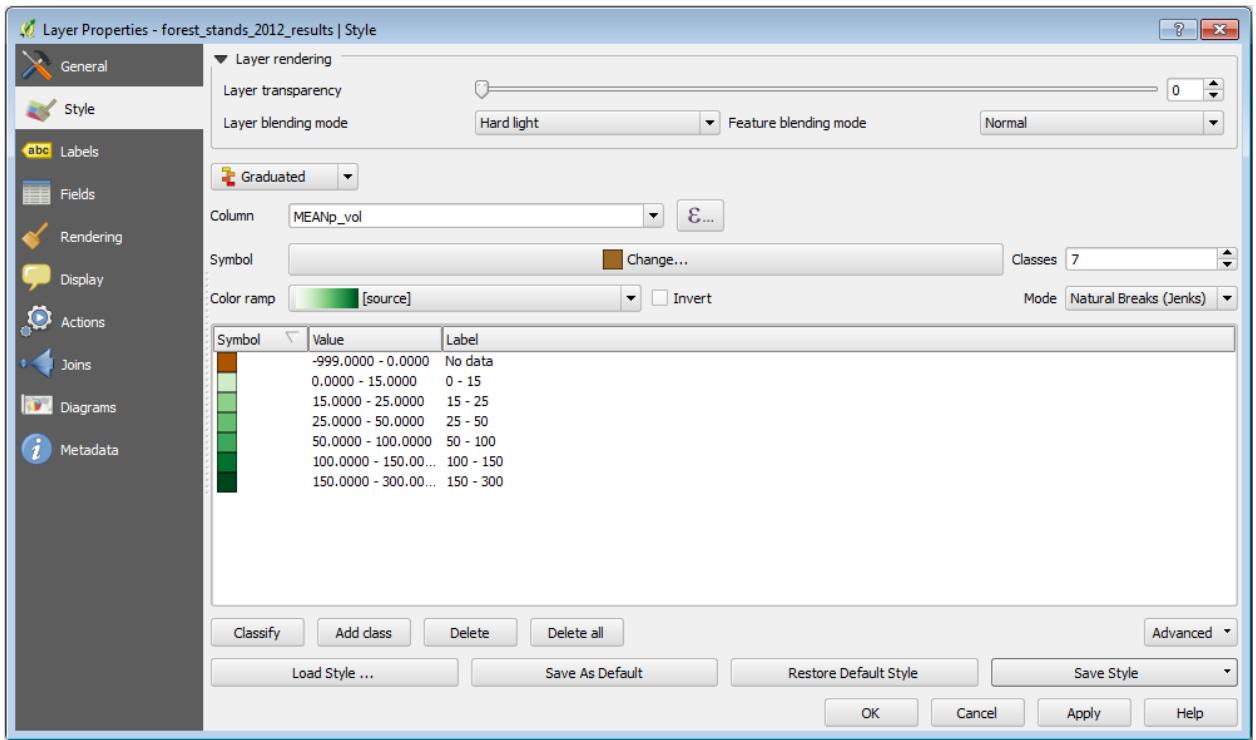

여러분의 맵이 다음과 비슷하게 보일 것입니다.

# **14.9.2 Try Yourself 다른 블렌딩 모드 적용해보기**

여러분이 불러온 스타일은,

*Layer blending mode* 에 Hard light 모드를 사용하고 있습니다. 서로 다른 모드는 아래위 레이어를 결합하는 데 서로 다른 필터를 적용한다는 사실을 유념하십시오. 이 경우에는 음영기복도 래스터와 수종경계 레이어입니다. [사용자 지침서](#page-0-0) 에서 이 모드들에 대해 알아볼 수 있습니다.

서로 다른 모드들을 적용해 보고 맵이 어떻게 달라지는지 살펴보십시오. 그 다음 마지막 맵에 가장 어울린다고 생각되는 모드를 선택하십시오.

# **14.9.3 Try Yourself 조판 템플릿을 이용해 맵 결과물 생성**

고급 과정에서 준비한 템플릿을 이용해서 결과물을 생성하십시오. forest\_map.qpt 템플릿은 exercise\_data\forestry\results\ 폴더에 있습니다. 메뉴의 *Project Layout Manager*…대화 창을 통해 불러오십시오.

인쇄 조판기를 실행해서 여러분이 만족하는 결과물을 얻기 위해 마지막 맵을 편집해보십시오.

여러분이 불러온 맵 템플릿으로는 다음 그림과 비슷한 맵을 얻게 될 겁니다.

다음에 사용할 경우를 대비해 QGiS 프로젝트를 저장하십시오.

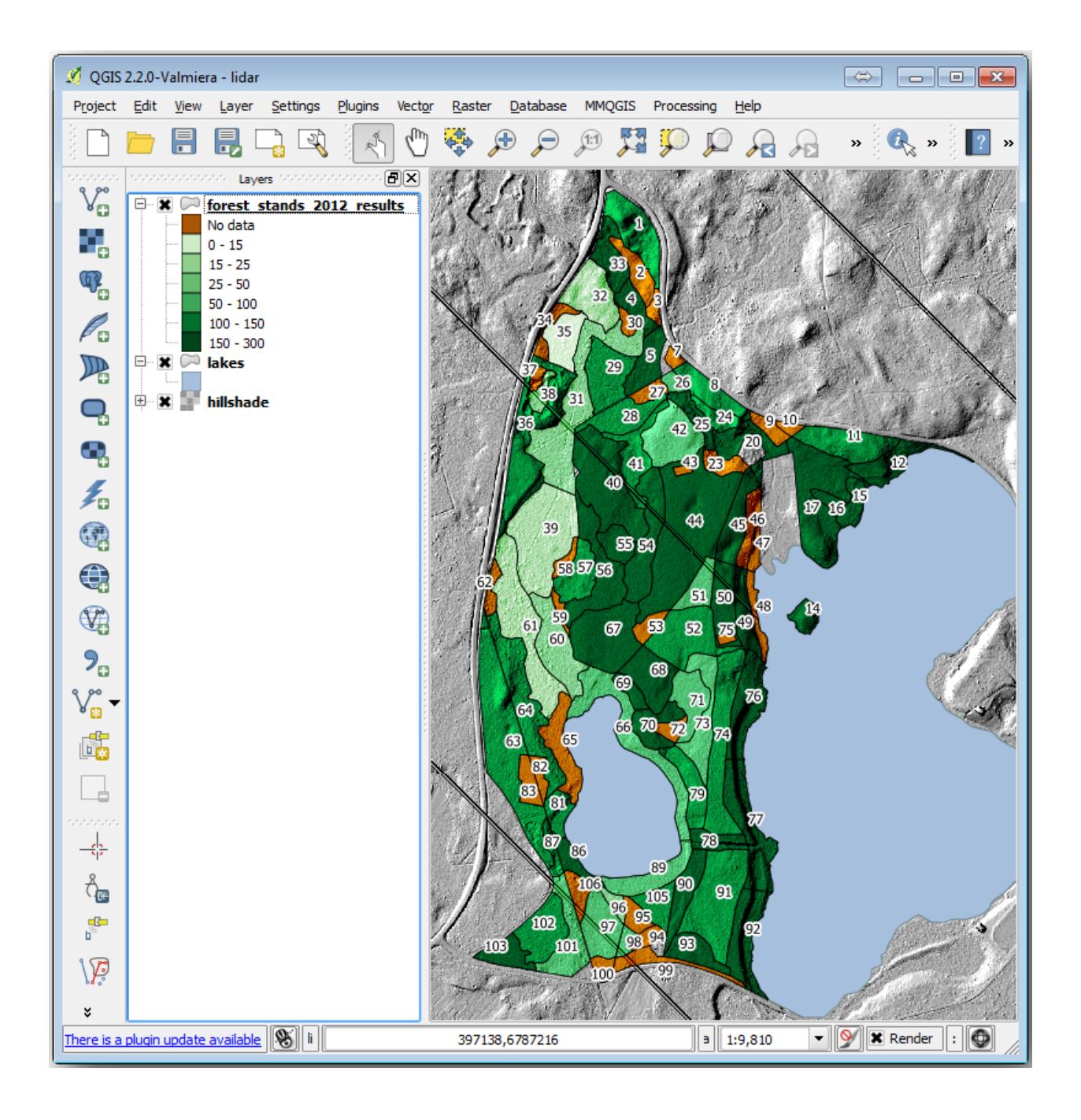

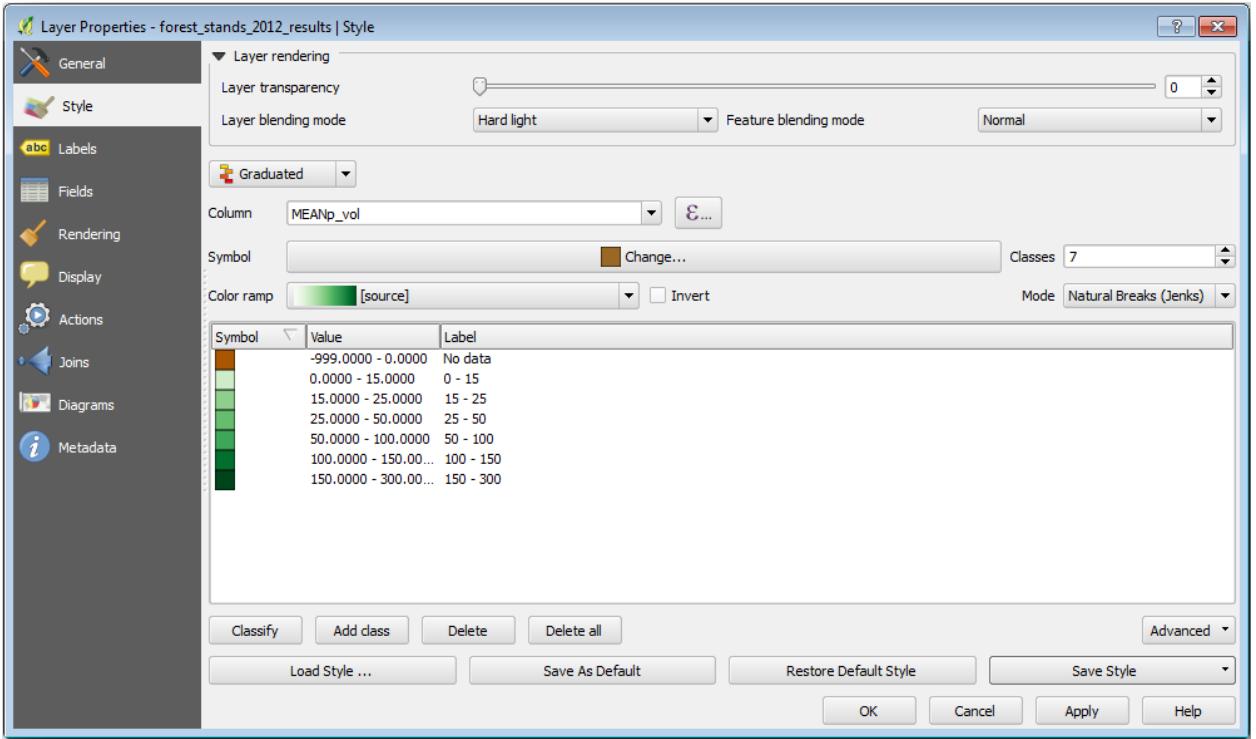

#### **14.9.4 In Conclusion**

이 강의를 통해 여러분은 기본적인 삼림 목록화 작업을 어떻게 계획하고 QGIS 를 통해 보여줄 수 있는지 배웠습니다. 여러분이 사용할 수 있는 여러 가지 도구들을 통해 더 많은 삼림 분석이 가능합니다만, 이 교재에서 여러분이 어떻게 필요한 특정 결과물을 얻을 수 있는지에 대한 굳건한 첫 발걸음을 디디게 되었기를 바랍니다.

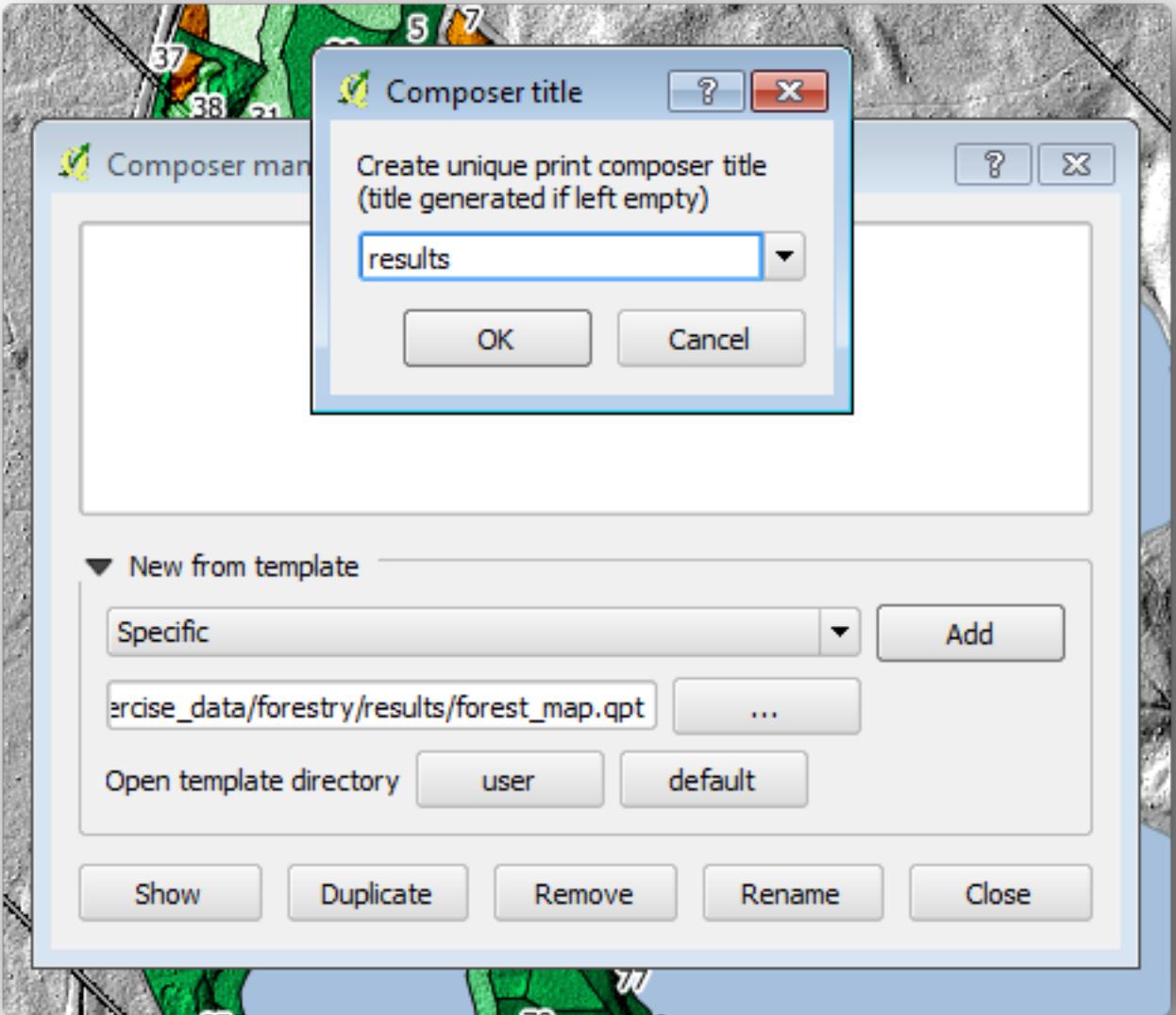

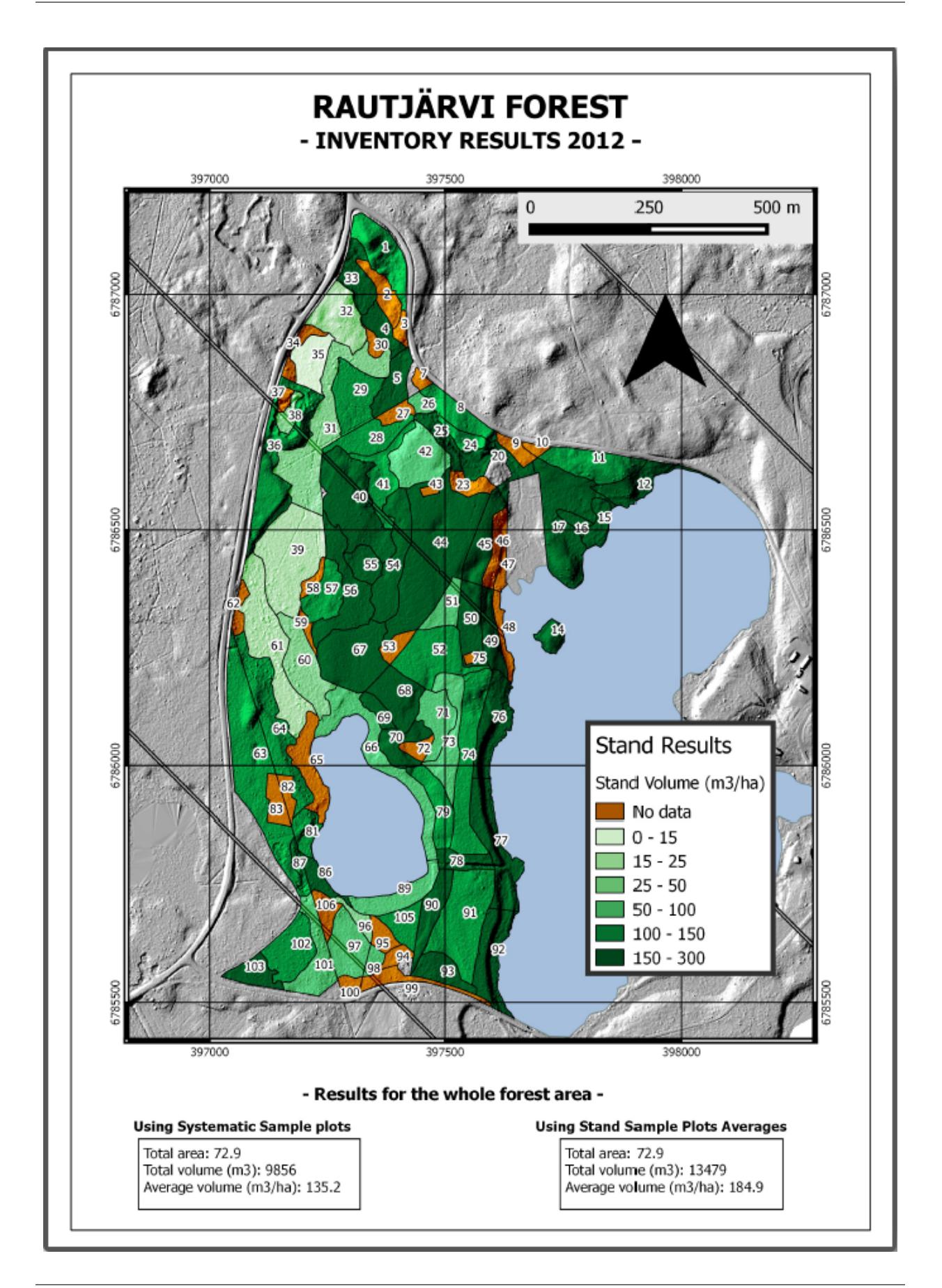

# CHAPTER 15

# Module: PostgreSQL 을 통해 보는 공간 데이터베이스 개념들

관계형 데이터베이스는 모든 GIS 시스템에서 중요한 부분입니다. 이번 강의에서는 관계형 데이터베이스 관리 시스템 (Relational Database Management System, RDBMS) 개념을 배우고, PostgreSQL 을 사용해서 데이터를 저장할 새 데이터베이스를 생성하는 것은 물론 다른 전형적인 RDBMS 기능에 대해서도 배울 것입니다.

# **15.1 Lesson: 데이터베이스의 기초**

PostgreSQL 을 사용해보기 전에, 일반적인 데이터베이스 이론으로 기초를 다지도록 합시다. 어떤 예제 코드도 입력할 필요 없습니다. 모든 코드는 오직 설명을 목적으로 합니다.

**이 강의의 목표:** 핵심적인 데이터베이스 개념들을 이해하기.

#### **15.1.1 데이터베이스란 무엇일까요?**

데이터베이스는 하나 또는 그 이상의 용도로 쓰이는, 일반적으로 디지털 형태인, 데이터의 조직화된 집합으로 이루어진다. *-* 위키백과

DBMS(데이터베이스 관리 시스템) 는 저장소, 접속, 보안, 백업 및 기타 기능을 제공하는, 데이터베이스를 조작하는 소프트웨어로 이루어진다. *-* 위키백과

#### **15.1.2 테이블**

관계형 데이터베이스 및 플랫 파일 데이터베이스에서, 테이블이란 (명칭으로 식별되는) 수직 열과 수평 행의 모델을 사용해 조직된 데이터 요소 (값) 들의 집합이다. 테이블의 열은 지정된 개수이지만, 행은 무한대로 확장될 수 있다. 각 행은 후보 키라고 식별되는 특정 열 서브셋에 나타나는 값으로 식별된다. *-* 위키백과

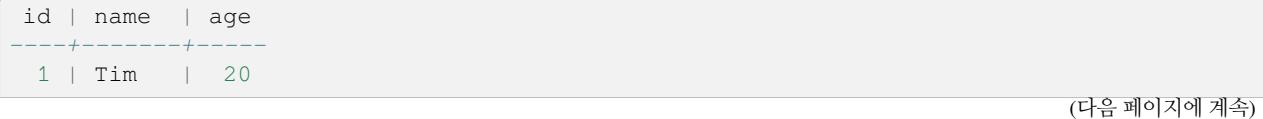

(이전 페이지에서 계속)

```
2 | Horst | 88
(2 rows)
```
SQL 데이터베이스에서는 테이블을 **관계** 라고도 합니다.

#### **15.1.3 열/필드**

열이란 테이블의 각 행의 하나씩을 차지하는, 특정 단순형 데이터 값들의 집합이다. 열은 어떤 행들로 이루어지느냐에 따르는 구조를 제공한다. 필드라는 용어는 종종 열과 바꿔 쓰이기도 하지만, 많은 이들은 필드 (또는 필드 값) 을 한 행과 한 열의 교차 지점에 있는 단일 값을 특별히 지칭하는 용어라고 간주한다. *-* 위키백과

열:

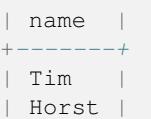

필드:

| Horst |

#### **15.1.4 레코드**

레코드란 테이블의 행에 저장된 정보를 말합니다. 각 레코드는 테이블 안 각 열에 대한 필드를 차지하게 됩니다.

2 | Horst | 88 <*-- one record*

### **15.1.5 데이터형**

데이터형이란 열에 저장될 수 있는 정보의 유형을 제한한다. *- Tim & Horst* 여러 유형의 데이터형이 있습니다. 가장 흔히 쓰이는 데이터형에 대해 알아봅시다.

- 문자열 (string) 자유 서식 텍스트 데이터를 저장
- 정수 (integer) 범자연수 (whole number) 를 저장
- 실수 (real) 십진수 (decimal number) 를 저장
- 날짜 (date) 아무도 잊지 않도록 Horst 의 생일을 저장
- 불 (boolean) 단순한 참/거짓 값을 저장

데이터베이스가 필드에 아무것도 저장하지 않도록 할 수도 있습니다. 필드에 아무것도 없을 경우, 필드의 내용을 **'널 (null)'값** 이라고 합니다:

**insert into** person (age) **values** (40);

**select** \* **from** person;

결과:

```
id | name | age
---+-------+-----
1 | Tim | 20
2 | Horst | 88
4 | | 40 <-- null for name
(3 rows)
```
더 많은 데이터형을 사용할 수 있습니다. PostgreSQL [매뉴얼을 살펴보세요](https://www.postgresql.org/docs/current/datatype.html)!

## **15.1.6 주소 데이터베이스 모델링**

간단한 예제를 통해 데이터베이스가 어떻게 구성되는지 알아봅시다. 주소 데이터베이스를 생성하겠습니다.

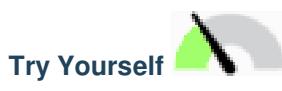

단순한 주소를 적어보고, 어떤 요소로 이루어져 있는지 그리고 데이터베이스에 어떤 요소를 저장해야 할지 생각해보십시오.

#### **Answer**

For our theoretical address table, we might want to store the following properties:

House Number Street Name Suburb Name City Name Postcode Country

When creating the table to represent an address object, we would create columns to represent each of these properties and we would name them with SQL-compliant and possibly shortened names:

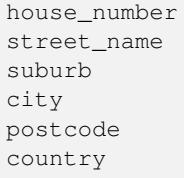

#### **주소의 구조**

주소를 표현하는 요소가 곧 열입니다. 각 열에 저장되는 데이터의 유형이 곧 데이터형입니다. 다음 단계에서 이 개념적인 주소 테이블을 분석해서 어떻게 향상시킬 수 있는지 알아보겠습니다!

### **15.1.7 데이터베이스 이론**

데이터베이스를 생성하는 과정은 실재 세계의 모형을 생성하는 것입니다. 실재 세계의 개념을 취해서 데이터베이스에 엔티티로서 표현하는 것입니다.

#### **15.1.8 정규화**

데이터베이스의 주요 아이디어 가운데 하나는 데이터의 복제/중복을 피하자는 것입니다. 데이터베이스에서 중복을 제거하는 과정을 정규화라고 합니다.

정규화란 데이터베이스의 구조가 범용 쿼리 및, 데이터 무결성을 잃을 수 있는 바람직하지 않은 특정 특성들 - 삽입, 업데이트, 삭제 이상 - 을 피하는 데 적합한지 확인하는 체계적인 방법이다. *-* 위키백과

정규화'서식'에는 서로 다른 유형들이 있습니다.

간단한 예를 살펴보겠습니다:

```
Table "public.people"
Column | Type | Modifiers
----------+------------------------+------------------------------------
 id | integer | not null default
                               | | nextval('people_id_seq'::regclass)
         | |
 name | character varying (50)
 address | character varying(200) | not null
 phone_no | character varying |
Indexes:
 "people_pkey" PRIMARY KEY, btree (id)
select * from people;
```
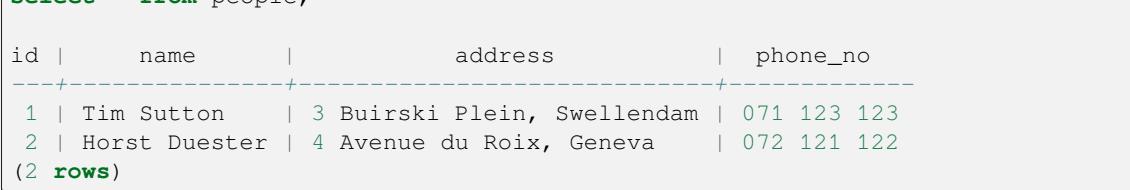

동일한 도로명 또는 도시명을 가진 친구들이 많다고 상상해보십시오. 이 데이터가 복제될 때마다 용량을 소비하게 됩니다. 더구나 도시명이 변경될 경우, 데이터베이스를 업데이트하는 데 많은 작업을 해야 합니다.

# **15.1.9 Try Yourself**

복제를 줄이고 데이터 구조를 정규화하기 위해 앞의 이론적인'people'테이블을 재설계해보십시오. 데이터베이스 정규화에 대해 [이곳](https://ko.wikipedia.org/wiki/%EB%8D%B0%EC%9D%B4%ED%84%B0%EB%B2%A0%EC%9D%B4%EC%8A%A4_%EC%A0%95%EA%B7%9C%ED%99%94) 에서 더 읽어볼 수 있습니다.

#### **Answer**

The major problem with the *people* table is that there is a single address field which contains a person's entire address. Thinking about our theoretical *address* table earlier in this lesson, we know that an address is made up of many different properties. By storing all these properties in one field, we make it much harder to update and query our data. We therefore need to split the address field into the various properties. This would give us a table which has the following structure:

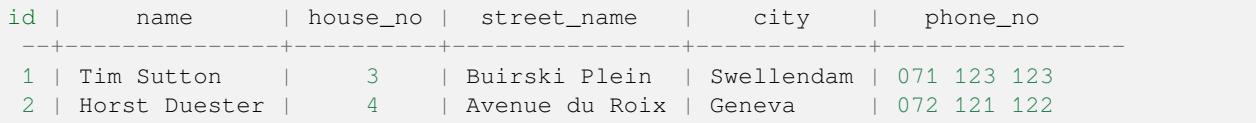

In the next section, you will learn about Foreign Key relationships which could be used in this example to further improve our database's structure.

#### **15.1.10 인덱스**

데이터베이스 인덱스란 데이터베이스 테이블에서 데이터 검색 작업의 속도를 향상시키는 데이터 구조이다. *-* 위키백과

교과서를 읽다가 어떤 개념에 대한 설명을 찾는다고 상상해보십시오 - 그런데 교과서에 색인이 없군요! 여러분은 필요한 정보를 찾을 때까지 표지부터 책 전체를 다시 훑어야 할 겁니다. 책의 끝부분에 있는 색인은 관련 정보가 있는 페이지를 빨리 찾을 수 있게 해줍니다:

**create index** person\_name\_idx **on** people (name);

이제 성명 검색이 빨라질 겁니다:

```
Table "public.people"
Column | Type | Modifiers
----------+------------------------+-------------------------------------
id | integer | not null default
                             | | nextval('people_id_seq'::regclass)
        | |
name | character varying(50)
address | character varying(200) | not null
phone_no | character varying |
Indexes:
"people_pkey" PRIMARY KEY, btree (id)
"person_name_idx" btree (name)
```
#### **15.1.11 시퀀스**

시퀀스란 유일 숫자 생성기입니다. 보통 테이블의 어떤 열을 위한 유일한 식별자를 생성하는 데 쓰입니다. 이 예제에서는 id 가 시퀀스입니다. 테이블에 레코드가 추가될 때마다 숫자가 증가합니다:

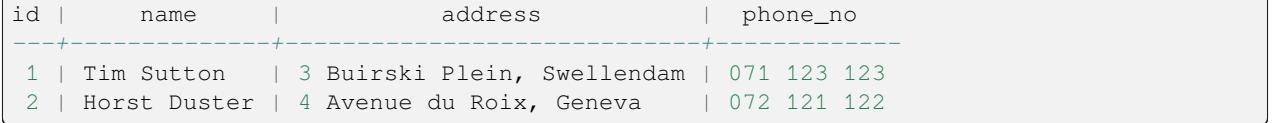

## **15.1.12 엔티티 관계 도표**

정규화된 데이터베이스는 일반적으로 많은 관계 (테이블) 을 가지게 됩니다. 이 관계들 사이의 논리적 의존성을 설계하는 데 엔티티-관계 도표 (ER Diagram) 를 사용합니다. 이전 단계의 아직 정규화되지 않은'people'테이블을 생각해보십시오:

```
select * from people;
id | name | address | phone_no
----+--------------+-----------------------------+-------------
1 | Tim Sutton | 3 Buirski Plein, Swellendam | 071 123 123
2 | Horst Duster | 4 Avenue du Roix, Geneva | 072 121 122
(2 rows)
```
같은 거리에 사는 개인들에 대해 도로명을 반복할 필요가 없도록 이 테이블을 손쉽게 두 테이블로 나눌 수 있습니다:

```
select * from streets;
id | name
----+--------------
1 | Plein Street
(1 row)
```
이렇게 하면,

```
select * from people;
id | name | house_no | street_id | phone_no
----+--------------+----------+-----------+-------------
 1 | Horst Duster | 4 | 1 | 072 121 122
(1 row)
```
이 두 테이블을 streets.id 와 people.streets\_id 라는'키'를 이용해서 연결할 수 있습니다.

이 두 테이블에 대해 ER 도표를 그린다면 다음과 같이 보일 것입니다.

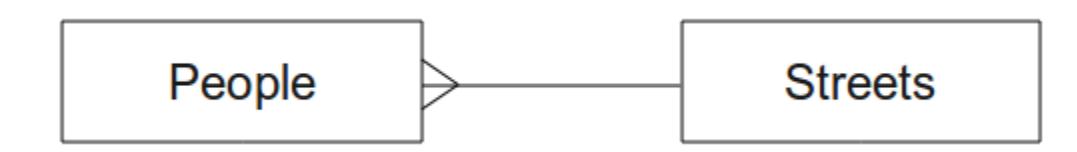

ER 도표를 통해'일대다'관계를 표현할 수 있습니다. 이 예제에서 화살표는 한 도로에 많은 사람이 살 수 있다는 사실을 보여줍니다.

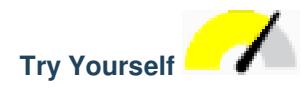

이'people'모델에는 아직 몇몇 정규화 문제가 남아 있습니다. 사용자 스스로 더 정규화를 진행시킬 수 있을지 생각해보고, ER 도표로 사용자의 생각을 표현해보십시오.

#### **Answer**

Our *people* table currently looks like this:

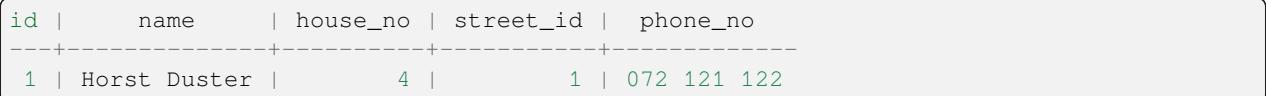

The *street\_id* column represents a 'one to many'relationship between the people object and the related street object, which is in the *streets* table.

One way to further normalise the table is to split the name field into *first\_name* and *last\_name*:

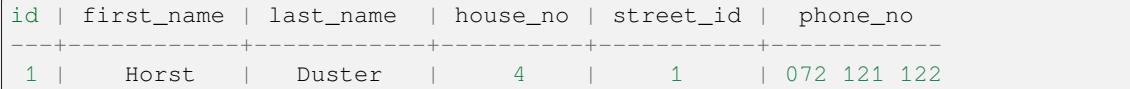

We can also create separate tables for the town or city name and country, linking them to our *people* table via 'one to many'relationships:

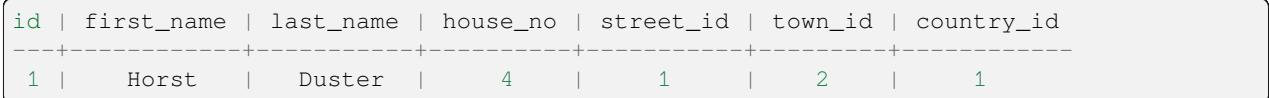

An ER Diagram to represent this would look like this:

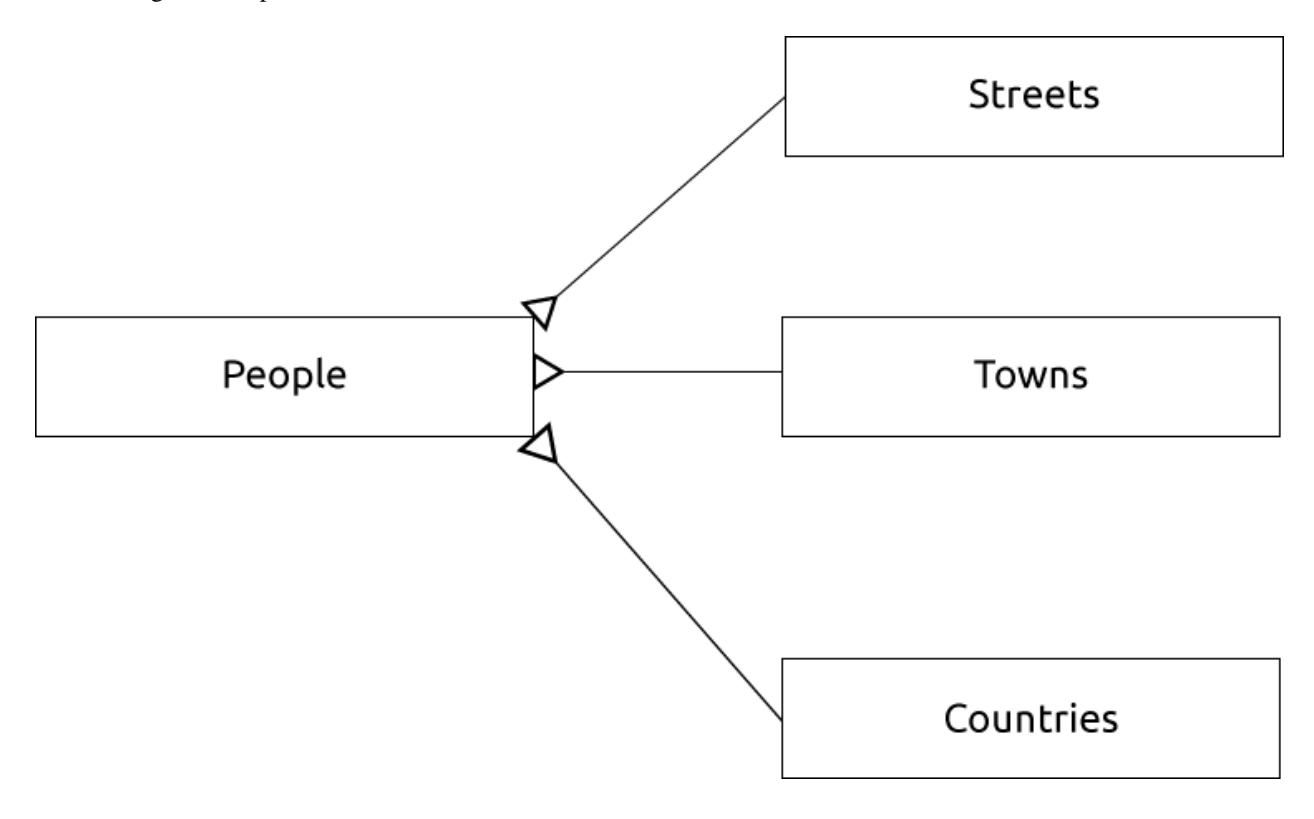

#### **15.1.13 제약 조건, 기본 키, 외래 키**

데이터베이스 제약 조건은 관계 안에 있는 데이터가 어떻게 데이터가 저장되어야 하는지에 대한 모델러의 시각과 일치하는지 확인하는 데 쓰입니다. 예를 들어 우편번호에 대한 제약 조건으로 1000 과 9999 사이의 숫자만 저장되도록 할 수 있습니다.

기본 키는 레코드를 유일하게 만들어주는 하나 이상의 필드 값입니다. 기본 키를 보통 id 라고 하며, 시퀀스인 경우가 대부분입니다.

외래 키는 유일한 레코드를 (해당 테이블의 기본 키를 써서) 다른 테이블에 참조시키는 데 쓰입니다.

ER 도표를 그릴 때, 테이블 사이의 연결은 보통 기본 키와 연결되는 외래 키에 기반하고 있습니다.

이'people'예제를 보면, 테이블 정의에서 street 열이 streets 테이블의 기본 키를 참조하는 외래 키라는 사실을 보여주고 있습니다:

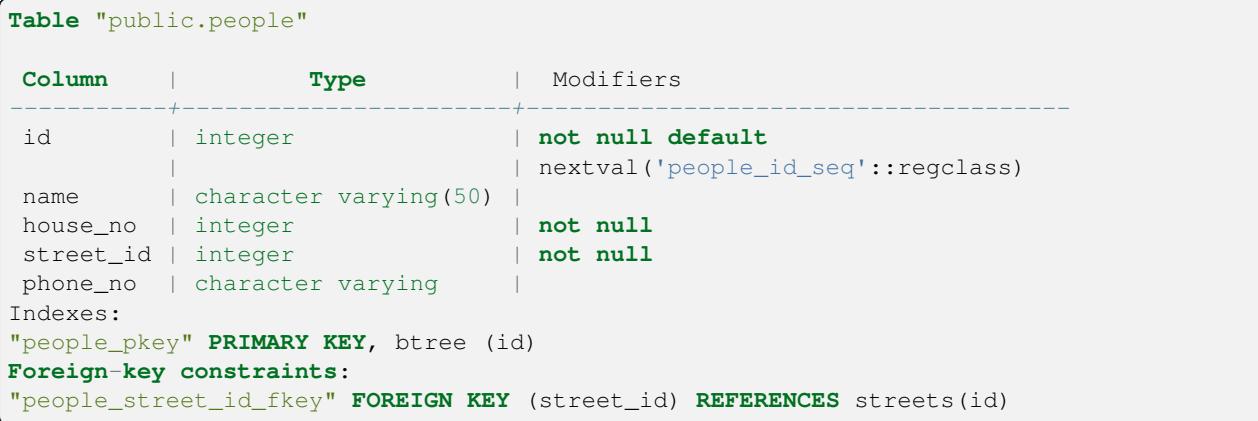

#### **15.1.14 트랜잭션**

데이터베이스에서 데이터를 추가, 변경, 삭제할 때 뭔가 문제가 발생해도 데이터베이스는 언제나 양호한 상태로 남아 있어야 합니다. 대부분의 데이터베이스는 트랜잭션 지원이라는 기능을 제공합니다. 트랜잭션은 데이터베이스에 대한 사용자의 수정 작업이 계획대로 되지 않았을 경우 되돌아갈 수 있는 복원 지점을 생성할 수 있게 해줍니다.

사용자가 은행 계좌 시스템을 가지고 있다고 생각해보십시오. 어떤 계좌에서 다른 계좌로 자금을 전송해야 합니다. 이 일련의 단계를 다음과 같이 가정해볼 수 있습니다.

- 조에게서 R20 을 출금
- 앤에게 R20 을 입금

이 과정에서 무언가 (정전 같은) 문제가 생길 경우, 트랜잭션이 이전으로 복원됩니다.

#### **15.1.15 In Conclusion**

데이터베이스를 이용하면 간단한 코드 구조를 써서 데이터를 구조화된 방법으로 관리할 수 있습니다.

### **15.1.16 What's Next?**

이제 데이터베이스가 이론적으로 어떻게 작동하는지 알아봤으니, 지금 배운 이론을 시행할 수 있는 새 데이터베이스를 생성해봅시다.

## **15.2 Lesson: 데이터 모델 시행**

이제 모든 이론을 살펴봤으니, 새 데이터베이스를 생성해봅시다. 이 강의에서 생성할 데이터베이스를 이번 모듈 내내 예제로 사용할 것입니다.

**이 강의의 목표:** 필수 소프트웨어를 설치하고 예제 데이터베이스를 시행하는 데 사용하기.

#### **15.2.1 PostgreSQL 설치**

**참고:** You can find PostgreSQL packages and installation instructions for your operating system at [https://www.](https://www.postgresql.org/download/) [postgresql.org/download/.](https://www.postgresql.org/download/) Please note that the documentation will assume users are running QGIS under Ubuntu.

우분투의 경우,

```
sudo apt install postgresql-9.1
```
You should get a message like this:

```
[sudo] password for qgis:
Reading package lists... Done
Building dependency tree
Reading state information... Done
The following extra packages will be installed:
postgresql-client-9.1 postgresql-client-common postgresql-common
Suggested packages:
oidentd ident-server postgresql-doc-9.1
The following NEW packages will be installed:
postgresql-9.1 postgresql-client-9.1 postgresql-client-common postgresql-common
0 upgraded, 4 newly installed, 0 to remove and 5 not upgraded.
Need to get 5,012kB of archives.
After this operation, 19.0MB of additional disk space will be used.
Do you want to continue [Y/n]?
```
Y 를 입력하고 Enter 키를 누른 다음, 다운로드 및 설치가 끝날 때까지 기다리십시오.

#### **15.2.2 도움말**

PostgreSQL has very good [online](https://www.postgresql.org/docs/9.1/index.html) documentation.

## **15.2.3 데이터베이스 사용자 생성**

우분투의 경우,

After the installation is complete, run this command to become the postgres user and then create a new database user:

sudo su - postgres

시스템이 비밀번호를 요구하면 사용자의 우분투 비밀번호를 입력하십시오. (사용자에게 sudo 권한이 있어야 합니다)

Now, at the postgres user's bash prompt, create the database user. Make sure the user name matches your unix login name: it will make your life much easier, as postgres will automatically authenticate you when you are logged in as that user:

createuser -d -E -i -l -P -r -s qgis

시스템이 비밀번호를 요구하면 입력합니다. 시스템 로그인 비밀번호와는 달라야 합니다.

이 옵션들은 무슨 뜻일까요?

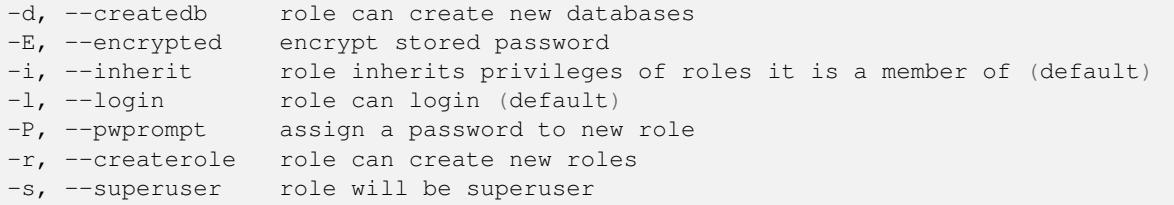

Now you should leave the postgres user's bash shell environment by typing:

exit

## **15.2.4 새 계정 확인**

psql -l

다음과 같은 화면을 보게 될 것입니다.

```
Name | Owner | Encoding | Collation | Ctype
----------+----------+----------+------------+------------+
postgres | postgres | UTF8 | en_ZA.utf8 | en_ZA.utf8 |
template0 | postgres | UTF8 | en_ZA.utf8 | en_ZA.utf8 |
template1 | postgres | UTF8 | en_ZA.utf8 | en_ZA.utf8 |
(3 rows)
```
Type  $Q$  to exit.

## **15.2.5 데이터베이스 생성**

The createdb command is used to create a new database. It should be run from the bash shell prompt:

createdb address -O qgis

You can verify the existence of your new database by using this command:

psql -l

Which should return something like this:

```
Name | Owner | Encoding | Collation | Ctype | Access privileges
----------+----------+----------+------------+------------+-----------------------
address | qgis | UTF8 | en_ZA.utf8 | en_ZA.utf8 |
postgres | postgres | UTF8 | en_ZA.utf8 | en_ZA.utf8 |
template0 | postgres | UTF8 | en_ZA.utf8 | en_ZA.utf8 | =c/postgres: postgres=CTc/
,→postgres
template1 | postgres | UTF8 | en_ZA.utf8 | en_ZA.utf8 | =c/postgres: postgres=CTc/
,→postgres
(4 rows)
```
Type  $Q$  to exit.

## **15.2.6 데이터베이스 셸 세션 시작**

다음과 같이 손쉽게 사용자 데이터베이스에 접속할 수 있습니다.

psql address

psql 데이터베이스 셸에서 나오려면 다음과 같이 입력하십시오.

 $\qquad \qquad \setminus q$ 

셸 사용법에 대한 도움말을 보려면 다음과 같이 입력하십시오.

 $\backslash$  ?

SQL 명령어에 대한 도움말을 보려면 다음과 같이 입력하십시오.

\help

특정 명령어에 대한 도움말을 보려면 (예를 들어) 다음과 같이 입력합니다.

\help create table

See also the [Psql cheat sheet](http://www.postgresonline.com/downloads/special_feature/postgresql90_cheatsheet_A4.pdf).

## **15.2.7 SQL 로 테이블 생성**

Let's start making some tables! We will use our ER Diagram as a guide. First, connect to the address db:

psql address

Then create a streets table:

**create table** streets (id serial **not null primary key**, name varchar(50));

serial 과 varchar 는**\*\***데이터형 \*\* 입니다. serial 은 PostgreSQL 이 새 레코드가 추가될 때마다 자동적으로 id 를 정수 시퀀스 (자동 숫자) 로 채우도록 지정합니다. varchar(50) 은 PostgreSQL 이 길이 50 글자인 캐릭터 필드를 생성하도록 합니다.

You will notice that the command ends with a ; - all SQL commands should be terminated this way. When you press Enter, psql will report something like this:

```
NOTICE: CREATE TABLE will create implicit sequence "streets_id_seq"
        for serial column "streets.id"
NOTICE: CREATE TABLE / PRIMARY KEY will create implicit index
         "streets_pkey" for table "streets"
CREATE TABLE
```
사용자의 테이블을 streets.id 를 이용하는 기본 키 streets\_pkey 와 함께 성공적으로 생성했다는 뜻입니다.

주석: ; 을 입력하지 않고 엔터를 누르면 address-# 과 같은 프롬프트로 들어가게 됩니다. PostgreSQL 이 연속되는 명령어를 기다리고 있기 때문입니다. 명령어를 실행하려면 ; 을 입력하십시오.

To view your table schema, you can do this:

```
\d streets
```
Which should show something like this:

```
Table "public.streets"
Column | Type | Modifiers
--------+-----------------------+--------------------------------------
id | integer | not null default
                           | | nextval('streets_id_seq'::regclass)
name | character varying(50) |
Indexes:
 "streets_pkey" PRIMARY KEY, btree (id)
```
To view your table contents, you can do this:

**select** \* **from** streets;

Which should show something like this:

```
id | name
---+------
(0 rows)
```
사용자 테이블이 현재 비어 있다는 것을 알 수 있습니다.

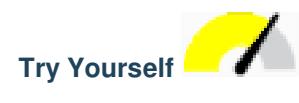

앞에서 배운 내용대로 people 이라는 테이블을 만드십시오.

phone number , home address , name 등의 항목들을 추가하십시오. (예시한 항목명들이 모두 유효하지는 않습니다. 유효한 명칭으로 변경하십시오.) 앞에서와 마찬가지로 동일한 데이터 유형의 ID 열을 테이블에 추가해야 합니다.

#### **Answer**

The SQL required to create the correct people table is:

```
create table people (id serial not null primary key,
                     name varchar(50),
                     house_no int not null,
                     street_id int not null,
                     phone_no varchar null );
```
The schema for the table (enter  $\setminus \d$  people) looks like this:

```
Table "public.people"
Column | Type | Modifiers
-----------+-----------------------+-------------------------------------
id | integer |not null default
        | | nextval('people_id_seq'::regclass)
name | character varying(50) |
house_no | integer | not null
street_id | integer | not null
phone_no | character varying |
Indexes:
 "people_pkey" PRIMARY KEY, btree (id)
```
For illustration purposes, we have purposely omitted the fkey constraint.

## **15.2.8 SQL 로 키 생성**

앞 단계까지의 문제점은 데이터베이스가 people 과 streets 가 논리적 관계를 가지고 있다는 사실을 모른다는 것입니다. 이 관계를 표현하려면, streets 테이블의 기본 키를 가리키는 외래 키를 정의해야만 합니다.

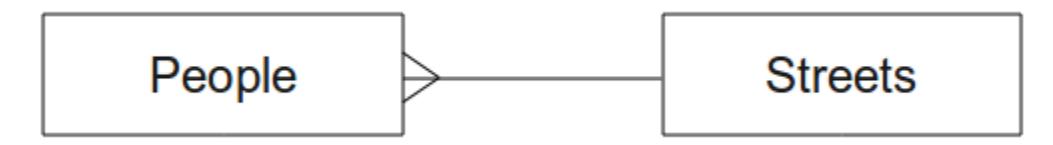

두 가지 방법이 있습니다.

- 테이블 생성 후 키 추가
- 테이블 생성 시 키 정의

Our table has already been created, so let's do it the first way:

```
alter table people
 add constraint people_streets_fk foreign key (street_id) references streets(id);
```
이렇게 하면 people 테이블에 street\_id 필드가 streets 테이블의 유효한 도로 id 와 일치해야만 한다고 알려주게 됩니다.

The more usual way to create a constraint is to do it when you create the table:

```
create table people (id serial not null primary key,
                    name varchar(50),
                    house_no int not null,
                    street_id int references streets(id) not null,
                     phone_no varchar null);
```
\d people

After adding the constraint, our table schema looks like this now:

```
Table "public.people"
 Column | Type | Modifiers
-----------+-----------------------+---------------------------------
id | integer | not null default
                              | | nextval('people_id_seq'::regclass)
name | character varying(50) |
house_no | integer | not null
street_id | integer | not null
phone_no | character varying |
Indexes:
 "people_pkey" PRIMARY KEY, btree (id)
Foreign-key constraints:
 "people_streets_fk" FOREIGN KEY (id) REFERENCES streets(id)
```
#### **15.2.9 SQL 로 인덱스 생성**

We want lightning fast searches on peoples names. To provide for this, we can create an index on the name column of our people table:

```
create index people_name_idx on people(name);
```
Which results in:

\d people

```
Table "public.people"
 Column | Type | Modifiers
-----------+-----------------------+-----------------------------------
id | integer | not null default nextval
                            | | ('people_id_seq'::regclass)
name | character varying(50) |
house_no | integer | not null
street_id | integer | not null
phone_no | character varying |
Indexes:
"people_pkey" PRIMARY KEY, btree (id)
```
(다음 페이지에 계속)

(이전 페이지에서 계속)

```
"people_name_idx" btree (name) <-- new index added!
Foreign-key constraints:
 "people_streets_fk" FOREIGN KEY (id) REFERENCES streets(id)
```
### **15.2.10 SQL 로 테이블 드롭**

If you want to get rid of a table you can use the drop command:

**drop table** streets;

In our current example, the above command would not work. Why not?

#### **Answer**

The reason the DROP command would not work in this case is because the *people* table has a Foreign Key constraint to the *streets* table. This means that dropping (or deleting) the *streets* table would leave the *people* table with references to non-existent *streets* data.

It is possible to 'force'the *streets* table to be deleted by using the CASCADE command, but this would also delete the *people* and any other table which had a relationship to the *streets* table. Use with caution!

If you used the same drop table command on the *people* table, it would be successful:

**drop table** people;

**참고:** 실제로 명령어를 입력해서 people 테이블을 드롭했다면, 다음 예제에 필요하므로 지금 다시 생성하도록 하십시오.

#### **15.2.11 pgAdmin III 에 대해**

여러분에게 *psql* 프롬프트에서 SQL 명령을 보여주는 이유는 데이터베이스에 대해 배우는 데 아주 유용한 방법이기 때문입니다. 하지만 여기서 여러분이 배운 작업의 대부분을 더 빠르고 쉽게 할 수 있는 방법이 있습니다. pgAdmin III 를 설치하면 GUI 환경에서'포인트 & 클릭'만으로 테이블의 생성, 삭제, 수정 등을 할 수 있습니다.

Under Ubuntu, you can install it like this:

sudo apt install pgadmin3

다른 모듈에서 pgAdmin III 에 대해 더 자세히 배우게 될 것입니다.

#### **15.2.12 In Conclusion**

이제 완전히 처음부터 새 데이터베이스를 생성하는 방법을 배웠습니다.

#### **15.2.13 What's Next?**

다음 강의에서 DBMS 를 통해 새 데이터를 추가하는 방법을 배울 것입니다.

## **15.3 Lesson: 모델에 데이터 추가**

이제 우리가 생성한 모델을, 원래 담으려던 데이터로 채워야 합니다. **이 강의의 목표:** 데이터베이스 모델에 새 데이터를 삽입하는 방법을 배우기.

## **15.3.1 삽입 선언문**

어떻게 테이블에 데이터를 추가할까요? SQL INSERT 를 선언하면 해당 기능을 쓸 수 있습니다:

**insert into** streets (name) **values** ('High street');

다음 내용을 기억하십시오:

- 테이블 이름 ( streets ) 뒤에 사용자가 채우려고 하는 열 이름을 나열하십시오. (이 경우에는 name 열뿐입니다.)
- values 키워드 뒤에 필드 값의 목록을 넣으십시오.
- 문자열을 작은따옴표로 감싸야 합니다.
- id 열을 위한 값을 삽입하지 않았습니다. id 는 시퀀스로 자동 생성되기 때문입니다.
- id 를 수동으로 설정하면, 사용자 데이터베이스의 무결성을 심각하게 해칠 수도 있습니다.

선언이 성공했다면 INSERT 0 1 을 볼 수 있을 것입니다.

테이블의 모든 데이터를 선택하면 사용자의 삽입 선언의 결과를 볼 수 있습니다:

**select** \* **from** streets;

결과:

```
select * from streets;
id | name
----+-------------
1 | High street
(1 row)
```
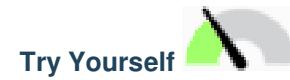

INSERT 명령어를 사용해서 streets 테이블에 새 도로를 추가하십시오.

#### **Answer**

The SQL command you should use looks like this (you can replace the street name with a name of your choice):

```
insert into streets (name) values ('Low Road');
```
## **15.3.2 제약 조건에 따라 데이터 연속 추가**

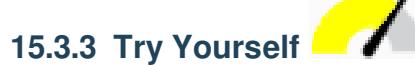

people 테이블에 다음 세부 사항을 갖춘 인물 객체를 추가해보십시오.

```
Name: Joe Smith
House Number: 55
Street: Main Street
Phone: 072 882 33 21
```
#### **참고:** 이 예제에서 전화번호를 정수가 아니라 문자열로 정의한 것을 기억하십니까?

이 시점에서 streets 테이블에 Main Street 에 대한 레코드를 먼저 생성하지 않고 데이터를 추가하려 하면 오류 보고를 받게 될 것입니다.

다음 사항에 대해서도 알게 됐을 것입니다.

- 도로명으로는 추가할 수 없습니다.
- 'streets'테이블에 도로 레코드를 먼저 생성하지 않으면 도로 id 를 이용해서 도로를 추가할 수 없습니다.

사용자의 두 테이블이 기본/외래 키로 연결되어 있다는 사실을 기억하십시오. 다시 말해 상응하는 유효한 도로 레코드 없이는 유효한 인물을 생성할 수 없다는 뜻입니다.

이런 지식을 사용해서 데이터베이스에 새 인물을 추가해보십시오.

#### **Answer**

Here is the correct SQL statement:

```
insert into streets (name) values('Main Road');
insert into people (name,house_no, street_id, phone_no)
 values ('Joe Smith', 55, 2, '072 882 33 21');
```
If you look at the streets table again (using a select statement as before), you'll see that the *id* for the Main Road entry is *2*.

That's why we could merely enter the number 2 above. Even though we're not seeing Main Road written out fully in the entry above, the database will be able to associate that with the *street\_id* value of *2*.

If you have already added a new street object, you might find that the new Main Road has an *id* of *3* not *2*.

### **15.3.4 데이터 선택**

이미 데이터를 선택할 수 있는 문법을 배웠습니다. 몇 가지 예를 더 들어보겠습니다:

**select** name **from** streets;

**select** \* **from** streets;

**select** \* **from** streets **where** name='Main Road';

이후 단계에서 데이터를 선택하고 필터링하는 방법에 대해 더 자세히 알아볼 것입니다.

#### **15.3.5 데이터 업데이트**

어떤 기존 데이터를 변경하고자 할 경우 어떻게 해야 할까요? 예를 들어 도로명이 변경됐다고 해봅시다:

**update** streets **set** name='New Main Road' **where** name='Main Road';

이런 업데이트 선언문을 사용할 때는 매우 주의해야 합니다. WHERE 구문과 일치하는 레코드가 하나 이상일 경우 모두 업데이트될 겁니다!

다음과 같이 변경할 레코드를 참조하는 테이블 기본 키를 사용하는 방법이 더 낫습니다:

**update** streets **set** name='New Main Road' **where** id=2;

UPDATE 1 을 반환할 것입니다.

**참고:** WHERE 선언문 기준은 대소문자를 구분합니다. Main Road 와 Main road 를 서로 다르게 인식합니다.

#### **15.3.6 데이터 삭제**

테이블에서 객체를 삭제하려면, DELETE 명령어를 이용하십시오.

**delete from** people **where** name = 'Joe Smith';

'people'테이블이 어떻게 변경됐는지 볼까요?

```
address=# select * from people;
 id | name | house_no | street_id | phone_no
 ----+------+----------+-----------+----------
(0 rows)
```
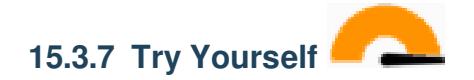

지금까지 배운 기술을 이용해서 사용자 데이터베이스에 새 친구들 몇 명을 추가해보십시오.

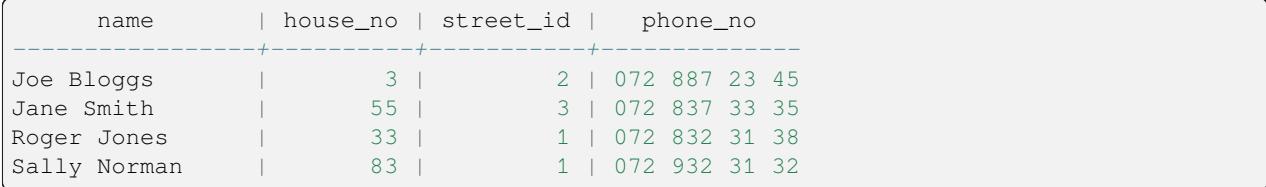

#### **15.3.8 In Conclusion**

이제 이전 단계에서 생성했던 기존 모델에 새 데이터를 추가하는 방법을 배웠습니다. 새로운 유형의 데이터를 추가하려면 기존 모델을 수정하거나, 해당 데이터를 담을 수 있는 새 모델을 생성해야 할 수도 있다는 사실을 기억하십시오.

#### **15.3.9 What's Next?**

이제 데이터를 추가했으니, 쿼리를 통해 이 데이터에 다양한 방식으로 접근하는 방법에 대해 배워보겠습니다.

# **15.4 Lesson: 쿼리**

SELECT ... 명령을 작성할 때 이를 흔히 쿼리라고 합니다. 사용자가 데이터베이스에서 정보를 얻는 행위입니다. **이 강의의 목표:** 유용한 정보를 반환하는 쿼리를 생성하는 방법을 배우기.

**참고:** 이전 강의에서 벌써 하지 않았다면, 사용자의 people 테이블에 다음 인물 오브젝트들을 추가하십시오. 외래 키 제약 조건에 관한 오류를 반환받았을 경우, 먼저 streets 테이블에'Main Road'오브젝트를 추가해야 합니다.

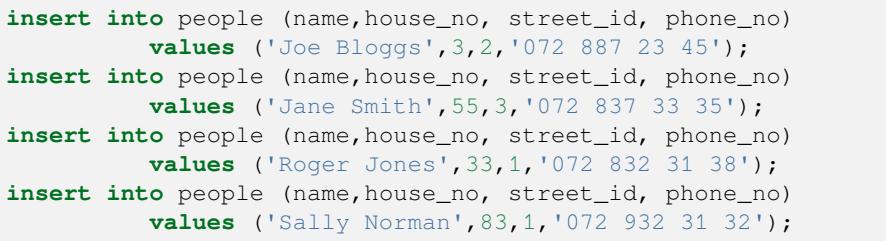

#### **15.4.1 결과물 정렬**

Let's retrieve a list of people ordered by their house numbers:

```
select name, house_no from people order by house_no;
```
결과:

```
name | house_no
--------------+----------
Joe Bloggs | 3
Roger Jones | 33
Jane Smith | 55
Sally Norman | 83
(4 rows)
```
You can sort the results by the values of more than one column:

```
select name, house_no from people order by name, house_no;
```
결과:

```
name | house_no
--------------+----------
Jane Smith | 55
Joe Bloggs | 3<br>Roger Jones | 33
Roger Jones |
Sally Norman | 83
(4 rows)
```
## **15.4.2 필터링**

대부분의 경우 데이터베이스에 있는 모든 레코드를 하나하나 보고 싶지는 않을 겁니다. 특히 레코드가 수 천 개 있는데 그 중 하나나 두 개에만 관심이 있을 때는 말이죠.

Here is an example of a numerical filter which only returns objects whose house no is less than 50:

```
select name, house_no from people where house_no < 50;
     name | house_no
  -------------+----------
  Joe Bloggs | 3
  Roger Jones | 33
  (2 rows)
```
You can combine filters (defined using the WHERE clause) with sorting (defined using the ORDER BY clause):

```
select name, house_no from people where house_no < 50 order by house_no;
    name | house_no
 -------------+----------
  Joe Bloggs | 3
  Roger Jones | 33
 (2 rows)
```
You can also filter based on text data:

```
select name, house_no from people where name like '%s%';
    name | house_no
 -------------+----------
  Joe Bloggs | 3
  Roger Jones | 33
 (2 rows)
```
이 예시에서 LIKE 구문을 이용해 s 가 들어간 모든 성명을 찾았습니다. 이 쿼리가 대소문자를 구분하기 때문에 Sally Norman 항목을 반환하지 않았다는 사실을 알아차리셨을 겁니다.

If you want to search for a string of letters regardless of case, you can do a case in-sensitive search using the ILIKE clause:

```
select name, house_no from people where name ilike '%r%';
      name | house_no
 --------------+----------
  Roger Jones | 33
  Sally Norman | 83
 (2 rows)
```
That query returned every **people** object with an  $r$  or  $R$  in their name.

#### **15.4.3 결합**

What if you want to see the person's details and their street's name instead of the ID? In order to do that, you need to join the two tables together in a single query. Lets look at an example:

```
select people.name, house_no, streets.name
from people, streets
where people.street_id=streets.id;
```
**참고:** 결합을 이용할 때 항상 정보를 가져오는 두 테이블을 선언해야 합니다. 이 경우엔'people'과'streets'입니다. 또한 어떤 두 키 (기본 키와 외래 키) 가 일치해야만 하는지도 지정해야 합니다. 키를 지정하지 않을 경우'people'과 'streets'의 가능한 모든 조합의 목록을 받게 되지만, 누가 실제로 어디에 사는지 알 수 있는 방법이 없습니다!

Here is what the correct output will look like:

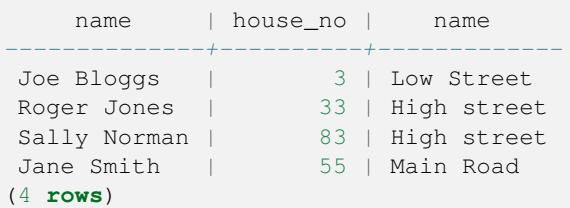

이후 좀 더 복잡한 쿼리를 생성할 때 다시 이 결합을 살펴볼 것입니다. 지금은 두 개 이상의 테이블에서 정보를 조합할 수 있는 간단한 방법이라는 것만 기억해두십시오.

#### **15.4.4 내부 선택**

내부 선택을 사용하면 외래 키 관계를 통해 연결된 다른 테이블의 데이터를 기반으로 테이블에서 오브젝트를 선택할 수 있습니다. 이 예시에서는 특정 거리에 사는 인물을 찾고자 합니다.

First, let's do a little tweaking of our data:

```
insert into streets (name) values('QGIS Road');
insert into streets (name) values('OGR Corner');
insert into streets (name) values('Goodle Square');
update people set street_id = 2 where id=2;
update people set street_id = 3 where id=3;
```
Let's take a quick look at our data after those changes: we can reuse our query from the previous section:

```
select people.name, house_no, streets.name
from people, streets
where people.street_id=streets.id;
```
결과:

```
name | house_no | name
--------------+----------+-------------
Roger Jones | 33 | High street
Sally Norman | 83 | High street
Jane Smith | 55 | Main Road
Joe Bloggs | 3 | Low Street
(4 rows)
```
Now let's show you a sub-selection on this data. We want to show only people who live in  $\text{street}_i$  a number 1:

```
select people.name
from people, (
   select *
   from streets
   where id=1
 ) as streets_subset
where people.street_id = streets_subset.id;
```
결과:

```
name
--------------
Roger Jones
Sally Norman
(2 rows)
```
이 예시가 매우 단순하며 여러분의 작은 데이터셋에서는 불필요하긴 하지만, 복잡한 대용량 데이터셋을 쿼리할 때 내부 선택이 얼마나 유용하고 중요할 수 있는지를 보여줍니다.

## **15.4.5 집계 쿼리**

One of the powerful features of a database is its ability to summarise the data in its tables. These summaries are called aggregate queries. Here is a typical example which tells us how many people objects are in our people table:

```
select count(*) from people;
```
결과:

**count** *-------* 4 (1 **row**)

If we want the counts to be summarised by street name we can do this:

```
select count(name), street_id
from people
group by street_id;
```
결과:

```
count | street_id
-------+-----------
    2 \mid 11 \quad | \qquad 31 \t 2(3 rows)
```
**참고:** ORDER BY 구문을 쓰지 않았기 때문에, 사용자의 결과물 순서가 예시와 일치하지 않을 수도 있습니다.

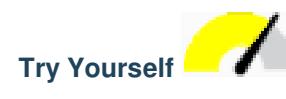

도로명으로 인물을 요약하고 'street id'대신 실제 도로명을 나타내도록 하십시오.

#### **Answer**

Here is the correct SQL statement you should use:

```
select count(people.name), streets.name
from people, streets
where people.street_id=streets.id
group by streets.name;
```
Result:

```
count | name
------+-------------
   1 | Low Street
   2 | High street
   1 | Main Road
(3 rows)
```
You will notice that we have prefixed field names with table names (e.g. people.name and streets.name). This needs to be done whenever the field name is ambiguous (i.e. not unique across all tables in the database).

#### **15.4.6 In Conclusion**

어떻게 데이터베이스에서 유용한 정보를 추출할 수 있게 해주는 방식으로 쿼리를 사용해서 데이터베이스의 데이터를 반환받을 수 있는지 배웠습니다.

#### **15.4.7 What's Next?**

다음 강의에서 사용자가 작성한 쿼리에서 뷰를 생성하는 방법을 배워보겠습니다.

## **15.5 Lesson: 뷰**

쿼리 작성 시 쿼리를 구성하는 데 많은 시간과 노력을 들여야 합니다. 뷰를 사용하면 SQL 쿼리의 정의를 재사용할 수 있는'가상 테이블'에 저장할 수 있습니다.

**이 강의의 목표:** 쿼리를 뷰로 저장하기.

### **15.5.1 뷰 생성**

뷰를 테이블과 똑같이 다룰 수 있지만, 뷰의 데이터는 쿼리에서 나옵니다. 앞의 내용을 바탕으로 간단한 뷰를 만들어봅시다:

```
create view roads_count_v as
 select count(people.name), streets.name
 from people, streets where people.street_id=streets.id
 group by people.street_id, streets.name;
```
보시면 알겠지만 단 하나 달라진 점은 시작 부분의 create view roads\_count\_v as 뿐입니다. 이제 이 뷰에서 데이터를 선택할 수 있습니다:

**select** \* **from** roads\_count\_v;

결과:

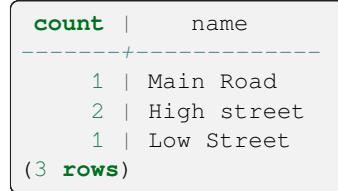

### **15.5.2 뷰 수정**

뷰는 고정되지 않았으며, '실제 데이터'를 담고 있지도 않습니다. 즉 사용자 데이터베이스에 있는 어떤 데이터도 건드리지 않고 뷰를 변경할 수 있다는 뜻입니다:

```
CREATE OR REPLACE VIEW roads_count_v AS
 SELECT count(people.name), streets.name
 FROM people, streets WHERE people.street_id=streets.id
 GROUP BY people.street_id, streets.name
 ORDER BY streets.name;
```
(또한 이 예시는 모든 SQL 키워드에 **대문자** 를 사용하는 모범적인 실행 관습을 보여주고 있습니다.) ORDER BY 구문을 추가해서 뷰의 행들이 알파벳 순서로 정렬된 것을 볼 수 있을 것입니다:

```
select * from roads_count_v;
count | name
-------+-------------
    2 | High street
    1 | Low Street
    1 | Main Road
(3 rows)
```
#### **15.5.3 뷰 삭제**

뷰가 더 이상 필요 없을 경우, 다음과 같이 삭제할 수 있습니다:

```
drop view roads_count_v;
```
#### **15.5.4 In Conclusion**

뷰를 이용하면 쿼리를 저장하고, 그 쿼리가 마치 테이블인 것처럼 결과물에 접근할 수 있습니다.

## **15.5.5 What's Next?**

데이터 변경 시, 가끔 변경 사항이 데이터베이스의 다른 부분에 영향을 주기를 바랄 수도 있습니다. 다음 강의에서 그 방법을 배워보겠습니다.

# **15.6 규칙**

규칙을 쓰면 입력 받은 쿼리의"쿼리 트리"를 재작성할 수 있다. 흔히 업데이트 가능한 뷰를 포한한 뷰를 시행하는 데 쓰인다. *-* 위키백과

**이 강의의 목표:** 데이터베이스에 대해 새 규칙을 생성하는 방법을 배우기.

### **15.6.1 Creating a logging rule**

Say you want to log every change of phone\_no in your people table in to a people\_log table. So you set up a new table:

```
create table people_log (name text, time timestamp default NOW());
```
In the next step, create a rule that logs every change of a phone\_no in the people table into the people\_log table:

```
create rule people_log as on update to people
 where NEW.phone_no <> OLD.phone_no
 do insert into people_log values (OLD.name);
```
To test that the rule works, let's modify a phone number:

**update** people **set** phone\_no = '082 555 1234' **where** id = 2;

Check that the people table was updated correctly:

```
select * from people where id=2;
id | name | house_no | street_id | phone_no
----+------------+----------+-----------+--------------
 2 | Joe Bloggs | 3 | 2 | 082 555 1234
(1 row)
```
Now, thanks to the rule we created, the people\_log table will look like this:

```
select * from people_log;
   name | time
------------+----------------------------
Joe Bloggs | 2014-01-11 14:15:11.953141
(1 row)
```
**참고:** time 필드의 값은 현재 날짜와 시간에 따라 달라집니다.

#### **15.6.2 In Conclusion**

규칙을 사용하면 사용자 데이터베이스에 자동적으로 데이터베이스의 다른 부분에서 일어난 변경 사항을 반영하는 데이터를 추가하거나 변경하도록 할 수 있습니다.

#### **15.6.3 What's Next?**

다음 모듈에서 PostGIS 를 사용한 공간 데이터베이스를 소개할 것입니다. 이번 모듈에서 배운 데이터베이스의 개념들을 GIS 데이터에 적용하는 단계입니다.
# CHAPTER 16

# Module: PostGIS 를 통해 보는 공간 데이터베이스 개념들

공간 데이터베이스는 데이터베이스 안에 도형 레코드들을 저장할 수 있을 뿐만 아니라 이 도형들을 이용해서 레코드를 쿼리하거나 추출할 수 있는 기능도 제공합니다. 이번 강의에서는 PostgreSQL 의 확장 소프트웨어인 PostGIS 를 사용해서 어떻게 공간 데이터베이스를 설정하고, 어떻게 데이터베이스로 데이터를 가져오며, 어떻게 PostGIS 가 제공하는 지리적 기능들을 사용할 수 있는지 배워볼 것입니다.

While working through this section, you may want to keep a copy of the **PostGIS cheat sheet** available from [Boston GIS](https://www.bostongis.com/postgis_quickguide.bqg) [user group](https://www.bostongis.com/postgis_quickguide.bqg). Another useful resource is the [online](https://postgis.net/documentation/) PostGIS documentation.

There are also some more extensive tutorials on PostGIS and Spatial Databases created by Boundless that are now hosted on the PostGIS's website:

- [Introduction to PostGIS](https://postgis.net/workshops/postgis-intro/)
- [PostGIS Database Tips and Tricks](https://postgis.net/documentation/tips/)

[현장에서의](https://www.postgis.us) PostGIS 도 참조하십시오.

# **16.1 Lesson: PostGIS 설정**

PostGIS 기능을 설정하면 PostgreSQL 이 내장한 공간 기능에 접근할 수 있습니다. **이 강의의 목표:** 공간 기능을 설치하고 그 효과를 간단히 실행해보기.

```
참고: 이번 예제에서는 PostGIS 2.1 이후 버전을 사용한다고 가정합니다. 설치 및 데이터베이스 설정은 이전 버전과
다르지만, 이 모듈에서 소개하는 다른 기능을 실행하는 데 문제는 없을 겁니다. 설치 및 데이터베이스 설정에 대한
도움말은 사용자 플랫폼에 대한 PostGIS 문서를 참조하십시오.
```
### **16.1.1 우분투 설치**

apt 를 통해 PostGIS 를 간단히 설치할 수 있습니다.

```
$ sudo apt install postgresql
$ sudo apt install postgis
```
네, 정말로 쉽죠…

**참고:** 사용자의 우분투 버전 및 환경 설정한 저장소에 따라 설치될 정확한 버전이 달라질 것입니다. 설치 후, psql 이나 다른 도구에서 select PostGIS full version(); 쿼리를 실행하면 설치된 버전을 알 수 있습니다.

특정 버전을 (예를 들면 PostgreSQL version 13 및 PostGIS 3 을) 설치하려면, 다음 명령어를 사용하면 됩니다.

```
$ sudo apt install wget ca-certificates
$ sudo lsb_release -a
$ wget --quiet -O - https://www.postgresql.org/media/keys/ACCC4CF8.asc | sudo apt-key␣
,→add -
$ sudo sh -c 'echo "deb http://apt.postgresql.org/pub/repos/apt/ `lsb_release -cs`-
,→pgdg main" >> /etc/apt/sources.list.d/pgdg.list'
$ sudo apt-get update
$ sudo apt install postgis postgresql-13-postgis-3
```
### **16.1.2 윈도우 설치**

일반적인 윈도우 설치 대화창을 사용하는 바이너리 패키지로 윈도우에 설치할 수 있습니다. 먼저 [다운로드 페이지](https://www.postgresql.org/download/) 로 간 다음, [이 지침](https://www.bostongis.com/PrinterFriendly.aspx?content_name=postgis_tut01) 을 따르십시오. PostGIS [웹사이트](https://postgis.net/windows_downloads) 에서 윈도우 설치에 대한 자세한 정보를 얻을 수 있습니다.

### **16.1.3 다른 플랫폼 설치**

PostGIS [웹사이트 다운로드 페이지](https://postgis.net/install/) 에 맥 OS 및 다른 리눅스 배포판을 포함한 다른 플랫폼 설치에 대한 정보가 있습니다.

### **16.1.4 PostGIS 를 사용하기 위한 데이터베이스 설정**

PostGIS 설치가 끝나면 이 확장 프로그램을 사용하기 위해 사용자 데이터베이스를 설정해줘야 합니다. PostGIS 2.0 버전 이상을 설치했다면, 이전 모듈에서 사용했던 주소 데이터베이스를 사용하는 다음 psql 명령어를 실행해서 손쉽게 설정할 수 있습니다.

```
$ psql -d address -c "CREATE EXTENSION postgis;"
```
**참고:** 사용 버전에 따라, [https://postgis.net/docs/postgis\\_administration.html#create\\_spatial\\_db](https://postgis.net/docs/postgis_administration.html#create_spatial_db) 에서 데이터베이스를 공간적으로 활성화시키는 방법에 대한 자세한 지침을 찾아볼 수 있습니다.

### **16.1.5 설치된 PostGIS 의 기능 살펴보기**

PostGIS 를 PostgreSQL 의 핵심 기능을 공간 데이터를 다룰 수 있도록 확장하는 데이터베이스 내장 기능들의 집합으로 생각할 수 있습니다. '다룬다'라는 말은 저장, 추출, 쿼리, 조작을 뜻합니다. 이를 위해, 데이터베이스에 많은 기능들이 설치되어 있습니다.

PostGIS 덕분에 이제 사용자의 PostgreSQL address 데이터베이스가 공간 데이터를 다룰 수 있게 되었습니다. 다음 강의에서 이를 심도 있게 살펴보겠지만, 먼저 간단한 예를 들어보겠습니다. 텍스트에서 포인트를 생성하려 한다고 해봅시다. 먼저 포인트에 관련된 기능을 찾기 위해 psql 명령어를 사용합니다. 아직 address 데이터베이스에 접속하지 않았다면 지금 하십시오. 그리고 다음 명령어를 실행합니다.

**\df** \*point\*

우리가 찾는 것은 st\_pointfromtext 라는 명령어입니다. 아래 방향 화살표 키를 이용해 목록을 살펴본 다음, Q 키를 눌러 psql 셸로 나오십시오.

다음 명령어를 실행해보십시오.

select st\_pointfromtext('POINT(1 1)');

결과:

```
st_pointfromtext
--------------------------------------------
0101000000000000000000F03F000000000000F03F
(1 row)
```
세 가지 사실을 알 수 있습니다.

- POINT(1 1) 을 통해 1,1 위치에 (EPSG:4326 투영체를 적용) 포인트를 정의했습니다.
- SQL 선언문을 테이블이 아니라 SQL 프롬프트에서 입력된 데이터에 대해 실행했습니다.
- 결과물 행을 이해하기 힘듭니다.

결과물 행은'WKB(Well Known Binary)'라는 OGC 포맷으로 되어 있습니다. 다음 강의에서 이 포맷을 자세히 살펴볼 것입니다.

결과물을 텍스트로 받아보려면, 텍스트를 반환하는 기능을 찾아 기능 목록을 검색해볼 수 있습니다:

**\df** \*text

지금 찾고 있는 쿼리는 st\_astext 입니다. 이 명령어를 이전 쿼리와 합쳐봅시다:

select st\_astext(st\_pointfromtext('POINT(1 1)'));

결과:

```
st_astext
------------
 POINT(1 1)
 (1 row)
```
POINT(1,1) 을 입력해서 st\_pointfromtext() 를 통해 포인트로 변환한 다음 st\_astext() 로 사람이 읽을 수 있는 형태로 다시 바꿨습니다. 그 결과 원래 문자열을 반환했습니다.

다음은 PostGIS 사용법을 자세히 알아보기 전, 마지막 예시입니다:

**select** st\_astext(st\_buffer(st\_pointfromtext('POINT(1 1)'),1.0));

어떤 의미일까요? 이 명령은 포인트 주변에 1˚ 의 버퍼를 생성하고 그 결과를 텍스트로 반환시킵니다.

### **16.1.6 공간 참조 시스템**

PostGIS 는 이런 기능 외에도 EPSG(European Petroleum Survey Group) 가 정의한 SRS(spatial reference system) 모음을 포함하고 있습니다. CRS(coordinate reference system) 변환과 같은 작업 시 SRS 를 사용합니다.

SRS 가 일반 데이터베이스 테이블에 저장되어 있기 때문에, 사용자 데이터베이스에서 이 SRS 의 정의를 조사할 수 있습니다.

먼저 psql 프롬프트에 다음 명령어를 입력해서 테이블의 스키마를 살펴봅시다:

**\d** spatial\_ref\_sys

다음과 같은 결과가 나와야 합니다:

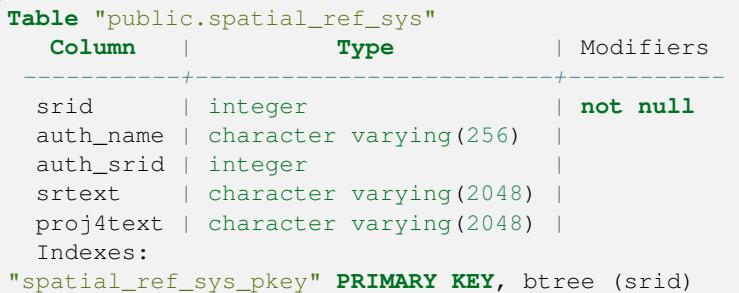

표준 SQL 쿼리를 (서론 부분에서 배웠던 것처럼) 사용해서 이 테이블을 보고 조작할 수 있습니다. 그러나 SRS 에 대해 잘 모른다면 어떤 레코드도 업데이트 혹은 삭제하지 않는 편이 좋습니다.

사용자가 관심을 가져야 할 SRID 가 있다면 바로 EPSG:4326 입니다. WGS84 타원체를 사용하는 지리/경위도 참조 시스템입니다. 한번 살펴봅시다:

```
select * from spatial_ref_sys where srid=4326;
```
결과:

```
srid | 4326
auth_name | EPSG
auth_srid | 4326
srtext | GEOGCS["WGS 84", DATUM["WGS_1984", SPHEROID["WGS
84",6378137,298.257223563,AUTHORITY["EPSG","7030"]],TOWGS84[0,
0,0,0,0,0,0],AUTHORITY["EPSG","6326"]],PRIMEM["Greenwich",0,
AUTHORITY["EPSG","8901"]],UNIT["degree",0.01745329251994328,
AUTHORITY["EPSG","9122"]],AUTHORITY["EPSG","4326"]]
proj4text | +proj=longlat +ellps=WGS84 +datum=WGS84 +no_defs
```
srtext 가 WKT(well known text) 포맷으로 된 투영체 정의입니다. (사용자의 shapefile 가운데.prj 파일에서 봤을 수도 있습니다.)

### **16.1.7 In Conclusion**

이제 PostgreSQL 에 PostGIS 기능을 설치했습니다. 이것으로 PostGIS 의 광범위한 공간 기능들을 이용할 수 있게 되었습니다.

### **16.1.8 What's Next?**

다음으로 공간 피처가 데이터베이스 안에서 어떻게 표현되는지 알아보겠습니다.

# **16.2 Lesson: 단순 피처 모델**

어떻게 데이터베이스 안에 지리 피처를 저장하고 표현할 수 있을까요? 이번 강의에서 OGC 가 정의한 단순 피처 모델이라는 한 가지 접근법을 배워보도록 합시다.

**이 강의의 목표:** SFS 모델이 무엇인지 그리고 어떻게 사용하는지 배우기.

### **16.2.1 OGC 란?**

자발적인 국제 표준 합의 기구 OGC(Open Geospatial Consortium) 는 1994 년 창립되었다. 전 세계적으로 370 개 이상의 기업, 정부, 비영리 및 연구 조직들이 모여 지리공간 콘텐츠와 서비스, GIS 데이터 처리와 데이터 공유를 위한 표준 개발 및 시행을 장려하는 공개 합의 과정에 협력하고 있다. *-* 위키백과

### **16.2.2 SFS 모델이란?**

SFS(Simple Feature for SQL) 모델은 데이터베이스에 비위상적인 방식으로 지리공간 데이터를 저장하고 이 데이터를 접근, 작업, 구성하는 기능들을 정의합니다.

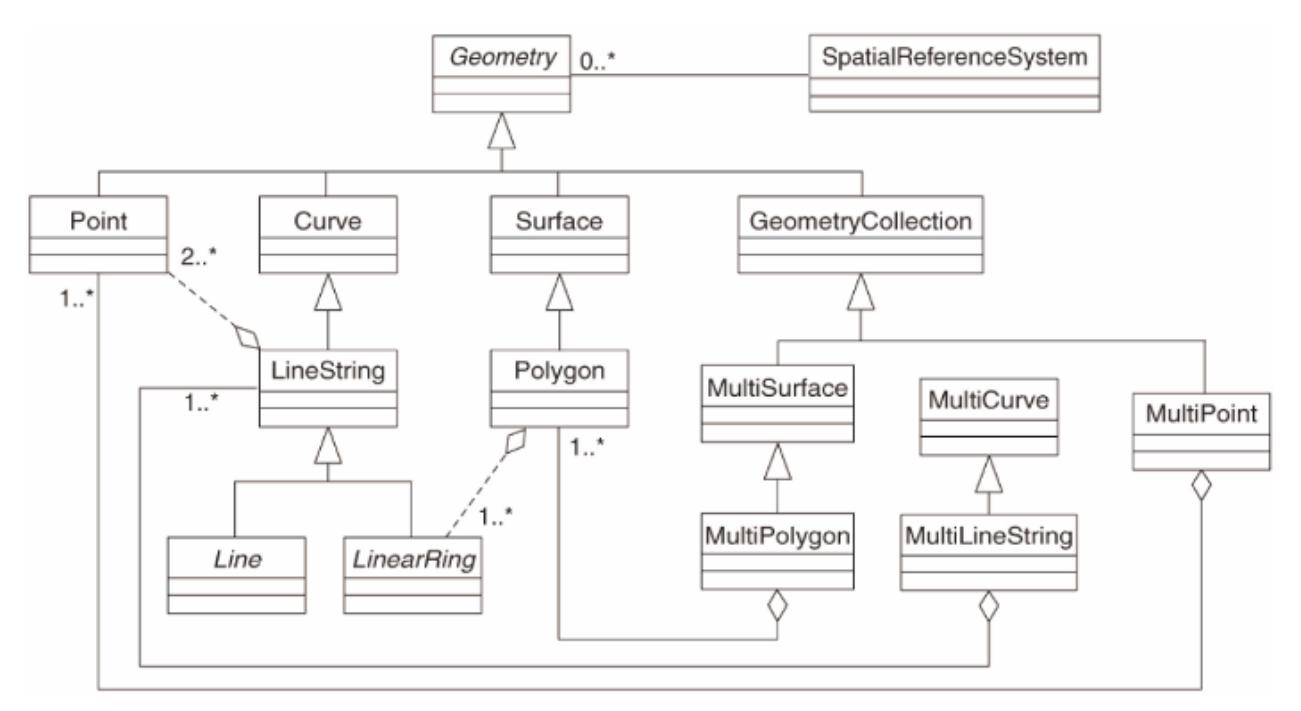

이 모델은 포인트, [라인스트링](http://msdn.microsoft.com/ko-kr/library/bb895372.aspx), 폴리곤 (그리고 이들의 집합인 다중 오브젝트) 유형으로 지리공간 데이터를 정의합니다.

For further information, have a look at the [OGC Simple Feature for SQL](https://www.ogc.org/standards/sfs) standard.

### **16.2.3 테이블에 도형 필드 추가**

사용자의'people'테이블에 포인트 필드를 추가해봅시다:

**alter table** people **add column** the\_geom geometry;

### **16.2.4 도형의 유형을 기반으로 하는 제약 조건 추가**

도형 필드의 유형이 무조건 필드에 들어 있는 도형의**\***유형 \* 을 지정하지는 않는다는 사실을 눈치챘을 겁니다. 이를 위해서는 제약 조건이 필요합니다:

```
alter table people
add constraint people_geom_point_chk
    check(st_geometrytype(the_geom) = 'ST_Point'::text
          OR the_geom IS NULL);
```
이렇게 테이블에 제약 조건을 걸면 포인트 도형 또는 널 값만을 받아들이게 됩니다.

# **16.2.5 Try Yourself**

'cities'라는 새 테이블을 생성하고 폴리곤 (도시 경계) 을 저장하기 위한 도형 필드를 포함한 적절한 몇몇 열을 부여하십시오. 도형 필드가 폴리곤만을 받아들이도록 하는 제약 조건을 걸어야 합니다.

#### **Answer**

```
create table cities (id serial not null primary key,
                    name varchar(50),
                    the_geom geometry not null);
alter table cities
add constraint cities_geom_point_chk
check (st_geometrytype(the_geom) = 'ST_Polygon'::text );
```
### **16.2.6 'geometry\_columns'테이블 채우기**

이제 geometry\_columns 테이블에도 항목을 추가해야 합니다:

```
insert into geometry_columns values
  ('','public','people','the_geom',2,4326,'POINT');
```
왜냐구요? 특정 응용 프로그램들이 데이터베이스에서 도형 데이터를 담고 있는 테이블을 찾을 때 geometry\_columns 를 이용하기 때문입니다.

**참고:** 앞의 INSERT 선언문이 오류를 일으키면 우선 다음 쿼리를 실행하십시오:

**select** \* **from** geometry\_columns;

f\_table\_name 열이 people 값을 담고 있다면, 이 테이블은 이미 등록됐다는 뜻이므로 아무것도 할 필요가 없습니다.

2 값은 차원의 개수를 의미합니다. 이 경우 **X** 와 **Y** 2 개를 뜻합니다.

4326 값은 우리가 사용할 투영체를 의미합니다. 이 경우, 4326 이란 숫자는 (EPSG 에 대한 앞에서의 설명대로) WGS84 를 뜻합니다.

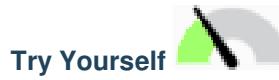

사용자의'cities'레이어에 적합한'geometry\_columns'항목을 추가하십시오.

**Answer**

```
insert into geometry_columns values
      ('','public','cities','the_geom',2,4326,'POLYGON');
```
### **16.2.7 SQL 을 이용해 테이블에 도형 레코드 추가**

이제 테이블에서 지리공간 데이터를 이용할 수 있으므로, 테이블에 도형을 저장할 수 있습니다:

```
insert into people (name,house_no, street_id, phone_no, the_geom)
        values ('Fault Towers',
                 34,
                 3,
                 '072 812 31 28',
                 'SRID=4326;POINT(33 -33)');
```
**참고:** 이 새 항목에 대해, 사용하고자 하는 투영체 (SRID) 를 지정해야 합니다. 플레인 텍스트로 이 새 포인트 도형을 입력했기 때문에, 자동적으로 정확한 투영체 정보를 추가하지 못 합니다. 이 새 포인트는 당연히 자기가 추가되는 데이터셋과 동일한 SRID 를 사용해야 하므로, 이를 지정해주어야 합니다.

예를 들어 이 시점에서 GUI 를 사용하고 있을 경우, 각 포인트에 대해 자동적으로 투영체를 지정할 것입니다. 다시 말해 이전 단계에서처럼 데이터셋에 투영체를 설정했다면, 추가하고자 하는 모든 포인트에 정확한 투영체를 사용했는지 일반적으로 걱정할 필요가 없습니다.

이제 QGIS 를 실행해서 사용자의 people 테이블을 살펴보도록 합시다. 또, 레코드를 편집/추가/삭제한 다음 데이터베이스에 선택 쿼리를 실행해서 데이터가 어떻게 변경됐는지 보도록 합시다.

QGIS 에 PostGIS 레이어를 불러오려면, 메뉴에서 *Layer Add PostGIS Layers* 항목을 선택하거나 다음 툴바 버튼을 클릭하십시오.

# q.

다음 대화 창이 나타날 것입니다. *New* 버튼을 클릭해서 다음 대화 창을 여십시오. 다음처럼 새 연결을 정의하십시오.

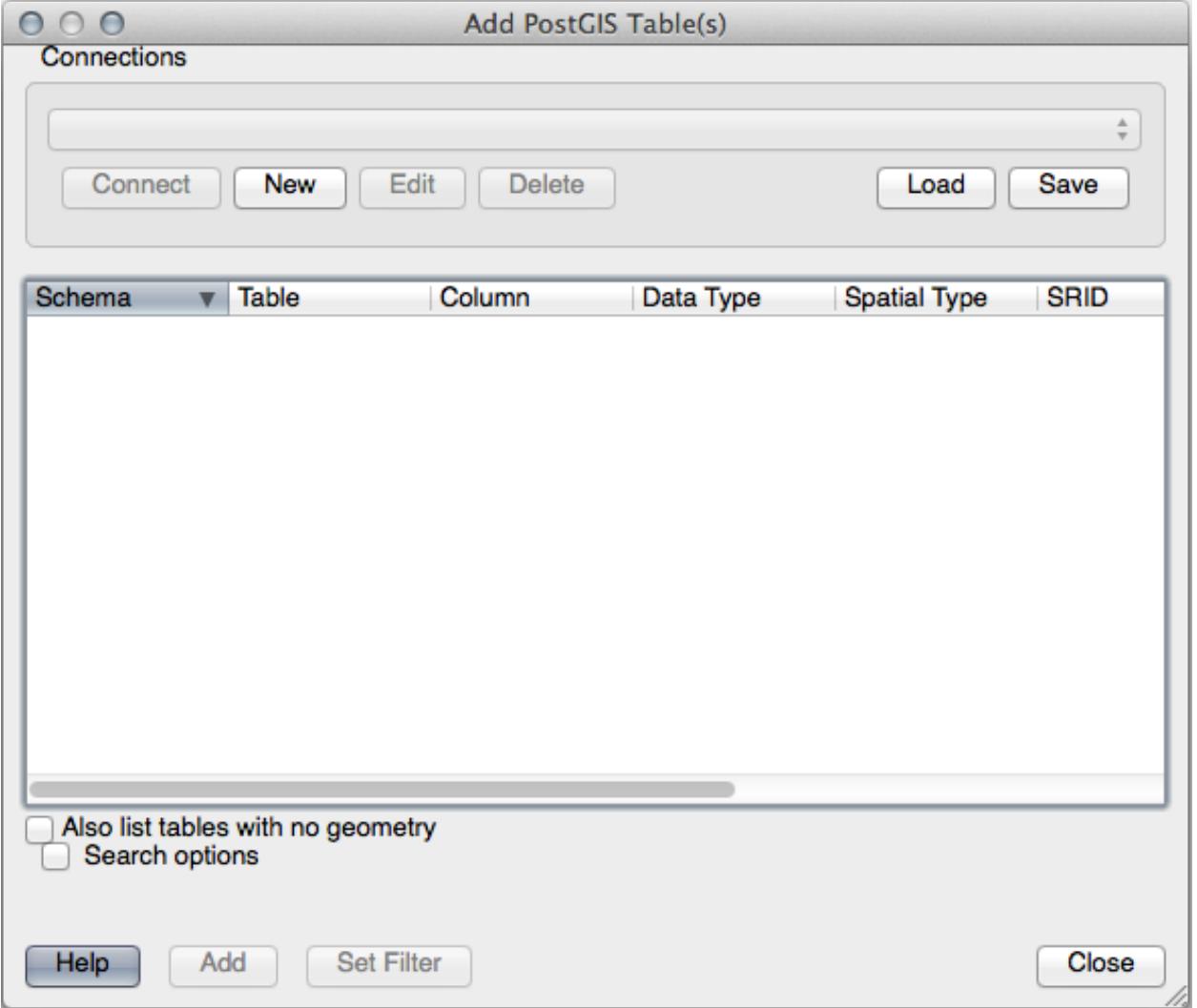

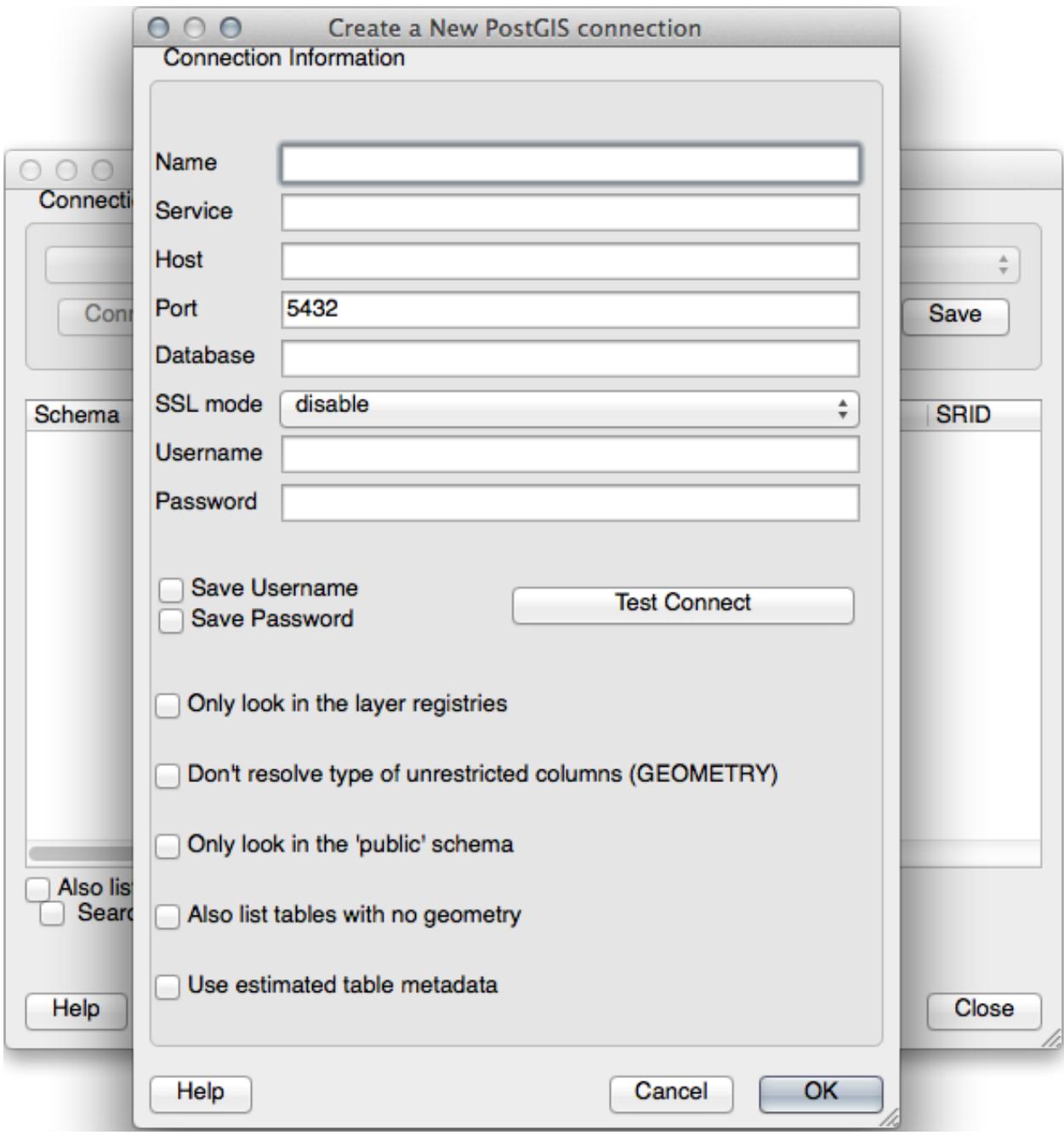

```
Name: myPG
Service:
Host: localhost
Port: 5432
Database: address
User:
Password:
```
QGIS 가 address 데이터베이스를 찾았는지, 그리고 사용자의 사용자명과 비밀번호가 정확한지 보려면 *Test Connect* 를 클릭하십시오. 성공할 경우, *Save Username* 및 *Save Password* 옆의 체크박스를 체크하십시오. 그 다음 *OK* 를 클릭해서 이 연결을 생성합니다.

다시 *Add PostGIS Layers* 대화 창으로 돌아가서, *Connect* 를 클릭한 다음 평상시처럼 사용자 프로젝트에 레이어를 추가하십시오.

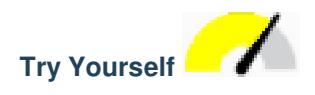

인물의 성명, 도로명 및 ('the\_geom'열로부터) 위치를 플레인 텍스트로 보여주는 쿼리를 작성하십시오.

#### **Answer**

```
select people.name,
      streets.name as street_name,
      st_astext(people.the_geom) as geometry
from streets, people
where people.street_id=streets.id;
```
Result:

```
name | street_name | geometry
--------------+-------------+---------------
Roger Jones | High street |
Sally Norman | High street |
Jane Smith | Main Road |
Joe Bloggs | Low Street |
Fault Towers | Main Road | POINT(33 -33)
(5 rows)
```
As you can see, our constraint allows nulls to be added into the database.

### **16.2.8 In Conclusion**

사용자 데이터베이스에 공간 오브젝트를 추가하는 방법 및 GIS 소프트웨어에서 해당 오브젝트를 보는 방법을 배웠습니다.

### **16.2.9 What's Next?**

다음으로 어떻게 사용자 데이터베이스에 데이터를 가져오는지, 그리고 사용자 데이터베이스에서 데이터를 내보내는지 배울 것입니다.

### **16.3 Lesson: 임포트와 엑스포트**

물론, 데이터를 가져오거나 내보내기 힘든 데이터베이스는 쓸모가 없습니다. 다행히도 PostGIS 에서 데이터를 쉽게 가져오거나 내보낼 수 있는 도구가 많이 있습니다.

### **16.3.1 shp2pgsql**

shp2pgsql is a commandline tool to import ESRI Shapefile to the database. Under Unix, you can use the following command for importing a new PostGIS table:

```
shp2pgsql -s <SRID> -c -D -I <path to shapefile> <schema>.<table> | \
 psql -d <databasename> -h <hostname> -U <username>
```
Under Windows, you have to perform the import process in two steps:

```
shp2pgsql -s <SRID> -c -D -I <path to shapefile> <schema>.<table> > import.sql
psql psql -d <databasename> -h <hostname> -U <username> -f import.sql
```
You may encounter this error:

```
ERROR: operator class "gist_geometry_ops" does not exist for access method
"gist"
```
This is a known issue regarding the creation *in situ* of a spatial index for the data you're importing. To avoid the error, exclude the -I parameter. This will mean that no spatial index is being created directly, and you'll need to create it in the database after the data have been imported. (The creation of a spatial index will be covered in the next lesson.)

### **16.3.2 pgsql2shp**

pgsql2shp is a commandline tool to export PostGIS Tables, Views or SQL select queries. To do this under Unix:

```
pgsql2shp -f <path to new shapefile> -g <geometry column name> \
 -h <hostname> -U <username> <databasename> <table | view>
```
To export the data using a query:

```
pgsql2shp -f <path to new shapefile> -g <geometry column name> \
 -h <hostname> -U <username> "<query>"
```
### **16.3.3 ogr2ogr**

ogr2ogr is a very powerful tool to convert data into and from postgis to many data formats. ogr2ogr is part of the GDAL library and has to be installed separately. To export a table from PostGIS to GML, you can use this command:

```
ogr2ogr -f GML export.gml PG:'dbname=<databasename> user=<username>
       host=<hostname>' <Name of PostGIS-Table>
```
### **16.3.4 DB 관리자**

You may have noticed another option in the *Database* menu labeled *DB Manager*. This is a tool that provides a unified interface for interacting with spatial databases including PostGIS. It also allows you to import and export from databases to other formats. Since the next module is largely devoted to using this tool, we will only briefly mention it here.

### **16.3.5 In Conclusion**

데이터베이스에 (서) 데이터를 임포트하거나 엑스포트하는 방법은 여러 가지가 있습니다. 특히 서로 전혀 다른 데이터소스를 이용할 경우, 상시적으로 이 기능들, 또는 다른 비슷한 기능들을 사용하게 될 것입니다.

### **16.3.6 What's Next?**

다음으로 이전에 생성했던 데이터를 어떻게 쿼리할 수 있는지 알아보겠습니다.

## **16.4 Lesson: 공간 쿼리**

공간 쿼리는 다른 데이터베이스 쿼리와 크게 다르지 않습니다. 도형 열도 다른 어떤 데이터베이스 열과 똑같이 사용할 수 있습니다. 데이터베이스에 PostGIS 를 설치하면, 데이터베이스를 쿼리할 수 있는 추가적인 기능들이 생깁니다.

**이 강의의 목표:** 공간 기능이 얼마나"일반적인"비공간 기능과 비슷하게 시행되는지 보기.

### **16.4.1 공간 연산자**

포인트 (X,Y) 에서 2˚ 거리 안에 어떤 포인트가 있는지 알고 싶을 경우 다음과 같이 쿼리할 수 있습니다.

```
select *
from people
where st_distance(the_geom, 'SRID=4326; POINT(33 -34)') < 2;
```
결과:

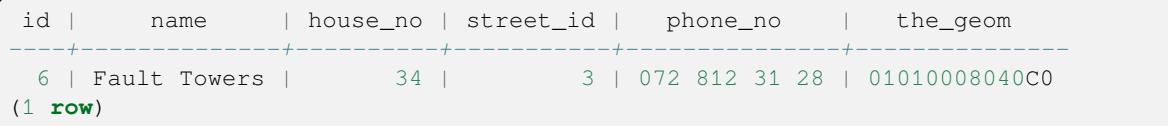

**참고:** 앞의'the\_geom'값은 이 페이지의 공간을 절약하기 위해 중간에서 잘랐습니다. 사람이 읽을 수 있는 좌표로 포인트를 보려면, 앞의"View a point as WKT"부분에서 한 작업과 비슷하게 해보십시오.

이 쿼리가 *2˚* 내에 있는 모든 포인트를 반환하는지 어떻게 알 수 있을까요? 왜 2m 가 아닐까요? 다른 단위를 쓸 수도 있지 않을까요?

#### **Answer**

The units being used by the example query are degrees, because the CRS that the layer is using is WGS 84. This is a Geographic CRS, which means that its units are in degrees. A Projected CRS, like the UTM projections, is in meters.

Remember that when you write a query, you need to know which units the layer's CRS is in. This will allow you to write a query that will return the results that you expect.

### **16.4.2 공간 인덱스**

사용자가 공간 인덱스도 정의할 수 있습니다. 공간 인덱스는 사용자의 공간 쿼리를 더 빠르게 해줍니다. 도형 열에 대해 공간 인덱스를 생성하려면 다음 선언문을 이용하십시오:

```
CREATE INDEX people_geo_idx
 ON people
 USING gist
  (the_geom);
```
\d people

결과:

```
Table "public.people"
  Column | Type | Modifiers
 -----------+-----------------------+----------------------------------------
 id | integer | not null default
                                | | nextval('people_id_seq'::regclass)
 name | character varying(50) |
 house_no | integer | not null
 street_id | integer | not null
 phone_no | character varying |
 the_geom | geometry |
Indexes:
 "people_pkey" PRIMARY KEY, btree (id)
  "people_geo_idx" gist (the_geom) <-- new spatial key added
  "people_name_idx" btree (name)
Check constraints:
 "people_geom_point_chk" CHECK (st_geometrytype(the_geom) = 'ST_Point'::text
 OR the_geom IS NULL)
Foreign-key constraints:
 "people_street_id_fkey" FOREIGN KEY (street_id) REFERENCES streets(id)
```
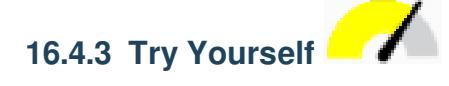

'cities'테이블을 수정해서 도형 열에 공간 인덱스를 생성하십시오.

#### **Answer**

```
CREATE INDEX cities_geo_idx
  ON cities
  USING gist (the_geom);
```
### **16.4.4 PostGIS 공간 기능 시연**

PostGIS 의 공간 기능을 시연하기 위해, 몇몇 (가상) 데이터를 담고 있는 새 데이터베이스를 생성하겠습니다.

첫 번째로, 새 데이터베이스를 생성하십시오 (먼저 psql 셸에서 나오십시오):

createdb postgis\_demo

PostGIS 확장 프로그램을 설치하는 것을 잊지 마십시오:

psql -d postgis\_demo -c "CREATE EXTENSION postgis;"

두 번째로, exercise\_data/postgis/ 디렉터리에서 제공하는 데이터를 가져오십시오. 이전 강의에서 배운 내용대로 하되, 새 데이터베이스에는 새 PostGIS 연결을 생성해야 한다는 것을 기억하십시오. 터미널에서 또는 데이터베이스 관리자를 통해 가져올 수 있습니다. 다음 데이터베이스 테이블에 파일을 가져오십시오:

- points.shp 를 building 테이블로
- lines.shp 파일을 road 테이블로
- polygons.shp 파일을 region 테이블로

평상시대로 *Add PostGIS Layers* 대화 창을 통해 이 세 데이터베이스 레이어를 QGIS 로 불러오십시오. 이 레이어들의 속성 테이블을 열면, id 필드와 함께 PostGIS 임포트 과정에서 생성된 gid 필드를 둘 다 가지고 있다는 사실을 알 수 있습니다.

이제 테이블을 임포트했으니, PostGIS 를 사용해서 데이터를 쿼리할 수 있습니다. 다시 터미널 (커맨드 입력 창) 으로 가서 다음 명령을 실행해서 psql 프롬프트로 들어가십시오.

psql postgis\_demo

다음 선택된 선언문들을 시연해서 뷰를 생성하겠습니다. 이렇게 하면 QGIS 에서 뷰를 열어 결과물을 볼 수 있습니다.

### **위치에 따른 선택**

KwaZulu 지역에 있는 모든 건물을 가져오십시오:

```
SELECT a.id, a.name, st_astext(a.the_geom) as point
 FROM building a, region b
   WHERE st_within(a.the_geom, b.the_geom)
   AND b.name = 'KwaZulu';
```
결과:

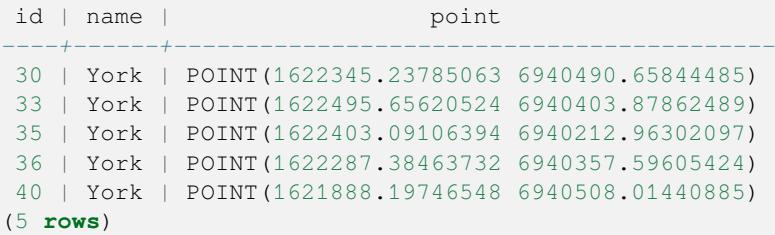

또는, 다음과 같이 뷰를 생성할 경우:

```
CREATE VIEW vw_select_location AS
 SELECT a.gid, a.name, a.the_geom
   FROM building a, region b
     WHERE st_within(a.the_geom, b.the_geom)
     AND b.name = 'KwaZulu';
```
QGIS 에 뷰를 레이어로 추가해서 볼 수 있습니다:

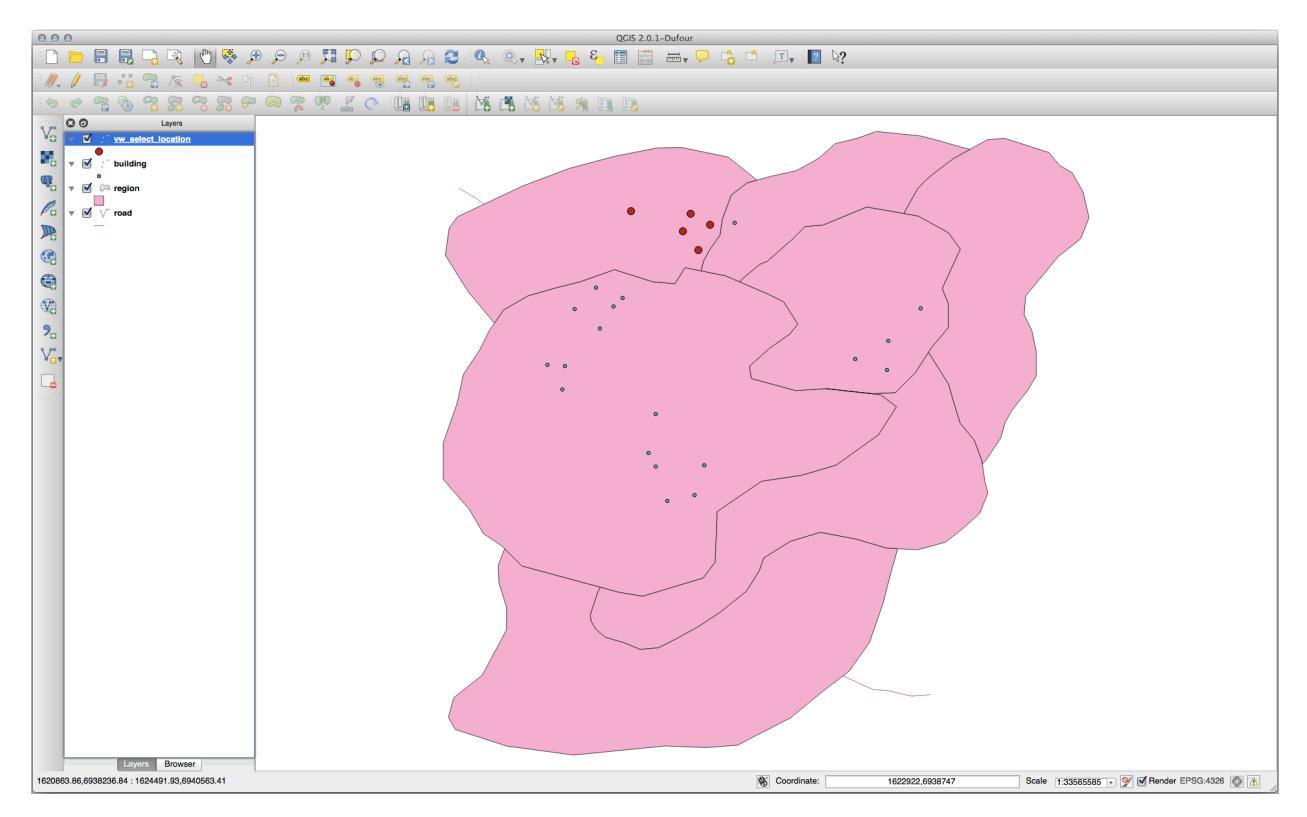

### **인접 검색**

Hokkaido 지역에 붙어 있는 모든 지역들의 명칭 목록을 가져오십시오:

```
SELECT b.name
 FROM region a, region b
   WHERE st_touches(a.the_geom, b.the_geom)
   AND a.name = 'Hokkaido';
```
결과:

name *--------------* Missouri Saskatchewan Wales (3 **rows**)

뷰 생성:

```
CREATE VIEW vw_regions_adjoining_hokkaido AS
 SELECT b.gid, b.name, b.the_geom
   FROM region a, region b
     WHERE st_touches(a.the_geom, b.the_geom)
     AND a.name = 'Hokkaido';
```
QGIS 에서 뷰를 봅니다:

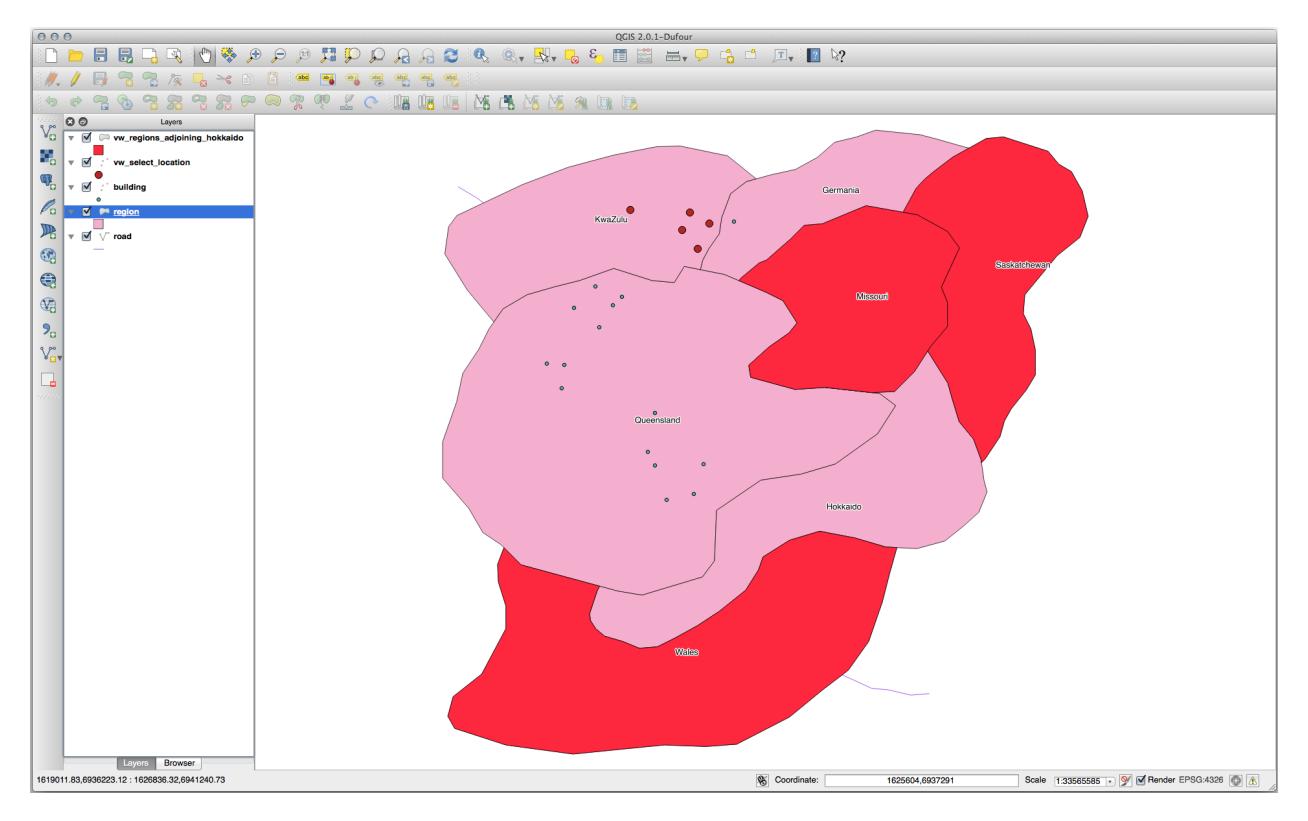

오류 지역 (Queensland) 이 보이십니까? 위상 오류 때문일지도 모릅니다. 이런 오류는 데이터 안에 어떤 잠재적인 문제가 있다고 경고해주는 것일 수 있습니다. 데이터에 있을지도 모르는 이상을 피해 이 수수께끼를 풀려면, 대신 버퍼 교차 (buffer intersect) 를 이용할 수 있습니다:

```
CREATE VIEW vw_hokkaido_buffer AS
 SELECT gid, ST_BUFFER(the_geom, 100) as the_geom
   FROM region
     WHERE name = 'Hokkaido';
```
Hokkaido 지역 주변에 100m 의 버퍼를 생성했습니다.

어두운 영역이 버퍼입니다:

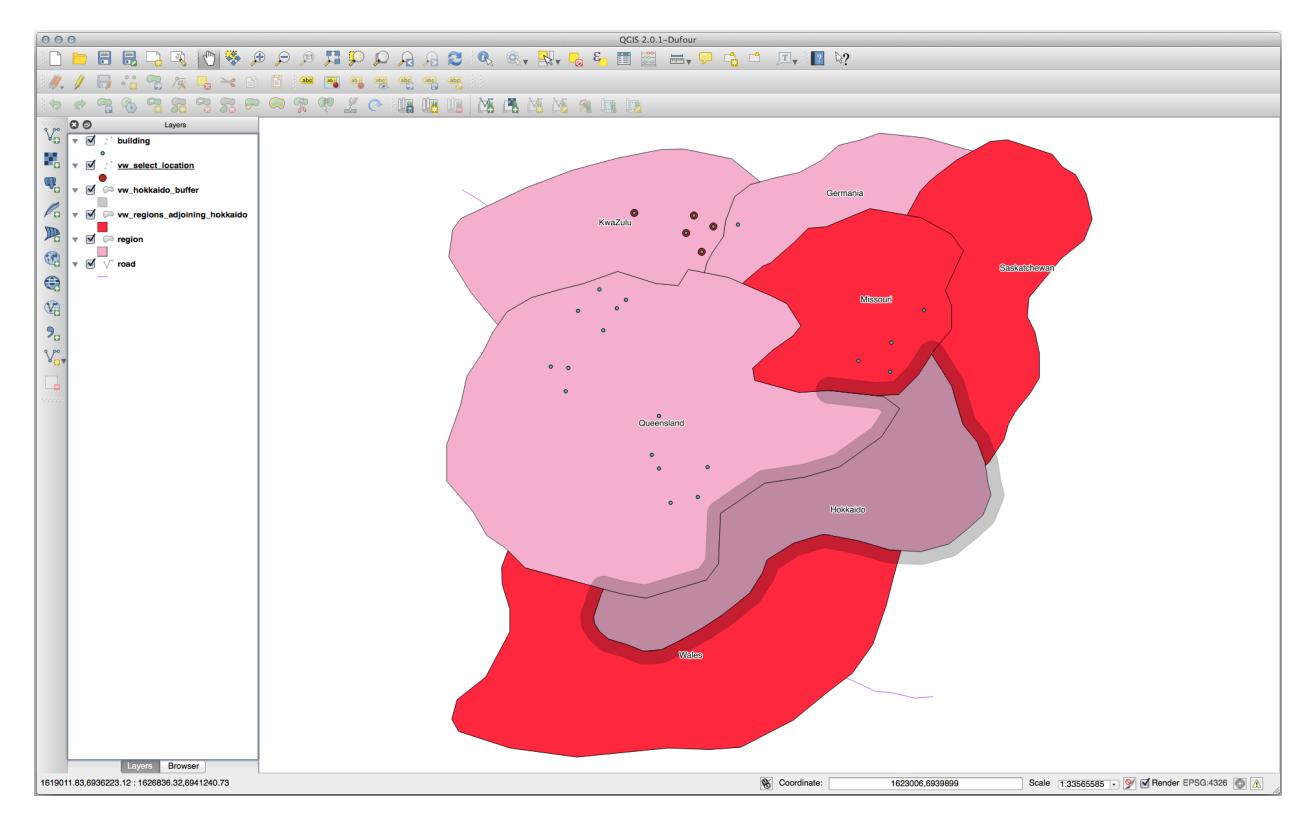

이 버퍼를 써서 선택합니다:

```
CREATE VIEW vw_hokkaido_buffer_select AS
 SELECT b.gid, b.name, b.the_geom
   FROM
    (
      SELECT * FROM
       vw_hokkaido_buffer
   ) a,
   region b
   WHERE ST_INTERSECTS(a.the_geom, b.the_geom)
   AND b.name != 'Hokkaido';
```
이 쿼리에서 다른 어떤 테이블과도 마찬가지로 원래 버퍼 뷰를 사용했습니다. 뷰에 a 라는 가칭을 부여하고, a. the\_geom 이라는 해당 뷰의 도형 필드를 사용해서 region 테이블 (가칭 b ) 에서 뷰와 교차하는 모든 폴리곤을 선택했습니다. 그러나 Hokkaido 자체는 이 선택 선언문에서 제외되었습니다. 해당 지역이 아니라 인접한 지역만을 원하기 때문입니다.

#### QGIS 에서 뷰를 봅니다:

버퍼 생성이라는 추가적인 단계 없이 어떤 주어진 거리 안에 있는 모든 객체를 선택할 수도 있습니다:

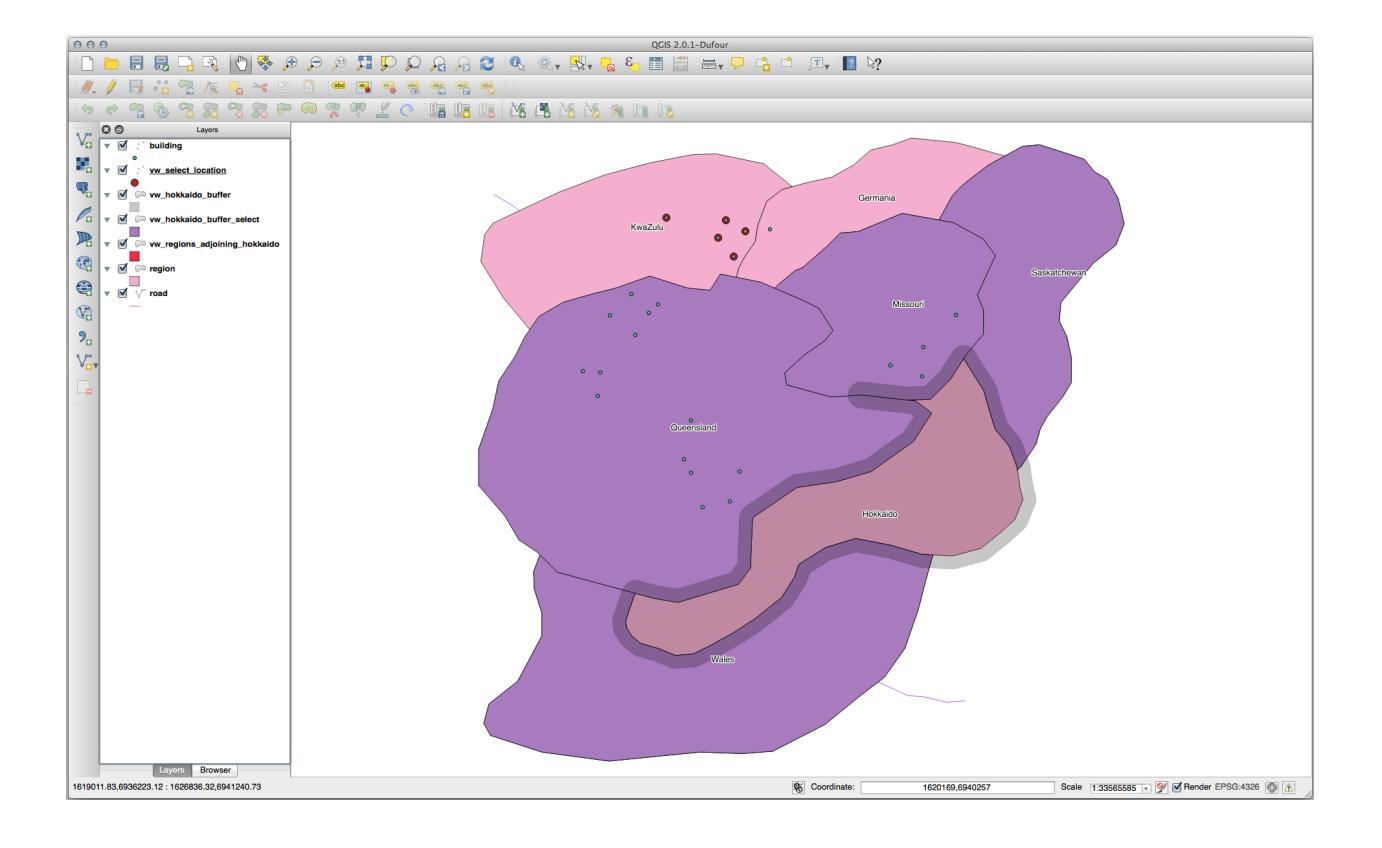

```
CREATE VIEW vw_hokkaido_distance_select AS
 SELECT b.gid, b.name, b.the_geom
   FROM region a, region b
     WHERE ST_DISTANCE (a.the_geom, b.the_geom) < 100
     AND a.name = 'Hokkaido'
     AND b.name != 'Hokkaido';
```
이렇게 하면 임시적인 버퍼 단계 없이도 동일한 결과를 달성할 수 있습니다.

### **유일 값 선택**

Queensland 지역에 있는 모든 건물들에 대해 유일한 도시 이름 목록을 가져오십시오:

```
SELECT DISTINCT a.name
 FROM building a, region b
   WHERE st_within(a.the_geom, b.the_geom)
   AND b.name = 'Queensland';
```
결과:

name *---------* Beijing Berlin Atlanta (3 **rows**)

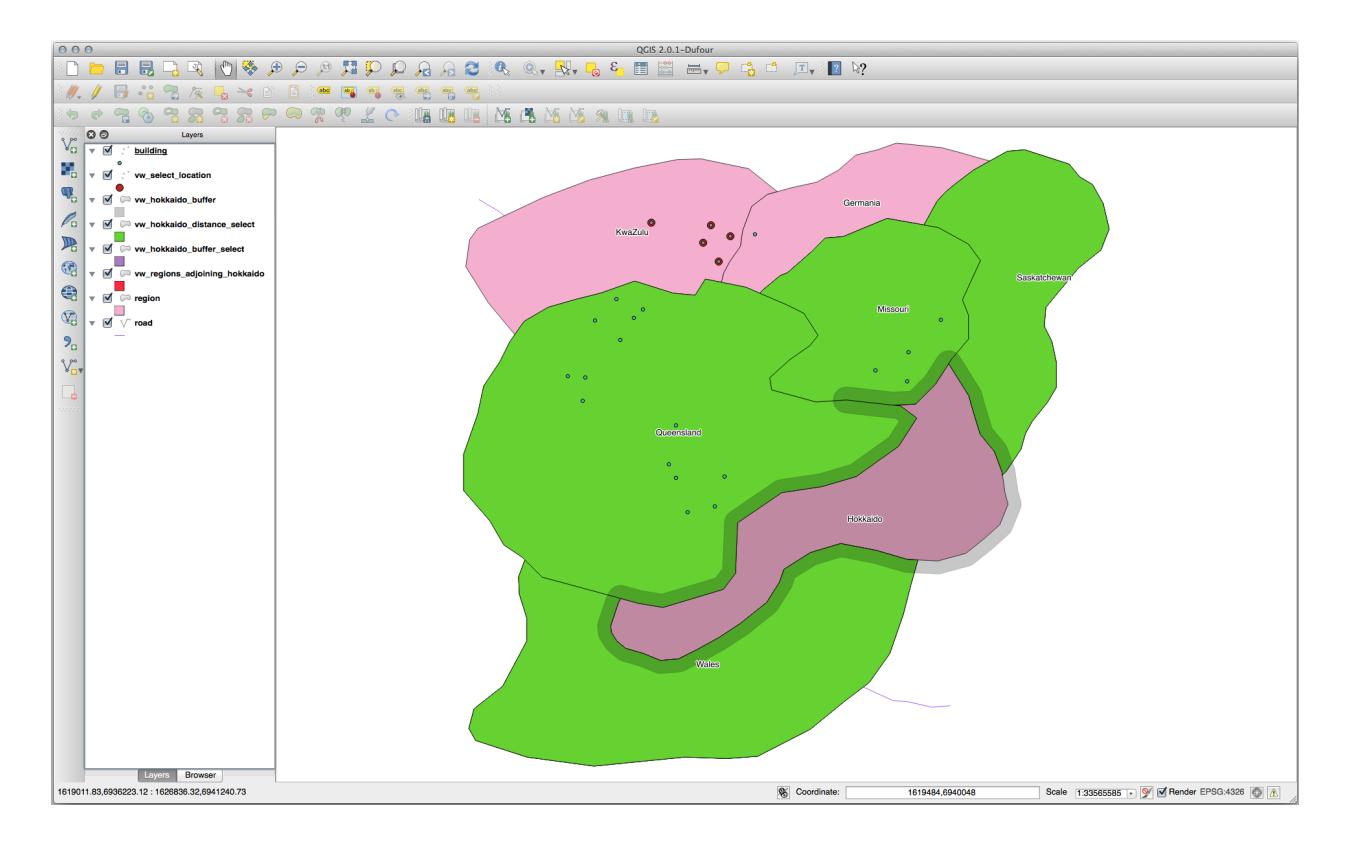

### **심화 예시**

```
CREATE VIEW vw_shortestline AS
 SELECT b.gid AS gid,
       ST_ASTEXT(ST_SHORTESTLINE(a.the_geom, b.the_geom)) as text,
       ST_SHORTESTLINE(a.the_geom, b.the_geom) AS the_geom
   FROM road a, building b
     WHERE a.id=5 AND b.id=22;
CREATE VIEW vw_longestline AS
 SELECT b.gid AS gid,
        ST_ASTEXT(ST_LONGESTLINE(a.the_geom, b.the_geom)) as text,
         ST_LONGESTLINE(a.the_geom, b.the_geom) AS the_geom
   FROM road a, building b
     WHERE a.id=5 AND b.id=22;
```

```
CREATE VIEW vw_road_centroid AS
 SELECT a.gid as gid, ST_CENTROID(a.the_geom) as the_geom
   FROM road a
     WHERE a.id = 1;CREATE VIEW vw_region_centroid AS
 SELECT a.gid as gid, ST_CENTROID(a.the_geom) as the_geom
   FROM region a
     WHERE a.name = 'Saskatchewan';
```
**SELECT** ST\_PERIMETER(a.the\_geom) **FROM** region a **WHERE** a.name='Queensland';

(다음 페이지에 계속)

(이전 페이지에서 계속)

```
SELECT ST_AREA(a.the_geom)
 FROM region a
   WHERE a.name='Queensland';
```

```
CREATE VIEW vw_simplify AS
 SELECT gid, ST_Simplify(the_geom, 20) AS the_geom
   FROM road;
CREATE VIEW vw_simplify_more AS
 SELECT gid, ST_Simplify(the_geom, 50) AS the_geom
   FROM road;
```

```
CREATE VIEW vw_convex_hull AS
 SELECT
   ROW_NUMBER() over (order by a.name) as id,
   a.name as town,
   ST_CONVEXHULL(ST_COLLECT(a.the_geom)) AS the_geom
   FROM building a
   GROUP BY a.name;
```
### **16.4.5 In Conclusion**

PostGIS 의 새로운 데이터베이스 기능을 사용해 공간 오브젝트를 쿼리하는 방법을 배웠습니다.

### **16.4.6 What's Next?**

다음으로 좀 더 복잡한 도형의 구조 및 PostGIS 를 써서 생성하는 방법을 알아보겠습니다.

### **16.5 Lesson: 도형 구조**

이 강의에서 우리는 SQL 로 단순한 도형을 구성하는 방법에 대해 좀 더 깊이 알아볼 것입니다. 실제 상황에서는 아마도 QGIS 같은 GIS 의 디지타이즈 작업 도구를 사용해서 복잡한 도형을 생성할 테지만, 도형이 어떻게 구성되는지 이해한다면 쿼리 작성 및 데이터베이스가 어떻게 조성되는지 이해하는 데 도움이 될 수 있습니다.

**이 강의의 목표:** PostgreSQL/PostGIS 에서 직접 공간 엔티티를 생성하는 방법을 더 잘 이해하기.

### **16.5.1 라인스트링 생성**

address 데이터베이스로 돌아가서, 'streets'테이블을 다른 테이블과 일치시켜봅시다. 다시 말하자면 도형에 제약 조건을 걸고, 'geometry\_columns'테이블에 인덱스 및 항목을 추가해봅시다.

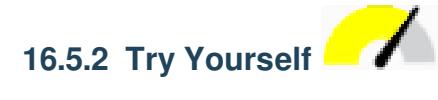

- streets 테이블을 수정해서'ST\_LineString'유형의 도형 열을 생성하십시오.
- 도형 열 테이블에 수반되는 업데이트를 적용해야 합니다!
- 또 LINESTRINGS 또는 null 이 아닌 도형이 추가되는 일을 방지하기 위해 제약 조건을 추가하십시오.
- 새 도형 열에 공간 인덱스를 생성하십시오.

**Answer**

```
alter table streets add column the_geom geometry;
alter table streets add constraint streets_geom_point_chk check
    (st_geometrytype(the_geom) = 'ST_LineString'::text OR the_geom IS NULL);
insert into geometry_columns values ('','public','streets','the_geom',2,4326,
    'LINESTRING');
create index streets_geo_idx
 on streets
 using gist
  (the_geom);
```
이제'streets'테이블에 라인스트링을 인서트해봅시다. 이 경우, 다음과 같이 기존 도로 레코드를 업데이트할 것입니다:

```
update streets
set the_geom = 'SRID=4326;LINESTRING(20 -33, 21 -34, 24 -33)'
where streets.id=2;
```
QGIS 에서 결과를 살펴보십시오. (*Layers* 패널에서'streets'레이어를 오른쪽 클릭한 다음 *Zoom to layer extent* 를 선택해야 할 수도 있습니다.)

이제 QGIS 에서 그리고 커맨드 입력 창에서 더 많은 도로 항목을 생성하십시오.

### **16.5.3 폴리곤 생성**

폴리곤 생성 작업도 아주 쉽습니다. 다만 한 가지, 폴리곤은 정의상 적어도 네 꼭짓점을 가지며, 첫 번째와 마지막 꼭짓점이 동일한 위치에 있다는 사실을 기억해야 합니다:

```
insert into cities (name, the_geom)
values ('Tokyo', 'SRID=4326;POLYGON((10 -10, 5 -32, 30 -27, 10 -10))');
```
**참고:** 폴리곤의 좌표 목록에 이중 괄호를 사용해야 합니다. 이렇게 하면 서로 연결되지 않은 복수의 영역을 가진 복잡한 폴리곤을 추가할 수 있습니다. 다음은 그 예입니다.

```
insert into cities (name, the_geom)
values ('Tokyo Outer Wards',
        'SRID=4326;POLYGON((20 10, 20 20, 35 20, 20 10),
                           (-10 -30, -5 0, -15 -15, -10 -30));
```
이 단계를 따라했다면, QGIS 에'cities'데이터셋을 불러와서 속성 테이블을 열고 새 항목을 선택해서 결과를 확인할 수 있습니다. 이 두 폴리곤이 어떻게 하나의 폴리곤처럼 반응하는지 살펴보십시오.

### **16.5.4 예제: 도시와 인물을 연결**

이 예제를 위해 다음 단계를 거쳐야 합니다.

- 'people'테이블에서 모든 데이터를 삭제하십시오.
- 'people'테이블에'cities'테이블의 기본 키를 참조하는 외래 키를 추가하십시오.
- QGIS 를 사용해 몇몇 도시를 디지타이즈하십시오.
- SQL 을 이용해서 새 인물 레코드를 몇 개 인서트하고, 각 레코드가 관련 도로 및 도시 정보를 갖고 있는지 확인하십시오.

사용자가 업데이트한'people'스키마가 다음과 비슷해야 합니다:

```
\d people
Table "public.people"
 Column | Type | Modifiers
 -----------+-----------------------+--------------------------------------------
 id | integer | not null
          | | default nextval('people_id_seq'::regclass)
 name | character varying(50) |
 house_no | integer | | not null<br>street_id | integer | | not null
 street_id | integer
 phone_no | character varying |
 the_geom | geometry |
 city_id | integer | not null
Indexes:
 "people_pkey" PRIMARY KEY, btree (id)
 "people_name_idx" btree (name)
Check constraints:
 "people_geom_point_chk" CHECK (st_geometrytype(the_geom) =
                    'ST_Point'::text OR the_geom IS NULL)
Foreign-key constraints:
 "people_city_id_fkey" FOREIGN KEY (city_id) REFERENCES cities(id)
 "people_street_id_fkey" FOREIGN KEY (street_id) REFERENCES streets(id)
```
#### **Answer**

```
delete from people;
alter table people add column city_id int not null references cities(id);
```
(capture cities in QGIS)

```
insert into people (name,house_no, street_id, phone_no, city_id, the_geom)
  values ('Faulty Towers',
           34,
           3,
           '072 812 31 28',
           1,
           'SRID=4326;POINT(33 33)');
insert into people (name,house_no, street_id, phone_no, city_id, the_geom)
  values ('IP Knightly',
           32,
           1,
           '071 812 31 28',
```
(다음 페이지에 계속)

(이전 페이지에서 계속)

```
1,F
           'SRID=4326;POINT(32 -34)');
insert into people (name,house_no, street_id, phone_no, city_id, the_geom)
  values ('Rusty Bedsprings',
           39,
           1,
           '071 822 31 28',
           1,
           'SRID=4326;POINT(34 -34)');
```
If you're getting the following error message:

```
ERROR: insert or update on table "people" violates foreign key constraint
        "people_city_id_fkey"
DETAIL: Key (city_id)=(1) is not present in table "cities".
```
then it means that while experimenting with creating polygons for the cities table, you must have deleted some of them and started over. Just check the entries in your cities table and use any *id* which exists.

### **16.5.5 사용자 스키마 살펴보기**

이 시점에서 사용자의 스키마가 이렇게 보여야 합니다.

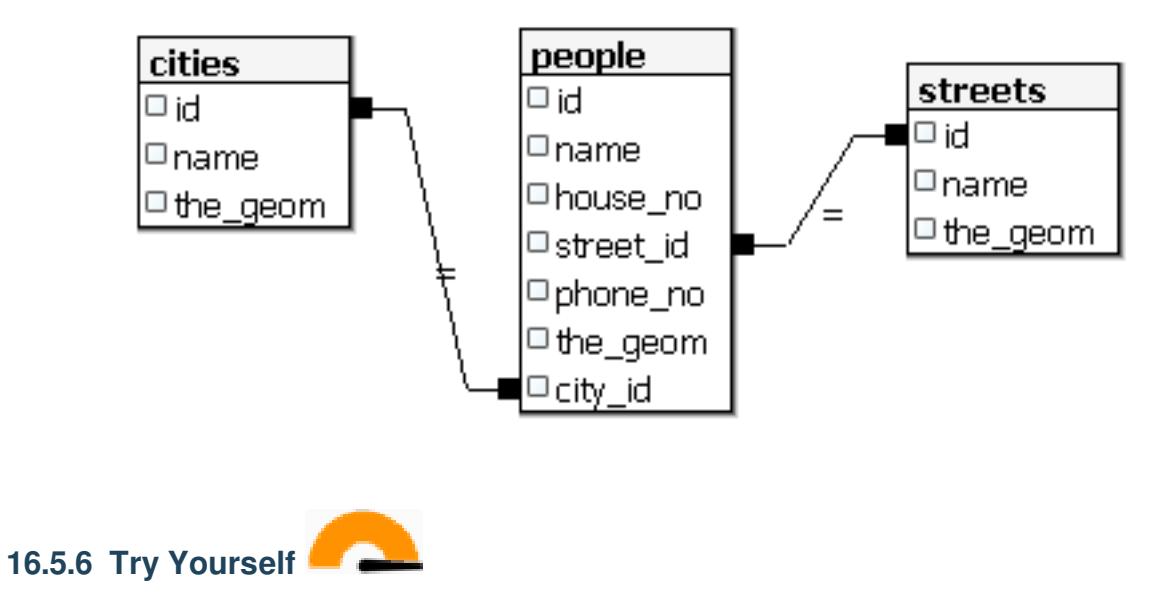

해당 도시의 주소를 모두 포함하는 최소 컨벡스 헐 (minimum convex hull) 영역 및 해당 영역 주변의 버퍼를 계산해서 도시 경계를 생성하십시오.

### **16.5.7 하위 오브젝트에 접근**

SFS 모델 기능을 통해 SFS 도형의 하위 오브젝트에 접근할 수 있는 광범위한 옵션을 쓸 수 있습니다. 'myPolygonTable'테이블의 모든 폴리곤 도형의 첫 번째 꼭짓점을 선택하고 싶다면, 다음과 같은 방법을 사용해야 합니다.

• 폴리곤 경계선을 라인스트링으로 변환하십시오:

```
select st_boundary(geometry) from myPolygonTable;
```
• 그 결과 생성된 라인스트링의 첫 번째 꼭짓점을 선택하십시오:

```
select st startpoint(myGeometry)
from (
   select st_boundary(geometry) as myGeometry
   from myPolygonTable) as foo;
```
### **16.5.8 데이터 처리**

PostGIS 는 OGC SFS/MM 표준을 따르는 모든 기능을 지원합니다. 이 기능들의 명칭은 모두 ST\_ 로 시작합니다.

### **16.5.9 클리핑**

ST\_INTERSECT() 기능을 사용해서 사용자 데이터의 하위 부분을 오려낼 수 있습니다. 비어 있는 도형을 오려내지 않으려면 다음 조건문을 사용하십시오:

**where not** st\_isempty(st\_intersection(a.the\_geom, b.the\_geom))

```
select st_intersection(a.the_geom, b.the_geom), b.*
from clip as a, road_lines as b
where not st_isempty(st_intersection(st_setsrid(a.the_geom,32734),
  b.the_geom));
```
### **16.5.10 다른 도형에서 도형 생성**

어떤 주어진 포인트 테이블에서 라인스트링을 생성하고자 합니다. 포인트의 순서는 id 로 정의됩니다. 또다른 배열 방법으로, GPS 수신기로 웨이포인트를 캡처할 때 얻게 되는 것과 같은 타임스탬프를 쓸 수도 있습니다. 'points'라는 새 포인트 레이어에서 라인스트링을 생성하려면, 다음 명령어를 실행하면 됩니다:

```
select ST_LineFromMultiPoint(st_collect(the_geom)), 1 as id
from (
  select the geom
 from points
  order by id
) as foo;
```
새 레이어를 생성하지 않고 이 결과를 보려면'people'레이어에 대해 이 명령어를 실행할 수도 있지만, 물론 실재 세계에서는 아무런 의미도 없습니다.

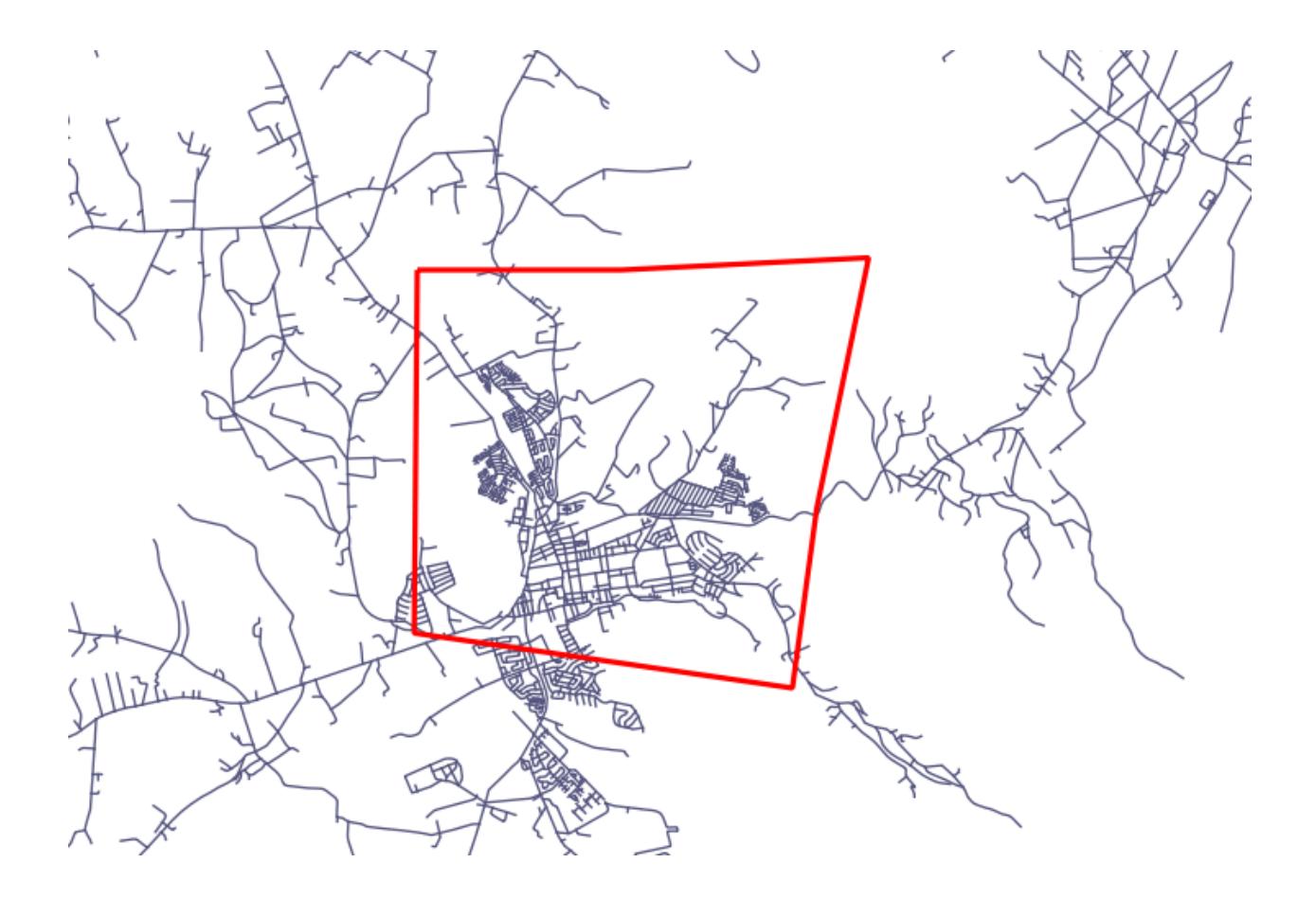

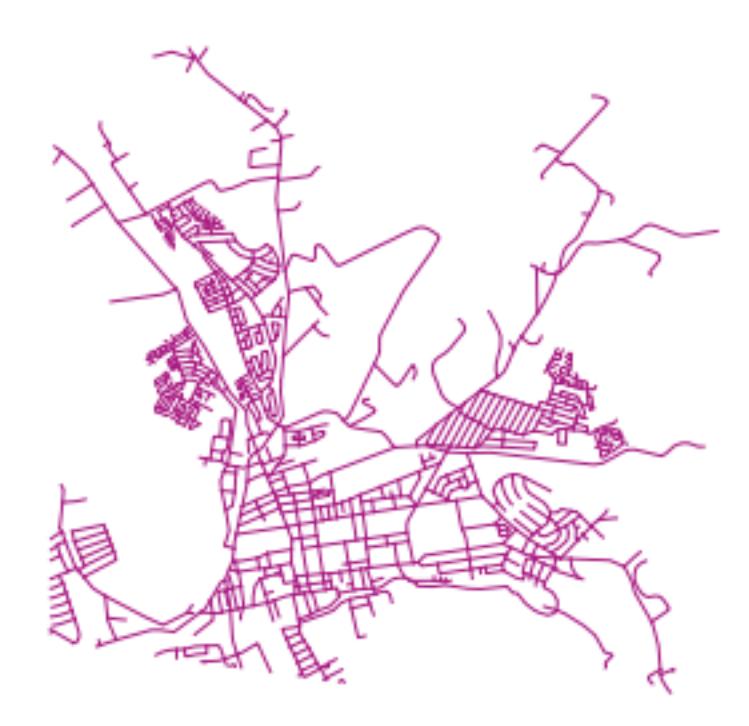

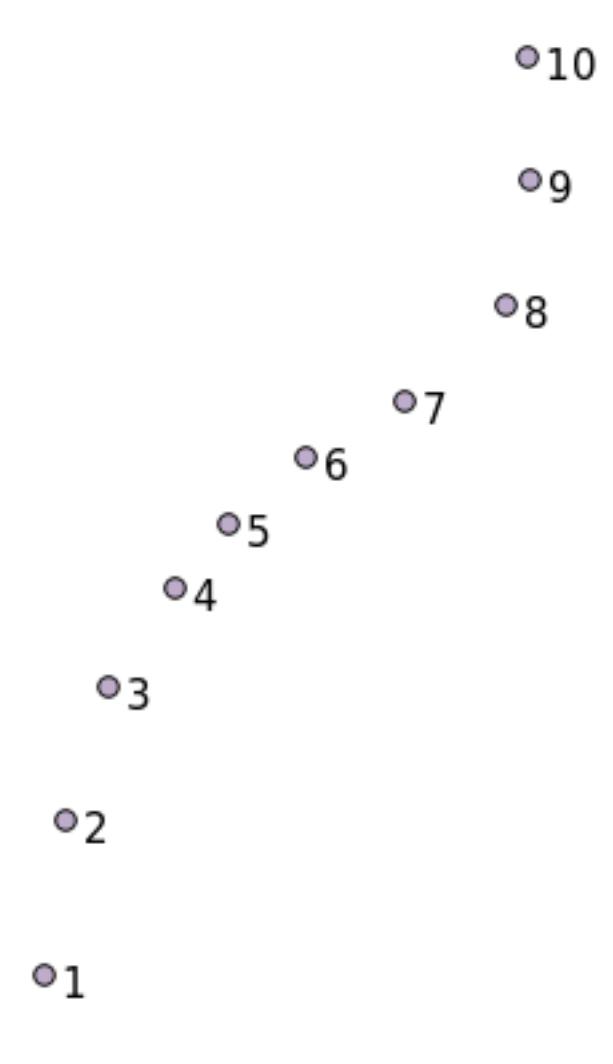

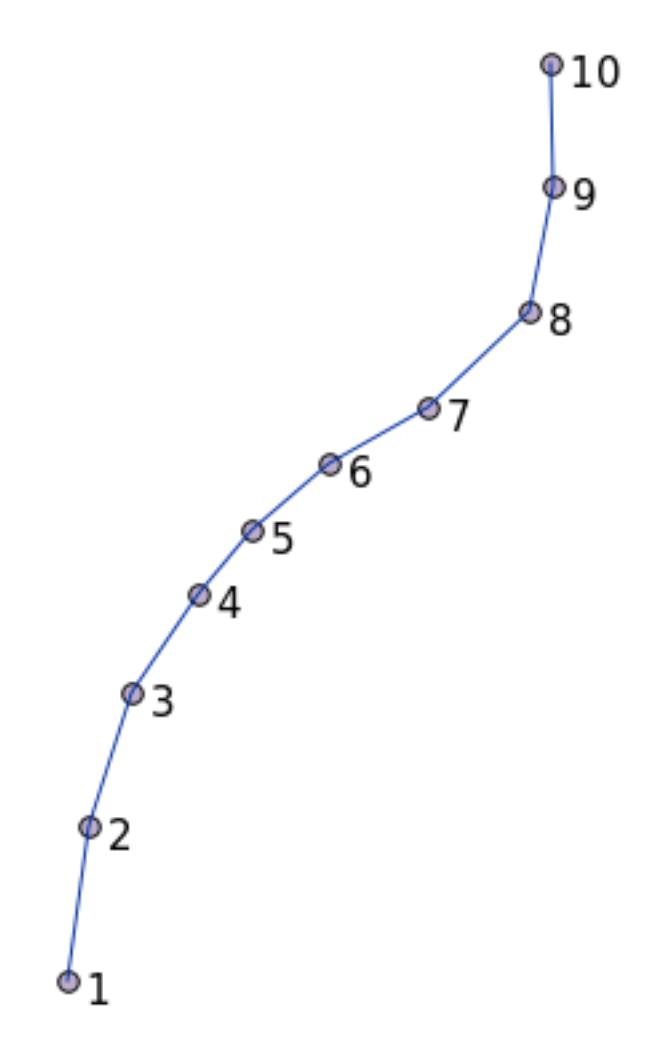

### **16.5.11 도형 청소**

이 주제에 대해 [이 블로그 포스트](https://gisforthought.com/projects/postgis_tutorial/validity.html) 에서 더 자세한 정보를 얻을 수 있습니다.

### **16.5.12 테이블 사이의 차이점**

동일한 구조를 가진 두 테이블 간의 차이점을 알아내려면 PostgreSQL 키워드인 EXCEPT 를 사용하면 됩니다:

```
select * from table_a
except
select * from table_b;
```
이렇게 하면 table\_a 의 레코드 가운데 table\_b 에는 없는 모든 레코드를 얻을 수 있습니다.

### **16.5.13 테이블스페이스**

사용자가 테이블스페이스를 생성해서 PostgreSQL 이 디스크 어디에 데이터를 저장해야 하는지 정의할 수 있습니다:

**CREATE** TABLESPACE homespace **LOCATION** '/home/pg';

데이터베이스 생성 시, 다음과 같은 명령어를 통해 사용할 테이블스페이스를 지정할 수 있습니다:

createdb --tablespace=homespace t4a

### **16.5.14 In Conclusion**

PostGIS 선언문을 사용해서 좀 더 복잡한 도형을 생성하는 방법을 배웠습니다. 이 강의는 대부분 GIS 프론트엔드를 통해 지리공간 기능이 활성화된 데이터베이스와 작업할 때를 위해 사용자의 관습적인 지식을 향상시키기 위한 것이라는 사실을 기억하십시오. 보통 이런 선언문들을 수작업으로 입력해야 할 경우는 거의 없지만, 도형의 구조를 대강이나마 아는 것은 GIS 를 사용할 때 도움이 될 것입니다. 특히 구조를 모르는 경우 암호문처럼 보일 오류를 맞닥뜨렸을 때 말입니다.

# CHAPTER 17

# QGIS 공간처리 지침서

빅터 올라야 (Victor Olaya) 와 파올로 카발리니 (Paolo Cavallini) 가 이 모듈을 작성했습니다. 목차:

### **17.1 개요**

이 지침서는 QGIS 공간처리 (processing) 프레임워크 사용법을 설명합니다. 사용자가 공간처리 프레임워크는 물론 의존하는 응용 프로그램들에 대해 아무것도 모른다고 가정하고 있습니다. QGIS 에 대한 기초 지식은 가지고 있다고 가정합니다. 스크립트에 대한 부분에서는 사용자가 파이썬, 그리고 아마도 QGIS 파이썬 API 에 대한 기초 지식을 가지고 있다고 가정합니다.

이 지침서는 독학, 또는 공간처리 워크샵을 운영하는 데 쓸 수 있도록 설계되었습니다.

이 지침서의 예제들은 QGIS 3.4 를 사용합니다. 해당 버전이 아닌 경우 기능이 동작하지 않거나, 없을 수도 있습니다.

이 지침서는 점진적으로 복잡해지는 짧은 예제들로 이루어져 있습니다. 한 번도 공간처리 프레임워크를 이용해본 적이 없다면, 맨 처음부터 시작해야 합니다. 이전에 이용해본 적이 있다면, 강의를 건너뛰어도 괜찮습니다. 이 모듈의 강의들은 거의 서로 직접적인 관계가 없고, 각 강의는 그 제목과 강의 시작 부분에 있는 짧은 개요로 알 수 있는 새로운 개념 또는 새로운 요소를 소개하고 있습니다. 따라서 특정 주제를 다루고 있는 강의를 찾기 쉬울 것입니다.

프레임워크의 구성 요소들과 그 사용법에 대한 더 체계적인 설명을 원한다면 QGIS 사용자 매뉴얼에서 상응하는 부분을 확인해보는 것이 좋습니다. 이 지침서의 부교재로 이용하십시오.

이 지침서의 모든 예제들은 교육 교재 전반에 걸쳐 사용되[며데이터](#page-10-0) 에서 참조하는 것과 동일한 무료 데이터셋을 사용합니다. 다운로드한 zip 파일은 이 지침서의 각 강의에 상응하는 폴더들을 담고 있습니다. 각 폴더마다 QGIS 프로젝트 파일이 들어 있습니다. 강의를 시작하려면 프로젝트 파일을 열면 됩니다.

즐기세요!

# **17.2 시작하기 전 중요한 경고**

워드프로세서의 매뉴얼이 사용자에게 소설이나 시를 쓰는 법을 가르쳐주지 않듯이, 또는 CAD 예제가 건물 기둥의 규격을 계산하는 법을 알려주지 않듯이, 이 지침서도 공간 분석 방법을 가르치지 않습니다. 대신, 공간 분석을 수행할 수 있는 강력한 도구인 QGIS 공간처리 프레임워크를 사용하는 방법을 보여줄 것입니다. 해당 분석 유형을 이해하는 데 필요한 필수 개념들을 배우는 일은 사용자에게 달렸습니다. 이런 개념들을 모르고서는 프레임워크와 그 알고리듬을 사용하는 의미가 없지만, 그래도 해보고 싶을지도 모르겠군요.

예시에서 더 자세히 보여드리겠습니다.

포인트들과 각 포인트에 부여된 다양한 값들이 있다고 할 때, 사용자는 크리그 격자법 *(Kriging)* 알고리듬을 이용해서 포인트들로부터 래스터 레이어를 계산할 수 있습니다. 이 모듈의 파라미터 대화 창은 다음과 같습니다.

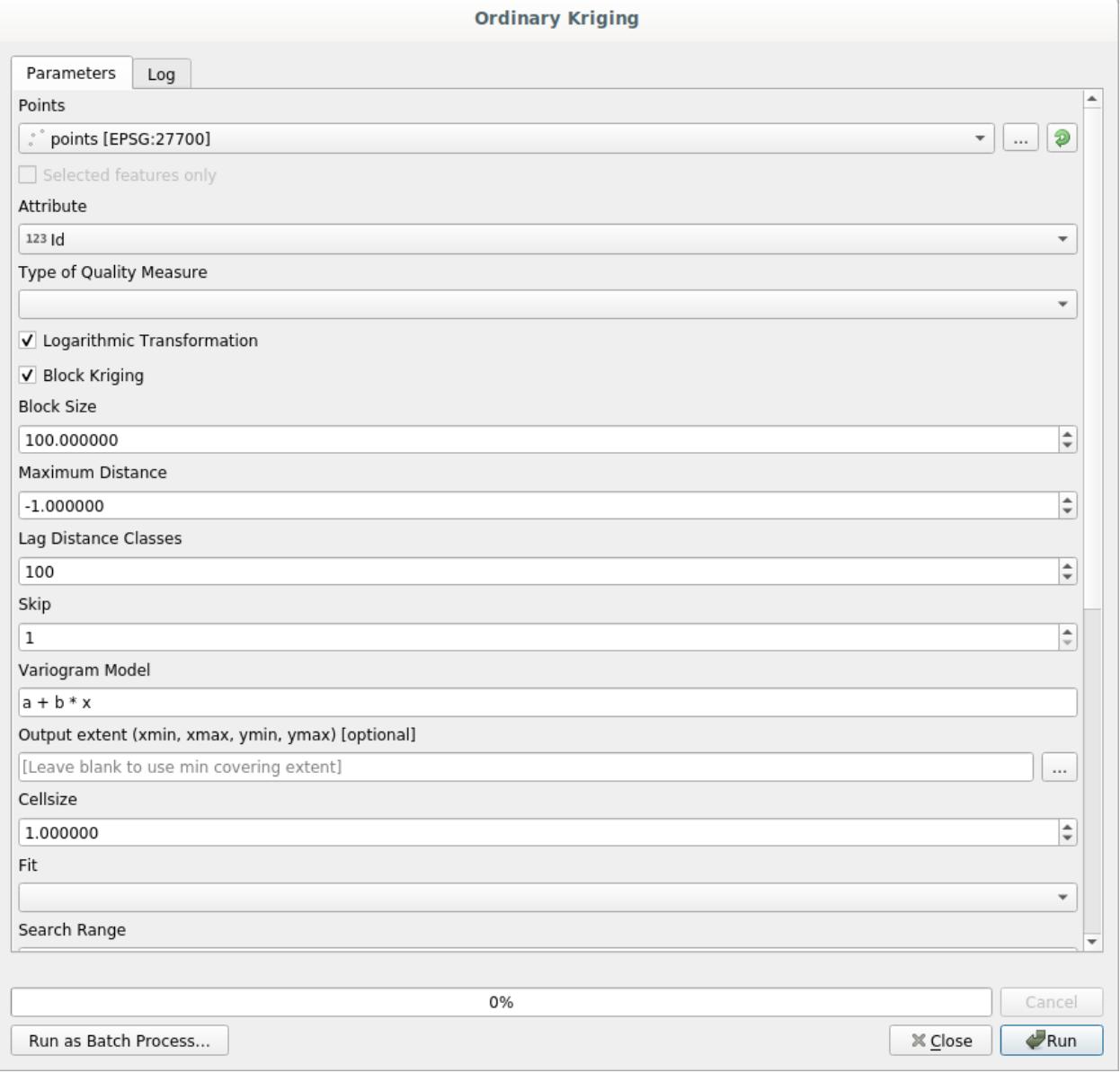

복잡해보이죠?

이 교재를 공부하면 해당 모듈을 어떻게 사용하는지, 수 백 개의 포인트 레이어들로부터 래스터 레이어들을 한 번에 생성하는 배치 공간처리를 어떻게 실행하는지, 또는 입력 레이어에서 일부 포인트를 선택하면 어떻게 되는지

배우게 될 것입니다. 하지만 파라미터 자체에 대한 설명은 없습니다. 지리통계에 대해 잘 알고 있는 숙련된 분석가라면 이 파라미터들을 쉽게 이해할 것입니다. 사용자가 이런 경우가 아니라면 그리고 sill, range, 또는 nugget 같은 개념을 잘 모른다면 *Kriging* 모듈을 사용해서는 안 됩니다. 그뿐만 아니라 *Kriging* 모듈을 사용할 준비가 전혀 안 되었다고 할 수 있습니다. 사용자가 들어본 적도 없는, 또는 적어도 충분히 공부하지 않은 공간 자동상관관계 (spatial autocorrelation) 나 반분산도 (semivariogram) 같은 개념을 이해하고 있어야 하기 때문입니다. QGIS 에서 실제로 이 모듈을 실행하고 분석을 수행하기 전에, 먼저 이런 개념들을 공부하고 이해해야 합니다. 이런 단계를 거치지 않고서는 잘못된 결과와 형편없는 (그리고 대부분 쓸모없는) 분석을 얻게 될 것입니다.

모든 알고리듬이 크리그 격자법처럼 복잡한 것은 아니지만 (다만 일부는 더 복잡하기도 합니다!) 대부분의 경우 해당 알고리듬이 기반하고 있는 핵심적인 분석 방안을 이해하고 있어야 합니다. 그런 지식 없이 알고리듬을 사용할 경우 대부분 형편 없는 결과로 이어질 것입니다.

공간 분석에 대한 충분한 기초 없이 지리 알고리듬을 사용하는 것은 문법이나 통사론, 그리고 스토리텔링에 대해 아무것도 모른 채 소설을 써보려고 하는 것과 다름없습니다. 결과를 얻을 수는 있겠지만, 어떤 가치도 없을 것입니다. 부탁합니다. 이 지침서를 읽으면 공간 분석을 수행해서 괜찮은 결과를 얻을 수 있을 거라고 자신을 속이지 마십시오. 공간 분석에 대해서도 공부해야 합니다.

공간 데이터 분석에 대해 좀 더 배울 수 있는 좋은 자료가 있습니다.

*Geospatial Analysis (3rd Edition)*: A Comprehensive Guide to Principles, Techniques and Software Tools Michael John De Smith, Michael F. Goodchild, Paul A. Longley

[여기](https://www.spatialanalysisonline.com/) 에서 온라인으로 구할 수 있습니다.

# **17.3 공간 처리 프레임워크 설정하기**

공간 처리 프레임워크를 이용하기 전에 먼저 공간 처리 프레임워크를 환경 설정해줘야 합니다. 설정 항목들이 많지 않기 때문에, 이 작업은 쉬운 편입니다.

사용할 수 있는 알고리즘 목록을 늘리기 위한 외부 응용 프로그램을 환경 설정하는 방법에 대해 나중에 설명하겠지만, 지금은 프레임워크 자체에 대해서만 설명할 것입니다.

공간 처리 프레임워크는 핵심 QGIS 플러그인입니다. 다시 말해 QGIS 에 내장되어 있으므로 사용자의 시스템에 이미 설치되어 있을 것이라는 뜻입니다. 공간 처리 프레임워크가 활성화되어 있다면 사용자의 메뉴에서 *Processing* 이라는 메뉴를 볼 수 있을 겁니다. 이 메뉴에서 모든 프레임워크 구성 요소에 접근할 수 있습니다.

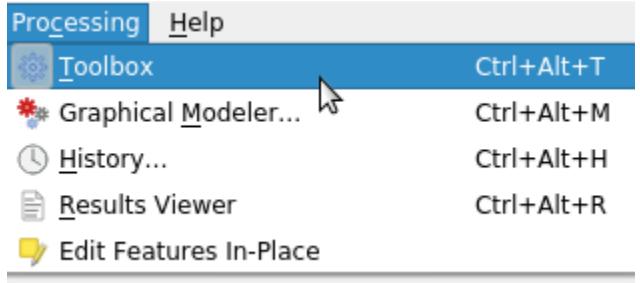

해당 메뉴를 찾을 수 없는 경우, 플러그인 관리자에서 공간 처리 프레임워크 플러그인을 활성화시켜 사용할 수 있게 해줘야 합니다.

우리가 작업하게 될 주요 요소는 툴박스입니다. 해당 메뉴 항목을 클릭하십시오. QGIS 창의 오른쪽에 툴박스가 붙는 것을 볼 수 있을 것입니다.

툴박스는 사용할 수 있는 모든 알고리즘 목록을 담고 있습니다. 이 목록은 제공자 *(Provider)* 라는 그룹으로 분할되어 있습니다. *Settings Options Processing* 메뉴에서 각 제공자를 (비) 활성화시킬 수 있습니다. 해당 대화창에 대해서는 이 지침서의 후반에 설명할 것입니다.

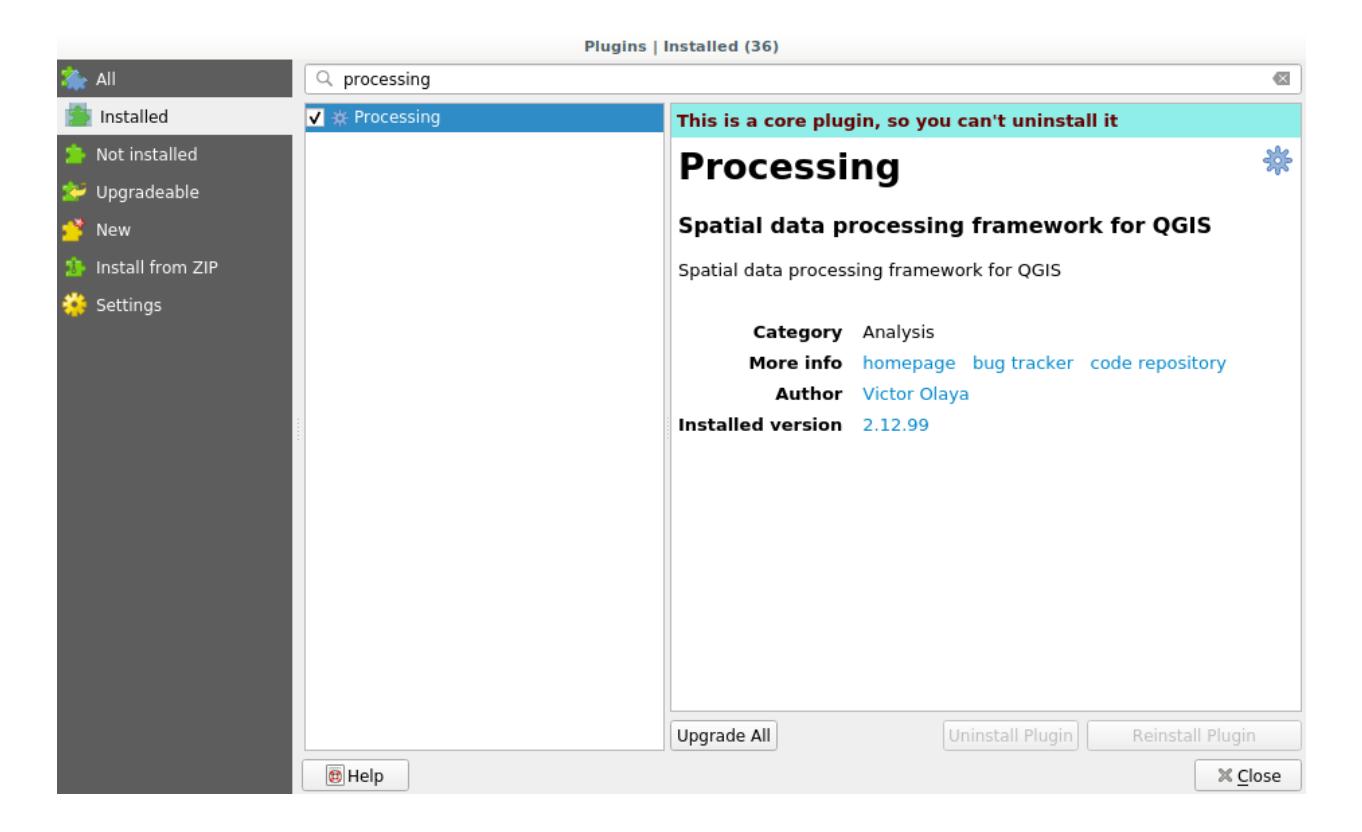

기본적으로, 제 3 자 응용 프로그램에 의존하지 않는 (즉 실행하는 데 QGIS 요소만 요구하는) 제공자만 활성화된 상태입니다. 외부 응용 프로그램이 필요한 알고리즘은 추가 환경 설정이 필요할 수도 있습니다. 제공자 환경 설정에 대해서는 이 사용자 지침서의 이후 부분에서 설명하겠습니다.

이 시점에 도달했다면 이제 지리 알고리즘을 사용할 준비가 된 것입니다. 이 시점에서 다른 요소를 환경 설정할 필요는 없습니다. 이제 첫 알고리즘을 실행해볼 수 있습니다. 다음 장으로 넘어가세요.

# **17.4 첫 번째 알고리듬 실행과 툴박스**

**참고:** 이 강의에서 첫 번째 알고리듬을 실행하고, 첫 번째 결과를 얻을 것입니다.

앞에서 언급했듯이, 공간처리 프레임워크는 다른 응용 프로그램에서 알고리듬을 실행할 수도 있지만, 외부 소프트웨어 없이 실행할 수 있는 자체 알고리듬을 내장하고 있기도 합니다. 공간처리 프레임워크에 대해 알아보기 위해 이 자체 알고리듬 가운데 하나를 실행해보겠습니다. 먼저 폴리곤 집합의 중심점을 계산해봅시다.

먼저 이 강의에 해당하는 QGIS 프로젝트를 여십시오. 폴리곤 두 개가 있는 레이어 하나를 담고 있습니다.

Now go to the text box at the top of the toolbox. That is the search box, and if you type text in it, it will filter the list of algorithms so just those ones containing the entered text are shown. If there are algorithms that match your search but belong to a provider that is not active, an additional label will be shown in the lower part of the toolbox.

Type centroids and you should see something like this.

The search box is a very practical way of finding the algorithm you are looking for. At the bottom of the dialog, an additional label shows that there are algorithms that match your search but belong to a provider that is not active. If you click on the link in that label, the list of algorithms will also include results from those inactive providers, which will be shown in light gray. A link to activate each inactive provider is also shown. We'll see later how to activate other providers.

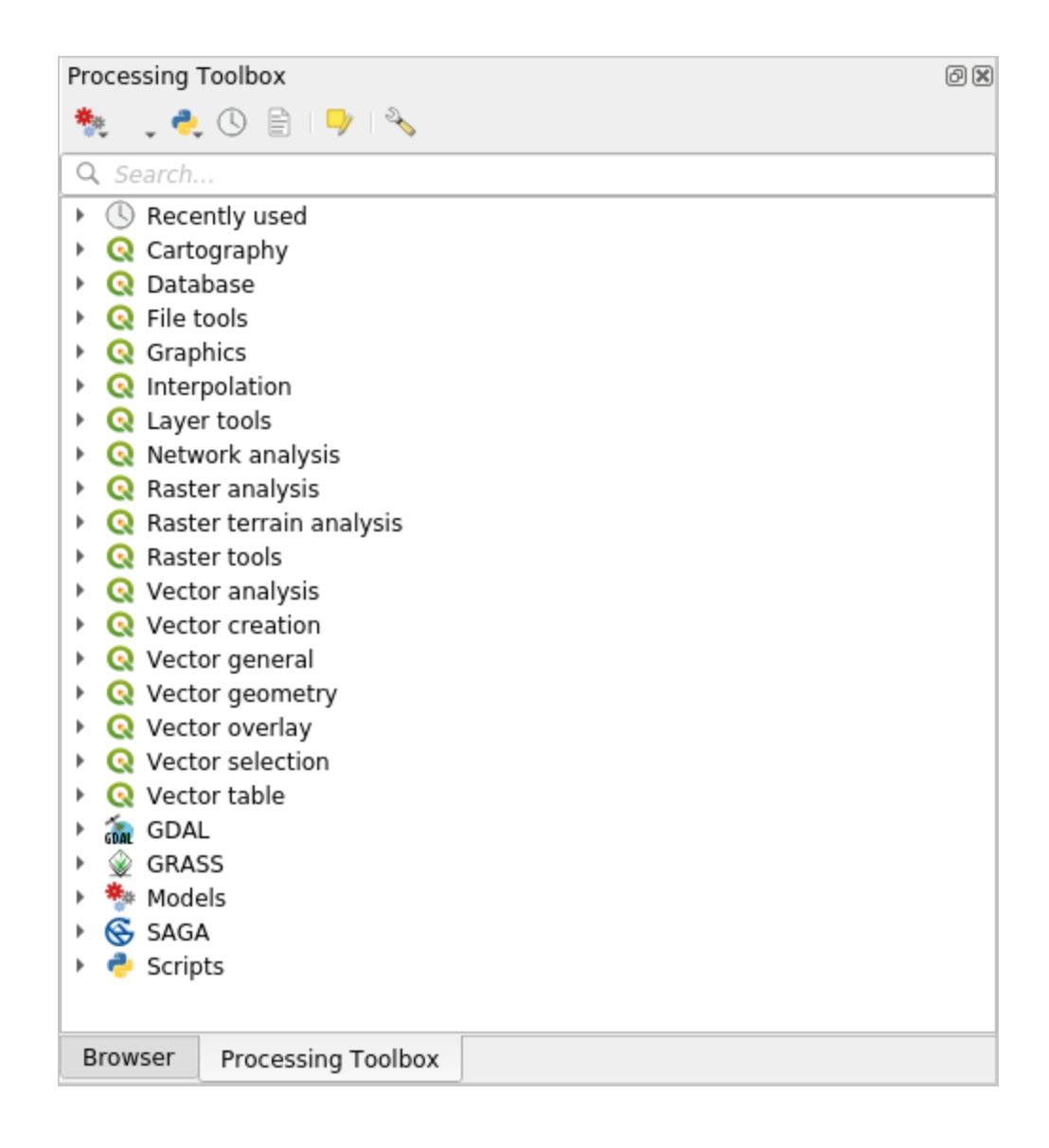

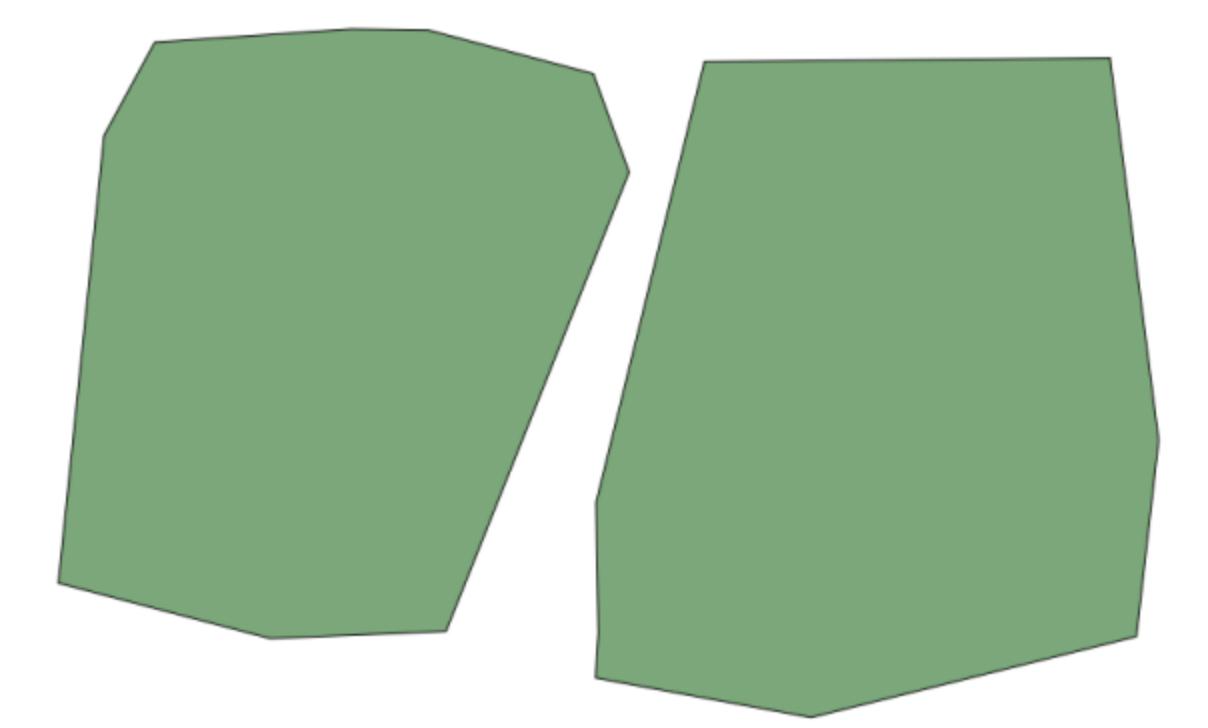

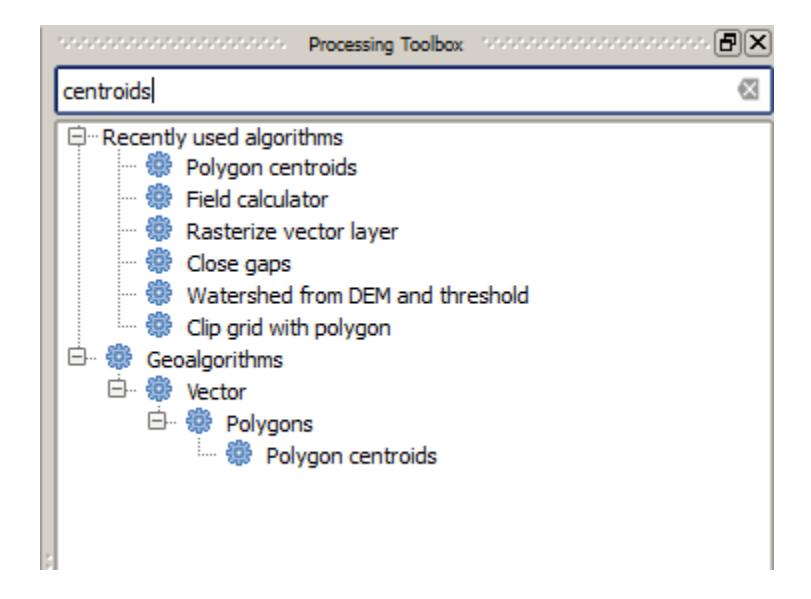

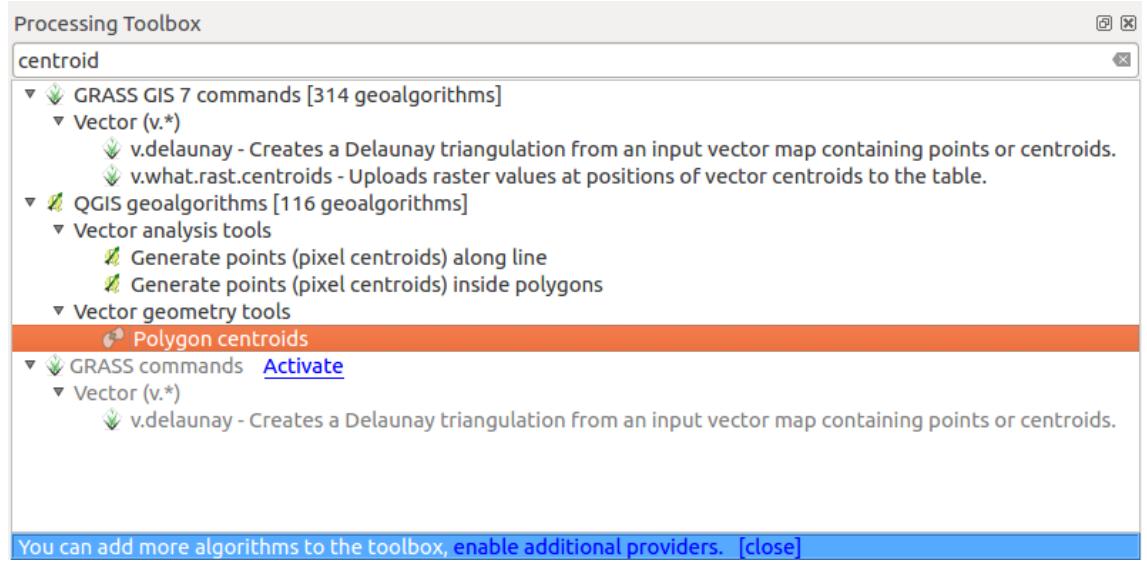

To execute an algorithm, you just have to double-click on its name in the toolbox. When you double-click on the *Polygon centroids* algorithm, you will see the following dialog.

All algorithms have a similar interface, which basically contains input parameters that you have to fill, and outputs that you have to select where to store. In this case, the only input we have is a vector layer with polygons.

Select the *Polygons* layer as input. The algorithm has a single output, which is the centroids layer. There are two options to define where a data output is saved: enter a filepath or save it to a temporary filename

In case you want to set a destination and not save the result in a temporary file, the format of the output is defined by the filename extension. To select a format, just select the corresponding file extension (or add it if you are directly typing the filepath instead). If the extension of the filepath you entered does not match any of the supported ones, a default extension (usually .dbf for tables, .tif for raster layers and .shp for vector ones) will be appended to the filepath and the file format corresponding to that extension will be used to save the layer or table.

In all the exercises in this guide, we will be saving results to a temporary file, since there is no need to save them for a later use. Feel free to save them to a permanent location if you want to.

**경고:** Temporary files are deleted once you close QGIS. If you create a project with an output that was saved as a temporary output, QGIS will complain when you try to open back the project later, since that output file will not exist.

Once you have configured the algorithm dialog, press *Run* to run the algorithm.

다음 출력물을 얻게 됩니다.

출력물은 입력물과 동일한 CRS 를 사용합니다. 공간 알고리듬은 모든 입력 레이어가 동일한 CRS 를 공유한다고 가정하며 어떤 재투영 작업도 하지 않습니다. 몇몇 특별한 알고리듬 (예를 들면 재투영 알고리듬) 을 제외하면, 출력물도 동일한 CRS 를 사용합니다. 곧 이에 대해 더 자세히 다루게 될 것입니다.

Try yourself saving it using different file formats (use, for instance, shp and geojson as extensions). Also, if you do not want the layer to be loaded in QGIS after it is generated, you can check off the checkbox that is found below the output path box.

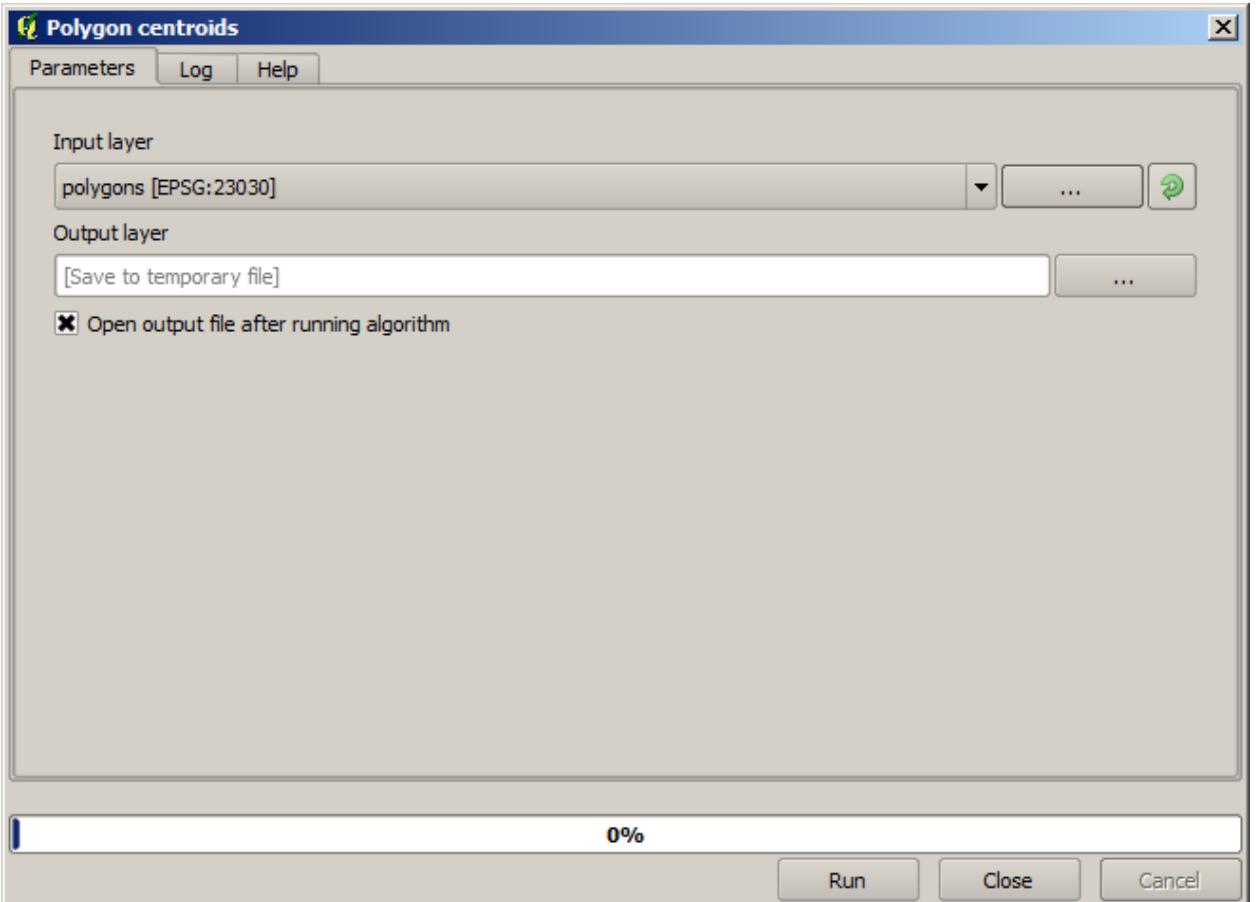

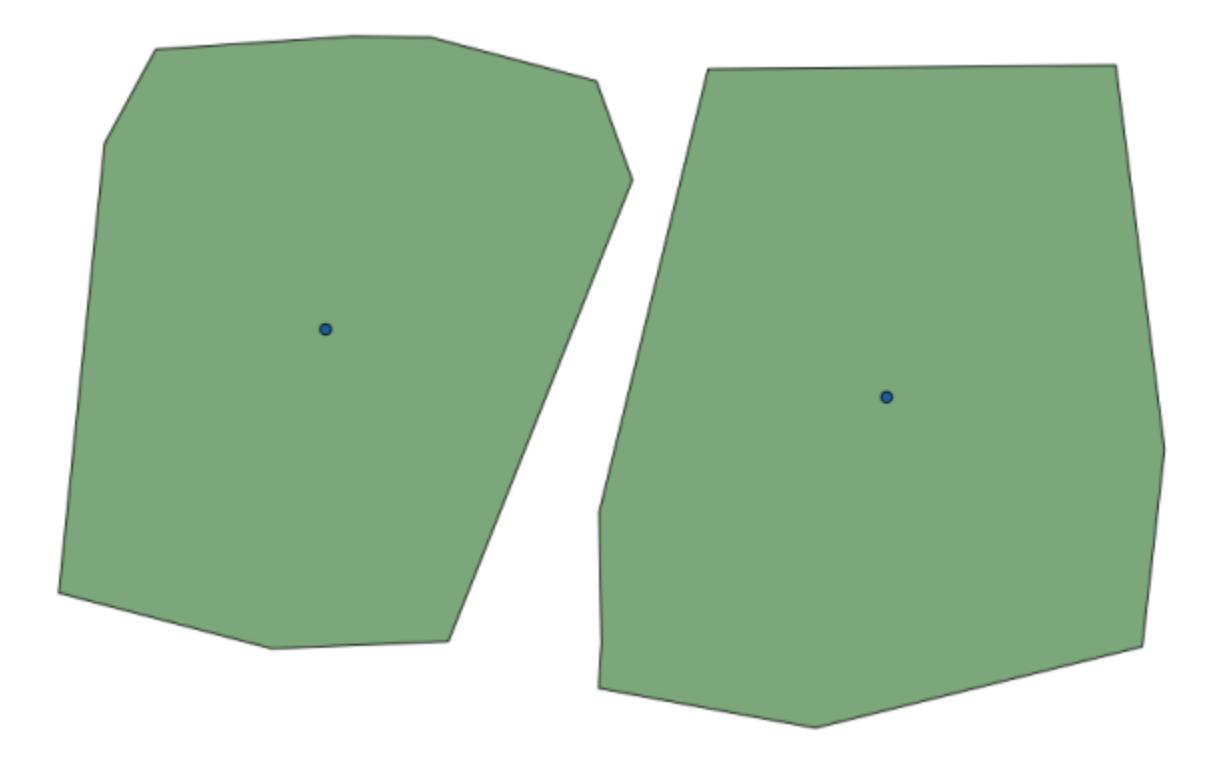
# **17.5 더 많은 알고리즘과 데이터종류**

**참고:** 이 강의에서 알고리즘 3 개를 더 실행해보면서 다른 입력방식, 주어진 폴더에 자동으로 저장되는 출력폴더 설정법을 배워보겠습니다.

이 강의에는 테이블과 폴리곤 레이어가 필요합니다. 테이블에 저장된 좌표를 기반으로 포인트 레이어를 생성한 다음, 각 폴리곤 내부에 위치하는 포인트의 개수를 알아낼 것입니다. 이번 강의에 해당하는 QGIS 프로젝트를 열면, X 와 Y 좌표를 담고 있는 테이블을 찾을 수 있지만 폴리곤 레이어를 찾을 수는 없을 겁니다. 걱정하지 마십시오. 공간처리 알고리듬을 통해 폴리곤 레이어를 생성할 것입니다.

제일 먼저 *Points layer to table* 알고리듬을 사용해서 테이블에 저장된 좌표로부터 포인트 레이어를 생성해야 합니다. 이제 검색란 사용법을 알았으니, 해당 알고리듬을 쉽게 찾을 수 있을 겁니다. 알고리듬을 더블클릭하면 다음 대화 창이 나타납니다.

이전 강의에서와 마찬가지로 이 알고리듬은 산출물 하나를 생성하는데, 입력 파라미터는 3 개입니다.

- *Table* : 좌표를 저장하고 있는 테이블. 여기에 강의 데이터에서 찾은 테이블을 선택해야 합니다.
- *X & Y field* : 이 두 파라미터는 첫 번째 파라미터와 연결돼 있습니다. 해당 선택자가 앞에서 선택한 테이블의 사용 가능한 필드의 명칭을 보여줄 것입니다. *X* 파라미터에 *XCOORD* 필드를, *Y* 파라미터에 *YCOORD* 필드를 선택하십시오.
- *CRS* : 이 알고리듬은 레이어를 입력받지 않으므로, 입력 레이어를 따라 산출 레이어에 CRS 를 할당할 수 없습니다. 그 대신, 사용자가 테이블의 좌표가 사용하는 CRS 를 직접 선택하도록 합니다. 오른쪽 버튼을 클릭해서 QGIS CRS 선택자를 열고, 산출물 CRS 로 EPSG:4326 을 선택하십시오. 테이블에 저장된 좌표의 CRS 이기 때문에 해당 CRS 를 선택하는 것입니다.

대화 창이 다음과 같이 보여야 합니다.

이제 실행 버튼을 눌러 다음 레이어을 얻을 수 있습니다 (생성한점 주변으로 지도를 확대할 필요가 있습니다):

다음으로 폴리곤 레이어가 필요합니다. *Create grid* 알고리듬을 사용해서 균일 격자 폴리곤을 생성할 것입니다. 이 알고리듬은 다음과 같은 파라미터 대화 창을 띄웁니다.

**경고:** 이 옵션은 QGIS 최신 버전에서도 비슷합니다. X 와 Y 의 최대/최소값을 입력하면 됩니다. (추천 값: -5.696226, -5.695122, 40.24742, 40.248171)

격자를 생성하는 데 필요한 입력값이 모두 숫자입니다. 숫자 값을 입력해야 할 경우, 두 가지 옵션이 있습니다. 해당 란에 직접 입력하든지, 오른쪽에 있는 버튼을 클릭해서 다음 그림과 같은 대화 창을 불러오면 됩니다.

이 대화 창은 간단한 계산기를 포함하고 있어서, 11 \* 34.7 + 4.6 같은 표현식을 입력하면 결과를 계산해서 파라미터 대화 창의 해당 텍스트 박스에 입력해줍니다. 또, 사용자가 쓸 수 있는 상수 및 다른 레이어에서 나온 값들도 포함하고 있습니다.

이 경우, 입력 포인트 레이어의 범위를 모두 포함하는 격자를 생성하려고 하므로, 포인트 레이어의 좌표를 이용해서 격자 생성 알고리듬이 필요로 하는 파라미터들인 격자의 중심 좌표 및 너비와 높이를 계산해야 합니다. 사용자의 수학 지식을 응용해서 입력 포인트 레이어에서 나온 상수 및 계산기 대화 창을 통해 직접 계산해보십시오.

*Type* 항목에 *Rectangles (polygons)* 를 선택하십시오.

이전 알고리듬과 마찬가지로, 여기에도 CRS 를 입력해야 합니다. 이전과 동일하게 *target CRS* 에 EPSG:4326 을 선택하십시오.

이제 파라미터 대화 창이 다음과 같이 보여야 합니다.

(너비와 높이에 다음과 같이 간격 (spacing) 을 하나씩 넣는 편이 좋습니다. Horizontal spacing: 0.0001, Vertical spacing: 0.0001, Width: 0.001004, Height: 0.000651, Center X: -5.695674, Center Y: 40.2477955) X 중심점의 경우

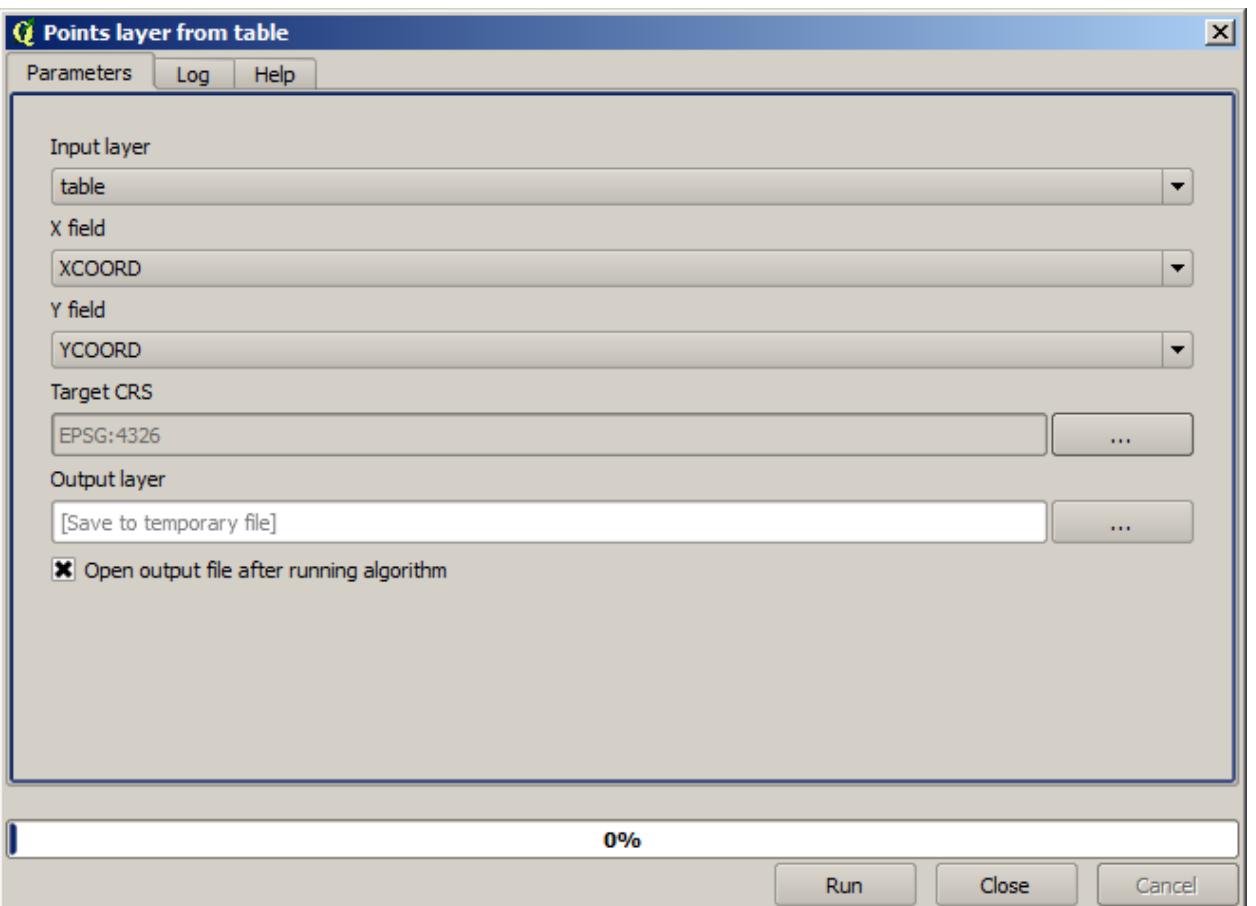

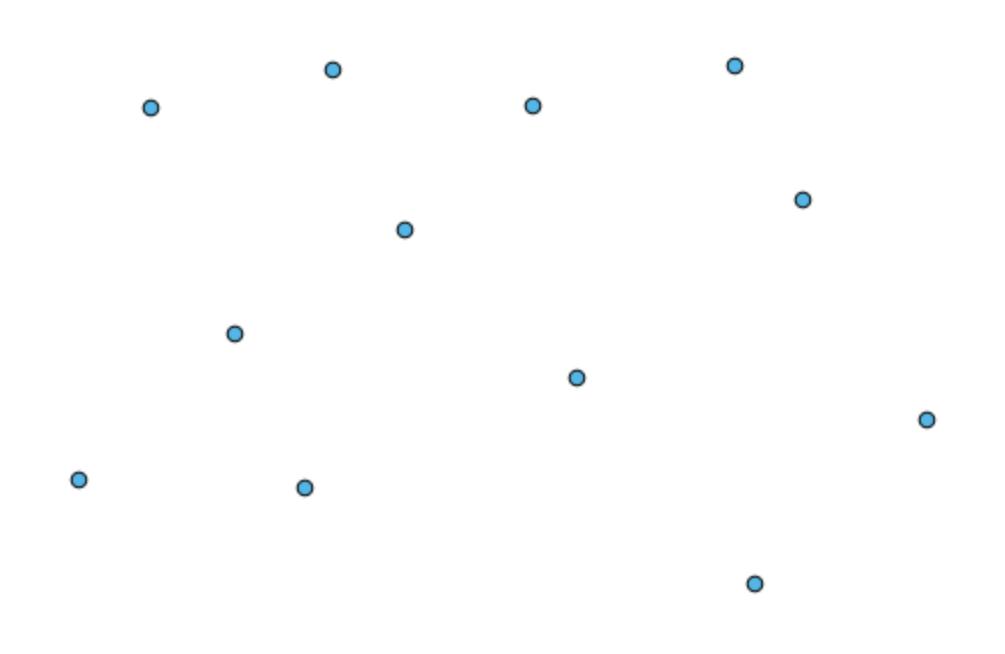

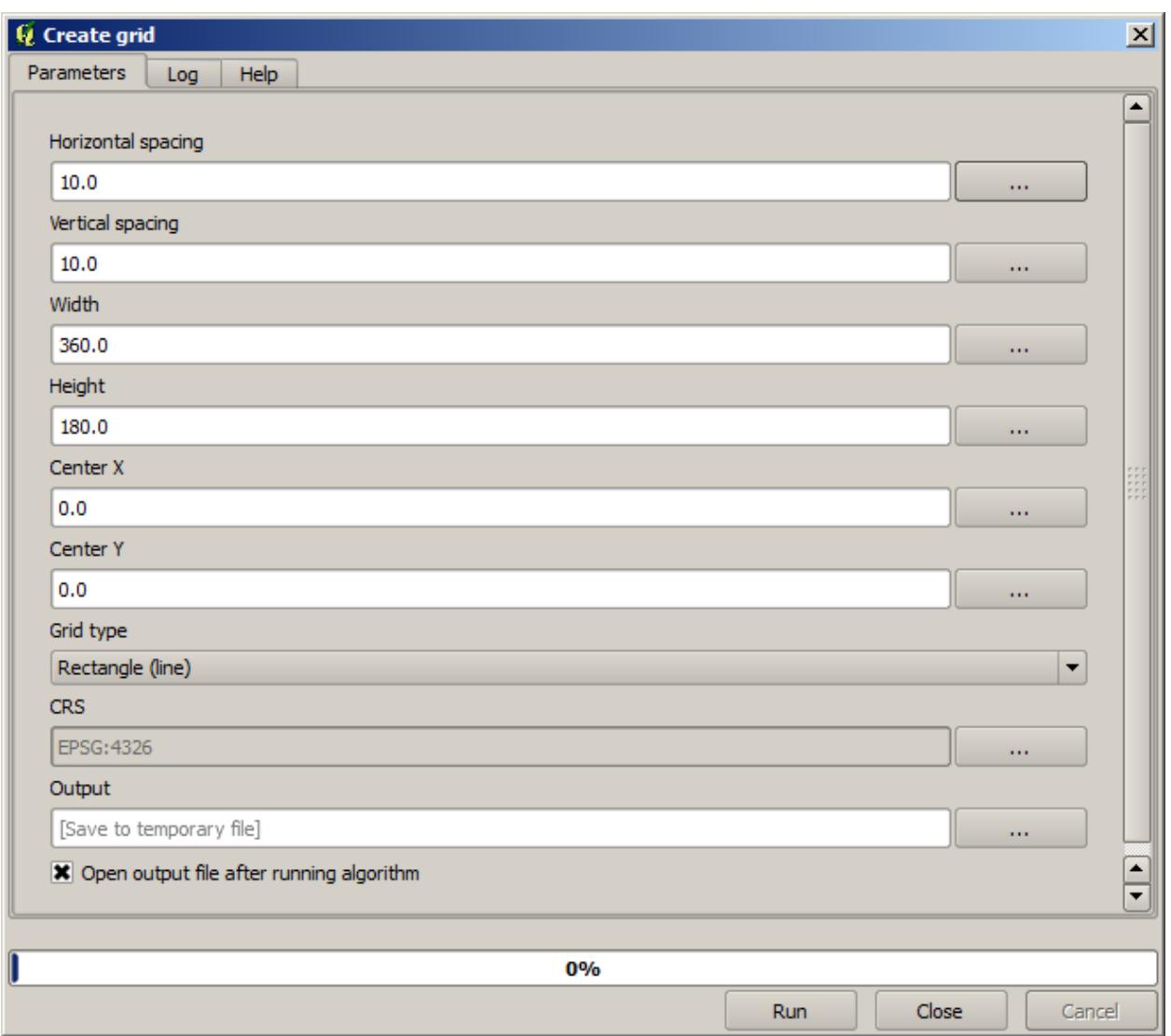

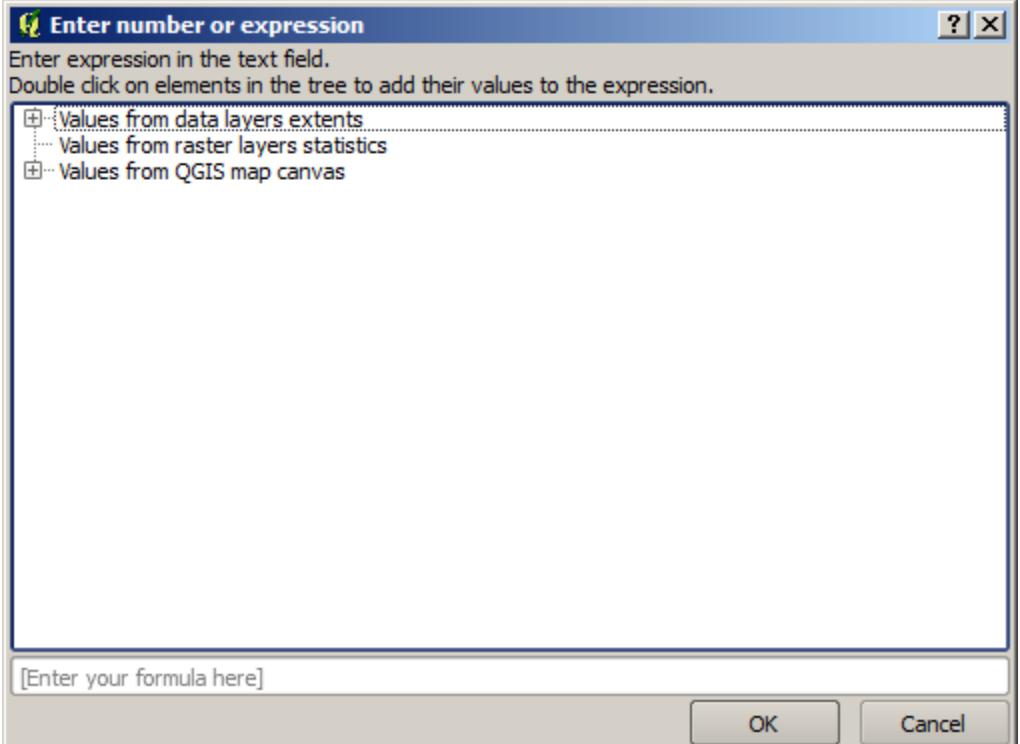

조금 어려운데, 다음을 참조하십시오. -5.696126+(( -5.695222+ 5.696126)/2)

*Run* 을 클릭하면 다음과 같은 격자선 레이어를 얻게 됩니다.

마지막 단계로 이 격자선의 사각형 하나하나에 들어가는 포인트의 개수를 계산해야 합니다. *Count points in polygons* 알고리듬을 사용하겠습니다.

이제 우리가 찾던 결과를 보게 되었습니다.

이 강의를 끝내기 전에, 사용자가 고집스럽게 사용자 데이터를 저장하고자 할 경우 더 쉽게 설정할 수 있는 방법이 있습니다. 사용자가 모든 산출물 파일을 어떤 주어진 폴더에 저장하고자 할 경우, 매번 폴더 경로를 입력할 필요가 없습니다. 대신 메뉴에서 *Processing Options and configuration* 항목을 선택하십시오. 다음 설정 대화 창이 나타날 것입니다.

*General* 그룹에서 *Output folder* 항목을 찾아, 사용자의 지정 경로를 입력하십시오.

이제부터 알고리듬 실행 시, 전체 경로 대신 파일명만 입력하십시오. 예를 들어 앞의 설정대로라면, 방금 실행했던 알고리듬의 산출물 경로에 graticule.shp 라고 입력한 경우 산출물을 D:\processing\_output\ graticule.shp 로 저장할 것입니다. 산출물을 다른 폴더에 저장하고 싶다면 전체 경로를 입력할 수 있습니다.

*Create grid* 알고리듬을 통해 다른 격자 크기는 물론 다른 격자 유형으로 만들어보십시오.

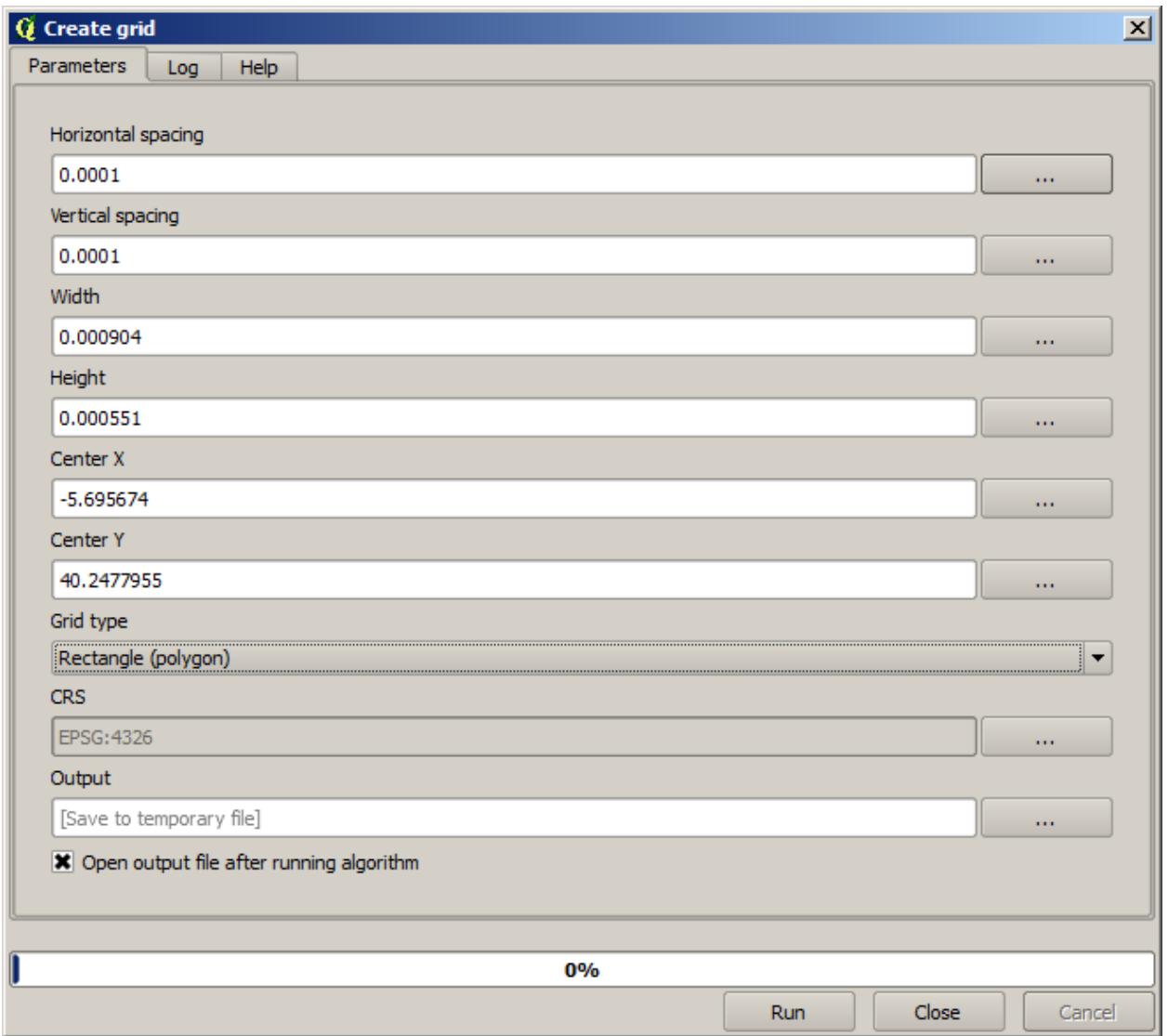

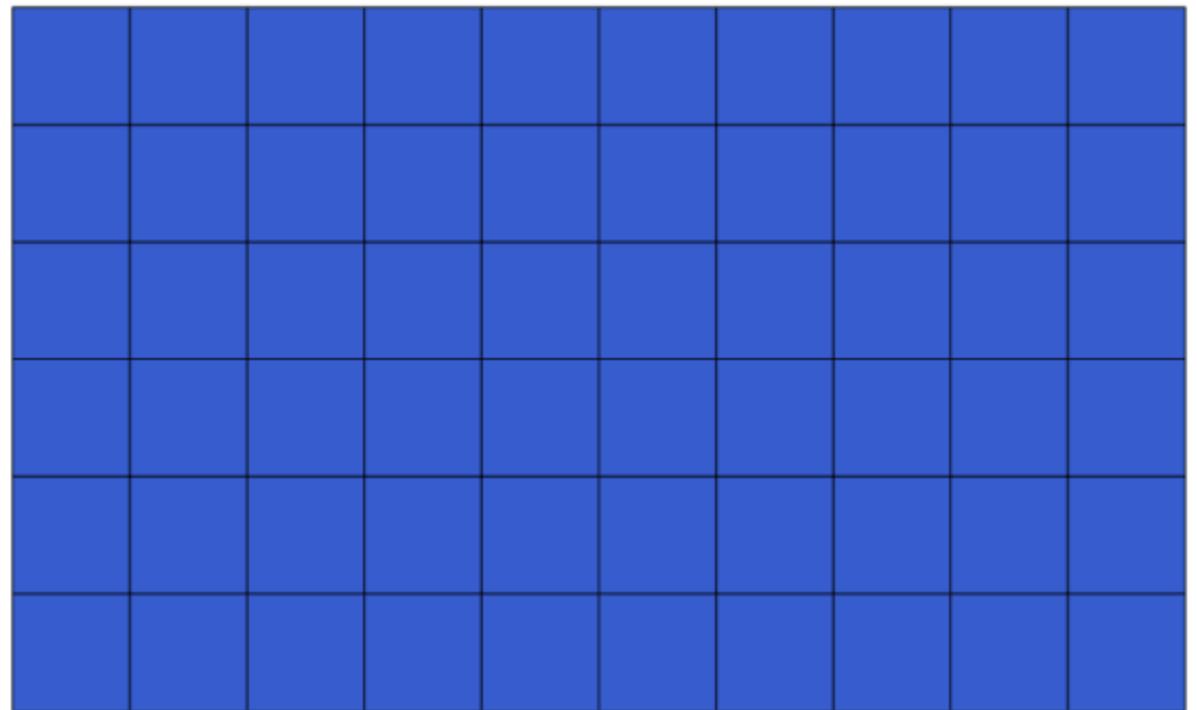

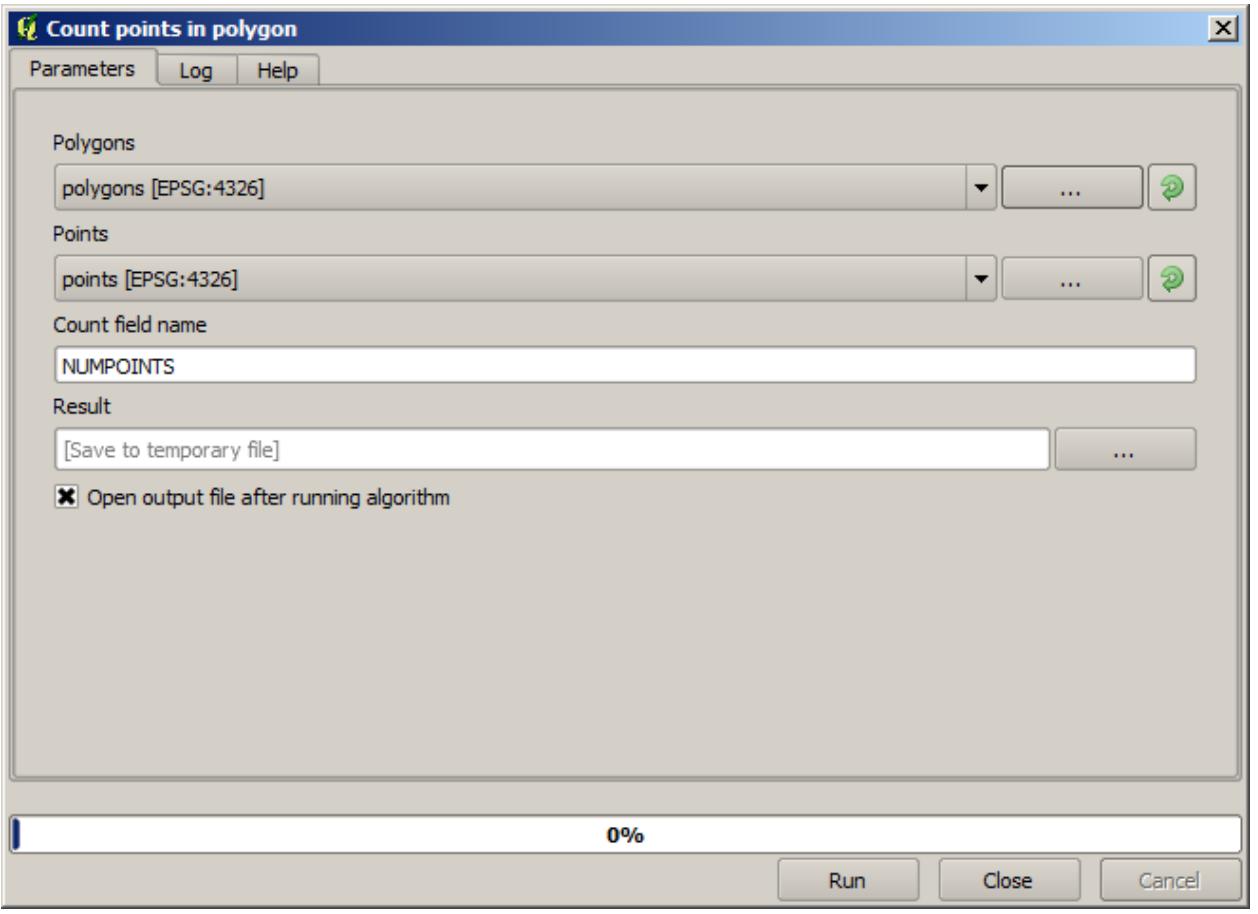

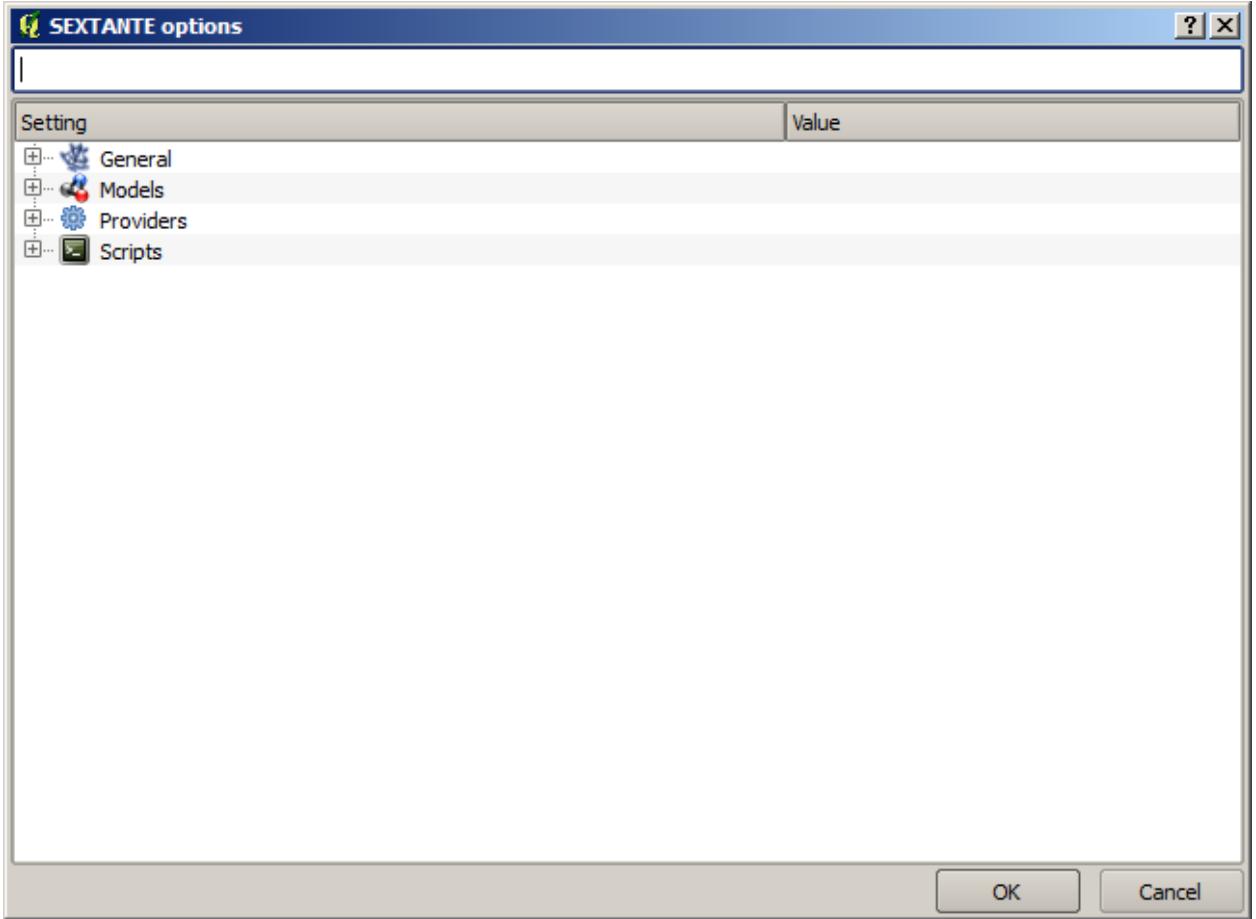

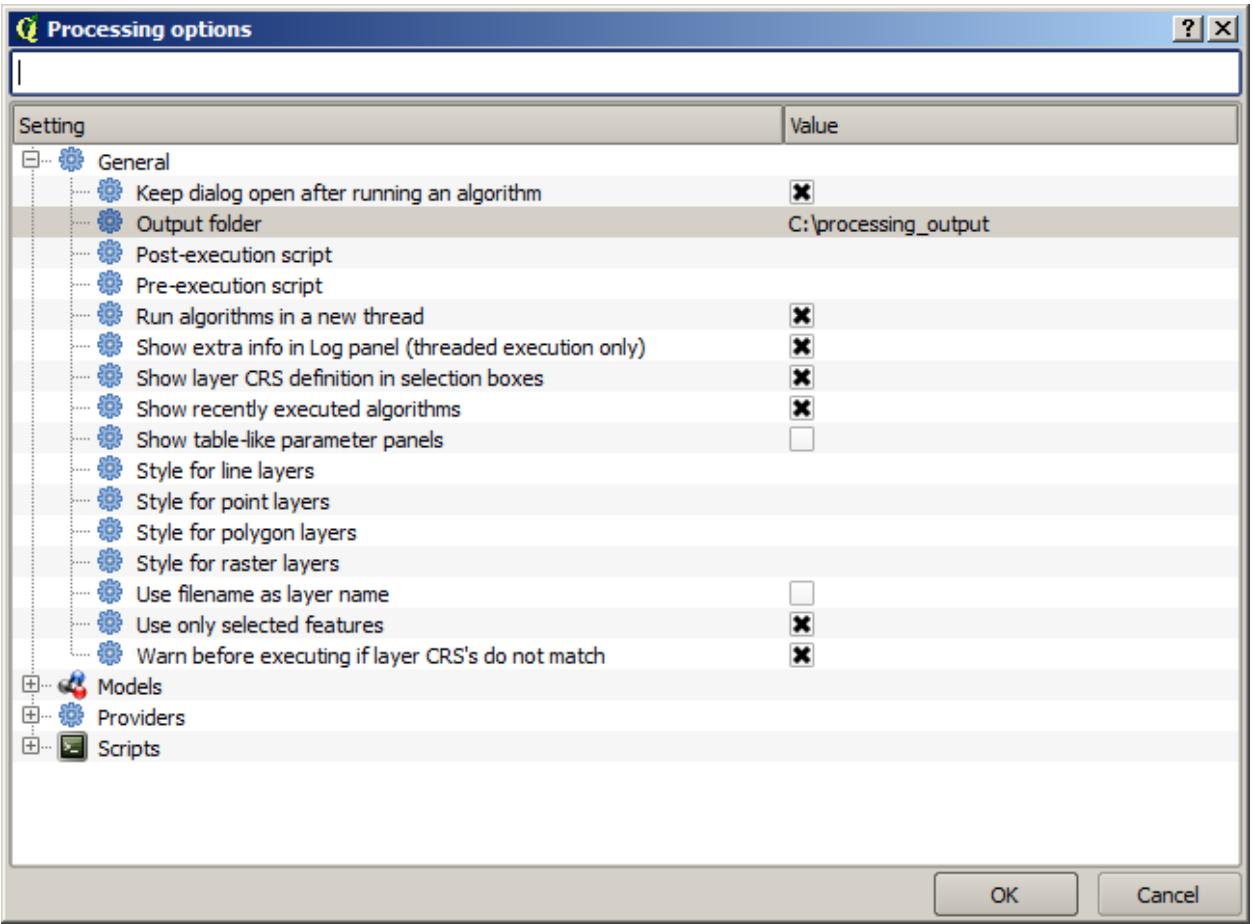

### **17.6 CRS 와 재투영**

**참고:** 이 강의에서 공간처리 프레임워크의 CRS 이용법을 배울 것입니다. 또 재투영이라는 매우 유용한 알고리듬도 살펴볼 것입니다.

QGIS 공간처리 사용자는 대부분 CRS 를 혼란스러워합니다. 따라서 새 레이어 생성 시 공간 알고리듬이 CRS 를 어떻게 다루는지에 대한 몇몇 일반적인 규칙을 설명하겠습니다.

• 입력 레이어가 있을 경우 첫 번째 레이어의 CRS 를 사용합니다. 모든 레이어의 CRS 가 동일해야 하기 때문에, 첫 번째 레이어의 CRS 를 모든 레이어의 CRS 라고 가정하는 것입니다. 서로 일치하지 않는 CRS 를 사용하는 레이어들을 쓸 경우, QGIS 가 경고 메시지를 띄울 것입니다. 파라미터 대화 창에 입력 레이어의 CRS 가 레이어명과 함께 나타난 다는 사실을 명심하십시오.

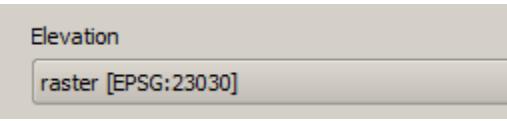

• 입력 레이어가 없을 경우, 알고리듬이 (이전 강의의 격자선 알고리듬처럼) 특정 CRS 필드를 담고 있지 않는 이상, 프로젝트 CRS 를 사용합니다.

이 강의에 해당하는 프로젝트를 열어보면 23030 및 4326 이라는 두 레이어를 볼 수 있습니다. 양쪽 다 동일한 포인트들을 담고 있지만, 서로 다른 CRS( EPSG:23030 및 EPSG:4326 ) 를 사용합니다. QGIS 가 실시간 재투영으로 프로젝트 CRS( EPSG:4326 ) 로 재투영하기 때문에 같은 위치에 있는 것으로 보일 뿐, 실제로 동일한 레이어는 아닙니다.

*Export/Add geometry columns* 알고리듬을 실행하십시오.

이 알고리듬이 벡터 레이어의 속성 테이블에 새 열을 추가합니다. 해당 열의 내용은 레이어의 도형 유형에 따라 달라집니다. 포인트일 경우 각 포인트의 X 및 Y 좌표를 담은 새 열들을 추가합니다.

입력 레이어 항목에서 찾은 사용 가능한 레이어 목록에서, 각 레이어를 그에 대응하는 CRS 와 함께 보게 될 것입니다. 즉 아무리 사용자의 맵 캔버스 위에 동일한 위치로 나타나더라도, 서로 다르게 다루어질 것이라는 의미입니다. 4326 레이어를 선택하십시오.

이 알고리듬의 또 하나의 파라미터로 어떻게 알고리듬이 좌표를 이용, 산출물 레이어에 추가할 새 값을 계산하는지 설정할 수 있습니다. 알고리듬 대부분은 이런 옵션을 지원하지 않고, 좌표를 직접 이용할 뿐입니다. *Layer CRS* 옵션을 선택해서 좌표 그자체로 이용하십시오. 대부분의 공간 알고리듬도 이렇게 작동합니다.

다른 두 레이어와 정확하게 동일한 포인트를 담은 새 레이어를 얻게 될 것입니다. 레이어명을 오른쪽 클릭해서 속성을 열어보면, 입력 레이어의 CRS 인 EPSG:4326 을 사용한다는 사실을 알게 될 것입니다. QGIS 가 이 레이어를 불러올 때, 해당 레이어의 CRS 를 입력하라고 묻지 않을 것입니다. QGIS 가 이미 알고 있기 때문입니다.

새 레이어의 속성 테이블을 열어보면 각 포인트의 X 및 Y 좌표를 담은 2 개의 새 필드를 담고 있는 것을 보게 될 것입니다.

이 좌표값들은 레이어의 CRS 를 사용합니다. 해당 옵션을 선택했기 때문입니다. 그러나 사용자가 다른 옵션을 선택했더라도, 입력 레이어의 CRS 를 사용해 산출물 레이어의 CRS 를 설정하기 때문에, 산출물의 CRS 는 동일했을 것입니다. 다른 옵션을 선택했더라면 값은 달라졌겠지만 산출 포인트가 달라지거나 산출물 레이어의 CRS 가 입력 레이어의 CRS 와 달라지지는 않습니다.

이제 다른 레이어를 사용해 동일한 계산을 하십시오. 산출물 레이어가 다른 레이어들과 정확히 동일한 위치에 렌더링됩니다. 이 레이어는 입력 레이어의 CRS 인 EPSG:23030 을 사용할 것입니다.

해당 레이어의 속성 테이블을 열어보면, 첫 번째로 생성한 레이어와는 다른 값들을 볼 수 있을 것입니다.

원래 데이터가 (다른 CRS 를 사용했기 때문에) 다르며, 이 다른 데이터에서 좌표를 가져왔기 때문입니다.

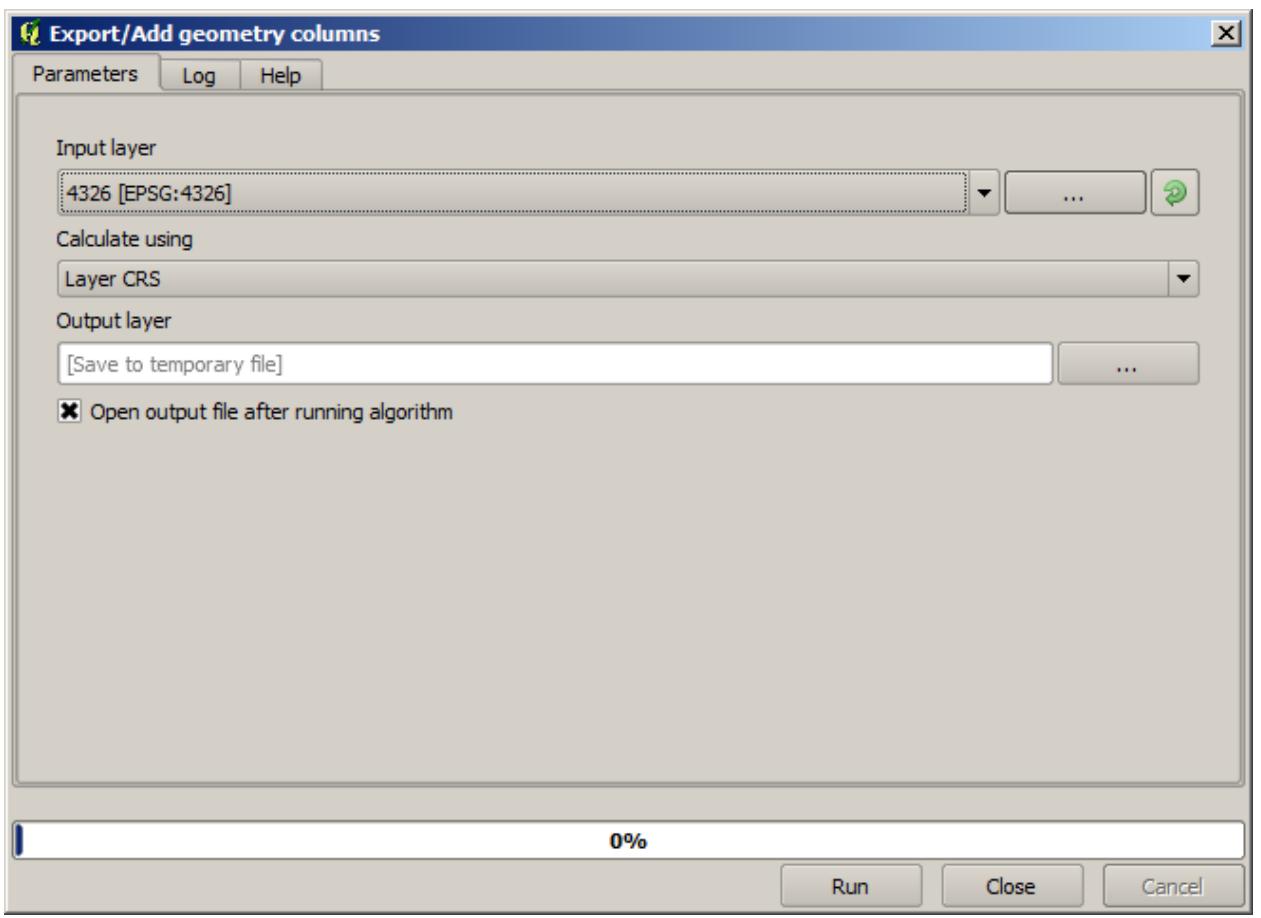

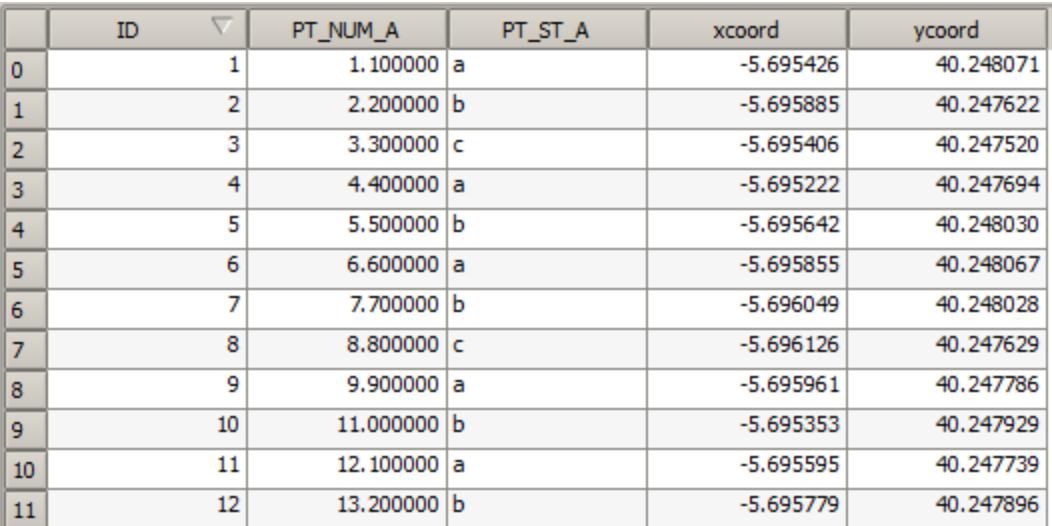

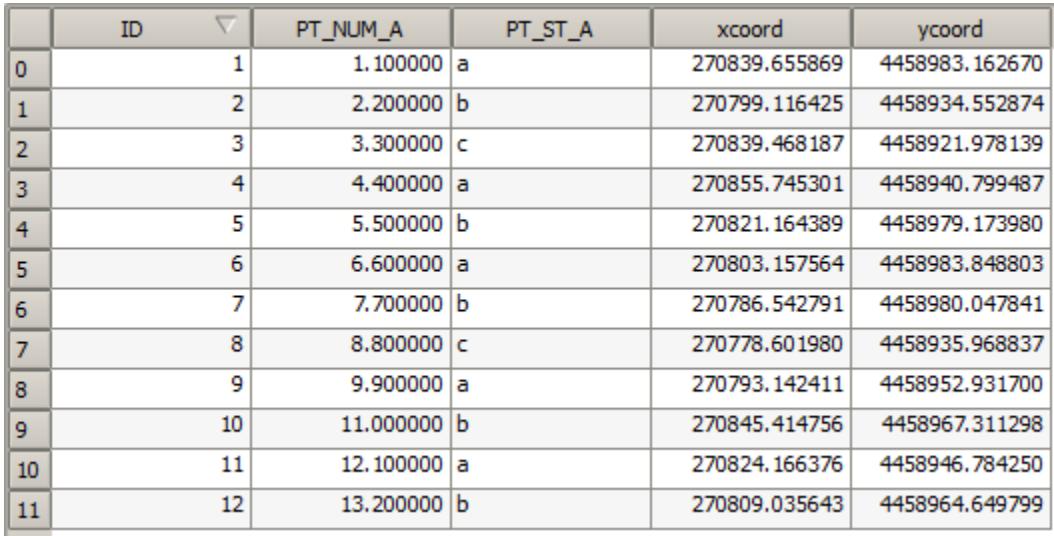

여기에서 무엇을 배울 수 있을까요? 이 예제의 중요한 의미는 공간 알고리듬이 레이어를 원래 데이터소스 그대로 사용하며, QGIS 가 렌더링하기 전에 어떤 재투영을 하더라도 그것을 철저히 무시한다는 사실입니다. 다시 말해 맵 캔버스에 보이는 것을 믿지 말고, 원래 데이터가 사용된다는 사실을 항상 기억해야 한다는 뜻입니다. 이 경우에는 한 번에 하나의 레이어만 사용했기 때문에 그렇게 중요한 사실은 아니지만, 복수의 레이어가 필요한 (클리핑 알고리듬 같은) 알고리듬의 경우 일치하거나 겹치는 것처럼 보이는 레이어들이 서로 다른 CRS 를 사용하고 있을 수도 있기 때문에 실제로는 서로 매우 다를 수도 있습니다.

알고리듬은 (다음에 배울 재투영 알고리듬을 제외하면) 재투영을 수행하지 않습니다. 따라서 레이어들이 동일한 CRS 를 사용하도록 사용자가 확인해야 합니다.

재투영 알고리듬은 CRS 를 다루는 흥미로운 모듈입니다. 이 알고리듬은 매우 특별한 경우인데, (재투영하게 될) 입력 레이어를 사용하지만, 입력 레이어의 CRS 를 산출물의 CRS 로 사용하지 않기 때문입니다.

#### *Reproject layer* 알고리듬을 실행하십시오.

아무 레이어나 입력 레이어로 선택한 다음, 산출물의 CRS 로 EPSG:23029 를 선택하십시오. 알고리듬을 실행하면 입력 레이어와 동일하지만, 다른 CRS 를 사용하는 새 레이어를 얻게 됩니다. QGIS 가 실시간 재투영을 하기 때문에 다른 레이어들과 마찬가지로 맵 캔버스의 동일한 지역에 나타나지만, 원래 좌표는 다릅니다. 이 새 레이어를 입력 레이어로 사용해 *Export/Add geometry columns* 알고리듬을 실행해서, 먼저 계산했던 두 레이어의 속성 테이블에 있는 값과는 다른 좌표가 추가되었다는 사실을 확인할 수 있습니다.

## **17.7 선택**

**참고:** 이 강의에서 공간처리 알고리즘이 어떻게 입력물로 사용되는 벡터 레이어에서의 선택 집합을 다루는지, 그리고 특정 알고리듬 유형을 사용해 선택 집합을 생성하는지 배울 것입니다.

QGIS 의 다른 분석 플러그인들과는 달리, 공간처리 공간 알고리듬에는"선택한 피처들만 사용"이라는 체크박스나 그 비슷한 옵션이 없습니다. 모든 알고리듬에서 선택에 관련된 작업은 각 알고리듬 실행 시 수행되는 것이 아니라, 플러그인 하나를 통채로 사용합니다. 벡터 레이어 사용 시 알고리듬은 다음과 같은 간단한 규칙을 따릅니다.

- 레이어에 선택 집합이 있을 경우, 선택된 피처만 사용합니다.
- 선택 집합이 없다면 모든 피처를 사용합니다.

프로세싱 옵션 일반 메뉴에서 관련옵션의 선택을 해제하여 작업방식을 변경할 수 있습니다.

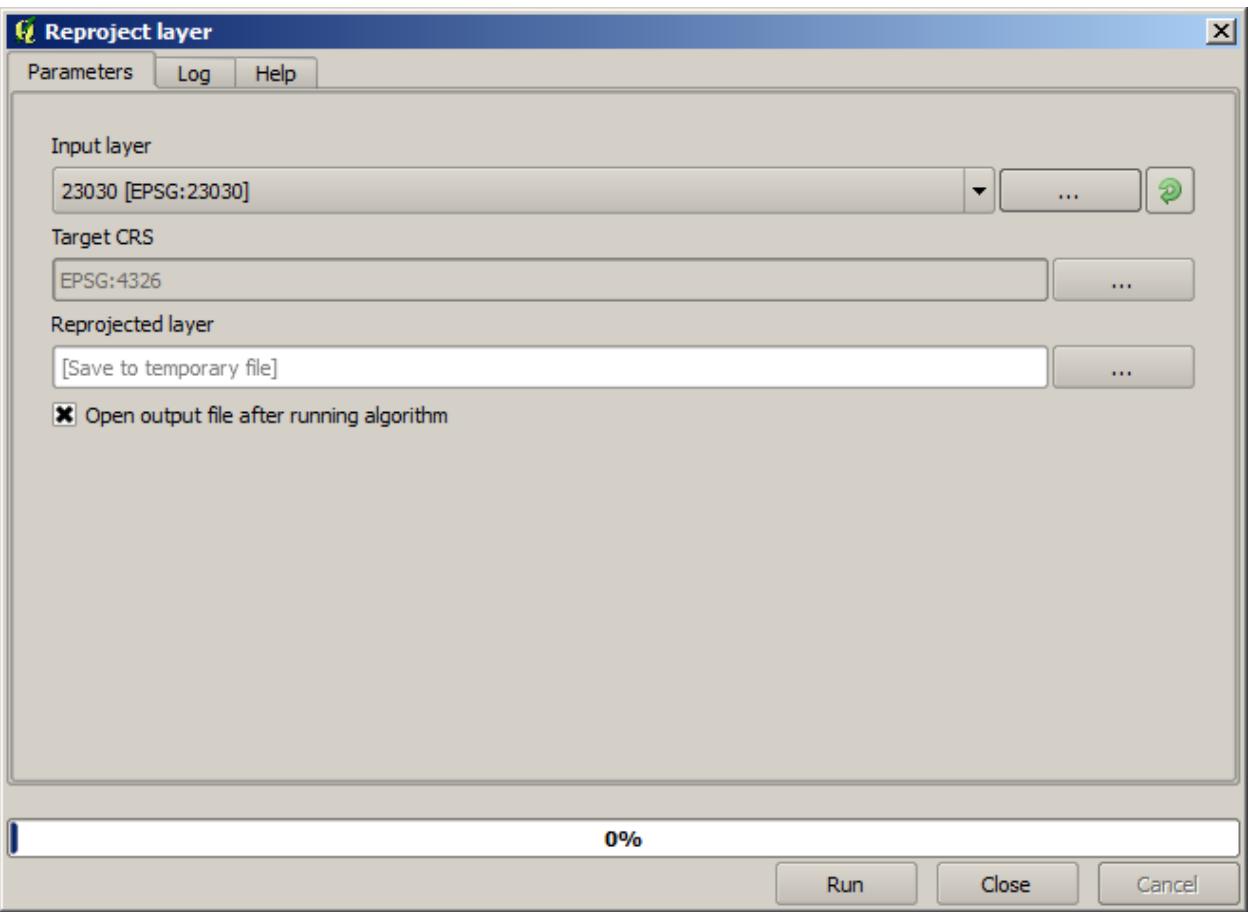

이전 강의에서 사용했던 아무 레이어에서나 포인트 몇 개를 선택한 다음 재투영 알고리듬을 실행해서 직접 시험해볼 수 있습니다. 재투영된 산출 레이어는 사용자가 선택했던 포인트만 담고 있을 것입니다. 선택한 포인트가 없을 경우 산출 레이어는 원래 레이어의 모든 포인트를 담고 있을 것입니다.

선택 집합을 만들려면 QGIS 에서 사용할 수 있는 어떤 방법이나 도구를 사용할 수 있습니다. 하지만 알고리듬을 사용해서 선택할 수도 있습니다. 툴박스의 *Vector/Selection* 그룹에서 선택 집합을 생성하는 알고리듬을 찾을 수 있습니다.

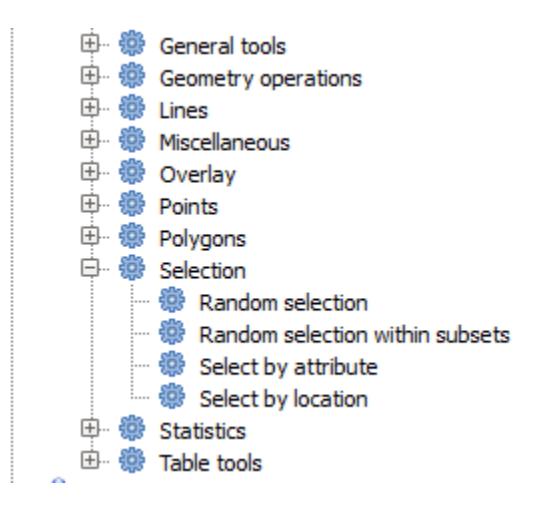

랜덤선택 알고리즘을 실행하십시오.

기본값으로 현재 레이어에서 10 점을 선택할것입니다.

이 알고리듬은 산출물을 생성하지 않지만, 입력 레이어를 (레이어 자체가 아니라 그 선택 집합을) 수정한다는 사실을 알 수 있습니다. 다른 모든 알고리듬은 입력 레이어를 건드리지 않고 새 레이어를 생성하기 때문에 이는 굉장히 희귀한 작동 방식입니다.

선택 집합이 데이터 자체의 일부가 아니며 GIS 내부에서만 존재하기 때문에, 이 선택 알고리듬을 사용하려면 QGIS 에 열려 있는 레이어를 선택해야만 합니다. 해당 파라미터 항목에서 찾을 수 있는 파일 선택 옵션을 사용해서는 안 됩니다.

다른 선택 알고리듬으로 생성한 것과 마찬가지로, QGIS 에서 방금 만든 선택 집합을 수작업으로 생성할 수도 있기 때문에 어째서 선택 작업에 알고리듬을 써야 하는지 의문을 가질 수도 있습니다. 이 시점에서는 말이 안 되는 것 같겠지만, 이후 모델 및 스크립트를 생성하는 방법을 배울 예정입니다. (공간처리 작업 흐름을 정의하는) 모델 형성 과정에서 선택 집합을 만들고자 할 경우, 오직 공간 알고리듬만 모델에 추가할 수 있습니다. 다른 QGIS 요소 및 작업을 추가할 수는 없습니다. 이것이 다른 QGIS 요소를 통해서도 가능한 기능들을 복제한 공간처리 알고리듬들이 존재하는 이유입니다.

현재로써는 공간처리 알고리듬을 사용해 선택 집합을 생성할 수 있으며, 알고리듬은 선택 집합이 존재할 경우 선택된 피처만을 사용하고, 존재하지 않을 경우 모든 피처를 사용한다는 사실만을 기억하십시오.

## **17.8 외부 알고리듬 실행**

**참고:** 이 강의에서 제 3 자 응용 프로그램에 의존하는 알고리듬의 사용법을 배울 것입니다. 특히 주요 알고리듬 제공자 가운데 하나인 SAGA 에 대해 배워보겠습니다.

우리가 지금까지 실행했던 알고리듬은 모두 공간처리 프레임워크의 일부였습니다. 그러니까, 플러그인에서 시행되어 마치 플러그인 자체를 실행하는 것처럼 QGIS 가 실행하는 자체 *(native)* 알고리듬입니다. 하지만, 공간처리 프레임워크의 가장 훌륭한 기능 가운데 하나가 외부 응용 프로그램으로부터 알고리듬을 사용해서 해당

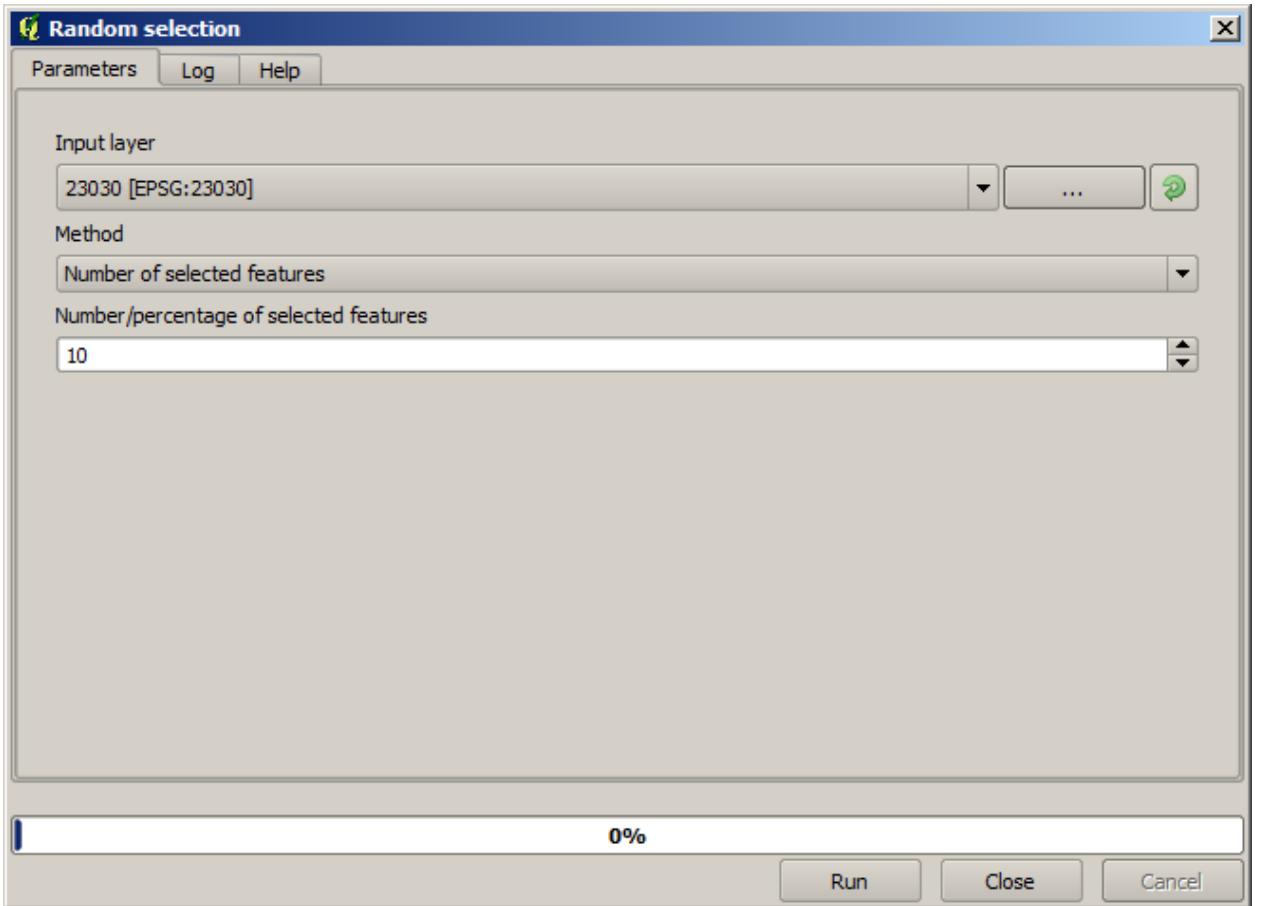

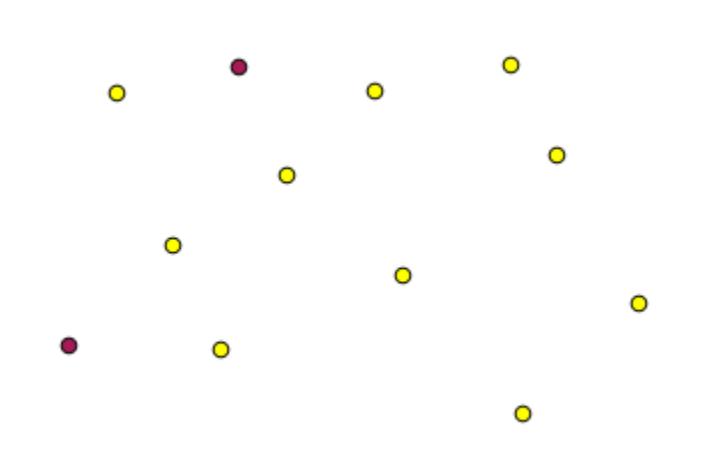

응용 프로그램의 가능성을 확장시킬 수 있다는 점입니다. 이런 알고리듬들은 잘 포장되어 툴박스에 포함되어 있으므로 QGIS 에서 쉽게 쓸 수 있으며, QGIS 데이터를 사용해 실행할 수 있습니다.

단순 뷰에서 볼 수 있는 알고리듬 중 일부를 사용하려면 제 3 자 응용 프로그램을 사용자 시스템에 설치해야 합니다. 이 가운데 특히 관심을 기울여야 할 알고리듬 제공자가 SAGA(System for Automated Geospatial Analysis) 입니다. 먼저, QGIS 가 제대로 SAGA 를 호출할 수 있도록 모든 것을 설정해야 합니다. 그렇게 어려운 일은 아니지만, SAGA 가 어떻게 작동하는지 이해하는 것이 중요합니다. 외부 응용 프로그램은 각각 자신만의 설정을 가지고 있으며, 이 교재의 이후 부분에서 다른 응용 프로그램에 대해서도 배우겠지만, SAGA 가 주요 백엔드 (backend) 가 될 것이므로 여기에서는 SAGA 에 대해 이야기하겠습니다.

윈도우 시스템의 경우 외부 알고리듬 작업을 위한 가장 좋은 방법은 단독 실행 인스톨러를 통해 QGIS 를 설치하는 것입니다. 이렇게 하면 SAGA 를 포함해 필요한 모든 의존성을 설치해주기 때문에 이 인스톨러를 사용했다면 아무것도 할 필요가 없습니다. 설정 대화 창을 열고 *Providers/SAGA* 그룹을 찾으십시오.

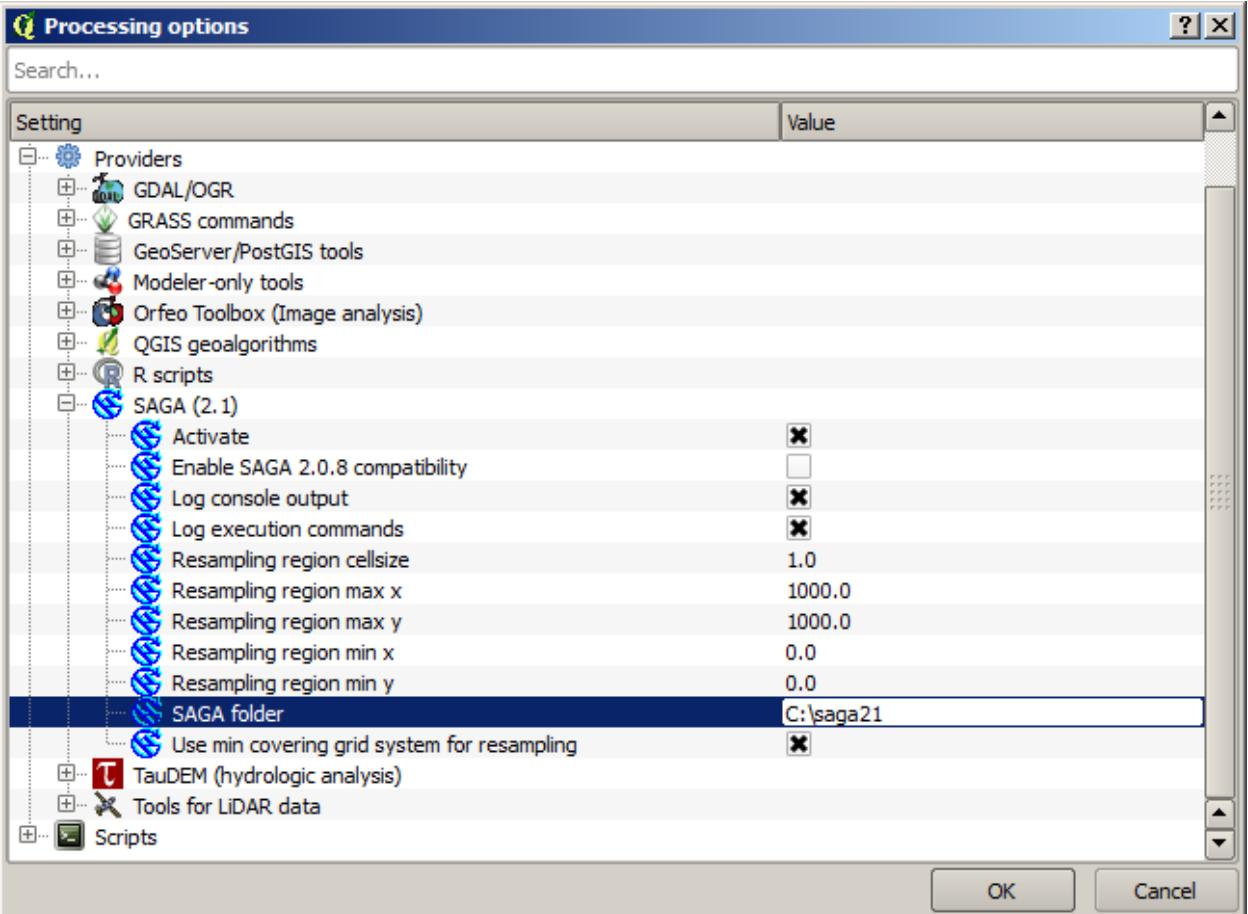

이미 SAGA 경로가 설정되어 SAGA 가 설치된 폴더를 가리키고 있을 것입니다.

단독 실행 인스톨러를 통해 QGIS 를 설치하지 않았다면, (사용자가 개별적으로 설치해야만 하는) SAGA 설치 경로를 입력해야 합니다. SAGA 2.1 [버전은 SAGA 배포판에 따라 달라집니다] 버전이 필요합니다.

리눅스 시스템의 경우, 공간처리 설정에서 SAGA 설치 경로를 설정할 필요가 없습니다. 그 대신 SAGA 를 설치한 다음, 콘솔에서 SAGA 를 호출할 수 있도록 SAGA 폴더가 PATH 에 포함되었는지 확인하십시오. (콘솔을 열고 saga\_cmd 를 입력해 확인하면 됩니다.) 리눅스에서도 2.1 버전이 필요하지만, (OSGeo Live DVD 같은) 몇몇 설치의 경우 2.0.8 버전밖에 사용할 수 없을지도 모릅니다. 사용자가 쓸 수 있는 2.1 버전 패키지가 몇 개 있기는 하지만 일반적인 방법으로 설치하기도 어렵고 문제가 생길 수도 있으므로, 좀 더 일반적이고 안정적인 2.0.8 버전을 사용하고 싶다면 설정 대화 창의 *SAGA* 그룹에 있는 2.0.8 호환성을 활성화하면 됩니다.

SAGA 설치가 완료되면 다른 알고리듬과 마찬가지로 알고리듬 명칭을 더블클릭해서 실행할 수 있습니다. 단순

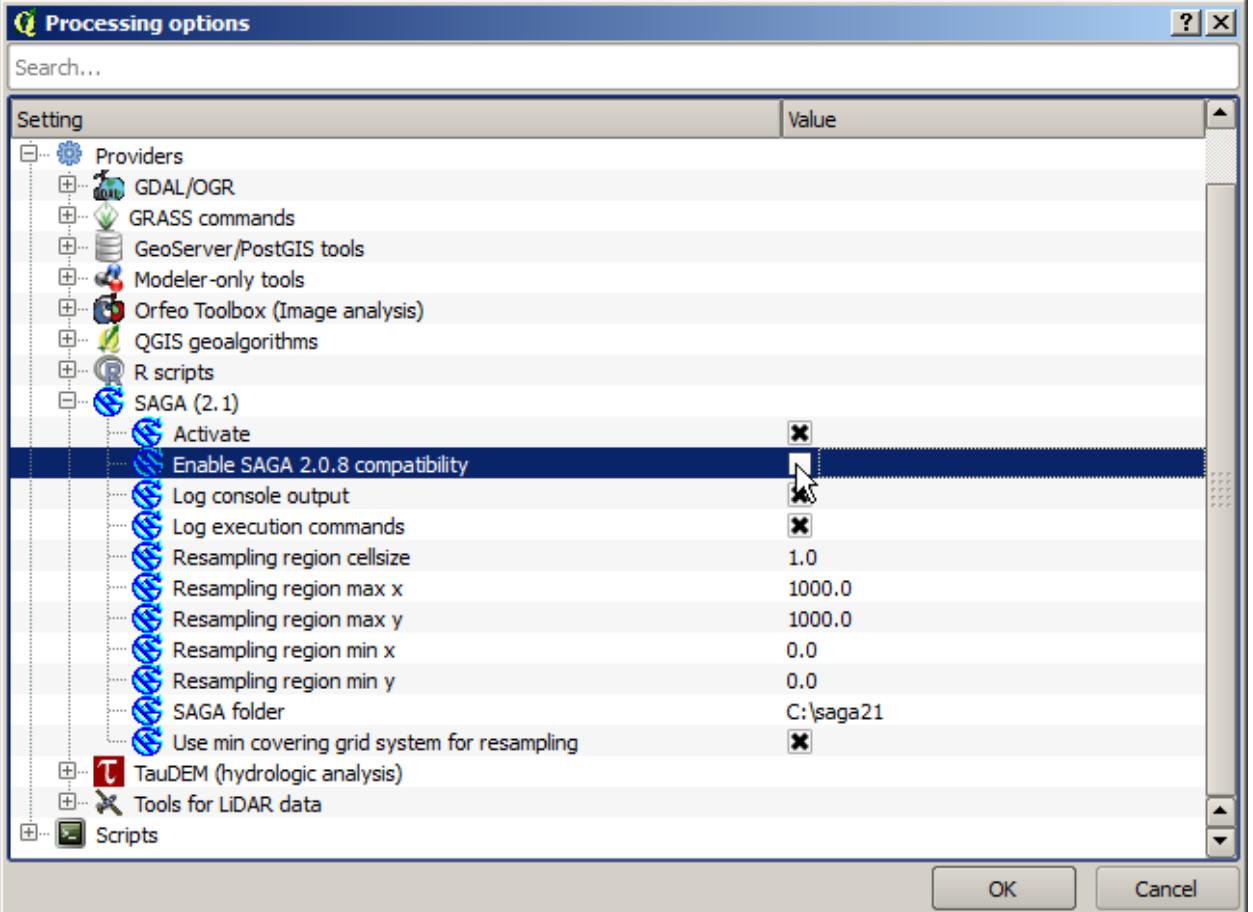

인터페이스를 사용하고 있기 때문에 어떤 알고리듬이 SAGA 혹은 다른 외부 응용 프로그램을 기반으로 하고 있는지 알 수 없지만, 우연히 그런 알고리듬을 더블클릭했는데 상응하는 응용 프로그램이 설치되지 않았을 경우 다음과 같은 메시지 창을 보게 됩니다.

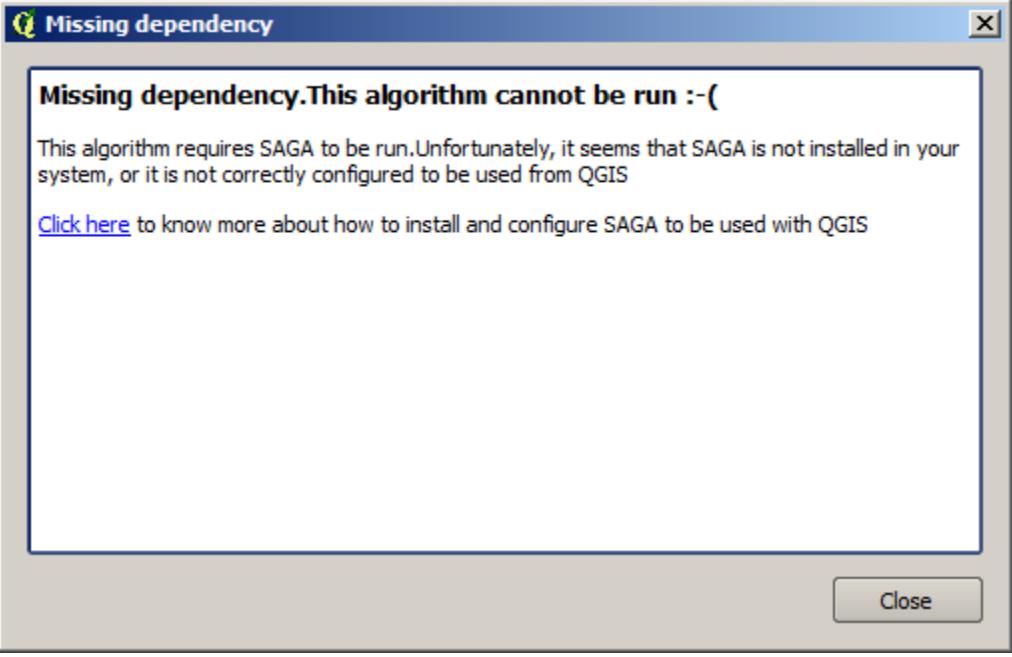

SAGA 를 제대로 설치하고 설정했다면 이 메시지 창을 볼 일이 없습니다. 그 대신 다음과 같은 파라미터 대화 창을 보게 될 것입니다.

그러면 *Split shapes layer randomly* 라는 SAGA 기반 알고리듬을 실행해봅시다.

이 강의에 해당하는 프로젝트의 포인트 레이어를 입력으로 설정하고 다른 파라미터 값을 그대로 둘 경우 다음과 비슷한 결과를 얻게 됩니다. (분리 작업 (split) 이 임의로 일어나므로 사용자의 결과는 다를 수도 있습니다.)

입력 레이어가 각각 동일한 개수의 포인트를 담은 레이어 두 개로 분리되었습니다. SAGA 가 계산한 이 산출물을 QGIS 가 가져와 QGIS 프로젝트에 추가한 것입니다.

모든 작업이 잘 이루어졌다면 이전에 실행했던 다른 알고리듬과 이 SAGA 기반 알고리듬이 뭐가 다른지 구분하기 힘들 겁니다. 그러나 어떤 이유에서인지 SAGA 가 결과물을 생산하지 못 해 QGIS 가 기대하고 있던 파일을 생성하지 못 할 수도 있습니다. 이럴 경우 결과물을 QGIS 프로젝트에 추가하는 과정에서 문제가 발생, 다음과 같은 메시지를 보게 될 것입니다.

SAGA 가 (또는 공간처리 프레임워크가 호출하는 어떤 다른 응용 프로그램이든) 제대로 설치되었다 하더라도 이런 문제가 발생할 수 있기 때문에, 이런 문제에 대응하는 법을 아는 것이 중요합니다. 이런 오류 메시지를 나타나게 해봅시다.

*Create graticule* 알고리듬을 실행하고 다음과 같은 값들을 사용하십시오.

설정된 범위보다 큰 높이 및 너비 값을 사용했기 때문에 SAGA 가 어떤 산출물도 생산하지 못 합니다. 다시 말하면 파라미터 값이 잘못되었는데도 SAGA 가 이 값을 받아서 격자선을 계산하려 할 때까지 값을 확인하지 않는다는 뜻입니다. SAGA 가 결과를 생성하지 못 하므로, 기대했던 레이어를 생산하지 못 하게 되고, 앞에 나왔던 오류 메시지를 띄우게 됩니다.

**참고:** SAGA 2.2.3 이상 버전의 경우, 명령어가 잘못된 입력 데이터를 자동으로 조정할 것이기 때문에 오류가 발생하지 않을 겁니다. 오류를 발생시키려면 나눗셈에 음의 값을 사용하십시오.

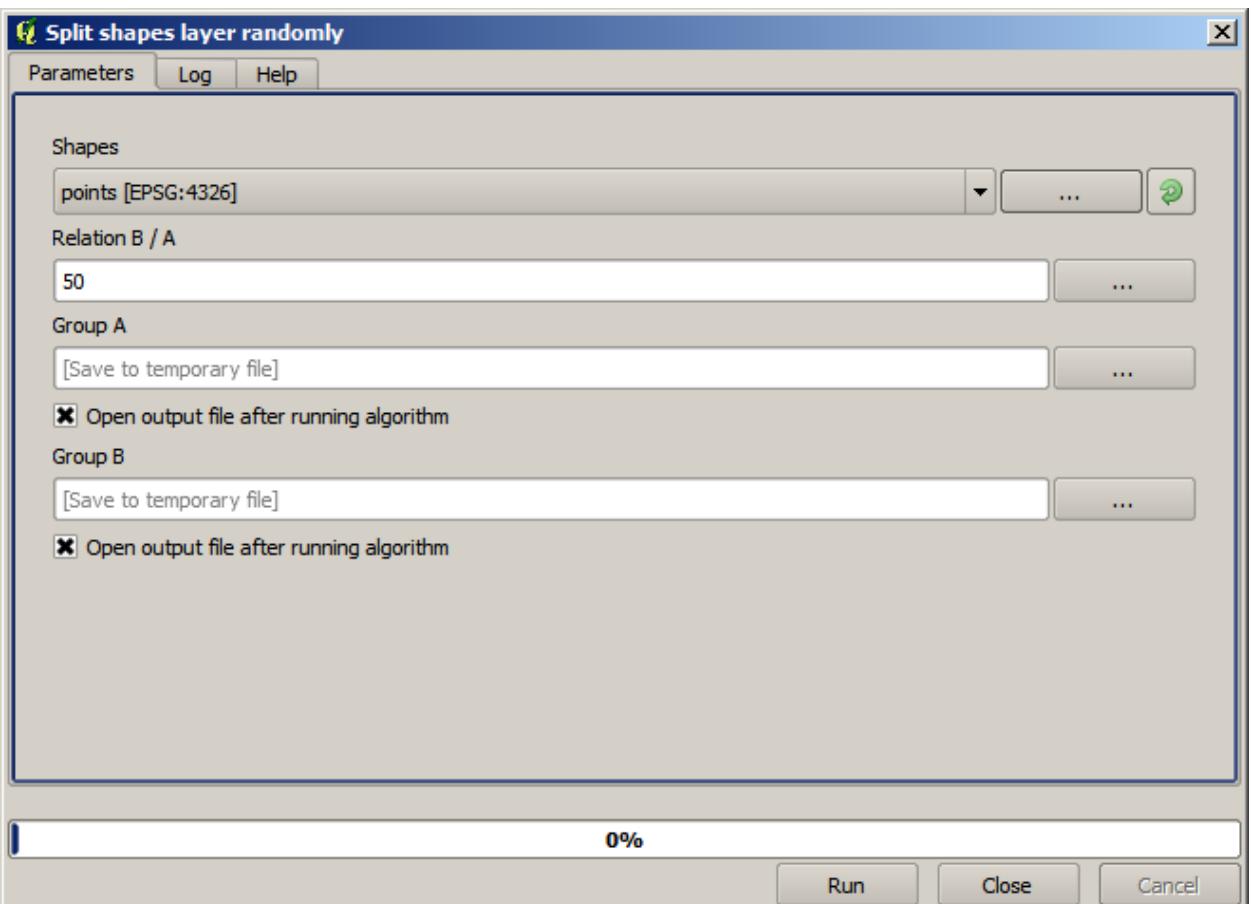

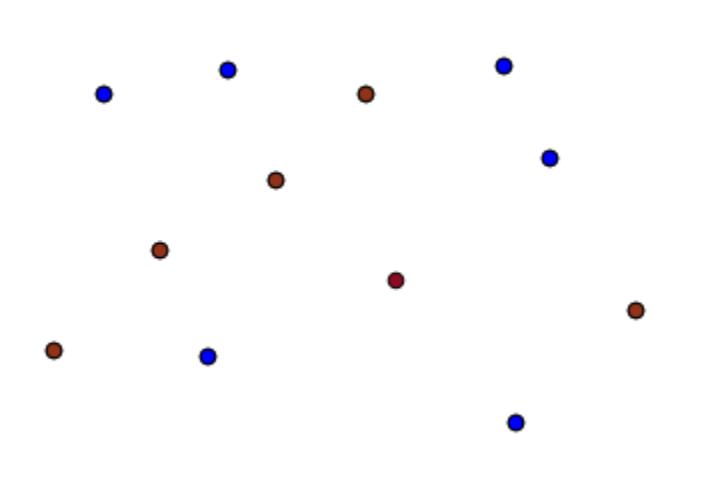

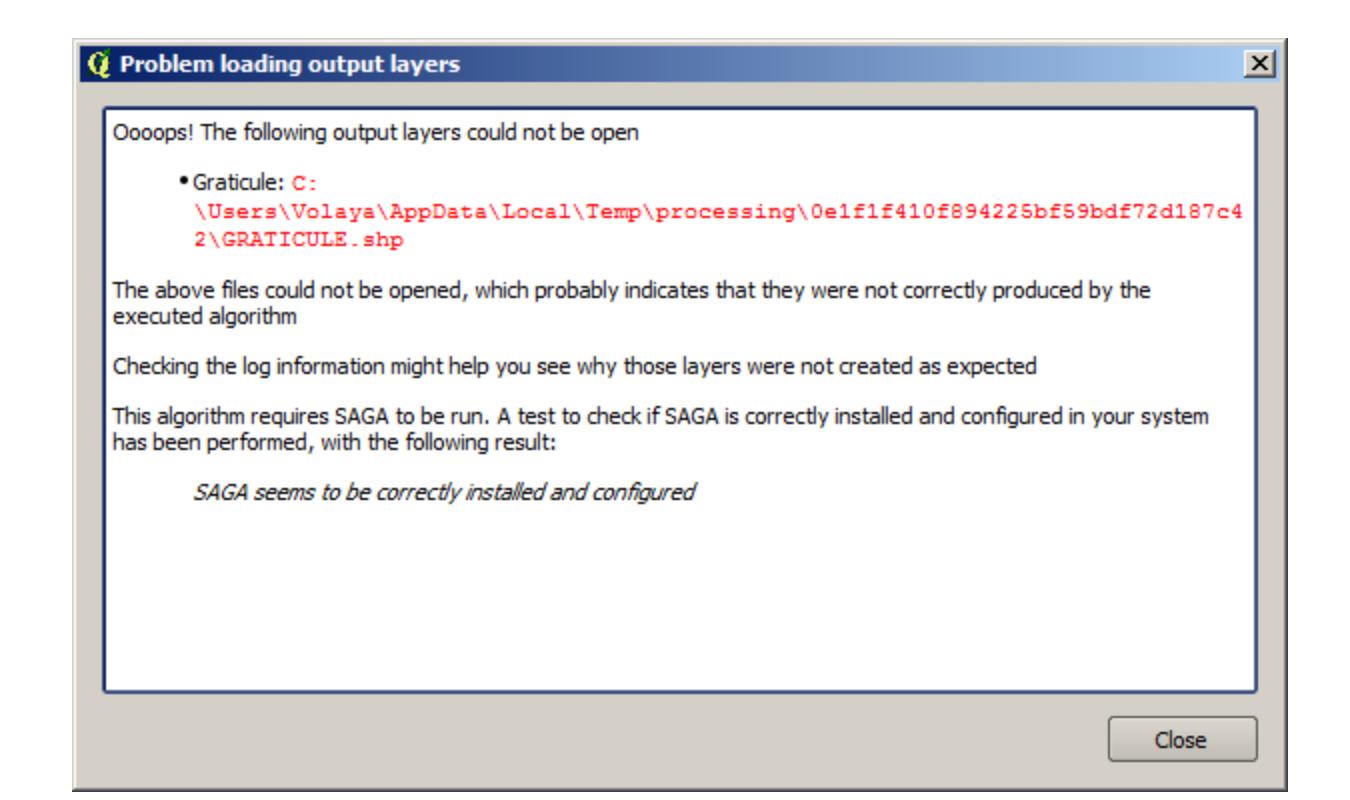

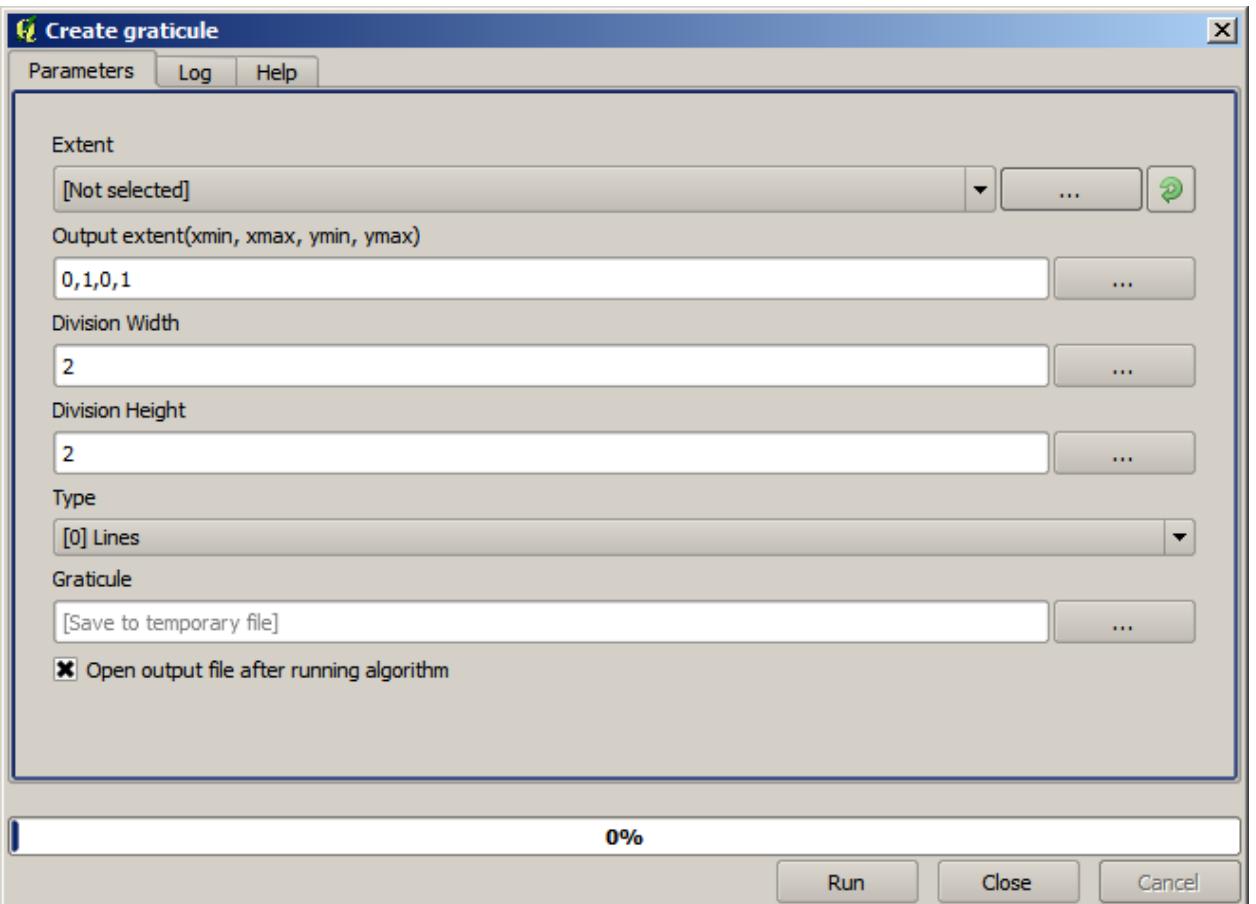

이런 유형의 문제를 이해하면 해당 문제를 해결하고, 어떤 일이 일어나고 있는지에 대한 설명을 찾는 데 도움이 됩니다. 오류 메시지에서 볼 수 있듯이 SAGA 와의 연결이 제대로 작동하고 있는지 확인하기 위한 테스트를 수행했다는 사실은 알고리듬이 실행된 방식에 문제가 있을지도 모른다는 것을 암시하고 있습니다. 이 사실은 SAGA 뿐만이 아니라 다른 외부 응용 프로그램들에도 동일하게 적용됩니다.

다음 강의에서 공간 알고리듬이 실행하는 명령어에 대한 정보를 저장하는 공간처리 로그를 소개하겠습니다. 앞에서 본 것과 같은 문제가 발생했을 때, 어떻게 더 자세한 정보를 얻을 수 았는지 배울 것입니다.

## **17.9 공간처리 로그**

#### **참고:** 이 강의에서 공간처리 로그에 대해 설명합니다.

All the analysis performed with the processing framework is logged in QGIS logging system. This allows you to know more about what has been done with the processing tools, to solve problems when they happen, and also to re–run previous operations, since the logging system also implements some interactivity.

To open the log, click on the balloon at the bottom right, on the QGIS status bar. Some algorithms might leave here information about their execution. For instance, those algorithms that call an external application usually log the console output of that application to this entry. If you have a look at it, you will see that the output of the SAGA algorithm that we just run (and that fail to execute because input data was not correct) is stored here.

작업이 어떻게 진행되고 있는지 이해하는 데 큰 도움이 됩니다. 고급 사용자는 이 산출물을 분석해서 어째서 알고리듬이 실패했는지 알아낼 수 있을 것입니다. 고급 사용자가 아닐 경우, 다른 이들이 이 산출물을 가지고 어떤 문제인지, 외부 응용 프로그램의 설치에 문제가 있는지 또는 사용자가 제공한 데이터에 문제가 있는지 진단해줄 수 있을 것입니다.

Even if the algorithm could be executed, some algorithms might leave warnings in case the result might not be right. For instance, when executing an interpolation algorithm with a very small amount of points, the algorithm can run and will produce a result, but it is likely that it will not be correct, since more points should be used. It's a good idea to regularly check for this type of warnings if you are not sure about some aspect of a given algorithm.

From the *Processing* menu, under the *History* section, you'll find *Algorithms*. All algorithms that are executed, even if they are executed from the GUI and not from the console (which will be explained later in this manual) are stored in this section as a console call. That means that everytime you run an algorithm, a console command is added to the log, and you have the full history of your working session. Here is how that history looks like:

이 로그는 콘솔 작업을 시작할 때, 알고리듬의 문법을 배우는 데 굉장히 유용합니다. 콘솔에서 어떻게 분석 명령어를 실행하는지 설명할 때 이 로그를 이용할 것입니다.

이 이력은 쌍방향성도 가지고 있기 때문에, 이전에 실행했던 알고리듬이라면 어떤 것이든 더블클릭해서 재실행할 수 있습니다. 이를 통해 이전에 이미 했던 작업을 손쉽게 복제할 수 있습니다.

예를 들면 다음을 실행해보십시오. 이 지침서의 첫 번째 강의에 해당하는 데이터를 열어 그 강의에서 설명하는 알고리듬을 실행하십시오. 이제 로그 대화 창을 열고 목록에서 여러분이 방금 실행했던 알고리듬에 해당하는 마지막 알고리듬을 찾아보십시오. 그 알고리듬을 더블클릭하면, 그냥 대화 창을 이용해 툴박스에서 호출해서 실행했을 때와 동일한, 새로운 결과물을 생산할 것입니다.

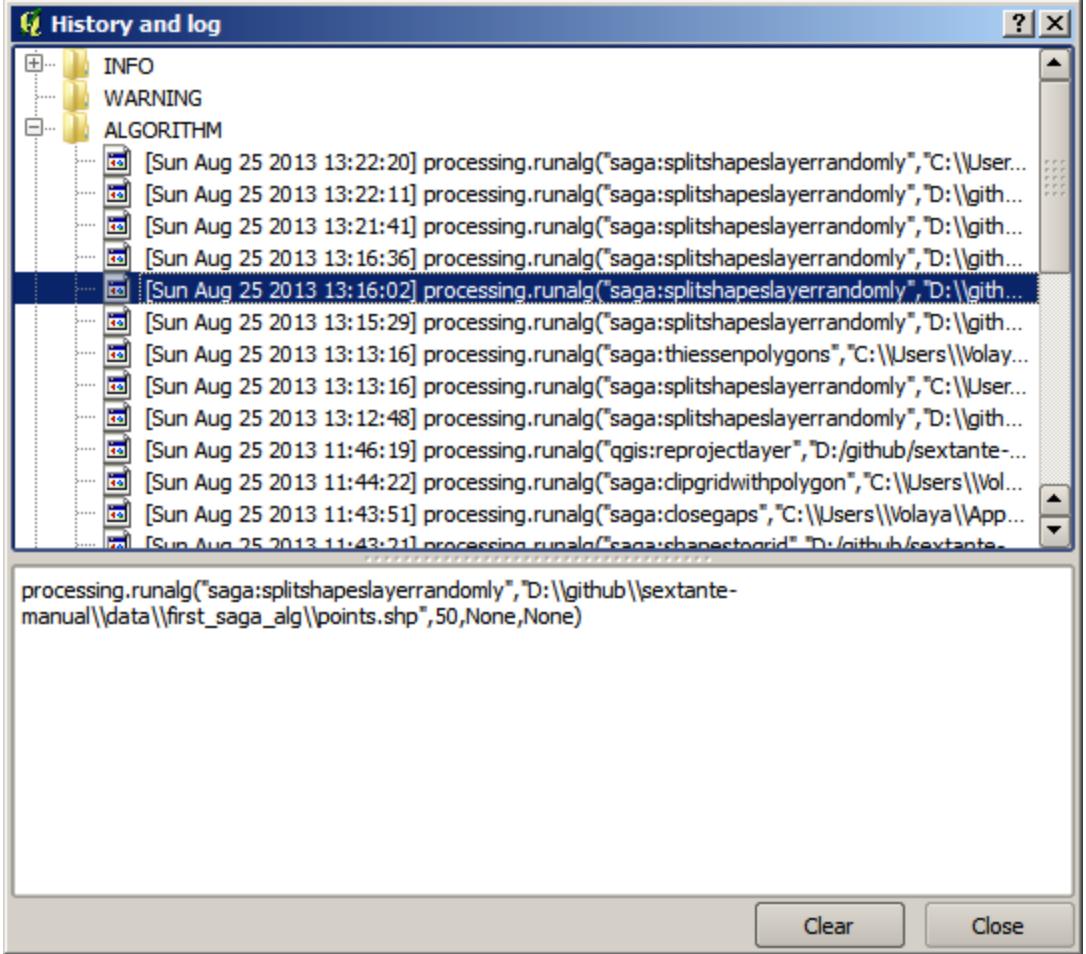

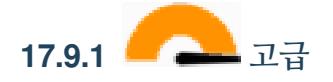

You can also modify the algorithm. Just copy it, open the *Plugins <sup>7</sup> Python console*, click on *Import class <sup>7</sup> Import Processing class*, then paste it to re-run the analysis; change the text at will. To display the resulting file, type iface. addVectorLayer('/path/filename.shp', 'Layer name in legend', 'ogr'). Otherwise, you can use processing.runandload.

# **17.10 래스터 계산기와 비 () 데이터 값**

**참고:** 이 강의에서 래스터 레이어에 대한 몇몇 작업을 수행하는 데 어떻게 래스터 계산기를 사용하는지 배워보겠습니다. 또 비 데이터 값이 무엇인지, 래스터 계산기와 다른 알고리듬이 비 데이터 값을 어떻게 다루는지도 배울 것입니다.

래스터 계산기는 가장 강력한 알고리듬 가운데 하나입니다. 매우 탄력적이고 다용도인 알고리듬으로 여러 가지 계산에 쓸 수 있어, 사용자가 툴박스에서 정말 자주 사용하게 될 것입니다.

이 강의에서 래스터 계산기를 써서 거의 간단한 편인 몇 가지 계산을 수행할 것입니다. 이를 통해 래스터 계산기를 어떻게 사용하는지, 특별한 상황이 발생할 경우 어떻게 그런 상황을 다루는지 알게 될 것입니다. 이후 래스터 계산기 사용 시 기대한 결과를 얻기 위해 이런 것들뿐만 아니라 일반적으로 적용되는 특정 기법들을 이해하는 것이 중요합니다.

이 강의에 해당하는 QGIS 프로젝트를 여십시오. 래스터 레이어 몇 개를 담고 있습니다.

이제 툴박스를 열고 래스터 계산기 대화 창을 실행하십시오.

### **참고:** 최신 버전의 인터페이스는 달라졌습니다.

이 대화 창은 파라미터 2 개를 가지고 있습니다.

- *Raster layers* 는 분석에 쓰일 레이어입니다. 사용자가 원하는 만큼 많은 레이어를 선택할 수 있는 다중 입력이 가능합니다. 오른쪽에 있는 버튼을 클릭하면 나타나는 대화 창에서 사용자가 사용하길 원하는 레이어들을 선택하십시오.
- 'Formula'는 적용할 공식입니다. 이 공식은 앞에서 선택한 레이어를 파라미터로 사용하는데, 알파벳 문자 (a, b, c...) 또는 g1, g2, g3... 를 변수명으로 사용합니다. 즉 a + 2 \* b 와 g1 + 2 \* g2 는 동일하며, 첫 번째 레이어의 값에 두 번째 레이어의 값의 두 배를 더한 합계를 계산할 것입니다. 이 레이어들의 순서는 선택 대화창에 보이는 순서와 동일합니다.

**경고:** 래스터 계산기는 대소문자를 구분합니다.

DEM 의 단위를 미터에서 피트로 변경하는 작업부터 시작할 것입니다. 다음 공식을 사용하면 됩니다.

 $h' = h * 3.28084$ 

*Raster layers* 필드에서 DEM 을 선택한 다음 *Formula* 필드에 a \* 3.28084 를 입력하십시오.

**경고:** 소수점으로 , 가 아니라, 언제나 . 를 써야 합니다.

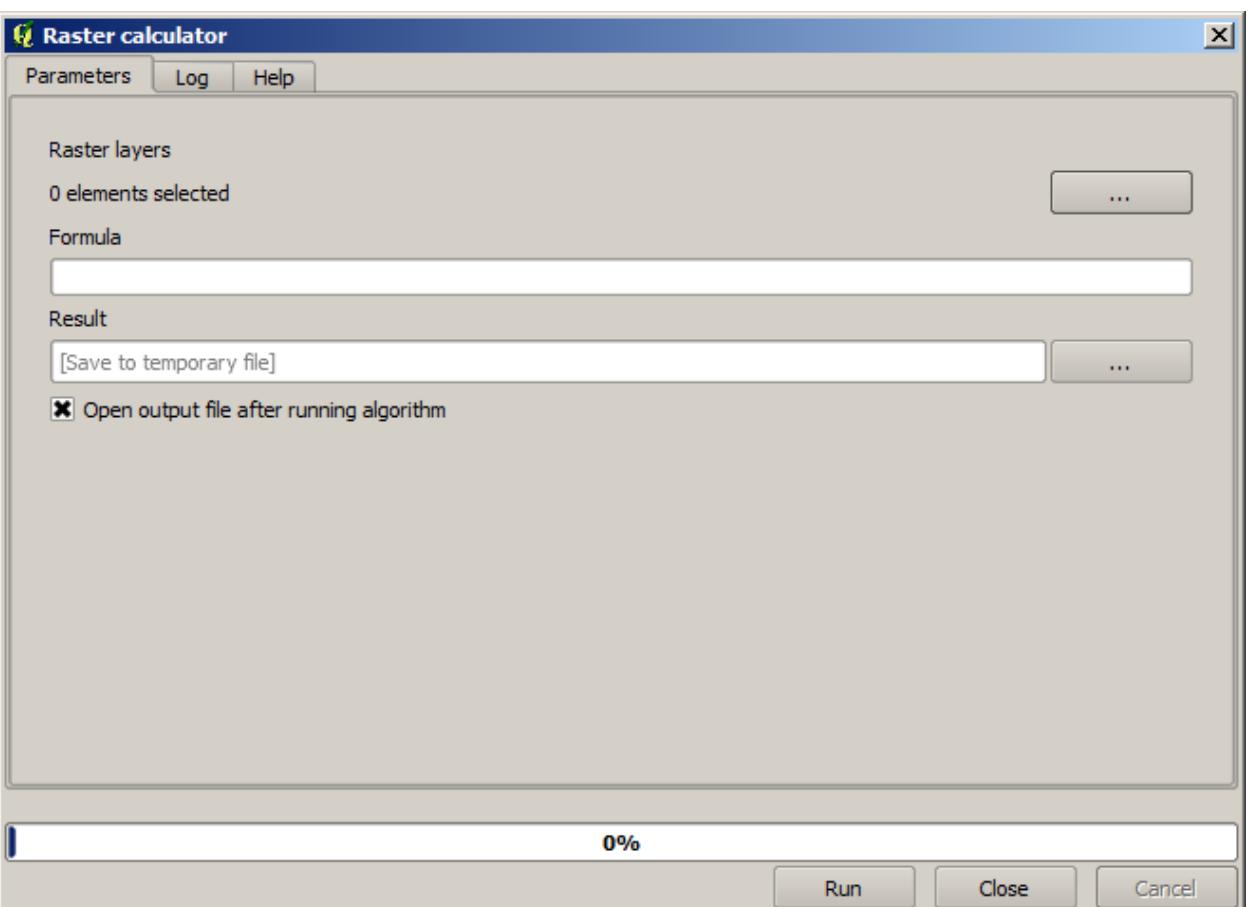

*Run* 을 클릭해서 알고리듬을 실행하십시오. 입력 레이어와 동일한 모양이지만 값이 다른 레이어를 얻게 됩니다. 우리가 사용한 입력 레이어가 모든 셀에 유효한 값을 담고 있으므로, 마지막 파라미터에 어떤 영향도 끼치지 못 합니다.

이번에는 *accflow* 레이어에 대해 다른 계산을 수행해봅시다. 이 레이어는 수자원 파라미터인 누적 수량 (accumulated flow) 값을 담고 있습니다. 주어진 유역의 영역 안에 있는 값만을 담고 있으며, 영역 밖은 비 데이터 값입니다. 값들이 분포되어 있는 방식 때문에 렌더링된 레이어에서 정보를 얻기가 힘든 것을 볼 수 있습니다. 누적 수량의 로그를 쓰면 훨씬 유익하게 표현할 수 있습니다. 래스터 계산기를 써서 로그를 계산해보겠습니다.

알고리듬 대화 창을 다시 열고, 입력 레이어에 *accflow* 레이어만 선택한 다음, log(a) 라는 공식을 입력하십시오. 다음과 같은 레이어를 얻게 될 것입니다.

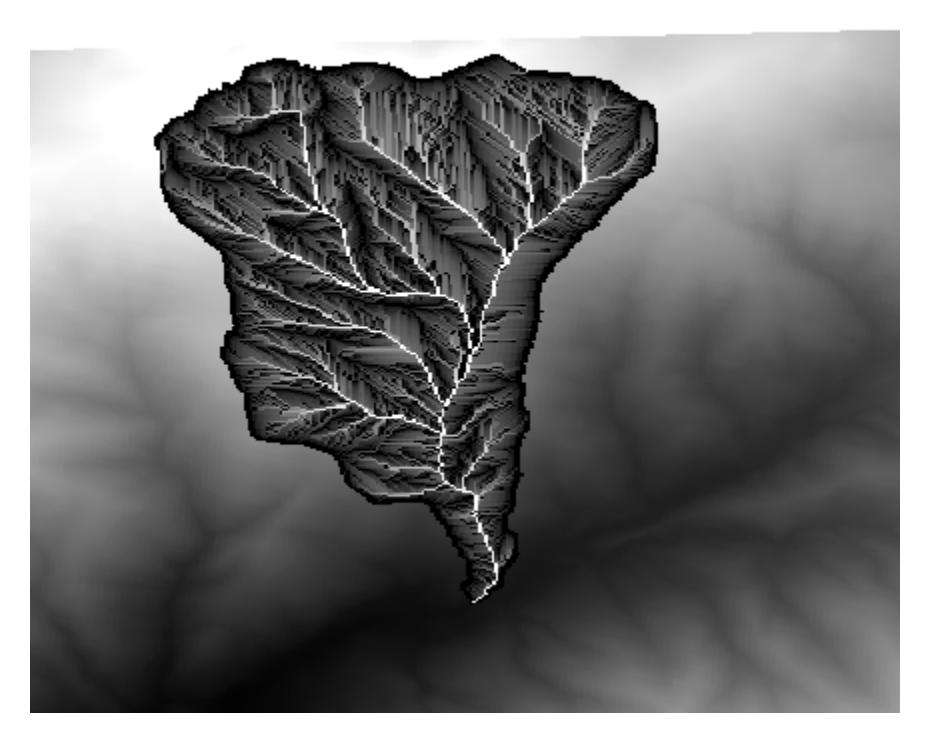

레이어의 어떤 포인트의 값을 알기 위해 *Identify* 도구를 선택할 경우, 방금 생성한 레이어를 선택한 다음 유역 바깥의 아무 포인트나 클릭해보십시오. 비 데이터 값을 담고 있다는 것을 알 수 있습니다.

다음 예제에서 레이어 하나가 아니라 두 개를 사용해서 두 번째 레이어가 정의하고 있는 유역 범위 안에 있는 유효한 표고값만을 가진 DEM 을 얻어보겠습니다. 래스터 계산기 대화 창을 열고 *Raster layers* 필드에 프로젝트의 두 레이어를 모두 선택하십시오. *Formula* 필드에 다음 공식을 입력하십시오.

### $a/a * b$

a 가 (목록에 첫 번째로 나타나기 때문에) 누적 수량 레이어를 가리키고, b 가 DEM 을 가리킵니다. 공식의 처음 부분에서 누적 수량 레이어를 자기 자신으로 나누어 유역 안의 값을 모두 1 로, 바깥의 값을 비 데이터 값으로 만듭니다. 이것을 DEM 으로 곱하면 유역 안의 셀에 표고값이 (DEM \* 1 = DEM) 생성되고, 바깥의 셀에 비 데이터 값이 (DEM \* no\_data = no\_data) 생성됩니다.

다음과 같은 레이어가 산출됩니다.

이 기술은 래스터 레이어 안의 값을 마스킹 하는 데 자주 쓰입니다. 래스터 레이어가 사용하는 임의적인 사각형 지역이 아닌 다른 모양의 지역에 대해 계산을 수행하고자 할 때 유용합니다. 예를 들면 래스터 레이어의 표고

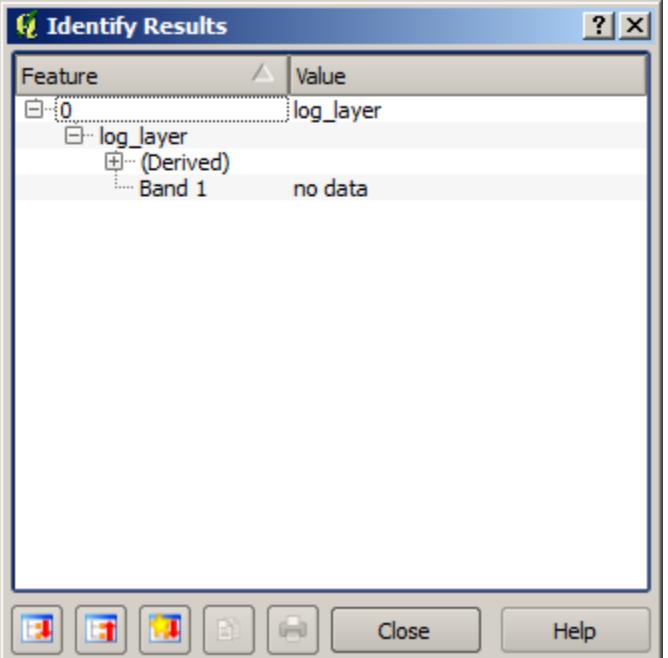

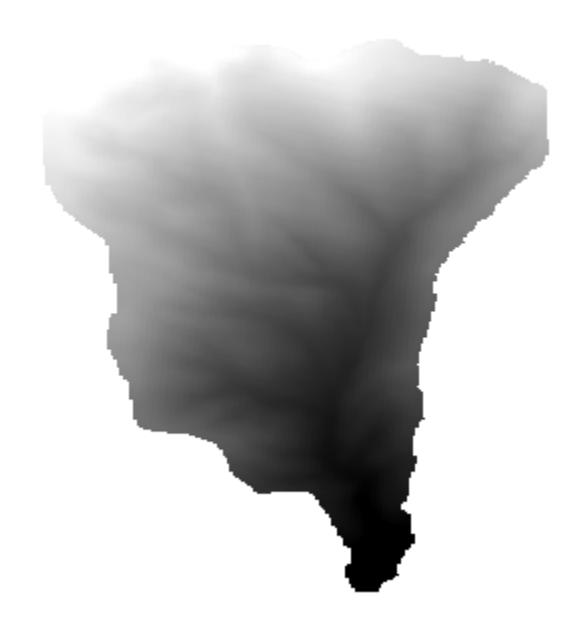

히스토그램에는 그렇게 큰 의미가 없습니다. 하지만 유역에 해당하는 값만을 사용해서 (앞의 경우와 같이) 계산할 경우 얻게 되는 것은 실제로 유역의 지형에 대한 정보를 제공하는 의미 있는 결과입니다.

방금 실행한 이 알고리듬에는 비 데이터 값과 이를 다루는 방식 외에도 또다른 흥미로운 점이 있습니다. 방금 계산에 사용한 두 레이어의 범위를 살펴보면 (레이어 목록에서 레이어명을 더블클릭해서 속성을 보면 됩니다) 두 레이어의 범위가 다르다는 것을 알 수 있습니다. 누적 수량 레이어가 커버하는 범위가 전체 DEM 의 범위보다 작기 때문입니다.

즉 두 레이어가 일치하지 않으며, 레이어 하나 혹은 모두를 리샘플링해서 레이어의 크기와 범위를 통일하지 않으면 일대일로 곱할 수 없다는 의미입니다. 그런데 우리는 아무 일도 하지 않았습니다. QGIS 가 이 상황을 처리해서, 필요할 경우 자동적으로 입력 레이어들을 리샘플링하는 것입니다. 산출물의 범위는 입력 레이어들로부터 계산된 최소 범위이며, 셀 크기는 두 레이어의 최소 셀 크기가 됩니다.

이 경우 (그리고 거의 대부분의 경우) 래스터 계산기가 훌륭한 결과물을 생산하지만, 그 아래에서 이루어지는 추가적인 작업에 대해서도 알고 있어야 합니다. 결과에 영향을 끼칠 수도 있기 때문입니다. 래스터 계산기가 바람직하지 않은 결과를 내놓을 경우, 미리 수작업으로 리샘플링 작업을 해놓아야 합니다. 이후 다른 강의들에서 복수의 래스터 레이어를 사용할 때 알고리듬이 어떻게 동작하는지에 대해 자세히 배울 것입니다.

다른 마스킹 예제로 이 강의를 끝내겠습니다. 표고가 1000 에서 1500 미터 사이인 모든 영역의 경사도를 계산해보겠습니다.

이 경우 마스킹 레이어로 사용할 레이어가 없지만, 래스터 레이어를 이용해서 계산할 수 있습니다.

입력 레이어에 DEM 만 선택하고, 다음 공식을 써서 래스터 계산기를 실행하십시오.

ifelse(abs(a-1250) < 250, 1,  $0/0$ )

이와 같이 래스터 계산기는 간단한 산술적인 작업만이 아니라 조건문을 이용하는 좀 더 복잡한 계산도 실행할 수 있습니다.

우리가 작업하고자 하는 영역 내부의 셀은 1, 외부 셀은 비 데이터 값을 가지는 결과물이 생성됩니다.

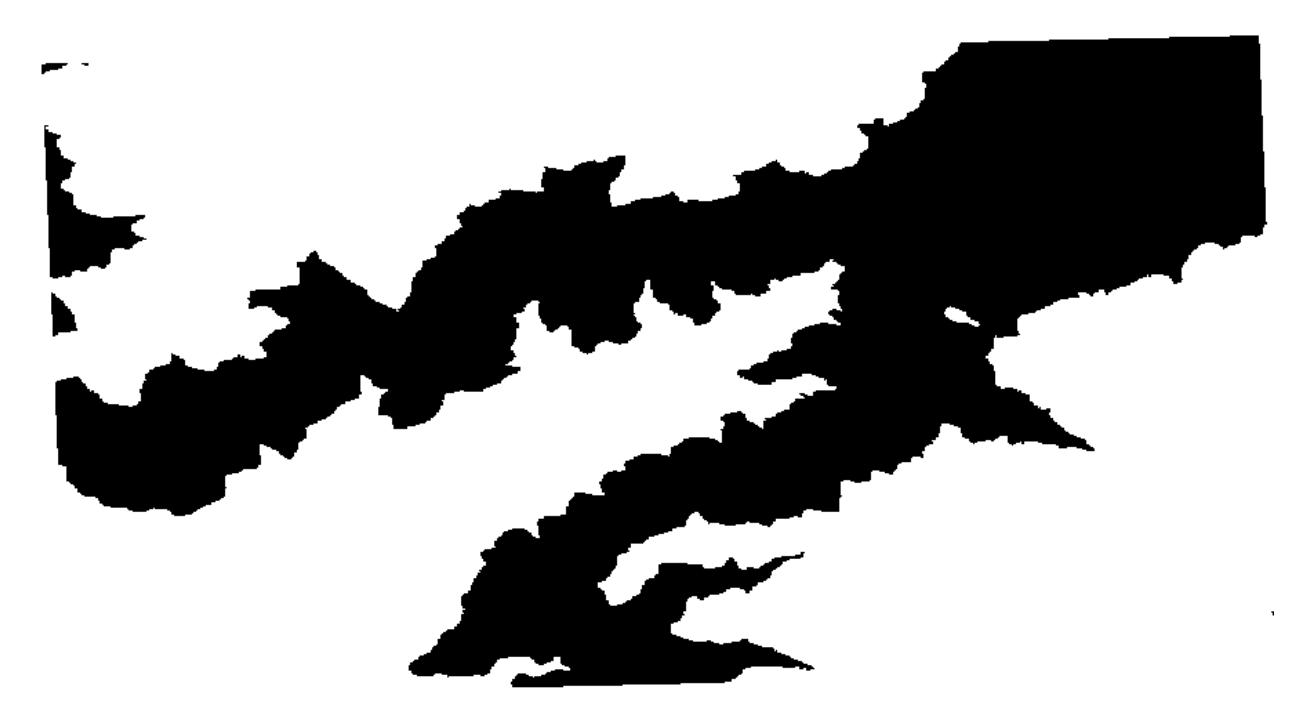

비 데이터 값은 0/0 표현식에서 나옵니다. 비 데이터 값이 부정확한 값이기 때문에, SAGA 는 NaN(Not a Number) 값을 추가해서 실제 비 데이터 값인 것처럼 처리합니다. 이런 방법으로 셀의 비 데이터 값이 실제로 어떤 값인지 알 필요 없이 비 데이터 값을 설정할 수 있습니다.

이제 이 결과물 레이어를 프로젝트에 포함된 경사도 레이어와 곱하기만 하면 원하던 결과를 얻을 수 있습니다.

래스터 계산기에서 이 모든 작업을 단 한 번에 처리할 수도 있습니다. 어떻게 할 수 있는지 여러분이 직접 시험해보십시오.

### **17.11 벡터 계산기**

**참고:** 이 강의에서는 벡터 계산기를 이용해 수학적 표현식을 기반으로 벡터 레이어에 새 속성을 추가하는 방법을 배울 것입니다.

우리는 이미 래스터 계산기가 어떻게 수학적 표현식을 이용해 새 래스터 레이어를 생성하는지 알고 있습니다. 이와 비슷한 벡터 레이어용 알고리듬이 있습니다. 입력 레이어와 동일하지만, 입력한 표현식의 결과를 속성값으로 추가한 새 레이어를 생성하는 *Field calculator* 알고리듬입니다. 파라미터 대화 창은 다음과 같습니다.

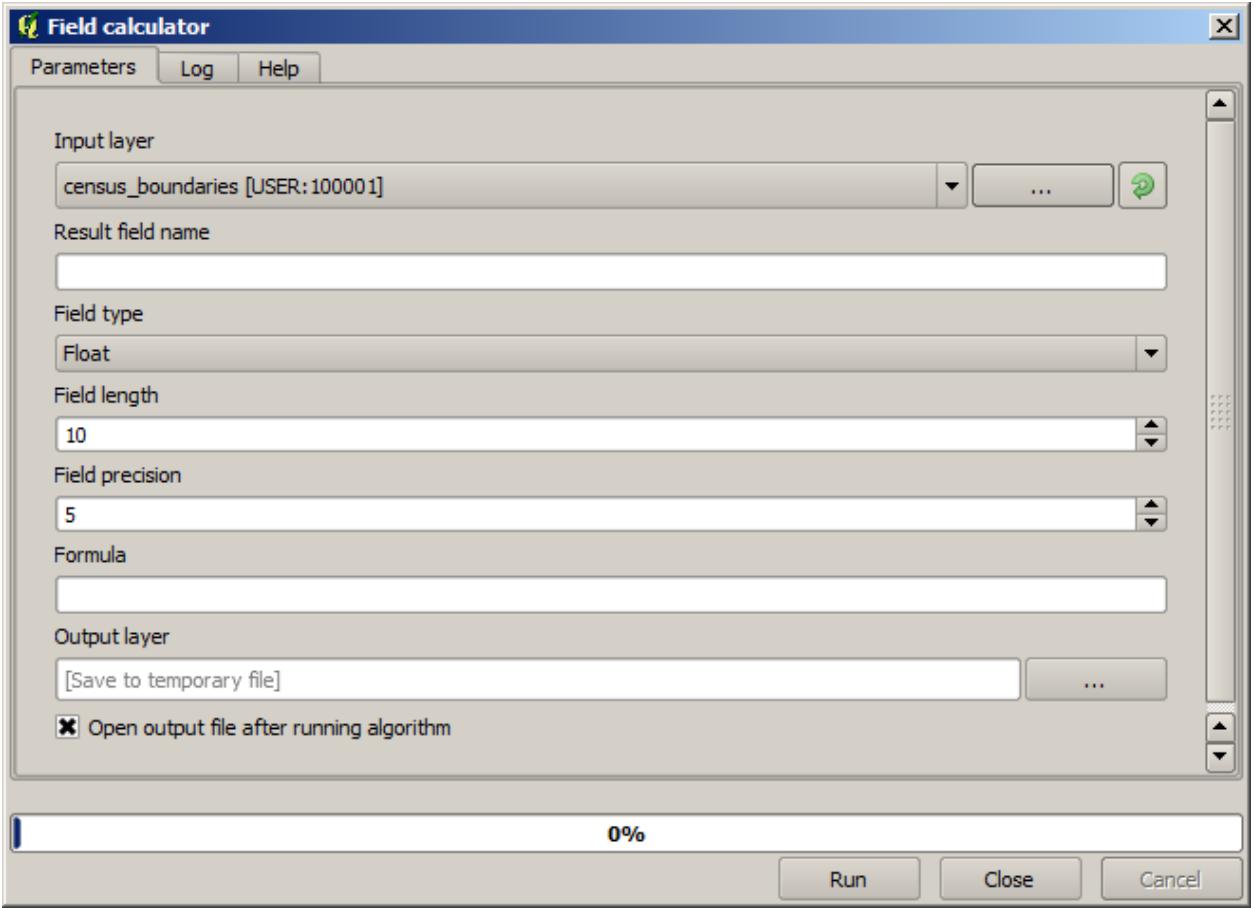

### **참고:** 새 버전의 공간처리 인터페이스는 많이 바뀌었습니다. 더 강력하고 쓰기 쉬워졌습니다.

여기에 알고리즘을 사용할 몇 예시가 있습니다.

먼저 인구 조사를 나타내는 각 폴리곤에 있는 백인의 인구 밀도를 계산해봅시다. 이를 위해 속성 테이블에서 WHITE 와 SHAPE\_AREA 필드 두 개를 사용할 수 있습니다. 이 두 값을 나누고 (평방 킬로미터당 밀도를 구하기 위해) 1 백만을 곱해야 하므로, *Formula* 필드에 다음 공식을 쓸 수 있습니다.

( "WHITE" / "SHAPE\_AREA" ) \* 1000000

파라미터 대화 창을 다음과 같이 설정하십시오.

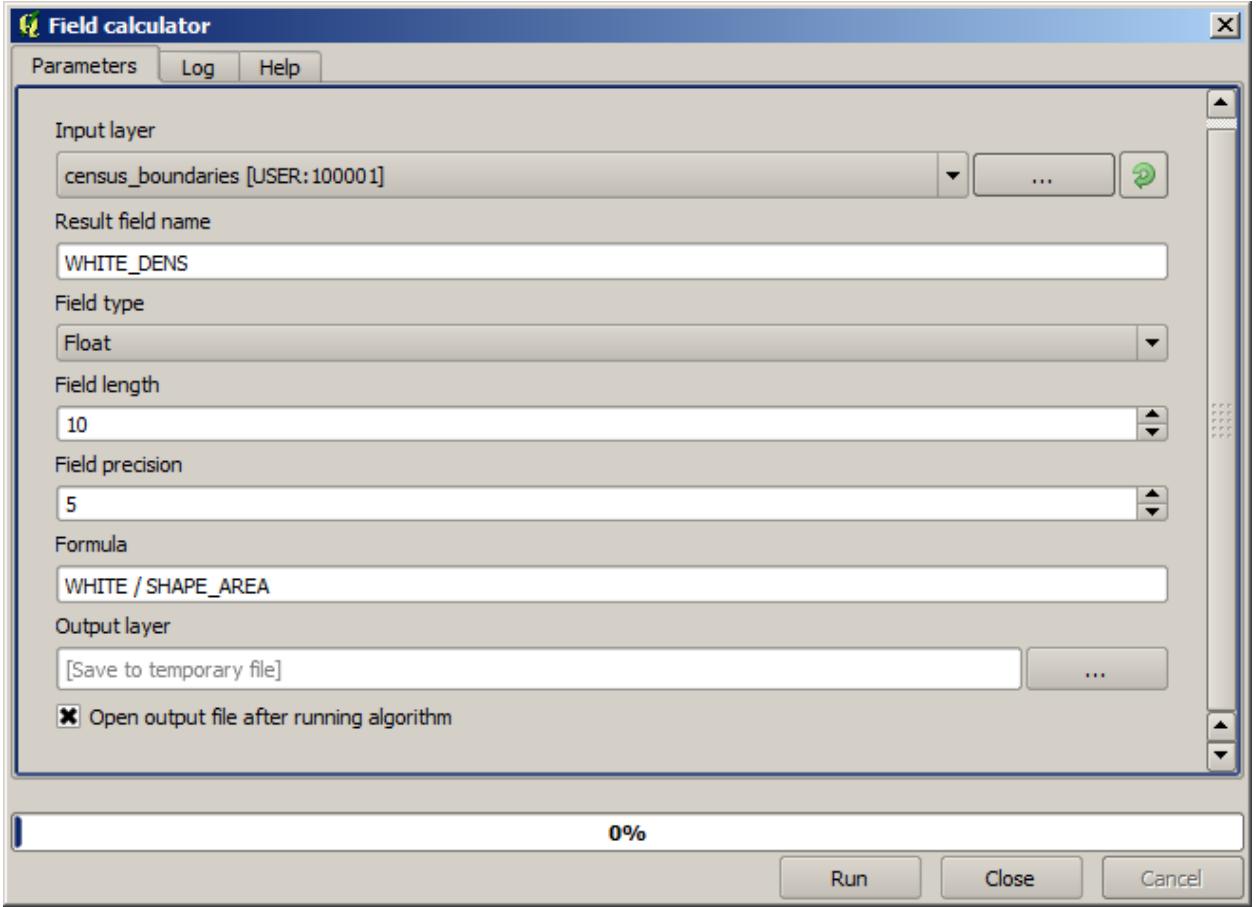

WHITE\_DENS 라는 명칭의 새 필드를 생성할 것입니다.

다음으로 MALES 와 FEMALES 필드의 비율을 계산해서 남성 인구가 여성 인구보다 수적으로 우세한지 보여주는 새 필드를 생성해봅시다.

다음 공식을 입력하십시오.

"MALES" / "FEMALES"

이번에는 *OK* 버튼을 클릭하기 전에 파라미터 대화 창을 다음과 같이 설정해야 합니다.

이전 버전에서는 두 항목 모두 정수형이기 때문에, 결과 또한 정수로 반올림될 것입니다. 이번 예제에서 공식은 1.0 \* "MALES" / "FEMALES" 가 되어야 합니다. 산출물로 부동소수점 (floating point) 숫자를 원하기 때문입니다.

새 필드에 비율값 대신 male 혹은 female 이라는 텍스트 문자열을 쓰려면 조건식 (conditional function) 을 사용할 수 있습니다. 다음 공식을 대신 입력해보십시오.

CASE WHEN "MALES" > "FEMALES" THEN 'male' ELSE 'female' END

파라미터 창이 다음과 같이 보여야 합니다.

파이썬 항목 계산기는 *Advanced Python field calculator* 메뉴에서 사용할 수 있지만, 여기에서 자세히 다루지는 않겠습니다.

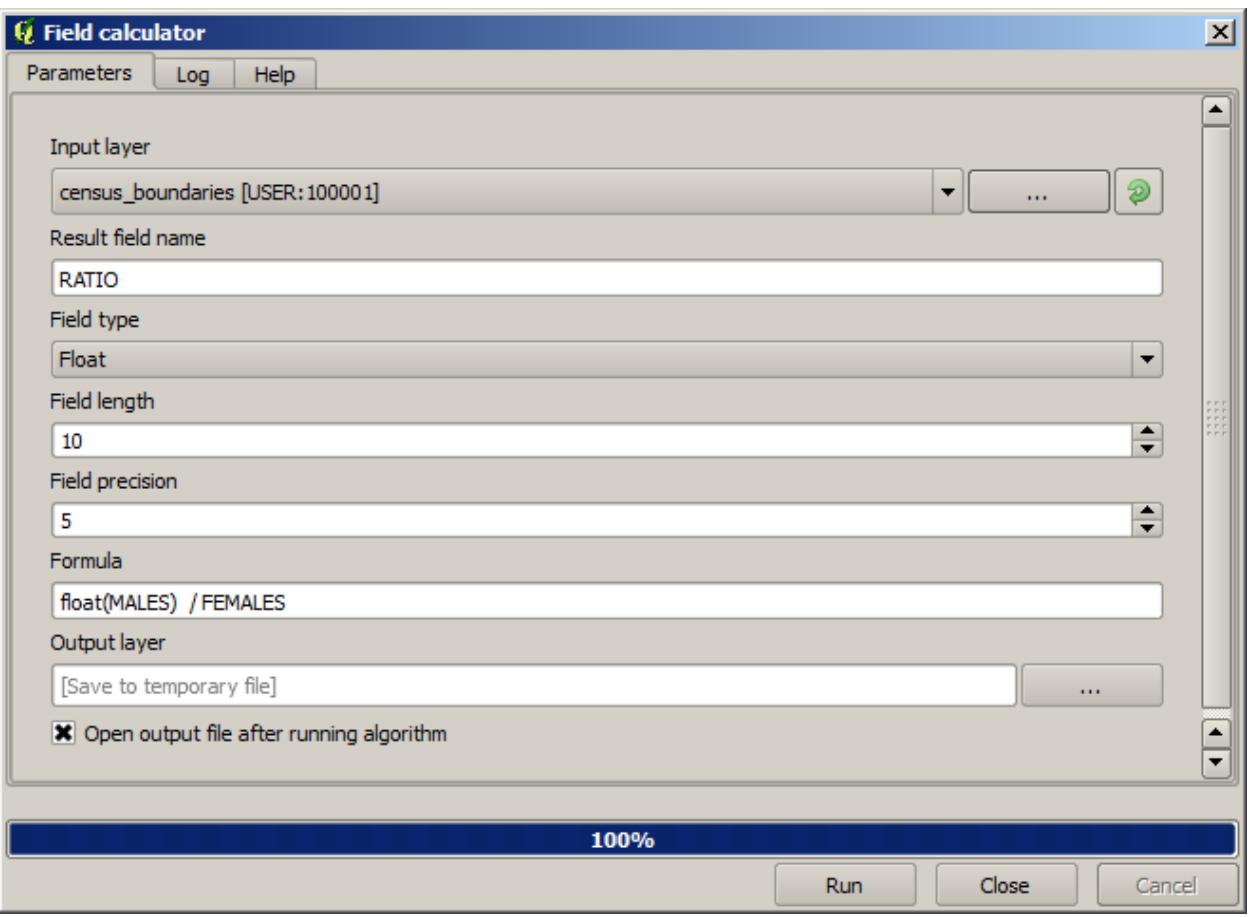

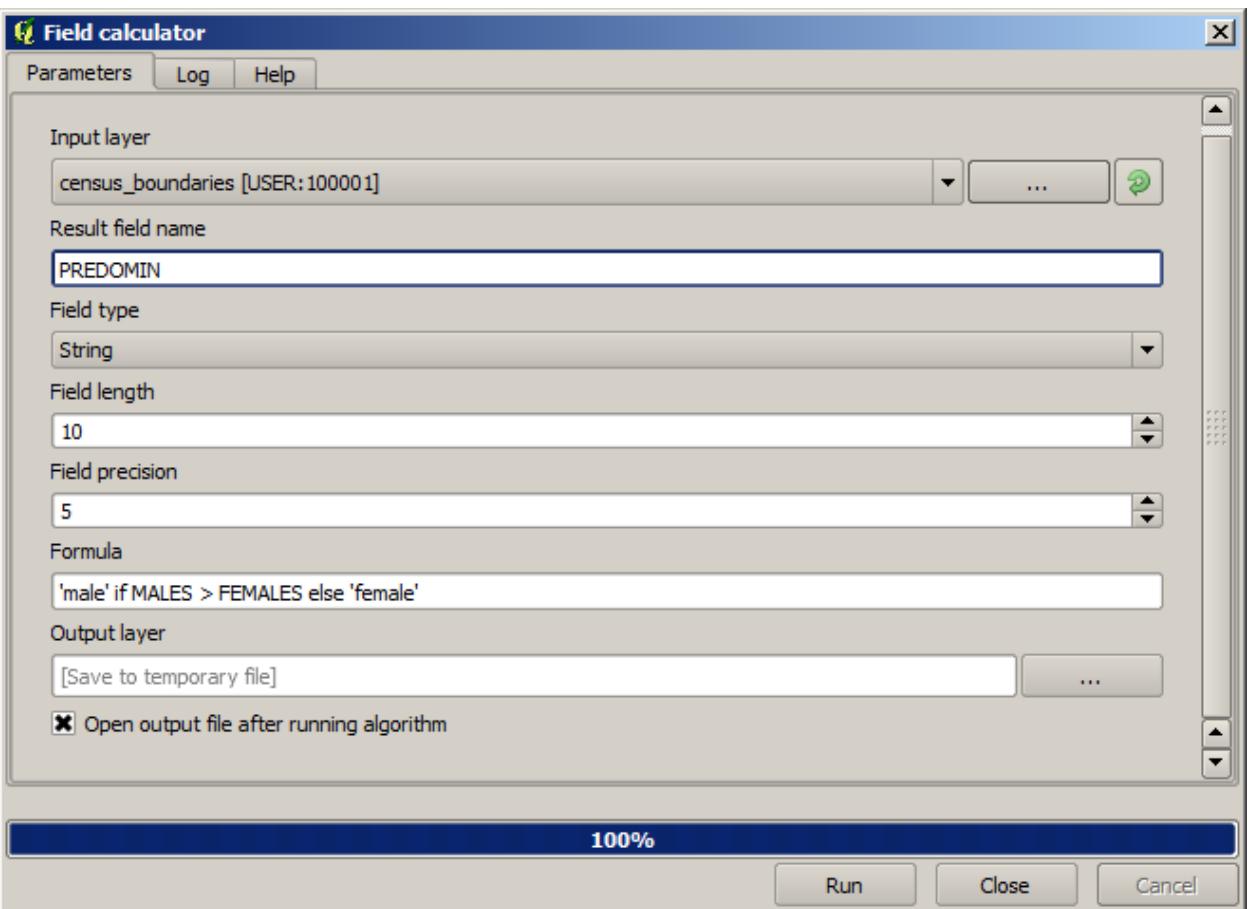

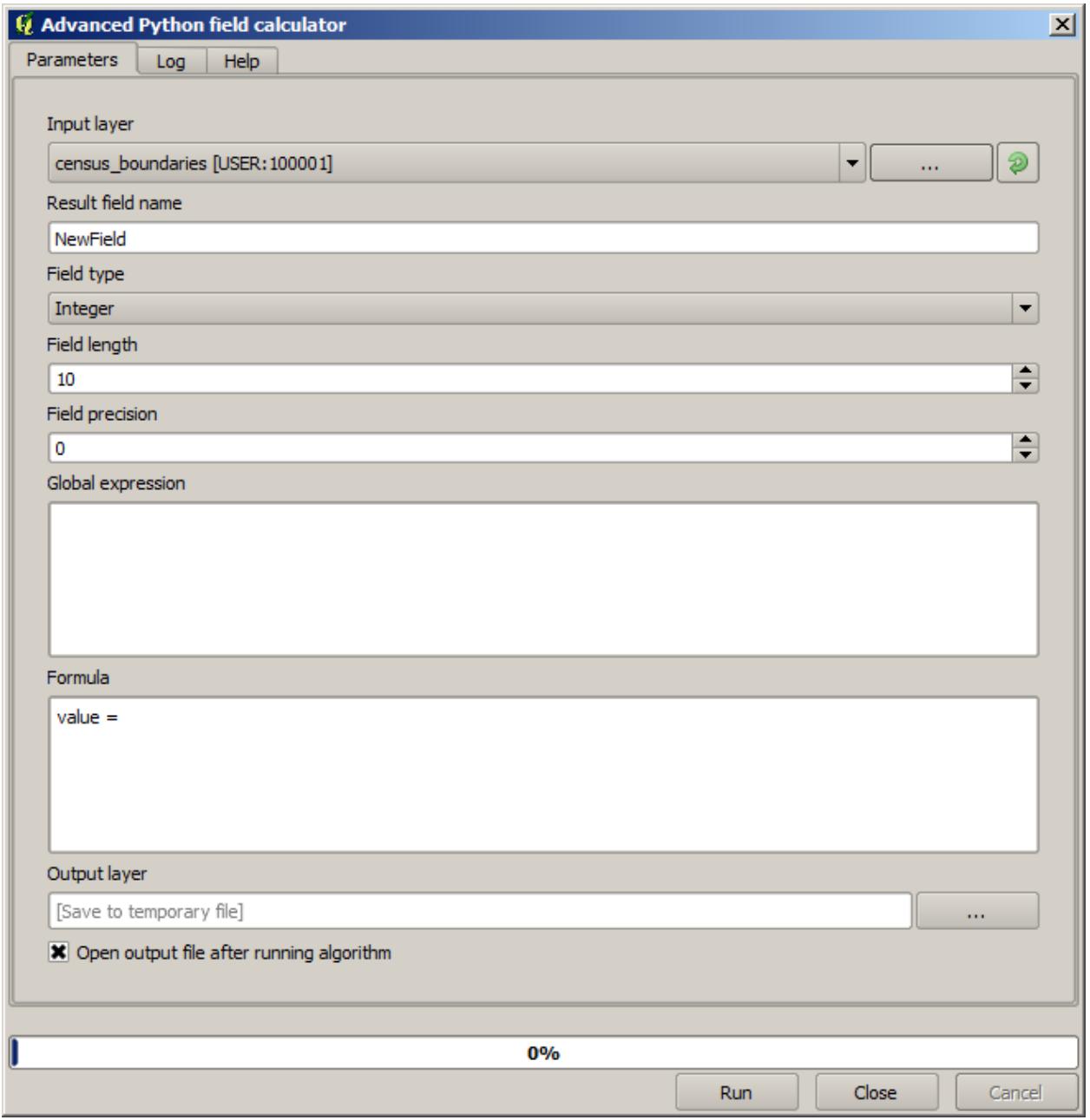

## **17.12 범위 정의**

**참고:** 이 강의에서 일부 알고리듬, 특히 래스터 관련 알고리듬이 필요로 하는 범위를 정의하는 방법을 배울 것입니다.

일부 알고리듬은 자신이 수행하는 분석이 커버해야 할 영역을 정의하는 범위를 필요로 합니다. 일반적으로 이 범위는 결과물 레이어의 범위를 정의하게 됩니다.

범위가 필요할 경우, 범위를 정의하는 값 4 개 (min X, min Y, max X, max Y) 를 직접 입력해서 정의할 수 있지만, 좀 더 실용적이고 재미있는 방식으로 정의할 수도 있습니다. 이번 강의에서 그 모든 방식을 다룰 것입니다.

먼저 범위를 정의해야 하는 알고리듬을 선택해봅시다. 벡터 레이어에서 래스터 레이어를 생성하는 *Rasterize* 알고리듬을 실행하십시오.

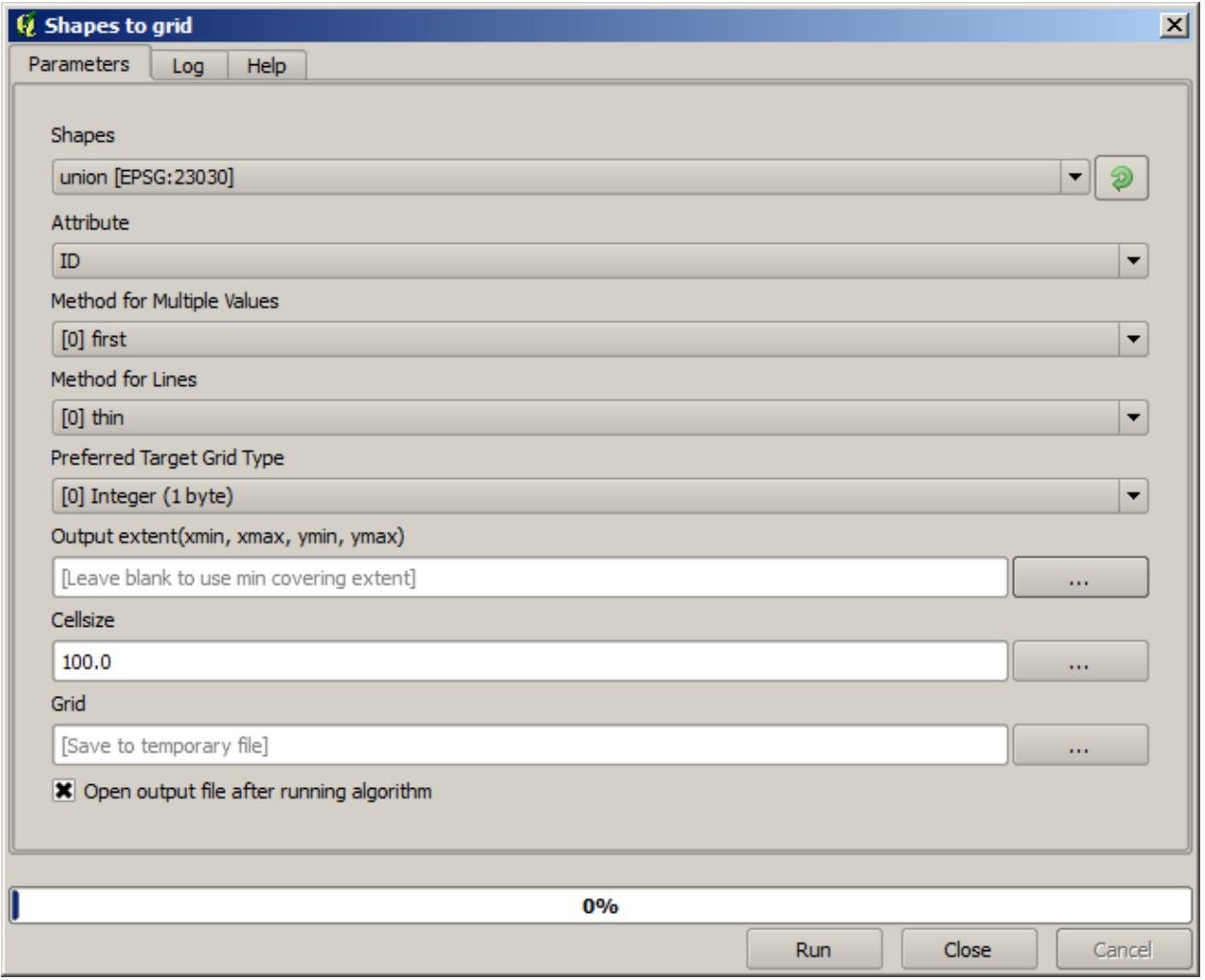

마지막 2 개를 제외한 모든 파라미터는 어떤 레이어를 래스터화할지 정의하고, 래스터화 과정을 어떻게 작업할지 설정하는 데 쓰입니다. 그러나 마지막 파라미터 2 개는 산출 레이어의 특성을 정의합니다. 다시 말해 (입력 벡터 레이어가 커버하는 영역과 일치하지 않을 수도 있는) 커버할 영역과, (벡터 레이어에는 셀이 없기 때문에 벡터 레이어에서 가져올 수 없는) 해상도/셀 크기를 정의합니다.

사용자가 처음 할 수 있는 일은 앞에서 설명한 4 개의 정의 값을 쉼표로 구분해서 입력하는 것입니다.

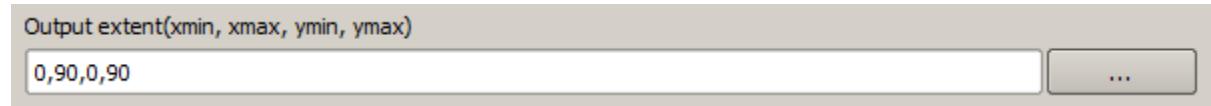

별도의 설명은 필요 없을 것입니다. 이 작업이 가장 탄력적인 옵션이기는 하지만, 어떤 경우 실용적이지 않을 수도 있습니다. 이것이 다른 옵션들이 존재하는 이유입니다. 이 옵션들에 접근하려면, *Output extent(xmin, xmax, ymin, ymax)* 텍스트 란 오른쪽에 있는 버튼을 클릭해야 합니다.

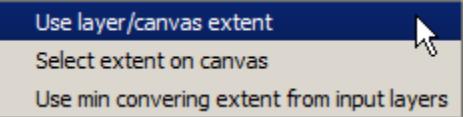

이 옵션들이 어떤 일을 하는지 하나씩 알아봅시다.

첫 번째 옵션은 다음 선택 대화 창을 띄우는 *Use layer/canvas extent* 입니다.

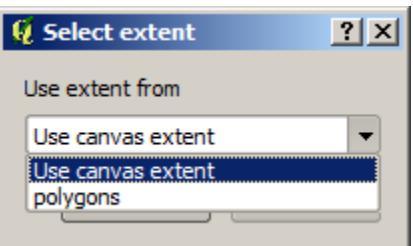

캔버스의 (현재 줌 단계에서 커버하는) 범위 혹은 사용할 수 있는 레이어 가운데 아무 범위나 선택할 수 있습니다. 선택한 다음 *OK* 를 클릭하면, 텍스트 란에 자동적으로 상응하는 값을 채울 것입니다.

두 번째 옵션은 *Select extent on canvas* 입니다. 이 경우 알고리듬 대화 창이 사라지고, QGIS 캔버스 상에서 클릭 & 드래그하여 원하는 범위를 정의할 수 있습니다.

마우스 버튼을 놓으면 대화 창이 다시 나타나는데, 정의한 범위에 상응하는 값이 이미 텍스트 란을 채우고 있을 것입니다.

마지막은 기본 옵션인 *Use min covering extent from input layers* 입니다. 알고리듬을 실행하는 데 쓰이는 모든 레이어의 최소 커버 범위를 계산할 것입니다. 텍스트 란에 어떤 값도 입력할 필요가 없습니다. 지금 실행하고 있는 알고리듬처럼 입력 레이어가 단 하나일 경우, 앞에서 살펴본 *Use layer/canvas extent* 와 동일한 입력 레이어를 선택해서 동일한 범위를 얻을 수 있습니다. 하지만 입력 레이어가 두 개 이상일 경우, 최소 커버 범위는 어떤 입력 레이어의 범위와도 일치하지 않습니다. 모든 입력 레이어로부터 계산되기 때문입니다.

래스터화 알고리듬을 실행하는 데 이 마지막 방식을 사용하겠습니다.

파라미터 대화 창을 다음과 같이 설정한 다음, *OK* 를 클릭하십시오.

**참고:** 이번 예제에서는 *Floating point (4 byte)* 보다 *Integer (1 byte)* 형식을 사용하는 편이 낫습니다. *NAME* 이 최대값 =64 인 정수이기 때문입니다. 이렇게 설정하면 파일 용량도 줄어들고 처리 시간도 빨리집니다.

원래 벡터 레이어와 정확히 동일한 영역을 커버하는, 래스터화된 레이어를 얻을 것입니다.

어떤 경우 마지막 *Use min covering extent from input layers* 옵션을 사용하지 못 할 수도 있습니다. 입력 레이어 없이 다른 유형의 파라미터만을 가지는 알고리듬일 때 그렇습니다. 이런 경우, 값들을 직접 입력하거나 다른 옵션을 이용해야 할 것입니다.

선택 집합이 존재할 경우에도 범위를 계산하는 데 선택 집합을 사용하지 않으며, 선택한 피처들에 대해서만 래스터화를 했다고 하더라도 피처 집합 전체의 범위가 레이어의 범위라는 사실을 유념하십시오. 이런 경우 선택 집합에서 새 레이어를 생성한 다음 해당 레이어를 입력 레이어로 사용해야 할 수도 있습니다.

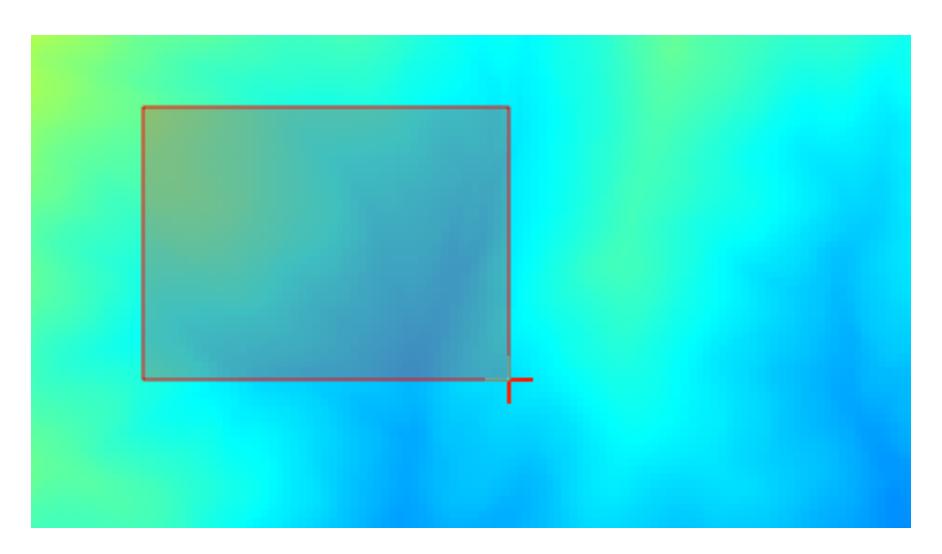

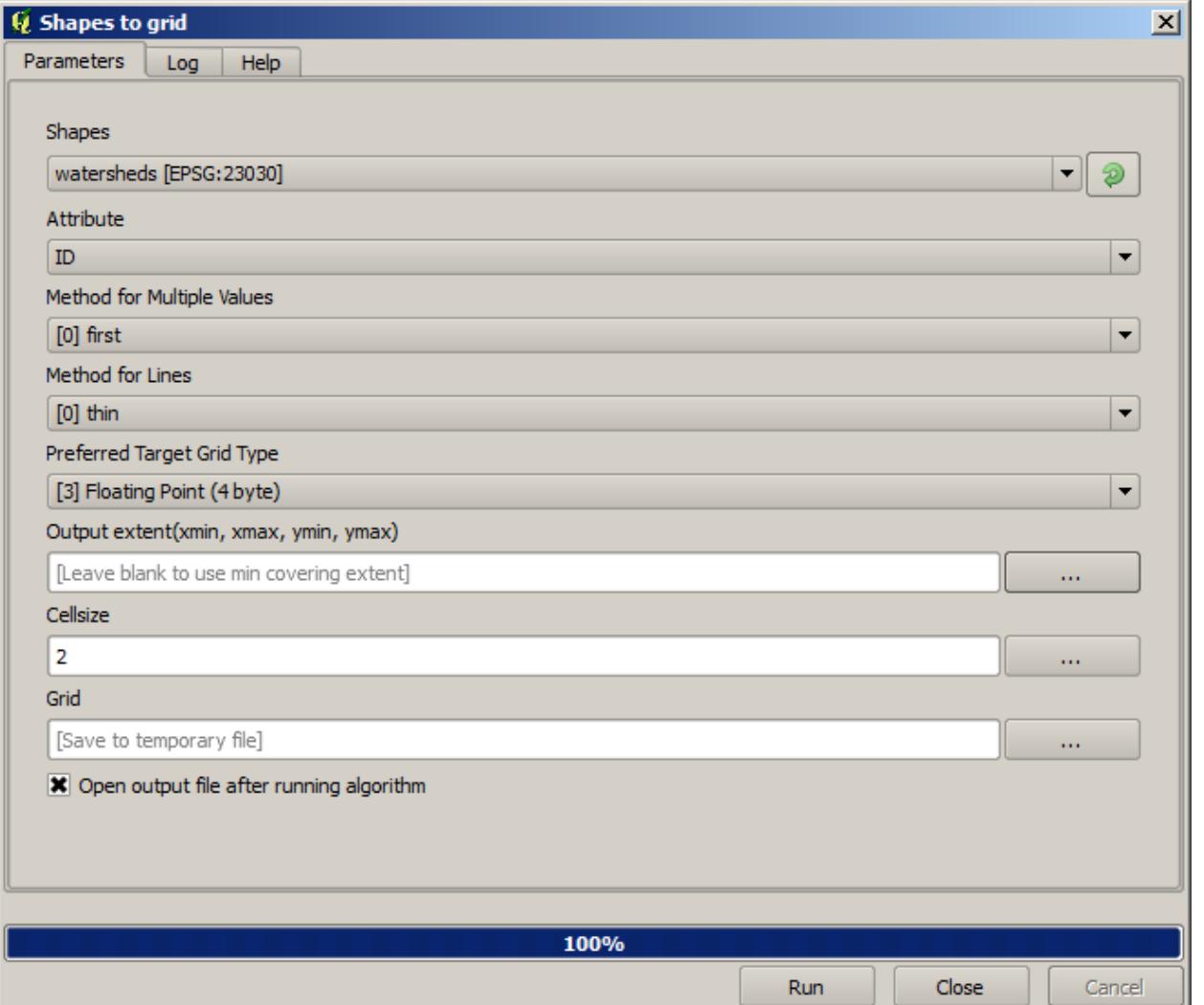

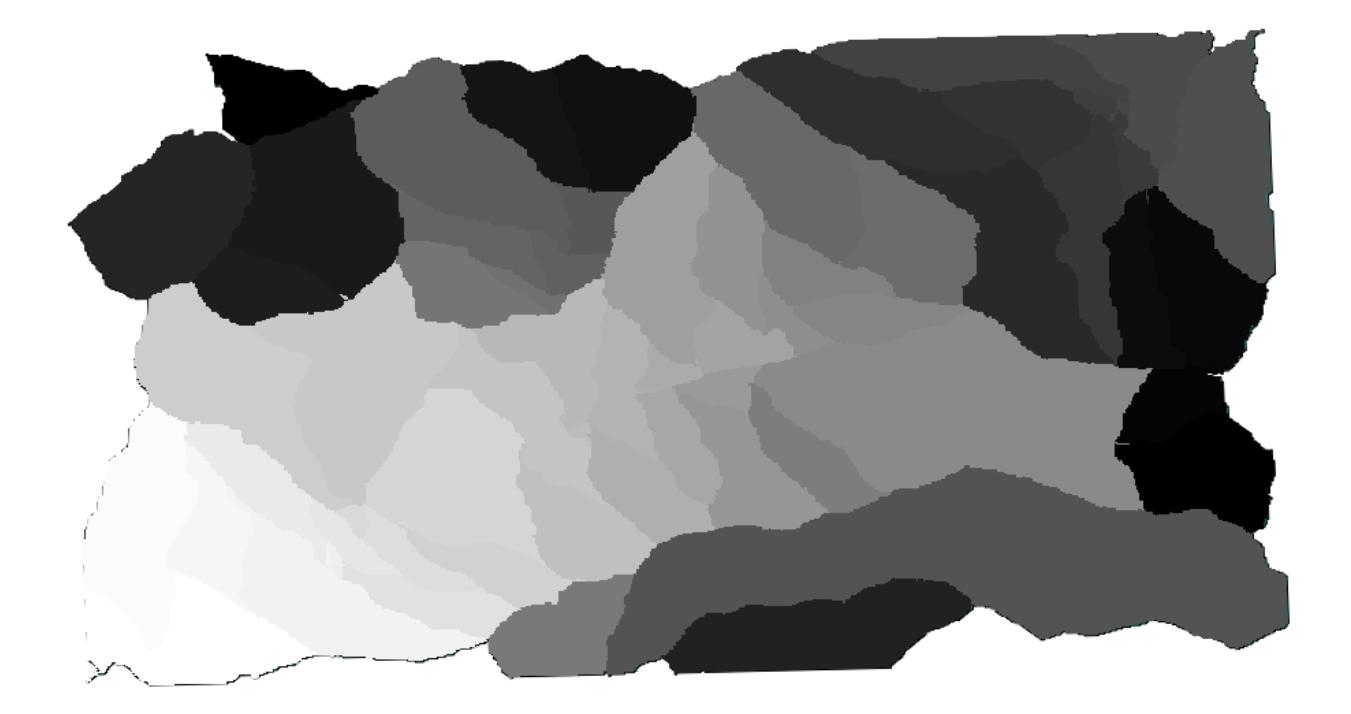

## **17.13 HTML 산출물**

**참고:** 이 강의에서 QGIS 가 텍스트 산출물과 그래프를 생산하는 데 쓰이는 HTML 포맷으로 된 산출물을 어떻게 다루는지 배울 것입니다.

지금까지 생성한 산출물은 모두 (래스터이든 벡터이든) 레이어였습니다. 하지만 몇몇 알고리듬은 텍스트 및 그래프의 형태로 산출물을 생성합니다. 이 모든 산출물은 HTML 파일로 포장되어 공간처리 프레임워크의 또다른 요소, 통칭 *Results viewer* 에 표출됩니다.

이런 알고리듬들이 어떻게 작동하는지 알아봅시다.

이 강의에 쓰일 데이터를 담고 있는 프로젝트를 열고, *Basic statistics for numeric fields* 알고리듬을 실행하십시오.

이 알고리듬은 단순한 편으로, 사용할 레이어 및 레이어의 (숫자) 필드 하나만 선택하면 됩니다. 산출물이 HTML 유형이지만, 이에 상응하는 텍스트 란은 래스터 또는 벡터 레이어의 경우와 완전히 동일하게 작동합니다. 파일 경로를 입력하거나, 임시 파일로 저장하려면 비워두면 됩니다. 하지만 이 경우 확장자로 html 및 htm 만 사용할 수 있습니다. 산출물 포맷을 변경하려고 다른 확장자를 사용할 수는 없습니다.

프로젝트에 단 하나 있는 레이어와 레이어의 *POP2000* 필드를 선택해서 실행하십시오. 알고리듬 작업이 완료되면 파라미터 대화 창이 닫히고 다음과 같은 새 대화 창이 나타날 것입니다.

바로 *Results viewer* 입니다. 현재 작업에서 생성되는 모든 HTML 산출물을 저장하고 있으며 쉽게 접근할 수 있기 때문에 필요할 때마다 빠르게 확인할 수 있습니다. 레이어 작업과 마찬가지로, 산출물을 임시 파일로 저장했다면 QGIS 종료 시 산출물이 삭제될 것입니다. 항구적인 경로에 산출물을 저장한 경우, 파일은 보존되지만 다음에 QGIS 를 실행했을 때 *Results viewer* 에 나타나지는 않을 것입니다.

Some algorithms generate text that cannot be divided into other more detailed outputs. That is the case if, for instance, the algorithm captures the text output from an external process. In other cases, the output is presented as text, but internally is divided into several smaller outputs, usually in the form of numeric values. The algorithm that we have just executed is one of them. Each one of those values is handled as a single output, and stored in a variable. This has no importance at all now, but once we move to the model designer, you will see that it will allow us to use those values as numeric inputs

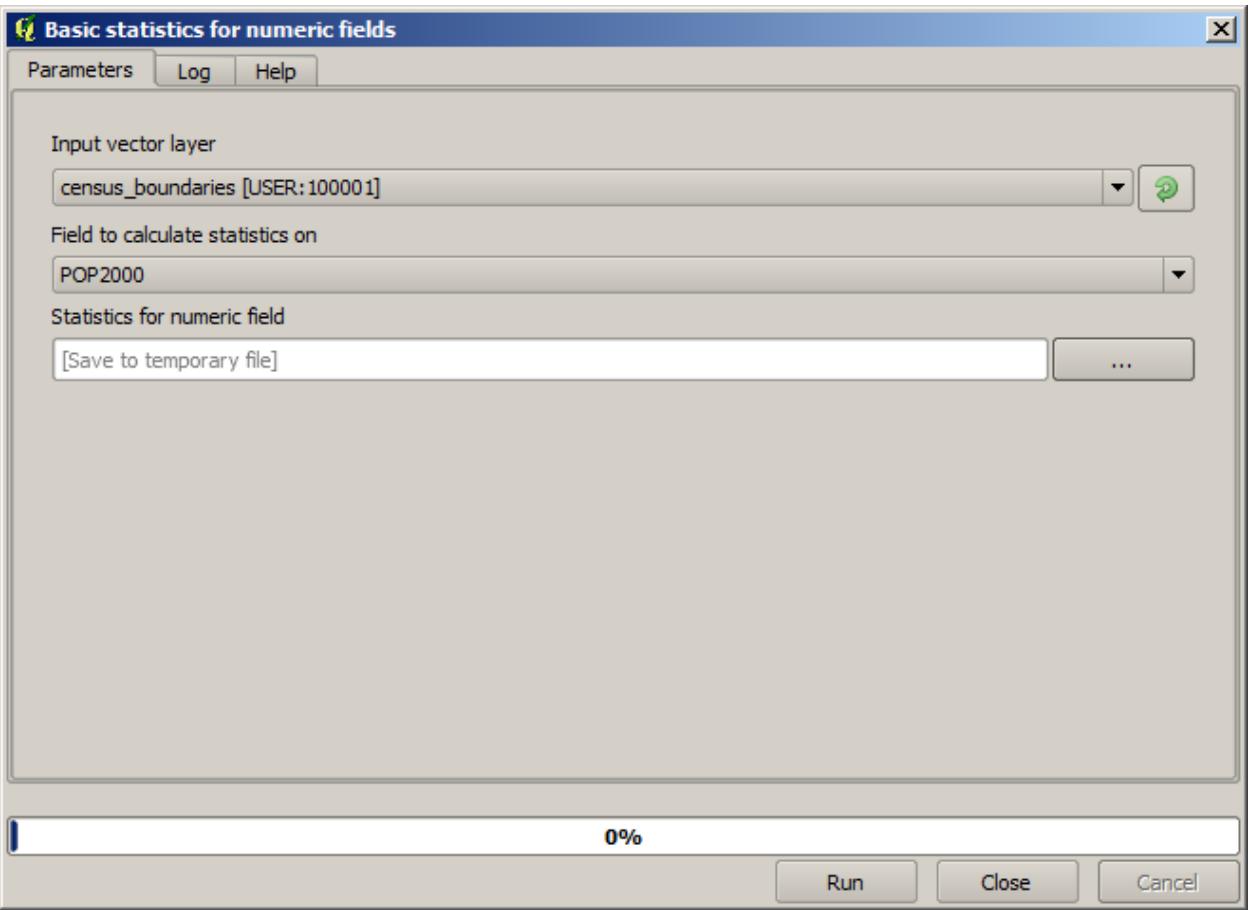
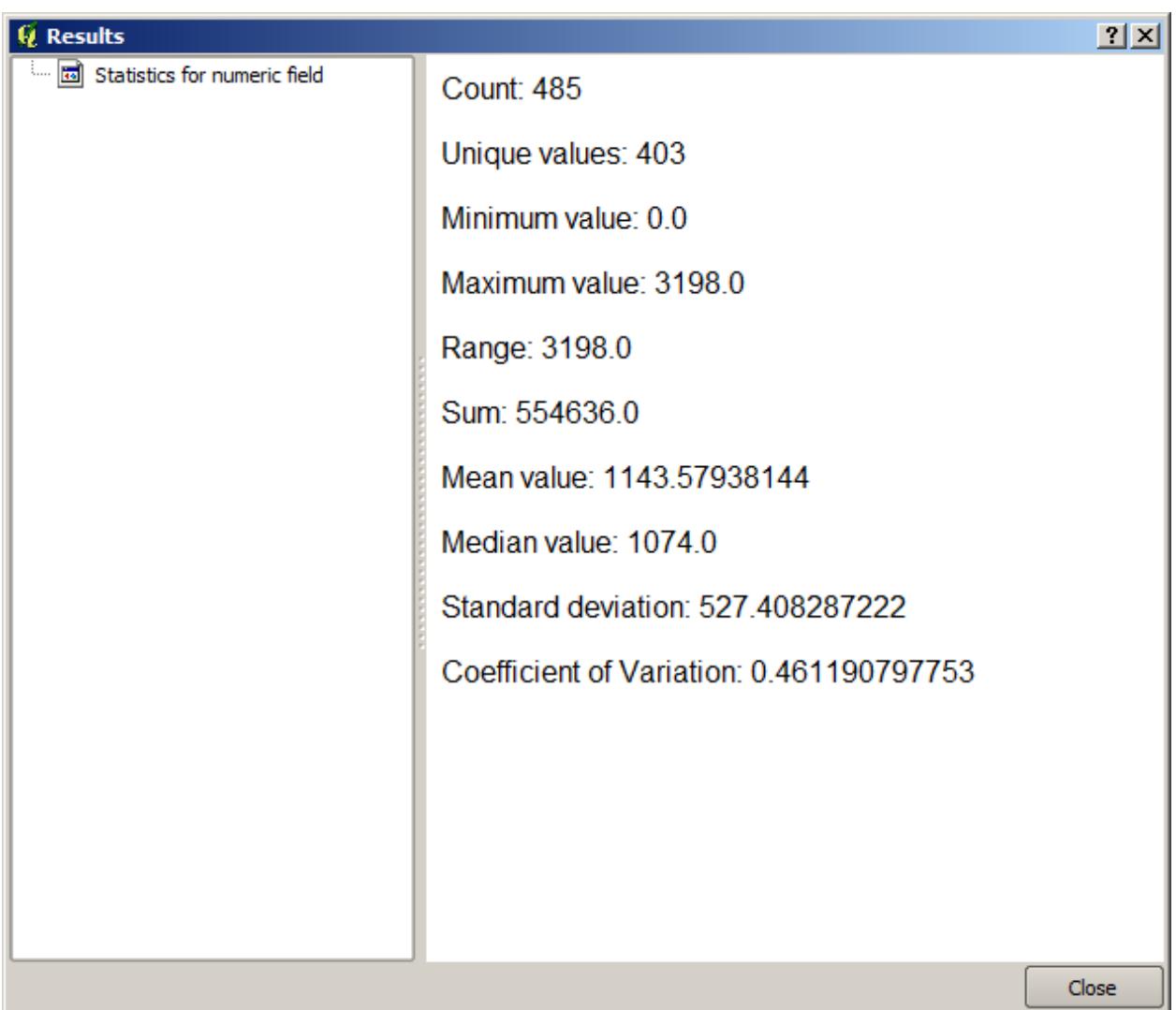

for other algorithms.

## **17.14 첫 번째 분석 예제**

**참고:** 이 강의에서는 사용자가 공간처리 프레임워크 요소에 더 익숙해질 수 있도록 툴박스만을 사용해서 실제 분석 작업을 수행할 것입니다.

필요한 모든 설정을 끝내고 외부 알고리듬을 사용할 수 있으므로, 공간 분석을 수행할 수 있는 강력한 도구를 갖게 되었습니다. 이제 실재 세계의 데이터를 써서 광범위한 예제를 풀어볼 때가 되었습니다.

존 스노우 (John Snow) 가 1854 년 자신의 [획기적인 작업](https://ko.wikipedia.org/wiki/%EC%A1%B4_%EC%8A%A4%EB%85%B8_(%EC%9D%98%EC%82%AC)) 에 사용했던 유명한 데이터셋을 이용해서 흥미로운 결과를 얻을 것입니다. 이 데이터셋을 분석하는 작업은 꽤 명확한 편으로 제대로 된 결과물 및 결론을 얻는 데 복잡한 GIS 기술이 필요하지는 않지만, 이 공간 문제들을 서로 다른 처리 과정 도구들을 써서 어떻게 분석하고 해결할 수 있는지 알 수 있는 훌륭한 방법입니다.

이 데이터셋은 콜레라에 의한 사망자 수 및 펌프 위치를 담고 있는 shapefile 과 TIFF 포맷으로 렌더링된 OSM 맵을 포함합니다. 이 강의에 해당하는 QGIS 프로젝트를 여십시오.

먼저 *Pumps* 레이어의 보로노이 다이어그램 (Voronoi diagram, 일명 티센 (Thiessen) 폴리곤) 을 계산해서 각 펌프의 영향 범위를 계산해야 합니다. 이 작업에 *Voronoi Diagram* 알고리듬을 사용할 수 있습니다.

꽤 쉬운 작업이지만, 벌써 흥미로운 정보를 알려주고 있습니다.

명백히 보이듯이, 폴리곤 중 하나 안에 사망자 대부분이 존재합니다.

좀더 정량적인 결과를 얻으려면 각 폴리곤에서의 사망자 수를 세어볼 수 있습니다. 각 포인트가 사망자가 발생한 건물을 나타내고 사망자 수는 포인트의 속성에 저장돼 있으므로, 그냥 포인트만 세어서는 안 됩니다. 숫자에 가중치를 부여해야 하므로, *Count points in polygon (weighted)* 도구를 사용할 것입니다.

새 필드에 *DEATHS* 라는 명칭을 부여하고, 가중치 항목에 *COUNTS* 필드를 이용합니다. 그 결과 생성되는 테이블은 첫 번째 펌프에 해당하는 폴리곤에서의 사망자 수가 다른 폴리곤들보다 훨씬 많다는 사실을 분명히 반영하고 있습니다.

Cholera\_deaths 레이어의 각 포인트와 Pumps 레이어의 포인트 사이의 의존성을 시각화하는 또다른 훌륭한 방법은 각 Cholera\_deaths 포인트에서 가장 근접한 Pumps 포인트로 라인을 그려보는 것입니다. *Distance to closest hub* 도구를 다음과 같이 설정해서 이 작업을 할 수 있습니다.

결과는 다음과 같습니다.

중앙에 있는 펌프의 라인 개수가 가장 많지만, 이것은 사망자 수가 아니라 콜레라가 발생한 위치의 개수라는 점을 잊어서는 안 됩니다. 분명 결과를 대표할 수 있는 파라미터이긴 하지만 일부 위치의 사망자 수가 다른 곳보다 더 많을 수 있다는 사실을 고려하지 않고 있습니다.

밀도 레이어로도 어떤 일이 일어나는지를 명확하게 시각화할 수 있습니다. *Kernel density* 알고리듬을 써서 밀도 레이어를 생성할 수 있습니다. 입력 레이어에 *Cholera\_deaths* 레이어를, 가중치 항목에 *COUNT* 필드를 사용하고, 반경을 100 으로 설정한 다음 streets 래스터 레이어의 범위 및 셀 크기를 사용하면 다음과 같은 결과를 얻을 수 있습니다.

산출물의 범위를 설정하기 위해 직접 입력할 필요가 없다는 사실을 기억하십시오. *Output extent*…항목 오른쪽에 있는 버튼을 클릭한 다음 *Use layer/canvas extent* 를 선택하면 됩니다.

그리고 도로 래스터 레이어를 선택하면 해당 레이어의 범위가 자동적으로 텍스트 란에 채워질 것입니다. 셀 크기도 동일한 방법으로, 해당 레이어의 셀 크기를 선택해서 설정해야 합니다.

Pumps 레이어와 결합하면, 콜레라 발생 지역에서 명확하게 사망자 수가 최대 밀도를 보이는 곳에 펌프 하나가 있다는 사실을 알 수 있습니다.

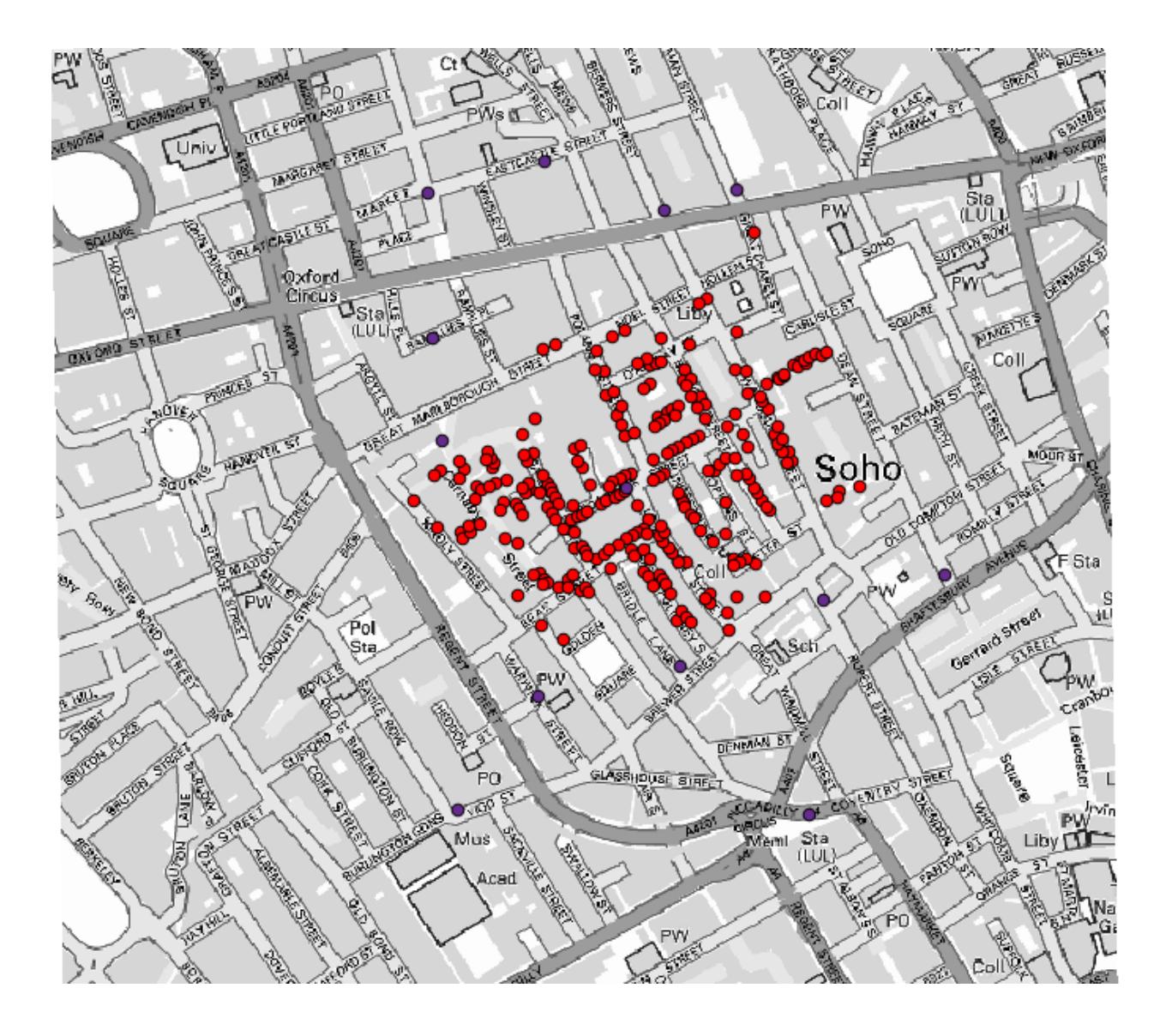

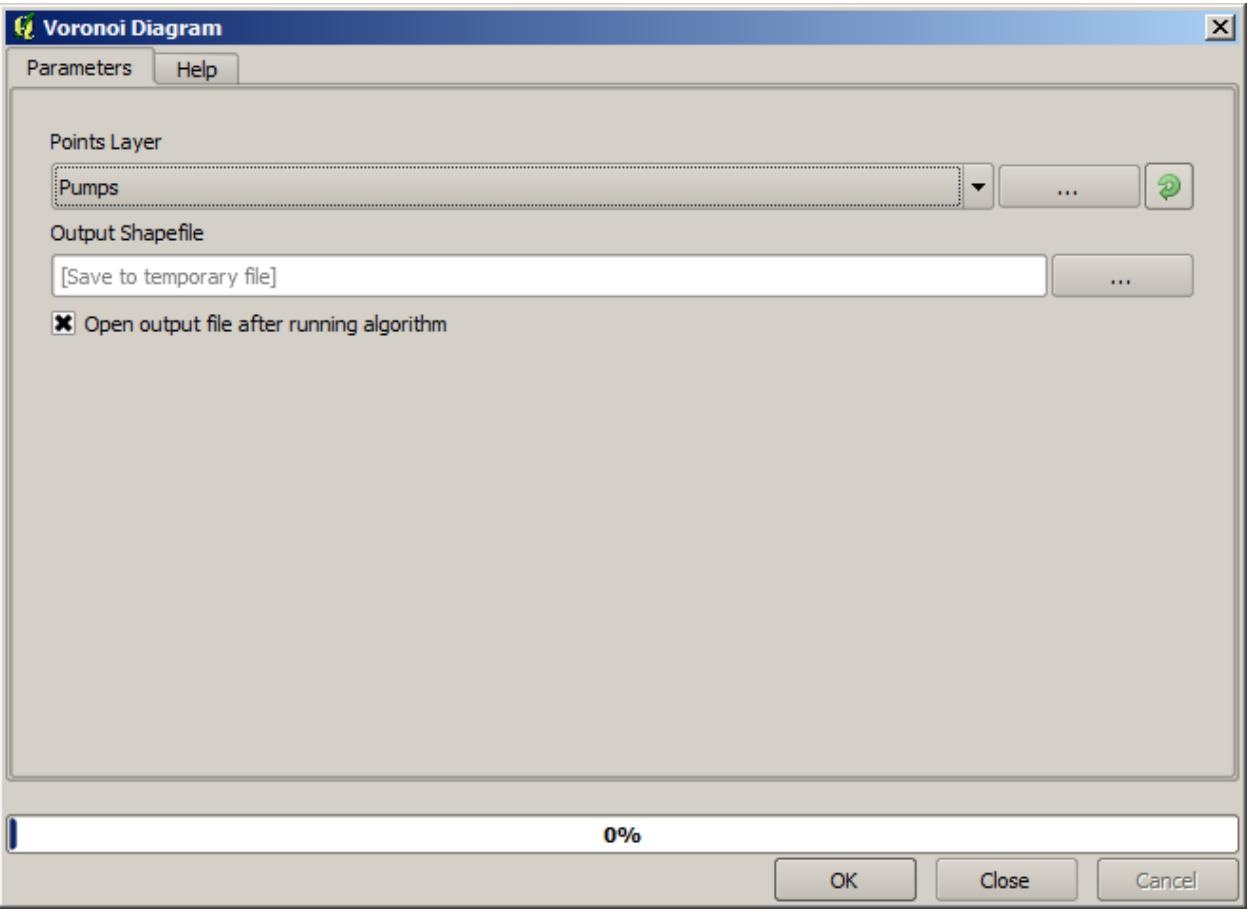

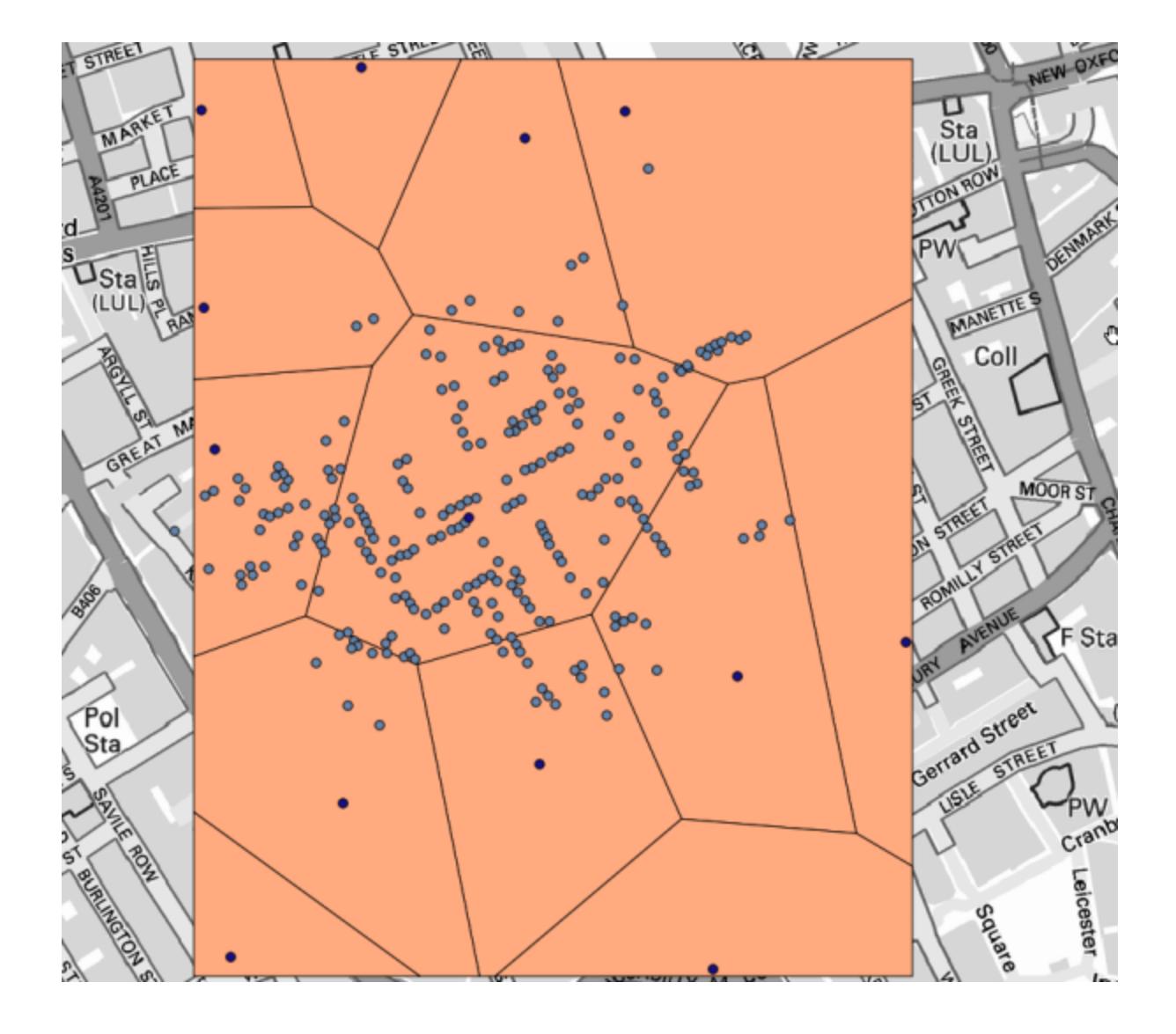

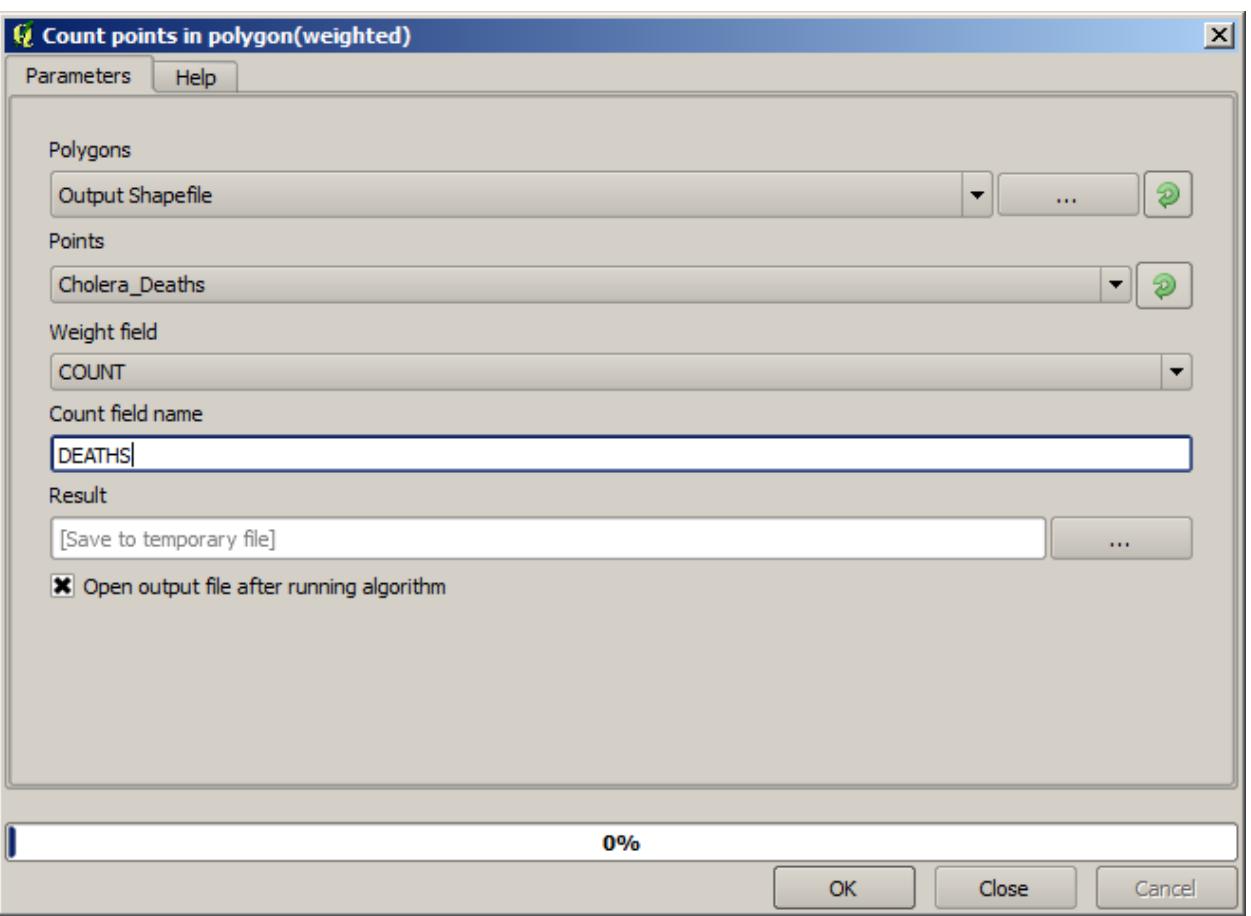

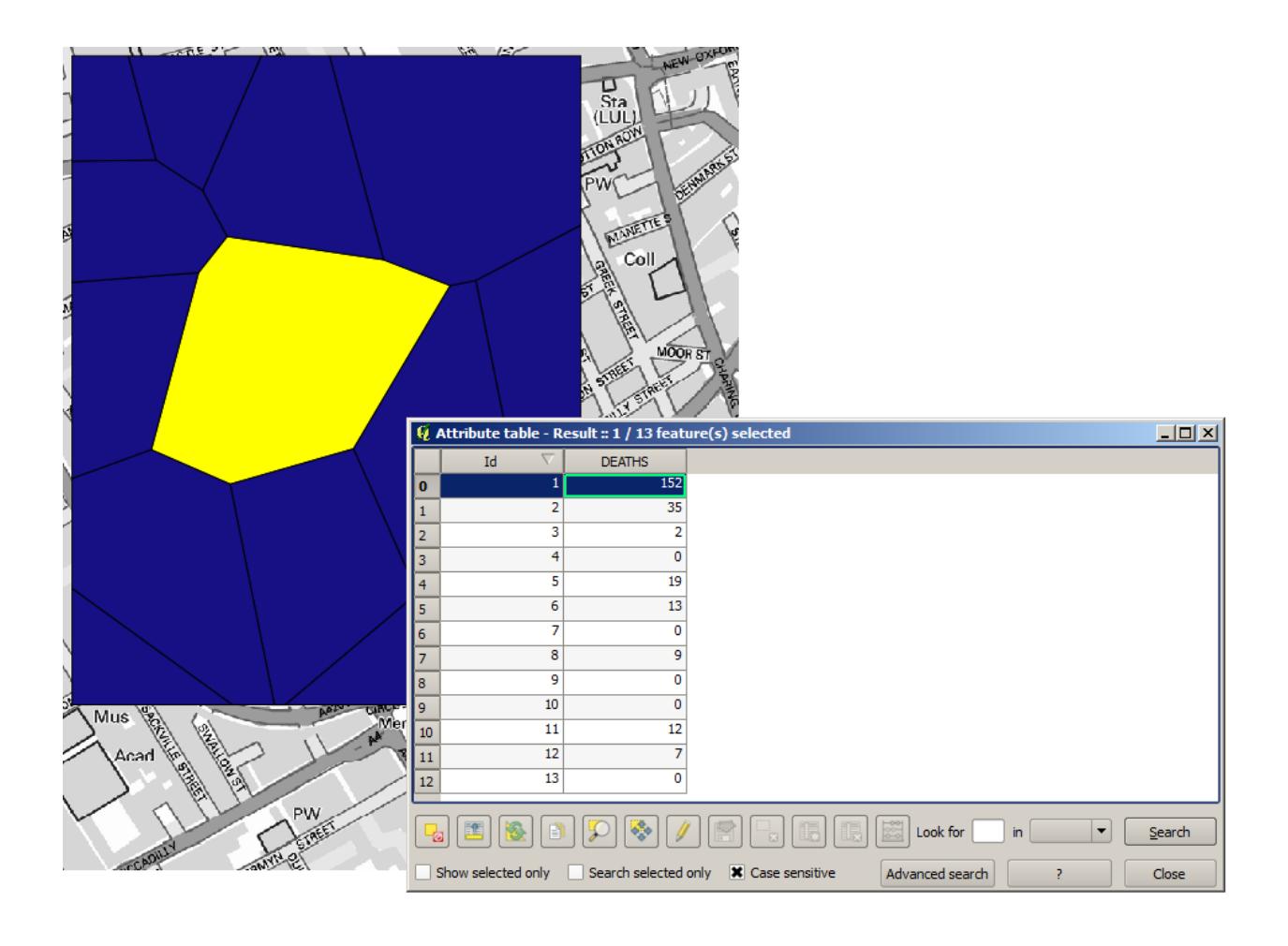

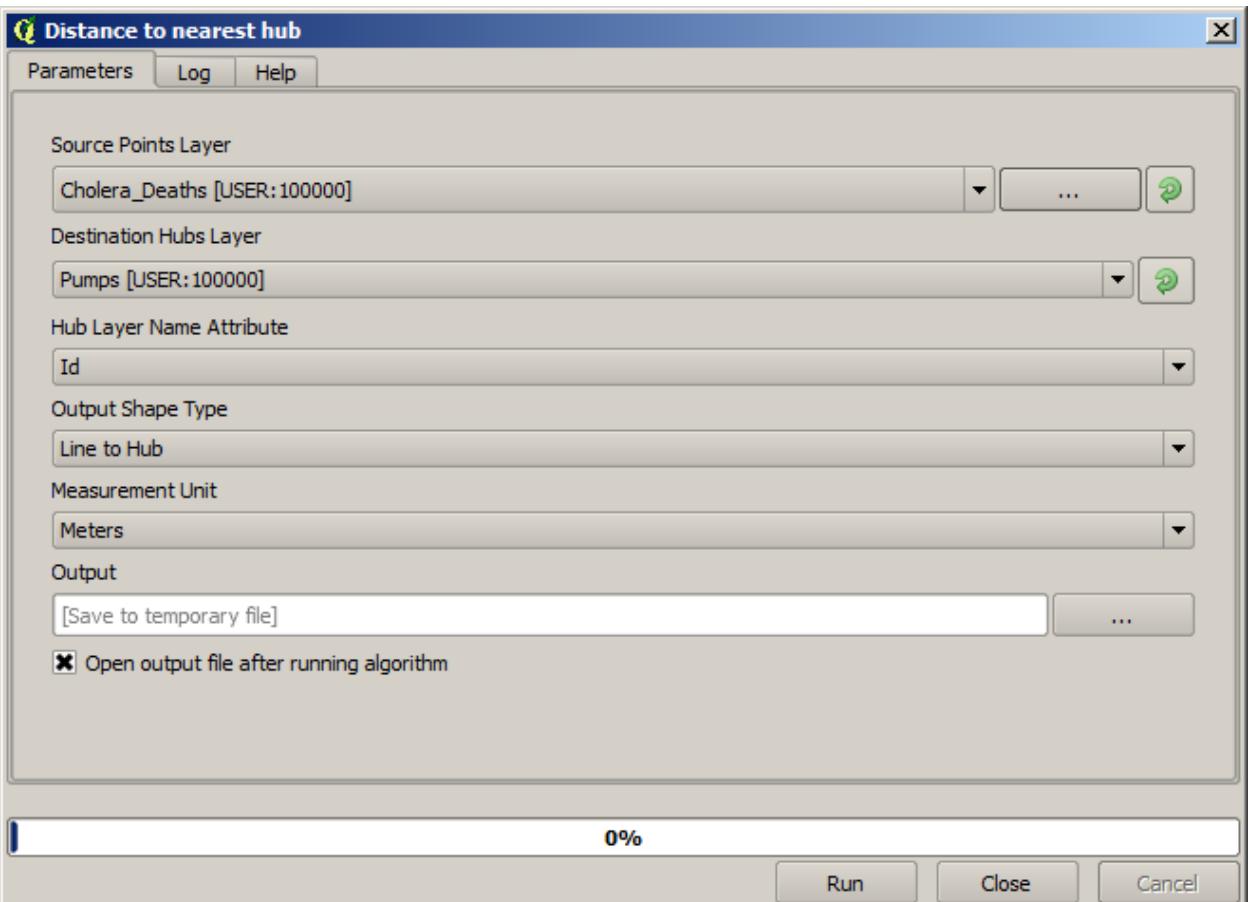

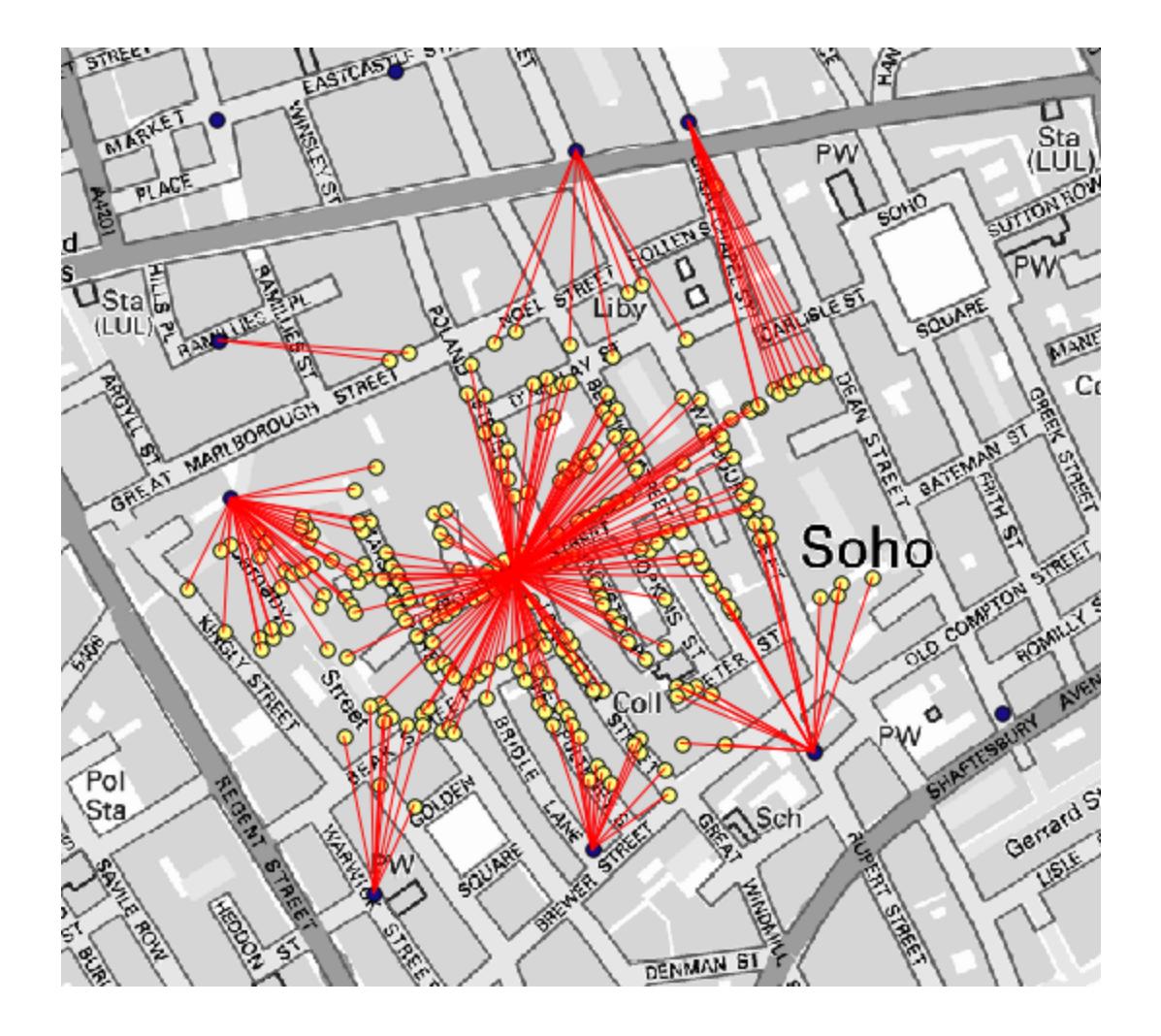

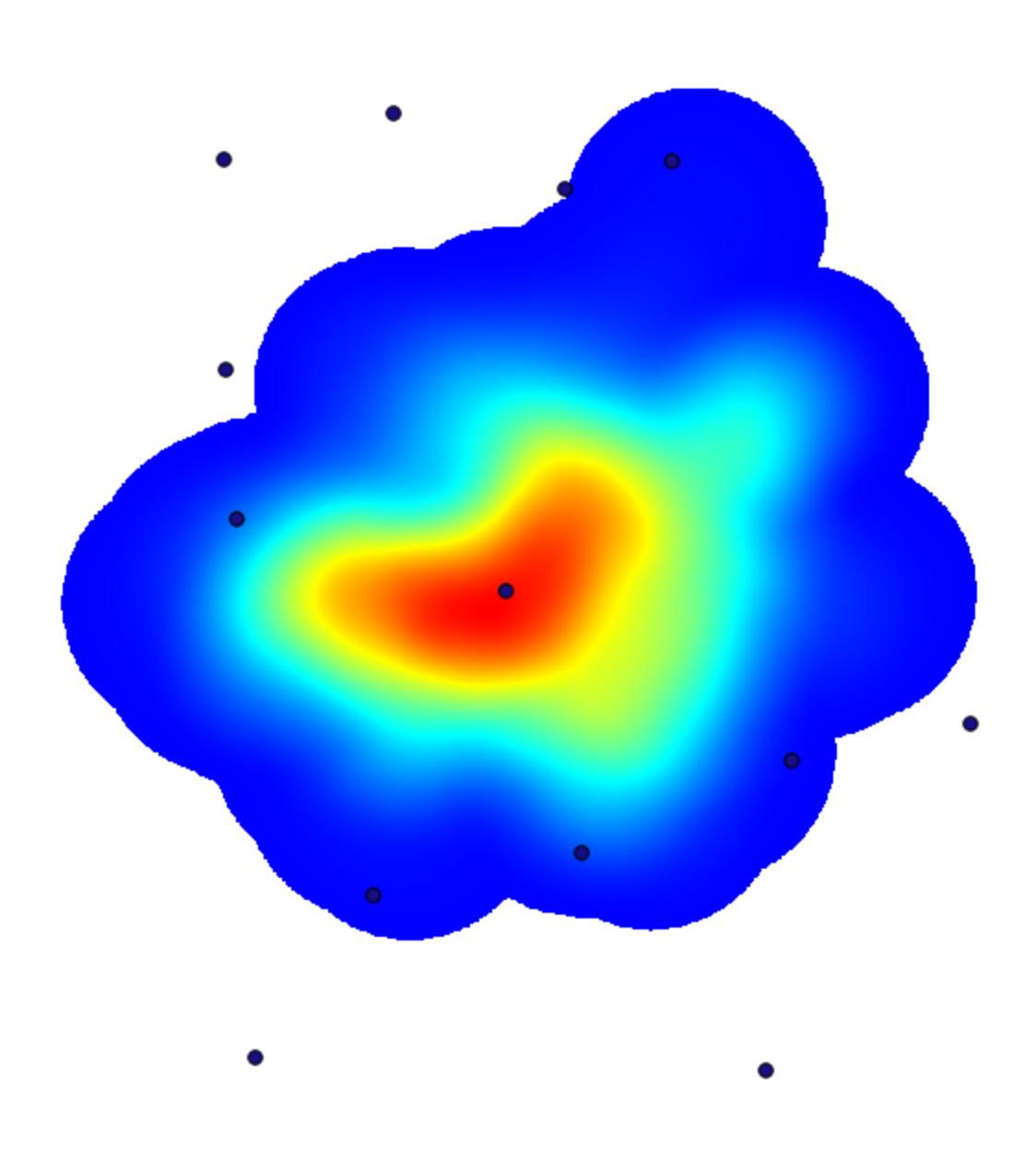

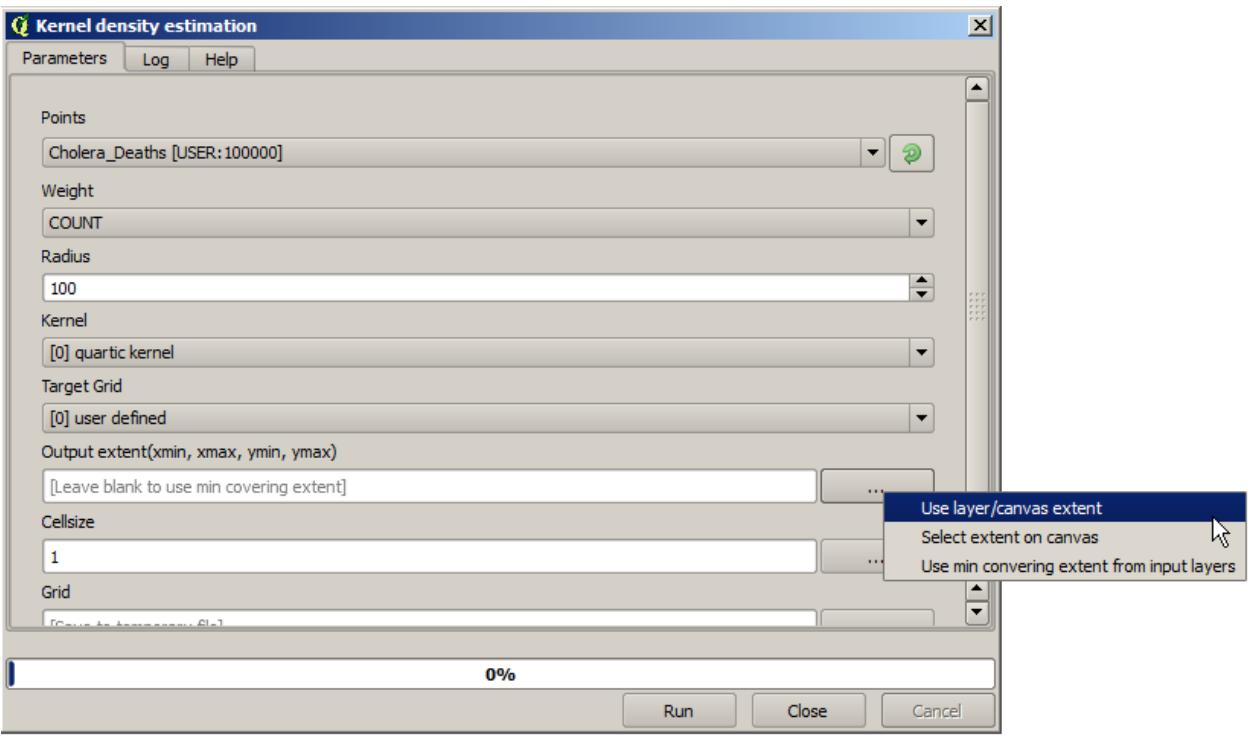

## **17.15 래스터 레이어 자르기 및 합치기**

**참고:** 이 강의에서는 계속 실재 세상의 시나리오 안에서 공간 알고리즘을 사용해서 공간 데이터를 준비하는 또다른 예제를 풀어볼 것입니다.

이 강의에서는, 단일 폴리곤으로 이루어진 벡터 레이어로부터 도시 지역을 둘러싼 영역의 경사도 레이어를 계산해보겠습니다. 기본 DEM 은 래스터 레이어 두 개로 나뉘어져 있습니다. 이 두 레이어를 함께 표출해야만 우리가 작업하고자 하는 도시 주변 영역보다 더 넓은 영역을 커버하게 됩니다. 이 강의에 해당하는 프로젝트를 열어보면, 다음과 같은 화면을 보게 될 것입니다.

이 레이어들은 두 가지 문제점을 가지고 있습니다.

- 우리가 원하는 것보다 (우리의 관심 지역은 도심을 둘러싼 좁은 영역입니다) 너무 넓은 지역을 커버하고 있습니다.
- 서로 다른 파일 두 개로 되어 있습니다. (도시의 범위는 래스터 레이어 가운데 하나에 들어가지만, 앞에서 언급했듯이 주변에 더 넓은 범위를 원합니다.)

적합한 알고리즘을 사용한다면 두 문제점 모두 쉽게 해결할 수 있습니다.

먼저, 우리가 원하는 영역을 정의하는 사각형을 생성하십시오. 이를 위해 도시 지역의 경계를 나타내는 경계 범위 (bounding box) 를 담고 있는 레이어를 생성하고, 꼭 필요한 것보다 조금 더 넓은 영역을 커버하는 래스터 레이어를 얻기 위한 버퍼를 부여하십시오.

경계 범위를 계산하는 데 *Polygon from layer extent* 알고리즘을 사용할 수 있습니다.

버퍼를 부여하려면 *Fixed distance buffer* 알고리즘을 실행하고 다음과 같이 파라미터 값을 설정하십시오.

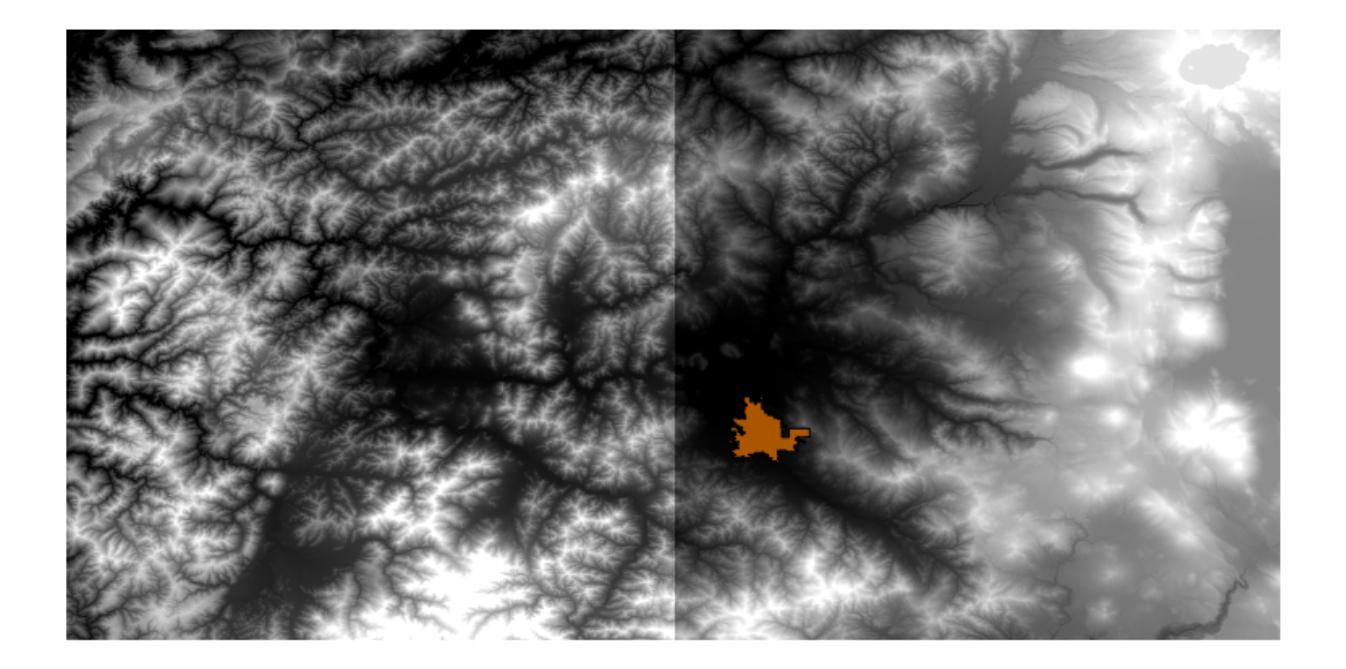

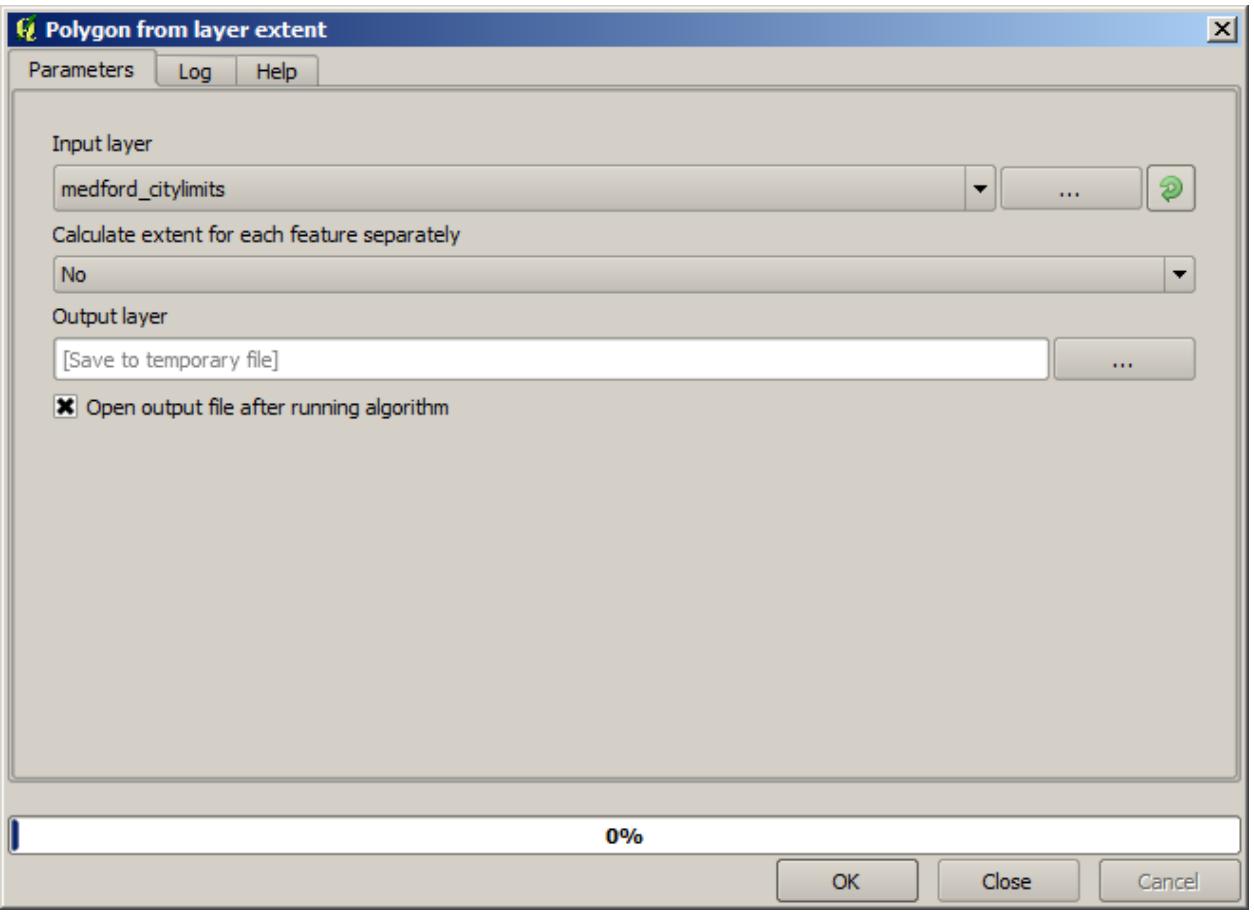

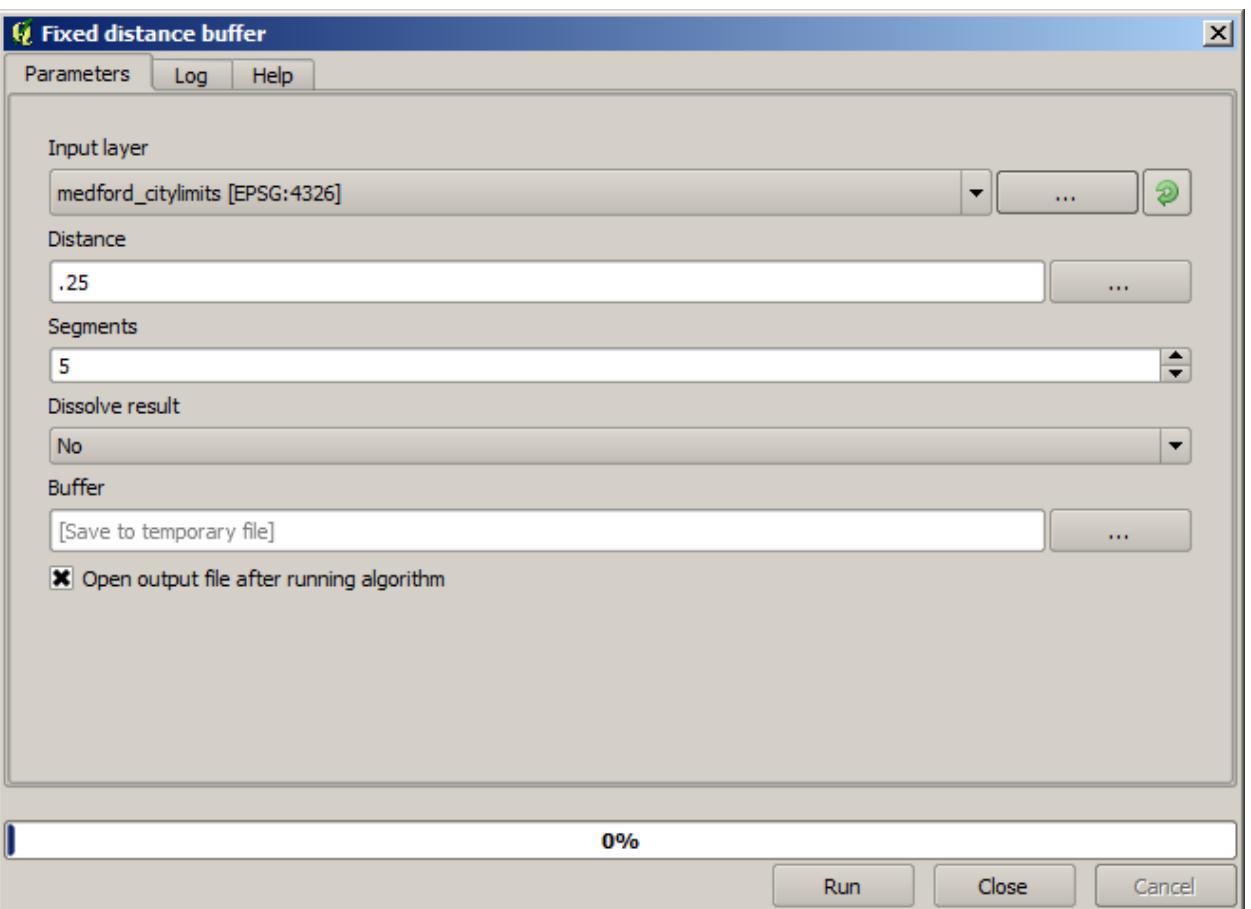

**경고:** 최근 버전에서 문법이 바뀌었습니다. 거리와 원호 꼭짓점 모두 0.25 로 설정하세요.

이 파라미터 값을 통해 다음과 같은 경계 범위 결과물을 얻을 수 있습니다.

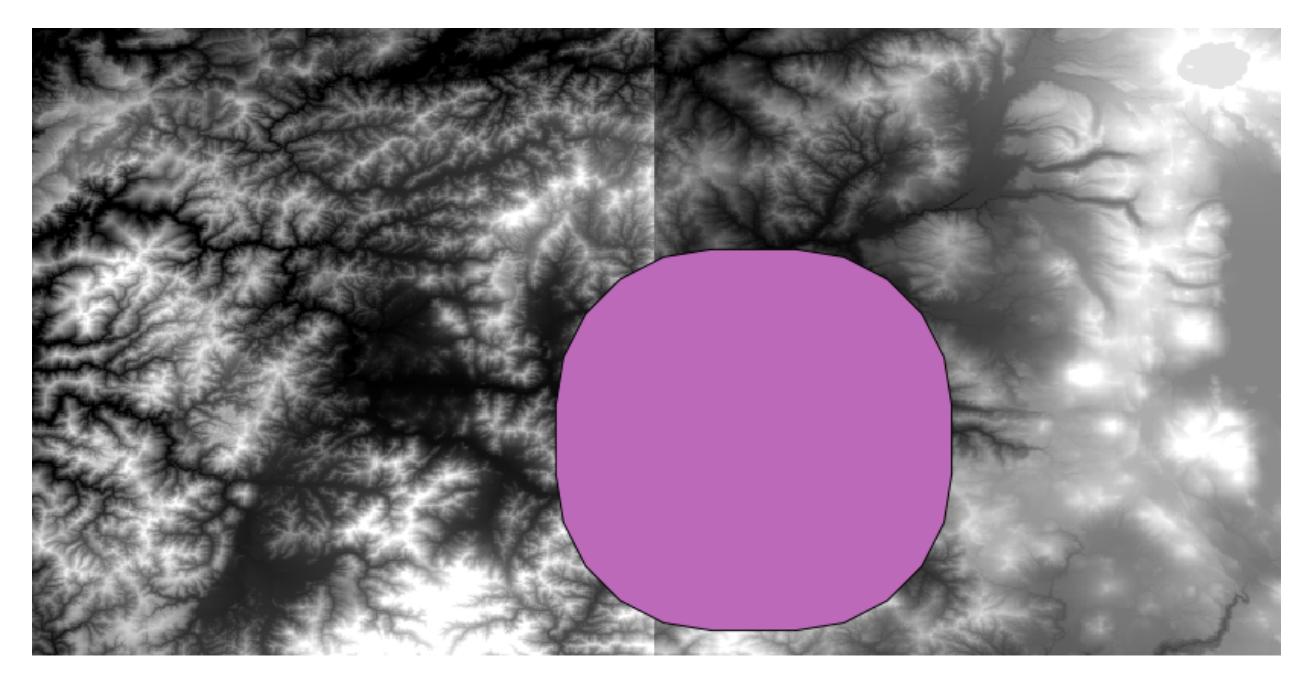

모서리가 둥근 사각형이지만, 이 레이어에 *Polygon from layer extent* 알고리즘을 실행해서 동등한 직각 사각형 경계 범위를 쉽게 얻을 수 있습니다. 먼저 도시 범위에 버퍼를 부여한 다음 범위 사각형을 계산해서 한 단계를 생략할 수도 있습니다.

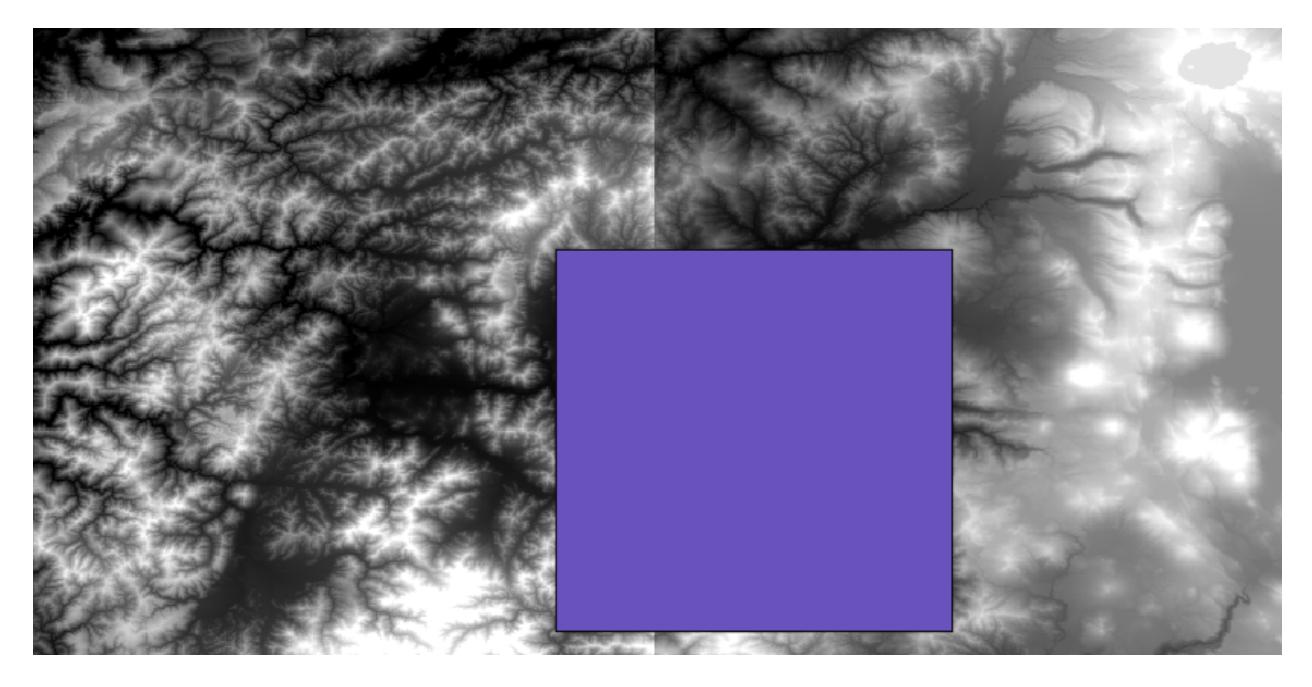

래스터와 벡터의 투영체가 다르다는 사실을 알 수 있을 것입니다. 따라서 다음 단계를 진행하기 전에 *Warp (reproject)* 도구를 이용, 재투영해야 합니다.

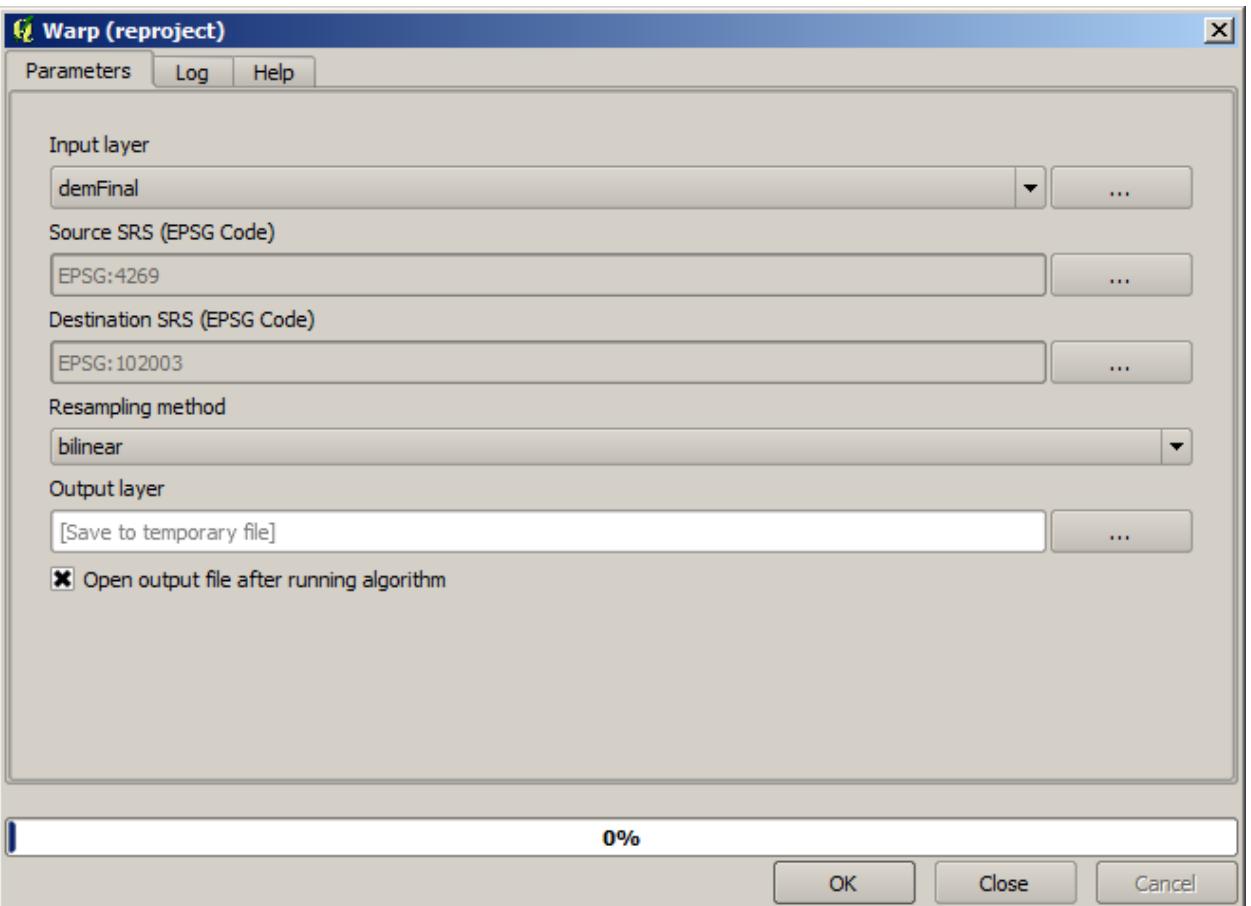

**참고:** 최근 버전의 인터페이스는 좀 더 복잡합니다. 적어도 하나 이상의 압축 방법을 선택했는지 확인하세요.

우리가 얻고자 하는 래스터 레이어의 경계 범위를 담고 있는 레이어를 써서 두 래스터 레이어를 잘라낼 수 있습니다. *Clip Raster with Polygons* 알고리즘을 이용하십시오.

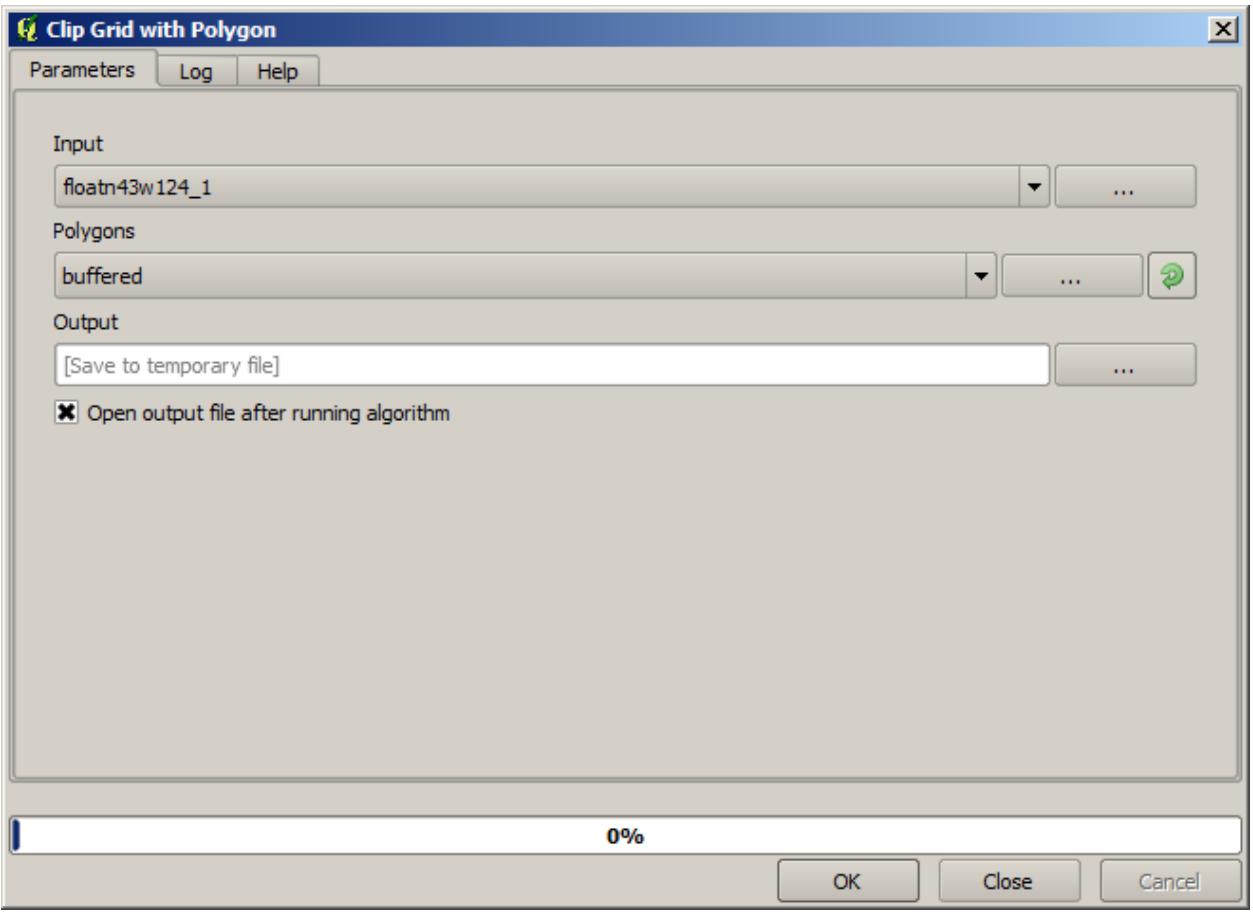

레이어를 잘라낸 다음, *Mosaic raster layers* 알고리즘을 써서 두 레이어를 합칠 수 있습니다.

**참고:** 합치기를 먼저 하고 자르기를 하면 클리핑 알고리즘을 두 번 호출할 필요가 없어 시간을 절약할 수 있습니다. 하지만 합쳐야 할 레이어가 두 개 이상인데 용량이 큰 편일 경우, 합치기를 먼저 하면 나중에 처리하기 어려워질 수가 있습니다. 이런 경우 클리핑 알고리즘을 몇 번 호출해야만 해서 시간이 걸릴 수도 있지만, 곧 이런 작업을 자동화할 수 있는 추가 도구들을 소개할 것이므로 걱정하지 마십시오. 이 예제에서는 레이어 두 개뿐이므로 이런 상황에 대해 걱정할 필요는 없습니다.

합치기 작업으로 결국 원하는 DEM 을 얻게 되었습니다.

이제 경사도 레이어를 계산할 시간입니다.

*Slope, Aspect, Curvature* 알고리즘으로 경사도 레이어를 계산할 수 있지만, 이 마지막 단계에서 얻은 DEM 의 표고 값은 미터 단위인데 셀 크기가 미터 단위가 아니기 때문에 (해당 레이어는 지리 좌표를 쓰는 CRS 를 사용합니다) 입력 레이어로 적합하지 않습니다. 즉 재투영해야 합니다. 래스터 레이어를 재투영하는데에도 *Warp (reproject)* 알고리즘을 쓸 수 있습니다. SAGA 또는 GDAL 을 통해 미터 단위를 쓰는 (3857 같은) CRS 로 재투영해서 경사를 정확하게 계산할 수 있습니다.

이 새 DEM 을 써서 경사를 계산할 수 있습니다.

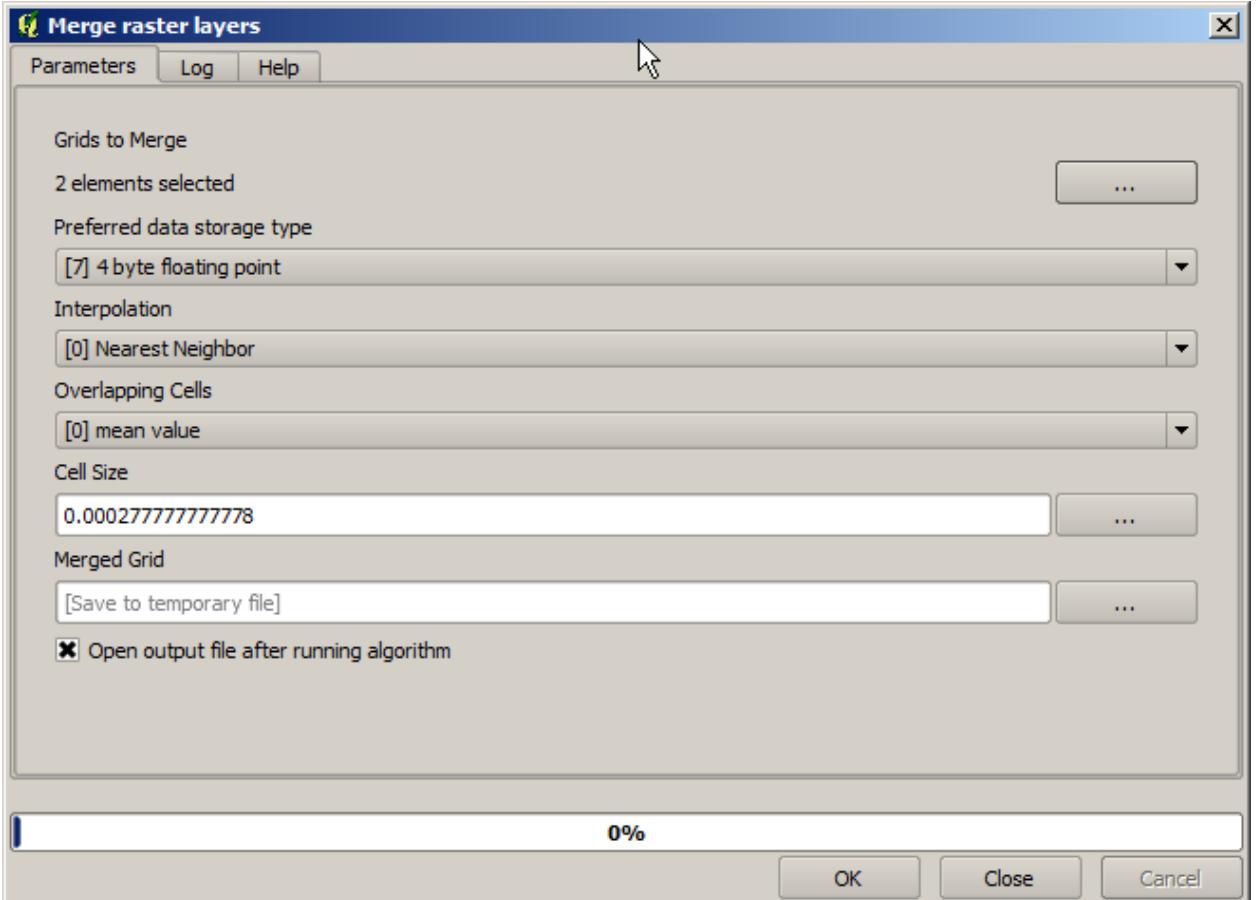

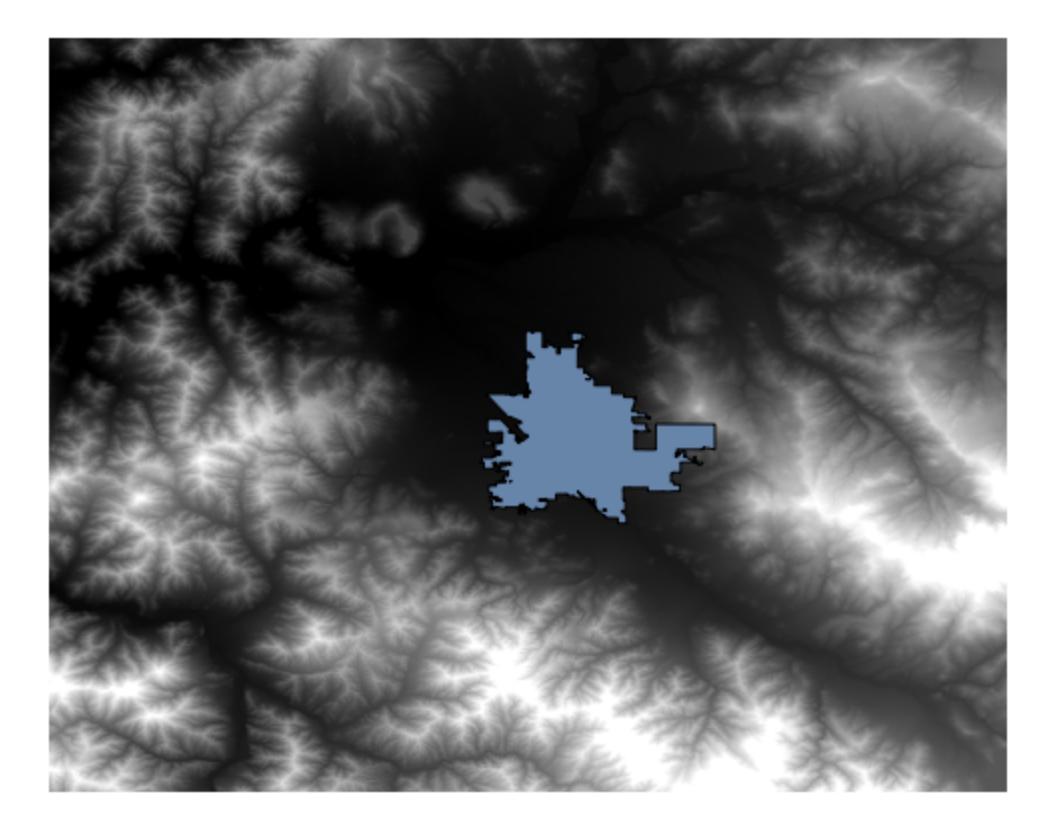

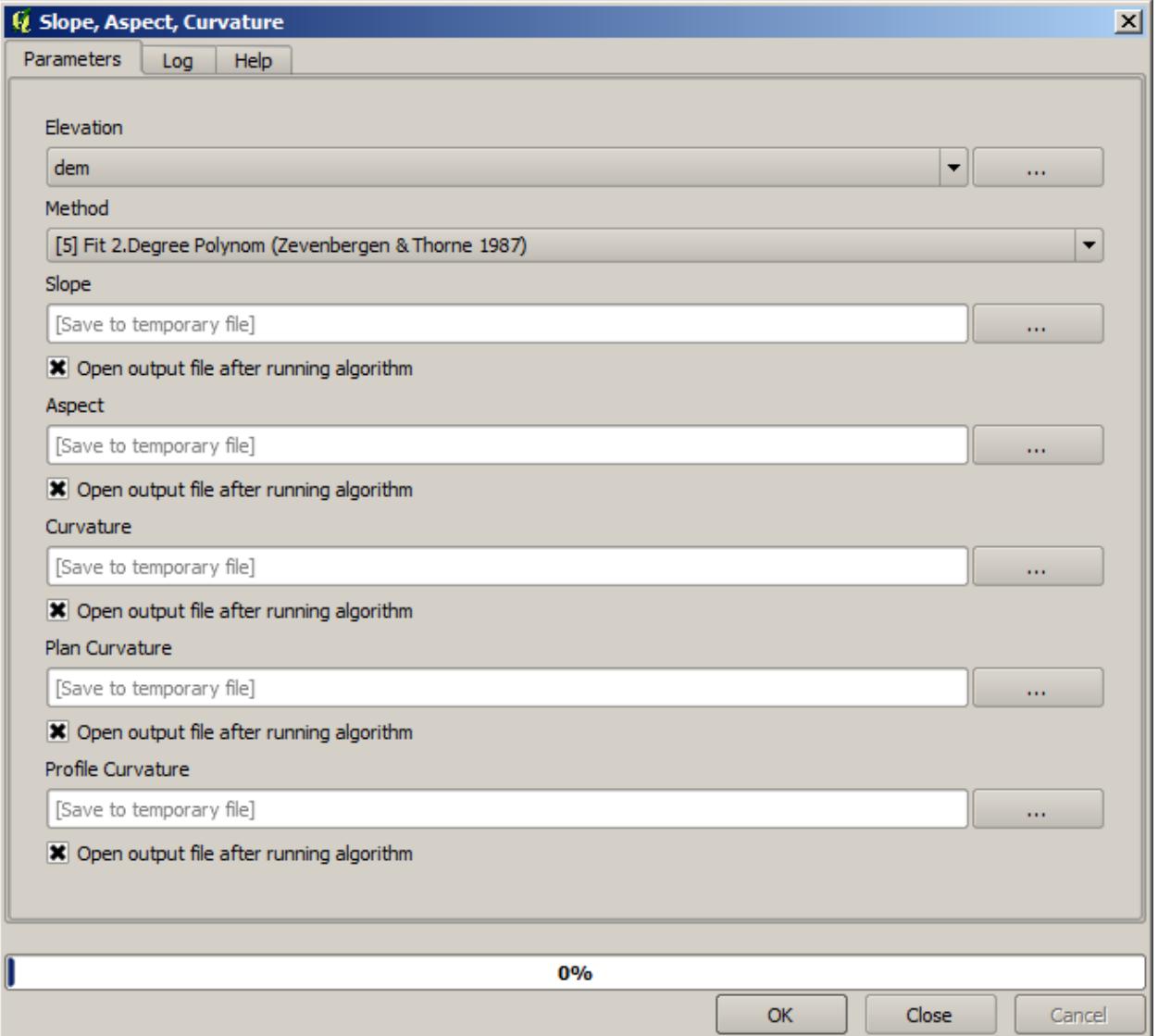

다음이 결과물인 경사도 레이어입니다.

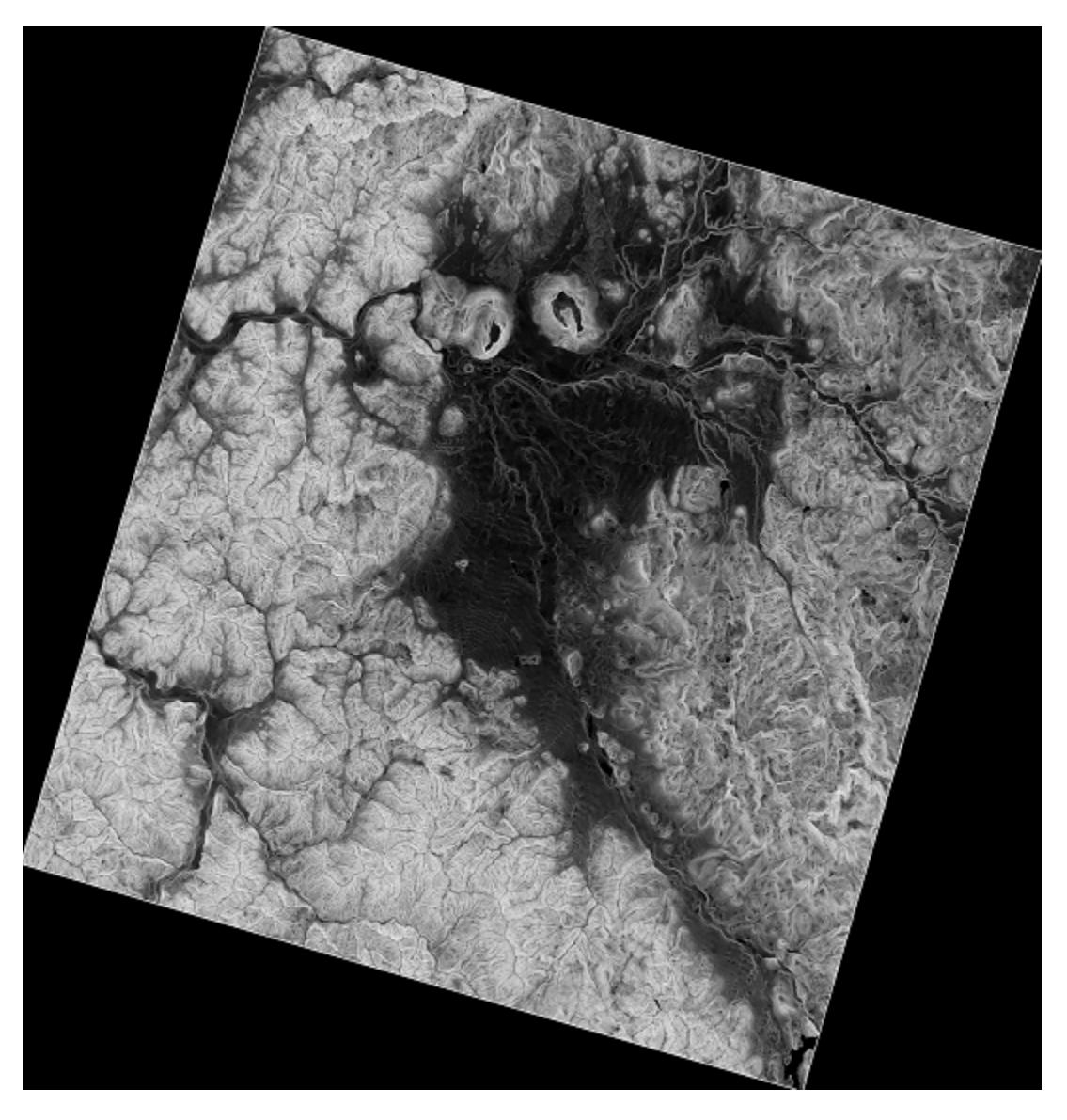

*Slope, Aspect, Curvature* 알고리즘이 생산한 경사는 도 또는 라디안 단위를 선택할 수 있으나, 도 단위가 더 실용적이고 자주 쓰입니다. 라디안 단위로 계산한 경우, *Metric conversions* 알고리즘으로 단위를 변환할 수 있습니다. (다만 이 알고리즘의 존재를 모를 경우, 이전에 사용했던 래스터 계산기를 사용하면 됩니다.)

이렇게 변환한 경사도 레이어를:guilabel:**`**Reproject raster layer`를 써서 다시 원래대로 재투영하면, 우리가 원했던 최종 레이어를 얻게 됩니다.

**경고:** 할 일: 이미지 추가

재투영 과정에서 최종 레이어가 초기 단계에서 계산했던 경계 범위 바깥의 값을 가지게 될 수도 있습니다. 기본 DEM 을 얻기 위해 했던 것과 동일한 방법으로 다시 클리핑하면 이 문제를 해결할 수 있습니다.

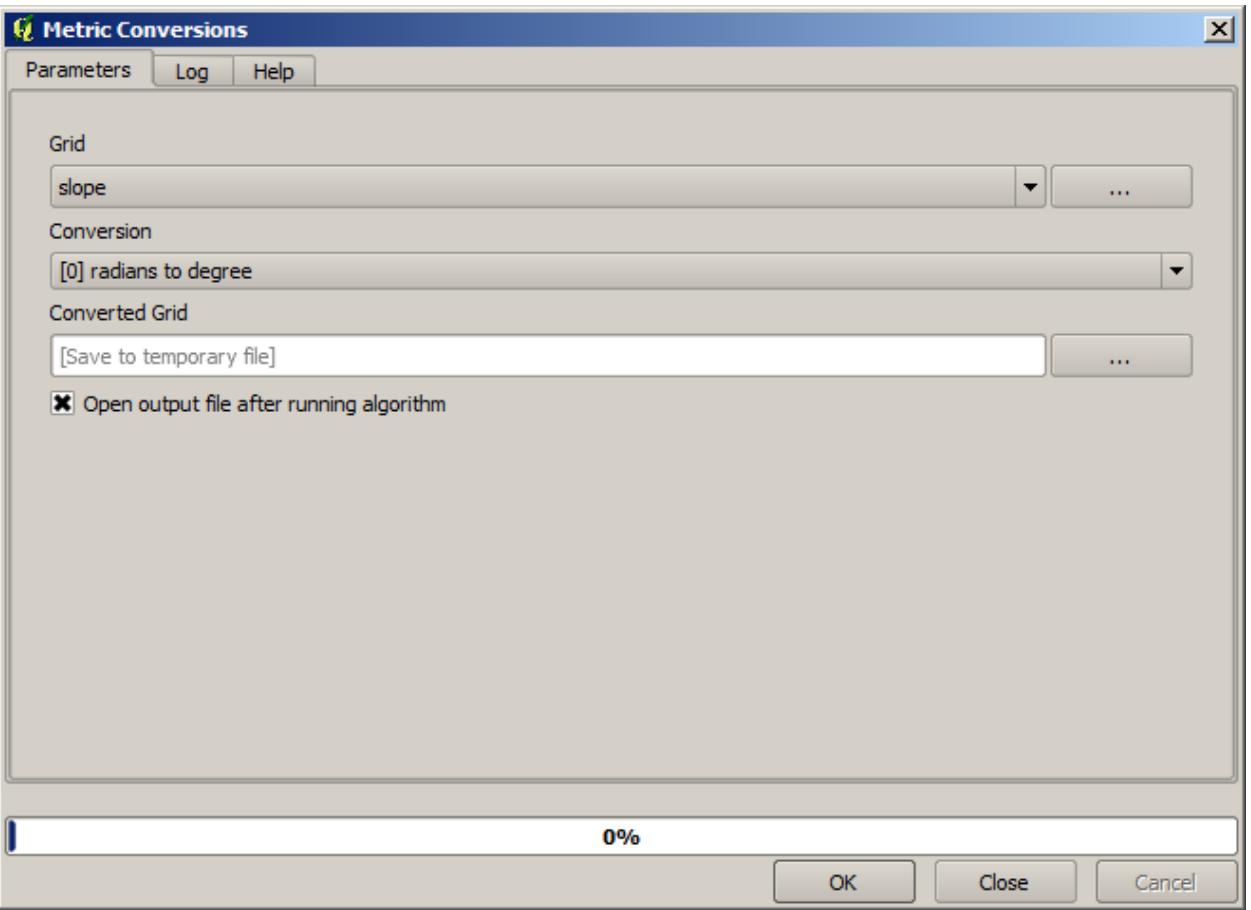

## **17.16 수문학적 분석**

**참고:** 이 강의에서는 수문학적 분석을 수행할 것입니다. 이 분석은 분석 작업 흐름에 대한 매우 훌륭한 예이기 때문에, 이어지는 강의들에서도 사용될 것입니다. 이 분석을 통해 몇몇 고급 기능들도 소개하겠습니다.

Objectives: Starting with a DEM, we are going to extract a channel network, delineate watersheds and calculate some statistics.

1. 먼저 이 강의에 해당하는 프로젝트를 불러오십시오. DEM 하나만을 담고 있습니다.

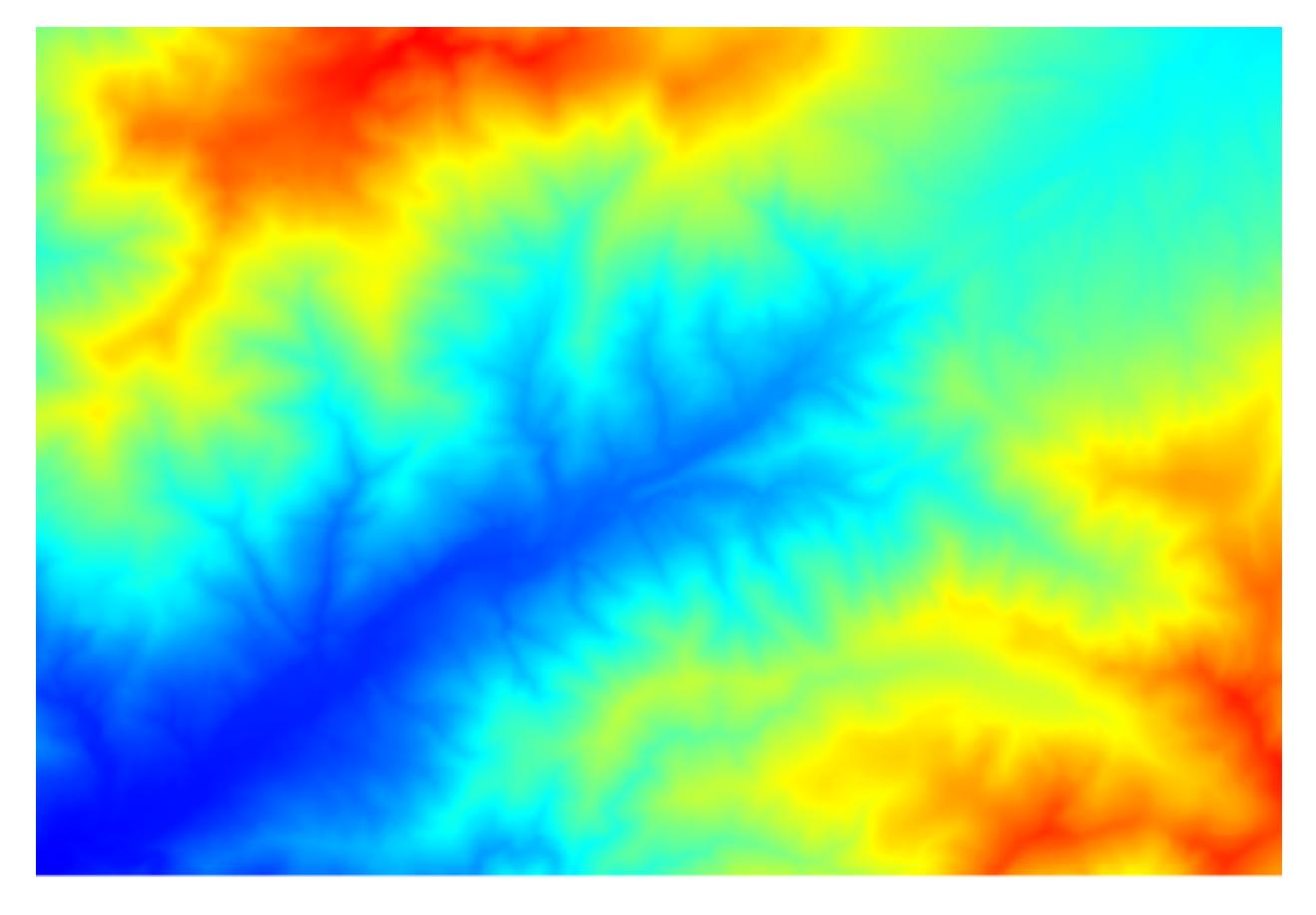

- 2. The first module to execute is *Catchment area* (in some SAGA versions it is called *Flow accumulation (Top Down)*). You can use any of the others named *Catchment area*. They have different algorithms underneath, but the results are basically the same.
- 3. Select the DEM in the *Elevation* field, and leave the default values for the rest of the parameters.

Some algorithms calculate many layers, but the *Catchment Area* layer is the only one we will be using. You can get rid of the other ones if you want.

이 레이어의 렌더링에서 그렇게 많은 정보를 알 수가 없습니다.

To know why, you can have a look at the histogram and you will see that values are not evenly distributed (there are a few cells with very high value, those corresponding to the channel network). Use the *Raster calculator* algorithm to calculate the logarithm of the catchment value area and you will get a layer with much more information

4. The catchment area (also known as flow accumulation) can be used to set a threshold for channel initiation. This can be done using the *Channel network* algorithm.

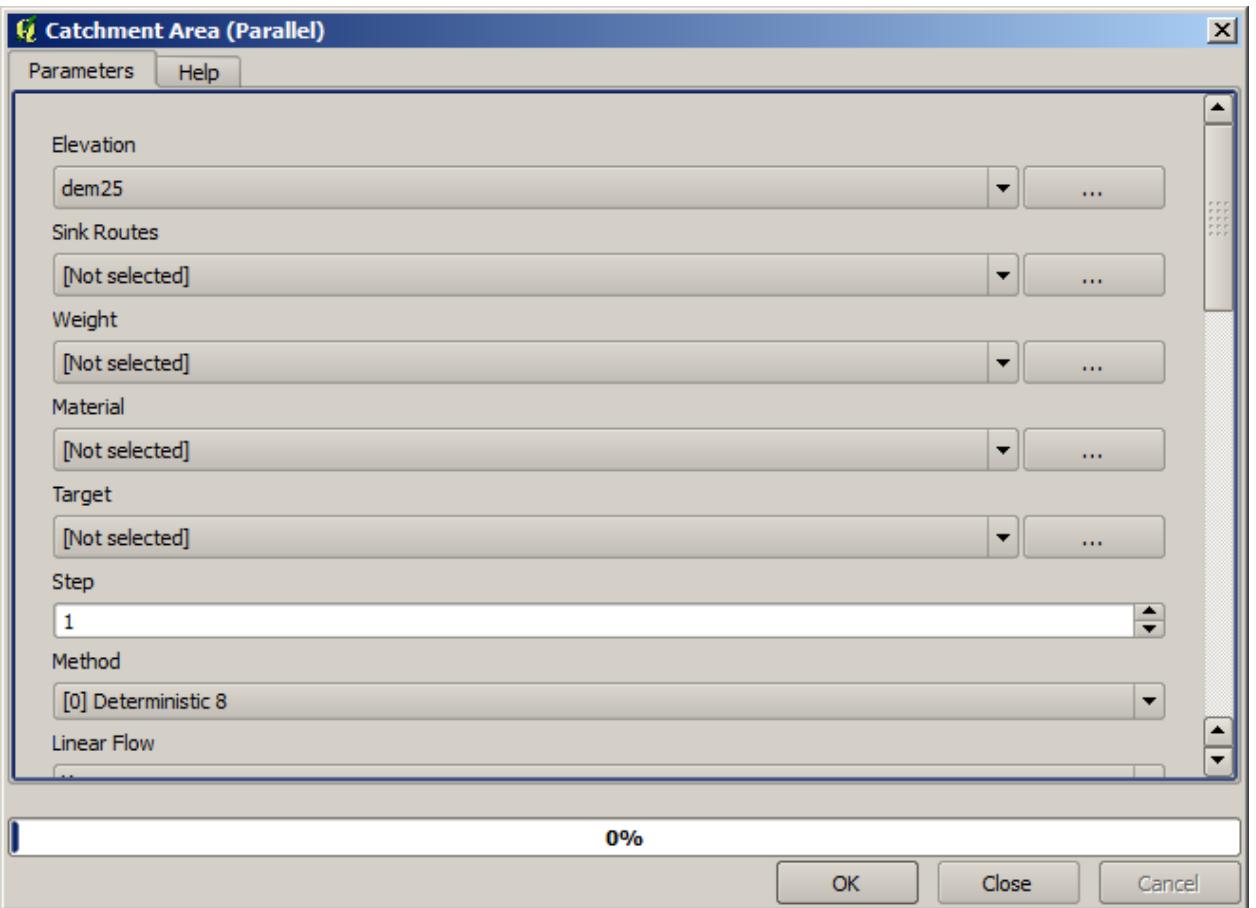

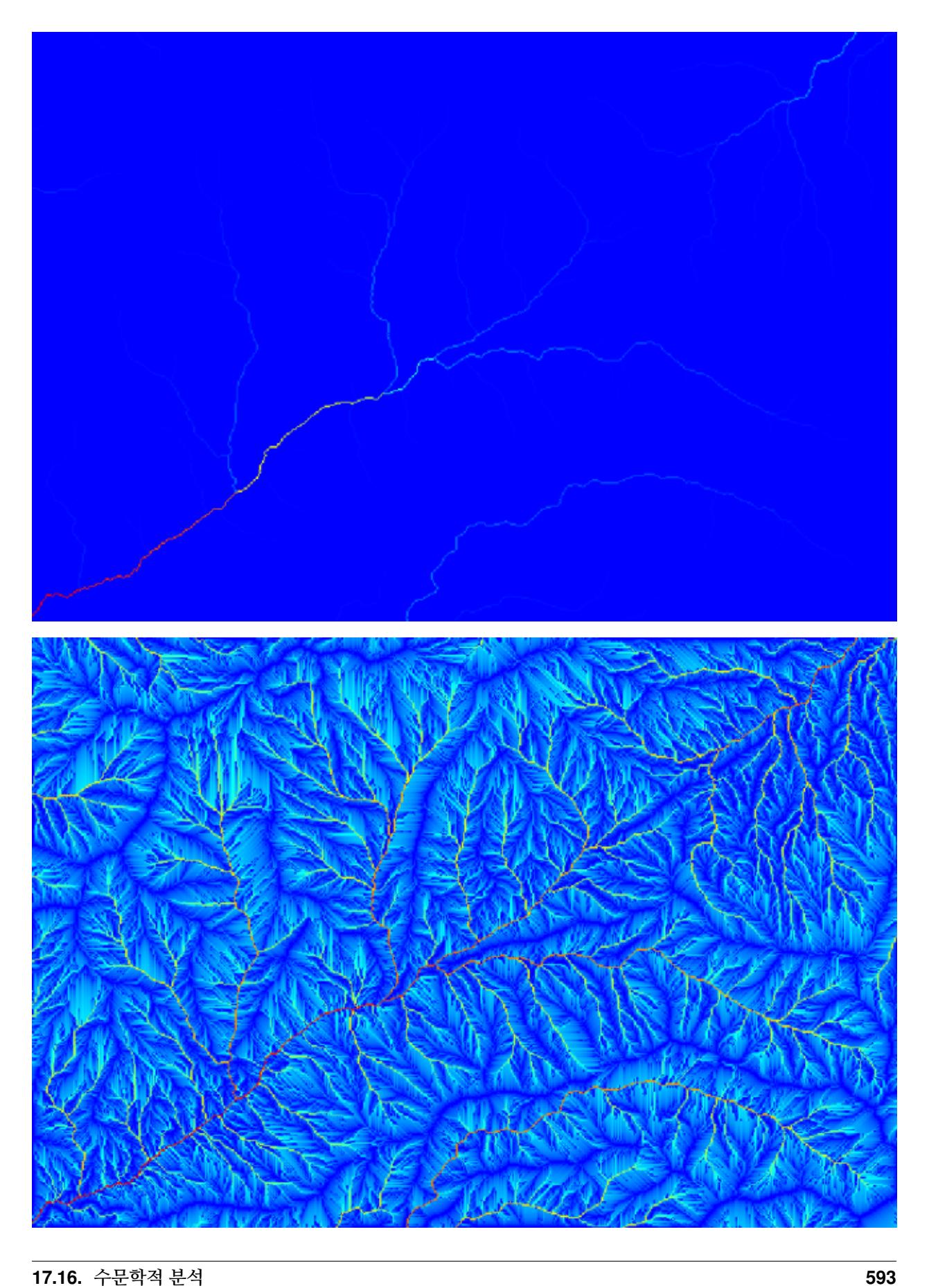

- *Initiation grid*: use the catchment area layer and not the logarithm one.
- *Initiation threshold*: 10.000.000
- *Initiation type*: *Greater than*

If you increase the *Initiation threshold* value, you will get a more sparse channel network. If you decrease it, you will get a denser one. With the proposed value, this is what you get.

The image above shows just the resulting vector layer and the DEM, but there should be also a raster layer with the same channel network. That raster will be, in fact, the layer we will be using.

5. Now, we will use the *Watersheds basins* algorithm to delineate the subbasins corresponding to that channel network, using as outlet points all the junctions in it. Here is how you have to set the corresponding parameters dialog.

다음이 그 결과입니다.

6. This is a raster result. You can vectorise it using the *Vectorising grid classes* algorithm.

이제 이 소분지들 가운데 하나가 담고 있는 표고 값들에 대한 통계를 계산해봅시다. 해당 소분지 안의 표고만을 나타내는 레이어를 생성한 다음 해당 통계를 계산하는 알고리듬에 넘겨주면 됩니다.

- 1. First, let's clip the original DEM with the polygon representing a subbasin. We will use the *Clip raster with polygon* algorithm. If we select a single subbasin polygon and then call the clipping algorithm, we can clip the DEM to the area covered by that polygon, since the algorithm is aware of the selection.
	- 1. Select a polygon
	- 2. Call the clipping algorithm with the following parameters:

The element selected in the input field is, of course, the DEM we want to clip.

다음과 같은 결과를 얻게 됩니다.

2. This layer is ready to be used in the *Raster layer statistics* algorithm.

다음과 같은 통계를 산출할 것입니다.

다른 강의에서도 분지 계산 과정 및 통계 계산을–다른 요소들이 어떻게 이 두 계산을 자동화해서 좀 더 효율적으로 작업할 수 있는지 알아보기 위해–모두 사용할 것입니다.

## **17.17 Starting with the model designer**

**참고:** In this lesson we will use the model designer, a powerful component that we can use to define a workflow and run a chain of algorithms.

A normal session with the processing tools includes more than running a single algorithm. Usually several of them are run to obtain a result, and the outputs of some of those algorithms are used as input for some of the other ones.

Using the model designer, that workflow can be put into a model, which will run all the necessary algorithms in a single run, thus simplifying the whole process and automating it.

To start this lesson, we are going to calculate a parameter named Topographic Wetness Index. The algorithm that computes it is called *Topographic wetness index (twi)*.

As you can see, there are two mandatory inputs: *Slope* and *Catchment area*. There is also an optional input, but we will not be using it, so we can ignore it.

The data for this lesson contains just a DEM, so we do not have any of the required inputs. However, we know how to calculate both of them from that DEM, since we have already seen the algorithms to compute slope and catchment area. So we can first compute those layers and then use them for the TWI algorithm.

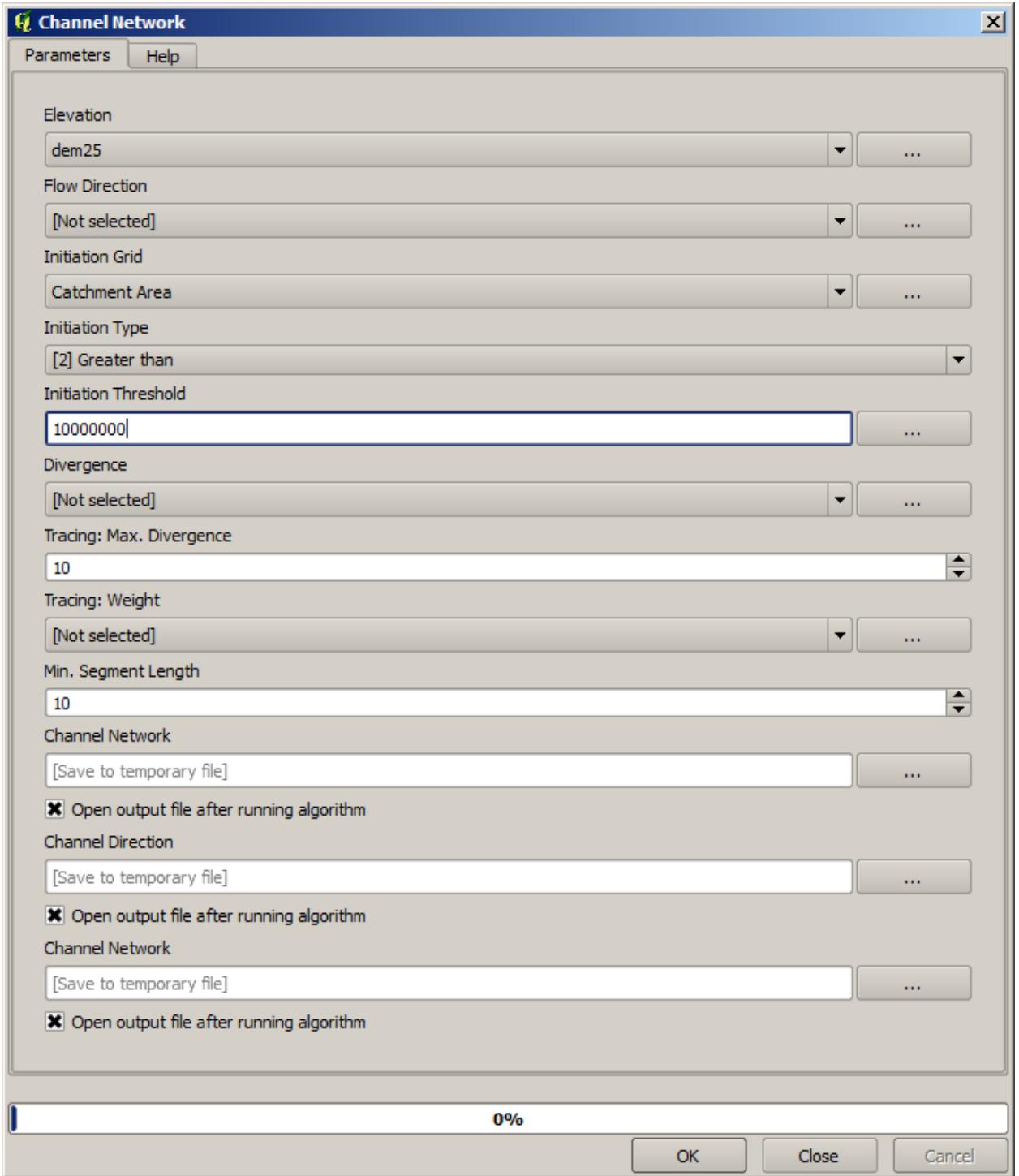

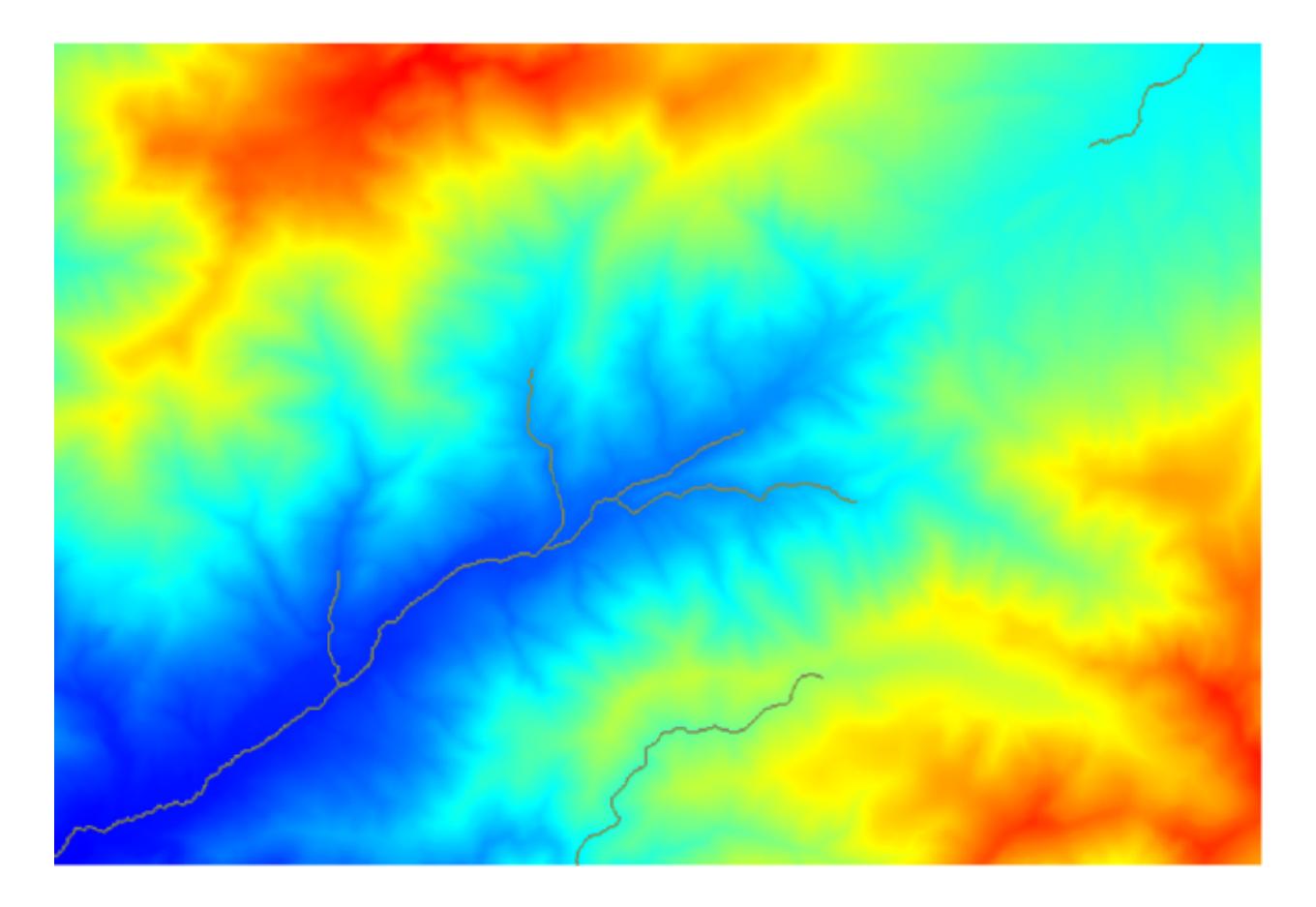

Here are the parameter dialogs that you should use to calculate the 2 intermediate layers.

**참고:** Slope must be calculated in radians, not in degrees.

And this is how you have to set the parameters dialog of the TWI algorithm.

This is the result that you will obtain (the default singleband pseudocolor inverted palette has been used for rendering). You can use the  $twi$ . qml style provided.

What we will try to do now is to create an algorithm that calculates the TWI from a DEM in just one single step. That will save us work in case we later have to compute a TWI layer from another DEM, since we will need just one single step to do it instead of the three above. All the processes that we need are found in the toolbox, so what we have to do is to define the workflow to wrap them. This is where the model designer comes in.

1. Open the modeler by selecting its menu entry in the processing menu.

Two things are needed to create a model: setting the inputs that it will need, and defining the algorithm that it contains. Both of them are done by adding elements from the two tabs in the left-hand side of the modeler window: *Inputs* and *Algorithms*.

- 2. Let's start with the inputs. In this case we do not have much to add. We just need a raster layer with the DEM, and that will be our only input data.
- 3. Double click on the *Raster layer* input and you will see the following dialog.
- 4. Here we will have to define the input we want:
	- 1. Since we expect this raster layer to be a DEM, we will call it DEM. That's the name that the user of the model will see when running it.

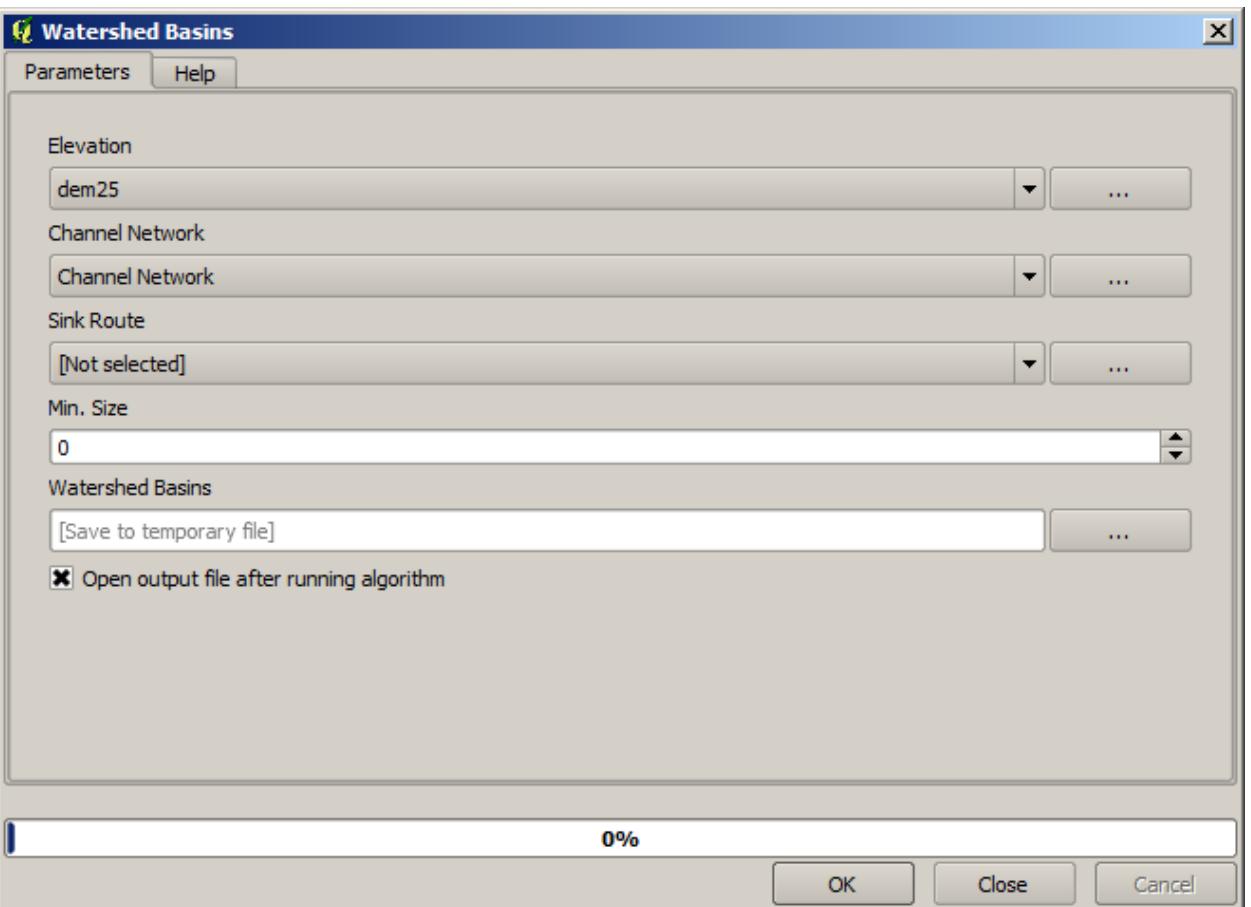

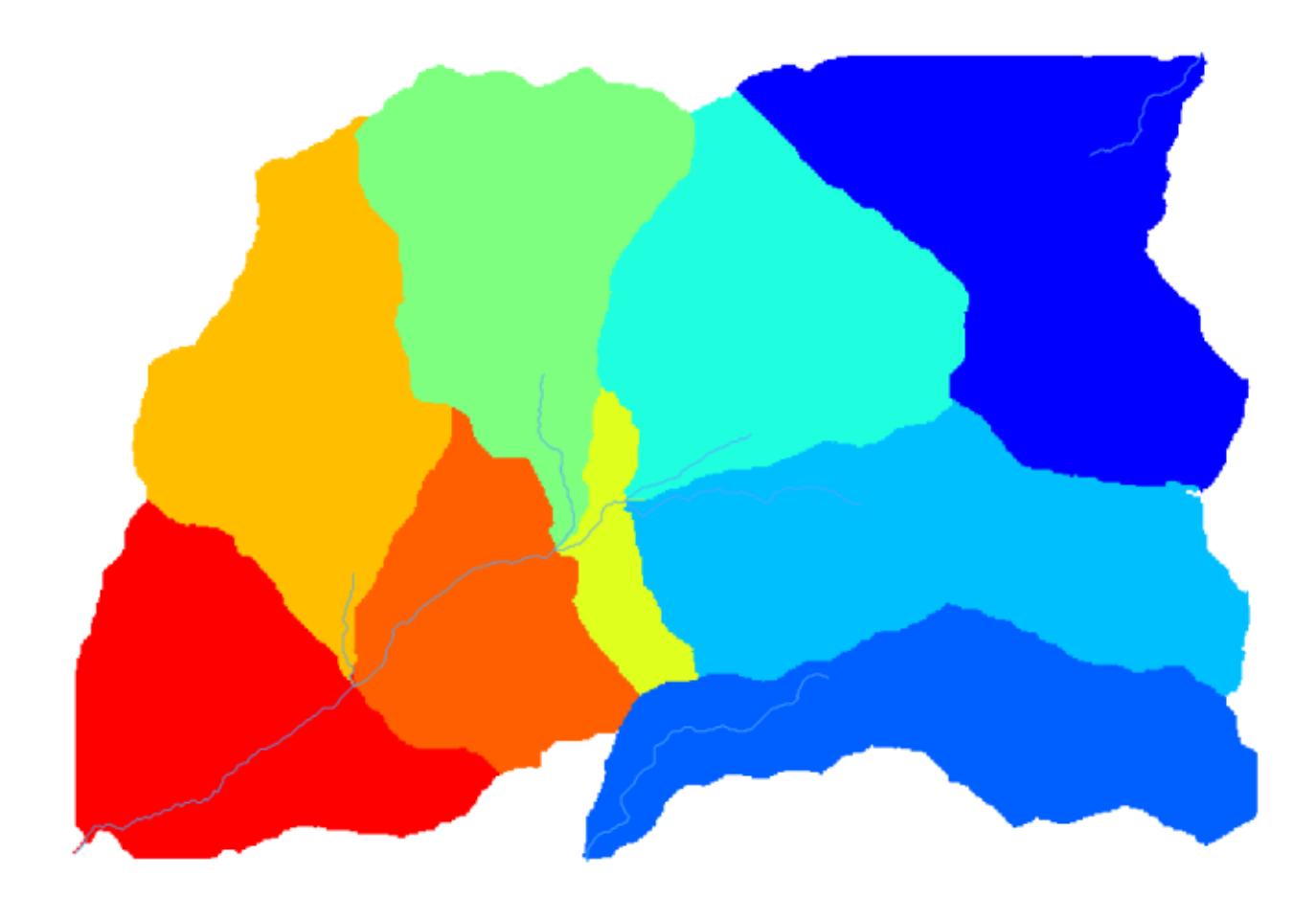

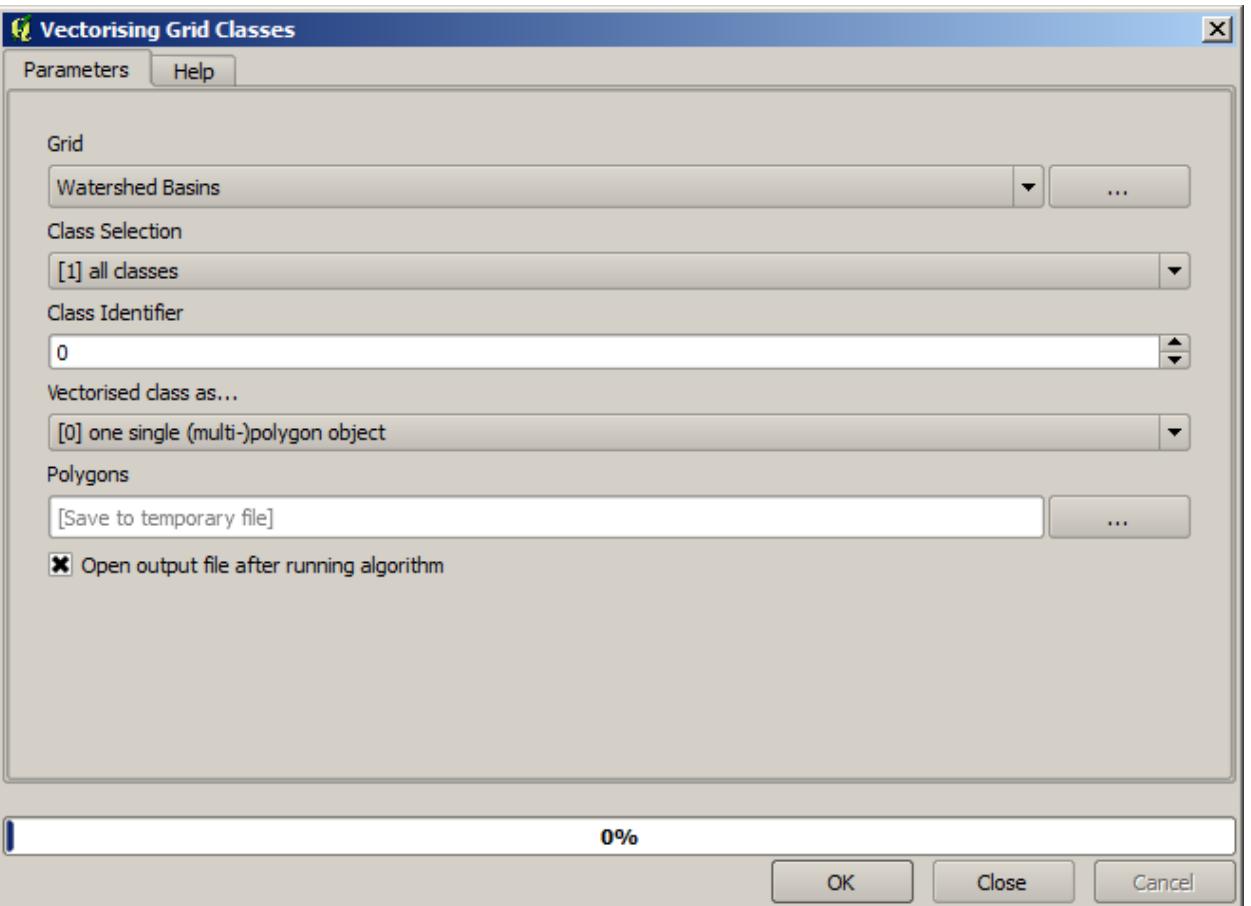

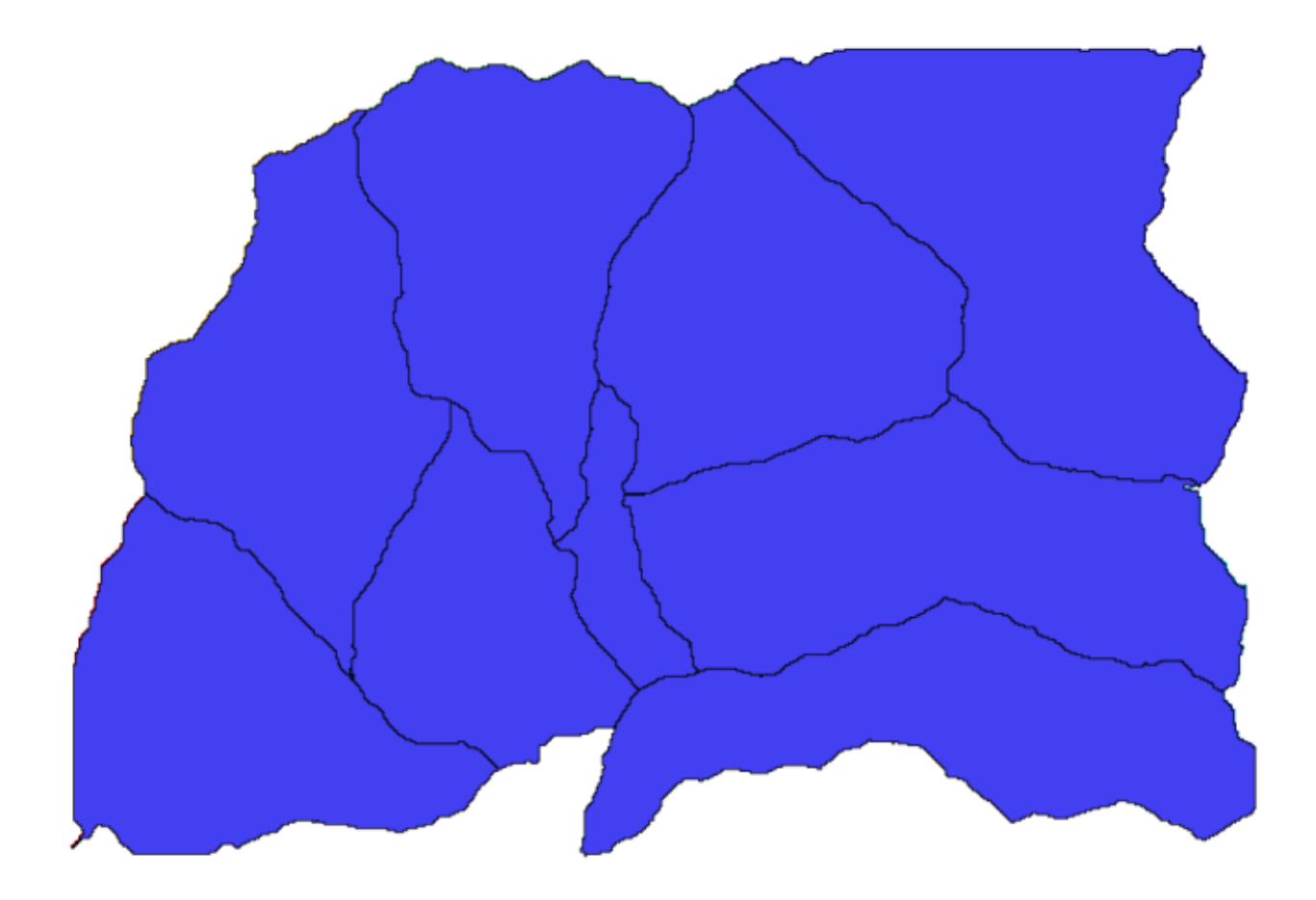

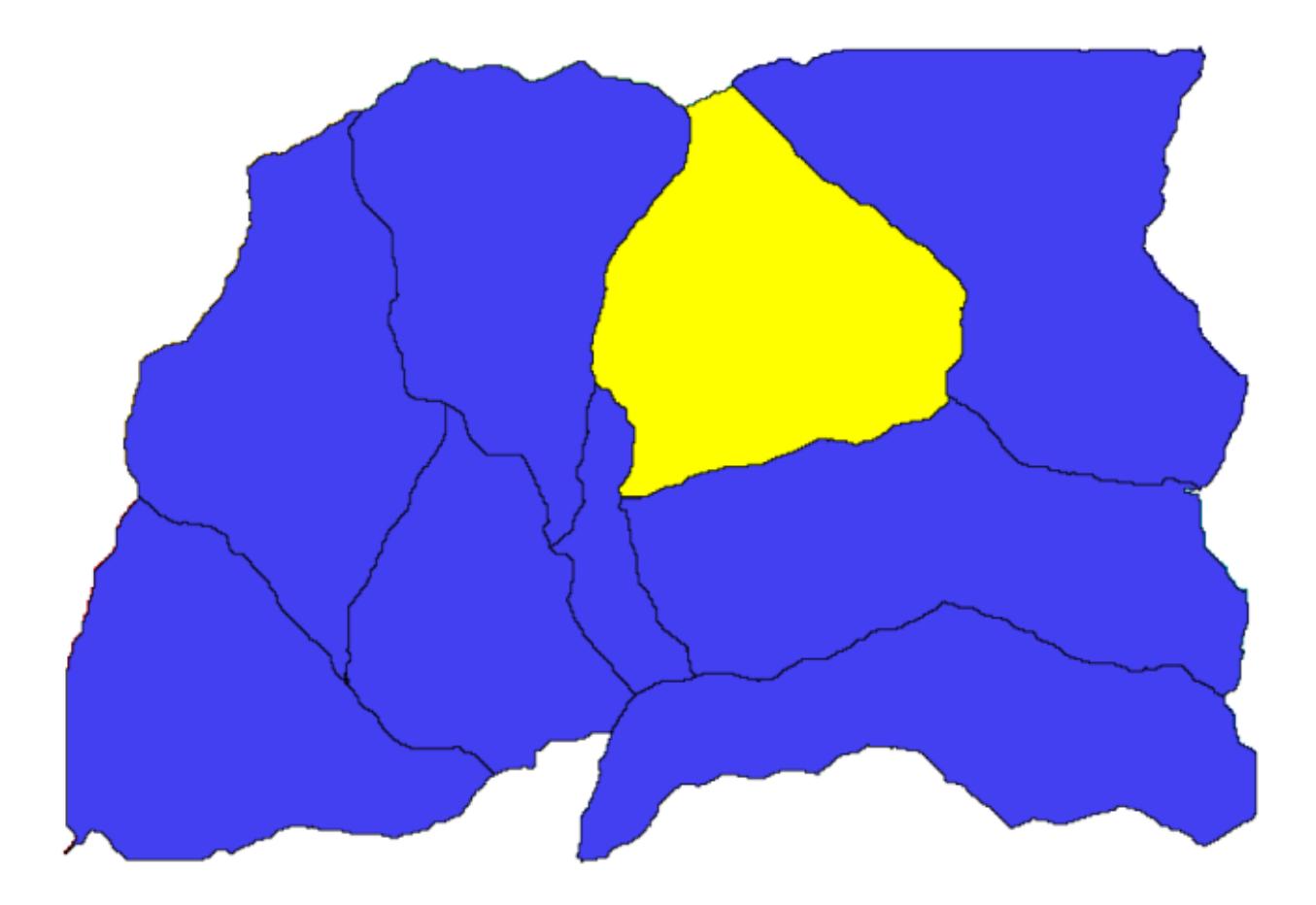

2. Since we need that layer to work, we will define it as a mandatory layer.

Here is how the dialog should be configured.

- 5. Click on *OK* and the input will appear in the modeler canvas.
- 6. Now let's move to the *Algorithms* tab.
- 7. The first algorithm we have to run is the *Slope, aspect, curvature* algorithm. Locate it in the algorithm list, doubleclick on it and you will see the dialog shown below.

This dialog is very similar to the one that you can find when running the algorithm from the toolbox, but the element that you can use as parameter values are not taken from the current QGIS project, but from the model itself. That means that, in this case, we will not have all the raster layers of our project available for the *Elevation* field, but just the ones defined in our model. Since we have added just one single raster input named DEM, that will be the only raster layer that we will see in the list corresponding to the *Elevation* parameter.

Output generated by an algorithm are handled a bit differently when the algorithm is used as a part of a model. Instead of selecting the filepath where you want to save each output, you just have to specify if that output is an intermediate layer (and you do not want it to be preserved after the model has been executed), or it is a final one. In this case, all layers produced by this algorithm are intermediate. We will only use one of them (the slope layer), but we do not want to keep it, since we just need it to calculate the TWI layer, which is the final result that we want to obtain.

When layers are not a final result, you should just leave the corresponding field. Otherwise, you have to enter a name that will be used to identify the layer in the parameters dialog that will be shown when you run the model later.

8. There is not much to select in this first dialog, since we do not have but just one layer in our model (The DEM input that we created). Actually, the default configuration of the dialog is the correct one in this case, so you just have to

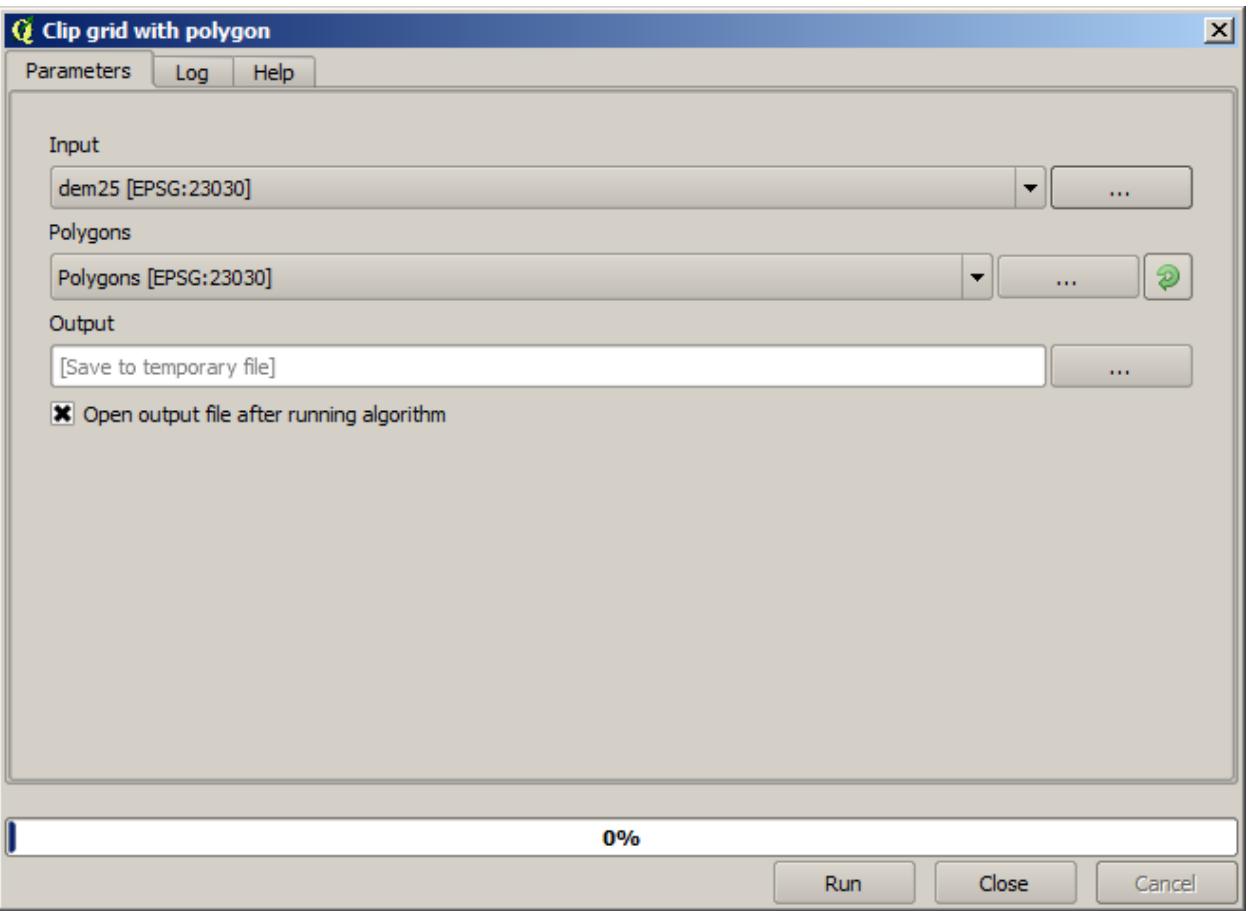

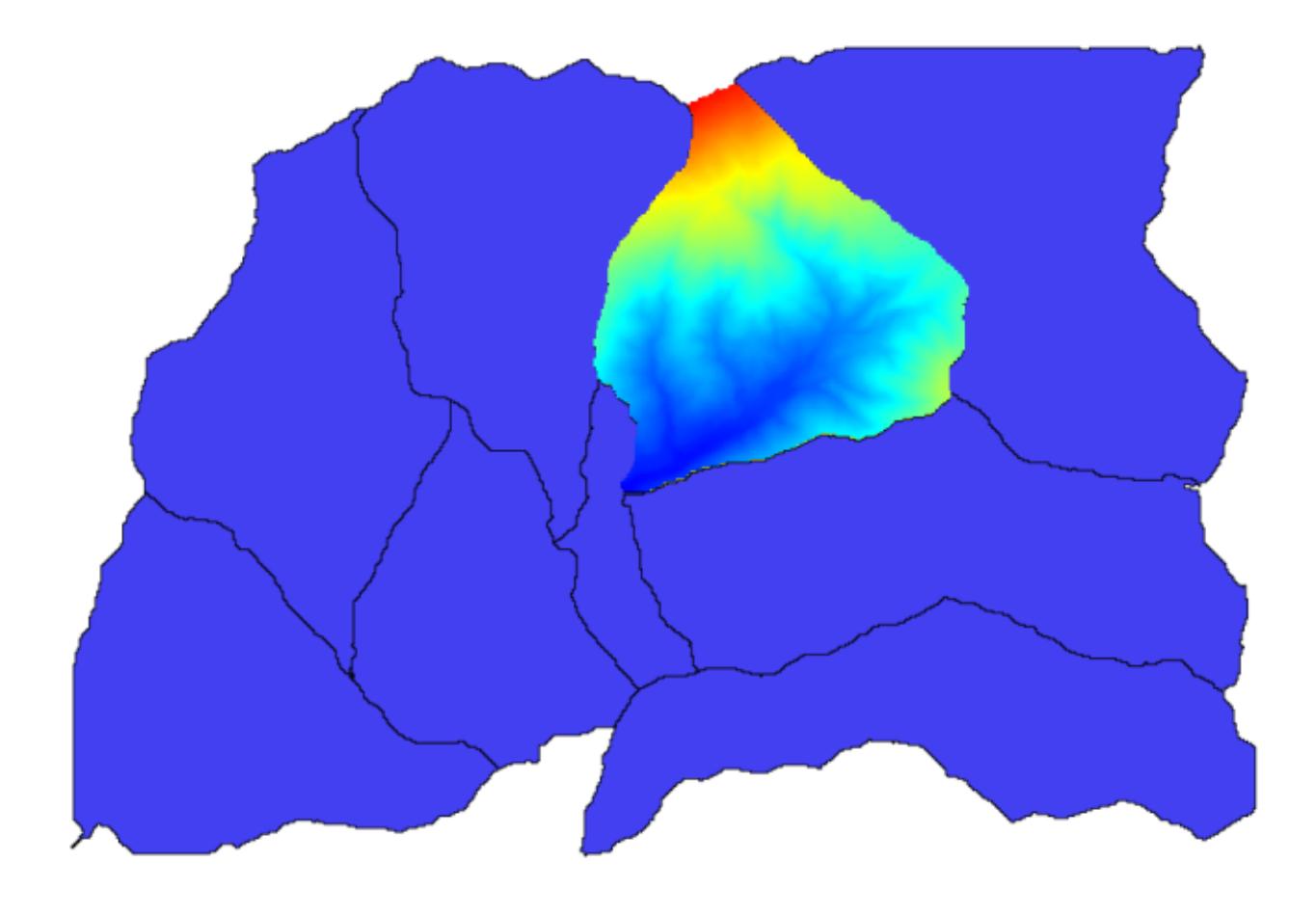

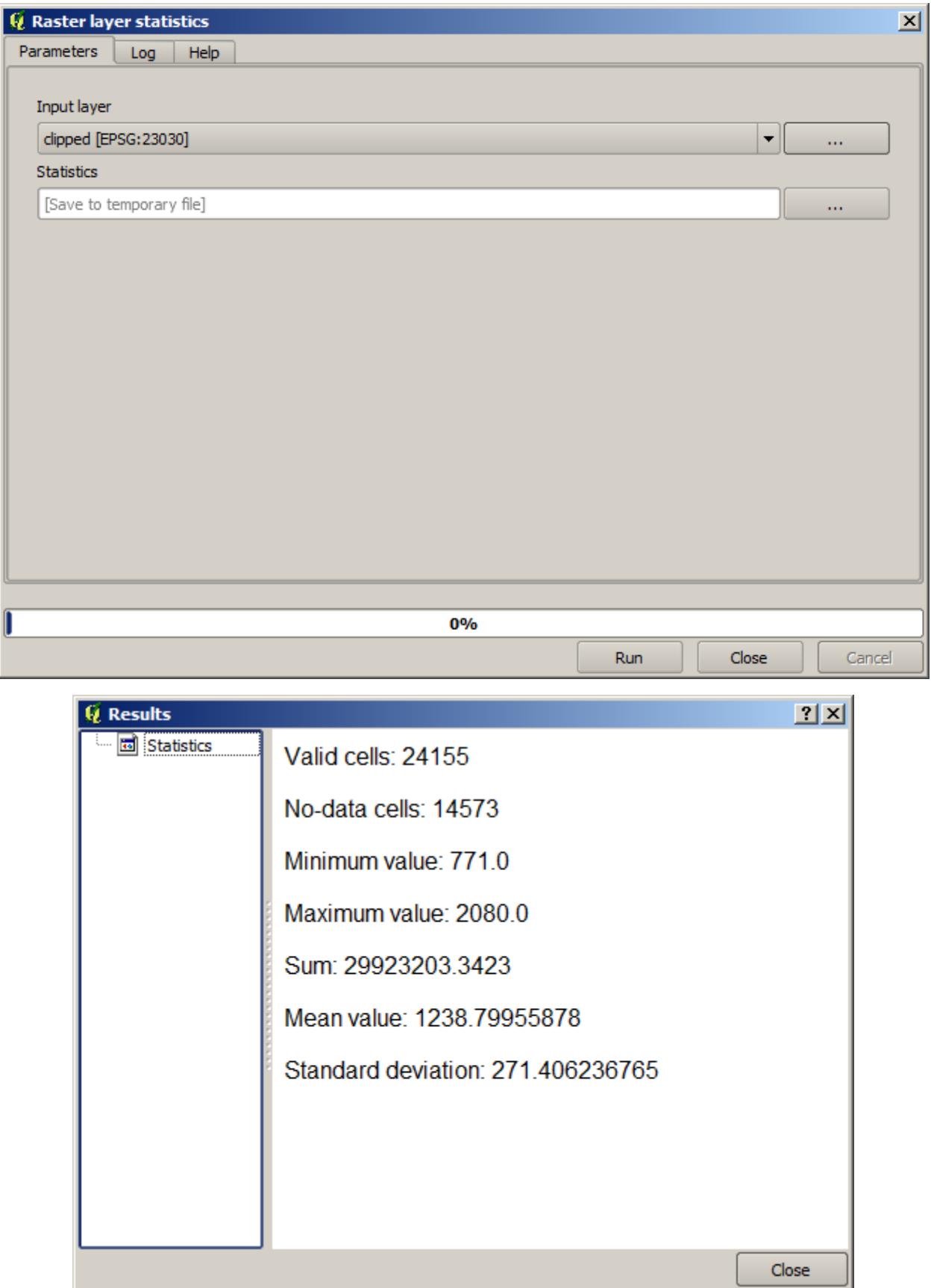

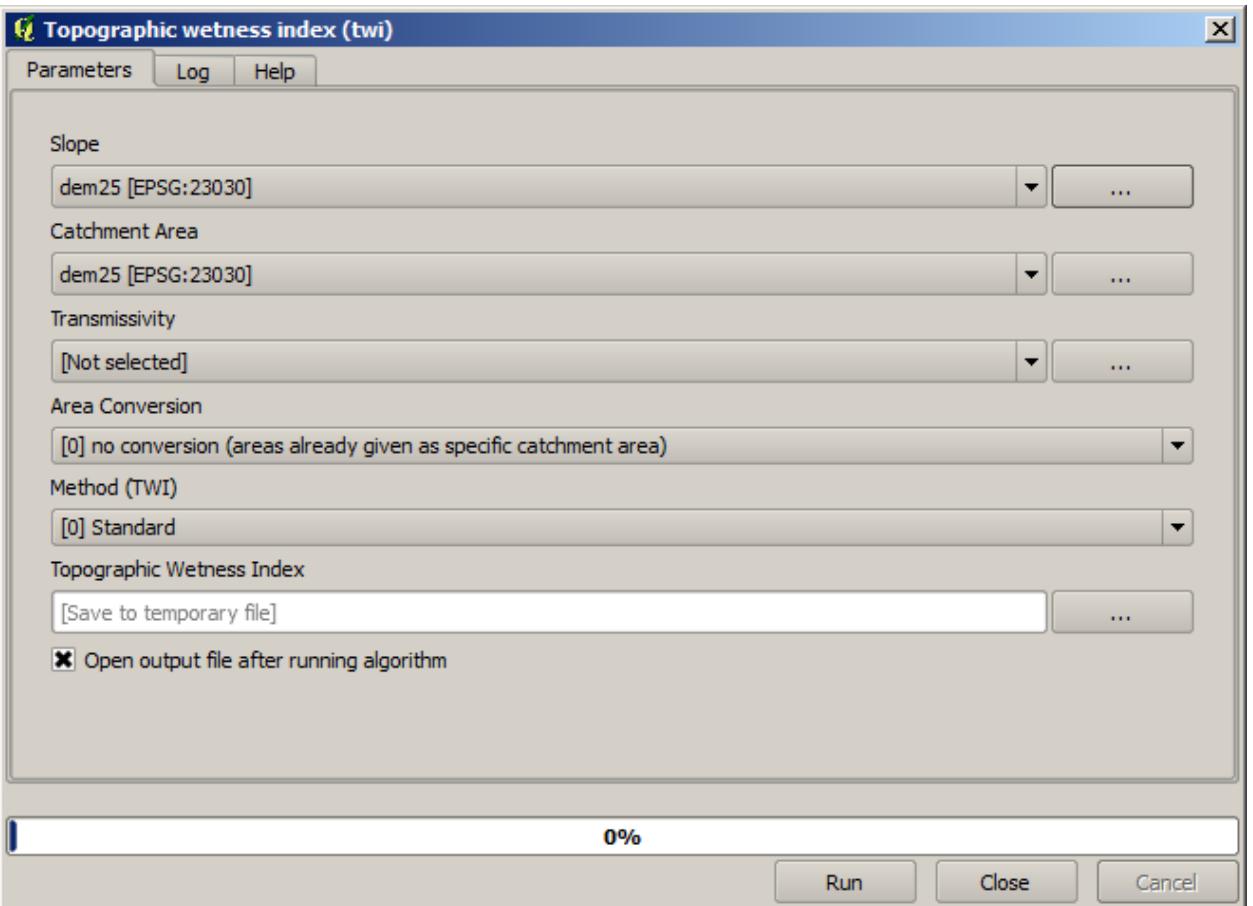

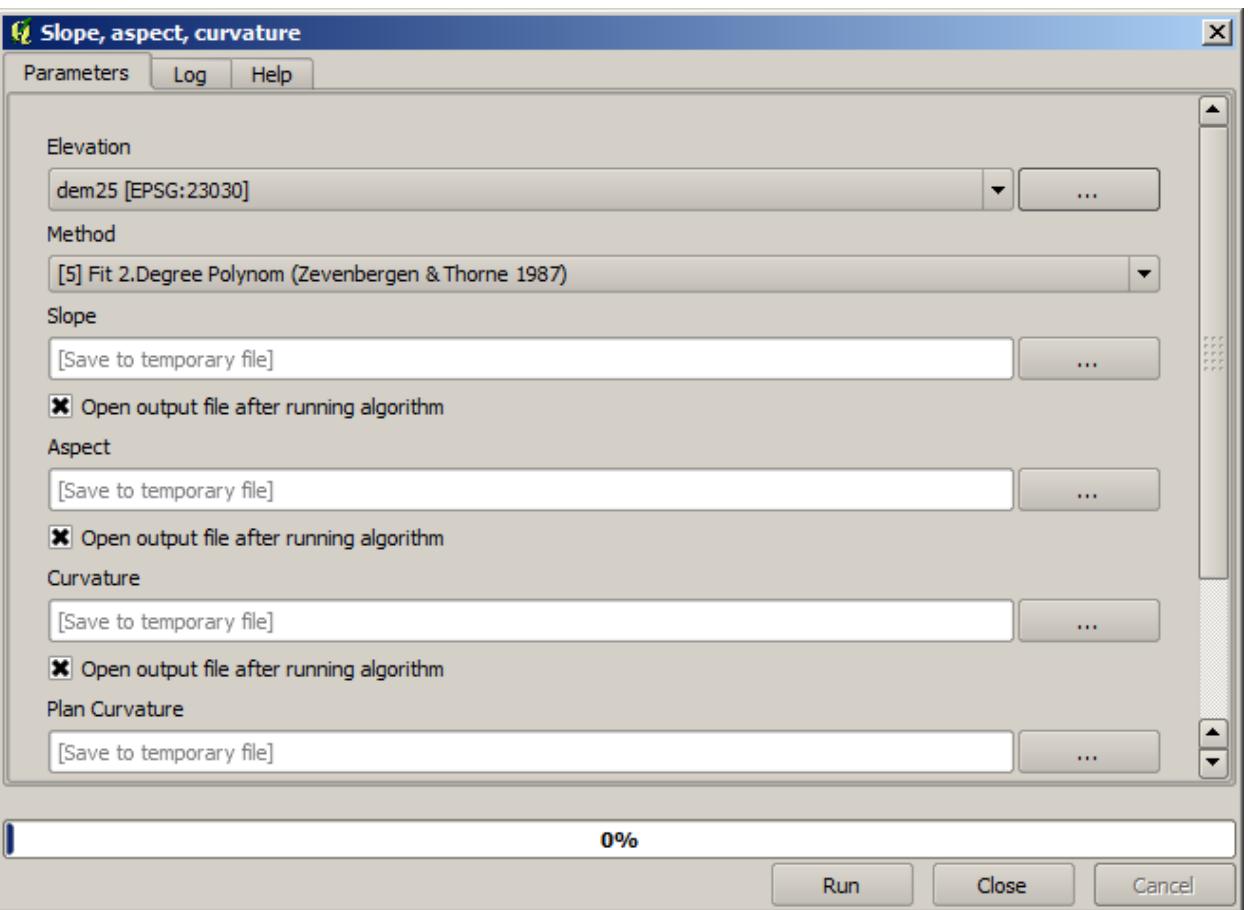
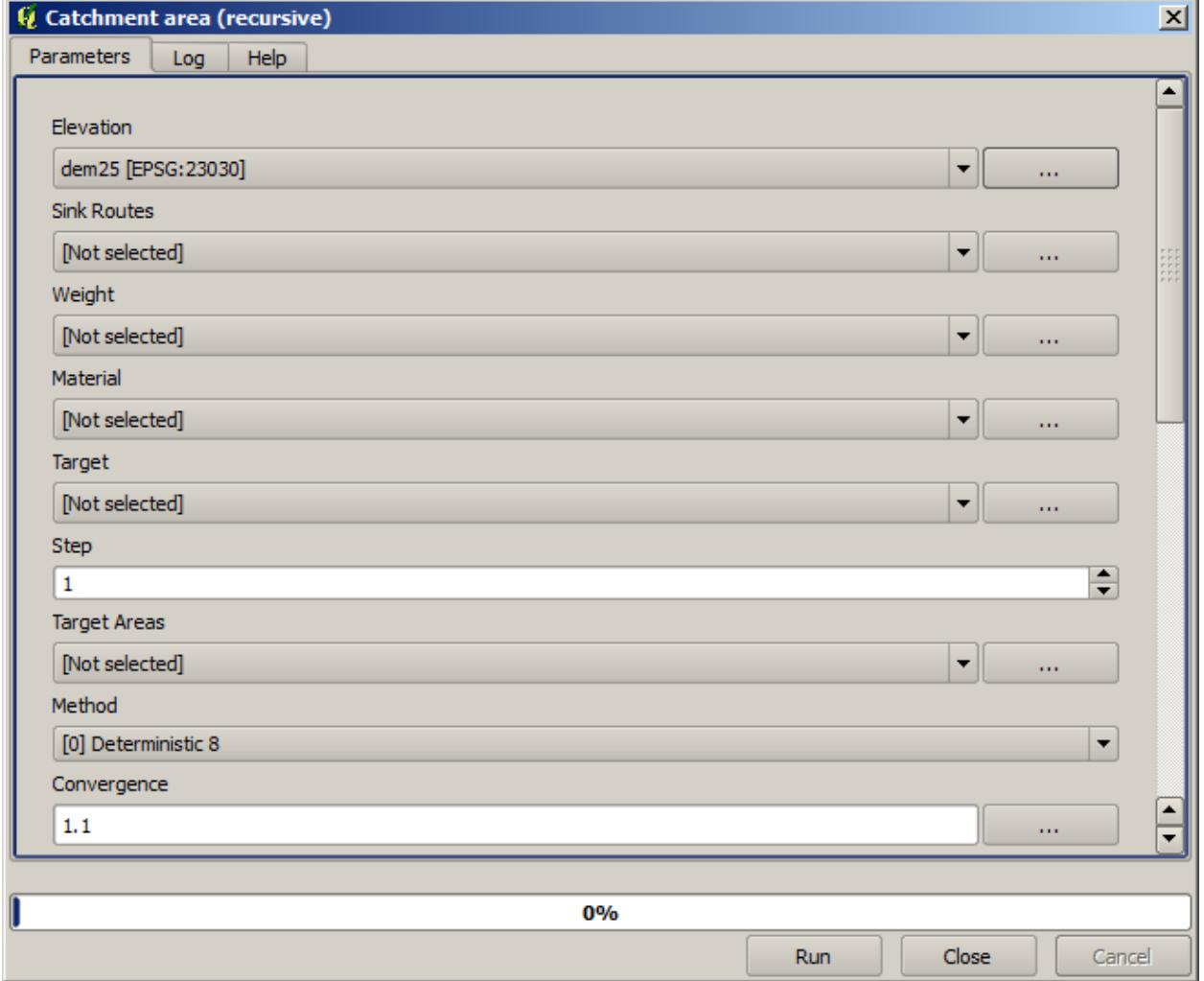

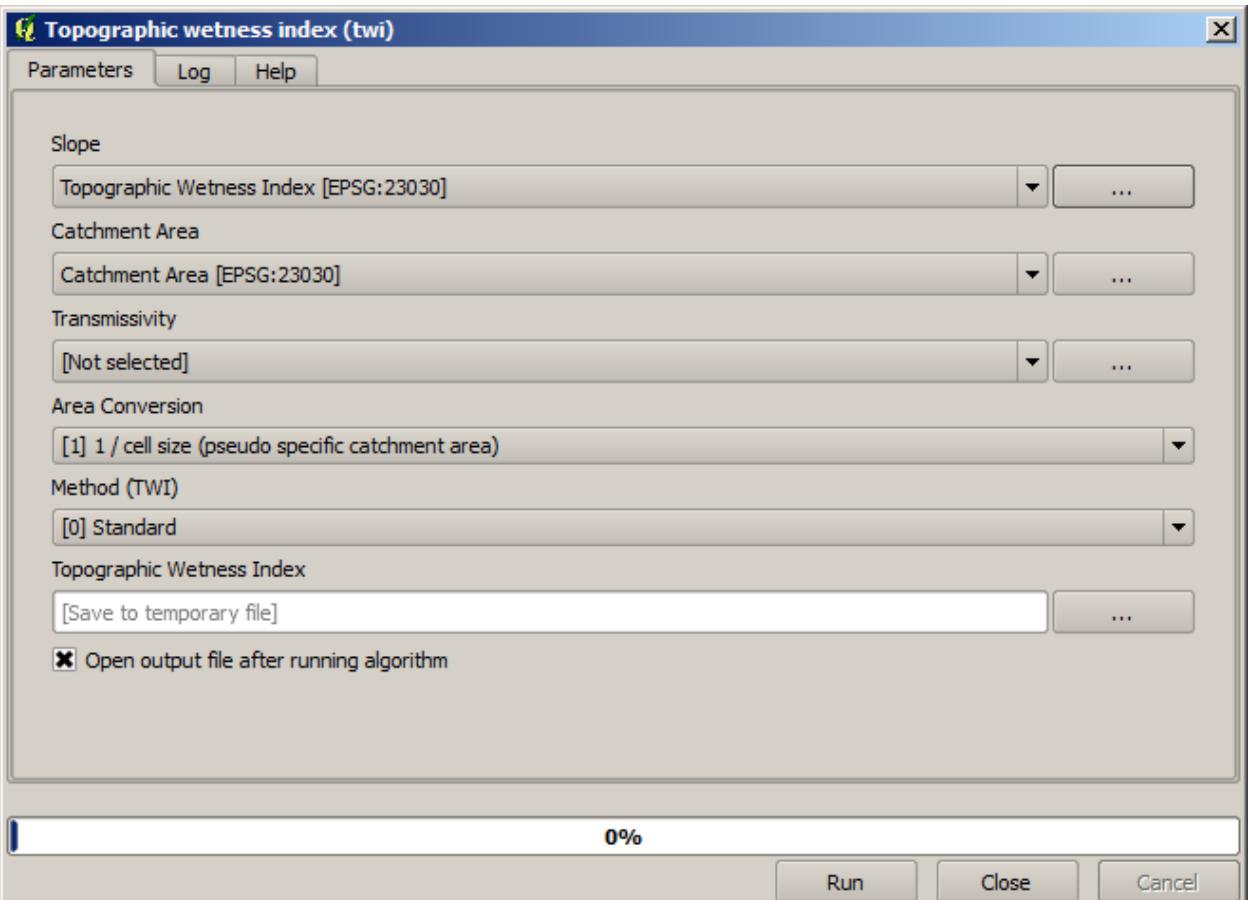

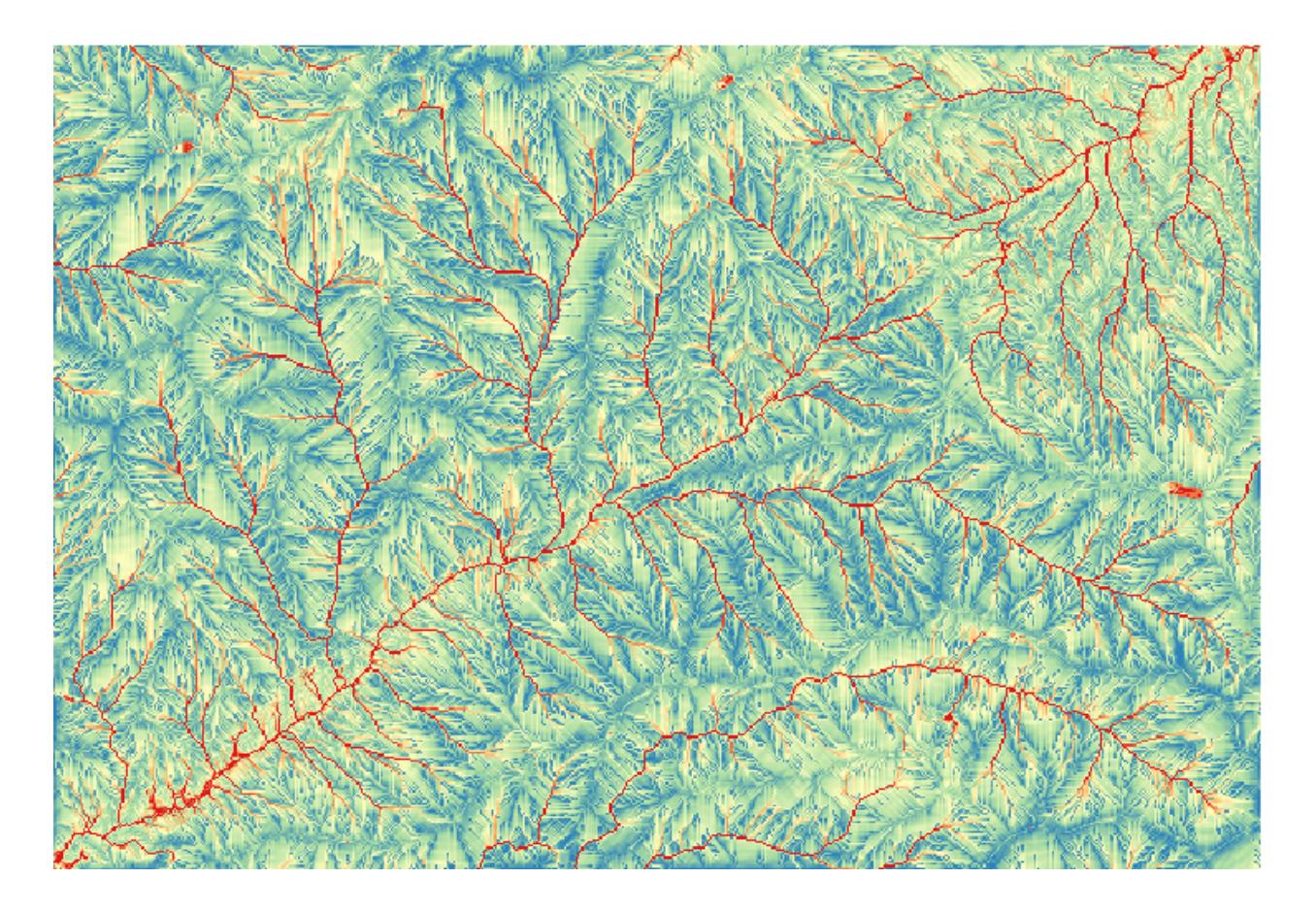

press *OK*. This is what you will now have in the modeler canvas.

9. The second algorithm we have to add to our model is the catchment area algorithm. We will use the algorithm named *Catchment area (Paralell)*. We will use the DEM layer again as input, and none of the ouputs it produces are final, so here is how you have to fill the corresponding dialog.

이제 모델이 다음과 같이 보일 것입니다.

10. The last step is to add the *Topographic wetness index* algorithm, with the following configuration.

In this case, we will not be using the DEM as input, but instead, we will use the slope and catchment area layers that are calculated by the algorithms that we previously added. As you add new algorithms, the outputs they produce become available for other algorithms, and using them you link the algorithms, creating the workflow.

11. In this case, the output TWI layer is a final layer, so we have to indicate so. In the corresponding textbox, enter the name that you want to be shown for this output.

Now our model is finished and it should look like this.

- 12. Enter a name and a group name in the upper part of the model window.
- 13. Save it clicking on the *Save* button. You can save it anywhere you want and open it later, but if you save it in the models folder (which is the folder that you will see when the save file dialog appears), your model will also be available in the toolbox as well. So stay on that folder and save the model with the filename that you prefer.
- 14. Now close the modeler dialog and go to the toolbox. In the *Models* entry you will find your model.
- 15. You can run it just like any normal algorithm, double-clicking on it.

As you can see, the parameters dialog, contain the input that you added to the model, along with the outputs that you set as final when adding the corresponding algorithms.

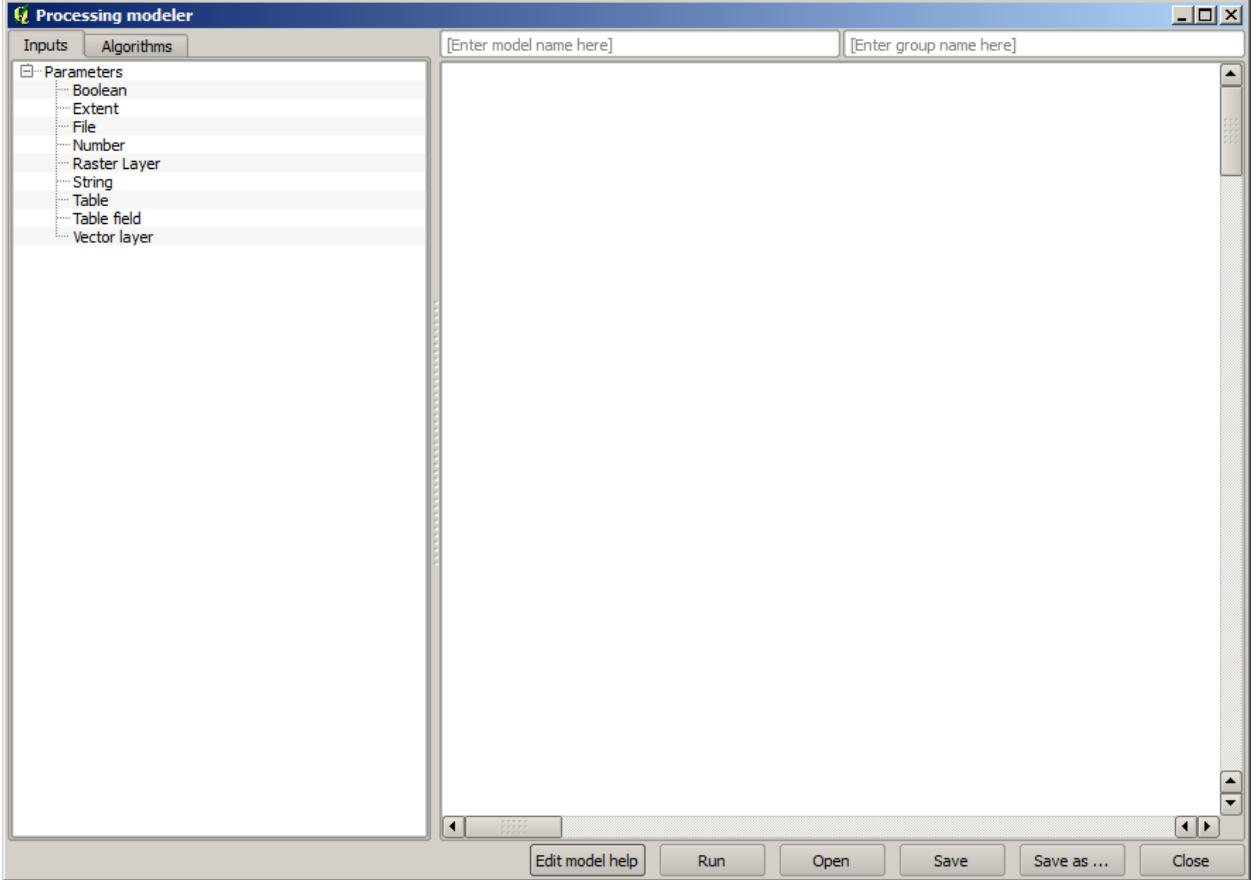

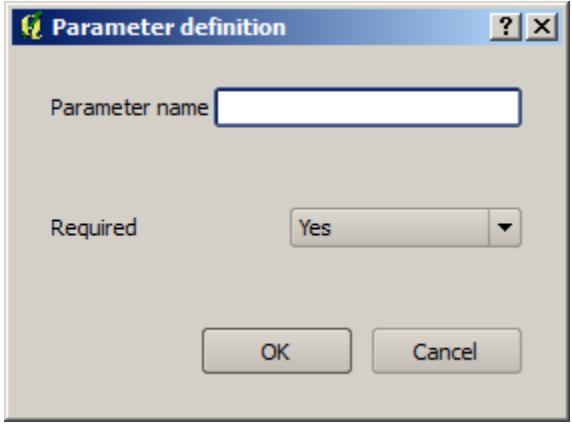

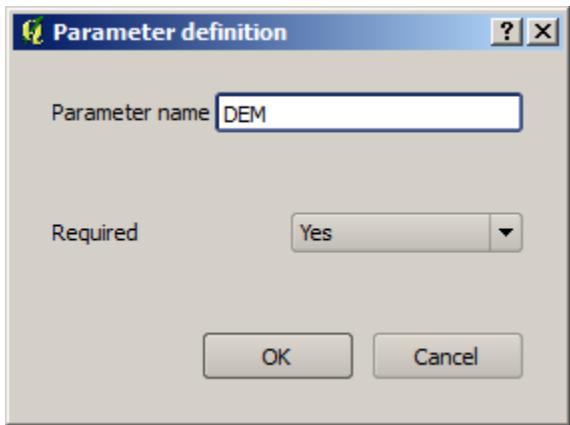

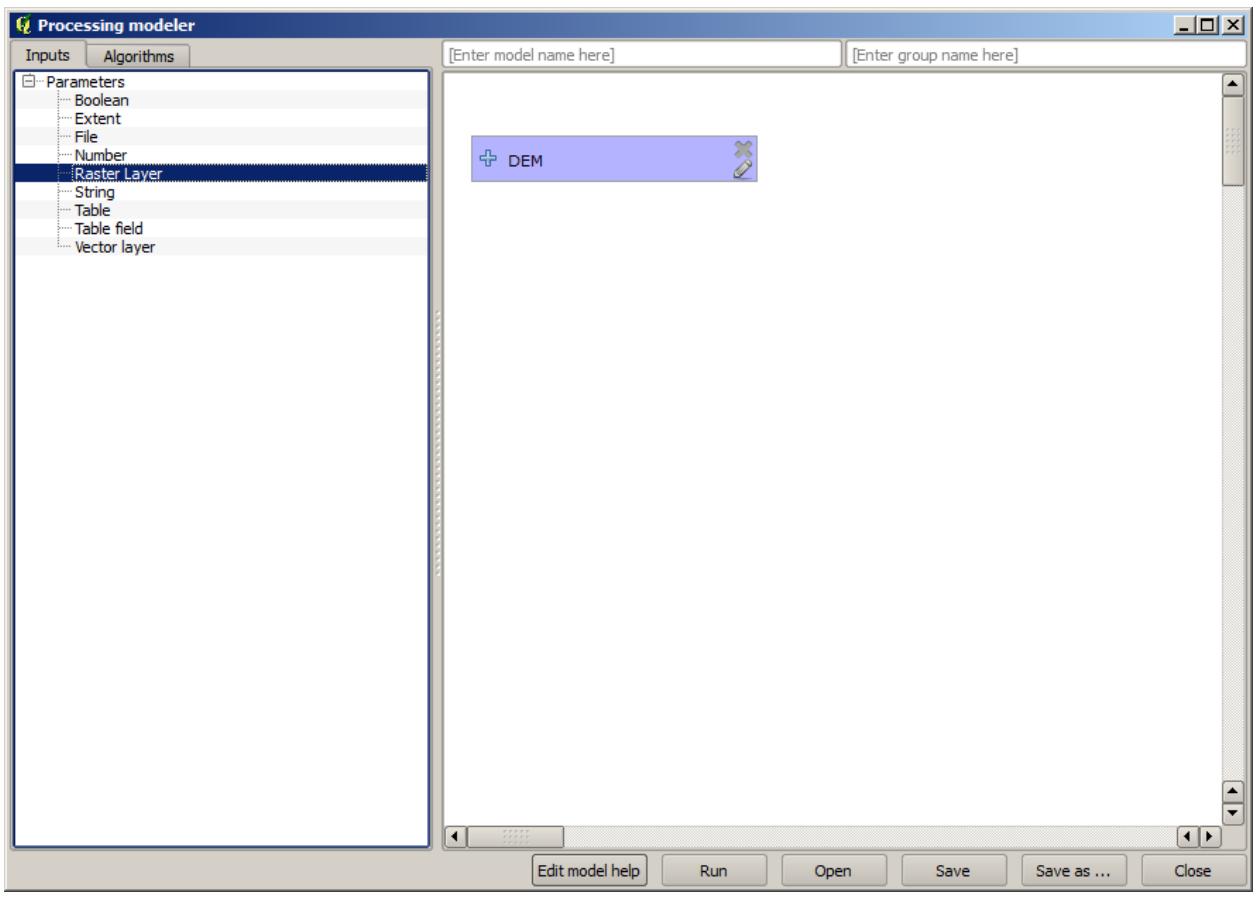

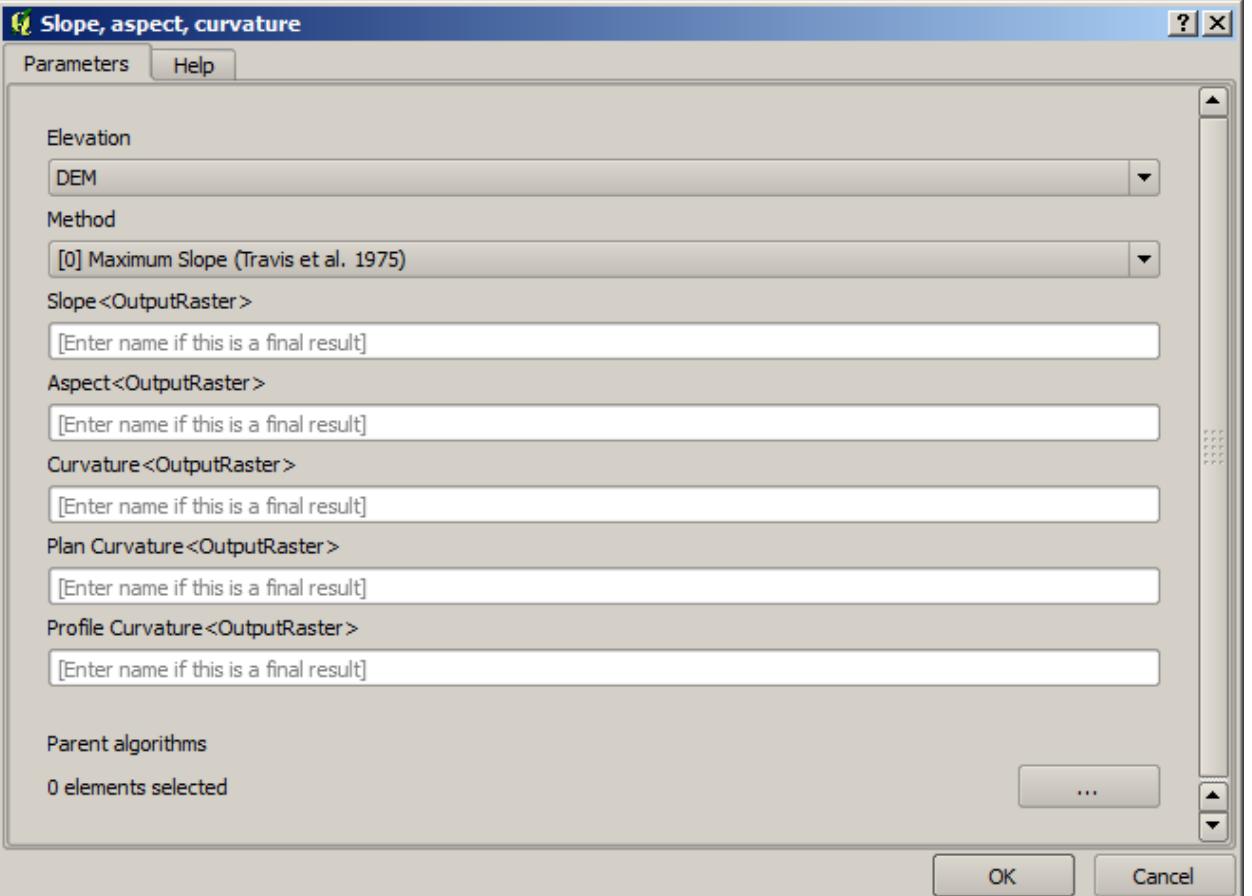

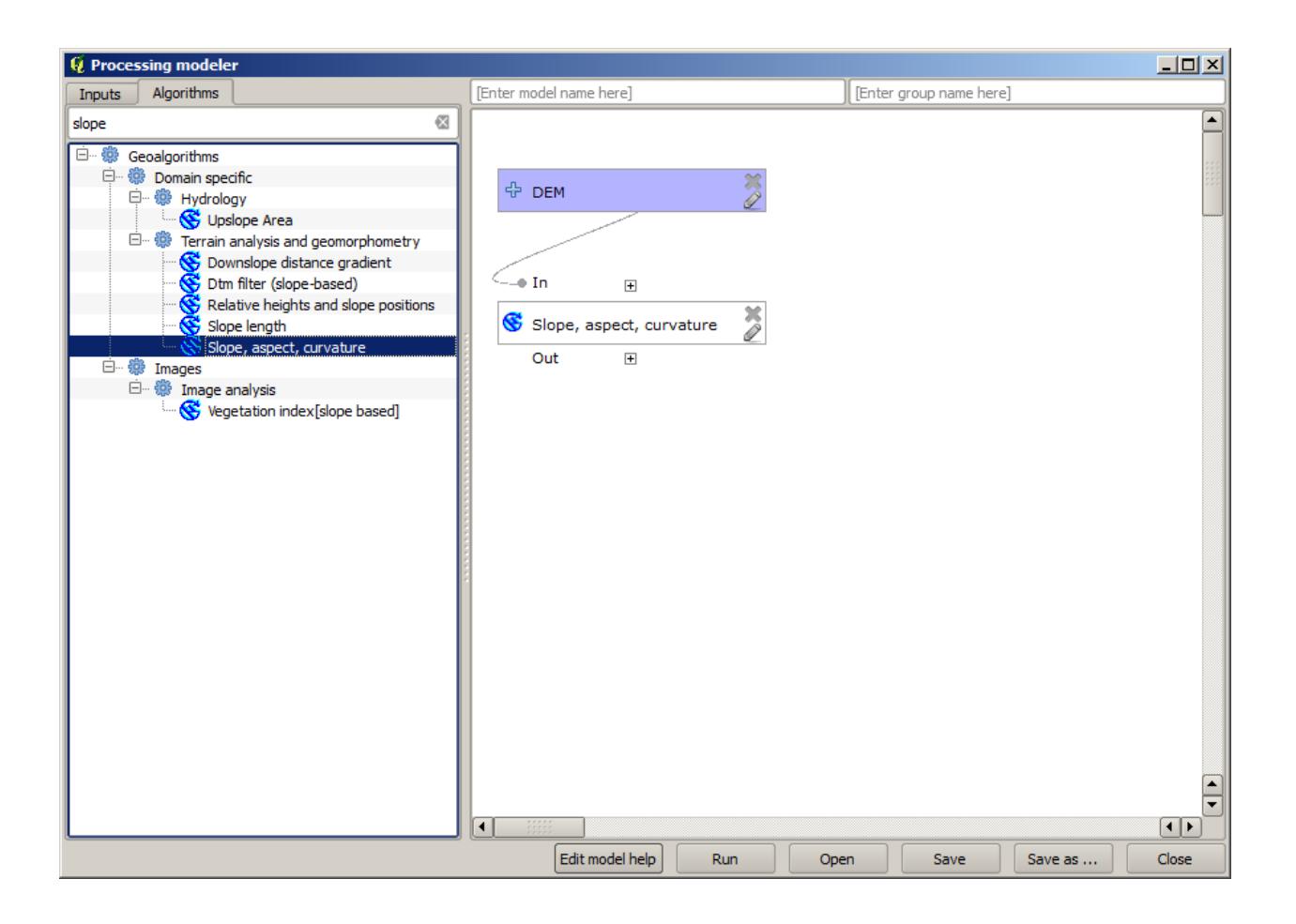

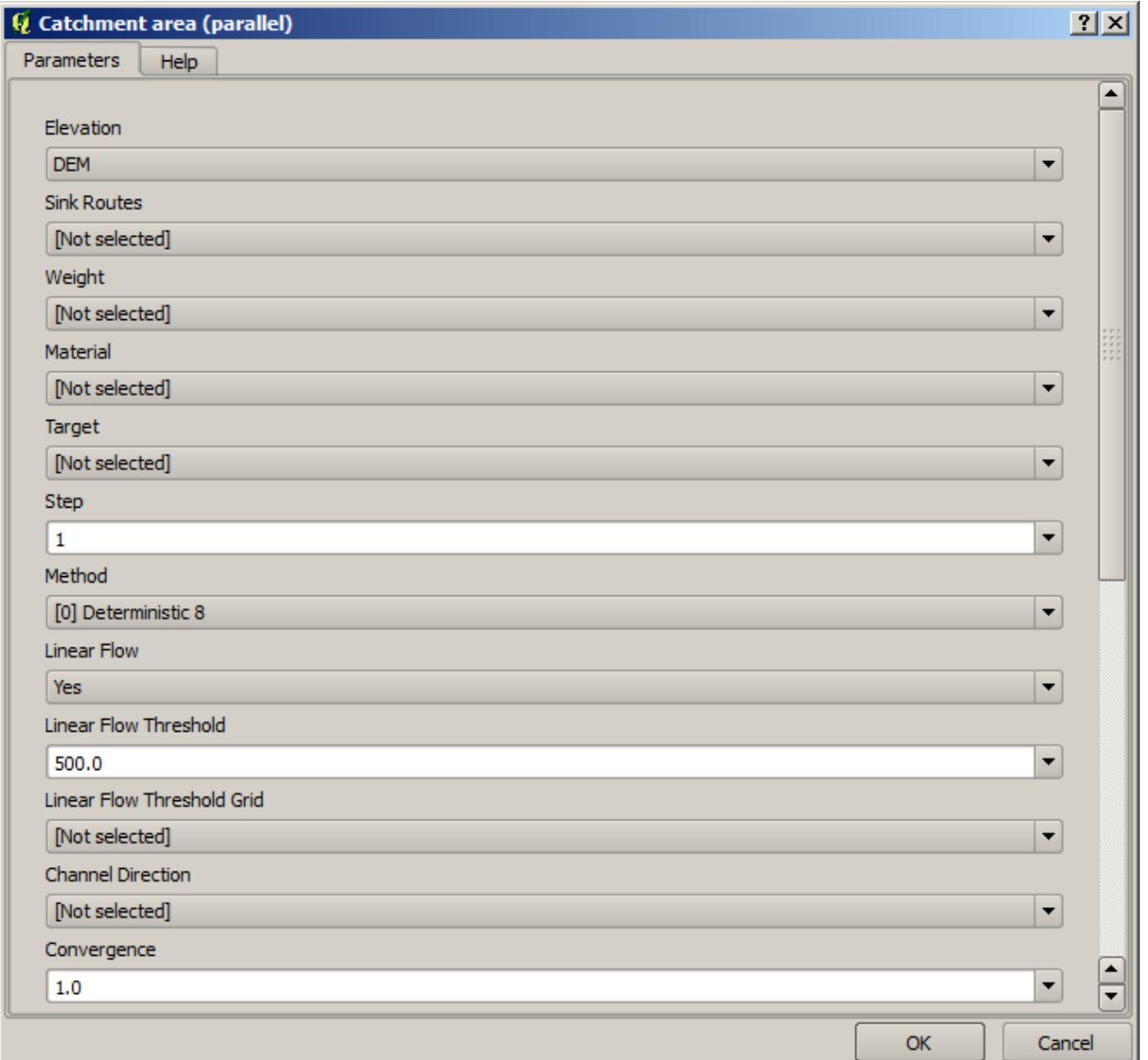

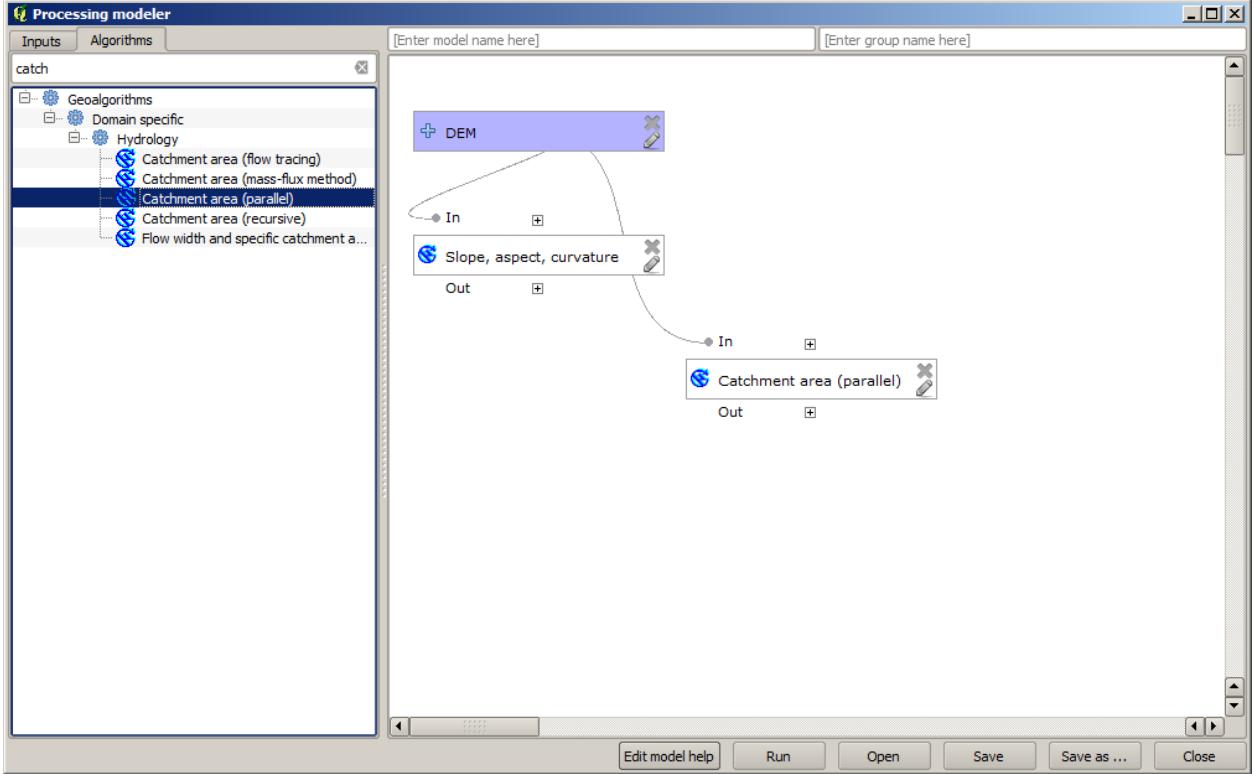

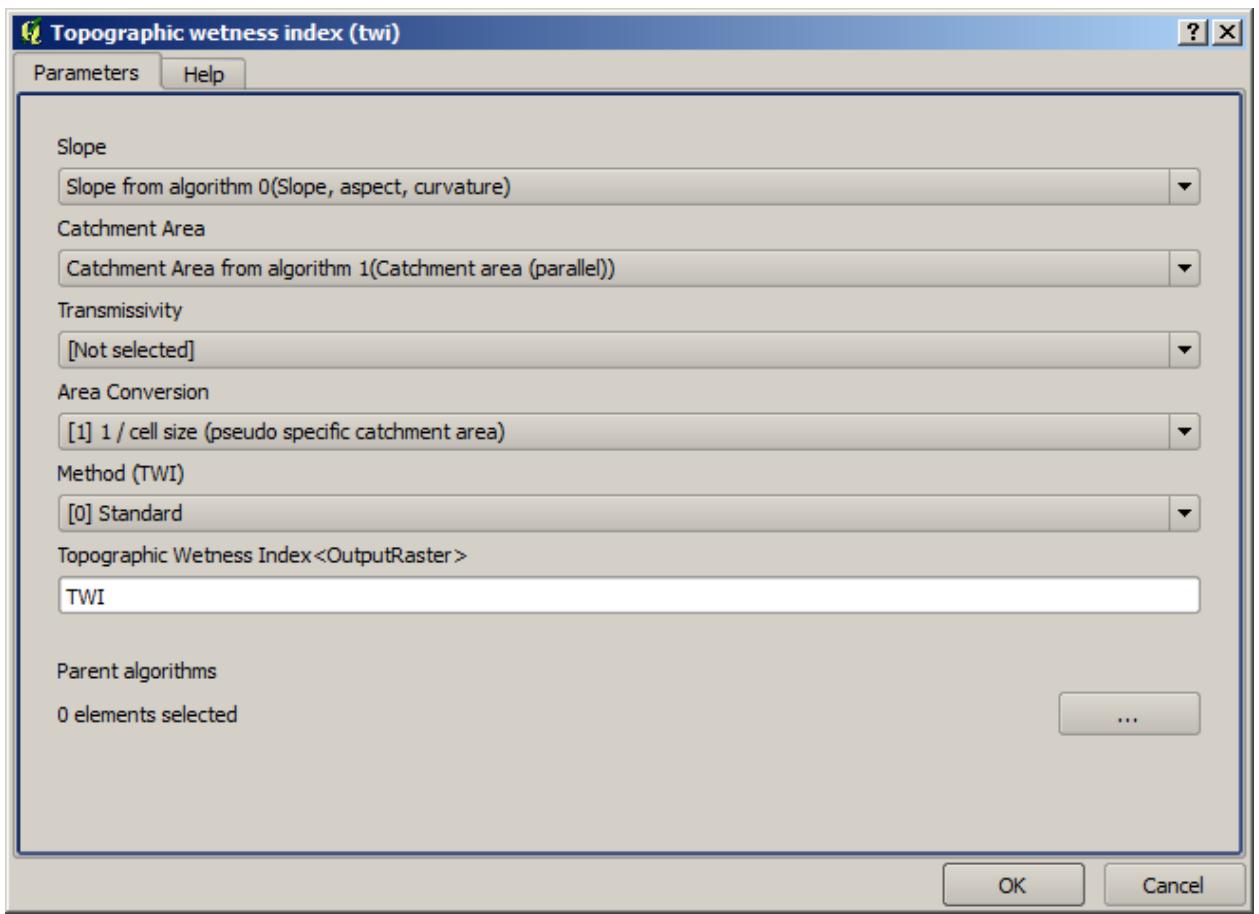

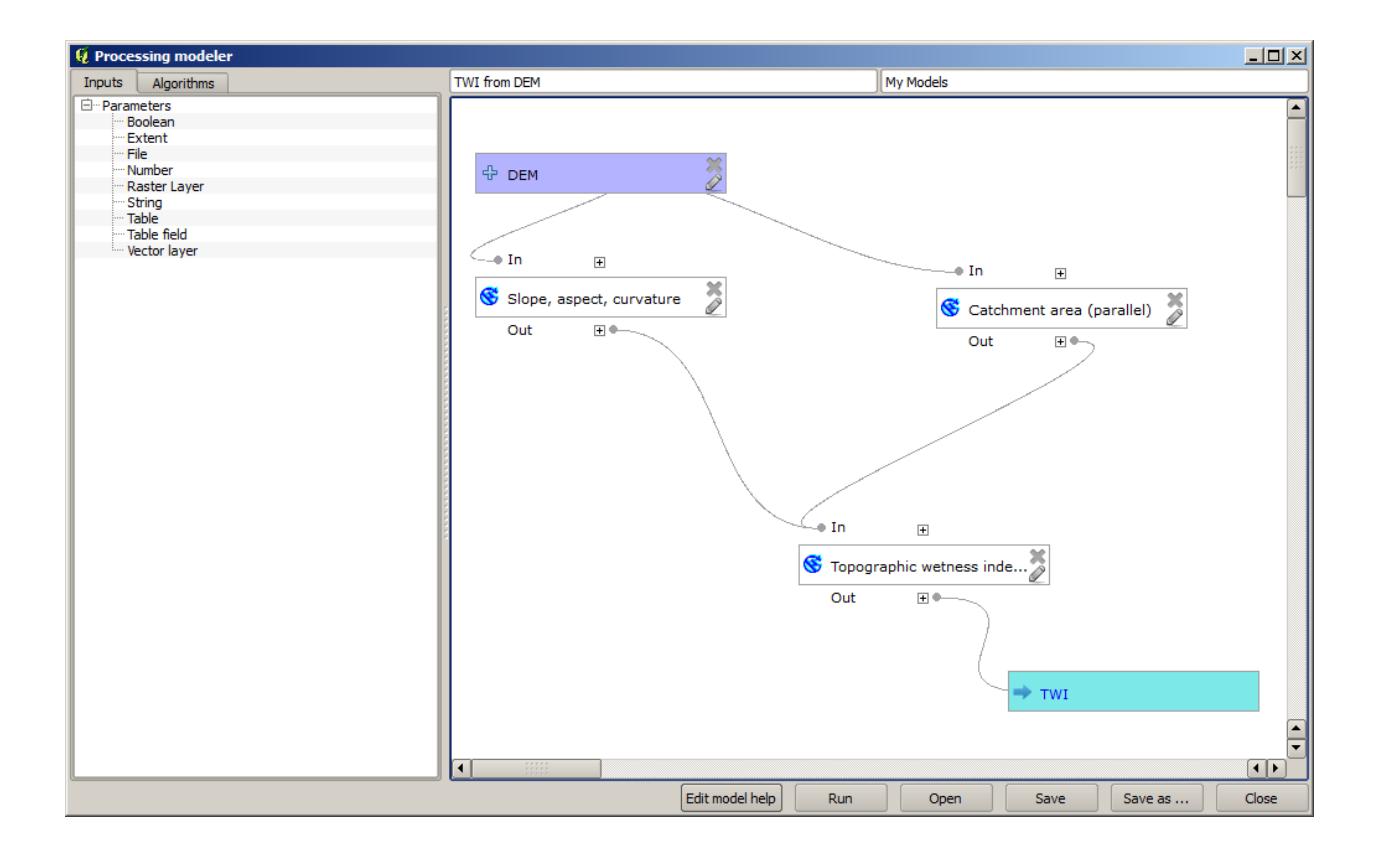

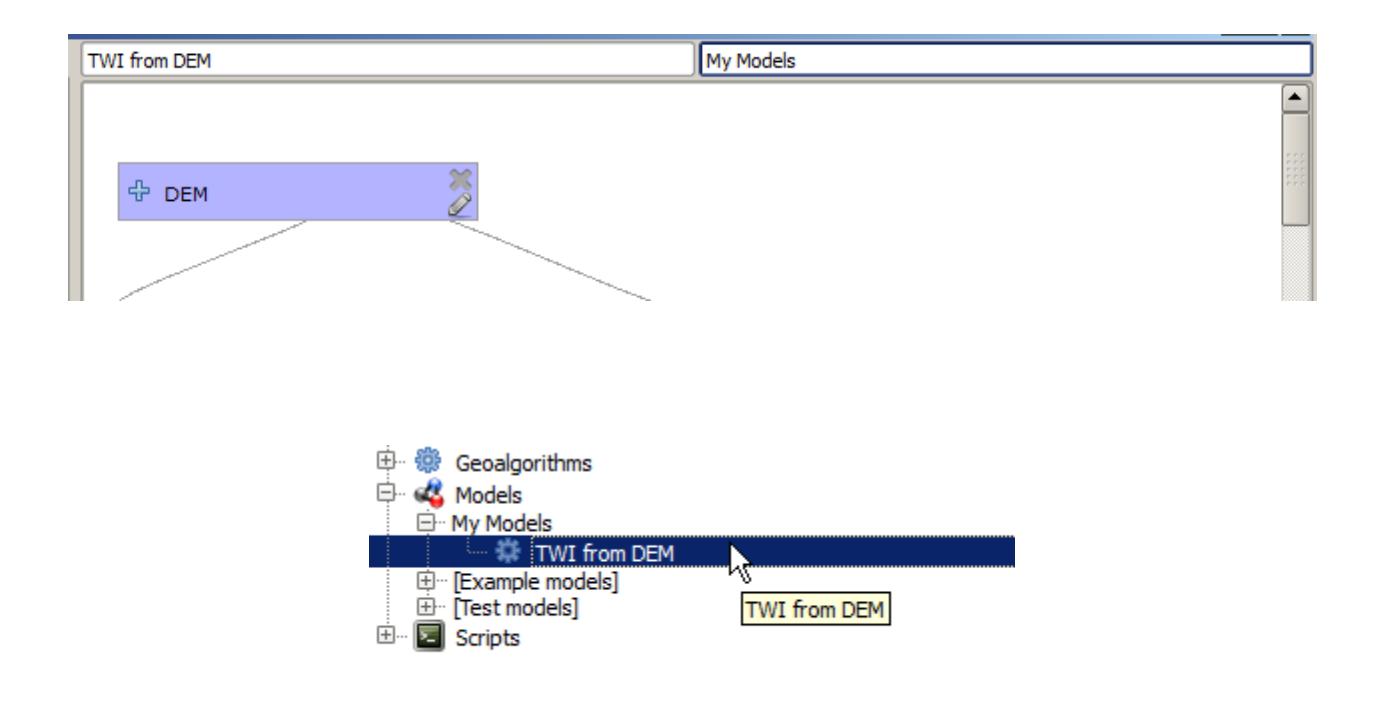

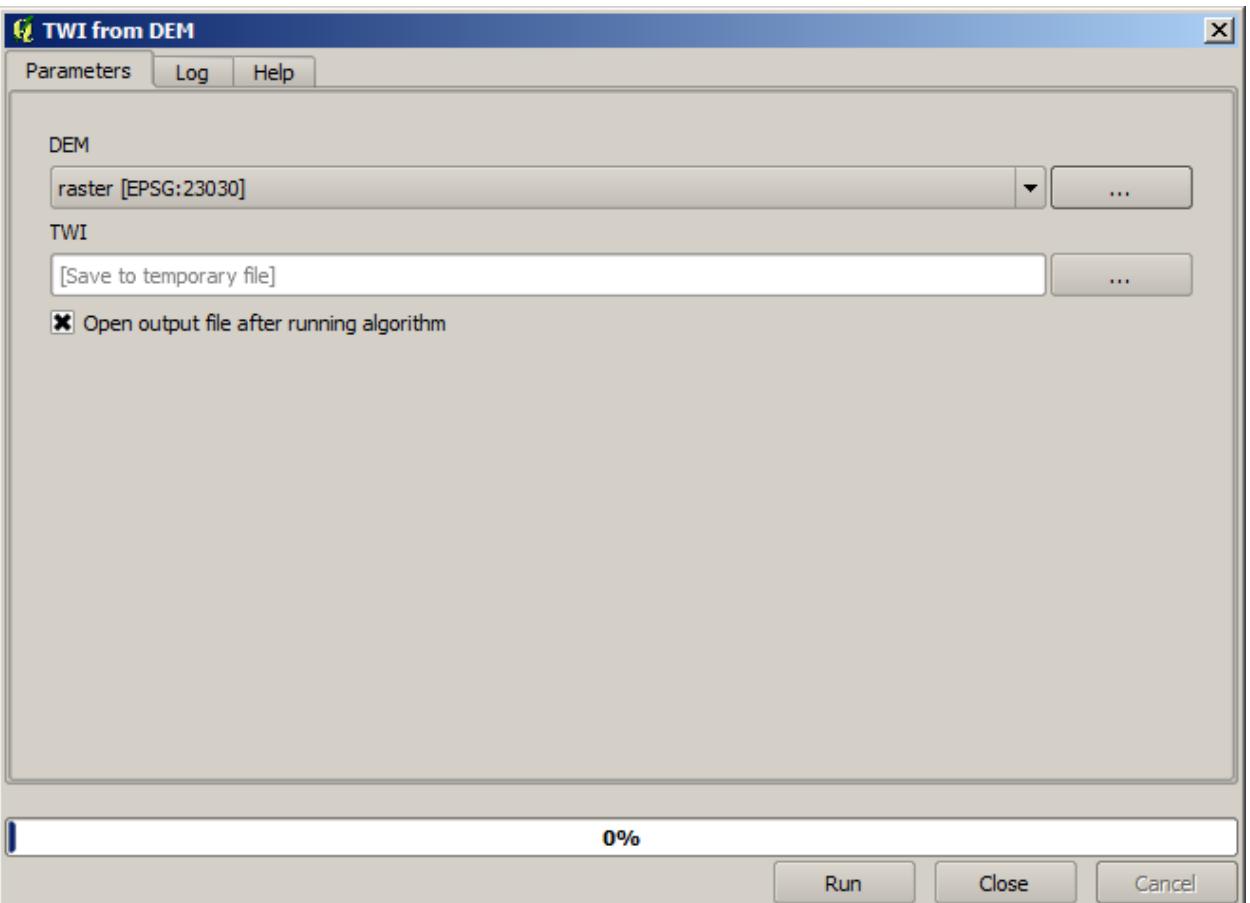

16. Run it using the DEM as input and you will get the TWI layer in just one single step.

# **17.18 더 복잡한 모델**

**참고:** In this lesson we will work with a more complex model in the model designer.

The first model that we created in the previous chapter was a very simple one, with just one input and three algorithms. More complex models can be created, with different types of inputs and containing more steps. For this chapter we will work with a model that creates a vector layer with watersheds, based on a DEM and a threshold value. That will be very useful for calculating several vector layers corresponding to different thresholds, without having to repeat each single step each time.

This lesson does not contain instructions about how to create your model. You already know the necessary steps (we saw them in a *[previous lesson](#page-599-0)*) and you have already seen the basic ideas about the modeler, so you should try it yourself. Spend a few minutes trying to create your model, and don't worry about making mistakes. Remember: first add the inputs and then add the algorithms that use them to create the workflow.

**참고:** 여러분이 전체 모델을 생성할 수 없어 도움이 필요할 경우, 이 강의에 해당하는 데이터 폴더는'거의'완성된 버전의 모델을 담고 있습니다. 모델 작성자를 실행해서 해당 데이터 폴더에 있는 모델 파일을 열어보십시오. 다음과 같은 모델을 보게 될 것입니다.

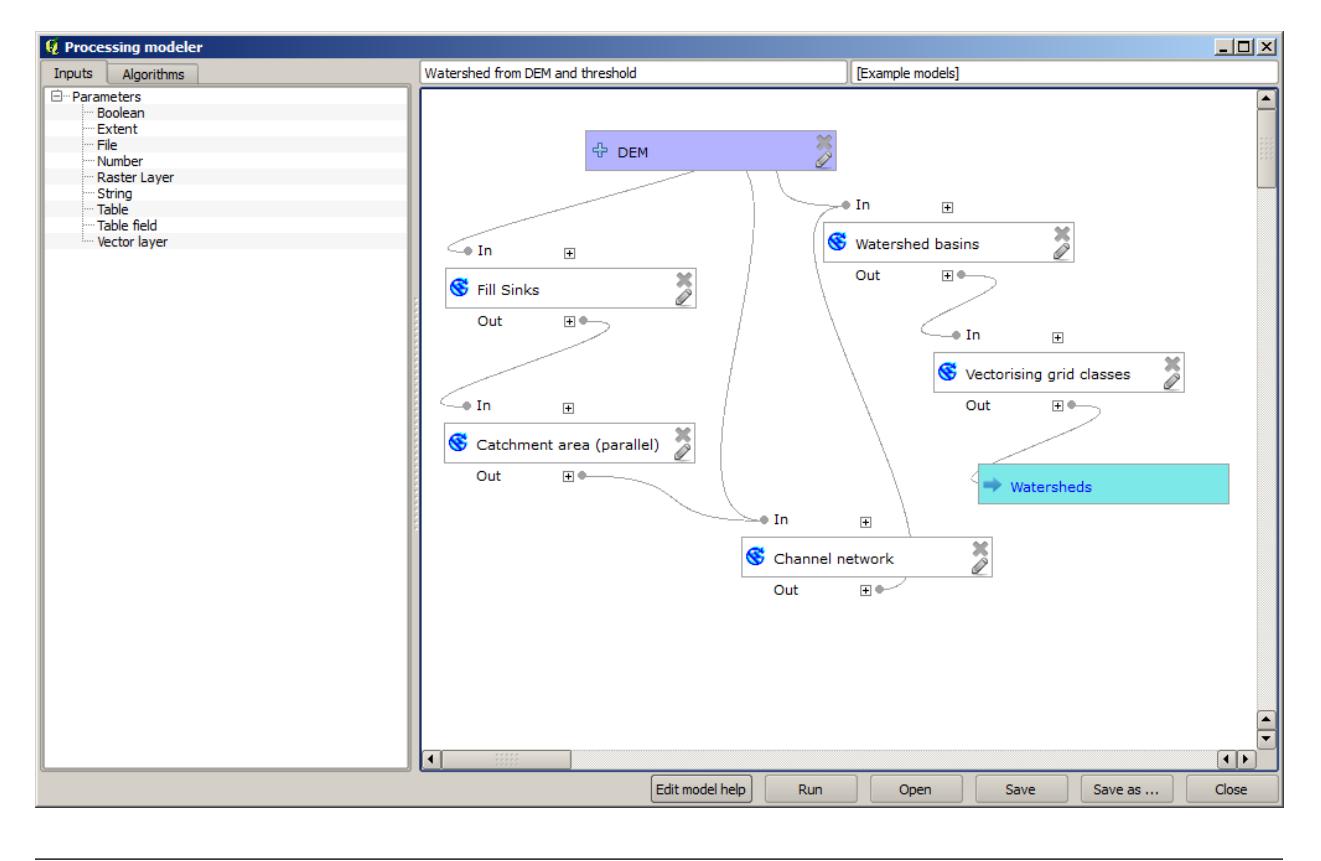

This model contains all the steps needed to complete the calculation, but it just has one input: the DEM. That means that the threshold for channel definition uses a fixed value, which makes the model not as useful as it could be. That is not a problem, since we can edit the model, and that is exactly what we will do.

- 1. First, let's add a numerical input. That will ask the user for a numerical input that we can use when such a value is needed in any of the algorithms included in our model.
- 2. Click on the *Number* entry in the *Inputs* tree, and you will see the corresponding dialog.
- 3. Fill it with the following values.
	- *Parameter name*: Threshold for channel definition
	- *Default value*: 1,000,000

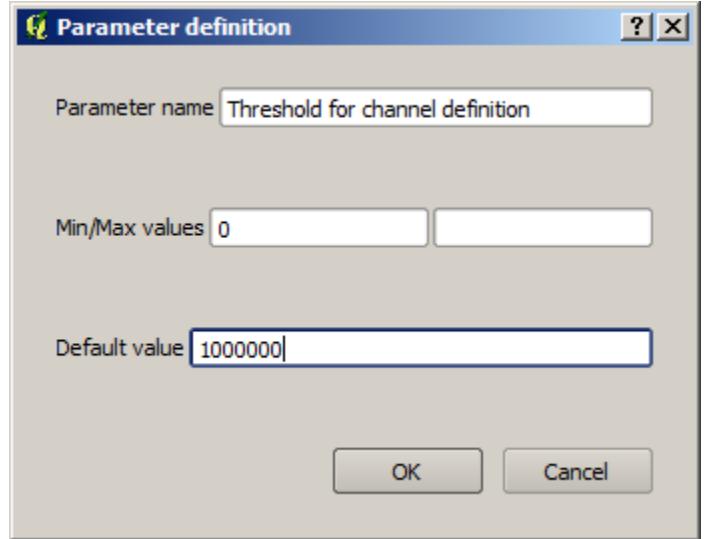

이제 모델이 다음과 같이 보일 것입니다.

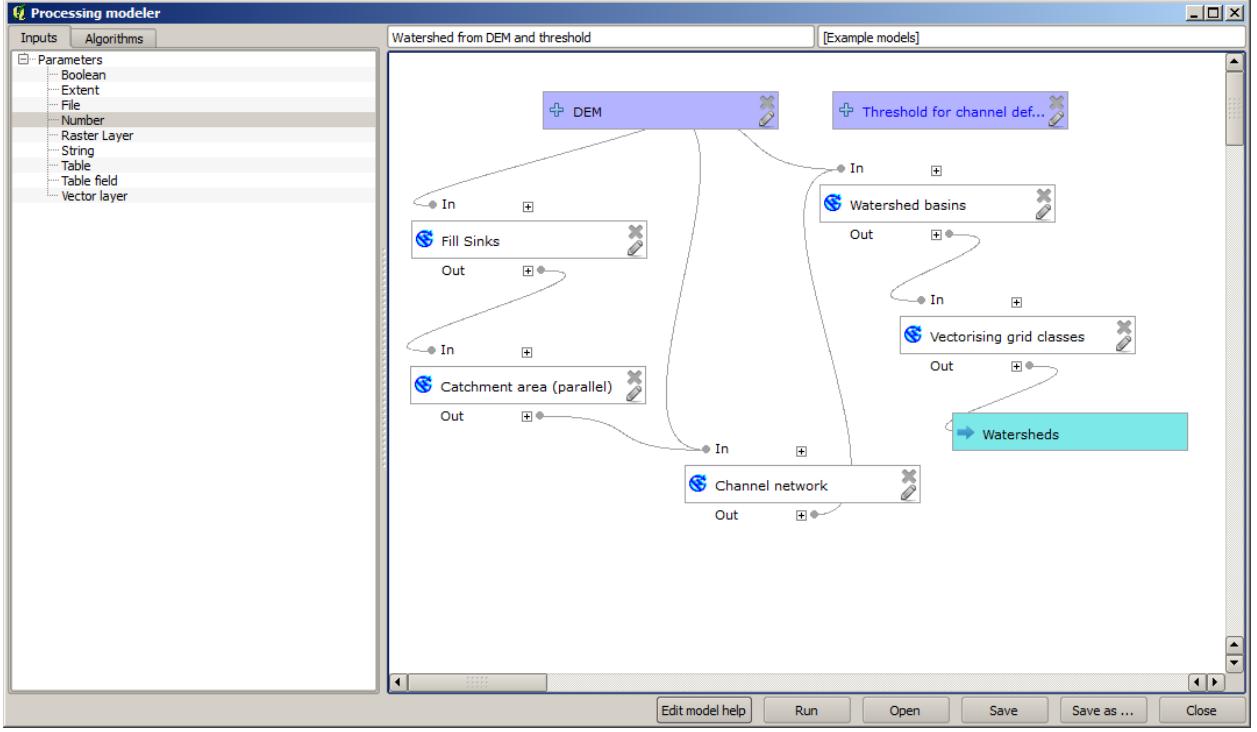

The input that we have just added is not used, so the model hasn't actually changed. We have to link that input

to the algorithm that uses it, in this case the *Channel network* one. To edit an algorithm that already exists in the modeler, just click on the pen icon on the corresponding box in the canvas.

4. Click on the *Channel network* algorithm and you will see something like this.

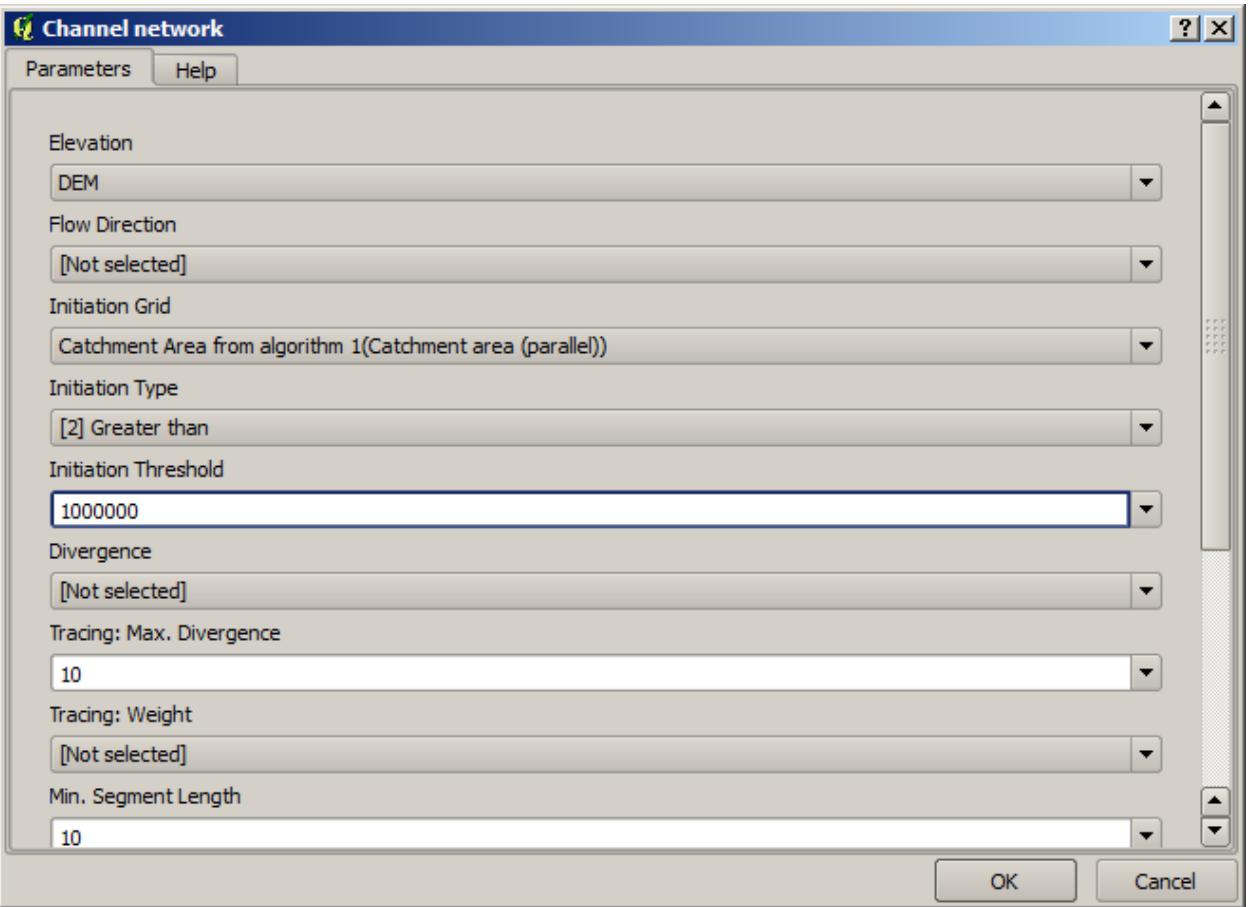

The dialog is filled with the current values used by the algorithm. You can see that the *Initiation threshold* parameter has a fixed value of 1,000,000 (this is also the default value of the algorithm, but any other value could be put in there). However, you might notice that the parameter is not entered in a common text box, but in a drop-down menu.

5. Unfold the threshold parameter menu and you will see something like this.

방금 추가했던 입력이 목록에 있어서 이를 선택할 수 있습니다. 모델 내부의 알고리듬이 숫자 값을 필요로 할 때마다, 데이터를 쉽게 변경할 수 없도록 직접 입력할 수도 있고, 또는 사용 가능한 어떤 입력이나 값들을 사용할 수도 있습니다. (일부 알고리듬은 단일 숫자 값을 생성한다는 사실을 기억하십시오. 이에 대해서는 곧 배우게 될 것입니다.) 문자열 파라미터의 경우에도, 사용자가 선택할 수 있는 문자열 입력을 추가하거나, 또는 원하는 고정 값을 입력할 수도 있습니다.

- 6. Select the Threshold for channel definition input in the *Initiation threshold* parameter.
- 7. Click on *OK* to apply the changes to your model. Now the design of the model should look like this.
- 8. The model is now complete. Run it using the DEM that we have used in previous lessons, and with different threshold values.

Below you have a sample of the result obtained for different values. You can compare with the result for the default value, which is the one we obtained in the *[hydrological analysis lesson](#page-596-0)*.

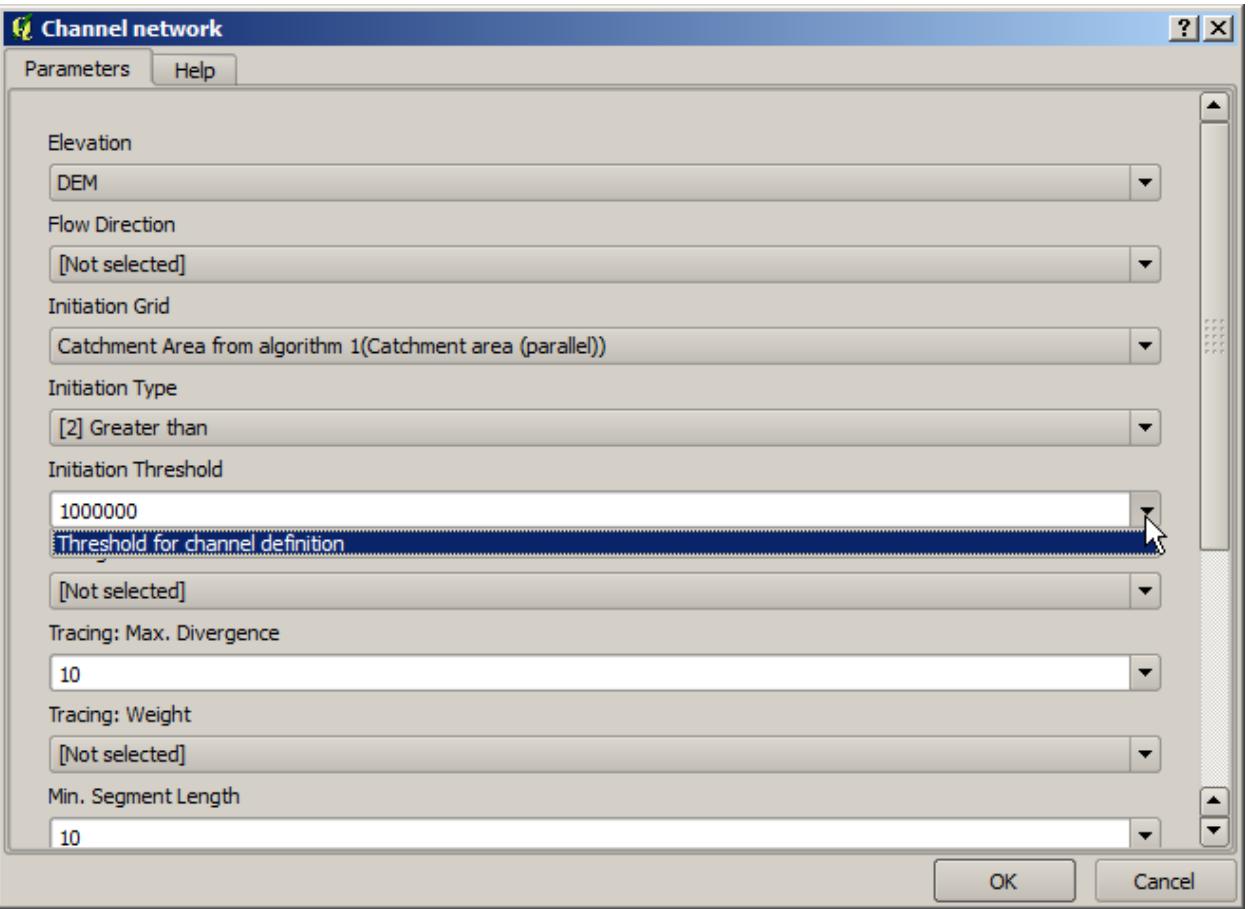

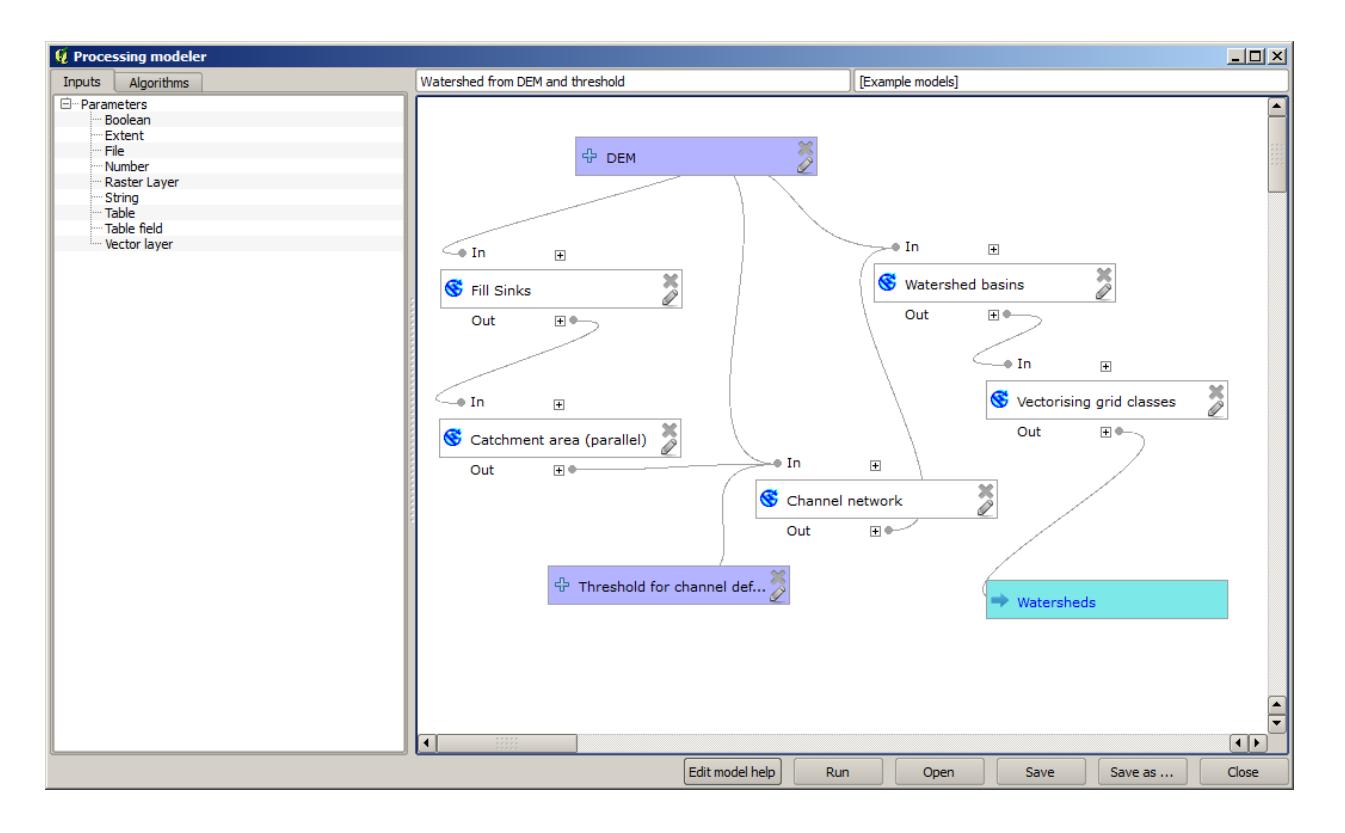

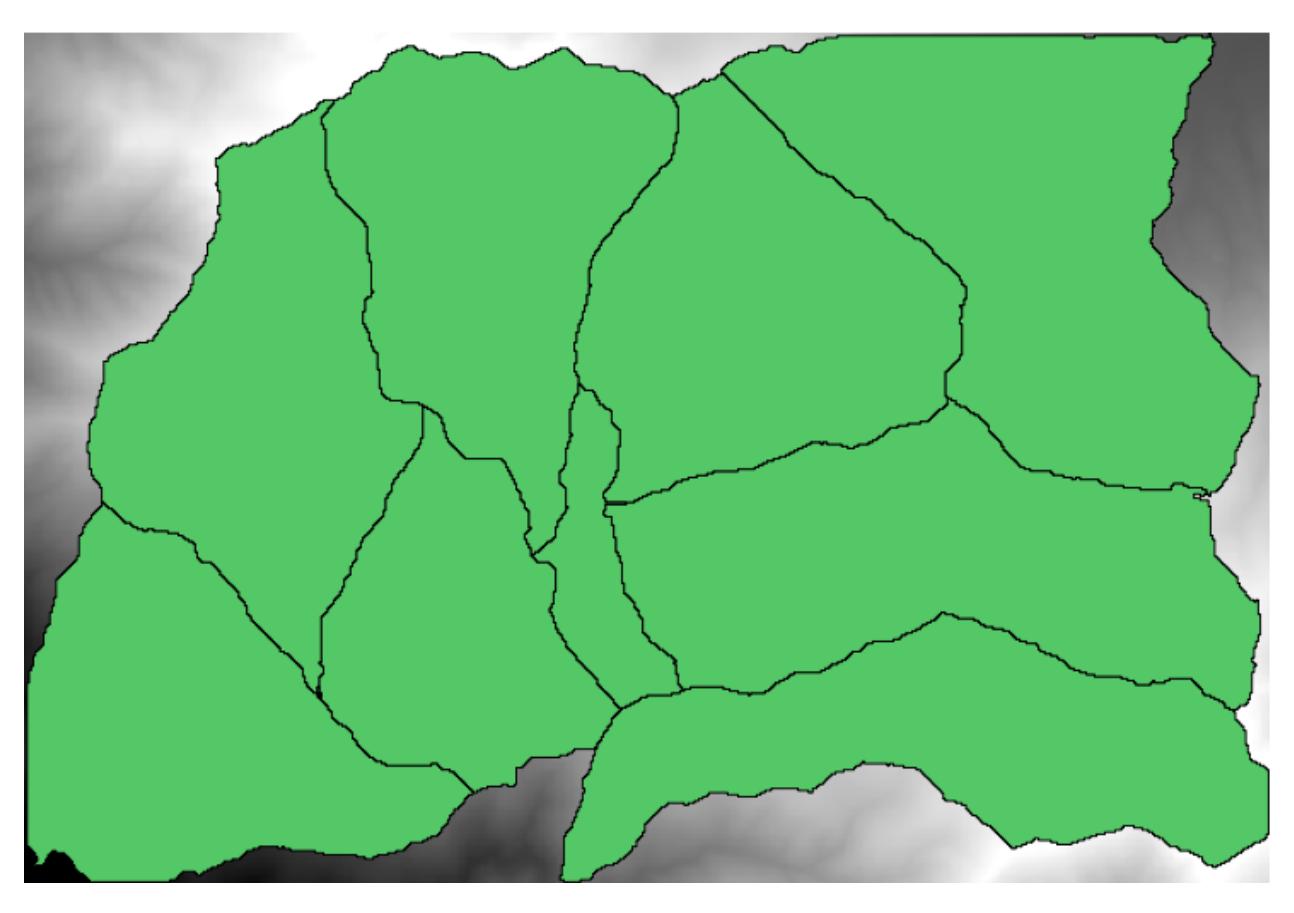

그림 17.1: 임계값 = 100,000

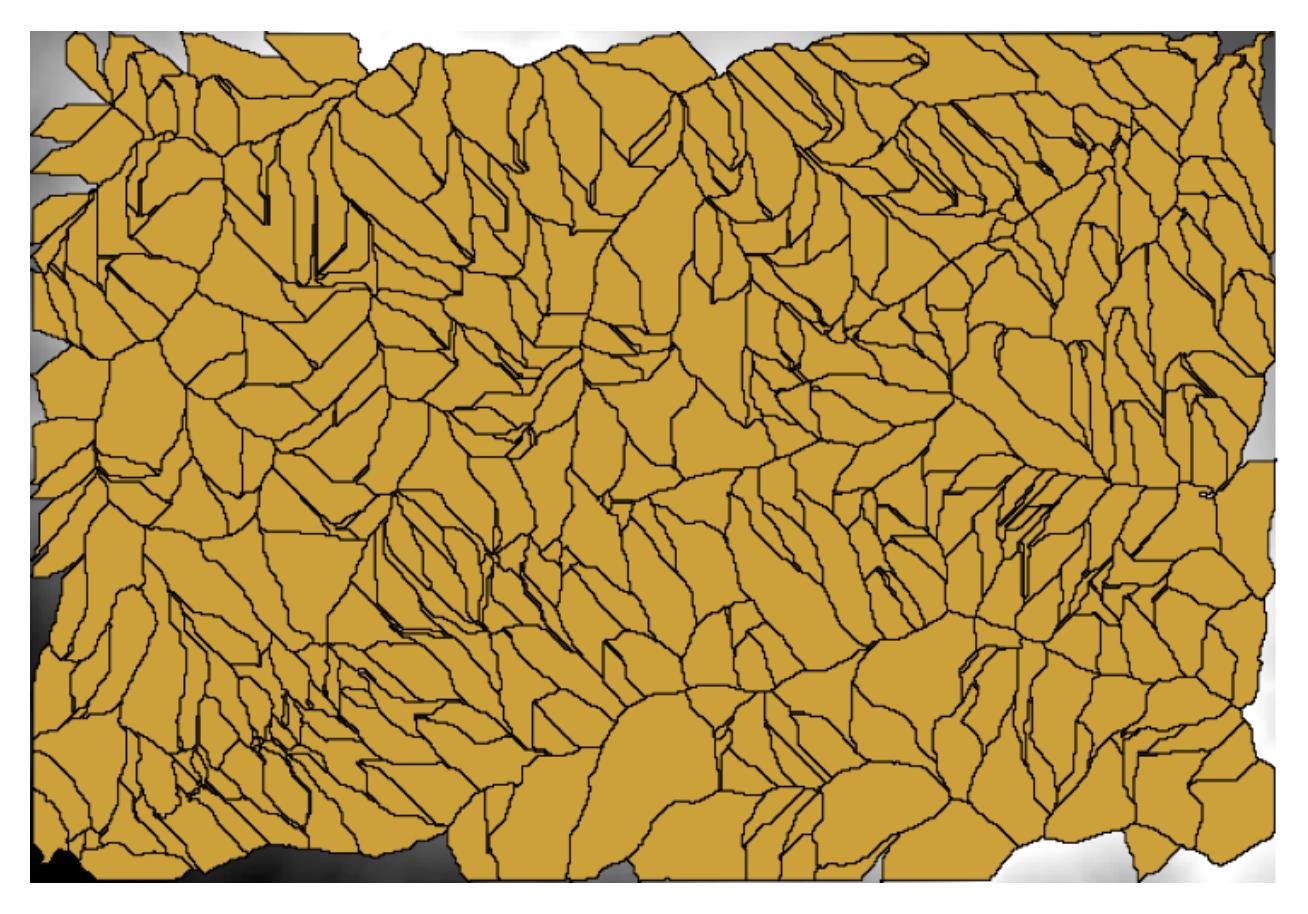

그림 17.2: 임계값 = 10,000,000

## **17.19 모델 작성자 내부에서의 숫자 계산**

**경고:** 이 강의는 제대로 검증되지 않았으므로 주의하십시오. 어떤 문제라도 알려주십시오. 그림이 뜨지 않을 수도 있습니다.

**참고:** 이 강의에서는 모델 작성자에서 숫자 산출물을 사용하는 방법에 대해 배워보겠습니다.

이 강의에서는 마지막 강의에서 생성했던 (시작하기 전에 모델 작성자에서 파일을 여십시오) 수문학적 모델을 수정, 유효한 임계값을 자동적으로 계산해서 사용자의 입력을 요청하지 않도록 만들 것입니다. 해당 임계값이 임계값 래스터 레이어 내부의 변수를 참조하므로, 몇몇 단순한 통계 분석을 기반으로 해당 레이어에서 변수를 추출할 것입니다.

앞에서 말했던 모델을 실행해서, 다음과 같이 변경해봅시다.

먼저 *Raster Layer Statistics* 알고리듬을 사용해 집수 지역 레이어의 통계를 계산하십시오.

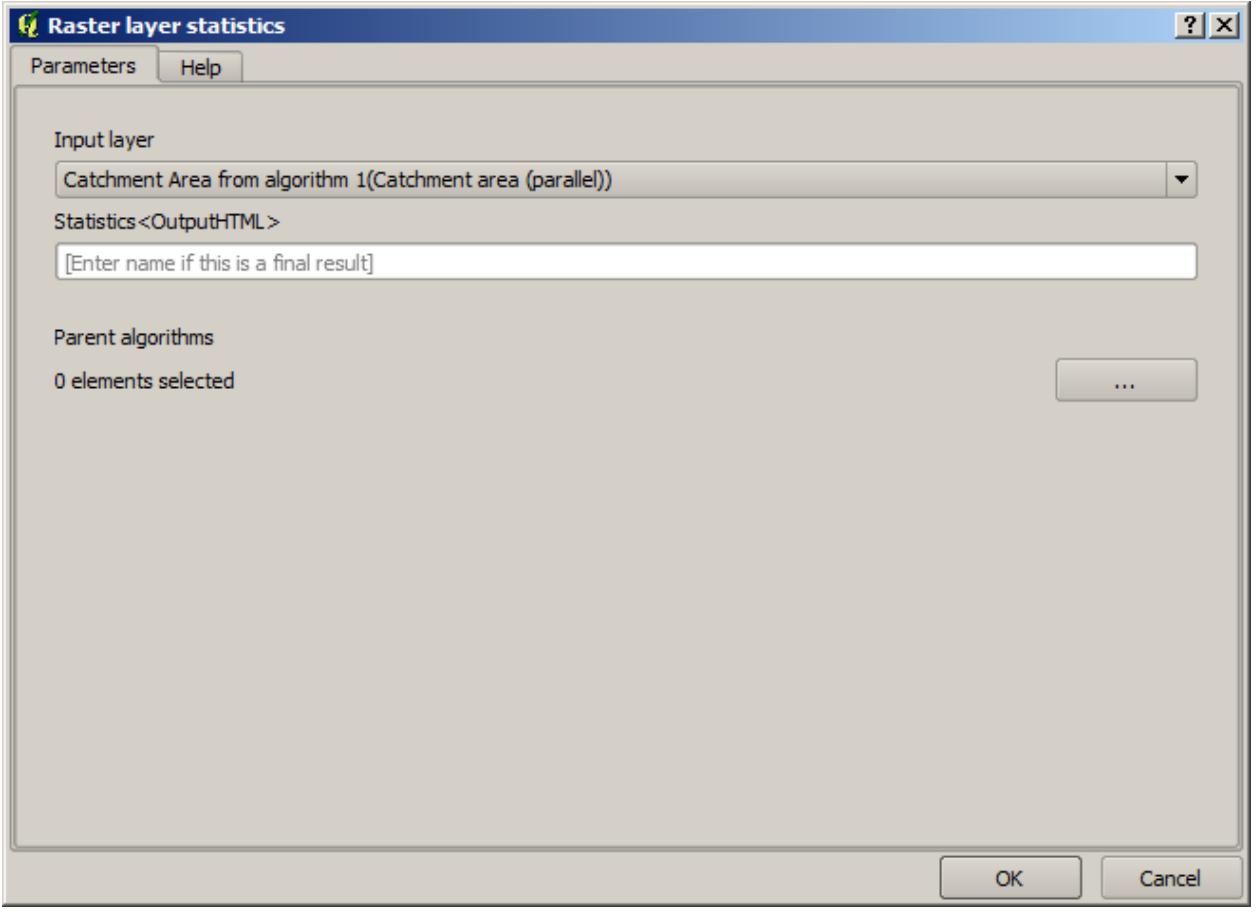

이를 통해 생성된 통계값들을 다른 알고리듬의 모든 숫자 파라미터에 입력할 수 있습니다.

이전 강의와 마찬가지로 *Channel network* 알고리듬을 편집하는 경우, 사용자가 추가했던 숫자 입력 외에 다른 옵션이 생성된 것을 볼 수 있습니다.

하지만 이 값들을 그대로 유효한 임계값으로 사용할 수는 없습니다. 아주 현실적이지 않은 하계망이 산출될 것이기 때문입니다. 그 대신 이 값들을 바탕으로 몇 가지 새로운 파라미터를 유도해서 더 나은 결과물을 생성할

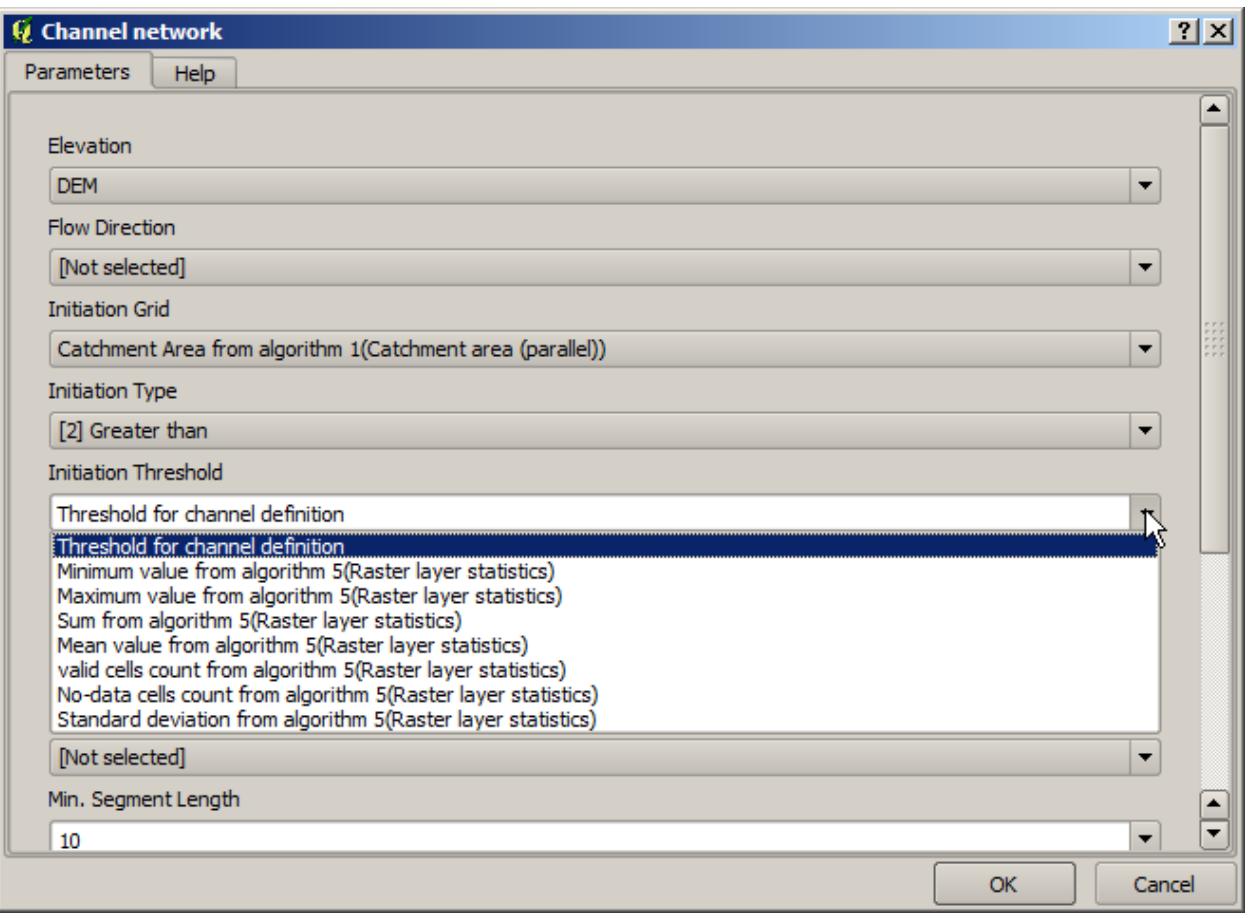

수 있습니다. 예를 들면 평균 더하기 표준 편차의 2 배라는 값을 사용할 수 있습니다.

산술 연산을 추가하려면, *Algorithms* 탭의 *Geoalgorithms Modeler Modeler tools* 그룹에 있는 계산기를 사용할 수 있습니다. 이 그룹은 모델 작성자 바깥에서는 그닥 쓸모가 없지만 모델 생성 시 몇몇 유용한 기능을 제공하는 알고리듬들을 담고 있습니다.

계산기 알고리듬의 파라미터 대화 창은 다음과 같습니다.

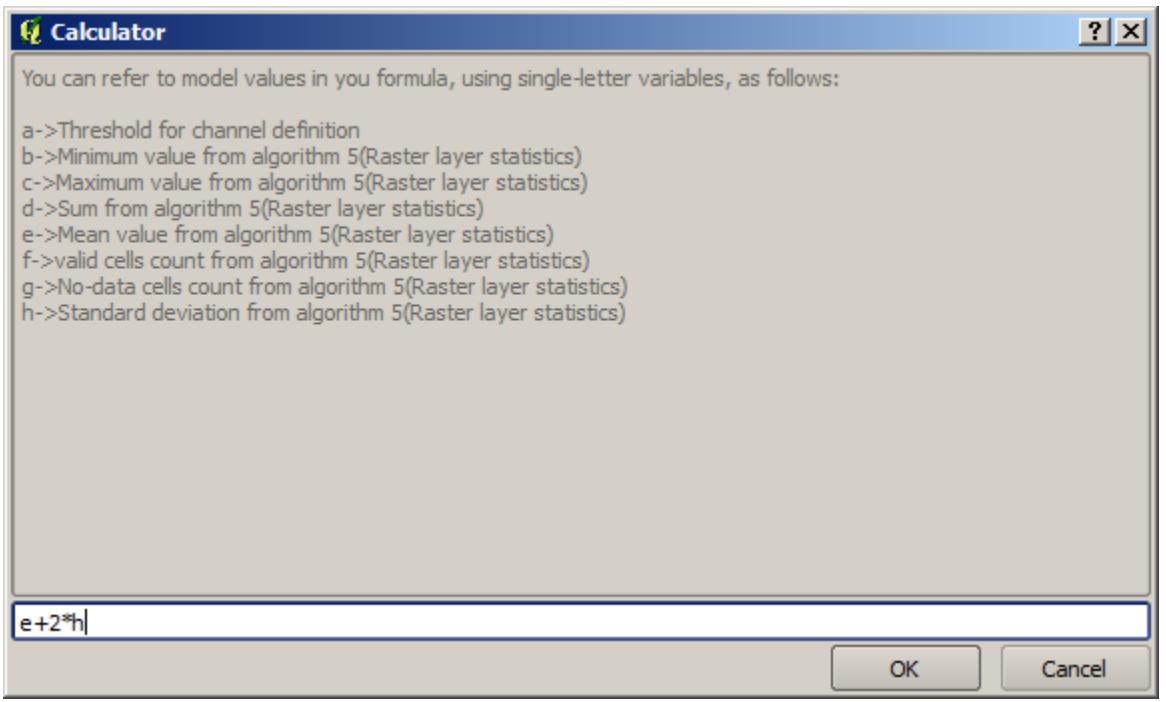

한 눈에 알 수 있듯이, 우리가 지금까지 봐왔던 대화 창들과는 다릅니다. 그러나 *Channel network* 알고리듬의 *Threshold* 항목에서 봤던 것과 동일한 변수들을 보여주고 있습니다. 그림에 보이는 공식을 입력한 다음 *OK* 를 클릭해서 알고리듬에 추가하십시오.

모델 작성자 캔버스를 보면, 앞의 그림과 같이 계산기 알고리듬이 평균과 표준 편차라는 두 개의 값과 연결되어 있는 것을 볼 수 있습니다. 바로 공식에서 사용했던 값들입니다.

이렇게 새 알고리듬을 추가하면 새 숫자 값이 추가됩니다. 다시 *Channel network* 알고리듬을 더블클릭하면, *Initiation Threshold* 파라미터에 해당 값을 선택할 수 있습니다.

*OK* 를 클릭하면 모델이 다음과 같이 변할 것입니다.

이전 강의에서 추가했던 숫자 입력을 더 이상 사용하지 않으므로 삭제해도 됩니다. 숫자 입력을 오른쪽 클릭한 다음 *Remove* 를 선택하십시오.

**경고:** 할 일: 이미지 추가

이제 새 모델을 완성했습니다.

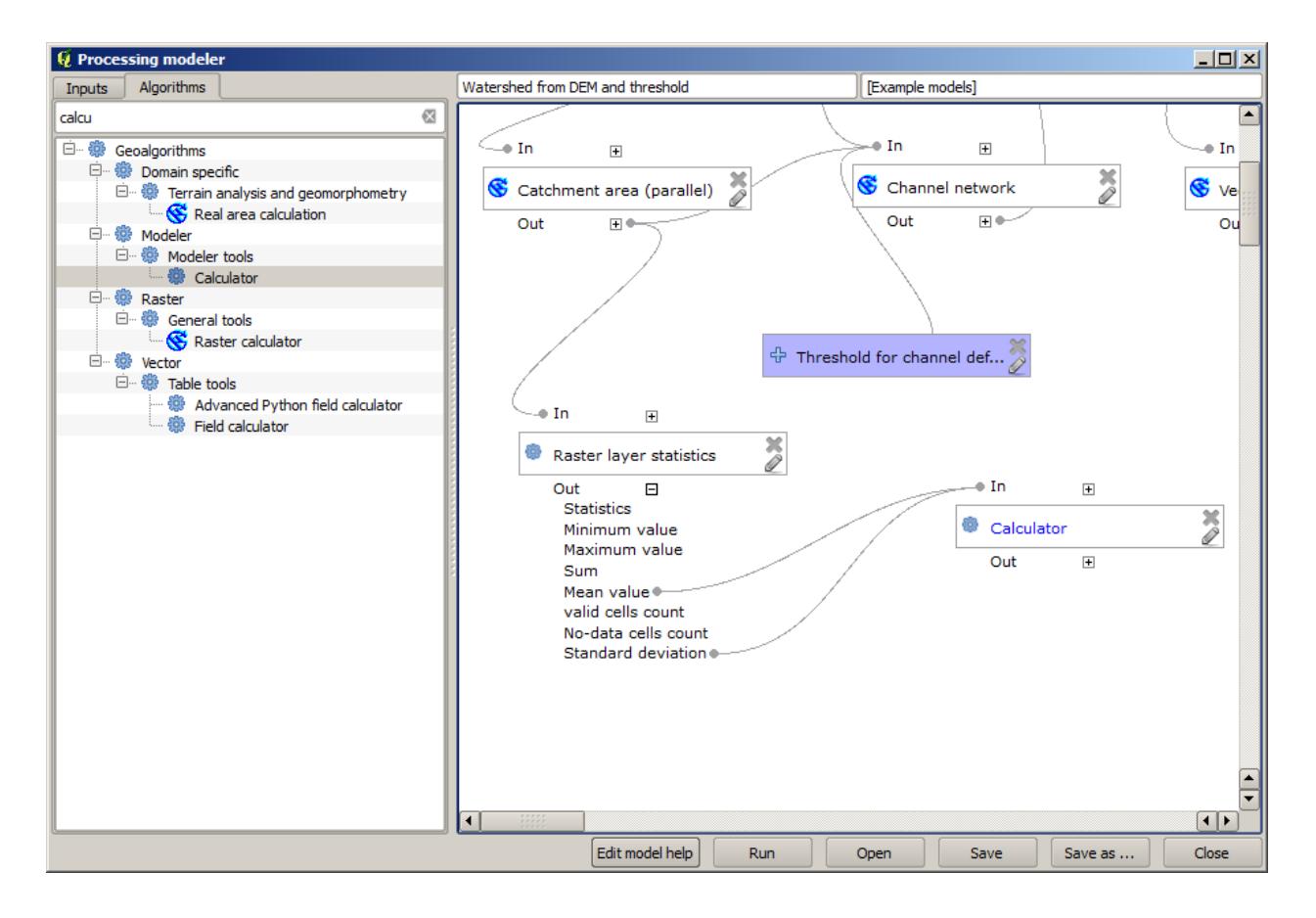

### **17.20 모델 내부의 모델**

**경고:** 이 강의는 제대로 검증되지 않았으므로 주의하십시오. 어떤 문제라도 알려주십시오. 그림이 뜨지 않을 수도 있습니다.

**참고:** 이 강의에서 더 큰 모델 안에서 모델을 사용하는 방법을 배울 것입니다.

이미 모델 몇 개를 생성해봤는데, 이 강의에서 모델들을 결합해서 더 큰 하나의 모델로 만드는 방법을 배워보겠습니다. 모델은 알고리듬과 동일하게 동작합니다. 즉 모델 하나를 생성한 다음, 해당 모델을 다른 모델의 일부로 추가할 수 있다는 뜻입니다.

이 강의에서는 수문학적 모델이 생성하는 결과물인 각 분지에 평균 TWI 값을 추가해서 해당 모델을 확장할 것입니다. 이를 위해 TWI 를 계산한 다음 통계를 생성해야 합니다. 이미 DEM 에서 TWI 를 계산하는 모델을 생성했기 때문에, 해당 모델이 담고 있는 알고리듬들을 개별적으로 추가하는 대신 그 모델을 재사용하는 편이 낫습니다.

마지막 강의에서 사용했던 모델로부터 시작해봅시다.

#### **경고:** 할 일: 이미지 추가

먼저 TWI 모델을 추가할 것입니다. 이 모델을 사용하려면 models 폴더에 모델이 저장되어 있어야 합니다. 그렇지

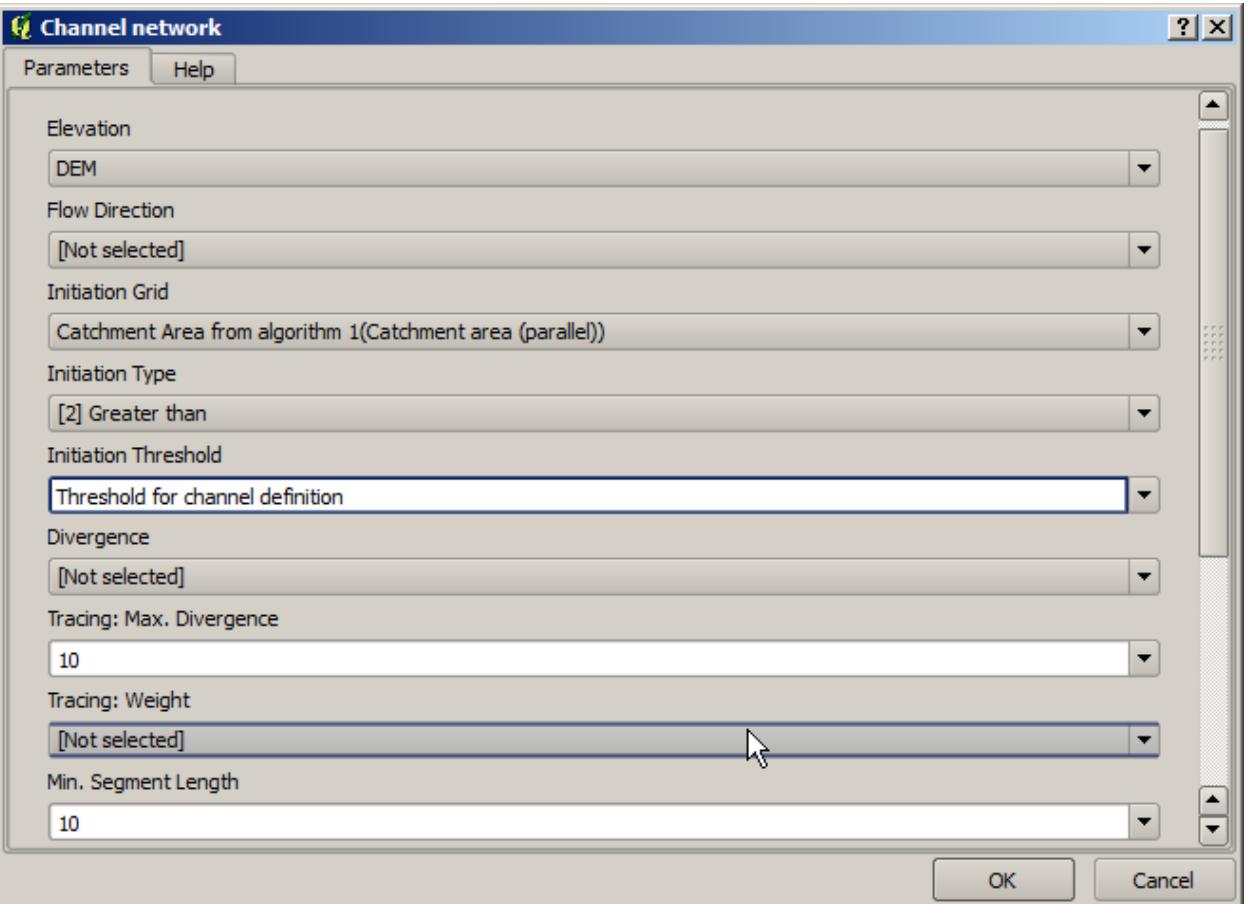

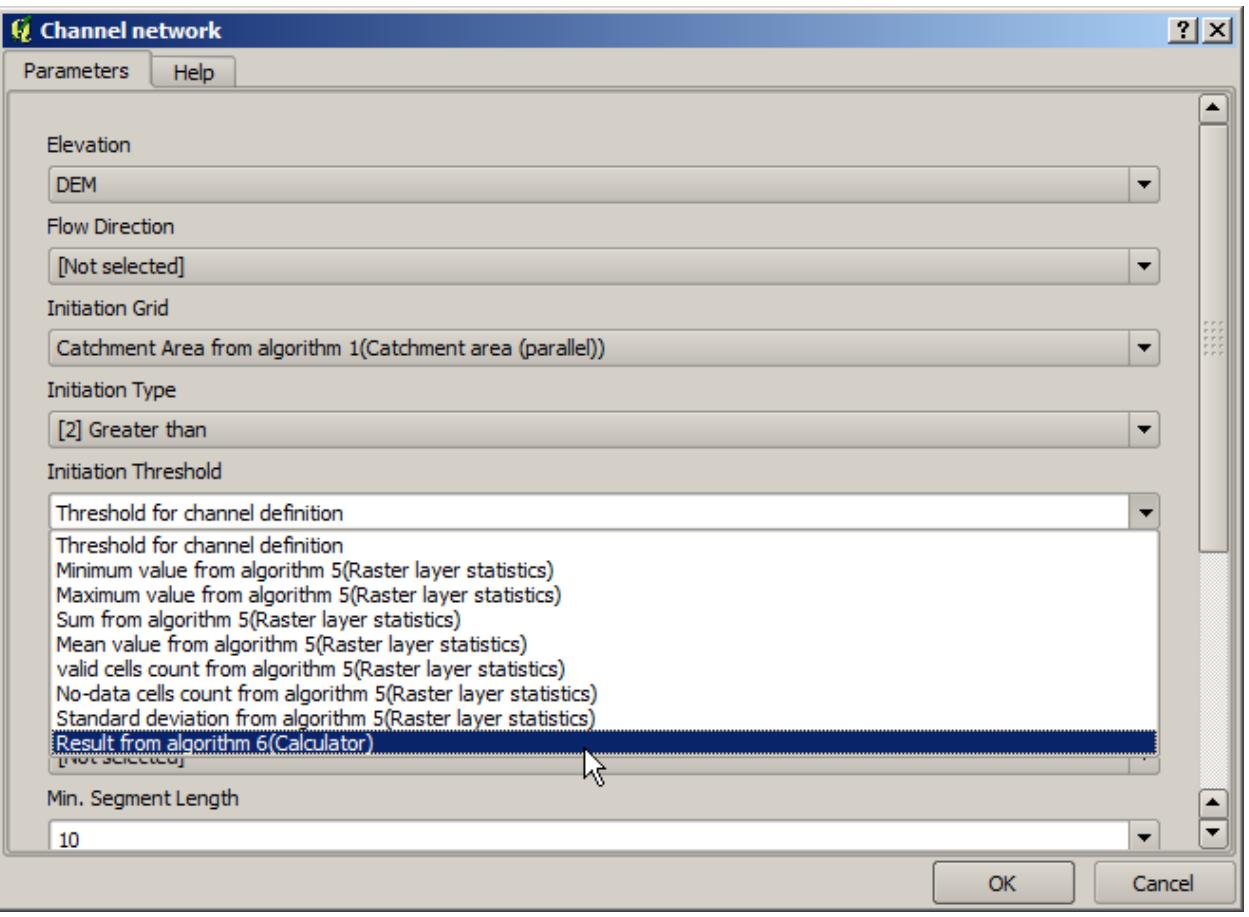

않을 경우 툴박스나 모델 작성자의 알고리듬 목록에 나타나지 않을 것입니다. 사용 가능한지 확인하십시오.

TWI 모델을 현재 모델에 추가한 다음 입력 DEM 을 입력받도록 설정하십시오. TWI 레이어가 통계를 생성하기만을 원하므로, 산출물을 임시 파일로 설정하십시오. 우리가 생성하는 모델의 유일한 산출물은 유역을 담고 있는 벡터 레이어가 될 것입니다.

다음은 해당 파라미터 대화 창입니다.

#### **경고:** 할 일: 이미지 추가

이제 유역 벡터 레이어와 함께 사용할 수 있는 TWI 레이어를 생성할 수 있으므로, 각 유역에 상응하는 TWI 값을 담고 있는 새 레이어를 생성하겠습니다.

*Grid statistics in polygons* 알고리듬을 사용해 계산하십시오. 앞에서 언급한 두 레이어를 입력물로 사용해서 최종 결과를 생성하십시오.

#### **경고:** 할 일: 이미지 추가

원래 최종 산출물은 *Vectorize grid classes* 알고리듬의 산출물이었지만, 지금은 중간 단계의 결과물로 사용해야 합니다. 이렇게 변경하려면 알고리듬을 편집해야 합니다. 해당 알고리듬을 더블클릭해서 파라미터 대화 창을 띄운 다음, 산출물 명칭을 삭제하십시오. 기본값인 임시 산출물로 변경될 것입니다.

#### **경고:** 할 일: 이미지 추가

최종 모델이 다음과 같이 보여야 합니다.

#### **경고:** 할 일: 이미지 추가

어떤 모델을 다른 모델 안에서 사용하는 것은 그리 특별한 일이 아니라는 사실을 알 수 있습니다. 모델이 models 폴더에 저장되어 있고 툴박스에서 사용할 수 있는 한, 다른 알고리듬과 마찬가지로 모델을 추가할 수 있습니다.

## **17.21 모델을 생성하기 위해 모델 설계자 전용 도구 사용하기**

**참고:** 이 강의에서는 모델 설계자 (model designer) 에서만 사용할 수 있는 몇몇 알고리즘을 사용해서 어떻게 모델에 추가 기능을 제공할 수 있는지 알려줄 것입니다.

이 강의의 목표는 모델 설계자를 사용해서 보간된 래스터 레이어를 생성하기 위해 현재 선택 집합을 입력받아 선택한 객체들만이 아니라 해당 선택 집합의 영역을 사용하는 보간 알고리즘을 생성하는 것입니다.

보간 처리는 이전 강의에서 설명한 대로 두 단계로 이루어집니다: 포인트 레이어를 래스터화한 다음 래스터화된 레이어에 나타나는 NODATA 값을 채우는 것이죠. 포인트 레이어에 선택 집합이 있는 경우 선택된 포인트만 사용할 것이지만, 산출 범위를 자동 조정되도록 설정했다면 레이어 전체 영역을 사용할 것입니다. 즉 레이어 영역은 언제나 모든 객체의 전체 영역으로 간주되지 선택된 객체들만으로 계산된 영역으로 간주되지는 않는다는 뜻입니다. 우리 모델에 추가 도구 몇 개를 사용해서 이 문제를 해결해보도록 하겠습니다.

모델 설계자를 열고 필수 입력물을 추가해서 모델을 실행하십시오. 이 경우 (포인트만으로 제한된) 벡터 레이어 하나와, 래스터화 작업에 사용할 값들을 가진 해당 레이어의 속성이 필요합니다.

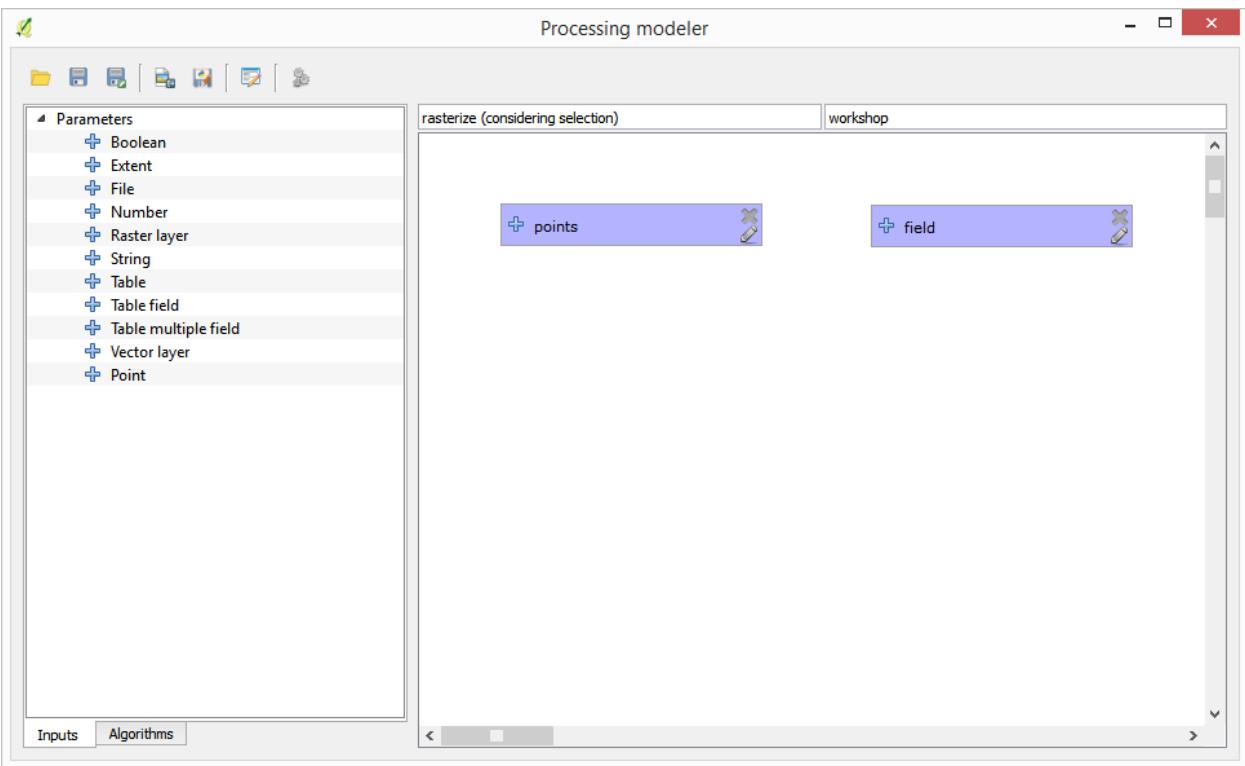

그 다음 선택된 객체들의 영역을 계산해야 합니다. 이때 *Vector layer bounds* 라는 모델 전용 도구를 사용할 수 있습니다. 먼저 해당 선택 객체들의 영역을 가진 레이어를 생성해야 합니다. 그 다음 이 레이어에 도구를 사용하면 됩니다.

입력 포인트 레이어의 볼록 껍질을 계산하면 선택 객체들의 영역을 가진 레이어를 쉽게 생성할 수 있습니다. 이 과정에서 선택된 포인트들만 사용하기 때문에 볼록 껍질과 선택 집합의 경계 상자는 동일할 것입니다. 그 다음 볼록 껍질을 입력 받는 *Vector layer bounds* 알고리즘을 추가하면 됩니다. 모델 설계자 캔버스에서 다음과 같이 보일 것입니다:

*Vector layer bounds* 가 산출하는 결과물은 숫자값 4 개를 가진 집합과 영역 객체 하나입니다. 이 예제에서는 숫자값 산출물과 영역 둘 다 사용할 것입니다.

이제 *Vector layer bounds* 알고리즘의 산출물을 입력 받아 벡터 레이어를 래스터화하는 알고리즘을 추가할 수 있습니다.

이 알고리즘의 파라미터를 다음과 같이 채워 넣으십시오:

이제 캔버스가 다음과 같이 보일 것입니다:

마지막으로 *Close gaps* 알고리즘을 사용해서 래스터 레이어의 NODATA 값을 채우십시오.

이제 알고리즘을 저장하고 툴박스에 추가할 준비가 끝났습니다. 이 알고리즘을 실행하면 입력 레이어에서 선택된 포인트들을 보간한 래스터 레이어를 생성할 것입니다. 이 산출 레이어는 입력된 선택 집합과 동일한 영역을 가지고 있을 겁니다.

이제 이 알고리즘을 향상시켜 봅시다. 우리는 방금 예제에서 래스터화 도중 셀 크기 값을 직접 입력했습니다. 이 값은 이번 입력 레이어에 대해서는 괜찮았지만, 다른 경우에도 괜찮을 거란 보장은 없습니다. 사용자가 새 파라미터를 추가해서 적당한 값을 직접 입력해도 되지만, 이 값을 자동적으로 계산하게 하는 것이 더 나은 방법이겠죠.

모델 설계자 전용 계산기를 사용해서 영역 좌표로부터 이 값을 계산하면 됩니다. 예를 들면 계산기에 다음과 같은 공식을 사용하면 레이어를 고정 너비 100 픽셀로 생성할 수 있습니다.

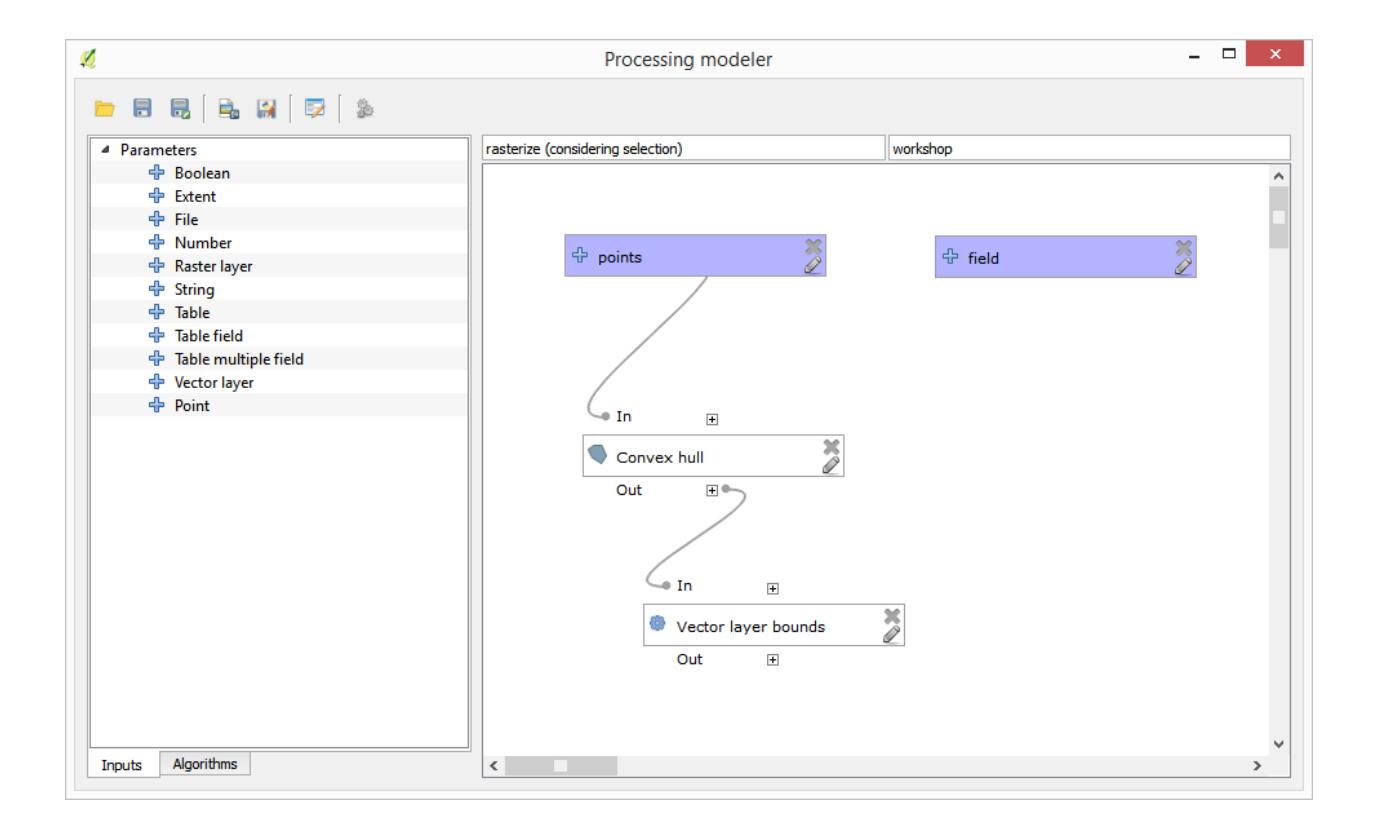

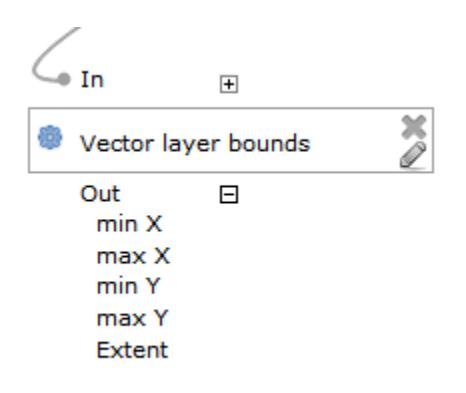

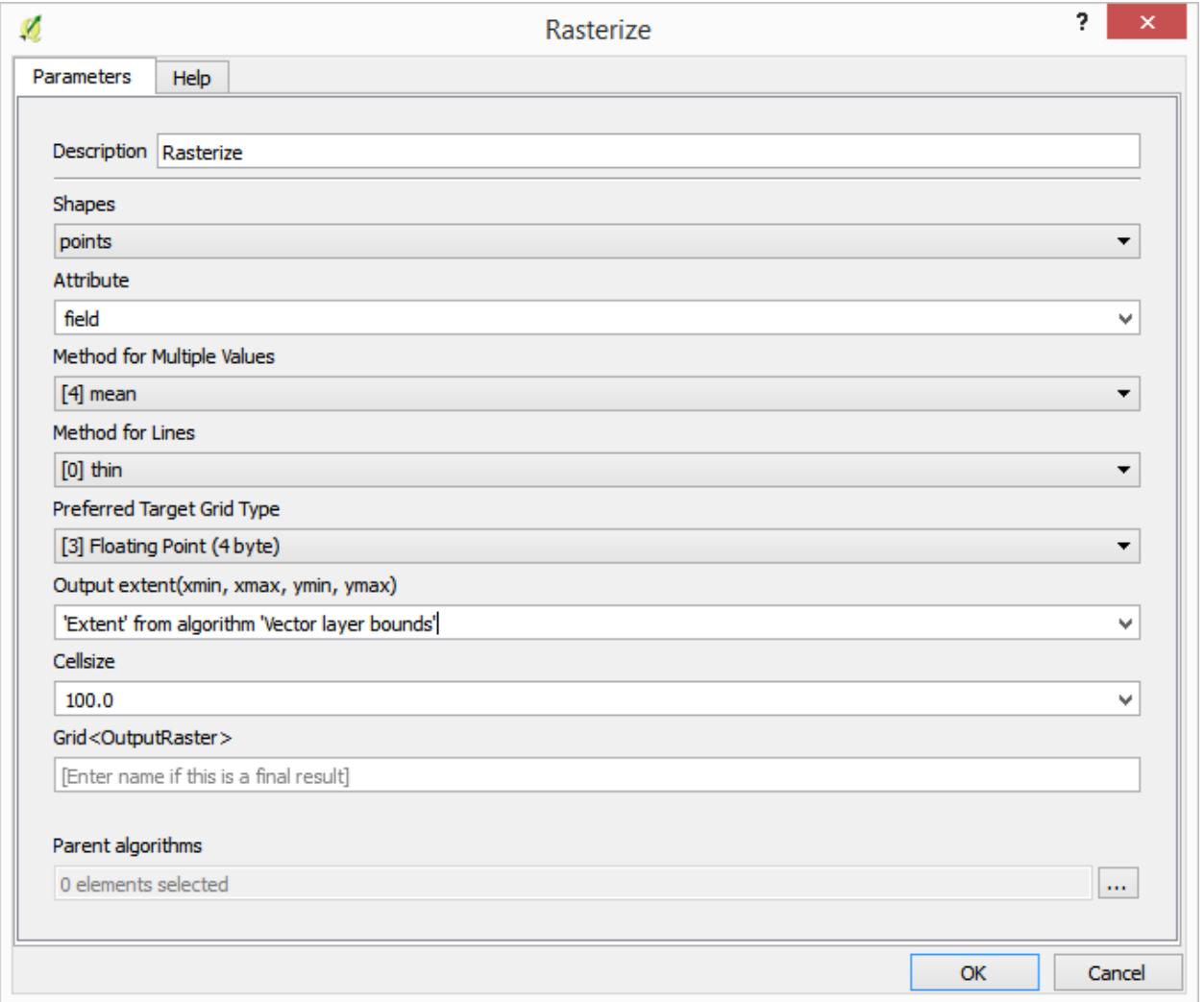

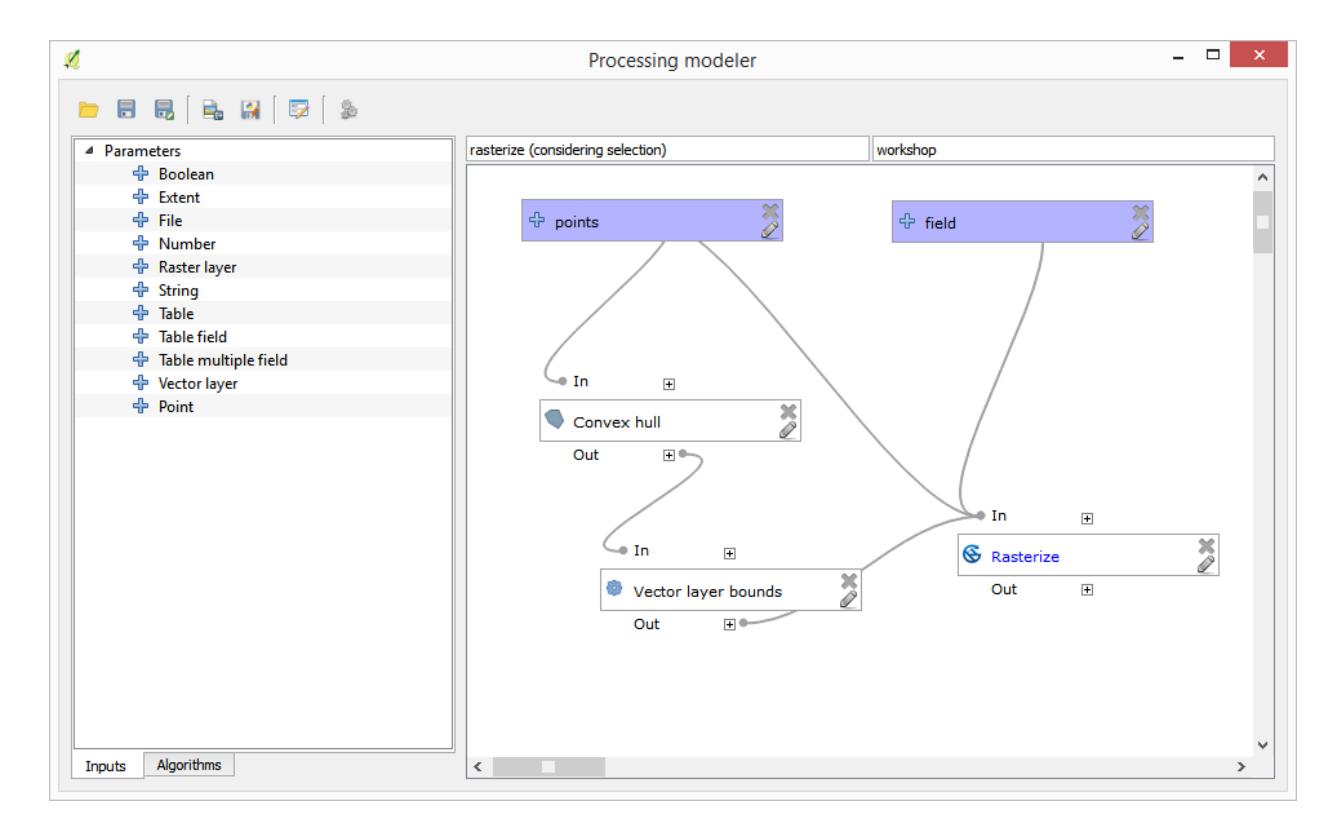

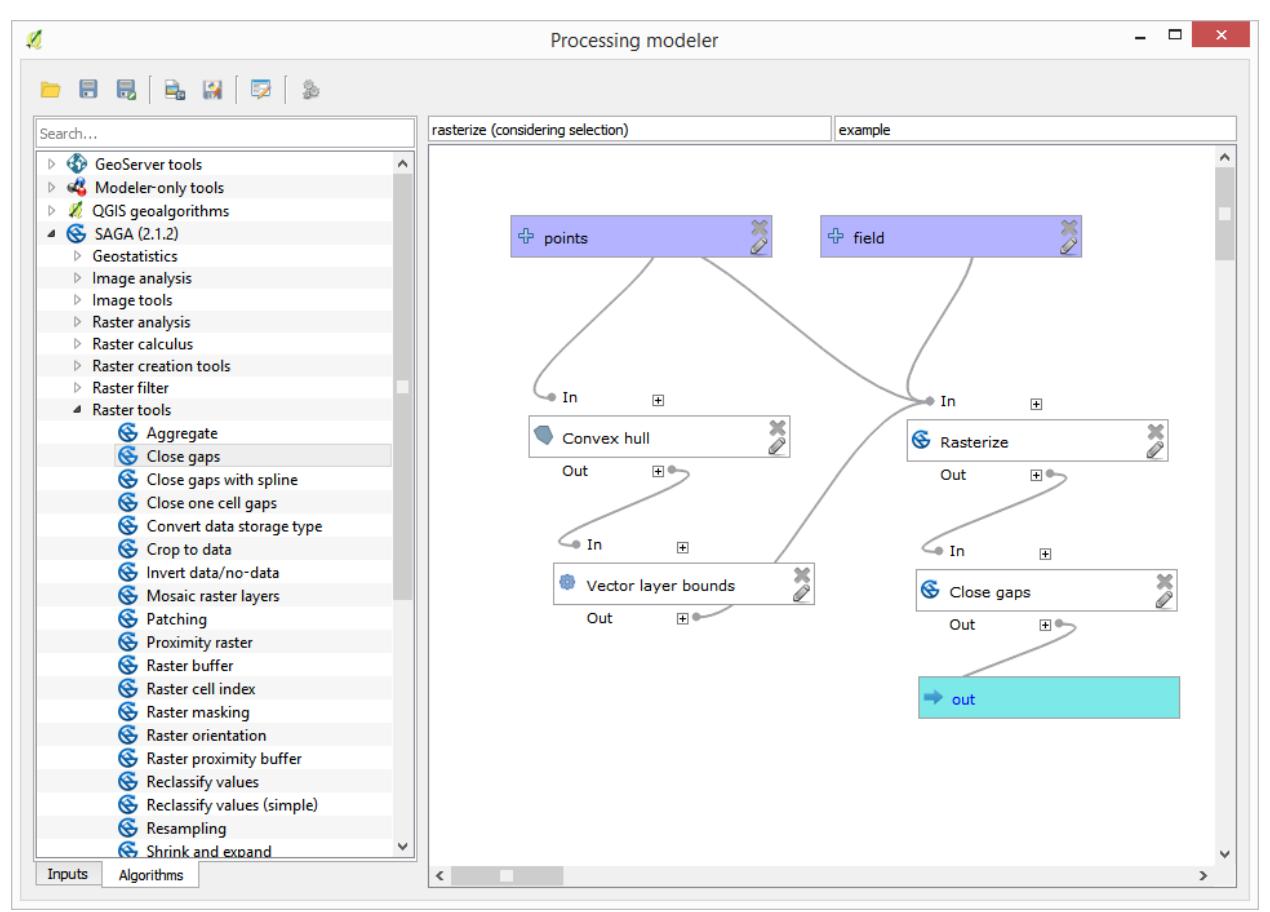

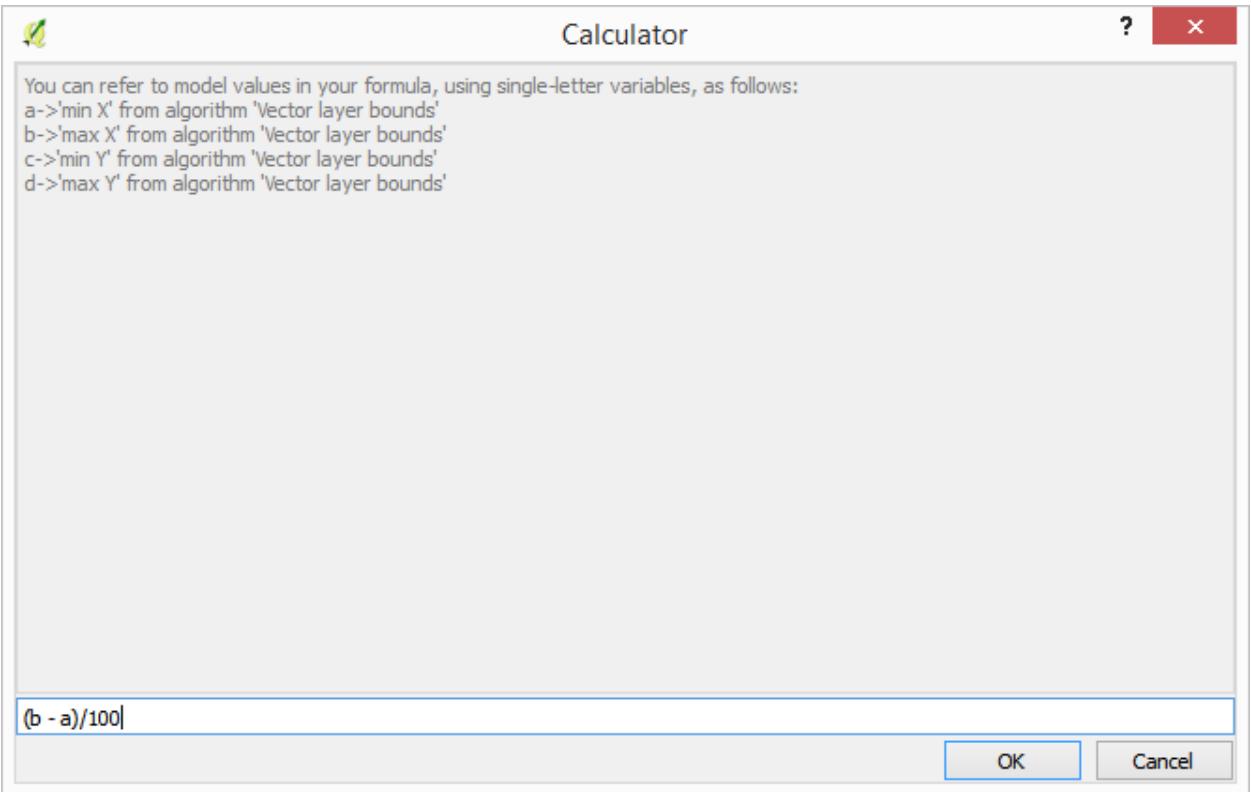

이제 직접 입력한 값이 아니라 계산기가 산출한 값을 사용하도록 래스터화 알고리즘을 편집해야 합니다. 최종 알고리즘은 다음처럼 보일 것입니다:

### **17.22 보간법**

**참고:** 이 강의에서는 포인트 데이터를 보간하는 방법과 함께 공간 분석을 수행하는 또다른 실제 사례를 배워보겠습니다.

이 강의를 통해, 포인트 데이터를 보간해서 래스터 레이어를 얻을 것입니다. 그러나 그 전에 데이터를 준비해야 하며, 보간 후에 결과 레이어를 수정하기 위한 몇 가지 공간처리 과정을 추가해야 합니다. 그래야 완전한 분석 과정을 마칠 수 있기 때문입니다.

이 강의에 해당하는 예제 데이터를 불러오십시오. 다음과 같이 보일 것입니다.

이 데이터는 현대적인 수확기가 제공한 작물 수확량 데이터로, 이 데이터를 이용해서 작물 수확량을 나타내는 래스터 레이어를 생성할 것입니다. 래스터 레이어로 더 심화된 분석을 수행하지는 않습니다. 생산성이 가장 높은 지역 및 생산성을 향상시킬 수 있는 지역을 쉽게 식별하기 위한 배경 레이어로만 사용할 것입니다.

가장 먼저 해야 할 일은 레이어 정리입니다. 너무 많은 포인트를 담고 있기 때문입니다. 수확기가 방향을 틀거나 어떤 이유로 속도를 변경할 때마다 위치를 표시하기 때문입니다. *Point filter* 알고리즘이 이 작업에 유용합니다. 값의 분포에서 맨 위와 아래에 있는 이상값 (outlier) 으로 생각되는 포인트들을 제거하기 위해 해당 알고리즘을 두 번 사용할 것입니다.

첫 번째 실행 시, 다음 파라미터 값을 사용하십시오.

두 번째 실행 시, 다음과 같이 설정하십시오.

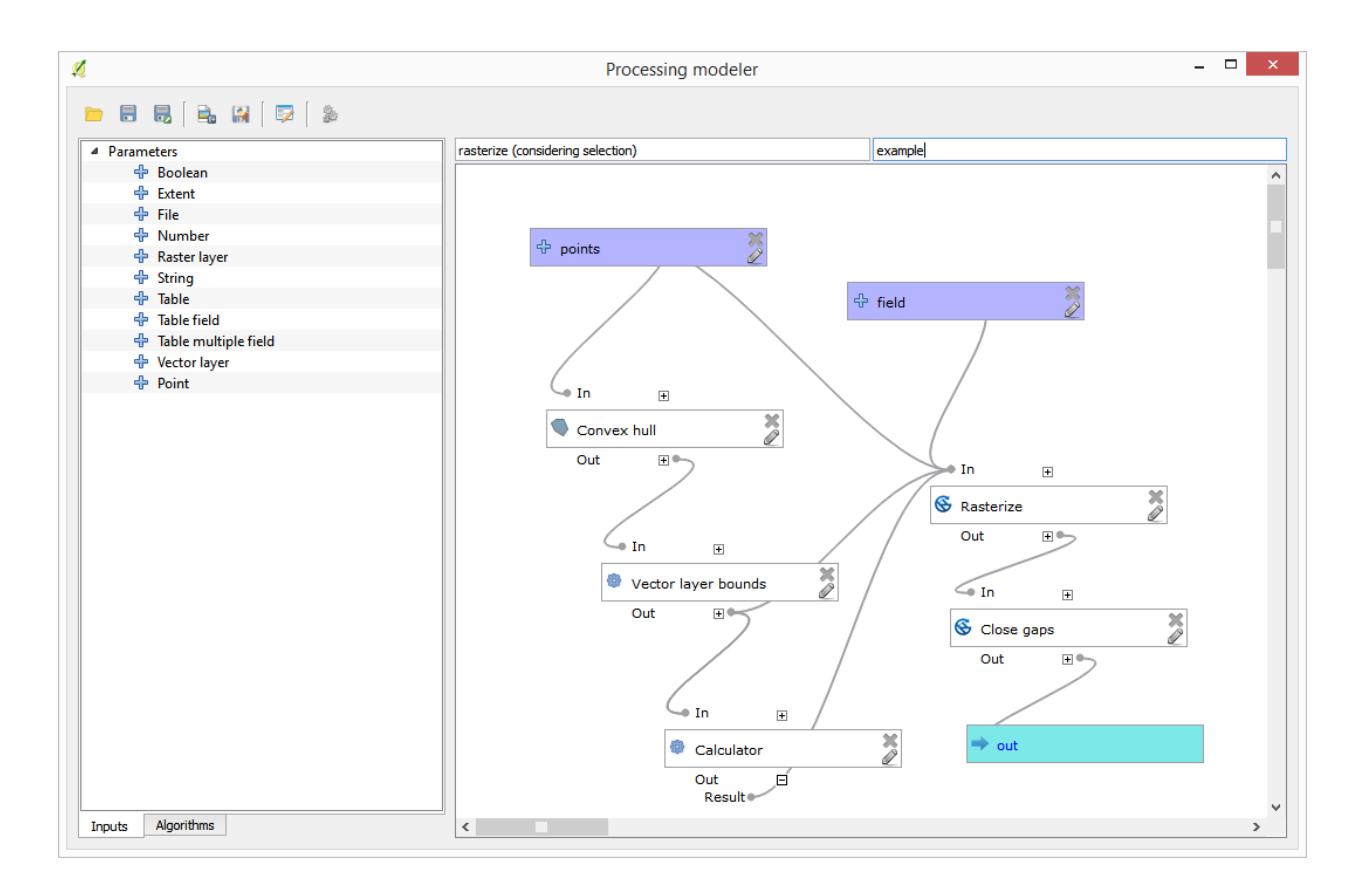

입력 레이어에 원래 레이어가 아니라 첫 번째 실행의 산출물을 사용한다는 사실을 유념하십시오.

줄어든 포인트 집합을 담은 최종 필터링 레이어는 원래 레이어와 비슷하게 보이지만 담고 있는 포인트의 개수는 줄어들었습니다. 두 레이어의 속성 테이블을 비교해서 확인할 수 있습니다.

이제 *Rasterize* 알고리즘을 써서 레이어를 래스터화해봅시다.

여기서 Filtered points 레이어는 두 번째 실행의 결과물을 뜻합니다. 알고리즘이 할당했기 때문에 첫 번째 실행에서 생성된 레이어와 동일한 명칭이지만, 첫 번째 결과물을 이용해서는 안 됩니다. 다른 용도가 없으므로 혼란을 피하기 위해 첫 번째 결과 레이어를 제거하고 마지막으로 필터링된 레이어만 남겨둘 수 있습니다.

결과물 레이어는 다음과 같습니다.

이미 래스터 레이어이긴 하지만, 일부 셀의 데이터가 사라졌습니다. 방금 래스터화 한 벡터 레이어에서 포인트를 가져온 셀들만 유효한 값을 담고 있고, 다른 셀들은 비 데이터 값을 담고 있습니다. 사라진 값들을 채우기 위해 *Close gaps* 알고리즘을 사용할 수 있습니다.

비 데이터 값이 없는 레이어는 다음과 같습니다.

데이터가 커버한 지역을 작물 수확량이 측정된 지역만으로 제한하기 위해, 제공된 limits 레이어로 래스터 레이어를 잘라낼 수 있습니다.

좀 더 매끄러운 (덜 정확하지만 배경용 레이어로서 더 잘 렌더링되는) 결과물을 얻기 위해 레이어에 *Gaussian filter* 를 적용할 수 있습니다.

그림과 같은 파라미터를 적용하면, 다음과 같은 결과를 얻게 됩니다.

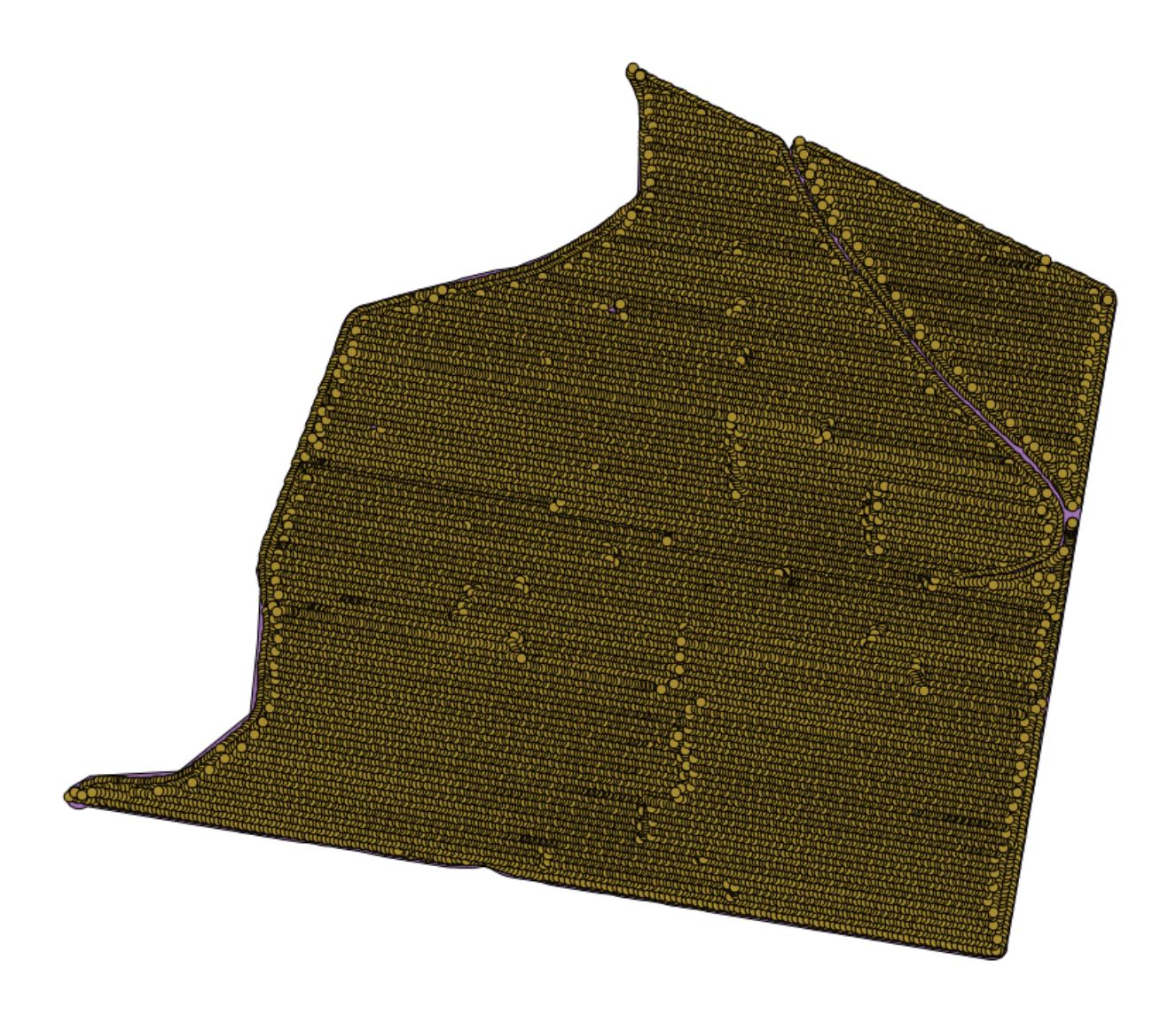

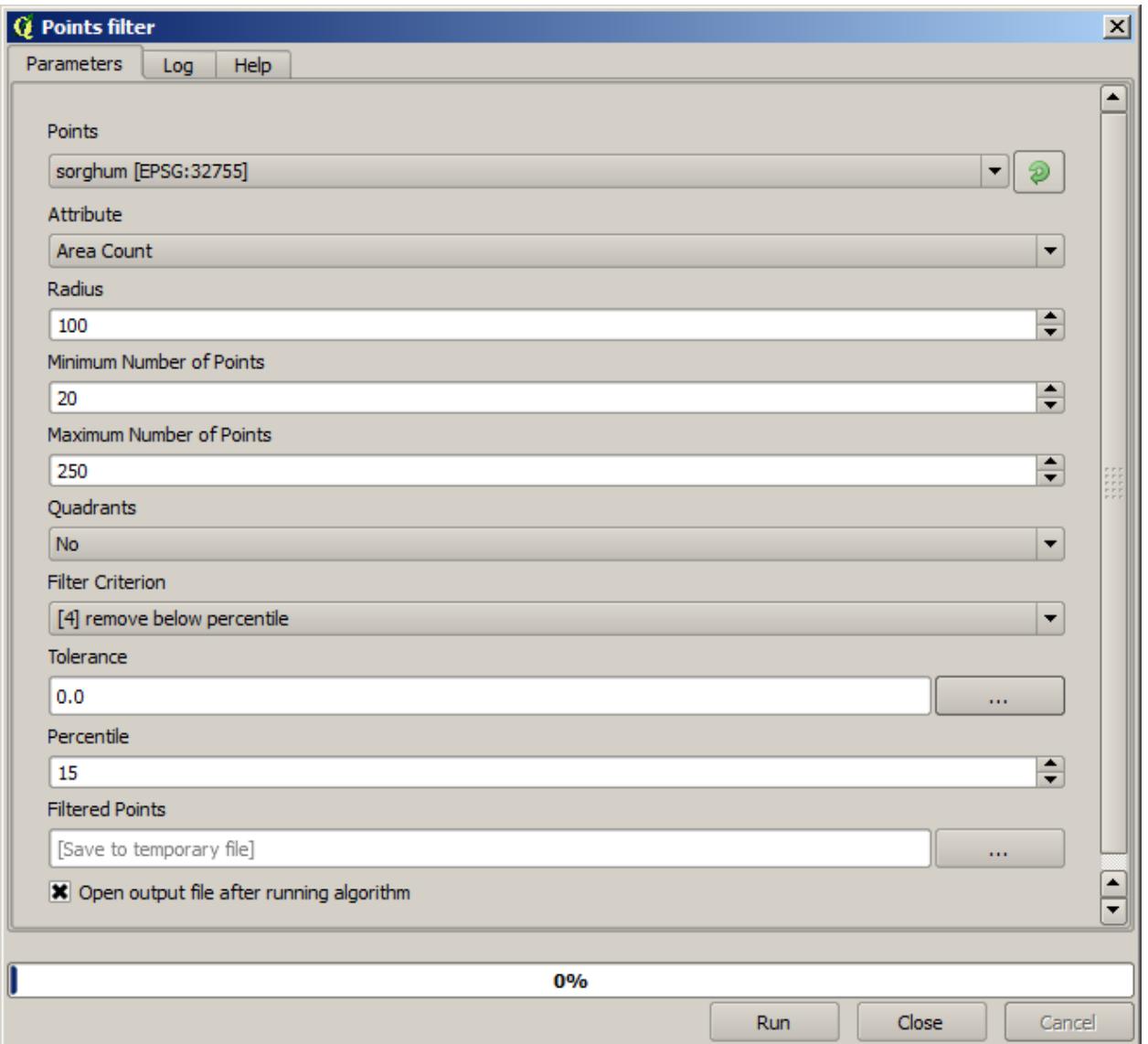

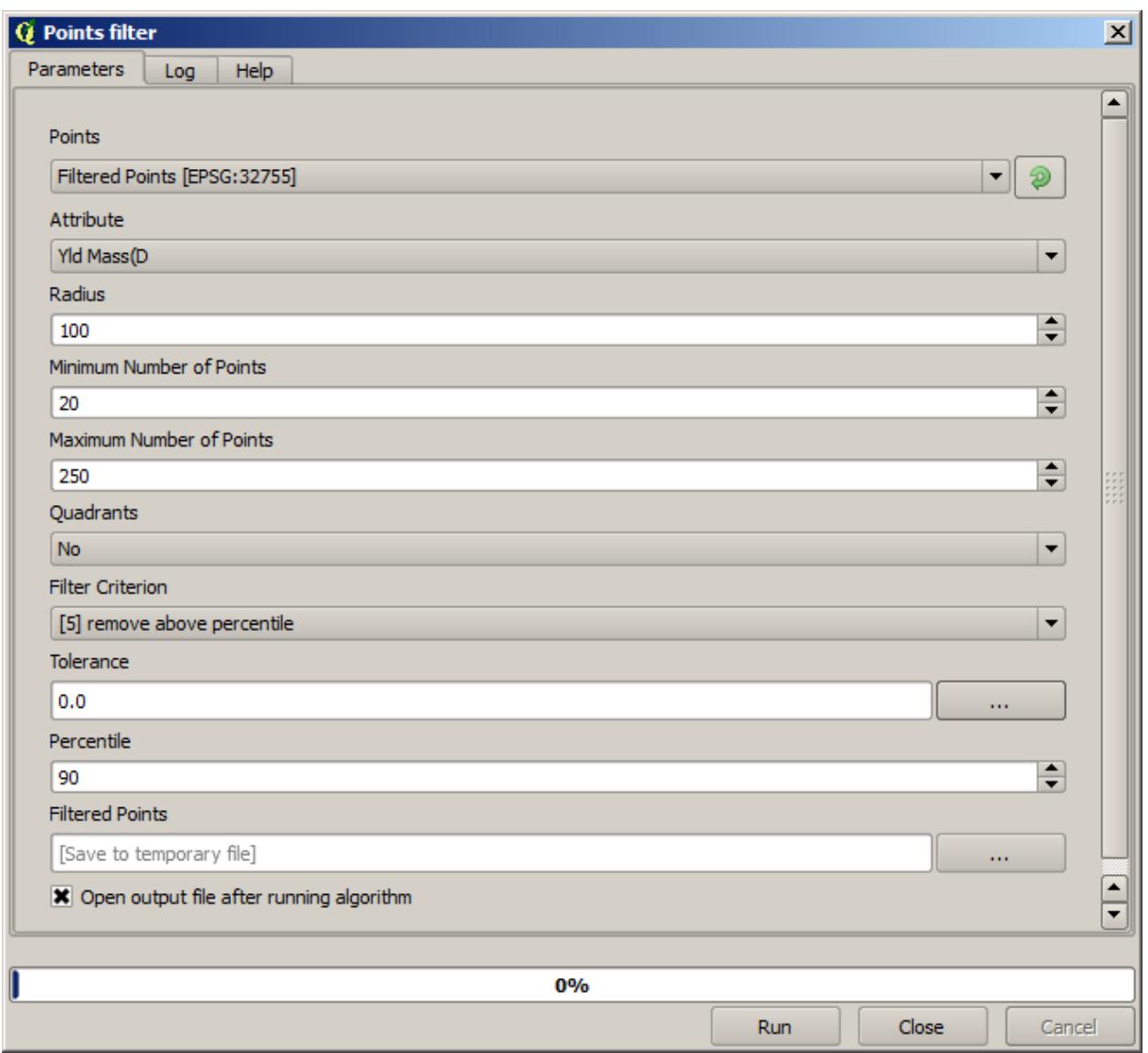

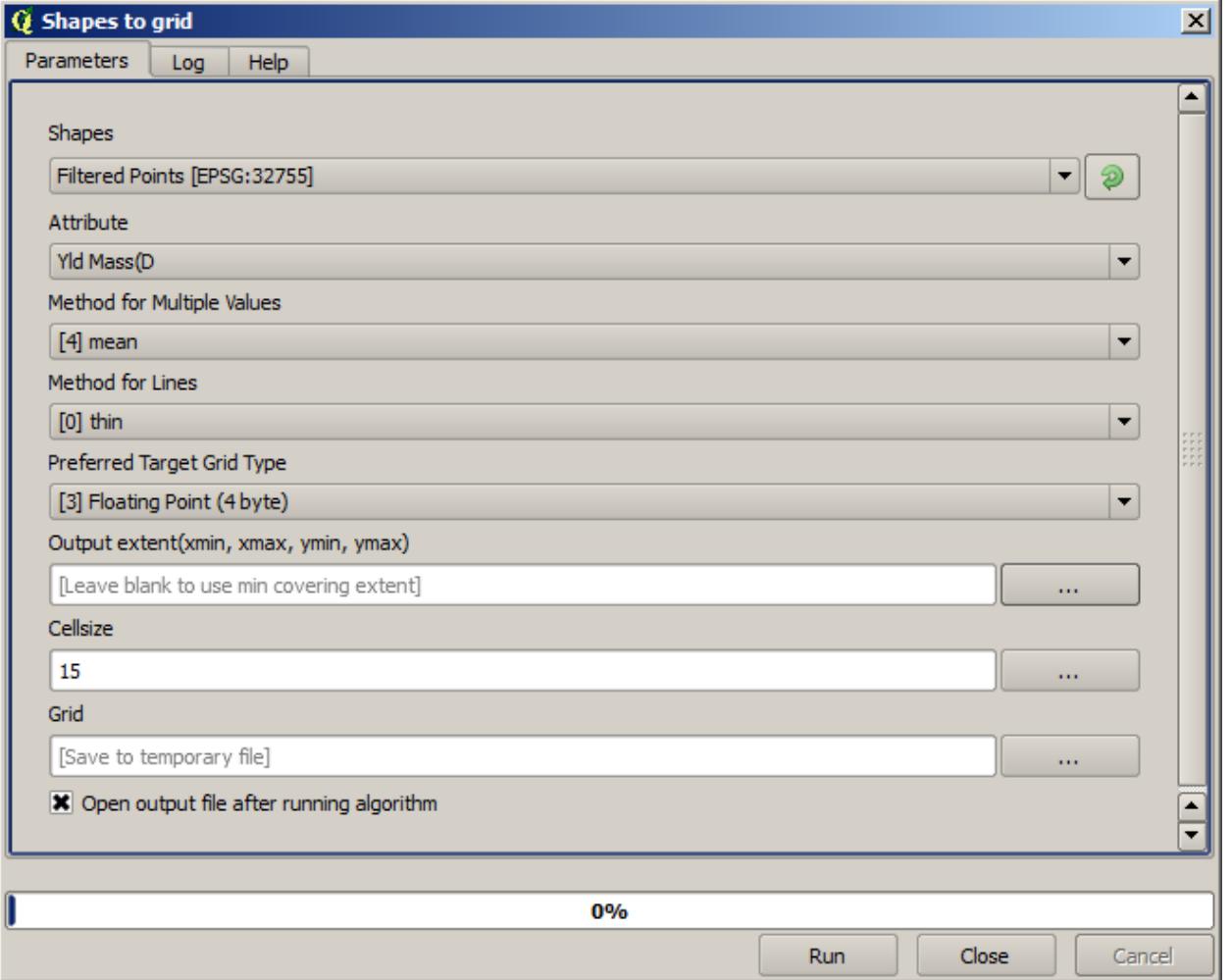

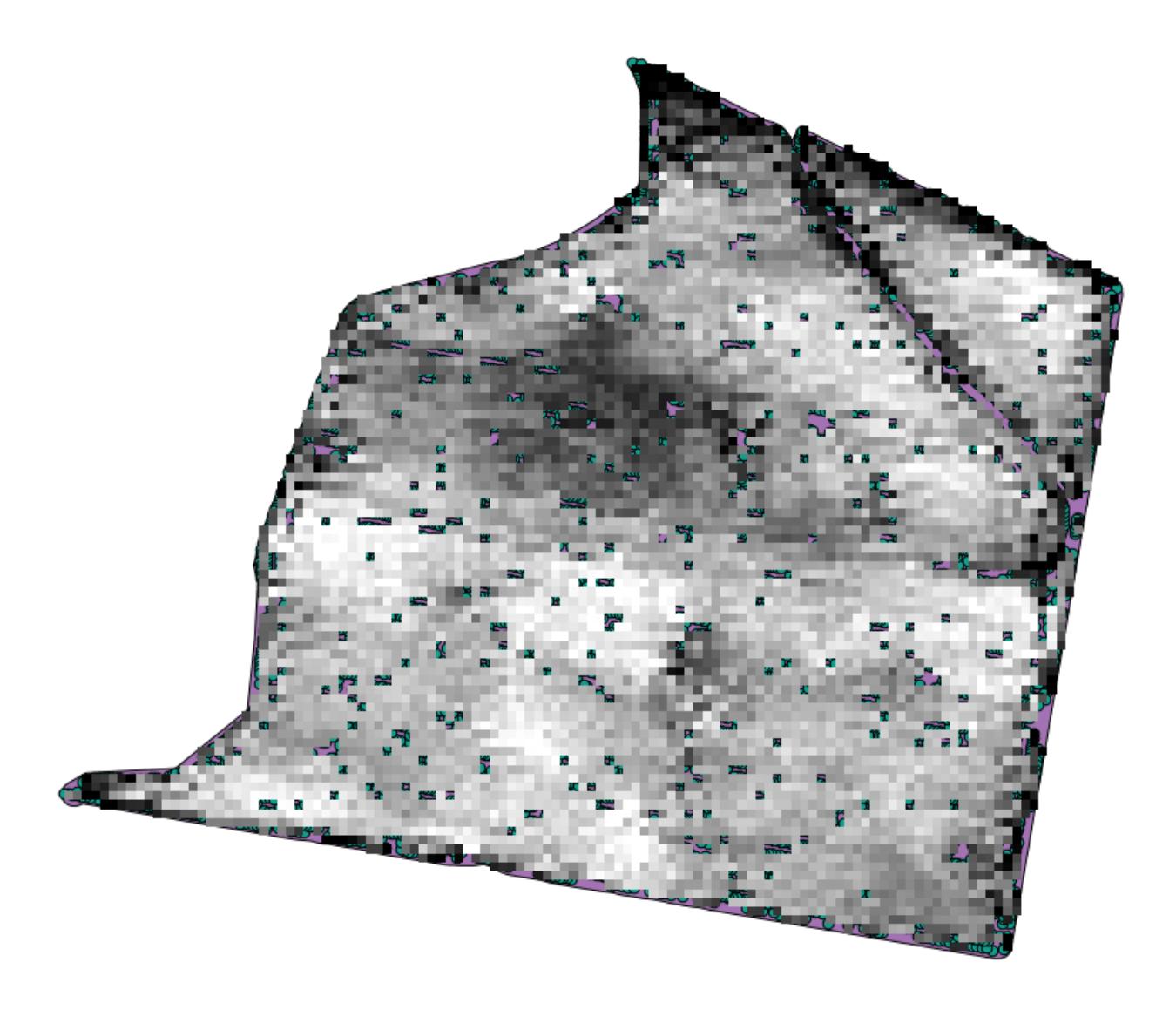

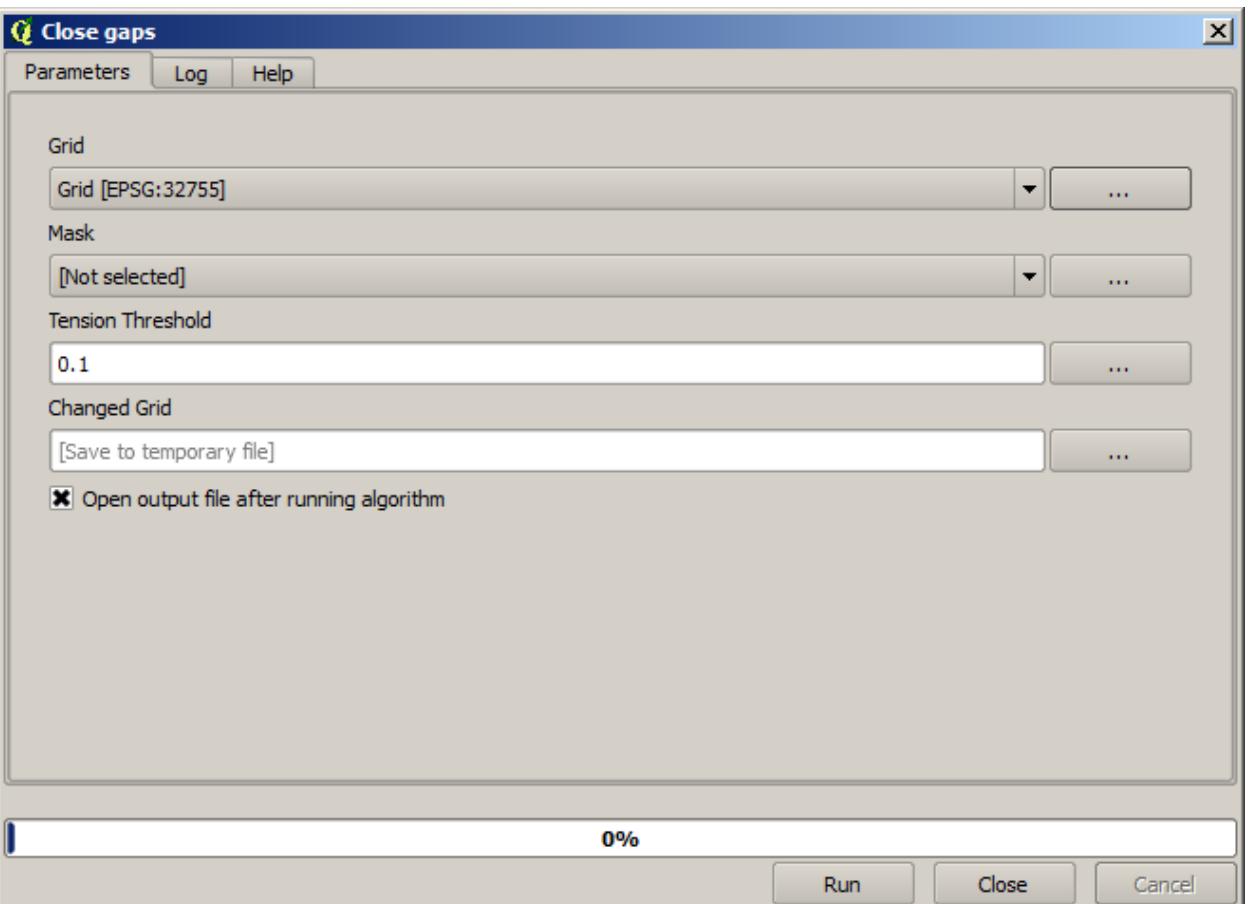
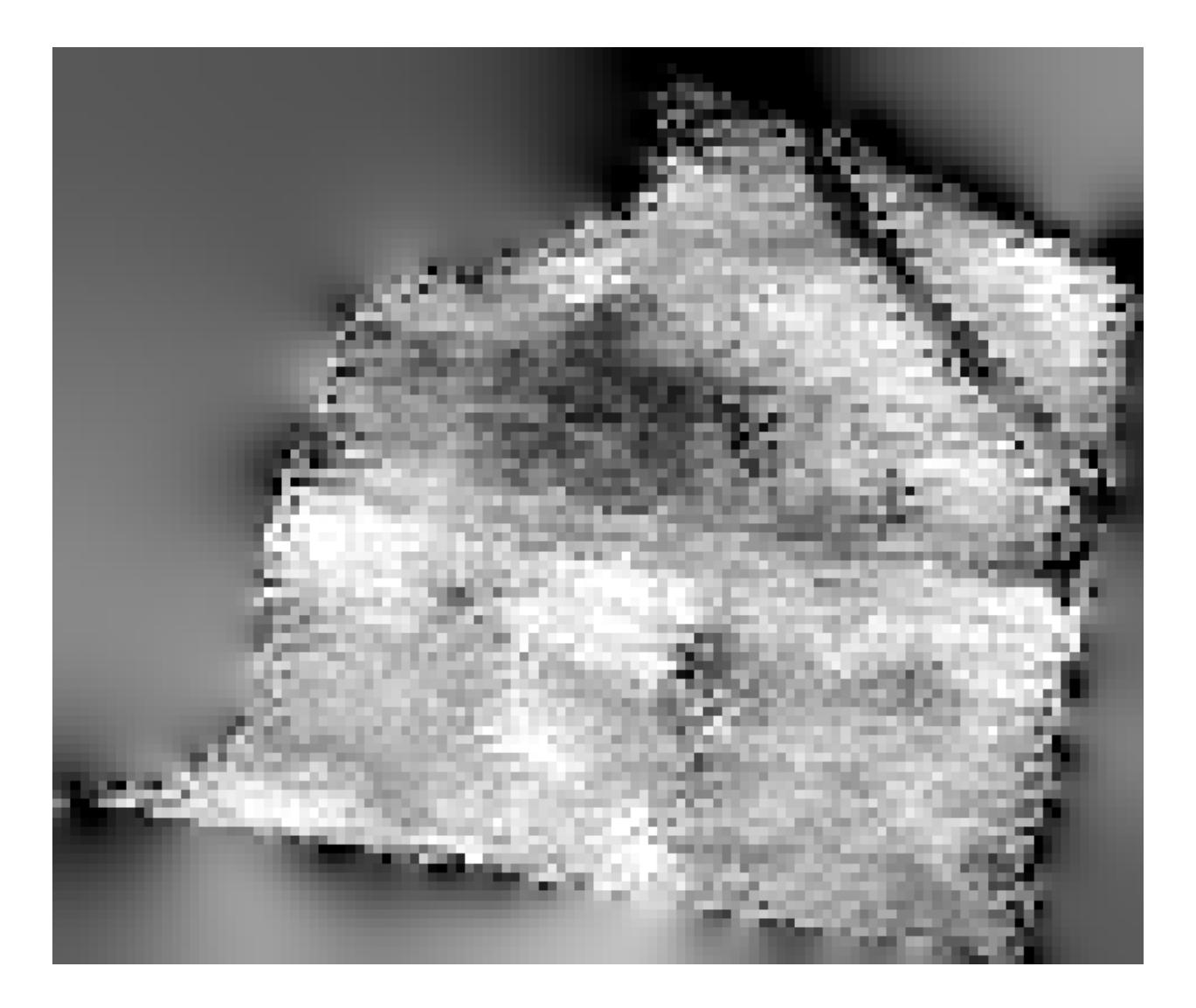

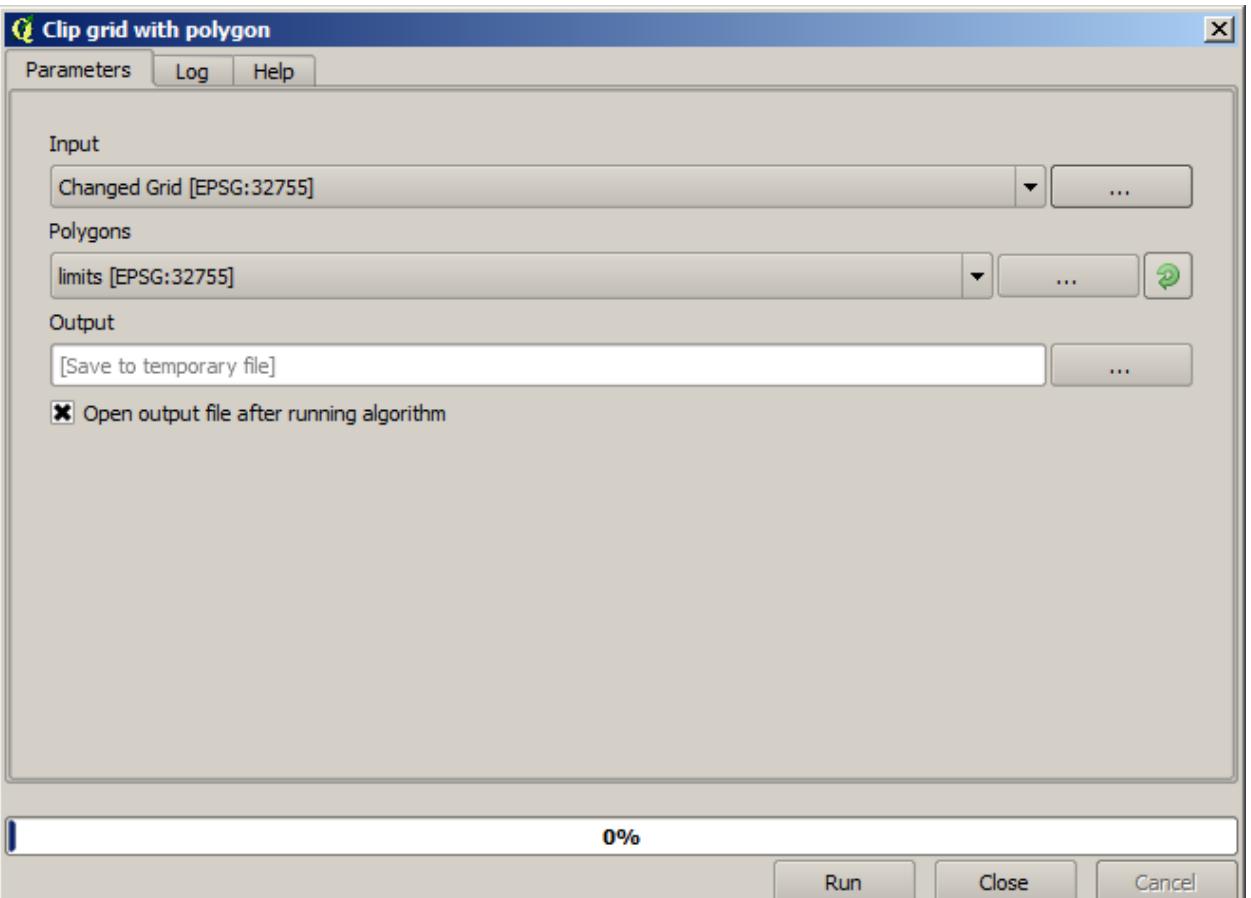

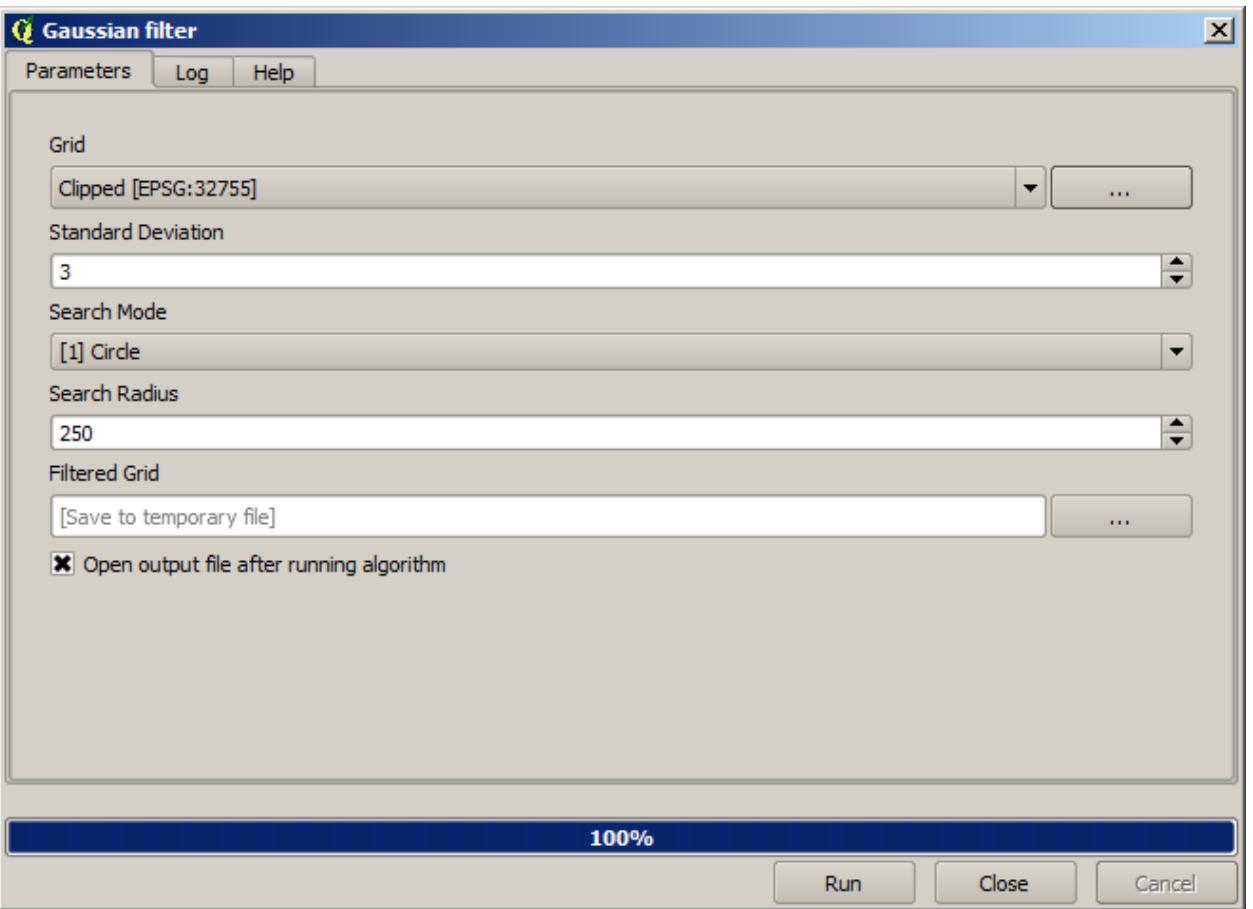

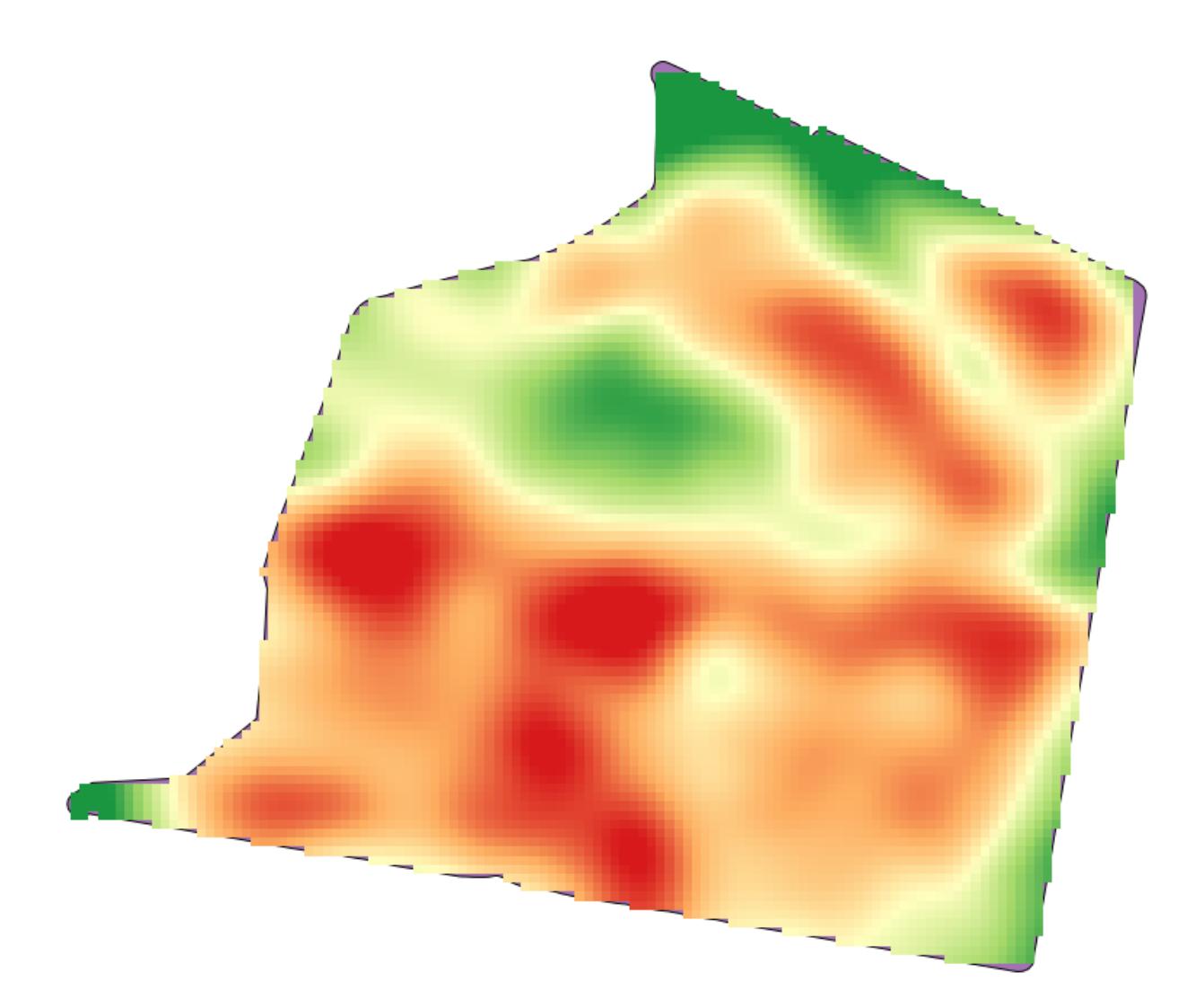

### **17.23 심화 보간법**

**참고:** 이 강의에서는 보간법 알고리듬을 사용하는 또다른 실질적인 사례를 배울 것입니다.

보간법은 일반적인 기법으로, QGIS 공간처리 프레임워크를 사용해 적용할 수 있는 몇 가지 기술을 시연하는 데 쓰일 수 있습니다. 이 강의에서는 앞에서 이미 언급했던 몇몇 보간법 알고리듬을 사용하지만, 다르게 접근해볼 것입니다.

이 강의를 위한 데이터는 표고 데이터를 담고 있는 포인트 레이어 하나입니다. 이전 강의에서와 거의 동일한 방법으로 보간할 것이지만, 이번에는 보간 처리의 질을 평가하는데 사용하기 위해 원래 데이터의 일부를 보전할 것입니다.

먼저, 포인트 레이어를 래스터화하고 결과물의 비 데이터 셀을 채워야 합니다. 다만 레이어가 담고 있는 포인트의 일부만을 사용할 것입니다. 이후에 확인하기 위해 포인트 가운데 10% 를 보전할 것이므로, 보간하기 위한 90% 의 포인트를 준비해야 합니다. 이를 위해 *Split shapes layer randomly* 알고리듬을 쓸 수 있습니다. 이전 강의에서 벌써 사용해본 알고리듬이지만, 새로운 중간 단계 레이어를 생성할 필요가 없는 더 나은 방법이 있습니다. 중간 단계 대신, 보간하고자 하는 (90% 부분) 포인트를 선택한 다음 알고리듬을 실행하면 됩니다. 이미 배웠듯이, 래스터화 알고리듬은 선택한 포인트만 사용하고 나머지는 무시합니다. *Random selection* 알고리듬을 통해 선택 집합을 만들 수 있습니다. 다음 파라미터 값을 써서 실행하십시오.

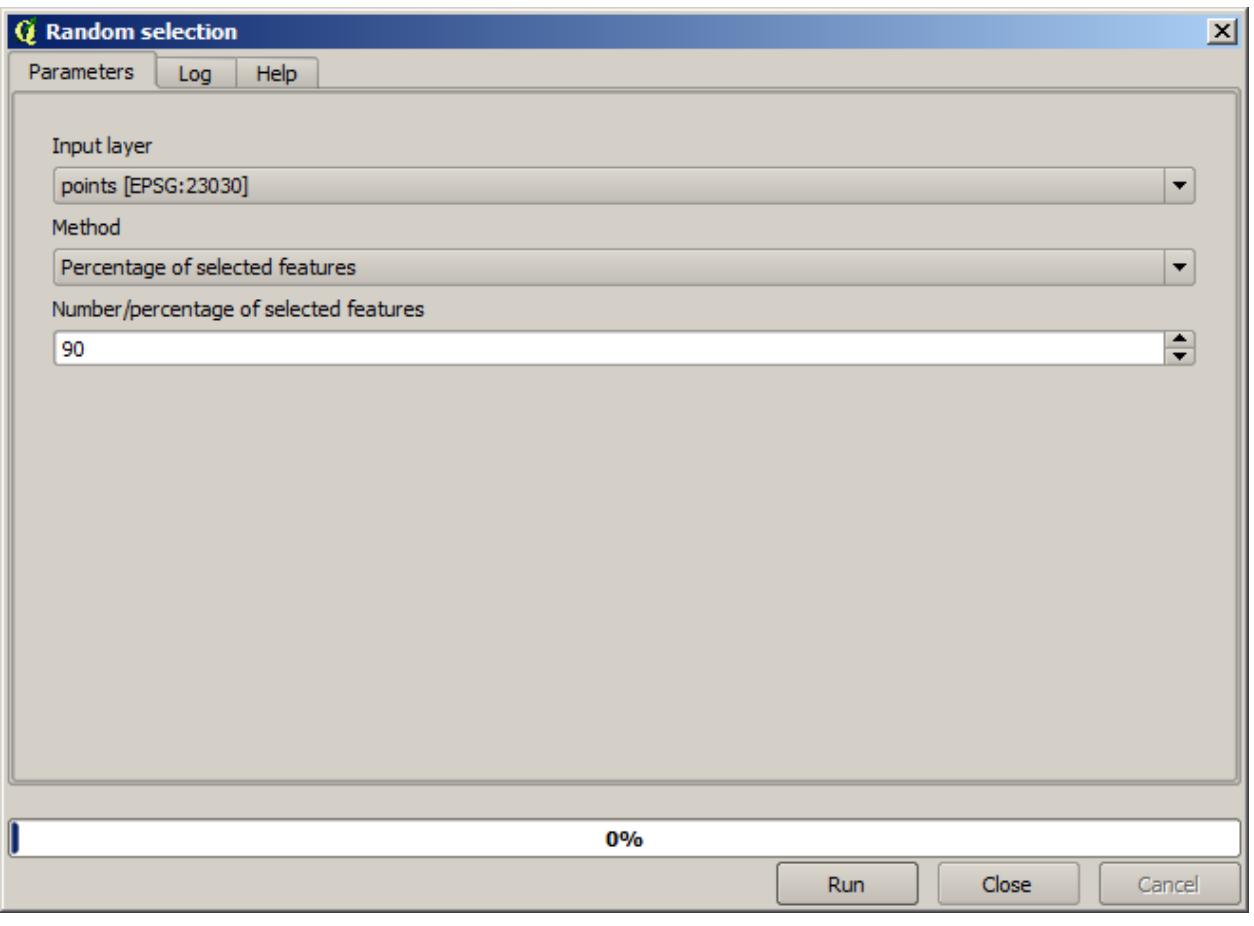

래스터화할 레이어에 있는 포인트 가운데 90% 를 선택할 것입니다.

랜덤하게 선택하기 때문에, 앞의 그림에 보이는 선택 집합과 사용자의 선택 집합이 서로 다를 수도 있습니다.

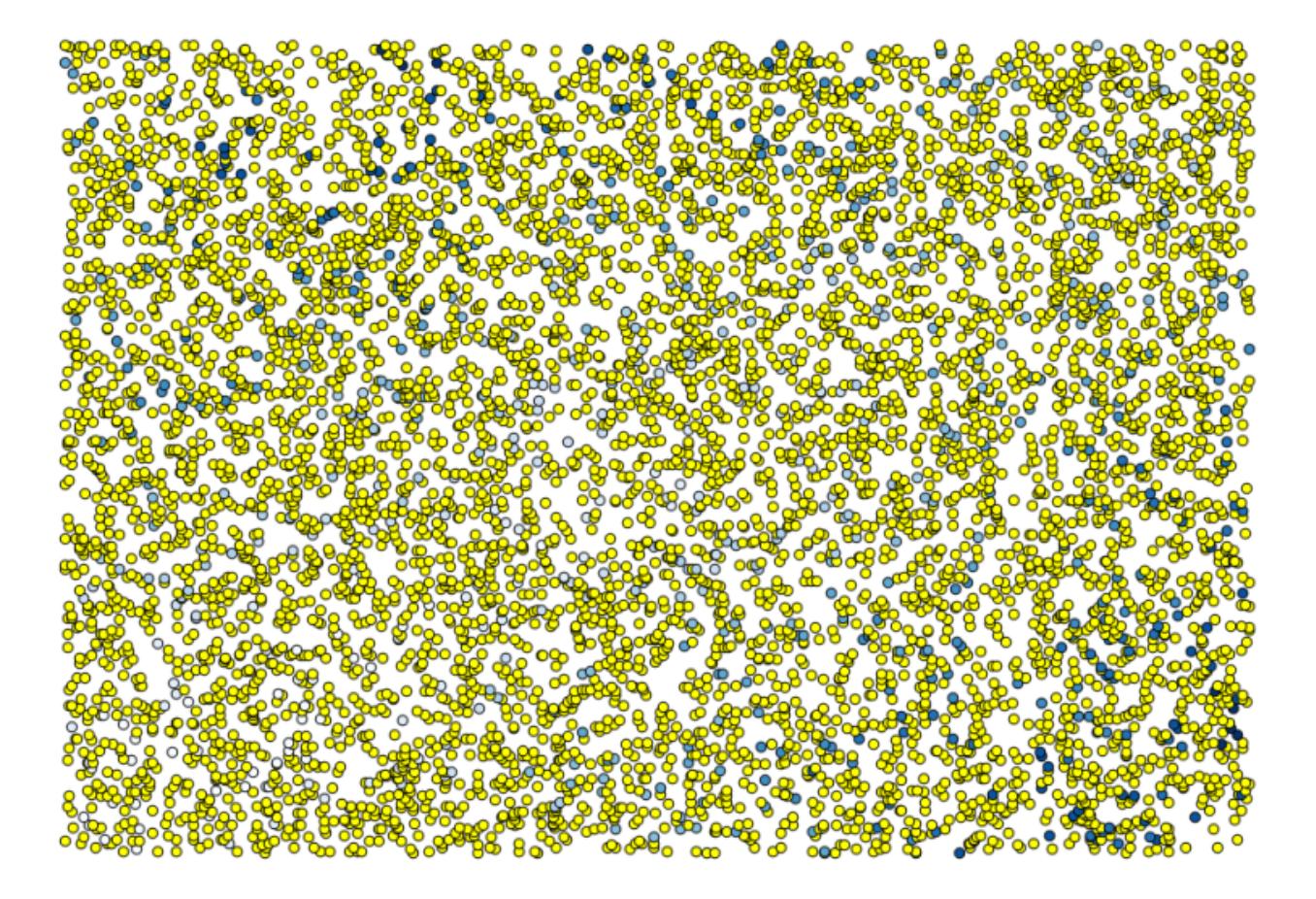

이제 *Rasterize* 알고리듬을 실행해서 첫 번째 래스터 레이어를 생성한 다음, *Close gaps* 알고리듬을 실행해서 비 데이터 값을 가진 셀을 채우십시오. [셀 크기: 100m]

보간 결과의 질을 확인하기 위해, 이제 선택하지 않은 포인트를 사용할 수 있습니다. 이 시점에서 (포인트 레이어의 값인) 실제 표고와 (보간 처리된 래스터 레이어의 값인) 보간된 표고를 알고 있습니다. 이 두 값들의 차이를 계산해서 비교해볼 수 있습니다.

선택하지 않은 포인트를 사용할 것이므로, 먼저 선택을 반전시킵시다.

포인트는 보간 처리된 값이 아니라 원래 값을 담고 있습니다. 이 값들을 새 필드에 추가하는 데 *Add raster values to points* 알고리듬을 사용할 수 있습니다.

선택해야 할 래스터 레이어는 (해당 알고리듬이 복수의 레이어를 지원하지만, 이 경우 하나만 필요합니다) 보간법 알고리듬의 결과물입니다. 해당 레이어의 명칭을 interpolate 로 변경하고, 이 레이어명을 추가할 필드의 명칭으로 사용할 것입니다.

이제 보간 처리에 쓰이지 않았던 포인트가 두 가지 값을 담고 있는 벡터 레이어를 얻었습니다.

다음 작업에 필드 계산기를 사용할 것입니다. *Field calculator* 알고리듬을 열고 다음 파라미터 값을 써서 실행하십시오.

래스터 레이어에서 가져온 값을 담은 필드명을 다른 명칭으로 정했다면, 앞의 그림에 나온 공식을 그에 맞춰 수정해야 합니다. 이 알고리듬을 실행하면, 보간 처리에 쓰이지 않았던 포인트가 두 가지 표고 값의 차를 담고 있는 새 레이어를 얻게 됩니다.

이 차이 값에 따라 레이어를 렌더링하면, 불일치가 가장 크게 발생하는 곳이 어디인지 감을 잡을 수 있습니다.

해당 레이어를 보간하면, 보간된 지역의 모든 포인트에서 측정된 오류를 나타내는 래스터 레이어를 얻게 됩니다.

또한 동일한 정보 (원래 포인트 값과 보간된 포인트 값의 차이) 를 *GRASS v.sample* 메뉴를 통해 얻을 수 있습니다.

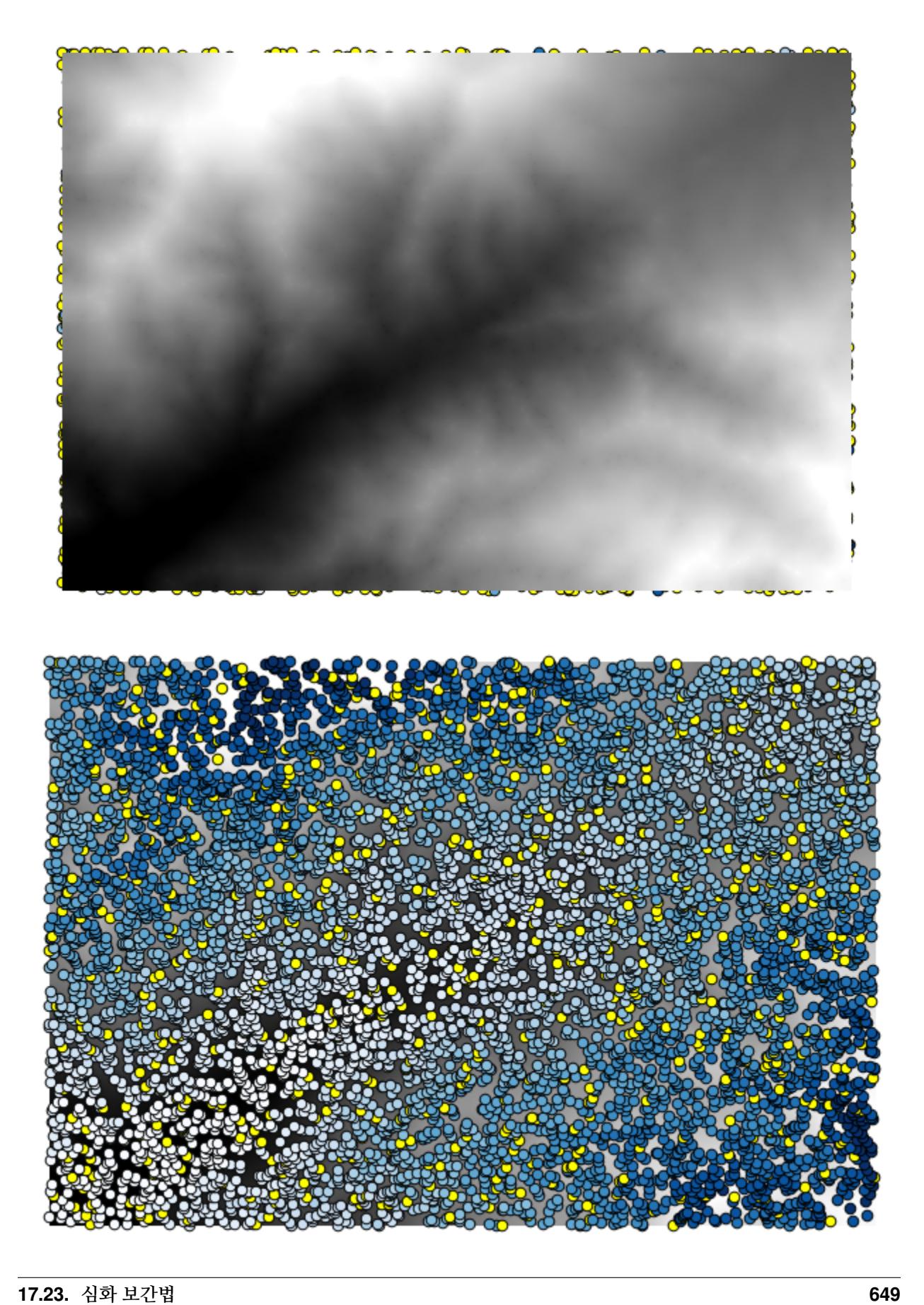

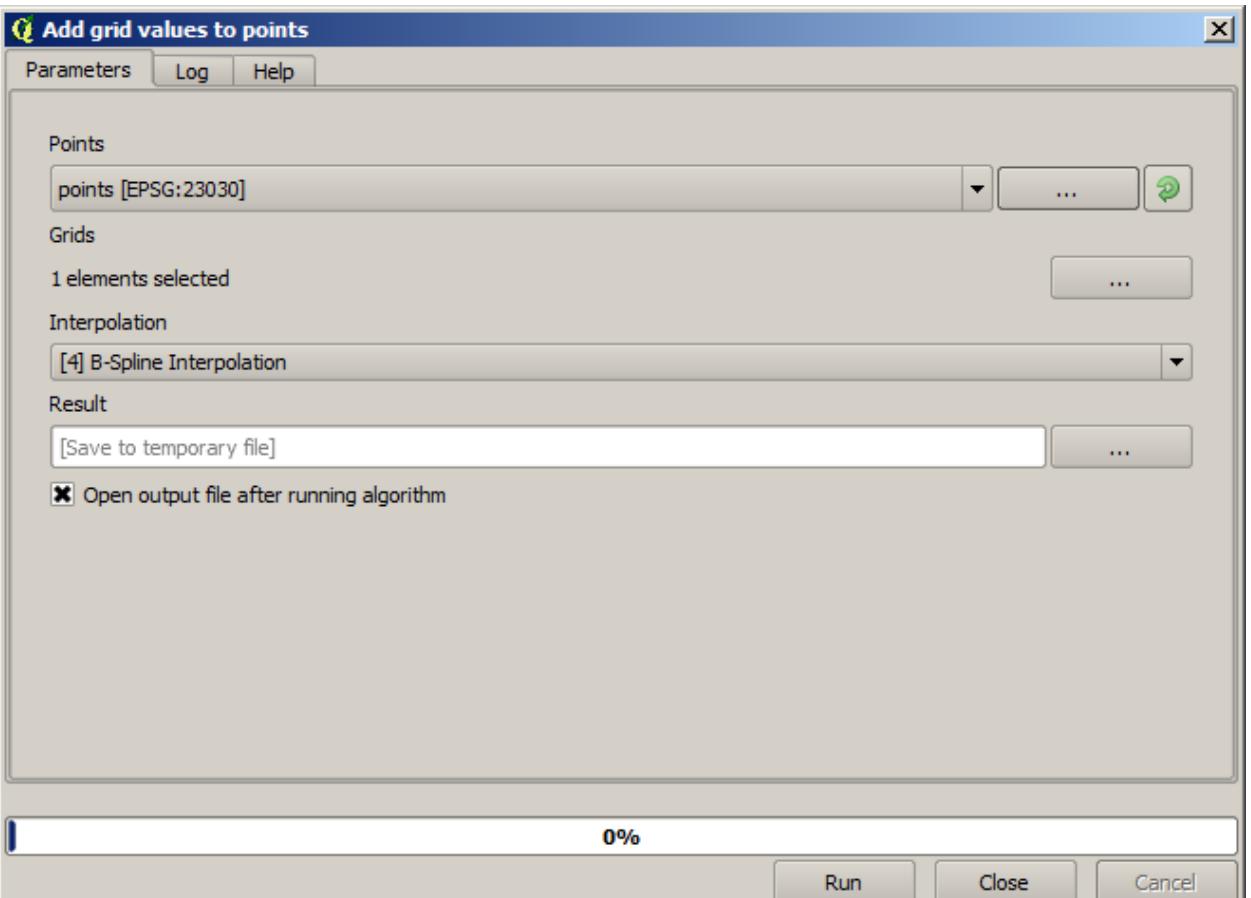

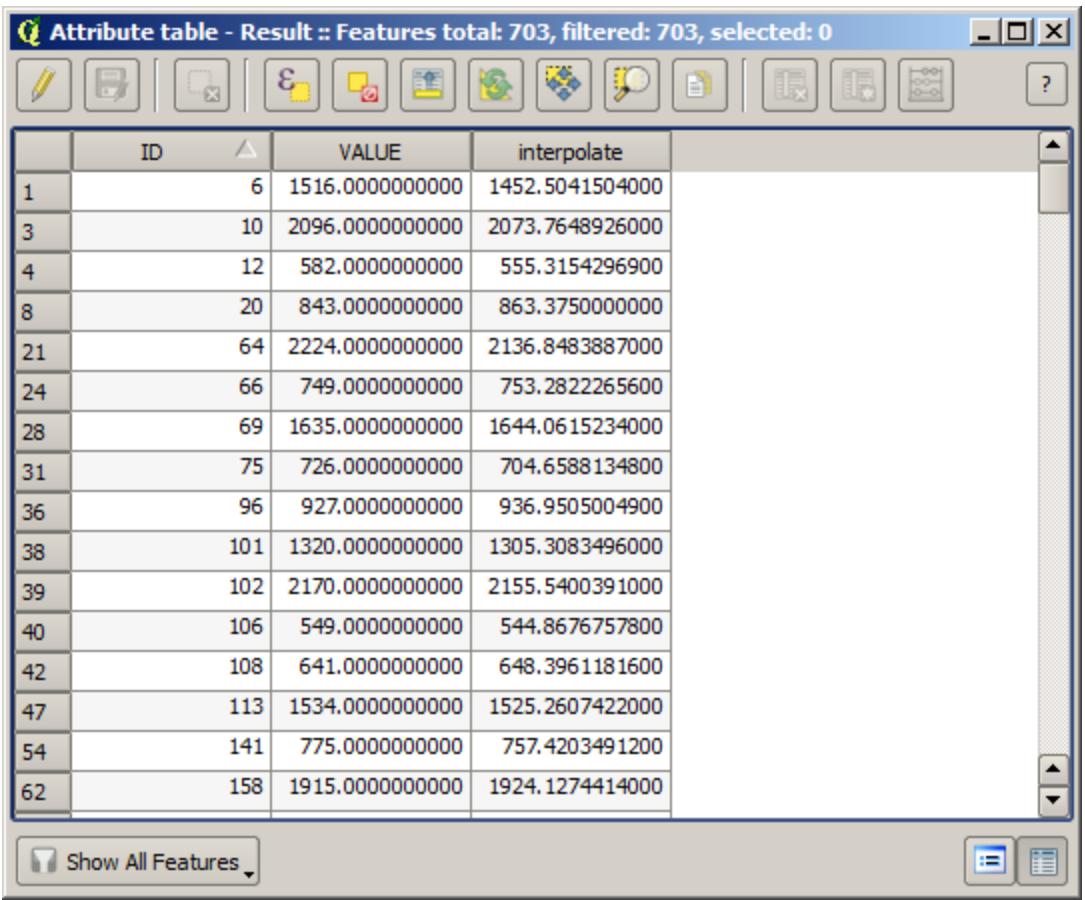

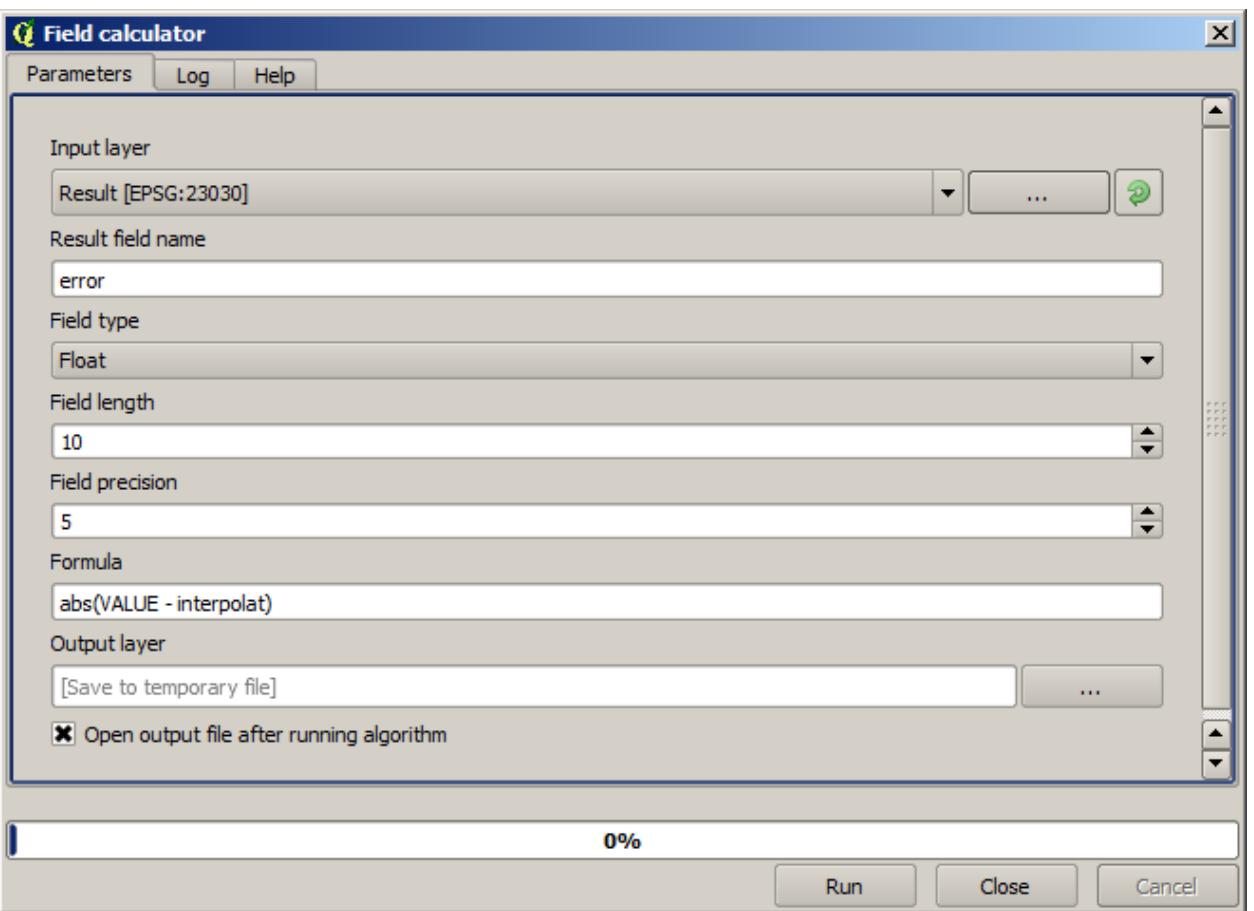

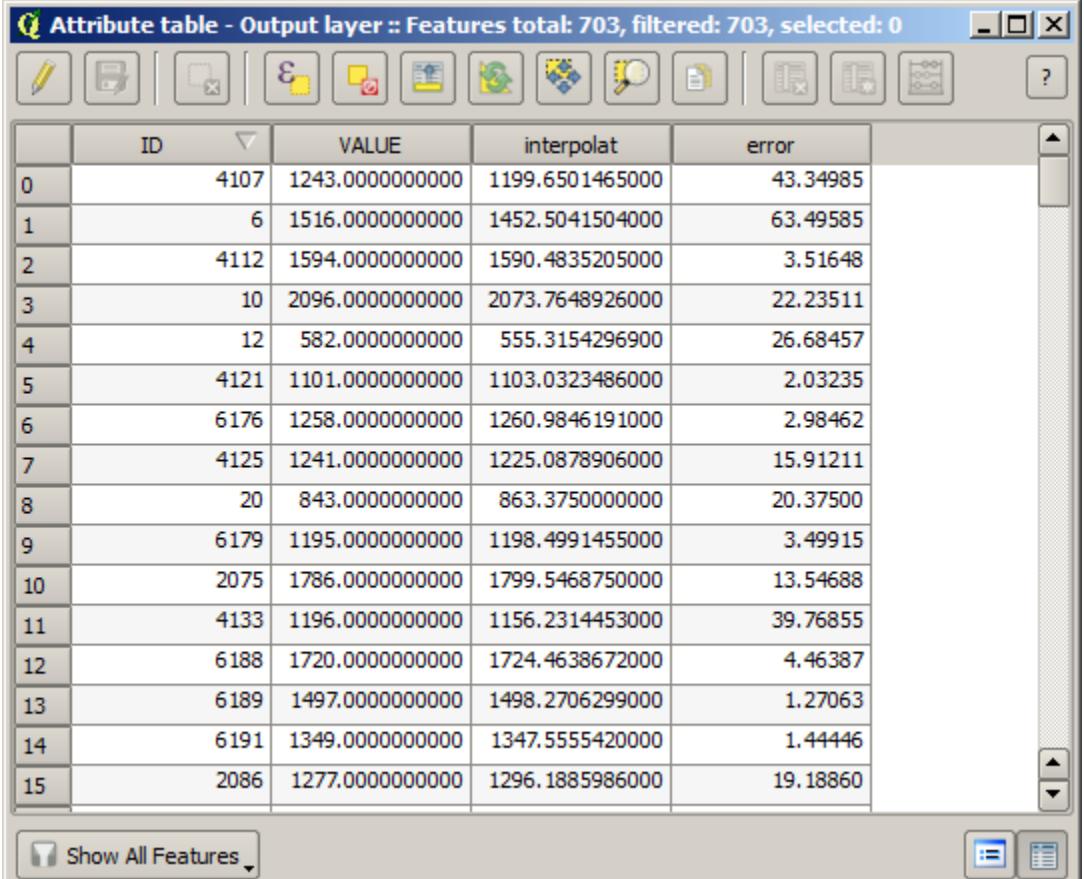

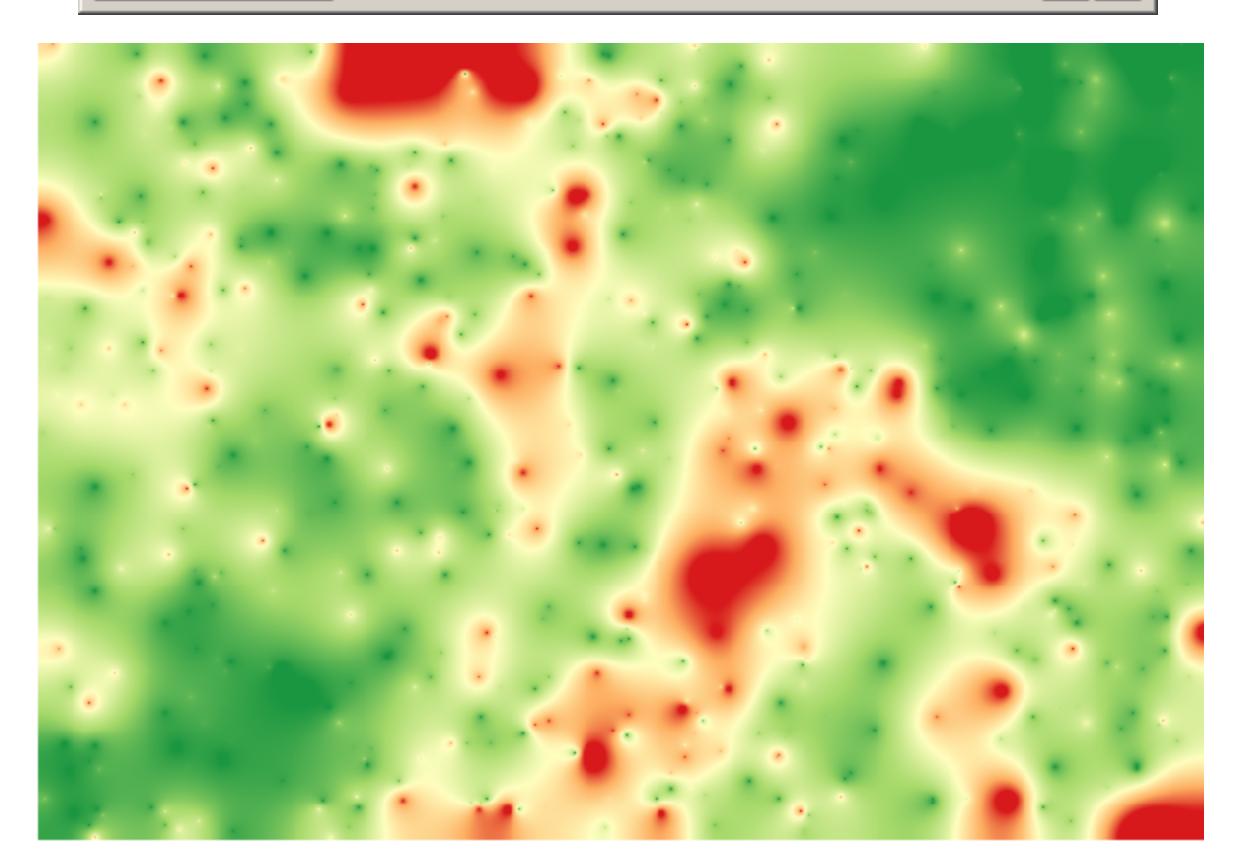

이 강의의 시작 부분에서 설명한 대로, *Random selection* 알고리듬 실행 시 랜덤 이라는 요소가 관여하므로 사용자의 결과는 앞의 그림과 다를 수도 있습니다.

# **17.24 Iterative execution of algorithms**

**참고:** This lesson shows a different way of executing algorithms that use vector layers, by running them repeatedly, iterating over the features in an input vector layer

We already know the model designer, which is one way of automating processing tasks. However, in some situations, the modeler might not be what we need to automate a given task. Let's see one of those situations and how to easily solve it using a different functionality: the iterative execution of algorithms.

Open the data corresponding to this chapter. It should look like this.

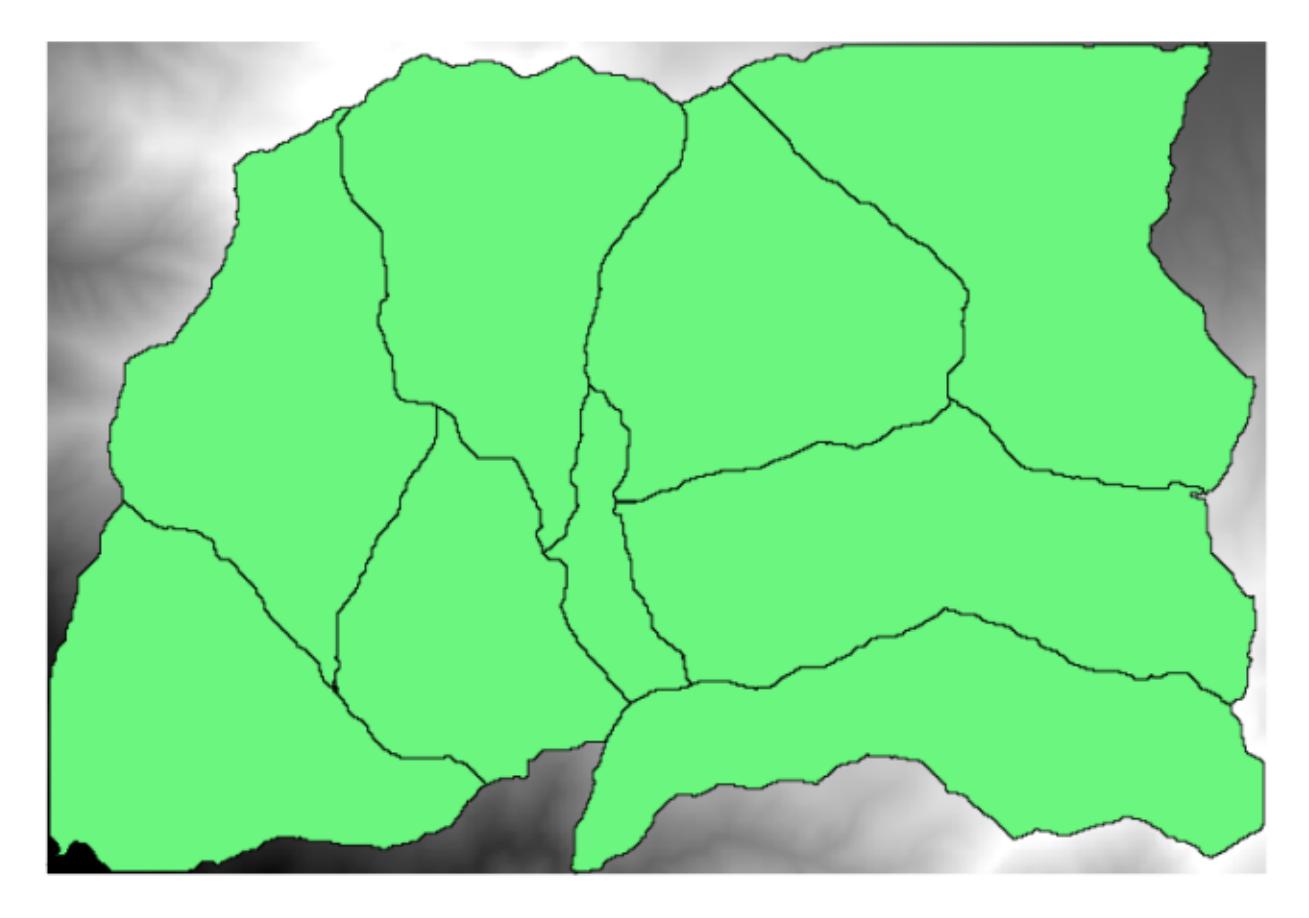

You will recognize our well-known DEM from previous chapters and a set of watersheds extracted from it. Imagine that you need to cut the DEM into several smaller layers, each of them containing just the elevation data corresponding to a single watershed. That will be useful if you later want to calculate some parameters related to each watershed, such as its mean elevation or it hypsographic curve.

This can be a lengthy and tedious task, especially if the number of watersheds is large. However, it is a task that can be easily automated, as we will see.

The algorithm to use for clipping a raster layer with a polygon layer is called *Clip raster with polygons*, and has the following parameters dialog.

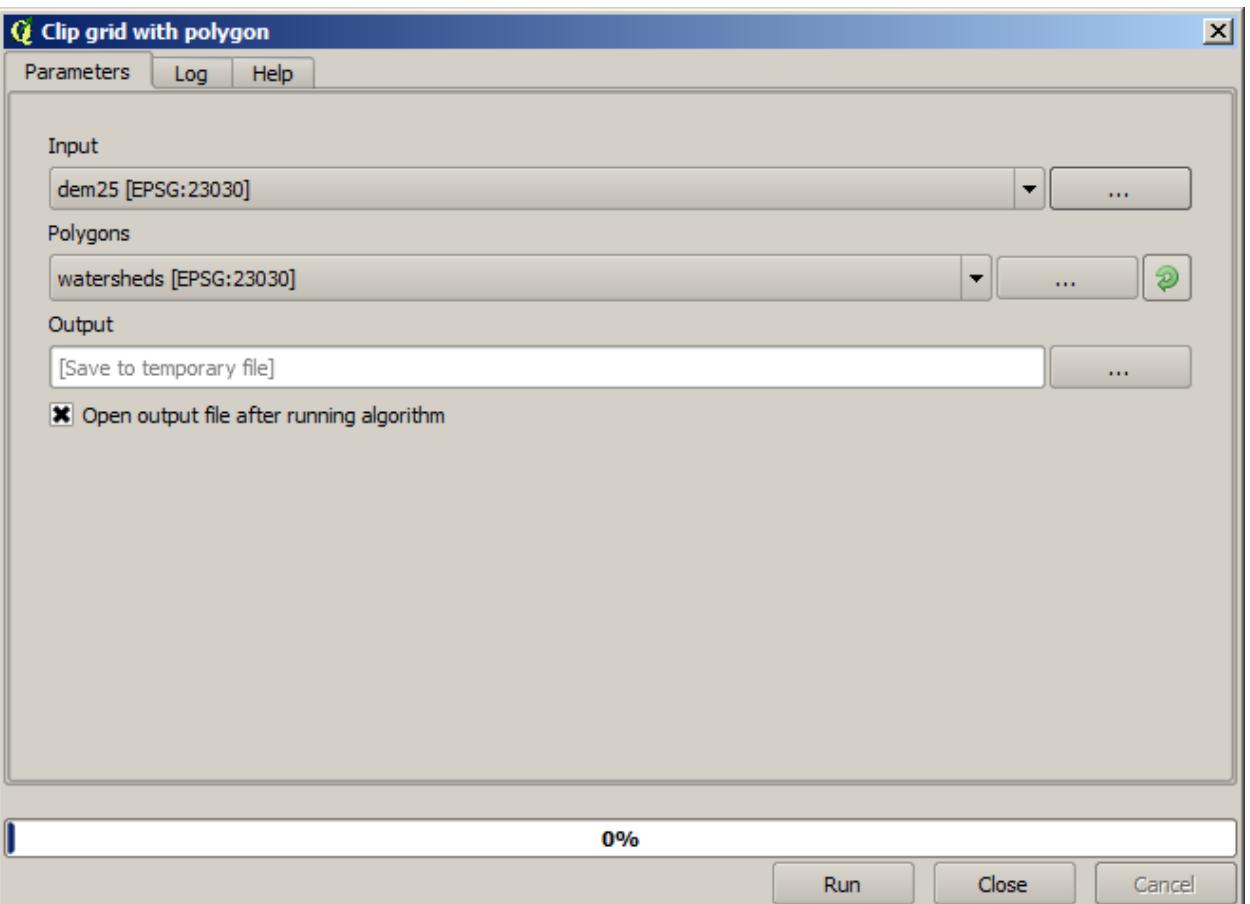

You can run it using the watersheds layer and the DEM as input, and you will get the following result.

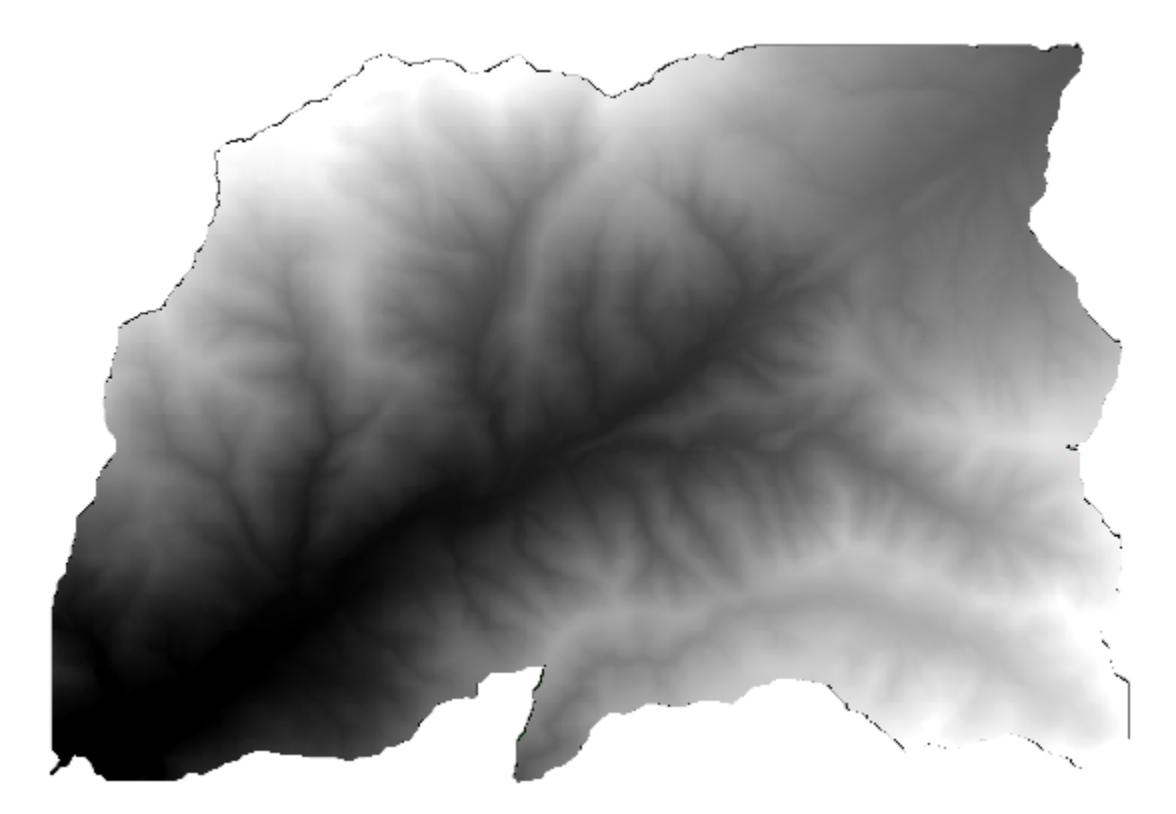

As you can see, the area covered by all the watershed polygons is used.

You can have the DEM clipped with just a single watershed by selecting the desired watershed and then running the algorithm as we did before.

Since only selected features are used, only the selected polygon will be used to crop the raster layer.

Doing this for all the watersheds will produce the result we are looking for, but it doesn't look like a very practical way of doing it. Instead, let's see how to automate that *select and crop* routine.

First of all, remove the previous selection, so all polygons will be used again. Now open the *Clip raster with polygon* algorithm and select the same inputs as before, but this time click on the button that you will find in the right–hand side of the vector layer input where you have selected the watersheds layer.

This button will cause the selected input layer to be split into as many layer as feature are found in it, each of them containing a single polygon. With that, the algorithm will be called repeatedly, one for each one of those single-polygon layers. The result, instead of just one raster layer in the case of this algorithm, will be a set of raster layers, each one of them corresponding to one of the executions of the algorithm.

Here's the result that you will get if you run the clipping algorithm as explained.

For each layer, the black and white color palette, (or whatever palette you are using), is adjusted differently, from its minimum to its maximum values. That's the reason why you can see the different pieces and the colors do not seem to match in the border between layers. Values, however, do match.

If you enter an output filename, resulting files will be named using that filename and a number corresponding to each iteration as suffix.

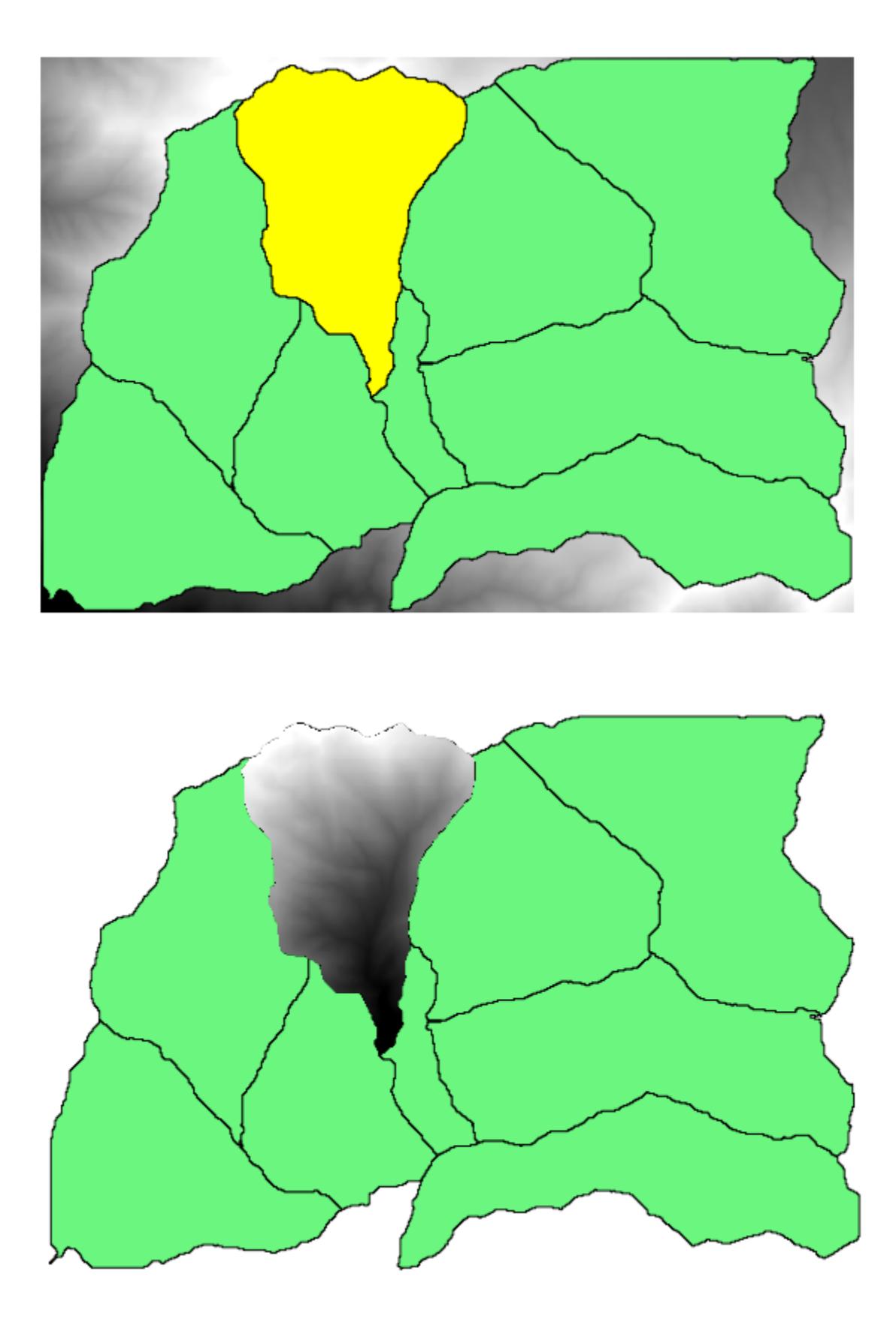

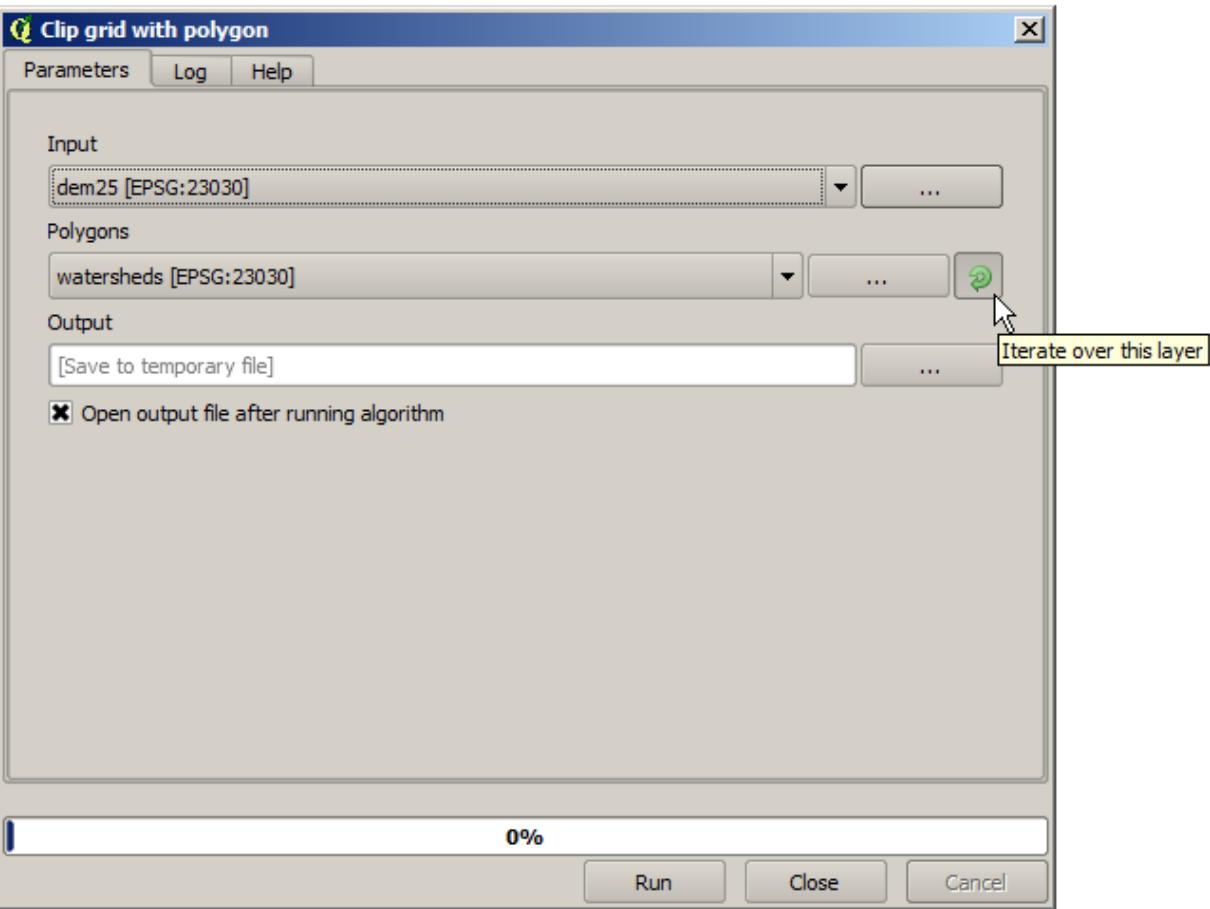

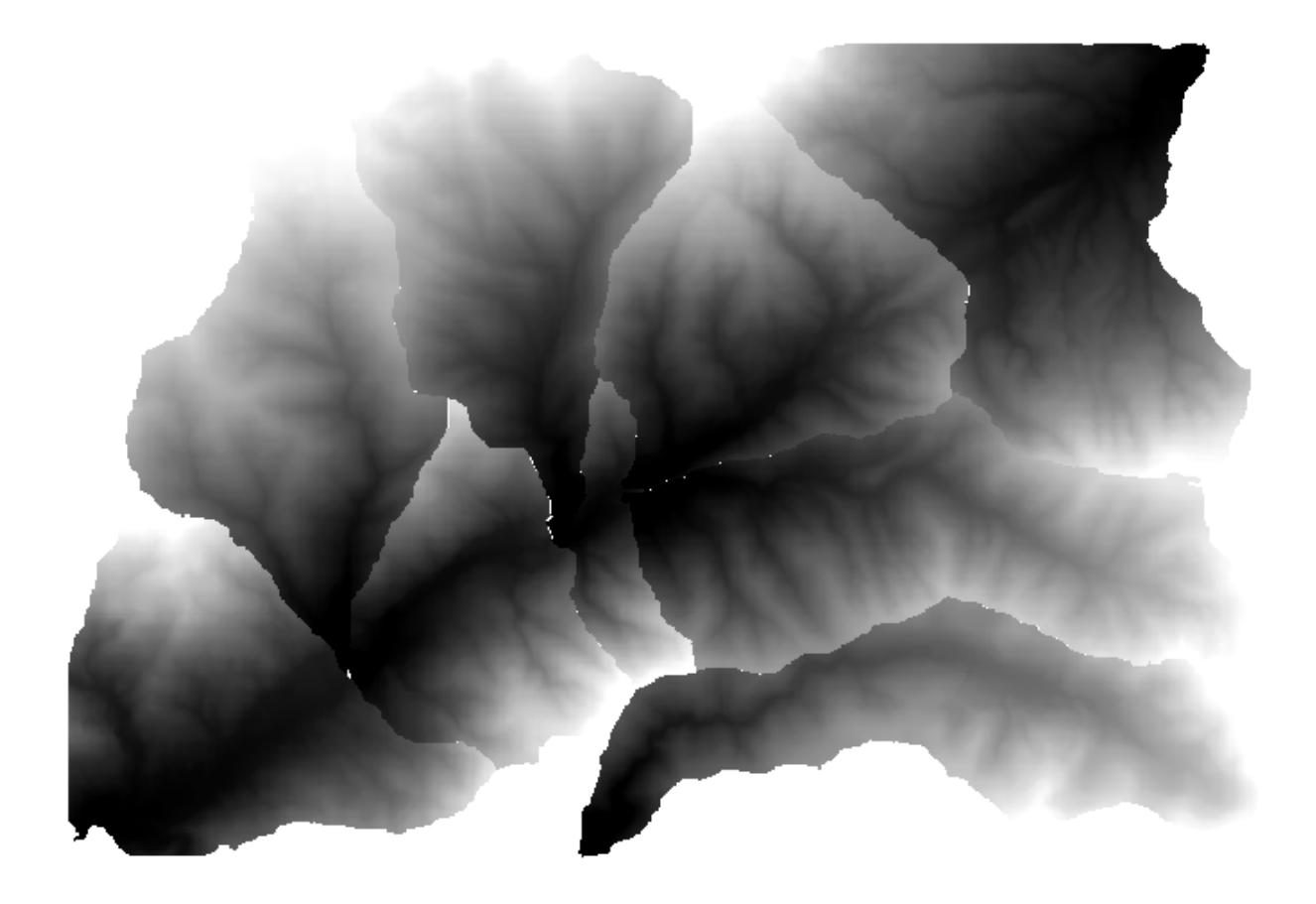

# **17.25 알고리즘 심화 반복 실행**

**참고:** 이 강의에서 자동화를 더 심화시킬 수 있도록 모델 작성자와 알고리즘의 반복 실행을 결합하는 방법을 살펴보겠습니다.

내장된 알고리즘에서만이 아니라, 사용자가 직접 생성할 수 있는 알고리즘, 즉 모델에서도 알고리즘을 반복 실행할 수 있습니다. 더 복잡한 결과물을 더 쉽게 얻을 수 있도록, 모델과 알고리즘의 반복 실행을 결합하는 방법을 살펴보겠습니다.

이 강의에서 사용할 데이터는 직전 강의에서 사용했던 것과 동일합니다. 이 경우 DEM 을 각 유역 폴리곤으로 클리핑하는 것만이 아니라, 유역 안에서 표고가 어떻게 분포되어 있는지 연구하기 위해 몇몇 단계를 추가해서 클리핑된 각 레이어에 대해 고도분포 곡선을 계산할 것입니다.

몇 단계로 (클리핑 + 고도분포 곡선 계산) 이루어진 작업 흐름이기 때문에, 모델 작성자를 실행해서 해당 작업 흐름에 상응하는 모델을 생성해야 합니다.

이 강의를 위한 데이터 폴더에 이미 모델이 생성되어 있지만, 먼저 사용자가 직접 생성해보는 편이 좋습니다. 이 경우 고도분포 곡선이 중요하기 때문에, 클리핑된 레이어는 최종 결과물이 아닙니다. 즉 이 모델은 어떤 레이어도 생성하지 않습니다. 곡선 데이터를 담은 테이블을 생성할 뿐입니다.

모델이 다음과 같이 보여야 합니다:

이 모델을 툴박스에서 실행할 수 있도록, 사용자 모델 폴더에 이 모델을 추가하십시오.

DEM 과 유역 분지를 선택하십시오.

알고리즘이 모든 분지에 대해 테이블을 생성해서 산출 디렉터리에 저장할 것입니다.

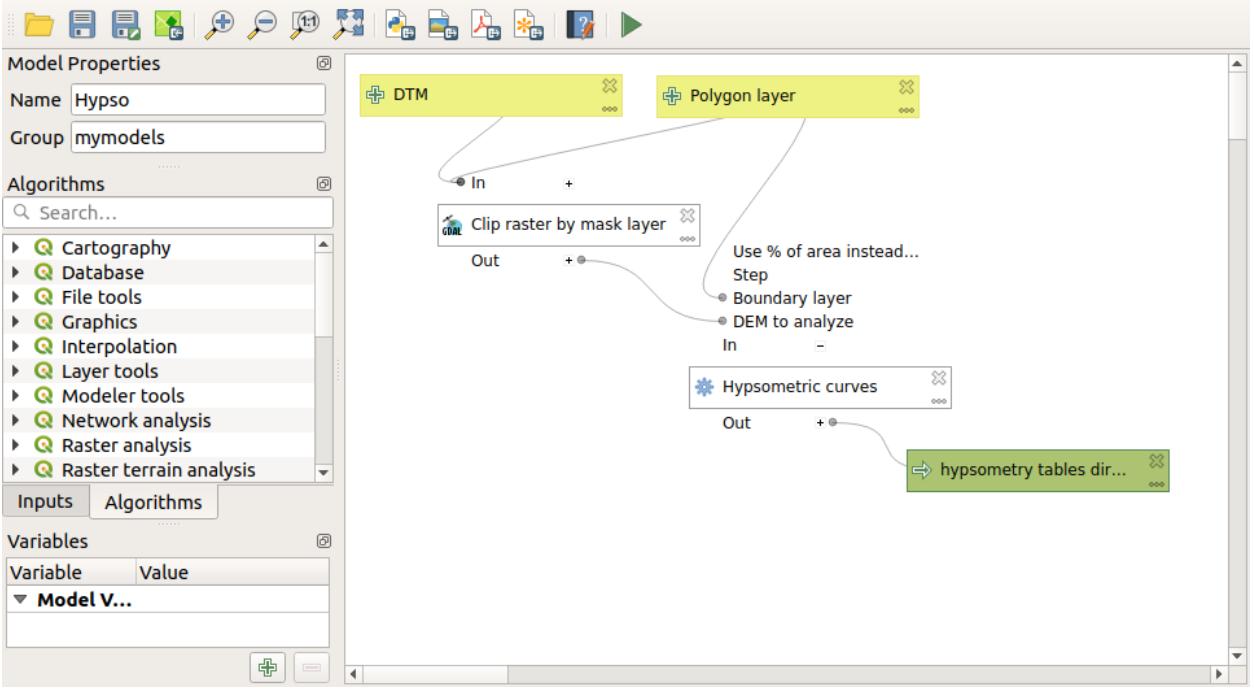

모델을 확장해서 경사도 통계를 계산하도록 이 예제를 더 복잡하게 만들 수 있습니다. 모델에 경사 *(slope)* 알고리즘을 추가한 다음, 경사도 산출물만 입력받아야 하는 래스터 통계 *(raster statisics)* 알고리즘도 추가하십시오. 이제 모델을 실행하면, 테이블 외에 통계를 담은 페이지 모둠도 얻게 될 것입니다. *Results* 대화 창에서 이 페이지들을 사용할 수 있습니다.

# **17.26 배치 공간처리 인터페이스**

**참고:** 이 강의에서 여러 개의 서로 다른 입력값들로 단일 알고리듬을 실행할 수 있게 해주는 배치 (batch) 공간처리 인터페이스를 소개합니다.

가끔 주어진 알고리듬을 서로 다른 입력들을 사용해서 몇 번이고 실행해야 할 때가 있습니다. 이를 테면 입력 파일 한 무리를 기존 포맷에서 다른 포맷으로 변환해야 하는 경우입니다. 또는 주어진 투영체를 사용하는 레이어 몇 개를 다른 투영체로 변환해야 하는 경우도 있겠죠.

이런 경우, 툴박스에서 알고리듬을 몇 번이고 호출하는 것이 최선은 아닙니다. 그 대신 주어진 알고리듬의 다중 실행을 훨씬 단순화해주는 배치 공간처리 인터페이스를 사용해야 합니다. 배치 공간처리로 어떤 알고리듬을 실행하려면, 툴박스에서 알고리듬을 선택한 다음 더블클릭하지 말고 오른쪽 클릭하면 나타나는 컨텍스트 메뉴에서 *Run as batch process* 를 선택하십시오.

이 예제에서는 *Reproject algorithm* 을 사용하겠습니다. 앞에서 설명한 대로 시작하십시오. 다음 대화 창이 나타날 것입니다.

이 강의를 위한 데이터를 살펴보았다면, shapefile 세 개를 담고 있지만 QGIS 프로젝트 파일은 없다는 것을 알 수 있을 것입니다. 왜냐 하면 알고리듬을 배치 공간처리로 실행할 때, 입력 레이어를 현재 QGIS 프로젝트 또는 파일에서 선택할 수 있기 때문입니다. 이렇게 하면, 예를 들어 주어진 폴더 안에 있는 모든 레이어와 같은, 많은 레이어를 더 쉽게 처리할 수 있게 해줍니다.

배치 공간처리 대화 창에 있는 테이블의 각 행은 해당 알고리듬의 각 실행을 나타냅니다. 각 행의 셀들은 알고리듬이 필요로 하는 파라미터에 해당합니다. 이 파라미터들은 일반적인 단일 실행 대화 창처럼 위아래로 배열되어 있는

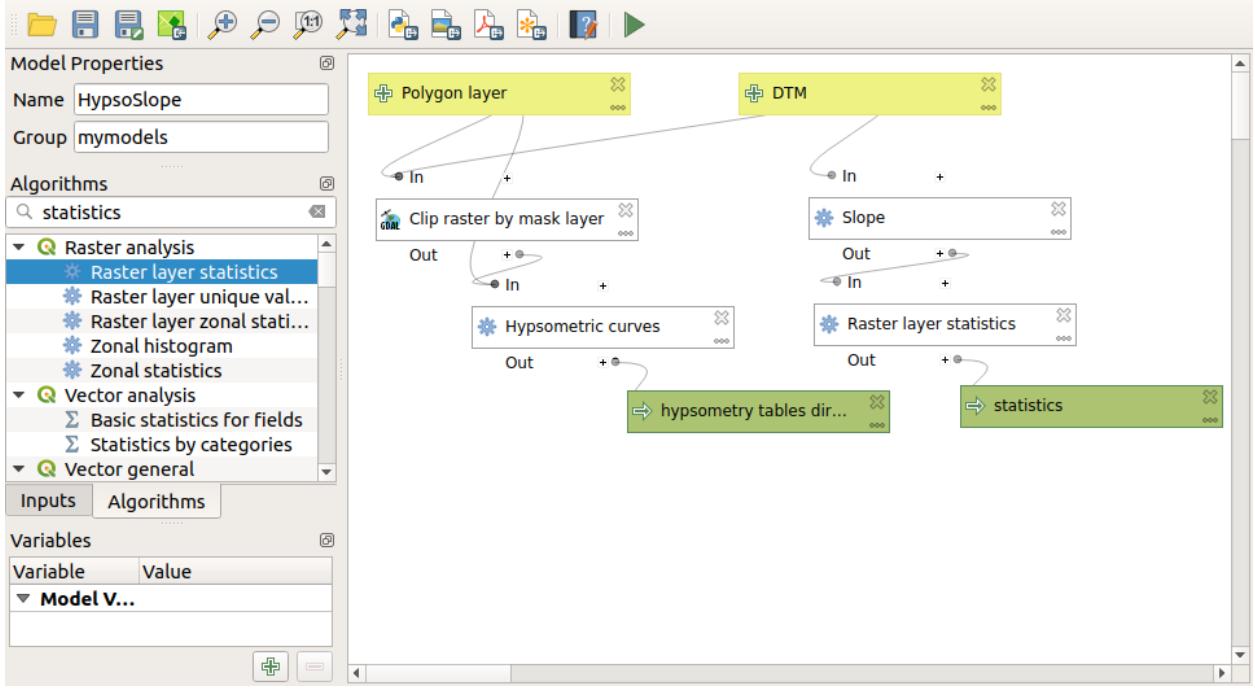

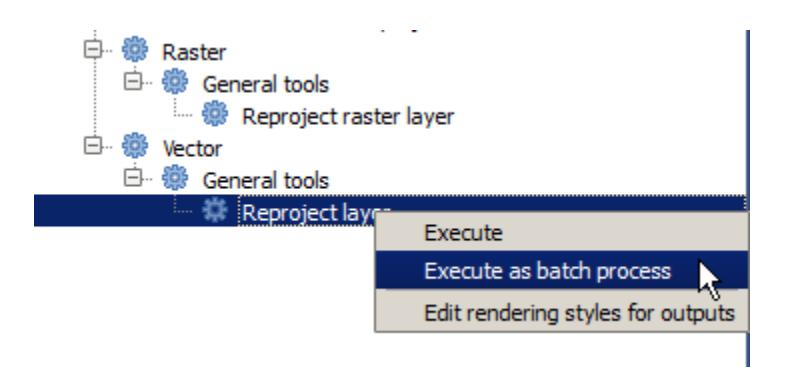

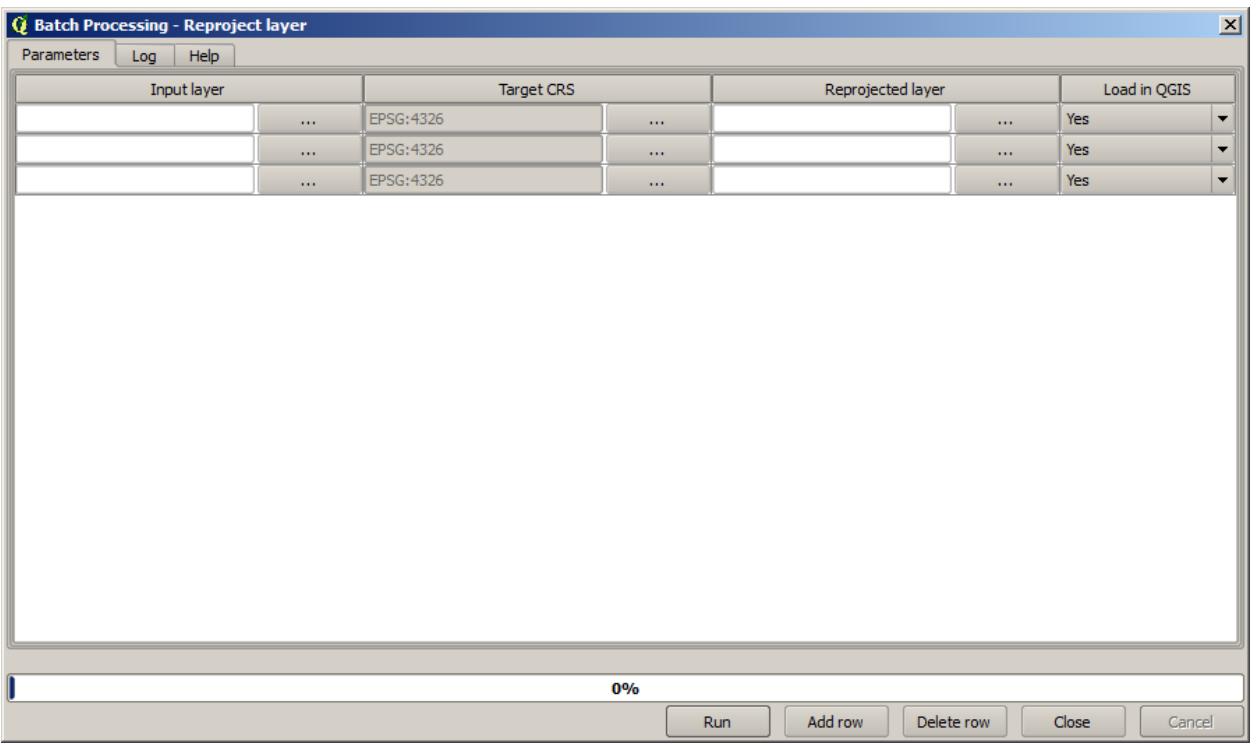

것이 아니라 각 행에 나란히 배열되어 있습니다.

Defining the batch process to run is done by filling the table with the corresponding values, and the dialog itself contains several tools to make this task easier.

각 필드를 하나씩 채워봅시다. 첫 번째 열이 *Input layer* 필드입니다. 처리하고자 하는 각 레이어의 이름을 입력하는 대신, 모든 레이어를 선택해서 대화 창이 각 행에 채워넣도록 할 수 있습니다. 좌상단의 셀 옆에 있는 버튼을 클릭하면 파일 선택 대화 창이 뜹니다. 재투영할 파일 세 개를 선택하십시오. 각 행에 파일 하나씩 필요하기 때문에, 다른 두 개를 아래 행들에 채울 것입니다.

행의 기본적인 개수는 3 개로, 변환해야 할 레이어들의 숫자와 일치합니다. 그러나 더 많은 레이어를 선택할 경우, 자동적으로 새 행이 추가될 것입니다. 각 항목을 수동으로 추가하고자 할 경우, *Add row* 버튼을 사용해서 더 많은 행을 추가할 수 있습니다.

모든 레이어를 EPSG:23029 CRS 로 변환할 것이기 때문에, 두 번째 필드에 해당 CRS 를 선택해야 합니다. 모든 행에 동일한 CRS 를 선택할 것이지만 각 행마다 해당 CRS 를 선택할 필요는 없습니다. 그 대신 (맨 위에 있는) 첫 번째 행의 해당 셀 옆에 있는 버튼을 클릭해서 CRS 를 설정한 다음, 해당 열의 헤더를 더블클릭하십시오. 해당 열의 모든 셀을 맨 위 셀의 값으로 채울 것입니다.

마지막으로 각 실행에 해당하는 재투영된 레이어를 담고 있는 산출물 파일을 선택해야 합니다. 다시 한 번 첫 행에 대해서만 실행해봅시다. 맨 위 셀에 있는 버튼을 클릭한 다음, 산출물 파일을 저장하고자 하는 폴더에 파일명을 (예를 들면 reprojected.shp) 입력하십시오.

이제 파일 선택 대화 창의 *OK* 를 클릭하면, 셀에 파일명이 자동적으로 채워지는 것이 아니라 다음과 같은 입력 대화 창이 대신 나타납니다.

첫 번째 옵션을 선택할 경우 현재 셀만 채워질 것입니다. 다른 옵션을 선택한다면, 아래쪽의 모든 행을 주어진 패턴으로 채울 것입니다. 이 경우 *Fill with parameter value* 옵션을 선택한 다음 그 아래 있는 드롭다운 메뉴에서 *Input Layer* 옵션을 선택하십시오. 이렇게 하면 *Input Layer* (즉 레이어명) 값을 우리가 설정했던 파일명에 추가해서 각 산출물의 파일명을 서로 다르게 만들 것입니다. 이제 배치 공간처리 테이블이 다음과 같이 보여야 합니다.

마지막 열은 결과물 레이어를 현재 QGIS 프로젝트에 추가할 것인지 아닌지를 설정합니다. 이 예제의 결과를 볼 수 있도록 기본값인 *Yes* 옵션을 변경하지 마십시오.

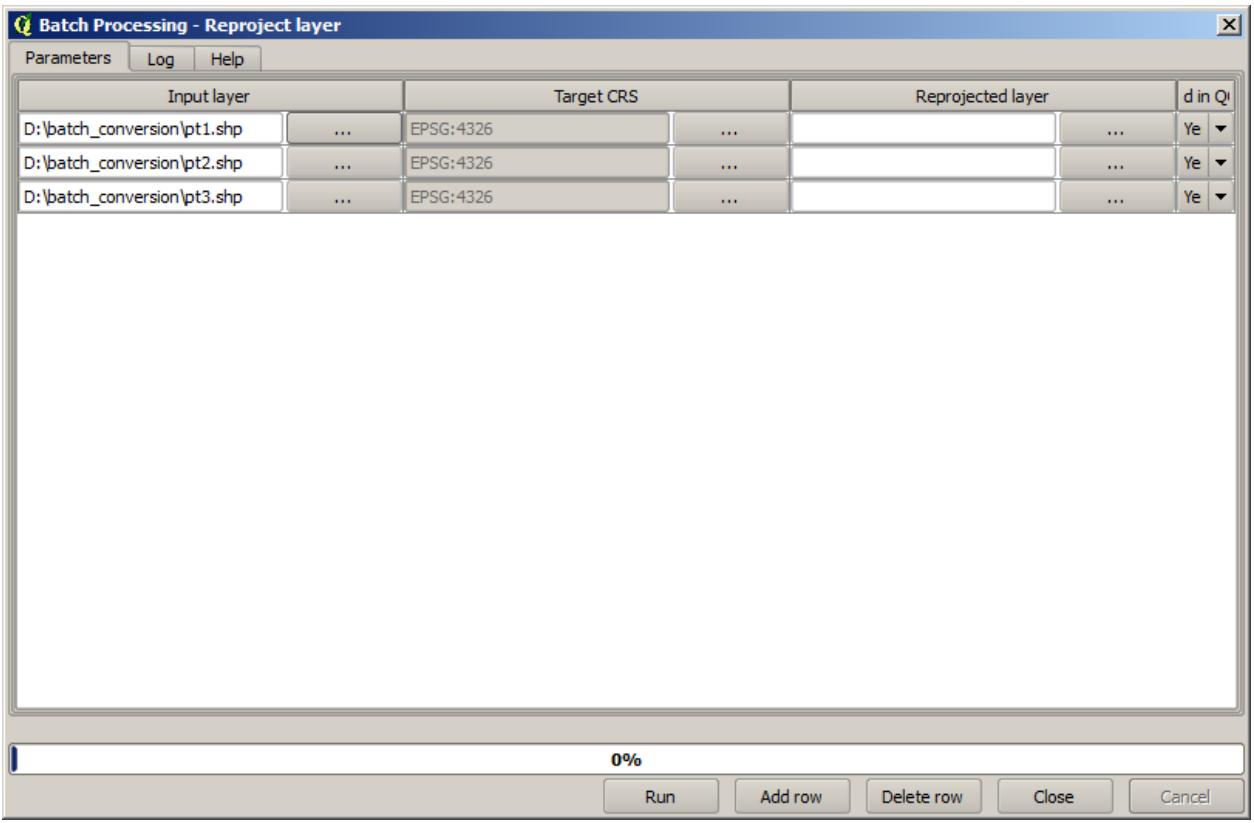

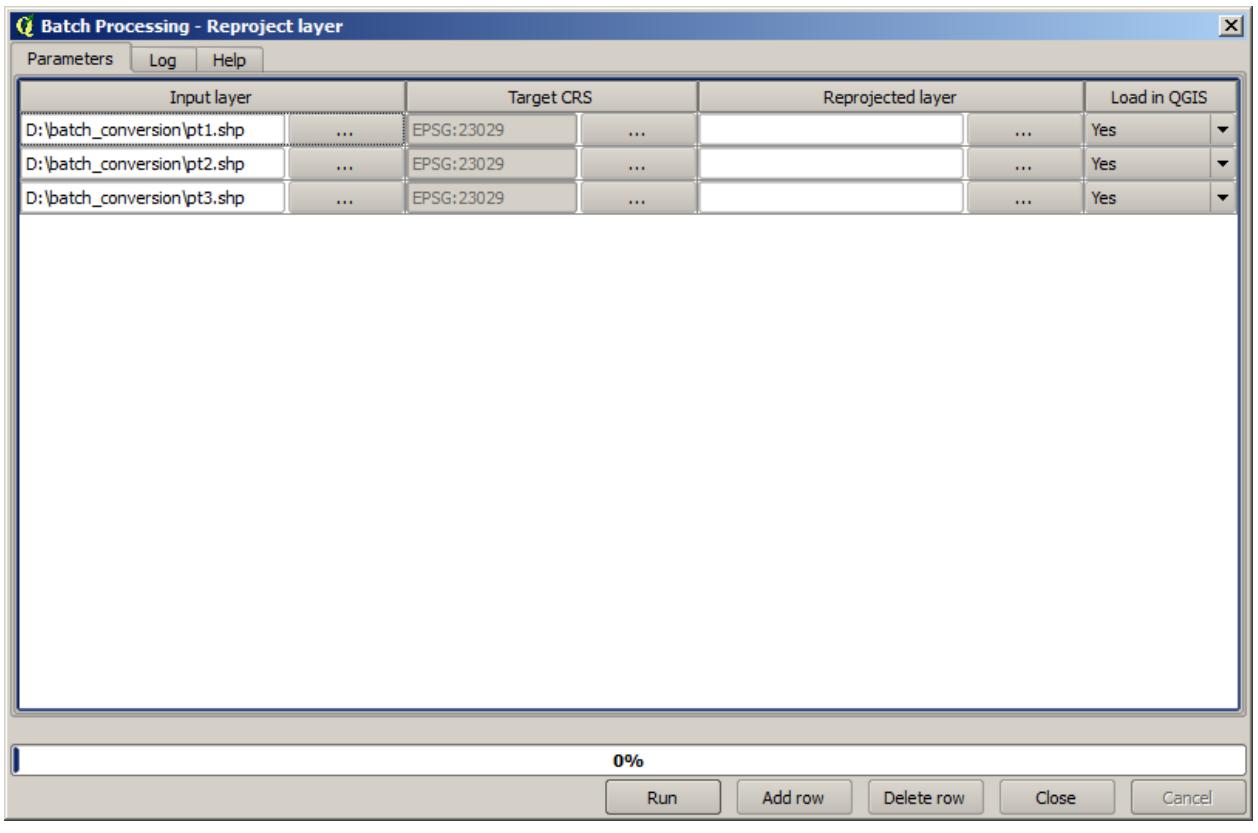

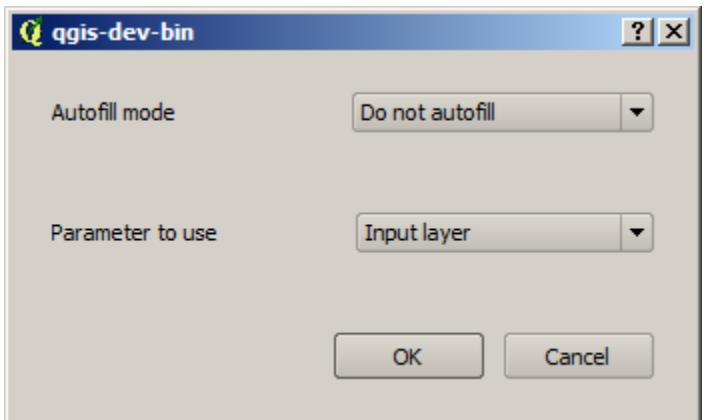

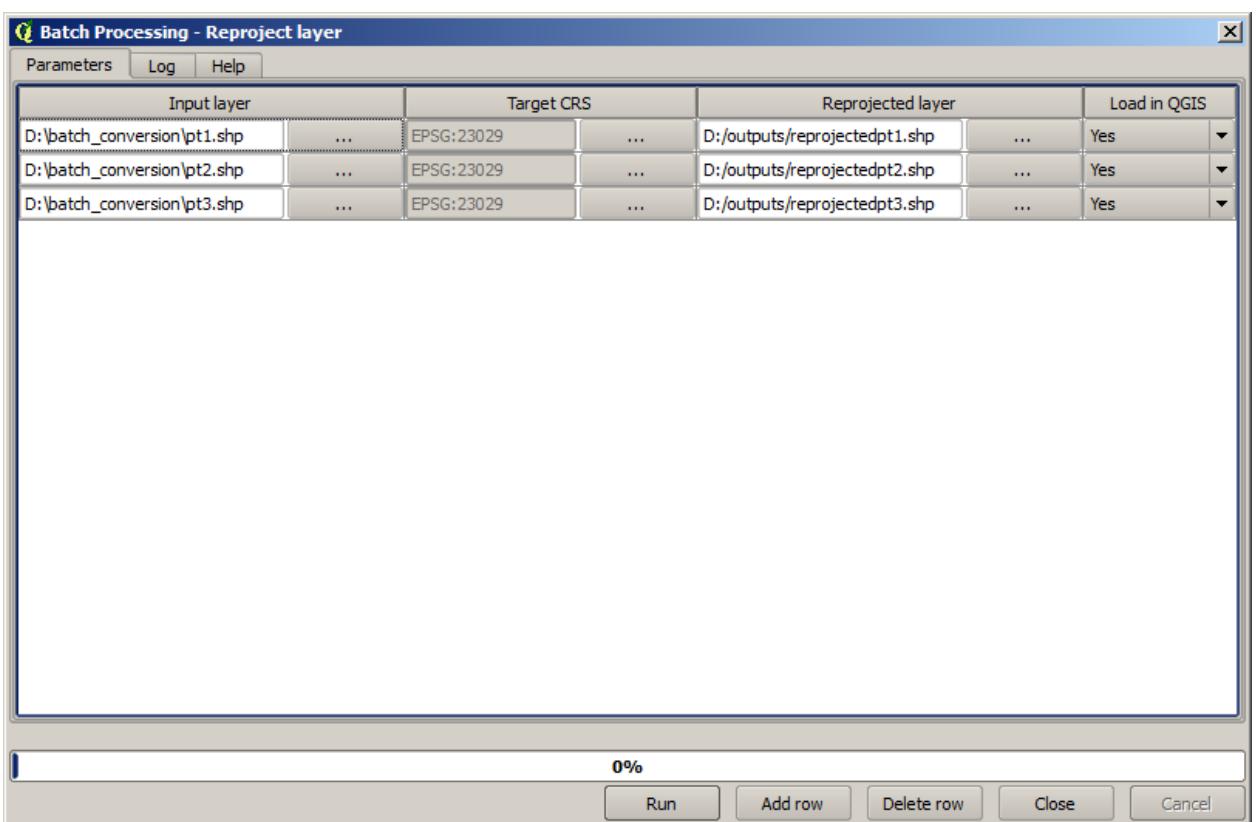

*OK* 를 클릭해서 배치 공간처리를 실행합니다. 오류가 발생하지 않았다면, 모든 레이어가 처리되어 새 레이어 3 개가 생성되었을 것입니다.

### **17.27 배치 공간처리 인터페이스에서의 모델**

**경고:** 이 강의는 제대로 검증되지 않았으므로 주의하십시오. 어떤 문제라도 알려주십시오. 그림이 뜨지 않을 수도 있습니다.

**참고:** 이 강의에서 배치 공간처리 인터페이스의 또다른 예를 살펴보겠습니다. 다만 이번에는 내장 알고리듬이 아니라 모델을 사용할 것입니다.

모델을 알고리듬과 동일하게 사용할 수 있으므로, 배치 공간처리 인터페이스에서도 사용할 수 있습니다. 이를 시연해보려면, 우리에게 벌써 익숙한 수문학적 모델을 통해 해볼 수 있는 간단한 예제가 있습니다.

사용자의 툴박스에 모델이 추가되어 있는지 확인한 다음, 배치 모드로 실행하십시오. 배치 공간처리 대화 창이 다음과 같아야 합니다.

**경고:** 할 일: 이미지 추가

행을 추가해서 5 행으로 만드십시오. 모든 행의 입력 열에 이 강의에 해당하는 DEM 파일을 선택한 다음, 다음과 같은 5 개의 서로 다른 임계값을 입력하십시오.

#### **경고:** 할 일: 이미지 추가

서로 다른 데이터셋에 대해 동일한 처리를 수행하는 것만이 아니라, 동일한 데이터셋에 서로 다른 파라미터를 적용해서 배치 공간처리 인터페이스를 실행할 수도 있다는 사실을 알 수 있습니다.

*OK* 를 클릭하면, 설정한 5 개의 임계값에 상응하는 5 개의 새로운 유역 레이어를 얻게 됩니다.

# **17.28 실행전 및 실행후 스크립트 후크**

**참고:** This lesson shows how to use pre- and post-execution hooks, which allow to perform additional operations before and after actual processing.

Pre- and post-execution hooks are Processing scripts that run before and after actual data processing is performed. This can be used to automate tasks that should be performed whenever an algorithm is executed.

The syntax of the hooks is identical to the syntax of Processing scripts, see the corresponding [chapter](https://docs.qgis.org/testing/en/docs/user_manual/processing/console.html) in the QGIS User Guide for more details.

In addition to all scripts features, in hooks you can use a special global variable named  $\alpha \log n$ , which represents the algorithm that has just been (or is about to be) executed.

Here is an example post-execution script. By default, Processing stores analysis results in temporary files. This script will copy outputs to a specific directory, so they won't be deleted after closing QGIS.

```
import os
import shutil
from processing.core.outputs import OutputVector, OutputRaster, OutputFile
MY_DIRECTORY = '/home/alex/outputs'
for output in alg.outputs:
   if isinstance(output, (OutputVector, OutputRaster, OutputFile)):
       dirname = os.path.split(output.value)[0]
        shutil.copytree(dirname, MY_DIRECTORY)
```
In the first two lines we import the required Python packages:  $\circ s$  —for path manipulations, e.g. extracting file name, and shutil —for various filesystem operations like copying files. In the third line we import Processing outputs. This will be explained in more detail later in this lesson.

Then we define a MY\_DIRECTORY constant, which is the path to the directory where we want to copy analysis results.

At the end of the script, we have the main hook code. In the loop we iterate over all algorithm outputs and check if this output is a file-based output and can be copied. If so, we determine top-level directory in which output files are located and then copy all files to our directory.

To activate this hook we need to open the Processing options, find the entry named *Post-execution script file* in the *General* group, and specify the filename of the hook script there. the specified hook will be executed after each Processing algorithm.

In a similar way, we can implement pre-execution hooks. For example, let's create a hook to check input vectors for geometry errors.

```
from qgis.core import QgsGeometry, QgsFeatureRequest
from processing.core.parameters import ParameterVector
for param in alg.parameters:
    if isinstance(param, ParameterVector):
        layer = processing.getObject(param.value)
        for f in layer.getFeatures(QgsFeatureRequest().setSubsetOfAttributes([])):
            errors = f.geometry().validateGeometry()
            if len(errors) > 0:
                progress.setInfo('One of the input vectors contains invalid␣
,→geometries!')
```
As in the previous example, first we import required QGIS and Processing packages.

Then we iterate over all the algorithm parameters and if a ParameterVector parameter is found, we get the corresponding vector layer object from it. We loop over all the features of the layer and check them for geometry errors. If at least one feature contains an invalid geometry, we print a warning message.

To activate this hook we need enter its filename in the *Pre-execution script file* option in the Processing configuration dialog. The hook will be executed before running any Processing algorithm.

# **17.29 다른 프로그램들**

모듈 제공자: Paolo Cavallini - [Faunalia](https://www.faunalia.eu)

**참고:** 이 강의에서 공간처리 내부에서 추가적인 프로그램을 사용하는 방법을 살펴볼 것입니다. 이 강의의 내용을 수료하려면, 사용자의 OS 도구와 함께 관련 소프트웨어 패키지를 설치해야만 합니다.

### **17.29.1 GRASS**

[GRASS](http://grass.osgeo.org/) 는 지리공간 데이터 관리 및 분석, 이미지 처리, 도표 및 맵 생산, 공간 모델링, 시각화를 위한 무료 오픈소스 GIS 소프트웨어 묶음입니다.

OSGeo4W 독립 실행형 인스톨러 (32 및 64bit) 를 통해 윈도우에 기본 설치되며, 모든 주요 리눅스 배포판을 위한 패키지도 있습니다.

### **17.29.2 R**

[R](http://www.r-project.org/) 은 통계 계산 및 도표를 위한 무료 오픈소스 소프트웨어 환경입니다.

R 은 필수 라이브러리 (**LIST**) 몇 개와 함께 개별적으로 설치되어야 합니다. QGIS 에서 R 을 사용하려면 *Processing R Provider* 플러그인도 설치해야만 합니다.

공간처리 메뉴에서 실행시키면 사용자 자신의 스크립트를 단순하든 복잡하든 추가할 수 있고, 어떤 다른 알고리듬과도 마찬가지로 더 복잡한 작업 흐름 내부에 삽입해서 사용할 수도 있다는 장점이 있습니다.

사용자가 이미 [R](http://www.r-project.org/) 을 설치한 경우 기설치된 예제 몇 개를 테스트해보십시오. (*Processing* 메뉴의 일반 설정에서 R 모듈을 활성화시켜야 합니다.)

### **17.29.3 기타**

[LASTools](http://rapidlasso.com/lastools/) 는 LiDAR 데이터를 처리하고 분석할 수 있는, 상표권이 등록된 무료 복합 명령어 묶음입니다. 어떤 OS 에서 사용할 수 있는지는 여러 OS 에 따라 달라집니다.

추가적인 플러그인을 통해 사용할 수 있는 다음과 같은 도구들이 더 있습니다.

- [LecoS](https://conservationecology.wordpress.com/qgis-plugins-and-scripts/lecos-land-cover-statistics/) : 토지 피복 통계 및 경관 생태학을 위한 묶음입니다.
- [lwgeom](https://plugins.qgis.org/plugins/processinglwgeomprovider/) : PostGIS 의 일부였던 이 라이브러리는 도형 정리를 위한 몇 가지 유용한 도구를 제공합니다.
- [Animove](http://www.faunalia.eu/en/animove.html) : 동물들의 서식지 범위를 분석할 수 있는 도구입니다.

더 많은 도구가 추가될 예정입니다.

### **17.29.4 백엔드 도구들의 비교**

#### **버퍼와 거리**

points.shp 를 로드하고 툴박스의 검색 란에 buf 라고 입력한 후, 다음 알고리듬들을 더블클릭해보십시오.

- *Fixed distance buffer* : 거리 10000
- *Variable distance buffer* : 거리 필드의 *SIZE*
- *v.buffer.distance* : 거리 10000
- *v.buffer.column* : *bufcolumn* 의 *SIZE*
- *Shapes Buffer* : (디졸브 여부에 상관없이) 고정값 10000, (축척 조정된) 속성 필드

속도가 얼마나 다른지, 그리고 어떤 서로 다른 옵션들을 사용할 수 있는지 살펴보십시오.

**사용자를 위한 예제**: 서로 다른 방법으로 산출한 도형들이 어떻게 다른지 알아보십시오.

다음은 래스터의 버퍼 및 거리에 관한 내용입니다.

- 먼저 *GRASS v.to.rast.value* 를 통해 rivers.shp 벡터 레이어를 불러와 래스터화하십시오. 셀 크기를 100m 로 설정하지 않으면 계산 시간이 무한정 늘어나고 결과물 맵이 1 과 Null 값만을 가지게 될 테니 **주의하십시오**.
- *SAGA Shapes to Grid COUNT* 를 통해 동일한 작업을 하십시오. (결과물 맵은 6 개에서 60 개 사이입니다.)
- 마지막으로 (GRASS 에서는 *value* = 1, SAGA 에서는 *rivers* ID 목록으로) *proximity* 를, 파라미터 값 1000, 2000, 3000 으로 *r.buffer* 를, (두 맵 가운데 첫 번째 맵으로. SAGA 래스터 상에서 실행된 경우 두 번째 맵은 각 하천에 부속된 면적을 보여줄 것입니다) *r.grow.distance* 를 실행해보십시오.

#### **디졸브**

일반 속성에 기반해서 피처를 디졸브해보십시오.

- municipalities.shp 의 PROVINCIA 속성에 대해 *GRASS v.dissolve* 를 실행하십시오.
- municipalities.shp 의 PROVINCIA 속성에 대해 *QGIS Dissolve* 를 실행하십시오.
- municipalities.shp 의 PROVINCIA 속성에 대해 *OGR Dissolve* 를 실행하십시오.
- municipalities.shp 의 PROVINCIA 속성에 대해 *SAGA Polygon Dissolve* 를 실행하십시오. (**주석:** *Keep inner boundaries* 를 선택 해제해야 합니다.)

**참고:** SAGA 2.10 이하 버전에서는 마지막 메뉴 항목이 작동하지 않습니다.

**사용자를 위한 예제**: 서로 다른 방법을 통한 산출물 (도형 및 속성) 들이 어떻게 다른지 알아보십시오.

# **17.30 보간법 및 등고선 형성**

모듈 제공자: Paolo Cavallini - [Faunalia](https://www.faunalia.eu)

**참고:** 이 강의에서는 서로 다른 백엔드 도구들을 통한 서로 다른 보간 계산법을 배울 것입니다.

#### **17.30.1 보간법**

이 강의를 위한 프로젝트는 남북 방향의 강수량 그래디언트를 보여줍니다. 모두 동일하게 points.shp 의 *RAIN* 파라미터에 기반한 서로 다른 보간 법들을 사용해봅시다.

**경고:** 모든 분석에 대해 셀 크기를 500 으로 설정하십시오.

- *GRASS v.surf.rst*
- *SAGA <i>A* Multilevel B-Spline Interpolation
- *SAGA Inverse Distance Weighted* [역제곱법; 제곱 지수: 4; 검색 반경: Global; 검색 범위: all points]
- *GDAL Grid (Inverse Distance to a power)* [제곱 지수: 4]
- *GDAL Grid (Moving average)* [Radius1 및 Radius2: 50000]

그리고 각 방법들의 차이를 계산해서 포인트까지의 거리와의 상관관계를 알아보십시오.

- GRASS *[] r.series* [Propagate NULLs 선택 해제, 집계 (aggregate) 작업: stddev]
- points.shp 레이어에 대해 *GRASS v.to.rast.value* 를 실행하십시오.
- *GDAL <u></u> Proximity*
- *GRASS r.covar* 작업으로 상관관계 매트릭스를 작성합니다. 그 다음 <http://vassarstats.net/rsig.html> 등에서 상관관계의 중요도를 확인하십시오.

즉, 포인트에서 멀리 떨어질수록 보간의 정확도는 떨어집니다.

### **17.30.2 등고선**

*stddev* 래스터에서 등고선을 [간격 (step) 은 언제나 10] 추출하는 다양한 방법이 있습니다.

- *GRASS r.contour.step*
- *GDAL Contour*
- *SAGA Contour lines from grid* [**주의**: 일부 SAGA 구버전에 shp 산출물이 무결하지 않은 알려진 버그가 있습니다.]

### **17.31 벡터 단순화 및 평활화 (smoothing)**

모듈 제공자: 파올로 카발리니 (Paolo Cavallini) - [Faunalia](https://www.faunalia.eu/en)

**참고:** 이 강의에서 벡터를 단순화하는, 그리고 각진 모서리를 평활화하는 방법을 배웁니다.

파일 용량이 더 작고 필요없는 세부사항을 제거한, 단순화한 버전의 벡터가 필요할 때가 있습니다. 이 작업 시 대부분의 도구는 너무 거칠어 인접성 (adjacency) 이나 폴리곤의 위상적 (□□□) 인 정확성을 잃어버리는 경우가 많습니다. 이 작업에 이상적인 도구가 GRASS 입니다. GRASS 는 위상적인 GIS 로서, 단순화 레벨이 매우 높을지라도, 인접성 및 정확성을 보전합니다. 이 강의에서는 래스터에서 추출한, 즉 경계선이'톱날'패턴을 보이는 벡터를 사용합니다. 이것을 직선으로 평활화하는 단순화 작업을 적용해봅시다.

• *GRASS v.generalize* [최대 용인 값 (Maximal tolerance value) : 30m]

반대로 작업해서 각진 모서리를 평활화한 좀더 복잡한 레이어를 만들 수도 있습니다.

• *GRASS v.generalize* [방식 (method) : chaiken]

이 두 번째 명령을 원래 벡터 및 첫 번째 분석 결과로 나온 벡터에 적용해서 그 차이점을 찾아보십시오. 인접성을 잃지 않았을 겁니다.

거친 래스터에서 추출한 등고선, 드문드문 떨어진 GPS 추적점 등의 벡터에 이 두 번째 옵션을 적용할 수 있습니다.

### **17.32 태양광 발전소 입지 계획**

모듈 제공자: Paolo Cavallini - [Faunalia](https://www.faunalia.eu)

**참고:** 이 강의에서는 태양광 발전소 설치에 적합한 지역의 위치를 선정하는 몇몇 기준을 어떻게 활용하는지 배울 것입니다.

우선 DEM 으로 지도방향을 생성합니다:

• *GRASS T r.aspect* [Data type: int; cell size:100]

GRASS 에서는 동쪽에서 반시계방향으로 도분초로 방향이 계산됩니다. 남향 경사 (270˚ ± 45˚) 만을 추출하려면 다음과 같이 재분류하십시오:

• *GRASS <u></u> <i>r*.*reclass* 

다음규칙 사용:

```
225 thru 315 = 1 south
 = NULL
```
예제에 포함된 reclass\_south.txt 텍스트 파일을 사용할 수 있습니다. 이런 단순한 텍스트 파일을 통해 매우 복잡한 재분류 작업도 수행할 수 있다는 사실을 기억하십시오.

매우 넓은 발전소를 건설하려 하기 때문에, (100ha 를 넘는) 인접 지역만을 선택할 것입니다.

• *GRASS <u></u> <i>r*.reclass.greater

마지막으로 벡터로 변환해봅시다:

• *GRASS <u></u> <i>r.to.vect* [Feature type: area; Smooth corners: yes]

**사용자를 위한 실습 예제:** GRASS 명령어를 다른 프로그램들의 유사한 명령어로 바꿔 다시 분석을 수행하십시오.

# **17.33 처리 과정에서 R 스크립트 사용**

Module contributed by Matteo Ghetta - funded by [Scuola Superiore Sant](https://www.santannapisa.it/it)'Anna

Processing (with the Processing R Provider plugin) makes it possible to write and run R scripts inside QGIS.

**경고:** R has to be installed on your computer and the PATH has to be correctly set up. Moreover Processing just calls the external R packages, it is not able to install them. So be sure to install external packages directly in R. See the related chapter in the user manual.

**참고:** If you have *package* problems, it may be related to missing *mandatory* packages required by Processing, like sp, rgdal and raster.

### **17.33.1 스크립트 추가**

Adding a script is simple. The easiest way is to open the Processing toolbox and choose *Create new R script*… from the R menu (labelled with an R icon) at the top of the Processing Toolbox. You can also create the script in for instance a text editor and save it in your R scripts folder (processing/rscripts). When it has been saved there, it will be available for editing by right-clicking on the script name in the processing toolbox and then choose *Edit Script*…).

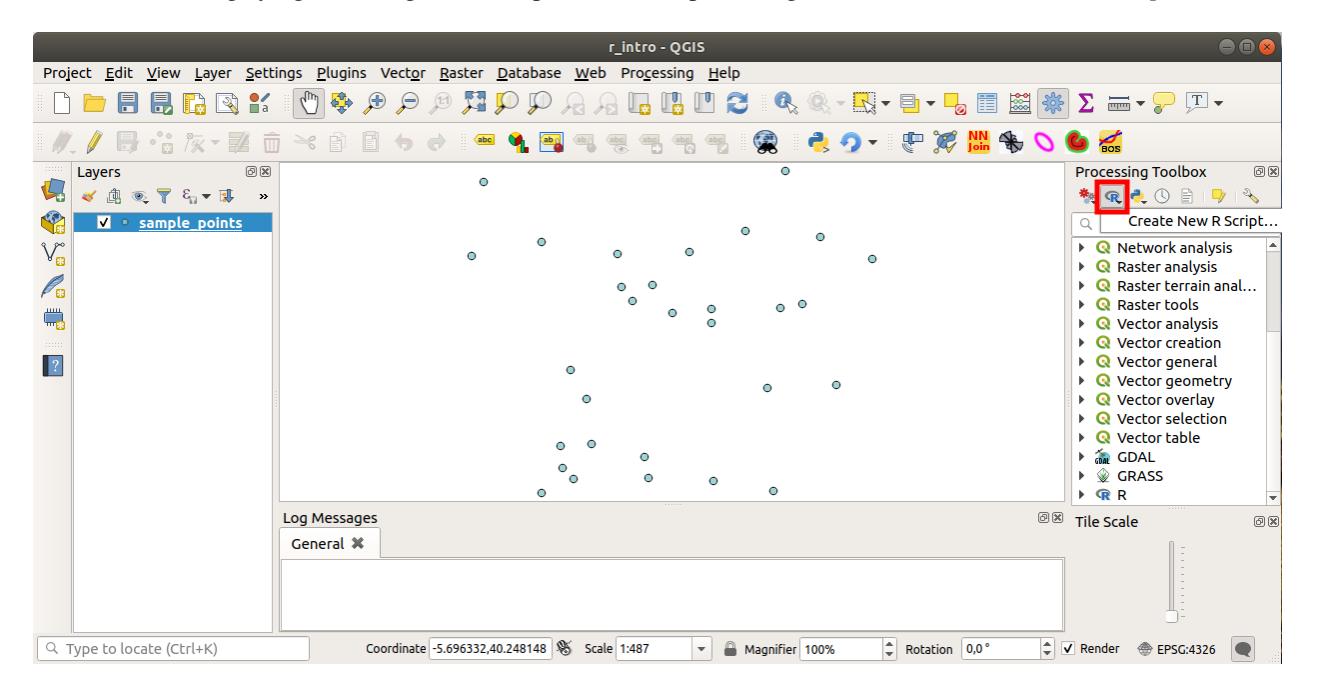

**참고:** 처리 과정에 R 이 안 보일 경우, *Processing Options Providers* 메뉴에서 활성화시켜야 합니다.

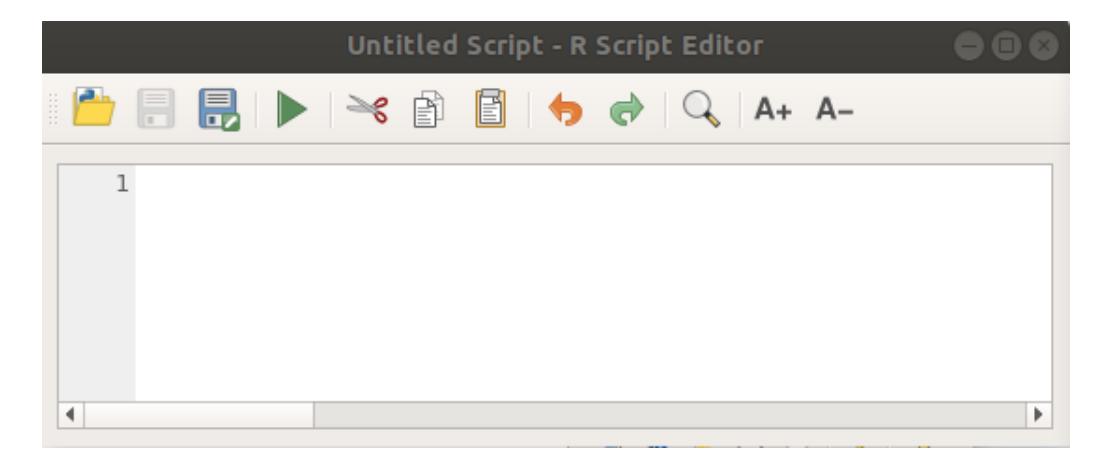

스크립트 편집 창 이 열리는데, 여기에 스크립트 자체를 추가하기 전에 몇몇 파라미터들을 설정해줘야 합니다.

#### **17.33.2 그래프 생성**

이번 예제에서 벡터 레이어 항목의**\*\***상자 모양 그래프 \*\* 를 생성할 것입니다.

Open the r\_intro.qgs QGIS project under the exercise\_data/processing/r\_intro/folder.

#### **스크립트 파라미터**

편집기를 실행해서 첫 부분부터 입력을 시작하십시오.

스크립트 자체를 입력하기 **전에** 몇몇 파라미터들을 설정 **해야** 합니다.

1. The name of the group (*plots* in this case) in which you want to put your script (if the group does not exist, it will be created):

*##plots=group*

You will find your script in the **plots** R group in the Processing toolbox.

2. You have to tell Processing that you want to display a plot (in this example):

#### *##showplots*

You will then find a link to the plot in the **Result Viewer** panel (can be turned on / off in *View P Panels* and with *Processing Results Viewer*).

3. You also need to tell Processing about your input data. In this example we want to create a plot from a field of a vector layer:

*##Layer=vector*

Processing now knows that the input is a vector. The name *Layer* is not important, what matters is the **vector** parameter.

4. Finally, you have to specify the input field of the vector layer (using the name you have provided above - *Layer*):

*##X=Field Layer*

Processing now knows that you need a field of *Layer*, and that you will call it **X**.

5. It is also possible to define the name of your script using name:

*##My box plot script=name*

If not defined, the file name will be used as the name of the script.

#### **스크립트 자체**

이제 스크립트의**\***표제 (heading)\* 를 설정했으니, 함수를 추가할 수 있습니다.

boxplot(Layer[[X]])

**boxplot** is the name of the R function, the parameter **Layer** is the name that you have defined for the input dataset and **X** is the name you have defined for the field of that dataset.

**경고:** The parameter **X** has to be within double square brackets ([[]]).

최종 스크립트는 다음과 같이 보일 겁니다.

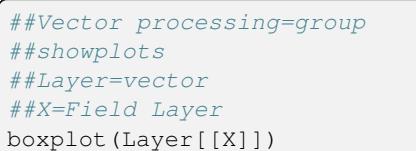

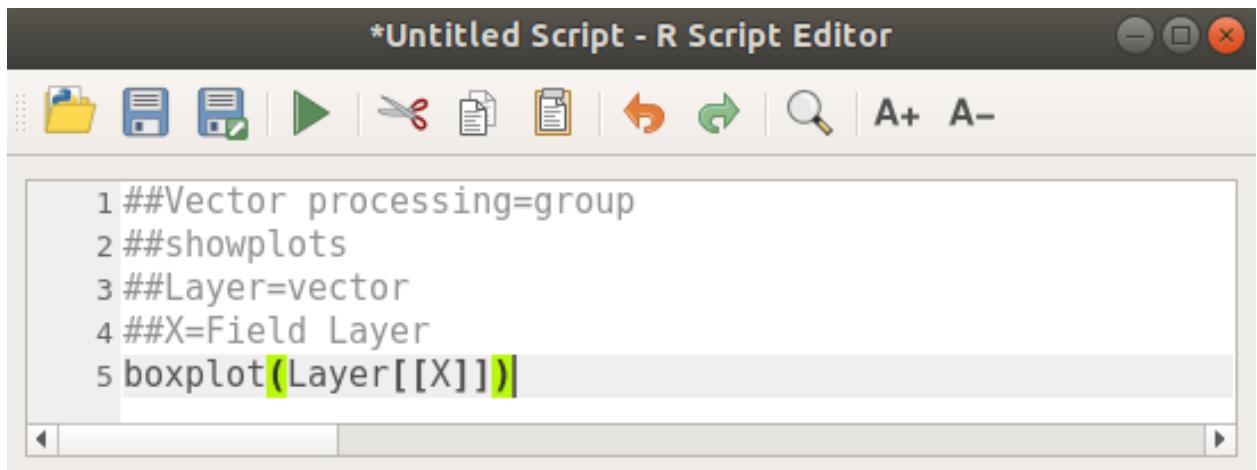

Save the script in the default path suggested by Processing (processing/rscripts). If you have not defined a name in the script heading, the file name you choose will become the name of the script in the Processing toolbox.

**참고:** You can save the script wherever you like, but Processing will then not be able to include it in the processing toolbox automatically, so you have to upload it manually.

이제 편집 창 최상단에 있는 버튼을 클릭해서 스크립트를 실행해보십시오.

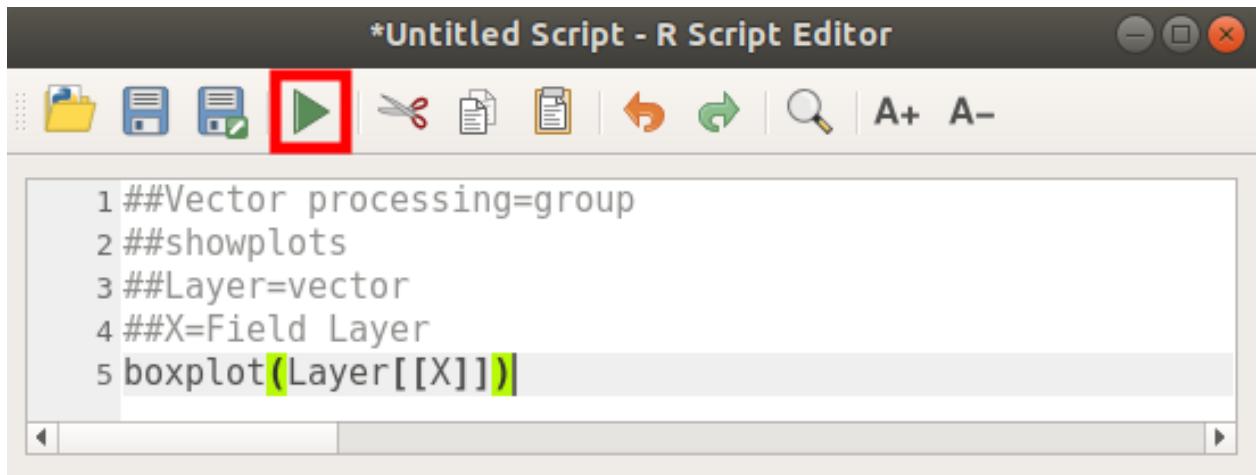

Once the editor window has been closed, use the text box of Processing to find your script:

You can now fill the parameters required in the Processing algorithm window:

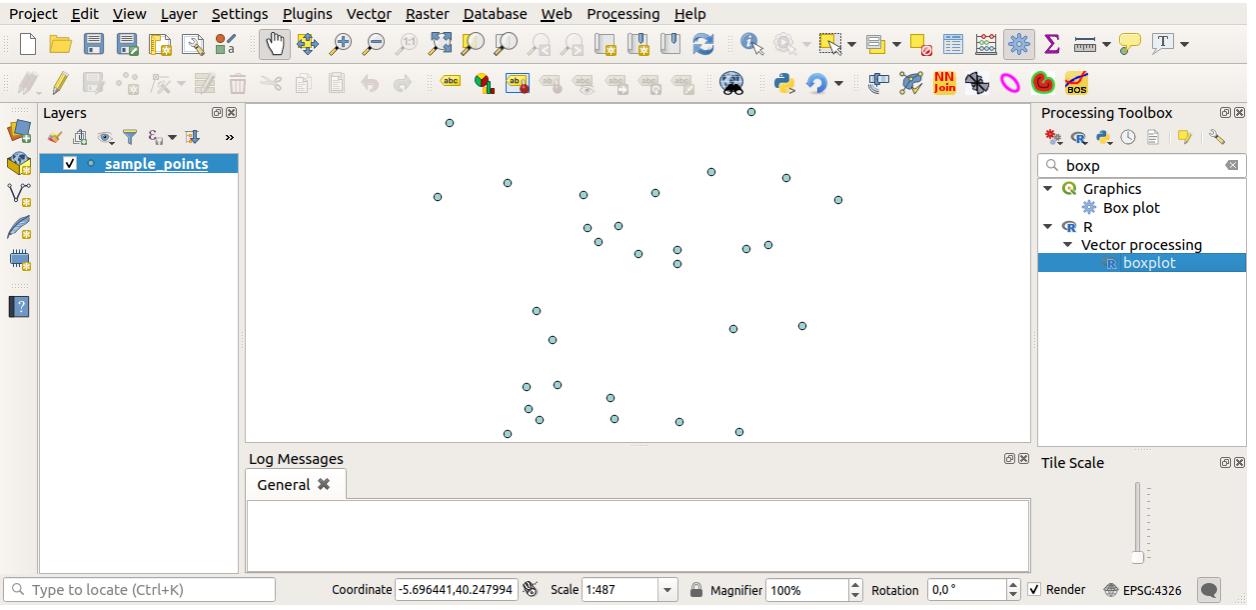

- for **Layer** choose *sample\_points*
- for the **X** field choose *value*

**Run** 버튼을 클릭하십시오.

**Result window** 가 자동적으로 열릴 텐데, 열리지 않을 경우 *Processing Result Viewer*…메뉴를 클릭하면 됩니다. Click on the link in the viewer and you will see:

**참고:** You can open, copy and save the image by right clicking on the plot.

### **17.33.3 벡터 생성**

You can also create a vector layer and have it automatically loaded into QGIS.

The following example has been taken from the Random sampling grid script that can be found in the online collection of R scripts (the scripts in this online collection can be found in [https://github.com/qgis/QGIS-Processing/](https://github.com/qgis/QGIS-Processing/tree/master/rscripts) [tree/master/rscripts\)](https://github.com/qgis/QGIS-Processing/tree/master/rscripts).

The aim of this exercise is to create a random point vector layer using an input vector layer to restrict the extent using the spsample function of the sp package.

#### **스크립트 파라미터**

이전과 마찬가지로 스크립트 자체를 입력하기 전에 몇몇 파라미터들을 설정해줘야 합니다.

1. Specify the name of the group in which you want to put your script, in this case *Point pattern analysis*:

*##Point pattern analysis=group*

2. Define an input parameter (a vector layer) that will constrain the placement of the random points:

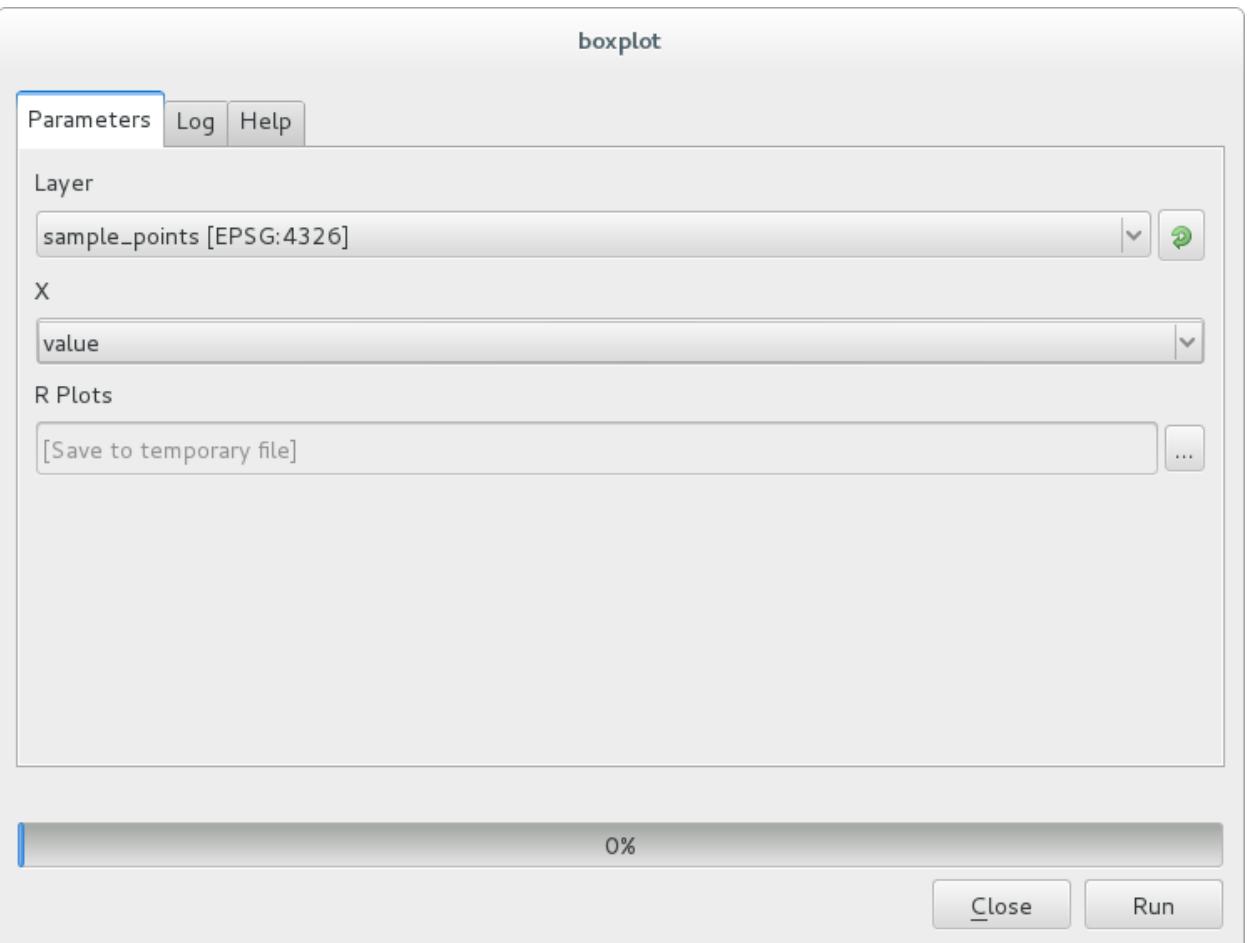

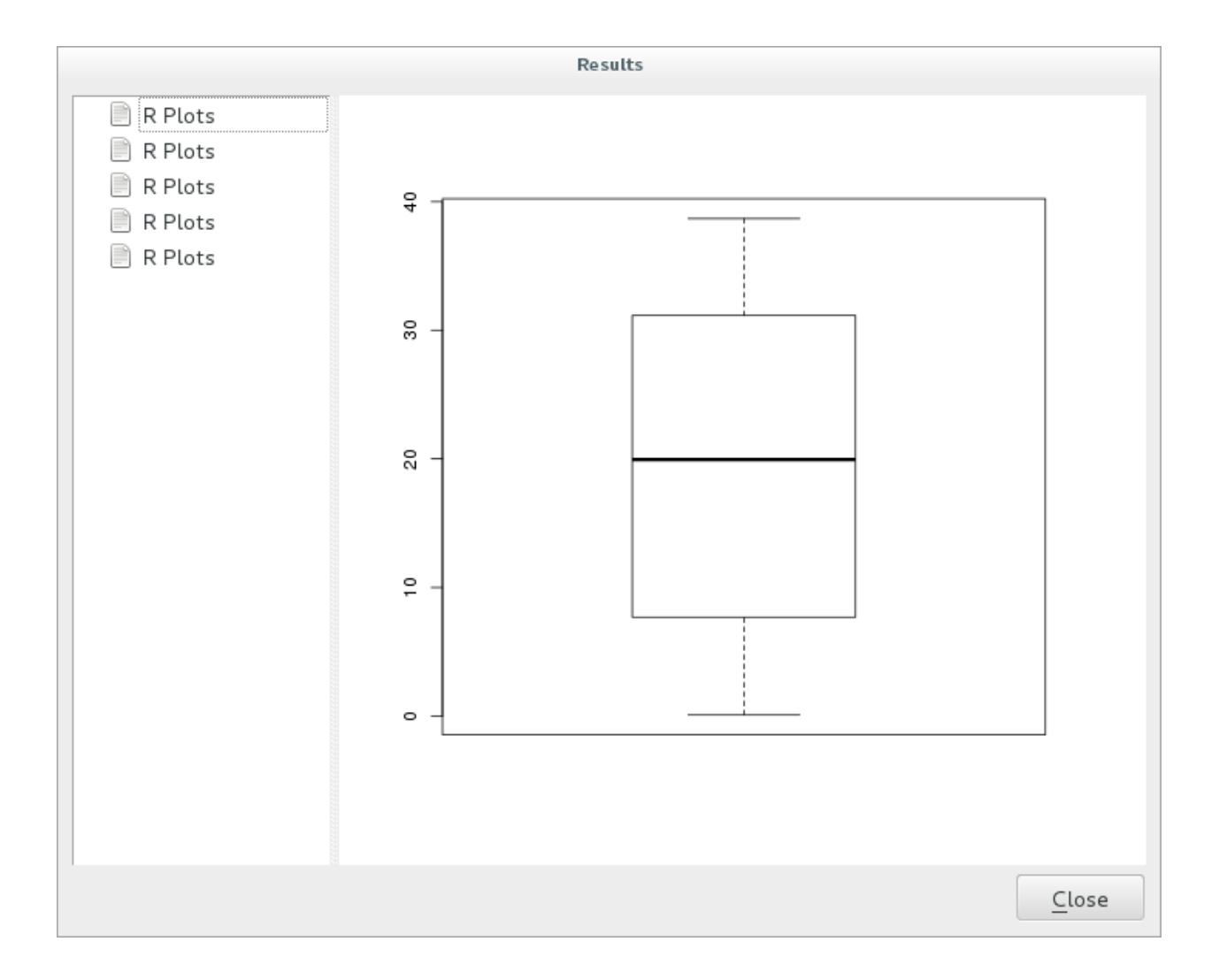

*##Layer=vector*

3. Set an input parameter for the number of points that are going to be created ( $Size$ , with a default value of 10):

*##Size=number 10*

**참고:** Since a default value (10) is defined, the user can change this number or can leave the parameter without a number.

4. Specify that there is an output vector layer (called Output):

```
##Output=output vector
```
#### **스크립트 자체**

이제 함수 자체를 추가할 수 있습니다.

1. Use the spsample function:

pts=spsample(Layer, Size, type="random")

The function uses the *Layer* to constrain the placement of the points (if it is a line layer, a points will have to be on one of the lines in the layer, if it is a polygon layer, a point will have to be within a polygon). The number of points is taken from the *Size* parameter. The sampling method is *random*.

2. Generate the output (the Output parameter):

Output=SpatialPointsDataFrame(pts, **as**.data.frame(pts))

최종 스크립트는 다음과 같이 보일 겁니다.

```
##Point pattern analysis=group
##Layer=vector
##Size=number 10
##Output=output vector
pts=spsample(Layer, Size, type="random")
Output=SpatialPointsDataFrame(pts, as.data.frame(pts))
```
Save it and run it, clicking on the run button.

새 창에서 정확한 파라미터들을 입력하십시오.

**Run** 버튼을 클릭합니다.

The result layer will be added to the table of contents and its points will be displayed on the map canvas:

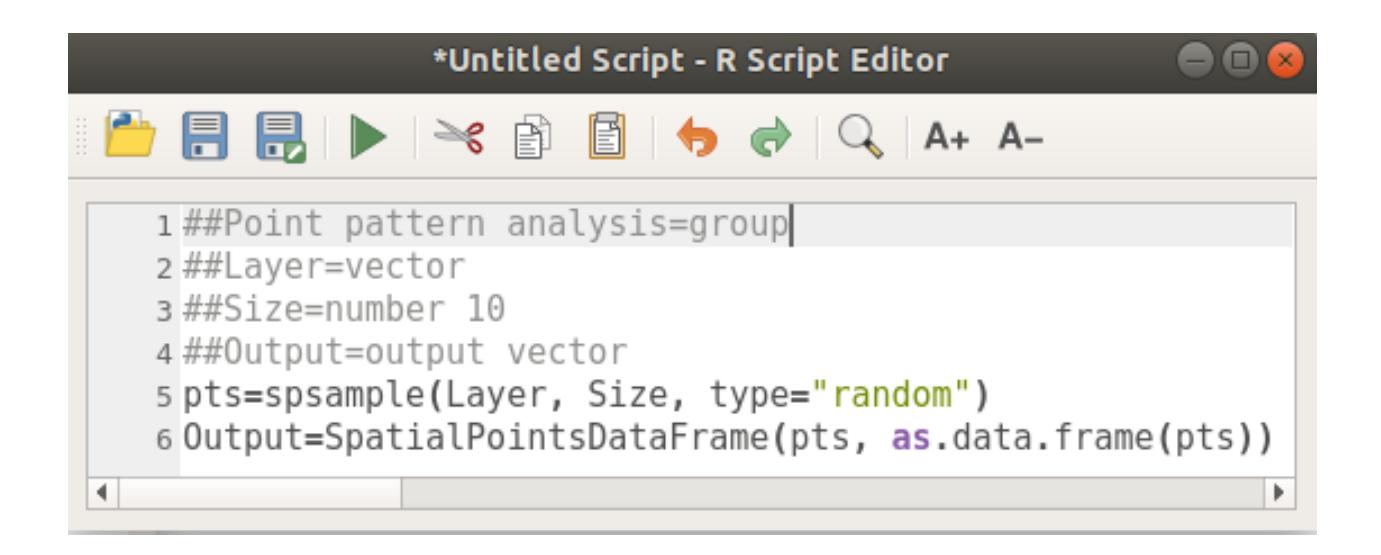

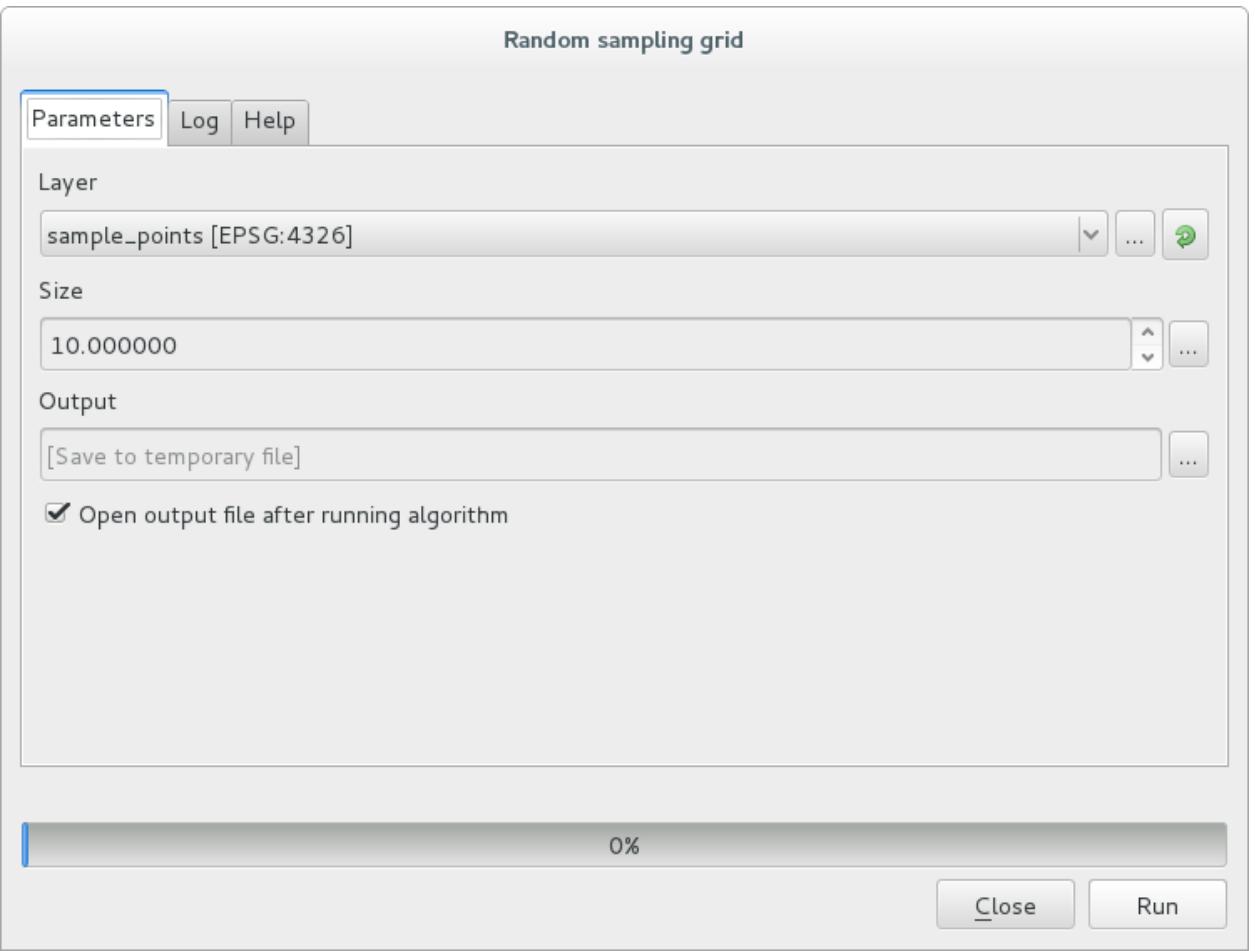
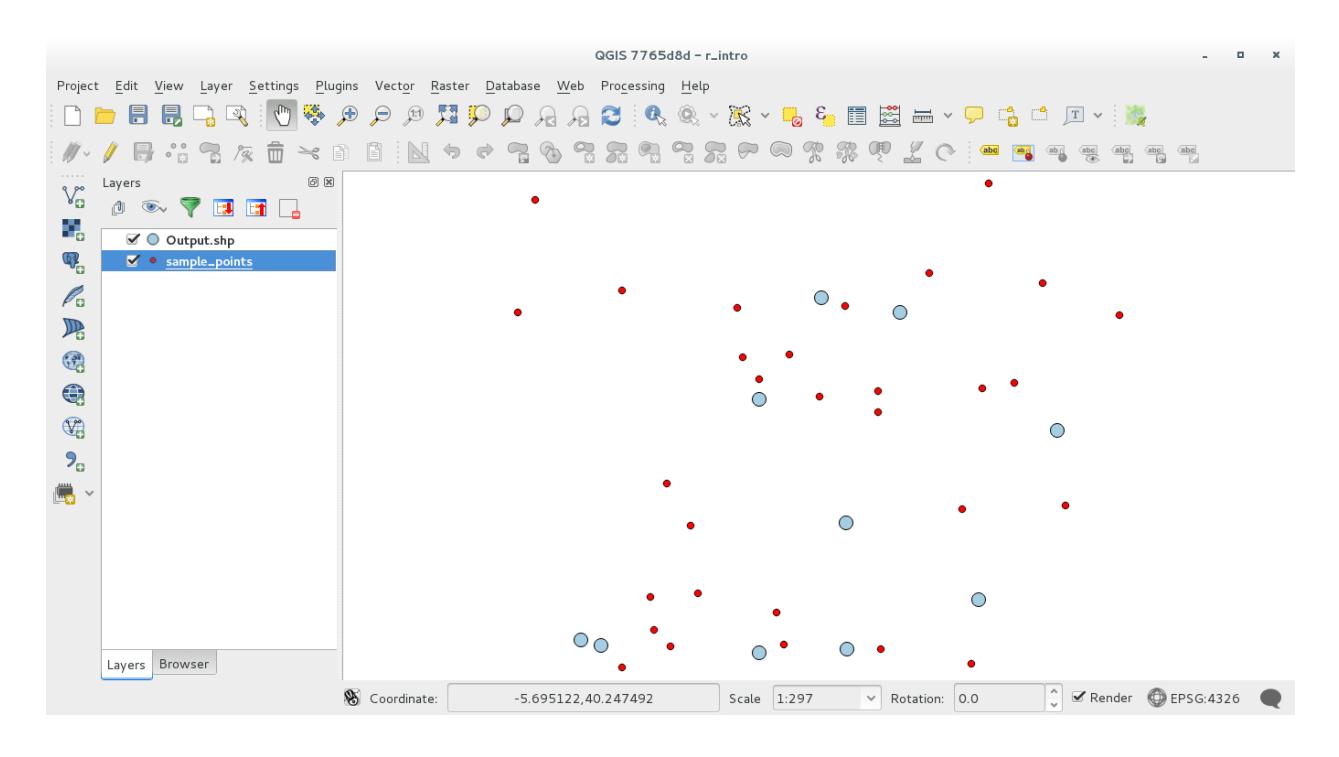

#### **17.33.4 Text and graph output from R - syntax**

Processing (with the Processing R Provider plugin) uses special syntax to get the results out of R:

- 명령어 앞에 >lillie.test(Layer[[Field]]) 처럼 > 를 삽입하는 것은 결과를 R 산출물 (Result viewer) 로 보내야 한다는 의미입니다.
- + after a plot enables overlay plots. For example  $plot(Layer[[X]], Layer[[Y]]) +$ abline(h=mean(Layer[[X]]))

## **17.34 산사태 예측**

모듈 제공자: 파올로 카발리니 (Paolo Cavallini) - [Faunalia](https://www.faunalia.eu/en)

**참고:** 이 강의에서는 산사태 가능성을 예측하는 과단순화 (oversimplified) 모형을 생성하는 법을 배울 것입니다.

먼저, 경사도를 계산해봅시다. (다음 여러 후위 (backend) 들 가운데 선택하십시오. 관심이 있다면 각 산출물들 강의 차이를 계산해볼 수도 있습니다.)

- *GRASS <i>T r*.slope
- *SAGA 7 Slope, Aspect, Curvature*
- *GDAL Slope*

그 다음 기상관측소에서 측정한 강수량을 보간한 값을 바탕으로 예측 강수량 모델을 생성해봅시다.

• 메뉴에서 *GRASS v.surf.rst* 를 선택하십시오. [해상도 (resolution) 는 500m]

산사태 가능성은 아주 대략적으로 강수량과 경사도에 따라 달라질 것입니다. (물론 실제 모형은 더 많은 레이어와 적절한 파라미터들을 사용할 것입니다.) 이렇게 산사태 가능성을**:text:`(rainfall \* slope )/100`** 라고 할 때,

- 메뉴에서 *SAGA Raster calculator* 를 선택한 다음 rain 항목과 slope 항목을 각각 a, b 로 지정, **:text:`(a\*b)/100`** 공식을 입력하십시오. (또는 *GRASS r.mapcalc* 메뉴를 사용해도 됩니다.
- 그 다음 예측 강수량이 최대인 행정 구역이 어디인지 분석해봅시다. 메뉴에서 SAGA *El Raster statistics with polygons* 를 선택하십시오. (이때 사용할 파라미터는 *Maximum* 과 *Mean* 입니다.)

## CHAPTER 18

## Module: QGIS 에서 공간 데이터베이스 사용

이 강의에서는 QGIS 에서 공간 데이터베이스를 사용해서 데이터베이스의 데이터를 관리, 표출, 조작하는 방법은 물론 쿼리를 통해 분석을 수행하는 방법을 배울 것입니다. 주로 (이전 강의에서 다뤘던) PostgreSQL 과 PostGIS 를 이용하겠지만, SpatiaLite 를 포함하는 기타 공간 데이터베이스 실행 시에도 동일한 개념을 적용할 수 있습니다.

## **18.1 Lesson: QGIS 브라우저에서 데이터베이스 작업**

이전 2 번의 강의를 통해 관계형 데이터베이스의 기능 및 함수는 물론 관계형 데이터베이스에서 공간 데이터를 저장, 관리, 쿼리, 조작할 수 있게 해주는 확장 프로그램에 대해서도 살펴보았습니다. 이 강의에서는 QGIS 에서 어떻게 공간 데이터베이스를 효율적으로 사용할 수 있는지에 대해 더 심도 있게 다룰 것입니다.

**이 강의의 목표:** QGIS 브라우저 인터페이스를 이용해 공간 데이터베이스와 상호 작용을 하는 방법을 배우기.

# **18.1.1 Follow Along: 브라우저를 사용해 QGIS 에 데이터베이스 테이블 추가**

데이터베이스 테이블을 QGIS 레이어로 추가하는 방법에 대해서는 벌써 간단하게 다루었지만, 이제 좀 더 상세한 내용을 살펴보고 어떻게 QGIS 에서 동일한 작업을 다른 방식으로 할 수 있는지 배워보겠습니다. 새로운 브라우저 인터페이스부터 시작합시다.

- QGIS 에서 비어 있는 새 맵을 생성하십시오.
- *Layer Panel* 맨 밑에 있는 *Browser* 탭을 클릭해서 브라우저를 여십시오.
- 메뉴 트리에서 PostGIS 부분을 열면 이전에 설정했던 연결을 그대로 사용할 수 있다는 사실을 알 수 있을 것입니다. (브라우저 창 상단의 *Refresh* 버튼을 클릭해야 할 수도 있습니다.)
- 여기 나열된 테이블이나 레이어를 더블클릭하면 맵 캔버스에 추가될 것입니다.
- 테이블이나 레이어를 오른쪽 클릭하면 몇 가지 옵션이 나타납니다. *Properties* 항목을 클릭해서 해당 레이어의 속성을 살펴보십시오.

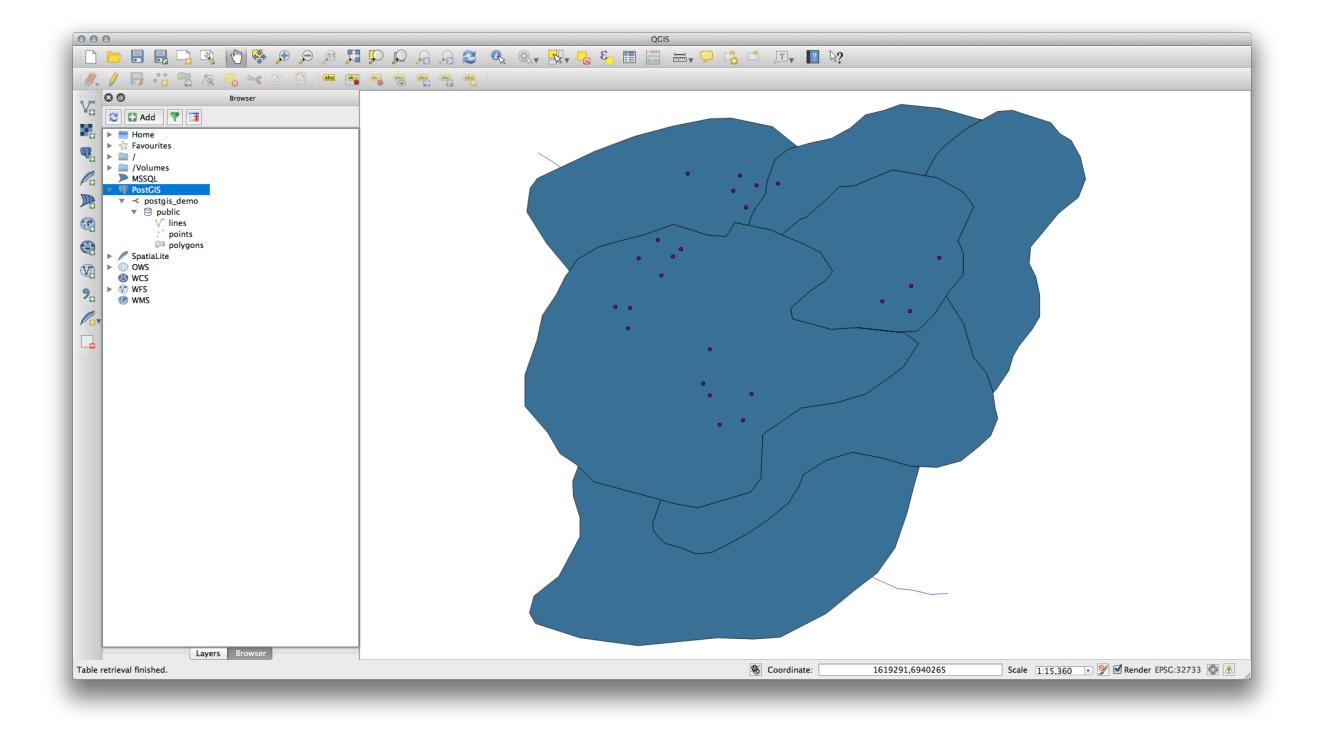

**참고:** 물론 이 인터페이스를 통해 사용자 시스템 외부에 있는 서버가 호스팅하고 있는 PostGIS 데이터베이스에 접속할 수도 있습니다. 메뉴 트리의 PostGIS 항목을 오른쪽 클릭하면 새 연결을 위한 접속 파라미터를 설정할 수 있습니다.

## **18.1.2 Follow Along: 필터링된 레코드 집합을 레이어로 추가**

테이블 전체를 QGIS 레이어로 추가하는 방법은 이미 알고 있습니다. 이제 테이블에서 필터링된 레코드 집합을 이전 강의들에서 배운 대로 쿼리를 통해 레이어로 추가하는 방법을 배울 차례입니다.

- 아무 레이어도 없는 비어 있는 새 맵을 시작하십시오.
- *Add PostGIS Layers* 버튼을 클릭하거나, 메뉴에서 *Layer Add PostGIS Layers* 항목을 선택하십시오.
- *Add PostGIS Table(s)* 대화 창이 뜨면, postgis\_demo 연결에 접속하십시오.
- public schema 를 확장하면 이전에 작업했던 테이블 세 개를 볼 수 있을 것입니다.
- lines 레이어를 클릭해서 선택하십시오. 그러나 그대로 추가하는 대신, *Set Filter* 버튼을 클릭해서 *Query Builder* 대화 창을 여십시오.
- 버튼을 사용하거나 직접 입력해서 다음 표현식을 작성하십시오.

"roadtype" = 'major'

- *OK* 를 클릭해서 필터 편집을 종료한 다음, *Add* 를 클릭해서 필터링된 레이어를 사용자 맵에 추가하십시오.
- 트리에 있는 lines 레이어의 명칭을 roads\_primary 로 변경하십시오.

전체 레이어가 아니라'주요 도로'만 맵에 추가된 것을 알 수 있을 것입니다.

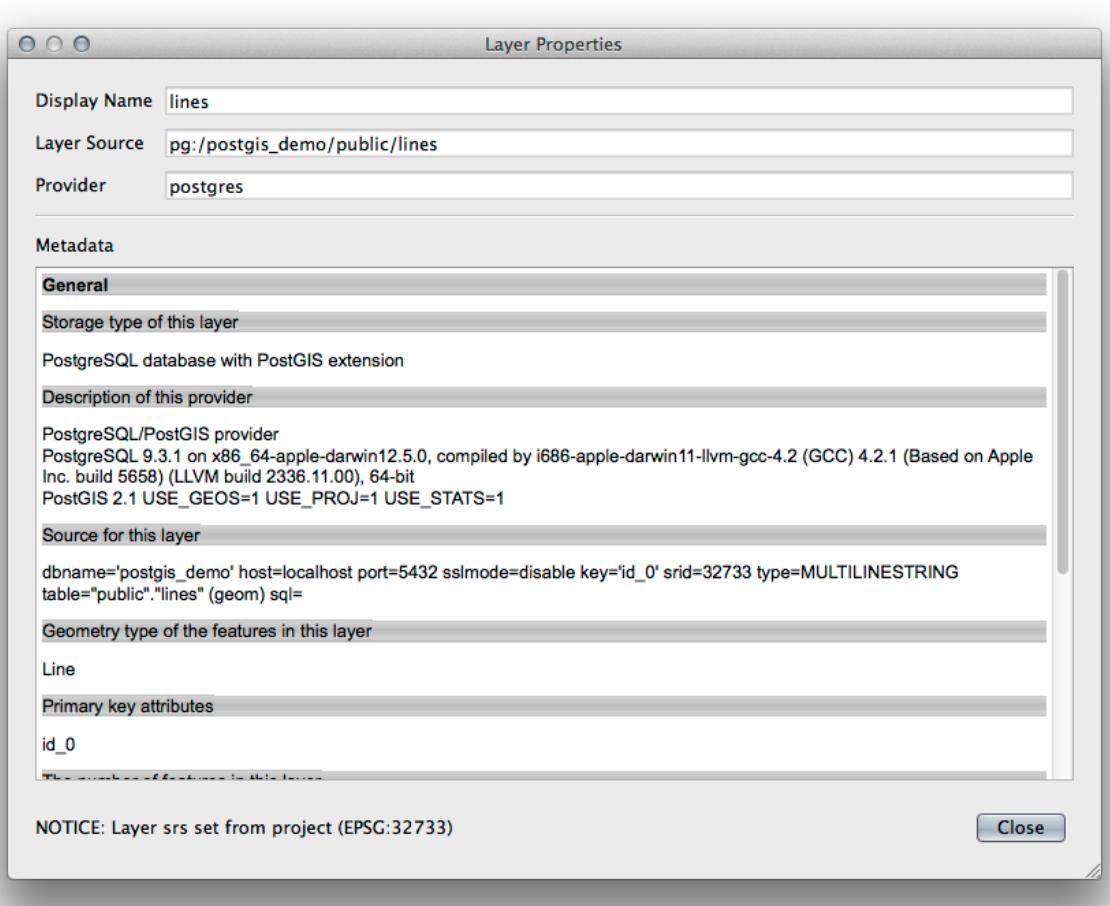

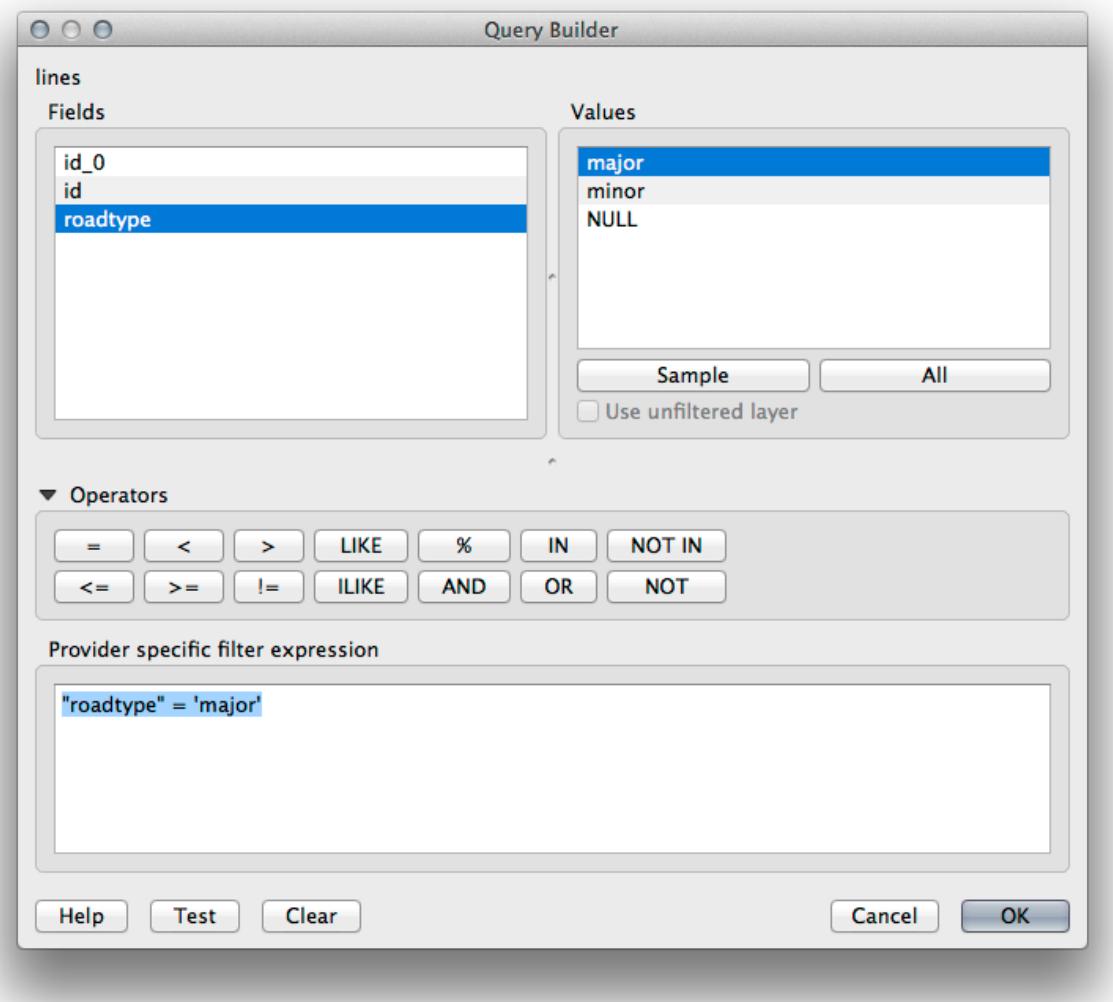

#### **18.1.3 In Conclusion**

QGIS 브라우저를 통해 공간 데이터베이스와 상호 작용을 하는 방법 및 쿼리 필터를 기반으로 맵에 레이어를 추가하는 방법을 배웠습니다.

#### **18.1.4 What's Next?**

다음 강의에서 좀 더 완전한 데이터베이스 관리 작업들을 위해 QGIS 의 DB 관리자 인터페이스를 사용하는 방법을 배울 것입니다.

### **18.2 Lesson: QGIS 에서 DB 관리자를 통해 공간 데이터베이스 사용**

벌써 QGIS 는 물론 다른 도구들을 통해 여러 가지 데이터베이스 작업을 수행하는 방법을 살펴보았습니다. 그러나 이제 그와 동일한 기능은 물론 관리 지향 도구들을 더 많이 제공하는 DB 관리자 도구에 대해 배워볼 때입니다.

**이 강의의 목표:** QGIS DB 관리자를 이용해서 공간 데이터베이스와 상호 작용을 하는 방법을 배우기.

## **18.2.1 Follow Along: DB 관리자를 통해 PostGIS 데이터베이스 관리**

먼저 메뉴에서 *Database DB Manager DB Manager* 항목을 선택하거나 툴바에서 다음 DB 관리자 아이콘을 클릭해서 DB 관리자 인터페이스를 실행해야 합니다.

You should already see the previous connections we have configured and be able to expand the  $mvPG$  section and its public schema to see the tables we have worked with in previous sections.

사용자 데이터베이스가 담고 있는 스키마에 대한 몇몇 메타데이터를 볼 수 있다는 사실을 알 수 있습니다.

Schemas are a way of grouping data tables and other objects in a PostgreSQL database and a container for permissions and other constraints. Managing PostgreSQL schemas is beyond the scope of this manual, but you can find more information about them in the [PostgreSQL documentation on Schemas.](https://www.postgresql.org/docs/9.1/ddl-schemas.html) You can use the DB Manager to create new Schemas, but will need to use a tool like pgAdmin III or the command line interface to manage them effectively.

사용자 데이터베이스 내부의 테이블을 관리하는 데에도 DB 관리자를 사용할 수 있습니다. 벌써 커맨드라인에서 테이블을 생성하고 관리하는 다양한 방법을 배웠지만, 이제 DB 관리자에서 이런 작업을 하는 방법을 배워보겠습니다.

먼저 트리에서 테이블명을 클릭한 다음, *Info* 탭에서 테이블의 메타데이터를 살펴보면 도움이 됩니다.

이 패널에서 테이블에 대한 *General Info* 는 물론 PostGIS 확장 프로그램이 도형 및 공간 참조 시스템에 대해 유지관리하고 있는 정보를 볼 수 있습니다.

*Info* 탭을 스크롤다운할 경우, 현재 보고 있는 테이블의 *Fields*, *Constraints*, *Indexes* 에 대한 자세한 정보를 볼 수 있습니다.

DB 관리자를 사용하면 레이어 트리에 있는 레이어의 속성 테이블을 보는 것과 동일한 방식으로 간단히 데이터베이스 내부의 레코드를 볼 수 있다는 것도 도움이 됩니다. *Table* 탭을 선택하면 데이터를 둘러볼 수 있습니다.

레이어의 데이터를 맵 프리뷰로 보여주는 *Preview* 탭도 있습니다.

트리에 있는 레이어를 오른쪽 클릭한 다음 *Add to Canvas* 를 선택하면 해당 레이어를 사용자 맵에 추가할 것입니다.

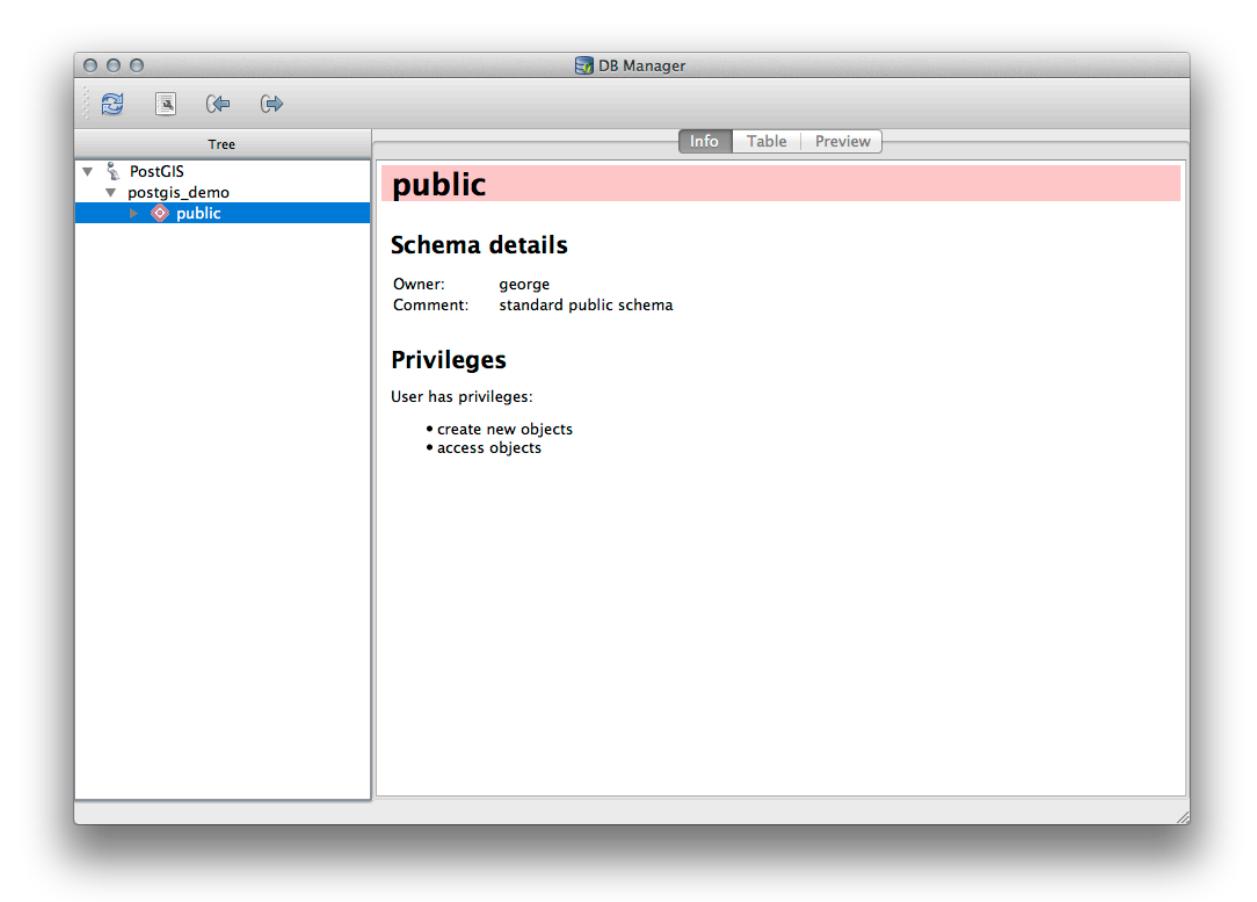

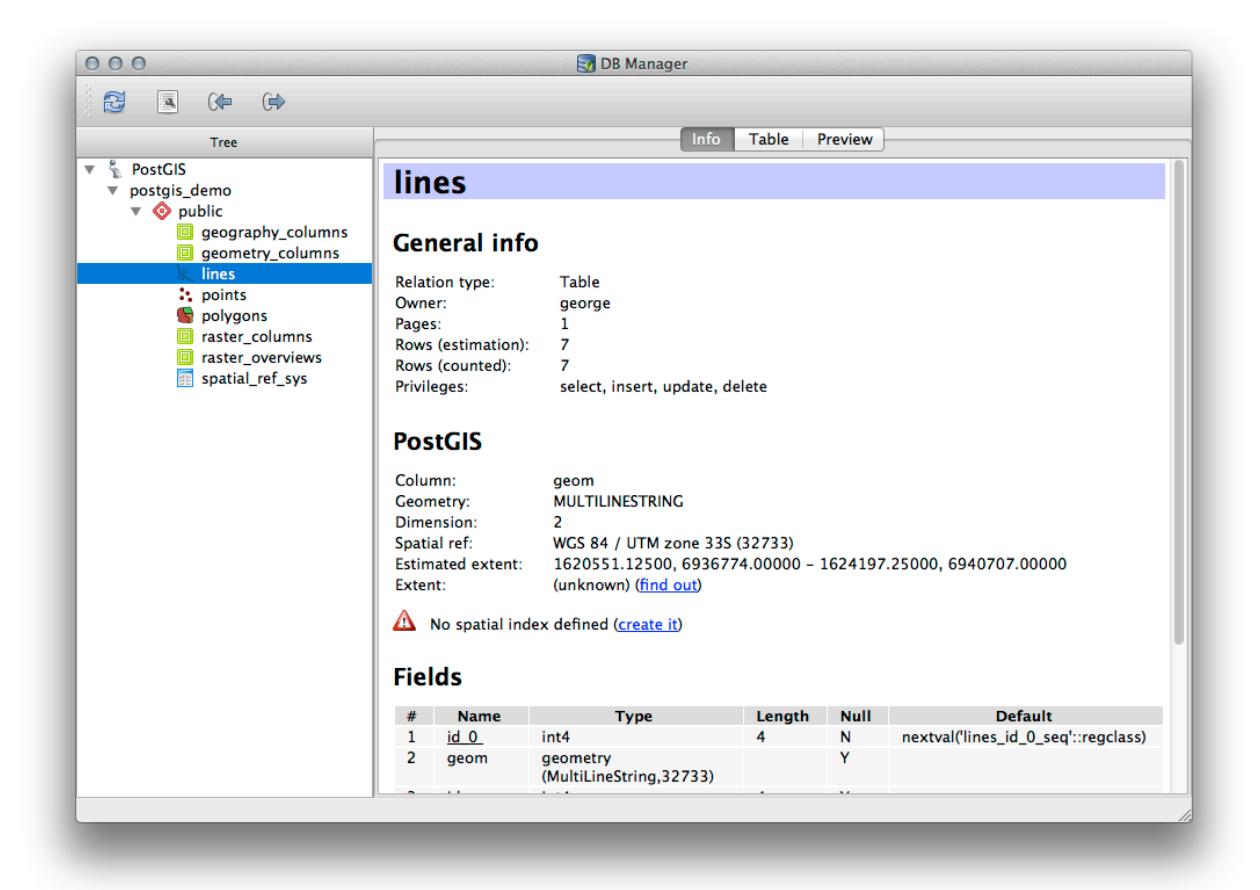

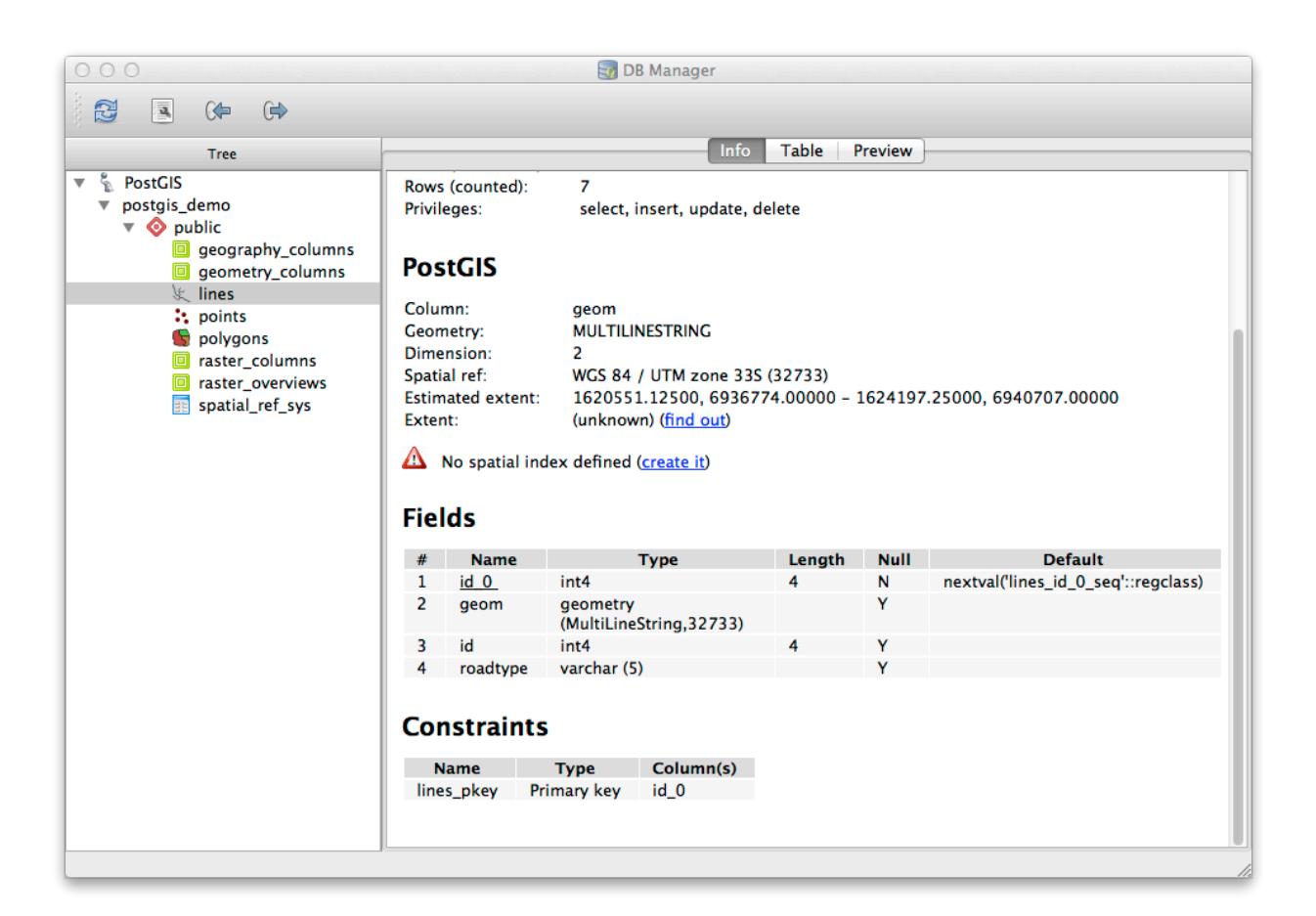

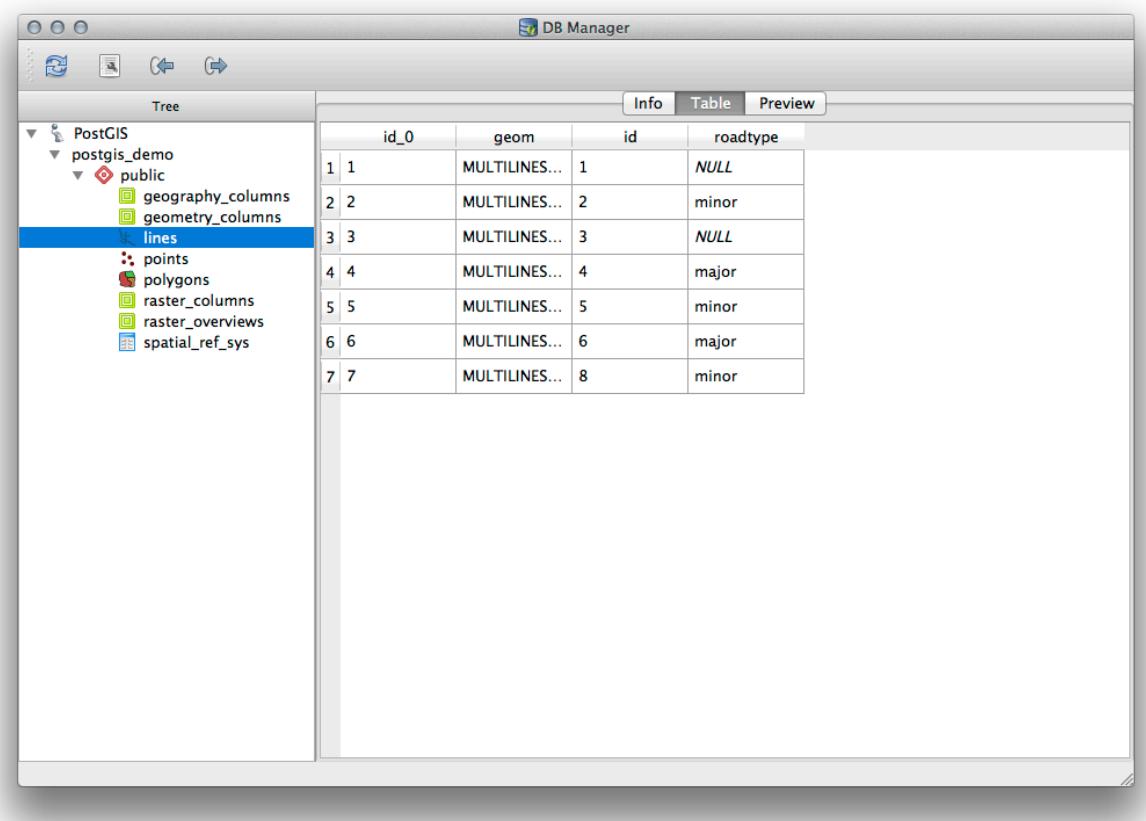

지금까지 데이터베이스의 스키마와 테이블의 메타데이터를 살펴보기만 했지만, 테이블을 수정하거나 새 열을 추가하려면 어떻게 해야 할까요? DB 관리자에서 직접 이런 작업을 할 수 있습니다.

- 1. 트리에서 편집하고자 하는 테이블을 선택하십시오.
- 2. Select *Table Edit Table* from the menu, to open the *Table Properties* dialog.

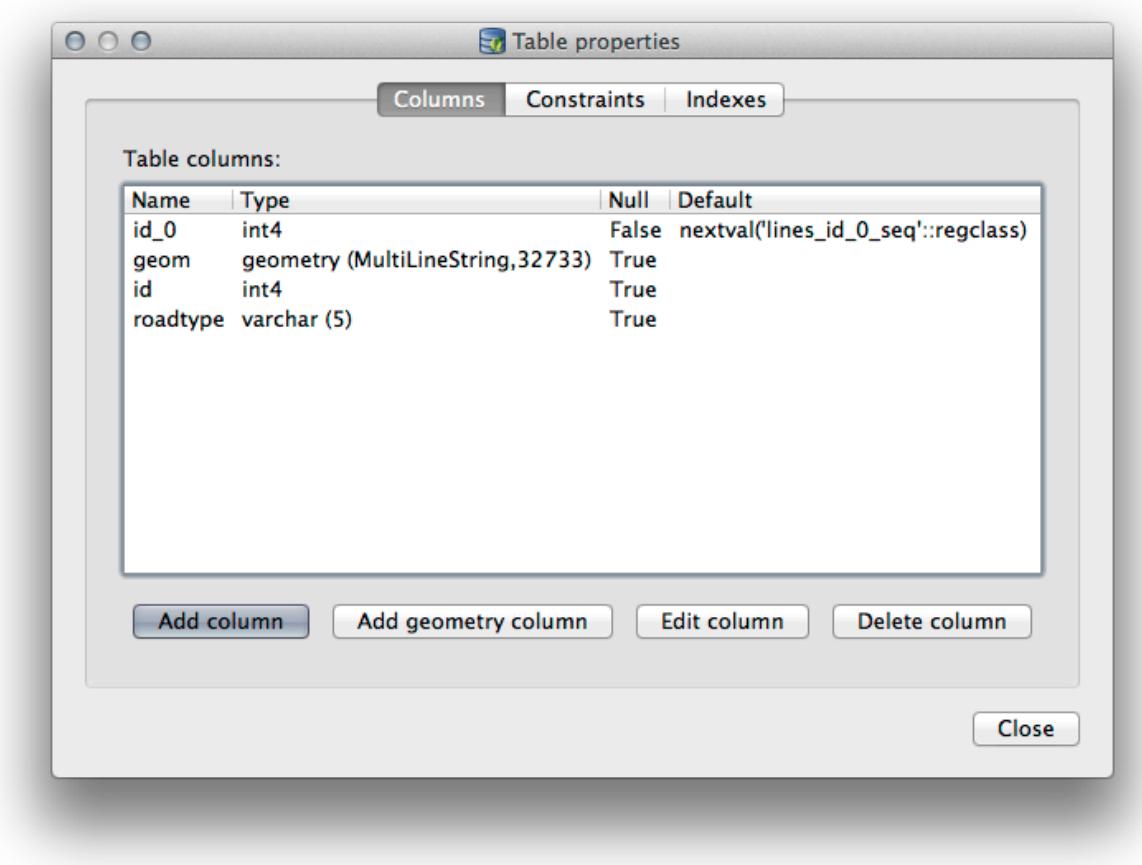

이 대화 창에서 열을 추가하고, 도형 열을 추가하고, 기존 열을 편집하거나 완전히 삭제할 수 있습니다. *Constraints* 탭에서 어떤 필드를 기본 키로 사용할지 관리하거나 기존 제약을 드롭할 수도 있습니다. *Indexes* 탭에서 공간 및 일반 인덱스 모두를 추가하거나 삭제할 수 있습니다.

## **18.2.2 Follow Along: 새 테이블 생성**

이제 데이터베이스에 있는 기존 테이블을 작업하는 과정을 배웠으니, DB 관리자를 이용해서 새 테이블을 생성해봅시다.

- 1. If it is not already open, open the DB Manager window, and expand the tree until you see the list of tables already in your database.
- 2. 메뉴의 *Table Create Table* 항목을 선택해서 *Create Table* 대화 창을 여십시오.
- 3. Use the default Public schema and name the table places.

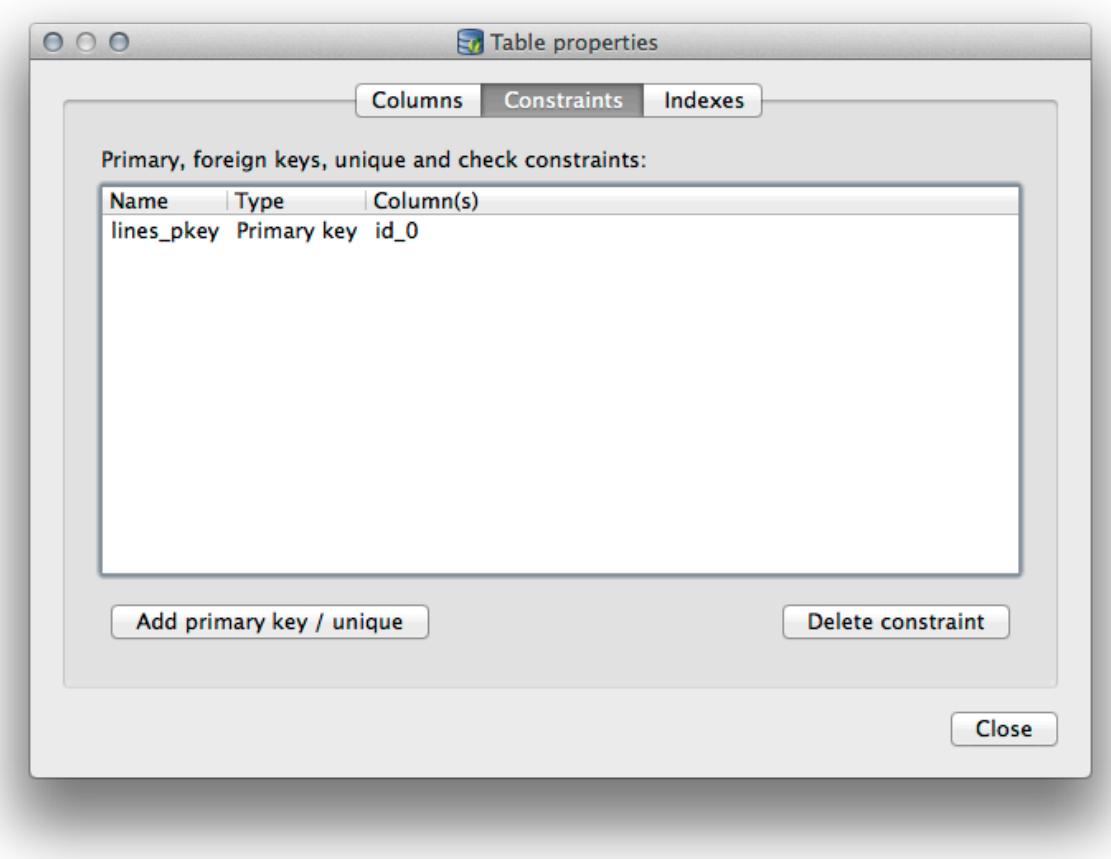

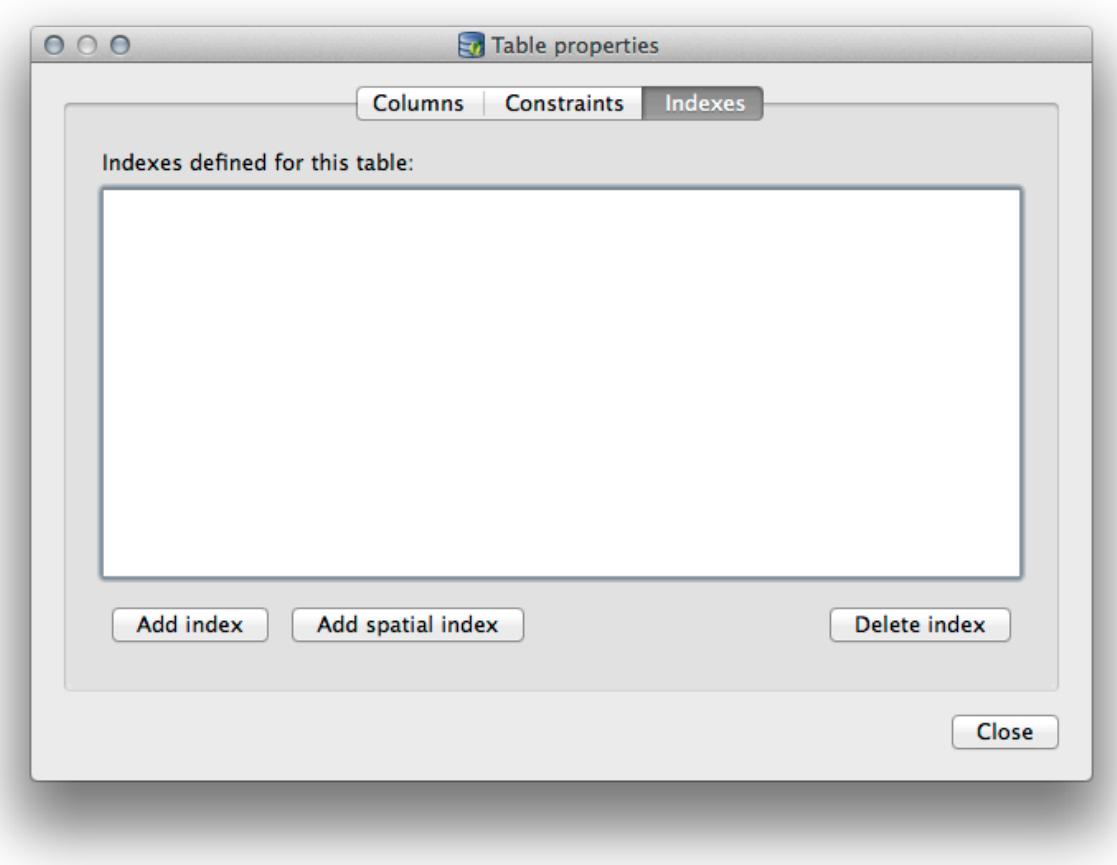

- 4. Add the id, place\_name, and elevation fields as shown below
- 5. Make sure the id field is set as the primary key.
- 6. Click the checkbox to *Create geometry column* and make sure it is set to a POINT type and leave it named geom and specify 4326 as the *SRID*.
- 7. *Create spatial index* 항목의 체크박스를 체크한 다음, *Create* 를 클릭해서 테이블을 생성합니다.

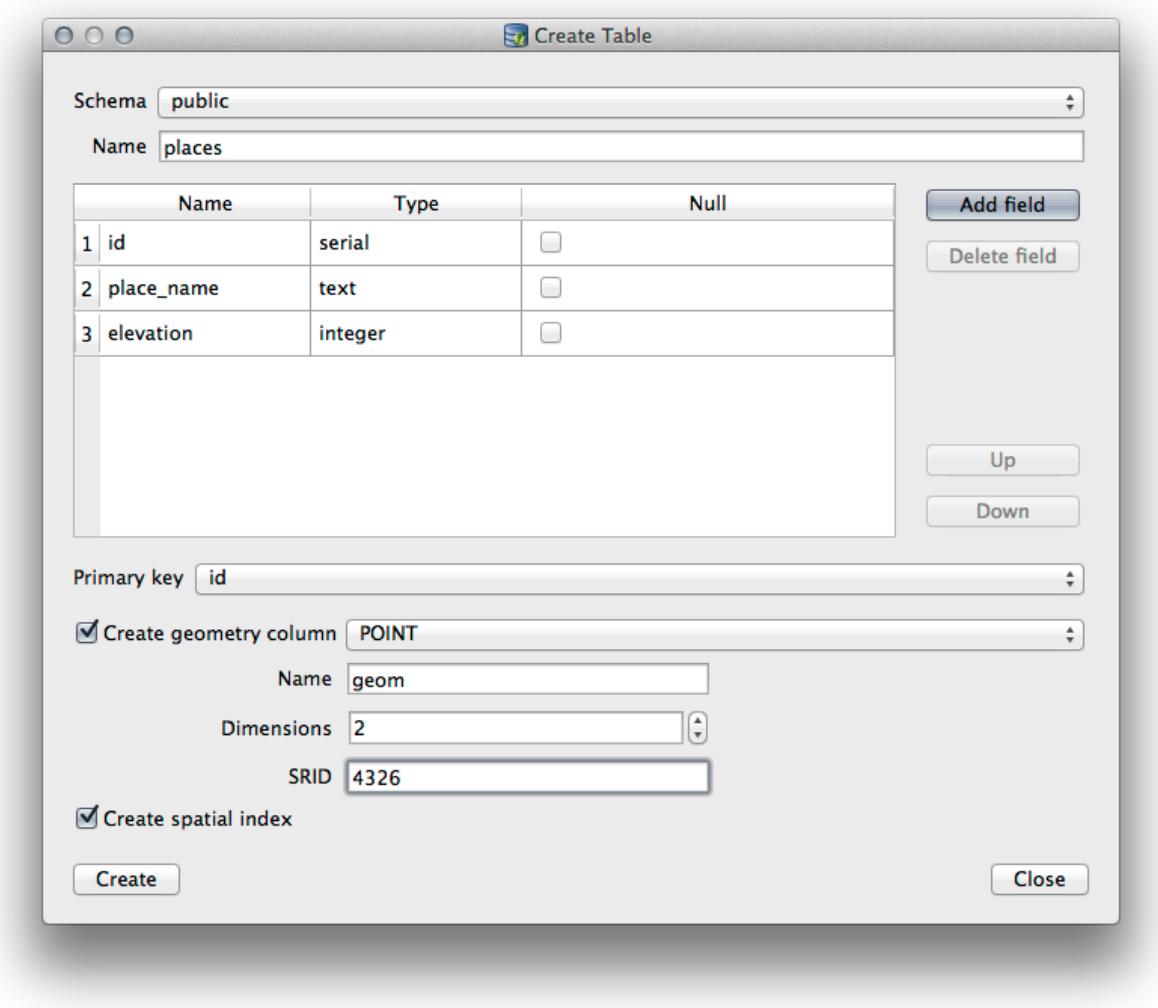

8. 테이블이 생성되었다고 알려주는 대화 창을 닫고, *Close* 를 클릭해서 *Create Table* 대화 창을 닫으십시오. 이제 DB 관리자에서 새 테이블을 검사해보면 물론 어떤 데이터도 없다는 사실을 알게 될 겁니다. 이때 레이어 메뉴의 *Toggle Editing* 을 통해 해당 테이블에 *places* 데이터를 추가할 수 있습니다.

## **18.2.3 Follow Along: 기본적인 데이터베이스 관리**

The DB Manager will also let you do some basic database administration tasks. It is certainly not a substitute for a more complete database administration tool, but it does provide some functionality that you can use to maintain your database.

종종 데이터베이스 테이블이 아주 커질 수도 있고 자주 수정되는 테이블의 경우 PostgreSQL 이 더 이상 필요로 하지 않는 레코드 찌꺼기가 남게 될 수도 있습니다. *VACUUM* 명령어는 일종의 쓰레기 정리 작업을 수행하며, 또 좀 더 나은 퍼포먼스를 위해 사용자 테이블을 분석하는 옵션도 갖추고 있습니다.

Let us take a look at how we can perform a *VACUUM ANALYZE* command from within DB Manager.

- 1. Select one of your tables in the DB Manager Tree
- 2. Select *Table Z Run Vacuum Analyze* from the menu

PostgreSQL will now perform the operation. Depending on how big your table is, this may take some time to complete.

You can find more information about the VACUUM ANALYZE process in the [PostgreSQL Documentation on VAC-](https://www.postgresql.org/docs/9.1/sql-vacuum.html)[UUM ANALYZE.](https://www.postgresql.org/docs/9.1/sql-vacuum.html)

## **18.2.4 Follow Along: DB 관리자에서 SQL 쿼리 실행**

DB 관리자는 사용자 데이터베이스에 대해 쿼리를 작성하고 그 결과를 살펴볼 수 있는 방법도 제공합니다. 이미 *Browser* 패널에서 이런 유형의 기능을 배웠지만, DB 관리자에서도 다시 살펴보도록 하겠습니다.

- 1. Select the lines table in the tree.
- 2. DB 관리자 툴바에서 다음 *SQL window* 버튼을 선택하십시오.

3. 쿼리 작성 공간에 다음 *SQL query* 를 작성하십시오.

select \* **from lines** where roadtype = 'major';

- 4. *Execute (F5)* 버튼을 클릭해서 쿼리를 실행하십시오.
- 5. 이제 *Result* 패널에서 쿼리와 일치하는 레코드를 볼 수 있을 겁니다.
- 6. 이 결과를 사용자 맵에 추가하려면 *Load as new layer* 항목의 체크박스를 체크하십시오.
- 7. Select the id column as the *Column with unique integer values* and the geom column as the *Geometry column*.
- 8. Enter roads\_primary as the *Layer name (prefix)*.
- 9. *Load now!* 를 클릭하십시오. 이 결과가 사용자 맵에 새 레이어로 뜰 것입니다.

이제 사용자 쿼리와 일치하는 레이어가 사용자 맵에 나타났습니다. 물론 이 쿼리 도구를 사용해서 이전 강의들에서 살펴보았던 많은 명령어를 포함하는 어떤 임의의 SQL 명령어라도 실행할 수 있습니다.

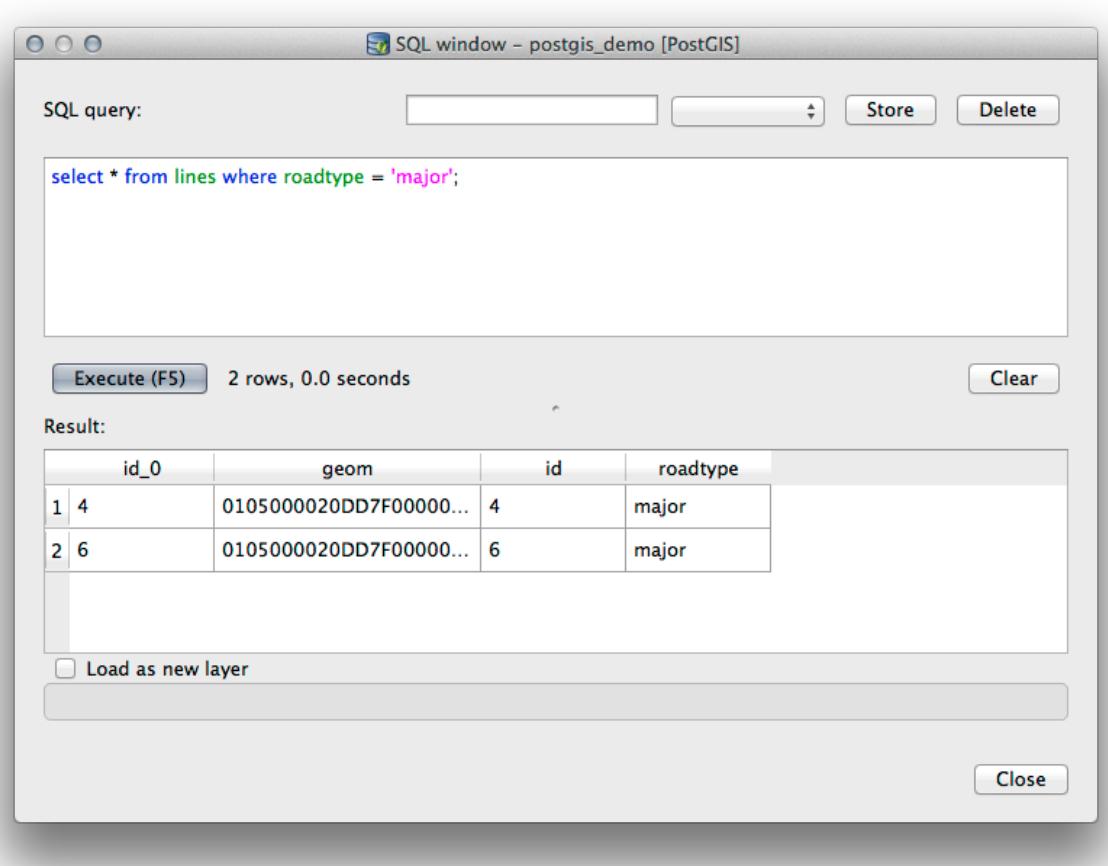

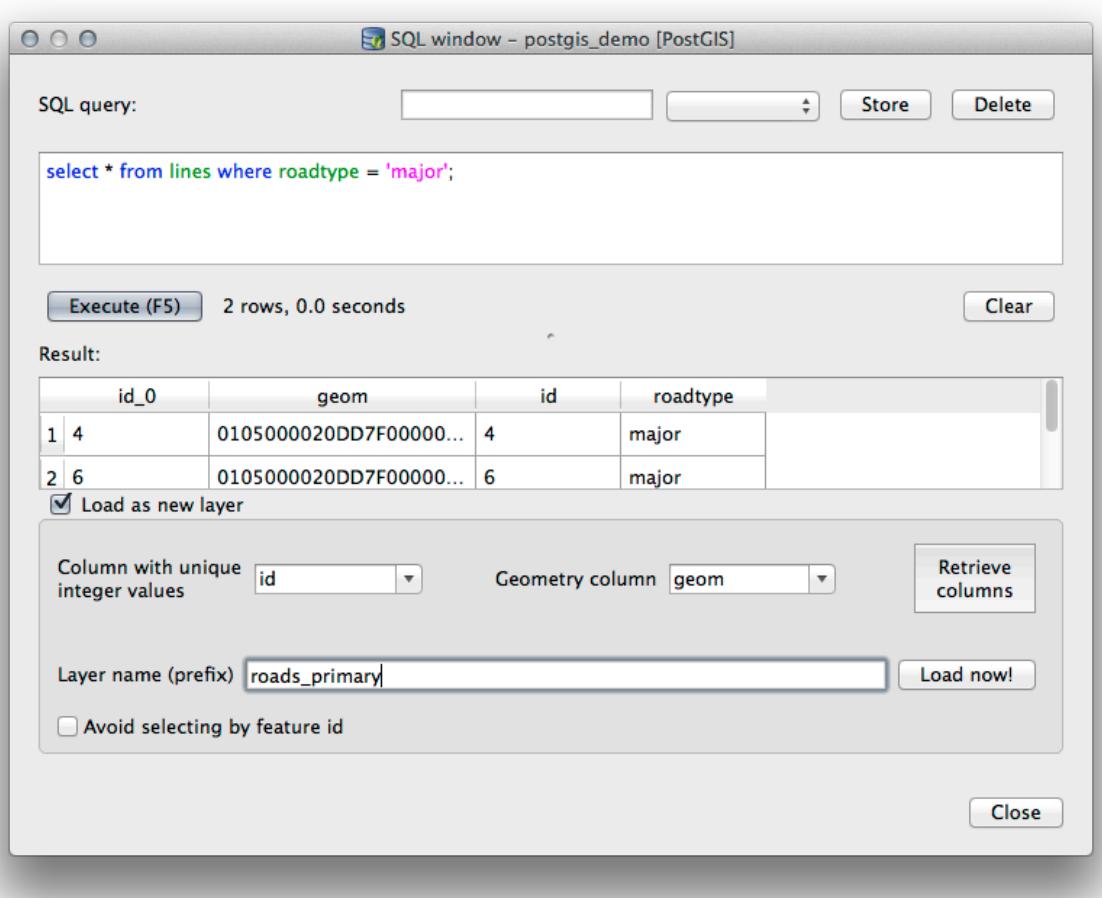

### **18.2.5 데이터베이스에 DB 관리자를 통해 데이터 임포트**

We have already looked at how to import data into a spatial database using command line tools, so now let's learn how to use DB Manager to do imports.

1. DB 관리자 툴바에서 다음 *Import layer/file* 버튼을 클릭하십시오.

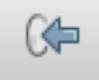

- 2. Select the urban\_33S.shp file from exercise\_data/projected\_data as the input dataset
- 3. *Update Options* 버튼을 클릭해서 일부 서식값을 미리 채우십시오.
- 4. *Create new table* 옵션을 반드시 선택하도록 하십시오.
- 5. Specify the *Source SRID* as 32722 and the *Target SRID* as 4326
- 6. *Create Spatial Index* 항목의 체크박스를 체크하십시오.
- 7. Click *OK* to perform the import
- 8. 임포트가 성공했다고 알려주는 대화 창을 닫으십시오.
- 9. Click the *Refresh* button on the DB Manager Toolbar

You can now inspect the table in your database by clicking on it in the Tree. Verify that the data has been reprojected by checking that the *Spatial ref:* is listed as WGS 84 (4326).

트리에 있는 해당 테이블을 오른쪽 클릭한 다음 *Add to Canvas* 를 선택하면 해당 레이어를 사용자 맵에 추가할 것입니다.

### **18.2.6 데이터베이스에서 DB 관리자를 통해 데이터 익스포트**

DB 관리자는 물론 사용자의 공간 데이터베이스에서 데이터를 익스포트할 수도 있으므로, 그 방법을 배워보겠습니다.

- 1. Select the lines layer in the Tree and click the *Export to File* button on the toolbar to open the *Export to vector file* dialog.
- 2. Click the … button to select the *Output file* and save the data to your exercise\_data directory as urban\_4326.
- 3. Set the *Target SRID* as 4326.
- 4. :guilabel:**`**OK`를 클릭해서 익스포트를 시작하십시오.
- 5. 임포트가 성공했다고 알려주는 대화 창을 닫고, DB 관리자 창도 닫으십시오.

이제 브라우저 패널에서 방금 생성한 shapefile 을 검사할 수 있습니다.

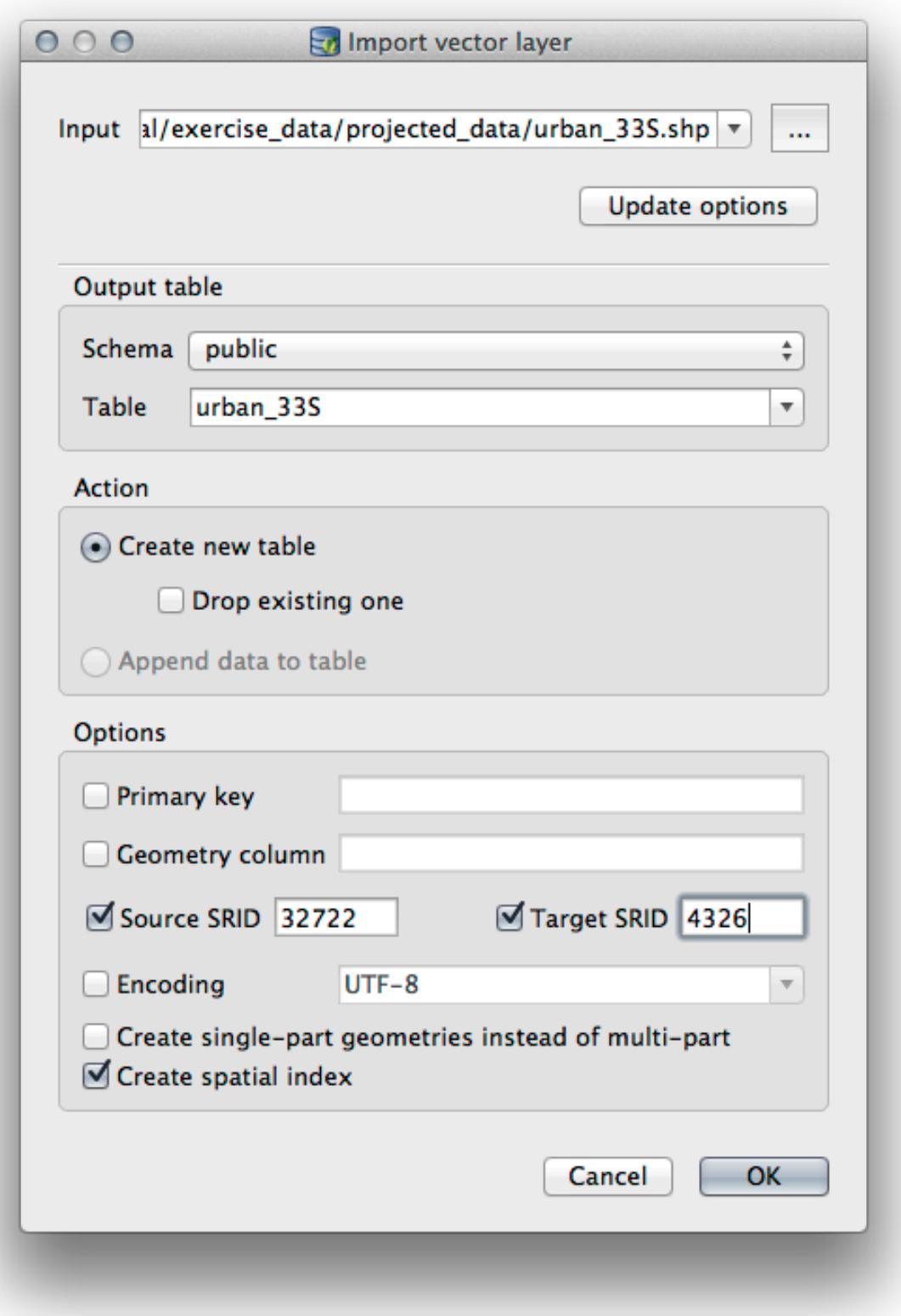

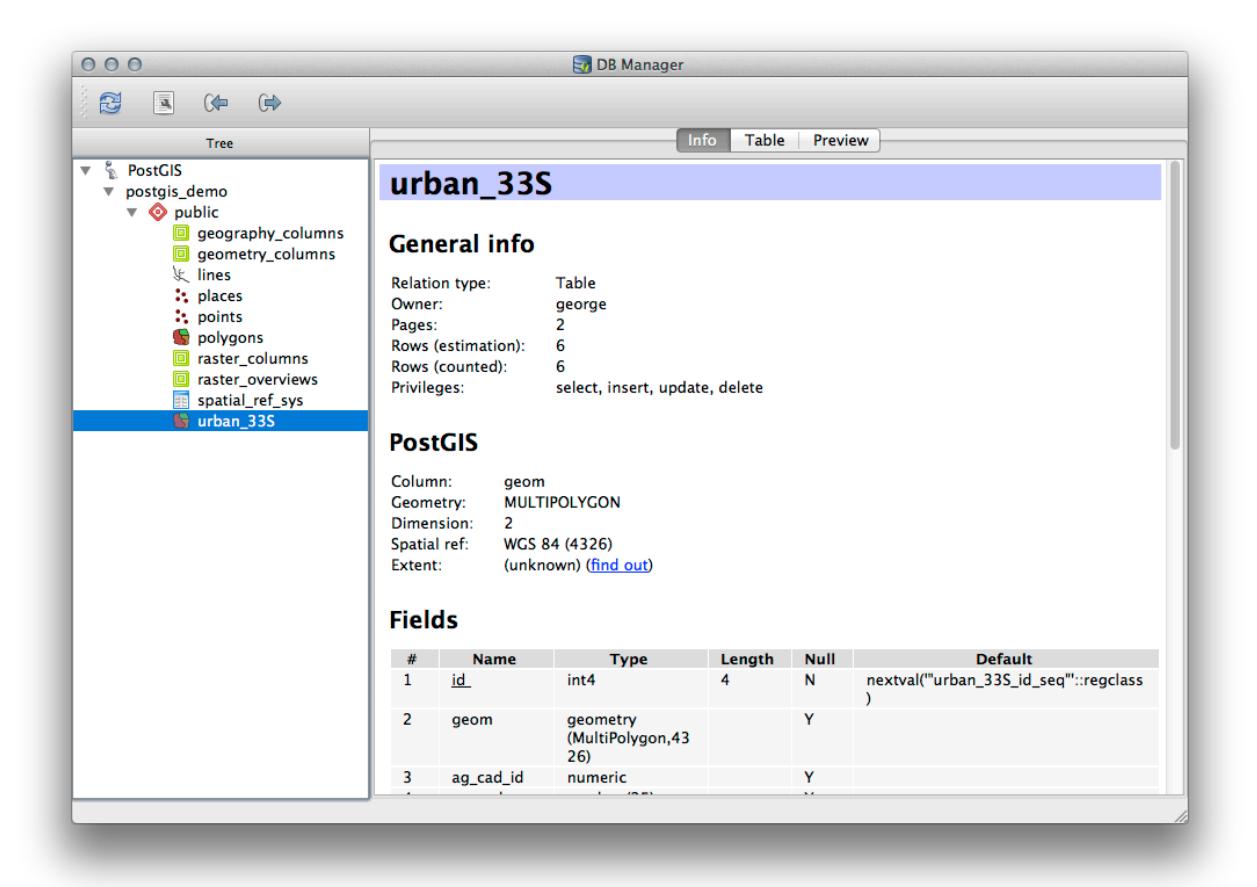

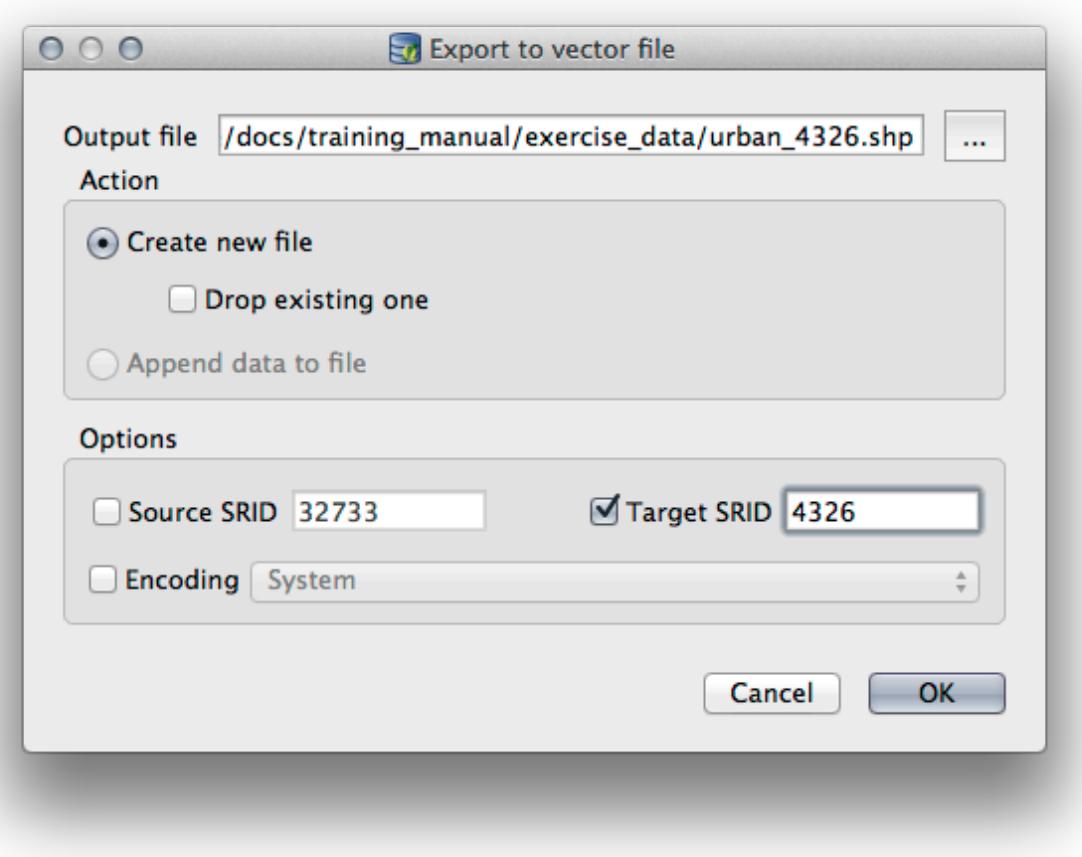

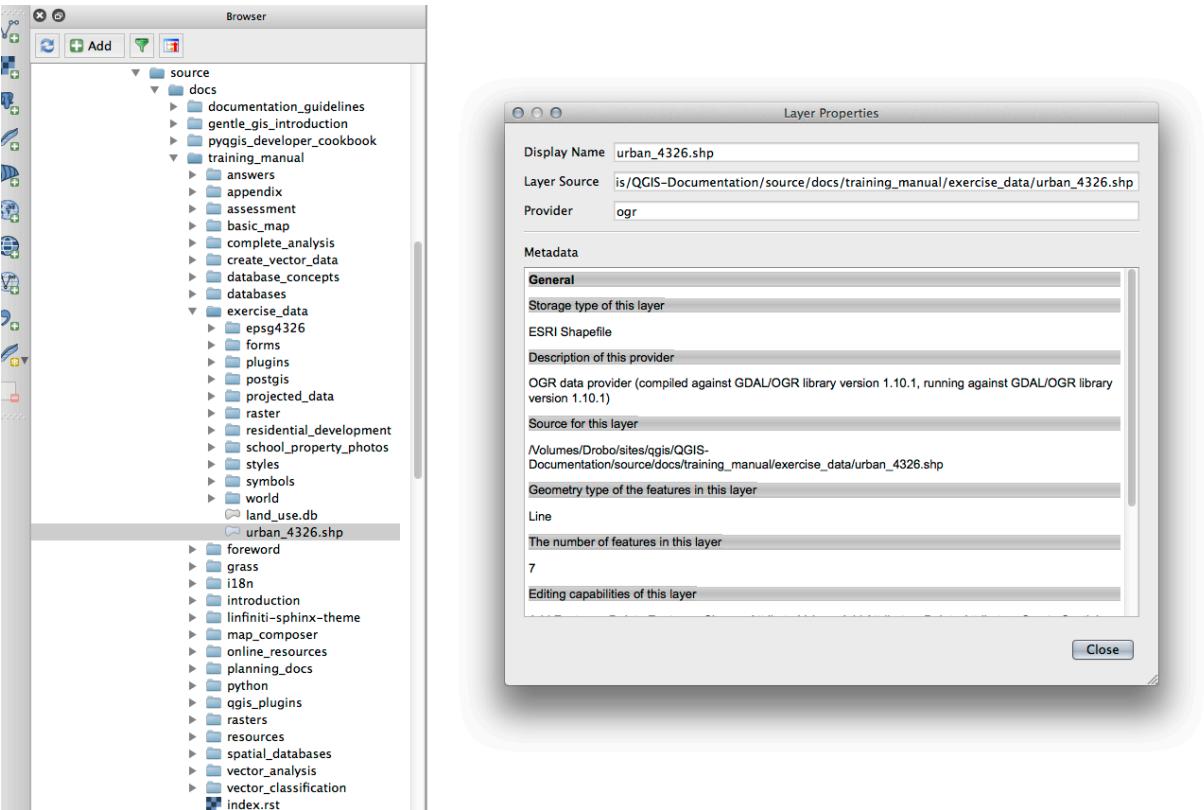

### **18.2.7 In Conclusion**

You have now seen how to use the DB Manager interface in QGIS to manage your spatial databases, to execute SQL queries against your data and how to import and export data.

#### **18.2.8 What's Next?**

Next, we will look at how to use many of these same techniques with *SpatiaLite* databases.

## **18.3 Lesson: Working with SpatiaLite databases in QGIS**

While PostGIS is generally used on a server to provide spatial database capabilities to multiple users at the same time, QGIS also supports the use of a file format called *SpatiaLite* that is a lightweight, portable way to store an entire spatial database in a single file. Obviously, these 2 types of spatial databases should be used for different purposes, but the same basic principles and techniques apply to both. Let's create a new SpatiaLite database and explore the functionality provided to work with these databases in QGIS.

**The goal for this lesson:** To learn how to interact with SpatiaLite databases using the QGIS Browser interface.

## **18.3.1 Follow Along: Creating a SpatiaLite database with the Browser**

Using the Browser panel, we can create a new SpatiaLite database and get it setup for use in QGIS.

- 1. Right click on the *SpatiaLite* entry in the Browser tree and select *Create Database*.
- 2. Specify where on your filesystem you want to store the file and name it qqis-sl.db.
- 3. Again right click on the *SpatiaLite* entry in the Browser tree and now select the *New Connection* item. Find the file you created in the last step and open it.

이제 새 데이터베이스를 생성했지만, 브라우저 트리에 있는 해당 항목 아래 아무것도 없으며 이 시점에서 사용자가 할 수 있는 일이라곤 연결을 삭제하는 것뿐이라는 사실을 알게 될 것입니다. 물론 이 데이터베이스에 아무 테이블도 추가하지 않았기 때문입니다. 테이블을 추가해보겠습니다.

- 1. Find the button to create a new layer and use the dropdown to create a new SpatiaLite layer, or select *Layer New New SpatiaLite Layer*.
- 2. 드롭다운 메뉴에서 이전 단계에서 생성했던 데이터베이스를 선택하십시오.
- 3. Give the layer the name places.
- 4. *Create an auto-incrementing primary key* 항목의 체크박스를 체크하십시오.
- 5. Add two attributes as shown in below
- 6. :guilabel:**`**OK`를 클릭해서 테이블을 생성하십시오.
- 7. Click the refresh button at the top of the Browser and you should now see your places table listed. 해당 테이블을 오른쪽 클릭하면, 이전 예제들에서와 마찬가지로 테이블의 속성을 살펴볼 수 있습니다.

이제 편집 세션을 시작해서 사용자의 새 데이터베이스에 직접 데이터를 추가할 수 있습니다.

We also learned about how to import data into a database using the DB Manager and you can use this same technique to import data into your new SpatiaLite DB.

#### **18.3.2 In Conclusion**

You have seen how to create SpatiaLite databases, add tables to them and use these tables as layers in QGIS.

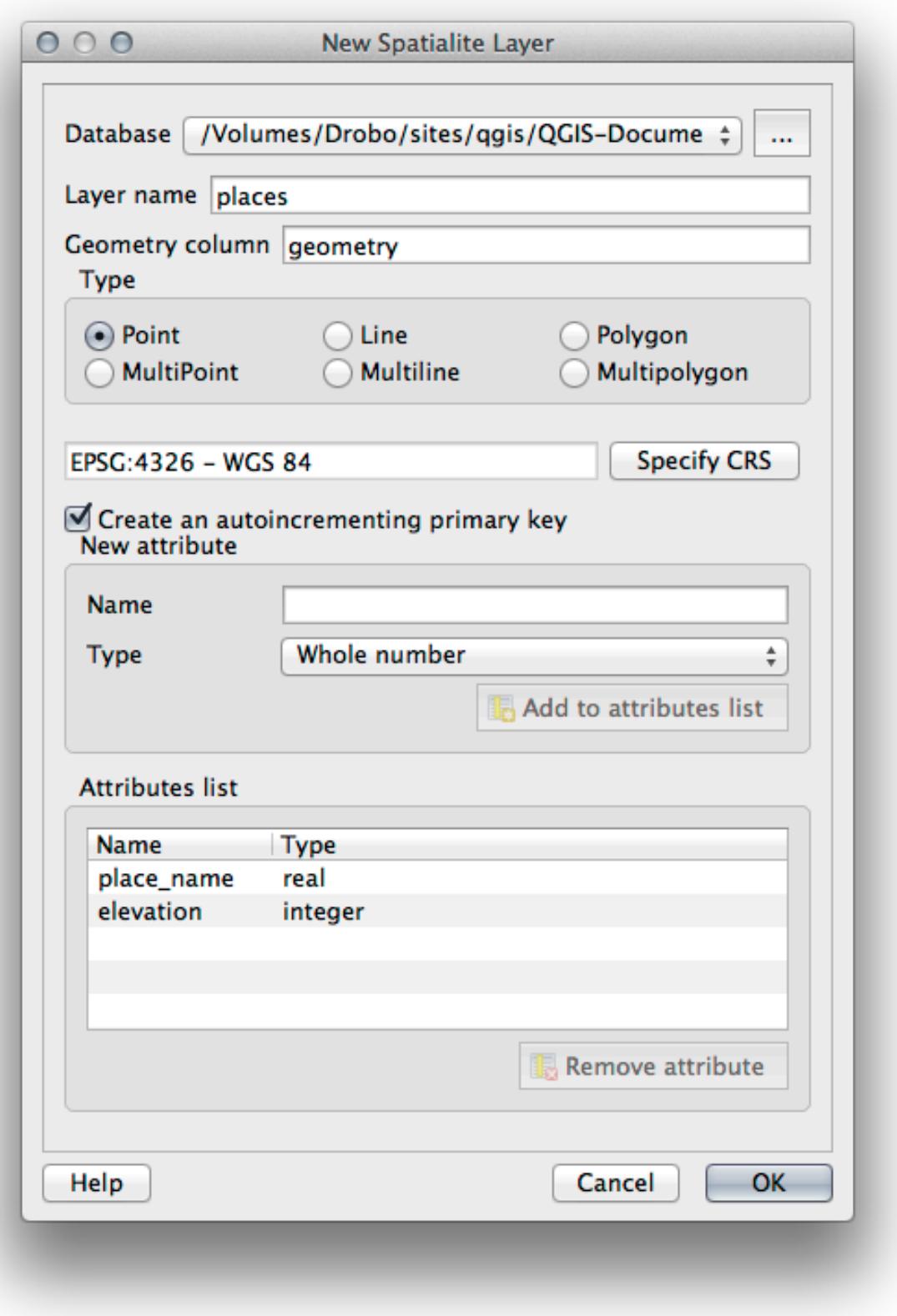

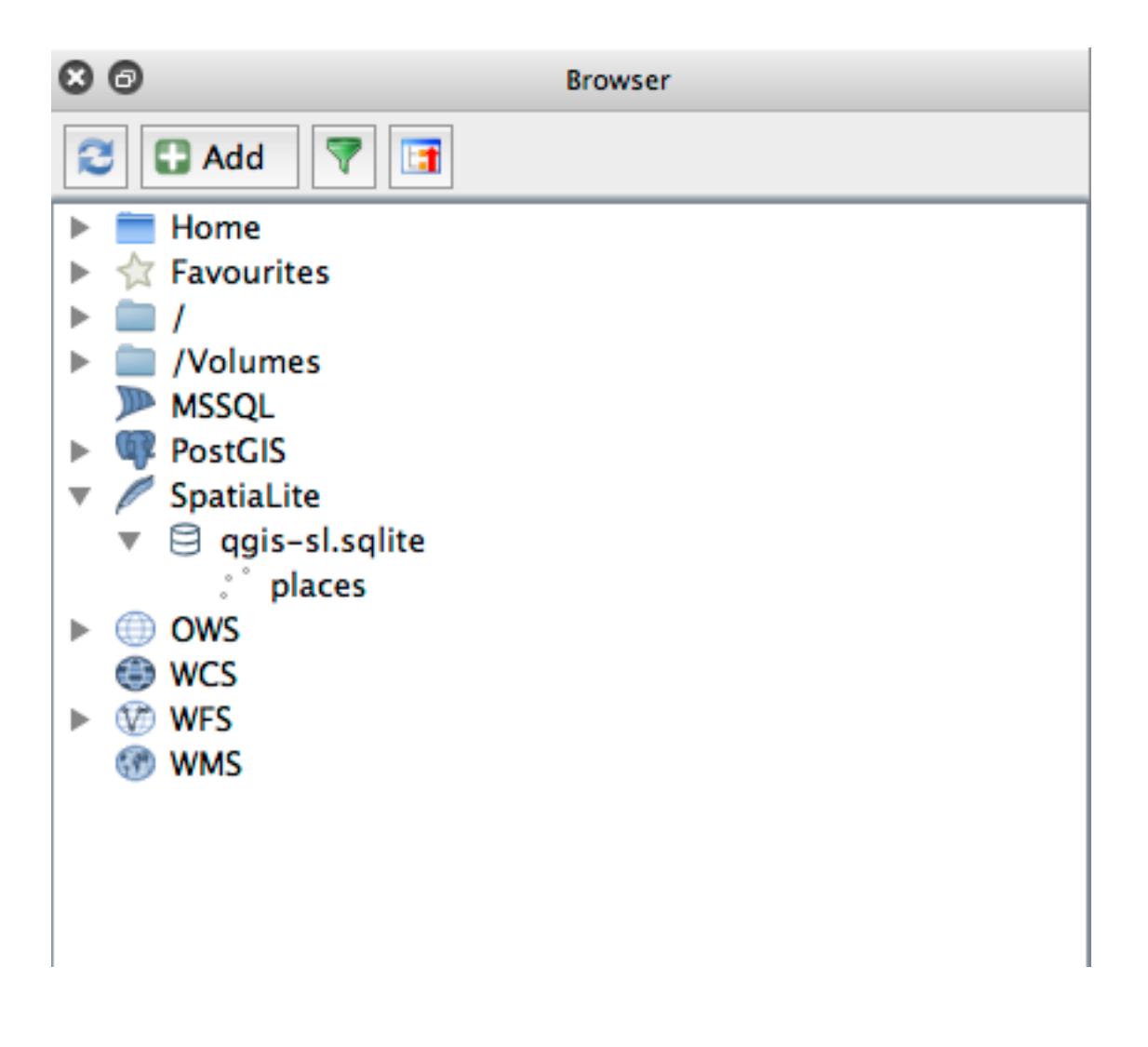

## CHAPTER 19

부록: 이 교재에 공헌하기

이 강의에 자료를 추가하려면, 이 부록에 명시된 지침을 따라야 합니다. 이 부록에 있는 조건들을, 좀 더 명확히하려는 목적이 아니라면, 수정해서는 안 됩니다. 이 교재의 질과 일관성을 유지하기 위해서입니다.

## **19.1 리소스 다운로드**

이 문서의 소스를 [GitHub](https://github.com/qgis/QGIS-Documentation) 에서 구할 수 있습니다. Git 버전 컨트롤 시스템 이용법에 대해서는 [GitHub.com](https://github.com/) 에 문의하십시오.

### **19.2 교재 서식**

이 교재는 [reStructuredText](https://docutils.sourceforge.io/rst.html) 마크업 언어를 사용하는 파이썬 문서 생성자인 [Sphinx](https://www.sphinx-doc.org/en/master/) 를 이용해서 작성됐습니다. 이 도구들의 사용법은 각 해당 사이트에서 알 수 있습니다.

## **19.3 모듈 추가**

- 새 강의를 추가하려면 먼저 새 강의의 명칭으로 (최상위 qgis-training-manual 디렉터리 바로 아래에) 새 디렉터리를 생성하십시오.
- 이 새 디렉터리에 index.rst 라는 파일을 생성합니다. 빈 파일인 채로 놔두십시오.
- 최상위 디렉터리에 있는 index.rst 파일을 여십시오. 첫 부분은 다음과 같습니다.

```
.. toctree::
  :maxdepth: 2
  foreword/index
  introduction/index
```
/index 가 뒤에 붙는 디렉터리명 목록이라는 것을 알 수 있습니다. 이 목록이 최상위 인덱스 파일을 각 디렉터리의 인덱스 파일에 연결합니다. 이 목록의 순서가 문서 내부의 강의 순서를 결정합니다.

- 이 목록의 사용자가 원하는 순서에 새 강의 명칭 (예를 들면 새 디렉터리에 부여한 명칭) 을 추가하고, 뒤에 /index 를 붙이십시오.
- 뒤에 오는 강의는 이전 강의에서 배운 지식을 기반으로 하는 것과 같이 강의 순서가 논리적이어야 한다는 사실을 기억하십시오.
- 사용자의 새 강의의 인덱스 파일 ( [강의 명칭]/index.rst ) 을 여십시오.
- 페이지 맨 위에 별표 ( \* ) 80 개를 쓰십시오. 강의명의 시작 (module heading) 을 나타냅니다.
- 이 라인 다음 줄에 ("module"을 뜻하는) |MOD| 마크업 구문으로 시작하는 강의명을 작성하십시오.
- 다음 줄에 다시 별표 80 개를 쓰십시오.
- 그 다음 줄은 빈 줄로 남겨두십시오.
- 강의의 목적 및 내용을 설명하는 짧은 글을 작성하십시오.
- 한 줄을 띄운 다음, 다음 텍스트를 추가하십시오.

```
.. toctree::
  :maxdepth: 2
  lesson1
  lesson2
```
…lesson1, lesson2 등은 사용자가 계획한 강의 제목들입니다.

모듈 수준의 인덱스 파일은 다음과 같이 보일 것입니다.

```
*******************************************************************************
|MOD| Module Name
*******************************************************************************
Short paragraph describing the module.
.. toctree::
   :maxdepth: 2
   lesson1
   lesson2
```
## **19.4 강의 추가**

새 모듈 또는 기존 모듈에 강의를 추가하려면,

- 모듈 디렉터리를 여십시오.
- (새 모듈인 경우, 앞에서 생성했던) index.rst 파일을 여십시오.
- 계획한 강의 명칭들이 앞에서와 같이 toctree 지시문 아래 나열되어 있는지 확인하십시오.
- 모듈 디렉터리에 새 파일을 생성하십시오.
- 해당 파일명을 모듈의 index.rst 에 적은 강의 명칭과 정확히 동일하게 명명한 다음, 확장자 .rst 를 추가하십시오.

**참고:** 편집 목적을 위해, .rst 파일은 일반 텍스트 파일 ( .txt ) 과 정확히 동일하게 동작합니다.

- 강의를 작성하기 전에 |LS| 마크업 구문으로 시작하는 강의명을 작성하십시오.
- 다음 줄에 등호 기호 ( = ) 80 개를 쓰십시오.
- 그 다음 줄은 빈 줄로 남겨두십시오.
- 강의의 목적을 간단히 설명하십시오.
- 주제에 대한 일반적인 소개를 포함시키십시오. 이 교재의 기존 강의를 참고하십시오.
- 그 아래에 다음 구문으로 시작하는 새 문장을 작성하십시오.

\*\*The goal **for** this lesson:\*\*

- 이 강의를 완료하면 얻을 수 있는 결과를 간단히 설명하십시오.
- 강의의 목적을 문장 하나 또는 두 개로 설명할 수 없을 경우, 해당 주제를 여러 개의 강의로 나누는 것이 좋습니다.

각 강의는 다음 단계에서 설명하는 것처럼 여러 섹션으로 세분화됩니다.

### **19.5 섹션 추가**

섹션에는"따라 하기 (follow along)"및"직접 해보기 (try yourself)"두 가지 유형이 있습니다.

- "따라 하기"섹션은 사용자에게 QGIS 의 주어진 측면을 사용하는 방법을 가르치기 위한 상세한 지침들로 이루어집니다. 일반적으로 중간 중간 스크린샷이 들어가는 가능한 한 명확한 단계별 지침들을 제공합니다.
- "직접 해보기"섹션은 사용자가 직접 시연해볼 수 있는 간단한 과제들을 부여합니다. 이 과제는 보통 과제를 완수 하는 방법을 보여주거나 설명하는, 또는 가능한 경우 예상되는 산출물을 보여주는, 이 문서 마지막의 답안지에 있는 항목과 연결됩니다.

각 섹션은 난이도에 따라 분류됩니다. 쉬운 섹션은 |basic|, 중급은 |moderate|, 고급은 |hard| 로 표시합니다.

#### **19.5.1 "따라 하기"섹션 추가**

- 이 섹션을 시작하려면, (앞에서 설명한 대로) 의도한 난이도를 나타내는 마크업 구문을 적으십시오.
- 한 칸 띄운 다음 ("따라 하기"를 나타내는) |FA| 라고 쓰십시오.
- 다시 한 칸 띄운 다음 섹션 명칭을 쓰십시오. (맨 첫글자만 대문자로 적고, 합당한 명사일 경우에도 첫 글자를 대문자로 적습니다.)
- 다음 줄에 빼기/대시 ( ) 기호를 80 개 쓰십시오. 사용자의 텍스트 편집기가 기본 빼기/대시 문자를 긴 대시 또는 다른 문자로 대체하지 않는지 확인하십시오.
- 섹션의 목적을 설명하는 간단한 소개문을 작성하십시오. 그 다음 시연할 과정에 대한 자세한 (클릭 단계별) 지침을 작성하십시오.
- 각 섹션에 필요한 만큼 내부 링크, 외부 링크 및 스크린샷을 첨부하십시오.
- 가능하다면, 결론을 내리는 동시에 자연스럽게 다음 섹션으로 이어지는 문단으로 각 섹션을 끝내도록 합니다.

### **19.5.2 "직접 해보기"섹션 추가**

- 이 섹션을 시작하려면, (앞에서 설명한 대로) 의도한 난이도를 나타내는 마크업 구문을 적으십시오.
- 의도한 난이도를 나타내는 마크업 구문을 쓴 다음, 한 칸 띄고 ("직접 해보기"를 나타내는) |TY| 라고 쓰십시오.
- 다음 줄에 빼기/대시 ( ) 기호를 80 개 쓰십시오. 사용자의 텍스트 편집기가 기본 빼기/대시 문자를 긴 대시 또는 다른 문자로 대체하지 않는지 확인하십시오.
- 사용자가 완수하길 바라는 예제를 설명하십시오. 필요할 경우 이전 섹션, 강의, 또는 모듈을 언급하십시오.
- 텍스트만으로 이루어진 설명이 명확하지 않을 경우, 요구 사항을 명확하게 하는 스크린샷을 첨부하십시오.

대부분의 경우 해당 섹션이 할당하는 과제를 완수하는 방법에 대한 답안을 제공하고자 할 것입니다. 그러려면 답안지에 해당 항목을 추가해야 합니다.

- 먼저 답안에 대해 유일한 명칭을 결정하십시오. 이 명칭에 강의 명칭과 함께 순차적인 숫자를 붙이는 것이 이상적입니다.
- 다음과 같이 이 답안에 대한 링크를 생성하십시오.

:ref:`Check your results <answer-name>`

- 답안지 ( answers/answers.rst ) 를 여십시오.
- 다음 라인을 작성해서"직접 해보기"섹션으로 연결되는 링크를 생성하십시오.

.. \_answer-name:

- 필요한 경우 링크 및 이미지를 사용해서 해당 과제를 완수하는 방법에 대한 지침을 작성하십시오.
- 다시"직접 해보기"섹션으로 돌아가는 링크를 다음과 같이 첨부해서 답안을 완성하십시오.

:ref:`Back to text <backlink-answer-name>`

• 이 링크가 동작하게 하려면, "직접 해보기"섹션의 제목 위에 다음 라인을 추가해야 합니다.

.. \_backlink-answer-name:

지금까지 살펴본 모든 라인들의 위아래가 빈줄이어야 한다는 사실을 기억하십시오. 그렇지 않다면 문서 생성 시 오류가 발생할 수 있습니다.

## **19.6 결론 추가**

• 강의를 끝내려면"결론을 내리면 (in conclusion)"을 나타내는 |IC| 구문을 작성하고, 다음 줄에 빼기/대시 ( - ) 80 개를 쓰십시오. 이 강의에서 어떤 개념을 배웠는지 설명하는 강의의 결론을 작성하십시오.

### **19.7 참고 문헌 섹션 추가**

- 이 섹션이 꼭 필요한 것은 아닙니다.
- "참고 문헌 (further reading)"을 나타내는 |FR| 구문을 작성하고, 다음 줄에 빼기/대시 ( ) 80 개를 쓰십시오.
- 적합한 외부 웹사이트로 연결되는 링크를 첨부하십시오.

## **19.8 다음 주제 섹션 추가**

- "다음 주제 (what's next)"를 나타내는 |WN| 구문을 작성하고, 다음 줄에 빼기/대시 ( ) 80 개를 쓰십시오.
- 현재 강의가 어떻게 다음 강의 또는 모듈을 위해 사용자를 준비시켰는지 설명하십시오.
- 필요할 경우 이전 강의의"다음 주제"섹션이 새 강의를 언급하도록 변경하는 일을 잊지 마십시오. 기존 강의들 사이에 또는 기존 강의 마지막에 새 강의를 삽입하는 경우 필요한 작업입니다.

### **19.9 마크업 사용**

이 문서의 표준을 준수하려면, 사용자의 텍스트에 표준 마크업을 추가해야 합니다.

#### **19.9.1 새로운 개념**

• 새로운 개념을 설명할 경우, 해당 개념의 명칭을 별표 ( \* ) 로 둘러싸 이탤릭체로 만들어야 합니다.

This sample text shows how to introduce a \*new concept\*.

#### **19.9.2 강조**

- 새로운 개념이 아닌 중요한 용어를 강조하려면, 쌍별표 ( \*\* ) 로 둘러싸 볼드체로 만들어야 합니다.
- 사용에 주의하십시오! 강조를 너무 많이 사용할 경우 독자에게 소리를 지르거나 잘난 체하는 것으로 보일 수 있습니다.

```
This sample text shows how to use **emphasis** in a sentence. Include the
punctuation mark if it is followed by a **comma,** or at the **end of the
sentence.*
```
#### **19.9.3 이미지**

- 이미지 추가 시 \_static/강의 \_ 명칭/ 폴더를 만들고 저장하십시오.
- 문서에 다음과 같이 이미지를 추가하십시오.

```
.. figure:: img/image_file.extension
  :align: center
```
• 이미지 마크업 위아래에 빈 줄을 삽입하는 것을 잊지 마십시오.

#### **19.9.4 내부 링크**

• 링크를 위한 앵커 (anchor) 를 생성하려면, 사용자가 링크가 가리키게 하고자 하는 곳 윗 줄에 다음과 같은 라인을 작성하십시오.

.. \_link-name:

• 다음과 같은 라인을 추가해서 링크를 생성하십시오.

:ref:`Descriptive link text <link-name>`

• 이 라인 위아래에 빈 줄을 삽입하는 것을 잊지 마십시오.

#### **19.9.5 외부 링크**

• 외부 링크를 생성하려면 다음과 같이 작성하십시오.

`Descriptive link text <link-url>`\_

• 이 라인 위아래에 빈 줄을 삽입하는 것을 잊지 마십시오.

#### **19.9.6 고정폭 텍스트 사용**

• 사용자가 입력해야 하는 텍스트, 경로명, 테이블이나 열 명칭 같은 데이터베이스 요소명 등을 텍스트로 작성할 때, 다음과 같이 monospaced text 로 써야 합니다.

Enter the following path in the text box: :kbd:`path/to/file`.

#### **19.9.7 GUI 항목 라벨링**

• 버튼 같은 GUI 항목을 언급하는 경우, 그 명칭을 다음과 같이 *the GUI label format* 으로 써야 합니다.

To access this tool, click on the :guilabel:`Tool Name` button.

• 사용자가 버튼을 클릭할 필요 없이, 도구명만을 언급할 경우에도 역시 적용됩니다.

#### **19.9.8 메뉴 선택**

• 사용자에게 메뉴를 안내할 경우, 그 명칭을 다음과 같이 menu *@selection @format* 으로 써야 합니다.

```
To use the :guilabel:`Tool Name` tool, go to :menuselection:`Plugins -->
Tool Type --> Tool Name`.
```
#### **19.9.9 주석 추가**

• 텍스트 안에 강의의 흐름의 일부로 쉽게 녹아들지 못 하는 추가적인 세부 사항을 설명하는 주석이 필요할 수도 있습니다. 해당 마크업은 다음과 같습니다.

```
[Normal paragraph.]
.. note:: Note text.
  New line within note.
  New paragraph within note.
[Unindented text resumes normal paragraph.]
```
### **19.9.10 스폰서/작성자 주석 추가**

스폰서를 대신해서 새 모듈, 강의 또는 섹션을 작성하는 경우, 스폰서가 선택한 간단한 스폰서의 메시지를 첨부해야 합니다. 이 메시지는 독자들에게 스폰서의 명칭을 알려야 하며, 스폰서가 후원하는 모듈, 강의 또는 섹션 제목 아래에 위치해야 합니다. 하지만, 꼭 스폰서 회사를 위한 광고일 필요는 없습니다.

스폰서를 대신하는 것이 아니라 스스로 모듈, 강의 또는 섹션을 작성하는 데 자원했다면, 작성한 모듈, 강의 또는 섹션 제목 아래에 작성자 주석을 삽입할 수 있습니다. This [module/lesson/section] contributed by [author name]. 이라는 서식을 지켜야만 합니다. 다른 문장이나 연락처 등을 추가하지 마십시오. 그런 세부 정보는 추가한 부분 (들) 의 명칭 (들) 과 함께 서문의"개인 공헌자 (Contributors)"섹션에 추가될 것입니다. 내용을 업데이트하거나 수정하거나 추가하기만 했다면 편집자 목록에 이름을 추가하십시오.

## **19.10 감사합니다!**

이 프로젝트에 공헌해주셔서 감사합니다! 당신 덕분에 QGIS 의 접근성을 향상시키고 전체 QGIS 프로젝트에 가치를 더할 수 있습니다.

## $CHAPTFR$   $20$

예제 데이터 준비

**참고:** 강의 담당자나 숙련된 QGIS 사용자가 강의에 로컬 샘플 데이터를 이용하고자 할 경우 이 준비 과정이 필요합니다. 교육 교재와 함께 기본 데이터셋이 제공되지만, 기본 데이터셋을 로컬 데이터로 대체하고자 한다면 다음 지침을 따라야 합니다.

교육 교재와 함[께제공되는 샘플 데이터](#page-10-0) 는 Swellendam 마을 및 그 주변에 대한 자료입니다. Swellendam 은 남아프리카 공화국의 웨스턴케이프에 있는 케이프타운에서 동쪽으로 2 시간 거리에 있습니다. 이 데이터셋의 피처명은 영어와 아프리칸스어 두 가지로 되어 있습니다.

누구나 이 데이터셋을 어려움없이 이용할 수 있습니다. 그러나 사용자 자국 또는 고향의 데이터를 이용하고자 할 경우, 모듈 3 에서 모듈 7.2 까지의 모든 강의에 사용자의 데이터를 쓸 수 있습니다. 이후 강의에는 좀더 복잡한 데이터 소스를 사용하게 되는데, 사용자의 지역에 따라 이런 데이터가 존재하지 않을 수도 있습니다.

**참고:** 이 지침은 사용자가 QGIS 를 잘 알고 있다고 가정하며, 강의 교재로 쓰이도록 작성된 것은 아닙니다.

## **20.1 Try Yourself Create OSM based vector files**

사용자의 강의에 기본 데이터셋 대신 로컬 데이터를 사용하고자 할 경우 QGIS 에 내장된 도구로 간단히 데이터를 준비할 수 있습니다. 이때 사용자가 선택한 지역은 도심과 교외가 균형 있게 분포하며, 서로 다른 종류의 도로와 (자연보호구역 또는 농장 같은) 지역 경계, 그리고 하천 같은 지표수를 포함해야 합니다.

- 1. 새 QGIS 프로젝트 열기
- 2. Select *Layer Data Source Manager* to open the *Data Source Manager* dialog
- 3. In the *Browser* tab, expand the *XYZ Tiles* drop-down menu and double-click the *OpenStreetMap* item.

A map of the world is now visible on the map canvas.

4. Close the *Data Source Manager* dialog

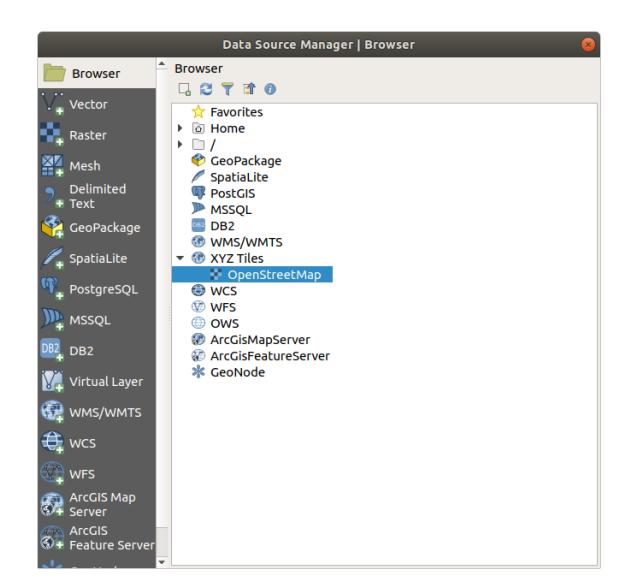

5. Move to the area you'd like to use as study area

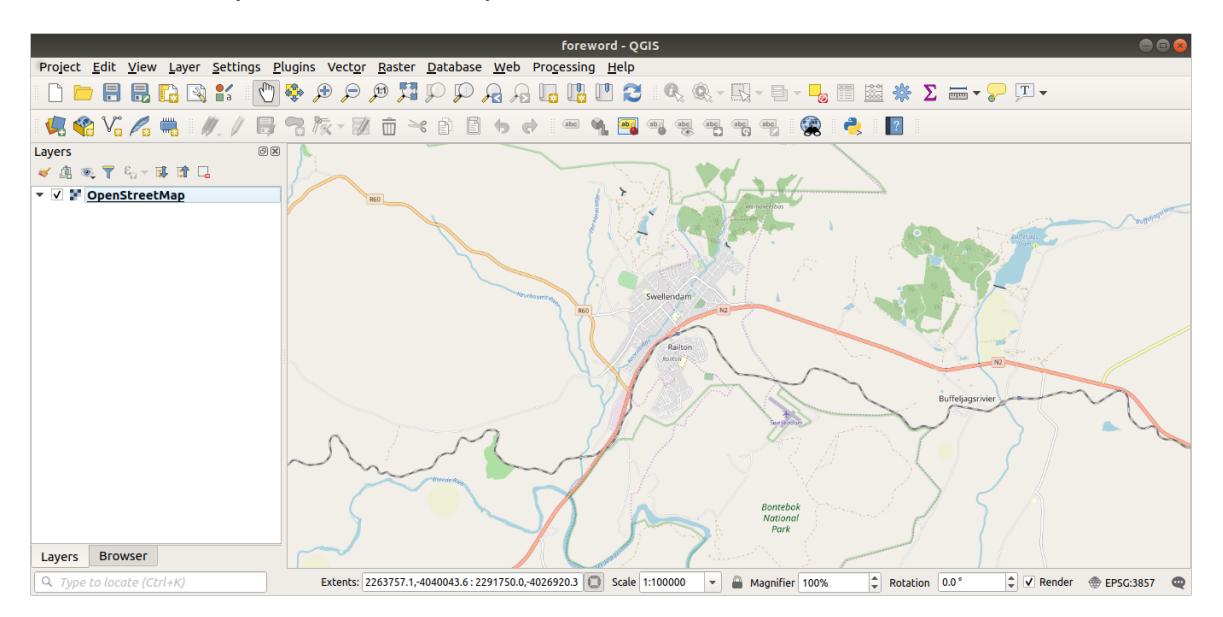

Now that we have the area we'll extract the data from, let's enable the extraction tools.

- 1. Go to *Plugins Manage/Install Plugins*…
- 2. In the *All* tab, type QuickOSM in the search box
- 3. Select the QuickOSM plugin, press *Install Plugin* and then *Close* the dialog.
- 4. Execute the new plugin from *Vector QuickOSM QuickOSM* ··· menu
- 5. In the *Quick query* tab, select building in the *Key* drop-down menu
- 6. Leave the *Value* field empty, meaning that you are querying all buildings.
- 7. Select *Canvas Extent* in the next drop-down menu
- 8. Expand the *Advanced* group below and uncheck all geometry types on the right except *Multipolygons*.
- 9. Press *Run query*
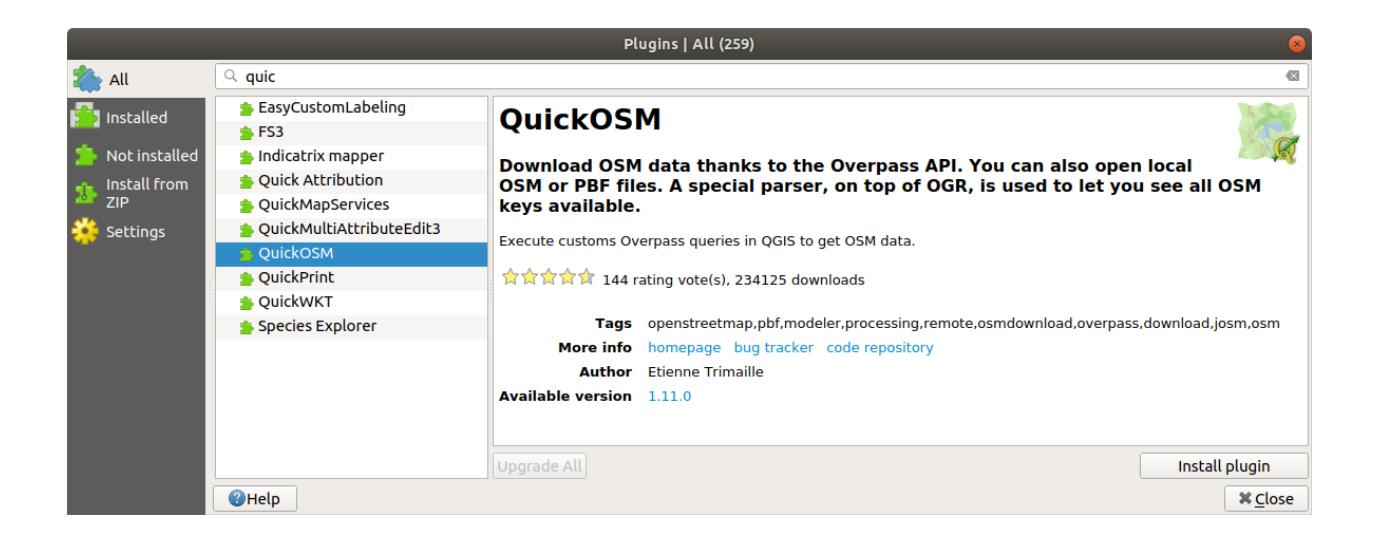

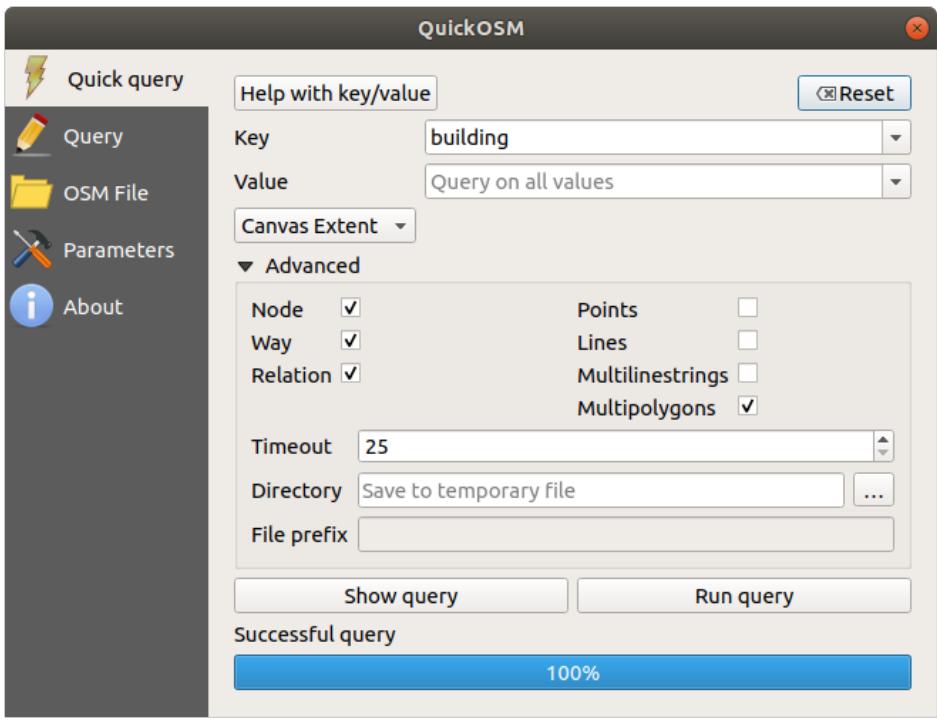

A new building layer is added to the *Layers* panel, showing buildings in the selected extent.

- 10. Proceed as above to extract other data:
	- 1. Key = landuse and Multipolygons geometry type.
	- 2. Key = boundary, Value = protected\_area and Multipolygons geometry type.
	- 3. Key = natural, Value = water and Multipolygons geometry type.
	- 4. Key = highway and check Lines and Multilines geometry types.
	- 5. Key = waterway, Value = river and check Lines and Multilines geometry types.
	- 6. Key = place and Points geometry type.

This process adds the layers as temporary files (indicated by the  $\overline{\phantom{a}}\phantom{a}$  icon next to their name).

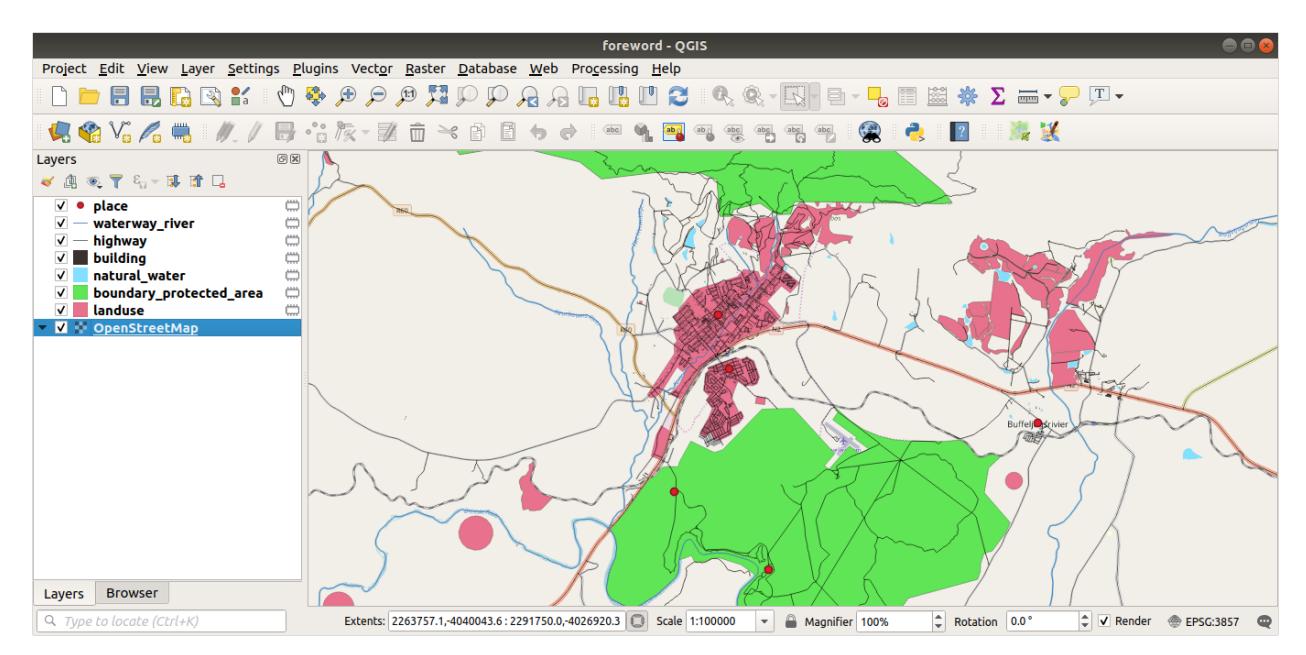

You can sample the data your region contains in order to see what kind of results your region will yield.

We now need to save the resulting data to use during your course. We'll be using ESRI Shapefile, GeoPackage and SpatiaLite formats depending on the data.

To convert the *place* temporary layer to another format:

1. Click the **interpretate is contracted** to the *place* layer to open the *Save Scratch Layer* dialog.

**참고:** If you need to change any of the temporary layer's properties (CRS, extent, fields…), use the *Export Save Features as*… contextual menu instead, and ensure the *Add saved file to map* option is checked. This adds a new layer.

- 2. Select the *ESRI Shapefile* format
- 3. Use the … button to browse to the exercise\_data/shapefile/ folder and save the file as places.shp.
- 4. *OK* 를 클릭하십시오.

In the *Layers* panel, the temporary *place* layer is replaced with the saved *places* shapefile layer and the temporary icon next to it removed.

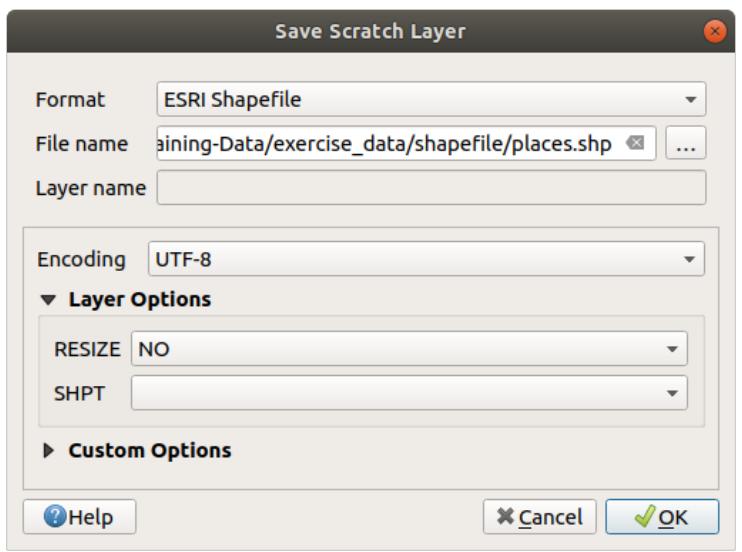

- 5. Double-click the layer to open its *Layer Properties Source* tab and update the *Layer name* property to match the file name.
- 6. Repeat the process for other layers, renaming them as follows:
	- natural\_water into water
	- waterway\_river into rivers
	- boundary\_protected\_area into protected\_areas

Each resulting data set should be saved in the exercise\_data/shapefile/ directory.

The next step is to create a GeoPackage file from the *building* layer to use during the course:

- 1. Click the **independent** icon next to the *building* layer
- 2. Select the *GeoPackage* format
- 3. Save the file as training\_data.gpkg under the exercise\_data/ folder
- 4. By default, the *Layer name* is filled as the file name. Replace it with buildings.
- 5. *OK* 를 클릭하십시오.
- 6. Rename the layer in its properties dialog
- 7. Repeat the process with the *highway* layer, saving it as roads in the same GeoPackage database.

The last step is to save the remaining temporary file as a SpatiaLite file.

- 1. Click the  $\lim_{n \to \infty}$  icon next to the *landuse* layer
- 2. Select the *SpatiaLite* format
- 3. Save the file as landuse.sqlite under the exercise\_data/ folder. By default, the *Layer name* is filled as the file name. Do not change it.
- 4. *OK* 를 클릭하십시오.

You should now have a map which looks something like this (the symbology will certainly be very different, because QGIS randomly assigns colors when layers are added to the map):

The important thing is that you have 7 vector layers matching those shown above and that all those layers have some data.

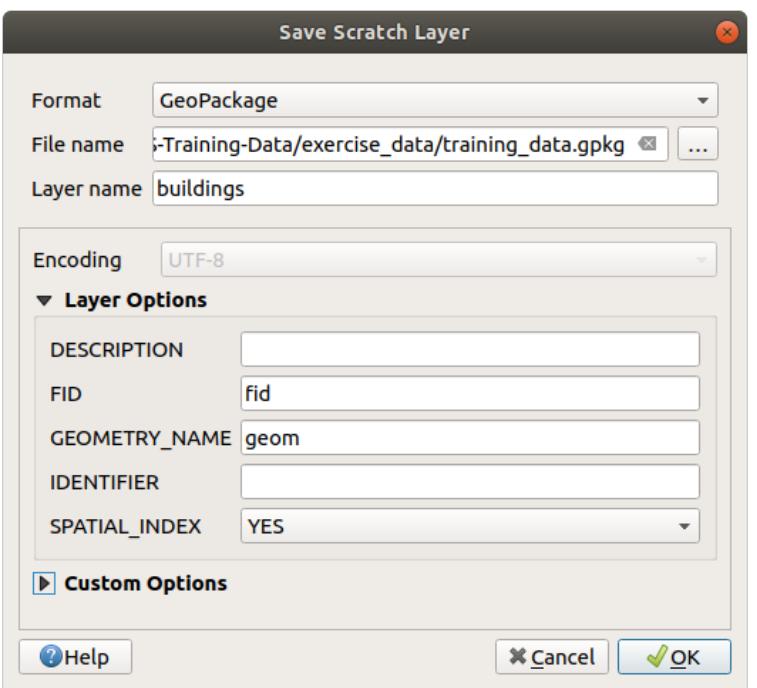

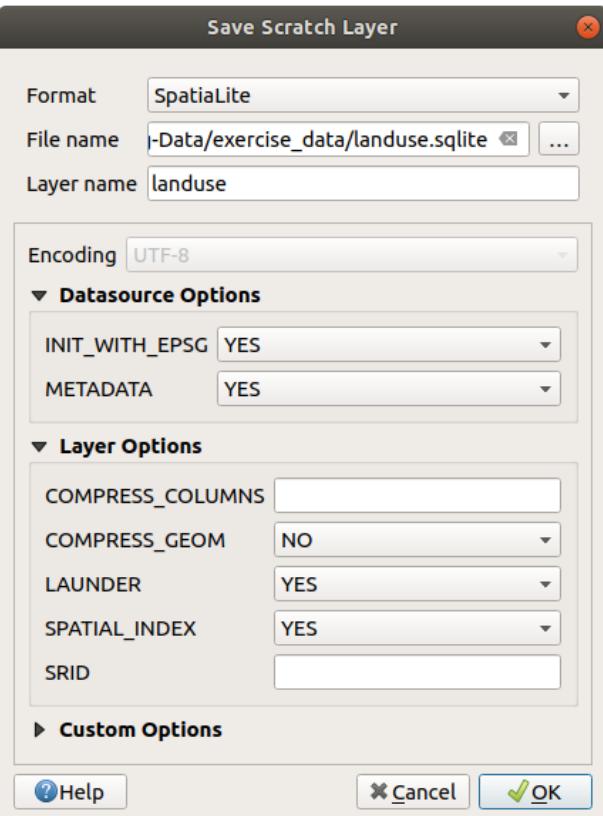

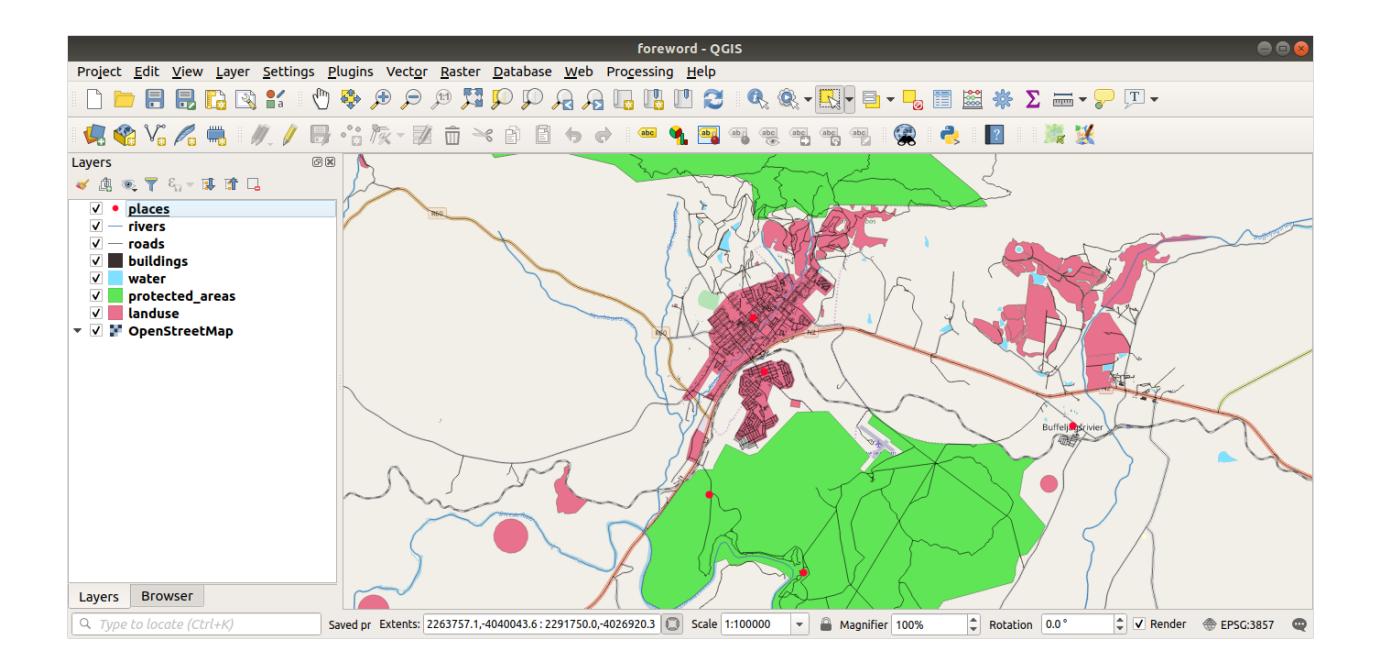

## **20.2 Try Yourself Create SRTM DEM tiff files**

For modules *Module:* [벡터 데이터 생성](#page-134-0) and *[Module:](#page-254-0)* 래스터, you'll also need raster images (SRTM DEM) which cover the region you have selected for your course.

The [CGIAR-CGI](https://srtm.csi.cgiar.org/) provides some SRTM DEM you can download from [https://srtm.csi.cgiar.org/srtmdata/.](https://srtm.csi.cgiar.org/srtmdata/)

You'll need images which cover the entire region you have chosen to use. To find the extent coordinates, in QGIS,

zoom to the extent of the largest layer and pick the values in the *Extents* box of the status bar. Keep the GeoTiff format. Once the form is filled, click on the *Click here to Begin Search >>* button and download the file(s).

Once you have downloaded the required file(s), they should be saved in the exercise\_data directory, under raster/SRTM subfolders.

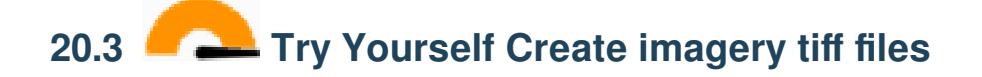

In Module *Module:* [벡터 데이터 생성](#page-134-0), *[Follow Along:](#page-136-0)* 데이터소스 lesson shows close-up images of three school sports fields which students are asked to digitize. You'll therefore need to reproduce these images using your new SRTM DEM tiff file(s). There is no obligation to use school sports fields: any three school land-use types can be used (e.g. different school buildings, playgrounds or car parks).

For reference, the image in the example data is:

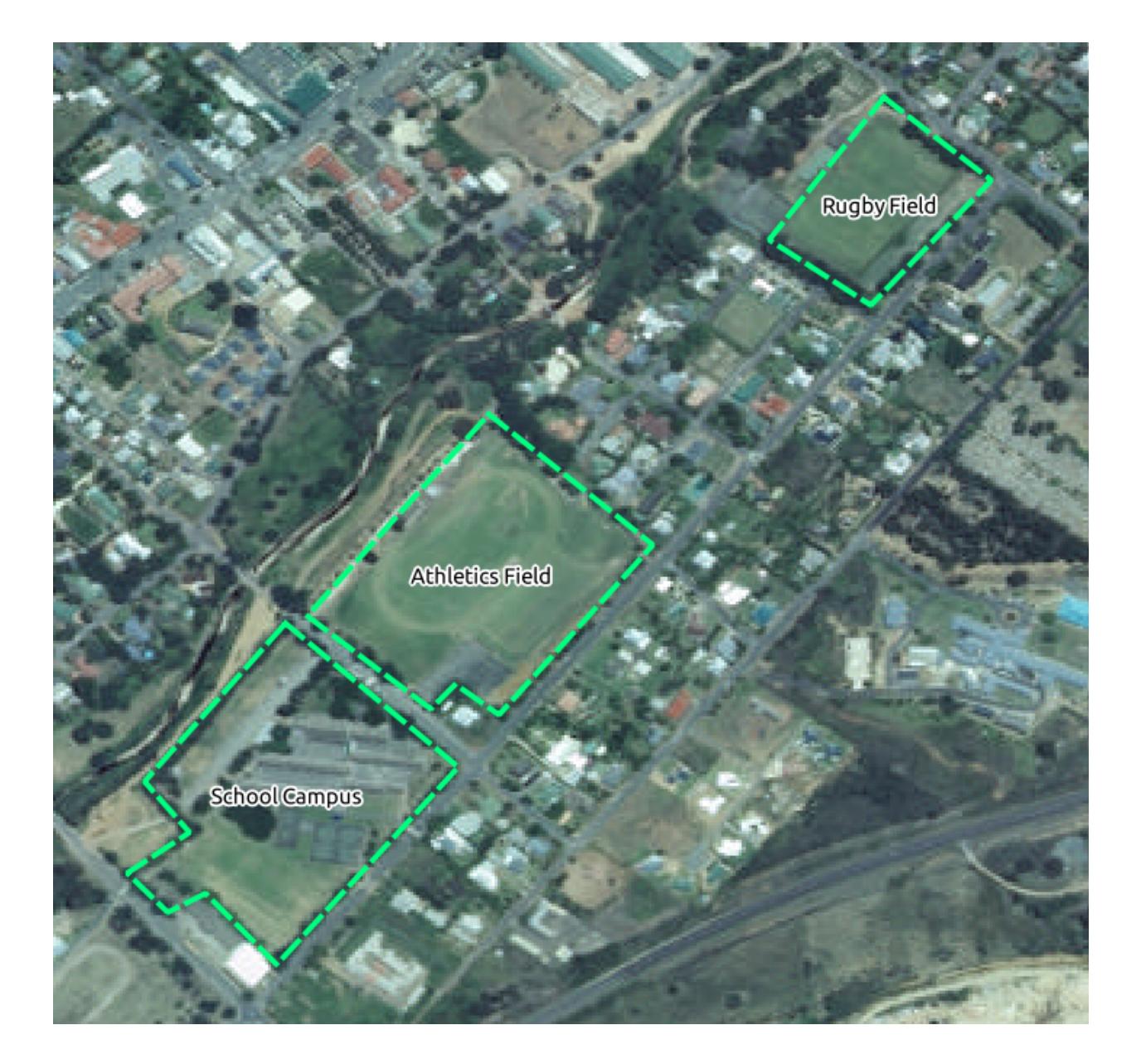

## **20.4 Try Yourself Replace tokens**

Having created your localized dataset, the final step is to replace the tokens in the substitutions.txt file so that the appropriate names will appear in your localized version of the Training Manual.

교체해야 할 표식들은 다음과 같습니다.

- majorUrbanName: this defaults to "Swellendam". Replace with the name of the major town in your region.
- schoolAreaType1: this defaults to "athletics field". Replace with the name of the largest school area type in your region.
- largeLandUseArea: this defaults to "Bontebok National Park". Replace with the name of a large landuse polygon in your region.
- srtmFileName: this defaults to srtm\_41\_19.tif. Replace this with the filename of your SRTM DEM file.
- localCRS: this defaults to WGS 84 / UTM 34S. You should replace this with the correct CRS for your region.